IBM Intelligent Operations Center Versão 1 Release 6

# *IBM Intelligent Operations Center Documentação do Produto*

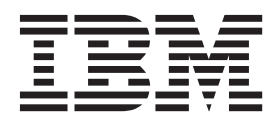

IBM Intelligent Operations Center Versão 1 Release 6

# *IBM Intelligent Operations Center Documentação do Produto*

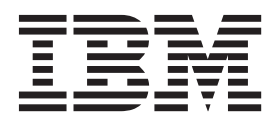

**Nota**

Antes de usar essas informações e o produto suportado, leia as informações em ["Avisos" na página 503.](#page-514-0)

Essa edição se aplica ao IBM Intelligent Operations Center versão 1, liberação 6, modificação 0. Essa edição se aplica a todas as liberações e modificações subsequentes até que indicado de outra maneira em novas edições.

# **Índice**

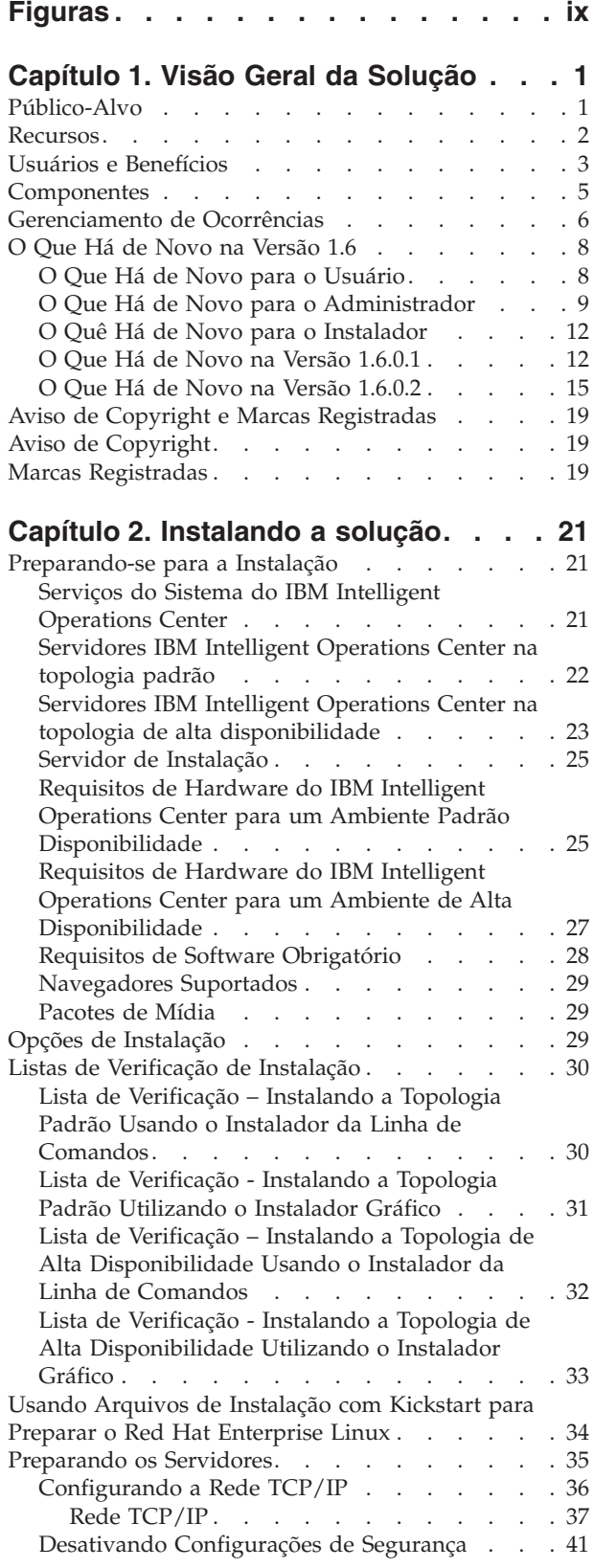

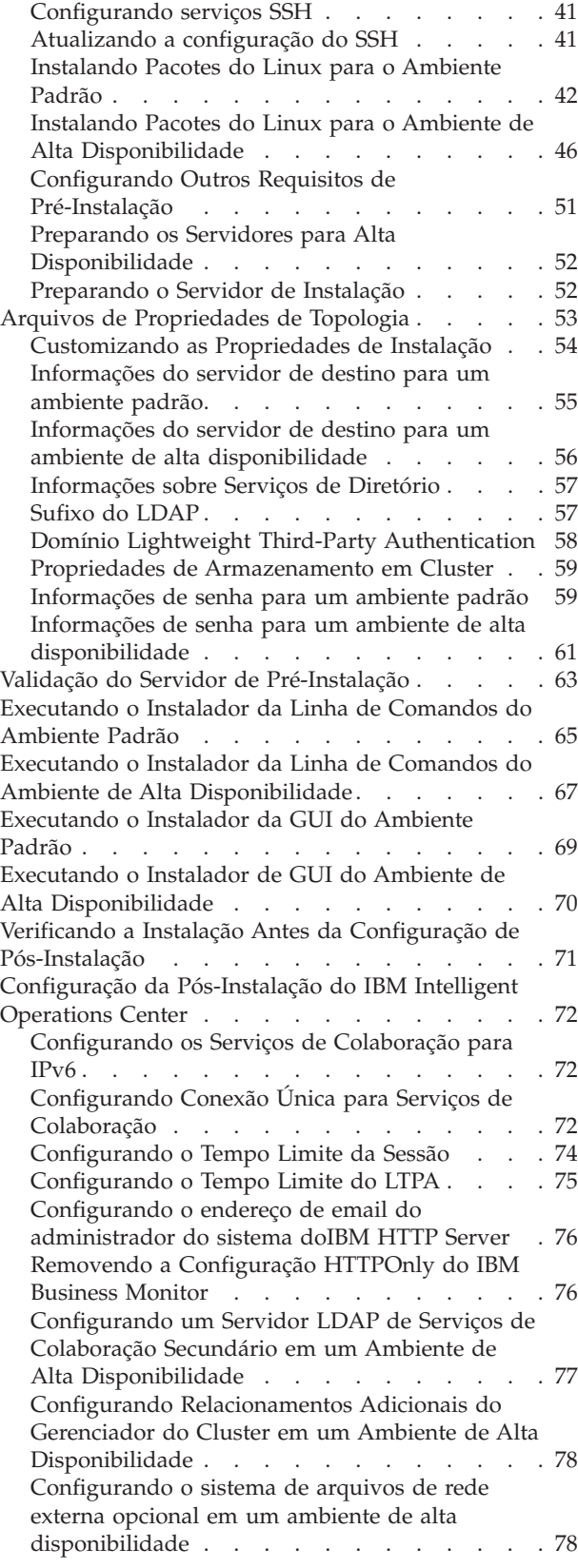

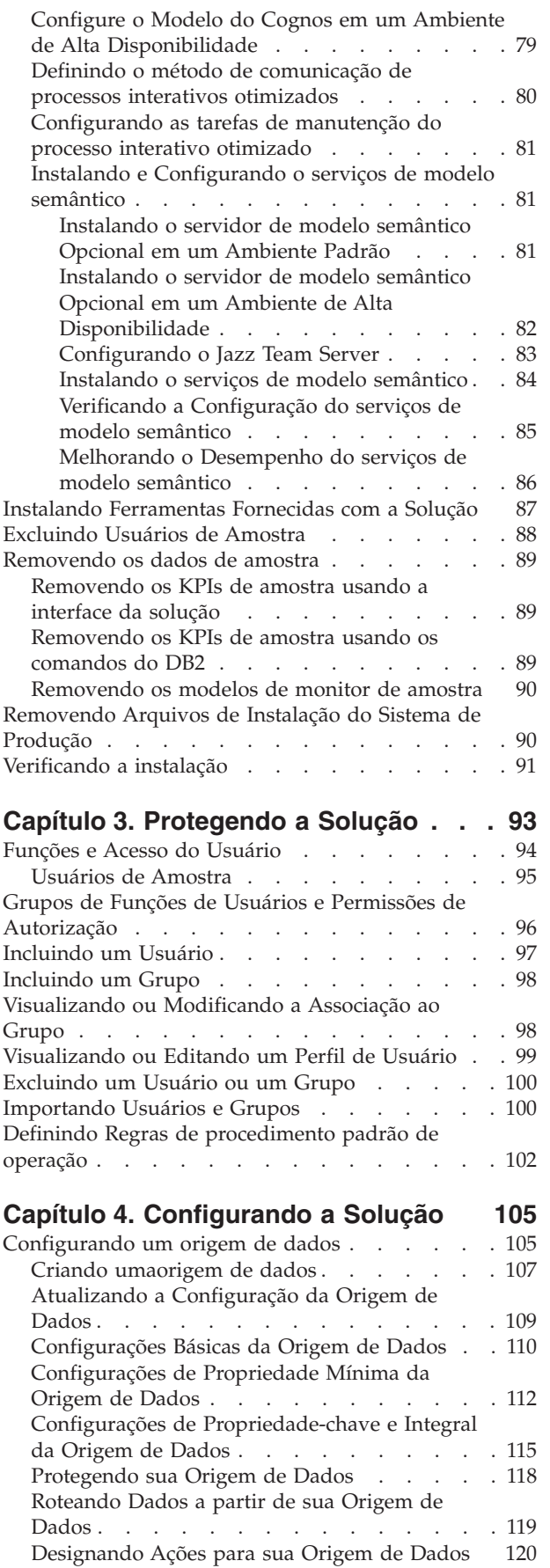

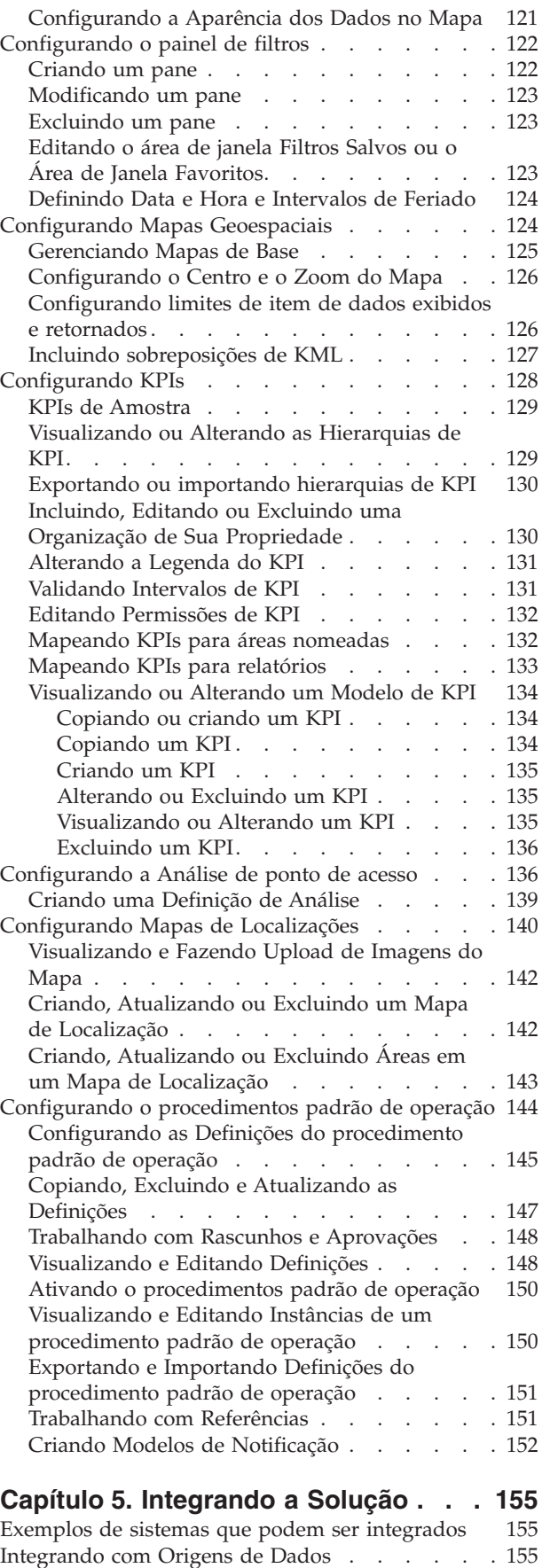

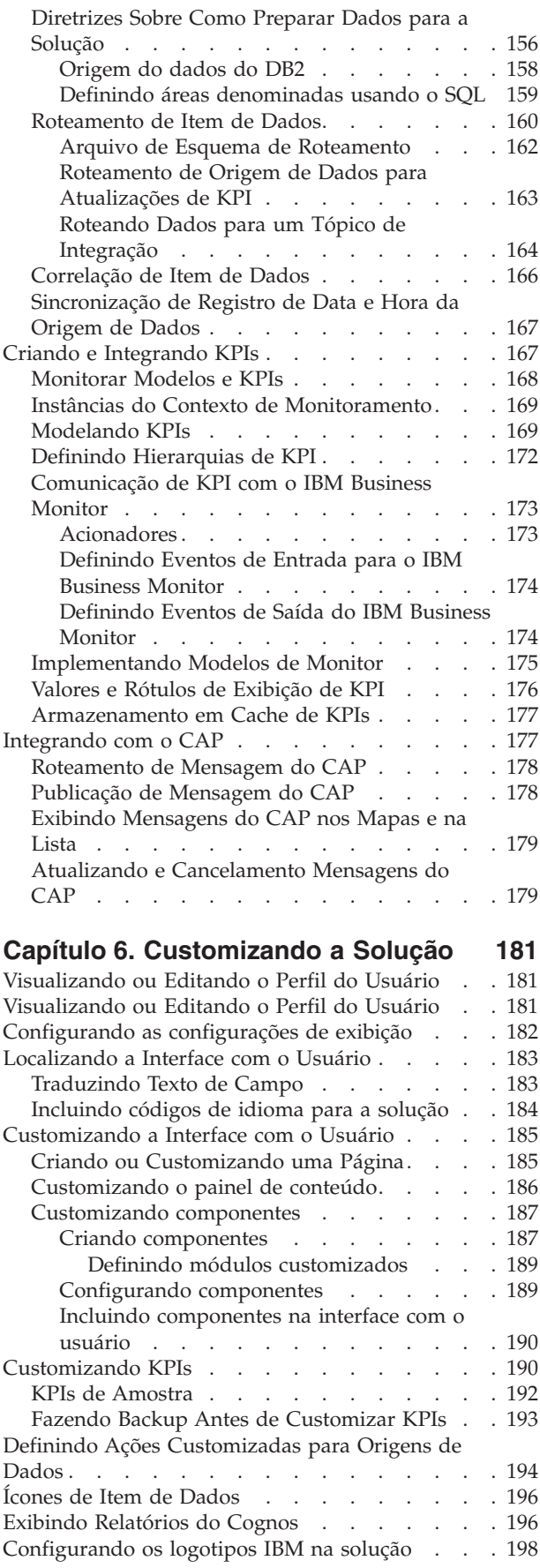

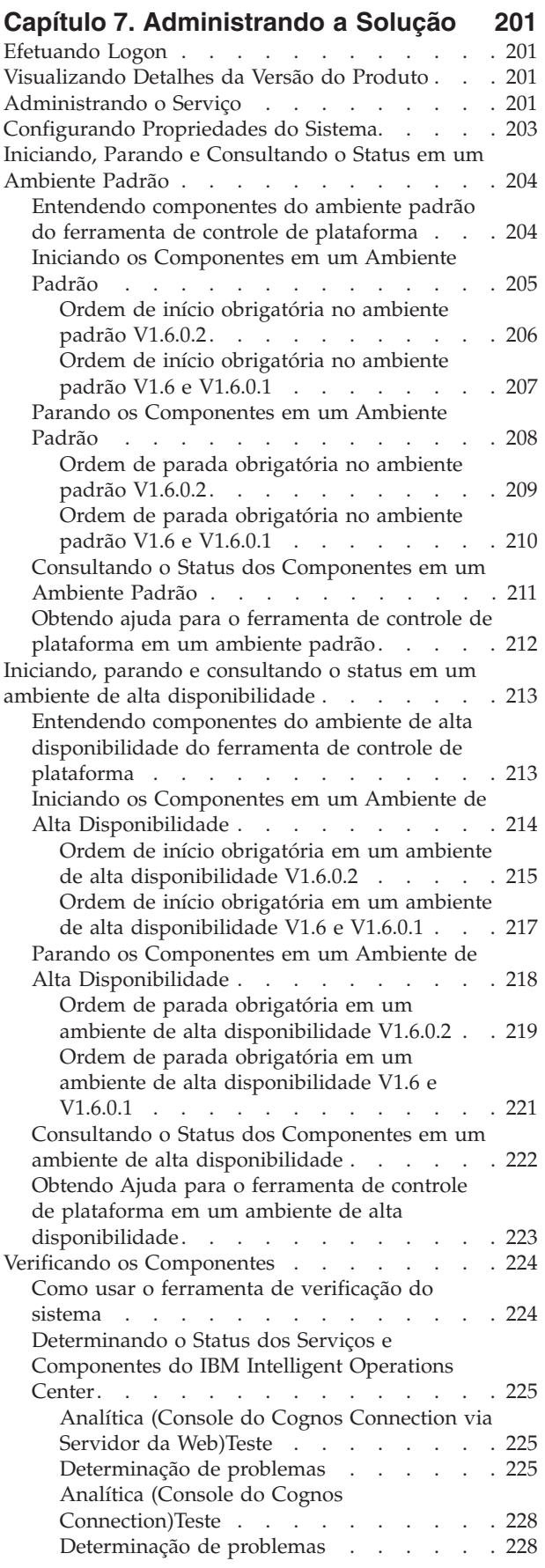

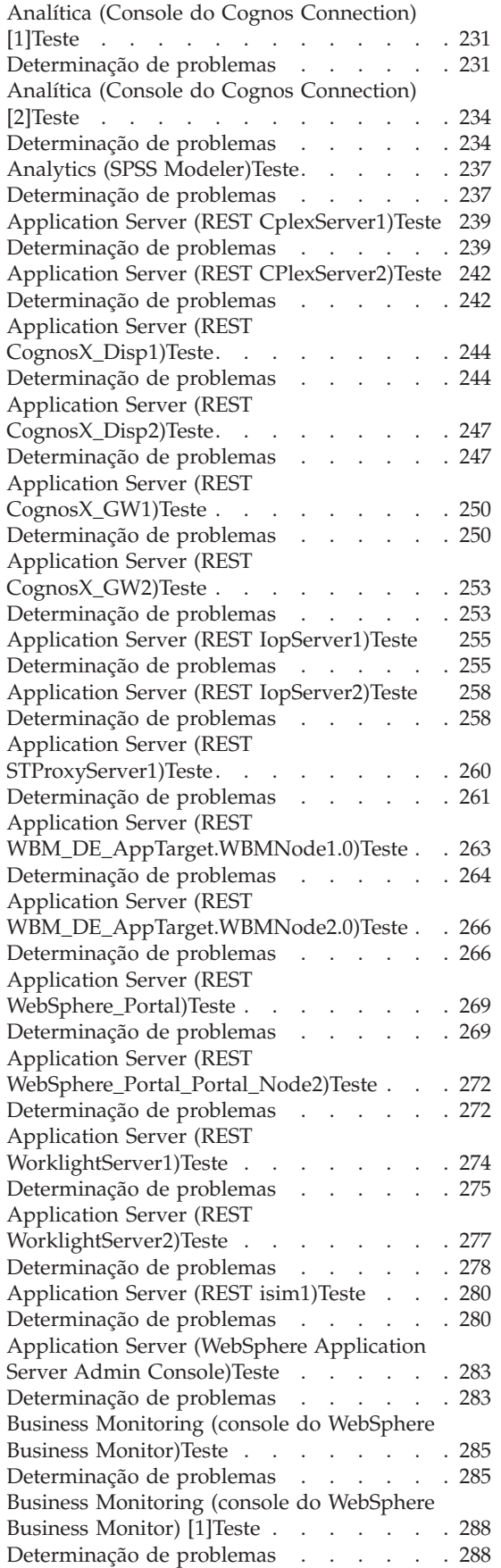

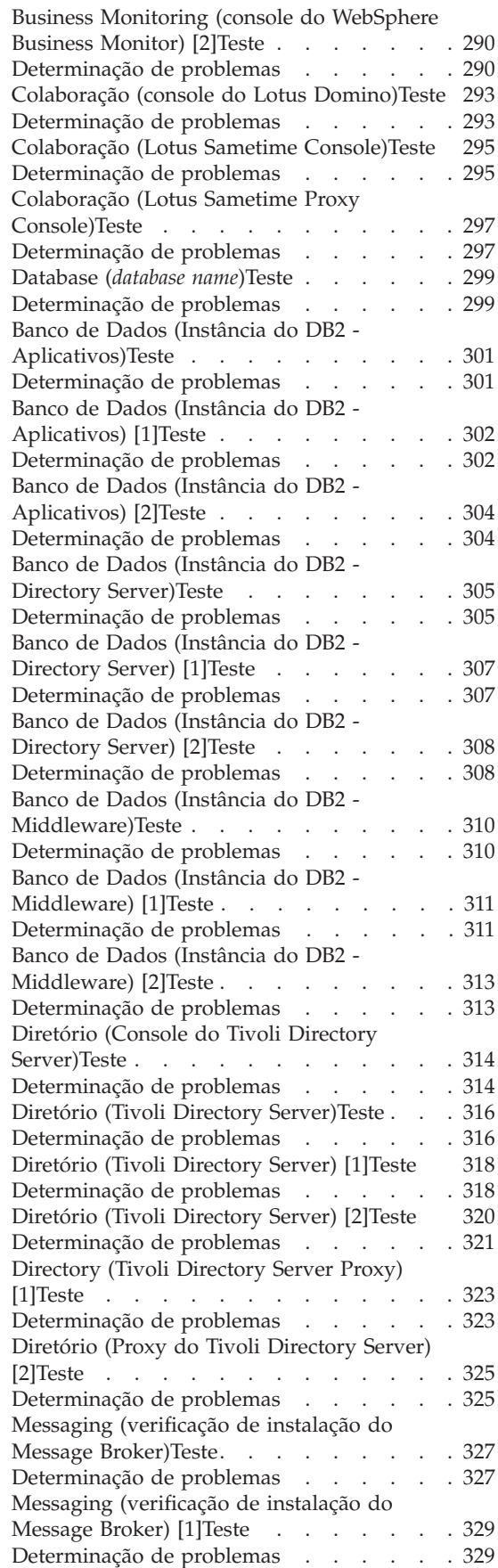

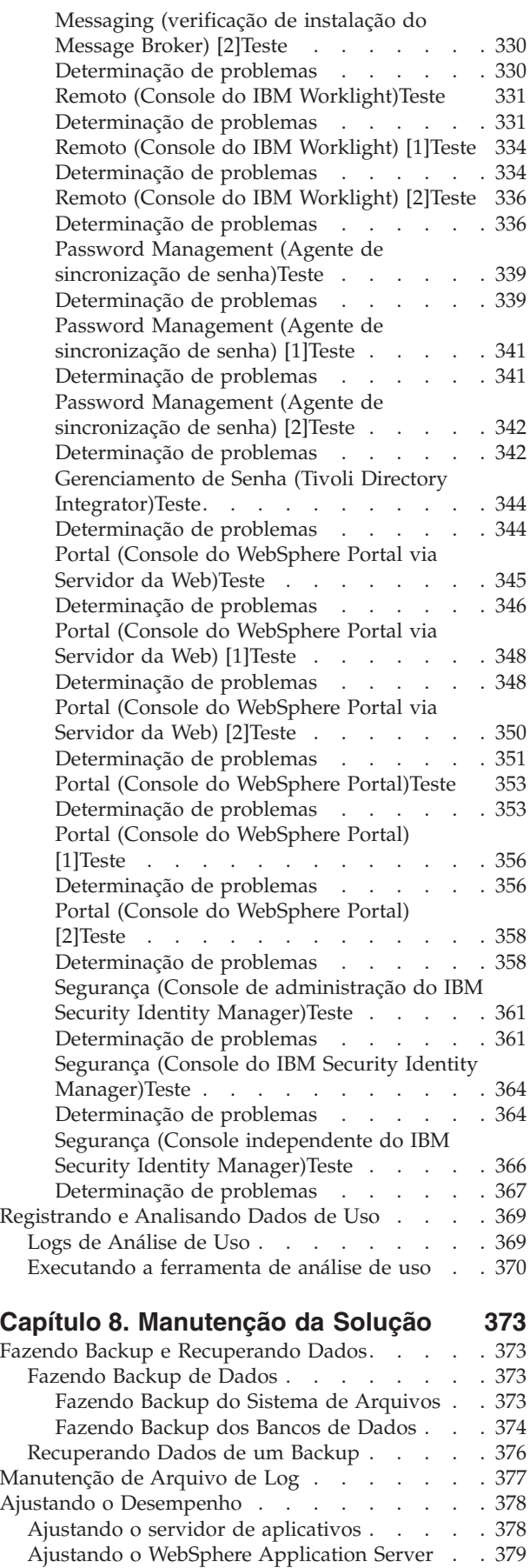

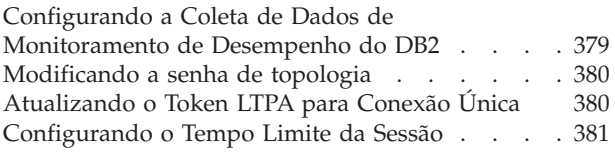

## **[Capítulo 9. Visualizando, filtrando e](#page-394-0)**

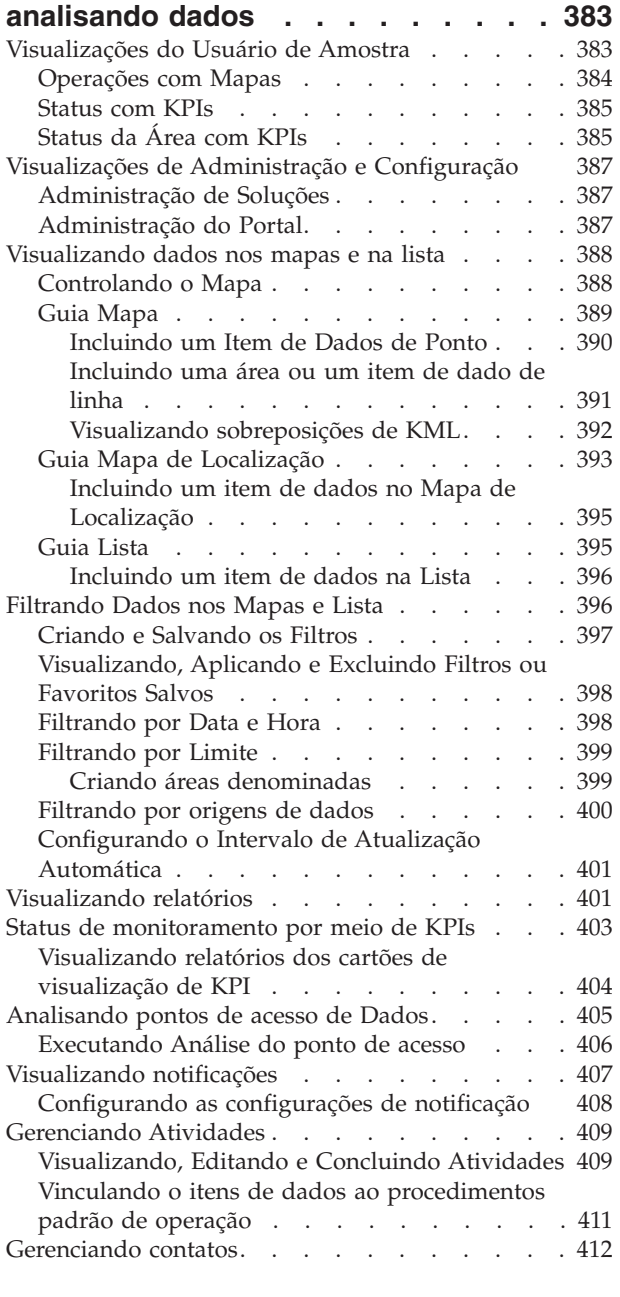

#### **[Capítulo 10. Resolução de Problemas](#page-424-0)**

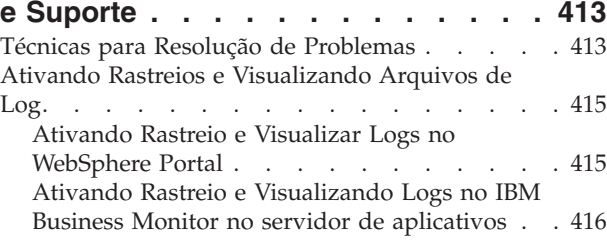

[ISA Data Collector for IBM Intelligent Operations](#page-427-0)

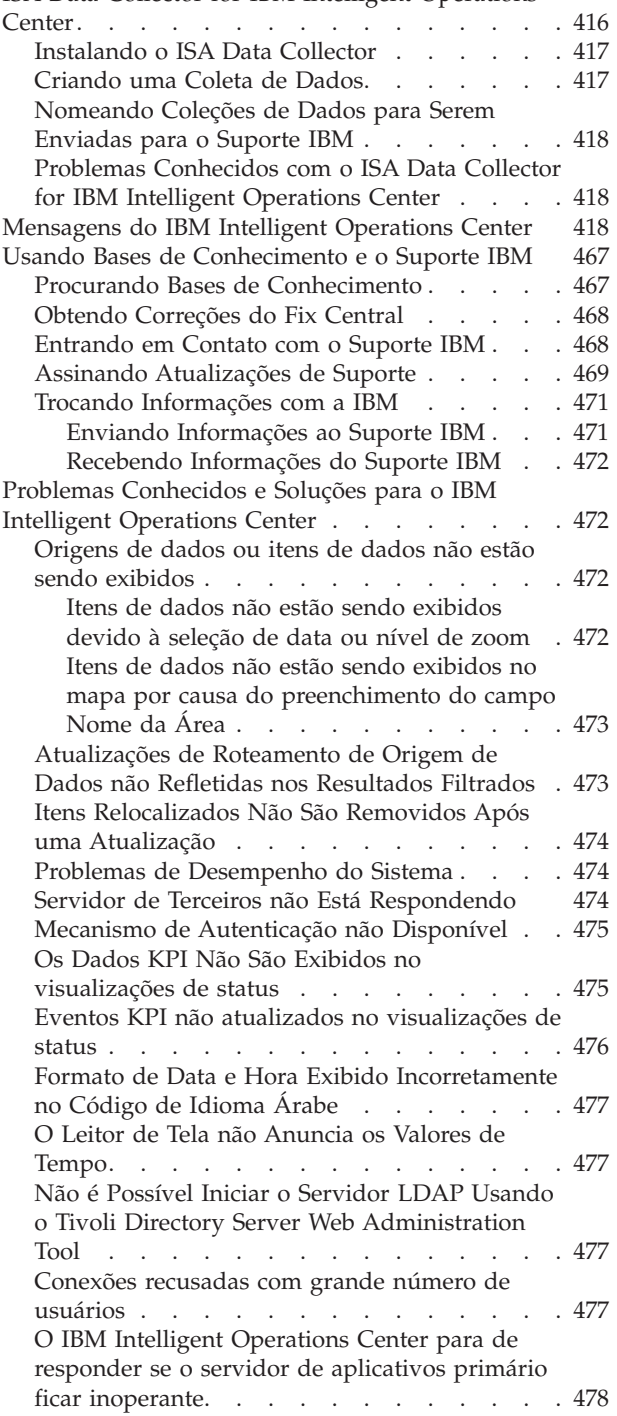

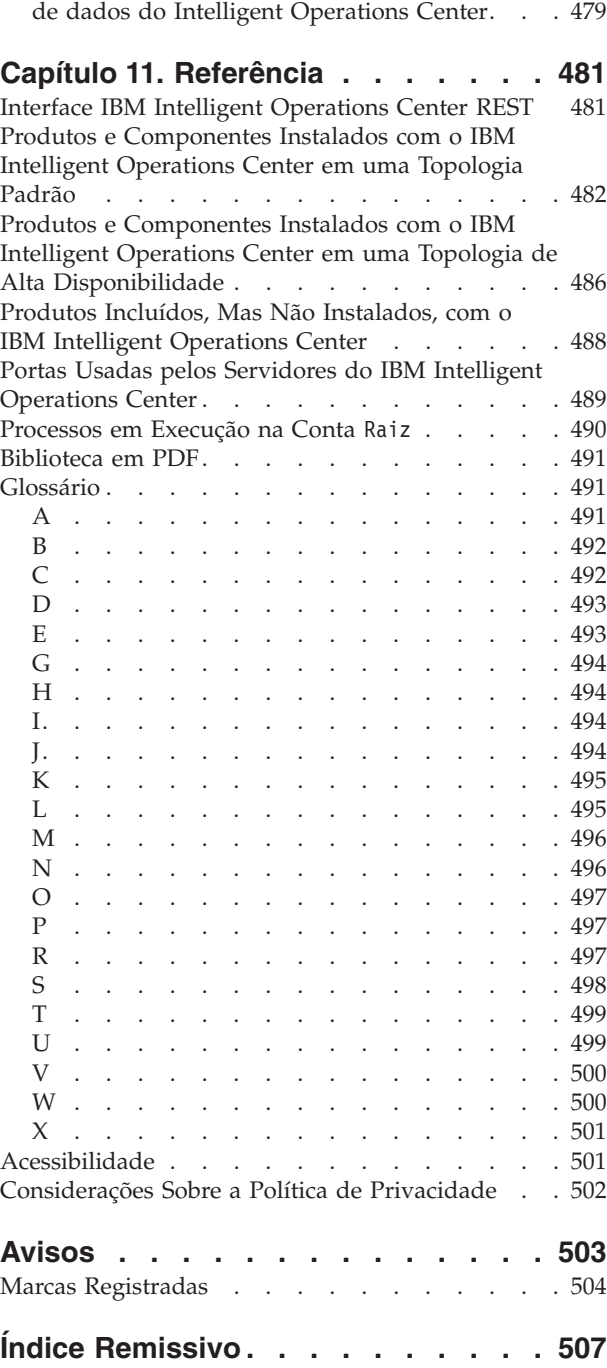

[Falhas de carregamento durante carregamento](#page-490-0)

# <span id="page-10-0"></span>**Figuras**

# <span id="page-12-0"></span>**Capítulo 1. Visão Geral da Solução**

Muitas organizações e empreendimentos requerem supervisão e coordenação operacionais eficientes. Todos têm em comum a necessidade de reunir determinadas informações para que as pessoas certas possam tomar decisões precisas e rápidas, além de rastrear o efeito dessas decisões. O IBM® Intelligent Operations Center é uma solução de software que é designada para facilitar a efetiva supervisão e coordenação de operações.

As autoridades se deparam com desafios comuns em seus sistemas principais e na execução de melhorias nos sistemas que estão interconectados. Autoridades prospectivas desejam aplicar as melhorias na eficiência e eficácia de sistemas principais mais inteligentes. Elas adotam novas maneiras de pensar e usar esses sistemas. O aplicativo de tecnologia da informação avançada pode ajudar as autoridades a melhor entenderem, preverem e responderem de forma inteligente aos padrões de comportamento e ocorrências.

Por exemplo, a IBM define uma cidade inteligente em termos de melhorias na qualidade de vida e bem-estar econômico que são alcançados por meio da aplicação de tecnologias de informações (TI) para planejar, projetar, construir e operar a infraestrutura da cidade. Uma cidade inteligente não possui necessariamente "a tecnologia mais recente." Trata-se de encontrar formas de usar a tecnologia para fazer o uso mais efetivo dos recursos existentes para melhorar a vida dos cidadãos da cidade.

O IBM Intelligent Operations Center usa o poder dos dados do mundo real que são gerados pelos sistemas de computador executando as seguintes tarefas:

- v Coletando e gerenciando os dados corretos
- v Integrando e analisando esses dados
- v Facilitando o acesso adequado às informações
- v Apresentando informações relacionadas de uma maneira coerente

Os benefícios dessa solução são para:

- v Ajustar sistemas para alcançar resultados que são baseados nos insights obtidos
- v Otimizar operações planejadas e não planejadas utilizando uma abordagem holística de relatório e monitoramento
- v Construir a convergência de domínios em uma organização facilitando a comunicação e a colaboração
- v Melhorar a qualidade do serviço e reduzir despesas coordenando ocorrências

Uma operação pode ser dividida em domínios individuais, que geralmente correspondem à estrutura de organização e ao conhecimento das pessoas envolvidas. Em uma cidade, o conhecimento é mantido em departamentos, por exemplo, em transportes, água e segurança pública.

Conforme a complexidade das operações em um domínio aumenta, uma solução mais customizada é requerida. O IBM Intelligent Operations Center tem diversos pontos de integração diferentes nos quais a customização pode ocorrer. Esses pontos de integração e a infraestrutura incluída fornecem ao Parceiros de Negócios IBM, provedores de serviços e clientes a flexibilidade para construir uma solução ampla e poderosa.

# **Público-Alvo**

A documentação desse produto se destina às pessoas que estão usando, instalando, administrando e fazendo a manutenção do IBM Intelligent Operations Center. Ele também contém a documentação da implementação para configurar a solução e integrar sistemas adjacentes externos que o IBM Intelligent Operations Center requer.

<span id="page-13-0"></span>A documentação desse produto se baseia na suposição de que os usuários têm conhecimento prévio ou proficiência na utilização dos produtos do componente que estão incluídos nesta solução. A documentação do produto também se baseia na suposição de que os usuários têm um conhecimento básico do sistema operacional Red Hat Enterprise Linux. Treinamento para os produtos do componente ou o sistema operacional está fora do escopo desta documentação do produto. Se o treinamento para esses produtos for necessário, pergunte ao integrador de sistemas ou ao representante IBM onde é possível obter informações sobre oportunidades de treinamento do componente base.

## **Recursos**

O IBM Intelligent Operations Center fornece recursos de medição, monitoramento e de modelagem que podem integrar sistemas subjacentes em uma solução para melhorar a eficiência, planejamento e coordenação operacionais.

O IBM Intelligent Operations Center é um produto que é incluído na família de produtos do IBM Smarter Cities Software Solutions. O IBM Intelligent Operations Center pode ser instalado em hardware (ou local) existente ou pode ser implementado na nuvem. O IBM Intelligent Operations Center pode ser instalado sozinho ou pode ser instalado com outros produtos a partir da família de produtos do IBM Smarter Cities Software Solutions.

O IBM Intelligent Operations Center é um produto baseado em GUI que fornece acesso baseado em função aos dados de domínios de uma organização ou subjacentes. Ele possui recursos de gerenciamento de eventos e mapeamento integrado. A solução pode fornecer e rastrear os procedimentos e as atividades apropriadas na preparação para eventos resposta a eventos. Ele também tem recursos de principal indicador de desempenho (KPI), relatório e colaboração para efetividade aprimorada. Esses recursos fornecem às autoridades a habilidade para integrar domínios para cooperação e tomada de decisão aprimoradas.

## **Gerenciamento de Eventos e de Dados**

O IBM Intelligent Operations Center fornece um evento de relatório e um mecanismo de rastreamento de dados para ativar a identificação e o entendimento entre os domínios subjacentes. É possível gerenciar ocorrências previstas, planejadas e atuais conforme se desenvolvem. Por exemplo, substituir canos que passam sob uma estrada é um evento ou ordem de serviço planejado que envolve ambas as operações, de água e tráfego. Um evento climático grave que está previsto para chegar nas próximas 24 horas é um evento previsto. Uma obstrução no tráfego é um evento atual que é afetado por ambos, os trabalhos na pista e o clima.

Um Sistema de Informações Geográficas (GIS) ou um plano de localização integrado mapeia os eventos visualmente. É possível medir o impacto dos eventos por meio de mapeamento interativo e análise de cenário. É possível filtrar informações sobre eventos que são baseados na data e hora, local e outras categorias definidas. É possível visualizar as informações filtradas destacadas em um mapa ou listadas em uma tabela. As informações são fáceis de acessar quando e onde você precisar delas.

## **Gerenciamento de Resposta e Atividade**

O IBM Intelligent Operations Center fornece um sistema para armazenar procedimentos e atividades apropriados que estão associados com eventos. É possível rastrear o progresso de procedimentos e monitorar ou atualizar o status de atividades que são designadas para você.

## **Monitoramento de Status**

O IBM Intelligent Operations Center fornece uma ferramenta para criar e exibir KPIs. Os KPIs podem ser atualizados como mudanças de dados subjacentes. É possível executar as seguintes tarefas:

v Resumir o status de nível executivo para um único domínio ou entre domínios

- <span id="page-14-0"></span>v Destacar problemas e identificar problemas
- v Investigar melhor, executando drill down dos detalhes do KPI

## **Notificação Instantânea e Sistema de Mensagens**

O IBM Intelligent Operations Center fornece uma área de trabalho na qual é possível manter as notificações de questões que precisam de atenção. É possível usar essa área de trabalho para monitorar KPIs.

O IBM Lotus Sametime fornece uma ferramenta integrada de colaboração e comunicação que pode ser usada para mensagens instantâneas onde e quando necessário.

## **Visualizando relatórios**

No IBM Intelligent Operations Center é possível visualizar relatórios de eventos, como gráficos, tabelas ou gráficos de pizza. É possível filtrar informações que são exibidas nos relatórios com base na data e hora, local e em outras categorias definidas. É possível utilizar esse recurso para coletar e apresentar as informações mais úteis para você em uma base regular e atualizada. Esse recurso oferece todas as vantagens de resumos e apresentação gráfica customizados.

# **Usuários e Benefícios**

O IBM Intelligent Operations Center é projetado para equipes que estão envolvidas com o controle operacional em organizações, departamentos do governo e autoridades locais e municipais: executivos, supervisores e operadores.

A tabela a seguir descreve os usuários e os benefícios que estão associados com o uso do IBM Intelligent Operations Center.

| Se você é um | Este software pode ajudá-lo a                                                                      |
|--------------|----------------------------------------------------------------------------------------------------|
| Executivo    | Obtenha um resumo de nível executivo de eventos por<br>meio de mapas, painéis e notificações       |
|              | Determinar as medidas do sucesso organizacional com<br>Key Performance Indicators (KPIs)           |
|              | · Identifique e controle problemas por meio de relatórios                                          |
|              | Direcione prioridades e implementação de política<br>baseada nos dados fornecidos                  |
| Supervisor   | • Identifique e aja em conflitos e problemas que são<br>mostrados em mapas, painéis e notificações |
|              | Gerencie eventos incluindo novos eventos, editando<br>eventos existentes e cancelando eventos      |
|              | • Armazene e gerencie a execução de procedimentos e<br>atividades que estão associados com eventos |
|              | Monitore KPIs                                                                                      |
|              | • Comunicar-se fácil e rapidamente a respeito de<br>assuntos importantes                           |
|              | • Visualize dados filtrados em relatórios                                                          |

*Tabela 1. Usuários e Benefícios do IBM Intelligent Operations Center*

| Se você é um             | Este software pode ajudá-lo a                                                                                                    |
|--------------------------|----------------------------------------------------------------------------------------------------|
| Operador                 | · Crie, edite e monitore eventos que são exibidos nos<br>mapas e listas.<br>· Receba e atualize status de atividades designadas<br>· Execute relatórios regulares e atualizados<br>· Comunique-se rapidamente e facilmente em<br>emergências e outras situações que requeiram uma<br>resposta                                                                                                    |
| Administrador de solução | • Crie, atualize e exclua o origens de dados<br>· Configure as opções de filtro que são exibidas aos<br>usuários<br>· Configure o mapa geoespacial e os mapas de<br>localização<br>· Gerencie relacionamentos de KPI e configure como os<br>KPIs são exibidos aos usuários<br>· Crie e edite definições do procedimento padrão de<br>operação                                                                                                    |
| Administrador do sistema | • Administre componentes individuais do sistema por<br>meio de consoles de administração<br>• Verifique componentes do sistema executando o<br>ferramenta de verificação do sistema<br>· Inclua, modifique e exclua propriedades do sistema<br>· Inclua novos usuários e designe-os para o grupo de<br>autorização baseada em função apropriado<br>· Garanta a segurança de dados designando permissões<br>para acessar origens de dados para os usuários e<br>grupos apropriados<br>· Configure as permissões apropriadas para as áreas<br>necessárias de conhecimento e acesso necessário às<br>origens de dados<br>· Customize páginas para adequar à organização |

*Tabela 1. Usuários e Benefícios do IBM Intelligent Operations Center (continuação)*

# <span id="page-16-0"></span>**Componentes**

Em um alto nível, a estrutura do IBM Intelligent Operations Center pode ser dividida em componentes principais, subsistemas e serviços.

O seguinte diagrama mostra uma visualização de alto nível do IBM Intelligent Operations Center.

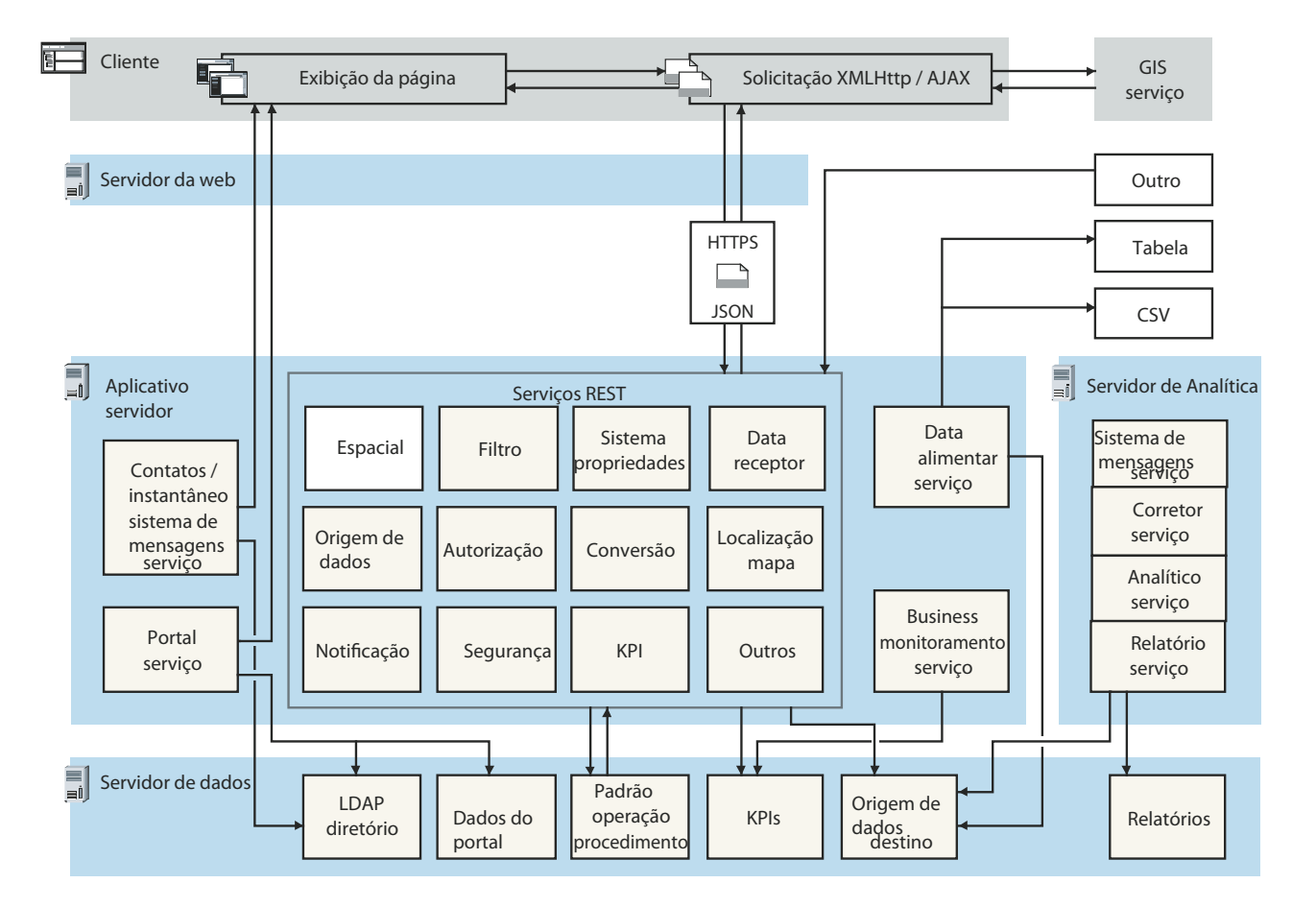

## **Cliente**

O IBM Intelligent Operations Center fornece portais baseados na web de parada única para informações de evento, status geral e detalhes. A interface com o usuário (UI) apresenta informações customizadas em várias visualizações pré-configuradas em formatos comuns. Todas as informações são exibidas por meio de painéis de fácil utilização.

## **Servidor da web**

O servidor da web gerencia solicitações ao IBM Intelligent Operations Center.

## **Servidor de aplicativos**

O servidor de aplicativos fornece um conjunto de serviços para acessar e visualizar dados gerenciados pelo IBM Intelligent Operations Center. O serviço de alimentação de dados é usado para importar dados de diferentes origens externas, como bancos de dados e arquivos. Devido à variedade de dados que podem ser fornecidos a partir dessas origens externas, os dados são normalizados em um formato comum que pode ser usado para calcular principais indicadores de desempenho, acionar o procedimentos padrão de operação e notificações e fornecer dados espaciais-temporais.

<span id="page-17-0"></span>Os contatos e o serviço de mensagens instantâneas fornecem capacidades que possibilitam comunicação efetiva em tempo real.

O serviço de monitoramento de negócios monitora registros de dados recebidos e usa as informações contidas nos registros de dados para gerar principais indicadores de desempenho. Na camada da interface com o usuário, que é fornecida pelo serviço Portal, os usuários podem visualizar os principais indicadores de desempenho, procedimentos padrão de operação, notificações e relatórios. Os usuários também podem visualizar dados espaciais-temporais em um mapa geoespacial, ou podem visualizar detalhes específicos que representam um prédio ou um estádio em um mapa de localização ou em uma visualização de lista.

O servidor de aplicativos fornece serviços de segurança que asseguram que somente usuários e grupos autorizados possam acessar os dados.

## **servidor de dados**

O servidor de dados armazena todos os bancos de dados que são usados no IBM Intelligent Operations Center.

## **Servidor de Analítica**

O servidor de analítica contém os componentes a seguir que podem ser usados por soluções customizadas ou outros aplicativos de domínio:

#### **Serviço de sistema de mensagens e serviço do broker**

O serviço de sistema de mensagens, que é fornecido pelo WebSphere MQ, e o serviço do broker, que é fornecido pelo WebSphere Message Broker, podem ser usados para receber e transformar dados em formatos que o IBM Intelligent Operations Center não suporta. Quando os dados são convertidos, eles podem ser gravados em uma tabela de banco de dados ou em um arquivo CSV que o IBM Intelligent Operations Center pode processar.

#### **Serviço de analítica**

O serviço analítico contém o IBMSPSS WebSphere Business Modeler e o IBM ILOG CPLEX Optimization Studio.

#### **Serviço de relatório**

É possível usar o serviço de relatórios que é fornecido pelo IBM Cognos Report Studio para gerar relatórios.

#### **Conceitos relacionados**:

["Administrando o Serviço" na página 201](#page-212-0) Use o Consoles de Administração para administrar os serviços que são fornecidos pela solução.

#### **Tarefas relacionadas**:

["Verificando a instalação" na página 91](#page-102-0)

Depois de instalar o IBM Intelligent Operations Center , verifique se o produto foi instalado corretamente. A verificação assegura que todos os componentes estejam iniciados e operando conforme o esperado.

## **Gerenciamento de Ocorrências**

O IBM Intelligent Operations Center foca na integração e otimização das informações dentro e por diversos domínios em um hub de operações central, em tempo real e durante longos períodos. O gerenciamento de dados de evento possibilita ao IBM Intelligent Operations Center assimilar dados de diversos sistemas para constantemente prever e reagir a eventos e tendências significantes.

Mensagens de eventos são itens de dados auto-contidos que contêm informações básicas, porém completas, às quais os destinatários podem responder. O componente do receptor de dados do IBM Intelligent Operations Center extrai itens de dados de arquivos CSV e tabelas de banco de dados. Além disso, os itens de dados podem ser enviados ao IBM Intelligent Operations Center por meio de uma API REST.

Eventos chegam ao IBM Intelligent Operations Center em diferentes formulários que se baseiam na natureza das operações e domínios no hub de operações central. Alguns exemplos dos formulários de eventos são acionadores, limites, eventos complexos e eventos gerados manualmente.

Acionadores são eventos que são gerados por algo que acontece e geralmente requer que uma ação seja tomada pelo destinatário. A lista a seguir contém alguns exemplos de acionadores:

- v Alarmes de incêndio ou fumaça que estão desligados
- v Sistemas de tecnologia de informações que são desativados
- v Detectores de intrusão que são desarmados
- v Eventos naturais que são detectados por sensores, como tremores de terra

O IBM Intelligent Operations Center pode receber informações sobre tais eventos de sistemas externos e roteá-las para a ação apropriada. Por exemplo, a ação apropriada pode ser acionar um procedimento, ou rotear as informações para um ponto de integração. Em geral, é provável que indicadores de nível inferior sejam resumidos e somente passados para o IBM Intelligent Operations Center se merecerem maior atenção. Por exemplo, nem todos os incêndios podem ser relatados como eventos. Entretanto, um incêndio que envolva várias divisões do serviço de incêndio e conhecimento de proteção ambiental devido a um material perigoso, merece relatório para o centro de operações.

Eventos de limite o ajudam a determinar quando as medidas que são obtidas de um sensor ou outra origem se moveram para fora do intervalo normal. Ocorrências de limite básicas são comparações entre duas ou mais medidas e relatam uma tendência. Eventos de limite mais sofisticados podem comparar medidas com relação a um limite que é criado pelas informações de histórico. Os seguintes eventos são exemplos de eventos de limite:

- v Alarmes de temperatura acima ou abaixo de um determinado valor
- Níveis de água altos ou baixos
- v Qualidade do ar e pureza da água que violam padrões ambientais
- Consumo excessivo de energia

O IBM Intelligent Operations Center pode gerenciar tais eventos na forma de principais indicadores de desempenho (KPIs).

Eventos complexos reúnem informações de vários sistemas para determinar se um grupo de eventos relacionados deve ser relatado. Por exemplo, a autoridade de pedágios rodoviários recebe uma ocorrência acionadora de seu sistema de monitoramento, indicando que a conexão com o sistema de autorização de cartão de crédito não está disponível, seguida por uma ocorrência de limite do sistema financeiro avisando que estão próximos do limite crédito para pagamentos não autorizados. A combinação dos dois problemas é muito mais séria que cada um isolado, portanto, um evento complexo é gerado para aumentar o reconhecimento e coordenar uma resolução.

Ocorrências que são inseridas manualmente são especialmente importantes para as cidades. Alguns dos eventos são incidentes observados, como crimes e acidentes de trânsito. Outros exemplos de eventos que são inseridos manualmente são aqueles eventos que são gerados a partir de chamadas de emergência de cidadãos, a partir de relatórios que são feitos por autoridades municipais, ou de sistemas de gerenciamento que relatam sobre o status municipal. Os seguintes eventos são os tipos mais comuns de evento que são inseridos manualmente:

- v Avisos de Mau Tempo
- v Relatórios Criminais
- Incêndios
- v Incidentes de tráfego rodoviário acidentes, congestionamento, cargas incomuns

<span id="page-19-0"></span>v Próximos eventos - shows de rock, corridas, desfiles

O processamento de evento complexo permite que uma cidade identifique facilmente exceções para sistemas da cidade, que ocasionalmente identifique tendências de dados não relacionados e que preveja futuros problemas.

# **O Que Há de Novo na Versão 1.6**

O IBM Intelligent Operations Center 1.6 introduz novos recursos úteis para o administrador e o usuário.

Na documentação, os seguintes ícone são usados:

- F Recursos que estão disponíveis se você instalar a correção provisória PO01443 estão indicados por um ícone de sinal de mais verde. A correção provisória PO01443 fornece o suporte de evento Common Alerting Protocol (CAP) para o IBM Intelligent Operations Center versão 1.6. O suporte de evento CAP é incluído automaticamente no IBM Intelligent Operations Center versão 1.6.0.1.
- v 1.6.0.1 Recursos que estão disponíveis no IBM Intelligent Operations Center versão 1.6.0.1 são indicados por um ícone que contém o texto "1.6.0.1".
- v 1.6.0.2 Recursos que estão disponíveis na versão IBM Intelligent Operations Center 1.6.0.2 são indicados por um ícone que contém o texto "1.6.0.2".

## **Informações relacionadas**:

[Download da correção provisória para suporte de evento CAP para IBM Intelligent Operations](http://www.ibm.com/support/docview.wss?uid=swg24035604) [Center V1.6](http://www.ibm.com/support/docview.wss?uid=swg24035604)

# **O Que Há de Novo para o Usuário**

Em IBM Intelligent Operations Center 1.6, é possível usar o novo painel de filtros para filtrar os dados que são exibidos em um mapa ou em relatórios.

## **Filtrando Dados nos Mapas e na Lista**

Use o novo painel de filtros para filtrar dados:

- v Exibidos em um mapa geoespacial, em um mapa de localização ou em uma lista.
- v Com base na data e hora, localização e outras categorias como o tipo ou origem do evento.
- v Salve suas configurações de filtro atuais para que você facilmente as reaplique posteriormente.

Para saber mais sobre o painel de filtros, consulte o link no final do tópico.

## **Visualizando os Mapas com Detalhes Incluídos**

Indicadores de marcadores de mapa de localização indicam posições no mapa onde um ou mais mapas detalhados estão disponíveis com informações sobre essa localização.

É possível incluir o seu próprio itens de dados nos mapas geoespaciais, para mapas de localização ou para a lista de detalhes do item de dados.

Para saber mais sobre a visualização de mapas e lista, consulte o link no final do tópico.

## **Filtrando Dados em Relatórios**

É possível visualizar relatórios de eventos como gráficos, tabelas ou gráficos de barras. É possível customizar os dados que são exibidos nos relatórios configurando as opções apropriadas no painel de filtros.

**8** IBM Intelligent Operations Center: IBM Intelligent Operations Center Documentação do Produto

<span id="page-20-0"></span>Para saber mais sobre a visualização de relatórios, consulte o link no final do tópico.

## **Conceitos relacionados**:

["Filtrando Dados nos Mapas e Lista" na página 396](#page-407-0)

Na visualização das operações apropriadas, use o painel de filtros para definir quais dados são exibidos no painel de conteúdo. O painel de conteúdo contém o Guia Mapa, o Guia Mapa de Localização e o Guia de Lista.

["Visualizando dados nos mapas e na lista" na página 388](#page-399-0)

No painel de conteúdo do visualização das operações, é possível visualizar os dados em mapas geoespaciais, mapas de localização ou em formato de lista.

["Visualizando relatórios" na página 401](#page-412-0)

Use o painel de conteúdo de suporte para visualizar relatórios de eventos, como gráficos, tabelas ou gráficos de pizza. Os relatórios que são exibidos dependem de saídas de origens de dados específicas e de eventos específicos que podem ser selecionados a partir do painel de filtros e que estão visíveis na visualização atual apenas do mapa. Visualize os resultados da origem de dados por hora, em formato de gráfico de barras ou tabular. Também é possível visualizar os resultados por origem de dados ou em formato de gráfico de pizza ou tabular. Alterne entre o formato de gráfico e tabular clicando no **Gráfico** e **Lista** nos relatórios do Resultados da Origem de Dados por Horário e do Resultados Totais por Origem de Dados. Estes relatórios ajudam você a identificar tendências e planejar respostas a eventos atuais e futuros.

# **O Que Há de Novo para o Administrador**

Na versão 1.6, a visualização Administração de Soluções fornece novos assistentes de configuração para configurar o origens de dados e o procedimentos padrão de operação. Também é possível configurar os mapas e opções de filtro associados, e os principais indicadores de desempenho (KPIs).

## **Configurando o origens de dados**

Use a ferramenta Origens de dados para configurar uma origem de dados que forneça dados para IBM Intelligent Operations Center

- v Forneça instruções básicas sobre como dados são processados, por exemplo, com que frequência verificar novos dados.
- v Escolha o formato de geometria e como fornecer informações sobre posição para representar o item de dados no mapa.
- v Designe o acesso apropriado a dados e privilégios de autorização para sua origem de dados a grupos ou usuários do portal.
- v Nas ações disponíveis, selecione um conjunto de ações passíveis de permissão que podem podem ser executadas no itens de dados que está associado com a fonte de dados.

Os dados podem ser adquiridos de um arquivo CSV ou de um banco de dados.

 $\Box$  Os dados podem ser adquiridos de mensagens CAP.

1.6.0.1 1.6.0.2 Administradores de solução podem criar uma origem de dados que pode ser usada para fornecer itens de dados por meio apenas da interface com o usuário ou API REST. Esse tipo de origem de dados não é conectado a uma origem externa.

Dados podem ser roteados para a solução como um todo, para principais indicadores de desempenho (KPIs), para um procedimento padrão de operação selecionado ou para um tópico de integração predefinido.

1.6.0.1 1.6.0.2 Dados também podem ser roteados para um tópico de correlação.

Para saber mais sobre a configuração do origens de dados, consulte o link no final do tópico.

## **Definindo procedimentos padrão de operação e Atividades**

Use o assistente para definir procedimentos padrão de operação e atividades:

- v Defina e designe diferentes tipos de atividades para as definições do procedimento padrão de operação; exemplos de tipos de atividade incluem uma atividade condicional para a qual você especifica condições if-then-else, ou uma atividade REST que envia uma chamada para um serviço REST.
- v Designe proprietários e monitores para as atividades; se uma instância de um procedimento padrão de operação for ativada, as atividades serão automaticamente designadas para os proprietários que você especificar na definição.
- v Ative uma instância de um procedimento padrão de operação; também, em uma definição do origem de dados, é possível especificar que um procedimento padrão de operação seja ativado automaticamente em resposta a um evento.

Para saber mais sobre a definição de procedimentos padrão de operação e atividades, consulte o link no final do tópico.

## **Configurando o Mapa Geoespacial e os Mapas de Localização**

É possível usar uma interface gráfica com o usuário para configurar o mapa de base, panorâmica e zoom para a exibição dos mapas geoespaciais.

Ao configurar um mapa de localização, você o designa para uma coleção e uma posição no mapa geoespacial. A coleção é então representada por um marcador no mapa geoespacial.

Para saber mais sobre a configuração do mapa geoespacial e dos mapas de localização, consulte o link no final do tópico.

## **Customizando o painel de filtros**

Customize o painel de filtros para facilitar aos seus usuários a visualização dos dados que são relevantes para eles:

- v Inclua intervalos de date e hora e intervalos de feriado, no área de janela Data e Hora.
- v Inclua seus próprios área de janela de filtros para organizar e agrupar o origens de dados para seleções de filtro mais eficientes.
- v Reordene os área de janela de filtros, e reordene os origens de dados que eles contêm.

Para saber mais sobre a customização do painel de filtros, consulte o link no final do tópico.

## **Customizando os Principais Indicadores de Desempenho**

Ao customizar os KPIs, há uma opção extra disponível para editar as permissões de KPI. É possível especificar quem está autorizado a ver KPIs específicos.

 $\mathbf{U}$  Para saber mais sobre a customização das hierarquias de principal indicador de desempenho, consulte o link no final do tópico.

## **Trabalhando com Propriedades de Sistema**

Na visualização Administração de Soluções, é possível ver todas as propriedades do sistema IBM Intelligent Operations Center numa visão rápida:

- v Criar, modificar e excluir propriedades de sistema.
- v Designar propriedades de sistema para grupos, para facilitar a recuperação por meio do serviço REST.

Para saber mais sobre a criação e a edição das propriedades de sistema, consulte o link no final do tópico.

## **Traduzindo Texto de Campo**

Use o assistente de tradução para especificar versões traduzidas de campos que são exibidos na interface com o usuário. O idioma que é exibido depende do código de idioma que é selecionado no perfil do usuário, ou no navegador.

Para saber mais sobre a tradução de texto de campo, consulte o link no final do tópico.

## **APIs REST**

O IBM Intelligent Operations Center fornece um conjunto de APIs que são implementadas usando Serviços Representational State Transfer (REST). Os serviços REST fornecem um conjunto de Identificadores Uniformes de Recursos (URIs) que é possível usar para acessar e editar dados em componentes do IBM Intelligent Operations Center, como origens de dados, como o painel de filtros, os KPIs, e as propriedades do sistema.

Para saber mais sobre o uso das APIs REST, consulte o link no final do tópico.

#### **Conceitos relacionados**:

["Configurando um origem de dados" na página 105](#page-116-0)

Use a ferramenta Origens de dados para configurar uma origem de dados que forneça dados para IBM Intelligent Operations Center.

["Configurando o procedimentos padrão de operação" na página 144](#page-155-0)

Um procedimento padrão de operação é um conjunto de instruções que descreve todas as etapas e atividades relevantes de um processo ou procedimento. Os Procedimentos padrão de operação são essenciais para uma organização entregar respostas consistentes, avaliadas e de alta qualidade de eventos complexos e imprevisíveis.

["Configurando Mapas Geoespaciais" na página 124](#page-135-0)

Na visualização Administração de Soluções, é possível configurar os mapas que estão disponíveis para o usuário, o ponto central do mapa inicial e o nível de zoom do mapa.

["Configurando Mapas de Localizações" na página 140](#page-151-0)

Na visualização do Administração de Sistemas, é possível customizar mapas de localização para exibição na guia do Mapa de Localização. A guia Mapa de Localização faz parte do painel de conteúdo no visualizações de operações.

["Configurando o painel de filtros" na página 122](#page-133-0)

Na visualização do Administração de Soluções, é possível decidir como deseja agrupar o origens de dados. Em seguida, para cada grupo, é possível configurar um pane que é exibido no painel de filtros. As origens de dados que você selecionar serão listadas no pane.

["Configurando KPIs" na página 128](#page-139-0)

Na visualização do Administração de Soluções, é possível configurar os Principais Indicadores de Desempenho (KPIs) e sua exibição hierárquica na interface com o usuário. Os KPIs são exibidos no visualizações de status em IBM Intelligent Operations Center.

## <span id="page-23-0"></span>**Tarefas relacionadas**:

["Configurando Propriedades do Sistema" na página 203](#page-214-0)

Visualize, crie, modifique e exclua as propriedades do sistema na tabela de propriedades do sistema. As propriedades do sistema afetam a configuração de todo o sistema do IBM Intelligent Operations Center.

### ["Traduzindo Texto de Campo" na página 183](#page-194-0)

Use o assistente de tradução para inserir uma tradução para qualquer campo onde seja possível inserir texto. Os campos traduzidos são exibidos na interface com o usuário de acordo com o código de idioma selecionado no perfil do usuário ou no navegador.

## **Referências relacionadas**:

["Interface IBM Intelligent Operations Center REST" na página 481](#page-492-0)

O IBM Intelligent Operations Center fornece um conjunto de APIs que são implementadas usando Serviços Representational State Transfer (REST). Os serviços REST fornecem um conjunto de Identificadores Uniformes de Recursos (URIs) que acessam dados em componentes do IBM Intelligent Operations Center, como propriedades de sistema e principais indicadores de desempenho (KPIs).

# **O Quê Há de Novo para o Instalador**

O IBM Intelligent Operations Center 1.6 fornece aprimoramentos de instalação e suporte de ambiente adicional.

## **Configuração do Ambiente de Alta Disponibilidade**

O IBM Intelligent Operations Center 1.6 pode ser instalado em um ambiente padrão ou de alta disponibilidade. O ambiente de alta disponibilidade fornece suporte para failover para os servidores de espera. O failover melhora a confiabilidade do sistema geral do IBM Intelligent Operations Center.

## **Opções de Instalação**

O IBM Intelligent Operations Center 1.6 fornece quatro opções de instalação: duas para um ambiente padrão e outras duas para um ambiente de alta disponibilidade. Para cada ambiente, um instalador de GUI e um instalador de linha de comandos são fornecidos.

O instalador da GUI instala uma configuração predefinida do IBM Intelligent Operations Center, permitindo uma customização mínima durante o progresso de instalação.

O instalador da linha de comandos fornece maior flexibilidade de configuração durante o processo de instalação e deverá ser usado quando o instalador da GUI não atender aos requisitos do ambiente.

# **O Que Há de Novo na Versão 1.6.0.1**

#### $1.6.0.1$

O IBM Intelligent Operations Center versão 1.6.0.1 fornece diversos novos recursos e fornece atualizações para recursos existentes. Novos recursos incluem suporte para filtragem de dados por área no mapa, análise de dados e correlação de dados.

## **Áreas Nomeadas**

Os administradores da solução podem configurar os origens de dados para estarem disponíveis como tipos de área nomeada. No visualizações de operações, os usuários podem então filtrar dados com base em limites definidos por áreas nomeadas. As áreas nomeadas são definidas nos itens de dados que são recebidos das origens de dados do tipo área nomeada.

Os usuários também podem usar a visualizações de status da área para obter uma visualização dos principais indicadores de desempenho (KPIs) que destacam dados-chave para áreas nomeadas específicas. Para saber mais sobre as áreas nomeadas e a filtragem por limite, consulte os links.

## **itens de dados da Área**

Os usuários podem criar um item de dados que contenha uma nova área que seja desenhada pelo usuário em um mapa geoespacial. O item de dados é exibido nas mapas e na lista.

Para saber mais sobre a criação de um item de dados que contém uma nova área, consulte o link.

## **Análise de Dados**

A análise de dados pode ser usada para destacar padrões de dados em relação ao tempo e posição gerando pontos de acesso no mapa geoespacial. Os administradores da solução podem usar a ferramenta do Pontos de Acesso para configurar as definições de análise do ponto de acesso.

Os usuários podem executar a análise do ponto de acesso para identificar padrões de dados no mapa que podem aumentar seu entendimento dos dados e ajudar na tomada de decisão.

Para saber mais sobre a análise de dados e o pontos de acesso, consulte o link.

## **Aquisição do Origem de dados**

Os administradores da solução agora podem criar um origem de dados que pode ser usado para fornecer itens de dados por meio da entrada da interface com o usuário ou dos métodos da API REST apenas. Esse tipo de origem de dados não é conectado a uma origem externa e todas as propriedades do origem de dados são pré-designadas.

Se um banco de dados for usado para adquirir dados, os dados agora podem ser adquiridos de bancos de dados do SQL Server ou de bancos de dados DB2.

Agora os dados também podem ser adquiridos de mensagens CAP.

**F** Para saber mais sobre os métodos de aquisição do origem de dados, consulte o link.

## **Suporte de Evento de CAP**

O suporte de evento CAP é incluído automaticamente no IBM Intelligent Operations Center versão 1.6.0.1. A correção provisória PO01443 fornece o suporte de evento Common Alerting Protocol (CAP) para o IBM Intelligent Operations Center versão 1.6.

 $\mathbf{\hat{U}}$  Para saber mais sobre o suporte de evento CAP, consulte o link.

## **Correlação de dados**

Um administrador da solução pode configurar um origem de dados para ser disponibilizado para correlação. Um administrador da solução também pode configurar critérios de roteamento para rotear o itens de dados de um origem de dados para um tópico de correlação. O processo de correlação envia notificações quando ocorrem correlações.

Para saber mais sobre correlação de dados, consulte o link.

## **Vinculando o itens de dados ao procedimentos padrão de operação**

Por meio do cartão de visualização, é possível associar um item de dados a uma instância do procedimento padrão de operação que já esteja em execução ou os usuários podem ativar uma nova instância de um procedimento padrão de operação.

Para saber mais sobre vinculação do itens de dados ao procedimentos padrão de operação, consulte o link.

## **Notificações**

O Notificações agora exibe erros que resultam de processos de segundo plano. A lista de Notificações também indica a gravidade de cada notificação.

Para saber mais sobre o Notificações, consulte o link.

## **Relatórios do Cognos**

Os administradores da solução podem usar um novo tema para criar páginas de relatórios e um novo portlet de relatórios para exibir relatórios do Cognos. As páginas de relatório são exibidas como visualizações na interface do IBM Intelligent Operations Center.

Para saber mais sobre a exibição de relatórios do Cognos, consulte o link.

## **Conceitos relacionados**:

["Status da Área com KPIs" na página 385](#page-396-0)

Use o visualizações de status da área para obter uma visualização dos principais indicadores de desempenho (KPIs) que destaca os dados principais para o áreas nomeadas específico. Os usuários podem monitorar, gerenciar e responder às mudanças de status com relação ao desempenho organizacional em áreas específicas do mapa.

["Analisando pontos de acesso de Dados" na página 405](#page-416-0)

Use a guia Mapa para analisar dados das áreas selecionadas por você no mapa, no formulário do pontos de acesso que é gerado por uma análise predefinida. A visualização de pontos de acesso ajuda no monitoramento, gerenciamento e resposta para principais problemas.

["Configurando a Análise de ponto de acesso" na página 136](#page-147-0)

Use a ferramenta do Pontos de Acesso para configurar as definições de análise de ponto de acesso para a solução. A análise de Ponto de Acesso pode destacar padrões de dados em relação ao tempo e posição no mapa geoespacial. Como administrador, você pode criar uma definição de análise de ponto de acesso, atualizar uma análise que já está listada ou excluir uma definição de análise de ponto de acesso da solução.

["Integrando com o CAP" na página 177](#page-188-0)

É possível usar o Protocolo de Alerta Comum (CAP) para trocar dados entre o IBM Intelligent Operations Center e sistemas externos.

## ["Correlação de Item de Dados" na página 166](#page-177-0)

Um administrador da solução pode configurar um origem de dados para ser disponibilizado para correlação. Um administrador da solução também pode configurar critérios de roteamento para rotear o itens de dados de um origem de dados para um tópico de correlação. Quando um item de dados é roteado para um tópico de correlação, o processo de correlação avalia se o item de dados é correlacionado com outro itens de dados de correlação. O processo de correlação envia notificações quando ocorrem correlações.

["Visualizando notificações" na página 407](#page-418-0)

Clique em Notificações para visualizar uma lista dinâmica de suas notificações e seus detalhes.

#### **Tarefas relacionadas**:

<span id="page-26-0"></span>["Filtrando por Limite" na página 399](#page-410-0)

No Área de Limite, defina o limite para o qual você deseja que os dados sejam exibidos no painel de conteúdo.

["Incluindo uma área ou um item de dado de linha" na página 391](#page-402-0)

É possível criar um item de dados que esteja associado a uma área em um mapa geoespacial e incluído em um origem de dados. O item de dados é incluído nas guias Mapa e Lista ao mesmo tempo.

["Criando umaorigem de dados" na página 107](#page-118-0)

Como administrador, é possível usar as ferramentas das origens de dados para incluir e configurar um origem de dados.

["Vinculando o itens de dados ao procedimentos padrão de operação" na página 411](#page-422-0)

Por meio do cartão de visualização, é possível associar um item de dados para uma instância do procedimento padrão de operação que já esteja em execução ou é possível ativar uma nova instância de um procedimento padrão de operação.

["Exibindo Relatórios do Cognos" na página 196](#page-207-0)

O IBM Intelligent Operations Center fornece um tema para criar páginas de relatórios e um portlet de relatórios para exibir relatórios do Cognos. Ao criar uma página de relatórios, a página é exibida como uma visualização na interface do IBM Intelligent Operations Center.

**Informações relacionadas**:

[Download da correção provisória para suporte de evento CAP para IBM Intelligent Operations](http://www.ibm.com/support/docview.wss?uid=swg24035604) [Center V1.6](http://www.ibm.com/support/docview.wss?uid=swg24035604)

## **O Que Há de Novo na Versão 1.6.0.2**

 $1.6.0.2$ 

O IBM Intelligent Operations Center versão 1.6.0.2 fornece diversos novos recursos e fornece atualizações para recursos existentes. Novos recursos incluem gerenciamento de perfis de usuário aprimorado, no qual os usuários podem customizar as configurações de notificação. Os administradores da solução podem usar uma nova ferramenta de customização de componentes para criar componentes de interface com o usuário customizadas. Para KPIs, os administradores da solução podem mapear KPIs para relatórios.

## **Perfil do usuário**

Os usuários podem configurar quais notificações eles recebem e como eles as recebem. Os usuários podem escolher se um tema escuro, ou um novo tema cinza, será aplicado às suas visualizações.

**F** Para aprender mais sobre a edição de perfis do usuário, veja os links.

## **Notificações**

A janela doNotificações foi aprimorada para fornecer mais informações sobre notificações. Ícones codificador por cor indicam a gravidade das notificações rapidamente, e erros no sistema dos processos de plano de fundo são incluídos nas notificações.

Os usuários agora podem definir suas configurações de notificações em seu perfis de usuário. Os usuários podem escolher receber notificações de KPI e receber notificações de erro no sistema que se relacionam à importação dos dados. Além das notificações do sistema que são exibidas na janela do Notificações, os usuários também podem receber notificações de SMS e email, se elas forem configuradas.

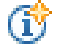

*F* Para saber mais sobre as notificações, veja os links.

## **Mapa**

Os usuários podem criar umitem de dados que está associado a uma área em um mapa geospacial e incluído em um origem de dados. As categorias das áreas que os usuários agora podem desenhar no mapa incluem pontos múltiplos, linhas, linhas múltiplas e áreas múltiplas.

Através do menu**Mais Ações**, os usuários agora podem pesquisar e fazer upload, diretamente a partir de qualquer local, um arquivo CSV que fornece dados para a origem de dados selecionada.

Os administradores podem configurar o número máximo de itens de dados que são renderizados no mapa ao configurar a propriedade de sistema **MaxFeaturesToRenderOnMap**. Limitar o número de itens de dados que são renderizados no mapa podem ajudar a melhorar o desempenho.

**T** Para saber mais sobre atualizações no mapa, veja os links.

## **Customizando componentes**

Os administradores da solução podem usar uma nova ferramenta de customização de componentes que está na visualização do Administração de Soluções para estender e customizar a funcionalidade da solução. Os administradores podem criar componentes customizados que eles podem incluir na interface com o usuário. Eles também podem substituir um componente existente por um componente customizado. Os administradores podem customizar os cartões de visualização e as janelas de propriedades completas que são exibidos para itens de dados nos mapas e na lista. Para as origens de dados, os administradores podem designar ações customizadas que são exibidas no menu **Mais Ações**. Finalmente, os administradores também podem customizar como os itens de dados, e os pontos de acesso, são renderizados no mapa ao configurar o tipo de componente de visualização avançada.

Para saber mais sobre a customização de componentes, veja os links.

## **KPIs**

Os administradores da solução podem mapear KPIs para relatórios que são exibidos nas visualizações de status, e tais usuários podem visualizar para analisar tendências nos KPIs.

Os administradores podem criar, importar e exportar hierarquias de KPIs que estão associados ao IBM Intelligent Operations Center.

**F** Para saber mais sobre relatórios de KPI e hierarquias de KPI, veja os links.

## **Origens de dados**

Na ferramenta de origens de dados que está na visualização Administração de Soluções, se você adquirir dados de um arquivo CSV, é possível agora pesquisar e fazer upload de um arquivo CSV diretamente a partir de qualquer local.

É possível usar uma nova propriedade mínima de mapeamento de área para determinar se os itens de dados de entrada estão contidos no limite de qualquer item de dados de um de uma lista do tipo de área nomeada especificado origens de dados.

Se você rotear dados para um procedimento padrão de operação, é possível escolher se, para cada registro correspondente, uma nova instância do procedimento operacional padrão será lançada. Alternativamente, é possível escolher atualizar uma instância existente de um procedimento operacional padrão ativo.

Para saber mais sobre atualizações na ferramenta de origens de dados, veja os links.

## **Produtos instalados**

Os produtos instalados com o IBM Intelligent Operations Center foram atualizados para níveis de liberação mais atuais:

- v WebSphere Application Server Network Deployment 7.0.0.27 para 7.0.0.31.
- v WebSphere Application Server Network Deployment 8.0.0.6 para 8.0.0.8 .
- v IBM HTTP Server (e o plug-in WebSphere Application Server) 8.0.0.6 para 8.0.0.8 .
- v WebSphere Portal Enable 8.0.0.1 CF 05 para 8.0.0.1 CF 08 (incluindo a correção de GSKit IFPI05309).
- IBM Java<sup>™</sup> 1.7.0.4.2 para 1.7.0.6.1.
- v DB2 Enterprise Server Edition 10.1.0.1 para 10.1.0.3.
- Tivoli Directory Integrator 7.1.1.2 para 7.1.1.3.
- v Tivoli Directory Server 6.3.0.18 para 6.3.0.26 (incluindo o GSKit 8.0.50.16).
- IBM Security Identity Manager 6.0 para 6.0.0.2.
- v IBM Message Broker 8.0.0.1 para 8.0.0.3.
- IBM ILOG CPLEX Optimization Studio 12.5 para 12.6.

Para saber mais sobre os produtos instalados com o IBM Intelligent Operations Center 1.6.0.2, veja os links.

## **SDK instalado recentemente**

O SDKIBM Cognos Business Intelligence 10.2 está instalado com o IBM Intelligent Operations Center 1.6.0.2.

## **Ferramenta de controle de plataforma**

As atualizações a seguir foram implementadas no ferramenta de controle de plataforma:

- v A sintaxe da ferramenta IOCControl foi simplificada usando a mesma sintaxe para os ambientes padrão e de alta disponibilidade.
- v Um esquema de nomenclatura de componente padrão foi implementado para ambos os ambientes padrão e de alta disponibilidade para simplificar o início, a interrupção e a consulta de componentes.
- v A funcionalidade de início e parada de recuperação de desastre de alta disponibilidade (HADR) foi melhorada.

Para saber mais sobre o ferramenta de controle de plataforma, veja os links.

## **Pré-verificação de instalação**

As atualizações a seguir foram implementadas na etapa de pré-verificação da instalação:

- v Verificações incluídas para determinar se espaço em disco suficiente está disponível em cada servidor.
- v Verificações incluídas para novos requisitos do RPM.
- v Verificações incluídas para garantir que as senhas nos arquivos de propriedades estão corretas para seus IDs de usuários.

#### **Conceitos relacionados**:

["Localizando a Interface com o Usuário" na página 183](#page-194-0)

Para alterar o código de idioma e o fuso horário que são exibidos no portal da solução, edite seu perfil do usuário. Se você não definir configurações de código de idioma específicas em seu perfil do usuário, as configurações do navegador serão aplicadas. As configurações do código de idioma e fuso horário que você define em seu perfil do usuário substituem as configurações do seu navegador.

["Visualizando notificações" na página 407](#page-418-0)

Clique em Notificações para visualizar uma lista dinâmica de suas notificações e seus detalhes.

["Iniciando, Parando e Consultando o Status em um Ambiente Padrão" na página 204](#page-215-0)

O ferramenta de controle de plataforma permite que um usuário pare, inicie e consulte componentes do IBM Intelligent Operations Center em execução em um ambiente padrão. Uma ferramenta do ferramenta de controle de plataforma também está disponível para o IBM Intelligent Operations Center em execução em um ambiente de alta disponibilidade.

["Iniciando, parando e consultando o status em um ambiente de alta disponibilidade" na página 213](#page-224-0) O ferramenta de controle de plataforma permite que um usuário pare, inicie e consulte serviços do IBM Intelligent Operations Center em execução em um ambiente de alta disponibilidade. Uma ferramenta do ferramenta de controle de plataforma também está disponível para o IBM Intelligent Operations Center em execução em um ambiente padrão.

## **Tarefas relacionadas**:

["Incluindo uma área ou um item de dado de linha" na página 391](#page-402-0)

É possível criar um item de dados que esteja associado a uma área em um mapa geoespacial e incluído em um origem de dados. O item de dados é incluído nas guias Mapa e Lista ao mesmo tempo.

["Incluindo um Item de Dados de Ponto" na página 390](#page-401-0)

Crie um item de dados que esteja associado a um ponto no mapa. O item de dados é incluído nas guias Mapa e Lista ao mesmo tempo.

["Exportando ou importando hierarquias de KPI" na página 130](#page-141-0)

É possível criar uma hierarquia de KPIs que sejam associados a solução IBM Intelligent Operations Center. Como administrador, é possível importar uma hierarquia KPI existente como um arquivo JavaScript Object Notation (JSON) ou exportar a hieraquia KPI existente para um arquivo JSON.

["Mapeando KPIs para relatórios" na página 133](#page-144-0)

Como um administrador, é possível mapear os KPIs para relatórios que são exibidos no visualizações de status. É possível mapear o mesmo relatório para mais de um KPI. Opcionalmente, é possível incluir um conjunto de parâmetros para cada relatório que pode modificar os dados exibidos pelo relatório. Os valores do parâmetro são utilizados para gerar uma consulta de relatórios do Cognos e os valores do parâmetro também são exibidos como um rótulo na instância do relatório gerado.

["Visualizando relatórios dos cartões de visualização de KPI" na página 404](#page-415-0) Nos cartões de visualização de KPI em visualizações de status, é possível visualizar relatórios que são mapeados para os KPIs.

["Visualizando ou Editando o Perfil do Usuário" na página 181](#page-192-0)

É possível visualizar e editar as informações em seu perfil do usuário de solução. Edite seu perfil do usuário para configurar seu fuso horário, preferência de idioma e configurações de notificação. Também é possível reconfigurar sua senha e modificar seus detalhes pessoais.

["Configurando limites de item de dados exibidos e retornados" na página 126](#page-137-0)

É possível configurar o número máximo de itens de dados que são retornados para o mapa e a lista, e que são renderizados no mapa. É possível evitar que itens de dados que são de seleções de origens de dados limpas sejam incluídos na contagem de itens de dados que são ambos retornados para o mapa e a lista, e que são renderizados no mapa.

["Customizando componentes" na página 187](#page-198-0)

Para ampliar e customizar a funcionalidade de sua solução, é possível criar componentes customizados que você pode incluir na interface com o usuário. Também é possível substituir um componente existente por um componente customizado. Por exemplo, para um componente do sistema específico, é possível substituir um cartão de visualização existente por um cartão de visualização novo e customizado.

["Criando umaorigem de dados" na página 107](#page-118-0)

Como administrador, é possível usar as ferramentas das origens de dados para incluir e configurar um

<span id="page-30-0"></span>origem de dados.

["Roteando Dados a partir de sua Origem de Dados" na página 119](#page-130-0)

Para os dados recebidos da origem de dados, configure expressões de roteamento que definam como os dados são processados pela solução. Os itens de dados que correspondem à expressão ou à combinação de expressões necessária são roteados para o destino selecionado.

## **Referências relacionadas**:

["Configurações de Propriedade Mínima da Origem de Dados" na página 112](#page-123-0)

Designe propriedades da origem de dados para cada propriedade mínima e escolha as configurações que são apropriadas para os dados.

["Produtos e Componentes Instalados com o IBM Intelligent Operations Center em uma Topologia](#page-493-0) [Padrão" na página 482](#page-493-0)

A solução IBM Intelligent Operations Center instala um número de produtos e componentes de software para a topologia padrão.

["Produtos e Componentes Instalados com o IBM Intelligent Operations Center em uma Topologia de Alta](#page-497-0) [Disponibilidade" na página 486](#page-497-0)

A solução IBM Intelligent Operations Center instala um número de produtos e componentes de software para a topologia de alta disponibilidade.

["Produtos Incluídos, Mas Não Instalados, com o IBM Intelligent Operations Center" na página 488](#page-499-0) O pacote do IBM Intelligent Operations Center inclui produtos que não são instalados quando o IBM Intelligent Operations Center é instalado. Se necessário para casos de uso específicos, esses produtos podem ser instalados após a instalação do IBM Intelligent Operations Center.

# **Aviso de Copyright e Marcas Registradas**

# **Aviso de Copyright**

© Copyright IBM Corporation 2011, 2013. Todos os direitos reservados. Deve ser usado somente de acordo com um contrato de licença da IBM. Nenhuma parte desta publicação deve ser reproduzida, transmitida, transcrita, armazenada em sistemas para recuperação posterior ou convertidas em nenhuma linguagem de computador, em qualquer formato ou de qualquer maneira, sejam elas eletrônicas, mecânicas, magnéticas, óticas, químicas, manuais ou de outra maneira sem permissão escrita por parte da IBM Corporation. A IBM Corporation concede ao Cliente permissão limitada para criação de cópias impressas ou outras reproduções de qualquer documentação legível por máquina para uso pessoal do Cliente, contato que tais reproduções apresentem o aviso de copyright da IBM Corporation. Não é concedido nenhum outro direito sob qualquer copyright sem permissão prévia, por escrito, da IBM Corporation. O documento não foi criado para produção e é fornecido "no estado em que se encontra", sem nenhuma garantia de qualquer tipo. **Todas as garantias deste documento são excluídas, incluindo a garantia de não infração e as garantias implícitas de comercialização e adequação a um determinado propósito.**

Direitos Restritos para Usuários do Governo dos Estados Unidos – Uso, duplicação ou divulgação restritos pelo documento GSA ADP Schedule Contract com a IBM Corporation.

# **Marcas Registradas**

Cognos, CPLEX, IBM, ibm.com, DB2, Domino, GDDM, ILOG, Lotus, Notes, Passport Advantage, Rational, Sametime, Tivoli, Service Request Manager, Smarter Cities, SPSS, Redbooks, WebSphere e Worklight são marcas registradas da IBM Corporation nos Estados Unidos e/ou em outros países.

Microsoft, Internet Explorer, Windows e o logotipo Windows são marcas registradas da Microsoft Corporation nos Estados Unidos e/ou em outros países.

Intel e Pentium são marcas ou marcas registradas da Intel Corporation ou seus subsidiários nos Estados Unidos e em outros países.

Linux é uma marca registrada de Linus Torvalds nos Estados Unidos e/ou em outros países.

Adobe, Acrobat, Portable Document Format (PDF), e PostScript são marcas ou marcas registradas da Adobe Systems Incorporated nos Estados Unidos e/ou em outros países.

Oracle, Javascript, JavaBeans e Java são marcas registradas da Oracle e/ou de suas afiliadas.

UNIX é uma marca registrada da The Open Group nos Estados Unidos e em outros países.

Outros nomes podem ser marcas registradas de seus respectivos proprietários. Outros nomes de empresas, produtos e serviços podem ser marcas registradas ou marcas de serviços de terceiros.

# <span id="page-32-0"></span>**Capítulo 2. Instalando a solução**

O IBM Intelligent Operations Center fornece opções de instalação para instalar o ambiente e o aplicativo IBM Intelligent Operations Center. Após instalar o IBM Intelligent Operations Center, alguma configuração adicional é necessária.

# **Preparando-se para a Instalação**

Antes de implementar o IBM Intelligent Operations Center, entenda a configuração do sistema do IBM Intelligent Operations Center e certifique-se de que os pré-requisitos são atendidos para o ambiente.

# **Serviços do Sistema do IBM Intelligent Operations Center**

Os servidores do IBM Intelligent Operations Center fornecem uma série de serviços.

## **Serviços de Analítica**

Fornece serviços de análise de dados, apresentação e de relatórios.

#### **Serviços de garantia de qualidade da construção do aplicativo**

Fornece serviços de colaboração, automação e controle para informações sobre o projeto e atualizações de status durante todo o ciclo de desenvolvimento.

#### **Design de aplicativo e serviços de desenvolvimento**

Fornece serviços para itens de trabalho, atividades do projeto, construção, relatórios e paineis de progresso da equipe, planejamento, controle de origem avançado e gerenciamento de configuração de software.

#### **Implementação de aplicativos e serviços de gerenciamento**

Fornece serviços para montagem de software, implementação e gerenciamento.

#### **Serviços do aplicativo**

Fornece os serviços Java Enterprise Edition que suportam a solução.

#### **Serviços de autenticação e autorização**

Fornece serviços de autenticação e autorização para a solução, aplicativos e outros serviços.

#### **Serviços de monitoramento de negócios**

Fornece agregação, análise e apresentação do processo de negócios e informações sobre atividade em tempo real.

#### **Serviços de colaboração**

Fornece serviços para ativar a colaboração em tempo real para usuários e aplicativos.

#### **Serviços de Configuração**

Gerencia a configuração do produto, incluindo inventário e gerenciamento de mudanças.

#### **Serviços de banco de dados**

Fornece os serviços de banco de dados para a solução e aplicativos.

#### **Serviços de alimentação de evento**

Fornece serviços para coletar, agregar, apresentar e manipular eventos do sistema.

#### **Serviços de gerenciamento de identidade**

Fornece serviços para gerenciar o aplicativo IBM Intelligent Operations Center e IDs do usuário final.

#### **serviços de Instalação**

Fornece serviços para instalar o IBM Intelligent Operations Center.

#### <span id="page-33-0"></span>**Serviços KPI**

Fornece serviços para manipular principais indicadores de desempenho e ações associadas.

#### **Serviços do Sistema de Mensagens**

Fornece serviços de mensagem e de fluxo de trabalho.

#### **Serviços remotos**

Fornece serviços que ativam usuários remotos.

#### **Serviços de gerenciamento de senha**

Fornece serviços para gerenciar senhas de solução.

#### **Serviços de gerenciamento de plataforma**

Fornece serviços de gerenciamento de tempo de execução, incluindo a possibilidade de iniciar, parar e consultar o status dos serviços e componentes do IBM Intelligent Operations Center.

#### **Serviços de uso de plataforma**

Fornece serviços para analisar o uso da solução.

#### **Serviços de procedimento padrão de operação**

Fornece serviços que manipulam o processamento dos procedimentos padrão de operação.

#### **Serviços de análise de uso**

Fornece criação de log dos dados de uso, como falhas de logon, logout, tempo limite e login.

#### **Integração do diretório do usuário - serviços de plug-in de sincronização de senha**

Fornece sincronização de senha em que as mudanças de senha são interceptadas nos terminais e redirecionadas para os serviços de gerenciamento de identidade.

#### **Serviços da interface com o usuário**

Fornece serviços que dão suporte à interação do o usuário com o produto.

#### **Diretório do usuário e serviços de integração do diretório do usuário**

Fornece mapeamento entre os nomes e valores do usuário e do grupo e integração com diretórios adicionais.

#### **Serviços da web**

Fornece HTTP, HTTPS e outros serviços da web para a solução.

O seguinte serviço somente estará disponível se o servidor de modelo semântico opcional for instalado.

#### **Serviços do modelo semântico**

Fornece serviços permitindo que os aplicativos modelem objetos e relacionamentos reais.

O seguinte serviço estará disponível apenas se a ferramenta Data Studio opcional estiver instalada.

#### **Serviços de design de dados**

Fornece capacidades de design de dados para os construtores de aplicativos.

## **Servidores IBM Intelligent Operations Center na topologia padrão**

O IBM Intelligent Operations Center é instalado em quatro servidores em uma topologia padrão.

#### **Servidor de aplicativos**

Este servidor fornece os serviços a seguir:

- Serviços do aplicativo
- v Serviços de monitoramento de negócios
- v Serviços da Interface com o Usuário
- Serviços de colaboração
- Serviços remotos
- v Serviços de gerenciamento de identidade
- Serviços de Autenticação
- <span id="page-34-0"></span>v Serviços de gerenciamento de senha
- v Serviços de uso de plataforma
- Serviços KPI
- v Serviços de alimentação de evento
- v Serviços de procedimento padrão de operação
- v Serviços de análise de uso
- v Integração do diretório do usuário serviços de plug-in de sincronização de senha

#### **servidor de dados**

Este servidor fornece os serviços a seguir:

- v Serviços de banco de dados
- v Serviços de design de dados
- v Serviços do diretório do usuário
- v Serviços de integração do diretório do usuário
- v Integração do diretório do usuário serviços de plug-in de sincronização de senha

#### **Servidor de Analítica**

- Este servidor fornece os serviços a seguir:
- v serviços de Instalação
- v Serviços do Sistema de Mensagens
- Serviços de Analítica
- v Serviços de gerenciamento de plataforma
- v Serviços do Sistema de Mensagens
- v Serviços de Relatório
- v Integração do diretório do usuário serviços de plug-in de sincronização de senha

#### **Servidor da web**

Este servidor fornece o serviço a seguir:

- v Serviços do servidor da web
- v Integração do diretório do usuário serviços de plug-in de sincronização de senha

#### **Servidor de modelo semântico (opcional)**

Este servidor fornece o serviço a seguir:

v Serviços do modelo semântico

## **Servidores IBM Intelligent Operations Center na topologia de alta disponibilidade**

O IBM Intelligent Operations Center é instalado em oito servidores em um ambiente de topologia de alta disponibilidade.

#### **Servidor de aplicativos 1**

Este servidor fornece os serviços a seguir:

- Serviços do aplicativo
- v Serviços de monitoramento de negócios
- v Serviços da Interface com o Usuário
- Serviços de colaboração
- Serviços remotos
- v Serviços de gerenciamento de identidade
- Serviços de Autenticação
- v Serviços de gerenciamento de senha
- v Serviços de uso de plataforma
- Serviços KPI
- v Serviços de alimentação de evento
- v Serviços de procedimento padrão de operação
- v Serviços de análise de uso
- v Integração do diretório do usuário serviços de plug-in de sincronização de senha

#### **Servidor de aplicativos 2**

Este servidor fornece os serviços a seguir:

- Serviços do aplicativo
- v Serviços de monitoramento de negócios
- v Serviços da Interface com o Usuário
- Serviços remotos
- Serviços de Autenticação
- v Serviços de uso de plataforma
- Serviços KPI
- v Serviços de alimentação de evento
- v Serviços de procedimento padrão de operação
- v Serviços de análise de uso
- v Integração do diretório do usuário serviços de plug-in de sincronização de senha

#### **Servidor de dados 1**

Este servidor fornece os serviços a seguir:

- v Serviços de banco de dados
- v Serviços de design de dados
- v Serviços do diretório do usuário
- v Serviços de integração do diretório do usuário
- v Integração do diretório do usuário serviços de plug-in de sincronização de senha

#### **Servidor de dados 2**

Este servidor fornece os serviços a seguir:

- v Serviços de banco de dados
- v Serviços de design de dados
- v Serviços do diretório do usuário
- v Integração do diretório do usuário serviços de plug-in de sincronização de senha

#### **Servidor de analítica 1**

Este servidor fornece os serviços a seguir:

- serviços de Instalação
- v Serviços do Sistema de Mensagens
- Serviços de Analítica
- v Serviços de gerenciamento de plataforma
- · Serviços de Relatório
- v Integração do diretório do usuário serviços de plug-in de sincronização de senha

## **Servidor de analítica 2**

Este servidor fornece os serviços a seguir:

- · serviços de Instalação
- v Serviços do Sistema de Mensagens
- v Serviços de Analítica
- <span id="page-36-0"></span>v Serviços de gerenciamento de plataforma
- v Serviços de Relatório
- v Integração do diretório do usuário serviços de plug-in de sincronização de senha

#### **Servidor da Web 1**

- Este servidor fornece o serviço a seguir:
- v Serviços do servidor da web
- v Integração do diretório do usuário serviços de plug-in de sincronização de senha

#### **Servidor da Web 2**

Este servidor fornece o serviço a seguir:

- v Serviços do servidor da web
- v Integração do diretório do usuário serviços de plug-in de sincronização de senha

#### **Servidor de modelo semântico (opcional)**

Este servidor fornece o serviço a seguir:

v Serviços do modelo semântico

# **Servidor de Instalação**

O servidor usado ao instalar o IBM Intelligent Operations Center depende de se o IBM Intelligent Operations Center está sendo instalado em um ambiente padrão ou de alta disponibilidade.

Para um ambiente padrão, o servidor de instalação é o servidor de analítica.

Para um ambiente de alta disponibilidade, o servidor de instalação é servidor da analítica 1.

## **Requisitos de Hardware do IBM Intelligent Operations Center para um Ambiente Padrão Disponibilidade**

Quatro servidores que atendem aos requisitos mínimos são necessários para instalar o IBM Intelligent Operations Center usando a topologia padrão. Um servidor de modelo semântico opcional será necessário se serviços de modelo semântico forem necessários. O servidor de analítica também serve como o servidor de instalação.

Os servidores devem ter os processadores Intel x86-64 ou AMD x86-64.

Os requisitos mínimos para servidores usados pelo IBM Intelligent Operations Center são mostrados em Tabela 2. O espaço mínimo em disco recomendado não inclui espaço para reinicialização e partições de troca. Esses diretórios devem ser definidos antes de o IBM Intelligent Operations Center ser instalado.

| Recurso                | Servidor de<br>aplicativos | Servidor de<br>Analítica | servidor de<br>dados | Servidor da web | Servidor de<br>modelo<br>semântico<br>(opcional) |
|------------------------|----------------------------|--------------------------|----------------------|-----------------|--------------------------------------------------|
| <b>CPUs</b>            |                            | 4                        | 4                    |                 | 4                                                |
| Memória                | 16 GB                      | 16 GB                    | 16 GB                | 2 GB            | 16 GB                                            |
| Adaptadores de<br>rede |                            |                          |                      |                 |                                                  |
| Espaço em Disco        | 90 GB                      | 112 GB                   | 112 GB               | 65 GB           | 90 GB                                            |

*Tabela 2. Requisitos de Hardware Mínimos*

*Tabela 2. Requisitos de Hardware Mínimos (continuação)*

| <b>Recurso</b>                                                        | Servidor de<br>aplicativos | Servidor de<br>Analítica                                                                   | servidor de<br>dados | Servidor da web | Servidor de<br>modelo<br>semântico<br>(opcional) |
|-----------------------------------------------------------------------|----------------------------|--------------------------------------------------------------------------------------------|----------------------|-----------------|--------------------------------------------------|
| Espaço em disco<br>adicional<br>necessário<br>durante a<br>instalação | 70 GB                      | 139 GB (189 GB<br>se a mídia de<br>download tiver<br>que ser<br>armazenada no<br>servidor) | $17$ GB              | 27 GB           | $10$ GB                                          |

Os requisitos mínimos para os diretórios em cada servidor, exceto o espaço necessário para a inicialização e para as partições de troca, são mostrados no Tabela 3.

| Diretório          | Espaço<br>Mínimo                             | Observações                                                                                                    |
|--------------------|----------------------------------------------|----------------------------------------------------------------------------------------------------|
|                    | 8 GB                                         |                                                                                                    |
| /opt               | 7 GB ou 32<br>GB                             | 7 GB são necessários para o servidor da web, 32 GB são necessários<br>para todos os outros servidores.                                                                                                    |
| /usr               | 8 GB                                         |                                                                                                    |
| /home              | 5 GB                                         |                                                                                                    |
| /tmp               | 12 GB                                        |                                                                                                    |
| /chroot            | $1\;\mathrm{GB}$                             |                                                                                                    |
| /datahome          | $22$ GB                                      | Somente necessário no servidor de analítica e servidor de dados.                                                                                                    |
| /loghome           | 8 GB                                         | Somente necessário no servidor de analítica.                                                                                                    |
| /installMedia      | 10 GB, 17<br>GB, 27 GB,<br>37 GB ou 70<br>GB | Esse diretório pode ter um nome diferente. Entretanto, se o diretório<br>receber um nome diferente, ele deve ser definido no arquivo de<br>propriedade de instalação ou nos painéis de instalação da GUI. Esse<br>diretório pode ser excluído após a instalação.<br>A quantia de espaço necessária é dependente do servidor.<br>· Servidor de modelo semântico (opcional): 10 GB<br>servidor de dados: 17 GB<br>Servidor da web: 27 GB<br>Servidor de Analítica: 37 GB<br>Servidor de aplicativos: 70 GB<br>$\bullet$ |
| /distributionMedia | 102 GB                                       | Esse diretório pode ter um nome diferente. Entretanto, se o diretório<br>receber um nome diferente, ele deve ser definido no arquivo de<br>propriedade de instalação ou nos painéis de instalação da GUI. Esse<br>diretório somente é necessário no servidor de instalação                                                                                                    |
| /var               | 8 GB                                         |                                                                                                    |
| /SWAP              | 8 GB                                         |                                                                                                    |

*Tabela 3. Requisitos Mínimos de Espaço para Cada Diretório*

#### **Tarefas relacionadas**:

["Preparando os Servidores" na página 35](#page-46-0)

Antes de instalar o IBM Intelligent Operations Center, todos os servidores, incluindo o servidor de modelo semântico opcional (se usado), devem ser preparados corretamente ou a instalação falhará. A etapa de pré-verificação verificará se muitos desses requisitos foram implementados para todos os servidores, exceto servidor de modelo semântico.

#### <span id="page-38-0"></span>**Informações relacionadas**:

[Requisitos do sistema](http://www.ibm.com/support/docview.wss?uid=swg27035952)

## **Requisitos de Hardware do IBM Intelligent Operations Center para um Ambiente de Alta Disponibilidade**

Oito servidores que atendem aos requisitos mínimos são necessários para instalar o IBM Intelligent Operations Center usando a topologia de alta disponibilidade. Um servidor de modelo semântico opcional será necessário se serviços de modelo semântico forem necessários. O Servidor de analítica 1 também serve como o servidor de instalação.

Os servidores devem ter os processadores Intel x86-64 ou AMD x86-64.

Os requisitos mínimos para servidores usados pelo IBM Intelligent Operations Center são mostrados em Tabela 4. O espaço mínimo em disco recomendado não inclui espaço para reinicialização e partições de troca.

**Importante:** A configuração de servidor de dados 1 e servidor de dados 2 deve ser virtualmente idêntica. A configuração inclui os níveis de hardware, sistema operacional e correções, dispositivos de rede e versões de banco de dados. Ter esses servidores o mais idênticos possível ajudará com um processo tranquilo de failover de banco de dados caso seja necessário.

| Recurso                                                                  | Servidor de<br>aplicativos 1 | Servidor de<br>aplicativos 2 | Servidor de<br>analítica 1                                                                 | Servidor de<br>analítica 2 | Servidor de<br>dados 1 | Servidor de<br>dados 2 | Servidor da<br>Web 1 | Servidor da<br>Web 2 | Servidor de<br>modelo<br>semântico<br>(opcional) |
|--------------------------------------------------------------------------|------------------------------|------------------------------|--------------------------------------------------------------------------------------------|----------------------------|------------------------|------------------------|----------------------|----------------------|--------------------------------------------------|
| <b>CPUs</b>                                                              | 4                            | 4                            | 4                                                                                          | 4                          | 4                      | 4                      | 2                    | $\overline{2}$       | $\overline{4}$                                   |
| Memória                                                                  | 16 GB                        | 16 GB                        | 16 GB                                                                                      | 16 GB                      | 16 GB                  | 16 GB                  | 2 GB                 | $2$ GB               | 16 GB                                            |
| Adaptadores<br>de rede                                                   |                              |                              |                                                                                            |                            |                        |                        |                      |                      |                                                  |
| Espaço em<br>Disco                                                       | 90 GB                        | 90 GB                        | 112 GB                                                                                     | 112 GB                     | 112 GB                 | 112 GB                 | 65 GB                | 65 GB                | 90 GB                                            |
| Espaço em<br>disco<br>adicional<br>necessário<br>durante a<br>instalação | 70 GB                        | 70 GB                        | 139 GB (189 GB<br>se a mídia de<br>download tiver<br>que ser<br>armazenada no<br>servidor) | 37 GB                      | 17 GB                  | 17 GB                  | 27 GB                | 27 GB                | $10$ GB                                          |

*Tabela 4. Requisitos de Hardware Mínimos*

Os requisitos mínimos para os diretórios em cada servidor, exceto o espaço necessário para a inicialização e para as partições de troca, são mostrados no Tabela 5.

*Tabela 5. Requisitos Mínimos de Espaço para Cada Diretório*

| Diretório     | Espaço<br>Mínimo        |                                                                                                    |
|---------------|-------------------------|----------------------------------------------------------------------------------------------------|
|               |                         | Observações                                                                                                    |
|               | 8 GB                    |                                                                                                    |
| /opt          | 7 GB ou 32<br><b>GB</b> | 7 GB são necessários para o servidor da web 1 e servidor da web 2, 32<br>GB são necessários para todos os outros servidores. |
| /usr          | 8 GB                    |                                                                                                    |
| /home         | $5$ GB                  |                                                                                                    |
| $/\text{tmp}$ | $12$ GB                 |                                                                                                    |
| /chroot       | $1$ GB                  |                                                                                                    |
| /datahome     | $22$ GB                 | Somente necessário no servidor da analítica 1, servidor da analítica 2,<br>servidor de dados 1 e servidor de dados 2.        |
| /loghome      | 8 GB                    | Somente necessário no servidor da analítica 1 e servidor da analítica 2.                                                     |

<span id="page-39-0"></span>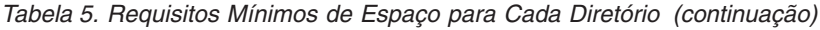

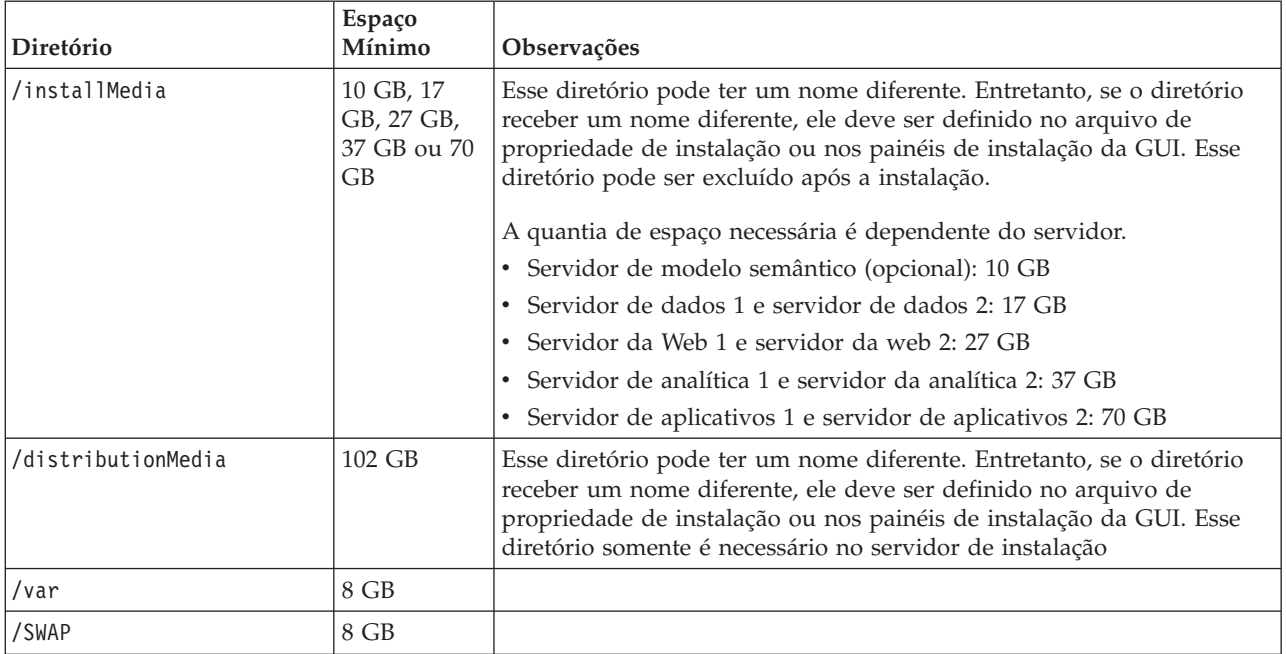

Além disso, uma infraestrutura de balanceador de carga fornecida pelo cliente é necessária para se conectar ao servidor da web.

#### **Tarefas relacionadas**:

["Preparando os Servidores" na página 35](#page-46-0)

Antes de instalar o IBM Intelligent Operations Center, todos os servidores, incluindo o servidor de modelo semântico opcional (se usado), devem ser preparados corretamente ou a instalação falhará. A etapa de pré-verificação verificará se muitos desses requisitos foram implementados para todos os servidores, exceto servidor de modelo semântico.

#### **Informações relacionadas**:

[Requisitos do sistema](http://www.ibm.com/support/docview.wss?uid=swg27035952)

# **Requisitos de Software Obrigatório**

Antes de instalar o IBM Intelligent Operations Center, todos os servidores devem ter o software apropriado instalado.

O IBM Intelligent Operations Center requer Red Hat Enterprise Server Linux versão 6 na liberação 6.3 ou mais recente. Pacotes específicos do Linux RPM devem ser instalados como parte das etapas para preparar os servidores.

Uma estação de trabalho com o Windows também é necessária para configurar conexão única para os serviços de colaboração.

É recomendado que os servidores possuem apenas o software obrigatório instalado. Qualquer instalação do IBM Intelligent Operations Center instalada nos servidores deve ser removida antes da instalação do IBM Intelligent Operations Center.

#### **Tarefas relacionadas**:

["Instalando Pacotes do Linux para o Ambiente Padrão" na página 42](#page-53-0) Antes de instalar o IBM Intelligent Operations Center, os pacotes do Linux precisam ser instalados nos servidores.

["Instalando Pacotes do Linux para o Ambiente de Alta Disponibilidade" na página 46](#page-57-0) Antes de instalar o IBM Intelligent Operations Center, os pacotes do Linux precisam ser instalados nos servidores.

["Configurando Conexão Única para Serviços de Colaboração" na página 72](#page-83-0) Importe o token SSO LTPA do WebSphere Portal para o servidor de aplicativos, a fim de permitir que usuários acessem os serviços de colaboração sem precisar inserir novamente suas credenciais.

["Preparando os Servidores" na página 35](#page-46-0)

Antes de instalar o IBM Intelligent Operations Center, todos os servidores, incluindo o servidor de modelo semântico opcional (se usado), devem ser preparados corretamente ou a instalação falhará. A etapa de pré-verificação verificará se muitos desses requisitos foram implementados para todos os servidores, exceto servidor de modelo semântico.

#### **Informações relacionadas**:

[Requisitos do sistema](http://www.ibm.com/support/docview.wss?uid=swg27035952)

## **Navegadores Suportados**

A interfaces de soluções do IBM Intelligent Operations Center suporta uma série de navegadores. Alguns navegadores podem ser utilizados com limitações.

O IBM Intelligent Operations Center foi testado e é suportado nos seguintes navegadores:

- Microsoft Internet Explorer 9.x (apenas 32 bits)
- Mozilla Firefox 17 ESR
- Chrome V23
- Safari 6.0 para Mac OS X
- Safari 5.1 para Windows

### **Visualização de Compatibilidade do Internet Explorer**

O IBM Intelligent Operations Center não suporta a Visualização de Compatibilidade do Internet Explorer 9.

### **Resolução Mínima da Tela**

O IBM Intelligent Operations Center foi projetado para execução em uma resolução de tela mínima de 1280 x 800.

### **Pacotes de Mídia**

O IBM Intelligent Operations Center pode ser encomendado como um pacote de DVDs ou pode ser obtido junto ao Passport Advantage.

O número do produto é 5725-D69.

#### **Informações relacionadas**:

**[Passport Advantage](http://www.ibm.com/software/howtobuy/passportadvantage/)** 

## **Opções de Instalação**

O IBM Intelligent Operations Center fornece quatro opções de instalação diferentes.

Opções são fornecidas para um ambiente padrão e um ambiente de alta disponibilidade. Para cada um desses ambientes dois instaladores são fornecidos.

O instalador gráfico fornece uma instalação simplificada com opções mínimas para configurar o sistema instalado.

O instalador da linha de comandos fornece maior flexibilidade na configuração do sistema instalado.

# **Listas de Verificação de Instalação**

Listas de verificação de instalação estão disponíveis para as opções de instalação para o IBM Intelligent Operations Center. Estas listas de verificação fornecem uma visão geral das etapas de instalação e podem ser usadas para rastrear o processo de instalação.

# **Lista de Verificação – Instalando a Topologia Padrão Usando o Instalador da Linha de Comandos**

Use esta lista de verificação para controlar as etapas de instalação ao instalar a topologia padrão do IBM Intelligent Operations Center usando o instalador de linha de comandos.

### **Procedimento**

- \_\_ 1. [Revise a nota técnica de planejamento de serviços preventivos do IBM Intelligent Operations](http://www.ibm.com/support/docview.wss?uid=swg21641365) [Center para as mudanças na documentação do produto que possam afetar a instalação e o uso do](http://www.ibm.com/support/docview.wss?uid=swg21641365) [IBM Intelligent Operations Center.](http://www.ibm.com/support/docview.wss?uid=swg21641365)
- \_\_ 2. Certifique-se de ter o hardware necessário.
- \_\_ 3. Certifique-se de que o software requerido esteja instalado no hardware.
- \_\_ 4. Opcional: Use o arquivo de instalação com kickstart para preparar o Red Hat Enterprise Linux nos servidores. A preparação do sistema operacional também pode ser feita manualmente como parte das etapas Preparar os Servidores.
- \_\_ 5. Prepare os servidores.
	- a. Configurar a rede TCP/IP.
	- b. Desativar configurações de segurança.
	- c. Configurar serviços ssh.
	- d. Configurar usuários que requerem acesso e senhas ssh.
	- e. Instale os pacotes necessários do Linux.
	- f. Configurar outros requisitos de pré-instalação.
	- g. Preparar o servidor de instalação
- \_\_ 6. Verificar e customizar as propriedades de instalação conforme necessário.
- \_\_ 7. Defina a topologia para a instalação editando o arquivo de propriedades de topologia.
- \_\_ 8. Execute o instalador da linha de comandos.

- \_\_ 9. Verifique a instalação antes de configurar o IBM Intelligent Operations Center.
- \_\_ 10. Configure o IBM Intelligent Operations Center.
	- \_\_ a. Configure os serviços de colaboração se estiver usando o IPv6.
	- \_\_ b. Configure a conexão única para serviços de colaboração.
	- \_\_ c. Remova a configuração HTTPOnly do IBM Business Monitor.
	- \_\_ d. Opcional: Configure o tempo limite da sessão.
	- \_\_ e. Opcional: Configure o tempo limite do LTPA.
- \_\_ 11. Verifique se o IBM Intelligent Operations Center está corretamente instalado.
- \_\_ 12. Opcional: Instale e configure o serviços de modelo semântico.
- \_\_ 13. Verifique se o IBM Intelligent Operations Center está corretamente instalado.
- \_\_ 14. Instale todos os outros aplicativos.

#### **Resultados**

A arquitetura do IBM Intelligent Operations Center e o aplicativo IBM Intelligent Operations Center estão instalados e prontos para uso.

## **Lista de Verificação - Instalando a Topologia Padrão Utilizando o Instalador Gráfico**

Use essa lista de verificação para controlar as etapas de instalação ao instalar a topologia padrão do IBM Intelligent Operations Center usando o instalador da GUI.

#### **Procedimento**

- \_\_ 1. [Revise a nota técnica de planejamento de serviços preventivos do IBM Intelligent Operations](http://www.ibm.com/support/docview.wss?uid=swg21641365) [Center para as mudanças na documentação do produto que possam afetar a instalação e o uso do](http://www.ibm.com/support/docview.wss?uid=swg21641365) [IBM Intelligent Operations Center.](http://www.ibm.com/support/docview.wss?uid=swg21641365)
- \_\_ 2. Certifique-se de ter o hardware necessário.
- \_\_ 3. Certifique-se de que o software requerido esteja instalado no hardware.
- \_\_ 4. Opcional: Use o arquivo de instalação com kickstart para preparar o Red Hat Enterprise Linux nos servidores. A preparação do sistema operacional também pode ser feita manualmente como parte das etapas Preparar os Servidores.
- 5. Prepare os servidores.
	- a. Configurar a rede TCP/IP.
	- b. Desativar configurações de segurança.
	- c. Configurar serviços ssh.
	- d. Configure os usuários que requerem acesso ssh e senhas.
	- e. Instale os pacotes necessários do Linux.
	- f. Configurar outros requisitos de pré-instalação.
	- g. Preparar o servidor de instalação
- \_\_ 6. Execute o instalador da GUI do ambiente padrão.

- \_\_ 7. Verifique a instalação antes de configurar o IBM Intelligent Operations Center.
- 8. Configure o IBM Intelligent Operations Center.
	- \_\_ a. Configure os serviços de colaboração se estiver usando o IPv6.
	- \_\_ b. Configure a conexão única para serviços de colaboração.
	- \_\_ c. Remova a configuração HTTPOnly do IBM Business Monitor.
	- \_\_ d. Opcional: Configure o tempo limite da sessão.
	- \_\_ e. Opcional: Configure o tempo limite do LTPA.
- \_\_ 9. Opcional: Instale e configure o serviços de modelo semântico.
- \_\_ 10. Verifique se o IBM Intelligent Operations Center está corretamente instalado.
- \_\_ 11. Instale todos os outros aplicativos.

### **Resultados**

A arquitetura do IBM Intelligent Operations Center e o aplicativo do IBM Intelligent Operations Center estão instalados e prontos para uso.

# **Lista de Verificação – Instalando a Topologia de Alta Disponibilidade Usando o Instalador da Linha de Comandos**

Use esta lista de verificação para controlar as etapas de instalação ao instalar a topologia padrão do IBM Intelligent Operations Center usando o instalador de linha de comandos.

#### **Procedimento**

- \_\_ 1. [Revise a nota técnica de planejamento de serviços preventivos do IBM Intelligent Operations](http://www.ibm.com/support/docview.wss?uid=swg21641365) [Center para as mudanças na documentação do produto que possam afetar a instalação e o uso do](http://www.ibm.com/support/docview.wss?uid=swg21641365) [IBM Intelligent Operations Center.](http://www.ibm.com/support/docview.wss?uid=swg21641365)
- \_\_ 2. Certifique-se de ter o hardware necessário.
- \_\_ 3. Certifique-se de que o software requerido esteja instalado no hardware.
- \_\_ 4. Opcional: Use o arquivo de instalação com kickstart para preparar o Red Hat Enterprise Linux nos servidores. A preparação do sistema operacional também pode ser feita manualmente como parte das etapas Preparar os Servidores.
- \_\_ 5. Prepare os servidores.
	- a. Configurar a rede TCP/IP.
	- b. Desativar configurações de segurança.
	- c. Configurar serviços ssh.
	- d. Configurar usuários que requerem acesso e senhas ssh.
	- e. Instale os pacotes necessários do Linux.
	- f. Configurar outros requisitos de pré-instalação.
	- g. Prepare os servidores para executar em um ambiente de alta disponibilidade.
	- h. Preparar o servidor de instalação
- \_\_ 6. Verificar e customizar as propriedades de instalação conforme necessário.
- \_\_ 7. Defina a topologia para a instalação editando o arquivo de propriedades de topologia.
- \_\_ 8. Execute o instalador da linha de comandos.

- \_\_ 9. Verifique a instalação antes de configurar o IBM Intelligent Operations Center.
- \_\_ 10. Configure o IBM Intelligent Operations Center.
	- \_\_ a. Configure os serviços de colaboração se estiver usando o IPv6.
	- \_\_ b. Configure a conexão única para serviços de colaboração.
	- \_\_ c. Remova a configuração HTTPOnly do IBM Business Monitor.
	- \_\_ d. Configure relacionamentos adicionais do gerenciador do cluster.
	- \_\_ e. Opcional: Configure o tempo limite da sessão.
	- \_\_ f. Opcional: Configure o tempo limite do LTPA.
	- \_\_ g. Opcional: Configure um Network File System externo opcional.
	- \_\_ h. Opcional: Configure o Modelo do Cognos em um Ambiente de Alta Disponibilidade
- \_\_ 11. Verifique se o IBM Intelligent Operations Center está corretamente instalado.
- \_\_ 12. Opcional: Instale e configure o serviços de modelo semântico.
- \_\_ 13. Verifique se o IBM Intelligent Operations Center está corretamente instalado.

\_\_ 14. Instale todos os outros aplicativos.

### **Resultados**

A arquitetura do IBM Intelligent Operations Center e o aplicativo IBM Intelligent Operations Center estão instalados e prontos para uso.

## **Lista de Verificação - Instalando a Topologia de Alta Disponibilidade Utilizando o Instalador Gráfico**

Use essa lista de verificação para controlar as etapas de instalação ao instalar a topologia de alta disponibilidade do IBM Intelligent Operations Center usando o instalador gráfico.

#### **Procedimento**

- \_\_ 1. [Revise a nota técnica de planejamento de serviços preventivos do IBM Intelligent Operations](http://www.ibm.com/support/docview.wss?uid=swg21641365) [Center para as mudanças na documentação do produto que possam afetar a instalação e o uso do](http://www.ibm.com/support/docview.wss?uid=swg21641365) [IBM Intelligent Operations Center.](http://www.ibm.com/support/docview.wss?uid=swg21641365)
	- 2. Certifique-se de ter o hardware necessário.
- \_\_ 3. Certifique-se de que o software requerido esteja instalado no hardware.
- \_\_ 4. Opcional: Use o arquivo de instalação com kickstart para preparar o Red Hat Enterprise Linux nos servidores. A preparação do sistema operacional também pode ser feita manualmente como parte das etapas Preparar os Servidores.
- 5. Prepare os servidores.
	- a. Configurar a rede TCP/IP.
	- b. Desativar configurações de segurança.
	- c. Configurar serviços ssh.
	- d. Configurar usuários que requerem acesso e senhas ssh.
	- e. Instale os pacotes necessários do Linux.
	- f. Configurar outros requisitos de pré-instalação.
	- g. Prepare os servidores para executar em um ambiente de alta disponibilidade.
	- h. Preparar o servidor de instalação
- \_\_ 6. Execute o instalador da GUI do ambiente de alta disponibilidade.

- \_\_ 7. Verifique a instalação antes de configurar o IBM Intelligent Operations Center.
- 8. Configure o IBM Intelligent Operations Center.
	- \_\_ a. Configure os serviços de colaboração se estiver usando o IPv6.
	- \_\_ b. Configure a conexão única para serviços de colaboração.
	- \_\_ c. Configure relacionamentos adicionais do gerenciador do cluster.
	- \_\_ d. Remova a configuração HTTPOnly do IBM Business Monitor.
	- \_\_ e. Opcional: Configure o tempo limite da sessão.
	- \_\_ f. Opcional: Configure o tempo limite do LTPA.
	- \_\_ g. Opcional: Configure um Network File System externo opcional.
	- \_\_ h. Opcional: Configure o Modelo do Cognos em um Ambiente de Alta Disponibilidade
- \_\_ 9. Opcional: Instale e configure o serviços de modelo semântico.
- \_\_ 10. Verifique se o IBM Intelligent Operations Center está corretamente instalado.
- \_\_ 11. Instale todos os outros aplicativos.

### **Resultados**

A arquitetura do IBM Intelligent Operations Center e o aplicativo do IBM Intelligent Operations Center estão instalados e prontos para uso.

# **Usando Arquivos de Instalação com Kickstart para Preparar o Red Hat Enterprise Linux**

O IBM Intelligent Operations Center inclui arquivos de instalação com kickstart de amostra do Red Hat Enterprise Linux V6 para preparar o sistema operacional para ambientes de disponibilidade alta e padrão em servidores virtuais ou de hardware. O

### **Sobre Esta Tarefa**

Os requisitos do servidor IBM Intelligent Operations Center assumem que a opção de instalação minimal é selecionada durante a instalação do Red Hat Enterprise Linux. A opção minimal fornece apenas os pacotes @core e @server-policy essenciais para executar o Red Hat Enterprise Linux. Os pacotes @core e @server-policy fornecem os pacotes Linux rpm necessários para um servidor de propósito único ou para um dispositivo de desktop e maximiza o desempenho e a segurança da instalação. Os arquivos de instalação com kickstart incluídos com o IBM Intelligent Operations Center inclui todos os pacotes necessários para o IBM Intelligent Operations Center e podem ser usados para preparar os servidores para instalação.

Os arquivos de instalação com kickstart podem ser localizados no diretório /rhel-kickstart na mídia de instalação.

Os arquivos de instalação com kickstart para um ambiente padrão são:

- · std ks-iopana-min.cfg arquivo de instalação com kickstart para o servidor de analítica
- std ks-iopapp-min.cfg arquivo de instalação com kickstart para o servidor de aplicativos
- v std\_ks-iopdb-min.cfg arquivo de instalação com kickstart para o servidor de dados
- v std\_ks-iopdmz-min.cfg arquivo de instalação com kickstart para o servidor da web
- v std\_ks-iopmdl-min.cfg arquivo de instalação com kickstart para o servidor de modelo semântico

Os arquivos de instalação com kickstart para um ambiente de alta disponibilidade são:

- v ha\_ks-iopana1-min.cfg arquivo de instalação com kickstart para o servidor da analítica 1
- ha ks-iopana2-min.cfg arquivo de instalação com kickstart para o servidor da analítica 2
- ha ks-iopapp1-min.cfg arquivo de instalação com kickstart para o servidor de aplicativos 1
- ha ks-iopapp2-min.cfg arquivo de instalação com kickstart para o servidor de aplicativos 2
- v ha\_ks-iopdb1-min.cfg arquivo de instalação com kickstart para o servidor de dados 1
- · ha ks-iopdb2-min.cfg arquivo de instalação com kickstart para o servidor de dados 2
- ha ks-iopdmz1-min.cfg arquivo de instalação com kickstart para o servidor da web 1
- · ha ks-iopdmz2-min.cfg arquivo de instalação com kickstart para o servidor da web 2
- v ha\_ks-iopmdl1-min.cfg arquivo de instalação com kickstart para o servidor de modelo semântico

### **Procedimento**

Configure cada arquivo de instalação com kickstart.

- 1. Edite o arquivo de instalação com kickstart.
- 2. Altere o valor de lang para o idioma de sua instalação. O padrão é en US.UTF-8.
- 3. Altere o valor de rootpw para a senha raiz do sistema. O padrão é ibmioc16.
- 4. Altere o valor de timezone para o fuso horário de sua instalação. O padrão é America/New\_York.
- <span id="page-46-0"></span>5. Altere as informações de network para o sistema de destino. O padrão é diferente para cada servidor.
- 6. Opcional: Altere o layout da partição do sistema de arquivos. Na configuração padrão, todas as partições do sistema de arquivos são criadas em um disco.

Use o arquivo de instalação com kickstart para configurar o servidor ou a máquina virtual.

- 7. Conclua as etapas de pré-instalação no arquivo de instalação com kickstart.
- 8. Use o arquivo de instalação com kickstart para instalar e configurar o Red Hat Enterprise Linux no servidor de hardware ou máquina virtual.
- 9. Conclua as etapas de pós-instalação no arquivo de instalação com kickstart.
- 10. Crie uma captura instantânea da máquina virtual ou de um backup do servidor de hardware.

### **O que Fazer Depois**

Após o sistema operacional ser configurado em todos os servidores de hardware ou máquinas virtuais usando os arquivos de instalação com kickstart, continue com outras etapas de preparação do servidor. Como os arquivos de instalação com kickstart instalam os pacotes necessários do Linux, essas etapas podem ser ignoradas. Após os servidores serem preparados, instale o IBM Intelligent Operations Center.

#### **Tarefas relacionadas**:

"Preparando os Servidores"

Antes de instalar o IBM Intelligent Operations Center, todos os servidores, incluindo o servidor de modelo semântico opcional (se usado), devem ser preparados corretamente ou a instalação falhará. A etapa de pré-verificação verificará se muitos desses requisitos foram implementados para todos os servidores, exceto servidor de modelo semântico.

["Instalando Pacotes do Linux para o Ambiente Padrão" na página 42](#page-53-0)

Antes de instalar o IBM Intelligent Operations Center, os pacotes do Linux precisam ser instalados nos servidores.

["Instalando Pacotes do Linux para o Ambiente de Alta Disponibilidade" na página 46](#page-57-0) Antes de instalar o IBM Intelligent Operations Center, os pacotes do Linux precisam ser instalados nos servidores.

### **Preparando os Servidores**

Antes de instalar o IBM Intelligent Operations Center, todos os servidores, incluindo o servidor de modelo semântico opcional (se usado), devem ser preparados corretamente ou a instalação falhará. A etapa de pré-verificação verificará se muitos desses requisitos foram implementados para todos os servidores, exceto servidor de modelo semântico.

### **Sobre Esta Tarefa**

Se estiver executando em um ambiente virtual, usar um modelo para essas etapas pode ajudar a reduzir o tempo de configuração. Siga as etapas em cada seção para cada servidor ou crie um modelo de RHEL com estas etapas.

#### **Conceitos relacionados**:

["Requisitos de Software Obrigatório" na página 28](#page-39-0) Antes de instalar o IBM Intelligent Operations Center, todos os servidores devem ter o software apropriado instalado.

["Requisitos de Hardware do IBM Intelligent Operations Center para um Ambiente Padrão](#page-36-0) [Disponibilidade" na página 25](#page-36-0)

Quatro servidores que atendem aos requisitos mínimos são necessários para instalar o IBM Intelligent Operations Center usando a topologia padrão. Um servidor de modelo semântico opcional será necessário se serviços de modelo semântico forem necessários. O servidor de analítica também serve como o servidor de instalação.

["Requisitos de Hardware do IBM Intelligent Operations Center para um Ambiente de Alta](#page-38-0) [Disponibilidade" na página 27](#page-38-0)

Oito servidores que atendem aos requisitos mínimos são necessários para instalar o IBM Intelligent Operations Center usando a topologia de alta disponibilidade. Um servidor de modelo semântico opcional será necessário se serviços de modelo semântico forem necessários. O Servidor de analítica 1 também serve como o servidor de instalação.

# <span id="page-47-0"></span>**Configurando a Rede TCP/IP**

Antes de instalar o .IBM Intelligent Operations Center, a rede TCP/IP precisa ser configurada nos servidores.

### **Sobre Esta Tarefa**

Se estiver instalando o IBM Intelligent Operations Center para um ambiente de alta disponibilidade, você deve usar o IPV4. O armazenamento em cluster do servidor de alta disponibilidade não suporta o IPV6.

### **Procedimento**

- 1. Defina um nome completo e um nome abreviado do host, utilizando um servidor DNS ou por definição no arquivo /etc/hosts.
- 2. Assegure-se de que o HOSTNAME configurado em /etc/sysconfig/network esteja configurado como o nome abreviado do host e não o nome completo do host. Por exemplo, configure HOSTNAME=xyz em vez de HOSTNAME=xyz.yourco.com.
- 3. Verifique se o nome do host, o nome do host completo e os nomes de domínio estão configurados em todos os servidores. Os servidores serão configurados corretamente, se os testes a seguir forem concluídos com sucesso.
	- a. O comando **hostname -s** retorna o nome abreviado do host definido para o servidor.
	- b. O comando **hostname -f** retorna o nome completo de domínio e do host para o servidor.
	- c. O comando **hostname -d** retorna o nome do domínio do servidor.
	- d. Os resultados de um comando **ping**, ou do comando **ping6** para ambientes IPV6, com o nome abreviado do host para cada servidor indica que o servidor está acessível.
	- e. Os resultados de um comando **ping**, ou do comando **ping6** para ambientes IPV6, com o nome completo para cada servidor indica que o servidor está acessível.
- 4. Ative o endereçamento do loopback local para cada servidor no arquivo /etc/hosts.
- 5. Verificar o endereçamento do loopback local. Os servidores serão configurados corretamente, se os testes a seguir forem concluídos com sucesso.
	- a. O comando **ping -n localhost** retorna o endereço 127.0.0.1.
	- b. O comando **ping -n localhost.localdomain** retorna o endereço 127.0.0.1.
	- c. O comando **ping6 -n localhost6** em um ambiente IPV6 retorna o endereço ::1.
	- d. O comando **ping6 -n localhost6.localdomain6** em um ambiente IPV6 retorna o endereço ::1.
- 6. Inclua ou atualize o parâmetro **net.ipv4.tcp\_fin\_timeout=15** no arquivo /etc/sysctl.conf para os servidores a seguir:
	- Servidor de aplicativos
	- Servidor de Analítica
	- v servidor de dados
	- Servidor da web
	- v Servidor de modelo semântico (se usado)

Reinicie o servidor após mudar o arquivo /etc/sysctl.conf.

Se essa etapa não for realizada quando os servidores são preparados, o programa de instalação do IBM Intelligent Operations Center corrigirá a configuração de todos os servidores, exceto do servidor de modelo semântico.

### **Rede TCP/IP**

Antes de instalar o IBM Intelligent Operations Center, a rede de TCP/IP entre os servidores deve estar corretamente configurada.

Se estiver instalando o IBM Intelligent Operations Center para um ambiente de alta disponibilidade, você deve usar o IPV4. O armazenamento em cluster do servidor de alta disponibilidade não suporta o IPV6.

Todos os servidores usados pelo IBM Intelligent Operations Center devem ser configurados com um nome abreviado do host e um nome do host completo. Os nomes do host devem resolver em cada servidor para o endereço IP correto. A configuração pode ser feita utilizando um servidor DNS ou incluindo definições no arquivo /etc/hosts.

O nome completo do host para cada servidor deve ter pelo menos três componentes. Por exemplo: myhost.mydomain.com, onde o domínio de nível superior é um domínio de nível superior de Internet padrão.

**Importante:** Nomes abreviados do host e nomes completos do host devem ser especificados com letras maiúsculas ou minúsculas corretas. Por exemplo, MyCompany.MyDomain.com não pode ser especificado como mycompany.mydomain.com.

A rede do IPv6 é suportada pelo IBM Intelligent Operations Center, mas o IPv4 também deve ser instalado e configurado. Os endereços IPv4 não precisam ser designados para os servidores, mas o endereço de loopback IPv4 (127.0.0.1) deve ser ativado e o nome do host host local deve resolver para 127.0.0.1.

As mudanças na configuração são mostradas no [Tabela 6 na página 38.](#page-49-0) Essas são diretrizes para configurar a rede TCP/IP no IBM Intelligent Operations Center servidor de instalação e nos servidores de destino ao editar os arquivos de configuração de rede do Linux. As notas de configuração do [Tabela 6 na](#page-49-0) [página 38](#page-49-0) são apenas diretrizes. Qualquer configuração de rede em conformidade com os requisitos descritos anteriormente deverá funcionar.

<span id="page-49-0"></span>*Tabela 6. Diretrizes de Configuração do TCP/IP*

| Seqüência de | Observações                                                                                                    |
|--------------|----------------------------------------------------------------------------------------------------|
| /etc/hosts   | O arquivo hosts resolve nomes de TCP/IP para<br>endereços IP. Se a configuração não tiver um servidor<br>DNS, todos os servidores e seus endereços IP, o nomes<br>abreviados e os nomes completos do host deverão ser<br>definidos neste arquivo. Os endereços de loopback local<br>e os nomes do host também serão definidos neste<br>arquivo.                                                                                                    |
|              | Se um servidor DNS estiver sendo usado, os hosts<br>resolvidos pelo DNS não precisarão ser incluídos neste<br>arquivo.<br>Importante: Ao utilizar o IPv4, o endereço de loopback<br>local 127.0.0.1 deve ser mapeado para os nomes do host<br>host local e localhost.localdomain.                                                                                                    |
|              | A seguir, um arquivo de amostra /etc/hostsutilizando<br>endereços IPv4.                                                                                                    |
|              | # local loopback definitions -- do not remove<br># or alter these!<br>127.0.0.1 localhost.localdomain localhost<br># use the following if IPv6 is enabled in your<br># network definitions<br>::1 localhost6.localdomain localhost6<br># servidores de tempo de execução de destino de topologia padrão<br>192.168.0.210 iocweb.ioc16.com iocweb<br>192.168.0.211 iocapp.ioc16.com locapp<br>192.168.0.212 iocdb.ioc16.com iocdb<br>192.168.0.213 iocana.ioc16.com iocana |
|              | # servidores de tempo de execução de destino para a alta disponibilid<br>topologia<br>192.168.0.210 iocweb1.ioc16.com iocweb1<br>192.168.0.211 iocweb2.ioc16.com iocweb2<br>192.168.0.212 iocapp1.ioc16.com iocapp1<br>192.168.0.213 iocapp2.ioc16.com iocapp2<br>192.168.0.214 iocdb1.ioc16.com iocdb1<br>192.168.0.215 iocdb2.ioc16.com iocdb2<br>192.168.0.216 iocana1.ioc16.com iocana1<br>192.168.0.217 iocana2.ioc16.com iocana2                                    |
|              | Utilize a nota de endereço IPv6 para designar endereços<br>estáticos IPv6.                                                                                                    |
|              | Ambos os endereços, IPv6 e IPv4, podem ser definidos<br>no mesmo servidor.                                                                                                    |

| Seqüência de                                      | Observações                                                                                                    |  |  |
|---------------------------------------------------|----------------------------------------------------------------------------------------------------|--|--|
| /etc/sysconfig/network-scripts/ifcfg-adapter name | O arquivo ifcfg-adapter_name define as configurações<br>de rede básicas para o adaptador de rede especificado. O<br>nome designado do Linux para o adaptador de rede é<br>especificado pelo adapter_name. O valor típico para o<br>adapter_name é eth0, mas pode ser diferente para o<br>ambiente. |  |  |
|                                                   | Para a rede IPv4 os seguintes parâmetros devem ser<br>definidos.                                                                                                    |  |  |
|                                                   | <b>IPADDR</b> Especifique o endereço IP do IPv4 do servidor<br>que está sendo configurado.                                                                                                    |  |  |
|                                                   | <b>NETMASK</b>                                                                                                    |  |  |
|                                                   | Especifique a máscara de rede IPv4 do servidor<br>que está sendo configurado.                                                                                                    |  |  |
|                                                   | <b>GATEWAY</b>                                                                                                    |  |  |
|                                                   | Especifique o endereço IP de rede padrão IPv4<br>do servidor que está sendo configurado.                                                                                                    |  |  |
|                                                   | <b>BOOTPROTO</b>                                                                                                    |  |  |
|                                                   | Se o endereçamento IP estático estiver sendo<br>usado, especifique nenhum.                                                                                                    |  |  |
|                                                   | NM_CONTROLLED                                                                                                    |  |  |
|                                                   | Especifique não para desativar o serviço de<br>Gerenciamento de Redes a partir da modificação<br>do arquivo ifcfg-adapter_name.                                                                                                    |  |  |
|                                                   | <b>ONBOOT</b><br>Especifique sim para iniciar automaticamente o<br>adaptador.                                                                                                    |  |  |
|                                                   | IPV6INIT                                                                                                    |  |  |
|                                                   | Especifique sim se o adaptador utilizar a rede<br>IPv6.                                                                                                    |  |  |
|                                                   | <b>IPV6ADDR</b>                                                                                                    |  |  |
|                                                   | Especifique o endereço IP IPv6 do servidor se o<br>IPV6INIT=yes for especificado.                                                                                                    |  |  |
|                                                   | IPV6_DEFAULTGW                                                                                                    |  |  |
|                                                   | Especifique o endereço IP do gateway da rede<br>padrão do IPv6 se o IPV6INIT=yes for<br>especificado.                                                                                                    |  |  |

*Tabela 6. Diretrizes de Configuração do TCP/IP (continuação)*

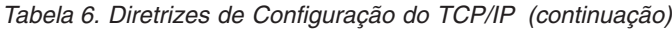

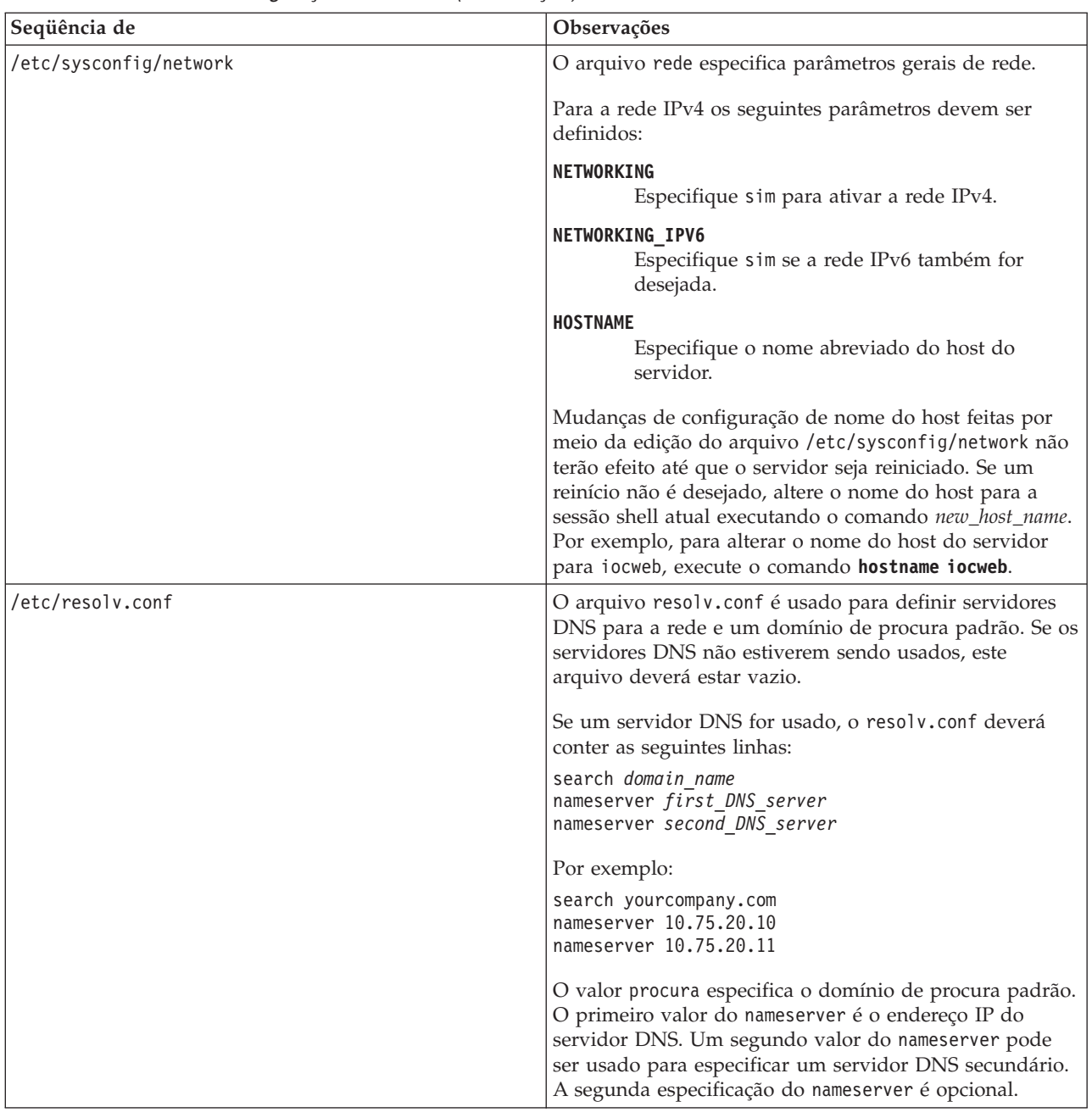

Quando configurado corretamente, cada servidor deve transferir com sucesso os seguintes testes:

- 1. O comando **hostname -s** retorna o nome abreviado do host definido para o servidor.
- 2. O comando **hostname -f** retorna o nome completo de domínio e do host para o servidor.
- 3. O comando **hostname -d** retorna o nome do domínio do servidor.
- 4. Os resultados de um comando **ping**, ou do comando **ping6** para ambientes IPV6, com o nome abreviado do host para cada servidor indica que o servidor está acessível.
- 5. Os resultados de um comando **ping**, ou do comando **ping6** para ambientes IPV6, com o nome completo para cada servidor indica que o servidor está acessível.

**Tarefas relacionadas**:

["Preparando os Servidores" na página 35](#page-46-0)

Antes de instalar o IBM Intelligent Operations Center, todos os servidores, incluindo o servidor de modelo semântico opcional (se usado), devem ser preparados corretamente ou a instalação falhará. A etapa de pré-verificação verificará se muitos desses requisitos foram implementados para todos os servidores, exceto servidor de modelo semântico.

# **Desativando Configurações de Segurança**

Antes de instalar o IBM Intelligent Operations Center, certas configurações adicionais devem ser desativadas. Elas podem ser reativadas após a instalação do IBM Intelligent Operations Center.

### **Sobre Esta Tarefa**

Se as etapas a seguir não forem feitas antes de instalar o IBM Intelligent Operations Center, o instalador desativará quaisquer firewalls. O SELinux também será desativado a menos que configurado como "permissivo". Se configurado como "permissivo", a configuração será retida. Em todos os casos, a instalação continuará com sucesso. O instalador não fará essas mudanças para o servidor de modelo semântico.

### **Procedimento**

- 1. Desative o Security Enforcing Linux (SELinux) ao editar o arquivo/etc/selinux/config e alterar SELINUX para disabled. Após alterar a configuração, reinicie o servidor.
- 2. Desative todos os firewalls do Linux.

## **Configurando serviços SSH**

Antes de instalar o .IBM Intelligent Operations Center, os serviços ssh precisam ser configurados nos servidores. O serviço precisa ser ativada para efetuar login raiz com autenticação de senha.

### **Sobre Esta Tarefa**

A porta 22 do TCP/IP deve ser configurada no sistema operacional como uma porta de acesso ssh disponível para uso durante o processo de instalação. O número da porta TCP/IP para o acesso SSH do ferramenta de controle de plataforma é especificado no arquivos de propriedades de topologia. Somente o ferramenta de controle de plataforma utiliza a porta configurada.

#### **Procedimento**

- 1. Edite o arquivo /etc/ssh/sshd\_config.
- 2. Certifique-se de que as seguintes linhas estejam especificadas como a seguir. Certifique-se de que não haja nenhum sinal # no início dessas linhas.

PermitRootLogin sim

- PasswordAuthentication yes
- 3. Salve o arquivo alterado.
- 4. Inicie ou reinicie o serviço sshd em cada servidor ao executar o comando **service sshd restart**.

# **Atualizando a configuração do SSH**

A instalação do IBM Intelligent Operations Center requer que as mudanças na configuração do SSH sejam executadas com êxito.

### **Sobre Esta Tarefa**

Em cada servidor IBM Intelligent Operations Center, revise o conteúdo do arquivo /etc/ssh/sshd\_config e altere o arquivo, conforme requerido.

### <span id="page-53-0"></span>**Procedimento**

- 1. Faça uma cópia de backup do arquivo ao executar o comando a seguir: cp /etc/ssh/sshd\_config /etc/ssh/sshd\_config.orig
- 2. Edite o arquivo /etc/ssh/sshd\_config.
- 3. Comente a linha de quaisquer instruções AllowUsers.
- 4. Comente a linha de quaisquer instruções AllowGroups.
- 5. Configure qualquer instrução PermitRootLogin para yes até que a instalação do IBM Intelligent Operations Center seja concluída. Se não houver uma instrução PermitRootLogin no arquivo, não inclua uma.
- 6. Configure qualquer instrução senha para yes até concluir a instalação do IBM Intelligent Operations Center. Se não houver instrução senha, não inclua uma.
- 7. Salve as mudanças.
- 8. Faça uma cópia de backup do arquivo alterado ao executar o comando a seguir: cp /etc/ssh/sshd\_config /etc/ssh/sshd\_config.ioc\_maintenance
- 9. Se você alterou o arquivo sshd\_config, execute o seguinte para ativar as mudanças: service sshd restart

### **O que Fazer Depois**

Após o IBM Intelligent Operations Center ter sido instalado com sucesso, retorne o/etc/ssh/sshd\_config para o seu estado original e execute o comando a seguir para ativar as mudanças: service sshd restart

## **Instalando Pacotes do Linux para o Ambiente Padrão**

Antes de instalar o IBM Intelligent Operations Center, os pacotes do Linux precisam ser instalados nos servidores.

#### **Sobre Esta Tarefa**

Os requisitos de pacote do Linux assumem que a opção Mínima seja selecionada durante a instalação do Red Hat. A opção Mínima fornece apenas os pacotes @core e @server-policy que sejam essenciais para executar o Red Hat Enterprise Linux. Uma instalação mínima fornece a base para um dispositivo de servidor ou desktop de finalidade única e maximiza o desempenho e a segurança para a instalação.

Os pacotes Linux na tabela a seguir devem ser instalados nos servidores IBM Intelligent Operations Center. O pacote redhat-lsb é necessário no servidor de analítica se o instalador da GUI será usado. Esses pacotes estão disponíveis no Red Hat.

| Servidor de aplicativos                                                                                                    | Servidor de Analítica                                                                                                    | servidor de dados                                                                                                    | Servidor da web                                                                                                    | Servidor de modelo semântico<br>(opcional)                                                                                                    |
|----------------------------------------------------------------------------------------------------|----------------------------------------------------------------------------------------------------|----------------------------------------------------------------------------------------------------|----------------------------------------------------------------------------------------------------|----------------------------------------------------------------------------------------------------|
| bc.x86 64<br>compat-db.i686<br>compat-db.x86 64<br>compat-glibc.x86 64<br>compat-glibc-headers.x86 64<br>compat-libstdc++*i686<br>dos2unix.x86 64<br>elfutils.x86 64<br>elfutils-libs.i686<br>elfutils-libs.x86 64<br>gettext.x86 64<br>glibc.i686<br>glibc.x86 64<br>gtk2.i686<br>gtk2.x86 64<br>gtk2-engines.i686<br>gtk2-engines.x86 64<br>libaio.i686<br>libaio.x86 64<br>libgcc.i686<br>libgcc.x86 64<br>libXmu.i686<br>libXmu.x86 64<br>libXp.i686<br>libXpm.x86 64<br>libXtst.i686<br>libXtst.x86 64<br>nfs-utils.x86 64<br>nfs-utils-lib.x86 64<br>nss-softokn-freebl.i686<br>nss-softokn-freebl.x86 64<br>ntp.x86 64<br>openmotif22.i686<br>openmotif22.x86 64<br>openssh-clients.x86 64<br>pam passwdqc.x86 64<br>rpm-build.x86 64<br>tcsh.x86 64<br>unzip.x86 64<br>zip.x86 64<br>$z$ lib.i $686$<br>zlib.x86 64<br>1.6.0.2<br>pam.i686<br>pam-devel.i686 | compat-db.i686<br>compat-db.x86 64<br>compat-glibc.x86 64<br>compat-glibc-headers.x86 64<br>compat-libstdc++*i686<br>dos2unix.x86 64<br>elfutils.x86 64<br>elfutils-libs.i686<br>elfutils-libs.x86 64<br>gettext.x86 64<br>gettext-libs.x86 64<br>glibc.i686<br>glibc.x86 64<br>gtk2.i686<br>gtk2.x86 64<br>gtk2-engines.i686<br>gtk2-engines.x86 64<br>libaio.i686<br>libaio.x86 64<br>libgcc.i686<br>libgcc.x86 64<br>libXft.i686<br>libXft.x86 64<br>libXmu.i686<br>libXtst.i686<br>libXtst.x86 64<br>nfs-utils.x86 64<br>nfs-utils-lib.x86 64<br>nss-softokn-freebl.i686<br>nss-softokn-freebl.x86 64<br>ntp.x86 64<br>openmotif22.i686<br>openmotif22.x86 64<br>openssh-clients.x86 64<br>pam passwdqc.x86 64<br>redhat-1sb.x86 64<br>rpm-build.x86 64<br>tcsh.x86 64<br>unzip.x86 64<br>zlib.i686<br>zlib.x86 64<br>1.6.0.2<br>pam. 1686<br>pam-devel.i686 | audit-libs.i686<br>audit-libs.x86 64<br>compat-libstdc++*i686<br>compat-libstdc++*x86 64<br>dos2unix.x86 64<br>gettext.x86 64<br>glibc.i686<br>glibc.x86 64<br>ksh.x86 64<br>libaio.i686<br>libaio.x86 64<br>libgcc.i686<br>libgcc.x86 64<br>libstdc++.i686<br>nss-softokn-freebl.i686<br>nss-softokn-freebl.x86 64<br>ntp.x86 64<br>openssh-clients.x86 64<br>pam.i686<br>pam-devel.i686<br>pam passwdqc.x86 64<br>tcsh.x86 64<br>unzip.x86 64<br>xorg-x11-xauth.x86 64<br>zlib.i686<br>zlib.x86 64 | compat-db.i686<br>compat-db.x86 64<br>dos2unix.x86 64<br>elfutils.x86 64<br>elfutils-libs.i686<br>elfutils-libs.x86 64<br>gettext.x86 64<br>glibc.i686<br>glibc.x86 64<br>gtk2.i686<br>gtk2.x86 64<br>gtk2-engines.i686<br>gtk2-engines.x86 64<br>ksh.x86 64<br>libgcc.i686<br>libgcc.x86 64<br>libXp.i686<br>libXpm.i686<br>libXpm.x86 64<br>libXpm-devel.i686<br>libXpm-devel.x86 64<br>nss-softokn-freebl.i686<br>nss-softokn-freebl.x86 64<br>ntp.x86 64<br>openssh-clients.x86_64<br>pam passwdgc.x86 64<br>rpm-build.x86 64<br>tcsh.x86 64<br>unzip.x86 64<br>zlib.i686<br>zlib.x86 64 | audit-libs.i686<br>audit-libs.x86 64<br>bc.x86 64<br>compat-db.i686<br>compat-db.x86 64<br>compat-glibc.x86 64<br>compat-glibc-headers.x86 64<br>compat-libstdc++*i686<br>compat-libstdc++*x86 64<br>dos2unix.x86 64<br>elfutils.x86 64<br>elfutils-libs.i686<br>elfutils-libs.x86 64<br>gettext.x86 64<br>gettext-libs.x86 64<br>glibc.i686<br>glibc.x86 64<br>gtk2.i686<br>gtk2.x86 64<br>gtk2-engines.i686<br>gtk2-engines.x86 64<br>ksh.x86 64<br>libaio.i686<br>libaio.x86 64<br>libcanberra.x86 64<br>libgcc.i686<br>libgcc.x86 64<br>libstdc++.i686<br>libXft.i686<br>libXft.x86 64<br>libXmu.i686<br>libXmu.x86 64<br>libXp.i686<br>libXpm.i686<br>libXpm.x86 64<br>libXpm-devel.i686<br>libXpm-devel.x86 64<br>libXtst.i686<br>libXtst.x86 64<br>nss-softokn-freebl.i686<br>nss-softokn-freebl.x86 64<br>ntp.x86 64<br>openmotif22.i686<br>openmotif22.x86 64<br>openssh-clients.x86 64<br>pam.i686<br>pam-devel.i686<br>pam passwdqc.x86 64<br>rpm-build.x86 64<br>tcsh.x86 64<br>unzip.x86 64<br>xorg-x11-xauth.x86 64<br>zip.x86 64<br>zlib.i686<br>zlib.x86 64 |

*Tabela 7. Pacotes Linux Necessários para Servidores IBM Intelligent Operations Center*

#### **Procedimento**

- 1. Todos os pacotes necessários do Linux podem ser instalados em todos os servidores, ou apenas os pacotes necessários para cada servidor podem ser instalados.
	- v Para instalar todos os pacotes em todos os servidores, execute os seguintes comandos em cada servidor. Cada comando **yum** precisa ser especificado como uma única linha.

```
yum install -y audit-libs.i686 audit-libs.x86 64 bc.x86 64
compat-db.i686 compat-db.x86 64 compat-glibc.x86 64
compat-glibc-headers.x86_64 compat-libstdc++*i686
compat-libstdc++*x86_64 dos2unix.x86_64 elfutils.x86_64
elfutils-libs.i686 elfutils-libs.x86_64
gettext.x86_64
gettext-libs.x86_64 glibc.i686 glibc.x86_64 gtk2.i686 gtk2.x86_64
gtk2-engines.i686 gtk2-engines.x86_64 ksh.x86_64
libaio.i686
libaio.x86_64 libgcc.i686 libgcc.x86_64 libstdc++.i686 libXft.i686
libXft.x86_64 libXmu.i686 libXmu.x86_64 libXp.i686 libXpm.i686
libXpm.x86_64 libXpm-devel.i686 libXpm-devel.x86_64 libXtst.i686
libXtst.x86_64 nfs-utils.x86_64 nfs-utils-lib.x86_64
nss-softokn-freebl.i686 nss-softokn-freebl.x86_64 ntp.x86_64
openmotif22.i686 openmotif22.x86_64 openssh-clients.x86_64
pam.i686 pam-devel.i686 redhat-lsb.x86_64 rpm-build.x86_64
unzip.x86_64 xorg-x11-xauth.x86_64 zip.x86_64 zlib.i686 zlib.x86_64
```
pam\_passwdqc.x86\_64 tcsh.x86\_64

yum -y update

v Para instalar apenas os pacotes requeridos por cada servidor, execute os seguintes comandos. Cada comando **yum** precisa ser especificado como uma única linha.

No servidor de aplicativos:

yum install -y bc.x86 64 compat-db.i686 compat-db.x86 64 compat-glibc.x86\_64 compat-glibc-headers.x86\_64 compat-libstdc++\*i686 dos2unix.x86 64 elfutils.x86 64 elfutils-libs.i686 elfutils-libs.x86\_64 gettext.x86\_64 glibc.i686 glibc.x86\_64 gtk2.i686 gtk2.x86\_64 gtk2-engines.i686 gtk2-engines.x86 64 libaio.i686 libaio.x86 64 libgcc.i686 libgcc.x86\_64 libXmu.i686 libXmu.x86\_64 libXp.i686 libXpm.x86\_64 libXtst.i686 libXtst.x86\_64 nfs-utils.x86\_64 nfs-utils-lib.x86\_64 nss-softokn-freebl.i686 nss-softokn-freebl.x86\_64 ntp.x86\_64 openmotif22.i686 openmotif22.x86\_64 openssh-clients.x86\_64 pam.i686 pam-devel.i686 rpm-build.x86\_64 unzip.x86\_64 zip.x86\_64 zlib.i686 zlib.x86\_64 pam\_passwdqc.x86\_64 tcsh.x86\_64

yum -y update

No servidor de analítica:

yum install -y compat-db.i686 compat-db.x86\_64 compat-glibc.x86\_64 compat-glibc-headers.x86\_64 compat-libstdc++\*i686 dos2unix.x86\_64 elfutils.x86\_64 elfutils-libs.i686 elfutils-libs.x86\_64 gettext.x86\_64 gettext-libs.x86\_64 glibc.i686 glibc.x86\_64 gtk2.i686 gtk2.x86\_64 gtk2-engines.i686 gtk2-engines.x86\_64

libaio.i686 libaio.x86 64 libgcc.i686 libgcc.x86 64 libXft.i686 libXft.x86\_64 libXmu.i686 libXtst.i686 libXtst.x86\_64 nfs-utils.x86\_64 nfs-utils-lib.x86\_64 nss-softokn-freebl.i686 nss-softokn-freebl.x86\_64 ntp.x86\_64 openmotif22.i686 openmotif22.x86\_64 openssh-clients.x86\_64 pam.i686 pam-devel.i686 redhat-lsb.x86\_64 rpm-build.x86\_64 unzip.x86\_64 zlib.i686 zlib.x86\_64 pam\_passwdqc.x86\_64 tcsh.x86\_64

yum -y update

No servidor de dados:

yum install -y audit-libs.i686 audit-libs.x86 64 compat-libstdc++\*i686 compat-libstdc++\*x86\_64 dos2unix.x86\_64 gettext.x86 64 glibc.i686 glibc.x86 64 ksh.x86 64 libaio.i686 libaio.x86  $\overline{6}4$  libgcc.i686 libgcc.x86 64 libstdc++.i686 nss-softokn-freebl.i686 nss-softokn-freebl.x86\_64 ntp.x86\_64 openssh-clients.x86\_64 pam.i686 pam-devel.i686 unzip.x86\_64 xorg-x11-xauth.x86\_64 zlib.i686 zlib.x86\_64 pam\_passwdqc.x86\_64 tcsh.x86\_64

yum -y update

No servidor da web:

yum install -y compat-db.i686 compat-db.x86 64 dos2unix.x86 64 elfutils.x86\_64 elfutils-libs.i686 elfutils-libs.x86\_64 gettext.x86\_64 glibc.i686 glibc.x86\_64 gtk2.i686 gtk2.x86\_64 gtk2-engines.i686 gtk2-engines.x86 64 ksh.x86 64 libgcc.i686 libgcc.x86\_64 libXp.i686 libXpm.i686 libXpm.x86\_64 libXpm-devel.i686 libXpm-devel.x86\_64 nss-softokn-freebl.i686 nss-softokn-freebl.x86\_64 ntp.x86\_64 openssh-clients.x86\_64

rpm-build.x86\_64 unzip.x86\_64 zlib.i686 zlib.x86\_64 pam\_passwdqc.x86\_64 tcsh.x86\_64

yum -y update

No servidor de modelo semântico:

```
yum install -y audit-libs.i686 audit-libs.x86 64 bc.x86 64
compat-db.i686 compat-db.x86_64 compat-glibc.x86_64
compat-glibc-headers.x86_64 compat-libstdc++*i686
compat-libstdc++*x86_64 dos2unix.x86_64 elfutils.x86_64
elfutils-libs.i686 elfutils-libs.x8664 gettext.x86 64gettext-libs.x86_64 glibc.i686 glibc.x86_64 gtk2.i686 gtk2.x86_64
gtk2-engines.i686 gtk2-engines.x86_64 ksh.x86_64 libaio.i686
libaio.x86 64 libcanberra.x86 64 libgcc.i686 libgcc.x86 64
libstdc++.i686 libXft.i686 libXft.x86_64 libXmu.i686 libXmu.x86_64
libXp.i686 libXpm.i686 libXpm.x86 64 libXpm-devel.i686
libXpm-devel.x86_64 libXtst.i686 libXtst.x86_64
nss-softokn-freebl.i686 nss-softokn-freebl.x86 64 ntp.x86 64
openmotif22.i686 openmotif22.x86 64 openssh-clients.x86 64 pam.i686
pam-devel.i686 rpm-build.x86 64 unzip.x86 64 xorg-x11-xauth.x86 64
zip.x86_64 zlib.i686 zlib.x86_64
pam_passwdqc.x86_64 tcsh.x86_64
```
yum -y update

- 2. Opcional: Instale os pacotes Linux no X Window System no servidor de instalação. Esses pacotes são necessários se o instalador da GUI será utilizado.
	- a. Instale os pacotes para o desktop GNOME ou KDE.

Para instalar o desktop GNOME, execute:

yum -y groupinstall "X Window System" Desktop

Para instalar o desktop KDE, execute:

yum -y groupinstall "X Window System" "KDE Desktop"

- b. Execute yum -y update
- c. Inicie o desktop executando init 5. Para fazer o desktop da GUI o desktop padrão, faça o seguinte.
	- 1) Edite o arquivo /etc/inittab.
	- 2) Altere a propriedade initdefault de 3 para 5. A linha atualizada deve ser como a seguir. id:5:initdefault:
	- 3) Salve as mudanças.
	- 4) Inicie novamente o servidor.
- 3. Opcional: Instale os pacotes Linux no X Window System no servidor de aplicativos. Esses pacotes são necessários se a ferramenta de gerenciamento de senha for usada.
	- a. Instale os pacotes para o desktop GNOME ou KDE.

Para instalar o desktop GNOME, execute:

yum -y groupinstall "X Window System" Desktop

Para instalar o desktop KDE, execute:

yum -y groupinstall "X Window System" "KDE Desktop"

- b. Execute yum -y update
- c. Inicie o desktop executando init 5. Para fazer o desktop da GUI o desktop padrão, faça o seguinte.
	- 1) Edite o arquivo /etc/inittab.
	- 2) Altere a propriedade initdefault de 3 para 5. A linha atualizada deve ser como a seguir. id:5:initdefault:
	- 3) Salve as mudanças.
	- 4) Inicie novamente o servidor.

<span id="page-57-0"></span>4. Se o instalador gráfico dever ser usado em chinês, japonês ou coreano, execute o comando apropriado.

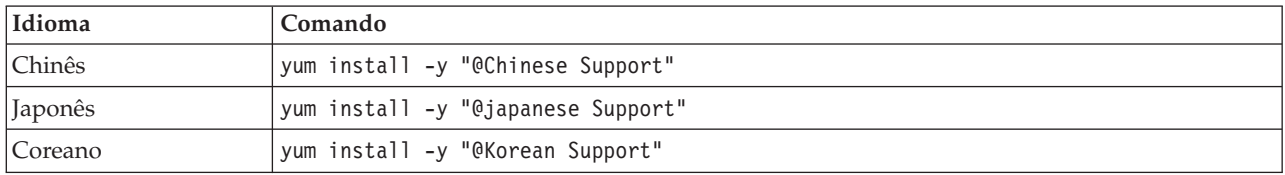

#### **Informações relacionadas**:

<http://www.redhat.com/>

## **Instalando Pacotes do Linux para o Ambiente de Alta Disponibilidade**

Antes de instalar o IBM Intelligent Operations Center, os pacotes do Linux precisam ser instalados nos servidores.

### **Sobre Esta Tarefa**

Os requisitos de pacote do Linux assumem que a opção Mínima seja selecionada durante a instalação do Red Hat. A opção Mínima fornece apenas os pacotes @core e @server-policy que sejam essenciais para executar o Red Hat Enterprise Linux. Uma instalação mínima fornece a base para um dispositivo de servidor ou desktop de finalidade única e maximiza o desempenho e a segurança para a instalação.

Os pacotes Linux na tabela a seguir devem ser instalados nos servidores IBM Intelligent Operations Center. O pacote redhat-lsb é necessário no servidor de analítica se o instalador da GUI será usado. Esses pacotes estão disponíveis no Red Hat.

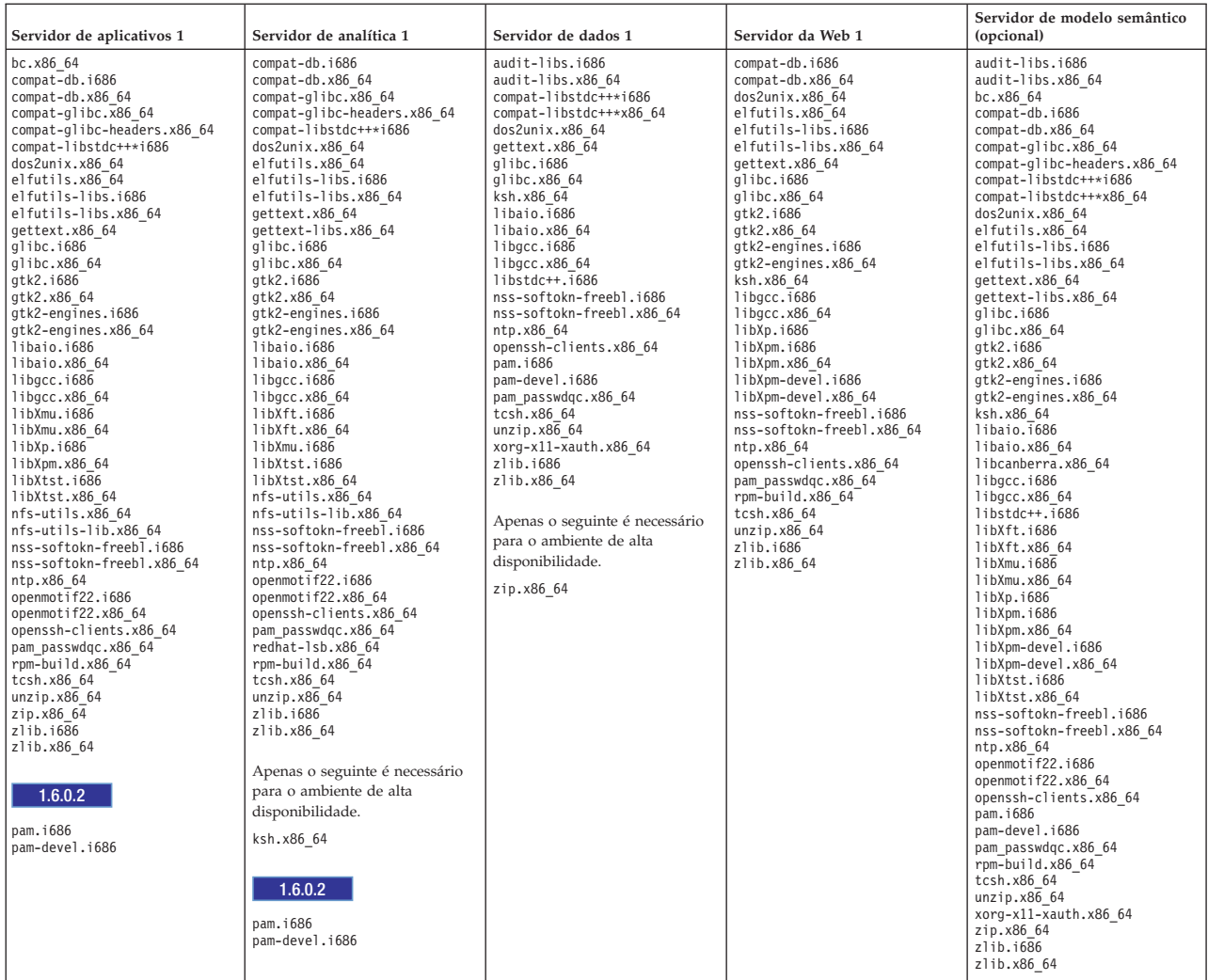

#### *Tabela 8. Pacotes Linux Necessários para Servidores IBM Intelligent Operations Center Principais*

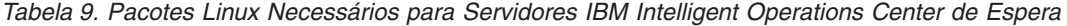

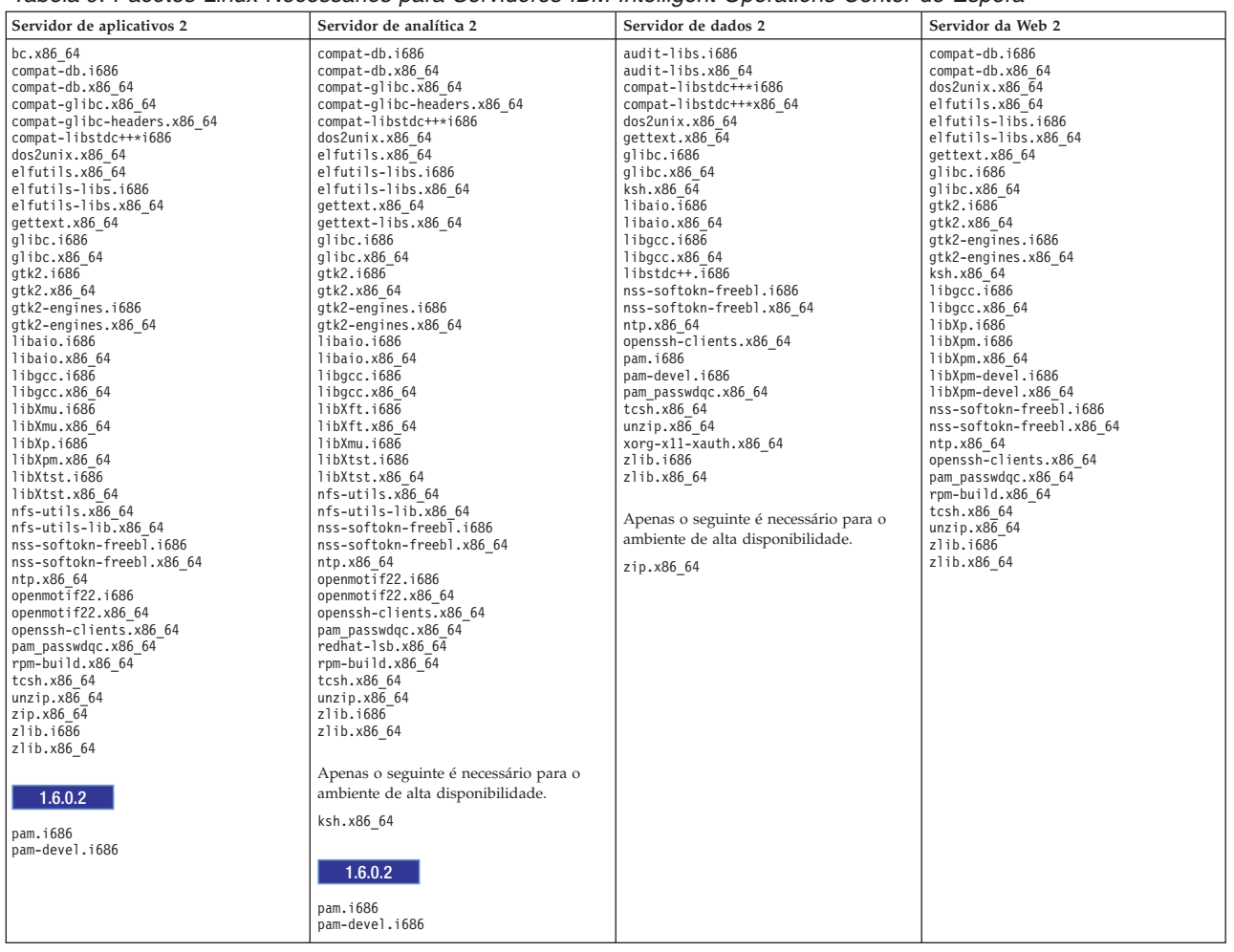

#### **Procedimento**

- 1. Todos os pacotes necessários do Linux podem ser instalados em todos os servidores, ou apenas os pacotes necessários para cada servidor podem ser instalados.
	- v Para instalar todos os pacotes em todos os servidores, execute os seguintes comandos em cada servidor. Cada comando **yum** precisa ser especificado como uma única linha.

```
yum install -y audit-libs.i686 audit-libs.x86 64 bc.x86 64
compat-db.i686 compat-db.x86 64 compat-glibc.x86 64
compat-glibc-headers.x86_64 compat-libstdc++*i686
compat-libstdc++*x86_64 dos2unix.x86_64 elfutils.x86_64
elfutils-libs.i686 elfutils-libs.x86<sup>64</sup>
gettext.x86_64
gettext-libs.x86_64 glibc.i686 glibc.x86_64 gtk2.i686 gtk2.x86_64
gtk2-engines.i686 gtk2-engines.x86 64 ksh.x86 64
libaio.i686
libaio.x86_64 libgcc.i686 libgcc.x86_64 libstdc++.i686 libXft.i686
libXft.x86_64 libXmu.i686 libXmu.x86_64 libXp.i686 libXpm.i686
libXpm.x86_64 libXpm-devel.i686 libXpm-devel.x86_64 libXtst.i686
libXtst.x86_64 nfs-utils.x86_64 nfs-utils-lib.x86_64
nss-softokn-freebl.i686 nss-softokn-freebl.x86_64 ntp.x86_64
openmotif22.i686 openmotif22.x86_64 openssh-clients.x86_64
pam.i686 pam-devel.i686 redhat-lsb.x86_64 rpm-build.x86_64
unzip.x86_64 xorg-x11-xauth.x86_64 zip.x86_64 zlib.i686 zlib.x86_64
pam_passwdqc.x86_64 tcsh.x86_64
```
yum -y update

v Para instalar apenas os pacotes requeridos por cada servidor, execute os seguintes comandos. Cada comando **yum** precisa ser especificado como uma única linha.

No servidor de aplicativos 1 e no servidor de aplicativos 2:

```
yum install -y bc.x86_64 compat-db.i686 compat-db.x86 64
compat-glibc.x86_64 compat-glibc-headers.x86_64
compat-libstdc++*i686 dos2unix.x86_64 elfutils.x86_64
elfutils-libs.i686 elfutils-libs.x86_64 gettext.x86_64
glibc.i686 glibc.x86_64 gtk2.i686 gtk2.x86_64 gtk2-engines.i686
gtk2-engines.x86_64 libaio.i686
libaio.x86 64 libgcc.i686
libgcc.x86_64 libXmu.i686 libXmu.x86_64 libXp.i686 libXpm.x86_64
libXtst.i686 libXtst.x86_64 nfs-utils.x86_64 nfs-utils-lib.x86_64
nss-softokn-freebl.i686 nss-softokn-freebl.x86_64 ntp.x86_64
openmotif22.i686 openmotif22.x86_64 openssh-clients.x86_64
pam.i686 pam-devel.i686
rpm-build.x86_64 unzip.x86_64 zip.x86_64 zlib.i686 zlib.x86_64
pam_passwdqc.x86_64 tcsh.x86_64
```
yum -y update

No servidor da analítica 1 e no servidor da analítica 2:

```
yum install -y ksh* unzip ksh.x86 64
```
yum install -y compat-db.i686 compat-db.x86 64 compat-glibc.x86 64 compat-glibc-headers.x86\_64 compat-libstdc++\*i686 dos2unix.x86\_64 elfutils.x86\_64 elfutils-libs.i686 elfutils-libs.x86\_64 gettext.x86\_64 gettext-libs.x86\_64 glibc.i686 glibc.x86\_64 gtk2.i686 gtk2.x86\_64 gtk2-engines.i686 gtk2-engines.x86\_64

```
libaio.i686 libaio.x86_64 libgcc.i686 libgcc.x86_64 libXft.i686
libXft.x86_64 libXmu.i686 libXtst.i686 libXtst.x86_64
nfs-utils.x86_64 nfs-utils-lib.x86_64 nss-softokn-freebl.i686
nss-softokn-freebl.x86_64 ntp.x86_64 openmotif22.i686
openmotif22.x86_64 openssh-clients.x86_64
pam.i686 pam-devel.i686 redhat-lsb.x86_64
rpm-build.x86_64 unzip.x86_64 zlib.i686 zlib.x86_64
pam_passwdqc.x86_64 tcsh.x86_64
```
yum -y update

No servidor de dados 1 e no servidor de dados 2:

yum install -y zip.x86\_64

```
yum install -y audit-libs.i686 audit-libs.x86 64
compat-libstdc++*i686 compat-libstdc++*x86_64 dos2unix.x86_64
gettext.x86_64 glibc.i686 glibc.x86_64 ksh.x86_64 libaio.i686
libaio.x86 \overline{6}4 libgcc.i686 libgcc.x8\overline{6} 64 libstdc++.i686
nss-softokn-freebl.i686 nss-softokn-freebl.x86_64 ntp.x86_64
openssh-clients.x86_64 pam.i686 pam-devel.i686 unzip.x86_64
xorg-x11-xauth.x86_64 zlib.i686 zlib.x86_64
pam_passwdqc.x86_64 tcsh.x86_64
```
yum -y update

No servidor da web 1 e no servidor da web 2:

```
yum install -y compat-db.i686 compat-db.x86 64 dos2unix.x86 64
elfutils.x86_64 elfutils-libs.i686 elfutils-libs.x86_64
gettext.x86_64 glibc.i686 glibc.x86_64 gtk2.i686 gtk2.x86_64
gtk2-engines.i686 gtk2-engines.x86_64 ksh.x86_64 libgcc.i686
libgcc.x86 64 libXp.i686 libXpm.i686 libXpm.x86 64
libXpm-devel.i686 libXpm-devel.x86_64 nss-softokn-freebl.i686
nss-softokn-freebl.x86_64 ntp.x86_64 openssh-clients.x86_64
rpm-build.x86_64 unzip.x86_64 zlib.i686
zlib.x86_64 pam_passwdqc.x86_64 tcsh.x86_64
```
yum -y update

No servidor de modelo semântico:

yum install -y audit-libs.i686 audit-libs.x86 64 bc.x86 64 compat-db.i686 compat-db.x86 64 compat-glibc.x86 64 compat-glibc-headers.x86\_64 compat-libstdc++\*i686 compat-libstdc++\*x86\_64 dos2unix.x86\_64 elfutils.x86\_64 elfutils-libs.i686 elfutils-libs.x86\_64 gettext.x86\_64 gettext-libs.x86\_64 glibc.i686 glibc.x86\_64 gtk2.i686 gtk2.x86\_64 gtk2-engines.i686 gtk2-engines.x86\_64 ksh.x86\_64 libaio.i686 libaio.x86 64 libcanberra.x86 64 libgcc.i686 libgcc.x86 64 libstdc++. $1686$  libXft.i686 libXft.x86 64 libXmu.i686 libXmu.x86 64 libXp.i686 libXpm.i686 libXpm.x86 64 libXpm-devel.i686 libXpm-devel.x86\_64 libXtst.i686 libXtst.x86\_64 nss-softokn-freebl.i686 nss-softokn-freebl.x86 64 ntp.x86 64 openmotif22.i686 openmotif22.x86 64 openssh-clients.x86 64 pam.i686 pam-devel.i686 rpm-build.x86\_64 unzip.x86\_64 xorg-x11-xauth.x86\_64 zip.x86\_64 zlib.i686 zlib.x86\_64 pam\_passwdqc.x86\_64 tcsh.x86\_64

yum -y update

- 2. Opcional: Instale os pacotes Linux no X Window System no servidor de instalação. Esses pacotes são necessários se o instalador da GUI será utilizado.
	- a. Instale os pacotes para o desktop GNOME ou KDE.

Para instalar o desktop GNOME, execute:

yum -y groupinstall "X Window System" Desktop

Para instalar o desktop KDE, execute:

yum -y groupinstall "X Window System" "KDE Desktop"

- b. Execute yum -y update
- c. Inicie o desktop executando init 5. Para fazer o desktop da GUI o desktop padrão, faça o seguinte.
	- 1) Edite o arquivo /etc/inittab.
	- 2) Altere a propriedade initdefault de 3 para 5. A linha atualizada deve ser como a seguir. id:5:initdefault:
	- 3) Salve as mudanças.
	- 4) Inicie novamente o servidor.
- 3. Opcional: Instale os pacotes Linux no X Window System no servidor de aplicativos. Esses pacotes são necessários se a ferramenta de gerenciamento de senha for usada.
	- a. Instale os pacotes para o desktop GNOME ou KDE.
		- Para instalar o desktop GNOME, execute: yum -y groupinstall "X Window System" Desktop Para instalar o desktop KDE, execute: yum -y groupinstall "X Window System" "KDE Desktop"
	- b. Execute yum -y update
	- c. Inicie o desktop executando init 5. Para fazer o desktop da GUI o desktop padrão, faça o seguinte.
		- 1) Edite o arquivo /etc/inittab.
		- 2) Altere a propriedade initdefault de 3 para 5. A linha atualizada deve ser como a seguir. id:5:initdefault:
		- 3) Salve as mudanças.
		- 4) Inicie novamente o servidor.
- 4. Se o instalador gráfico dever ser usado em chinês, japonês ou coreano, execute o comando apropriado.

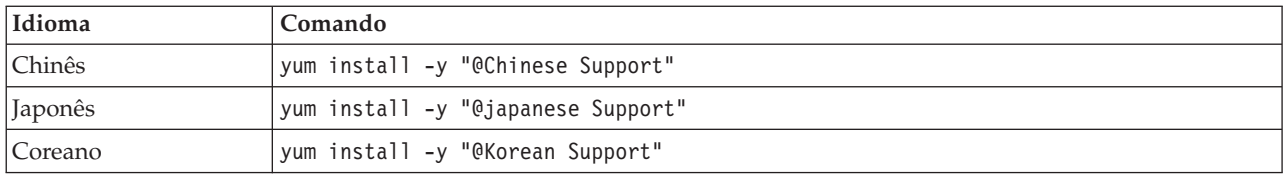

- 5. 1.6.0.2 O pacote nfs-utils rpm deve estar no nível 1.2.3-36 no servidor da analítica 1 e servidor da analítica 2. Atualize o pacote utilizando as seguintes etapas:
	- a. Faça o download do nfs-utils-1.2.3-36.el6.x86\_64.rpm a partir de um servidor de suporte do Linux.
	- b. Execute rpm -qa nfs utils\* como o usuário raiz. Os pacotes nfs-utils instalados serão retornados. O nível do nfs-utils-lib pode ser ignorado. Se nfs-utils-1.2.3-39.el6.x86\_64 for retornado, nenhuma ação posterior será necessária.
	- c. Se um valor diferente de nfs-utils-1.2.3-39.el6.x86 64 for retornado, como usuário raiz, execute rpm -e --nodeps nfs-utils-*n.n.n-nn*.el6.x86\_64 em que *n.n.n-nn* é o valor exibido pelo comando rpm -qa.
	- d. Execute o comando rpm -ivh *your\_download\_location*/nfs-utils-1.2.3-36.el6.x86\_64.rpm como usuário raiz em que *your\_download\_location* é o diretório para o qual o nfs-utils-1.2.3- 36.el6.x86\_64.rpm foi transferido por download.

#### **Informações relacionadas**:

<http://www.redhat.com/>

# **Configurando Outros Requisitos de Pré-Instalação**

Antes de instalar o IBM Intelligent Operations Center, configuração adicional do servidor é necessária.

#### **Procedimento**

- 1. Assegure-se de que todos os servidores tenham a mesma data e hora configurados, conforme indicado pelo sistema operacional Linux. Pode ser utilizado um serviço de sincronização de horário.
- 2. Assegure-se de que nenhuma versão do IBM Java esteja instalada em nenhum dos servidores.
- 3. Configure **UMASK** para 022.
- 4. Inclua as linhas a seguir no arquivo /etc/security/limits.conf em todos os servidores para configurar o máximo de descritores de arquivos abertos para 20.480.
	- \* soft nofile 20480
	- \* hard nofile 20480

Isso configurará o limite padrão (soft) do número de arquivos abertos para todos os usuários como 20.480 e o limite máximo (hard) para todos os usuários como 20.480. Se os outros aplicativos exigirem mais de 20.480 arquivos abertos, aumente o limite máximo conforme necessário.

Se essas configurações não forem feitas quando os servidores forem preparados, o programa de instalação do IBM Intelligent Operations Center definirá as configurações necessárias.

Os descritores de arquivos abertos configurados podem ser exibidos executando o comando **ulimit -n**.

5. Inclua as linhas a seguir no arquivo /etc/security/limits.d/90-nproc.conf em todos os servidores para configurar o número máximo de processos de usuário como 16.384.

```
1* soft nproc 16384
root soft nproc unlimited
* hard nproc 16384
root hard nproc 16384
```
Isso configurará o limite padrão (soft) do número de processos do usuário para todos os usuários como 16.384 e o limite máximo (hard) para todos os usuários como 16.384. Se os outros aplicativos exigirem mais de 16.384 processos do usuário, aumente o limite máximo conforme necessário.

<span id="page-63-0"></span>Se essas configurações não forem feitas quando os servidores forem preparados, o programa de instalação do IBM Intelligent Operations Center definirá as configurações necessárias.

Os limites de processo do usuário configurados podem ser exibidos executando o comando **ulimit -u**.

## **Preparando os Servidores para Alta Disponibilidade**

Antes de instalar o IBM Intelligent Operations Center em um ambiente de alta disponibilidade, a configuração do servidor adicional é necessária. Essas etapas não são necessárias no servidor de modelo semântico opcional.

### **Procedimento**

- 1. Assegure que a sua rede está executando o IPV4. O armazenamento em cluster do servidor de alta disponibilidade não suporta o IPV6.
- 2. Assegure-se de que o seguinte esteja configurado corretamente para que a tecnologia de armazenamento em cluster do Tivoli System Automation possa ser instalada com sucesso.
	- a. Assegure-se de que os nomes de host estejam especificados corretamente.
	- b. Assegure-se de que os valores contidos nas propriedades de configuração TSA.\* no arquivo de propriedades de topologia estejam configurados corretamente. Por exemplo, assegure-se de que o NIC especificado na propriedade TSA.PRIMARY.USERNIC exista e que esteja ativo durante a instalação.
	- c. Assegure-se de que as portas do DB2 High-Availability Disaster Recovery (HADR) estejam disponíveis. Essas portas são usadas para replicar informações dos bancos de dados principais para os bancos de dados de espera. Por padrão, essas portas estão no intervalo 55000.
- 3. No servidor da analítica 1 e no servidor da analítica 2, assegure-se de que os serviços rpcidmapd, nfs e rpcbind estejam configurados para iniciar automaticamente e que os serviços estejam iniciados. O comando para alterar as informações de inicialização de um serviço especificado é **chkconfig** *service\_name* **on**, em que *service\_name* é o nome do serviço. O comando para iniciar um serviço especificado é **/etc/init.d/***service\_name* **start**, em que *service\_name* é o nome do serviço.

#### **Tarefas relacionadas**:

[Configurando Nomes do Host](#page-47-0) Antes de instalar o .IBM Intelligent Operations Center, a rede TCP/IP precisa ser configurada nos servidores.

# **Preparando o Servidor de Instalação**

O servidor de instalação deverá ser preparado antes que o IBM Intelligent Operations Center possa ser instalado.

### **Sobre Esta Tarefa**

Em um ambiente padrão, o servidor de analítica é usado como o servidor de instalação. Em um ambiente de alta disponibilidade, o servidor da analítica 1 é usado como o servidor de instalação

#### **Procedimento**

- 1. Obtenha o pacote de instalação do IBM Intelligent Operations Center ao solicitar o pacote de DVDs ou ao obter as imagens do Passport Advantage.
- 2. No servidor de instalação, crie um diretório chamado /distributionMedia, se esse diretório ainda não existir. Se desejar usar um diretório diferente do /distributionMedia, anote o nome do diretório. Será necessário especificar o nome do diretório diferente durante a instalação. Nas etapas a seguir, /distributionMedia é usado nos exemplos.
- 3. Se você usar DVDs físicos, copie as imagens de instalação para o servidor de instalação.
	- a. Monte o DVD.
- b. Copie o conteúdo do DVD para o diretório /distributionMedia ou para o diretório criado.
- c. Desmonte o DVD.
- d. Repita até que o conteúdo de todos os DVDs seja copiado para o diretório servidor de instalação.
- 4. Se você usar imagens ISO a partir do Passport Advantage, copie as imagens de instalação para o servidor de instalação.
	- a. Crie um diretório /distributionMedia/iso ou um subdiretório /iso no diretório criado na etapa [2](#page-63-0) [na página 52.](#page-63-0) As instruções a seguir usarão o /distributionMedia/iso nos exemplos.
	- b. Faça o download ou copie cada imagem ISO do Passport Advantage para o subdiretório /iso.
	- c. Crie um diretório para montar a imagem ISO. Isso pode ser feito ao executar o comando a seguir: **mkdir /mnt/ioc16**. As instruções a seguir usarão o /mnt/ioc16 nos exemplos.
	- d. Monte a imagem ISO executando o comando a seguir: **mount -o loop /distributionMedia/iso/** *iso\_filename* **/mnt/ioc16** em que *iso\_filename* é o nome de um dos arquivos de imagem ISO.
	- e. Copie o conteúdo ISO para /distributionMedia executando o comando a seguir: **cp -r /mnt/ioc16/\* /distributionMedia**.
	- f. Repita a montagem e a cópia do conteúdo ISO até que todos os arquivos de imagem ISO tenham sido processados.
	- g. Exclua o diretório /distributionMedia/iso, a menos que você deseja arquivar as imagens ISO originais.
- 5. Se o instalador da linha de comandos tiver que ser usado para instalar o IBM Intelligent Operations Center, descompacte o pacote de instalação. Esta etapa não será necessária se o instalador da GUI for usado.
	- a. Mude para o diretório /installHome ou para o diretório criado.
	- b. Execute o comando **tar -zxvf ioc.tar.gz**.

## **Arquivos de Propriedades de Topologia**

Os arquivos de propriedades de topologia definem as propriedades customizáveis do cliente para a implementação do IBM Intelligent Operations Center. Esse arquivo deve ser editado para atender às necessidades do ambiente do cliente. Quaisquer propriedades no arquivo de propriedades de topologia fornecida não documentadas não devem ser alteradas.

Após modificar o arquivo de propriedades de topologia, salve uma cópia em um local seguro. O arquivo contém informações sensíveis à segurança, tais como nomes e senhas de usuário para o sistema em texto não criptografado. Direitos de acesso padrão ao arquivo de propriedades da topologia divulgarão senhas de administração do sistema para qualquer pessoa no sistema. Se uma pessoa não autorizada tiver acesso a esse arquivo, terá acesso total ao sistema. O arquivo não deve permanecer nos servidores de produção.

O arquivo de propriedades de topologia pode ser usado após a instalação das seguintes maneiras:

- v Como repositório de informações de senha, caso uma senha seja esquecida.
- v Como repositório para senhas, quando forem alteradas no sistema. O arquivo de propriedades de topologia modificado pode ser usado para atualizar as senhas usadas pelo ferramenta de controle de plataforma.
- v Como backup das informações de instalação, caso o sistema precise ser reinstalado. O arquivo de propriedades de topologia pode ser usado sem a necessidade de redefinir todos os parâmetros de instalação.

O IBM Intelligent Operations Center fornece os seguintes arquivos de topologia:

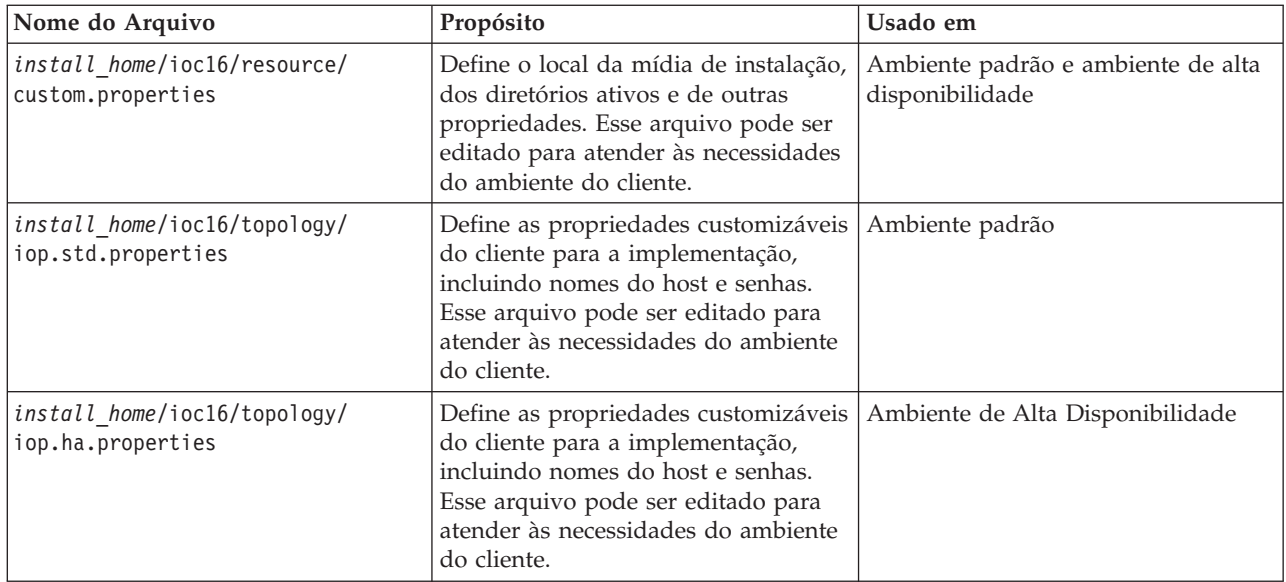

# **Customizando as Propriedades de Instalação**

O arquivo de propriedade de instalação fornece as definições necessárias aos scripts de instalação. Essas propriedades podem ser modificadas ao utilizar as opções de instalação da linha de comandos.

### **Sobre Esta Tarefa**

No servidor de instalação, acesse o diretório no qual o pacote de instalação do IBM Intelligent Operations Center foi copiado. Nestas etapas, este diretório é referido como *install\_home*. O servidor de instalação é o servidor de analítica. Em uma topologia de alta disponibilidade, o servidor da analítica 1 é o servidor de instalação.

### **Procedimento**

Opcional: Edite o arquivo *install\_home*/ioc16/resource/custom.properties e altere os valores da propriedade a seguir, se desejado. Todas os valores das propriedades no arquivo não listados no Tabela 10 não devem ser alterados. Para quem estiver instalando o IBM Intelligent Operations Center pela primeira vez, é recomendado que os valores padrão sejam usados.

| Propriedade         | Descrição                                                                                                    | Valor Padrão       |
|---------------------|----------------------------------------------------------------------------------------------------|--------------------|
| image.basedir.local | O nome do diretório no servidor de<br>instalação que contém os arquivos de<br>instalação do IBM Intelligent Operations<br>Center. Esse é o diretório onde os<br>arquivos de mídia de instalação foram<br>copiados antes da execução da ferramenta<br>de instalação. Esse diretório é chamado<br>install_media em outras instruções de<br>instalação. | /distributionMedia |
| image.tempdir.local | O diretório no servidor de instalação<br>usado para armazenar arquivos<br>temporários durante a instalação.                                                                                                    | /tmp/ioc/images    |
| backup.local        | Esse diretório é apenas para uso interno.                                                                                                    | /tmp/ioc/backup    |

*Tabela 10. Propriedades de Instalação do IBM Intelligent Operations Center*

| Propriedade                | Descrição                                                                                                    | Valor Padrão             |
|----------------------------|----------------------------------------------------------------------------------------------------|--------------------------|
| Unix.image.basedir.remote  | O diretório nos servidores de destino no<br>qual os pacotes a serem instalados nesse<br>servidor serão copiados.               | /installMedia/ioc/image  |
| Unix.script.basedir.remote | O diretório nos servidores de destino no<br>qual os scripts de instalação a serem<br>executados nesse servidor serão copiados. | /installMedia/ioc/script |
| connection.timeout         | Tempo (em milissegundos) para aguardar<br>uma conexão com os servidores de<br>destino antes da falha.                          | 15000                    |
| waiting.time               | Tempo (em milissegundos) de espera<br>antes de tentar novamente uma conexão<br>com malsucedida                                 | 20000                    |
| retry.count                | Número de vezes para tentar uma<br>conexão malsucedida antes de a<br>instalação falhar                                         | 12                       |

*Tabela 10. Propriedades de Instalação do IBM Intelligent Operations Center (continuação)*

Se não alterados, serão utilizados os valores padrão.

#### **Conceitos relacionados**:

["Informações de senha para um ambiente padrão" na página 59](#page-70-0)

Senhas para vários IDs de usuário na solução IBM Intelligent Operations Center são definidas no arquivo de propriedades de topologia. Por motivos de segurança, as senhas padrão enviadas com o IBM Intelligent Operations Center deverão ser alteradas.

## **Informações do servidor de destino para um ambiente padrão**

A seção SERVERS do arquivo de propriedades de topologia define as propriedades para os servidores de destino.

O Tabela 11 mostra os valores de propriedade do servidor que devem ser especificados no arquivo de propriedades da topologia para o seu ambiente.

| Propriedade       | Descrição                                                             |
|-------------------|-----------------------------------------------------------------------|
| DB.1.HOST         | O nome completo do host do servidor de dados                          |
| DB.1.ACCOUNT.PWD  | A senha para o usuário raiz no servidor de dados                      |
| DB.1.SSH PORT     | O número da porta para acesso a ssh para o servidor de<br>dados       |
| APP.1.HOST        | O host do servidor de aplicativos                                     |
| APP.1.ACCOUNT.PWD | A senha para o usuário raiz no servidor de aplicativos                |
| APP.1.SSH PORT    | O número da porta para acesso a ssh para o servidor de<br>aplicativos |
| ANA.1.HOST        | O nome completo do host do servidor de analítica                      |
| ANA.1.ACCOUNT.PWD | A senha para o usuário raiz no servidor de analítica                  |
| ANA.1.SSH PORT    | O número da porta para acesso a ssh para o servidor de<br>analítica   |
| WEB.1.HOST        | O nome completo do host do servidor da web                            |
| WEB.1.ACCOUNT.PWD | A senha para o usuário raiz no servidor da web                        |
| WEB.1.SSH PORT    | O número da porta para acesso a ssh para o servidor da<br>web         |

*Tabela 11. Propriedades do Servidor de Destino*

**Importante:** Os valores do nome do host devem ser de nomes completos do host inseridos no caso definido. Por exemplo, IOC16App.IOC16.com não é o mesmo que ioc16app.ioc16.com.

Um número da porta ssh pode ser configurado para cada servidor. No entanto, os números da porta configurados serão usados somente pelo ferramenta de controle de plataforma. A porta 22 deve ser ativada para acesso a ssh em cada servidor. A porta 22 é necessária para acesso SSH pelo IBM Intelligent Operations Center durante a instalação.

## **Informações do servidor de destino para um ambiente de alta disponibilidade**

A seção SERVERS do arquivo de propriedades de topologia define as propriedades para os servidores de destino.

O Tabela 12 mostra os valores de propriedade do servidor que devem ser especificados no arquivo de propriedades da topologia para o seu ambiente.

*Tabela 12. Propriedades do Servidor de Destino*

| Propriedade       | Descrição                                                               |
|-------------------|-------------------------------------------------------------------------|
| DB.1.HOST         | O nome completo do host do servidor de dados 1                          |
| DB.1.ACCOUNT.PWD  | A senha para o usuário raiz no servidor de dados 1                      |
| DB.1.SSH PORT     | O número da porta para acesso a ssh para o servidor de<br>dados 1       |
| DB.2.HOST         | O nome completo do host do servidor de dados 2                          |
| DB.2.ACCOUNT.PWD  | A senha para o usuário raiz no servidor de dados 2                      |
| DB.2.SSH PORT     | O número da porta para acesso a ssh para o servidor de<br>dados 2       |
| APP.1.HOST        | O nome completo do host do servidor de aplicativos 1                    |
| APP.1.ACCOUNT.PWD | A senha para o usuário raiz no servidor de aplicativos 1                |
| APP.1.SSH PORT    | O número da porta para acesso a ssh para o servidor de<br>aplicativos 1 |
| APP.2.HOST        | O nome completo do host do servidor de aplicativos 2                    |
| APP.2.ACCOUNT.PWD | A senha para o usuário raiz no servidor de aplicativos 2                |
| APP.2.SSH PORT    | O número da porta para acesso a ssh para o servidor de<br>aplicativos 2 |
| ANA.1.HOST        | O nome completo do host do servidor da analítica 1                      |
| ANA.1.ACCOUNT.PWD | A senha para o usuário raiz no servidor da analítica 1                  |
| ANA.1.SSH PORT    | O número da porta para acesso a ssh para o servidor da<br>analítica 1   |
| ANA.2.HOST        | O nome completo do host do servidor da analítica 2                      |
| ANA.2.ACCOUNT.PWD | A senha para o usuário raiz no servidor da analítica 2                  |
| ANA.2.SSH_PORT    | O número da porta para acesso a ssh para o servidor da<br>analítica 2   |
| WEB.1.HOST        | O nome completo do host do servidor da web 1                            |
| WEB.1.ACCOUNT.PWD | A senha para o usuário raiz no servidor da web 1                        |
| WEB.1.SSH_PORT    | O número da porta para acesso a ssh para o servidor da<br>web 1         |

*Tabela 12. Propriedades do Servidor de Destino (continuação)*

| Propriedade       | Descrição                                                       |
|-------------------|-----------------------------------------------------------------|
| WEB.2.HOST        | O nome completo do host do servidor da web 2                    |
| WEB.2.ACCOUNT.PWD | A senha para o usuário raiz no servidor da web 2                |
| WEB.2.SSH PORT    | O número da porta para acesso a ssh para o servidor da<br>web 2 |

**Importante:** Os valores do nome do host devem ser de nomes completos do host inseridos no caso definido. Por exemplo, IOC16App.IOC16.com não é o mesmo que ioc16app.ioc16.com.

Um número da porta ssh pode ser configurado para cada servidor. No entanto, os números da porta configurados serão usados somente pelo ferramenta de controle de plataforma. A porta 22 deve ser ativada para acesso a ssh em cada servidor. A porta 22 é necessária para acesso SSH pelo IBM Intelligent Operations Center durante a instalação.

# **Informações sobre Serviços de Diretório**

O arquivo de propriedades de topologia define valores usados para criptografar senhas de usuários e outros dados sensíveis dentro do diretório.

A criptografia é baseada em dois valores: LDAP.SEED e LDAP.SALT.

Os valores devem ser caracteres ASCII para impressão. Os caracteres ASCII para impressão são caracteres com valores de ponto de código de 33 a 126. Um espaço em branco não pode ser utilizado.

| Propriedade | Descrição                                                                                                    |
|-------------|----------------------------------------------------------------------------------------------------|
| LDAP.SEED   | Uma sequência de 12 a 1016 caracteres, consistindo em<br>caracteres ASCII para impressão, entre pontos de código<br>33 até 126.                                                                                                    |
|             | Uma sequência fortemente criptografada deve ser usada.<br>Por exemplo uma sequência longa composta por letras<br>maiúsculas e minúsculas, números e caracteres especiais<br>sem palavras ou frases comuns.                                                                          |
| LDAP.SALT   | Uma sequência de 12 caracteres, consistindo em<br>caracteres ASCII para impressão, entre pontos de código<br>33 até 126.<br><b>Importante:</b> LDAP. SALT deve ter exatamente 12 caracteres<br>de comprimento. Um valor de mais ou menos caracteres<br>causará falha da instalação. |

*Tabela 13. Propriedades de Serviços de Diretório*

Registre os valores LDAP.SEED e LDAP.SALT fora do sistema. Os valores serão necessários se precisar exportar ou replicar as entradas de diretório.

# **Sufixo do LDAP**

As informações de sufixo LDAP usadas no IBM Intelligent Operations Center são definidas no arquivo de propriedades de topologia.

Apenas os parâmetros LDAP ou, o e c podem ser alterados. Os parâmetros deverão atender aos requisitos mostrados no [Tabela 14 na página 58.](#page-69-0)

| Parâmetro | Regras                                                                             |
|-----------|------------------------------------------------------------------------------------|
| l o       | Deve possuir exatamente dois caracteres de comprimento contendo apenas o seguinte: |
|           | • Letras minúsculas (a-z)                                                          |
|           | • Letras maiúsculas (A-Z)                                                          |
| l b       | Deve possuir de 1 a 30 caracteres de comprimento contendo apenas o seguinte:       |
|           | • Letras minúsculas (a-z)                                                          |
|           | • Letras maiúsculas (A-Z)                                                          |
|           | • Números $(0-9)$                                                                  |
|           | • Traço $(-)$                                                                      |
|           | • Sublinhado $(\_)$                                                                |
| ou        | Deve possuir de 1 a 30 caracteres de comprimento contendo apenas o seguinte:       |
|           | · Letras minúsculas (a-z)                                                          |
|           | • Letras maiúsculas (A-Z)                                                          |
|           | • Números $(0-9)$                                                                  |
|           | • Traço $(-)$                                                                      |
|           | • Sublinhado (_)                                                                   |

<span id="page-69-0"></span>*Tabela 14. Regras de Sintaxe de Parâmetro LDAP*

Os valores de ou, o e c deverão ser correspondidos quando especificados para as propriedades a seguir:

- LDAP.SUFFIX
- LDAP.BASE.ENTRY
- LDAP.USER.ENTRY
- LDAP.GROUP.ENTRY
- LDAP.PROXY.DN

Por exemplo:

LDAP.SUFFIX ou=SWG,o=IBM,c=US LDAP.BASE.ENTRY ou=SWG,o=IBM,c=US LDAP.USER.ENTRY ou=USERS,ou=SWG,o=IBM,c=US LDAP.GROUP.ENTRY ou=GROUPS,ou=SWG,o=IBM,c=US LDAP.PROXY.DN ou=SWG,o=IBM,c=US

## **Domínio Lightweight Third-Party Authentication**

O IBM Intelligent Operations Center utiliza o token Lightweight Third-Party Authentication (LTPA) para ativar a conexão única em muitos serviços. O nome de domínio LTPA deve ser especificado no arquivo de propriedades da topologia.

Especifique o nome de domínio LTPA para seu ambiente na propriedade WAS.LTPA.DOMAIN. O valor apropriado pode ser obtido executando o comando **hostname -d** no servidor de aplicativos em um ambiente padrão ou no servidor de aplicativos 1 em um ambiente de alta disponibilidade.

Em um ambiente padrão, o valor deve ser o mesmo nos servidores a seguir:

- servidor de aplicativos
- v servidor de analítica

Em um ambiente de alta disponibilidade, o valor deve ser o mesmo nos servidores a seguir:

- servidor de aplicativos 1
- servidor de aplicativos 2
- v servidor da analítica 1

<span id="page-70-0"></span>v servidor da analítica 2

O nome de domínio LTPA é a parte pai do nome do host completo dos servidores. Por exemplo, se o nome do host completo for server.yourco.com, o domínio LTPA será yourco.com.

## **Propriedades de Armazenamento em Cluster**

As propriedades que configuram os componentes da topologia de armazenamento em cluster devem ser definidas antes da instalação do IBM Intelligent Operations Center em um ambiente de alta disponibilidade.

| Propriedade        | Descrição                                                                                                    |
|--------------------|----------------------------------------------------------------------------------------------------|
| TSA.NETWORK.SUBNET | A máscara de sub-rede para a rede que hospeda os<br>servidores de dados. Essa é a máscara de sub-rede para<br>as placas de interface de rede (NIC) em ambos os<br>servidores de dados.                                                                                                    |
| TSA.PRIMARY.USENIC | O nome da placa da interface de rede (NIC) no servidor<br>de dados 1. O nome de NIC pode ser localizado<br>executando o comando <b>ifconfig</b> no servidor de dados 1.                                                                                                    |
| TSA.STANDBY.USENIC | O nome da placa da interface de rede (NIC) no servidor<br>de dados 2. O nome de NIC pode ser localizado<br>executando o comando <i>ifconfig</i> no servidor de dados 2.                                                                                                    |
| TSA.QUORUM.IP      | Um endereço de IP para um sistema altamente<br>disponível que não faz parte do ambiente do IBM<br>Intelligent Operations Center. Esse endereço IP deve ser<br>alcançável de ambos, o IBM Intelligent Operations Center<br>servidor de dados 1 e o servidor de dados 2.<br>Nenhum software será instalado neste local. O único |
|                    | requisito é que o sistema deverá estar disponível durante<br>a instalação e no tempo de execução.                                                                                                    |

*Tabela 15. Propriedades de Armazenamento em Cluster*

# **Informações de senha para um ambiente padrão**

Senhas para vários IDs de usuário na solução IBM Intelligent Operations Center são definidas no arquivo de propriedades de topologia. Por motivos de segurança, as senhas padrão enviadas com o IBM Intelligent Operations Center deverão ser alteradas.

As senhas apenas podem conter os seguintes caracteres:

- Letras minúsculas (a-z)
- Letras maiúsculas (A-Z)
- Números  $(0-9)$
- Hífen (-)
- Ponto final (.)
- Sublinhado  $(\_)$
- Til  $(\sim)$

Hífen e ponto final não podem ser usados como o primeiro caractere em uma senha.

A menos que indicado o contrário, as senhas devem ter 30 caracteres ou menos.

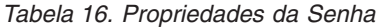

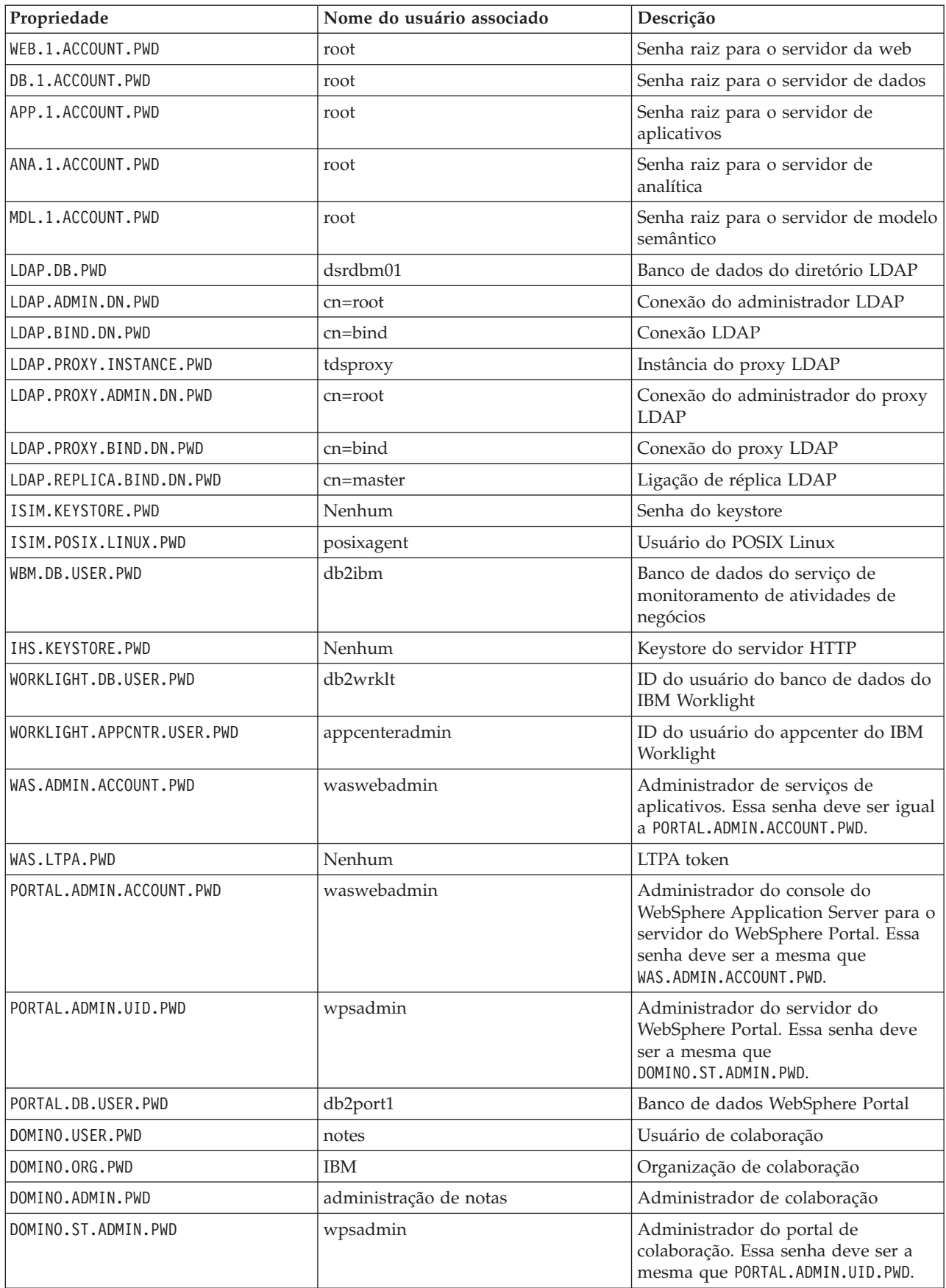
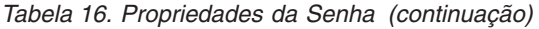

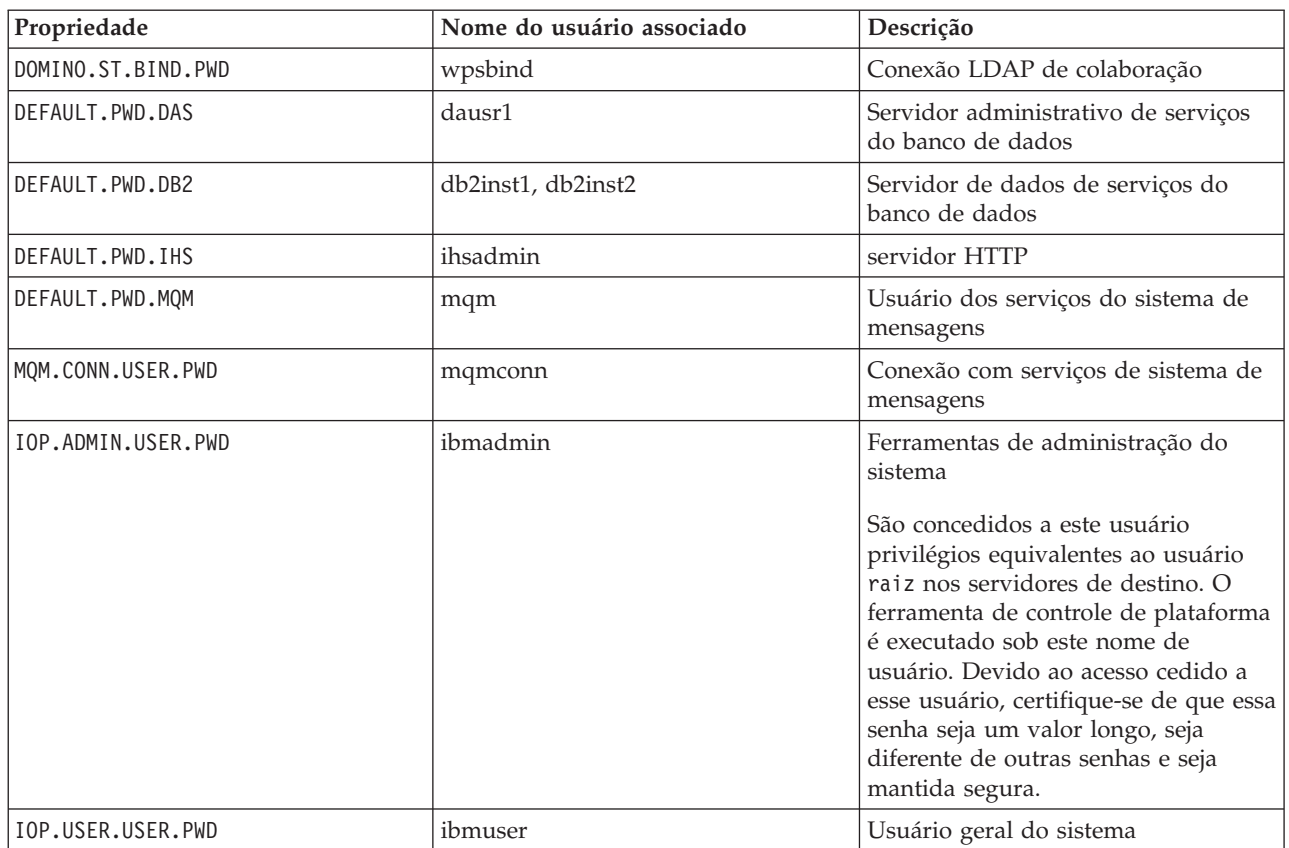

**Importante:** As senhas a seguir não devem ser alterados: ISIM.ADMIN.USER.PWD e ISIM.SYSTEM.USER.PWD.

#### **Conceitos relacionados**:

#### [Capítulo 3, "Protegendo a Solução", na página 93](#page-104-0)

Segurança é importante dentro do IBM Intelligent Operations Center porque a solução é central para operações essenciais. Para garantir segurança, é importante que você conheça as configurações padrão e que gerencie usuários da solução para fornecer a todos eles o nível correto de acesso.

#### **Tarefas relacionadas**:

["Customizando as Propriedades de Instalação" na página 54](#page-65-0)

O arquivo de propriedade de instalação fornece as definições necessárias aos scripts de instalação. Essas propriedades podem ser modificadas ao utilizar as opções de instalação da linha de comandos.

#### **Referências relacionadas**:

["Usuários de Amostra" na página 95](#page-106-0) Durante a implementação do IBM Intelligent Operations Center, usuários de amostra são criados.

## **Informações de senha para um ambiente de alta disponibilidade**

Senhas para vários IDs de usuário na solução IBM Intelligent Operations Center são definidas no arquivo de propriedades de topologia. Por motivos de segurança, as senhas padrão enviadas com o IBM Intelligent Operations Center deverão ser alteradas.

As senhas apenas podem conter os seguintes caracteres:

- Letras minúsculas (a-z)
- Letras maiúsculas (A-Z)
- Números (0-9)
- $\bullet$  Hífen  $(-)$
- Ponto final (.)
- Sublinhado (\_)
- Til  $(\sim)$

Hífen e ponto final não podem ser usados como o primeiro caractere em uma senha.

A menos que indicado o contrário, as senhas devem ter 30 caracteres ou menos.

*Tabela 17. Propriedades da Senha*

| Propriedade                | Nome do usuário associado | Descrição                                                                  |
|----------------------------|---------------------------|----------------------------------------------------------------------------|
| WEB.1.ACCOUNT.PWD          | root                      | Senha raiz para o servidor da web 1                                        |
| WEB.2.ACCOUNT.PWD          | root                      | Senha raiz para o servidor da web 2                                        |
| DB.1.ACCOUNT.PWD           | root                      | Senha raiz para o servidor de dados                                        |
| DB.2.ACCOUNT.PWD           | root                      | Senha raiz para o servidor de dados                                        |
| APP.1.ACCOUNT.PWD          | root                      | Senha raiz para o servidor de<br>aplicativos 1                             |
| APP.2.ACCOUNT.PWD          | root                      | Senha raiz para o servidor de<br>aplicativos 2                             |
| ANA.1.ACCOUNT.PWD          | root                      | Senha raiz para o servidor da<br>analítica 1                               |
| ANA.2.ACCOUNT.PWD          | root                      | Senha raiz para o servidor da<br>analítica 2                               |
| MDL.1.ACCOUNT.PWD          | root                      | Senha raiz para o servidor de modelo<br>semântico                          |
| LDAP.DB.PWD                | dsrdbm01                  | Banco de dados do diretório LDAP                                           |
| LDAP.ADMIN.DN.PWD          | $cn = root$               | Conexão do administrador LDAP                                              |
| LDAP.BIND.DN.PWD           | $cn = bind$               | Conexão LDAP                                                               |
| LDAP.PROXY.INSTANCE.PWD    | tdsproxy                  | Instância do proxy LDAP                                                    |
| LDAP.PROXY.ADMIN.DN.PWD    | $cn = root$               | Conexão do administrador do proxy<br><b>LDAP</b>                           |
| LDAP.PROXY.BIND.DN.PWD     | cn=bind                   | Conexão do proxy LDAP                                                      |
| LDAP.REPLICA.BIND.DN.PWD   | cn=master                 | Ligação de réplica LDAP                                                    |
| ISIM.KEYSTORE.PWD          | Nenhum                    | Senha do keystore                                                          |
| ISIM.POSIX.LINUX.PWD       | posixagent                | Usuário do POSIX Linux                                                     |
| WBM.DB.USER.PWD            | db2ibm                    | Banco de dados do serviço de<br>monitoramento de atividades de<br>negócios |
| IHS.KEYSTORE.PWD           | Nenhum                    | Keystore do servidor HTTP                                                  |
| WORKLIGHT.DB.USER.PWD      | db2wrklt                  | ID do usuário do banco de dados do<br>IBM Worklight                        |
| WORKLIGHT.APPCNTR.USER.PWD | appcenteradmin            | ID do usuário do appcenter do IBM<br>Worklight                             |
| WAS.ADMIN.ACCOUNT.PWD      | waswebadmin               | Administrador de serviços de<br>aplicativos                                |
| WAS.LTPA.PWD               | Nenhum                    | LTPA token                                                                 |

*Tabela 17. Propriedades da Senha (continuação)*

| Propriedade              | Nome do usuário associado | Descrição                                                                                                    |
|--------------------------|---------------------------|----------------------------------------------------------------------------------------------------|
| PORTAL.ADMIN.ACCOUNT.PWD | waswebadmin               | Administrador para o console do<br>WebSphere Application Server, para o<br>servidor do WebSphere Portal                                                                                                    |
| PORTAL.ADMIN.UID.PWD     | wpsadmin                  | Administrador para o servidor do<br>WebSphere Portal                                                                                                    |
| PORTAL.DB.USER.PWD       | db2port1                  | Banco de dados WebSphere Portal                                                                                                    |
| DOMINO.USER.PWD          | notes                     | Usuário de colaboração                                                                                                    |
| DOMINO.ORG.PWD           | <b>IBM</b>                | Organização de colaboração                                                                                                    |
| DOMINO.ADMIN.PWD         | administração de notas    | Administrador de colaboração                                                                                                    |
| DOMINO.ST.ADMIN.PWD      | wpsadmin                  | Administador do portal de<br>colaboração                                                                                                    |
| DOMINO.ST.BIND.PWD       | wpsbind                   | Conexão LDAP de colaboração                                                                                                    |
| DEFAULT.PWD.DAS          | dausr1                    | Servidor administrativo de serviços<br>do banco de dados                                                                                                    |
| DEFAULT.PWD.DB2          | db2inst1, db2inst2        | Servidor de dados de serviços do<br>banco de dados                                                                                                    |
| DEFAULT.PWD.IHS          | ihsadmin                  | servidor HTTP                                                                                                    |
| DEFAULT.PWD.MQM          | mqm                       | Usuário dos serviços do sistema de<br>mensagens                                                                                                    |
| MQM.CONN.USER.PWD        | mqmconn                   | Conexão com serviços de sistema de<br>mensagens                                                                                                    |
| IOP.ADMIN.USER.PWD       | ibmadmin                  | Ferramentas de administração do<br>sistema                                                                                                    |
|                          |                           | São concedidos a este usuário<br>privilégios equivalentes ao usuário<br>raiz nos servidores de destino. O<br>ferramenta de controle de plataforma<br>é executado sob este nome de<br>usuário. Devido ao acesso cedido a<br>esse usuário, certifique-se de que essa<br>senha seja um valor longo, seja<br>diferente de outras senhas e seja<br>mantida segura. |
| IOP.USER.USER.PWD        | ibmuser                   | Usuário geral do sistema                                                                                                    |

**Importante:** As senhas a seguir não devem ser alterados: ISIM.ADMIN.USER.PWD e ISIM.SYSTEM.USER.PWD.

## **Validação do Servidor de Pré-Instalação**

O IBM Intelligent Operations Center valida o ambiente do servidor antes da instalação para assegurar que os servidores atendam ao requisitos de hardware e software.

O [Tabela 18 na página 64](#page-75-0) resume a validação do servidor feita antes da instalação do IBM Intelligent Operations Center. Nenhuma validação é feita para o servidor de modelo semântico opcional.

| Recurso                                                                         | Servidor de<br>aplicativos                                                                                                    | Servidor de Analítica                                                                                                    | servidor de dados                                                                                                    | Servidor da web                                                                                                    |
|---------------------------------------------------------------------------------|----------------------------------------------------------------------------------------------------|----------------------------------------------------------------------------------------------------|----------------------------------------------------------------------------------------------------|----------------------------------------------------------------------------------------------------|
| Distribuição do Linux                                                           | Red Hat Enterprise<br>Red Hat Enterprise<br>Red Hat Enterprise<br>Server<br>Server<br>Server                                                   |                                                                                                    | Red Hat Enterprise<br>Server                                                                                                    |                                                                                                    |
| Release do Linux                                                                | Versão 6, release 6.3<br>ou superior                                                                                                    | Versão 6, release 6.3<br>ou superior                                                                                                    | Versão 6, release 6.3<br>ou superior                                                                                                    | Versão 6, release 6.3<br>ou superior                                                                                                    |
| <b>CPUs</b>                                                                     | $\overline{4}$                                                                                                    | $\overline{4}$                                                                                                    | $\overline{4}$                                                                                                    | $\overline{2}$                                                                                                    |
| Espaço livre em<br>/datahome                                                    | não aplicável                                                                                                    | não aplicável                                                                                                    | 22 GB                                                                                                    | não aplicável                                                                                                    |
| Espaço livre em /opt                                                            | 32 GB                                                                                                    | 7 GB                                                                                                    | 7 GB                                                                                                    | 7 GB                                                                                                    |
| Espaço livre em /tmp                                                            | 12 GB                                                                                                    | 12 GB                                                                                                    | 12 GB                                                                                                    | 12 GB                                                                                                    |
| SELinux                                                                         | desativado                                                                                                    | desativado                                                                                                    | desativado                                                                                                    | desativado                                                                                                    |
| Firewall                                                                        | desativado                                                                                                    | desativado                                                                                                    | desativado                                                                                                    | desativado                                                                                                    |
| DNS (se configurado)                                                            | Os comandos a seguir<br>são usados para<br>validar que o DNS<br>está configurado<br>adequadamente:<br>nslookup -ip                             | Os comandos a seguir<br>são usados para<br>validar que o DNS<br>está configurado<br>adequadamente:<br>nslookup -ip                                              | Os comandos a seguir<br>são usados para<br>validar que o DNS<br>está configurado<br>adequadamente:<br>nslookup -ip                                          | Os comandos a seguir<br>são usados para<br>validar que o DNS<br>está configurado<br>adequadamente:<br>nslookup -ip<br>nslookup -name                          |
|                                                                                 | nslookup -name                                                                                                    | nslookup -name                                                                                                    | nslookup -name                                                                                                    |                                                                                                    |
| IP <sub>v6</sub><br>Necessário mesmo se<br>o IPv6 não for usado<br>no ambiente. | Verifica se o módulo<br>IPv6 está carregado.                                                                                                   | Verifica se o módulo<br>IPv6 está carregado.                                                                                                    | Verifica se o módulo<br>IPv6 está carregado.                                                                                                    | Verifica se o módulo<br>IPv6 está carregado.                                                                                                    |
| Configuração SSH                                                                | Permitir login de<br>ssh remoto.<br>Permitir que o<br>usuário raiz efetue<br>login utilizando<br>ssh.<br>Permitir<br>autenticação de<br>senha. | • Permitir login de<br>ssh remoto.<br>• Permitir que o<br>usuário raiz efetue<br>login utilizando<br>ssh.<br>Permitir<br>$\bullet$<br>autenticação de<br>senha. | Permitir login de<br>ssh remoto.<br>Permitir que o<br>usuário raiz efetue<br>login utilizando<br>ssh.<br>Permitir<br>$\bullet$<br>autenticação de<br>senha. | Permitir login de<br>ssh remoto.<br>• Permitir que o<br>usuário raiz efetue<br>login utilizando<br>ssh.<br>Permitir<br>$\bullet$<br>autenticação de<br>senha. |
| Portas disponíveis<br>para a topologia de<br>alta disponibilidade               | 9060<br>9080                                                                                                    | 9060<br>9080                                                                                                    | 55002<br>55003<br>55004<br>55005<br>55006<br>55007<br>55008<br>55009<br>55010<br>55011<br>55012<br>55013<br>55014<br>55015<br>55016                         | não aplicável                                                                                                    |
| Portas disponíveis<br>para a topologia<br>padrão                                | 9060<br>9080                                                                                                    | 9060<br>9080                                                                                                    | 50000<br>50001<br>50002                                                                                                    | não aplicável                                                                                                    |

<span id="page-75-0"></span>*Tabela 18. Validação do Servidor do IBM Intelligent Operations Center*

| Recurso                                | Servidor de<br>aplicativos                                                                                                    | Servidor de Analítica   servidor de dados                                                                                                    |                                                                                                    | Servidor da web                                                                                                    |
|----------------------------------------|----------------------------------------------------------------------------------------------------|----------------------------------------------------------------------------------------------------|----------------------------------------------------------------------------------------------------|----------------------------------------------------------------------------------------------------|
| Limite de<br>manipulação de<br>arquivo | 20480                                                                                                    | 20480                                                                                                    | 20480                                                                                                    | 20480                                                                                                    |
| limite nprof (ulimit)                  | 16384                                                                                                    | 16384                                                                                                    | 16384                                                                                                    | 16384                                                                                                    |
| Memória                                | 16 GB                                                                                                    | 16 GB                                                                                                    | 16 GB                                                                                                    | 2 GB                                                                                                    |
| Nome do Host                           | • Nome do host<br>definido é válido.<br>Nome do host<br>$\bullet$<br>abreviado definido<br>é válido.<br>Nome do host<br>$\bullet$<br>abreviado definido<br>é o mesmo do<br>valor retornado<br>pelo comando<br>hostname | • Nome do host<br>definido é válido.<br>Nome do host<br>$\bullet$<br>abreviado definido<br>é válido.<br>• Nome do host<br>abreviado definido<br>é o mesmo do<br>valor retornado<br>pelo comando<br>hostname | • Nome do host<br>definido é válido.<br>Nome do host<br>$\bullet$<br>abreviado definido<br>é válido.<br>Nome do host<br>$\bullet$<br>abreviado definido<br>é o mesmo do<br>valor retornado<br>pelo comando<br>hostname | • Nome do host<br>definido é válido.<br>• Nome do host<br>abreviado definido<br>é válido.<br>• Nome do host<br>abreviado definido<br>é o mesmo do<br>valor retornado<br>pelo comando<br>hostname |
| Conectividade                          | Nome do host<br>$\bullet$<br>definido atende aos<br>padrões de Internet<br>RFC-1123 e<br><b>RFC-952</b><br>Comando ping<br>enviado para outros                                                                         | Nome do host<br>$\bullet$<br>definido atende aos<br>padrões de Internet<br>RFC-1123 e<br><b>RFC-952</b><br>Comando ping<br>enviado para outros                                                              | Nome do host<br>$\bullet$<br>definido atende aos<br>padrões de Internet<br>RFC-1123 e<br><b>RFC-952</b><br>Comando ping<br>enviado para outros                                                                         | Nome do host<br>definido atende aos<br>padrões de Internet<br>RFC-1123 e<br><b>RFC-952</b><br>Comando ping<br>enviado para outros                                                                |
|                                        | nós retorna com<br>êxito.                                                                                                    | nós retorna com<br>êxito.                                                                                                    | nós retorna com<br>êxito.                                                                                                    | nós retorna com<br>êxito.                                                                                                    |
| <b>UMASK</b>                           | 022                                                                                                    | 022                                                                                                    | 022                                                                                                    | 022                                                                                                    |

<span id="page-76-0"></span>*Tabela 18. Validação do Servidor do IBM Intelligent Operations Center (continuação)*

Os seguintes testes adicionais são executados.

- v Cada servidor é verificado para assegurar que os pacotes Linux necessários sejam instalados.
- v Velocidade de rede é verificada por upload do arquivo identificado na propriedade precheck.network.reffile no arquivo resources/custom.properties. Se a velocidade do upload for maior que o valor especificado na propriedade precheck.network.KBSec no arquivo resources/custom.properties, o teste falhará. A razão para o teste da velocidade de rede é que redes lentas podem resultar em falhas de instalação devido a tempos limites.

# **Executando o Instalador da Linha de Comandos do Ambiente Padrão**

O IBM Intelligent Operations Center é instalado usando um script que prepara e verifica os servidores, instala o IBM Intelligent Operations Center e as ferramentas associadas em um ambiente padrão.

### **Procedimento**

1. Efetue logon no servidor de instalação como usuário root.

Para um ambiente padrão, o servidor de instalação é o servidor de analítica.

- 2. Altere para o diretório /*install\_home*/ioc16/bin.
- 3. Execute o comando **. ./ioc-env.sh**.
- 4. Execute o comando **./iop.std.install.sh -p** *topology\_password*. A *topology\_password* é usada para fornecer segurança para a topologia definida para o IBM Intelligent Operations Center. A senha é necessária para fazer mudanças na instalação do IBM Intelligent Operations Center e é a senha inicial para as ferramentas do IBM Intelligent Operations Center.

As senhas apenas podem conter os seguintes caracteres:

- Letras minúsculas (a-z)
- Letras maiúsculas (A-Z)
- Números  $(0-9)$
- $\bullet$  Hifen  $(-)$
- Ponto final (.)
- Sublinhado  $(\_)$
- Til  $(\sim)$

Hífen e ponto final não podem ser usados como o primeiro caractere em uma senha. Se uma *topology\_password* não for especificada durante a etapa para criar o keystore de topologia, a

*topology\_password* será configurada como ibmioc16. Um menu das etapas de instalação é exibido.

- 5. Um contrato de licença é exibido. É necessário aceitar o contrato antes que a instalação possa continuar.
- 6. Selecione uma opção no menu.

*Tabela 19. Opções de Instalação*

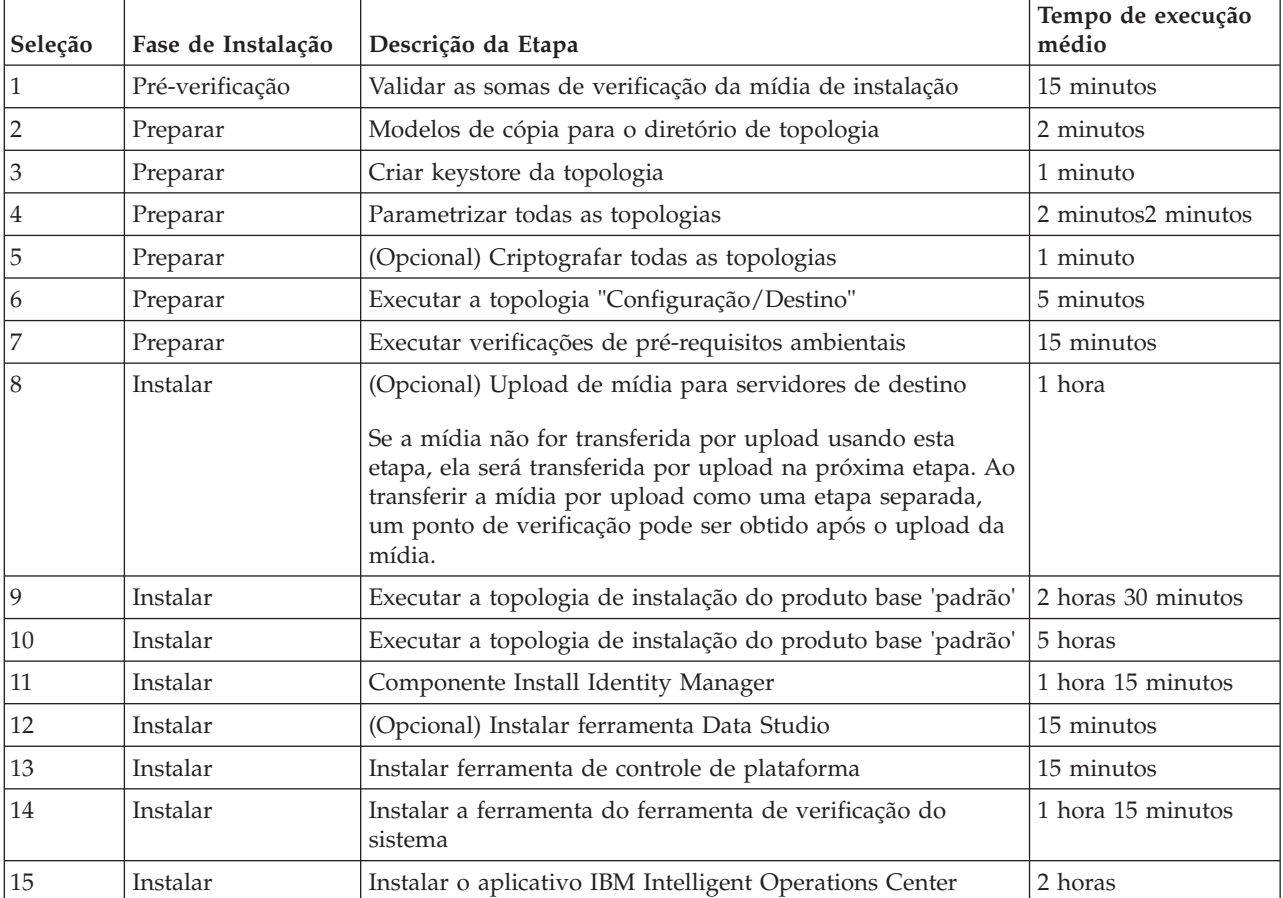

7. Continue a partir da etapa [4 na página 65](#page-76-0) selecionando etapas de instalação em ordem. Não selecione a próxima etapa até que a etapa de instalação anterior tenha sido concluída. Não reinicie nenhum servidor até que todas as etapas tenham sido concluídas com sucesso. A etapa de instalação também pode ser especificada no comando. Por exemplo: **./iop.std.install.sh -p** *topology\_password* **1**.

**Nota:** Se estiver instalando em máquinas virtuais, faça uma captura instantânea de todas as máquinas virtuais antes de instalar o aplicativo IBM Intelligent Operations Center. Isso permitirá que você

<span id="page-78-0"></span>restaure as capturas instantâneas se a instalação do aplicativo falhar. Sem as capturas instantâneas, a instalação inteira deverá ser reiniciada. Execute o seguinte para fazer uma captura instantânea:

a. Efetue logon no servidor de analítica como o usuário raiz e insira os seguintes comandos em uma janela do terminal:

su - ibmadmin cd /opt/IBM/ISP/mgmt/scripts ./IOCControl -a stop -c all -p *topology\_password*

- b. Faça uma captura instantânea de todas as máquinas virtuais.
- c. Execute o seguinte comando para reiniciar o processo de arquitetura base: ./IOCControl -a start -c all -p *topology\_password*

### **Resultados**

O progresso da instalação é exibido e gravado em logs localizados no diretório /*install\_home*/ioc16/log no servidor de instalação.

## **Executando o Instalador da Linha de Comandos do Ambiente de Alta Disponibilidade**

O IBM Intelligent Operations Center é instalado usando um script que prepara e verifica os servidores, instala o IBM Intelligent Operations Center e as ferramentas associadas em um ambiente de alta disponibilidade.

### **Procedimento**

1. Efetue logon no servidor de instalação como usuário root.

Para um ambiente de alta disponibilidade, o servidor de instalação é servidor da analítica 1.

- 2. Altere para o diretório /*install\_home*/ioc16/bin.
- 3. Execute o comando **. ./ioc-env.sh**.
- 4. Execute o comando **./iop.ha.install.sh -p** *topology\_password*. A *topology\_password* é usada para fornecer segurança para a topologia definida para o IBM Intelligent Operations Center. A senha é necessária para fazer mudanças na instalação do IBM Intelligent Operations Center e é a senha inicial para as ferramentas do IBM Intelligent Operations Center.

As senhas apenas podem conter os seguintes caracteres:

- Letras minúsculas (a-z)
- Letras maiúsculas (A-Z)
- Números  $(0-9)$
- $\cdot$  Hífen  $(-)$
- Ponto final (.)
- Sublinhado ()
- Til  $(\sim)$

Hífen e ponto final não podem ser usados como o primeiro caractere em uma senha.

Se uma *topology\_password* não for especificada durante a etapa para criar o keystore de topologia, a *topology\_password* será configurada como ibmioc16. Um menu das etapas de instalação é exibido.

- 5. Um contrato de licença é exibido. É necessário aceitar o contrato antes que a instalação possa continuar.
- 6. Selecione uma opção no menu.

| Seleção        | Fase de Instalação | Descrição da Etapa                                                                                                    | Tempo de execução<br>médio |
|----------------|--------------------|----------------------------------------------------------------------------------------------------|----------------------------|
| 1              | Pré-verificação    | Validar as somas de verificação da mídia de instalação                                                                                                    | 15 minutos                 |
| $\overline{2}$ | Preparar           | Modelos de cópia para o diretório de topologia                                                                                                    | 2 minutos                  |
| $\mathfrak{Z}$ | Preparar           | Criar keystore da topologia                                                                                                    | 1 minuto                   |
| $\overline{4}$ | Preparar           | Parametrizar todas as topologias                                                                                                    | 2 minutos                  |
| 5              | Preparar           | (Opcional) Criptografar todas as topologias                                                                                                    | 1 minuto                   |
| 6              | Preparar           | Executar a topologia "Configuração/Destino"                                                                                                    | 5 minutos                  |
| 7              | Preparar           | Executar verificações de pré-requisitos ambientais                                                                                                    | 15 minutos                 |
| 8              | Instalar           | (Opcional) Upload de mídia para servidores de destino<br>Se a mídia não for transferida por upload usando esta<br>etapa, ela será transferida por upload na próxima etapa. Ao<br>transferir a mídia por upload como uma etapa separada,<br>um ponto de verificação pode ser obtido após o upload da<br>mídia. | 1 hora                     |
| 9              | Instalar           | Executar a topologia de instalação do produto base de HA                                                                                                    | 3 horas e 45 minutos       |
| 10             | Instalar           | Executar a topologia do produto de configuração de HA                                                                                                    | 8 horas e 15 minutos       |
| 11             | Instalar           | Componente Install Identity Management                                                                                                    | 1 hora 15 minutos          |
| 12             | Instalar           | Preparar e configurar o DB2 HADR Cluster Management                                                                                                    | 15 minutos                 |
| 13             | Instalar           | (Opcional) Instalar ferramenta Data Studio                                                                                                    | 15 minutos                 |
| 14             | Instalar           | Instalar ferramenta de controle de plataforma                                                                                                    | 15 minutos                 |
| 15             | Instalar           | Instalar a ferramenta do ferramenta de verificação do<br>sistema                                                                                                    | 1 hora e 30 minutos        |
| 16             | Instalar           | Instalar o aplicativo IBM Intelligent Operations Center                                                                                                    | 4 horas                    |

*Tabela 20. Opções de Instalação*

7. Continue a partir da etapa [4 na página 67](#page-78-0) selecionando etapas de instalação em ordem. Não selecione a próxima etapa até que a etapa de instalação anterior tenha sido concluída. Não reinicie nenhum servidor até que todas as etapas tenham sido concluídas com sucesso. A etapa de instalação também pode ser especificada no comando. Por exemplo: **./iop.ha.install.sh -p** *topology\_password* **1**.

**Nota:** Se estiver instalando em máquinas virtuais, faça uma captura instantânea de todas as máquinas virtuais antes de instalar o aplicativo IBM Intelligent Operations Center. Isso permitirá que você restaure as capturas instantâneas se a instalação do aplicativo falhar. Sem as capturas instantâneas, a instalação inteira deverá ser reiniciada. Execute o seguinte para fazer uma captura instantânea:

a. Efetue logon no servidor de analítica como o usuário raiz e insira os seguintes comandos em uma janela do terminal:

```
su - ibmadmin
cd /opt/IBM/ISP/mgmt/scripts
./IOCControl -a 091 -p topology_password
```
- b. Faça uma captura instantânea de todas as máquinas virtuais.
- c. Execute o seguinte comando para reiniciar o processo de arquitetura base:

```
./IOCControl -a 001 -p topology_password
```
### **Resultados**

O progresso da instalação é exibido e gravado em logs localizados no diretório /*install\_home*/ioc16/log no servidor de instalação.

## **Executando o Instalador da GUI do Ambiente Padrão**

O IBM Intelligent Operations Center pode ser instalado usando um instalador gráfico. Esse instalador limita as opções fornecidas durante o processo de instalação. Se o seu ambiente requer opções de configuração não fornecidas pelo instalador da GUI, use o instalador da linha de comandos para instalar o IBM Intelligent Operations Center e as ferramentas associadas em um ambiente padrão.

- 1. Em um console gráfico, efetue logon no servidor de instalação.
- 2. Abra um console de linha de comandos.
- 3. Altere para o diretório que contém o arquivo IntelligentOperationsCenter-install.bin. Por padrão, este é o diretório /installHome.
- 4. Execute o comando **./IntelligentOperationsCenter-install.bin** como o usuário root. O instalador da GUI será exibido.
- 5. Selecione o idioma preferido e clique em **OK**.
- 6. Revise o painel de boas vindas e clique em **Avançar**.
- 7. Leia e aceite o contrato de licença para continuar a instalação. Se não aceitar o contrato de licença, a instalação será encerrada.
- 8. Selecione o local em que a mídia de instalação está armazenada. Por padrão, este é o diretório /distributionMedia. Clique em **Avançar**.
- 9. Se o instalador detectar uma tentativa de instalação anterior do IBM Intelligent Operations Center, selecione se continuará com a tentativa de instalação anterior ou inicie uma nova instalação. Quando uma nova instalação for iniciada, a tentativa de instalação anterior será arquivada.
- 10. Selecione o diretório de instalação. A direção padrão é /opt/ibm/IOC16install. Clique em **Avançar**. Esta pasta conterá os scripts de instalação, ferramentas e outros recursos.
- 11. Selecione o tipo de topologia a ser instalado. Clique em **Avançar**.
- 12. Especifique o nome do domínio. Clique em **Avançar**. O nome de domínio é o nome de domínio do DNS de sua empresa ou organização. Geralmente, é a parte pai dos nomes de host completos dos servidores de organização. Por exemplo, se o nome do host completo de um servidor for server.us.co.com, o nome de domínio será us.co.com.
- 13. Especifique a senha de topologia. Clique em **Avançar**. Anote esta senha. A senha de topologia é usada durante a operação do IBM Intelligent Operations Center. Por exemplo, a senha de topologia é usada ao executar o ferramenta de controle de plataforma.
- 14. Especifique a senha do administrador. Clique em **Avançar**. Anote esta senha. Essa senha é necessária para administrar produtos fornecidos pelo IBM Intelligent Operations Center usando os consoles ou ferramentas de administração do produto. Por exemplo, a senha é necessária para efetuar logon no WebSphere Application Server Integrated Solutions Console para administrar o WebSphere Application Server e efetuar logon no WebSphere Portal como o administrador do portal.
- 15. Especifique as chaves LDAP SALT e SEED. Clique em **Avançar**.
- 16. Nos painéis subsequentes, insira o nome do host completo, nome de usuário raiz, senha raiz e porta ssh para cada um dos servidores. Clique em **Avançar** após inserir as informações para cada servidor. A porta ssh padrão é 22.
- 17. Após todos os valores de parâmetro de instalação serem inseridos, selecione para continuar ou cancelar a instalação. A instalação continua sem entrada adicional. O progresso de instalação é exibido em uma sessão de terminal e gravado no /opt/ibm/IOCinstall/install.log no servidor de instalação. Quando concluir, o instalador exibirá um painel indicando conclusão com sucesso.
- 18. Clique em **Pronto**.
- 19. Feche a janela do terminal que exibe o log de instalação.

## **Resultados**

O IBM Intelligent Operations Center foi instalado e está pronto para configuração de pós-instalação.

## **Executando o Instalador de GUI do Ambiente de Alta Disponibilidade**

O IBM Intelligent Operations Center pode ser instalado usando um instalador gráfico. Esse instalador limita as opções fornecidas durante o processo de instalação. Se seu ambiente requerer opções de configuração não fornecidas pelo instalador da GUI, use o instalador da linha de comandos para instalar o IBM Intelligent Operations Center e as ferramentas associadas em um ambiente de alta disponibilidade.

- 1. Em um console gráfico, efetue logon no servidor de instalação.
- 2. Abra um console de linha de comandos.
- 3. Altere para o diretório que contém o arquivo IntelligentOperationsCenter-install.bin. Por padrão, este é o diretório /installHome.
- 4. Execute o comando **./IntelligentOperationsCenter-install.bin** como o usuário root. O instalador da GUI será exibido.
- 5. Selecione o idioma preferido e clique em **OK**.
- 6. Revise o painel de boas vindas e clique em **Avançar**.
- 7. Leia e aceite o contrato de licença para continuar a instalação. Se não aceitar o contrato de licença, a instalação será encerrada.
- 8. Selecione o local em que a mídia de instalação está armazenada. Por padrão, este é o diretório /distributionMedia. Clique em **Avançar**.
- 9. Se o instalador detectar uma tentativa de instalação anterior do IBM Intelligent Operations Center, selecione se continuará com a tentativa de instalação anterior ou inicie uma nova instalação. Quando uma nova instalação for iniciada, a tentativa de instalação anterior será arquivada.
- 10. Selecione o diretório de instalação. A direção padrão é /opt/ibm/IOC16install. Clique em **Avançar**. Esta pasta conterá os scripts de instalação, ferramentas e outros recursos.
- 11. Selecione o tipo de topologia a ser instalado. Clique em **Avançar**.
- 12. Especifique o nome do domínio. Clique em **Avançar**. O nome de domínio é o nome de domínio do DNS de sua empresa ou organização. Geralmente, é a parte pai dos nomes de host completos dos servidores de organização. Por exemplo, se o nome do host completo de um servidor for server.us.co.com, o nome de domínio será us.co.com.
- 13. Especifique a senha de topologia. Clique em **Avançar**. Anote esta senha. A senha de topologia é usada durante a operação do IBM Intelligent Operations Center. Por exemplo, a senha de topologia é usada ao executar o ferramenta de controle de plataforma.
- 14. Especifique a senha do administrador. Clique em **Avançar**. Anote esta senha. Essa senha é necessária para administrar produtos fornecidos pelo IBM Intelligent Operations Center usando os consoles ou ferramentas de administração do produto. Por exemplo, a senha é necessária para efetuar logon no WebSphere Application Server Integrated Solutions Console para administrar o WebSphere Application Server e efetuar logon no WebSphere Portal como o administrador do portal.
- 15. Especifique as chaves LDAP SALT e SEED. Clique em **Avançar**.
- 16. Nos painéis subsequentes, insira o nome do host completo, nome de usuário raiz, senha raiz e porta ssh para cada um dos servidores. Clique em **Avançar** após inserir as informações para cada servidor. A porta ssh padrão é 22.
- 17. Após todos os valores de parâmetro de instalação serem inseridos, selecione para continuar ou cancelar a instalação. A instalação continua sem entrada adicional. O progresso de instalação é exibido em uma sessão de terminal e gravado no /opt/ibm/IOCinstall/install.log no servidor de instalação. Quando concluir, o instalador exibirá um painel indicando conclusão com sucesso.
- 18. Clique em **Pronto**.

19. Feche a janela do terminal que exibe o log de instalação.

## **Resultados**

O IBM Intelligent Operations Center foi instalado e está pronto para configuração de pós-instalação.

# **Verificando a Instalação Antes da Configuração de Pós-Instalação**

Após executar o instalador, verifique se o IBM Intelligent Operations Center foi instalado corretamente antes de iniciar as etapas de configuração de pós-instalação.

### **Procedimento**

- 1. Use o ferramenta de controle de plataforma para parar todos os componentes.
- 2. Verifique se todos os componentes foram interrompidos com sucesso ao revisar as mensagens exibidas.
- 3. Encerre o sistema operacional Linux em todos os servidores.
- 4. Desligue e ligue todos os servidores de runtime ou reinicialize todos os servidores.
- 5. Use o ferramenta de controle de plataforma para iniciar todos os componentes.
- 6. Use o ferramenta de controle de plataforma para consultar o status de todos os componentes.
- 7. Verifique se é possível acessar o IBM Intelligent Operations Center.
	- a. Em um navegador, acesse https://*web\_hostname*/wps/portal em que *web\_hostname* é o nome do host do servidor da web.
	- b. Efetue logon como um administrador do IBM Intelligent Operations Center, por exemplo, wpsadmin. A senha wpsadmin é definida no arquivo de propriedades da topologia PORTAL.ADMIN.PWD.

A página Supervisor: Operações será exibida.

- 8. Execute todos os testes no ferramenta de verificação do sistema.
- 9. Verifique se todos os testes foram executados com sucesso.

## **O que Fazer Depois**

Se algum erro for observado, resolva os erros e execute novamente essas etapas.

#### **Tarefas relacionadas**:

["Como usar o ferramenta de verificação do sistema" na página 224](#page-235-0)

O ferramenta de verificação do sistema é usado para determinar o status operacional dos serviços que abrangem o sistema IBM Intelligent Operations Center.

["Consultando o Status dos Componentes em um Ambiente Padrão" na página 211](#page-222-0)

O ferramenta de controle de plataforma pode ser usado para determinar o status dos componentes em execução nos servidores de ambiente padrão do IBM Intelligent Operations Center.

["Consultando o Status dos Componentes em um ambiente de alta disponibilidade" na página 222](#page-233-0) O ferramenta de controle de plataforma pode ser usado para determinar o status dos componentes em execução nos servidores de ambiente de alta disponibilidade do IBM Intelligent Operations Center.

["Iniciando os Componentes em um Ambiente Padrão" na página 205](#page-216-0)

O ferramenta de controle de plataforma pode ser usado para iniciar os componentes em execução nos servidores de ambiente padrão do IBM Intelligent Operations Center.

["Iniciando os Componentes em um Ambiente de Alta Disponibilidade" na página 214](#page-225-0)

O ferramenta de controle de plataforma pode ser usado para iniciar os componentes em execução nos servidores de ambiente de alta disponibilidade do IBM Intelligent Operations Center.

["Parando os Componentes em um Ambiente Padrão" na página 208](#page-219-0)

O ferramenta de controle de plataforma pode ser usado para parar componentes em execução nos servidores de ambiente padrão do IBM Intelligent Operations Center.

["Parando os Componentes em um Ambiente de Alta Disponibilidade" na página 218](#page-229-0) O ferramenta de controle de plataforma pode ser usado para parar componentes em execução nos servidores de alta disponibilidade do IBM Intelligent Operations Center.

## **Configuração da Pós-Instalação do IBM Intelligent Operations Center**

Após instalar o IBM Intelligent Operations Center, diversas etapas de configuração de pós-instalação precisam ser executadas para concluir a instalação.

# **Configurando os Serviços de Colaboração para IPv6**

Se a sua instalação utiliza a rede IPv6, as etapas de configuração são necessárias para os serviços de colaboração.

## **Sobre Esta Tarefa**

A arquitetura do IBM Intelligent Operations Center precisa ser instalada antes de configurar a rede IPv6 para serviços de configuração.

## **Procedimento**

- 1. Siga as etapas na documentação do Lotus Domino para configurar o Lotus Domino para endereçamento do IPv6.
- 2. Siga as etapas na documentação do Lotus Sametime Standard para configurar o Lotus Sametime Standard para endereçamento do IPv6.
- 3. Siga as etapas na documentação do WebSphere Portal para configurar a confiança para o portlet Sametime Contact List se você não estiver usando a rede IPv4 com um endereço IPv4 designado para o servidor de aplicativos.

#### **Informações relacionadas**:

- [Configurando o Lotus Domino para endereçamento do IPv6](http://www.lotus.com/ldd/stwiki.nsf/dx/Configuring_Lotus_Domino_for_IPv6_addressing_on_AIX_Linux_or_Solaris_st852ifr1)
- [Configurando o Sametime Community Server para dar suporte ao IPv6](http://www.lotus.com/ldd/stwiki.nsf/dx/Configuring_the_Sametime_Community_Server_to_support_IPv6_addressing_st852ifr1)
- [Configurando confiança para o portlet Lista de Contatos do Sametime](http://www.lotus.com/ldd/portalwiki.nsf/page.xsp?documentId=AF6782E187A1C65E8525779000432186&action=openDocument&mode=original)

# **Configurando Conexão Única para Serviços de Colaboração**

Importe o token SSO LTPA do WebSphere Portal para o servidor de aplicativos, a fim de permitir que usuários acessem os serviços de colaboração sem precisar inserir novamente suas credenciais.

## **Antes de Iniciar**

Para concluir essa tarefa, um cliente de Lotus Notes 8.5.x é necessário. Um Notes Client existente pode ser usado ou um pode ser instalado em um cliente Windows usando o arquivo notes\_designer\_admin853\_w32en.exe na pasta /distributionMedia no servidor de instalação. A estação de trabalho deve ser capaz de se conectar ao servidor de aplicativos sobre o TCP/IP, usando o nome completo do host.

## **Sobre Esta Tarefa**

A arquitetura do IBM Intelligent Operations Center precisa ser instalada antes de importar o token Lightweight Third-Party Authentication (LTPA).

Este token foi criado durante a instalação da arquitetura do IBM Intelligent Operations Center.

- 1. Instale um cliente do Lotus Notes 8.5.x em uma estação de trabalho. Uma instalação existente pode ser utilizada. A estação de trabalho deve ser capaz de se conectar ao servidor de aplicativos sobre o TCP/IP, usando o nome completo do host.
- 2. Copie o arquivo /opt/IBM/ISP/stproxy.ltpa do servidor de aplicativos na estação de trabalho que está executando o Lotus Notes. Esse é o token LTPA que será importado para o diretório de serviços de colaboração.
- 3. Copie o arquivo /local/notesdata/admin.id do servidor de aplicativos para a estação de trabalho que está executando o Lotus Notes. Esse é o arquivo de ID para o administrador de serviços de colaboração. Ele usará este ID para efetuar login no diretório de serviços de colaboração.
- 4. Na estação de trabalho, inicie o cliente do Lotus Notes e efetue o logon com o arquivo admin.id.
	- a. No log do Lotus Notes no painel, clique em **Nome de Usuário**.
	- b. Navegue até o diretório em que o arquivo admin.id foi copiado e o selecione.
	- c. Insira a senha definida no arquivo de propriedades da topologia para a propriedade DOMINO.ADMIN.PWD.
	- d. Clique em **Sim** se um aviso de segurança for exibido.
- 5. Abra o arquivo names.nsf.
	- a. Clique em **Arquivo** > **Abrir** > **Aplicativo Lotus Notes**.
	- b. Insira o nome completo do host do servidor de aplicativos em **Consultar**.
	- c. Insira names.nsf em **Nome do Arquivo**.
	- d. Clique em **Abrir**.
- 6. Navegue até o **Web** > **Configurações da Web**.
- 7. Selecione Configuração SSO da Web para Token LTPA e clique em **Editar Documento**.
- 8. Clique em **Chaves** > **Importar Chaves WebSphere LTPA**. Clique em **OK** se for recebido um aviso sobre a sobrescrição de chaves existentes.
- 9. Insira o caminho para onde o arquivo stproxy.ltpa foi copiado. Clique em **OK**.
- 10. Insira a senha para o token LTPA. A senha é definida no arquivo de propriedades da topologia WAS.LTPA.PWD.
- 11. Em **Formato de Token** selecione LtpaToken2.
- 12. Clique em **OK** > **Salvar e Fechar**.
- 13. Em um ambiente padrão, reinicie o serviço de colaboração usando o ferramenta de controle de plataforma.
	- a. Efetue logon no Servidor de Gerenciamento e abra uma janela do terminal.
	- b. Execute **su -ibmadmin**.
	- c. Execute **/opt/IBM/ISP/mgmt/scripts/IOCControl -a stop -c st -p** *password*, em que *password* é a senha para o ferramenta de controle de plataforma definido quando o ferramenta de controle de plataforma foi instalado.
	- d. Execute **/opt/IBM/ISP/mgmt/scripts/IOCControl -a start -c st -p** *password*, em que *password* é a senha para o ferramenta de controle de plataforma definido quando o ferramenta de controle de plataforma foi instalado.
- 14. Em um ambiente de alta disponibilidade, reinicie o serviço de colaboração usando o ferramenta de controle de plataforma.
	- a. Efetue logon no Servidor de Gerenciamento e abra uma janela do terminal.
	- b. Execute **su -ibmadmin**.
	- c. Execute **/opt/IBM/ISP/mgmt/scripts/IOCControl -a 611 -p** *password*, em que *password* é a senha para o ferramenta de controle de plataforma definido quando o ferramenta de controle de plataforma foi instalado.

d. Execute **/opt/IBM/ISP/mgmt/scripts/IOCControl -a 261 -p** *password*, em que *password* é a senha para o ferramenta de controle de plataforma definido quando o ferramenta de controle de plataforma foi instalado.

# **Configurando o Tempo Limite da Sessão**

O tempo limite da sessão determina o tempo que um usuário pode permanecer inativo antes de a sessão ser finalizada e o usuário ter de efetuar novamente o login. O tempo limite da sessão inclui administradores que efetuaram login por meio do serviço do portal.

## **Sobre Esta Tarefa**

Quando o IBM Intelligent Operations Center é instalado, nenhum tempo limite de sessão é definido. Os usuários permanecerão conectados até que seja efetuado o logout, mesmo que a sessão esteja inativa.

Se sua organização possuir políticas de segurança exigindo que as sessões efetuem logout depois de um período de inatividade, utilize as seguintes etapas para definir um tempo limite de sessão para o sistema do IBM Intelligent Operations Center.

## **Procedimento**

Configurar tempos limites do servidor.

- 1. Usando um navegador da web, acesse http://*application\_server*:9061/ibm/console em que *application\_server* é o nome do host do servidor de aplicativos em um ambiente padrão e o servidor de aplicativos 1 em um ambiente de alta disponibilidade.
- 2. Efetue logon como o usuário admin com a senha definida para PORTAL.ADMIN.ACCOUNT.PWD no arquivo de propriedades de topologia.
- 3. Clique em **Servidores** > **Tipo de Servidor** > **WebSphere Application Servers** > **WebSphere Portal**.
- 4. Clique em **Configurações de Contêiner** > **Gerenciamento de sessão** > **Configurar Tempo Limite**.
- 5. Insira o valor do tempo limite desejado em minutos.
- 6. Clique em **OK**.
- 7. Clique em **Salvar**.
- 8. Clique em **Servidores** > **Tipo de Servidor** > **WebSphere Application Servers** > **STProxyServer1**.
- 9. Clique em **Configurações de Contêiner** > **Gerenciamento de sessão** > **Configurar Tempo Limite**.
- 10. Insira o valor do tempo limite desejado em minutos.
- 11. Clique em **OK**.
- 12. Clique em **Salvar**.
- 13. Clique em **Servidores** > **Tipo de Servidor** > **WebSphere Application Servers** > **CongnosX \_GW1**.
- 14. Clique em **Configurações de Contêiner** > **Gerenciamento de sessão** > **Configurar Tempo Limite**.
- 15. Insira o valor do tempo limite desejado em minutos.
- 16. Clique em **OK**.
- 17. Clique em **Salvar**.
- 18. Clique em **Servidores** > **Tipo de Servidor** > **WebSphere Application Servers** > **CongnosX \_Disp1**.
- 19. Clique em **Configurações de Contêiner** > **Gerenciamento de sessão** > **Configurar Tempo Limite**.
- 20. Insira o valor do tempo limite desejado em minutos.
- 21. Clique em **OK**.
- 22. Clique em **Salvar**.
- Se executar em um ambiente de alta disponibilidade, configure os servidores adicionais a seguir.
- 23. Clique em **Servidores** > **Tipo de Servidor** > **WebSphere Application Servers** > **CongnosX\_Disp2**.
- 24. Clique em **Configurações de Contêiner** > **Gerenciamento de sessão** > **Configurar Tempo Limite**.
- 25. Insira o valor do tempo limite desejado em minutos.
- 26. Clique em **OK**.
- 27. Clique em **Salvar**.
- 28. Clique em **Servidores** > **Tipo de Servidor** > **WebSphere Application Servers** > **CongnosX\_GW2**.
- 29. Clique em **Configurações de Contêiner** > **Gerenciamento de sessão** > **Configurar Tempo Limite**.
- 30. Insira o valor do tempo limite desejado em minutos.
- 31. Clique em **OK**.
- 32. Clique em **Salvar**.
- 33. Clique em **Servidores** > **Tipo de Servidor** > **WebSphere Application Servers** > **WebSphere\_Portal\_PortalNode2**.
- 34. Clique em **Configurações de Contêiner** > **Gerenciamento de sessão** > **Configurar Tempo Limite**.
- 35. Insira o valor do tempo limite desejado em minutos.
- 36. Clique em **OK**.

#### 37. Clique em **Salvar**.

Configure o tempo limite de inatividade do Cognos.

- 38. Efetue logon no servidor de analítica no ambiente padrão e ambos os servidor da analítica 1 e servidor da analítica 2 no ambiente de alta disponibilidade como o usuário root.
- 39. Execute /opt/IBM/cognos/c10\_64/bin64/cogconfig.sh
- 40. Clique em **Segurança** > **Autenticação**.
- 41. Especifique o valor de tempo limite desejado em segundos para **Tempo limite de inatividade em segundos**.
- 42. Clique em **Arquivo** > **Salvar**.
- 43. Repita o segundo servidor de analítica no ambiente de alta disponibilidade.

Inicie novamente o servidor.

44. Pare e reinicie o aplicativo e os componentes analíticos usando o ferramenta de controle de plataforma.

# **Configurando o Tempo Limite do LTPA**

O tempo limite do Lightweight Third-Party Authentication (LTPA) determina o tempo pelo qual um usuário pode permanecer com login efetuado antes de a sessão ser finalizada e ter que efetuar login novamente. O tempo limite do LTPA inclui administradores com login efetuado por meio do serviço do portal.

## **Sobre Esta Tarefa**

Quando o IBM Intelligent Operations Center estiver instalado, um tempo limite do LTPA de 150 minutos será configurado. Os usuários permanecerão com login efetuado até que eles efetuem o logout após o período de 150 minutos ter decorrido.

Se sua organização tiver políticas de segurança que requerem que as sessões efetuem logout após um período de tempo diferente, use as etapas a seguir para definir o tempo limite LTPA para seu sistema IBM Intelligent Operations Center.

- 1. Usando um navegador da web, acesse http://*application\_server*:9061/ibm/console em que *application\_server* é o nome do host do servidor de aplicativos em um ambiente padrão e o servidor de aplicativos 1 em um ambiente de alta disponibilidade.
- 2. Efetue logon como o usuário admin com a senha definida para PORTAL.ADMIN.ACCOUNT.PWD no arquivo de propriedades de topologia.
- 3. Clique em **Segurança** > **Segurança Global** > **LTPA**.
- 4. Insira o valor **Tempo Limite de LPTA** desejado, em minutos.
- 5. Clique em **Aplicar**.
- 6. Clique em **Salvar**.
- 7. Pare e reinicie todos os componentes do IBM Intelligent Operations Center usando o ferramenta de controle de plataforma. Se o IBM Intelligent Operations Center ainda estiver sendo instalado, os servidores serão reiniciados durante a verificação completa da instalação.

## **Configurando o endereço de email do administrador do sistema doIBM HTTP Server**

Configure o endereço de email do administrador do sistema que está incluído nas mensagens geradas pelo sistema.

## **Sobre Esta Tarefa**

No servidor da web em um ambiente padrão ou servidor da web 1 e servidor da web 2 em um ambiente de alta disponibilidade, altere a configuração do IBM HTTP Server para referenciar o endereço de email do administrador do sistema a ser contactado para problemas do servidor.

### **Procedimento**

- 1. Edite o arquivo /opt/IBM/HTTPServer/conf/httpd.conf.
- 2. Altere o valor ServerAdmin para o endereço de email do administrador do sistema a ser contactado para problemas do servidor.
- 3. Salve o arquivo.
- 4. Usando o ferramenta de controle de plataforma, reinicie o IBM HTTP Server.

# **Removendo a Configuração HTTPOnly do IBM Business Monitor**

O HTTPOnly deve ser desativado para que o IBM Business Monitor funcione corretamente.

- 1. Usando um navegador da web, acesse http://*application\_server*:9061/admin, em que *application\_server* é o nome do host do servidor de aplicativos em um ambiente padrão e o servidor de aplicativos 1 em um ambiente de alta disponibilidade.
- 2. Efetue logon como o usuário admin com a senha definida para WAS.ADMIN.ACCOUNT.PWD no arquivo de propriedades de topologia.
- 3. Clique em **Servidores** > **Tipo de Servidor** > **Servidores de Aplicativos Websphere**.
- 4. Clique em WBM\_DE.AppTarget.WBMNode1.0.
- 5. Em "Configurações do Contêiner", clique em **Gerenciamento de Sessões**.
- 6. Em "Propriedades Gerais", clique em **Ativar Cookies**.
- 7. Desmarque a caixa de opções **Configurar cookies de sessão para HTTPOnly para ajudar a evitar ataques cross-site scripting**.
- 8. Clique em **OK** e em **Salvar**. As mudanças serão salvas na configuração principal.
- 9. Se estiver executando um ambiente de alta disponibilidade, repita as etapas 3 a 8 e faça as mesmas mudanças para WBM\_DE.AppTarget.WBMNode2.0.
- 10. Clique em **Servidores** > **Clusters** > **Clusters de Servidores de Aplicativos Websphere**.
- 11. Selecione WBM\_DE.AppTarget e clique em **Parar**. O cluster IBM Business Monitor será interrompido.
- 12. Clique em **Administração do Sistema** > **Nós**.
- 13. Selecione **Nós do WBM** e clique em **Ressincronização Integral**. As mudanças serão sincronizadas para todos os nós IBM Business Monitor.
- 14. Clique em **Servidores** > **Clusters** > **Clusters de Servidores de Aplicativos Websphere**.

15. Selecione WBM\_DE.AppTarget e clique em **Iniciar**. O cluster IBM Business Monitor será iniciado.

# **Configurando um Servidor LDAP de Serviços de Colaboração Secundário em um Ambiente de Alta Disponibilidade**

Um servidor LDAP secundário é necessário para serviços de colaboração quando executar um ambiente de alta disponibilidade.

- 1. Instale um cliente do Lotus Notes 8.5.x em uma estação de trabalho. Uma instalação existente pode ser utilizada. A estação de trabalho deve ser capaz de se conectar ao servidor de aplicativos 1 sobre o TCP/IP, usando o nome completo do host.
- 2. Copie o arquivo /local/notesdata/admin.id do servidor de aplicativos 1 para a estação de trabalho que está executando o Lotus Notes. Esse é o arquivo de ID para o administrador de serviços de colaboração. Ele usará este ID para efetuar login no diretório de serviços de colaboração.
- 3. Na estação de trabalho, inicie o cliente do Lotus Notes e efetue o logon com o arquivo admin.id.
	- a. No log do Lotus Notes no painel, clique em **Nome de Usuário**.
	- b. Navegue até o diretório em que o arquivo admin.id foi copiado e o selecione.
	- c. Insira a senha definida no arquivo de propriedades da topologia para a propriedade DOMINO.ADMIN.PWD.
	- d. Clique em **Sim** se um aviso de segurança for exibido.
- 4. Abra o arquivo names.nsf.
	- a. Clique em **Arquivo** > **Abrir** > **Aplicativo Lotus Notes**.
	- b. Insira o nome completo do host do servidor de aplicativos 1 em **Consultar**.
	- c. Insira names.nsf em **Nome do Arquivo**.
	- d. Clique em **Abrir**.
- 5. Abra o arquivo da.nsf.
	- a. Clique em **Arquivo** > **Abrir** > **Aplicativo Lotus Notes**.
	- b. Insira o nome completo do host do servidor de aplicativos 1 em **Consultar**.
	- c. Insira da.nsf no **Nome do Arquivo**.
	- d. Clique em **Abrir**.
- 6. Duplique a entrada do serviço de informações existente.
- 7. Atualize a entrada do serviço de informações duplicada.
	- a. Na guia **Configurações Básicas**, configure **Autorização de Grupo** para Não.
	- b. Para **Ordem de Procura**, especifique 2.
	- c. Na guia **LDAP**, altere o **Host LDAP** a partir do nome do host LDAP principal para seu nome do host LDAP secundário.
- 8. Abra o arquivo stconfig.nsf.
	- a. Clique em **Arquivo** > **Abrir** > **Aplicativo Lotus Notes**.
	- b. Insira o nome completo do host do servidor de aplicativos 1 em **Consultar**.
	- c. Insira stconfig.nsf em **Nome do Arquivo**.
	- d. Clique em **Abrir**.
- 9. Clique em **Por Formulário**.
- 10. Duplique o formulário LDAPServer.
- 11. Atualize o formulário duplicado.
	- a. Para **Conexão LDAP**, especifique o nome do host completo de seu LDAP secundário.
	- b. Para **Ordem de Procura**, especifique 2.
- 12. Reinicie os serviços de colaboração.
- <span id="page-89-0"></span>a. Efetue logon no servidor da analítica 1 ou servidor da analítica 2 como o usuário ibmadmin. Se tiver efetuado o logon como um usuário diferente, altere para o usuário ibmadmin executando o comando **su - ibmadmin**.
- a. Execute os seguintes comandos:

IOCControl -a 611 -p *password* IOCControl -a 261 -p *password*

em que *password* é a senha de topologia definida quando o IBM Intelligent Operations Center foi instalado.

## **Configurando Relacionamentos Adicionais do Gerenciador do Cluster em um Ambiente de Alta Disponibilidade**

Depois de instalar o IBM Intelligent Operations Center em um ambiente de alta disponibilidade, os relacionamentos do gerenciador do cluster precisam ser configurados.

## **Sobre Esta Tarefa**

Se essa configuração não for realizada, uma falha incontrolada do servidor de dados principal, ou de sua interface de rede, não alternará o banco de dados para o servidor de dados de espera. Quando o failover falhar, o IBM Intelligent Operations Center se tornará inoperável.

## **Procedimento**

- 1. Efetue logon no servidor da analítica 1.
- 2. Abra uma janela de terminal.
- 3. Se não estiver com logon efetuado como usuário root, execute o comando **su root** para alterar para o usuário raiz.
- 4. Execute **cd** *install\_home***/ioc16/bin** em que *install\_home* é o diretório no qual os arquivos de instalação foram copiados ao instalar o IBM Intelligent Operations Center.
- 5. Execute **. ./ioc-env.sh**
- 6. Execute **./ba.sh installTopology -t iop.ha.tsapatch -p** *topology\_password*, em que *topology\_password* é a senha de topologia definida quando o IBM Intelligent Operations Center foi instalado.

## **Configurando o sistema de arquivos de rede externa opcional em um ambiente de alta disponibilidade**

O sistema de arquivos de rede externa opcional é configurado utilizando um script.

## **Sobre Esta Tarefa**

O Network File System é usado para fornecer uma solução de failover mais robusta para serviços de sistema de mensagens.

- 1. Efetue logon no servidor de instalação como usuário raiz.
- 2. Altere para o diretório /*install\_home*/ioc16/bin.
- 3. Execute o comando **./ioc-env.sh**.
- 4. Execute o comando **./iop.ha.wmqextnfs.sh -p** *topology\_password*. A *topology\_password* é aquela especificada quando o IBM Intelligent Operations Center foi instalado ou foi modificado em seguida. Se não for especificada, *topology\_password* será padronizada como ibmioc16. Um menu das etapas de instalação é exibido.
- 5. Selecione uma opção no menu.

| Seleção | Fase     | Descrição da Etapa                       | Tempo de execução<br>médio |
|---------|----------|------------------------------------------|----------------------------|
|         | Preparar | Copiar modelo no diretório de topologia  | 1 minuto                   |
|         | Preparar | Parametrizar topologia                   | 1 minuto                   |
| 3       | Preparar | Criptografar topologia                   | 1 minuto                   |
| 4       | Instalar | Configurar o Network File System externo | 7 minutos                  |

*Tabela 21. Opções de Configuração do Network File System Externo*

6. Continue a partir da etapa [4 na página 78](#page-89-0) selecionando etapas de instalação em ordem. Não selecione a próxima etapa até que a etapa de instalação anterior tenha sido concluída. A etapa de instalação também pode ser especificada no comando. Por exemplo: **./iop.ha.wmqextnfs.sh -p** *topology\_password* **1**.

### **Resultados**

O progresso da instalação é exibido e gravado em logs localizados no diretório /*install\_home*/ioc16/log no servidor de instalação.

# **Configure o Modelo do Cognos em um Ambiente de Alta Disponibilidade**

O IBM Intelligent Operations Center1 pode publicar um modelo do Cognos quando um origem de dados é criado ou atualizado. Em um ambiente de alta disponibilidade, você deverá configurar o Cognos para ativar o IBM Intelligent Operations Center para publicar o modelo do Cognos.

## **Sobre Esta Tarefa**

Em um ambiente de alta disponibilidade, quando o IBM Intelligent Operations Center tenta publicar um modelo do Cognos, um erro ocorrer se dois dispatchers estiverem em execução. A seguinte mensagem de erro é exibida nos arquivos de log:

BME-AS-0022 Modelo não aberto é obtido.

A seguinte notificação é enviada para o administrador da solução: Os modelos Cognos não foram atualizados.

Use o procedimento a seguir para parar um dos dispatchers ou para parar o metadataService para um dos dispatchers.

- 1. Inicie o IBM Cognos Administration.
- 2. Clique na guia **Configurações**.
- 3. No menu, clique em **Dispatchers e Serviços**. Em um ambiente de alta disponibilidade, dois dispatchers são listados.
- 4. Escolha uma das opções a seguir:
	- v Para parar um dos dispatchers, clique em **Mais** ao lado do dispatcher e depois clique em **Parar Imediatamente**.
	- v Para parar o metadataService para um dos dispatchers, selecione o dispatcher. Ao lado de MetadataService, clique em **Mais** e depois clique em **Parar Imediatamente**.

## **Resultados**

Com apenas um serviço de dispatcher ou MetadataService em execução, o IBM Intelligent Operations Center pode publicar o modelo do Cognos quando um origem de dados é criado ou atualizado. Quando o modelo do Cognos é publicado com êxito, uma notificação é enviada para o administrador.

# **Definindo o método de comunicação de processos interativos otimizados**

#### $\begin{array}{|c|c|c|c|c|} \hline \quad & \text{1.6.0.2} \end{array}$

O componente Optimized Interactive Processes (OIP) Extreme Messaging (XM) empacotado com o IBM Intelligent Operations Center deverá ser configurado para definir os métodos de comunicação se as notificações por email ou SMS forem usadas. Se o email for usado, os serviços do servidor SMTP serão usados para entregar o email de saída. Para notificações de SMS, é necessário um gateway de SMS fornecido por um terceiro. Se não for necessário nenhum método de notificação, essas etapas serão opcionais.

#### **Procedimento**

- 1. Acesse http://*AppServer\_FQDN*:10039/xm-admin/ e efetue logon como o usuário *WASAdmin*.
	- **Nota:** Conclua as etapas de inicialização 2 5 na primeira vez que você executar OIP.
- 2. Clique em **Configuração** e clique em **Parar** para parar o componente XM.
- 3. Aguarde até que **Estado do Servidor XM** tenha um valor **Interrompido**.
- 4. Clique em **init** e aguarde até que **Salvar Alterações** seja exibido.
- 5. Clique em **Iniciar** e aguarde até que **Estado do Servidor XM** tenha um valor **Iniciado**.
- 6. Clique em **Contas**.
- 7. Clique no sinal de mais (**+**).
- 8. Em **Incluir Conta**, insira iocAccount para **Nome**.
- 9. Clique em **OK**.
- 10. Em **Contas**, clique em iocAccount.
- 11. Selecione Nenhum para **Política de relatório**.

Configuração de email

- 12. Em **Canais de Saída**, clique no sinal de mais (**+**).
- 13. Para **Método de Comunicação**, selecione email.
- 14. Clique em **Avançar**.
- 15. Forneça as seguintes informações:

**Título** Email de Saída da Conta IOC

#### **Endereço**

iocAccount@*EventServer\_FQDN*

#### **Nome da Sessão**

Email de Saída da Conta IOC

#### **Nome JNDI**

mail/iocAccount\_out

#### **Nome do Host**

Nome completo do domínio do servidor SMTP

#### **Protocolo**

smtp

**Porta** A porta do servidor SMTP (o padrão é 25)

#### **Nome do Usuário**

O nome de usuário do servidor SMTP usado para enviar email

#### **Senha** A senha para o **Nome de usuário**

16. Clique em **Concluir**.

#### Configuração de SMS

- 17. Em **Canais de Saída**, clique no sinal de mais (**+**).
- 18. Para **Método de Comunicação**, selecione sms.
- 19. Selecione **mobileGateway**.
- 20. Clique em **Avançar**.
- 21. Forneça as seguintes informações:

**Título** SMS de Saída de Notificação do IOC

#### **Nome do host / IP do gateway remoto do SMS**

Insira o valor apropriado para a configuração de gateway do SMS.

#### **Porta do gateway remoto**

Insira o valor apropriado para a configuração de gateway do SMS.

22. Se o gateway for assegurado, selecione **Assegurado** e forneça as seguintes informações:

#### **Nome de Usuário**

Insira o valor apropriado para a configuração de gateway do SMS.

**Senha** Insira o valor apropriado para a configuração de gateway do SMS.

23. Clique em **Concluir**.

## **Configurando as tarefas de manutenção do processo interativo otimizado**

 $1.6.0.2$ 

O componente de sistema de mensagens extremo de processos interativos otimizados empacotado com o IBM Intelligent Operations Center deverá ser configurado para definir como as mensagens sobre as tarefas de manutenção devem ser enviadas e recebidas.

### **Procedimento**

- 1. Acesse http://*AppServer\_FQDN*:10039/xm-admin/ e efetue logon como o usuário *WASAdmin*.
- 2. Clique em **Configuração**.
- 3. Clique em **Tarefas de Manutenção**.
- 4. Ajuste as configurações de acordo com suas preferências.

**Nota:** Para receber alertas por SMTP ou SMS, deve-se limpar cada uma das caixas de seleção **Usar o espaço de tempo de manutenção**.

## **Instalando e Configurando o serviços de modelo semântico**

O IBM Intelligent Operations Center fornece um aplicativo e um modelo de amostra do serviços de modelo semântico. Esse serviço precisa ser instalado e configurado antes da utilização.

#### **Instalando o servidor de modelo semântico Opcional em um Ambiente Padrão**

O IBM Intelligent Operations Center servidor de modelo semântico opcional é instalado em um ambiente padrão usando um script.

### <span id="page-93-0"></span>**Procedimento**

- 1. Efetue logon no servidor de dados como usuário root.
- 2. Execute o comando **su db2inst1 -c "db2 update dbm cfg using NUMDB 24"**.
- 3. Efetue logon no servidor de instalação como usuário root.
- 4. Altere para o diretório /*install\_home*/ioc16/bin.
- 5. Execute o comando **./ioc-env.sh**.
- 6. Execute o comando **./iop.mdl.std.install.sh -p** *topology\_password*. A *topology\_password* é aquela especificada quando o IBM Intelligent Operations Center foi instalado ou modificado em seguida. Se não especificada, *topology\_password* será padronizada como ibmioc16. Um menu das etapas de instalação é exibido.
- 7. Selecione uma opção no menu.

| Seleção        | Fase de Instalação | Descrição da Etapa                                     | Tempo de execução<br>médio |
|----------------|--------------------|--------------------------------------------------------|----------------------------|
|                | Pré-verificação    | Validar as somas de verificação da mídia de instalação | 8 minutos                  |
| $\overline{2}$ | Preparar           | Modelos de cópia para o diretório de topologia         | 1 minuto                   |
| 13             | Preparar           | Parametrizar todas as topologias                       | 1 minuto                   |
| 14             | Preparar           | Criptografar todas as topologias                       | 1 minuto                   |
| 15             | Instalar           | Instalar o aplicativo servidor de modelo semântico     | 2 horas 10 minutos         |

*Tabela 22. Opções de Instalação do Servidor de modelo semântico*

8. Continue a partir da etapa 6 selecionando etapas de instalação em ordem. Não selecione a próxima etapa até que a etapa de instalação anterior tenha sido concluída. A etapa de instalação também pode ser especificada no comando. Por exemplo: **./iop.mdl.std.install.sh -p** *topology\_password* **1**.

#### **Resultados**

O progresso da instalação é exibido e gravado em logs localizados no diretório /*install\_home*/ioc16/log no servidor de instalação.

### **Instalando o servidor de modelo semântico Opcional em um Ambiente de Alta Disponibilidade**

O IBM Intelligent Operations Center servidor de modelo semântico opcional é instalado em um ambiente de alta disponibilidade usando um script.

- 1. Efetue logon no servidor de dados 1 como o usuário root.
- 2. Execute o comando **su db2inst1 -c "db2 update dbm cfg using NUMDB 24"**.
- 3. Efetue logon no servidor de instalação como usuário root.
- 4. Altere para o diretório /*install\_home*/ioc16/bin.
- 5. Execute o comando **./ioc-env.sh**.
- 6. Execute o comando **./iop.mdl.ha.install.sh -p** *topology\_password*. A *topology\_password* é aquela especificada quando o IBM Intelligent Operations Center foi instalado ou modificado em seguida. Se não especificada, *topology\_password* será padronizada como ibmioc16. Um menu das etapas de instalação é exibido.
- 7. Selecione uma opção no menu.

| Seleção | Fase de Instalação | Descrição da Etapa                                     | Tempo de execução<br>médio |
|---------|--------------------|--------------------------------------------------------|----------------------------|
|         | Pré-verificação    | Validar as somas de verificação da mídia de instalação | 8 minutos                  |
| 12      | Preparar           | Modelos de cópia para o diretório de topologia         | 1 minuto                   |
| 3       | Preparar           | Parametrizar todas as topologias                       | 1 minuto                   |
| 14      | Preparar           | Criptografar todas as topologias                       | 1 minuto                   |
| 15      | Instalar           | Instalar o aplicativo servidor de modelo semântico     | 2 horas 10 minutos         |

*Tabela 23. Opções de Instalação do Servidor de modelo semântico*

8. Continue a partir da etapa [6 na página 82](#page-93-0) selecionando etapas de instalação em ordem. Não selecione a próxima etapa até que a etapa de instalação anterior tenha sido concluída. A etapa de instalação também pode ser especificada no comando. Por exemplo: **./iop.mdl.ha.install.sh -p** *topology\_password* **1**.

#### **Resultados**

O progresso da instalação é exibido e gravado em logs localizados no diretório /*install\_home*/ioc16/log no servidor de instalação.

### **Configurando o Jazz Team Server**

O IBM Intelligent Operations Center serviços de modelo semântico é instalado em um Jazz Team Server. O Jazz Team Server precisa ser configurado antes de o IBM Intelligent Operations Center serviços de modelo semântico ser instalado.

#### **Sobre Esta Tarefa**

A arquitetura do IBM Intelligent Operations Center precisa ser instalada antes de configurar o Jazz Team Server.

- 1. Em um navegador da web, acesse http://*sms\_host*:82/jts/setup, em que *sms\_host* é o nome do host do servidor de modelo semântico.
- 2. Efetue logon com o ID de usuário iicsystemuser e a senha passw0rd.
- 3. Clique em **Avançar**.
- 4. Na página Configurar URI Público, forneça um valor para **Raiz URI Pública** no formato https://*sms\_host*:9448/jts e selecione Entendo que quando o URI Público for configurado, ele não poderá ser modificado. Clique em **Avançar**.
- 5. Clique em **Testar Conexão**. Deve ser exibida uma mensagem, informando que o teste de configuração foi bem sucedido.
- 6. Clique em **Avançar** para salvar as configurações e continue.
- 7. Configure o banco de dados na página Configurar Banco de Dados.
	- a. Selecione DB2 para **Fornecedor de Banco de Dados**.
	- b. Selecione JDBC para **Tipo de Conexão**.
	- c. Insira a senha do banco de dados DB2 definida como a propriedade DEFAULT.PWD.DB2 no arquivo de propriedades da topologia para **Senha do JDBC**. Ignore a mensagem de senha exibida.
	- d. Para **Local do JDBC**, insira //*db\_host*:50001/JTS:user=db2inst1;password={password};, em que *db\_host* é o nome do host do servidor de dados. A {senha} sequência deve ser inserida conforme mostrado. Não substitua com um valor de senha.
	- e. Clique em **Testar Conexão**. Se um erro ocorrer, verifique e corrija todas as entradas. Se as entradas estiverem corretas, certifique-se de que os serviços do banco de dados sejam iniciados no servidor de dados usando o ferramenta de controle de plataforma.
- f. Após ser exibida a mensagem informando que nenhuma tabela do Jazz está presente no banco de dados, clique em **Criar Tabelas**. O processamento levará alguns minutos para ser concluído.
- g. Clique em **Avançar**.
- 8. Na página Ativar Notificação de E-mail configure o valor para **Desativado** e clique em **Avançar.**
- 9. A página Registrar Aplicativos deverá exibir "Nenhum aplicativo novo detectado." Clique em **Avançar**.
- 10. Selecione **LDAP** para o **Tipo de Registro do Usuário** na Etapa 1 na página Configurar Registro do Usuário.
- 11. Na Etapa 2, configure o LDAP para o registro do Jazz Team Server.
	- a. Insira ldap://*db\_host*:389 para **Local do Registro do LDAP**, em que *db\_host* é o nome completo do host do servidor de dados em um ambiente padrão ou servidor de dados 1 em um ambiente de alta disponibilidade.
	- b. Insira OU=USERS,OU=SWG,O=IBM,C=US para **DN do Usuário de Base**. Se os parâmetros de sufixo LDAP foram alterados a partir dos valores padrão, os valores para SWG, IBM e US deverão corresponder ao que foi configurado no arquivo de propriedades de topologia.
	- c. Insira userId=uid,name=cn,emailAddress=mail para **Mapeamento de Nomes de Propriedades**.
	- d. Insira OU=GROUPS,OU=SWG,O=IBM,C=US para **DN de Grupo de Base**. Se os parâmetros de sufixo LDAP foram alterados a partir dos valores padrão, os valores para SWG, IBM e US deverão corresponder ao que foi configurado no arquivo de propriedades de topologia.
	- e. Para **Jazz para Mapeamento do Grupo LDAP**, certifique-se de que o valor seja configurado para JazzAdmins=JazzAdmins, JazzUsers=JazzUsers, JazzDWAdmins=JazzDWAdmins, JazzProjectAdmins=JazzProjectAdmins, JazzGuests=JazzGuests.
	- f. Insira cn para **Propriedade de Nome do Grupo**.
	- g. Insira cn para **Propriedade do Membro do Grupo**.
- 12. Clique em **Testar Conexão**. Se uma mensagem de aviso for exibida, clique em **exibir detalhes**. Se a mensagem for sobre a propriedade correio, a mensagem poderá ser ignorada.
- 13. Para **Tipo de Licença de Acesso do Cliente** selecione IBM Integrated Information Core IIC Model Server.
- 14. Clique em **Avançar**.
- 15. Para **Configurar o Data Warehouse**, marque a caixa de seleção Não desejo configurar o Data Warehouse desta vez.
- 16. Clique em **Concluir** na página Resumo.

#### **Resultados**

O Jazz Team Server está operacional.

#### **Conceitos relacionados**:

["Sufixo do LDAP" na página 57](#page-68-0) As informações de sufixo LDAP usadas no IBM Intelligent Operations Center são definidas no arquivo de propriedades de topologia.

#### **Instalando o serviços de modelo semântico**

O serviços de modelo semântico e um aplicativo de amostra são fornecidos com o IBM Intelligent Operations Center.

#### **Sobre Esta Tarefa**

A configuração do Jazz Team Server no servidor de modelo semântico é necessária antes de usar o serviços de modelo semântico.

### **Procedimento**

- 1. Em um navegador da web, acesse http://*sms\_host*:82/jts/admin, em que *sms\_host* é o nome completo do host do servidor de modelo semântico.
- 2. Na página de Administração do Servidor, clique em **Server** > **Configuração** > **Registrar Aplicações**.
- 3. Clique em **Incluir** na página Aplicativos Registrados.
- 4. Inclua o aplicativo do Servidor de Modelo na página Incluir Aplicativo.
	- a. Insira Servidor do Modelo para **Nome do Aplicativo**.
	- b. Insira http://*sms\_host*:82/modelserver/scr, em que *sms\_host* é o nome completo do host do servidor de modelo semântico, para **URL de Descoberta**.
	- c. Insira um valor de sua escolha para **Segredo do Consumidor**. Este valor será usado para fornecer acesso ao aplicativo. O valor deve ser tratado com a mesma segurança de uma senha.
	- d. Insira iicsystemuser para **ID Funcional**
	- O **Tipo de Aplicativo** será alterado para Servidor do Modelo.
- 5. Se não houver erros, clique em **Concluir**.

#### **Verificando a Configuração do serviços de modelo semântico**

Um aplicativo de amostra do serviços de modelo semântico é fornecido com o IBM Intelligent Operations Center e pode ser usado para verificar a instalação e configuração corretas do serviços de modelo semântico.

- 1. Preparar arquivos de modelo de amostra.
	- a. No servidor de instalação, localize o arquivo iic15\_2\_stagebuildtoserver.xx.jar no diretório *install\_media*.
	- b. Expanda o arquivo iic15 2 stagebuildtoserver.xx.jar em um diretório de sua escolha. No restante dessas etapas, este diretório será conhecido como *model\_home*.
- 2. Instale o modelo de amostra.
	- a. Em um navegador da web no servidor no qual o *model\_home* está localizado, acesse http://*sms\_host*:82/iic/console, em que *sms\_host* é o nome completo do host do servidor de modelo semântico.
	- b. Efetue logon como usuário iicsystemuser, com passw0rd como senha.
	- c. Clique em **Gerenciador de Modelos** > **Ontologias** > **Navegar**.
	- d. Navegue até o diretório *install\_media*/ioc/image/IIC/install/modelServices/post\_install/.
	- e. Abra o arquivo rsm.owl.
	- f. Clique em **Carregar**. O arquivo será carregado.
	- g. Clique em **Gerenciador de Modelos** > **Ontologias** > **Navegar**.
	- h. Navegue até o diretório *install\_media*/ioc/image/IIC/install/modelServices/post\_install/.
	- i. Abra o arquivo modelServer.owl.
	- j. Clique em **Carregar**. O arquivo será carregado.
	- k. Clique em **Gerenciador de Modelos** > **Ontologias** > **Navegar**.
	- l. Navegue até o diretório *install\_media*/ioc/image/IIC/install/ktpRuntimeServices/ post\_install/.
	- m. Abra o arquivo kpi.owl.
	- n. Clique em **Carregar**. O arquivo será carregado.
	- o. Clique em **Gerenciador de Modelos** > **Carregar** > **Navegar**
	- p. Navegue até o diretório *install\_media*/ioc/image/IIC/samples/rdf/rsm/.
	- q. Abra o arquivo IBMOilDownstreamSampleRDF.xml.
	- r. Clique em **Carregar**. O arquivo será carregado.
- s. Clique em **Gerenciador de Modelos** > **Carregar** > **Navegar**
- t. Navegue até o diretório *install\_media*/ioc/image/IIC/samples/rdf/rsm/.
- u. Abra o arquivo IBMOilUpstreamSampleRDF.xml.
- v. Clique em **Carregar**. O arquivo será carregado.
- w. Clique em **Gerenciador de Modelos** > **Carregar** > **Navegar**
- x. Navegue até o diretório *install\_media*/ioc/image/IIC/samples/rdf/rsm/.
- y. Abra o arquivo IBMOilDownstreamSampleReferenceRDF.xml.
- z. Clique em **Carregar**. O arquivo será carregado.
- aa. Clique em **Gerenciador de Modelos** > **Carregar** > **Navegar**
- ab. Navegue até o diretório *install\_media*/ioc/image/IIC/samples/rdf/rsm/.
- ac. Abra o arquivo IBMOilUpstreamSampleReferenceRDF.xml.
- ad. Clique em **Carregar**. O arquivo será carregado.
- 3. Verifique se o modelo de amostra está instalado corretamente.
	- a. Clique em **Gerenciador de Modelos** > **Consultar** > **Consultar**. Será executada uma consulta predefinida. Será exibida uma estrutura XML exibida com os resultados da consulta. Uma tag de nível superior deve ser spargl e possuir tags secundárias cabeçote e resultados.
	- b. Clique em **Model Explorer** e certifique-se de que possa pesquisar o modelo.
- 4. Utilize o modelo para verificar a instalação do gerenciador de modelos.
	- a. Em um navegador da web do servidor de modelo semântico, acesse http://*sms\_host*:82/iic/ ibmoil, em que *sms\_host* é o nome completo do host do servidor de modelo semântico.
	- b. Clique em **IBM Oil Company** > **Variáveis**. Serão exibidas as URLs de serviços da web.

#### **Resultados**

O serviços de modelo semântico e o modelo de amostra IBMOil serão instalados.

#### **Melhorando o Desempenho do serviços de modelo semântico**

Configure o serviços de modelo semântico fornecido pelo IBM Intelligent Operations Center para melhorar o desempenho ao executar as consultas relacionadas aos modelos.

#### **Procedimento**

- 1. Em um navegador da web, acesse http://*sms\_host*:82/iic/console, em que *sms\_host* é o nome completo do host do servidor de modelo semântico.
- 2. Inclua os valores da propriedade em Tabela 24 para a categoria **OPCWEBSERVICE**.

*Tabela 24. Propriedades OPCWEBSERVICE*

| Propriedade                           | <b>Valor</b> |
|---------------------------------------|--------------|
| cache.browse.timetolive.second        | 3600         |
| cache.timetolive.second               | 2592000      |
| cache.wait.second.after.create.action |              |

3. Atualize ou inclua as seguintes propriedades e valores do [Tabela 25 na página 87](#page-98-0) na categoria RSM.

<span id="page-98-0"></span>*Tabela 25. Propriedades RSM*

| Propriedade            | Valor                                                                                                    |
|------------------------|----------------------------------------------------------------------------------------------------|
| mvmViewPath.0          | http://iec.ch/TC57/CIMgeneric# ISA95_Enterprise##http://iec.ch/TC57/<br>CIMgeneric# RSM_OrganizationalEntity.ManagesAspectOf_PhysicalEntity<br>##iec.ch/TC57/CIMgeneric# ISA95_Site##http://iec.ch/TC57/CIMgeneric#<br>RSM_PhysicalEntity.contains_PhysicalEntity##http://iec.ch/TC57/CIMgeneric#<br>ISA95_Area##http://iec.ch/TC57/CIMgeneric#<br>RSM_PhysicalEntity.contains_PhysicalEntity##http://iec.ch/TC57/CIMgeneric#<br>ISA95_ProductionUnit##http://iec.ch/TC57/CIMgeneric#<br>RSM_PhysicalEntity.ManagedBy_OrganizationalEntity##http://<br>iec.ch/TC57/CIMgeneric# RSM_OrganizationalEntity##http://<br>iec.ch/TC57/CIMgeneric#RSM_OrganizationalEntity.has_measurement##http://<br>iec.ch/TC57/CIM-generic#RSM_Measurement##http://iec.ch/TC57/<br>CIMgeneric# RSM_Measurement.HasA_MeasurementValue##http://<br>iec.ch/TC57/CIM-generic#RSM_MeasurementValue |
| mvmViewPath.1          | http://iec.ch/TC57/CIMgeneric# ISA95_Enterprise##http://iec.ch/TC57/<br>CIMgeneric# RSM_OrganizationalEntity.ManagesAspectOf_PhysicalEntity<br>##iec.ch/TC57/CIMgeneric# ISA95_Area##http://iec.ch/TC57/CIMgeneric#<br>RSM_PhysicalEntity.contains_PhysicalEntity##http://iec.ch/TC57/CIMgeneric#<br>ISA95_ProductionUnit##http://iec.ch/TC57/CIMgeneric#<br>ISA95_WorkCenter.Contains_Equipment##http:// iec.ch/TC57/CIMgeneric#<br>RSM_WorkEquipment##http://iec.ch/TC57/CIMgeneric#<br>RSM_PhysicalEntity.has_measurement##http:// iec.ch/TC57/CIM-<br>generic#RSM_Measurement##http://iec.ch/TC57/CIMgeneric#<br>RSM_Measurement.HasA_MeasurementValue##http://iec.ch/TC57/CIM-<br>generic#RSM_MeasurementValue                                                                                                    |
| mvmDownLevelPreRequest | 3                                                                                                    |
| mvmCacheProperty.0     | cim:RSM_IdentifiedObject.name                                                                                                    |
| mvmMaxQueryURI         | 500                                                                                                    |
| mvmMaxSparqlEntry      | 4000                                                                                                    |

- 4. Clique em **Publicar**. As propriedades novas e as modificadas serão salvas.
- 5. Reinicie o serviços de modelo semântico utilizando o ferramenta de controle de plataforma.
- 6. Em um navegador da web, acesse http://*sms\_host*:82/iic/console, em que *sms\_host* é o nome completo do host do servidor de modelo semântico.
- 7. Faça qualquer solução ou alterações específicas do aplicativo como necessário. Se alterações são necessárias, as alterações serão identificadas na documentação do produto ou da solução.

# **Instalando Ferramentas Fornecidas com a Solução**

Kits de ferramentas e ferramentas de desenvolvimento estão incluídas com o IBM Intelligent Operations Center. Eles são usados na customização do IBM Intelligent Operations Center.

Com a exceção do Rational Application Developer, eles são fornecidos no DVD ou na imagem do IBM Intelligent Operations Center Developer's Toolkit. O Rational Application Developer está incluído com o IBM Intelligent Operations Center em DVDs ou imagens separados.

## **Lotus Sametime Client**

Para obter informações sobre como instalar e usar o Lotus Sametime Client, consulte o Lotus Domino e a documentação do produto Lotus Notes.

## <span id="page-99-0"></span>**WebSphere Message Broker Toolkit**

Para obter informações sobre a instalação e uso do Kit de Ferramentas do WebSphere Message Broker, consulte a documentação do produto WebSphere Message Broker.

### **IBM Business Monitor Development Toolkit**

Para obter informações sobre a instalação e uso do Kit de Ferramentas de Desenvolvimento do IBM Business Monitor, consulte a documentação do produto IBM Business Monitor.

### **Rational Application Developer**

O Rational Application Developer deve ser usado apenas com o IBM Business Monitor Development Toolkit para criar os modelos de KPI.

Para obter informações sobre como instalar e usar o Rational Application Developer, consulte a documentação do produto Rational Application Developer.

#### **Conceitos relacionados**:

["Criando e Integrando KPIs" na página 167](#page-178-0)

Os modelos de principal indicador de desempenho (KPI) podem ser criados e modificados usando um kit de ferramentas de desenvolvimento de monitoramento de negócios e a ferramenta de configuração do Principais Indicadores de Desempenho.

#### **Informações relacionadas**:

[Documentação do Produto Lotus Domino e Lotus Notes](http://publib.boulder.ibm.com/infocenter/domhelp/v8r0/index.jsp)

[Documentação do Produto WebSphere Message Broker](http://publib.boulder.ibm.com/infocenter/wmbhelp/v7r0m0/index.jsp)

- [Documentação do Produto IBM Business Monitor](http://publib.boulder.ibm.com/infocenter/dmndhelp/v7r0mx/index.jsp?topic=/com.ibm.btools.help.monitor.doc/home/home.html)
- [Documentação do Produto Rational Application Developer](http://publib.boulder.ibm.com/infocenter/radhelp/v7r5/index.jsp?topic=/com.ibm.rad.legal.doc/helpindex_rad.html)

## **Excluindo Usuários de Amostra**

O IBM Intelligent Operations Center é enviado com usuários de amostra. Por motivos de segurança, esses usuários devem ser excluídos após o IBM Intelligent Operations Center ser instalado em um ambiente de produção.

### **Sobre Esta Tarefa**

Para excluir os usuários pré-definidos, conclua as seguintes etapas:

#### **Procedimento**

- 1. No servidor de aplicativos, faça login no WebSphere Portal.
- 2. No portal **Administração**, clique em **Acessar** > **Usuários e Grupos** > **Todos os Usuários do Portal Autenticados**.
- 3. Clique no ícone excluir para os seguintes usuários:
	- tdelorne
	- scollins
	- akelly
	- ballen

**Importante:** Não exclua os usuários necessários a seguir. Se forem excluídos, o IBM Intelligent Operations Center não operará corretamente.

- $\cdot$  admin
- wpsadmin
- isimsystem
- ITIM Manager
- appcenteradmin
- wpsbind
- notesadmin

#### **Referências relacionadas**:

["Usuários de Amostra" na página 95](#page-106-0) Durante a implementação do IBM Intelligent Operations Center, usuários de amostra são criados.

## **Removendo os dados de amostra**

OIBM Intelligent Operations Center fornece dados de amostra por padrão. Por exemplo, os KPIs de amostra ou modelos de monitor de amostra podem ser fornecidos. Esses KPIs são projetados para fornecer orientação para implementar diferentes tipos de KPI com o IBM Business Monitor Development Toolkit. Os modelos de monitor de amostra são fornecidos nas áreas de água, transporte e segurança pública. É possível remover os dados de amostra, se necessário, usando a interface da solução ou usando os comandos do DB2.

## **Removendo os KPIs de amostra usando a interface da solução Sobre Esta Tarefa**

É possível excluir os KPIs de amostra a seguir:

- Segurança Pública
- Transporte
- Água

### **Procedimento**

- 1. Efetue logon no IBM Intelligent Operations Center como *wpsadmin*.
- 2. Na visualização do Administração de Soluções, clique em **Principais Indicadores de Desempenho**.
- 3. Clique com o botão direito do mouse no KPI de amostra que deseja remover e, em seguida, selecione **Remover**.
- 4. Clique em **Salvar**.

## **Removendo os KPIs de amostra usando os comandos do DB2 Sobre Esta Tarefa**

É possível excluir todos os KPIs de amostra usando os comandos do DB2 .

## **Procedimento**

- 1. Efetue logon no IBM Intelligent Operations Center servidor de dados como *wpsadmin*.
- 2. No prompt de comandos, insira os seguintes comandos:

```
su db2inst2
db2 connect to IOCDB
db2 "delete from IOC.KPI Hierarchy WHERE MODELID like 'ioc sample %'"
```
#### **Conceitos relacionados**:

["KPIs de Amostra" na página 192](#page-203-0)

KPIs de amostra são fornecidos com o IBM Intelligent Operations Center. Esses KPIs são projetados para fornecer orientação para implementar diferentes tipos de KPI com o IBM Business Monitor Development Toolkit. Os modelos de monitor de amostra são fornecidos nas áreas de água, transporte e segurança pública.

## **Removendo os modelos de monitor de amostra Sobre Esta Tarefa**

Use o seguinte procedimento para excluir os modelos de monitor de amostra em IBM Intelligent Operations Center. É possível excluir os modelos de monitor de amostra a seguir:

- ioc\_sample\_public\_safety\_model
- ioc\_sample\_transportation\_model
- ioc sample water model

#### **Procedimento**

- 1. Clique em **Aplicativos** > **Modelos de Monitor**.
- 2. Clique na versão do modelo de monitor de amostra que você deseja excluir, por exemplo, **ioc\_sample\_public\_safety\_model**.
- 3. Clique em **Esquema de Gerenciador**.
- 4. Clique em **Executar Script de Esquema de Exclusão** e, em seguida, clique em **OK**.
- 5. Clique em **Aplicativos** > **Modelos de Monitor**.
- 6. Selecione a caixa de seleção para o modelo que deseja excluir, por exemplo, **ioc\_sample\_public\_safety\_monitor\_model** e, em seguida, clique em **Parar**.
- 7. Clique em **Aplicativos** > **Tipos de Aplicativos** > **Aplicativos Corporativos do Websphere**.
- 8. Selecione a caixa de seleção *model\_to\_delete***Application.ear** em que: *model\_to\_delete* é o modelo que você deseja excluir, por exemplo, **ioc\_sample\_public\_safety\_modelApplication.ear**.
- 9. Clique em **Desinstalar** e, em seguida, salve suas mudanças.

## **O que Fazer Depois**

Para obter detalhes adicionais, consulte *KPIs de Amostra* na documentação do produto IBM Intelligent Operations Center.

## **Removendo Arquivos de Instalação do Sistema de Produção**

Enquanto estiver instalando o IBM Intelligent Operations Center, a configuração do serviço de instalação, a mídia de instalação e os arquivos de log são gravados nos servidores. Após a instalação ser concluída e verificada, os arquivos que forem usados apenas no processo de instalação poderão ser removidos dos servidores do sistema de produção.

Os itens a seguir podem ser arquivados e removidos de todos os servidores:

- v O diretório definido pela propriedade Unix.image.basedir.remote no arquivo de propriedades de topologia. O local padrão é /installMedia/ioc/image.
- v O diretório definido pela propriedade Unix.script.basedir.remote no arquivo de propriedades de topologia. O local padrão é /installMedia/ioc/script.

Os seguintes podem ser arquivados e excluídos do servidor de instalação, que é o servidor de analítica em um ambiente padrão e o servidor da analítica 1 em um ambiente de alta disponibilidade.

- v O diretório definido pela propriedade image.basedir.local no arquivo custom.properties. O local padrão é /distributionMedia.
- v O diretório definido pela propriedade image.tempdir.local no arquivo custom.properties. O local padrão é /tmp/ioc/images.
- v O diretório definido pela propriedade backup.local no arquivo custom.properties. O local padrão é /tmp/ioc/backup.

Como o arquivo de propriedades de topologia no servidor de instalação contém senhas em texto não criptografado, esse arquivo deverá ser armazenado em um local seguro.

# **Verificando a instalação**

Depois de instalar o IBM Intelligent Operations Center , verifique se o produto foi instalado corretamente. A verificação assegura que todos os componentes estejam iniciados e operando conforme o esperado.

## **Sobre Esta Tarefa**

Dois procedimentos de verificação são fornecidos. O procedimento de verificação rápida poderá ser usado imediatamente após instalar o IBM Intelligent Operations Center e a qualquer momento em que uma verificação rápida do sistema geral for desejada. O procedimento de verificação completa demora significativamente mais tempo, porém deverá ser feito antes que o IBM Intelligent Operations Center seja considerado totalmente operacional.

### **Procedimento**

Verificação Rápida

- 1. Verifique se é possível acessar o IBM Intelligent Operations Center.
	- a. Em um navegador, acesse https://*web\_hostname*/wps/portal em que *web\_hostname* é o nome do host do servidor da web.
	- b. Efetue logon como um administrador do IBM Intelligent Operations Center, por exemplo, wpsadmin. A senha wpsadmin é definida no arquivo de propriedades da topologia PORTAL.ADMIN.PWD.

A página Supervisor: Operações será exibida.

- 2. Execute todos os testes no ferramenta de verificação do sistema.
- 3. Verifique se todos os testes foram executados com sucesso.
- 4. Use o ferramenta de controle de plataforma para iniciar quaisquer componentes que precisarem ser iniciados.

Verificação Completa

- 5. Use o ferramenta de controle de plataforma para parar todos os componentes.
- 6. Verifique se todos os componentes foram interrompidos com sucesso ao revisar as mensagens exibidas.
- 7. Encerre o sistema operacional Linux em todos os servidores.
- 8. Desligue e ligue todos os servidores de runtime ou reinicialize todos os servidores.
- 9. Use o ferramenta de controle de plataforma para iniciar todos os componentes.
- 10. Use o ferramenta de controle de plataforma para consultar o status de todos os componentes.
- 11. Verifique se é possível acessar o IBM Intelligent Operations Center.
	- a. Em um navegador, acesse https://*web\_hostname*/wps/portal em que *web\_hostname* é o nome do host do servidor da web.
	- b. Efetue logon como um administrador do IBM Intelligent Operations Center, por exemplo, wpsadmin. A senha wpsadmin é definida no arquivo de propriedades da topologia PORTAL.ADMIN.PWD.

A página Supervisor: Operações será exibida.

- 12. Execute todos os testes no ferramenta de verificação do sistema.
- 13. Verifique se todos os testes foram executados com sucesso.

### **O que Fazer Depois**

Se algum erro for observado, resolva os erros e execute novamente essas etapas.

#### **Conceitos relacionados**:

["Componentes" na página 5](#page-16-0)

Em um alto nível, a estrutura do IBM Intelligent Operations Center pode ser dividida em componentes principais, subsistemas e serviços.

["Visualizando Detalhes da Versão do Produto" na página 201](#page-212-0)

Na visualização do Administração de Soluções, é possível visualizar detalhes da versão do IBM Intelligent Operations Center e o IBM Smarter Cities Software Solutions integrado que você instalou. Também é possível visualizar detalhes de quaisquer atualizações que forem aplicadas desde a instalação.

#### **Tarefas relacionadas**:

["Como usar o ferramenta de verificação do sistema" na página 224](#page-235-0)

O ferramenta de verificação do sistema é usado para determinar o status operacional dos serviços que abrangem o sistema IBM Intelligent Operations Center.

["Consultando o Status dos Componentes em um Ambiente Padrão" na página 211](#page-222-0)

O ferramenta de controle de plataforma pode ser usado para determinar o status dos componentes em execução nos servidores de ambiente padrão do IBM Intelligent Operations Center.

["Consultando o Status dos Componentes em um ambiente de alta disponibilidade" na página 222](#page-233-0) O ferramenta de controle de plataforma pode ser usado para determinar o status dos componentes em execução nos servidores de ambiente de alta disponibilidade do IBM Intelligent Operations Center.

["Iniciando os Componentes em um Ambiente Padrão" na página 205](#page-216-0)

O ferramenta de controle de plataforma pode ser usado para iniciar os componentes em execução nos servidores de ambiente padrão do IBM Intelligent Operations Center.

["Iniciando os Componentes em um Ambiente de Alta Disponibilidade" na página 214](#page-225-0) O ferramenta de controle de plataforma pode ser usado para iniciar os componentes em execução nos servidores de ambiente de alta disponibilidade do IBM Intelligent Operations Center.

["Parando os Componentes em um Ambiente Padrão" na página 208](#page-219-0)

O ferramenta de controle de plataforma pode ser usado para parar componentes em execução nos servidores de ambiente padrão do IBM Intelligent Operations Center.

["Parando os Componentes em um Ambiente de Alta Disponibilidade" na página 218](#page-229-0) O ferramenta de controle de plataforma pode ser usado para parar componentes em execução nos servidores de alta disponibilidade do IBM Intelligent Operations Center.

# <span id="page-104-0"></span>**Capítulo 3. Protegendo a Solução**

Segurança é importante dentro do IBM Intelligent Operations Center porque a solução é central para operações essenciais. Para garantir segurança, é importante que você conheça as configurações padrão e que gerencie usuários da solução para fornecer a todos eles o nível correto de acesso.

### **Senhas Padrão**

Sua primeira tarefa na proteção da solução é garantir que todas as senhas padrão sejam mudadas. Para obter informações adicionais sobre as senhas padrão, consulte o link no final do tópico.

## **Conexão Segura**

O IBM Intelligent Operations Center é ativado para HTTPS por padrão. É possível mudar as configurações HTTPS para o serviço de monitoramento de negócios que processa os principais indicadores de desempenho (KPIs).

Qualquer mudança na configuração de HTTPS para um serviço individual deve ser realizada por uma atualização da configuração de porta correspondente. Para obter mais detalhes sobre a mudança dessas configurações nas propriedades do sistema, consulte o link no final do tópico.

### **Autenticação de Usuário**

A autenticação do usuário está associada com direitos de autorização que fornecem acesso ao usuário para os recursos apropriados. O IBM Intelligent Operations Center suporta integração com a infraestrutura de segurança existente para conexão única.

As permissões de usuário do IBM Intelligent Operations Center são gerenciadas por meio de usuários e grupos e usuários do WebSphere Portal. O WebSphere Portal usa o banco de dados de Lightweight Directory Access Protocol (LDAP) que é fornecido pelo Tivoli Directory Server, que executa no servidor de dados.

O sistema de segurança que é fornecido com o IBM Intelligent Operations Center pode acomodar muitos grupos de usuários, funções e permissões. Acomodar muitos grupos de usuários, funções e permissões pode levar a um regime de segurança que seja difícil de gerenciar. É recomendado que os administradores restrinjam o número de grupos e permissões.

### **Funções e Permissões do Usuário**

A associação de um grupo de usuários baseada em função fornece uma forma de controlar o acesso ao IBM Intelligent Operations Center. Os usuários em um grupo têm acesso apenas aos recursos da solução que correspondem à sua função. Se um membro de um grupo de usuários baseado em função também ajuda os usuários a focarem tarefas apropriadas. As funções padrão são CityWideSupervisor, CityWideOperator, CityWideExecutive e CityWideAdmin.

Para incluir um usuário para IBM Intelligent Operations Center:

- 1. Escolha um grupo que seja apropriado à função do usuário na organização, e faça do usuário um membro desse grupo.
- 2. Conclua um perfil para o usuário e inclua pelo menos o ID, nome e senha do usuário.

## **Origens de Dados e Permissões**

O acesso a um recurso no IBM Intelligent Operations Center não significa que um usuário possa visualizar todas as origens de dados que ele contém. Para assegurar que os usuários somente vejam os dados apropriados, o acesso é determinado durante a configuração de origens de dados individuais. Um administrador pode designar acesso a uma origem de dados para ambos os grupos de usuário e para usuários individuais.

## **WebSphere Portal Enable**

O WebSphere Portal Enable fornece uma plaaforma que pode ser escalada para acomodar o conjunto de usuários requerido. Também fornece acesso baseado em função que pode ser ajustado para refletir a estrutura de organização necessária. É possível visualizar, criar e excluir usuários ou grupos de usuários com o portlet **Gerenciar Usuários e Grupos**. Também é possível alterar associações do grupo. Para obter mais informações sobre esse portlet, consulte o link no final do tópico para documentação do produto WebSphere Portal.

#### **Conceitos relacionados**:

["Informações de senha para um ambiente padrão" na página 59](#page-70-0)

Senhas para vários IDs de usuário na solução IBM Intelligent Operations Center são definidas no arquivo de propriedades de topologia. Por motivos de segurança, as senhas padrão enviadas com o IBM Intelligent Operations Center deverão ser alteradas.

#### **Tarefas relacionadas**:

["Configurando Propriedades do Sistema" na página 203](#page-214-0)

Visualize, crie, modifique e exclua as propriedades do sistema na tabela de propriedades do sistema. As propriedades do sistema afetam a configuração de todo o sistema do IBM Intelligent Operations Center.

#### **Informações relacionadas**:

[Documentação do Produto IBM WebSphere Portal 8](http://www-10.lotus.com/ldd/portalwiki.nsf/xpViewCategories.xsp?lookupName=IBM%20WebSphere%20Portal%208%20Product%20Documentation)

## **Funções e Acesso do Usuário**

O IBM Intelligent Operations Center implementa a segurança limitando o acesso aos recursos baseado em funções de usuário.

Para usar um recurso específico do IBM Intelligent Operations Center, um usuário deve ser membro do grupo de funções de usuário que fornece o acesso necessário a esse recurso. Um usuário torna-se um membro de um grupo de funções de usuários por um administrador. A tabela a seguir mostra como as funções da vida real podem mapear para os grupos de funções de usuário com níveis de acesso de login no IBM Intelligent Operations Center.

| Função de trabalho | Responsabilidades                                                                                                    | Grupo de Funções de Usuários |
|--------------------|----------------------------------------------------------------------------------------------------|------------------------------|
| Executivo          | • Revisa o status da área de responsabilidade do<br>executivo ao monitorar os principais indicadores de<br>desempenho (KPIs)                | CityWideExecutive            |
|                    | • Procura por tendências ou agrupamentos de onde<br>algo acontece a fim de tomar decisões estratégicas<br>sobre como melhorar as situações. |                              |
|                    | • Comunica-se com a equipe e constituintes sobre<br>quais insights eles derivaram e como eles podem<br>resolver os problemas.               |                              |

*Tabela 26. Funções de tarefa e grupos de funções de usuários do IBM Intelligent Operations Center*

| Função de trabalho          | Responsabilidades                                                                                                    | Grupo de Funções de Usuários |
|-----------------------------|----------------------------------------------------------------------------------------------------|------------------------------|
| Gerente ou Supervisor       | • Revisa o status da área de responsabilidade do<br>supervisor ou do gerente e faz drill down nos<br>detalhes das áreas de interesse.                                                                                                    | CityWideSupervisor           |
|                             | · Responde às notificações quando o status é alterado<br>de modo negativo.                                                                                                    |                              |
|                             | Supervisiona as operações do dia-a-dia e direciona o<br>٠<br>trabalho para a equipe.                                                                                                    |                              |
|                             | Toma decisões sobre medidas corretivas a curto<br>$\bullet$<br>prazo                                                                                                    |                              |
| Operador                    | • Monitora as atualizações de dados recebidos e<br>visualiza os detalhes.                                                                                                    | CityWideOperator             |
|                             | Responde às solicitações para resolver uma situação.<br>٠                                                                                                    |                              |
|                             | · Mantém informações sobre um evento ou item que<br>estiver em andamento atualmente ao atualizar<br>informações.                                                                                                    |                              |
|                             | Procura por tendências ou áreas de interesse onde as<br>٠<br>ações de curto prazo corretivas são necessárias.                                                                                                    |                              |
| Administrador de<br>solução | Configure os componentes do IBM Intelligent<br>Operations Center, incluindo origens de dados, opções<br>de filtro, mapas, principais indicadores de desempenho<br>e procedimentos padrão de operação.                                                                                                    | CityWideAdmin                |
| Administrador do<br>sistema | Administra todos os aspectos dos usuários, incluindo a<br>definição de grupos, designação de permissões a<br>grupos e designação de usuários a grupos. Fornece o<br>nível de acesso correto aos usuários. O nível de acesso<br>é designado com base na associação ao grupo. Um<br>administrador do sistema também pode configurar<br>todos os componentes do IBM Intelligent Operations<br>Center, similar a um administrador de solução. | wpsadmins                    |

<span id="page-106-0"></span>*Tabela 26. Funções de tarefa e grupos de funções de usuários do IBM Intelligent Operations Center (continuação)*

Antes de customizar funções e definir usuários para sua organização, familiarize-se com o sistema de segurança do IBM Intelligent Operations Center.

## **Usuários de Amostra**

Durante a implementação do IBM Intelligent Operations Center, usuários de amostra são criados.

Usuários de amostra genéricos são definidos com grupos de funções de usuários e permissões de acessos correspondentes. Esses usuários de amostra são definidos apenas como exemplos e são listados na tabela a seguir. Outros usuários são necessários para a administração da solução. Para obter uma lista completa de usuários, consulte o link, "Excluindo Usuários de Amostra" no término do tópico.

*Tabela 27. Usuários Definidos no IBM Intelligent Operations Center*

| ID do usuário       | Grupo de Funções de Usuários |  |  |  |  |
|---------------------|------------------------------|--|--|--|--|
| Usuários de Amostra |                              |  |  |  |  |
| tdelorne            | CityWideExecutive            |  |  |  |  |
| scollins            | CityWideSupervisor           |  |  |  |  |
| akelly              | CityWideOperator             |  |  |  |  |
| ballen              | CityWideAdmin                |  |  |  |  |
| Usuário Solicitado  |                              |  |  |  |  |

*Tabela 27. Usuários Definidos no IBM Intelligent Operations Center (continuação)*

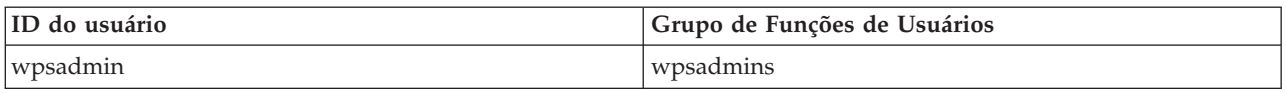

Quando você estiver pronto para definir usuários para sua organização, exclua apenas os usuários de amostra. Você não deve excluir o usuário wpsadmin. O usuário wpsadmin é essencial para as tarefas de administração associadas com o IBM Intelligent Operations Center.

**Importante:** Substitua a senha padrão do usuário wpsadmin pela nova senha. Para obter informações sobre atualização de IDs e senhas do usuário administrador do portal, consulte a documentaçãoWebSphere Portal.

#### **Conceitos relacionados**:

["Informações de senha para um ambiente padrão" na página 59](#page-70-0)

Senhas para vários IDs de usuário na solução IBM Intelligent Operations Center são definidas no arquivo de propriedades de topologia. Por motivos de segurança, as senhas padrão enviadas com o IBM Intelligent Operations Center deverão ser alteradas.

#### **Tarefas relacionadas**:

["Excluindo Usuários de Amostra" na página 88](#page-99-0)

O IBM Intelligent Operations Center é enviado com usuários de amostra. Por motivos de segurança, esses usuários devem ser excluídos após o IBM Intelligent Operations Center ser instalado em um ambiente de produção.

#### **Informações relacionadas**:

[Documentação do Produto IBM WebSphere Portal 8](http://www-10.lotus.com/ldd/portalwiki.nsf/xpViewCategories.xsp?lookupName=IBM%20WebSphere%20Portal%208%20Product%20Documentation)

## **Grupos de Funções de Usuários e Permissões de Autorização**

No IBM Intelligent Operations Center, um conjunto de permissões para acessar visualizações e os recursos que eles contêm está associado a cada grupo de funções de usuário.

Um administrador designa uma função a um usuário, tornando-o membro do grupo de funções de usuários correspondentes. Cada usuário tem associação designada de um ou mais grupos de funções de usuários.

A tabela a seguir lista as permissões para cada grupo de funções de usuários que é fornecido com o IBM Intelligent Operations Center. Para cada grupo de funções de usuário, uma permissão de autorização é concedida para cada visualização de amostra que é fornecida no IBM Intelligent Operations Center. Um usuário que está autorizado a acessar uma visualização está autorizado a acessar todos os recursos que a visualização contém. Porém, se uma visualização contém um painel de filtros, nas áreas de janela que contêm o origens de dados, um usuário pode visualizar somente as origens de dados para as quais tiveram acesso de leitura ou gravação designado. Um administrador pode designar um acesso de usuário a uma origem de dados como um indivíduo ou tornando o usuário um membro de um grupo que tenha acesso à origem de dados.

*Tabela 28. Visualizações de Amostra e Permissões de Grupo de Funções de Usuários Associados do IBM Intelligent Operations Center*

| Visualização do<br>exemplo | CityWideExecutive | CityWideSupervisor   | CityWideOperator | CityWideAdmin                               | wpsadmins                                   |
|----------------------------|-------------------|----------------------|------------------|---------------------------------------------|---------------------------------------------|
| Supervisor:<br>Operações   | Nenhuma           | Permissão de Usuário | Nenhuma          | Permissão de<br>administrador de<br>solucão | Permissão de<br>administrador do<br>sistema |
| Supervisor: Status         | Nenhuma           | Permissão de Usuário | Nenhuma          | Permissão de<br>administrador de<br>solução | Permissão de<br>administrador do<br>sistema |
*Tabela 28. Visualizações de Amostra e Permissões de Grupo de Funções de Usuários Associados do IBM Intelligent Operations Center (continuação)*

| Visualização do<br>exemplo                                      | CityWideExecutive    | CityWideSupervisor | CityWideOperator     | CityWideAdmin                               | wpsadmins                                   |
|-----------------------------------------------------------------|----------------------|--------------------|----------------------|---------------------------------------------|---------------------------------------------|
| Operator: Operações                                             | Nenhuma              | Nenhuma            | Permissão de Usuário | Permissão de<br>administrador de<br>solução | Permissão de<br>administrador do<br>sistema |
| Executivo:<br>Operações                                         | Permissão de Usuário | Nenhuma            | Nenhuma              | Permissão de<br>administrador de<br>solução | Permissão de<br>administrador do<br>sistema |
| Executivo: Status                                               | Permissão de Usuário | Nenhuma            | Nenhuma              | Permissão de<br>administrador de<br>solução | Permissão de<br>administrador do<br>sistema |
| Administração do<br>Portal                                      | Nenhuma              | Nenhuma            | Nenhuma              | Nenhuma                                     | Permissão de<br>administrador do<br>sistema |
| Administração de<br>Soluções,<br>Administração de<br>Sistemas   | Nenhuma              | Nenhuma            | Nenhuma              | Nenhuma                                     | Permissão de<br>administrador do<br>sistema |
| Administração de<br>Soluções,<br>Ferramentas de<br>Configuração | Nenhuma              | Nenhuma            | Nenhuma              | Permissão de<br>administrador de<br>solução | Permissão de<br>administrador do<br>sistema |

As permissões de autorização do IBM Intelligent Operations Center são designadas com base em grupos de Lightweight Directory Access Protocol (LDAP). As seguintes definições se aplicam às permissões de autorização:

- v Permissão de usuário é a autoridade que é concedida para um usuário que fornece o acesso de usuário para visualizar e trabalhar com recursos.
- v Permissão de administrador é a autoridade que é concedida para um administrador que fornece acesso de administrador para executar as seguintes tarefas:
	- Configurar recursos
	- Criar, modificar ou excluir usuários e grupos de usuários

#### **Tarefas relacionadas**:

["Protegendo sua Origem de Dados" na página 118](#page-129-0)

Para a origem de dados, designe a usuários ou grupos o privilégio apropriado de acesso a dados e autorização.

# **Incluindo um Usuário**

É possível incluir usuários no IBM Intelligent Operations Center.

### **Procedimento**

- 1. Efetue logon no portal de solução como um administrador do portal. Por exemplo, *wpsadmin*, ou outro usuário que for membro do grupo de portais *wpsadmins*.
- 2. Na barra de navegação principal na parte superior da visualização, clique em **Administração** > **Administração do Portal**.
- 3. No menu da barra lateral, clique em **Acesso** > **Usuários e Grupos**.
- 4. Clique em **Todos os Grupos de Usuário do Portal**. A lista de grupos de funções do IBM Intelligent Operations Center e quaisquer outros IBM Smarter Cities Software Solutions que estejam instalados nesse ambiente, são exibidos.
- 5. Percorra a lista para localizar o grupo de funções de usuários que gostaria de designar a seus usuários.
- 6. Selecione um grupo de funções para o IBM Intelligent Operations Center. Os IDs dos membros do grupo existente são listados.
- 7. Inclua um usuário, usando uma das seguintes etapas:

v Para incluir um novo usuário, clique em **Novo Usuário** e conclua os campos necessários do **Gerenciamento de Perfil**.

**Nota:** Para economizar tempo, é possível duplicar designações de grupo para um novo usuário que se baseiam em um usuário existente. Selecione o novo usuário e, em seguida, clique no ícone **Duplicar designações de grupo**. Selecione o usuário existente a partir do qual você deseja duplicar a associação ao grupo.

- v Para incluir um usuário ou um grupo de usuários existentes, clique em **Incluir Membro** e selecione um ou mais usuários ou grupos na lista.
- 8. Clique em **OK**.

## **Resultados**

Uma mensagem confirma se o envio foi bem-sucedido. Se você incluiu um novo usuário, um perfil de usuário será criado e exibido na lista de grupos. O novo usuário tem autorização para acessar o IBM Intelligent Operations Center de acordo com as permissões designadas ao grupo de funções selecionado.

#### **Tarefas relacionadas**:

["Visualizando ou Editando o Perfil do Usuário" na página 181](#page-192-0)

É possível visualizar e editar as informações em seu perfil do usuário de solução. Edite seu perfil do usuário para configurar seu fuso horário, preferência de idioma e configurações de notificação. Também é possível reconfigurar sua senha e modificar seus detalhes pessoais.

# **Incluindo um Grupo**

É possível incluir grupos no IBM Intelligent Operations Center.

## **Procedimento**

- 1. Efetue logon no portal de solução como um administrador do portal. Por exemplo, *wpsadmin*, ou outro usuário que for membro do grupo de portais *wpsadmins*.
- 2. Na barra de navegação principal na parte superior da visualização, clique em **Administração** > **Administração do Portal**.
- 3. No menu da barra lateral, clique em **Acesso** > **Usuários e Grupos**.
- 4. Para incluir um novo grupo, clique em **Novo Grupo** e insira um nome para o grupo de usuários.
- 5. Clique em **OK**.

### **Resultados**

Uma mensagem confirma se o envio foi bem-sucedido. Clique em **Todos os Grupos de Usuário do Portal** para ver o novo grupo exibido na lista.

## **O que Fazer Depois**

- v Inclua o grupo na ACL de junção do WebSphere Application Server Network Deployment.
- v Configure permissões de autorização para o grupo. Para obter informações sobre como designar acesso às páginas, consulte a documentação do produto IBM WebSphere Portal 7.

### **Informações relacionadas**:

[Documentação do Produto IBM WebSphere Portal 8](http://www-10.lotus.com/ldd/portalwiki.nsf/xpViewCategories.xsp?lookupName=IBM%20WebSphere%20Portal%208%20Product%20Documentation)

# **Visualizando ou Modificando a Associação ao Grupo**

Visualize ou modifique a associação ao grupo para gerenciar as permissões de acesso dos usuários no IBM Intelligent Operations Center.

# **Sobre Esta Tarefa**

Selecione o grupo que corresponde à função a qual você deseja visualizar ou da qual deseja alterar a associação. A associação de um grupo de funções fornece aos usuários acesso às partes da solução que são apropriadas a essa função.

Passe o mouse sobre um ícone para visualizar a ajuda instantânea que indica o propósito do ícone.

### **Procedimento**

- 1. Efetue logon no portal de solução como um administrador do portal. Por exemplo, *wpsadmin*, ou outro usuário que for membro do grupo de portais *wpsadmins*.
- 2. Na barra de navegação principal na parte superior da visualização, clique em **Administração** > **Administração do Portal**.
- 3. No menu da barra lateral, clique em **Acesso** > **Usuários e Grupos**.
- 4. Clique em **Todos os Grupos de Usuário do Portal**. A lista de grupos de funções do IBM Intelligent Operations Center e quaisquer outros IBM Smarter Cities Software Solutions que estejam instalados nesse ambiente, são exibidos.
- 5. Selecione um grupo de funções para o IBM Intelligent Operations Center. Os IDs dos membros do grupo existente são listados.
- 6. É possível executar as seguintes ações em relação à associação ao grupo:
	- v Visualizar a associação de outros grupos clicando no ícone **Visualizar associação** do ID do usuário.
	- v Incluir um usuário ou usuários ao grupo clicando em **Incluir membro** e, em seguida, selecionando o usuário ou usuários a serem incluídos.
	- v Remover um usuário do grupo clicando no ícone **Remover** do ID de usuário.

# **Visualizando ou Editando um Perfil de Usuário**

Visualize ou edite o perfil de um usuário para configurar ou reconfigurar qualquer um dos atributos de perfil do usuário, incluindo a senha. Não é possível alterar o ID do usuário.

### **Sobre Esta Tarefa**

Selecione o usuário da lista de usuários do portal autenticados para abrir o perfil do usuário e alterar os detalhes do perfil. Cada usuário também pode alterar o próprio perfil do usuário.

Passe o mouse sobre um ícone para visualizar a ajuda instantânea que indica o propósito do ícone.

### **Procedimento**

- 1. Efetue logon no portal de solução como um administrador do portal. Por exemplo, *wpsadmin*, ou outro usuário que for membro do grupo de portais *wpsadmins*.
- 2. Na barra de navegação principal na parte superior da visualização, clique em **Administração** > **Administração do Portal**.
- 3. No menu da barra lateral, clique em **Acesso** > **Usuários e Grupos**.
- 4. Clique em **Todos os Grupos de Usuário do Portal**. A lista de grupos de funções do IBM Intelligent Operations Center e quaisquer outros IBM Smarter Cities Software Solutions que estejam instalados nesse ambiente, são exibidos.
- 5. Para um ID de usuário, clique no ícone de edição para exibir os atributos do perfil do usuário.
- 6. Se desejar alterar a senha, insira uma nova senha para **Nova senha** e **Confirmar senha**.
- 7. É possível inserir, editar ou excluir informações em qualquer um dos campos restantes.
- 8. Clique em **OK** para enviar as mudanças feitas.

## **Resultados**

O perfil do usuário é atualizado com as mudanças enviadas.

**Nota:** Para que um usuário veja dados em um fuso horário específico, selecione esse fuso horário no perfil de usuário. Quando um fuso horário não estiver selecionado no perfil de usuário, o sistema usará o fuso horário do WebSphere Portal.

#### **Tarefas relacionadas**:

["Visualizando ou Editando o Perfil do Usuário" na página 181](#page-192-0)

É possível visualizar e editar as informações em seu perfil do usuário de solução. Edite seu perfil do usuário para configurar seu fuso horário, preferência de idioma e configurações de notificação. Também é possível reconfigurar sua senha e modificar seus detalhes pessoais.

# **Excluindo um Usuário ou um Grupo**

É possível excluir um usuário ou um grupo do IBM Intelligent Operations Center.

## **Sobre Esta Tarefa**

Excluir um usuário do IBM Intelligent Operations Center também remove o acesso do usuário a outras soluções no IBM Smarter Cities Software Solutions. Excluir um grupo também remove esse grupo de outras soluções.

Passe o mouse sobre um ícone para visualizar a ajuda instantânea que indica o propósito do ícone.

### **Procedimento**

- 1. Efetue logon no portal de solução como um administrador do portal. Por exemplo, *wpsadmin*, ou outro usuário que for membro do grupo de portais *wpsadmins*.
- 2. Na barra de navegação principal na parte superior da visualização, clique em **Administração** > **Administração do Portal**.
- 3. No menu da barra lateral, clique em **Acesso** > **Usuários e Grupos**.
- 4. Escolha uma das opções a seguir:
	- v Clique em **Todos os Grupos de Usuários do Portal** para exibir uma lista de grupos.
	- v Clique em **Todos os Usuários do Portal Autenticados** para exibir uma lista de usuários.
- 5. Clique no ícone **Remover** do usuário ou do grupo que você deseja excluir.

### **Resultados**

O usuário ou o grupo excluído não existe mais no IBM Smarter Cities Software Solutions. A exclusão de um grupo não exclui membros do grupo.

# **Importando Usuários e Grupos**

É possível importar usuários em massa para o IBM Intelligent Operations Center por meio do console de administração do portal.

### **Sobre Esta Tarefa**

O arquivo XML necessário para essa tarefa está no servidor de aplicativos: /opt/IBM/WebSphere/ PortalServer/doc/xml-samples/CreateUser.xml. É possível modificar o arquivo XML para incluir usuários no IBM Intelligent Operations Center.

Ao incluir diversos usuários, inclua todos os usuários primeiro, antes de incluir os usuários nos grupos. Consulte o exemplo no final do tópico.

Como uma alternativa para o procedimento a seguir, é possível executar o script xmlaccess.sh a partir da linha de comandos. O script está no servidor de aplicativos.

## **Procedimento**

- 1. Inclua novos usuários e os grupos aos quais eles pertencem no arquivo CreateUser.xml.
- 2. Efetue logon no portal de solução como um administrador do portal. Por exemplo, *wpsadmin*, ou outro usuário que for membro do grupo de portais *wpsadmins*.
- 3. Na barra de navegação principal na parte superior da visualização, clique em **Administração** > **Administração do Portal**.
- 4. No menu da barra lateral, clique em **Configurações do Portal** > **Importar XML**.
- 5. Clique em **Procurar** e, em seguida, localize seu arquivo XML atualizado.
- 6. Clique em **Importar**.

### **Resultados**

O WebSphere Portal Server cria automaticamente as entradas associadas no diretório no Tivoli Directory Server.

## **Exemplo**

O seguinte exemplo modifica o arquivo XML para incluir dois usuários no IBM Intelligent Operations Center e para incluir cada usuário em um grupo de funções:

```
<?xml version="1.0" encoding="UTF-8"?>
<request xmlns:xsi="http://www.w3.org/2001/XMLSchema-instance"
xsi:noNamespaceSchemaLocation="PortalConfig_8.0.0.xsd" type="update"
create-oids="true>
<portal action="locate">
<user action="update" name="cityuser001" firstname="City"
lastname="user001" password="passw0rd">
 <parameter name="preferredLanguage" type="string"
update="set">en_US</parameter>
 <parameter name="cn" type="string" update="set">City user001</parameter>
</user>
<user action="update" name="cityuser002" firstname="City"
lastname="user002" password="passw0rd">
 <parameter name="preferredLanguage" type="string"
update="set">en_US</parameter>
 <parameter name="cn" type="string" update="set">City user002</parameter>
\langleuser>
<group action="update" name="CityWideExecutive">
 <member-user update="set" id="cityuser001">
</group>
<group action="update" name="ioc_base_fire">
 <member-user update="set" id="cityuser001">
<group action="update" name="CityWideOperator">
 <member-user update="set" id="cityuser002">
</group>
</portal>
</request>
```
#### **Conceitos relacionados**:

["Administrando o Serviço" na página 201](#page-212-0)

Use o Consoles de Administração para administrar os serviços que são fornecidos pela solução.

#### **Informações relacionadas**:

[Documentação do Produto IBM WebSphere Portal 8](http://www-10.lotus.com/ldd/portalwiki.nsf/xpViewCategories.xsp?lookupName=IBM%20WebSphere%20Portal%208%20Product%20Documentation)

[Documentação do Produto Tivoli Directory Server](http://publib.boulder.ibm.com/infocenter/tivihelp/v2r1/topic/com.ibm.IBMDS.doc/welcome.htm)

# **Definindo Regras de procedimento padrão de operação**

O componente procedimento padrão de operação obtém as credenciais de autenticação atuais para determinar quais ações cada usuário está autorizado a fazer. Cada usuário é autorizado a realizar ações do procedimento padrão de operação que se baseiam em Funções de LDAP designadas ao usuário e devem corresponder ao nome distinto (DN) que é usado em associação com os objetos do procedimento padrão de operação.

A tabela a seguir destaca quais funções podem realizar quais ações em relação ao procedimentos padrão de operação.

| Ação                                                                         | Atribuição necessária                                                                                                    |
|------------------------------------------------------------------------------|----------------------------------------------------------------------------------------------------|
| Crie um procedimento padrão de<br>operação                                   | · Usuários que estão listados na propriedade do sistema SopAdminRoles<br>ou na propriedade do sistema SopAuthorRoles.                                                                                                    |
| Leia uma definição do procedimento<br>padrão de operação                     | · Usuários que estão listados na propriedade do sistema SopAdminRoles<br>ou na propriedade do sistema SopAuthorRoles.<br>· Qualquer função que tenha acesso de leitura concedido pelo criador,<br>ou por um editor da definição.                                                                                                    |
| Atualize ou exclua uma definição do<br>procedimento padrão de operação       | · Usuários que estão listados na propriedade de sistema SopAdminRoles.<br>· Qualquer função que tenha acesso de gravação concedido pelo criador,<br>ou por um editor da definição.                                                                                                    |
| Ative uma instância de um<br>procedimento padrão de operação                 | · Usuários que estão listados na propriedade de sistema SopAdminRoles.<br>· Qualquer função que tenha acesso de gravação concedido na definição<br>do procedimento padrão de operação, pelo criador ou por um editor.                                                                                                    |
| Leia os detalhes para uma instância de<br>um procedimento padrão de operação | · Usuários que estão listados na propriedade de sistema SopAdminRoles.<br>· Qualquer função que tenha acesso de leitura concedido na definição do<br>procedimento padrão de operação, pelo criador ou por um editor.<br>· Qualquer função que tenha acesso de leitura concedido na definição da<br>atividade, pelo criador ou um por editor.            |
| Atualize ou exclua uma instância de um<br>procedimento padrão de operação    | ٠<br>Usuários que estão listados na propriedade de sistema SopAdminRoles.<br>· Qualquer função que tenha acesso de gravação concedido na definição<br>do procedimento padrão de operação, pelo criador ou por um editor.<br>Qualquer função que tenha acesso de gravação concedido na definição<br>da atividade, pelo criador ou um por editor.         |
| Leia os detalhes para uma atividade                                          | · Usuários que estão listados na propriedade de sistema SopAdminRoles.<br>Qualquer função que tenha acesso de leitura concedido na definição do<br>$\bullet$<br>procedimento padrão de operação, pelo criador ou por um editor.<br>· Qualquer função que tenha acesso de leitura concedido na definição da<br>atividade, pelo criador ou um por editor. |
| Atualizar uma atividade                                                      | Usuários que estão listados na propriedade de sistema SopAdminRoles.<br>· Qualquer função que tenha acesso de gravação concedido na definição<br>do procedimento padrão de operação, pelo criador ou por um editor.<br>Qualquer função que tenha acesso de gravação concedido na definição<br>$\bullet$<br>da atividade, pelo criador ou um por editor. |

*Tabela 29. Ações e Funções Requeridas do Procedimento padrão de operação*

| Ação                                     | Atribuição necessária                                                                                                    |
|------------------------------------------|----------------------------------------------------------------------------------------------------|
| Crie referências na biblioteca           | Usuários que são listados nas seguintes propriedades de sistema:                                                                                                    |
|                                          | ReferenceLibrarianRoles<br>$\bullet$                                                                                                    |
|                                          | SopAdminRoles                                                                                                    |
|                                          | SopAuthorRoles                                                                                                    |
|                                          | Nota: Somente usuários ReferenceLibrarianRoles podem criar<br>referências compartilhadas.                                                                                     |
| Edite e exclua referências na biblioteca | Usuários que estão listados na propriedade de sistema<br>٠<br>ReferenceLibrarianRoles.                                                                                        |
|                                          | Usuários que são listados na propriedade de sistema SopAdminRoles e a<br>propriedade de sistema SopAuthorRoles podem editar e excluir apenas<br>referências que eles criaram. |

*Tabela 29. Ações e Funções Requeridas do Procedimento padrão de operação (continuação)*

#### **Tarefas relacionadas**:

["Configurando as Definições do procedimento padrão de operação" na página 145](#page-156-0) Ao definir um procedimento padrão de operação, você define as atividades que são incluídas no procedimento padrão de operação. É possível especificar a ordem na qual algumas ou todas as atividades em um procedimento padrão de operação são executadas. Por exemplo, é possível especificar que uma atividade específica não seja iniciada até que a atividade anterior seja concluída ou ignorada. Também é possível designar proprietários e monitores para o procedimento padrão de operação.

# **Capítulo 4. Configurando a Solução**

Configure o IBM Intelligent Operations Center na visualização do Administração de Soluções.

# **Configurando um origem de dados**

Use a ferramenta Origens de dados para configurar uma origem de dados que forneça dados para IBM Intelligent Operations Center.

Também é possível atualizar alguns parâmetros de configuração para uma origem de dados que já está na solução ou excluir uma origem de dados da solução.

Após criar uma origem de dados, use a ferramenta painel de filtros para designar sua origem de dados a uma área de janela de filtro no painel de filtros. É possível agrupar as origens de dados em uma categoria e exibi-las juntas na área de janela de filtro. Os usuários podem selecionar origem de dados no painel de filtros nas visualizações de operações. A combinação de opções que os usuários selecionam no painel de filtros determina quais itens de dados são exibidos nos mapas e na lista.

Ao configurar uma origem de dados, será possível designar um ícone para representá-la. Para configurar uma área de janela de filtro, selecione uma cor que seja usada nos marcadores de mapa que representam todas as origens de dados em um grupo de dados. Uma origem de dados é identificável no mapa por uma combinação do símbolo do ícone e da cor do grupo ao qual a origem de dados pertence.

É possível configurar os seguintes itens para um origem de dados:

#### **1. Método de Aquisição**

Selecione o método para adquirir dados da origem de dados. Quando você seleciona o método, será solicitado a fornecer informações que são necessárias para se conectar a esse tipo de origem de dados e adquirir os dados. Os seguintes tipos de aquisição são suportados:

- Arquivo CSV
- Banco de Dados
- $\cdot$  Protocolo de Alerta Comum (CAP)
- v 1.6.0.1 1.6.0.2 Entrada da interface com o usuário, para injetar itens de dados por meio de mapas, listas ou apenas de API REST

Esta etapa é obrigatória para a criação de uma origem de dados.

#### **2. Informações Básicas**

Forneça informações básicas sobre como os dados devem ser utilizados pela solução. Forneça à origem de dados um nome a ser usado em toda a interface com o usuário da solução. Forneça instruções básicas sobre como dados são processados, por exemplo, com que frequência verificar novos dados. Esta etapa é obrigatória para a criação de uma origem de dados.

#### **3. Propriedades mínimas**

As propriedades do mapa da origem de dados para o conjunto mínimo de propriedades necessárias e que são comuns a todas as origens de dados na solução. Por padrão, as propriedades mínimas recebem rótulos comuns na interface com o usuário. É possível visualizar as propriedades mínimas em um cartão de visualização ou em uma linha da tabela na guia do Lista. Configure propriedades mínimas para receber os formatos de dados requeridos em relação ao tempo e uma representação em um mapa. Escolha o formato de geometria e como fornecer informações sobre posição para representar o item de dados no mapa. Por exemplo, a

representação no mapa pode ser no formato de um único ponto, de vários pontos, de linhas, de várias linhas ou de um polígono. Esta etapa é obrigatória para a criação de uma origem de dados.

#### **4. Propriedades completas e chave**

Defina detalhes extras para propriedades individuais da origem de dados. Uma propriedade que não é definida como mínima, ou propriedade-chave, é tratada como uma propriedade completa por padrão. As propriedades-chave são exibidas com as propriedades mínimas em um cartão de visualização ou na guia do Lista na interface com o usuário. As propriedades completas serão exibidas em uma janela de propriedades completas quando forem solicitadas mais informações. É possível designar um rótulo a uma propriedade para a interface com o usuário. É possível fornecer instruções sobre como os dados associados a uma propriedade são processados e apresentados. Esta etapa é obrigatória para a criação de uma origem de dados.

#### **5. Segurança**

Designe o acesso apropriado a dados e privilégios de autorização para sua origem de dados a grupos ou usuários do portal. Por exemplo, para permitir que um usuário específico, ou um grupo de usuários, visualize itens provenientes de sua origem de dados, defina acesso somente leitura.

#### **6. Roteamento**

Designe instruções de roteamento para processamento dos dados que são recebidos pela solução com base em propriedades individuais na origem de dados. Dados podem ser roteados para a solução como um todo, para principais indicadores de desempenho (KPIs), para um procedimento padrão de operação selecionado ou para um tópico de integração predefinido.

1.6.0.1 1.6.0.2 Também é possível rotear dados para um tópico de correlação.

#### **7. Ações**

1.6 1.6.0.1 Nas ações disponíveis, selecione um conjunto de ações passíveis de permissão que podem podem ser executadas no itens de dados que está associado com a fonte de dados.

1.6.0.2 É possível designar ações para as fontes de dados usando a ferramenta de customização de componente que está na visualização do Administração de Soluções. Para obter mais informações, consulte a seção *Customizando componentes*.

As ações são exibidas no menu **Mais Ações** no cartão de visualização para os itens de dados associados.

#### **8. Aparência**

Para representar os dados da origem de dados em um mapa, designe um ícone para representar as posições de ponto em um mapa. Designe um estilo de cor para os formatos de geometria que não sejam a representação de ponto. O estilo de cor é usado em associação com informações de formato geométrico que você selecionou com propriedades mínimas. Também é possível usar as expressões para alterar o estilo da aparência que é designado para a origem de dados com base nas propriedades individuais a partir da origem de dados. Para permitir que os itens de dados sejam exibidos em um mapa da maneira necessária, conclua esta etapa inserindo informações sobre a aparência dos itens. Essa designação depende das configurações para posição do mapa e formato geométrico que você escolheu na etapa 3. Ícones não são afetados pela configuração de cor da forma, já que a cor de um ícone é definida pela configuração do painel de filtros.

#### **Conceitos relacionados**:

["Diretrizes Sobre Como Preparar Dados para a Solução" na página 156](#page-167-0)

Para visualizar e filtrar os dados que você necessita nos mapas e lista no IBM Intelligent Operations Center, prepare os dados em sua origem de dados. Depois, configure sua origem de dados na visualização do Administração de Soluções.

["Roteamento de Item de Dados" na página 160](#page-171-0) O IBM Intelligent Operations Center processa itens de dados recebidos para determinar como as <span id="page-118-0"></span>informações são exibidas.

["Integrando com Origens de Dados" na página 155](#page-166-0) Uma origem de dados é usada para trocar informações entre o IBM Intelligent Operations Center e os sistemas externos.

#### **Tarefas relacionadas**:

["Customizando componentes" na página 187](#page-198-0)

Para ampliar e customizar a funcionalidade de sua solução, é possível criar componentes customizados que você pode incluir na interface com o usuário. Também é possível substituir um componente existente por um componente customizado. Por exemplo, para um componente do sistema específico, é possível substituir um cartão de visualização existente por um cartão de visualização novo e customizado.

# **Criando umaorigem de dados**

Como administrador, é possível usar as ferramentas das origens de dados para incluir e configurar um origem de dados.

## **Antes de Iniciar**

Assegure-se de que a origem de dados contenha dados em um formato que possa ser recebido pelo sistema e que possa ser processado e atualizado da maneira necessária.

## **Sobre Esta Tarefa**

Nas ferramentas das origens de dados, as primeiras quatro guias são obrigatórias apenas para criação de um origem de dados. As guias restantes são opcionais para a criação de uma origem de dados no sistema e poderão ser concluídas posteriormente. Se decidir concluir as configurações de sua origem de dados posteriormente, anote as informações que estão no final da etapa [11 na página 108.](#page-119-0)

Os campos que estão marcados com um asterisco na ferramenta de origens de dados são sempre obrigatórios. Os padrões são fornecidos pelo sistema para a maioria dos campos, com exceção de alguns campos nos quais a entrada do usuário é obrigatória.

É possível especificar as opções de texto traduzido para qualquer campo que contenha texto a ser exibido como um rótulo na interface com o usuário. Insira o texto padrão para o rótulo. Em seguida, insira o texto para qualquer idioma necessário a partir dos idiomas que são suportados. O idioma exibido depende do código de idioma selecionado no navegador. Se alguma preferência de idioma estiver configurada no perfil do usuário, a configuração de perfil substituirá a configuração de idioma do navegador.

Se você selecionar o Protocolo de Alerta Comum (CAP) como o formato para adquirir dados, será possível especificar que as mensagens do CAP recebidas por meio da origem de dados sejam exibidas no mapa geoespacial ou no mapa de localização. Os elementos que são definidos na especificação do CAP são mapeados para propriedades da origem de dados. Algumas opções de origem de dados são pré-selecionadas, e algumas propriedades da origem de dados são mapeadas para elementos do CAP automaticamente. Não é possível alterar essas configurações automáticas.

### **Procedimento**

Para obter mais informações sobre as etapas a seguir, consulte os tópicos a seguir na seção.

- 1. Para acessar a ferramenta de configuração de origens de dados, clique em **Administração** > **Administração da Solução** > **Ferramentas de Configuração** > **Origens de dados**.
- 2. Para iniciar a ferramenta de origens de dados que o guia nas etapas para criar um origem de dados, clique em, **Criar**.

<span id="page-119-0"></span>3. Na guia **Adquirir**, escolha um dos métodos de aquisição de origem de dados a seguir e insira as informações que são obrigatórias para se conectar ao origem de dados.

#### **Fazer upload de um arquivo CSV**

1.6 1.6.0.1 Para o caminho do diretório, insira /opt/IBM/ioc/csv. Antes de ser possível fazer upload de um arquivo CSV, deve-se copiar o arquivo CSV para o diretório /opt/IBM/ioc/csv que está no servidor de aplicativos.

1.6.0.2 Navegue para o local do arquivo CSV que se deseja fazer upload. O arquivo CSV selecionado é copiado para o diretório apropriado no servidor de aplicativos.

#### **Conectar-se a um banco de dados**

Insira o nome do host ou endereço IP, porta, ID de usuário, senha, nomde do banco de dados e tabela de banco de dados.

#### **Protocolo de Alerta Comum (CAP)**

Para criar uma origem de dados que receba mensagens do CAP, selecione a opção apropriada para que seja possível exibir as mensagens do CAP no mapa geoespacial ou no mapa de localização.

#### 1.6.0.1 1.6.0.2 **Entrada da interface com o usuário**

Para criar uma origem de dados que possa ser usada para injetar itens de dados por meio de mapas, lista ou API REST apenas, selecione uma destas opções. Se você selecionar uma das opções, todas as propriedades de origem de dados serão pré-designadas. É criada uma origem de dados que não está conectada a uma origem externa.

- v Se quiser exibir itens de dados injetados no mapa geoespacial, selecione **Entrada da interface com o usuário para mapas geoespaciais**. O local está contido em uma sequência de formato well-known text (WKT).
- v Se desejar exibir itens de dados injetados no mapa de localização, selecione **Entrada da interface com o usuário para mapa de localização**. Uma propriedade de área é designada à origem de dados.
- 4. Clique em **Avançar** para acessar a guia **Noções Básicas**.
- 5. Forneça as informações básicas necessárias para sua origem de dados. Você deve inserir um nome e um identificador exclusivo. Uma descrição é opcional. Aceite os padrões ou altere as configurações nos campos de informações gerais.
- 6. Clique em **Avançar** para acessar a guia **Propriedades Mínimas**.
- 7. Em cada um dos campos de propriedade mínima, selecione uma propriedade da origem de dados para designar a propriedade mínima necessária para o sistema. Altere as configurações padrão da maneira apropriada para a origem de dados.
- 8. Clique em **Avançar** para acessar a guia **Chave e Propriedades Completas**.
- 9. A partir da lista de propriedades de origem de dados, selecione as propriedades que deseja definir como propriedades-chave. Defina outras características de propriedade da maneira apropriada para a origem de dados.
- 10. Preencha os campos na caixa **Detalhes da Propriedade** da maneira necessária ou aceite os padrões.
- 11. Opcional: A partir das guias restantes, selecione os campos que deseja alterar. É possível fornecer entrada para os campos nas guias a seguir.
	- v **Segurança**
	- v **Roteamento**
	- v 1.6 1.6.0.1 **Ações**
	- v **Aparência**

<span id="page-120-0"></span>**Nota:** Se a segurança não for configurada para sua origem de dados, o padrão é que apenas você tenha acesso para visualizar os itens de dados. Se você selecionar um formato de geometria de ponto para a origem de dados e não configurar a aparência, os itens de dados da origem de dados não poderão ser exibidos na interface com o usuário.

1.6.0.2 É possível designar ações para as fontes de dados usando a ferramenta de customização de componente que está na visualização do Administração de Soluções. Para obter mais informações, consulte a seção *Customizando componentes*.

12. Para incluir a origem de dados na solução, clique em **OK**.

## **Resultados**

Na visualização de administração, é possível visualizar a origem de dados que foi incluído na listra de origens de dados. Essa lista está disponível para a configuração da origem de dados e para a configuração do painel de filtros.

## **O que Fazer Depois**

É possível atualizar ou concluir as configurações de um origem de dados posteriormente. Para permitir que itens de dados sejam exibidos em um mapa, configure sua origem de dados para exibição no painel de filtros em visualizações de operações. Clique em **Ferramentas de Configuração** > **painel de filtros**. Para obter mais informações sobre as opções de configuração do painel de filtros, consulte o link no final do tópico.

#### **Conceitos relacionados**:

["Configurando o painel de filtros" na página 122](#page-133-0)

Na visualização do Administração de Soluções, é possível decidir como deseja agrupar o origens de dados. Em seguida, para cada grupo, é possível configurar um pane que é exibido no painel de filtros. As origens de dados que você selecionar serão listadas no pane.

### **Tarefas relacionadas**:

["Customizando componentes" na página 187](#page-198-0)

Para ampliar e customizar a funcionalidade de sua solução, é possível criar componentes customizados que você pode incluir na interface com o usuário. Também é possível substituir um componente existente por um componente customizado. Por exemplo, para um componente do sistema específico, é possível substituir um cartão de visualização existente por um cartão de visualização novo e customizado.

### **Informações relacionadas**:

[OASIS Common Alerting Protocol Versão 1.2](http://docs.oasis-open.org/emergency/cap/v1.2/CAP-v1.2-os.html)

# **Atualizando a Configuração da Origem de Dados**

Como um administrador, é possível atualizar as configurações para uma fonte de dados.

# **Sobre Esta Tarefa**

As origens de dados existentes são listadas no painel lateral da visualização de configuração do Origens de dados. É possível selecionar uma origem de dados e preencher as guias e os campos disponíveis para atualização. Não é possível editar campos relacionados às partes de um origem de dados existente que não pode ser alterado. Na guia **Adquirir**, é possível editar apenas a senha do banco de dados de origem para o destinatário dos dados quando aplicável. Na guia **Propriedades Mínimas**, os campos que podem ser editados dependem da versão do IBM Intelligent Operations Center instalada.

Na guia **Propriedades Completas e Chave**, é possível editar apenas os valores convertidos para as tabelas.

# **Procedimento**

Para obter mais informações sobre as configurações de atualização do origem de dados, consulte os tópicos a seguir na seção.

- 1. Clique em **Administração** > **Administração da Solução** > **Ferramentas de Configuração** > **Origens de dados**.
- 2. Selecione a origem de dados que deseja alterar.
- 3. Selecione a guia e os campos que deseja alterar. É possível fornecer entrada para os campos nas guias a seguir:
	- v **Básico**
	- v **Propriedades mínimas**
	- v **Segurança**
	- v **Roteamento**
	- v 1.6 1.6.0.1 **Ações**
	- v **Aparência**

1.6.0.2 É possível designar ações para as fontes de dados usando a ferramenta de customização de componente que está na visualização do Administração de Soluções. Para obter mais informações, consulte a seção *Customizando componentes*.

4. Salve suas configurações atualizadas do origem de dados.

## **Resultados**

Na visualização de administração, é possível acessar a origem de dados atualizada na lista de origens de dados. Essa lista está disponível para a configuração da origem de dados e para a configuração do painel de filtros. Quando a origem de dados estiver configurada para ser exibida no painel de filtros, será possível acessar a origem de dados atualizada no painel de filtros após uma atualização do navegador. Para obter mais informações sobre a configuração do painel de filtros, consulte o link no final do tópico.

### **Conceitos relacionados**:

["Configurando o painel de filtros" na página 122](#page-133-0)

Na visualização do Administração de Soluções, é possível decidir como deseja agrupar o origens de dados. Em seguida, para cada grupo, é possível configurar um pane que é exibido no painel de filtros. As origens de dados que você selecionar serão listadas no pane.

# **Configurações Básicas da Origem de Dados**

Escolha as configurações na guia **Configurações** para fornecer entradas de configuração básica e as seleções apropriadas para a origem de dados.

Dependendo das opções selecionadas, apenas os campos relevantes são exibidos.

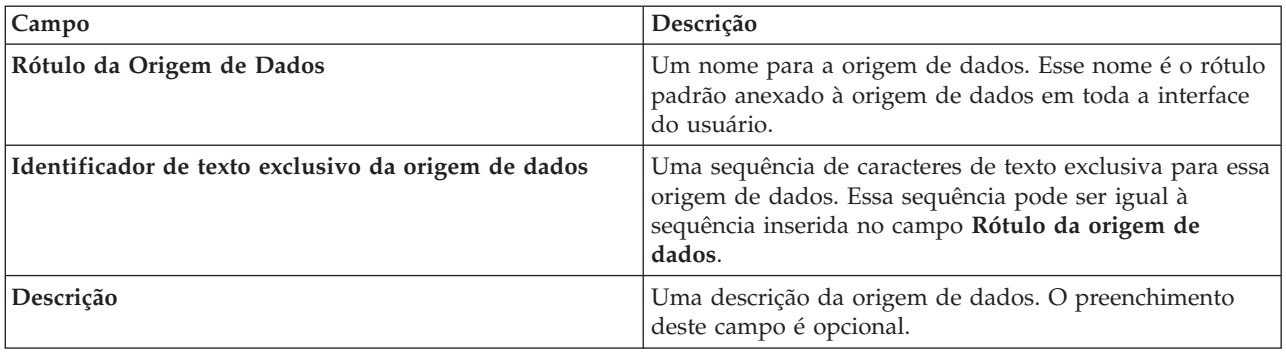

*Tabela 30. Descrição dos Campos na guia de Configurações Básicas*

| Campo                                       | Descrição                                                                                                    |
|---------------------------------------------|----------------------------------------------------------------------------------------------------|
| Dados para Análise                          | Indica se os dados devem ser usados em um processo de<br>análise. Consulte a documentação específica da solução<br>para obter mais detalhes.<br>Nota: Esta opção se aplica ao IBM Intelligent City<br>Planning and Operations.                                                                                                    |
| 1.6.0.1<br>1.6.0.2<br>Dados para limite     | Selecione Sim para esta opção se desejar que a origem de<br>dados fique disponível como um tipo de área nomeada.<br>O valor dessa opção é pré-selecionado como Não para<br>Protocolo de Alerta Comum (CAP) origens de dados ou<br>para o mapa de localização de origens de dados.                                                                                                    |
|                                             | Se desejar importar os dados de área denominados a<br>partir de um arquivo SQL, deve-se inserir os dados de<br>área denominada antes de criar a origem de dados. Uma<br>fonte de dados do tipo de área denominada não é<br>pesquisada para os dados atualizados após a fonte de<br>dados ser criada. Para obter mais informações, consulte o<br>tópico Definindo áreas denominadas usando o SQL na.                            |
| Dados de ativo ou de recurso                | Indica se os dados devem ser usados em um processo<br>relacionado a recurso ou ativo. Consulte a documentação<br>específica da solução para obter mais detalhes.<br>Nota: Esta opção se aplica ao IBM Intelligent City<br>Planning and Operations.                                                                                                    |
| 1.6.0.1<br>1.6.0.2<br>Dados para correlação | Indica se você deseja usar dados da origem de dados<br>para correlação.                                                                                                    |
| 1.6.0.1<br>1.6.0.2 Modelo de relatório      | Indica se você deseja que o origem de dados seja<br>incluído no modelo de relatório do Cognos Framework.                                                                                                    |
| Intervalo de pesquisa                       | O intervalo de pesquisa da origem de dados que<br>assegura o recebimento de atualizações. Essa<br>configuração indica a frequência com que o sistema<br>pesquisa dados novos no banco de dados. Configure o<br>valor 0 para obter detalhes iniciais e nunca pesquisar<br>atualizações.<br>O valor do intervalo de pesquisa não é usado para<br>as origens de dados CAP.<br>1.6.0.1<br>1.6.0.2 O valor de intervalo de pesquisa |
|                                             | não é utilizado para as fontes de dados de entrada da<br>interface com o usuário.                                                                                                    |
| Intervalo de archive                        | O intervalo de archive de seu origem de dados que<br>indica o período em que os dados são armazenados no<br>sistema. No final desse período, um script do banco de<br>dados é executado para remover e fazer o backup dos<br>dados.                                                                                                    |

*Tabela 30. Descrição dos Campos na guia de Configurações Básicas (continuação)*

#### **Tarefas relacionadas**:

1.6.0.1 1.6.0.2 ["Definindo áreas denominadas usando o SQL" na página 159](#page-170-0) Você pode desejar definir uma fonte de dados do tipo de área denominada que possui várias áreas denominadas. Em vez de desenhar cada polígono de área denominada individualmente no mapa, é possível definir os polígonos das áreas denominadas usando uma tabela SQL. Em seguida, crie uma fonte de dados que se conecte a um banco de dados para adquirir os dados da área denominada da tabela de SQL.

# **Configurações de Propriedade Mínima da Origem de Dados**

Designe propriedades da origem de dados para cada propriedade mínima e escolha as configurações que são apropriadas para os dados.

Dependendo das opções selecionadas nas guias anteriores, talvez seja possível editar apenas algumas das propriedades, e alguns valores podem ser predefinidos ou pré-selecionados.

1.6.0.1 1.6.0.2 Para origens de dados de entrada da interface com o usuário, todas as propriedades são pré-designadas.

| Campo                                                       | Descrição                                                                                                    |
|-------------------------------------------------------------|----------------------------------------------------------------------------------------------------|
| Nome                                                        | A propriedade para fornecer o nome do item de dados a<br>ser exibido na interface com o usuário. Se você não<br>selecionar uma propriedade, o sistema gerará um nome.<br>52<br>Para as origens de dados do Protocolo de Alerta                                                                                                    |
|                                                             | Comum (CAP), a propriedade é mapeada para o<br>elemento headline CAP.                                                                                                    |
| Nome da área                                                | A propriedade para fornecer o nome da área, se você<br>desejar que um item de dados seja exibido em um mapa<br>de local. Ao selecionar uma propriedade neste campo, os<br>itens de dados não serão exibidos no mapa geoespacial.                                                                                                    |
|                                                             | Para o CAP, apenas para mapas locais, a<br>propriedade é mapeada para o valor areaId, que está no<br>elemento CAP geocode, que está dentro do elemento<br>area.                                                                                                    |
| 1.6.0.2<br>Mapeamento de área                               | O Mapeamento de área determina se os itens de dados<br>recebidos estão contidos dentro do limite de algum item<br>de dados de um área nomeada do tipo origens de dados.<br>Designe um ou mais de origens de dados de origens de<br>dados que estão disponíveis como tipos de área<br>nomeada.                                                                                                    |
| Data e horário de início, Data e horário de<br>encerramento | As propriedades que fornecem os valores que indicam os<br>horários de início e de encerramento para um item de<br>dados. O valor de data e hora de início pode ser usado<br>para filtrar itens de dados de acordo com o painel de<br>filtros.                                                                                                    |
|                                                             | É possível selecionar o formato do registro de data e<br>hora ou de sequência. O padrão do sistema é esperar a<br>hora e data no formato do registro de data e hora do<br>banco de dados relacional padrão. Se você configurar o<br>tipo de campo como Sequência, deverá fornecer o<br>formato de sequência na guia Fuso Horário e Outro.<br>Para obter informações adicionais sobre como configurar<br>estes formatos, consulte as descrições dos campos<br>Formato de Hora e Formato de Data. Para alguns outros<br>tipos de origem de dados, a opção Registro de Data e<br>Hora é pré-selecionada para o valor de Tipo de Campo. |
|                                                             | 52<br>Para as origens de dados do CAP, o valor de Data e<br>hora de início é mapeado para o elemento onset CAP, e<br>o valor de Data e hora de encerramento é mapeado para<br>o elemento expires CAP.                                                                                                    |

*Tabela 31. Descrição dos Campos na Guia Propriedades Mínimas*

| Campo                                | Descrição                                                                                                    |
|--------------------------------------|----------------------------------------------------------------------------------------------------|
| Data e horário da última atualização | A propriedade que contém o horário em que um item de<br>dados é atualizado. Uma atualização nos dados que já<br>estão armazenados no sistema é acionada quando o valor<br>desta propriedade em sua origem de dados é mais<br>recente que o valor armazenado pelo sistema.<br>52.<br>Para origens de dados CAP, um valor sintético do                                                                                                    |
|                                      | receptor de dados é designado.                                                                                                    |
| Formato de local                     | O formato no qual a origem de dados fornece os dados<br>para um marcador de mapa:                                                                                                    |
|                                      | · Selecione Latitude e Longitude para fornecer as<br>coordenadas para um único marcador de ponto.                                                                                                    |
|                                      | • Selecione Forma para fornecer dados de qualquer uma<br>das opções de formato de geometria que estão listadas<br>na guia Fuso Horário e Outros.                                                                                                    |
|                                      | 92<br>Para origens de dados CAP, a opção Forma é<br>pré-selecionada para o valor de Formato do local.                                                                                                    |
|                                      | 1.6.0.1<br>1.6.0.2 Se você selecionou a opção Dados<br>para limite na guia Básico, o valor de Formato de<br>localização será pré-designado a Forma.                                                                                                    |
| Forma                                | A propriedade na origem de dados que armazena os<br>dados de forma. Uma entrada será necessária quando a<br>opção de forma for selecionada no campo <b>Formato de</b><br>local. Se os dados de forma forem armazenados em uma<br>origem de dados separada, neste campo, selecione a<br>propriedade na origem de dados que contém o valor de<br>consulta. Esse valor é indicado para fornecer uma<br>correspondência para o valor da propriedade no campo<br>Nome da consulta.                |
|                                      | 52.<br>Para origens de dados CAP, o valor de Forma é<br>configurado como location, e location é mapeado para<br>o elemento CAP area. No entanto, um local não é<br>necessário. Se um valor de área não for fornecido na<br>mensagem do CAP, o valor do local é configurado como<br>null e a mensagem do CAP não é exibida no mapa. Se a<br>mensagem do CAP corresponder às expressões de<br>roteamento definidas na guia Roteamento, ela ainda será<br>roteada para os destinos apropriados. |

*Tabela 31. Descrição dos Campos na Guia Propriedades Mínimas (continuação)*

| Campo                               | Descrição                                                                                                    |
|-------------------------------------|----------------------------------------------------------------------------------------------------|
| Local da consulta, Nome da consulta | A tabela de banco de dados e o nome da propriedade<br>que são requeridos quando dados de forma são<br>armazenados em uma origem de dados de consulta<br>separada.                                                                                                    |
|                                     | • No campo Nome da consulta, insira a propriedade<br>que contenha um valor para corresponder ao valor do<br>campo Forma.                                                                                                    |
|                                     | • No campo Local da consulta, insira o nome da tabela<br>de banco de dados correspondente.                                                                                                    |
|                                     | A propriedade que contém o valor correspondente<br>identifica uma linha da tabela de banco de dados. O<br>sistema procura nessa linha, em uma propriedade<br>chamada Local, para localizar dados de forma. As<br>informações do banco de dados que você fornece na guia<br>Adquirir são aplicadas à origem de dados de consulta,<br>exceto as informações da tabela de banco de dados<br>fornecidas aqui. |
| Formato de Geometria                | O formato para o marcador no mapa. Com base na sua<br>escolha no Formato de local, selecione a geometria<br>apropriada aqui. Dependendo do que for selecionado<br>neste campo, designa um ícone ou um estilo de cor na<br>guia Aparência:                                                                                                    |
|                                     | · Selecione um marcador de ponto e designe um ícone.                                                                                                    |
|                                     | · Selecione um marcador de forma e designe um estilo<br>de cor.                                                                                                    |
|                                     | Para origens de dados CAP, selecione Tudo. O<br>formato de geometria é determinado pelo conteúdo da<br>mensagem do CAP. As mensagens do CAP podem conter<br>pontos ou polígonos.                                                                                                    |
|                                     | 1.6.0.1<br>1.6.0.2 Se você selecionou Sim para a<br>opção Dados para Limite na guia Básico, o valor do<br>Formato Geométrico será pré-designado para Polígono.                                                                                                    |
| Data da Avaliação                   | A data em que um item de dados deve ser avaliado.<br>Alguns aplicativos da solução incorporam uma avaliação<br>de dados. Consulte a documentação específica da solução<br>para obter mais detalhes.                                                                                                    |

*Tabela 31. Descrição dos Campos na Guia Propriedades Mínimas (continuação)*

| Campo                               | Descrição                                                                                                    |
|-------------------------------------|----------------------------------------------------------------------------------------------------|
| Diferença de fuso horário           | A propriedade que contém um ajuste a ser aplicado<br>quando o origem de dados está em um fuso horário<br>diferente do fuso horário do sistema. A unidade de<br>medida para o valor é minutos. O valor deve ser<br>divisível por 30, por exemplo, 30, 60 ou 90. O ajuste é<br>aplicado por valores de tempo no Data de início e<br>horário e Data de Término e horário propriedades. No<br>cenário de amostra, os seguintes requisitos podem ser<br>ajustados: |
|                                     | • As propriedades da tabela de migração da fonte de<br>dados contém valores de horário com início e término<br>expressos em GMT+5 horas                                                                                                    |
|                                     | · Quando as propriedades da tabela de destino da<br>solução contêm valores de horário expressos em<br>$GMT+1$ hora                                                                                                    |
|                                     | Insira um valor de 240 para aplicar o ajuste de tempo de<br>240 minutos (4 horas).                                                                                                    |
|                                     | Para as origens de dados CAP, não é possível editar<br>a propriedade Deslocamento de fuso-horário, que é<br>predefinida.                                                                                                    |
| Formato de horário, Formato de data | O formato no qual os valores de sequência de hora e<br>data são fornecidos por sua origem de dados. O formato<br>deve ser compatível com o padrão contido no link no<br>final do tópico. Se você configurar o tipo de campo de<br>data e hora para Sequência na guia Hora eData, insira o<br>formato aqui.                                                                                                    |

*Tabela 31. Descrição dos Campos na Guia Propriedades Mínimas (continuação)*

#### **Conceitos relacionados**:

["Sincronização de Registro de Data e Hora da Origem de Dados" na página 167](#page-178-0)

Quando o destinatário de dados recebe informações atualizadas para uma origem de dados, um registro de data e hora é aplicado à origem de dados atualizada. O método que é usado para determinar o registro de data e hora depende de diversos fatores.

### **Informações relacionadas**:

[Formato de Data e Hora Suportado](http://docs.oracle.com/javase/6/docs/api/java/text/SimpleDateFormat.html)

# **Configurações de Propriedade-chave e Integral da Origem de Dados**

Na guia **Propriedades-chave e Integrais**, configure os parâmetros opcionais para propriedades específicas apropriadas para a origem de dados.

As propriedades mínimas e chave são exibidas automaticamente na interface com o usuário na guia **Lista** e mapeiam cartões de visualização. Por padrão, cada uma das propriedades da origem de dados será uma propriedade integral se não for designada para uma propriedade-chave ou mínima na solução. As propriedades integrais apenas são mostradas quando você clica no cartão de visualização para obter mais informações.

Na guia **Propriedades-chave e Integrais**, selecione uma propriedade a partir do origem de dados e, nos campos fornecidos, configure os parâmetros necessários para essa propriedade. Dependendo das opções selecionadas nas guias anteriores, talvez seja possível editar apenas algumas das propriedades, e alguns valores podem ser predefinidos ou pré-selecionados.

Para origens de dados do Protocolo de Alerta Comum (CAP), todos os elementos do CAP que estão incluídos na especificação estão listados como propriedades da origem de dados. No entanto, para cada propriedade, é possível editar apenas o valor do campo **Rótulo da Interface com o Usuário**. As propriedades que estão na lista a seguir são propriedades-chave, e as propriedades restantes são propriedades completas:

- v areaId (CAP apenas para mapas de localização)
- category
- certainty
- · ocorrência
- msgType
- sender
- severity
- urgency

1.6.0.1 1.6.0.2 Para as fontes de dados de entrada da interface com o usuário, todas as propriedades são pré-designadas, exceto o valor do **Rótulo da interface com o usuário**.

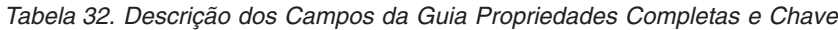

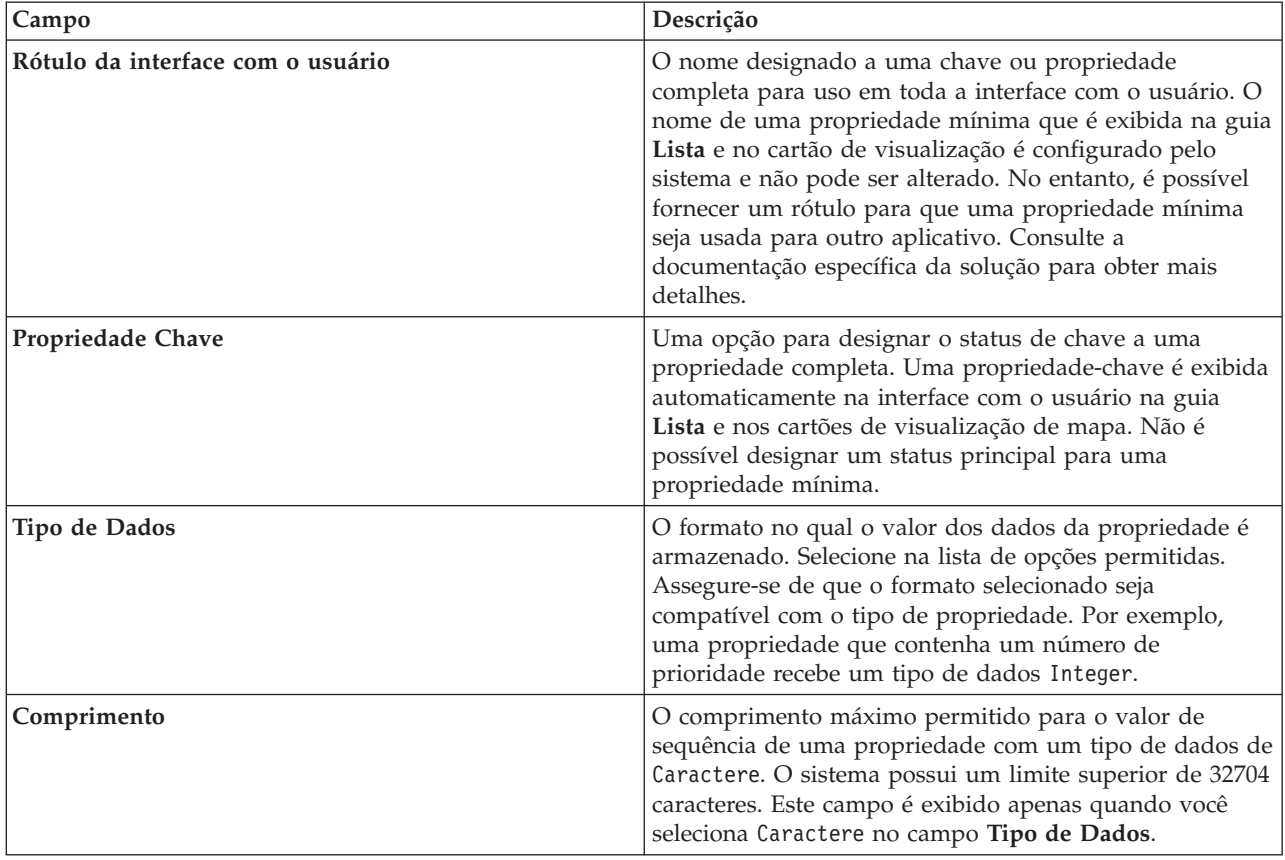

| Campo                      | Descrição                                                                                                    |
|----------------------------|----------------------------------------------------------------------------------------------------|
| Precisão, Casas decimais   | A precisão e casas decimais permitidas para o valor de<br>uma propriedade com um tipo de dados de Decimal. Por<br>exemplo, um valor de 123,45 possui três dígitos de<br>precisão, 123, e duas casas decimais, 45. O comprimento<br>total do valor da propriedade é igual ao número de<br>dígitos de precisão, mais o número de casas decimais,<br>em que o comprimento total deve estar no intervalo de 1<br>a 31 dígitos. Pode haver de 0 a 31 casas decimais no<br>valor, em que um valor válido é um número com 0<br>dígito de precisão e 31 casas decimais. Os campos<br>Precisão e Casas Decimais são exibidos apenas quando<br>você seleciona Decimal no campo Tipo de Dados. |
| Otimizar para filtragem    | Uma opção para especificar que a propriedade é<br>otimizada para filtragem eficiente de itens de dados com<br>relação à propriedade. Se você selecionar Yes, um índice<br>do banco de dados será criado. Essa otimização é útil<br>para uma propriedade que é frequentemente usada para<br>classificação ou procura, por exemplo, um nome.                                                                                                    |
| Distribuir em gráficos     | Uma opção para indicar que o valor da propriedade é<br>usado em gráficos. Consulte a documentação específica<br>da solução para obter mais detalhes.<br>Nota: Esta opção se aplica ao IBM Intelligent City<br>Planning and Operations.                                                                                                    |
| Usado como um ID de índice | Uma opção para designar que o valor da propriedade<br>seja parte ou todo um ID de chave exclusiva para um<br>item de dados. Uma origem de dados pode ser definida<br>com uma ou mais propriedades usadas em um ID de<br>índice. Uma atualização de sua origem de dados deve<br>corresponder a este ID para atualizar um item de dados<br>no sistema.<br>Nota: Se uma origem de dados for definida sem<br>nenhuma propriedade usada como um ID de índice,<br>todas as atualizações na origem de dados serão<br>armazenadas como novos itens de dados no sistema.                                                                                                    |
| Atualizável                | Uma opção para especificar que os dados de propriedade<br>podem ser atualizados pelo sistema. Não será possível<br>selecionar essa opção se a propriedade for selecionada<br>como um ID de índice.                                                                                                    |
| Filtrar valores enumerados | Uma opção para fornecer ao usuário filtros de item de<br>dados extras com base nos valores dessa propriedade<br>que são recebidos no tempo de execução. Se o campo for<br>configurado como Yes, o painel de filtro exibirá esses<br>valores como opções de filtro. Se esse campo for<br>configurado como o padrão No, os valores dessa<br>propriedade não serão fornecidos ao usuário como<br>opções de filtro.                                                                                                    |

*Tabela 32. Descrição dos Campos da Guia Propriedades Completas e Chave (continuação)*

| Campo              | Descrição                                                                                                    |
|--------------------|----------------------------------------------------------------------------------------------------|
| Valores permitidos | Insira os valores que o usuário pode selecionar como<br>critério de filtro extra. O painel de filtro exibe os valores<br>a serem inseridos como opções de filtro. Insira os valores<br>separados por vírgula e assegure-se de que quaisquer<br>espaços usados correspondam aos valores desejados. É<br>possível inserir valores permitidos no tempo de<br>configuração apenas quando Filtrar valores enumerados<br>está configurado como Não.<br>Nota: Se Filtrar valores enumerados for Não para todas<br>as propriedades e nenhum valor permitido for inserido<br>aqui para sua origem de dados, o usuário não verá a<br>opção Mais no painel de filtro. Não existe critério de<br>filtro extra disponível para seleção na área de janela da<br>origem de dados. |

<span id="page-129-0"></span>*Tabela 32. Descrição dos Campos da Guia Propriedades Completas e Chave (continuação)*

#### **Informações relacionadas**:

[OASIS Common Alerting Protocol Versão 1.2](http://docs.oasis-open.org/emergency/cap/v1.2/CAP-v1.2-os.html)

# **Protegendo sua Origem de Dados**

Para a origem de dados, designe a usuários ou grupos o privilégio apropriado de acesso a dados e autorização.

### **Sobre Esta Tarefa**

Para permitir o acesso de usuário aos itens de dados a partir da origem de dados em um mapa ou lista na interface com o usuário, designe o nível de acesso necessário. A lista fornecida contém os usuários e grupos definidos pelo administrador do sistema. O acesso padrão é de leitura e gravação apenas para o criador da origem de dados e sem acesso para outros usuários.

1.6.0.1 1.6.0.2 Administradores têm acesso de leitura e gravação a toda origem de dados.

Os usuários ou grupos que possuem acesso somente leitura podem visualizar itens de dados e podem atualizar os itens de dados nos campos que podem ser atualizados. Os usuários ou grupos que têm acesso de leitura e gravação têm o mesmo acesso que os usuários com acesso somente leitura, mas também podem configurar as origens de dados se tiverem acesso à visualização **Administração de Solução**.

### **Procedimento**

- 1. Para acessar a ferramenta de configuração de origens de dados, clique em **Administração** > **Administração da Solução** > **Ferramentas de Configuração** > **Origens de dados**.
- 2. Na guia **Segurança**, selecione um usuário ou grupo na lista de nomes.
- 3. Selecione o nível de acesso apropriado para o usuário ou grupo.
- 4. Na ferramenta de origens de dados, mova para outra guia ou clique em **OK** para salvar sua origem de dados para usar no sistema.
- 5. Clique em **Salvar** para aplicar as atualizações a uma origem de dados existente.

#### **Referências relacionadas**:

["Grupos de Funções de Usuários e Permissões de Autorização" na página 96](#page-107-0) No IBM Intelligent Operations Center, um conjunto de permissões para acessar visualizações e os recursos que eles contêm está associado a cada grupo de funções de usuário.

# <span id="page-130-0"></span>**Roteando Dados a partir de sua Origem de Dados**

Para os dados recebidos da origem de dados, configure expressões de roteamento que definam como os dados são processados pela solução. Os itens de dados que correspondem à expressão ou à combinação de expressões necessária são roteados para o destino selecionado.

## **Sobre Esta Tarefa**

É possível rotear itens de dados ao definir uma expressão que seja selecionada para um critério específico. Em seguida, é possível rotear os dados para uma das opções de destino a seguir:

- v Selecione **Centro de Operações Inteligente** para rotear os dados para o sistema como um todo.
- v Selecione **Principal Indicador de Desempenho** para rotear os dados para o processamento de KPI, dependendo do valor e da configuração de KPI.
- v Selecione **Procedimentos Padrão de Operação** para rotear os dados para um procedimento padrão de operação definido na solução.  $\overline{16.0.2}$  É possível escolher ativar uma nova instância do procedimento padrão de operação para cada registro de correspondência.
- v Selecione **Tópico de Integração** para rotear os dados para um tópico de integração do WebSphere Application Server definido anteriormente.
- v 1.6.0.1 1.6.0.2 Selecione **Tópico de Correlação** para rotear os dados para um tópico em que os mesmos são usados para correlação. Se quiser rotear dados para um tópico de correlação, você deverá selecionar Sim para a opção **Dados para correlação** na guia **Configurações Básicas**.

## **Procedimento**

- 1. Para acessar a ferramenta de configuração de origens de dados, clique em **Administração** > **Administração da Solução** > **Ferramentas de Configuração** > **Origens de dados**.
- 2. Na guia **Roteamento**, para incluir detalhes de roteamento para uma propriedade a partir da origem de dados, execute as etapas a seguir. Repita as subetapas para cada expressão de roteamento que desejar incluir.
	- a. Clique em **Incluir Expressão de Roteamento**.
	- b. Preencha os campos **Propriedade**, **Operação** e **Critério** para definir uma expressão. A condição resultante selecionará os dados a serem roteados.
	- c. Selecione a opção **Rotear para** para que os dados sejam roteados e processados pelo sistema.
- 3. Caso haja várias expressões roteadas para o mesmo destino, verifique se a lógica da expressão geral definida no campo **Lógica da expressão** está correta. O sistema usa a lógica da expressão quando processa os dados:
	- v Escolha **Todas as expressões devem ser verdadeiras** para aplicar uma operação AND lógica à combinação de expressões.
	- v Escolha **Qualquer expressão deve ser verdadeira** para aplicar uma operação OR lógica à combinação de expressões.
- 4. Na ferramenta de origens de dados, mova para outra guia ou clique em **OK** para salvar sua origem de dados para usar no sistema.
- 5. Clique em **Salvar** para aplicar as atualizações a uma origem de dados existente.

**Nota:** Existe um botão Excluir na lateral de cada expressão de roteamento. Para excluir uma expressão, clique no botão Excluir e, em seguida, salve.

#### **Conceitos relacionados**:

["Roteamento de Item de Dados" na página 160](#page-171-0)

O IBM Intelligent Operations Center processa itens de dados recebidos para determinar como as informações são exibidas.

["Atualizações de Roteamento de Origem de Dados não Refletidas nos Resultados Filtrados" na página](#page-484-0) [473](#page-484-0)

Se você editar os critérios de roteamento para uma origem de dados, pode levar vários ciclos de atualização antes de os itens de dados que correspondem aos critérios de roteamento atualizados sejam exibidos.

["Configurando KPIs" na página 128](#page-139-0)

Na visualização do Administração de Soluções, é possível configurar os Principais Indicadores de Desempenho (KPIs) e sua exibição hierárquica na interface com o usuário. Os KPIs são exibidos no visualizações de status em IBM Intelligent Operations Center.

["Configurando o procedimentos padrão de operação" na página 144](#page-155-0)

Um procedimento padrão de operação é um conjunto de instruções que descreve todas as etapas e atividades relevantes de um processo ou procedimento. Os Procedimentos padrão de operação são essenciais para uma organização entregar respostas consistentes, avaliadas e de alta qualidade de eventos complexos e imprevisíveis.

# **Designando Ações para sua Origem de Dados**

 $1.6$  1.6.0.1

É possível escolher quais ações de usuário aplicar nos itens de dados que são recebidos de sua origem de dados. Algumas ações são aplicadas por padrão.

### **Sobre Esta Tarefa**

Na lista padrão de ações que são fornecidas, selecione as ações que você requer como opções para a interface com o usuário. As ações selecionadas são oferecidas no menu **Mais Ações** do cartão de visualização.

1.6.0.2 É possível designar ações para as fontes de dados usando a ferramenta de customização de componente que está na visualização do Administração de Soluções. Para obter mais informações, consulte a seção *Customizando componentes*.

### **Procedimento**

- 1. Para acessar a ferramenta de configuração de origens de dados, clique em **Administração** > **Administração da Solução** > **Ferramentas de Configuração** > **Origens de dados**.
- 2. Na guia **Ações**, altere a disponibilidade das ações que estão na lista **Ação Disponível**, selecionando a opção **Usar?** apropriada. Selecione Yes para disponibilizar uma ação.
- 3. Na ferramenta de origens de dados, mova para outra guia ou clique em **OK** para salvar sua origem de dados para usar no sistema.
- 4. Clique em **Salvar** para aplicar as atualizações a uma origem de dados existente.

#### **Tarefas relacionadas**:

["Definindo Ações Customizadas para Origens de Dados" na página 194](#page-205-0)

É possível definir ações customizadas que são exibidas como ações disponíveis na guia **Ações** na ferramenta de configuração da origem de dados. Se você designar uma ação customizada para uma origem de dados, ela será exibida no menu **Mais Ações** que está no cartão de visualização para a origem de dados.

#### ["Customizando componentes" na página 187](#page-198-0)

Para ampliar e customizar a funcionalidade de sua solução, é possível criar componentes customizados que você pode incluir na interface com o usuário. Também é possível substituir um componente existente por um componente customizado. Por exemplo, para um componente do sistema específico, é possível substituir um cartão de visualização existente por um cartão de visualização novo e customizado.

# <span id="page-132-0"></span>**Configurando a Aparência dos Dados no Mapa**

Designe um ícone ou uma cor aos marcadores de mapa para representar os itens de dados de sua origem de dados. É possível configurar condições para alterar a aparência do marcador de mapa de acordo com o valor de uma propriedade dentro da origem de dados.

## **Antes de Iniciar**

Um item de dados pode ser representado por um ícone em um ponto no mapa ou vários ícones em pontos em um mapa. Como alternativa, um item de dados pode ser representado por um dos intervalos de outros formatos geométricos: uma linha, diversas linhas, uma forma ou diversas formas. Na guia **Propriedades Mínimas**, especifique o formato geométrico do marcador que você quer que represente seus dados no mapa. Na guia **Propriedades Mínimas**, também é possível especificar um local de consulta para valores de dados de forma.

## **Sobre Esta Tarefa**

Configure a aparência para definir como os itens de dados a partir de sua origem de dados são exibidos no mapa. É possível selecionar um ícone ou definir uma cor, dependendo do formato geométrico escolhido.

É possível designar um ícone a um marcador que tenha formato de ponto. É possível designar um estilo de cor a um marcador que tenha qualquer formato geométrico que não seja um ponto. A cor de um ícone é controlada pela categoria designada à origem de dados na configuração de painel do filtro. Se quiser fazer upload de seu próprio ícone na solução, o ícone deverá estar no formato Portable Network Graphics (PNG).

## **Procedimento**

- 1. Para acessar a ferramenta de configuração de origens de dados, clique em **Administração** > **Administração da Solução** > **Ferramentas de Configuração** > **Origens de dados**.
- 2. Na guia **Aparência**, clique em **Ícones** ou **Estilos**, dependendo se você deseja designar um ícone ou um estilo de cor para o marcador de mapa que represente os dados.

**Ícones**

Para designar um ícone como um marcador de mapa, selecione o ícone de sua escolha no campo **Ícones Disponíveis** ou faça upload de seus próprios ícones clicando em **Upload de Ícone Escuro** e **Upload de Ícone Claro**.

**Nota:** Você deve fazer upload de versões claras e escuras de seu ícone para que o ícone possa ser visto por meio da interface da solução.

#### **Estilos**

Para designar uma cor para a origem de dados inteira, nos campos **Estilo para a origem de dados**, selecione uma cor. Selecione uma cor para **Cor da Linha** ou para **Cor do Preenchimento**, dependendo do formato geométrico que você escolheu na guia **Propriedades Mínimas**.

**Nota:** O estilo de cor que é aplicado aqui substitui a cor que é selecionada na configuração do painel de filtro. A cor selecionada na configuração do painel de filtro aplica-se para apontar dados apenas.

- 3. Opcional: Para designar um estilo para uma propriedade específica em sua origem de dados:
	- a. Na guia **Estilos**, clique em **Incluir um estilo**.
	- b. Insira um nome.
	- c. Selecione uma cor.
	- d. Para criar uma expressão para controlar onde o estilo de cor é usado, clique em **Designar estilo para uma expressão**.

<span id="page-133-0"></span>4. Na ferramenta de origens de dados, mova para outra guia ou clique em **OK** para salvar sua origem de dados para usar no sistema. Clique em **Salvar** para aplicar as atualizações a uma origem de dados existente.

#### **Conceitos relacionados**:

["Ícones de Item de Dados" na página 196](#page-207-0)

É possível projetar seus próprios ícones e fazer upload de arquivos de imagem para representar os itens de dados nas visualizações de operações, nas visualizações de status e na visualização Administração de Soluções. Os arquivos de imagens que você transfere por upload devem atender a determinados requisitos.

# **Configurando o painel de filtros**

Na visualização do Administração de Soluções, é possível decidir como deseja agrupar o origens de dados. Em seguida, para cada grupo, é possível configurar um pane que é exibido no painel de filtros. As origens de dados que você selecionar serão listadas no pane.

É possível designar uma cor para cada área de janela e alterar a ordem na qual as área de janela de filtros são exibidas. Também é possível definir os intervalos de data e hora e os feriados que são exibidos no área de janela Data e Hora.

#### **Tarefas relacionadas**:

["Criando umaorigem de dados" na página 107](#page-118-0)

Como administrador, é possível usar as ferramentas das origens de dados para incluir e configurar um origem de dados.

["Atualizando a Configuração da Origem de Dados" na página 109](#page-120-0)

Como um administrador, é possível atualizar as configurações para uma fonte de dados.

["Criando uma Definição de Análise" na página 139](#page-150-0)

Configure os parâmetros para uma definição de análise de dados que pode ser associada às áreas geográficas no mapa. A análise tem o potencial para indicar padrões de dados, exibindo pontos de acesso no mapa.

# **Criando um pane**

Utilize o seguinte procedimento para criar uma pane que é exibida no painel de filtros. Em seguida, selecione as origens de dados que são exibidas no pane.

### **Procedimento**

- 1. Clique em **Ferramentas de Configuração** > **Painel de Filtro**.
- 2. Clique em **Criar**.
- 3. Na janela Criar uma Área de Janela, especifique os detalhes da área de janela:
	- a. Insira um valor para **Nome da área de janela**.
	- b. Selecione uma cor para associar com a área de janela na paleta **Cor para uso**. Quando você filtrar dados nesta pane, os marcadores do item de dados serão exibidos nesta cor. No entanto, se a origem de dados não estiver representada pelas localizações de ponto no mapa, as configurações de cores definidas por um administrador na guia **Aparência** do assistente de configuração do origens de dados substituirão a cor especificada aqui.
	- c. Na lista **Origens de Dados Disponíveis**, clique em cada origem de dados que desejar incluir na área de janela e, em seguida, clique no ícone **Incluir origem de dados disponível selecionada nessa área de janela** para movê-la para a lista **Origens de dados incluídas nessa área de janela**.
	- d. Para reordenar as origens de dados que estão na lista **Origens de dados incluídas nesta área de janela**, clique em uma origem de dados e, em seguida, clique no ícone **Mover origem de dados selecionada para baixo** ou no ícone **Mover origem de dados selecionada para cima**.
	- e. Clique em **OK**. A pane é criada e o nome da área de janela é exibido no término da lista de áreas de janela.

4. Para reposicionar uma pane no painel de filtros, clique em seu nome na lista e, em seguida, clique no ícone **Mover área de janela selecionada para baixo** ou no ícone **Mover área de janela selecionada para cima**.

#### **Tarefas relacionadas**:

["Configurando a Aparência dos Dados no Mapa" na página 121](#page-132-0)

Designe um ícone ou uma cor aos marcadores de mapa para representar os itens de dados de sua origem de dados. É possível configurar condições para alterar a aparência do marcador de mapa de acordo com o valor de uma propriedade dentro da origem de dados.

# **Modificando um pane**

Utilize o seguinte procedimento para modificar uma pane que é exibida no painel de filtros. É possível alterar o título e os origens de dados que são exibidos no pane, e alterar a cor que está associada ao grupo de origens de dados.

### **Procedimento**

- 1. Clique em **Ferramentas de Configuração** > **Painel de Filtro**.
- 2. Clique no nome do pane que deseja modificar.
- 3. Modifique os detalhes da área de janela, conforme apropriado:
	- v Edite o valor do **Nome da Área de Janela**.
	- v Selecione uma cor para associar com a área de janela na paleta **Cor para uso**. Quando você filtrar dados nesta pane, os marcadores do item de dados serão exibidos nesta cor. No entanto, se a origem de dados não estiver representada pelas localizações de ponto no mapa, as configurações de cores definidas por um administrador na guia **Aparência** do assistente de configuração do origens de dados substituirão a cor especificada aqui.
	- v Para incluir uma origem de dados na área de janela, clique na lista **Origens de Dados Disponíveis** e, em seguida, clique no ícone **Incluir origem de dados disponível selecionada nessa área de janela** para movê-la para a lista **Origens de dados incluídas nessa área de janela**.
	- v Para remover uma origem de dados da área de janela, clique nela na lista **Origens de dados incluídas nessa área de janela** e, em seguida, clique no ícone **Remover origem de dados selecionada dessa área de janela** para movê-la de volta para a lista **Origens de dados disponíveis**.
	- v Para reordenar as origens de dados que estão na lista **Origens de dados incluídas nesta área de janela**, clique em uma origem de dados e, em seguida, clique no ícone **Mover origem de dados selecionada para baixo** ou no ícone **Mover origem de dados selecionada para cima**.
- 4. Clique em **Salvar**.
- 5. Para reposicionar uma pane no painel de filtros, clique em seu nome na lista e, em seguida, clique no ícone **Mover área de janela selecionada para baixo** ou no ícone **Mover área de janela selecionada para cima**.

# **Excluindo um pane**

Use o seguinte procedimento para excluir um pane do painel de filtros.

### **Procedimento**

- 1. Clique em **Ferramentas de Configuração** > **Painel de Filtro**.
- 2. Clique no nome do pane que deseja excluir.
- 3. Clique em **Excluir** e, em seguida, na janela de confirmação, clique em **OK**. Uma mensagem é exibida confirmando que a pane foi excluída.

# **Editando o área de janela Filtros Salvos ou o Área de Janela Favoritos**

Use o seguinte procedimento para editar o área de janela Filtros Salvos ou o Área de Janela Favoritos, que é exibido no painel de filtros. Você pode excluir filtros ou favoritos salvos.

## **Sobre Esta Tarefa**

Dependendo de qual versão do IBM Intelligent Operations Center é instalada, o nome da área de janela pode ser **Filtros Salvos**, ou **Favoritos**.

## **Procedimento**

- 1. Clique em **Ferramentas de Configuração** > **Painel de Filtro**.
- 2. Clique em **Filtros Salvos** ou em **Favoritos**.
- 3. Para excluir um filtro ou um favorito salvo, clique no ícone **Excluir**.
- 4. Clique em **Salvar**.

# **Definindo Data e Hora e Intervalos de Feriado**

Utilize o seguinte procedimento para definir as opções de intervalo de data e hora e opções de feriado que são exibidas no área de janela Data e Hora no painel de filtros. Por exemplo, é possível especificar as opções que facilitam a filtragem dos dados com base nos finais de semana, horas de rush, horas de abertura e feriados públicos.

## **Procedimento**

- 1. Clique em **Ferramentas de Configuração** > **Painel de Filtro**.
- 2. Para especificar as opções de intervalo de data e hora, clique na guia **Data e Hora**:
	- a. Para incluir uma opção de data e hora, clique em **Incluir**.
	- b. Na linha que é incluída, especifique os seguintes detalhes:
		- v Digite um valor para **Nome**, por exemplo, Finais de Semana.
		- v Selecione um valor na lista **A Partir do(s) Dia(s)**, por exemplo, Sexta-Feira.
		- v Selecione um valor na lista **A Partir do(s) Horário(s)**, por exemplo, 17h.
		- v Selecione um valor na lista **Até o(s) Dia(s)**, por exemplo, Domingo.
		- v Selecione um valor na lista **Até o(s) Horário(s)**, por exemplo, 21h.
- 3. Para especificar opções de feriado, clique na guia **Feriados**:
	- a. Para incluir uma opção de feriado, clique em **Incluir**.
	- b. Na linha que é incluída, especifique os seguintes detalhes:
		- v Insira um valor para **Nome**, por exemplo, 4 de julho de 2012.
		- v Para **Data**, insira um valor ou selecione uma data a partir no calendário, por exemplo, 04.07.2012.
- 4. Para excluir uma data e hora, ou uma opção de feriado, clique no ícone **Excluir** no final da linha.
- 5. Quando terminar de incluir, editar e excluir linhas, clique em **Salvar**.

# **Configurando Mapas Geoespaciais**

Na visualização Administração de Soluções, é possível configurar os mapas que estão disponíveis para o usuário, o ponto central do mapa inicial e o nível de zoom do mapa.

Como usuário, na guia Mapa no visualização das operações, é possível alterar o mapa de base que é exibido ao selecionar dentre as opções que estão listadas no menu **Mais Ações**. É possível controlar o nível de local e de zoom do mapa selecionado com os controles de panorama e de zoom no mapa.

Como administrador, na visualização Administração de Soluções, é possível customizar mapas geoespaciais:

- v Mapa de base padrão, menu do mapa e mapas que estão disponíveis para exibição na guia Mapa
- v Nível de panorama e de zoom padrão para cada mapa disponível.

### **Conceitos relacionados**:

<span id="page-136-0"></span>["Guia Mapa" na página 389](#page-400-0)

Use a guia Mapa para ver informações atuais que são representadas em um mapa geoespacial. É possível obter informações a partir dos itens de dados marcados no mapa. Selecione a origens de dados no painel de filtros e seu mapa de base na lista de mapas disponíveis na solução.

# **Gerenciando Mapas de Base**

Como administrador, é possível criar, editar ou excluir mapas de base na solução.

## **Sobre Esta Tarefa**

A ferramenta Mapa Geoespacial fornece um menu de ações para criar, editar ou excluir um mapa para exibição na guia do Mapa. Para criar um mapa de base na solução, siga o procedimento.

### **Procedimento**

- 1. Clique em **Administração** > **Administração da Solução** > **Ferramentas de Configuração** > **Mapa Geoespacial**.
- 2. Clique em **Criar**.
- 3. Insira o nome a ser anexado ao mapa na interface com o usuário.
- 4. Selecione o tipo do provedor do mapa de base e preencha os campos que são necessários para esse provedor.

#### **OpenStreetMap**

Insira a URL ou o serviço de mapa da web lado a lado OpenStreetMap e, opcionalmente, uma atribuição apropriada para o mapa.

**Google**

Insira o tipo de camada que você requerer para Google, por exemplo, Terreno, Satélite ou Híbrido

- 5. Para designar esse mapa como o mapa padrão para a guia Mapa, selecione a caixa de opção.
- 6. Clique em **Salvar**.

### **Resultados**

No visualização das operações, na guia do Mapa, é possível ver o novo mapa na lista de mapas que estão disponíveis na solução. É possível selecionar o mapa para exibição na guia Mapa.

Se você designar um mapa como o mapa padrão, ele será exibido, por padrão, na guia Mapa. Selecione o mapa padrão para exibir ao clicar em **Reconfigurar** no menu **Mais Ações** na guia do Mapa.

## **O que Fazer Depois**

É possível editar ou excluir mapas na lista. Par editar um mapa, destaque o nome do mapa necessário e clique em **Editar**. A janela **Propriedades do Mapa de Base** é semelhante à janela **Criar Novo Mapa de Base** e os campos podem ser editados, conforme necessário.

#### **Tarefas relacionadas**:

["Configurando o Centro e o Zoom do Mapa" na página 126](#page-137-0)

Como administrador, é possível configurar as coordenadas de ponto central e de nível de zoom de qualquer mapa de base geoespacial na solução.

**XYZ** Insira a URL para seu próprio serviço de mapa da web lado a lado e, opcionalmente, uma atribuição apropriada para o mapa.

# <span id="page-137-0"></span>**Configurando o Centro e o Zoom do Mapa**

Como administrador, é possível configurar as coordenadas de ponto central e de nível de zoom de qualquer mapa de base geoespacial na solução.

## **Procedimento**

- 1. Clique em **Administração** > **Administração da Solução** > **Ferramentas de Configuração** > **Mapa Geoespacial**.
- 2. Na guia **Mapas de Base**, selecione o mapa com o qual deseja trabalhar e clique em **Localização de Mapa**.
- 3. Configure as coordenadas do ponto central necessárias e o nível de zoom usando os controles do mapa. É possível ver as configurações atuais nos campos de **Latitude**, **Longitude** e de **Nível de Zoom** ao lado do mapa.
- 4. Clique em **Salvar**.

## **Resultados**

No visualização das operações, na guia Mapa, as coordenadas de ponto central e o nível de zoom que você configurar são os padrões iniciais para esse mapa de base.

#### **Conceitos relacionados**:

["Controlando o Mapa" na página 388](#page-399-0) É possível mover o cursor ao redor do mapa usando o mouse ou o teclado.

#### **Tarefas relacionadas**:

["Gerenciando Mapas de Base" na página 125](#page-136-0) Como administrador, é possível criar, editar ou excluir mapas de base na solução.

# **Configurando limites de item de dados exibidos e retornados**  $1.6.0.2$

É possível configurar o número máximo de itens de dados que são retornados para o mapa e a lista, e que são renderizados no mapa. É possível evitar que itens de dados que são de seleções de origens de dados limpas sejam incluídos na contagem de itens de dados que são ambos retornados para o mapa e a lista, e que são renderizados no mapa.

## **Procedimento**

Execute as etapas a seguir na visualização do Administração de Soluções:

- v Para configurar o número máximo de itens de dados que são renderizados no mapa, configure a propriedade do sistema **MaxFeaturesToRenderOnMap**.
- v Para configurar o número máximo de itens de dados que são retornados para o mapa e a lista, configure a propriedade de sistema **StatMaxAllowedFeaturesInResponse**.

# **O que Fazer Depois**

Por padrão, ao limpar uma seleção de origem de dados no painel de filtro, os itens de dados da origem de dados ainda são incluídos na contagem de itens de dados que são retornados para o mapa e a lista, e que são renderizados no mapa. Se você não desejar que itens de dados das origens de dados que não estão mais selecionados sejam incluídos na contagem de itens de dados, configure o valor da propriedade de sistema **RemoveFeaturesOnDataSourceDeselect** para true. Se você configurar o valor da propriedade de sistema **RemoveFeaturesOnDataSourceDeselect** para true, o desempenho pode ser melhorado quando você panoramiza e usa o zoom no mapa. Entretanto, o desempenho pode ser reduzido ao selecionar novamente as origens de dados cujas seleções limpou.

### **Tarefas relacionadas**:

["Configurando Propriedades do Sistema" na página 203](#page-214-0)

Visualize, crie, modifique e exclua as propriedades do sistema na tabela de propriedades do sistema. As propriedades do sistema afetam a configuração de todo o sistema do IBM Intelligent Operations Center.

# **Incluindo sobreposições de KML**

#### $1.6.0.2$

Um arquivo KML contém camadas e coleções de recursos que podem ser incluídos a um mapa do IBM Intelligent Operations Center. Se possuir dados no formato XML, é possível usar o esquema de KML para incluir recursos em um mapa sem a necessidade de uma fonte de dados. Como um administrador, é possível incluir camadas de KML aos mapas de base.

## **Sobre Esta Tarefa**

Para incluir sobreposições de KML para um mapa, configure a propriedade de sistema de IBM Intelligent Operations Center **KmlUrls**. A ordem na qual as camadas são exibidas no painel **Sobreposições do Mapa** dentro de painel de filtros depende da ordem em que as mesmas estão definidas na propriedade de sistema do **KmlUrls**. Para incluir uma sobreposição de KML em um mapa na solução, siga o procedimento.

### **Procedimento**

1. Efetue logon no servidor de aplicativos como *ibmadmin* e crie o diretório a seguir:

/opt/IBM/WebSphere/wp\_profile/installedApps/cell1/ioc\_theme\_ear.ear/ioc\_theme\_static\_js\_web.war/ js/com/ibm/ioc/kml/

- 2. Copie seus arquivos KML no diretório criado na etapa 1.
- 3. Edite a propriedade de sistema do **KmlUrls** para exibir as sobreposições de KML necessárias. Por exemplo, para configurar duas sobreposições simultaneamente, modifique a propriedade de sistema com os valores a seguir:

```
[{"rótulo":
{"grupo": "KMLLayer",
"principal": "layer1"},
"url": "/ibm/ioc/theme/static/js/js/com/ibm/ioc/kml/UpdateKMLFile.kml"},
{"rótulo": {"grupo":
"KMLLayer", "principal": "layer2"},
"url": "/ibm/ioc/theme/static/js/js/com/ibm/ioc/kml/KMLSAMPLE.kml"}]
```
em que:

- v *label* é o rótulo da sobreposição de KML.
- v *group* e *key* são os valores usados para consultar o rótulo para a camada no serviço de recurso I18N.
- **Nota:** Um administrador deve incluir os valores relevantes para a tabela do *ioc.i18n\_resource*.
- v *URL* é a URL do arquivo de camada da KML.
- 4. Salve suas alterações.

### **Resultados**

No visualizações de operações, todas as camadas de KML selecionáveis são exibidas no painel **Sobreposições do Mapa** no painel de filtros.

## **O que Fazer Depois**

Para obter mais informações, consulte o tópico *Configurando as propriedades de sistema* . Além disso, para obter mais informações, veja as informações de *raiz de contexto* na documentação do produto WebSphere Application Server.

#### <span id="page-139-0"></span>**Tarefas relacionadas**:

["Configurando Propriedades do Sistema" na página 203](#page-214-0)

Visualize, crie, modifique e exclua as propriedades do sistema na tabela de propriedades do sistema. As propriedades do sistema afetam a configuração de todo o sistema do IBM Intelligent Operations Center.

["Visualizando sobreposições de KML" na página 392](#page-403-0)

Se um administrador configurauma ou mais sobreposições de KML para o mapa, a área de janela **Sobreposições de Mapa** é exibida no painel de filtro. Uma sobreposição de KML contém informações extra sobre itens de dados que podem ser exibidos no mapa, por exemplo, locais e ícones.

# **Configurando KPIs**

Na visualização do Administração de Soluções, é possível configurar os Principais Indicadores de Desempenho (KPIs) e sua exibição hierárquica na interface com o usuário. Os KPIs são exibidos no visualizações de status em IBM Intelligent Operations Center.

É possível customizar a árvore de hierarquias de KPI que é exibida no visualizações de status da interface com o usuário. Também é possível visualizar, alterar, copiar, criar e excluir KPIs dos modelos de KPI que estão disponíveis na solução.

## **Árvore de Navegação de KPI**

Na janela **Principais Indicadores de Desempenho**, é possível visualizar as hierarquias de KPIs pais e filhos. Essas são hierarquias de KPI que são exibidas na árvore de navegação de KPI nas visualizações de status da interface com o usuário. Os nós de nível raiz correspondem aos modelos de KPI. No visualizações de status, os KPIs são representados por células coloridas. A cor indica o status do KPI.

Na guia de **Relacionamentos e Exibição**, as informações que são descritas na tabela a seguir estão disponíveis para cada nó de nível raiz.

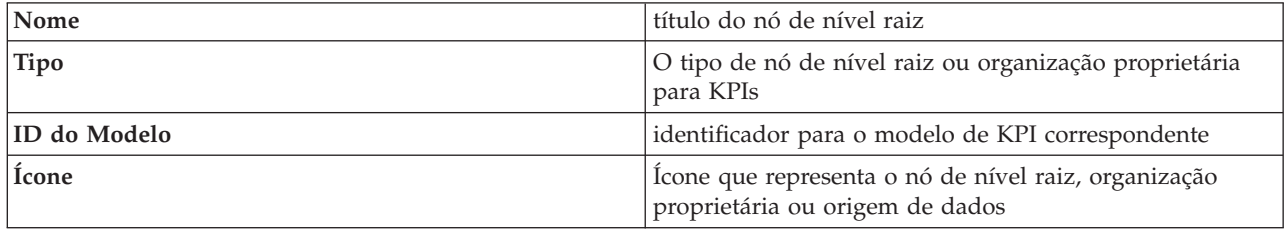

## **Modelo de KPI**

Na janela **Principais Indicadores de Desempenho**, é possível ver detalhes dos modelos de KPI que você estiver autorizado a visualizar. É possível localizar detalhes de todos os KPIs em cada modelo.

Na guia **Definição de KPI**, as informações que são descritas na tabela a seguir estão disponíveis para cada KPI nos modelos de KPI.

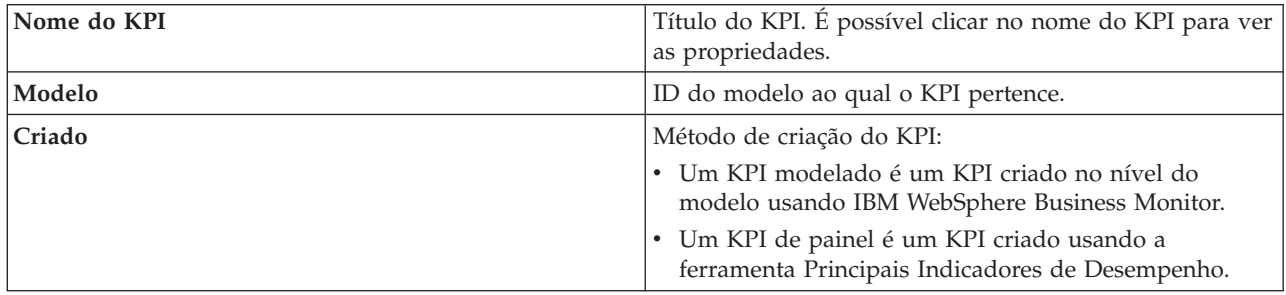

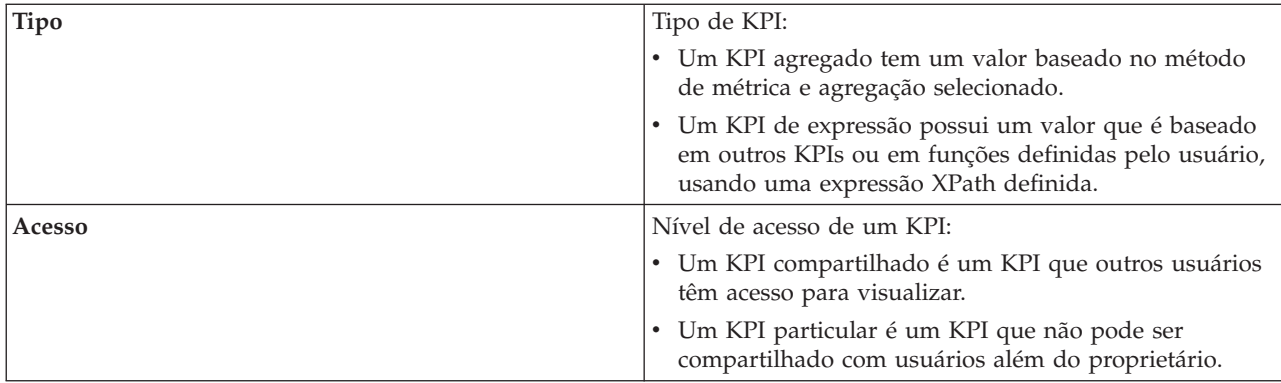

#### **Conceitos relacionados**:

["Roteamento de Item de Dados" na página 160](#page-171-0) O IBM Intelligent Operations Center processa itens de dados recebidos para determinar como as informações são exibidas.

["Status de monitoramento por meio de KPIs" na página 403](#page-414-0)

Use o visualização de status para visualizar o status dos principais indicadores de desempenho (KPIs) em formato resumido ou detalhado.

#### **Tarefas relacionadas**:

["Roteando Dados a partir de sua Origem de Dados" na página 119](#page-130-0)

Para os dados recebidos da origem de dados, configure expressões de roteamento que definam como os dados são processados pela solução. Os itens de dados que correspondem à expressão ou à combinação de expressões necessária são roteados para o destino selecionado.

# **KPIs de Amostra**

Um conjunto de KPIs de amostra é fornecido com a solução. Esses KPIs são projetados para fornecer orientação para o planejamento e a implementação de diferentes tipos de KPIs para se adequarem à sua organização. Os exemplos são fornecidos nas áreas de água, transporte e segurança pública.

# **Visualizando ou Alterando as Hierarquias de KPI**

Como administrador, é possível visualizar, alterar ou remover modelos de KPI conforme são exibidos no visualizações de status.

### **Procedimento**

- 1. Clique em **Administração** > **Administração da Solução** > **Ferramentas de Configuração** > **Principais Indicadores de Desempenho**.
- 2. Na guia **Relacionamentos e Exibição**, expanda um nó de nível raiz para ver os níveis inferiores da árvore de modelos que você deseja visualizar.
- 3. Clique em um título do nó de nível raiz para visualizar seus detalhes.
- 4. Clique em um KPI para visualizar seus detalhes na janela **Relacionamentos e Exibição**.
- 5. Na guia **Relacionamentos e Exibição**, é possível mover, incluir, alterar ou remover itens existentes, conforme a seguir:
	- v Para mover subitens em uma árvore, arraste o item para a posição desejada. Os indicadores verde e vermelho indicam se uma movimentação é ou não permitida.
	- v Para incluir em uma árvore da lista de subitens existentes para um modelo de KPI, clique com o botão direito do mouse no item para conter o subitem e clique em **Incluir KPI**.
	- v Para acessar a janela **Propriedades de KPI** e alterar um subitem, clique com o botão direito do mouse no item e clique em **Editar**.
- v Para remover um nó de nível raiz ou um subitem de uma árvore, clique com o botão direito do mouse no item e clique em **Remover**. Remover um item de nó raiz remove todos os subitens que ele contém.
- 6. Clique em **Salvar** para salvar todas as mudanças feitas ou em Cancelar se você não fez nenhuma mudança.

**Nota:** Não é possível editar aqui os detalhes de uma organização proprietária ou do nó de nível raiz. Se desejar alterar uma organização proprietária, remova-a e substitua-a por outra.

# **Exportando ou importando hierarquias de KPI**

### $1.6.0.2$

É possível criar uma hierarquia de KPIs que sejam associados a solução IBM Intelligent Operations Center. Como administrador, é possível importar uma hierarquia KPI existente como um arquivo JavaScript Object Notation (JSON) ou exportar a hieraquia KPI existente para um arquivo JSON.

## **Sobre Esta Tarefa**

Para evitar a reconstrução de uma hierarquia de KPI, é possível importar um arquivo JSON de uma hierarquia de KPI existente que foi exportado de uma instância diferente de IBM Intelligent Operations Center. A importação da hierarquia KPI importa a hierarquia KPI existente na solução e, em seguida, substitui a hierarquia que já está na solução com a hierarquia KPI importada.

Para gerar uma cópia de uma hierarquia de KPI de IBM Intelligent Operations Center existente, é possível exportar a hierarquia para um arquivo JSON. A exportação da hierarquia de KPI exporta toda a hierarquia de KPI. Se você exportar uma hierarquia de KPI, links para relatórios, áreas denominadas ou autorizações não serão mantidos como a hierarquia deve ser transferível entre as instalações do IBM Intelligent Operations Center.

### **Procedimento**

- 1. Clique em **Administração** > **Administração de Solução** > **Ferramentas de Configuração** > **Principais Indicadores de Desempenho.**
- 2. Na parte superior da guia **Relacionamentos e Exibição**, selecione uma ação na lista suspensa **Ações de KPI**.
	- v Para exportar toda a hierarquia de KPI para a solução, execute as subetapas a seguir:
		- a. Clique em **Exportar Hierarquia de KPI**.
		- b. Use o explorador de arquivos para selecionar o local para o qual exportar o arquivo JSON da hierarquia de KPI.
	- v Para importar uma hierarquia de KPI em uma solução, siga as subetapas a seguir:
		- a. Clique em **Importar Hierarquia de KPI**.
		- b. Use o explorador de arquivos para localizar o arquivo JSON da hierarquia de KPI que você importou.

### **Resultados**

A hierarquia de KPI selecionada pode ser exportada de uma solução ou importada para a solução.

# **Incluindo, Editando ou Excluindo uma Organização de Sua Propriedade**

Como administrador, é possível incluir uma organização de sua propriedade como um nó no nível raiz para ser exibida no visualizações de status. É possível editar os detalhes de uma organização de

propriedade existente no nível raiz. Também é possível excluir uma organização de propriedade no nível raiz e seus nós de sub-nível associados são excluídos também.

## **Sobre Esta Tarefa**

Para incluir um nó de nível raiz, siga o procedimento.

### **Procedimento**

- 1. Clique em **Administração** > **Administração da Solução** > **Ferramentas de Configuração** > **Principais Indicadores de Desempenho**.
- 2. Na parte superior da guia **Relacionamentos e Exibição**, clique em **Incluir Organização Proprietária**.
- 3. Insira o nome da organização proprietária a ser exibido na interface da solução.
- 4. Na lista suspensa do campo **Modelo**, selecione o modelo de KPI para o nó de nível raiz a ser incluído.
- 5. Na lista suspensa do campo **Ícone**, selecione o nome do arquivo para o ícone para representar o nó de nível raiz.
- 6. Clique em **OK** para incluir o nó de nível raiz na árvore na janela **Relacionamentos e Exibição**.
- 7. Clique em **Salvar** para atualizar a exibição na visualização de status.

### **Resultados**

O nó de nível raiz incluídos são exibidos com seus sub-níveis na hierarquia em árvore e está disponível para exibição no visualizações de status na interface com o usuário.

### **O que Fazer Depois**

Para editar os detalhes de uma organização de sua propriedade, selecione o nome na árvore na janela **Relacionamentos e Exibição**, clique com o botão direito e altere os detalhes como instruí do no procedimento.

Para excluir uma organização de sua propriedade, selecione o nome na árvore na janela **Relacionamentos e Exibição**, clique com o botão direito, remova e salve.

# **Alterando a Legenda do KPI**

Como administrador, é possível alterar a legenda do KPI na parte superior do visualizações de status.

### **Procedimento**

- 1. Clique em **Administração** > **Administração da Solução** > **Ferramentas de Configuração** > **Principais Indicadores de Desempenho**.
- 2. Na guia **Relacionamentos e Exibição**, clique em **Atualizar Legenda de KPI**.
- 3. Altere a exibição para a legenda do KPI da seguinte forma:
	- v Para incluir um intervalo, clique em **Incluir Linha**.
	- v Para alterar um intervalo, edite os campos em **Nome do Intervalo**, **Cor**, **Ícone**.
	- v Para excluir um intervalo, clique no ícone de exclusão.
- 4. Clique em **OK** e em **Salvar** para confirmar e atualizar a legenda exibida no visualizações de status.

# **Validando Intervalos de KPI**

É possível validar o intervalo que é designado para cada KPI na árvore de navegação.

## **Sobre Esta Tarefa**

O programa de validação assegura que os intervalos designados para cada KPI correspondam aos intervalos que são definidos na legenda e que sejam lógicos. Por exemplo, a verificação de validação assegura que os intervalos sejam simultâneos e não sobrepostos.

## **Procedimento**

- 1. Clique em **Administração** > **Administração da Solução** > **Ferramentas de Configuração** > **Principais Indicadores de Desempenho**.
- 2. Na guia **Relacionamentos e Exibição**, clique em **Atualizar Legenda de KPI**.
- 3. Na janela **Validar Intervalos de KPI**, clique em **Executar Validação**. O resultado da verificação de validação de cada KPI é listado em uma tabela, consulte o exemplo.
- 4. Clique em **Cancelar** para fechar a janela.

### **Exemplo**

Esse exemplo mostra o formato e a parte de uma tabela que resulta de uma verificação de validação.

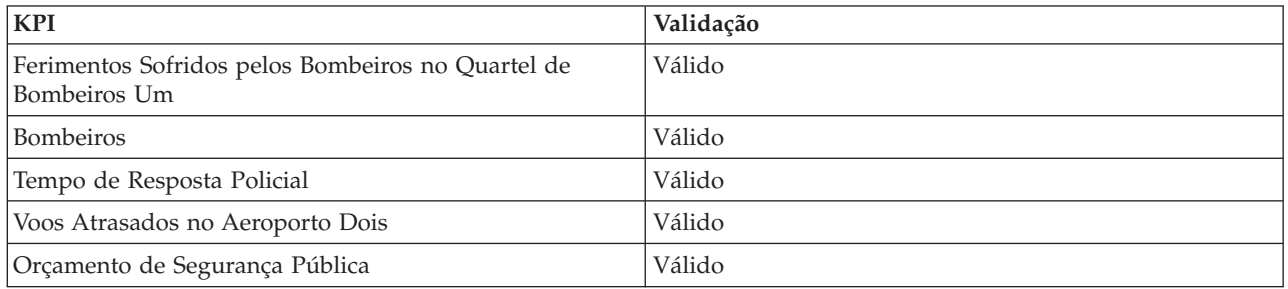

# **Editando Permissões de KPI**

Designe aos usuários ou grupos o acesso apropriado aos KPIs e os privilégios de autorização associados.

## **Sobre Esta Tarefa**

Para permitir que um usuário acesse os KPIs a partir de um modelo em uma visualização de status na interface com o usuário, designe o nível de acesso necessário. A lista que é fornecida contém os usuários, grupos e níveis de acesso padrão que são definidos pelo administrador. O nível de acesso que você configurar para um KPI se aplicará a esse KPI e a quaisquer KPIs filhos que ele possuir.

### **Procedimento**

- 1. Para acessar a ferramenta de configuração de KPI, clique em **Administração** > **Administração da Solução** > **Ferramentas de Configuração** > **Principais Indicadores de Desempenho**.
- 2. Na guia **Relacionamentos e Exibição**, selecione um KPI na hierarquia em árvore do KPI.
- 3. Na parte superior da guia **Relacionamentos e Exibição**, clique em **Editar Permissões**.
- 4. Selecione um usuário ou grupo na lista de nomes.
- 5. Selecione o nível de acesso apropriado para o usuário ou grupo de acordo com seu KPI.
- 6. Clique em **OK** e em **Salvar** para confirmar a atualização.

# **Mapeando KPIs para áreas nomeadas**

#### $\begin{array}{|c|c|c|c|c|} \hline \text{1.6.0.1} & \text{1.6.0.2} \hline \end{array}$

Como um administrador, é possível mapear os KPIs para áreas nomeadas para serem exibidos no visualizações de status da área na interface com o usuário.
## **Procedimento**

- 1. Clique em **Administração** > **Administração de Solução** > **Ferramentas de Configuração** > **Principais Indicadores de Desempenho.**
- 2. Selecione o KPI que você deseja associar a uma ou mais áreas nomeadas. É possível selecionar apenas KPIs de nível superior para este propósito.
- 3. Na parte superior da guia **Relacionamentos e Exibição**, clique em **Mapear KPI para Área Nomeada**.
- 4. No campo **Escolher a origem de dados da área nomeada**, selecione na lista de área nomeada disponívelorigens de dados.

**Nota:** Apenas origens de dados designadas ao tipo de dados área nomeada estão disponíveis para mapeamento de KPI. Para designar um tipo de área nomeada a uma origem de dados, configure o campo **Dados para Limite** para Sim ao configurar origem de dados.

- 5. Selecione uma ou mais das caixas de seleção para os itens de dados de área nomeada disponíveis que estão listados.
- 6. Clique em **OK** para mapear o KPI para áreas nomeadas que você selecionou.
- 7. Clique em **Salvar** para atualizar áreas nomeadas disponíveis para seleção na visualização de status da área.

## **Resultados**

As áreas nomeadas selecionadas são mapeadas para o KPI apropriado. Como usuário, você pode selecionar uma ou mais dessas áreas nomeadas no mapa ou lista de visualizações de status da área e os KPIs relevantes são exibidos.

### **Exemplo**

Para monitoramento de crime em áreas específicas de uma cidade grande, você pode querer mapear KPIs para uma origem de dados com dados sobre o distrito policial que sejam representados pelas áreas nomeadas desenhadas no mapa.

# **Mapeando KPIs para relatórios**

#### $1.6.0.2$

Como um administrador, é possível mapear os KPIs para relatórios que são exibidos no visualizações de status. É possível mapear o mesmo relatório para mais de um KPI. Opcionalmente, é possível incluir um conjunto de parâmetros para cada relatório que pode modificar os dados exibidos pelo relatório. Os valores do parâmetro são utilizados para gerar uma consulta de relatórios do Cognos e os valores do parâmetro também são exibidos como um rótulo na instância do relatório gerado.

### **Sobre Esta Tarefa**

É possível incluir parâmetros que se apliquem somente ao relatório selecionado para o KPI selecionado; por exemplo, os parâmetros podem se referir ao nome e ao identificador para um relatório que contenha dados para uma sub-região de um região municipal maior. É possível especificar quaisquer parâmetros ao gerar uma consulta de relatório do Cognos. Entretanto, o resultado de sua consulta depende de se o relatório necessita dos parâmetros fornecidos por você. Se o relatório não necessitar dos parâmetros fornecidos por você, os parâmetros não são processados pela solução.

### **Procedimento**

- 1. Clique em **Administração** > **Administração de Solução** > **Ferramentas de Configuração** > **Principais Indicadores de Desempenho.**
- 2. Selecione o KPI que deseja associar a um ou mais relatórios.
- 3. Na parte superior da guia **Relacionamentos e Exibição**, clique em **Mapear KPI para relatórios**.
- <span id="page-145-0"></span>4. Em **Relatórios disponíveis**, selecione uma ou mais caixas de seleção da lista de relatórios disponíveis e clique em **OK**. Os relatórios associados são exibidos no campo **Relatórios** para cada KPI.
- 5. Opcional: Em **Incluir parâmetros**, para cada relatório selecionado, insira valores alfanuméricos para **Tipo**, **Valor** e, em seguida, clique em **Incluir**.

### **Resultados**

Os relatórios selecionados por você são mapeados para o KPI apropriado. Como um usuário, é possível selecionar um ou mais relatórios do cartão de visualização de KPI no mapa ou na lista no visualizações de status. Os KPIs relevantes são exibidos nos relatórios.

## **Exemplo**

Você pode desejar criar um relatório para monitorar crimes em áreas específicas de uma cidade grande. Para criar o relatório, mapeie os KPIs para o relatório que contenha dados dos distritos policiais durante um prazo especificado.

## **O que Fazer Depois**

Para desativar os cabeçalhos do relatório no relatório exibido por você, configure os seguintes parâmetros de relatório com um valor de **false**:

- v **cv.toolbar**
- v **cv.header**

Para obter mais informações sobre como gerar uma URL de consulta de relatório de Cognos com parâmetros e parâmetros de relatórios configuráveis, consulte a IBM Cognos Business Intelligence documentação do produto.

### **Informações relacionadas**:

[Centro de informações do IBM Cognos Business Intelligence 10.2.0](http://pic.dhe.ibm.com/infocenter/cbi/v10r2m0/index.jsp?topic=%2Fcom.ibm.swg.ba.cognos.cbi.doc%2Fwelcome.html)

# **Visualizando ou Alterando um Modelo de KPI**

Como administrador, é possível usar a guia **Definição de KPI** para visualizar ou alterar os modelos de KPI disponíveis na solução.

O campo **Filtrar por Modelo** contém uma lista suspensa de modelos de processo de negócios que você está autorizado a visualizar. Selecione **All models** para visualizar todos os modelos e todos os KPIs. Selecione o nome de um modelo específico para focar e somente os KPIs que pertencerem a esse modelo serão exibidos. Os KPIs são classificados e exibidos em ordem alfabética.

### **Conceitos relacionados**:

["Criando e Integrando KPIs" na página 167](#page-178-0)

Os modelos de principal indicador de desempenho (KPI) podem ser criados e modificados usando um kit de ferramentas de desenvolvimento de monitoramento de negócios e a ferramenta de configuração do Principais Indicadores de Desempenho.

## **Copiando ou criando um KPI**

Como administrador, é possível usar a guia **Definição de KPI** para criar KPIs que pertençam aos modelos de KPI disponíveis na solução.

É possível criar um novo KPI para um modelo existente na solução. Como alternativa, é possível selecionar na lista de KPIs exibidos, um KPI para copiar e editar.

## **Copiando um KPI**

Faça uma cópia de um KPI existente a partir de um modelo na solução.

### **Procedimento**

- 1. Clique em **Administração** > **Administração de Solução** > **Ferramentas de Configuração** > **Principais Indicadores de Desempenho** > **Principais Indicadores de Desempenho** > **Definição de KPI**.
- 2. Selecione um KPI. Na barra de ação, clique em **Mais Ações** > **Copiar**. A janela **Propriedades do KPI** é aberta.
- 3. Digite um novo nome de KPI no campo **Nome do KPI**.
- 4. Para alterar o KPI, edite os campos nas guias da janela de propriedades. Para obter detalhes adicionais sobre como editar estes campos para criar um KPI agregado ou de expressão, clique no link no final do tópico.

**Nota:** O KPI criado por você dentro da solução é definido como um KPI de painel.

5. Para salvar e sair da janela atualizada **Propriedades do KPI**, clique em **OK**. Para salvar e continuar alterando o KPI copiado, clique em **Aplicar**. Para sair sem salvar, clique em **Cancelar**.

## **Criando um KPI**

Crie um KPI para um dos modelos de KPI na solução.

### **Procedimento**

- 1. Clique em **Administração** > **Administração de Solução** > **Ferramentas de Configuração** > **Principais Indicadores de Desempenho** > **Definição de KPI**.
- 2. Na barra de ação, clique em **Criar**.
- 3. Clique em **Novo KPI Agregado** ou **Novo KPI de Expressão**. A janela **Propriedades do KPI** é aberta.
- 4. Edite as propriedades do novo KPI de acordo com as etapas 3 e 4 do procedimento para copiar um KPI.
- 5. Para alterar o KPI, edite os campos nas guias da janela de propriedades. Para obter detalhes adicionais sobre como editar estes campos para criar um KPI agregado ou de expressão, clique no link no final do tópico.

**Nota:** O KPI criado por você dentro da solução é definido como um KPI de painel.

## **Alterando ou Excluindo um KPI**

Como administrador, você pode usar a guia **Definição de KPI** para visualizar, alterar ou excluir KPIs que pertencem aos modelos de KPI disponíveis dentro da solução.

É possível criar um novo KPI para um modelo existente na solução. Como alternativa, é possível selecionar na lista de KPIs exibidos, um KPI para copiar e editar.

### **Visualizando ou Alterando um KPI**

Visualize ou altere um KPI existente pertencente a um modelo na solução.

### **Procedimento**

- 1. Clique em **Administração** > **Administração de Solução** > **Ferramentas de Configuração** > **Principais Indicadores de Desempenho** > **Principais Indicadores de Desempenho** > **Definição de KPI**.
- 2. Selecione um KPI. Na barra de ação, clique em **Editar**. A janela **Propriedades do KPI** é aberta.
- 3. Para alterar o KPI, edite os campos nas guias da janela de propriedades. Para obter detalhes adicionais sobre como editar estes campos para criar um KPI agregado ou de expressão, clique no link no final do tópico.

**Nota:** Não é possível alterar a definição ou o modelo de um KPI modelado aqui.

4. Para salvar e sair da janela atualizada **Propriedades do KPI**, clique em **OK**. Para salvar e continuar alterando o KPI copiado, clique em **Aplicar**. Para sair sem salvar, clique em **Cancelar**.

## **Excluindo um KPI**

Exclua um KPI existente que pertença a um modelo na solução.

### **Procedimento**

- 1. Clique em **Administração** > **Administração de Solução** > **Ferramentas de Configuração** > **Principais Indicadores de Desempenho** > **Definição de KPI**.
- 2. Selecione um KPI.
- 3. Na barra de ação, clique em **Excluir**.

**Nota:** Não é possível excluir um KPI modelado aqui. Na solução, apenas é possível excluir KPIs de painel.

# **Configurando a Análise de ponto de acesso**

#### $\begin{array}{|c|c|c|c|c|c|} \hline \text{1.6.0.1} & \text{1.6.0.2} \hline \end{array}$

Use a ferramenta do Pontos de Acesso para configurar as definições de análise de ponto de acesso para a solução. A análise de Ponto de Acesso pode destacar padrões de dados em relação ao tempo e posição no mapa geoespacial. Como administrador, você pode criar uma definição de análise de ponto de acesso, atualizar uma análise que já está listada ou excluir uma definição de análise de ponto de acesso da solução.

Um ponto de acesso é um círculo colorido em um mapa geoespacial que representa um cluster de itens de dados que são coletados e analisados com base em critérios definidos. As propriedades que podem ser analisadas são a origem, a posição do mapa e o horário de início de itens de dados. Os itens de dados que são selecionados para um ponto de acesso recebem uma pontuação em porcentagem que é baseada no resultado da análise e em uma cor correspondente no intervalo de amarelo a vermelho.

Ao criar uma definição de análise de ponto de acesso, use a ferramenta **Painel de Filtro** para designar essa análise a uma área de janela de filtro. Essa análise fica então disponível para seleção no painel de filtros na interface com o usuário. As configurações do painel de filtros, com a definição de análise de ponto de acesso, controlam os dados analisados e a geração de pontos de acesso no mapa.

É possível configurar os seguintes critérios para a análise de dados e visualizar os resultados na forma de pontos de acesso no mapa.

### **Origens de Dados**

Selecione as origens de dados que você deseja analisar na lista disponível. Em geral, para aumentar a eficiência e facilidade de interpretação do resultado da análise, selecione, no máximo, duas ou três origens de dados.

### **Tipo de análise**

Selecione o tipo de análise a ser realizada nas origens de dados especificadas. O tipo de análise é definido por regras de distância e de correlação. As regras são aplicadas por meio de correspondência de dados de acordo com a origem, a posição e o horário de início de itens de dados. Uma pontuação é então calculada para os itens de dados coletados. A base para a análise é detalhada em [Tabela 33 na página 138.](#page-149-0)

#### **Limite de distância**

Defina a distância máxima que controla a análise dos itens de dados para um ponto de acesso. Cada item de dados que é incluído em um cluster tem pelo menos outro item no cluster que está dentro da distância máxima. O centro e local do cluster é a posição no centro dos itens em cluster. O raio do cluster é a distância do centro para a posição do item de dados mais distante do ponto central.

#### **Limite de tempo**

Uma opção extra para limitar os critérios é definir o período de tempo que controla a análise dos

itens de dados para um ponto de acesso. Cada item de dados selecionado está dentro da distância máxima e intervalo de tempo quando testado em relação a pelo menos um outro item de dados de cada uma das origens de dados especificadas.

#### **Número de itens de dados**

Defina um limite para o número mínimo de itens de dados que são necessários para gerar um ponto de acesso no mapa.

**Nota:** Itens de Dados podem se sobrepor com o tempo, mas apenas o intervalo entre a data e a hora de início de cada um é usado para determinar se eles estão relacionados e em um ponto de acesso.

## **Tipo de análise**

O tipo de análise define como itens de dados são coletados em um cluster e representados por um ponto de acesso no mapa geoespacial. O tipo de análise a ser executada é definido pelo tempo, pela distância e pela regra de relacionamento da origem de dados aplicada a itens de dados. Um cluster de itens de dados acumula até atingir o ponto no qual outros itens não são localizados, de acordo com as regras aplicadas.

É calculada uma pontuação para os itens de dados coletados no cluster. A pontuação é calculada com base na proporção de itens de dados no cluster que aderem à regra de relacionamento. A proporção dos itens de dados relacionados no cluster para o número de itens de dados coletados no cluster é expressa como uma porcentagem que varia de 0% a 100%. A pontuação em porcentagem é representada pela cor do ponto de acesso no mapa. O intervalo de cores é de amarelo a vermelho, representando as pontuações de 0% a 100%.

**Nota:** A regra de relacionamento é que um item de dados esteja dentro da distância máxima (e do intervalo de tempo, se aplicável) de:

- v Outro item de cada origem de dados na análise, ou
- v Um outro item que esteja dentro da distância máxima de um item de cada um das outras origens de dados na análise

A tabela a seguir mostra, para cada tipo de análise, quais critérios devem ser atendidos para que itens sejam armazenados em cluster e como as pontuações são calculadas.

| Tipo de análise                                                                             | Etapa 1: Armazenando<br>itens de dados em Cluster                                                                                                    | Etapa 2: Gerando um ponto<br>de acesso no mapa                                                                                                    | Etapa 3: Pontuação de um<br>ponto de acesso                                                                                                    |
|---------------------------------------------------------------------------------------------|----------------------------------------------------------------------------------------------------|----------------------------------------------------------------------------------------------------|----------------------------------------------------------------------------------------------------|
| A. Armazenar em cluster<br>por distância                                                    | 1. De uma das origens de<br>dados especificadas<br>2. Com uma propriedade<br>contendo uma posição<br>de mapa de ponto<br>3. Dentro da distância<br>especificada quando<br>testado em pelo menos<br>um outro item de dados<br>4. Dentro do limite para o<br>número mínimo de<br>itens de dados | Nenhum teste adicional é<br>necessário                                                                                                    | A porcentagem é calculada<br>a partir da proporção de<br>itens de dados no cluster<br>que estão relacionados com<br>base na distância entre eles.<br>A pontuação neste tipo de<br>análise é sempre 100% e,<br>portanto, a cor do ponto de<br>acesso é sempre vermelho.                                                                                                    |
| B. Armazenar em cluster<br>por distância e<br>correlacionar origens de<br>dados             |                                                                                                    | Dentro da distância<br>especificada quando testado<br>em pelo menos um item de<br>dados de cada uma das<br>origens de dados<br>especificadas                                | A porcentagem é calculada<br>a partir da proporção de<br>itens de dados no cluster<br>de diferentes origens de<br>dados que estão<br>relacionadas com base na<br>distância entre elas. A<br>pontuação deve ser maior<br>que 0% para exibir um<br>ponto de acesso no mapa,<br>caso contrário, o cluster<br>ficará oculto. A pontuação<br>pode ser no máximo 100%<br>para um único ponto de<br>acesso. |
| C. Armazenar em cluster<br>por distância e<br>correlacionar origens de<br>dados com o tempo |                                                                                                    | Dentro da distância e<br>intervalo de tempo<br>especificados quando<br>testado em pelo menos um<br>outro item de dados de cada<br>uma das origens de dados<br>especificadas | A porcentagem é calculada<br>a partir da proporção de<br>itens de dados de<br>diferentes origens de dados<br>relacionadas com base na<br>distância e no tempo entre<br>elas. A pontuação deve ser<br>maior que 0% para exibir<br>um ponto de acesso no<br>mapa, caso contrário, o<br>cluster ficará oculto. A<br>pontuação pode ser no<br>máximo 100% para um<br>único ponto de acesso.              |

<span id="page-149-0"></span>*Tabela 33. Os critérios para coleta e teste de item de dados em cada tipo de análise*

## **Pontuação de Ponto de Acesso**

A tabela a seguir mostra um exemplo de como a pontuação é calculada quando uma definição de análise de ponto de acesso de **Armazenar em cluster por distância e correlacionar origens de dados** é executa com **Limite** configurado para a área de uma cidade no mapa. O filtro de **Data e Hora** é configurado para cobrir um período de uma semana. Os itens de dados que são representados no mapa são relatórios de falta de iluminação de rua e de pequenos crimes. Três dos pontos de acesso que são gerados pela análise são examinados na tabela.

*Tabela 34. Exemplo de pontuação do ponto de acesso*

| Análise de item de dados<br> da área da cidade         | Ponto de Acesso 1 | Ponto de Acesso 2 | Ponto de Acesso 3 |
|--------------------------------------------------------|-------------------|-------------------|-------------------|
| Número total de itens de<br>dados coletados no cluster | 40                | 20                | 20                |

| Análise de item de dados<br>da área da cidade                                         | Ponto de Acesso 1 | Ponto de Acesso 2  | Ponto de Acesso 3 |
|---------------------------------------------------------------------------------------|-------------------|--------------------|-------------------|
| Número de itens de dados<br>relacionados de diferentes<br>origens de dados no cluster | 30                | 10                 | 4                 |
| <i>Cálculo</i>                                                                        | $30/40$ *100 = 75 | $10/20 * 100 = 50$ | $4/20 * 100 = 20$ |
| Pontuação por cluster                                                                 | 75%= Vermelho     | $50\% =$ Laranja   | $20\%$ = Amarelo  |

*Tabela 34. Exemplo de pontuação do ponto de acesso (continuação)*

Neste exemplo, é possível primeiro observar a posição dos itens de dados no mapa, representando relatórios de falta de iluminação de rua e de pequenos crimes. Em seguida, execute a análise de dados. É possível ver que há um número significativo de itens de dados relacionados que são coletados em clusters. É possível identificar onde estes itens relacionados ocorrem em pontos de acesso no mapa. Também é possível ver que o ponto de acesso 1 tem o número mais alto de itens relacionados quando comparados com os pontos de acesso 2 e 3. Os dados indicam que ocorre um alto nível de pequenos crimes nas proximidades de falta de iluminação de rua no local do ponto de acesso 1. Talvez você queira agir com base nestes dados para priorizar reparos na iluminação de rua nesse local.

### **Conceitos relacionados**:

["Analisando pontos de acesso de Dados" na página 405](#page-416-0)

Use a guia Mapa para analisar dados das áreas selecionadas por você no mapa, no formulário do pontos de acesso que é gerado por uma análise predefinida. A visualização de pontos de acesso ajuda no monitoramento, gerenciamento e resposta para principais problemas.

# **Criando uma Definição de Análise**

#### $1.6.0.1$  1.6.0.2

Configure os parâmetros para uma definição de análise de dados que pode ser associada às áreas geográficas no mapa. A análise tem o potencial para indicar padrões de dados, exibindo pontos de acesso no mapa.

## **Sobre Esta Tarefa**

Para criar uma definição de análise, preencha o formulário de acordo com o procedimento.

### **Procedimento**

- 1. Para acessar a ferramenta de configuração de Pontos de Acesso, clique em **Administração** > **Administração da Solução** > **Ferramentas de Configuração** > **Pontos de Acesso**.
- 2. Clique em **Criar**.
- 3. Insira um nome para sua definição de análise e, opcionalmente, uma breve descrição.

**Nota:** Apenas o nome da análise é exibido na interface com o usuário, não a descrição. Para ajudar os usuários, insira um nome que reflita o propósito da análise.

- 4. Para escolher as origens de dados que são necessárias para sua análise, no campo **Origens de Dados Disponíveis**, selecione uma ou mais caixas de seleção.
- 5. Para selecionar um limite para o número de itens que são necessários para formar um ponto de acesso, no campo **Mínimo de Itens de Dados**, insira o número de itens de dados.
- 6. Selecione uma análise na lista no campo **Tipo de Análise**.

**Nota:** As origens de dados que você selecionar deverão obedecer as especificações necessárias do tipo de análise selecionado.

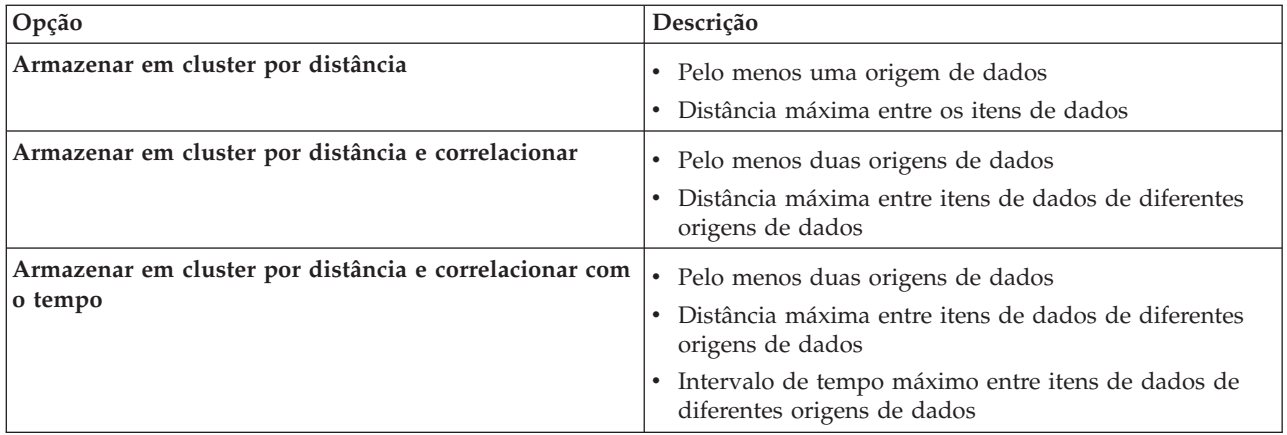

- 7. Insira uma distância e uma unidade de medida nos campos **Distância Máxima**.
- 8. Se o tipo de análise selecionada requerer a especificação de um intervalo de tempo, insira um intervalo de tempo e uma unidade de medida nos campos **Intervalo de tempo máximo**.
- 9. Clique em **OK**.

## **Resultados**

A visualização de análise definida é exibida na lista de análises e pode ser selecionada para edição ou excluída da solução. Todas as análises na lista também estão disponíveis para configuração na ferramenta de configuração do **Painel do Filtro**.

# **O que Fazer Depois**

Para executar a análise na interface com o usuário, configure a análise para exibição no painel de filtros na visualização das operações. Clique em **Ferramentas de Configuração** > **painel de filtros**. Para obter mais informações sobre a configuração do painel de filtros, consulte o link no final do tópico.

### **Conceitos relacionados**:

["Configurando o painel de filtros" na página 122](#page-133-0)

Na visualização do Administração de Soluções, é possível decidir como deseja agrupar o origens de dados. Em seguida, para cada grupo, é possível configurar um pane que é exibido no painel de filtros. As origens de dados que você selecionar serão listadas no pane.

# **Configurando Mapas de Localizações**

Na visualização do Administração de Sistemas, é possível customizar mapas de localização para exibição na guia do Mapa de Localização. A guia Mapa de Localização faz parte do painel de conteúdo no visualizações de operações.

Na guia do Mapa de Localização, é possível selecionar um mapa de localização específico no menu. Na guia do Mapa do painel de conteúdo, um marcador indica onde os mapas de localização estão disponíveis.

É possível customizar na guia Mapa de Localização:

- v Um mapa, um diagrama ou um plano para exibir na guia do Mapa de Localização.
- v Áreas dentro dos mapas de localização para permitir que os itens de dados que estão associados a essas áreas sejam exibidos nos mapas de localização.
- v Uma hierarquia de mapas de localização para ativar um menu na guia do Mapa de Localização e marcadores na guia do Mapa. Os itens de menu são exibidos em ordem alfabética. Os mapas de localização são divididos por:
- Coleção, dependendo de onde, no mapa geoespacial, os mapas de localização ocorrem
- Categoria, dependendo do tipo de mapa de localização na coleção

Na ferramenta Mapas de Localização, é possível criar, visualizar, atualizar e excluir facilmente os mapas de localização, coleções e áreas. Novas categorias podem ser criadas. As categorias existentes podem ser excluídas, mas não atualizadas. As categorias, coleções, mapas de localização e áreas são hierárquicos conforme detalhados nas seguintes definições.

#### **Categoria**

Uma categoria contém uma ou mais coleções de mapas de localização. Uma categoria ajuda o usuário a organizar o menu para que os mapas de localização possam ser localizados facilmente. Por exemplo, uma categoria que é chamada de Delegacia de Polícia contém coleções de mapas de localização que representam as delegacias de polícia em uma cidade.

#### **Coleção**

Uma coleção contém um ou mais mapas de localização. Uma coleção geralmente consiste de um conjunto de mapas e é representada por um marcador em uma posição no mapa geoespacial. Coordenadas de localização e uma categoria devem ser designadas a uma coleção. Por exemplo, uma coleção que é chamada de Quarto Distrito contém mapas de localização que estão associados a um posto policial no quarto distrito de uma cidade.

### **Mapa de Localização**

Um mapa de localização é qualquer imagem que representa um local no detalhe necessário. Uma coleção deve ser designada a um mapa de localização. Por exemplo, Piso 1 é um mapa de localização do primeiro andar de um edifício. Uma coleção de mapas é designada para esse mapa de localização para o posto policial do Quarto Distrito dentro de uma categoria chamada Delegacias de Polícia.

**Área** Uma área é uma forma definida pelo usuário, um polígono, que descreve uma parte de um mapa de localização. Um nome e uma descrição devem ser designados a uma área. O nome é um identificador exclusivo que representa essa parte do mapa de localização. Qualquer item de dados com um identificador de área que é recebido pela solução é exibido em todos os mapas de localização que tiverem essa área que está definida. Por exemplo, a coleção do mapa Quarto Distrito possui uma área que é chamada Escadaria nos mapas de localização do Piso 1 e Piso 2. Também há uma opção para designar um identificador pai para uma área.

Use o identificador pai em mais de um mapa de localização para criar uma hierarquia das áreas. Por exemplo, crie áreas para representar os assentos no primeiro piso de um estádio esportivo. Cada assento é definido no mapa de localização detalhado do primeiro piso do estádio. Além disso, forneça a cada assento um identificador pai para indicar que está no primeiro piso do estádio. Um item de dados com um identificador de área para um dos assentos é exibido no mapa de assentos detalhado do primeiro piso. Este item de dados também é exibido em um mapa de localização da visão geral de um estádio. A área do primeiro piso no mapa de visão geral tem o mesmo identificador de área do identificador pai que é usado para as áreas de assentos.

Para obter mais informações sobre como configurar mapas de localização, consulte o link no término do tópico.

### **Conceitos relacionados**:

### ["Guia Mapa de Localização" na página 393](#page-404-0)

Use a guia Mapa de Localização para obter informações atualizadas sobre o que está acontecendo em um local específico. É possível obter informações a partir do itens de dados marcado no mapa de localização. Selecione sua origens de dados no painel de filtros e seu mapa de localização na lista de mapas disponíveis na solução. Um mapa de localização no IBM Intelligent Operations Center é um mapa, diagrama ou plano com áreas predefinidas para interação, por exemplo, áreas de assentos em um grande estádio.

# <span id="page-153-0"></span>**Visualizando e Fazendo Upload de Imagens do Mapa**

Como administrador, é possível visualizar ou fazer upload de imagens do mapa que estiverem disponíveis para uso quando estiver criando mapas de localização na solução.

## **Sobre Esta Tarefa**

É possível criar um mapa para exibição na guia Mapa de Localização. Como um precursor dessa tarefa, é possível fazer upload de imagens de mapa. As imagens transferidas por upload ficam então disponíveis para uso quando é criado um novo mapa de localização.

## **Procedimento**

- 1. Clique em **Administração** > **Administração da Solução** > **Ferramentas de Configuração** > **Mapas de Localização**.
- 2. Clique em **Imagens do Mapa de Localização**. Todas as imagens disponíveis são exibidas.
- 3. Clique em **Carregar**.

**Nota:** Os formatos aceitos para imagens do mapa de localização são PNG, JPG, GIF e SVG.

4. Localize seu arquivo de imagem do mapa e clique em **Abrir**.

## **Resultados**

A imagem é incluída nas imagens disponíveis exibidas quando você clica em **Imagens do Mapa de Localização**.

### **Tarefas relacionadas**:

"Criando, Atualizando ou Excluindo um Mapa de Localização" Como administrador, é possível criar, atualizar ou excluir um mapa de localização na solução.

# **Criando, Atualizando ou Excluindo um Mapa de Localização**

Como administrador, é possível criar, atualizar ou excluir um mapa de localização na solução.

## **Sobre Esta Tarefa**

É possível criar, editar ou excluir um mapa para exibição na guia Mapa de Localização.

Para criar um mapa de localização na solução, use o assistente conforme descrito no procedimento. Para criar um mapa de localização, conclua as duas primeiras guias. A conclusão da terceira guia é opcional e pode ser feita em um estágio posterior. Em qualquer etapa, é possível cancelar ou mover de volta para uma guia anterior.

## **Procedimento**

- 1. Clique em **Administração** > **Administração da Solução** > **Ferramentas de Configuração** > **Mapas de Localização**.
- 2. Clique em **Criar**.
- 3. Escolha o nome e a imagem do seu mapa.
	- a. No campo **Título do Mapa**, insira um nome para seu mapa.
	- b. Ao lado do campo **Imagem do Mapa**, clique em **Procurar**.
	- c. Selecione a imagem do mapa a partir das imagens disponíveis. O nome do arquivo de imagem que você selecionar é inserido automaticamente no campo **Imagem do Mapa** e a imagem do mapa é exibida na guia.
	- d. Para mover para a próxima etapa, clique em **Avançar**.
- 4. Escolha sua coleção e categoria de mapa.
- a. Clique em **Escolher Categoria Existente** e, na lista **Categoria**, escolha uma categoria existente para o mapa de localização. Como alternativa, clique em **Criar Nova Categoria** e, no campo **Nome de Categoria**, insira o nome da nova categoria.
- b. Clique em **Escolher Coleção Existente** e, na lista **Coleção**, escolha uma coleção existente para seu mapa de localização. Como alternativa, clique em **Criar Nova Coleção**, insira o nome de uma nova coleção e suas coordenadas de latitude e longitude.
- 5. Opcional: Clique em **Avançar** para criar as áreas nomeadas para o mapa de localização. Para obter mais informações sobre como configurar áreas em um mapa de localização, consulte o link no término do tópico.
- 6. Para concluir a criação de seu novo mapa de localização e sair do assistente, clique em **OK**.
- 7. Para salvar o novo mapa de localização para exibição na guia Mapa de Localização, clique em **Salvar**.

## **Resultados**

Após uma atualização do navegador, suas mudanças serão exibidas na guia Mapa de Localização no painel de conteúdo das visualizações de operações.

# **O que Fazer Depois**

Clique em um nome no menu para destacá-lo. Você tem as opções a seguir:

- v Para atualizar um mapa de localização, edite os campos apropriados nas guias de configuração, conforme descrito no procedimento.
- v Para atualizar um nome de coleção e as coordenadas de posição, insira suas mudanças na janela Atualizar Coleção e clique em **Salvar**.
- v Para excluir um mapa de localização, ou uma coleção, clique em **Excluir**.

### **Tarefas relacionadas**:

["Visualizando e Fazendo Upload de Imagens do Mapa" na página 142](#page-153-0) Como administrador, é possível visualizar ou fazer upload de imagens do mapa que estiverem disponíveis para uso quando estiver criando mapas de localização na solução.

"Criando, Atualizando ou Excluindo Áreas em um Mapa de Localização" Como administrador, é possível criar, atualizar ou excluir áreas a serem exibidas em seu mapa de localização.

# **Criando, Atualizando ou Excluindo Áreas em um Mapa de Localização**

Como administrador, é possível criar, atualizar ou excluir áreas a serem exibidas em seu mapa de localização.

## **Antes de Iniciar**

Para criar áreas quando você estiver criando um mapa de localização com o assistente, clique em **Avançar** para mover para a guia **Criar Áreas Nomeadas**.

Para atualizar áreas existentes em um mapa de localização, clique em **Administração** > **Administração da Solução** > **Ferramentas de Configuração** > **Mapas de Localização** > **Criar Áreas Nomeadas**.

## **Procedimento**

- 1. Para desenhar uma área no mapa, ativar a ferramenta de desenho clicando no símbolo de polígono no canto da janela. Clique na posição inicial necessária no mapa e, em seguida, clique em cada canto de um polígono para desenhar a forma no mapa. Clique duas vezes para concluir o polígono. Clique no símbolo de mão para sair da ferramenta de desenho. Uma nova área é exibida no mapa que, por padrão, é destacada em azul.
- 2. Digite um nome e uma descrição para a nova área.

<span id="page-155-0"></span>**Nota:**

Para criar uma área no mapa de localização, o limite para o nome é de 64 caracteres. Para origens de dados cujos itens de dados são exibidos no mapa de localização, uma propriedade em sua origem de dados contém um valor para o nome da área. O comprimento máximo da propriedade de nome da área deve ser grande o suficiente para acomodar o nome da área.

- 3. Opcional: Para designar uma área pai para a área, selecione na lista de nomes no campo **Nome da Área Pai**.
- 4. Para manter sua nova área, clique em **Incluir**, ou para excluir a nova área, clique em **Cancelar**.
- 5. Para salvar a nova área para exibição na guia Mapa de Localização, clique em **Salvar**.

## **Resultados**

Após uma atualização do navegador, suas mudanças serão exibidas na guia Mapa de Localização no painel de conteúdo das visualizações de operações.

## **O que Fazer Depois**

Para atualizar os detalhes de nome, descrição ou do identificador pai de uma área, clique no nome da área a ser atualizada. Existem as opções a seguir:

- v Para confirmar uma atualização em uma área no mapa, clique em **Atualizar**.
- v Para desfazer uma atualização para uma área no mapa, clique em **Cancelar**

Para excluir uma área, clique no ícone de excluir ao lado do nome da área. Para salvar e visualizar sua atualização ou exclusão confirmada na guia do Mapa de Localização, clique em **Salvar**.

### **Tarefas relacionadas**:

["Criando, Atualizando ou Excluindo um Mapa de Localização" na página 142](#page-153-0) Como administrador, é possível criar, atualizar ou excluir um mapa de localização na solução.

# **Configurando o procedimentos padrão de operação**

Um procedimento padrão de operação é um conjunto de instruções que descreve todas as etapas e atividades relevantes de um processo ou procedimento. Os Procedimentos padrão de operação são essenciais para uma organização entregar respostas consistentes, avaliadas e de alta qualidade de eventos complexos e imprevisíveis.

A lista a seguir descreve como os procedimentos padrão de operação são criados e utilizados:

- 1. É criada uma lista de todos os problemas que podem ocorrer em um ambiente de destino e que precisam de uma resposta gerenciada. A lista é criada com base na experiência prévia e de conhecimento aplicado.
- 2. Um especialista no assunto escreve um procedimento para gerenciar o problema, por exemplo:
	- Quem está envolvido?
	- v Quando eles são envolvidos?
	- v Como eles são envolvidos?
	- v O que fornece os dados atualizados ou recebe uma ação?
- 3. Quando o procedimento de resposta é definido, um administrador do procedimento padrão de operação configura uma definição do procedimento padrão de operação.
- 4. O Procedimentos padrão de operação pode ser iniciado manual ou automaticamente durante o tempo de execução.
- 5. As atividades do Procedimento padrão de operação podem ser rastreadas e integradas na interface com o usuário do IBM Intelligent Operations Center.

### **Tarefas relacionadas**:

<span id="page-156-0"></span>["Roteando Dados a partir de sua Origem de Dados" na página 119](#page-130-0)

Para os dados recebidos da origem de dados, configure expressões de roteamento que definam como os dados são processados pela solução. Os itens de dados que correspondem à expressão ou à combinação de expressões necessária são roteados para o destino selecionado.

# **Configurando as Definições do procedimento padrão de operação**

Ao definir um procedimento padrão de operação, você define as atividades que são incluídas no procedimento padrão de operação. É possível especificar a ordem na qual algumas ou todas as atividades em um procedimento padrão de operação são executadas. Por exemplo, é possível especificar que uma atividade específica não seja iniciada até que a atividade anterior seja concluída ou ignorada. Também é possível designar proprietários e monitores para o procedimento padrão de operação.

## **Sobre Esta Tarefa**

Apenas os autores e administradores autorizados do procedimento padrão de operação podem configurar as definições do procedimento padrão de operação. Os autores autorizados do procedimento padrão de operação são listados na propriedade de sistema SopAuthorRoles. Os administradores autorizados do procedimento padrão de operação são listados na propriedade de sistema SopAdminRoles.

Há a opção de salvar um rascunho e de não enviá-lo para aprovação até uma data posterior. Um procedimento padrão de operação não pode ser iniciado até que tenha sido aprovado.

## **Procedimento**

- 1. Na visualização do Administração de Soluções, clique em **Ferramentas de Configuração** > **Procedimentos Padrão de Operação** > **Definição**.
- 2. Clique em **Criar**.
- 3. Na guia **Configuração**, insira um **Nome** e uma **Descrição** para a Definição do procedimento padrão de operação.
- 4. Para Configurações Gerais, se desejar que as atividades associadas ao procedimento padrão de operação sejam concluídas na ordem especificada, selecione **Atividades são executadas em ordem**.
- 5. Para Referências, para incluir uma referência no procedimento padrão de operação, use as subetapas a seguir:
	- a. Clique em **Incluir Referência**.
	- b. Na lista **Reference**, selecione uma referência de que já tenha sido incluída na biblioteca ou, para incluir uma referência à biblioteca, execute as seguintes subetapas:
		- 1) Selecione **Incluir Novo** e, em seguida, clique em **Incluir**.
		- 2) Insira os valores para **Nome** e **URI**. Você deverá inserir um URI completo.
		- 3) Opcionalmente, insira uma descrição.
		- 4) Clique em **Incluir**.

A referência será incluída e automaticamente marcada como privada.

A tabela Referências lista as referências que você incluiu. Para excluir uma referência, clique no ícone **Excluir** próximo à referência.

- 6. Clique em **Avançar**.
- 7. Opcional: Na guia **Funções**, especifique os proprietários que você deseja que sejam responsáveis pelo monitoramento do procedimento padrão de operação:
	- a. Selecione os nomes de funções apropriados na lista Funções Disponíveis e, em seguida, arraste os nomes à lista Funções Selecionadas ou clique em **Incluir**.
	- b. Para cada função selecionada, selecione uma opção para especificar qual acesso eles possuem:
		- v Se desejar que uma função possa monitorar as atividades que estão associadas ao procedimento padrão de operação, selecione **Leitor**.
- v Se desejar que uma função possa monitorar e concluir as atividades que estão associadas ao procedimento padrão de operação, selecione **Proprietário**.
- c. Para remover nomes de função da lista Funções Selecionadas, selecione os nomes de funções apropriados e, em seguida, arraste os nomes para a lista Funções Disponíveis ou clique em **Remover**.

Os usuários que estiverem definidos na propriedade de sistema SopAdminRoles são proprietários e leitores padrão.

- 8. Clique em **Avançar**.
- 9. Na guia **Atividades**, para incluir uma atividade no procedimento padrão de operação, clique em **Incluir**.
- 10. Para criar uma definição da atividade, na janela Criar Definição de Atividade, execute as seguintes subetapas:
	- a. Se a atividade for obrigatória para o procedimento padrão de operação, selecione a caixa de opção **Obrigatório**.
	- b. **1.6.0.2** Se quiser que a atividade seja iniciada automaticamente, selecione a caixa de seleção **Autoinicialização**.
	- c. Para **Nome**, insira um nome para incluir uma atividade ou selecione um nome na lista para incluir uma cópia de uma atividade que já foi definida. Se você selecionar uma atividade existente, os campos restantes serão preenchidos com os valores de definição dessa atividade.
	- d. Opcional: Para Funções, selecione um proprietário da atividade na lista **Proprietários** e selecione um monitor de atividade na lista **Leitores**. Como alternativa, insira uma lista separada por vírgula de nomes de usuários para um ou ambos os tipos de função. Os usuários que estiverem definidos na propriedade de sistema SopAdminRoles são proprietários e leitores padrão.
	- e. Opcional: Para **Duração**, insira um valor numérico e selecione uma unidade de medida na lista.
	- f. Opcional: Para **Descrição**, insira uma descrição da atividade.
	- g. Selecione o tipo de atividade na lista **Tipo de Atividade** :

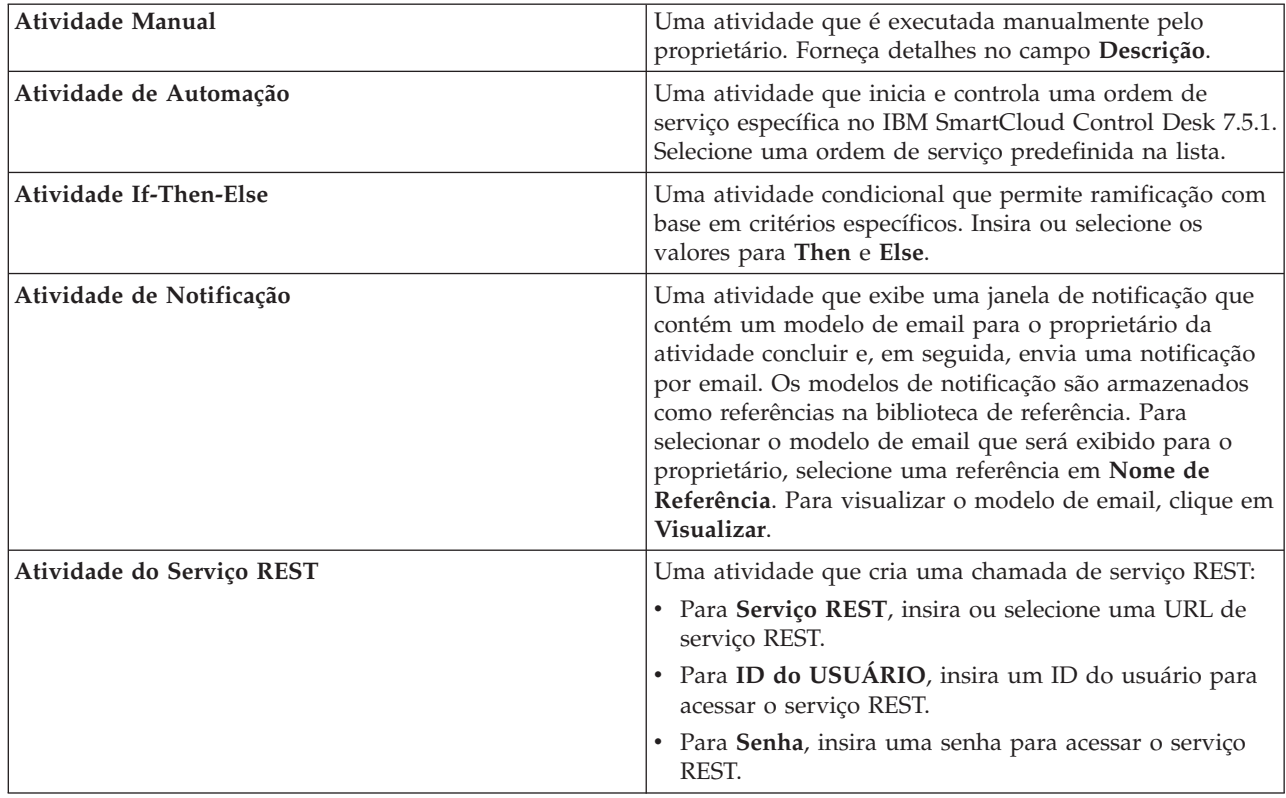

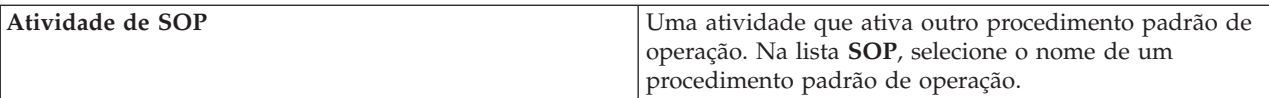

- h. Opcional: Para incluir uma referência à atividade, siga as subetapas que são fornecidas na Etapa [5 na página 145.](#page-156-0)
- i. Clique em **Incluir**.

A atividade é anexada à lista de atividades.

- 11. Edite as atividades na lista:
	- v Para visualizar um resumo dos detalhes de uma atividade, expanda o nome da atividade.
	- v Se você selecionou a opção **Atividades são executadas em ordem** para o procedimento padrão de operação, para reordenar as atividades, clique e arraste os nomes da atividade.
	- v Para editar uma atividade, clique no nome e, em seguida, clique em **Editar**. Edite a atividade conforme necessário e, em seguida, clique em **Salvar**.
	- v Para excluir uma atividade, clique em seu nome e, em seguida, clique em **Excluir**.
- 12. Clique em **Avançar**.
- 13. Na guia **Resumo**, revise as informações de resumo para o procedimento padrão de operação e, em seguida, clique em **Salvar**. A definição do procedimento padrão de operação é exibida na lista.
- 14. Opcional: Para enviar a definição do procedimento padrão de operação para aprovação, clique em seu nome na lista e, em seguida, selecione **Enviar para Aprovação** na lista do **Enviar para Aprovação**. Como alternativa, para excluir a definição de rascunho do procedimento padrão de operação, selecione **Descartar Rascunho** na lista.

### **Conceitos relacionados**:

["Definindo Regras de procedimento padrão de operação" na página 102](#page-113-0)

O componente procedimento padrão de operação obtém as credenciais de autenticação atuais para determinar quais ações cada usuário está autorizado a fazer. Cada usuário é autorizado a realizar ações do procedimento padrão de operação que se baseiam em Funções de LDAP designadas ao usuário e devem corresponder ao nome distinto (DN) que é usado em associação com os objetos do procedimento padrão de operação.

### **Tarefas relacionadas**:

["Configurando Propriedades do Sistema" na página 203](#page-214-0)

Visualize, crie, modifique e exclua as propriedades do sistema na tabela de propriedades do sistema. As propriedades do sistema afetam a configuração de todo o sistema do IBM Intelligent Operations Center. **Informações relacionadas**:

[Documentação do Produto IBM SmartCloud Control Desk Versão 7.5.1](http://pic.dhe.ibm.com/infocenter/tivihelp/v50r1/index.jsp?topic=%2Fcom.ibm.sccd.doc%2Fic-homepage.html)

# **Copiando, Excluindo e Atualizando as Definições**

Ao invés de criar uma nova definição do procedimento padrão de operação todas as vezes, é possível copiar uma definição existente do procedimento padrão de operação e, em seguida, usá-la como o ponto de início para criar outra definição. Também é possível excluir e atualizar as definições.

## **Procedimento**

Na visualização do Administração de Soluções, clique em **Ferramentas de Configuração** > **Procedimentos Padrão de Operação** > **Definição**.

v Para copiar uma definição do procedimento padrão de operação, clique em seu nome na lista e, em seguida, clique em **Copiar**. Uma cópia da definição é incluída na lista. Por exemplo, se o nome da definição original for SOP1 a cópia será automaticamente nomeada Copy of SOP1. É possível editar a definição copiada e renomeá-la.

v Para excluir uma definição do procedimento padrão de operação, clique em seu nome na lista e, em seguida, clique em **Excluir**.

**Nota:** Todas as versões da definição do procedimento padrão de operação e todas as instâncias do procedimento padrão de operação que foram acionadas e estiverem em execução serão excluídas.

v Para atualizar todas as definições do procedimento padrão de operação na lista, clique em **Atualizar**. As definições são atualizadas com atualizações que foram feitas por outros administradores.

# **Trabalhando com Rascunhos e Aprovações**

Ao criar uma definição do procedimento padrão de operação, uma versão de rascunho é salva inicialmente. Quando você envia uma versão de rascunho para aprovação, uma versão da definição do procedimento padrão de operação é salva, em que o nome da versão é o valor de registro de data e hora da aprovação. É possível criar outro rascunho que seja baseado em uma versão de aprovação.

## **Sobre Esta Tarefa**

Após selecionar uma definição de procedimento padrão de operação, selecione a versão da definição com a qual deseja trabalhar na lista **Versão**:

- v Se você selecionar **Rascunho** na lista **Versão** e se o rascunho não foi enviado para aprovação, a lista **Enviar para Aprovação** será exibida.
- v Se você selecionar **Rascunho** na lista **Versão** e o rascunho foi enviado para aprovação, a lista **Aprovar** será exibida.
- v Se você selecionar um valor de registro de data e hora aprovado na lista **Versão**, a lista **Criar Rascunho** será exibida. É possível ter no máximo uma versão de rascunho em andamento para cada definição de procedimento padrão de operação. Se uma versão de rascunho já existir, a lista **Criar Rascunho** não será exibida.

## **Procedimento**

Trabalhando com rascunhos que não foram enviados para aprovação:

- v Para enviar um rascunho para aprovação, selecione **Enviar para Aprovação** na lista**Enviar para Aprovação**.
- v Para descartar um rascunho, selecione **Descartar Rascunho** na lista **Enviar para Aprovação**. Trabalhando com rascunhos que foram enviados para aprovação:
- v Para aprovar um rascunho, selecione **Aprovar** na lista **Aprovar**.
- v Para desaprovar um rascunho, selecione **Desaprovar** na lista **Aprovar**. O nome da versão é alterado do **valor de registro de data e hora**para Draft.

Trabalhando com uma versão aprovada:

v Para criar um rascunho que é baseado em uma versão aprovada, selecione o nome da versão na lista **Versão** e, em seguida, selecione **Criar Rascunho** na lista **Criar Rascunho**.

# **Visualizando e Editando Definições**

Utilize o seguinte procedimento para visualizar e editar as definições do procedimento padrão de operação.

## **Sobre Esta Tarefa**

É possível editar somente uma versão de rascunho de uma definição do procedimento padrão de operação. Para obter mais detalhes sobre como especificar configurações de definição, consulte o tópico sobre a configuração de definições do procedimento padrão de operação nesta seção.

## **Procedimento**

- 1. Na visualização do Administração de Soluções, clique em **Ferramentas de Configuração** > **Procedimentos Padrão de Operação** > **Definição**.
- 2. Clique no nome da definição procedimento padrão de operação que você deseja visualizar ou editar.
- 3. Na lista **Versão**, selecione uma versão. Se desejar editar a definição do procedimento padrão de operação e a lista **Versão** contiver apenas versões aprovadas, você deverá criar uma versão de rascunho; selecione a versão que você deseja editar e, em seguida, clique em **Criar Rascunho**.
- 4. Escolha uma das opções a seguir:
	- v Para visualizar informações básicas sobre a definição do procedimento padrão de operação, expanda **Detalhes**.
	- v Para editar as informações básicas para a definição do procedimento padrão de operação, clique em **Editar** e, em seguida, faça as mudanças. Para salvar as mudanças nas informações básicas, clique em **Salvar**. Como alternativa, para cancelar suas mudanças e fechar a definição, clique em **Cancelar**.
	- v Para visualizar ou editar as atividades, funções e referências, ou para visualizar o log de mudança e instâncias para a definição do procedimento padrão de operação, clique nas guias a seguir:

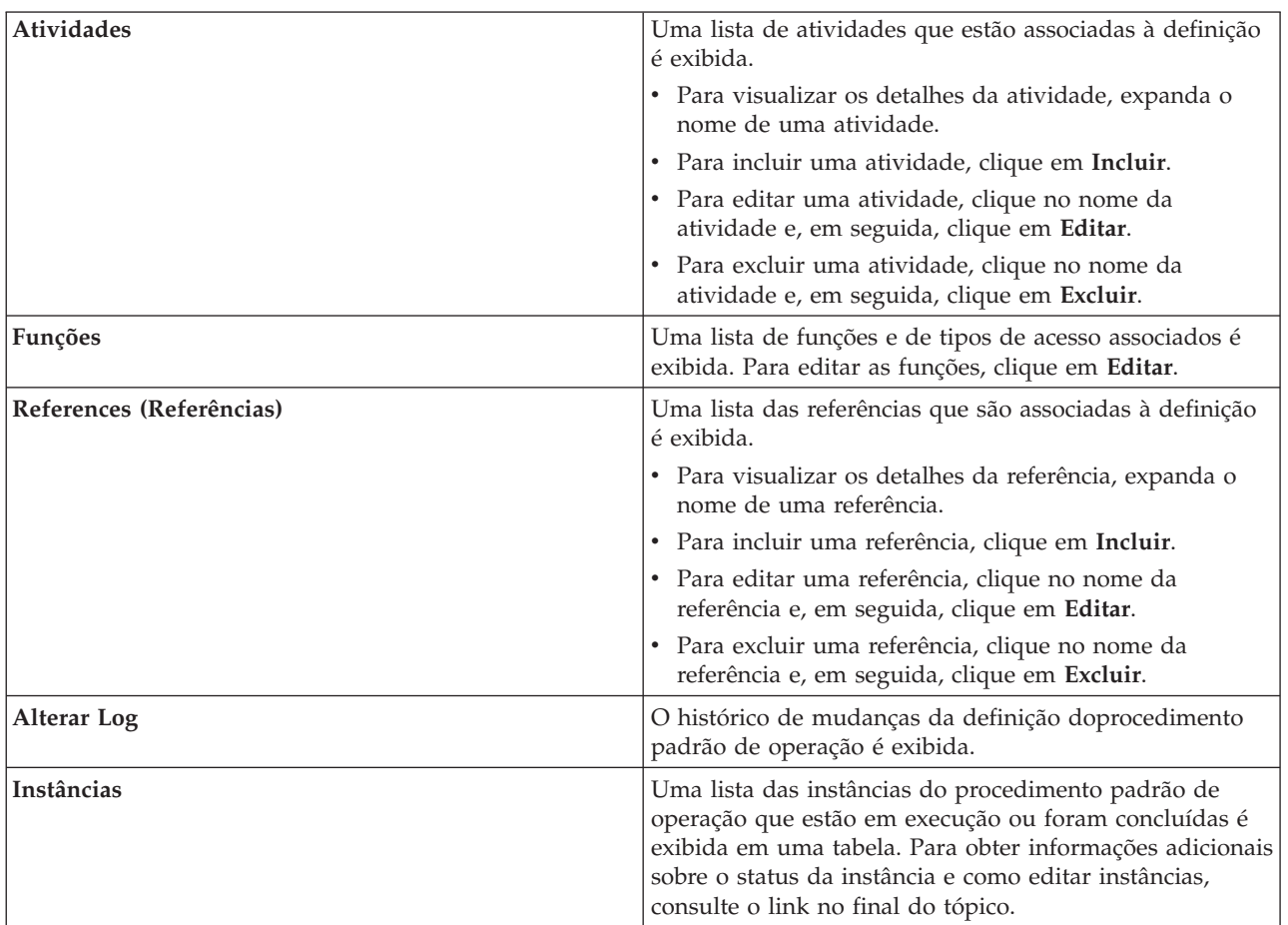

### **Tarefas relacionadas**:

["Visualizando e Editando Instâncias de um procedimento padrão de operação" na página 150](#page-161-0) Para uma definição do procedimento padrão de operação, é possível revisar as instâncias do procedimento padrão de operação que foram ativadas. É possível visualizar uma instância na janela Detalhes do Procedimento Padrão de Operação, na qual é possível editar uma instância ou alterar o status de uma instância.

# <span id="page-161-0"></span>**Ativando o procedimentos padrão de operação**

É possível ativar manualmente uma instância de procedimentos padrão de operação na visualização Administração de Soluções.

## **Sobre Esta Tarefa**

Ao ativar um procedimento padrão de operação, a versão mais recente aprovada será ativada.

## **Procedimento**

- 1. Na visualização do Administração de Soluções, clique em **Ferramentas de Configuração** > **Procedimentos Padrão de Operação** > **Definição**.
- 2. Clique no nome da definição procedimento padrão de operação para a qual você deseja ativar uma instância.
- 3. A partir da lista suspensa **Ações de Definição**, selecione **Ativar**. Uma mensagem é exibida, confirmando que uma instância do procedimento padrão de operação foi criada.

# **Visualizando e Editando Instâncias de um procedimento padrão de operação**

Para uma definição do procedimento padrão de operação, é possível revisar as instâncias do procedimento padrão de operação que foram ativadas. É possível visualizar uma instância na janela Detalhes do Procedimento Padrão de Operação, na qual é possível editar uma instância ou alterar o status de uma instância.

## **Sobre Esta Tarefa**

É possível visualizar as instâncias anterior e atual de uma definição do procedimento padrão de operação. Uma instância de um procedimento padrão de operação é criada cada vez que o procedimento padrão de operação é ativado, seja automaticamente ou manualmente.

## **Procedimento**

- 1. Na visualização do Administração de Soluções, clique em **Ferramentas de Configuração** > **Procedimentos Padrão de Operação** > **Definição**.
- 2. Clique no nome do procedimento padrão de operação para o qual você deseja visualizar as instâncias.
- 3. Na lista **Versão**, selecione uma versão.
- 4. Clique na guia **Instâncias**. A tabela indica o status de cada instância, status esses que podem ser ativas, iniciadas, concluídas ou interrompidas. Para cada instância, a tabela também indica a hora de início, o horário de encerramento e o status da atividade. Para o status da atividade, cada coluna é liderada por um ícone de status. A coluna indica o número de atividades na instância com esse status. Os ícones indicam os seguintes valores de status:
	- v Status Completed indica o número de atividades que foram concluídas.
	- v O status Active indica que o procedimento padrão de operação foi ativado e a instância está ativa.
	- v O status Waiting indica o número de atividades que estão aguardando serem iniciadas.
	- v O status Skipped indica o número de atividades que foram ignoradas pelo proprietário.
	- v O status Automation exception indica que um problema ocorreu no IBM SmartCloud Control Desk 7.5.1 com o número de atividades automatizadas que estão indicadas.
- 5. Na tabela, clique duas vezes em uma instância.
- 6. Na janela Detalhes do Procedimento Padrão de Operação, escolha entre as seguintes opções:
	- v Para editar as informações básicas da instância do procedimento padrão de operação, na lista, selecione **Editar**. Para salvar as mudanças nas informações básicas, clique em **Salvar**. Como alternativa, para cancelar suas mudanças, clique em **Cancelar**.
- v Para visualizar ou editar atividades, referências e funções ou para visualizar os comentários e o log de mudanças para a instância do procedimento padrão de operação, clique nas guias.
- v Para parar a instância, se ela tiver sido iniciada, selecione **Parar**.
- v Para iniciar a instância, se ela tiver sido interrompida, selecione **Iniciar**.
- v Para exportar detalhes da instância do procedimento padrão de operação, na lista, selecione **Exportar**.
- v Para incluir um comentário na instância do procedimento padrão de operação, na lista, selecione **Incluir Comentário**.

# **Exportando e Importando Definições do procedimento padrão de operação**

É possível exportar suas definições do procedimento padrão de operação como um arquivo XML e importar um arquivo de definições do procedimento padrão de operação exportado anteriormente.

## **Procedimento**

Na visualização do Administração de Soluções, clique em **Ferramentas de Configuração** > **Procedimentos Padrão de Operação** > **Definição**.

- v Para exportar suas definições do procedimento padrão de operação em um arquivo XML, execute as seguintes subetapas:
	- 1. A partir da lista suspensa **Ações de Definição**, selecione **Exportar Tudo**.
	- 2. Na janela que é exibida, clique em **Salvar Arquivo** e, em seguida, navegue para um local para salvar as definições exportadas do procedimento padrão de operação.
- v Para importar definições do procedimento padrão de operação de um arquivo XML exportado anteriormente, execute as seguintes subetapas:
	- 1. A partir da lista suspensa **Ações de Definição**, selecione **Importar**.
	- 2. Na janela Importar Procedimentos Padrão de Operação, escolha um arquivo para upload. As definições importadas são exibidas na lista de definições de procedimento padrão de operação. É possível importar uma definição de procedimento padrão de operação que tenha o mesmo nome que uma definição de procedimento padrão de operação existente. Nesse caso, a definição de procedimento padrão de operação existente não é sobrescrita. Em vez disso, duas definições de procedimento padrão de operação com o mesmo nome são exibidas na lista de definições.

# **Trabalhando com Referências**

A biblioteca de referência contém links que são úteis e facilmente acessíveis para concluir o procedimentos padrão de operação; por exemplo, listas telefônicas, endereços de email, formulários e modelos de notificação. É possível incluir, editar, excluir e ativar referências na biblioteca de referências do procedimento padrão de operação.

## **Sobre Esta Tarefa**

Apenas os bibliotecários de referências autorizados podem editar a biblioteca de referências. As bibliotecas de referência autorizadas são listados na propriedade do sistema ReferenceLibrarianRoles.

## **Procedimento**

Na visualização do Administração de Soluções, clique em **Ferramentas de Configuração** > **Procedimentos Padrão de Operação** > **Referências**.

- v Para incluir uma referência à biblioteca, execute as seguintes subetapas:
	- 1. Clique em **Incluir**.
	- 2. Insira os valores para **Nome** e **URI**. Você deverá inserir um URI completo.
- 3. Opcional: Insira uma descrição.
- 4. Se desejar que a referência seja privada, selecione a caixa de opção **Privado**.
- 5. Clique em **Incluir**. A referência é exibida na tabela.

**Nota:** As referências privadas não são exibidas na tabela a menos que você selecione a caixa de opção **Mostrar Privado**.

- v Para visualizar as referências privadas, na lista suspensa na parte superior da tabela, selecione a caixa de opção **Mostrar Privado**.
- v Para visualizar as referências arquivadas, na lista suspensa na parte superior da tabela, selecione a caixa de opção **Mostrar Arquivado**.
- v Para editar uma referência na biblioteca, execute as seguintes subetapas:
	- 1. Selecione a referência.
	- 2. Clique em **Editar** e, em seguida, edite os valores.
	- 3. Ou selecione ou desmarque a caixa de opção **Privado**, conforme necessário. As referências privadas não são exibidas na tabela, a menos que você selecione a caixa de opção **Mostrar Privado**.
	- 4. Ou selecione ou desmarque a caixa de opção **Arquivar**, conforme necessário. As referências arquivadas não são exibidas na tabela, a menos que você selecione a caixa de opção **Mostrar Arquivadas**.
	- 5. Clique em **Salvar**.
- v Para excluir as referências da biblioteca, selecione as referências que você deseja excluir e, em seguida, clique em **Excluir**.
- v Para abrir uma referência na biblioteca, selecione a referência e, em seguida, clique em **Ativar URI**. O URI de referência é aberto em uma nova janela do navegador.

### **Tarefas relacionadas**:

["Configurando Propriedades do Sistema" na página 203](#page-214-0)

Visualize, crie, modifique e exclua as propriedades do sistema na tabela de propriedades do sistema. As propriedades do sistema afetam a configuração de todo o sistema do IBM Intelligent Operations Center.

# **Criando Modelos de Notificação**

É possível incluir um modelo de notificação na biblioteca de referência que pode ser usada para enviar um email; por exemplo, em uma atividade de notificação.

## **Procedimento**

1. Crie um arquivo de texto que contenha o modelo de email e, em seguida, poste o arquivo de texto em um website. Um exemplo de um modelo de email é mostrado abaixo: O texto a seguir mostra o texto de modelo de exemplo:

```
To:
Subject:This is a test notification
Body:This is some text to show how
you can add multiple lines for
the body.
```
Os campos Para, Assunto e Corpo são todos opcionais.

- 2. Na visualização do Administração de Soluções, clique em **Ferramentas de Configuração** > **Procedimentos Padrão de Operação** > **Referências**.
- 3. Clique em **Incluir**.
- 4. Insira um **Nome** para o modelo de notificação.
- 5. Insira a **URI** para o arquivo de texto que contém o modelo de notificação.
- 6. Insira uma descrição. Assegure-se de que a primeira linha da descrição contenha somente a palavra-chave NOTIFICAÇÃO. É possível incluir detalhes da descrição adicionais nas linhas subsequentes.

7. Clique em **Incluir**.

# **Capítulo 5. Integrando a Solução**

Produtos e serviços podem ser integrados ao IBM Intelligent Operations Center. O IBM Intelligent Operations Center pode incorporar os dados e atualizações relevantes.

Os itens de dados recebidos podem ser relacionados aos principais indicadores de desempenho (KPI) que são monitorados pelo IBM Intelligent Operations Center. Dados que chegam ao IBM Intelligent Operations Center também podem estar relacionados ao procedimentos padrão de operação.

# **Exemplos de sistemas que podem ser integrados**

Produtos e serviços podem ser integrados ao IBM Intelligent Operations Center.

Exemplos de sistemas e serviços:

- v Sistemas que relatam problemas de segurança pública.
- v Sistemas que relatam sobre ocorrências de tráfego.
- v Sistemas que relatam sobre a qualidade e uso da água.
- v Sistemas que fornecem dados sobre indisponibilidades e status de ordens de serviço relacionadas.

Esses sistemas devem estar aptos a se comunicar com o IBM Intelligent Operations Center e enviar itens de dados e medidas no formato de dados suportado para o IBM Intelligent Operations Center.

# **Integrando com Origens de Dados**

Uma origem de dados é usada para trocar informações entre o IBM Intelligent Operations Center e os sistemas externos.

No IBM Intelligent Operations Center, as origens de dados fornecem um formato genérico para a troca de dados. A configuração de origem de dados é compatível com técnicas emergentes, como serviços da web, enquanto oferece recursos aprimorados. As origens de dados fornecem os recursos a seguir:

- v Destino geográfico flexível usando formatos de latitude e longitude e outras representações geoespaciais em três dimensões
- v Sistema de mensagens multilingual e multiaudiência
- v Horários e expirações efetivos e em fases
- v Recursos aprimorados de atualização e cancelamento de mensagens
- v Criptografia digital e compatibilidade de assinatura
- v Recursos de imagens digitais e de áudio

Os itens de dados são mensagens de dados autocontidas que podem ser enviadas ou processadas por componentes na solução. Os itens de dados podem ser publicados em filas de tópico e lidos por todos possivelmente interessados que assinem sistemas de TI. A configuração de origem de dados padroniza o conteúdo para que diversos domínios possam enviar e receber eventos em um formato comum usando convenções comuns. O padrão define os campos obrigatórios e opcionais no item de dados e os valores aceitáveis para esses campos. O gerenciamento de processamento de item de dados pode mediar entre formatos anteriores e o formato padronizado. As origens de dados podem ser configuradas para manipular operações diárias, além das situações de emergência. Para obter mais informações sobre a configuração dos itens de dados, consulte o link no término do tópico.

A configuração de origem de dados ajuda a minimizar a troca de dados por item. Como os itens de dados são formatados em XML, o formato de dados pode ser gravado e lido por vários sistemas, evitando, com isso, a troca de dados desnecessários ou de dados que criam uma confusão perigosa.

O IBM Intelligent Operations Center fornece um armazenamento persistente de itens de dados e uma interface padrão para apresentá-los.

Enquanto o item de dados inteiro é aceito pelo IBM Intelligent Operations Center, alguns dados podem ser usados para calcular os principais indicadores de desempenho (KPI) a fim de ativar os procedimentos operacionais padrão ou outros aplicativos customizados.

O IBM Intelligent Operations Center usa o WebSphere Message Broker para integrar itens de dados.

#### **Conceitos relacionados**:

["Configurando um origem de dados" na página 105](#page-116-0)

Use a ferramenta Origens de dados para configurar uma origem de dados que forneça dados para IBM Intelligent Operations Center.

# **Diretrizes Sobre Como Preparar Dados para a Solução**

Para visualizar e filtrar os dados que você necessita nos mapas e lista no IBM Intelligent Operations Center, prepare os dados em sua origem de dados. Depois, configure sua origem de dados na visualização do Administração de Soluções.

Prepare em sua origem de dados os dados que deseja que sejam recebidos pelo IBM Intelligent Operations Center. Para ativar o IBM Intelligent Operations Center para receber os dados, inclua os valores de propriedade mínimos que são necessários pelo sistema e os valores de propriedades-chave que se adequem à sua operação. A lista a seguir destaca importantes considerações sobre aquisição de dados e em relação aos valores mínimos e de propriedade-chave. Para obter informações detalhadas sobre como configurar sua origem de dados no IBM Intelligent Operations Center, consulte o link relacionado.

### **Configure a origem de dados corretamente**

Se todas as condições a seguir forem atendidas, o processo de importação de dados falhará e um erro será exibido:

- v Você importa dados de um origem de dados na solução na qual as colunas de data de início e data de encerramento são configuradas como valores de sequência.
- v As colunas de data de início e data de encerramento do origem de dados não são valores de sequência.
- v A coluna de hora do origem de dados contém valores que não são valores do tipo tempo.

Para evitar que o processo de importação falhe, configure o origem de dados para que as colunas da data de início e data de encerramento sejam tipos de dados de sequência. Além disso, deixe a coluna de hora na origem de dados vazia. O processo de importação de dados designa corretamente os valores de tempo padrão.

#### **Adquira os dados**

1.6.0.1 1.6.0.2 Se você desejar que o sistema adquira dados de um banco de dados SQL Server, instale um driver JDBC Microsoft para criar o origem de dados. Esse driver não é fornecido com o IBM Intelligent Operations Center.

### 1.6.0.1 1.6.0.2 **Dados para limite**

Se você tiver um origem de dados que contenha dados para o áreas nomeadas para serem marcados no mapa geoespacial, é possível configurar as condições de limite da área para os dados que deseja visualizar. A solução pode filtrar dados para exibir em relação às áreas da seguinte forma:

- v Dados que são usados para exibir no mapa geoespacial em uma visualização de operações
- v Dados que são usados para gerar pontos de acesso que são exibidos no mapa geoespacial em uma visualização de operações

v Dados que são usados para os KPIs que são exibidos em uma visualização de status da área

#### **Intervalo de Sondagem**

Configure o intervalo de pesquisa de sua origem de dados para assegurar que o sistema receba atualizações de acordo com o intervalo de tempo necessário. Essa configuração indica a frequência com que o sistema verifica os novos dados. Configure um valor para 0 se desejar receber os dados iniciais e nunca procurar por atualizações. Caso contrário, configure o intervalo de tempo para recebimento de atualizações.

#### **Nome da Área**

Se você designar uma propriedade em sua origem de dados para manter os nomes de área do mapa de localização, os dados dessa origem de dados não poderão ser exibidos no mapa geoespacial. Os dados da origem de dados podem ser exibidos no mapa de localização apenas.

**Nota:** A propriedade do banco de dados deve poder conter o número máximo de caracteres que ocorrem em nomes de área do mapa de localização.

#### **Data e Hora da Última Atualização**

A propriedade de data e hora da última atualização será uma propriedade necessária para as origens de dados do banco de dados se desejar receber atualizações. Para os arquivos CSV, o registro de data e hora do arquivo CSV é o valor que é usado automaticamente por essa propriedade.

#### **Deslocamento de fuso horário**

O valor da diferença de fuso horário é necessário para todas as origens de dados e afeta os valores de horário de início e de encerramento. Configure o valor para 0 se a sua origem de dados estiver no mesmo fuso horário que o do sistema. O valor é medido em minutos, porém deve ser divisível por 30.

#### **Formato**

Se a posição de seu item de dados estiver em um formato de texto bem conhecido (WKT), selecione a opção de formato nas propriedades de localização. Você também deverá mapear a propriedade de sua origem de dados que fornece o valor da posição.

**Nota:** Para representar os dados com pontos ou formatos no mapa, as coordenadas deverão estar no formato WKT. Os dados que são recebidos para os pontos ou formatos suportados devem estar em um formato WKT válido. Esse requisito se aplica a todos os métodos suportados de entrada de dados: tabelas de banco de dados, arquivos CSV e entrada do usuário pela interface com o usuário.

#### **Latitude e Longitude**

A latitude e a longitude podem ser fornecidas como propriedades separadas quando os dados forem recebidos das tabelas de banco de dados ou de arquivos CSV.

#### **Propriedades-chave & completas**

Designe as suas propriedades de origem de dados para serem propriedades-chave se desejar ver os dados no formato de cartão de lista e de visualização nas visualizações de operações e de status. A latitude e a longitude também podem ser fornecidas como propriedades separadas quando os dados forem recebidos das tabelas de banco de dados ou de arquivos CSV.

#### **Filtrar valores enumerados**

Valores de propriedade que são recebidos no tempo de execução, que são conhecidos como 'valores enumerados', podem ser usados para filtrar dados na guia de mapa ou de lista. Para usar valores para esse propósito, quando você configurar a origem de dados, configure o campo **Propriedade Chave** para Sim e o campo **Filtrar valores enumerados** para Sim.

#### **Valores Permitidos**

Valores de propriedade que são inseridos no tempo de configuração da origem de dados, que são conhecidos como 'valores permitidos', podem ser usados para filtrar dados na guia de mapa ou de lista. Para usar valores para esse propósito, insira os valores no campo **Valores permitidos** ao

configurar a origem de dados. Você também deve configurar o campo **Propriedade-chave** para Sim e o campo **Filtrar valores enumerados** para Não.

**Nota:** Essa configuração também restringe os valores que um usuário pode inserir quando um novo item de dados é incluído na guia de mapa ou de lista.

#### **Usado como um ID de Índice**

Se desejar que as atualizações de dados na origem atualizem dados existentes na solução, configure um valor no campo ID. Se você não fornecer um valor para esse campo, cada item de dados será considerado um novo item de dados quando a origem for atualizada. O valor do ID deve ser exclusivo em sua origem. Se os campos de data e hora da última atualização e os campos que não sejam este ID forem modificados na origem, o item será atualizado.

**Nota:** Nesse caso, a origem é o sistema de registro e as mudanças feitas no IBM Intelligent Operations Center são sobrescritas pelas atualizações de origem.

As diretrizes a seguir se aplicam apenas aos arquivos CSV:

- v A primeira linha do arquivo CSV deve conter uma lista de nomes de propriedade separados por vírgulas.
- v Cada linha após a primeira linha do arquivo CSV deve conter um número idêntico de valores para corresponder aos nomes da propriedade na primeira linha.
- v Não deverá haver nenhuma vírgula extra no término de qualquer linha e o número de vírgulas em cada linha deverá ser o mesmo.
- v Apóstrofos, aspas simples ou aspas duplas não são suportados.
- v Quando um arquivo CSV é processado pelo sistema, o nome é alterado, por exemplo, Test3\_processed\_123.csv.
- v Para atualizar uma origem de dados do arquivo CSV existente, coloque um arquivo com o nome original no diretório no servidor de aplicativos. Já que cada linha do arquivo CSV é processada para cada arquivo que é recebido, entradas existentes podem ser removidas para evitar duplicação.

#### **Conceitos relacionados**:

["Configurando um origem de dados" na página 105](#page-116-0)

Use a ferramenta Origens de dados para configurar uma origem de dados que forneça dados para IBM Intelligent Operations Center.

### **Origem do dados do DB2**

Há algumas condições que devem ser consideradas ao preparar uma origem de dados do banco de dados DB2.

### **Tipos de Dados Número Inteiro Grande e Decimal**

Alguns tipos de dados numéricos do DB2 estão sujeitos a arredondamento na interface com o usuário do IBM Intelligent Operations Center. Por exemplo, valores de tipo de dados decimais e de número inteiro grande são arredondados para números de 16 dígitos ou decimais com 17 dígitos.

O IBM Intelligent Operations Center usa JavaScript, que tem valores de IEEE 754 em formato de 64 bits para representar números. Esse método fornece precisão de 53 bits. Alguns tipo de dados do DB2, por exemplo, tipos de dados decimais e de número inteiro grande, permitem níveis de precisão mais altos, até 63 bits. Os serviços da REST API podem disponibilizar o intervalo completo de valores possíveis. Porém, quando esses valores são exibidos ou enviados por meio da interface com o usuário, eles podem ser arredondados para se ajustarem ao limite de precisão mais baixo do JavaScript.

Elementos da interface com o usuário podem ser afetados por esse limite das seguintes maneiras:

v Ao visualizar o valor de propriedades de dados na guia Lista, você vê um valor diferente do valor armazenado no banco de dados DB2.

- v Ao visualizar o valor de propriedades de dados no cartão de Visualização, você vê um valor diferente do valor armazenado no banco de dados DB2.
- v A inserção de dados para a propriedade no diálogo **Novo Item** não pode ser concluída e resulta em um erro.

### **Tipo de dados de caractere**

Se você tiver o tipo de dados de caractere no banco de dados DB2 de origem, ele pode resultar em um comportamento inesperado quando a origem de dados for configurada para usar uma expressão de roteamento. Esse comportamento pode ocorrer porque espaços extras são incorporados na mensagem enviada ao WebSphere Business Monitor como resultado do processamento da expressão de roteamento da origem de dados.

O tipo de dados de caractere no DB2 é uma coluna com comprimento fixo. Por exemplo, declare uma propriedade do nome, CHAR(20), e insira um nome que seja menor do que 20 caracteres, "IBM". O DB2 inclui espaços neste valor. Quando os dados são processados pela lógica de importação de dados, uma expressão é avaliada. O receptor dos dados envia os caracteres "IBM" mais 17 espaços de caracteres vazios para o destino de roteamento e para a tabela de destinos do DB2 para armazenamento no IBM Intelligent Operations Center. O resultado é que os seus dados não são roteados como você esperava.

### **Definindo áreas denominadas usando o SQL**

#### $\begin{array}{|c|c|c|c|c|} \hline \text{1.6.0.1} & \text{1.6.0.2} \hline \end{array}$

Você pode desejar definir uma fonte de dados do tipo de área denominada que possui várias áreas denominadas. Em vez de desenhar cada polígono de área denominada individualmente no mapa, é possível definir os polígonos das áreas denominadas usando uma tabela SQL. Em seguida, crie uma fonte de dados que se conecte a um banco de dados para adquirir os dados da área denominada da tabela de SQL.

### **Sobre Esta Tarefa**

Para que as áreas denominadas sejam criadas com êxito, você deve executar as etapas a seguir em ordem. Você deve inserir os dados do polígono da área denominada na tabela de SQL antes de criar a fonte de dados que adquire os dados de uma tabela de SQL. Os dados de SQL para uma fonte de dados do tipo de área denominada são adquiridos apenas quando a fonte de dados é criada. Uma fonte de dados do tipo de área denominada não é pesquisada para os dados atualizados após a fonte de dados ser criada.

### **Procedimento**

- 1. Efetue logon no Servidor de dados do IBM Intelligent Operations Center e, em seguida, se conecte a um banco de dados.
- 2. Criar uma tabela de fonte de dados da área denominada. Certifique-se de que os comprimentos das propriedades na tabela sejam grandes o suficiente para conter os valores do WKT (well-known text) para os polígonos que definem suas áreas denominadas. Se as propriedades não forem grandes o suficiente para conter os valores de polígonos, as áreas denominadas não serão criadas. Por exemplo, os comandos de SQL a seguir criam uma tabela denominada SAMPLE.NAMED\_AREA.

```
eliminar tabela SAMPLE.NAMED_AREA;
criar tabela SAMPLE.NAMED_AREA (
 StartDateTime TIMESTAMP,
 EndDateTime TIMESTAMP,
 LOCATION VARCHAR(500),
 NAME VARCHAR(30),
 LastUpdateDateTime TIMESTAMP,
 TIMEZONEOFFSET INTEGER,
 INCIDENT_NUMBER VARCHAR(100),
 PROBLEM VARCHAR(100),
```

```
CALL DISPOSITION VARCHAR(100),
PRIORITY_NUMBER INTEGER
\lambda
```
DATA CAPTURE NONE;

3. Inserir os dados da área denominada na tabela da área denominada. Os exemplos a seguir inserem um único polígono na tabela:

```
INSERT INTO SAMPLE.NAMED_AREA (
STARTDATETIME,
ENDDATETIME,
LOCATION,
NAME,
LASTUPDATEDATETIME,
TIMEZONEOFFSET,
INCIDENT_NUMBER,
PROBLEM,
CALL_DISPOSITION,
PRIORITY_NUMBER)
VALUES (
CURRENT_TIMESTAMP,
CURRENT_TIMESTAMP,
 'POLYGON((-93.64833644901181 45.07616323264413,-93.54259304081118
           45.0732538434894,-93.55083278690229 45.012607882373146,
           -93.64970974003148 45.02037415319953,-93.64833644901181
           45.07616323264413))',
 'Polygon_001',
CURRENT_TIMESTAMP,
0,'10021',
 'problem',
 'call dispostion',
 '2');
```
- 4. Efetue logon no IBM Intelligent Operations Center e crie uma fonte de dados seguindo as instruções da seção *Configurando uma fonte de dados*. Observe os pontos a seguir:
	- v Na guia **Adquirir**, para o método de aquisição da fonte de dados, selecione **Conectar a um banco de dados**.
	- v Na guia de **Configurações Básicas**, para **Dados para limite**, selecione **Sim**.

### **Resultados**

Nas visualizações das operações, em Área de Limite no painel de filtro, a área denominada definida por você no arquivo SQL é exibida na lista de áreas denominadas para a fonte de dados.

### **Conceitos relacionados**:

["Configurando um origem de dados" na página 105](#page-116-0)

Use a ferramenta Origens de dados para configurar uma origem de dados que forneça dados para IBM Intelligent Operations Center.

### **Referências relacionadas**:

["Configurações Básicas da Origem de Dados" na página 110](#page-121-0)

Escolha as configurações na guia **Configurações** para fornecer entradas de configuração básica e as seleções apropriadas para a origem de dados.

# **Roteamento de Item de Dados**

O IBM Intelligent Operations Center processa itens de dados recebidos para determinar como as informações são exibidas.

Outros produtos e serviços podem ser integrados com o IBM Intelligent Operations Center por meio de um serviço de barramento de mensagem. KPIs são monitorados pelo serviço de monitoramento de negócios.

Os itens de dados são recebidos pelo IBM Intelligent Operations Center. Os itens de dados podem ser exibidos em uma lista e podem afetar o que é exibido na interface com o usuário em um mapa geoespacial ou em um mapa de localização. Os itens de dados que não tiverem o roteamento de KPI ou de procedimento padrão de operação correspondente são exibidos de acordo com as informações que são recebidas sobre o item de dados.

A configuração da origem de dados correspondente determina como os itens de dados são roteados quando forem recebidos no sistema. A ferramenta de configuração do Origens de dados fornece as opções a seguir de destino e processamento:

- IBM Intelligent Operations Center
- v Indicador de Desempenho-Chave
- v Procedimento padrão de operação
- Tópico de integração

É possível criar várias expressões de roteamento que roteiam itens de dados para vários destinos. No entanto, tome cuidado se uma das expressões de roteamento tiver IBM Intelligent Operations Center como o destino. As outras expressões de roteamento só serão avaliadas se a expressão de roteamento que roteia os itens de dados para IBM Intelligent Operations Center for avaliada como true.

Portanto, se você usar a mesma propriedade para rotear os itens de dados para vários destinos, em que um dos destinos é IBM Intelligent Operations Center, a propriedade deverá ter o mesmo valor em cada expressão de roteamento. Caso contrário, se a expressão de roteamento que roteia os itens de dados para IBM Intelligent Operations Center for avaliada como false, nenhuma das outras expressões de roteamento será avaliada. Por exemplo, considere o cenário no qual você define as seguintes expressões de roteamento:

- v Se o valor da propriedade A for igual a ABC, roteie os itens de dados para o IBM Intelligent Operations Center.
- v Se o valor da propriedade A for igual a DEF, roteie os itens de dados para o processamento de KPI.

No cenário anterior, itens de dados nunca são enviados para o processamento de KPI. Para um item de dados, se o valor de A for igual a ABC, o item de dados será importado no IBM Intelligent Operations Center. Se o valor de A for igual a DEF, o item de dados não será importado no IBM Intelligent Operations Center e a segunda expressão não será avaliada.

Para obter mais informações sobre a ferramenta de configuração do Origens de dados e roteamento de dados, consulte o link no fim do tópico.

## **Indicador de Desempenho-Chave**

Quando configurar uma origem de dados, é possível rotear os itens de dados para o processamento de KPI pelo IBM Business Monitor, de modo que eles sejam incorporados no cálculo dos valores de KPI. A definição dos KPIs em um modelo de KPI determina como os KPIs são exibidos nas visualizações de status na interface com o usuário e também determina como as informações dos itens de dados são processadas. Por exemplo, se um limite de KPI for excedido, o item de dados poderá ser sinalizado com uma urgência ou gravidade maior. Um administrador pode usar a ferramenta de configuração do Principais Indicadores de Desempenho para alterar ou estender os modelos de KPI existentes no IBM Intelligent Operations Center. Os modelos de KPI são criados inicialmente no IBM Business Monitor. Para obter mais informações sobre a configuração e integração de KPIs, consulte os links no término do tópico.

## **Procedimento padrão de operação**

Quando configurar uma origem de dados, é possível rotear os itens de dados para um procedimento padrão de operação específico. Se um item de dados corresponder à expressão de roteamento, uma nova instância de um procedimento padrão de operação será criada com base na definição do procedimento padrão de operação selecionada Se uma instância do procedimento padrão de operação já estiver em

execução, o item de dados será associado à instância ativa do procedimento padrão de operação. Para obter mais informações sobre a configuração e visualização das definições do procedimentos padrão de operação, consulte o link no término do tópico.

## **Tópico de integração**

É possível incluir seu próprio destino de roteamento na solução. É possível criar um tópico de integração do WebSphere Application Server e incluí-lo na solução.

Se você atualizar o arquivo de esquema de roteamento com as propriedades customizadas da origem de dados que desejar rotear para o tópico de integração, o arquivo de esquema de roteamento poderá ser usado para gerar um conjunto de classes Java JAXB. Os aplicativos que estão atendendo no tópico de integração podem usar o arquivo de esquema de roteamento para converter uma mensagem XML recebida em as classes Java que os aplicativos podem, então, processar.

### **Conceitos relacionados**:

["Configurando um origem de dados" na página 105](#page-116-0)

Use a ferramenta Origens de dados para configurar uma origem de dados que forneça dados para IBM Intelligent Operations Center.

### ["Configurando KPIs" na página 128](#page-139-0)

Na visualização do Administração de Soluções, é possível configurar os Principais Indicadores de Desempenho (KPIs) e sua exibição hierárquica na interface com o usuário. Os KPIs são exibidos no visualizações de status em IBM Intelligent Operations Center.

["Criando e Integrando KPIs" na página 167](#page-178-0)

Os modelos de principal indicador de desempenho (KPI) podem ser criados e modificados usando um kit de ferramentas de desenvolvimento de monitoramento de negócios e a ferramenta de configuração do Principais Indicadores de Desempenho.

["Configurando o procedimentos padrão de operação" na página 144](#page-155-0)

Um procedimento padrão de operação é um conjunto de instruções que descreve todas as etapas e atividades relevantes de um processo ou procedimento. Os Procedimentos padrão de operação são essenciais para uma organização entregar respostas consistentes, avaliadas e de alta qualidade de eventos complexos e imprevisíveis.

### **Tarefas relacionadas**:

["Roteando Dados a partir de sua Origem de Dados" na página 119](#page-130-0)

Para os dados recebidos da origem de dados, configure expressões de roteamento que definam como os dados são processados pela solução. Os itens de dados que correspondem à expressão ou à combinação de expressões necessária são roteados para o destino selecionado.

## **Arquivo de Esquema de Roteamento**

O arquivo de esquema de roteamento de base do IBM Intelligent Operations Center contém elementos para as propriedades que são comuns a todas as origens de dados. Atualize o arquivo de esquema de roteamento para incluir também as propriedades que são exclusivas para as origens de dados. O arquivo de esquema atualizado é usado para rotear dados para os KPIs. O arquivo de esquema atualizado também pode ser usado quando aplicativos forem criados para processar registros que são roteados para os tópicos de integração.

### **Arquivo de Esquema de Roteamento de Base**

As mensagens XML que são roteadas para os KPIs são baseadas no seguinte arquivo de esquema de roteamento de base IOC-routing-v1.6.xsd. O arquivo IOC-routing-v1.6.xsd é incluído nos modelos do monitor de amostra.

```
<complexType>
\leq a] >\leq -- * Minimal properties */ -->
 <element name="DATASOURCEID" type="integer" minOccurs="1" maxOccurs="1" />
 <element name="OBJECTID" type="integer" minOccurs="1" maxOccurs="1" />
```

```
<element name="STARTDATETIME" type="dateTime" minOccurs="1" maxOccurs="1" />
  <element name="ENDDATETIME" type="dateTime" minOccurs="1" maxOccurs="1" />
  <element name="LASTUPDATETIME" type="dateTime" minOccurs="1" maxOccurs="1" />
  <element name="ASSESSMENTDATETIME" type="dateTime" minOccurs="1" maxOccurs="1" />
  <element name="TIMEZONEOFFSET" type="integer" minOccurs="1" maxOccurs="1" />
  <element name="LOCATION" type="string" minOccurs="1" maxOccurs="1" />
  <element name="NAME" type="string" minOccurs="1" maxOccurs="1" />
\langle -1 - \times \text{Key/Full} \rangle properties \langle -1 - \times \times \text{Key/Full} \rangle\langle a|</complexType>
```
### **Arquivo de Esquema de Roteamento Modificado de Amostra**

Para fazer com que o arquivo de esquema de roteamento de base funcione para ioc sample monitor models, o arquivo de esquema de roteamento de base IOC-routing-v1.6.xsd deverá ser modificado para corresponder aos exemplo a seguir. Dependendo de como a origem de dados estiver configurada, todas as propriedades-chave e completas a seguir poderão ou não ser incluídas na mensagem XML roteadas.

```
<complexType>
<sub>a</sub>11></sub>
\leq -- * Minimal properties */ -->
  <element name="DATASOURCEID" type="integer" minOccurs="1" maxOccurs="1" />
  <element name="OBJECTID" type="integer" minOccurs="1" maxOccurs="1" />
  <element name="STARTDATETIME" type="dateTime" minOccurs="1" maxOccurs="1" />
  <element name="ENDDATETIME" type="dateTime" minOccurs="1" maxOccurs="1" />
  <element name="LASTUPDATETIME" type="dateTime" minOccurs="1" maxOccurs="1" />
  <element name="ASSESSMENTDATETIME" type="dateTime" minOccurs="1" maxOccurs="1" />
  <element name="TIMEZONEOFFSET" type="integer" minOccurs="1" maxOccurs="1" />
  <element name="LOCATION" type="string" minOccurs="1" maxOccurs="1" />
  <element name="NAME" type="string" minOccurs="1" maxOccurs="1" />
 \leq -- * Key/Full properties */ -->
  <element name="SUPPLY" type="string" minOccurs="0" maxOccurs="1" />
  <element name="DEMAND" type="string" minOccurs="0" maxOccurs="1" />
  <element name="REVENUE" type="string" minOccurs="0" maxOccurs="1" />
  <element name="PROJECTED_REVENUE" type="string" minOccurs="0" maxOccurs="1" />
  <element name="BUDGET" type="string" minOccurs="0" maxOccurs="1" />
  <element name="EXPENSES" type="string" minOccurs="0" maxOccurs="1" />
  <element name="AIRPORT" type="string" minOccurs="0" maxOccurs="1" />
  <element name="DELAYS" type="string" minOccurs="0" maxOccurs="1" />
  <element name="INCIDENT_NUMBER" type="string" minOccurs="1" maxOccurs="1" />
  <element name="STATION" type="string" minOccurs="0" maxOccurs="1" />
  <element name="SOURCE" type="string" minOccurs="0" maxOccurs="1" />
  <element name="DISCHARGE" type="string" minOccurs="0" maxOccurs="1" />
  <element name="PRECINCT" type="string" minOccurs="0" maxOccurs="1" />
  <element name="PROBLEM" type="string" minOccurs="0" maxOccurs="1" />
  <element name="SEVERITY" type="string" minOccurs="0" maxOccurs="1" />
  <element name="LEAKAGE" type="string" minOccurs="0" maxOccurs="1" />
  <element name="LEVEL" type="string" minOccurs="0" maxOccurs="1" />
  <element name="PH" type="string" minOccurs="0" maxOccurs="1" />
  <element name="TURBIDITY" type="string" minOccurs="0" maxOccurs="1" />
 <element name="DEPARTMENT" type="string" minOccurs="0" maxOccurs="1" />
\langleall></complexType>
```
### **Roteamento de Origem de Dados para Atualizações de KPI**

O IBM Intelligent Operations Center pode determinar se um item de dados recebido deve ser roteado para um KPI.

Se um item de dados chegar a partir de um origem de dados que estiver configurado para roteamento de KPI, o sistema gerará uma mensagem XML KPI e a enviará para ser processada pelo modelo de monitor no IBM Business Monitor. As propriedades que forem exclusivas para a origem de dados deverão ser incluídas no arquivo de esquema de roteamento de modo que o modelo de monitor possa extrair as

propriedades da mensagem XML recebida. Para obter mais informações sobre como editar o arquivo de esquema de roteamento, consulte o link para o tópico sobre modelagem de KPIs.

A mensagem XML de amostra a seguir atualiza um KPI que está associado aos ioc sample monitor models:

```
<iocrt:record xsi:schemaLocation="urn:ibm:industry:solutions:ioc:routing:1.6
 IOC-routing-v1.6.xsd " >
 <iocrt:AIRPORT> null</iocrt:AIRPORT>
 <iocrt:BUDGET> null</iocrt:BUDGET>
 <iocrt:LEAKAGE> null</iocrt:LEAKAGE>
 <iocrt:DELAYS> null</iocrt:DELAYS>
 <iocrt:LEVEL> null</iocrt:LEVEL>
 <iocrt:DEMAND> null</iocrt:DEMAND>
 <iocrt:DEPARTMENT> null</iocrt:DEPARTMENT>
 <iocrt:NAME> water quality</iocrt:NAME>
 <iocrt:PH> Take Action</iocrt:PH>
 <iocrt:TIMEZONEOFFSET> 0</iocrt:TIMEZONEOFFSET>
 <iocrt:DISCHARGE> null</iocrt:DISCHARGE>
 <iocrt:PRECINCT> null</iocrt:PRECINCT>
 <iocrt:EXPENSES> null</iocrt:EXPENSES>
 <iocrt:PROBLEM> null</iocrt:PROBLEM>
 <iocrt:ID> 26</iocrt:ID>
 <iocrt:PROJECTED_REVENUE> null</iocrt:PROJECTED_REVENUE>
 <iocrt:INCIDENT_NUMBER> null</iocrt:INCIDENT_NUMBER>
 <iocrt:REVENUE> null</iocrt:REVENUE>
 <iocrt:SEVERITY> null</iocrt:SEVERITY>
 <iocrt:SOURCE> null</iocrt:SOURCE>
 <iocrt:STATION> null</iocrt:STATION>
 <iocrt:OBJECTID> 1974</iocrt:OBJECTID>
 <iocrt:LASTUPDATEDATETIME> 2013-07-29T08:36:30+00:00</iocrt:LASTUPDATEDATETIME>
 <iocrt:DATASOURCEID> 28</iocrt:DATASOURCEID>
 <iocrt:SUPPLY> null</iocrt:SUPPLY>
 <iocrt:TURBIDITY> Caution</iocrt:TURBIDITY>
 <iocrt:LOCATION> POINT(-93.3047103742181 45.00458169489491)</iocrt:LOCATION>
 <iocrt:ENDDATETIME> 2013-07-29T08:36:30+00:00</iocrt:ENDDATETIME>
 <iocrt:ASSESSMENTDATETIME> 2013-07-26T16:20:12+00:00</iocrt:ASSESSMENTDATETIME>
 <iocrt:STARTDATETIME> 2013-07-26T16:20:12+00:00</iocrt:STARTDATETIME>
 </iocrt:record>
```
### **Conceitos relacionados**:

["Configurando KPIs" na página 128](#page-139-0)

Na visualização do Administração de Soluções, é possível configurar os Principais Indicadores de Desempenho (KPIs) e sua exibição hierárquica na interface com o usuário. Os KPIs são exibidos no visualizações de status em IBM Intelligent Operations Center.

["Visualizando notificações" na página 407](#page-418-0)

Clique em Notificações para visualizar uma lista dinâmica de suas notificações e seus detalhes.

### **Tarefas relacionadas**:

["Modelando KPIs" na página 169](#page-180-0)

Modele KPIs com o Rational Application Developer ou o WebSphere Integration Developer, com o kit de ferramentas de desenvolvimento do IBM Business Monitor instalado.

### **Roteando Dados para um Tópico de Integração**

O IBM Intelligent Operations Center pode determinar se um item de dados recebido deve ser roteado para um tópico de integração e, em seguida, enviar os dados para processamento de um tópico de integração predefinido do WebSphere Application Server.

### **Antes de Iniciar**

v Crie um tópico de integração para processar o aplicativo que requerer.

v Se desejar converter as mensagens XML recebidas de sua origem de dados em classes Java que podem ser processadas pelo seu aplicativo, atualize o arquivo de esquema de roteamento com as propriedades customizadas da origem de dados.

### **Sobre Esta Tarefa**

Se um item de dados for proveniente do origem de dados que é configurado para ser roteado para um tópico de integração, o sistema enviará uma mensagem XML para o tópico de integração do WebSphere Application Server para processamento. Siga o procedimento para definir o tópico de integração do WebSphere Application Server.

### **Procedimento**

- 1. Clique em **Administração de Solução** > **Administração do Sistema** > **Consoles de Administração**.
- 2. Clique em **Application Server**.
- 3. Efetue login com seu ID do usuário e senha de administração.
- 4. Inclua seu novo aplicativo no servidor de aplicativos ao percorrer as etapas do assistente **Novo Aplicativo Corporativo**.
	- a. Clique em **Aplicativos** > **Novo Aplicativo** > **Novo Aplicativo Corporativo**.
	- b. Selecione o caminho para o novo aplicativo em um sistema de arquivos local ou remoto e navegue pelo sistema para localizar e fazer upload do arquivo.
	- c. Escolha a opção de atalho para instalar.
	- d. Na etapa **Mapear Módulos para Servidores**, selecione o servidor existente.
	- e. Selecione PortalCluster na lista e clique em **Aplicar**.
	- f. Clique em **Avançar** até atingir a etapa resumo e clique em **Concluir**.
- 5. Clique em **Recursos** > **JMS** > **Especificação de Ativação**
- 6. Clique em **Novo** para incluir uma especificação de ativação.
	- a. Para aceitar o escopo padrão de cell=cell1 e o provedor de sistemas de mensagens padrão, clique em **OK**.
- 7. Na guia **Configuração**, conclua o formulário de propriedades gerais na especificação de ativação.
	- a. Insira o nome de exibição, por exemplo, topicTestAS.
	- b. Insira o nome JNDI, por exemplo, eis/topicTestAS.
	- c. No campo **Tipo de Destino**, selecione Tópico.
	- d. Insira o nome JNDI do destino, jms/iocIntegration.
	- e. No campo **Tipo de Barramento**, selecione IOC.cell1.BUS.
- 8. Clique em **Servidores** > **Clusters** > **Clusters de Servidores de Aplicativos Websphere**, selecione PortalCluster e clique em **Iniciar**.
- 9. Efetue logout do WebSphere Application Server

### **Resultados**

Quando uma origem de dados contém um item de dados que atende à condição de expressão de roteamento com um destino de Tópico de Integração, os dados são direcionados para o tópico de integração.

### **O que Fazer Depois**

Para obter informações sobre como rotear dados de uma origem de dados para um tópico de integração, consulte o link no término do tópico.

#### **Tarefas relacionadas**:

["Roteando Dados a partir de sua Origem de Dados" na página 119](#page-130-0)

Para os dados recebidos da origem de dados, configure expressões de roteamento que definam como os dados são processados pela solução. Os itens de dados que correspondem à expressão ou à combinação de expressões necessária são roteados para o destino selecionado.

# **Correlação de Item de Dados**

#### $1.6.0.1$  1.6.0.2

Um administrador da solução pode configurar um origem de dados para ser disponibilizado para correlação. Um administrador da solução também pode configurar critérios de roteamento para rotear o itens de dados de um origem de dados para um tópico de correlação. Quando um item de dados é roteado para um tópico de correlação, o processo de correlação avalia se o item de dados é correlacionado com outro itens de dados de correlação. O processo de correlação envia notificações quando ocorrem correlações.

O processo de correlação inclui as seguintes etapas:

- 1. O tópico de correlação lê as seguintes configurações de correlação da tabela de propriedades do sistema:
	- **raio** A distância máxima entre o item de dados roteado e o itens de dados correlacionado. O valor padrão é 200.

#### **distanceUnit**

A unidade na qual a distância entre o itens de dados é medida, que pode ser metros, quilômetros ou milhas náuticas. O valor-padrão é METER. Os outros valores válidos são KILOMETER e STATUTE MILE.

#### **minutesBefore, minutesAfter**

A diferença de tempo máxima entre o item de dados roteado e o itens de dados correlacionado. A diferença de tempo é medida em minutos e é relativa à data de início de cada item de dados. O valor padrão é 120 para ambos, minutesBefore e minutesAfter.

#### **notificationSummaryThreshold**

Se o número de correlações para um determinado item de dados exceder o limite de resumo de notificação, uma notificação de resumo será enviada em vez de notificações individuais. O valor-padrão é 10.

#### **targetGroups**

Os grupos de usuários para os quais são enviadas notificações de correlação. O valor padrão é ["CityWideOperator","CityWideSupervisor","wpsadmins"].

- 2. Dentro dos origens de dados que são ativados para correlação, o tópico de correlação procura o itens de dados que corresponde a todas as seguintes condições. As condições são baseadas nas configurações de correlação e são avaliadas em relação ao item de dados roteado.
	- v Os itens de dados estão dentro da distância espacial predefinida para correlação.
	- v Os itens de dados estão dentro da distância de tempo predefinida para correlação.
- 3. Se o tópico de correlação localizar as correlações, ele envia notificações de correlação individual ou uma notificação de resumo. O tópico de correlação envia uma notificação de resumo se o limite de resumo de notificação for excedido. As notificações são enviadas para os grupos que estão definidos na propriedade de sistema dos grupos de destinos.

**Nota:** Os valores de distância e tempo que são incluídos em notificações são os valores máximos de distância e tempo definidos nas configurações de correlação. Portanto, os valores não representam a distância e o tempo exatos entre itens de dados correlacionados.

## <span id="page-178-0"></span>**Notificação Individual de Amostra**

Uma notificação individual pode conter um título que seja semelhante ao seguinte exemplo: *Nome da Origem* em *Origem de dados dos Serviços de Emergência* pode estar relacionado ao *Nome de Destino* na *Origem de dados da política*.

O corpo da notificação pode conter texto que seja semelhante ao seguinte exemplo: *Nome de Destino* está localizado a menos de 13,2m e iniciou entre 4 minutos antes e 15 minutos depois do *Nome de Origem*.

## **Notificação de Resumo de Amostra**

Uma notificação de resumo pode conter um título que seja semelhante ao seguinte exemplo: *Nome da Origem* em *Origem de dados dos Serviços de Emergência* pode estar relacionado a 23 itens de dados na *Origem de dados da política*.

O corpo da notificação pode conter texto que seja semelhante ao seguinte exemplo:

23 itens de dados estão localizados a menos de 13,2m e iniciaram entre 4 minutos antes e 15 minutos depois do *Nome de Origem*.

# **Sincronização de Registro de Data e Hora da Origem de Dados**

Quando o destinatário de dados recebe informações atualizadas para uma origem de dados, um registro de data e hora é aplicado à origem de dados atualizada. O método que é usado para determinar o registro de data e hora depende de diversos fatores.

O registro de data e hora que é aplicado a uma origem de dados atualizada é determinado dependendo das seguintes condições:

- v Se o último registro de data e hora não está mapeado para a origem de dados, em cada intervalo de atualização, o destinatário dos dados atualiza a tabela de banco de dados de destino com os dados que estão na tabela de banco de dados de origem.
- v Se uma compensação de fuso horário não for fornecida, todos os registros de data e hora serão armazenados na tabela de banco de dados de destino como registro de data e hora GMT.
- v Se uma compensação de fuso horário for fornecida, ela será aplicada no registro de data e hora recebido, e o registro de data e hora será, então, armazenado na tabela de banco de dados de destino como um registro de data e hora GMT.
- v Se a hora não estiver sincronizada entre o sistema de origem e o sistema de destino, o registro de data e hora aplicado a uma origem de dados não poderá ser previsto. Por exemplo, se o registro de data e hora que está no sistema de origem estiver à frente do registro de data e hora que está no sistema de destino, os itens poderão ser duplicados no sistema de destino.

### **Referências relacionadas**:

["Configurações de Propriedade Mínima da Origem de Dados" na página 112](#page-123-0) Designe propriedades da origem de dados para cada propriedade mínima e escolha as configurações que são apropriadas para os dados.

# **Criando e Integrando KPIs**

Os modelos de principal indicador de desempenho (KPI) podem ser criados e modificados usando um kit de ferramentas de desenvolvimento de monitoramento de negócios e a ferramenta de configuração do Principais Indicadores de Desempenho.

O kit de ferramentas de desenvolvimento do IBM Business Monitor pode ser instalado com o Rational Application Developer, ambos os produtos são fornecidos com o IBM Intelligent Operations Center. O kit de ferramentas de desenvolvimento do IBM Business Monitor também pode ser instalado com o WebSphere Integration Developer.

Antes de definir ou de modificar um KPI, você deverá entender o origem de dados e o esquema XML no qual o KPI se baseia. Por exemplo, se você estiver definindo um KPI que rastreia o nível de uma fonte de água, será necessário saber qual esquema corresponde às propriedades do item de dados que precisam ser rastreadas, como o nome da fonte de água e a profundidade de água em pés. Após a inclusão ou modificação de um KPI dessa maneira, ele deve ser implementado para o servidor do IBM Business Monitor.

Para obter informações adicionais sobre o IBM Business Monitor e o kit de ferramentas de desenvolvimento do IBM Business Monitor, consulte a documentação do produto IBM Business Monitor.

Quando tiver estabelecido modelos de KPI e métricas por meio do IBM Business Monitor, será possível desenvolver e modificar os KPIs com a ferramenta de configuração do Principais Indicadores de Desempenho no IBM Intelligent Operations Center.

### **Conceitos relacionados**:

["Roteamento de Item de Dados" na página 160](#page-171-0)

O IBM Intelligent Operations Center processa itens de dados recebidos para determinar como as informações são exibidas.

["Configurando KPIs" na página 128](#page-139-0)

Na visualização do Administração de Soluções, é possível configurar os Principais Indicadores de Desempenho (KPIs) e sua exibição hierárquica na interface com o usuário. Os KPIs são exibidos no visualizações de status em IBM Intelligent Operations Center.

["Visualizando ou Alterando um Modelo de KPI" na página 134](#page-145-0)

Como administrador, é possível usar a guia **Definição de KPI** para visualizar ou alterar os modelos de KPI disponíveis na solução.

["Customizando KPIs" na página 190](#page-201-0)

No IBM Intelligent Operations Center, é possível customizar modelos do principal indicador de desempenho (KPI) de acordo com seus processos de negócios.

["KPIs de Amostra" na página 192](#page-203-0)

KPIs de amostra são fornecidos com o IBM Intelligent Operations Center. Esses KPIs são projetados para fornecer orientação para implementar diferentes tipos de KPI com o IBM Business Monitor Development Toolkit. Os modelos de monitor de amostra são fornecidos nas áreas de água, transporte e segurança pública.

### **Referências relacionadas**:

["Instalando Ferramentas Fornecidas com a Solução" na página 87](#page-98-0)

Kits de ferramentas e ferramentas de desenvolvimento estão incluídas com o IBM Intelligent Operations Center. Eles são usados na customização do IBM Intelligent Operations Center.

### **Informações relacionadas**:

[Documentação do Produto IBM Business Monitor](http://pic.dhe.ibm.com/infocenter/dmndhelp/v8r0m1/topic/com.ibm.wbpm.mon.doc/home.html)

# **Monitorar Modelos e KPIs**

Um modelo de monitor de negócios define principais indicadores de desempenho (KPIs) e métricas associadas, dependências relacionadas a eventos de entrada, condições que requerem ações de negócios e os eventos de saída que relatam condições que podem acionar ações de negócios.

Um modelo de monitor IBM Business Monitor pode conter os submodelos a seguir:

- v Modelo de detalhes do monitor
- Modelo de KPI
- Modelo dimensional
- Modelo visual
- v Modelo da ocorrência
<span id="page-180-0"></span>O modelo de detalhes do monitor contém a maioria das informações do modelo de monitor.

Os modelos de monitor de amostra fornecidos com o IBM Intelligent Operations Center não usam os modelos visuais ou dimensionais.

O modelo de detalhes do monitor define um ou mais contextos de monitoramento. Um contexto de monitoramento define as informações que devem ser coletadas e monitoradas de um ou mais eventos recebidos. Para o IBM Intelligent Operations Center, as entidades monitoradas são mensagens de roteamento. Uma mensagem de roteamento é uma mensagem XML que é gerada de um item de dados que é recebido pelo IBM Intelligent Operations Center de um origem de dados. As informações que são coletadas a partir das mensagens XML são usadas para calcular um KPI.

O modelo de KPI contém um ou mais contextos de KPI. Os contextos definem os KPIs e seus acionadores e eventos associados. Os contextos de KPI podem processar eventos de entrada, avaliar acionadores de tempo de espera recorrentes e enviar eventos de saída. Por exemplo, o contexto pode especificar que uma notificação XML deve ser enviada quando um KPI está fora do intervalo definido.

O modelo do evento se refere a todas as definições de entrada e saída do evento usadas no modelo de monitor. Ele se refere a esquemas XML que descrevem a estrutura de partes do evento individuais.

## **Instâncias do Contexto de Monitoramento**

Uma instância do contexto de monitoramento são informações coletadas em um ponto específico do tempo dentro de um contexto de monitoramento.

Para o IBM Intelligent Operations Center, uma instância do contexto de monitoramento corresponde a uma mensagem de roteamento. Uma mensagem de roteamento é uma mensagem XML que é gerada pelo IBM Intelligent Operations Center sempre que um item de dados for recebido de um origem de dados. Quando uma mensagem XML dessa é recebida pelo IBM Business Monitor, uma instância de contexto de monitoramento é criada ou reutilizada. As métricas dentro dessa instância de contexto são preenchidas com os valores de mensagem XML que são baseadas no contexto de monitoramento.

Um contexto de monitoramento pode ser definido para criar uma nova instância para cada mensagem de roteamento ou para reutilizar uma instância existente. Por exemplo, se desejar que um KPI calcule, em um local específico, o nível médio de água semanal com a amostra diária do nível de água, crie uma nova instância do contexto de monitoramento para cada mensagem de roteamento. Cada instância conteria o nível de água diário e o KPI faria a média das medidas pelo período de sete dias.

KPIs são calculados usando as métricas definidas para um contexto de monitoramento. Quando estiver definindo um KPI de agregação, especifique o contexto de monitoramento e a métrica que são usados como entrada para a função de agregação de KPI. Quando o KPI é avaliado, os valores de métrica para as instâncias de contexto de monitoramento são usados pela função de agregação para calcular o valor de KPI.

## **Modelando KPIs**

Modele KPIs com o Rational Application Developer ou o WebSphere Integration Developer, com o kit de ferramentas de desenvolvimento do IBM Business Monitor instalado.

### **Sobre Esta Tarefa**

Os KPIs são modelados usando o Rational Application Developer ou o WebSphere Integration Developer, com o kit de ferramentas de desenvolvimento doIBM Business Monitor. Rational Application Developer e o kit de desenvolvimento do IBM Business Monitor são fornecidos com o IBM Intelligent Operations Center. Para obter mais informações sobre essas ferramentas, consulte o link da documentação do produto no término do tópico.

Modelos de monitoramento podem ser encontrados nos projetos de monitoramento de negócios. Modelos e projetos são criados usando os assistentes de monitor de negócios do Rational Application Developer que são fornecidos pelo kit de ferramentas de desenvolvimento do IBM Business Monitor.

Para modelar um KPI, conclua o procedimento.

### **Procedimento**

- 1. Entenda seu origem de dados e os itens de dados que devem ser recebidos pelo IBM Intelligent Operations Center.
- 2. Compreenda o propósito do KPI. Por exemplo, os KPIs podem ser usados das seguintes maneiras:
	- v Se um limite é atingido ou excedido, o KPI indica que uma ação deve ser tomada.
	- v O KPI é usado para calcular dados históricos ou estatísticos.
- 3. Determine o nome para o contexto de monitoramento. A convenção de nomenclatura do IBM Intelligent Operations Center é para usar o nome do item de dados como o nome do contexto de monitoramento. Cada item de dados que é recebido pelo IBM Intelligent Operations Center gera uma mensagem de roteamento com dados no formato XML. Os modelos de amostra que são fornecidos com o IBM Intelligent Operations Center geram uma instância de contexto de monitoramento separada para cada mensagem de roteamento que for enviada para o IBM Business Monitor.
- 4. No Rational Application Developer ou no WebSphere Integration Developer com o kit de ferramentas de desenvolvimento do IBM Business Monitor instalado, defina o evento de entrada para o contexto de monitoramento. A definição de evento de entrada especifica a estrutura da mensagem de roteamento que é monitorada pelo contexto, uma chave que define exclusivamente o contexto e as métricas que definem as informações que são extraídas da mensagem.
	- a. Crie o esquema XML. O esquema define a estrutura do evento de entrada para o IBM Business Monitor
	- b. Especifique o nome e o ID para o evento de entrada do IBM Business Monitor. Os IDs não podem conter espaços ou caracteres especiais. Por padrão, o ID é criado a partir do nome com sublinhados substituídos por espaços. Todos os modelos de amostra que são fornecidos pelo IBM Intelligent Operations Center usam os IDs padrão.
	- c. Especifique o esquema XML que você criou que será usado para o item de dados. O esquema deve existir no projeto de modelagem. O IBM Intelligent Operations Center fornece uma cópia do esquema no projeto de modelagem de amostra ioc\_sample\_monitor\_models.
	- d. Defina qualquer filtragem necessária de mensagens de roteamento. Por exemplo, limite o monitoramento para itens de dados com valores de propriedade específicos que representam um nível de gravidade específico.
	- e. Especifique as métricas que devem ser extraídas da mensagem XML.
	- f. Defina uma chave de contexto que identificará a instância do contexto de monitoramento de maneira exclusiva. Os valores da chave são especificados por um evento de entrada quando a instância do contexto de monitoramento é gerada.
	- g. Especifique se os eventos de entrada estão correlacionados.
- 5. Especifique o contexto KPI. Um contexto KPI é um contêiner para KPIs e seus acionadores e ocorrências associados. Diferentemente de um contexto de monitoramento, um contexto KPI não contém chaves ou métricas. Antes de criar quaisquer KPIs, você deverá criar um contexto de KPI como um contêiner.
- 6. Crie o KPI no contexto de KPI definido anteriormente.
- 7. Especifique o tipo de KPI: **Decimal** ou **Duração**.
- 8. Defina as faixas, valores e indicadores de cor de KPI. A maioria dos KPIs de amostra do IBM Intelligent Operations Center define, três faixas e cores associadas.

*Tabela 35. Definições de Faixa e de Cor de KPI de Amostra*

| Nome      | Cor      | RGB    |
|-----------|----------|--------|
| Aceitável | verde    | 699037 |
| Cuidado   | amarelo  | FDBA1A |
| Critica   | vermelho | C32E14 |

9. Defina como o valor de KPI é calculado. Os valores de KPI são determinados em uma de duas maneiras. Se o valor for proveniente de uma métrica que usa uma função de agregação, o KPI será referenciado como um KPI agregado. Se o valor for calculado com base em outros KPIs ou em funções XPath definidas pelo usuário, o KPI é referido como um KPI de expressão.

Nas amostras do IBM Intelligent Operations Center, os KPIs de nível mais baixo, os KPIs sem KPIs filhos, são definidos como KPIs agregados. Os KPIs de nível superior, os KPIs com KPIs filhos, são definidos como KPIs de expressão.

Valores de KPI agregados são calculados a partir de métricas que são preenchidas com dados enviados em mensagens XML enviadas ao servidor do IBM Business Monitor. Uma função de agregação é então executada nesses dados. Funções de agregação incluem as funções a seguir:

- average
- maximum
- minimum
- $\cdot$  sum
- number of occurrences
- standard deviation

Os valores são expressos como medidas quantificáveis. Por exemplo, tempo de resposta médio a crime (5 minutos, 7 segundos) ou nível médio de água (100,5).

Os valores de KPI de expressão são calculados a partir de faixas e cálculos de KPI. Nas amostras do IBM Intelligent Operations Center, os KPIs pais possuem cálculos que fazem com que o KPI seja avaliado para um valor de 0, 1 ou 2, dependendo dos valores de seus KPIs filhos. Um valor 0 mapeia para o intervalo aceitável, 1 para o intervalo de cuidado e 2 para o intervalo de crítico. As amostras usam expressões de cálculo para configurar o valor de KPI como o nível de urgência mais alto que existe entre seus KPIs filhos.

- 10. Opcional: Especifique o filtro de tempo para um KPI agregado. Os KPIs de agregação podem ser filtros de tempo opcionais que limitam o período de tempo para o qual o valor de KPI é calculado. O período de tempo pode ser um intervalo de repetição (por exemplo, o último período concluído ou atual), um intervalo de rolagem ou um intervalo fixo. Todos os KPIs agregados do IBM Intelligent Operations Center de amostra possuem filtros de tempo definidos.
- 11. Opcional: Especifique um filtro de dados para o KPI. Por exemplo, se o tempo de resposta médio a crime for ser calculado para a Delegacia de Polícia Um e nenhuma outra delegacia, um filtro de dados pode ser usado para remover todos os outros contextos de monitoramento.
- 12. Defina como os valores de KPI são atualizados, incluindo acionadores, eventos de entrada para o servidor IBM Business Monitor e eventos de saída para o IBM Intelligent Operations Center.
- 13. Teste o KPI. O kit de ferramentas de desenvolvimento do IBM Business Monitor possui um ambiente de teste para testar os KPIs antes da implementação; para obter detalhes, consulte o link no término do tópico.
- 14. Implemente o aplicativo de modelo de monitor.

#### **Conceitos relacionados**:

["Definindo Hierarquias de KPI" na página 172](#page-183-0)

É possível definir relacionamento pai-filho entre os KPIs e projetar como os KPIs são exibidos no IBM Intelligent Operations Center. Projete suas próprias hierarquias de KPI para que possa consultar os KPIs de forma que isso se ajuste ao processo de negócios.

<span id="page-183-0"></span>["Comunicação de KPI com o IBM Business Monitor" na página 173](#page-184-0)

O IBM Intelligent Operations Center se comunica com o IBM Business Monitor por meio de contextos específicos de monitoramento ou de principal indicador de desempenho (KPI).

["Roteamento de Origem de Dados para Atualizações de KPI" na página 163](#page-174-0)

O IBM Intelligent Operations Center pode determinar se um item de dados recebido deve ser roteado para um KPI.

#### **Tarefas relacionadas**:

["Implementando Modelos de Monitor" na página 175](#page-186-0)

Após os principais indicadores de desempenho (KPIs) e seus modelos de monitor forem definidos, os modelos de monitor deverão ser implementados no IBM Business Monitor. O IBM Business Monitor é executado no IBM Intelligent Operations Center servidor de aplicativos.

#### **Referências relacionadas**:

["Arquivo de Esquema de Roteamento" na página 162](#page-173-0)

O arquivo de esquema de roteamento de base do IBM Intelligent Operations Center contém elementos para as propriedades que são comuns a todas as origens de dados. Atualize o arquivo de esquema de roteamento para incluir também as propriedades que são exclusivas para as origens de dados. O arquivo de esquema atualizado é usado para rotear dados para os KPIs. O arquivo de esquema atualizado também pode ser usado quando aplicativos forem criados para processar registros que são roteados para os tópicos de integração.

#### **Informações relacionadas**:

[Documentação do Produto IBM Business Monitor](http://www-01.ibm.com/software/integration/business-monitor/library/doc.html)

[Documentação do XML Path Language \(XPath\) 2.0 \(Segunda Edição\)](http://www.w3.org/TR/xpath20/)

## **Definindo Hierarquias de KPI**

É possível definir relacionamento pai-filho entre os KPIs e projetar como os KPIs são exibidos no IBM Intelligent Operations Center. Projete suas próprias hierarquias de KPI para que possa consultar os KPIs de forma que isso se ajuste ao processo de negócios.

Em um IBM Business Monitor, é possível implementar um KPI com base no valor de outro KPI. No entanto, não é possível definir um relacionamento pai-filho entre os KPIs. Para simplificar essa tarefa, o IBM Intelligent Operations Center fornece uma ferramenta de configuração do Principais Indicadores de Desempenho para o administrador. Para obter informações sobre esta ferramenta, consulte o link no fim do tópico.

Os KPIs de amostra do IBM Intelligent Operations Center definem uma série de KPIs de Departamento de Política com um design hierárquico, como mostra o exemplo a seguir:

Police Department ----------------------------- level 1 Crime Response Time ------------------------- level 2 Crime Response Time Precinct One ----- level 3 Crime Response Time Precinct Two ----- level 3

Nesse caso, Police Department possui uma linha: Crime Response Time. Crime Response Time tem dois filhos: Crime Response Time Precinct One e Crime Response Time Precinct Two.

Os dois KPIs de nível 3 são definidos no modelo de KPI como KPIs agregados. Ou seja, seus valores são calculados usando um valor métrico e uma função de agregação. Todo os outros KPIs desse conjunto são KPIs de expressão com seus valores calculados dos valores dos outros KPIs. Por exemplo:

- v Crime Response Time é baseado nos valores de Crime Response Time Precinct One e Crime Response Time Precinct Two.
- Police Department é baseado no valor de Crime Response Time.

#### **Conceitos relacionados**:

#### <span id="page-184-0"></span>["Configurando KPIs" na página 128](#page-139-0)

Na visualização do Administração de Soluções, é possível configurar os Principais Indicadores de Desempenho (KPIs) e sua exibição hierárquica na interface com o usuário. Os KPIs são exibidos no visualizações de status em IBM Intelligent Operations Center.

#### **Tarefas relacionadas**:

#### ["Modelando KPIs" na página 169](#page-180-0)

Modele KPIs com o Rational Application Developer ou o WebSphere Integration Developer, com o kit de ferramentas de desenvolvimento do IBM Business Monitor instalado.

## **Comunicação de KPI com o IBM Business Monitor**

O IBM Intelligent Operations Center se comunica com o IBM Business Monitor por meio de contextos específicos de monitoramento ou de principal indicador de desempenho (KPI).

Dados do IBM Intelligent Operations Center estão contidos em eventos de entrada que são enviados para o IBM Business Monitor e eventos de saída que são recebidos do IBM Business Monitor.

Ocorrências de saída do servidor do IBM Business Monitor são colocadas em uma fila de mensagens externas. O IBM Intelligent Operations Center usa esse mecanismo para receber de modo assíncrono atualizações de KPI.

**Nota:** Configure a propriedade **MonitorServerSecurityEnabled** para especificar se a conexão com o IBM Business Monitor usa SSL para conexão segura. Para obter mais informações sobre como mudar essa propriedade na tabela de propriedades do sistema, consulte o link no final deste tópico.

#### **Tarefas relacionadas**:

["Configurando Propriedades do Sistema" na página 203](#page-214-0)

Visualize, crie, modifique e exclua as propriedades do sistema na tabela de propriedades do sistema. As propriedades do sistema afetam a configuração de todo o sistema do IBM Intelligent Operations Center.

["Modelando KPIs" na página 169](#page-180-0)

Modele KPIs com o Rational Application Developer ou o WebSphere Integration Developer, com o kit de ferramentas de desenvolvimento do IBM Business Monitor instalado.

#### **Acionadores**

O IBM Business Monitor usa acionadores para detectar dados que iniciam processamento extra. Os modelos de amostra de KPIs que são fornecidos com o IBM Intelligent Operations Center definem dois tipos de acionadores.

Um acionador é disparado quando uma mensagem de roteamento XML, também conhecida como um evento de entrada, é recebida pelo servidor IBM Business Monitor para um conjunto de KPIs definido.

Um item de dados que é recebido pelo IBM Intelligent Operations Center gera uma mensagem de roteamento que pode resultar em uma mudança no KPI. O IBM Intelligent Operations Center determina se o KPI é alterado quando ele receber notificação a partir do servidor IBM Business Monitor. Para eventos de saída, um acionador determina quando uma mensagem de notificação é enviada.

Os acionadores baseados em mensagem podem ser usados para enviar notificações para o IBM Intelligent Operations Center quando a entrada do cálculo do KPI é alterada. No entanto, acionadores baseados em mensagem não podem ser usados na situação em que um valor de KPI se altera após um período de tempo definido expirar.

Nas amostras do IBM Intelligent Operations Center, os acionadores baseados em tempo não usados para enviar notificações ao IBM Intelligent Operations Center para esses KPIs com definições de período de tempo curto. Por exemplo, o Severe Traffic Accidents KPI é definido para expirar a cada hora. Se o KPI tiver um valor 3 às 10h e nenhuma mensagem for recebida para esse KPI durante a próxima hora, então o período de tempo expira e o valor de KPI é reconfigurado para 0.

### **Definindo Eventos de Entrada para o IBM Business Monitor**

Nas amostras do IBM Intelligent Operations Center, os eventos recebidos são usados para determinar quando um acionador é disparado. Os eventos de entrada para um contexto KPI são definidos de uma maneira semelhante aos eventos para um contexto de monitoramento.

### **Sobre Esta Tarefa**

Os eventos recebidos são definidos usando o Rational Application Developer ou o WebSphere Integration Developer com o IBM Business Monitor. Para obter mais informações sobre o uso dessas ferramentas, consulte a documentação do produto para esses produtos.

Para definir um evento de entrada, siga o procedimento.

#### **Procedimento**

- 1. Selecione o contexto KPI para a ocorrência de entrada.
- 2. Crie a ocorrência de entrada e especifique o nome e o ID da ocorrência.
- 3. Especifique o esquema XML.
- 4. Especifique a condição do filtro.
- 5. Selecione o contexto KPI e crie uma nova ocorrência de entrada.
- 6. Crie um acionador para o evento de entrada.
- 7. Assegure-se de que o acionador seja repetido; o acionador dispara sempre que a origem do acionador é atualizada e a condição acionadora atendida.
- 8. Selecione a fonte acionadora.
- 9. Defina a condição acionadora. Quando a condição acionadora for atendida, o acionador disparará.

#### **Exemplo**

Os modelos de monitor de amostra são definidos de modo que um acionador seja disparado sempre que o servidor IBM Business Monitor receber uma mensagem de roteamento XML do IBM Intelligent Operations Center.

### **Definindo Eventos de Saída do IBM Business Monitor**

Os eventos de saída definem as informações que são enviadas do IBM Business Monitor para o IBM Intelligent Operations Center quando um acionador for disparado.

#### **Sobre Esta Tarefa**

O IBM Intelligent Operations Center usa as notificações de saída que são enviadas do servidor IBM Business Monitor para determinar se o KPI foi alterado. Se o KPI for alterado, o IBM Intelligent Operations Center obterá os dados do servidor IBM Business Monitor, atualizará as informações do cache de KPI e atualizará os dados do IBM Intelligent Operations Center.

Os eventos de saída são definidos usando o Rational Application Developer ou o WebSphere Integration Developer com o kit de ferramentas de desenvolvimento do IBM Business Monitor. Para obter mais informações sobre o uso dessas ferramentas, consulte os centros de informações para esses produtos.

Para definir um evento de saída, conclua o procedimento a seguir.

#### **Procedimento**

- 1. Selecione o contexto KPI para a ocorrência de saída.
- 2. Crie a ocorrência de saída e especifique o nome e o ID da ocorrência.
- 3. Especifique o esquema de notificação. O arquivo de esquema de notificação ioc-notificationv1.0.xsd está no projeto ioc sample monitor-models.
- <span id="page-186-0"></span>4. Defina o conteúdo da ocorrência de saída. O conteúdo é baseado no esquema de notificação.
- 5. Em **Notificação**, para o valor de **sentfrom**, insira Monitor.
- 6. Inclua os elementos de parâmetro no conteúdo do evento, conforme definido nas subetapas a seguir:
	- a. Para o primeiro parâmetro, especifique modelID para **parameterName** e o ID do modelo de monitor para **parameterValue**. Por exemplo, ioc\_sample\_public\_safety\_model.
	- b. Para cada KPI do conjunto de KPIs, inclua parâmetros para especificar o ID do KPI e o valor do KPI. O ID do KPI é especificado usando o elemento **parameterName** e o valor do KPI é especificado usando o elemento parameterValue. O ID do KPI deve ser associado a um KPI no conjunto de KPIs. Use a função xs:string() para especificar o valor do KPI como uma sequência. Por exemplo, **parameterName** pode ser Police\_Department e **parameterValue** pode ser xs:string(Police\_Department).

### **Exemplo**

A seguir há um exemplo de uma notificação que deve ser enviada para o IBM Intelligent Operations Center:

```
<ns1:notification>
  <ns1:notificationType> Alert</ns1:notificationType>
  <ns1:sentFrom> Monitor</ns1:sentFrom>
  <ns1:headline> Police Department KPI Changed</ns1:headline>
  <ns1:description> Police Department KPI Changed</ns1:description>
  <ns1:kpiLink> Police Department</ns1:kpiLink>
  <ns1:category> Safety</ns1:category>
  <ns1:parameter>
    <ns1:parameterName> modelId</ns1:parameterName>
  <ns1:parameterValue>
     ioc sample public safety model</ns1:parameterValue>
  </ns1:parameter>
  <ns1:parameter>
    <ns1:parameterName> Police_Department</ns1:parameterName>
    <ns1:parameterValue> 0</ns1:parameterValue>
  </ns1:parameter>
  <ns1:parameter>
    <ns1:parameterName> Crime Response Time</ns1:parameterName>
    <ns1:parameterValue> 0</ns1:parameterValue>
  </ns1:parameter>
  <ns1:parameter>
    <ns1:parameterName> Crime_Response_Time_Precinct_One</ns1:parameterName>
    <ns1:parameterValue> PT3M30.000S</ns1:parameterValue>
  </ns1:parameter>
  <ns1:parameter>
    <ns1:parameterName> Crime_Response_Time_Precinct_Two</ns1:parameterName>
    <ns1:parameterValue> PT3M30.000S</ns1:parameterValue>
  </ns1:parameter>
</ns1:notification>
```
## **Implementando Modelos de Monitor**

Após os principais indicadores de desempenho (KPIs) e seus modelos de monitor forem definidos, os modelos de monitor deverão ser implementados no IBM Business Monitor. O IBM Business Monitor é executado no IBM Intelligent Operations Center servidor de aplicativos.

### **Sobre Esta Tarefa**

Para implementar um modelo de monitor que deverá ser usado pelo IBM Business Monitor, gere os projetos do Java Platform, Enterprise Edition a partir dos modelos definidos. Após os projetos do Java Platform, Enterprise Edition forem gerados, o aplicativo de modelo poderá ser exportado como um arquivo EAR. O arquivo EAR pode, então, ser implementado no IBM Business Monitor em execução no IBM Intelligent Operations Center servidor de aplicativos.

## **Procedimento**

- 1. No Rational Application Developer, ou no WebSphere Integration Developer com o kit de ferramentas de desenvolvimentoIBM Business Monitor instalado, clique com o botão direito no modelo do monitor que requer a geração do projeto na guia **Explorer Corporativo**. Por exemplo, ioc\_sample\_public\_safety\_model.
- 2. Clique em **Gerar Projetos JEE de Monitor**. Os projetos a seguir são criados: modelApplication, modelLogic e modelModerator.
- 3. Exporte o aplicativo de modelo de monitor clicando com o botão direito do mouse no projeto modelApplication e clicando em **Exportar** > **EAR**.
- 4. Antes de o arquivo EAR ser implementado no IBM Business Monitor, teste os KPIs. Siga as instruções na documentação do produto IBM Business Monitor.
- 5. Implemente o arquivo EAR no servidor do IBM Business Monitor. Siga as instruções na documentação do produto IBM Business Monitor.

#### **Tarefas relacionadas**:

["Modelando KPIs" na página 169](#page-180-0)

Modele KPIs com o Rational Application Developer ou o WebSphere Integration Developer, com o kit de ferramentas de desenvolvimento do IBM Business Monitor instalado.

#### **Informações relacionadas**:

[Documentação do Produto IBM Business Monitor](http://pic.dhe.ibm.com/infocenter/dmndhelp/v8r0m1/topic/com.ibm.wbpm.mon.doc/home.html)

## **Valores e Rótulos de Exibição de KPI**

O IBM Intelligent Operations Center fornece uma tabela de banco de dados DB2 que pode ser usada para fornecer rótulos de exibição alternativos a partir dos rótulos que são fornecidos pelos modelos do IBM Business Monitor.

Os nomes de KPI e nomes do intervalo são definidos nos modelos IBM Business Monitor de amostra que são fornecidos com o IBM Intelligent Operations Center. Os seguintes nomes são exemplos de nomes de KPI:

- Água
- v Qualidade da Água

Os nomes a seguir são exemplos de nomes de intervalo:

- Aceitável
- Cuidado
- Critica

Cada artefato, por exemplo, intervalo de KPI, que é definido no IBM Business Monitor possui um ID que está associado ao nome de exibição. Os IDs não podem conter espaços, ao contrário dos nomes de exibição que podem conter espaços. Os IDs são usados como chaves para consultar rótulos em uma tabela de banco de dados. O IBM Intelligent Operations Center usa os IDs para selecionar os rótulos de exibição de KPI. Se nenhum valor estiver especificado na tabela de banco de dados para um ID, o valor especificado na definição do IBM Business Monitor será usado.

Os valores de exibição de KPI são globalizados pelo IBM Business Monitor com idioma e códigos do país ISO do servidor do IBM Business Monitor. Por exemplo, um valor de porcentagem de KPI é exibido no formato 12,61% quando o código do idioma for en\_US e 12,61% quando o código do idioma for fr\_FR. As definições da tabela de banco de dados não são usadas para esses valores.

A tabela de banco de dados padrão do IBM Intelligent Operations Center é IOC.I18N\_RESOURCE. O exemplo a seguir foi extraído de um grupo de KPI nessa tabela:

GROUP LOCALE KEY VALUE KPI default kpiNoValue There is no data available to determine the KPI value KPI default kpiRangeUndetermined Undetermined KPI default kpiNoRangeDefined There is no KPI range defined KPI default Flood\_Control Flood Control KPI default Water Levels Water Levels KPI default Flow Discharge City River Flow Discharge City River KPI default Water Level City Lake Water Level City Lake

Os valores de kpiNoValue e kpiRangeUndetermined são usados pelo IBM Intelligent Operations Center quando os KPIs IBM Business Monitor retornarem um valor nulo. Por exemplo, o KPI Water Level City Lake é definido com um período de tempo diário repetido com base no último período completo. Se nenhuma atualização for recebida para esse KPI no domingo, e se o KPI for solicitado na segunda-feira, nulo será retornado porque nenhum dado está disponível para o dia anterior. O valor de exibição é configurado para No data to determine the KPI value e o nome de exibição do intervalo é configurado para undetermined.

As outras entradas nessa extração de exemplo, Flood\_Control, Water\_Levels, Flow\_Discharge\_City\_River e Water Level City Lake definem os rótulos de exibição para os IDs do KPI. Esses IDs são definidos no modelo de monitor de amostra ioc sample water model que é fornecido pelo IBM Intelligent Operations Center. As entradas podem especificar o texto para substituir os valores de texto que são especificados no IBM Business Monitor. Por exemplo, a tabela de banco de dados pode ser usada para fornecer valores traduzidos em vez de alterar o modelo em si.

('KPI', 'default', 'Flow\_Discharge\_City\_River', 'Flow Discharge City River') ('KPI', 'de', 'Flow\_Discharge\_City\_River', 'Durchfluss des Flusses')

## **Armazenamento em Cache de KPIs**

As definições de configuração do IBM Intelligent Operations Center determinam quando os valores de KPI são recuperados do IBM Business Monitor.

IBM Intelligent Operations Center mantém valores de KPI em um cache. Por padrão, os KPIs são carregados a partir do IBM Business Monitor no cache e o cache é atualizado de acordo com o intervalo de tempo que é especificado pela propriedade **KpiRefreshInterval** na tabela de propriedades do sistema. Esse tempo de atualização pode ser alterado, dependendo de seus requisitos para entregar KPIs atualizados para o IBM Intelligent Operations Center. Para obter informações adicionais sobre mudança das propriedades notabela de propriedades de sistema, consulte o link no final do tópico.

Observe que ao criar um KPI na ferramenta de configuração do Principais Indicadores de Desempenho, as atualizações no KPI dependerão unicamente da atualização do cache. Quando um KPU é definido no IBM Business Monitor, um mecanismo acionador pode ser definido para implementar um processamento adicional, em resposta às mudanças nesse KPI.

#### **Tarefas relacionadas**:

["Configurando Propriedades do Sistema" na página 203](#page-214-0)

Visualize, crie, modifique e exclua as propriedades do sistema na tabela de propriedades do sistema. As propriedades do sistema afetam a configuração de todo o sistema do IBM Intelligent Operations Center.

## **Integrando com o CAP**

É possível usar o Protocolo de Alerta Comum (CAP) para trocar dados entre o IBM Intelligent Operations Center e sistemas externos.

Quando um administrador da solução cria um origem de dados, ele pode selecionar CAP como o formato para adquirir dados, e pode especificar que as mensagens do CAP que são recebidas por meio do origem de dados sejam exibidas no mapa geoespacial ou no mapa de localização. Os elementos que são definidos na especificação do CAP são mapeados para propriedades do origem de dados. Para obter mais informações sobre a especificação do CAP, consulte o OASIS Common Alerting Protocol Version 1.2.

#### **Informações relacionadas**:

[OASIS Common Alerting Protocol Versão 1.2](http://docs.oasis-open.org/emergency/cap/v1.2/CAP-v1.2-os.html)

## **Roteamento de Mensagem do CAP**

Um administrador da solução pode definir vários Protocolo de Alerta Comum (CAP) origens de dados. No entanto, cada origem de dados envia todas as mensagens do CAP que são recebidas para todos os destinos, a menos que o administrador da solução especifique que as mensagens do CAP sejam roteadas com base nos valores de propriedades de mensagem.

Por padrão, o esquema do IOC V1.6 é usado para rotear mensagens do CAP. Porém, se desejar usar um modelo de principal indicador de desempenho (KPI) que foi desenvolvido para o IBM Intelligent Operations Center V1.5, com o IBM Intelligent Operations Center V1.6, use o esquema do CAP para rotear mensagens do CAP. Para configurar o roteamento das mensagens do CAP para o modelo de KPI se o valor da propriedade do código de mensagem for kpi, use as seguintes etapas de configuração:

- 1. Na visualização do **Administração de Soluções**, clique em **Administração do Sistema** > **Propriedades de Sistema** e configure o valor da propriedade RouteCAPXML para true.
- 2. Na definição do CAP origem de dados, defina uma expressão de roteamento que roteie mensagens do CAP para o destino de roteamento dos **Principais Indicadores de Desempenho** se o valor de código for igual a kpi.

Não é possível rotear mensagens do CAP com base em parâmetros que estejam na mensagem do CAP.

## **Publicação de Mensagem do CAP**

Configure seu cliente de publicação para publicar mensagens do Protocolo de Alerta Comum (CAP) para a fila de mensagens do WebSphere Message Broker ou para os recursos JMS do WebSphere Application Server.

### **Fila de Mensagens do WebSphere Message Broker**

Para publicar mensagens do CAP para a fila de mensagens do WebSphere Message Broker, use as seguintes definições de configuração:

**Gerenciador de filas** IOC.MB.QM

**Número de porta do gerenciador de filas** 1414

**Nome do host do gerenciador de filas** Nome do host do IBM Intelligent Operations Center servidor de analítica

### **Recursos JMS do WebSphere Application Server**

Para publicar mensagens do CAP para os recursos JMS do WebSphere Application Server, use as seguintes definições de configuração.

v Factory de conexão de filas:

**Nome** ioc.mb.con.factory

**Nome JNDI**

jms/ioc.mb.con.factory

• Queue

**Nome** cap.in.q

**Nome JNDI** jms/cap.in.q

## **Exibindo Mensagens do CAP nos Mapas e na Lista**

Um administrador da solução pode configurar áreas de janela no painel de filtros que os usuários podem usar para filtrar mensagens do Protocolo de Alerta Comum (CAP) de acordo com os valores dos elementos de mensagem do CAP.

Ao selecionar as opções apropriadas no painel de filtros, é possível visualizar cada mensagem do CAP que é recebida de um CAP origem de dados como um item de dados no mapa apropriado e na lista. Se você deseja estar apto a exibir mensagens do CAP no mapa geoespacial, e no mapa de localização, você deve especificar um origem de dados separado para cada tipo de mapa. Nos mapas e na lista, você pode visualizar o conteúdo da mensagem do CAP no cartão de visualização e na janela Propriedades Completas.

A especificação do CAP define valores enumerados para alguns elementos de mensagem do CAP. Através do painel de filtros, também é possível filtrar em valores enumerados dos seguintes elementos de mensagem do CAP que são mapeados para propriedades-chave do origem de dados:

- category
- certainty
- severity
- urgency

## **Atualizando e Cancelamento Mensagens do CAP**

Por ingestão de dados, as mensagens do Protocolo de Alerta Comum (CAP) são atualizadas e canceladas de acordo com a especificação do CAP. Há duas maneiras de atualizar e cancelar mensagens do CAP.

Você pode atualizar e cancelar itens de dados de mensagem do CAP, enviando uma mensagem do CAP de atualização ou enviando uma mensagem do CAP de cancelamento. Como alternativa, você pode atualizar ou cancelar as mensagens do CAP usando o menu **Mais Ações** nos mapas e na lista da mesma maneira que para todos os outros itens de dados.

# <span id="page-192-0"></span>**Capítulo 6. Customizando a Solução**

É possível customizar a solução para adequar à sua operação específica.

Use a visualização do Administração do Portal para customizar a interface com o usuário. Na visualização do Administração de Soluções, Administração de Sistemas, é possível customizar as propriedades do sistema que afetam a configuração de todo o sistema do IBM Intelligent Operations Center. Na visualização do Administração de Soluções, Ferramentas de Configuração, você tem opções de customizar os principais componentes do IBM Intelligent Operations Center.

Customizar a solução para adequar à sua operação ou negócio específico inclui as tarefas a seguir. A customização está estritamente relacionada à integração da solução e os links apropriados são incluídos.

## **Visualizando ou Editando o Perfil do Usuário**

#### $1602$

É possível visualizar e editar as informações em seu perfil do usuário de solução. Edite seu perfil do usuário para configurar seu fuso horário, preferência de idioma e configurações de notificação. Também é possível reconfigurar sua senha e modificar seus detalhes pessoais.

### **Sobre Esta Tarefa**

Administrator Seus administradores do sistema podem criar novos perfis e reconfigurar todos os atributos nos perfis de usuário existentes.

### **Procedimento**

- 1. Para modificar seu perfil de usuário, selecione **Editar Perfil** a partir da lista próxima ao nome do usuário na parte superior da visualização. Modifique alguns ou todos os atributos de seu perfil do usuário.
	- v Para modificar os atributos gerais do perfil, por exemplo, nome, email e número de telefone, clique em **Meu Perfil**.
	- v Para modificar as configurações para a solução, clique em **Exibir Configurações**. Modifique o esquema de cores, o idioma preferencial ou o fuso horário. O esquema de cores que você selecionar modifica as cores que são exibidas na solução. Também é possível modificar suas configurações de código de idioma e fuso horário em seu navegador.
	- v Para modificar as configurações para a solução; por exemplo, para exibir notificações ou o tempo de duração durante o qual as notificações são exibidas, clique em **Configurações de Notificação**.
	- v Para modificar sua senha de perfil, clique em **Alterar Senha**.
- 2. Atualize a página do navegador para que as mudanças entrem em vigor.

#### **Conceitos relacionados**:

["Localizando a Interface com o Usuário" na página 183](#page-194-0)

Para alterar o código de idioma e o fuso horário que são exibidos no portal da solução, edite seu perfil do usuário. Se você não definir configurações de código de idioma específicas em seu perfil do usuário, as configurações do navegador serão aplicadas. As configurações do código de idioma e fuso horário que você define em seu perfil do usuário substituem as configurações do seu navegador.

## **Visualizando ou Editando o Perfil do Usuário**

 $1.6$  1.6.0.1

É possível visualizar e editar as informações em seu perfil do usuário de solução. Um administrador cria um perfil de usuário para cada novo usuário.

### **Sobre Esta Tarefa**

A tabela a seguir lista os atributos que seu perfil de usuário contém. Um administrador pode editar todos os atributos. Os atributos que os usuários podem editar estão indicados na tabela.

*Tabela 36. Atributos de perfil do usuário da solução*

| Atributo                                 | Descrição                                                                                                    | O usuário<br>pode editar? |
|------------------------------------------|----------------------------------------------------------------------------------------------------|---------------------------|
| ID do<br>usuário*                        | Um administrador designa um ID de usuário para cada novo usuário para fins de<br>identificação.                                                                                                    | Não                       |
| Senha*                                   | Um administrador designa uma senha para a segurança. A senha deve ser exclusiva e<br>ter de 5 a 60 caracteres de comprimento. As senhas válidas devem conter apenas os<br>caracteres a-z, A-Z e ponto ".", traço "-" e sublinhado "_". | <b>Sim</b>                |
| Nome dado                                | Um nome dado, ou primeiro nome.                                                                                                    | Sim                       |
| Sobrenome*                               | Um sobrenome ou nome de família.                                                                                                    | Sim                       |
| E-mail                                   | Um endereço de email.                                                                                                    | Sim                       |
| Imagem de<br>perfil                      | Uma imagem de perfil; por exemplo, uma fotografia.                                                                                                    | Sim                       |
| Número de<br>Telefone                    | Um número de telefone.                                                                                                    | Sim                       |
| Cargo                                    | Um cargo.                                                                                                    | Sim                       |
| Idioma<br>preferido                      | Um idioma preferencial, pode ser selecionado em uma lista.                                                                                                    | Sim                       |
| Fuso Horário                             | Um fuso horário preferencial, pode ser selecionado em uma lista.                                                                                                    | Sim                       |
| Limite de<br>exibição de<br>notificações | O limite de tempo de exibição de notificações, em dias. Se uma notificação for mais<br>antiga que o número de dias especificado nesse limite, ela não será exibida na janela<br>Notificações. O valor padrão é 3.                      | Sim                       |

**Nota:** Os atributos que são marcados com um asterisco são obrigatórios para criar com sucesso um novo usuário. Os atributos que não são marcadas com um asterisco são opcionais.

### **Procedimento**

- 1. Para visualizar ou editar seu perfil de usuário, na lista que estiver próximo ao seu nome de usuário na parte superior da visualização, selecione **Editar Perfil**.
- 2. Opcional: Para alterar a senha, execute as seguintes subetapas:
	- a. Insira a **Senha Atual**. A senha inserida não é exibida.
	- b. Insira a **Nova Senha** e, em seguida, insira-a novamente em **Confirmar Senha**.
- 3. Opcional: Edite as informações nos campos restantes.
- 4. Para submeter as mudanças, clique em **OK**.

### **Resultados**

O perfil do usuário está atualizado com as mudanças.

## **Configurando as configurações de exibição**

 $1.6.0.2$ 

<span id="page-194-0"></span>É possível visualizar e editar as configurações de exibição em seu perfil do usuário do IBM Intelligent Operations Center.

### **Procedimento**

- 1. Para modificar seu perfil do usuário, selecione **Gerenciar Perfil** na lista ao lado do seu nome de usuário na parte superior da visualização.
- 2. Para modificar as configurações de exibição, clique em **Exibir Configurações**.
	- v Selecione um esquema de cores claro ou escuro.
	- v Selecione um idioma da lista suspensa do **Idioma preferencial**.

#### **Tarefas relacionadas**:

["Visualizando ou Editando o Perfil do Usuário" na página 181](#page-192-0)

É possível visualizar e editar as informações em seu perfil do usuário de solução. Edite seu perfil do usuário para configurar seu fuso horário, preferência de idioma e configurações de notificação. Também é possível reconfigurar sua senha e modificar seus detalhes pessoais.

## **Localizando a Interface com o Usuário**

Para alterar o código de idioma e o fuso horário que são exibidos no portal da solução, edite seu perfil do usuário. Se você não definir configurações de código de idioma específicas em seu perfil do usuário, as configurações do navegador serão aplicadas. As configurações do código de idioma e fuso horário que você define em seu perfil do usuário substituem as configurações do seu navegador.

A configuração do código de idioma determina o idioma no qual todo o texto é exibido. Se um idioma estiver indisponível na solução, o idioma relacionado mais próximo será usado. Por exemplo, se o francês canadense estiver indisponível, o sistema reverte para o francês, o que por sua vez reverte para inglês, que sempre está disponível.

Todas as datas e horas são exibidas de acordo com sua configuração de fuso horário no formato que é especificado no banco de dados de propriedades do sistema. Se você for administrador, será possível customizar os formatos de data e hora.

#### **Tarefas relacionadas**:

["Configurando Propriedades do Sistema" na página 203](#page-214-0)

Visualize, crie, modifique e exclua as propriedades do sistema na tabela de propriedades do sistema. As propriedades do sistema afetam a configuração de todo o sistema do IBM Intelligent Operations Center.

["Visualizando ou Editando o Perfil do Usuário" na página 181](#page-192-0)

É possível visualizar e editar as informações em seu perfil do usuário de solução. Edite seu perfil do usuário para configurar seu fuso horário, preferência de idioma e configurações de notificação. Também é possível reconfigurar sua senha e modificar seus detalhes pessoais.

## **Traduzindo Texto de Campo**

Use o assistente de tradução para inserir uma tradução para qualquer campo onde seja possível inserir texto. Os campos traduzidos são exibidos na interface com o usuário de acordo com o código de idioma selecionado no perfil do usuário ou no navegador.

### **Sobre Esta Tarefa**

É possível especificar as versões traduzidas de qualquer campo onde possa se inserir texto Para os campos que têm versões traduzidas, o idioma que é exibido na interface com o usuário depende do código de idioma que está definido no perfil do usuário. Se um idioma preferencial não estiver definido no perfil do usuário, o idioma que é exibido depende do local que está selecionado no navegador.

### **Procedimento**

1. Clique no ícone assistente de tradução ou em um campo onde possa se inserir texto.

- 2. Selecione o idioma necessário na lista de rolagem dos códigos de idioma suportados que são exibidos na janela.
- 3. Insira a versão traduzida do texto do campo nos campos de códigos de idiomas suportados apropriados. Se for inserido somente um valor padrão, então o padrão será sempre apresentado. Por exemplo, se estiver visualizando a solução em árabe e nenhuma tradução do árabe está especificada, então o valor padrão é exibido.
- 4. Clique em **OK**.

## **Incluindo códigos de idioma para a solução**

É possível incluir um código de idioma para a solução configurando a propriedade de sistema **SupportedLocales**.

#### **Procedimento**

- 1. Na visualização Administração de Soluções, configure a propriedade de sistema **SupportedLocales** e insira o valor para o novo código de idioma.
- 2. Efetue logon no servidor de dados como usuário root.
- 3. Insira os comandos a seguir na linha de comandos:

```
su - db2inst2
DB2 se conecta ao iocdb
DB2 INSERT INTO IOC.I18N_RESOURCE ("GROUP", "LOCALE", "KEY", "VALUE")
VALUES ('group_value', 'locale_value', 'key_value', 'value');
```
Onde

- v *group\_value* é o nome da coleção de recursos.
- v *locale\_value* é o código de idioma do valor.
- v *key\_value* é o nome do valor. Não inclua um caractere ponto (.) no valor.
- v *value* é o valor traduzido.

#### **Exemplo**

As etapas de exemplo a seguir mostram como incluir o código de idioma tailandês para a solução:

1. Na visualização Administração de Soluções, insira o valor th para o código de idioma tailandês na propriedade de sistema **SupportedLocales**. O exemplo a seguir mostra o formato do valor da propriedade de sistema **SupportedLocales**:

["ar", "de", "en", "es", "fr", "it", "ko", "pt-br", "ru", "th", "zh", "zh-tw"]

- 2. Efetue logon no servidor de dados como usuário root.
- 3. Insira os comandos a seguir na linha de comandos:

```
su - db2inst2
DB2 se conecta ao iocdb<br>DB2 INSERT INTO IOC.I18N RESOURCE
DB2 INSERT INTO IOC.I18N_RESOURCE
("GROUP", "LOCALE", "KEY", "VALUE") VALUES
('I18nLocale', 'default', 'th', 'Thai'),
('I18nLocale', 'ar', 'th', '000000000'),('I18nLocale', 'de', 'th', 'thailändisch'),
('I18nLocale', 'en', 'th', 'Thai'),
('I18nLocale', 'es', 'th', 'tailandés'),
('I18nLocale', 'fr', 'th', 'thailandes'),
('I18nLocale', 'it', 'th', 'tailandese'),
('I18nLocale', 'ko', 'th', '
(
'
(
'
(
)
(
)
(
)
(
)
(
)
(
)
(
)
(
)
(
)
(
)
(
)
(
)
(
)
(
)
(
)
(
)
(
)
(
)
(
)
(
)
(
)
(
)
(
)
(('I18nLocale', 'pt-br', 'th', 'tailandês'),
('I18nLocale', 'ru', 'th', '^{\prime\prime\prime\prime\prime\prime\prime\prime\prime\prime}).('I18nLocale', 'th', 'th', '@VVY')',('I18nLocale', 'zh', 'th', '<math>\hat{w}('I18nLocale', 'zh-tw', 'th', '
```

```
Tarefas relacionadas:
```
<span id="page-196-0"></span>["Configurando Propriedades do Sistema" na página 203](#page-214-0)

Visualize, crie, modifique e exclua as propriedades do sistema na tabela de propriedades do sistema. As propriedades do sistema afetam a configuração de todo o sistema do IBM Intelligent Operations Center.

## **Customizando a Interface com o Usuário**

É possível customizar elementos da interface com o usuário do IBM Intelligent Operations Center para adequar sua operação.

Além de customizar o layout e a aparência dos portlets, também é possível criar novas páginas. Para obter informações adicionais, consulte a documentação do produto WebSphere Portal.

#### **Informações relacionadas**:

[Documentação do Produto IBM WebSphere Portal 8](http://www-10.lotus.com/ldd/portalwiki.nsf/xpViewCategories.xsp?lookupName=IBM%20WebSphere%20Portal%208%20Product%20Documentation)

## **Criando ou Customizando uma Página**

Se for um administrador, você poderá criar novas páginas para serem incluídas no IBM Intelligent Operations Center e especificar qual conteúdo exibir nessas páginas. É possível customizar a aparência e o layout do conteúdo que é incluído em cada página.

### **Sobre Esta Tarefa**

Use a interface com o usuário do WebSphere Portal para customizar páginas e portlets. Se você criar conteúdo estático para uma página, uma página é exibida com quatro painéis verticais selecionáveis. Para determinar o conteúdo para a nova página, clique em **Incluir Portlets** no painel selecionado. O painel superior determina o conteúdo na borda dianteira da nova página. O segundo painel abaixo determina o conteúdo na borda posterior da nova página. O terceiro painel para baixo determina o conteúdo principal da nova página e o painel da parte inferior determina o conteúdo na parte inferior da nova página.

### **Procedimento**

- 1. Abra o WebSphere Portal, a partir de qualquer uma das visualizações Operações ou Status.
- 2. No WebSphere Portal, clique em **Interface com o Usuário do Portal**.
- 3. Para trabalhar com suas páginas ou para criar novas páginas, clique em **Gerenciar Páginas>Selecionar Página**. Navegue até a página na qual deseja incluir uma página filha e clique em **Nova Página**.
- 4. Preencha os campos requeridos. Se você estiver trabalhando com as páginas da solução ou criando novas páginas da solução, crie ou atualize o campo **Título** e configure o valor **Tema** para Tema 8 do Portal do IOC. Assegure-se de que o valor **Tipo de Página** esteja configurado para Conteúdo Estático; a configuração significa que o layout da página do IBM Intelligent Operations Center é usado.
- 5. Clique em **Incluir Portlets** nos painéis da página e inclua conteúdo, conforme detalhado nas etapas a seguir.
	- v Clique no painel da parte superior para incluir um IBM Intelligent Operations Center painel de filtros na borda dianteira da nova página.

**Nota:** É possível incluir somente 0 ou 1 painéis de filtro por página.

- v Clique no segundo painel abaixo para incluir um painel de conteúdo de suporte na borda posterior da nova página. Alternativamente, é possível incluir conteúdo especializado que usa a API do IBM Intelligent Operations Center.
- v Clique no terceiro painel abaixo para incluir um painel de conteúdo na página que inclui o mapa, mapa da localização e dados da lista. Também é possível clicar no terceiro painel abaixo para

incluir ambos, uma árvore de navegação de KPI e uma área de janela de conteúdo de KPI, à página. Alternativamente, é possível incluir conteúdo especializado que usa a API do IBM Intelligent Operations Center.

- v Clique no painel da parte inferior para incluir conteúdo especializado na parte inferior da nova página; por exemplo, um aplicativo de fita de registro.
- 6. Conclua as modificações necessárias. Para obter mais informações sobre como usar o WebSphere Portal para customizar portlets, consulte a documentação do produto WebSphere Portal.

**Nota:** Ao customizar uma página, separe do painel de conteúdo principal, quaisquer painéis que sejam deixados vazios e que não sejam exibidos na nova página. Os painéis vazios são removidos dinamicamente da solução.

#### **Informações relacionadas**:

[Documentação do Produto IBM WebSphere Portal 8](http://www-10.lotus.com/ldd/portalwiki.nsf/xpViewCategories.xsp?lookupName=IBM%20WebSphere%20Portal%208%20Product%20Documentation)

## **Customizando o painel de conteúdo**

É possível customizar o painel de conteúdo no IBM Intelligent Operations Center e especificar quais guias e conteúdo exibir. O painel de conteúdo é implementado por meio de um portlet do visualizador de conteúdo, e um administrador pode customizá-lo por meio da interface administrativa do WebSphere Portal.

### **Sobre Esta Tarefa**

O administrado inclui valores separados por vírgula no portlet **ioc\_ui\_content\_viewer\_portlet** que incluem um caminho, prefixo, nome do módulo e a ordem na qual uma nova guia é exibida no painel de conteúdo. Os valores separados por vírgula carregam um módulo JavaScript que fornece a funcionalidade de guia.

### **Procedimento**

- 1. Na visualização Supervisor: Operações, clique em **Administração do Portal>Gerenciamento de Portlet>Portlets**.
- 2. Para customizar o painel de conteúdo, na lista de portlets instalados, selecione **ioc\_ui\_content\_viewer\_portlet**.
- 3. Para definir as configurações do painel de conteúdo, clique em **Configurar portlet** e edite as configurações necessárias.
- 4. Digite o parâmetro de configuração no campo **Novo parâmetro** com o prefixo de contentView-Tab-*XXX*, em que *XXX* é o nome do parâmetro.
- 5. Insira os valores de parâmetro no campo **Novo Valor**, conforme mostrado na *Tabela 1*. A tabela descreve a inclusão de dois componentes de calendário de exemplo diferentes nas guias do IBM Intelligent Operations Center painel de conteúdo. Substitua as seguintes variáveis nos valores de parâmetro com os valores apropriados:
	- PATH\_LOCATION é o caminho absoluto para o novo componente.
	- PATH\_NAME é o nome do caminho para o novo conteúdo.
	- v MODULE é o nome do módulo. O módulo implementa funções que são descritas no arquivo ioc theme static js web\WebContent\js\com\ibm\ioc\contentviewer\View.js para responder aos diferentes eventos do painel de filtro. Por exemplo, selecione uma origem de dados.
	- v TAB\_ORDER é a ordem na qual a guia é exibida no painel de conteúdo. A ordem inicia em 0, em que 0 é a primeira guia que é exibida.

**Nota:** Especifique os valores de parâmetro de caminho e prefixo se o módulo não for um módulo **Intelligent Operations Center**.

## **Exemplo**

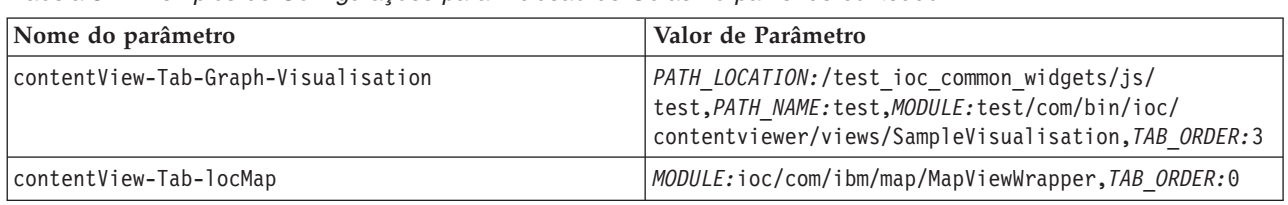

*Tabela 37. Exemplos de Configurações para Inclusão de Guias no painel de conteúdo*.

## **Customizando componentes**

#### $1.6.0.2$

Para ampliar e customizar a funcionalidade de sua solução, é possível criar componentes customizados que você pode incluir na interface com o usuário. Também é possível substituir um componente existente por um componente customizado. Por exemplo, para um componente do sistema específico, é possível substituir um cartão de visualização existente por um cartão de visualização novo e customizado.

### **Sobre Esta Tarefa**

É possível substituir os tipos do componente a seguir pelos componentes customizados:

#### **Cartão de visualização**

É possível usar os cartões de visualização customizados para as fontes de dados.

**Ação** É possível designar ações customizadas para as fontes de dados.

#### **Janela de propriedades completas**

É possível exibir uma janela de propriedades customizadas completas para os itens da fonte de dados.

#### **Visualização avançada**

Também é possível customizar o modo como os itens de origem de dados, e pontos de acesso, são renderizados no mapa, configurando o tipo de componente de visualização avançada.

#### **Tarefas relacionadas**:

["Configurando limites de item de dados exibidos e retornados" na página 126](#page-137-0) É possível configurar o número máximo de itens de dados que são retornados para o mapa e a lista, e que são renderizados no mapa. É possível evitar que itens de dados que são de seleções de origens de dados limpas sejam incluídos na contagem de itens de dados que são ambos retornados para o mapa e a lista, e que são renderizados no mapa.

# **Criando componentes**

 $1.6.0.2$ 

Use a ferramenta de customização de componente para criar componentes customizados que podem ser incluídos na interface com o usuário. Por exemplo, também é possível criar seu próprio cartão de visualização customizado ou é possível criar ações que podem ser disponibilizadas no menu do **Mais Ações** no cartão de visualização. Também é possível criar janelas de propriedades completas customizadas e componentes de visualização avançada.

### **Antes de Iniciar**

Criar e instalar um módulo que contenha o código para implementar o componente. Por exemplo, para criar uma ação customizada, implemente a ação por meio de um script Dojo que esteja em um arquivo JavaScript. É possível fazer download dos módulos de amostra customizados que estão comprimidos em um arquivo WAR. Para obter mais informações, consulte o tópico *Definindo módulos customizados* que encontra-se nesta seção.

Anote o nome do módulo, o local do caminho e o nome do caminho para o módulo.

#### **Procedimento**

- 1. Na visualização do Administração de Soluções, clique em **Ferramentas de Configuração** > **Customização de Componente**.
- 2. Clique em **Criar**.
- 3. Na janela do Criar Componente Customizado, insira os detalhes para seu componente customizado. Os detalhes que você deve inserir incluem os valores a seguir:

**Nome** Por exemplo, se estiver criando um componente customizado usando uma das amostras, insira um dos nomes a seguir:

- Ação de Amostra
- · Visualização do Mapa de Amostra
- · Visualização de Amostra
- **Tipo** Selecione o tipo de componente apropriado a partir da lista. Por exemplo, se estiver usando a ação de amostra, selecione **Ação**.

#### **Destino**

O componente customizado está associado ao valor de destino, por exemplo, a fonte de dados.

#### **Localização do caminho**

O valor de localização do caminho especifica o caminho para o módulo em que o componente customizado é implementado. Se estiver usando um dos módulos de amostra, insira o caminho a seguir: /ioc\_sample\_extensions/js/test

#### **Nome do caminho**

O valor do nome do caminho especifica um nome para a localização do caminho. Se estiver usando um dos módulos de amostra, insira o valor sample.

#### **Nome do módulo**

O valor do nome do módulo especifica o nome do módulo em que o componente customizado é implementado. Se estiver usando um dos módulos de amostra, insira o nome do módulo correto a partir da lista a seguir:

- sample/com/ibm/ioc/action/SampleCustomAction
- sample/com/ibm/ioc/previewcard/SampleCustomPropertiesPane
- v sample/com/ibm/ioc/map/SampleCustomRenderer

#### **Resultados**

Após clicar em **OK** na janela do Criar Componente Customizado, o nome do novo componente é listado no submenu do tipo de componente apropriado em **Configurar Componentes**.

#### **Exemplo**

Por exemplo, se você incluir um componente de ação que possui o nome Cancelar Todos, o submenu do **Configurar Componentes** > **Ação** possui uma opção de menu do **Cancelar Todos**.

#### **O que Fazer Depois**

Se desejar incluir o novo componente na interface com o usuário, use a opção de menu do **Incluir Componentes à Interface com o Usuário**.

#### Definindo módulos customizados: 1.6.0.2

Defina os módulos customizados por meio dos scripts Dojo que podem ser usados em seus componentes customizados. Por exemplo, é possível definir módulos customizados para implementar ações customizadas e cartões de visualização. É possível fazer download de módulos de amostra customizados que estão comprimidos em um arquivo WAR e que estão prontos para serem instalados no IBM Intelligent Operations Center.

#### **Sobre Esta Tarefa**

Execute o procedimento a seguir no servidor de dados. Para visualizar os scripts de amostra Dojo que implementam módulos customizados, consulte o link relacionado. Os scripts de amostra Dojo são comprimidos em um arquivo WAR que pode ser transferido por download.

#### **Procedimento**

- 1. Para criar e comprimir os módulos customizados, escolha uma das opções a seguir:
	- v A partir do link relacionado, faça download do arquivo WAR que contém os módulos de amostra customizados.
	- v Defina cada módulo customizado por meio de scripts Dojo que estão em um arquivo JavaScript e, em seguida crie um arquivo WAR que contenha os arquivos JavaScript.
- 2. Instale o arquivo WAR no WebSphere Application Server.
- 3. Mapeie o módulo para o servidor da web, que é o servidor do IBM HTTP Server, e para o cluster do portal:

#### **Ambiente padrão**

```
WebSphere:cell=cell1,node=ihsnode1,server=ihsserver1
WebSphere:cell=cell1,cluster=PortalCluster
```
#### **Ambiente de Alta Disponibilidade**

```
WebSphere:cell=cell1,node=ihsnode2,server=ihsserver2
WebSphere:cell=cell1,node=ihsnode1,server=ihsserver1
WebSphere:cell=cell1,cluster=PortalCluster
```
- 4. Certifique-se de que o arquivo WAR seja iniciado corretamente.
- 5. Em um navegador, verifique se é possível acessar os arquivos JavaScript em http://*web\_server*/ ioc\_sample\_extensions/js/test/com/ibm/ioc/action. Por exemplo, verifique se é possível acessar o arquivo de ação customizada de amostra JavaScript em http://*web\_server*/ioc\_sample\_extensions/js/ test/com/ibm/ioc/action/SampleCustomAction.js.

#### **Informações relacionadas**:

[Módulos de amostra customizados](http://www.ibm.com/support/docview.wss?uid=swg21668564)

### **Configurando componentes**

#### $1.6.0.2$

É possível configurar as configurações para os componentes existentes que estão no sistema; por exemplo, é possível modificar as configurações de módulo e de caminho para os componentes customizados.

#### **Sobre Esta Tarefa**

Para cada um dos tipos de componentes, os componentes padrão são indicados por um ícone circular que contém uma linha diagonal. Para os componentes padrão, é possível editar apenas o nome e a descrição.

#### **Procedimento**

1. Na visualização do Administração de Soluções, clique em **Configuration Tools** > **Component Customization** > **Configure os Componentes**.

- <span id="page-201-0"></span>2. Clique no tipo e, em seguida, clique no nome do componente que deseja configurar. Por exemplo, se desejar editar o componente de ação Atualizar, clique em **Ação** > **Atualizar**.
- 3. Configure as definições do componente e, em seguida, clique em **Salvar**. Para obter mais informações sobre as configurações que você pode configurar para os componentes customizados, consulte o tópico *Criando componentes*.

#### **Incluindo componentes na interface com o usuário**

#### $1.6.0.2$

Escolha os componentes que deseja exibir na interface com o usuário. É possível customizar componentes específicos do sistema dentro de uma categoria dos componentes do sistema. Por exemplo, para as fontes de dados, é possível especificar que um cartão de visualização customizado seja exibido para os itens de dados que são recebidos de uma fonte de dados específica.

#### **Procedimento**

- 1. Na visualização do Administração de Soluções, clique em **Ferramentas de Configuração** > **Customização de Componente** > **Incluir Componentes à Interface com o Usuário**.
- 2. Selecione o tipo de componente que deseja incluir ou substituir. Por exemplo, se desejar substituir o cartão de visualização padrão que é exibido para os itens de uma fonte de dados, selecione **Cartão de Visualização**. Se desejar incluir ações no menu do **Mais Ações** que é exibido para os itens de uma fonte de dados, selecione **Ação**.
- 3. Selecione um componente do sistema que deseja customizar. Dependendo do tipo de componente selecionado por você, é possível escolher componentes das **Fontes de dados** ou dos **Pontos de acesso**.
- 4. Customizar o componente do sistema incluindo ou substituindo componentes:
	- v Se tiver selecionado o **Cartão de Visualização** para o tipo de componente, selecione um cartão de visualização na lista de cartões de visualização disponíveis.
	- v Se tiver selecionado o **Ação** para o tipo de componente, selecione as ações que deseja utilizar na lista de ações disponíveis.
	- v Se tiver selecionado o **Visualização Avançada** para o tipo de componente, selecione a visualização avançada que deseja utilizar na lista.
	- v Se tiver selecionado o **Janela de Propriedades Completas** para o tipo de componente, selecione a janela de propriedades completas que deseja utilizar na lista.
- 5. Repita as duas etapas anteriores para os outros componentes do sistema que desejar customizar e, em seguida, clique em **Salvar**.

## **Customizando KPIs**

No IBM Intelligent Operations Center, é possível customizar modelos do principal indicador de desempenho (KPI) de acordo com seus processos de negócios.

Os KPIs são projetados para fornecer dados estatísticos que podem ser utilizados para analisar tendências ou para indicar áreas problemáticas. Os dados de KPI são atualizados pelo itens de dados que entra no sistema a partir de seu origem de dados.

O IBM Intelligent Operations Center fornece um conjunto de eventos e KPIs de amostra que podem ser usados para atualizar status de KPI. Há três modelos de KPI de amostra fornecidos com o IBM Intelligent Operations Center. Os modelos são baseados no monitoramento de amostra e nos processos de negócios relacionados à segurança, transporte e abastecimento de água públicos. Para obter mais informações sobre KPIs de amostra, consulte o link.

Cada solução segue um processo de criação e integração de KPI para configurar os KPIs necessários para o ambiente de negócios específico. É possível criar seus próprios modelos de KPI com o IBM Business Monitor. Para obter mais informações sobre a criação e integração de KPIs com o IBM Intelligent Operations Center, consulte o link.

Use a ferramenta de configuração do Principais Indicadores de Desempenho para customizar os KPIs no IBM Intelligent Operations Center. A ferramenta do Principais Indicadores de Desempenho é fornecida para o administrador como uma das opções de visualização do Administração de Soluções. Para obter mais informações sobre a configuração de KPIs com a ferramenta, consulte o link.

Usando a ferramenta, é possível visualizar as propriedades de KPI; criar, copiar ou modificar KPIs; e visualizar ou alterar as exibições hierárquicas para modelos de KPI.

Use a guia **Definição de KPI** para definir os KPIs associados a um modelo de KPI específico no IBM Intelligent Operations Center. A lista a seguir descreve as opções disponíveis na guia **Definição de KPI**:

- v Visualize a lista atual de KPIs pertencentes a um modelo de KPI.
- v Visualize as propriedades de um KPI existente.
- v Atualize as propriedades de um KPI existente.
- v Crie um KPI para um modelo de KPI.
	- Um KPI agregado possui um valor que é calculado com uma métrica definida.
	- Um KPI de Expressão possui um valor que é baseado nos outros KPIs.
- Exclua um KPI.

Suas atualizações serão salvas nos modelos do IBM Business Monitor armazenados no banco de dados do IBM Intelligent Operations Center. Suas atualizações também são refletidas, na próxima atualização do navegador, no visualizações de status da interface com o usuário.

**Nota:** Os KPIs criados pelo IBM Business Monitor são definidos como "modelados". Quaisquer KPIs criados ou copiados na ferramenta de configuração do IBM Intelligent Operations Center são definidos como "painel". Os KPIs modelados não podem ser excluídos e têm algumas limitações na atualização na ferramenta de configuração.

Use a guia **Relacionamentos e Exibição** para atualizar as hierarquias de KPI que são exibidas no visualizações de status.

- Visualize as hierarquias KPI existentes.
- v Visualize as propriedades principais de um KPI.
- v Altere a estrutura em árvore movendo ou removendo itens de uma hierarquia do KPI.
- v Inclua KPIs predefinidos em uma hierarquia.

Suas atualizações são refletidas na próxima atualização do visualizações de status na interface com o usuário.

**Nota:** Quaisquer atualizações na hierarquia de exibição são independentes do modelo de KPI. Um entendimento do modelo de KPI é necessário para assegurar que as atualizações sejam aderidas à lógica do modelo de KPI.

#### **Conceitos relacionados**:

#### ["KPIs de Amostra" na página 192](#page-203-0)

KPIs de amostra são fornecidos com o IBM Intelligent Operations Center. Esses KPIs são projetados para fornecer orientação para implementar diferentes tipos de KPI com o IBM Business Monitor Development Toolkit. Os modelos de monitor de amostra são fornecidos nas áreas de água, transporte e segurança pública.

<span id="page-203-0"></span>["Criando e Integrando KPIs" na página 167](#page-178-0)

Os modelos de principal indicador de desempenho (KPI) podem ser criados e modificados usando um kit de ferramentas de desenvolvimento de monitoramento de negócios e a ferramenta de configuração do Principais Indicadores de Desempenho.

["Configurando KPIs" na página 128](#page-139-0)

Na visualização do Administração de Soluções, é possível configurar os Principais Indicadores de Desempenho (KPIs) e sua exibição hierárquica na interface com o usuário. Os KPIs são exibidos no visualizações de status em IBM Intelligent Operations Center.

## **KPIs de Amostra**

KPIs de amostra são fornecidos com o IBM Intelligent Operations Center. Esses KPIs são projetados para fornecer orientação para implementar diferentes tipos de KPI com o IBM Business Monitor Development Toolkit. Os modelos de monitor de amostra são fornecidos nas áreas de água, transporte e segurança pública.

Os KPIs de nível mais baixo são definidos como KPIs agregados. Os KPIs agregados são calculados a partir de valores que estão contidos nos itens de dados recebidos e de uma função, como média, máxima, mínima, soma, número de ocorrências ou um desvio padrão. Seus valores são expressos em medidas quantificáveis. As propriedades de item de dados que são encaminhadas aos KPIs são identificadas na configuração de origem de dados. Os KPIs de nível mais alto são mapeados para os valores que são baseados no mapeamento que foi definido quando o KPI de amostra foi criado.

O valor de um KPI de amostra de nível mais alto é um número equivalente a uma cor e ao nível de resposta recomendado. Um valor 0 é aceitável. Um valor 1 indica cuidado ou monitoramento. Um valor 2 indica que uma ação é necessária. O valor de KPI de nível mais baixo é uma duração, um decimal, uma porcentagem ou uma moeda que depende do KPI que ele representa. Os valores a seguir são exemplos de valores de KPI de nível mais baixo:

- v 15% é o valor real de um KPI que representa a porcentagem dos voos atrasados em um determinado aeroporto em um período especificado.
- v 5 minutos e 7 segundos é o valor real de um KPI que representa o tempo médio de resposta de um crime de um local em um período especificado.

Os arquivos de origem para os modelos de amostra são fornecidos em um archive que pode ser importado no Rational Application Developer ou WebSphere Integration Developer com o IBM Business Monitor Toolkit instalado. O archive pode ser modificado para alterar, incluir ou excluir definições de KPI. As definições podem ser geradas novamente e reimplementadas no IBM Intelligent Operations Center. Para obter mais informações sobre a integração de KPI, consulte o link.

Os modelos de amostra a seguir são fornecidos com o IBM Intelligent Operations Center:

- ioc sample public safety model
- ioc sample transportation model
- ioc sample water model

Esses modelos contêm os KPIs de amostra a seguir:

- Água
	- Controle de Enchentes
		- Níveis das Águas
			- v Fluxo de Escoamento do Rio da Cidade
			- Nível das Águas do Lago da Cidade
	- Gerenciamento das Águas
		- Planejamento Estratégico
			- Alagamento
- v Fornecimento de Água versus Demanda
- Qualidade da Água
	- Indicadores Físicos
		- Turvação
	- $\cdot$  pH
- Transporte
	- Aeroportos
		- Voos Atrasados
			- v Voos Atrasados do Aeroporto Um
			- v Voos Atrasados do Aeroporto Dois
	- Estradas e Trânsito
		- Ocorrências em Estradas
			- v Acidentes Graves de Trânsito
	- Gerenciamento de Transporte
		- Receita
			- v Pedágios de Pontes e Túneis
			- v Receita de Instalações de Estacionamento
- Segurança Pública
	- Corpo de Bombeiros
		- Ferimentos Sofridos pelos Bombeiros
			- v Ferimentos Sofridos pelos Bombeiros no Quartel de Bombeiros Um
			- v Ferimentos Sofridos pelos Bombeiros no Quartel de Bombeiros Dois
	- Departamento de Polícia
		- Tempo de Resposta Policial
			- v Tempo de Resposta Policial do Distrito Policial Um
			- v Tempo de Resposta Policial do Distrito Policial Dois
	- Gerenciamento de Segurança Pública
		- Orçamento de Segurança Pública
			- v Orçamento do Departamento de Serviço de Emergência Médica
			- v Orçamento do Corpo de Bombeiros
			- v Orçamento do Departamento de Polícia

### **Conceitos relacionados**:

["Customizando KPIs" na página 190](#page-201-0)

No IBM Intelligent Operations Center, é possível customizar modelos do principal indicador de desempenho (KPI) de acordo com seus processos de negócios.

["Criando e Integrando KPIs" na página 167](#page-178-0)

Os modelos de principal indicador de desempenho (KPI) podem ser criados e modificados usando um kit de ferramentas de desenvolvimento de monitoramento de negócios e a ferramenta de configuração do Principais Indicadores de Desempenho.

## **Fazendo Backup Antes de Customizar KPIs**

Antes de customizar os KPIs, faça backup de KPIs existentes no IBM Intelligent Operations Center. Esse aviso se aplica aos KPIs que foram criados ou modificados com o IBM Business Monitor, ou com a ferramenta de configuração do Principais Indicadores de Desempenho no IBM Intelligent Operations Center.

### **Sobre Esta Tarefa**

Antes de customizar modelos de KPI e modificar KPIs, você pode querer fazer backup de modelos existentes. O procedimento exporta todos os KPIs a partir do modelo especificado para o arquivo especificado e importa KPIs do arquivo especificado para o modelo especificado.

### **Procedimento**

- 1. Efetue logon no servidor de aplicativos.
- 2. Mude o diretório bin do perfil do IBM Business Monitor: /opt/IBM/WebSphere/AppServer/profiles/ wbmProfile1/bin
- 3. Para exportar os KPIs, execute o seguinte comando: ./wsadmin.sh -wsadmin\_classpath "../../../plugins/com.ibm.wbimonitor.lifecycle.spi.jar:../../../plugins/ com.ibm.wbimonitor.repository.jar" -lang jython -f "../../../scripts.wbm/kpi/exportKpis.jy" "*xml\_file\_path*" *model\_IDmodel\_version* ALL

A variável *xml\_file\_path* representa o nome e o caminho do arquivo XML para o qual você está exportando os KPIs. As variáveis *model\_ID* e *model\_version* representam o ID e a versão do modelo de KPI do qual você está exportando KPIs.

**Nota:** É possível ver o *model\_ID* e *model\_version* na guia **Relacionamentos e Exibição** da ferramenta Principais Indicadores de Desempenho. Clique em um KPI para ver os detalhes de visualização do KPI.

4. Para importar KPIs, execute o seguinte comando: ./wsadmin.sh -wsadmin\_classpath "../../../plugins/com.ibm.wbimonitor.lifecycle.spi.jar:../../../plugins/ com.ibm.wbimonitor.repository.jar" -lang jython -f "../../../scripts.wbm/kpi/importKpis.jy" "*xml\_file\_path*"

A variável *xml\_file\_path* representa o nome e o caminho do arquivo XML para o qual você está importando os KPIs.

### **Exemplo**

Para exportar todos os KPIs do modelo, ioc\_sample\_public\_safety\_monitor\_model, para /tmp/kpis.xml, execute o seguinte comando. O valor de *xml\_file\_path* é /tmp/kpis.xml. O valor de *model\_ID* é ioc\_sample\_public\_safety\_model. O valor de *model\_version* é 2011-02-18T10:49:46.

```
./wsadmin.sh -wsadmin_classpath "../../../plugins/com.ibm.wbimonitor.lifecycle.spi.jar:
\ldots/\ldots/plugins/com.ibm.wbimonitor.repository.jar" -lang jython -f "\ldots/\ldots/scripts.wbm
/kpi/exportKpis.jy" "/tmp/kpis.xml" ioc_sample_public_safety_model
2011-02-18T10:49:46 ALL
```
Para obter mais informações sobre como trabalhar com modelos de KPI, consulte o link para a documentação do produto IBM Business Monitor.

#### **Informações relacionadas**:

[Documentação do Produto IBM Business Monitor](http://pic.dhe.ibm.com/infocenter/dmndhelp/v8r0m1/topic/com.ibm.wbpm.mon.doc/home.html)

## **Definindo Ações Customizadas para Origens de Dados**

```
1.6 1.6.0.1 1.6.0.2
```
É possível definir ações customizadas que são exibidas como ações disponíveis na guia **Ações** na ferramenta de configuração da origem de dados. Se você designar uma ação customizada para uma origem de dados, ela será exibida no menu **Mais Ações** que está no cartão de visualização para a origem de dados.

### **Sobre Esta Tarefa**

No seguinte procedimento, uma ação com o nome Feed de Câmera é criada como um exemplo. Execute o procedimento no servidor de dados.

### **Procedimento**

- 1. Defina a ação customizada por meio de um script Dojo que está em um arquivo JavaScript. Por exemplo, implemente o script Dojo em um arquivo JavaScript que possua o nome CameraFeed.js. O script Dojo estende o script BaseMoreAction. O script Dojo substitui a função performAction que é acionada quando um usuário seleciona um item no menu **Mais Ações**. Para visualizar um script Dojo de amostra, consulte o link relacionado.
- 2. Crie um módulo da web que contenha o arquivo JavaScript. Dependendo de como o módulo da web é empacotado, ele pode ser um arquivo WAR ou um arquivo EAR.
- 3. Instale o módulo da web no WebSphere Application Server.
- 4. Mapeie o módulo para ambos, o servidor IBM HTTP Server e o cluster do portal:

#### **Ambiente padrão**

WebSphere:cell=cell1,node=ihsnode1,server=ihsserver1 WebSphere:cell=cell1,cluster=PortalCluster

#### **Ambiente de Alta Disponibilidade**

WebSphere:cell=cell1,node=ihsnode2,server=ihsserver2 WebSphere:cell=cell1,node=ihsnode1,server=ihsserver1 WebSphere:cell=cell1,cluster=PortalCluster

- 5. Em um navegador, verifique se é possível acessar o arquivo de JavaScript em https://*host*:*port*/ sample/custom/more/actions/js/test/CameraFeed.js.
- 6. Defina uma entrada para a ação customizada na tabela de banco de dados IOC.Available\_Extensions. A seguinte consulta SQL define uma entrada para a ação Feed de Câmera.

```
INSERT INTO IOC.Available_Extensions (Name, Type, Disabled, Multiple, PathLocation, PathName, Module)
VALUES ('CameraFeed', 'ACTION', '1', '0', '/sample/custom/more/actions/js', 'exmp', 'exmp/test/CameraFeed');
```
A lista a seguir define os parâmetros da consulta SQL:

#### **Nome**

O nome da ação que é exibido na lista de ações disponíveis na ferramenta de configuração de origem de dados. Não insira espaços no nome.

#### **Tipo**

O tipo de extensão. Para ações customizadas, especifique um valor de ACTION.

#### **Disabled**

Especifica se a ação é designada para cada origem de dados por padrão. Especifique um valor 0 para designar a ação por padrão, caso contrário, especifique um valor de 1. Na tabela de ações disponíveis na ferramenta de configuração de origem de dados, os valores Yes e No indicam se uma ação é designada para a origem de dados.

#### **Várias**

Especifica se a ação pode ser aplicada para diversos itens de dados. Para ativar a ação a ser aplicada apenas para itens de dados únicos, especifique um valor de 0. Para ativar a ação para ser aplicada para diversos itens de dados, especifique um valor de 1.

#### **PathLocation**

O local de instalação do arquivo JavaScript que executa a ação.

#### **Nome do Caminho**

O nome do caminho do arquivo JavaScript que executa a ação.

#### **Module**

O módulo JavaScript que executa a ação.

7. Para inserir um valor de globalização na ação Camera Feed na tabela I18N\_RESOURCE no banco de dados IOC, insira o comando a seguir:

```
INSERT INTO IOC.I18N_RESOURCE ("GROUP", "LOCALE", "KEY", "VALUE")
 VALUES ('PreviewCard', 'default', 'action_CameraFeed', 'Camera Feed');
```
**Nota:** O valor de KEY deve ter o prefixo, action\_ por exemplo, action\_CameraFeed.

A consulta SQL anterior insere um valor de globalização para o código padrão de idioma. É possível inserir um valor de globalização para outro código de idioma: para LOCALE, digite o código apropriado e, para VALUE, digite um nome de ação que seja apropriado ao código de idioma.

#### **Tarefas relacionadas**:

["Designando Ações para sua Origem de Dados" na página 120](#page-131-0)

É possível escolher quais ações de usuário aplicar nos itens de dados que são recebidos de sua origem de dados. Algumas ações são aplicadas por padrão.

#### **Informações relacionadas**:

[Amostra de scripts Dojo](http://www.ibm.com/support/docview.wss?uid=swg21653065)

## **Ícones de Item de Dados**

É possível projetar seus próprios ícones e fazer upload de arquivos de imagem para representar os itens de dados nas visualizações de operações, nas visualizações de status e na visualização Administração de Soluções. Os arquivos de imagens que você transfere por upload devem atender a determinados requisitos.

A lista a seguir descreve os requisitos que os arquivos de imagem de ícone devem satisfazer:

- v Armazenar o ícone no formato de arquivo PNG transparente.
- v Fazer upload de dois arquivos de imagem para cada ícone, contendo versões claras e escuras de seu ícone para que o ícone possa ser visto em toda a interface da solução:
	- Nas visualizações de operações, a versão clara do ícone é exibida quando a cor do paddle é uma cor escura, e a versão escura do ícone é exibida quando a cor do paddle é uma cor clara.
	- Nas visualizações de status, a versão clara do ícone é exibida.
	- Nas visualizações de administração, a versão escura do ícone é exibida.
- v A versão escura e a versão clara do ícone devem ser armazenadas em um arquivo de imagem com o mesmo nome do arquivo. Portanto, quando criar os arquivos de imagem de ícone escuro e claro, você deverá armazenar cada arquivo em um diretório separado para evitar que o arquivo seja sobrescrito por outro.

#### **Tarefas relacionadas**:

["Configurando a Aparência dos Dados no Mapa" na página 121](#page-132-0)

Designe um ícone ou uma cor aos marcadores de mapa para representar os itens de dados de sua origem de dados. É possível configurar condições para alterar a aparência do marcador de mapa de acordo com o valor de uma propriedade dentro da origem de dados.

## **Exibindo Relatórios do Cognos**

#### $\begin{array}{|c|c|c|c|c|c|} \hline \text{1.6.0.1} & \text{1.6.0.2} \hline \end{array}$

O IBM Intelligent Operations Center fornece um tema para criar páginas de relatórios e um portlet de relatórios para exibir relatórios do Cognos. Ao criar uma página de relatórios, a página é exibida como uma visualização na interface do IBM Intelligent Operations Center.

### **Antes de Iniciar**

É possível configurar um origem de dados para estar disponível para inclusão nos relatórios do Cognos:

- 1. Na ferramenta de configuração do origem de dados, clique na guia de **Configurações Básicas**.
- 2. Para **Modelo de relatório**, selecione **Sim**.

Se quiser exibir os relatórios do Cognos em um abiente de alta disponibilidade, deve-se concluir a configuração descrita no link *Configurar o modelo do Cognos em um ambiente de alta disponibilidade*.

Para cada relatório que desejar exibir, obtenha a URL da ação padrão do console de Conexão do Cognos. Em seguida, edite a URL de ação padrão antes de usá-la para configurar relatórios do Cognos conforme descrito no procedimento principal. Para obter e editar a URL de ação padrão, como um administrador do sistema, conclua as seguintes etapas:

- 1. Para abrir o console do Cognos Connection, na visualização Administração de Soluções, clique em **Administração do Sistema** > **Consoles de Administração** > **Administração de Relatório**.
- 2. No console do Cognos Connection, expanda o diretório IOC.
- 3. No portlet de relatórios, localize o relatório que deseja exibir.
- 4. Na coluna de ações para o relatório, clique em **Configurar propriedades**.
- 5. Na guia **Geral**, clique em **Visualizar o caminho de procura, a ID e o URL**.
- 6. Anote o valor da URL de Ação Padrão.
- 7. Na visualização do IBM Intelligent Operations Center, Administração de Soluções, clique em **Propriedades do Sistema** > **AnalyticServerDispatchUrl** e copie o nome do host e o número da porta do campo **Valor**.
- 8. Na URL de ação padrão anotada, substitua o nome do host e o número da porta pelo nome do host e o número da porta copiados da propriedade de sistema AnalyticServerDispatchUrl.
- 9. Assegure-se de que a URL de ação padrão editada use o protocolo HTTPS.

Use a URL de ação padrão editada para configurar um relatório conforme descrito no procedimento principal.

### **Sobre Esta Tarefa**

O nome do tema dos relatórios é Tema de Relatórios do IOC Portal 8 e ele contém duas áreas de janela não reduzíveis. O nome do portlet de relatórios é ioc\_ui\_reports\_portlet. Você pode usar o tema de relatórios para criar uma página de relatórios e, em seguida, posicione dois portlets de relatório lado a lado na página de relatórios.

Como as preferências que você configura o para um portlet são globais, copie o portlet de relatórios e, em seguida, customize o portlet dos relatórios copiados para exibir relatórios do Cognos .

Na visualização do Administração do Portal, use o seguinte procedimento para criar uma página de relatórios que contém até dois portlets de relatórios. Você pode configurar cada portlet de relatórios para conter até três relatórios.

Para obter mais informações sobre como gerenciar páginas e portlets, consulte *Criando ou Customizando uma Página*, ou a documentação do produto WebSphere Portal Server.

#### **Procedimento**

1. Na interface do IBM Intelligent Operations Center, clique em **Administração** > **Administração do Portal**.

Configurar portlets de relatórios

- 2. Clique em **Gerenciamento de Portlet** > **Portlets**.
- 3. Configure um portlet de relatórios para exibição na página de relatórios:
- a. Localize ioc ui reports portlet na lista de portlets e depois clique no ícone Copiar portlet.
- b. Salve a cópia do portlet de relatórios com um nome apropriado, por exemplo, ioc\_ui\_cognos1\_portlet.
- c. Localize o portlet de novos relatórios na lista de portlets e depois clique no ícone **Configurar portlet**.
- d. Configure a altura e a URL de até três relatórios para ser exibidos no portlet de relatórios. Obtenha a URL para cada relatório usando as etapas que estão na seção *Antes de começar* anterior.
- e. Para desativar cabeçalhos de relatórios e barras de ferramentas no portlet de relatórios que você exibir, inclua o seguinte valor no final da URL para cada relatório:

#### v **&cv.toolbar=false&cv.header=false**

4. Opcional: Repita a etapa anterior para configurar um segundo portlet de relatórios para exibição na página de relatórios.

Página Configurar relatórios

- 5. Clique em **Interface com o Usuário do Portal** > **Gerenciar Páginas**.
- 6. Clique em **Raiz do Conteúdo** > **Nome da Cidade** > **Citywide**.
- 7. Clique em **Nova Página**.
- 8. Selecione ou especifique as opções apropriadas para a página de relatórios. Para **Tema**, selecione **Tema de Relatórios do IOC Portal 8**.
- 9. Configure a página de relatórios para exibir os portlets de relatórios que você criou anteriormente.
- 10. Para desativar os cabeçalhos do relatório no relatório exibido por você, configure os seguintes parâmetros de relatório com um valor de **false**:
	- v **cv.toolbar**
	- v **cv.header**

### **O que Fazer Depois**

Para obter mais informações sobre parâmetros de relatórios configuráveis, consulte a documentação do produto IBM Cognos Business Intelligence .

#### **Tarefas relacionadas**:

["Criando ou Customizando uma Página" na página 185](#page-196-0)

Se for um administrador, você poderá criar novas páginas para serem incluídas no IBM Intelligent Operations Center e especificar qual conteúdo exibir nessas páginas. É possível customizar a aparência e o layout do conteúdo que é incluído em cada página.

["Configure o Modelo do Cognos em um Ambiente de Alta Disponibilidade" na página 79](#page-90-0) O IBM Intelligent Operations Center1 pode publicar um modelo do Cognos quando um origem de dados é criado ou atualizado. Em um ambiente de alta disponibilidade, você deverá configurar o Cognos para ativar o IBM Intelligent Operations Center para publicar o modelo do Cognos.

#### **Informações relacionadas**:

[Documentação do Produto IBM WebSphere Portal 8](http://www-10.lotus.com/ldd/portalwiki.nsf/xpViewCategories.xsp?lookupName=IBM%20WebSphere%20Portal%208%20Product%20Documentation)

## **Configurando os logotipos IBM na solução**

É possível modificar o títulos e logotipos IBM que são exibidos no IBM Intelligent Operations Center.

### **Procedimento**

**Nota:** Se você tiver um ambiente de alta disponibilidade, edite os arquivos de logotipo relevantes em ambos os servidor de aplicativoss no cluster. Se você modificar o arquivo de sistema IBM Intelligent Operations Center, por exemplo, se substituir um arquivo de imagem de logotipo, configure

recursivamente as permissões em quaisquer arquivos alterados. Configure o valor do proprietário do arquivo para ibmadmin e configure o valor do grupo de arquivos para ibmadmins.

- v Para customizar o título que é exibido no banner das visualizações do IBM Intelligent Operations Center, por exemplo, **Nome da Cidade**, conclua as seguintes etapas na visualização Administração do Portal:
	- 1. Clique em **Interface do Usuário do Portal** > **Gerenciar Páginas** > **Raiz do Conteúdo**.
	- 2. Na tabela, localize a linha que possui o valor *ioc.Home* para o **Nome ou Identificador Exclusivo**.
	- 3. Clique no ícone **Editar Properties da Página**.
	- 4. Edite o valor do campo **Título** .
- v Para customizar o título do navegador nas visualizações do IBM Intelligent Operations Center, conclua as seguintes etapas:
	- 1. Efetue logon no servidor de banco de dados como *raiz*.
	- 2. Na tabela *i18n\_resource*, modifique o valor para todas as entradas que têm um valor de grupo de *Tema* e um valor de chave de *theme\_title*.
- v É possível customizar o logotipo IBM que é exibido no canto superior do banner nas visualizações do IBM Intelligent Operations Center, por exemplo, nas visualizações do Administração de Soluções. Efetue logon no servidor de aplicativos como o usuário *raiz* e escolha uma das opções a seguir.
	- 1. Para alterar o logotipo IBM nas visualizações do Administração de Soluções ou nas visualizações com tema branco, substitua o arquivo PNG a seguir:

/opt/IBM/WebSphere/wp\_profile/installedApps/cell1/ioc\_theme\_ear.ear/ioc\_theme\_static\_js\_web.war/ compressedJS/idx/themes/oneui/idx/app/images/headerLogo.png

- 2. Para alterar o logotipo IBM nas visualizações com tema escuro, substitua o arquivo a seguir: /opt/IBM/WebSphere/wp\_profile/installedApps/cell1/ioc\_theme\_ear.ear/ioc\_theme\_static\_js\_web.war/ compressedJS/idx/themes/oneuidark/idx/app/images/headerLogo.png
- 3. Para alterar o logotipo IBM em visualizações com tema cinza, substitua o arquivo a seguir: /opt/IBM/WebSphere/wp\_profile/installedApps/cell1/ioc\_theme\_ear.ear/ioc\_theme\_static\_js\_web.war/ compressedJS/idx/themes/oneuidarkgrey/idx/app/images/headerLogo.png
- v Para alterar o logotipo IBM que é exibido no banner na página de login para a solução, efetue logon no servidor de aplicativos como o usuário *root* e conclua as etapas a seguir:
	- 1. Edite o arquivo styles.css a seguir:

```
/opt/IBM/WebSphere/wp_profile/installedApps/cell1/ioc_portal_ear.ear/ioc_ui_login_portlet.war/
_ioc_ui_login_portlet/css/styles.css
```
2. No final do arquivo styles.css, inclua o conteúdo CSS customizado que é semelhante ao seguinte código de exemplo:

```
.wpthemeBanner .wpthemeBranding img {
        background-image: url("../images/custom_logo.jpg");
        background-position: 0 0;
       width:80px;
       height:80px;
   }
```
em que:

*custom\_logo.jpg* é o arquivo de logotipo customizado.

3. No arquivo styles.css, edite os valores de altura e largura para o logotipo conforme necessário.

4. Copie o arquivo de logotipo customizado, por exemplo, custom\_logo.jpg, para o seguinte diretório: /opt/IBM/WebSphere/wp\_profile/installedApps/cell1/ioc\_portal\_ear.ear/ioc\_ui\_login\_portlet.war /\_ioc\_ui\_login\_portlet/images

v Para customizar o arquivo de imagem de plano de fundo para a página de login, substitua o arquivo a seguir:

```
/opt/IBM/Websphere/wp_profile/installedApps/cell1/ioc_portal_ear.ear/ioc_ui_login_portlet/
images/ioc_login_background_192012280.jpg
```
# **Capítulo 7. Administrando a Solução**

Administre o IBM Intelligent Operations Center na visualização do Administração de Soluções.

## **Efetuando Logon**

Efetue logon para acessar a interface com o usuário do IBM Intelligent Operations Center.

### **Antes de Iniciar**

Entre em contato com o administrador local para obter o seu ID e senha do usuário. O administrador é responsável por garantir que você possua o nível de acesso de segurança que seja adequado para sua função na organização. O administrador também fornecerá a URL do endereço da web para acessar o portal de soluções.

### **Sobre Esta Tarefa**

Use o procedimento a seguir para iniciar uma nova sessão do navegador e acessar o IBM Intelligent Operations Center. Também é possível acessar a solução a partir de outras IBM Smarter Cities Software Solutions que estão instalados em seu ambiente. Na barra de navegação principal, na parte superior do portal, selecione IBM Intelligent Operations Center.

### **Procedimento**

1. Insira a URL no campo de endereço do navegador.

**Nota:** O nome completo do domínio é necessário na URL, por exemplo, https://*web\_hostname*/wps/ portal, em que *web\_hostname* é o nome do host do servidor da web. Se você usar o endereço IP no lugar do nome completo do domínio registrado, algumas janelas não abrirão corretamente.

- 2. Na página de login, insira o ID do usuário e a senha.
- 3. Clique em **Efetuar Login**.

### **Resultados**

Somente as páginas, os recursos e os dados que você tem permissão para acessar serão exibidos. Caso precise de mais acesso, entre em contato com o administrador.

## **Visualizando Detalhes da Versão do Produto**

Na visualização do Administração de Soluções, é possível visualizar detalhes da versão do IBM Intelligent Operations Center e o IBM Smarter Cities Software Solutions integrado que você instalou. Também é possível visualizar detalhes de quaisquer atualizações que forem aplicadas desde a instalação.

Na visualização do Administração de Soluções, clique em **Administração do Sistema** > **Sobre**. Essa página exibe os detalhes sobre o software, componentes e correções instalados.

**Nota:** As informações que são exibidas para cada correção dependem da conclusão da etapa apropriada nas instruções de instalação que são fornecidas com essa correção.

## **Administrando o Serviço**

Use o Consoles de Administração para administrar os serviços que são fornecidos pela solução.

Para cada serviço, os links no Consoles de Administração conduzem você para um console de administração ou para informações sobre como acessar a administração.

É possível customizar os links por meio das propriedades do sistema; por exemplo, é possível especificar se um link de console de administração usa o protocolo HTTP ou o protocolo HTTPS. Por padrão, os links do console de administração usam o protocolo HTTP. Para obter mais informações sobre as propriedades de sistema, consulte o link no final do tópico.

### **Servidor da web**

*Tabela 38. Administração no servidor da web*

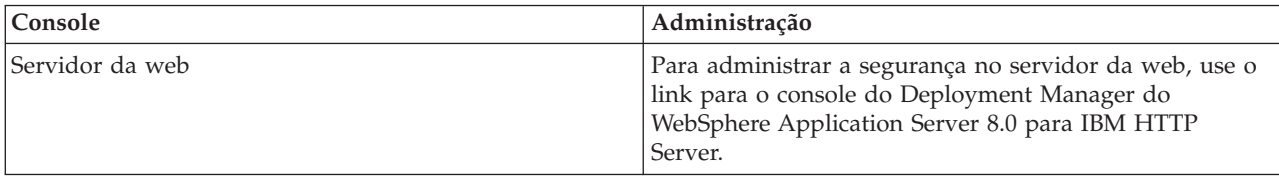

### **Servidor de aplicativos**

*Tabela 39. Administração no servidor de aplicativos*

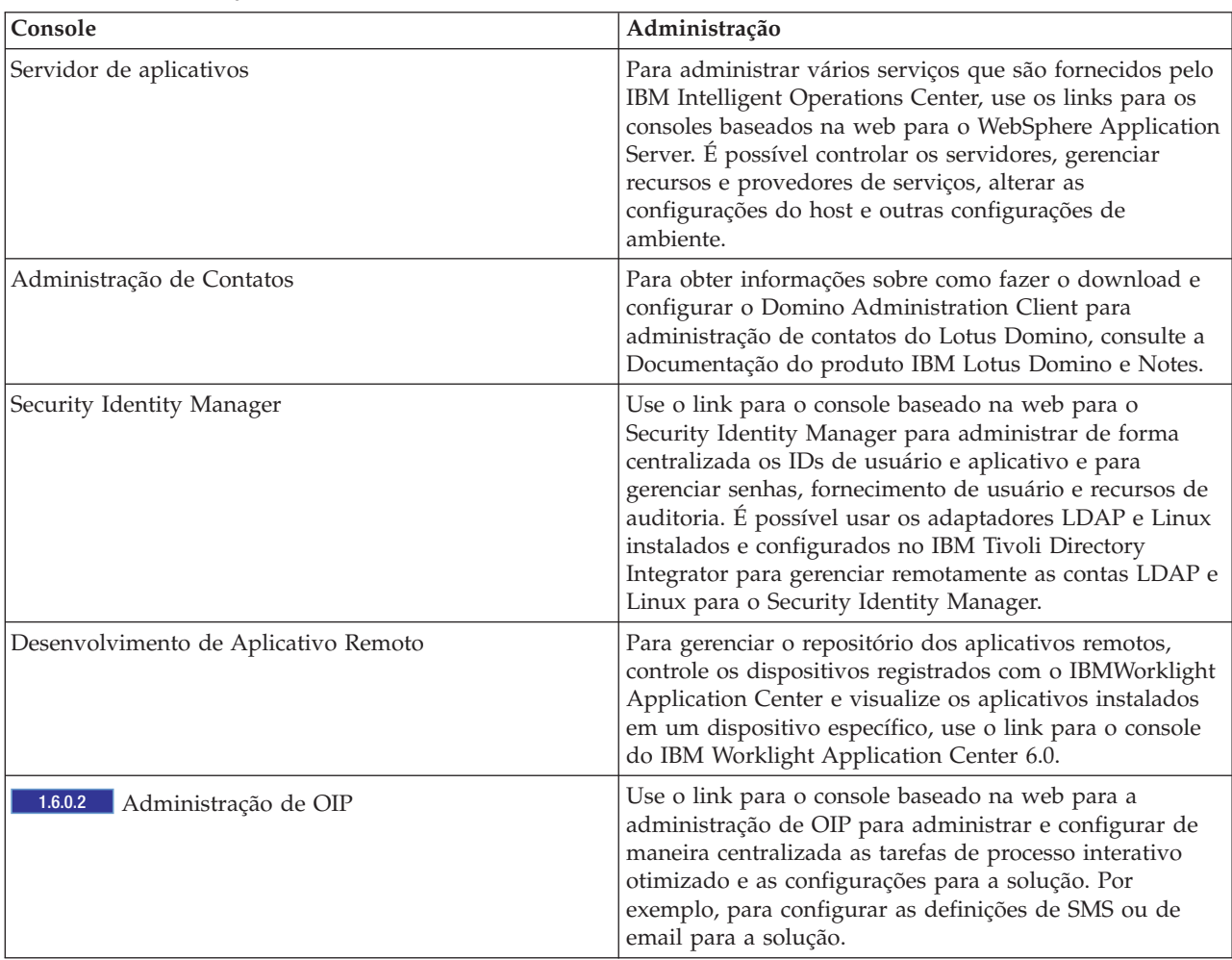

### <span id="page-214-0"></span>**servidor de dados**

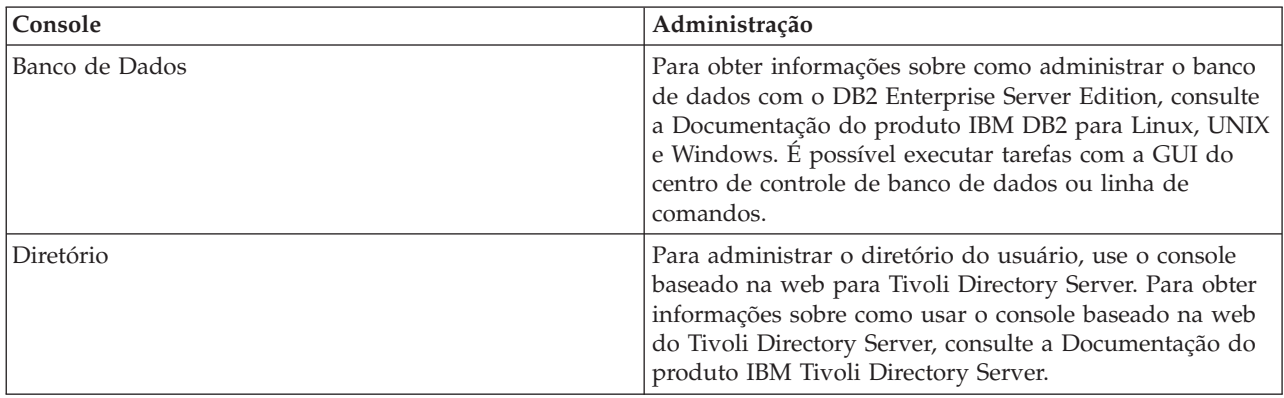

*Tabela 40. Administração no Servidor de Dados*

### **Servidor de Analítica**

*Tabela 41. Administração no Servidor de Analítica*

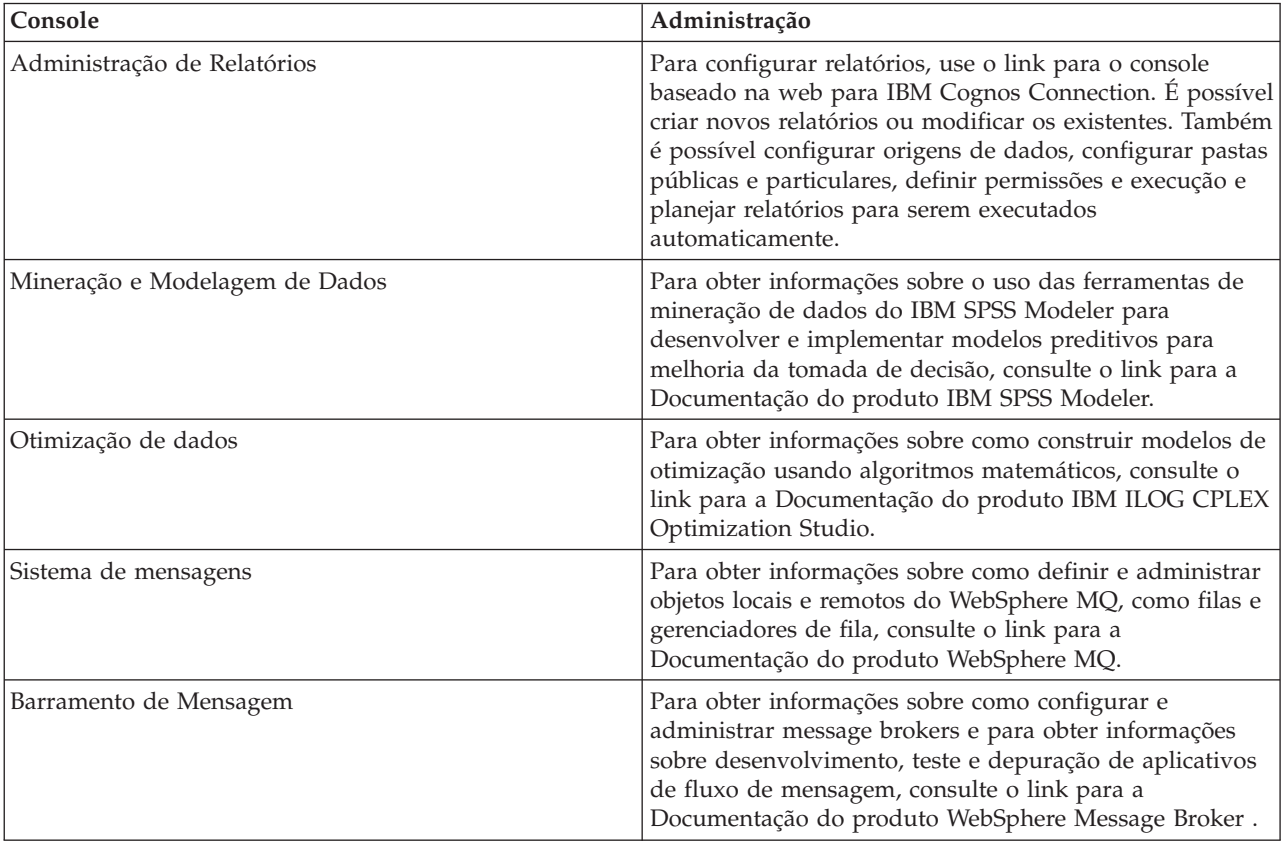

#### **Tarefas relacionadas**:

"Configurando Propriedades do Sistema"

Visualize, crie, modifique e exclua as propriedades do sistema na tabela de propriedades do sistema. As propriedades do sistema afetam a configuração de todo o sistema do IBM Intelligent Operations Center.

## **Configurando Propriedades do Sistema**

Visualize, crie, modifique e exclua as propriedades do sistema na tabela de propriedades do sistema. As propriedades do sistema afetam a configuração de todo o sistema do IBM Intelligent Operations Center.

## **Procedimento**

Para visualizar, criar, modificar ou excluir as propriedades do sistema, na visualização do Administração de Soluções, clique em **Administração de Sistemas** > **Propriedades do Sistema**. Para localizar o valor e a descrição de uma propriedade de sistema, clique no nome da propriedade. Clique nos ícones de ajuda do campo para visualizar informações sobre os nomes e valores que podem ser inseridos.

- v Para criar uma propriedade de sistema, clique em **Criar**:
	- 1. Na janela Criar uma Propriedade de Sistema, insira um valor para **Nome**.
	- 2. Opcional: Insira um valor para **Valor**.
	- 3. Opcional: Insira um valor para **Grupo**. As propriedades do sistema que são membros do mesmo grupo podem ser recuperadas por uma única chamada do serviço REST de propriedades do sistema.
	- 4. Opcional: Insira um valor para **Descrição**.
	- 5. Clique em **OK**.
- v Para modificar uma propriedade de sistema, clique no nome da propriedade:
	- 1. Edite o **Valor**, **Descrição** e **Grupo** para a propriedade conforme apropriado.
	- 2. Clique em **Salvar**.
- v Para excluir uma propriedade de sistema, clique no nome da propriedade:
	- 1. Clique em **Excluir**.
	- 2. Na janela de confirmação, clique em **OK**.

## **Iniciando, Parando e Consultando o Status em um Ambiente Padrão**

O ferramenta de controle de plataforma permite que um usuário pare, inicie e consulte componentes do IBM Intelligent Operations Center em execução em um ambiente padrão. Uma ferramenta do ferramenta de controle de plataforma também está disponível para o IBM Intelligent Operations Center em execução em um ambiente de alta disponibilidade.

#### **Conceitos relacionados**:

["Iniciando, parando e consultando o status em um ambiente de alta disponibilidade" na página 213](#page-224-0) O ferramenta de controle de plataforma permite que um usuário pare, inicie e consulte serviços do IBM Intelligent Operations Center em execução em um ambiente de alta disponibilidade. Uma ferramenta do ferramenta de controle de plataforma também está disponível para o IBM Intelligent Operations Center em execução em um ambiente padrão.

#### ["O Que Há de Novo na Versão 1.6.0.2" na página 15](#page-26-0)

O IBM Intelligent Operations Center versão 1.6.0.2 fornece diversos novos recursos e fornece atualizações para recursos existentes. Novos recursos incluem gerenciamento de perfis de usuário aprimorado, no qual os usuários podem customizar as configurações de notificação. Os administradores da solução podem usar uma nova ferramenta de customização de componentes para criar componentes de interface com o usuário customizadas. Para KPIs, os administradores da solução podem mapear KPIs para relatórios.

## **Entendendo componentes do ambiente padrão do ferramenta de controle de plataforma**

#### $\begin{array}{|c|c|c|c|c|} \hline \quad & \text{1.6.0.2} \end{array}$

Os componentes do Ferramenta de controle de plataforma são combinados em agrupamentos lógicos e nomeados usando um relacionamento pai/filho.

Por exemplo, no ambiente padrão, os componentes do diretório podem ser iniciados, parados ou consultados no nível base ou em níveis inferiores de componente.
<span id="page-216-0"></span>*Tabela 42. Exemplo de nomes do ferramenta de controle de plataforma do componente e subcomponente de diretório no ambiente padrão*

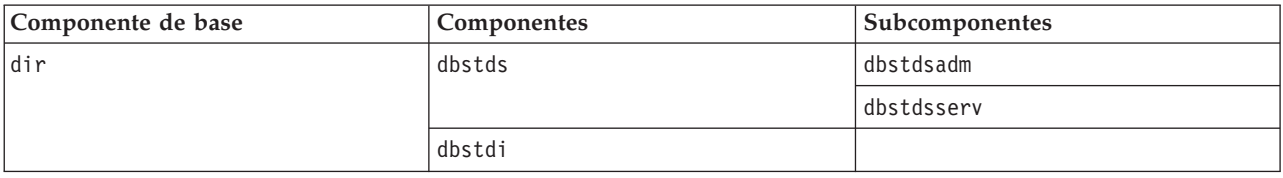

Os componentes de base para o ambiente padrão são:

- **dir** Componentes de diretório
- **dbs** Componentes de banco de dados
- **sec** Componentes de segurança
- **msg** Componentes de mensagem
- **col** Componentes de colaboração
- **app** Componentes de aplicativo
- **ana** Componentes de analítica

Componentes e subcomponentes são nomeados no formulário do servidor + produto ou serviço. Por exemplo, dbstds é Tivoli Directory Server no servidor de dados.

Para obter mais informações sobre nomes de componentes e subcomponentes, consulte o arquivo iopmgmt.std.help.txt fornecido com o IBM Intelligent Operations Center.

# **Iniciando os Componentes em um Ambiente Padrão**

O ferramenta de controle de plataforma pode ser usado para iniciar os componentes em execução nos servidores de ambiente padrão do IBM Intelligent Operations Center.

## **Sobre Esta Tarefa**

O comando IOCControl deve ser executado como o usuário ibmadmin. Se não estiver conectado como ibmadmin, execute o comando su - ibmadmin para alternar para o usuário ibmadmin.

**Atenção:** O início dos componentes individuais devem ser feitos somente por administradores experientes do IBM Intelligent Operations Center. Podem ocorrer resultados imprevisíveis se os componentes não forem iniciados na ordem necessária.

## **Procedimento**

No servidor de analítica, execute o comando a seguir para iniciar todos os componentes do IBM Intelligent Operations Center.

IOCControl -a start -c all -p *password*

em que *password* é a senha de topologia definida quando o IBM Intelligent Operations Center foi instalado. Se o valor *password* contiver caracteres especiais, o valor *password* deverá ser colocado entre aspas simples. Por exemplo: 'pass\$phrase'

Os componentes são iniciados na ordem necessária. Os componentes de pré-requisito são iniciados antes de componentes dependentes. Por exemplo, componentes do banco de dados e diretório são iniciados primeiro.

Para iniciar somente um componente, execute o comando a seguir.

IOCControl -a start -c *component* -p *password*

em que *component* é um ID listado em **Opções de Destino** na ajuda do IOCControl e *password* é a senha de topologia definida quando o IBM Intelligent Operations Center foi instalado. Se o valor *password* contiver caracteres especiais, o valor *password* deverá ser colocado entre aspas simples. Por exemplo: 'pass\$phrase'

Opcionalmente, a opção pode ser incluída ao comando nostatus. Isto irá suprimir qualquer saída retornada do comando.

# **Resultados**

Os componentes solicitados do IBM Intelligent Operations Center são iniciados.

# **O que Fazer Depois**

Se o comando IOCControl não produzir os resultados desejados, verifique os logs no diretório /opt/IBM/ISP/mgmt/logs. Os logs contêm os resultados do comando IOCControl mais recente.

1.6.0.2 O nome do arquivo de log começa com a ação especificada para o -a.

## **Tarefas relacionadas**:

["Parando os Componentes em um Ambiente Padrão" na página 208](#page-219-0)

O ferramenta de controle de plataforma pode ser usado para parar componentes em execução nos servidores de ambiente padrão do IBM Intelligent Operations Center.

["Consultando o Status dos Componentes em um Ambiente Padrão" na página 211](#page-222-0)

O ferramenta de controle de plataforma pode ser usado para determinar o status dos componentes em execução nos servidores de ambiente padrão do IBM Intelligent Operations Center.

["Obtendo ajuda para o ferramenta de controle de plataforma em um ambiente padrão" na página 212](#page-223-0) Estão disponíveis as informações sobre as opções para executar o ferramenta de controle de plataforma em um ambiente padrão.

# **Ordem de início obrigatória no ambiente padrão V1.6.0.2**  $1.6.0.2$

No ambiente padrão, os componentes do IBM Intelligent Operations Center devem ser iniciados em uma ordem específica.

O ferramenta de controle de plataforma é usado para iniciar os componentes do IBM Intelligent Operations Center. Embora seja recomendado que o comando ferramenta de controle de plataforma **-a start -c all -p** *password* seja usado para iniciar todos os componentes, poderá haver momentos em que componentes individuais precisarão ser iniciados.

A tabela a seguir mostra a ordem de início requerida para os componentes. Os componentes podem ser iniciados usando o componente de base ou componente individual para o valor -c.

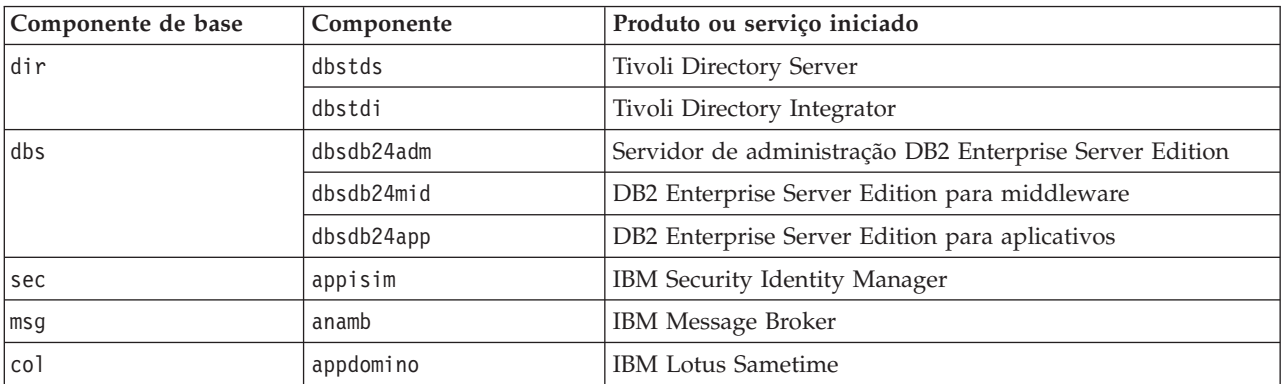

*Tabela 43. Ordem de início para componentes de edição padrão do IBM Intelligent Operations Center*

| Componente de base | Componente | Produto ou serviço iniciado                     |  |
|--------------------|------------|-------------------------------------------------|--|
| app                | appdmgr    | WebSphere Application Server Deployment Manager |  |
|                    | appbmon    | <b>IBM Business Monitor</b>                     |  |
|                    | appstproxy | IBM Lotus Sametime Proxy Server                 |  |
|                    | appwrklt   | <b>IBM</b> Worklight                            |  |
|                    | appwpe     | WebSphere Portal Extend                         |  |
|                    | appiop     | Servidor Intelligent Operations Platform        |  |
|                    | webihs     | <b>IBM HTTP Server</b>                          |  |
| l ana              | anacognos  | IBM Cognos Business Intelligence                |  |
|                    | anacplex   | IBM ILOG CPLEX Optimization Studio              |  |
|                    | anaspss    | <b>IBM SPSS Modeler</b>                         |  |

*Tabela 43. Ordem de início para componentes de edição padrão do IBM Intelligent Operations Center (continuação)*

# **Ordem de início obrigatória no ambiente padrão V1.6 e V1.6.0.1**

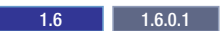

No ambiente padrão, os componentes do IBM Intelligent Operations Center devem ser iniciados em uma ordem específica.

O ferramenta de controle de plataforma é usado para iniciar os componentes do IBM Intelligent Operations Center. Embora seja recomendado que o comando ferramenta de controle de plataforma **-a start -c all -p** *password* seja usado para iniciar todos os componentes, poderá haver momentos em que componentes individuais precisarão ser iniciados.

Como alguns componentes possuem dependência de outros componentes, os componentes deverão ser iniciados em uma ordem específica.

Em geral, os componentes deverão ser iniciados em três grupos:

#### **Group 1**

tds, db24mid, db24app

## **Grupo 2**

sim

## **Grupo 3**

Todos os componentes restantes

Inicie os componentes primeiro no grupo 1, em seguida, inicie no grupo 2 e, por fim, inicie no grupo 3. Os componentes dentro de cada grupo podem ser iniciados em qualquer ordem.

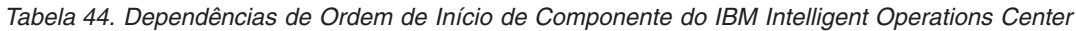

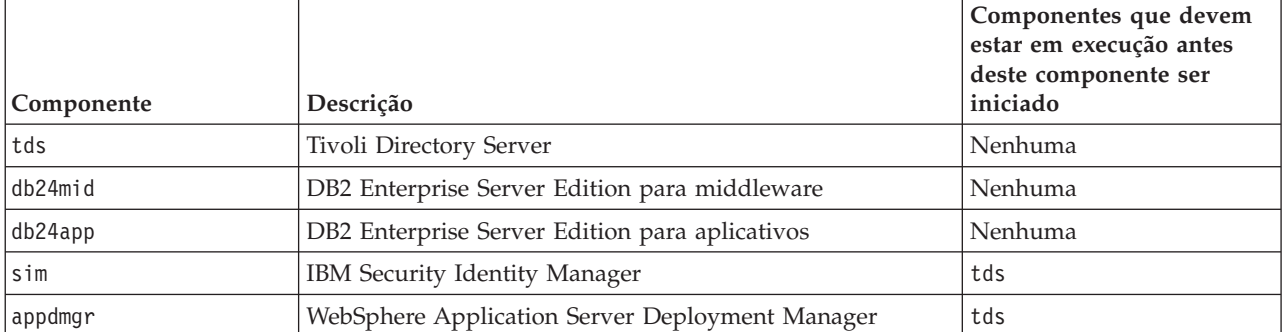

| Componente | Descrição                                | Componentes que devem<br>estar em execução antes<br>deste componente ser<br>iniciado |
|------------|------------------------------------------|--------------------------------------------------------------------------------------|
| wbm        | WebSphere Business Modeler               | tds, wpe                                                                             |
| st         | <b>IBM</b> Lotus Sametime                | tds                                                                                  |
| stproxy    | IBM Lotus Sametime Proxy Server          | tds                                                                                  |
| wpe        | WebSphere Portal Extend                  | tds                                                                                  |
| wmb        | IBM Message Broker                       | tds                                                                                  |
| cognos     | IBM Cognos Business Intelligence         | tds, wpe                                                                             |
| wrklit     | <b>IBM</b> Worklight                     | tds, wpe                                                                             |
| iopsvr     | Servidor Intelligent Operations Platform | tds, wpe                                                                             |
| ihsweb     | <b>IBM HTTP Server</b>                   | tds                                                                                  |

<span id="page-219-0"></span>*Tabela 44. Dependências de Ordem de Início de Componente do IBM Intelligent Operations Center (continuação)*

# **Parando os Componentes em um Ambiente Padrão**

O ferramenta de controle de plataforma pode ser usado para parar componentes em execução nos servidores de ambiente padrão do IBM Intelligent Operations Center.

# **Sobre Esta Tarefa**

O comando IOCControl deve ser executado como o usuário ibmadmin. Se não estiver conectado como ibmadmin, execute o comando su - ibmadmin para alternar para o usuário ibmadmin.

**Atenção:** A interrupção dos componentes individuais só deve ser feita por administradores experientes do IBM Intelligent Operations Center. Resultados imprevisíveis podem ocorrer se os componentes não forem componentes na ordem necessária.

# **Procedimento**

No servidor de analítica, execute o comando a seguir para parar todos os componentes do IBM Intelligent Operations Center.

IOCControl -a stop -c all -p *password*

em que *password* é a senha de topologia definida quando o IBM Intelligent Operations Center foi instalado. Se o valor *password* contiver caracteres especiais, o valor *password* deverá ser colocado entre aspas simples. Por exemplo: 'pass\$phrase'

Para parar somente um componente, execute o comando a seguir.

IOCControl -a stop -c *component* -p *password*

em que *component* é um ID listado em **Opções de Destino** na ajuda do IOCControl e *password* é a senha de topologia definida quando o IBM Intelligent Operations Center foi instalado. Se o valor *password* contiver caracteres especiais, o valor *password* deverá ser colocado entre aspas simples. Por exemplo: 'pass\$phrase'

1.6.0.2 Opcionalmente, a opção pode ser incluída ao comando nostatus. Isto irá suprimir qualquer saída retornada do comando.

## **Resultados**

Os componentes solicitados do IBM Intelligent Operations Center são interrompidos.

# **O que Fazer Depois**

Se o comando IOCControl não produzir os resultados desejados, verifique os logs no diretório /opt/IBM/ISP/mgmt/logs. Os logs contêm os resultados do comando IOCControl mais recente.

1.6.0.2 O nome do arquivo de log começa com a ação especificada para o -a.

### **Tarefas relacionadas**:

["Iniciando os Componentes em um Ambiente Padrão" na página 205](#page-216-0)

O ferramenta de controle de plataforma pode ser usado para iniciar os componentes em execução nos servidores de ambiente padrão do IBM Intelligent Operations Center.

["Consultando o Status dos Componentes em um Ambiente Padrão" na página 211](#page-222-0)

O ferramenta de controle de plataforma pode ser usado para determinar o status dos componentes em execução nos servidores de ambiente padrão do IBM Intelligent Operations Center.

["Obtendo ajuda para o ferramenta de controle de plataforma em um ambiente padrão" na página 212](#page-223-0) Estão disponíveis as informações sobre as opções para executar o ferramenta de controle de plataforma em um ambiente padrão.

## **Ordem de parada obrigatória no ambiente padrão V1.6.0.2**  $1.6.0.2$

No ambiente padrão, os componentes do IBM Intelligent Operations Center devem ser interrompidos em uma ordem específica.

O ferramenta de controle de plataforma é usado para parar os componentes do IBM Intelligent Operations Center. Embora seja recomendado que o comando ferramenta de controle de plataforma **-a stop -c all -p** *password* seja usado para parar todos os componentes, pode haver momentos em que componentes individuais precisarão ser interrompidos.

A tabela a seguir mostra a ordem de parada necessária para os componentes. Os componentes podem ser parados usando o componente de base ou componente individual para o valor -c.

| Componente de base | Componente | Produto ou serviço iniciado                             |  |
|--------------------|------------|---------------------------------------------------------|--|
| ana                | anaspss    | <b>IBM SPSS Modeler</b>                                 |  |
|                    | anacplex   | IBM ILOG CPLEX Optimization Studio                      |  |
|                    | anacognos  | IBM Cognos Business Intelligence                        |  |
| app                | webihs     | <b>IBM HTTP Server</b>                                  |  |
|                    | appiop     | Servidor Intelligent Operations Platform                |  |
|                    | appwpe     | WebSphere Portal Extend                                 |  |
|                    | appwrklt   | IBM Worklight                                           |  |
|                    | appstproxy | IBM Lotus Sametime Proxy Server                         |  |
|                    | appbmon    | WebSphere Business Modeler                              |  |
|                    | appdmgr    | WebSphere Application Server Deployment Manager         |  |
| co1                | appdomino  | <b>IBM</b> Lotus Sametime                               |  |
| msg                | anamb      | IBM Message Broker                                      |  |
| sec                | appisim    | IBM Security Identity Manager                           |  |
| dbs                | dbsdb24app | DB2 Enterprise Server Edition para aplicativos          |  |
|                    | dbsdb24mid | DB2 Enterprise Server Edition para middleware           |  |
|                    | dbsdb24adm | Servidor de administração DB2 Enterprise Server Edition |  |

*Tabela 45. Ordem de parada para os componentes de edição padrão do IBM Intelligent Operations Center*

*Tabela 45. Ordem de parada para os componentes de edição padrão do IBM Intelligent Operations Center (continuação)*

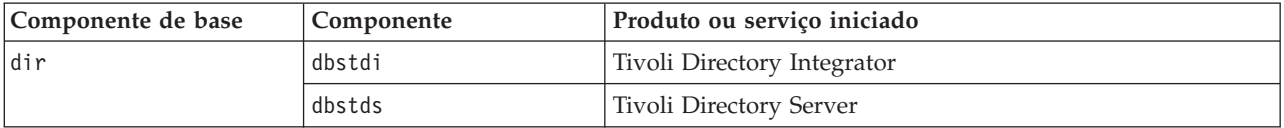

# **Ordem de parada obrigatória no ambiente padrão V1.6 e V1.6.0.1**

 $1.6$  1.6.0.1

No ambiente padrão, os componentes do IBM Intelligent Operations Center devem ser interrompidos em uma ordem específica.

O ferramenta de controle de plataforma é usado para parar os componentes do IBM Intelligent Operations Center. Embora seja recomendado que o comando ferramenta de controle de plataforma **-a stop -c all -p** *password* seja usado para parar todos os componentes, pode haver momentos em que componentes individuais precisarão ser interrompidos.

Como alguns componentes possuem dependência de outros componentes, os componentes deverão ser interrompidos em uma ordem específica.

Em geral, os componentes deverão ser interrompidos em três grupos:

#### **Group 1**

appdmgr, ihsweb, wbm, st, stproxy, wpe, wmb, cognos, wrklt, iopsvr

#### **Grupo 2**

sim

#### **Grupo 3**

db24mid, db24app, tds

Pare os componentes primeiro no grupo 1, depois no grupo 2 e, por fim, no grupo 3. Os componentes dentro de cada grupo podem ser interrompidos em qualquer ordem.

*Tabela 46. Dependências de Ordem de Parada do ComponenteIBM Intelligent Operations Center*

|            |                                                 | Componentes que devem<br>ser interrompidos antes |
|------------|-------------------------------------------------|--------------------------------------------------|
| Componente | Descrição                                       | deste componente ser<br>interrompido             |
| appdmgr    | WebSphere Application Server Deployment Manager | wpe                                              |
| ihsweb     | <b>IBM HTTP Server</b>                          | wpe                                              |
| wbm        | WebSphere Business Modeler                      | Nenhuma                                          |
| st         | <b>IBM Lotus Sametime</b>                       | stproxy                                          |
| stproxy    | IBM Lotus Sametime Proxy Server                 | Nenhuma                                          |
| wpe        | WebSphere Portal Extend                         | iopsvr, wrklt, cognos, wbm                       |
| wmb        | IBM Message Broker                              | Nenhuma                                          |
| cognos     | IBM Cognos Business Intelligence                | Nenhuma                                          |
| wrklit     | IBM Worklight                                   | Nenhuma                                          |
| iopsvr     | Servidor Intelligent Operations Platform        | Nenhuma                                          |
| sim        | IBM Security Identity Manager                   | Nenhuma                                          |
| db24mid    | DB2 Enterprise Server Edition para middleware   | wpe                                              |

<span id="page-222-0"></span>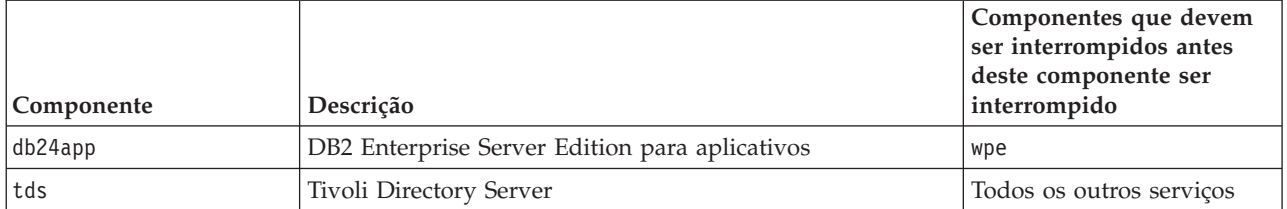

# **Consultando o Status dos Componentes em um Ambiente Padrão**

O ferramenta de controle de plataforma pode ser usado para determinar o status dos componentes em execução nos servidores de ambiente padrão do IBM Intelligent Operations Center.

## **Sobre Esta Tarefa**

O comando IOCControl deve ser executado como o usuário ibmadmin. Se não estiver conectado como ibmadmin, execute o comando su - ibmadmin para alternar para o usuário ibmadmin.

## **Procedimento**

No servidor de analítica, execute o comando a seguir para consultar o status de todos os componentes IBM Intelligent Operations Center.

```
IOCControl -a status -c all -p password
```
em que *password* é a senha de topologia definida quando o IBM Intelligent Operations Center foi instalado. Se o valor *password* contiver caracteres especiais, o valor *password* deverá ser colocado entre aspas simples. Por exemplo: 'pass\$phrase'

Para verificar somente um componente, execute o comando a seguir.

```
IOCControl -a status -c component -p password
```
em que *component* é um ID listado em **Opções de Destino** na ajuda do IOCControl e *password* é a senha de topologia definida quando o IBM Intelligent Operations Center foi instalado. Se o valor *password* contiver caracteres especiais, o valor *password* deverá ser colocado entre aspas simples. Por exemplo: 'pass\$phrase'

## **Resultados**

Os componentes que forem iniciados exibirão **[on]**. Os componentes que não forem iniciados exibirão **[off]**.

**1.6.0.2** Se **[ unknown ]** for exibido, um problema ocorreu durante a tentativa de determinar o status do componente. Os possíveis problemas incluem:

- v Um problema de conexão de rede entre o ferramenta de controle de plataforma e o componente.
- v Uma escassez de recursos no servidor. Por exemplo, a falta de espaço em disco disponível para o log do servidor, resultando em não ser capaz de manipular novas solicitações de trabalho.
- v Um produto opcional não foi instalado completamente.
- Outros problemas específicos de componentes.

Repita o comando. Se **[ unknown ]** continuar a ser exibido, verifique os logs para obter informações adicionais.

**Nota:** 1.6.0.2 Se o componente especificado por -c tiver definido os subcomponentes, o status dos subcomponentes será exibido no lugar do status do componente-pai. A ajuda do ferramenta de controle de plataforma lista os componentes e subcomponentes definidos por IBM Intelligent Operations Center.

# <span id="page-223-0"></span>**O que Fazer Depois**

Se o comando IOCControl não produzir os resultados desejados, verifique os logs no diretório /opt/IBM/ISP/mgmt/logs. Os logs contêm os resultados do comando IOCControl mais recente.

#### **Tarefas relacionadas**:

["Iniciando os Componentes em um Ambiente Padrão" na página 205](#page-216-0) O ferramenta de controle de plataforma pode ser usado para iniciar os componentes em execução nos servidores de ambiente padrão do IBM Intelligent Operations Center.

["Parando os Componentes em um Ambiente Padrão" na página 208](#page-219-0) O ferramenta de controle de plataforma pode ser usado para parar componentes em execução nos servidores de ambiente padrão do IBM Intelligent Operations Center.

"Obtendo ajuda para o ferramenta de controle de plataforma em um ambiente padrão" Estão disponíveis as informações sobre as opções para executar o ferramenta de controle de plataforma em um ambiente padrão.

# **Obtendo ajuda para o ferramenta de controle de plataforma em um ambiente padrão**

Estão disponíveis as informações sobre as opções para executar o ferramenta de controle de plataforma em um ambiente padrão.

# **Sobre Esta Tarefa**

O comando IOCControl deve ser executado como o usuário ibmadmin. Se não estiver conectado como ibmadmin, execute o comando su - ibmadmin para alternar para o usuário ibmadmin.

# **Procedimento**

No servidor de analítica execute um dos comandos a seguir para ver as opções para o comando IOCControl.

 $1.6.0.2$ IOCControl -a help ou IOCControl-h

 $\begin{array}{|c|c|c|c|c|c|} \hline \textbf{1.6.0.1} & \textbf{1.6.0.1} \hline \end{array}$ 

IOCControl -a 000 ou IOCControl-h

# **Resultados**

As opções para o comando IOCControl são exibidas.

#### **Tarefas relacionadas**:

["Iniciando os Componentes em um Ambiente Padrão" na página 205](#page-216-0)

O ferramenta de controle de plataforma pode ser usado para iniciar os componentes em execução nos servidores de ambiente padrão do IBM Intelligent Operations Center.

["Parando os Componentes em um Ambiente Padrão" na página 208](#page-219-0)

O ferramenta de controle de plataforma pode ser usado para parar componentes em execução nos servidores de ambiente padrão do IBM Intelligent Operations Center.

["Consultando o Status dos Componentes em um Ambiente Padrão" na página 211](#page-222-0) O ferramenta de controle de plataforma pode ser usado para determinar o status dos componentes em execução nos servidores de ambiente padrão do IBM Intelligent Operations Center.

# **Iniciando, parando e consultando o status em um ambiente de alta disponibilidade**

O ferramenta de controle de plataforma permite que um usuário pare, inicie e consulte serviços do IBM Intelligent Operations Center em execução em um ambiente de alta disponibilidade. Uma ferramenta do ferramenta de controle de plataforma também está disponível para o IBM Intelligent Operations Center em execução em um ambiente padrão.

### **Conceitos relacionados**:

["Iniciando, Parando e Consultando o Status em um Ambiente Padrão" na página 204](#page-215-0)

O ferramenta de controle de plataforma permite que um usuário pare, inicie e consulte componentes do IBM Intelligent Operations Center em execução em um ambiente padrão. Uma ferramenta do ferramenta de controle de plataforma também está disponível para o IBM Intelligent Operations Center em execução em um ambiente de alta disponibilidade.

### ["O Que Há de Novo na Versão 1.6.0.2" na página 15](#page-26-0)

O IBM Intelligent Operations Center versão 1.6.0.2 fornece diversos novos recursos e fornece atualizações para recursos existentes. Novos recursos incluem gerenciamento de perfis de usuário aprimorado, no qual os usuários podem customizar as configurações de notificação. Os administradores da solução podem usar uma nova ferramenta de customização de componentes para criar componentes de interface com o usuário customizadas. Para KPIs, os administradores da solução podem mapear KPIs para relatórios.

# **Entendendo componentes do ambiente de alta disponibilidade do ferramenta de controle de plataforma**

 $1.6.0.2$ 

Os componentes do Ferramenta de controle de plataforma são combinados em agrupamentos lógicos e nomeados usando um relacionamento pai/filho.

Por exemplo, no ambiente de alta disponibilidade, os componentes de diretório podem ser iniciados, interrompidos ou consultados no nível base ou em níveis inferiores de componente.

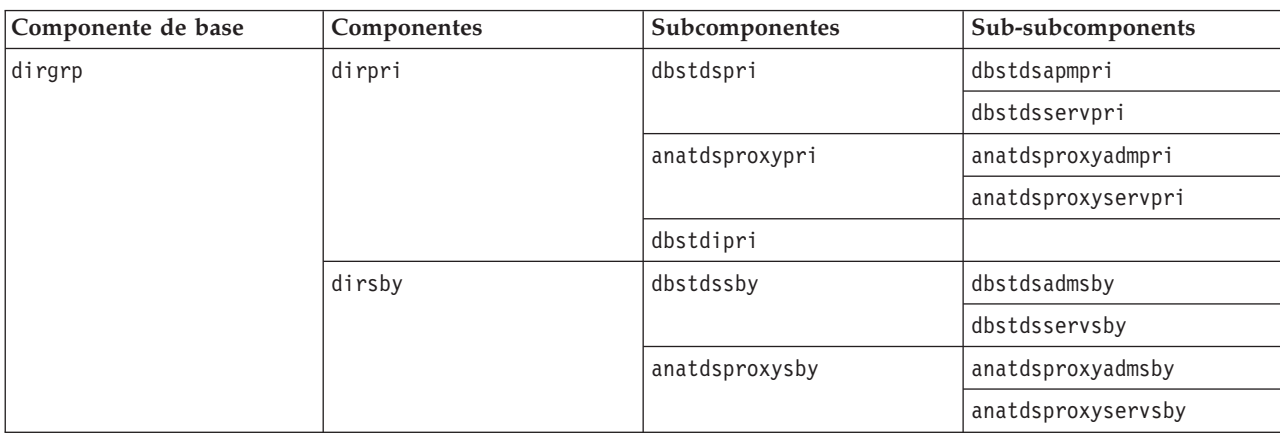

*Tabela 47. Exemplo de nomes do ferramenta de controle de plataforma do componente e subcomponente de diretório no ambiente de alta disponibilidade*

Os componentes de base para o ambiente de alta disponibilidade são:

**dirgrp** Componentes de diretório

- **dbsgrp** Componentes de banco de dados
- **secgrp** Componentes de segurança
- **msggrp** Componentes de mensagem

<span id="page-225-0"></span>**colgrp** Componentes de colaboração

**appgrp** Componentes de aplicativo

**anagrp** Componentes de analítica

Componentes e subcomponentes são nomeados no formulário do servidor + produto ou serviço. Por exemplo, dbstdspri é Tivoli Directory Server no servidor de dados 1.

Para obter mais informações sobre nomes de componente e subcomponente, consulte o arquivo iopmgmt.ha.help.txt fornecido com o IBM Intelligent Operations Center.

# **Iniciando os Componentes em um Ambiente de Alta Disponibilidade**

O ferramenta de controle de plataforma pode ser usado para iniciar os componentes em execução nos servidores de ambiente de alta disponibilidade do IBM Intelligent Operations Center.

## **Sobre Esta Tarefa**

O comando IOCControl deve ser executado como o usuário ibmadmin. Se não estiver conectado como ibmadmin, execute o comando su - ibmadmin para alternar para o usuário ibmadmin.

**Atenção:** O início dos componentes individuais devem ser feitos somente por administradores experientes do IBM Intelligent Operations Center. Podem ocorrer resultados imprevisíveis se os componentes não forem iniciados na ordem necessária.

## **Procedimento**

- 1. Efetue logon no servidor da analítica 1 ou servidor da analítica 2 como o usuário ibmadmin. Se tiver efetuado o logon como um usuário diferente, altere para o usuário ibmadmin executando o comando su - ibmadmin. Sob operações normais, use o ferramenta de controle de plataforma no servidor da analítica 1. Se o servidor da analítica 1 estiver indisponível, será possível executar o ferramenta de controle de plataforma no servidor da analítica 2. Não use o ferramenta de controle de plataforma no servidor da analítica 1 e no servidor da analítica 2 ao mesmo tempo, ou resultados imprevisíveis poderão ocorrer.
- 2. 1.6.0.2 Execute o comando a seguir para iniciar todos os componentes do IBM Intelligent Operations Center .

IOCControl -a start -c all -p *password*

em que *password* é a senha de topologia definida quando o IBM Intelligent Operations Center foi instalado. Se o valor *password* contiver caracteres especiais, o valor *password* deverá ser colocado entre aspas simples. Por exemplo: 'pass\$phrase'

Opcionalmente, a opção pode ser incluída ao comando nostatus. Isto irá suprimir qualquer saída retornada do comando.

Os componentes são iniciados na ordem necessária. Os componentes de pré-requisito são iniciados antes de componentes dependentes. Por exemplo, componentes do banco de dados e diretório são iniciados primeiro.

Para iniciar somente um componente, execute o comando a seguir.

IOCControl -a start *component* -p *password*

em que *component* é um ID listado na ajuda do IOCControl e *password* é a senha de topologia definida quando o IBM Intelligent Operations Center foi instalado. Se o valor *password* contiver caracteres especiais, o valor *password* deverá ser colocado entre aspas simples. Por exemplo: 'pass\$phrase'

Opcionalmente, a opção pode ser incluída ao comando nostatus. Isto irá suprimir qualquer saída retornada do comando.

3. 1.6 1.6.0.1 Execute o comando a seguir para iniciar todos os componentes do IBM Intelligent Operations Center .

IOCControl -a 001 -p *password*

em que *password* é a senha de topologia definida quando o IBM Intelligent Operations Center foi instalado. Se o valor *password* contiver caracteres especiais, o valor *password* deverá ser colocado entre aspas simples. Por exemplo: 'pass\$phrase'

Opcionalmente, a opção pode ser incluída ao comando nostatus. Isto irá suprimir qualquer saída retornada do comando.

Os componentes são iniciados na ordem necessária. Os componentes de pré-requisito são iniciados antes de componentes dependentes. Por exemplo, componentes do banco de dados e diretório são iniciados primeiro.

Para iniciar somente um componente, execute o comando a seguir.

IOCControl -a *action* -p *password*

em que *action* é um ID listado na ajuda do IOCControl e *password* é a senha de topologia definida quando o IBM Intelligent Operations Center foi instalado. Se o valor *password* contiver caracteres especiais, o valor *password* deverá ser colocado entre aspas simples. Por exemplo: 'pass\$phrase'

Opcionalmente, a opção pode ser incluída ao comando nostatus. Isto irá suprimir qualquer saída retornada do comando.

## **Resultados**

Os componentes solicitados do IBM Intelligent Operations Center são iniciados.

## **O que Fazer Depois**

Se o comando IOCControl não produzir os resultados desejados, verifique os logs no diretório /opt/IBM/ISP/mgmt/logs. Os logs contêm os resultados do comando IOCControl mais recente.

1.6.0.2 O nome do arquivo de log começa com a ação especificada para o -a.

#### **Tarefas relacionadas**:

["Parando os Componentes em um Ambiente de Alta Disponibilidade" na página 218](#page-229-0) O ferramenta de controle de plataforma pode ser usado para parar componentes em execução nos servidores de alta disponibilidade do IBM Intelligent Operations Center.

["Consultando o Status dos Componentes em um ambiente de alta disponibilidade" na página 222](#page-233-0) O ferramenta de controle de plataforma pode ser usado para determinar o status dos componentes em execução nos servidores de ambiente de alta disponibilidade do IBM Intelligent Operations Center.

["Obtendo Ajuda para o ferramenta de controle de plataforma em um ambiente de alta disponibilidade"](#page-234-0) [na página 223](#page-234-0)

Estão disponíveis as informações sobre as opções para executar o ferramenta de controle de plataforma em um ambiente de alta disponibilidade.

## **Ordem de início obrigatória em um ambiente de alta disponibilidade V1.6.0.2**  $1.6.0.2$

No ambiente de alta disponibilidade, os componentes do IBM Intelligent Operations Center devem ser iniciados em uma ordem específica.

O ferramenta de controle de plataforma é usado para iniciar os componentes do IBM Intelligent Operations Center. Embora seja recomendado que o comando ferramenta de controle de plataforma **-a start -c all -p** *password* seja usado para iniciar todos os componentes, poderá haver momentos em que componentes individuais precisarão ser iniciados.

A tabela a seguir mostra a ordem de início requerida para os componentes. Os componentes podem ser parados usando o componente de base ou componente individual para o valor -c.

| Componente de base | Componente | Descrição                                                               |  |
|--------------------|------------|-------------------------------------------------------------------------|--|
| dirgrp             | dirpri     | Iniciar componentes de diretório de plataforma (primário)               |  |
|                    |            | • Tivoli Directory Server                                               |  |
|                    |            | • Servidor proxy Tivoli Directory Server                                |  |
|                    |            | • Tivoli Directory Integrator                                           |  |
|                    | dirsby     | Iniciar componentes de diretório de plataforma (espera)                 |  |
|                    |            | • Tivoli Directory Server                                               |  |
|                    |            | • Servidor proxy Tivoli Directory Server                                |  |
| dbsgrp             | dbssby     | Iniciar componentes (de espera) do banco de dados                       |  |
|                    |            | · Servidor de administração DB2 Enterprise Server Edition               |  |
|                    |            | • DB2 Enterprise Server Edition para middleware                         |  |
|                    |            | • DB2 Enterprise Server Edition para aplicativos                        |  |
|                    | dbspri     | Iniciar componentes (primários) do banco de dados                       |  |
|                    |            | · Servidor de administração DB2 Enterprise Server Edition               |  |
|                    |            | • DB2 Enterprise Server Edition para middleware                         |  |
|                    |            | • DB2 Enterprise Server Edition para aplicativos                        |  |
| secgrp             | secpri     | Iniciar componentes de segurança (primário)                             |  |
|                    |            | • IBM Security Identity Manager                                         |  |
|                    | secsby     | <b>RESERVADO</b>                                                        |  |
| msggrp             | msgpri     | Iniciar servidores (primários) de sistema de mensagens de<br>plataforma |  |
|                    |            | • IBM Message Broker                                                    |  |
|                    | msgsby     | Iniciar servidores (de espera) de sistema de mensagens de<br>plataforma |  |
|                    |            | • IBM Message Broker                                                    |  |
| colgrp             | colpri     | Iniciar componentes (primários) de colaboração                          |  |
|                    |            | • IBM Lotus Sametime                                                    |  |
|                    | colsby     | <b>RESERVADO</b>                                                        |  |

*Tabela 48. Ordem de início para componentes de alta disponibilidade do IBM Intelligent Operations Center*

| Componente de base | Componente | Descrição                                                  |  |
|--------------------|------------|------------------------------------------------------------|--|
| appgrp             | apppri     | Iniciar servidores de aplicativos de plataforma (primário) |  |
|                    |            | • WebSphere Application Server Deployment Manager          |  |
|                    |            | <b>IBM Business Monitor</b>                                |  |
|                    |            | IBM Lotus Sametime Proxy Server                            |  |
|                    |            | • IBM Worklight                                            |  |
|                    |            | • WebSphere Portal Extend                                  |  |
|                    |            | • Servidor Intelligent Operations Platform                 |  |
|                    |            | • IBM HTTP Server                                          |  |
|                    | appsby     | Iniciar servidores de aplicativos de plataforma (espera)   |  |
|                    |            | • WebSphere Application Server Deployment Manager          |  |
|                    |            | <b>IBM Business Monitor</b>                                |  |
|                    |            | IBM Lotus Sametime Proxy Server                            |  |
|                    |            | <b>IBM</b> Worklight                                       |  |
|                    |            | • WebSphere Portal Extend                                  |  |
|                    |            | • Servidor Intelligent Operations Platform                 |  |
|                    |            | • IBM HTTP Server                                          |  |
| anagrp             | anapri     | Iniciar servidores (primários) de Platform Analytics       |  |
|                    |            | • IBM Cognos Business Intelligence                         |  |
|                    |            | • IBM ILOG CPLEX Optimization Studio                       |  |
|                    |            | • IBM SPSS Modeler                                         |  |
|                    | anasby     | Iniciar servidores (de espera) de Platform Analytics       |  |
|                    |            | • IBM Cognos Business Intelligence                         |  |
|                    |            | • IBM ILOG CPLEX Optimization Studio                       |  |
|                    |            | • IBM SPSS Modeler                                         |  |

*Tabela 48. Ordem de início para componentes de alta disponibilidade do IBM Intelligent Operations Center (continuação)*

# **Ordem de início obrigatória em um ambiente de alta disponibilidade V1.6 e V1.6.0.1**

 $1.6$  1.6.0.1

No ambiente de alta disponibilidade, os componentes do IBM Intelligent Operations Center devem ser iniciados em uma ordem específica.

O ferramenta de controle de plataforma é usado para iniciar os componentes do IBM Intelligent Operations Center. Embora seja recomendado que a opção start all do ferramenta de controle de plataforma seja usada para iniciar todos os componentes, poderá haver momentos em que componentes individuais precisarão ser iniciados.

Como alguns componentes possuem dependência de outros componentes, os componentes deverão ser iniciados em uma ordem específica.

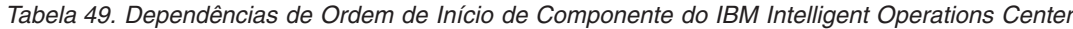

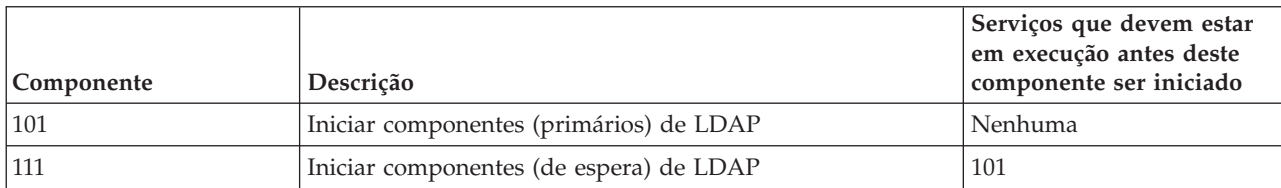

| Componente | Descrição                                                               | Serviços que devem estar<br>em execução antes deste<br>componente ser iniciado |
|------------|-------------------------------------------------------------------------|--------------------------------------------------------------------------------|
| 121        | Iniciar componentes proxy (primários) de LDAP                           | 101                                                                            |
| 131        | Iniciar componentes proxy (de espera) de LDAP                           | 111, 121                                                                       |
| 141        | Iniciar componentes (de espera) do banco de dados                       | Nenhuma                                                                        |
| 151        | Iniciar componentes (primários) do banco de dados                       | 141, 903                                                                       |
| 201        | Iniciar servidores (primários) de aplicativos da plataforma             | 101                                                                            |
| 211        | Iniciar servidores (de espera) de aplicativos da plataforma             | 111                                                                            |
| 221        | Iniciar servidores (primários) de Platform Analytics                    | 101                                                                            |
| 231        | Iniciar servidores (de espera) de Platform Analytics                    | 111                                                                            |
| 241        | Iniciar servidores (primários) de sistema de mensagens de<br>plataforma | 101                                                                            |
| 251        | Iniciar servidores (de espera) de sistema de mensagens de<br>plataforma | 111                                                                            |
| 261        | Iniciar componentes (primários) de colaboração                          | 101                                                                            |
| 271        | Iniciar componentes (primários) de relatório                            | 101                                                                            |
| 301        | Iniciar componentes (primários) da web                                  | 101                                                                            |
| 311        | Iniciar componentes (de espera) da web                                  | 101                                                                            |

<span id="page-229-0"></span>*Tabela 49. Dependências de Ordem de Início de Componente do IBM Intelligent Operations Center (continuação)*

# **Parando os Componentes em um Ambiente de Alta Disponibilidade**

O ferramenta de controle de plataforma pode ser usado para parar componentes em execução nos servidores de alta disponibilidade do IBM Intelligent Operations Center.

## **Sobre Esta Tarefa**

O comando IOCControl deve ser executado como o usuário ibmadmin. Se não estiver conectado como ibmadmin, execute o comando su - ibmadmin para alternar para o usuário ibmadmin.

**Atenção:** A interrupção dos componentes individuais só deve ser feita por administradores experientes do IBM Intelligent Operations Center. Resultados imprevisíveis podem ocorrer se os componentes não forem componentes na ordem necessária.

## **Procedimento**

- 1. Efetue logon no servidor da analítica 1 ou servidor da analítica 2 como o usuário ibmadmin. Se tiver efetuado o logon como um usuário diferente, altere para o usuário ibmadmin executando o comando su - ibmadmin. Sob operações normais, use o ferramenta de controle de plataforma no servidor da analítica 1. Se o servidor da analítica 1 estiver indisponível, será possível executar o ferramenta de controle de plataforma no servidor da analítica 2. Não use o ferramenta de controle de plataforma no servidor da analítica 1 e no servidor da analítica 2 ao mesmo tempo, ou resultados imprevisíveis poderão ocorrer.
- 2. **1.6.0.2** Execute o comando a seguir para parar todos os componentes do IBM Intelligent Operations Center .

IOCControl -a stop -c all -p *password*

em que *password* é a senha de topologia definida quando o IBM Intelligent Operations Center foi instalado. Se o valor *password* contiver caracteres especiais, o valor *password* deverá ser colocado entre aspas simples. Por exemplo: 'pass\$phrase'

Para parar somente um componente, execute o comando a seguir. IOCControl -a stop -c *component* -p *password*

em que *component* é um ID listado na ajuda do IOCControl e *password* é a senha de topologia definida quando o IBM Intelligent Operations Center foi instalado. Se o valor *password* contiver caracteres especiais, o valor *password* deverá ser colocado entre aspas simples. Por exemplo: 'pass\$phrase'

3. 1.6 1.6.0.1 Execute o comando a seguir para parar todos os componentes do IBM Intelligent Operations Center .

IOCControl -a 091 -p *password*

em que *password* é a senha de topologia definida quando o IBM Intelligent Operations Center foi instalado. Se o valor *password* contiver caracteres especiais, o valor *password* deverá ser colocado entre aspas simples. Por exemplo: 'pass\$phrase'

Para parar somente um componente, execute o comando a seguir.

IOCControl -a *action password*

em que *action* é um ID listado na ajuda do IOCControl e *password* é a senha de topologia definida quando o IBM Intelligent Operations Center foi instalado. Se o valor *password* contiver caracteres especiais, o valor *password* deverá ser colocado entre aspas simples. Por exemplo: 'pass\$phrase'

## **Resultados**

Os componentes solicitados do IBM Intelligent Operations Center são interrompidos.

# **O que Fazer Depois**

Se o comando IOCControl não produzir os resultados desejados, verifique os logs no diretório /opt/IBM/ISP/mgmt/logs. Os logs contêm os resultados do comando IOCControl mais recente.

1.6.0.2 | O nome do arquivo de log começa com a ação especificada para o -a.

## **Tarefas relacionadas**:

["Iniciando os Componentes em um Ambiente de Alta Disponibilidade" na página 214](#page-225-0) O ferramenta de controle de plataforma pode ser usado para iniciar os componentes em execução nos servidores de ambiente de alta disponibilidade do IBM Intelligent Operations Center.

["Consultando o Status dos Componentes em um ambiente de alta disponibilidade" na página 222](#page-233-0) O ferramenta de controle de plataforma pode ser usado para determinar o status dos componentes em execução nos servidores de ambiente de alta disponibilidade do IBM Intelligent Operations Center.

["Obtendo Ajuda para o ferramenta de controle de plataforma em um ambiente de alta disponibilidade"](#page-234-0) [na página 223](#page-234-0)

Estão disponíveis as informações sobre as opções para executar o ferramenta de controle de plataforma em um ambiente de alta disponibilidade.

## **Ordem de parada obrigatória em um ambiente de alta disponibilidade V1.6.0.2**  $1.6.0.2$

No ambiente de alta disponibilidade, os componentes do IBM Intelligent Operations Center devem ser interrompidos em uma ordem específica.

O ferramenta de controle de plataforma é usado para parar os componentes do IBM Intelligent Operations Center. Embora seja recomendado que o comando ferramenta de controle de plataforma **-a stop -c all -p** *password* seja usado para parar todos os componentes, pode haver momentos em que componentes individuais precisarão ser interrompidos.

A tabela a seguir mostra a ordem de parada necessária para os componentes. Os componentes podem ser parados usando o componente de base ou componente individual para o valor -c.

| Componente de base | Componente | Descrição                                                                                                    |
|--------------------|------------|----------------------------------------------------------------------------------------------------|
| anagrp             | anasby     | Parar servidores (de espera) de Platform Analytics<br>• IBM Cognos Business Intelligence<br>• IBM ILOG CPLEX Optimization Studio<br>• IBM SPSS Modeler                                                                                                    |
|                    | anapri     | Parar servidores (primários) de Platform Analytics<br>• IBM Cognos Business Intelligence<br>• IBM ILOG CPLEX Optimization Studio<br>• IBM SPSS Modeler                                                                                                    |
| appgrp             | appsby     | Parar servidores (de espera) de aplicativos de plataforma<br>• WebSphere Application Server Deployment Manager<br>• IBM Business Monitor<br>• IBM Lotus Sametime Proxy Server<br>• IBM Worklight<br>• WebSphere Portal Extend<br>• Servidor Intelligent Operations Platform<br>• IBM HTTP Server |
|                    | apppri     | Parar servidores (primários) de aplicativos de plataforma<br>• WebSphere Application Server Deployment Manager<br>• IBM Business Monitor<br>• IBM Lotus Sametime Proxy Server<br>• IBM Worklight<br>• WebSphere Portal Extend<br>• Servidor Intelligent Operations Platform<br>• IBM HTTP Server |
| colgrp             | colsby     | <b>RESERVADO</b>                                                                                                    |
|                    | colpri     | Parar componentes (primários) de colaboração<br>• IBM Lotus Sametime                                                                                                    |
| msggrp             | msgsby     | Parar servidores (de espera) de sistema de mensagens da<br>plataforma<br>• IBM Message Broker                                                                                                    |
|                    | msgpri     | Parar servidores (primários) de sistema de mensagens da<br>plataforma<br>• IBM Message Broker                                                                                                    |
| secgrp             | secsby     | <b>RESERVADO</b>                                                                                                    |
|                    | secpri     | Parar componentes de segurança (primário)<br>• IBM Security Identity Manager                                                                                                    |

*Tabela 50. Ordem de parada para componentes de alta disponibilidade do IBM Intelligent Operations Center*

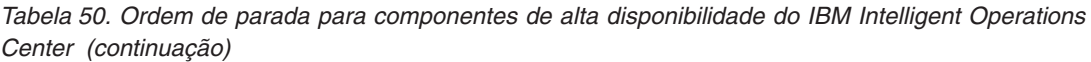

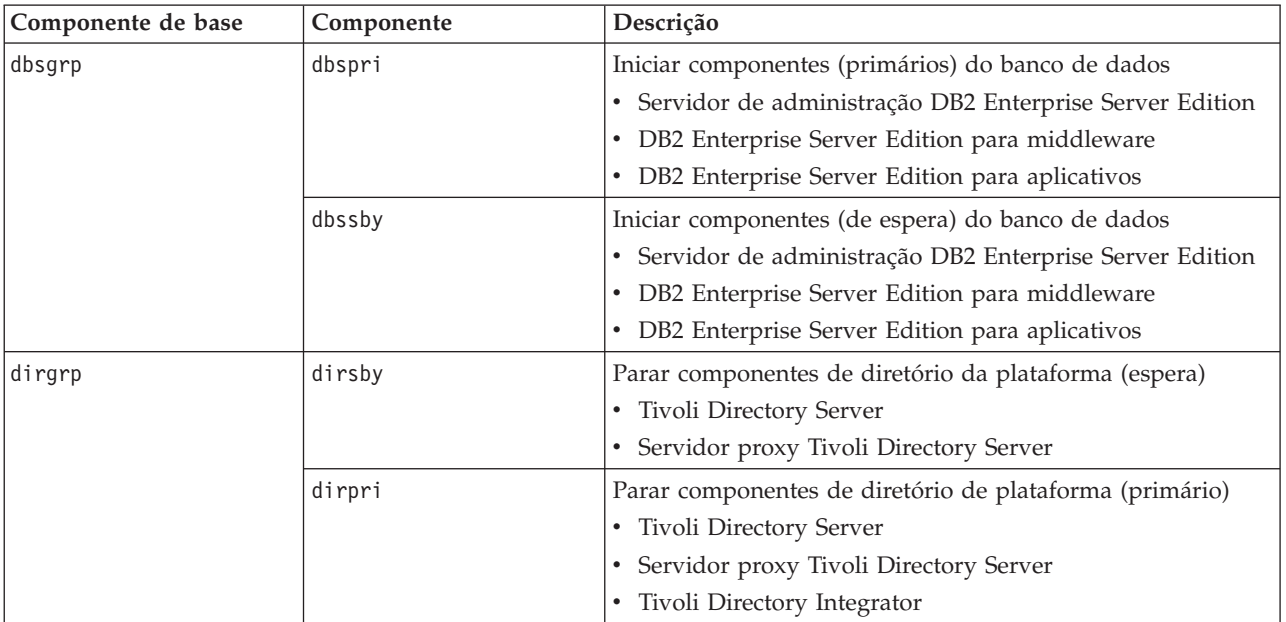

# **Ordem de parada obrigatória em um ambiente de alta disponibilidade V1.6 e V1.6.0.1**

 $1.6$  1.6.0.1

No ambiente de alta disponibilidade, os componentes do IBM Intelligent Operations Center devem ser interrompidos em uma ordem específica.

O ferramenta de controle de plataforma é usado para parar os componentes do IBM Intelligent Operations Center. Embora seja recomendado que o comando stop all do ferramenta de controle de plataforma seja usado para parar todos os componentes, poderá haver momentos em que componentes individuais precisarão ser interrompidos.

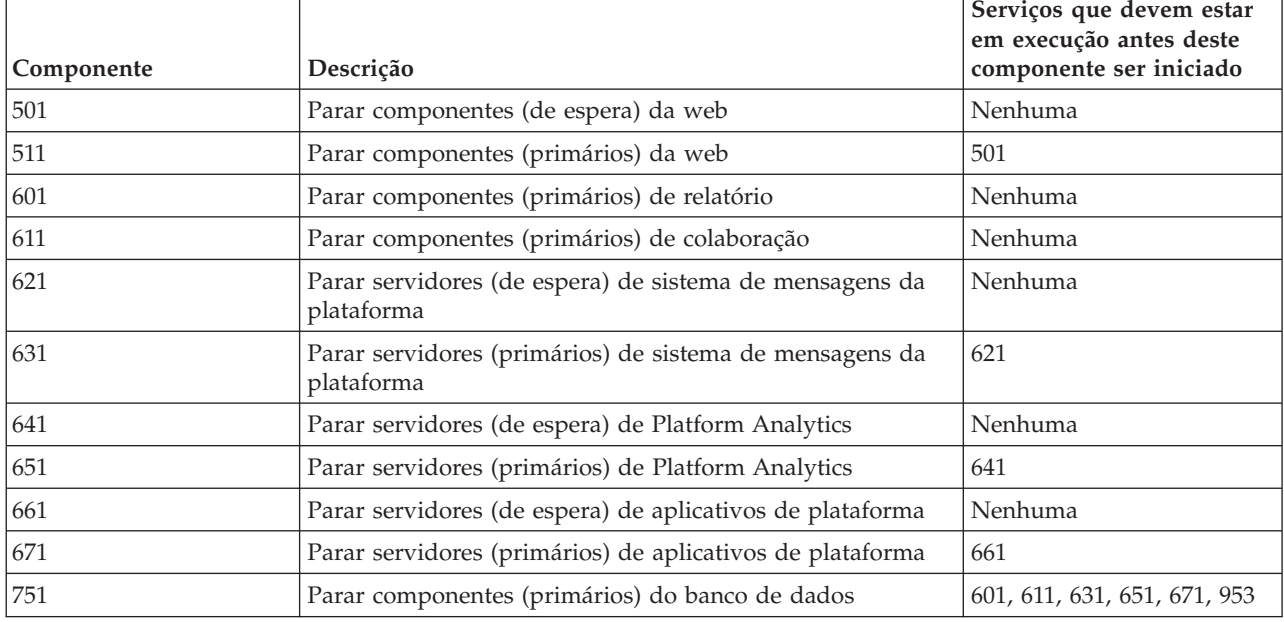

*Tabela 51. Dependências de Ordem de Início de Componente do IBM Intelligent Operations Center*

| Componente | Descrição                                       | Serviços que devem estar<br>em execução antes deste<br>componente ser iniciado |
|------------|-------------------------------------------------|--------------------------------------------------------------------------------|
| 741        | Parar componentes (de espera) do banco de dados | 621, 641, 661, 955                                                             |
| 701        | Parar componentes (de espera) de proxy LDAP     | 641                                                                            |
| 711        | Parar componentes (primários) de proxy LDAP     | 651                                                                            |
| 721        | Parar componentes (de espera) de LDAP           | 601, 611, 621, 631, 641, 651,<br>661, 671, 953                                 |
| 731        | Parar componentes (primários) de LDAP           | 601, 611, 621, 631, 641, 651,<br>661, 671, 953, 731                            |

<span id="page-233-0"></span>*Tabela 51. Dependências de Ordem de Início de Componente do IBM Intelligent Operations Center (continuação)*

# **Consultando o Status dos Componentes em um ambiente de alta disponibilidade**

O ferramenta de controle de plataforma pode ser usado para determinar o status dos componentes em execução nos servidores de ambiente de alta disponibilidade do IBM Intelligent Operations Center.

## **Sobre Esta Tarefa**

O comando IOCControl deve ser executado como o usuário ibmadmin. Se não estiver conectado como ibmadmin, execute o comando su - ibmadmin para alternar para o usuário ibmadmin.

## **Procedimento**

- 1. Efetue logon no servidor da analítica 1 ou servidor da analítica 2 como o usuário ibmadmin. Se tiver efetuado o logon como um usuário diferente, altere para o usuário ibmadmin executando o comando su - ibmadmin. Sob operações normais, use o ferramenta de controle de plataforma no servidor da analítica 1. Se o servidor da analítica 1 estiver indisponível, será possível executar o ferramenta de controle de plataforma no servidor da analítica 2. Não use o ferramenta de controle de plataforma no servidor da analítica 1 e no servidor da analítica 2 ao mesmo tempo, ou resultados imprevisíveis poderão ocorrer.
- 2. **1.6.0.2** Execute o comando a seguir para consultar o status de todos os componentes do IBM Intelligent Operations Center .

IOCControl -a status -c all -p *password*

em que *password* é a senha de topologia definida quando o IBM Intelligent Operations Center foi instalado. Se o valor *password* contiver caracteres especiais, o valor *password* deverá ser colocado entre aspas simples. Por exemplo: 'pass\$phrase'

Para verificar somente um componente, execute o comando a seguir.

IOCControl -a status -c *component* -p *password*

em que *component* é um ID na ajuda do IOCControl e *password* é a senha de topologia definida quando o IBM Intelligent Operations Center foi instalado. Se o valor *password* contiver caracteres especiais, o valor *password* deverá ser colocado entre aspas simples. Por exemplo: 'pass\$phrase'

3. 1.6 1.6.0.1 Execute o comando a seguir para consultar o status de todos os componentes do IBM Intelligent Operations Center .

IOCControl -a 801 -p *password*

em que *password* é a senha de topologia definida quando o IBM Intelligent Operations Center foi instalado. Se o valor *password* contiver caracteres especiais, o valor *password* deverá ser colocado entre aspas simples. Por exemplo: 'pass\$phrase'

Para verificar somente um componente, execute o comando a seguir.

<span id="page-234-0"></span>IOCControl -a *action* -p *password*

em que *action* é um ID na ajuda do IOCControl e *password* é a senha de topologia definida quando o IBM Intelligent Operations Center foi instalado. Se o valor *password* contiver caracteres especiais, o valor *password* deverá ser colocado entre aspas simples. Por exemplo: 'pass\$phrase'

## **Resultados**

Os componentes que forem iniciados exibirão **[on]**. Os componentes que não forem iniciados exibirão **[off]**.

1.6.0.2 Se **[ unknown ]** for exibido, um problema ocorreu durante a tentativa de determinar o status do componente. Os possíveis problemas incluem:

- v Um problema de conexão de rede entre o ferramenta de controle de plataforma e o componente.
- v Uma escassez de recursos no servidor. Por exemplo, a falta de espaço em disco disponível para o log do servidor, resultando em não ser capaz de manipular novas solicitações de trabalho.
- v Um produto opcional não foi instalado completamente.
- v Outros problemas específicos de componentes.

Repita o comando. Se **[ unknown ]** continuar a ser exibido, verifique os logs para obter informações adicionais.

**Nota:** 1.6.0.2 Se o componente especificado por -c tiver definido os subcomponentes, o status dos subcomponentes será exibido no lugar do status do componente-pai. A ajuda do ferramenta de controle de plataforma lista os componentes e subcomponentes definidos por IBM Intelligent Operations Center.

#### **Tarefas relacionadas**:

["Iniciando os Componentes em um Ambiente de Alta Disponibilidade" na página 214](#page-225-0) O ferramenta de controle de plataforma pode ser usado para iniciar os componentes em execução nos servidores de ambiente de alta disponibilidade do IBM Intelligent Operations Center.

["Parando os Componentes em um Ambiente de Alta Disponibilidade" na página 218](#page-229-0) O ferramenta de controle de plataforma pode ser usado para parar componentes em execução nos servidores de alta disponibilidade do IBM Intelligent Operations Center.

"Obtendo Ajuda para o ferramenta de controle de plataforma em um ambiente de alta disponibilidade" Estão disponíveis as informações sobre as opções para executar o ferramenta de controle de plataforma em um ambiente de alta disponibilidade.

# **Obtendo Ajuda para o ferramenta de controle de plataforma em um ambiente de alta disponibilidade**

Estão disponíveis as informações sobre as opções para executar o ferramenta de controle de plataforma em um ambiente de alta disponibilidade.

## **Sobre Esta Tarefa**

O comando IOCControl deve ser executado como o usuário ibmadmin. Se não estiver conectado como ibmadmin, execute o comando su - ibmadmin para alternar para o usuário ibmadmin.

## **Procedimento**

v 1.6.0.2 No servidor da analítica 1 ou servidor da analítica 2, execute um dos comandos a seguir para ver as opções para o comando IOCControl . IOCControl -a help

ou

IOCControl-h

v 1.6 1.6.0.1 No servidor da analítica 1 ou servidor da analítica 2, execute um dos comandos a seguir para ver as opções para o comando IOCControl . IOCControl -a 000

# **Resultados**

As opções para o comando **IOCControl** serão exibidas.

## **Tarefas relacionadas**:

["Iniciando os Componentes em um Ambiente de Alta Disponibilidade" na página 214](#page-225-0) O ferramenta de controle de plataforma pode ser usado para iniciar os componentes em execução nos servidores de ambiente de alta disponibilidade do IBM Intelligent Operations Center.

["Parando os Componentes em um Ambiente de Alta Disponibilidade" na página 218](#page-229-0) O ferramenta de controle de plataforma pode ser usado para parar componentes em execução nos servidores de alta disponibilidade do IBM Intelligent Operations Center.

["Consultando o Status dos Componentes em um ambiente de alta disponibilidade" na página 222](#page-233-0) O ferramenta de controle de plataforma pode ser usado para determinar o status dos componentes em execução nos servidores de ambiente de alta disponibilidade do IBM Intelligent Operations Center.

# **Verificando os Componentes**

A ferramenta ferramenta de verificação do sistema testa componentes dentro do IBM Intelligent Operations Center para determinar se eles estão acessíveis e operacionais.

# **Como usar o ferramenta de verificação do sistema**

O ferramenta de verificação do sistema é usado para determinar o status operacional dos serviços que abrangem o sistema IBM Intelligent Operations Center.

# **Sobre Esta Tarefa**

A ferramenta ferramenta de verificação do sistema verifica os recursos do sistema.

Para obter detalhes sobre testes individuais e resolução de problemas se os testes falharem, clique em **Ajuda** para o teste.

**Propriedades** fornece informações adicionais sobre o teste para uso ao ligar para o Suporte de Software IBM.

# **Procedimento**

- 1. Efetue logon no IBM Intelligent Operations Center como usuário com autoridade do administrador.
- 2. Clique em **Administração** > **Administração da Solução** no banner superior.
- 3. Clique em **Administração do Sistema** > **Verificação do Sistema** no menu lateral.
- 4. Selecione o teste ou testes a serem executados, executando um dos seguintes procedimentos:
	- v Clique em um teste específico a ser executado.
	- v Clique em **Executar Todos os Testes** para testar os recursos de todas as seleções.

## **Resultados**

O ícone será exibido quando um teste for concluído com êxito. O ícone será exibido quando um teste falhar. Se um teste falhar, siga as instruções de determinação de problema para o teste para resolver

os erros. Essas instruções também podem ser acessados clicando no ícone ou **Ajuda**.

Se um teste específico foi executado, os resultados da execução do teste serão exibidos na parte inferior do portlet juntamente com o tempo de execução de teste. Se **Executar Todos os Testes** foi selecionado, estas informações não serão exibidas.

# **O que Fazer Depois**

A ferramenta pode ser reconfigurada e todos os resultados limpos clicando em **Reconfigurar**.

# **Determinando o Status dos Serviços e Componentes do IBM Intelligent Operations Center**

O IBM Intelligent Operations Center fornece vários testes do ferramenta de verificação do sistema que podem ser usados para determinar o status operacional de diversos serviços e componentes do IBM Intelligent Operations Center.

Os testes são agrupados logicamente por função. Por exemplo, colaboração e monitoramento.

# **Analítica (Console do Cognos Connection via Servidor da Web)Teste**

O teste do Analítica (Console do Cognos Connection via Servidor da Web) determina se o Cognos, no servidor de analítica, pode ser acessado pelo Cognos Servlet Gateway e pela URL do Cognos Administration Portal.

## **Recursos**

O teste do Analítica (Console do Cognos Connection via Servidor da Web) usa o seguinte recurso:

v Cognos (no sistema servidor de analítica).

## **Determinação de problemas**

Se o teste do Analítica (Console do Cognos Connection via Servidor da Web) falhar, faça o seguinte para localizar e resolver o problema de acesso.

## **Procedimento**

- 1. 1.6.0.2 Use a ferramenta de controle de plataforma para verificar o status dos componentes e para iniciá-los ou pausá-los, conforme necessário. Execute o seguinte comando com as opções desejadas. Para *component* use anacognos (em um ambiente padrão) ou anacognosgrp (em um ambiente de alta disponibilidade) e especifique sua senha de topologia para *topology\_password*.
	- a. Para verificar o status do componente, execute os comandos a seguir.
		- su ibmadmin

IOCControl -a status -c *component* -p *topology\_password*

b. Para iniciar o componente, execute os comandos a seguir.

su - ibmadmin

IOCControl -a start -c *component* -p *topology\_password*

c. Para parar o componente, execute os comandos a seguir.

su - ibmadmin

IOCControl -a stop -c *component* -p *topology\_password*

2. 1.6 1.6 1.6.0.1 Se estiver executando em um ambiente padrão, use a ferramenta de controle de plataforma para verificar o status dos componentes e para iniciá-los ou pausá-los, conforme necessário. Execute o seguinte comando com as opções desejadas. Para *component*, use cognos e especifique sua senha de topologia para *topology\_password*.

a. Para verificar o status do componente, execute os comandos a seguir.

su - ibmadmin IOCControl -a status -c *component* -p *topology\_password*

- b. Para iniciar o componente, execute os comandos a seguir. su - ibmadmin IOCControl -a start -c *component* -p *topology\_password*
- c. Para parar o componente, execute os comandos a seguir.
	- su ibmadmin IOCControl -a stop -c *component* -p *topology\_password*
- 3. 1.6 1.6.0.1 Se estiver executando em um ambiente de alta disponibilidade, use a ferramenta de controle de plataforma para verificar o status dos componentes e para iniciá-los e pausá-los, conforme necessário. Execute o seguinte comando com as opções desejadas.
	- v Para iniciar o servidor da web principal, especifique 701 para *action*.
	- v Para iniciar o servidor da web de espera, especifique 711 para *action*.
	- v Para parar o servidor da web principal, especifique 511 para *action*.
	- v Para parar o servidor da web de espera, especifique 501 para *action*.
	- v Para verificar o status do servidor de analítica principal, especifique 841 para *action*.
	- v Para verificar o status do servidor de analítica de espera, especifique 843 para *action*.
	- v Para iniciar o servidor de analítica principal, especifique 221 para *action*.
	- v Para iniciar o servidor de analítica de espera, especifique 231 para *action*.
	- v Para parar o servidor de analítica principal, especifique 651 para *action*.
	- v Para parar o servidor de analítica de espera, especifique 641 para *action*.

Especifique sua senha de topologia para *topology\_password*.

su - ibmadmin

IOCControl -a *action* -p *topology\_password*

- 4. Revise os arquivos de log para exceções de tempo de execução.
	- a. No servidor de aplicativos, revise os seguintes logs do WebSphere Portal:
		- /opt/IBM/WebSphere/wp\_profile/logs/WebSphere\_Portal/SystemOut.log
		- v /opt/IBM/WebSphere/wp\_profile/logs/WebSphere\_Portal/SystemErr.log
	- b. No servidor de analítica, revise os seguintes logs do Cognos:
		- v /opt/IBM/WebSphere/AppServer/profiles/cognosProfile1/logs/CognosX\_Disp1/SystemOut.log
		- v /opt/IBM/WebSphere/AppServer/profiles/cognosProfile1/logs/CognosX\_Disp1/SystemErr.log
		- v /opt/IBM/WebSphere/AppServer/profiles/cognosProfile1/logs/CognosX\_GW1/SystemOut.log
		- v /opt/IBM/WebSphere/AppServer/profiles/cognosProfile1/logs/CognosX\_GW1/SystemErr.log
		- v Todos os logs no diretório /opt/IBM/cognos/c10\_64/logs/.
- 5. Verifique se o sistema de arquivo no servidor de analítica não atingiu a capacidade. Isto pode ser determinado ao executar o comando **df -h**. O sistema de arquivos pode ser considerado cheio, mesmo se estiver abaixo de 100% usado. Por esse motivo, se o comando **df -h** retornar que o sistema de arquivos está 90% ou mais cheio, você deverá considerar que o sistema de arquivos atingiu a capacidade.
- 6. Verifique se os servidores Cognos Dispatcher e Cognos Gateway estão iniciados. A verificação pode ser feita usando o WebSphere Application Server Administrative Console ou por etapas manuais. A seguir estão as etapas manuais:
	- a. No sistema servidor de analítica, efetue logon como ibmadmin (usuário do Cognos).
	- b. Em uma janela de comando, execute: /opt/IBM/WebSphere/AppServer/profiles/cognosProfile1/ bin/serverStatus.sh -all -username *WAS\_ADMIN\_USER* -password *WAS\_ADMIN\_PWD*, em que *WAS\_ADMIN\_USER* é o ID de administrador do WebSphere (o padrão é admin) e *WAS\_ADMIN\_PWD* é a senha do administrador do WebSphere Application Server.
	- c. Se a mensagem ADMU0509I: O Servidor de Aplicativos "nodeagent" não pode ser acessado. Ele parece estar interrompido.for exibida, inicie o nodeagent usando o seguinte comando: /opt/IBM/WebSphere/AppServer/profiles/cognosProfile1/bin/startNode.sh. Ignore esta etapa se a mensagem ADMU0508I: O Servidor de Aplicativos "nodeagent" está INICIADO. será exibida. Se

foi necessário iniciar o nodeagent, uma mensagem semelhante à seguinte será exibida: ADMU3000I: Servidor nodeagent aberto para e-business; o ID do processo é 26654.

- d. Se a mensagem ADMU0509I: O Servidor de Aplicativos "CognosX\_Disp1" não pode ser acessado. Ele parece estar interrompido. for exibida, inicie o CognosX\_Disp1 usando o seguinte comando: /opt/IBM/WebSphere/AppServer/profiles/cognosProfile1/bin/startServer.sh CognosX\_Disp1. Ignore esta etapa se a mensagem ADMU0508I: O Servidor de Aplicativos "CognosX\_Disp1" está INICIADO. será exibida. Se você tiver que iniciar o CognosX\_Disp1, uma mensagem semelhante à seguinte será exibida: ADMU3000I: Servidor CognosX\_Disp1 aberto para e-business; o ID do processo é 26654.
- e. Se a mensagem ADMU0509I: O Servidor de Aplicativos "CognosX GW1" não pode ser acessado. Ele parece estar interrompido. for exibida, inicie o CognosX\_GW1 usando o seguinte comando: /opt/IBM/WebSphere/AppServer/profiles/cognosProfile1/bin/startServer.sh CognosX\_GW1. Ignore esta etapa se a mensagem ADMU0508I: O Servidor de Aplicativos "CognosX\_GW1" está INICIADO. será exibida. Se você tiver que iniciar o CognosX\_GW1, uma mensagem semelhante à seguinte será exibida: ADMU3000I: Servidor CognosX\_GW1 aberto para e-business; o ID do processo é 26676.

**Importante:** Os servidores devem ser iniciados e pausados em uma ordem específica.

Inicie os servidores nesta ordem:

- a. nodeagent
- b. CognosX\_Disp1
- c. CognosX\_GW1

Pare os servidores nesta ordem:

- a. CognosX\_GW1
- b. CognosX\_Disp1
- c. nodeagent

O servidor CognosX\_GW1 é interrompido executando o seguinte comando em uma janela de comando no servidor de analítica: /opt/IBM/WebSphere/AppServer/profiles/cognosProfile1/bin/ stopServer.sh CognosX\_GW1 -username *WAS\_ADMIN\_USER* -password *WAS\_ADMIN\_PWD*, em que *WAS\_ADMIN\_USER* é o ID de administrador do WebSphere (o padrão é admin) e *WAS\_ADMIN\_PWD* seja a senha do administrador do WebSphere Application Server.

O servidor CognosX\_Disp1 é interrompido executando o seguinte comando em uma janela de comando no servidor de analítica: /opt/IBM/WebSphere/AppServer/profiles/cognosProfile1/bin/ stopServer.sh CognosX\_Disp1 -wasadmin *WAS\_ADMIN\_USER* -password *WAS\_ADMIN\_PWD*, em que *WAS\_ADMIN\_USER* é o ID de administrador do WebSphere (o padrão é admin) e *WAS\_ADMIN\_PWD* é a senha do administrador do WebSphere Application Server.

O nodeagent é interrompido executando o seguinte comando em uma janela de comando no servidor de analítica: /opt/IBM/WebSphere/AppServer/profiles/cognosProfile1/bin/stopNode.sh -username *WAS\_ADMIN\_USER* -password *WAS\_ADMIN\_PWD*, em que *WAS\_ADMIN\_USER* é o ID de administrador do WebSphere (o padrão é admin) e *WAS\_ADMIN\_PWD* é a senha do administrador do WebSphere Application Server.

- 7. Verifique se os servidores Cognos Dispatcher e Cognos Gateway estão iniciados. A verificação pode ser feita usando o WebSphere Application Server Administrative Console ou por etapas manuais. A seguir estão as etapas que usam o WebSphere Application Server Administrative Console:
	- a. Efetue logon no WebSphere Application Server Administrative Console em http:// *APPLICATION\_SERVER\_HOST*:9061/ibm/console usando o ID administrativo e a senha do WebSphere Application Server Administrative. *APPLICATION\_SERVER\_HOST* é o nome do host para o servidor de analítica.
	- b. Visualize o status dos servidores CognosX-Disp1 e CognosX\_GW1, clicando em **Servidores** > **Tipos de Servidores** > **Servidores de Aplicativos WebSphere**.

O ícone  $\rightarrow$  significa que o servidor está iniciado. Se necessário, selecione o servidor e clique em **Reiniciar** para reiniciar o servidor.

O ícone **\*** significa que o servidor está interrompido. Selecione o servidor e clique em Iniciar para iniciar o servidor.

O ícone  $\odot$  significa que o status de servidor é indisponível. O Agente do Nó pode não estar em execução. Para iniciar o Agente do Nó, execute o comando /opt/IBM/WebSphere/AppServer/ profiles/cognosProfile1/bin/startNode.sh em uma janela de comando.

**Importante:** Os servidores devem ser iniciados e pausados em uma ordem específica.

Inicie os servidores nesta ordem:

- a. nodeagent
- b. CognosX\_Disp1
- c. CognosX\_GW1

Pare os servidores nesta ordem:

- a. CognosX\_GW1
- b. CognosX\_Disp1
- c. nodeagent

Para parar os servidores CognosX\_GW1 e CognosX\_Disp1, selecione o servidor e clique em **Parar**.

O nodeagent é interrompido executando o seguinte comando em uma janela de comando no servidor de analítica: /opt/IBM/WebSphere/AppServer/profiles/cognosProfile1/bin/stopNode.sh -username *WAS\_ADMIN\_USER* -password *WAS\_ADMIN\_PWD*, em que *WAS\_ADMIN\_USER* é o ID de administrador do WebSphere (o padrão é admin) e *WAS\_ADMIN\_PWD* é a senha do administrador do WebSphere Application Server.

8. Verifique se o Cognos Administration Portal pode ser acessado do servidor da web usando a seguinte URL: http://*WEB\_SERVER\_HOST*/ServletGateway/servlet/Gateway. Em que *WEB\_SERVER\_HOST* é o nome do host do servidor da web.

## **O que Fazer Depois**

Resolva quaisquer problemas ou erros localizados e tente novamente o teste.

#### **Analítica (Console do Cognos Connection)Teste**

O teste do Analítica (Console do Cognos Connection) determina se o Cognos, no servidor de analítica, pode ser acessado pelo Cognos Servlet Gateway e pela URL do Cognos Administration Portal.

#### **Recursos**

O teste do Analítica (Console do Cognos Connection) usa o seguinte recurso:

v Cognos (no sistema servidor de analítica).

#### **Determinação de problemas**

Se o teste do Analítica (Console do Cognos Connection) falhar, faça o seguinte para localizar e resolver o problema de acesso.

#### **Procedimento**

- 1. 1.6.0.2 Use o ferramenta de controle de plataforma para verificar o status do componente e iniciar e pará-lo conforme for necessário. Para *component* use anacognos e especifique sua senha de topologia para *topology\_password*.
	- a. Para verificar o status do componente, execute os comandos a seguir.

su - ibmadmin IOCControl -a status -c *component* -p *topology\_password*

b. Para iniciar o componente, execute os comandos a seguir.

```
su - ibmadmin
IOCControl -a start -c component -p topology_password
```
c. Para parar o componente, execute os comandos a seguir.

```
su - ibmadmin
IOCControl -a stop -c component -p topology_password
```
2. **1.6 1.6.0.1** Use o ferramenta de controle de plataforma para verificar o status do componente e iniciar e pará-lo conforme for necessário. Para *component*, use cognos e especifique sua senha de topologia para *topology\_password*.

a. Para verificar o status do componente, execute os comandos a seguir.

```
su - ibmadmin
IOCControl -a status -c component -p topology_password
```
b. Para iniciar o componente, execute os comandos a seguir.

```
su - ibmadmin
IOCControl -a start -c component -p topology_password
```
c. Para parar o componente, execute os comandos a seguir. su - ibmadmin

IOCControl -a stop -c *component* -p *topology\_password*

- 3. Revise os arquivos de log para exceções de tempo de execução.
	- a. No servidor de aplicativos, revise os seguintes logs do WebSphere Portal:
		- /opt/IBM/WebSphere/wp\_profile/logs/WebSphere\_Portal/SystemOut.log
		- /opt/IBM/WebSphere/wp\_profile/logs/WebSphere\_Portal/SystemErr.log
	- b. No servidor de analítica, revise os seguintes logs do Cognos:
		- v /opt/IBM/WebSphere/AppServer/profiles/cognosProfile1/logs/CognosX\_Disp1/SystemOut.log
		- v /opt/IBM/WebSphere/AppServer/profiles/cognosProfile1/logs/CognosX\_Disp1/SystemErr.log
		- v /opt/IBM/WebSphere/AppServer/profiles/cognosProfile1/logs/CognosX\_GW1/SystemOut.log
		- v /opt/IBM/WebSphere/AppServer/profiles/cognosProfile1/logs/CognosX\_GW1/SystemErr.log
		- v Todos os logs no diretório /opt/IBM/cognos/c10\_64/logs/.
- 4. Verifique se o sistema de arquivo no servidor de analítica não atingiu a capacidade. Isto pode ser determinado ao executar o comando **df -h**. O sistema de arquivos pode ser considerado cheio, mesmo se estiver abaixo de 100% usado. Por esse motivo, se o comando **df -h** retornar que o sistema de arquivos está 90% ou mais cheio, você deverá considerar que o sistema de arquivos atingiu a capacidade.
- 5. Verifique se os servidores Cognos Dispatcher e Cognos Gateway estão iniciados. A verificação pode ser feita usando o WebSphere Application Server Administrative Console ou por etapas manuais. A seguir estão as etapas manuais:
	- a. No sistema servidor de analítica, efetue logon como ibmadmin (usuário do Cognos).
	- b. Em uma janela de comando, execute: /opt/IBM/WebSphere/AppServer/profiles/cognosProfile1/ bin/serverStatus.sh -all -username *WAS\_ADMIN\_USER* -password *WAS\_ADMIN\_PWD*, em que *WAS\_ADMIN\_USER* é o ID de administrador do WebSphere (o padrão é admin) e *WAS\_ADMIN\_PWD* é a senha do administrador do WebSphere Application Server.
	- c. Se a mensagem ADMU0509I: O Servidor de Aplicativos "nodeagent" não pode ser acessado. Ele parece estar interrompido.for exibida, inicie o nodeagent usando o seguinte comando: /opt/IBM/WebSphere/AppServer/profiles/cognosProfile1/bin/startNode.sh. Ignore esta etapa se a mensagem ADMU0508I: O Servidor de Aplicativos "nodeagent" está INICIADO. será exibida. Se foi necessário iniciar o nodeagent, uma mensagem semelhante à seguinte será exibida: ADMU3000I: Servidor nodeagent aberto para e-business; o ID do processo é 26654.
	- d. Se a mensagem ADMU0509I: O Servidor de Aplicativos "CognosX\_Disp1" não pode ser acessado. Ele parece estar interrompido. for exibida, inicie o CognosX\_Disp1 usando o seguinte comando:

/opt/IBM/WebSphere/AppServer/profiles/cognosProfile1/bin/startServer.sh CognosX\_Disp1. Ignore esta etapa se a mensagem ADMU0508I: O Servidor de Aplicativos "CognosX\_Disp1" está INICIADO. será exibida. Se você tiver que iniciar o CognosX\_Disp1, uma mensagem semelhante à seguinte será exibida: ADMU3000I: Servidor CognosX\_Disp1 aberto para e-business; o ID do processo é 26654.

e. Se a mensagem ADMU0509I: O Servidor de Aplicativos "CognosX\_GW1" não pode ser acessado. Ele parece estar interrompido. for exibida, inicie o CognosX\_GW1 usando o seguinte comando: /opt/IBM/WebSphere/AppServer/profiles/cognosProfile1/bin/startServer.sh CognosX\_GW1. Ignore esta etapa se a mensagem ADMU0508I: O Servidor de Aplicativos "CognosX\_GW1" está INICIADO. será exibida. Se você tiver que iniciar o CognosX\_GW1, uma mensagem semelhante à seguinte será exibida: ADMU3000I: Servidor CognosX\_GW1 aberto para e-business; o ID do processo é 26676.

**Importante:** Os servidores devem ser iniciados e pausados em uma ordem específica.

Inicie os servidores nesta ordem:

- a. nodeagent
- b. CognosX\_Disp1
- c. CognosX\_GW1

Pare os servidores nesta ordem:

- a. CognosX\_GW1
- b. CognosX\_Disp1
- c. nodeagent

O servidor CognosX\_GW1 é interrompido executando o seguinte comando em uma janela de comando no servidor de analítica: /opt/IBM/WebSphere/AppServer/profiles/cognosProfile1/bin/ stopServer.sh CognosX\_GW1 -username *WAS\_ADMIN\_USER* -password *WAS\_ADMIN\_PWD*, em que *WAS\_ADMIN\_USER* é o ID de administrador do WebSphere (o padrão é admin) e *WAS\_ADMIN\_PWD* seja a senha do administrador do WebSphere Application Server.

O servidor CognosX\_Disp1 é interrompido executando o seguinte comando em uma janela de comando no servidor de analítica: /opt/IBM/WebSphere/AppServer/profiles/cognosProfile1/bin/ stopServer.sh CognosX\_Disp1 -wasadmin *WAS\_ADMIN\_USER* -password *WAS\_ADMIN\_PWD*, em que *WAS\_ADMIN\_USER* é o ID de administrador do WebSphere (o padrão é admin) e *WAS\_ADMIN\_PWD* é a senha do administrador do WebSphere Application Server.

O nodeagent é interrompido executando o seguinte comando em uma janela de comando no servidor de analítica: /opt/IBM/WebSphere/AppServer/profiles/cognosProfile1/bin/stopNode.sh -username *WAS\_ADMIN\_USER* -password *WAS\_ADMIN\_PWD*, em que *WAS\_ADMIN\_USER* é o ID de administrador do WebSphere (o padrão é admin) e *WAS\_ADMIN\_PWD* é a senha do administrador do WebSphere Application Server.

- 6. Verifique se os servidores Cognos Dispatcher e Cognos Gateway estão iniciados. A verificação pode ser feita usando o WebSphere Application Server Administrative Console ou por etapas manuais. A seguir estão as etapas que usam o WebSphere Application Server Administrative Console:
	- a. Efetue logon no WebSphere Application Server Administrative Console em http:// *APPLICATION\_SERVER\_HOST*:9061/ibm/console usando o ID administrativo e a senha do WebSphere Application Server Administrative. *APPLICATION\_SERVER\_HOST* é o nome do host para o servidor de analítica.
	- b. Visualize o status dos servidores CognosX-Disp1 e CognosX\_GW1, clicando em **Servidores** > **Tipos de Servidores** > **Servidores de Aplicativos WebSphere**.

O ícone  $\rightarrow$  significa que o servidor está iniciado. Se necessário, selecione o servidor e clique em **Reiniciar** para reiniciar o servidor.

O ícone **\*** significa que o servidor está interrompido. Selecione o servidor e clique em **Iniciar** para iniciar o servidor.

O ícone  $\circled{2}$  significa que o status de servidor é indisponível. O Agente do Nó pode não estar em execução. Para iniciar o Agente do Nó, execute o comando /opt/IBM/WebSphere/AppServer/ profiles/cognosProfile1/bin/startNode.sh em uma janela de comando.

**Importante:** Os servidores devem ser iniciados e pausados em uma ordem específica.

Inicie os servidores nesta ordem:

- a. nodeagent
- b. CognosX\_Disp1
- c. CognosX\_GW1

Pare os servidores nesta ordem:

- a. CognosX\_GW1
- b. CognosX\_Disp1
- c. nodeagent

Para parar os servidores CognosX\_GW1 e CognosX\_Disp1, selecione o servidor e clique em **Parar**.

O nodeagent é interrompido executando o seguinte comando em uma janela de comando no servidor de analítica: /opt/IBM/WebSphere/AppServer/profiles/cognosProfile1/bin/stopNode.sh -username *WAS\_ADMIN\_USER* -password *WAS\_ADMIN\_PWD*, em que *WAS\_ADMIN\_USER* é o ID de administrador do WebSphere (o padrão é admin) e *WAS\_ADMIN\_PWD* é a senha do administrador do WebSphere Application Server.

7. Verifique se o Cognos Administration Portal pode ser acessado do sistema WebSphere Portal, no servidor de analítica, usando a seguinte URL: http://*ANALYTICS\_SERVER\_HOST*:9444/ServletGateway/ servlet/Gateway. Em que *ANALYTICS\_SERVER\_HOST* é o nome do host do servidor de analítica.

### **O que Fazer Depois**

Resolva quaisquer problemas ou erros localizados e tente novamente o teste.

## **Analítica (Console do Cognos Connection) [1]Teste**

O teste do Analítica (Console do Cognos Connection) [1] determina se o Cognos, no servidor da analítica 1 em um ambiente de alta disponibilidade, pode ser acessado pelo Cognos Servlet Gateway e Cognos Administration Portal URL.

#### **Recursos**

O teste do Analítica (Console do Cognos Connection) [1] usa o seguinte recurso:

v Cognos (no sistema servidor de analítica).

#### **Determinação de problemas**

Se o teste do Analítica (Console do Cognos Connection) [1] falhar, faça o seguinte para localizar e resolver o problema de acesso.

#### **Procedimento**

- 1. 1.6.0.2 Use o ferramenta de controle de plataforma para verificar o status dos servidores e iniciar e pará-los conforme for necessário. Execute os seguintes comandos com as opções desejadas. Para *component* use anacognosgrp e especifique sua senha de topologia para *topology\_password*.
	- a. Para verificar o status do componente, execute os comandos a seguir.

su - ibmadmin

IOCControl -a status -c *component* -p *topology\_password*

b. Para iniciar o componente, execute os comandos a seguir.

su - ibmadmin

IOCControl -a start -c *component* -p *topology\_password*

c. Para parar o componente, execute os comandos a seguir. su - ibmadmin

IOCControl -a stop -c *component* -p *topology\_password*

- 2. 1.6 1.6 1.6.0.1 Use o ferramenta de controle de plataforma para verificar o status dos servidores e iniciar e pará-los conforme for necessário. Execute os seguintes comandos com as opções desejadas.
	- v Para verificar o status do servidor principal, especifique 841 para *action*.
	- v Para verificar o status do servidor de espera, especifique 843 para *action*.
	- v Para iniciar o servidor principal, especifique 221 para *action*.
	- v Para iniciar o servidor de espera, especifique 231 para *action*.
	- v Para parar o servidor principal, especifique 651 para *action*.
	- v Para parar o servidor de espera, especifique 641 para *action*.

Especifique sua senha de topologia para *topology\_password*.

su - ibmadmin

IOCControl -a *action* -p *topology\_password*

- 3. Revise os arquivos de log para exceções de tempo de execução.
	- a. No servidor de aplicativos, revise os seguintes logs do WebSphere Portal:
		- v /opt/IBM/WebSphere/wp\_profile/logs/WebSphere\_Portal/SystemOut.log
		- /opt/IBM/WebSphere/wp\_profile/logs/WebSphere\_Portal/SystemErr.log
	- b. No servidor de analítica, revise os seguintes logs do Cognos:
		- v /opt/IBM/WebSphere/AppServer/profiles/cognosProfile1/logs/CognosX\_Disp1/SystemOut.log
		- v /opt/IBM/WebSphere/AppServer/profiles/cognosProfile1/logs/CognosX\_Disp1/SystemErr.log
		- v /opt/IBM/WebSphere/AppServer/profiles/cognosProfile1/logs/CognosX\_GW1/SystemOut.log
		- v /opt/IBM/WebSphere/AppServer/profiles/cognosProfile1/logs/CognosX\_GW1/SystemErr.log
		- v Todos os logs no diretório /opt/IBM/cognos/c10\_64/logs/.
- 4. Verifique se o sistema de arquivo no servidor de analítica não atingiu a capacidade. Isto pode ser determinado ao executar o comando **df -h**. O sistema de arquivos pode ser considerado cheio, mesmo se estiver abaixo de 100% usado. Por esse motivo, se o comando **df -h** retornar que o sistema de arquivos está 90% ou mais cheio, você deverá considerar que o sistema de arquivos atingiu a capacidade.
- 5. Verifique se os servidores Cognos Dispatcher e Cognos Gateway estão iniciados. A verificação pode ser feita usando o WebSphere Application Server Administrative Console ou por etapas manuais. A seguir estão as etapas manuais:
	- a. No sistema servidor de analítica, efetue logon como ibmadmin (usuário do Cognos).
	- b. Em uma janela de comando, execute: /opt/IBM/WebSphere/AppServer/profiles/cognosProfile1/ bin/serverStatus.sh -all -username *WAS\_ADMIN\_USER* -password *WAS\_ADMIN\_PWD*, em que *WAS\_ADMIN\_USER* é o ID de administrador do WebSphere (o padrão é admin) e *WAS\_ADMIN\_PWD* é a senha do administrador do WebSphere Application Server.
	- c. Se a mensagem ADMU0509I: O Servidor de Aplicativos "nodeagent" não pode ser acessado. Ele parece estar interrompido.for exibida, inicie o nodeagent usando o seguinte comando: /opt/IBM/WebSphere/AppServer/profiles/cognosProfile1/bin/startNode.sh. Ignore esta etapa se a mensagem ADMU0508I: O Servidor de Aplicativos "nodeagent" está INICIADO. será exibida. Se foi necessário iniciar o nodeagent, uma mensagem semelhante à seguinte será exibida: ADMU3000I: Servidor nodeagent aberto para e-business; o ID do processo é 26654.
	- d. Se a mensagem ADMU0509I: O Servidor de Aplicativos "CognosX\_Disp1" não pode ser acessado. Ele parece estar interrompido. for exibida, inicie o CognosX\_Disp1 usando o seguinte comando: /opt/IBM/WebSphere/AppServer/profiles/cognosProfile1/bin/startServer.sh CognosX\_Disp1.

Ignore esta etapa se a mensagem ADMU0508I: O Servidor de Aplicativos "CognosX\_Disp1" está INICIADO. será exibida. Se você tiver que iniciar o CognosX\_Disp1, uma mensagem semelhante à seguinte será exibida: ADMU3000I: Servidor CognosX\_Disp1 aberto para e-business; o ID do processo é 26654.

e. Se a mensagem ADMU0509I: O Servidor de Aplicativos "CognosX\_GW1" não pode ser acessado. Ele parece estar interrompido. for exibida, inicie o CognosX\_GW1 usando o seguinte comando: /opt/IBM/WebSphere/AppServer/profiles/cognosProfile1/bin/startServer.sh CognosX\_GW1. Ignore esta etapa se a mensagem ADMU0508I: O Servidor de Aplicativos "CognosX\_GW1" está INICIADO. será exibida. Se você tiver que iniciar o CognosX\_GW1, uma mensagem semelhante à seguinte será exibida: ADMU3000I: Servidor CognosX\_GW1 aberto para e-business; o ID do processo é 26676.

**Importante:** Os servidores devem ser iniciados e pausados em uma ordem específica.

Inicie os servidores nesta ordem:

- a. nodeagent
- b. CognosX\_Disp1
- c. CognosX\_GW1

Pare os servidores nesta ordem:

- a. CognosX\_GW1
- b. CognosX\_Disp1
- c. nodeagent

O servidor CognosX\_GW1 é interrompido executando o seguinte comando em uma janela de comando no servidor de analítica: /opt/IBM/WebSphere/AppServer/profiles/cognosProfile1/bin/ stopServer.sh CognosX\_GW1 -username *WAS\_ADMIN\_USER* -password *WAS\_ADMIN\_PWD*, em que *WAS\_ADMIN\_USER* é o ID de administrador do WebSphere (o padrão é admin) e *WAS\_ADMIN\_PWD* seja a senha do administrador do WebSphere Application Server.

O servidor CognosX\_Disp1 é interrompido executando o seguinte comando em uma janela de comando no servidor de analítica: /opt/IBM/WebSphere/AppServer/profiles/cognosProfile1/bin/ stopServer.sh CognosX\_Disp1 -wasadmin *WAS\_ADMIN\_USER* -password *WAS\_ADMIN\_PWD*, em que *WAS\_ADMIN\_USER* é o ID de administrador do WebSphere (o padrão é admin) e *WAS\_ADMIN\_PWD* é a senha do administrador do WebSphere Application Server.

O nodeagent é interrompido executando o seguinte comando em uma janela de comando no servidor de analítica: /opt/IBM/WebSphere/AppServer/profiles/cognosProfile1/bin/stopNode.sh -username *WAS\_ADMIN\_USER* -password *WAS\_ADMIN\_PWD*, em que *WAS\_ADMIN\_USER* é o ID de administrador do WebSphere (o padrão é admin) e *WAS\_ADMIN\_PWD* é a senha do administrador do WebSphere Application Server.

- 6. Verifique se os servidores Cognos Dispatcher e Cognos Gateway estão iniciados. A verificação pode ser feita usando o WebSphere Application Server Administrative Console ou por etapas manuais. A seguir estão as etapas que usam o WebSphere Application Server Administrative Console:
	- a. Efetue logon no WebSphere Application Server Administrative Console em http:// *APPLICATION\_SERVER\_HOST*:9061/ibm/console usando o ID administrativo e a senha do WebSphere Application Server Administrative. *APPLICATION\_SERVER\_HOST* é o nome do host para o servidor de analítica.
	- b. Visualize o status dos servidores CognosX-Disp1 e CognosX\_GW1, clicando em **Servidores** > **Tipos de Servidores** > **Servidores de Aplicativos WebSphere**.

O ícone  $\bigoplus$  significa que o servidor está iniciado. Se necessário, selecione o servidor e clique em **Reiniciar** para reiniciar o servidor.

O ícone **\*** significa que o servidor está interrompido. Selecione o servidor e clique em Iniciar para iniciar o servidor.

O ícone  $\odot$  significa que o status de servidor é indisponível. O Agente do Nó pode não estar em execução. Para iniciar o Agente do Nó, execute o comando /opt/IBM/WebSphere/AppServer/ profiles/cognosProfile1/bin/startNode.sh em uma janela de comando.

**Importante:** Os servidores devem ser iniciados e pausados em uma ordem específica.

Inicie os servidores nesta ordem:

- a. nodeagent
- b. CognosX\_Disp1
- c. CognosX\_GW1

Pare os servidores nesta ordem:

- a. CognosX\_GW1
- b. CognosX\_Disp1
- c. nodeagent

Para parar os servidores CognosX\_GW1 e CognosX\_Disp1, selecione o servidor e clique em **Parar**.

O nodeagent é interrompido executando o seguinte comando em uma janela de comando no servidor de analítica: /opt/IBM/WebSphere/AppServer/profiles/cognosProfile1/bin/stopNode.sh -username *WAS\_ADMIN\_USER* -password *WAS\_ADMIN\_PWD*, em que *WAS\_ADMIN\_USER* é o ID de administrador do WebSphere (o padrão é admin) e *WAS\_ADMIN\_PWD* é a senha do administrador do WebSphere Application Server.

7. Verifique se o Cognos Administration Portal pode ser acessado do sistema WebSphere Portal, no servidor de analítica, usando a seguinte URL: http://*ANALYTICS\_PRIMARY\_HOST*:9444/ServletGateway/ servlet/Gateway. Em que o *ANALYTICS\_PRIMARY\_HOST* é o nome do host do servidor da analítica 1.

## **O que Fazer Depois**

Resolva quaisquer problemas ou erros localizados e tente novamente o teste.

## **Analítica (Console do Cognos Connection) [2]Teste**

O teste do Analítica (Console do Cognos Connection) [2] determina se o Cognos, no servidor da analítica 2 em um ambiente de alta disponibilidade, pode ser acessado pelo Cognos Servlet Gateway e Cognos Administration Portal URL.

#### **Recursos**

O teste do Analítica (Console do Cognos Connection) [2] usa o seguinte recurso:

v Cognos (no sistema servidor de analítica).

#### **Determinação de problemas**

Se o teste do Analítica (Console do Cognos Connection) [2] falhar, faça o seguinte para localizar e resolver o problema de acesso.

#### **Procedimento**

- 1. 1.6.0.2 Use o ferramenta de controle de plataforma para verificar o status dos servidores e iniciar e pará-los conforme for necessário. Execute os seguintes comandos com as opções desejadas. Para *component* use anacognosgrp e especifique sua senha de topologia para *topology\_password*.
	- a. Para verificar o status do componente, execute os comandos a seguir.
		- su ibmadmin

IOCControl -a status -c *component* -p *topology\_password*

b. Para iniciar o componente, execute os comandos a seguir.

su - ibmadmin

IOCControl -a start -c *component* -p *topology\_password*

c. Para parar o componente, execute os comandos a seguir. su - ibmadmin

IOCControl -a stop -c *component* -p *topology\_password*

- 2. 1.6 1.6 1.6.0.1 Use o ferramenta de controle de plataforma para verificar o status dos servidores e iniciar e pará-los conforme for necessário. Execute os seguintes comandos com as opções desejadas.
	- v Para verificar o status do servidor principal, especifique 841 para *action*.
	- v Para verificar o status do servidor de espera, especifique 843 para *action*.
	- v Para iniciar o servidor principal, especifique 221 para *action*.
	- v Para iniciar o servidor de espera, especifique 231 para *action*.
	- v Para parar o servidor principal, especifique 651 para *action*.
	- v Para parar o servidor de espera, especifique 641 para *action*.

Especifique sua senha de topologia para *topology\_password*.

su - ibmadmin

IOCControl -a *action* -p *topology\_password*

- 3. Revise os arquivos de log para exceções de tempo de execução.
	- a. No servidor de aplicativos, revise os seguintes logs do WebSphere Portal:
		- v /opt/IBM/WebSphere/wp\_profile/logs/WebSphere\_Portal/SystemOut.log
		- /opt/IBM/WebSphere/wp\_profile/logs/WebSphere\_Portal/SystemErr.log
	- b. No servidor de analítica, revise os seguintes logs do Cognos:
		- v /opt/IBM/WebSphere/AppServer/profiles/cognosProfile1/logs/CognosX\_Disp1/SystemOut.log
		- v /opt/IBM/WebSphere/AppServer/profiles/cognosProfile1/logs/CognosX\_Disp1/SystemErr.log
		- v /opt/IBM/WebSphere/AppServer/profiles/cognosProfile1/logs/CognosX\_GW1/SystemOut.log
		- v /opt/IBM/WebSphere/AppServer/profiles/cognosProfile1/logs/CognosX\_GW1/SystemErr.log
		- v Todos os logs no diretório /opt/IBM/cognos/c10\_64/logs/.
- 4. Verifique se o sistema de arquivo no servidor de analítica não atingiu a capacidade. Isto pode ser determinado ao executar o comando **df -h**. O sistema de arquivos pode ser considerado cheio, mesmo se estiver abaixo de 100% usado. Por esse motivo, se o comando **df -h** retornar que o sistema de arquivos está 90% ou mais cheio, você deverá considerar que o sistema de arquivos atingiu a capacidade.
- 5. Verifique se os servidores Cognos Dispatcher e Cognos Gateway estão iniciados. A verificação pode ser feita usando o WebSphere Application Server Administrative Console ou por etapas manuais. A seguir estão as etapas manuais:
	- a. No sistema servidor da analítica 2, efetue logon como ibmadmin (usuário do Cognos).
	- b. Em uma janela de comando, execute: /opt/IBM/WebSphere/AppServer/profiles/cognosProfile1/ bin/serverStatus.sh -all -username *WAS\_ADMIN\_USER* -password *WAS\_ADMIN\_PWD*, em que *WAS\_ADMIN\_USER* é o ID de administrador do WebSphere (o padrão é admin) e *WAS\_ADMIN\_PWD* é a senha do administrador do WebSphere Application Server.
	- c. Se a mensagem ADMU0509I: O Servidor de Aplicativos "nodeagent" não pode ser acessado. Ele parece estar interrompido.for exibida, inicie o nodeagent usando o seguinte comando: /opt/IBM/WebSphere/AppServer/profiles/cognosProfile1/bin/startNode.sh. Ignore esta etapa se a mensagem ADMU0508I: O Servidor de Aplicativos "nodeagent" está INICIADO. será exibida. Se foi necessário iniciar o nodeagent, uma mensagem semelhante à seguinte será exibida: ADMU3000I: Servidor nodeagent aberto para e-business; o ID do processo é 26654.
	- d. Se a mensagem ADMU0509I: The Application Server "CognosX\_Disp2" cannot be reached. It appears to be stopped. for exibida, inicie CognosX\_Disp2 usando o seguinte comando: /opt/IBM/WebSphere/AppServer/profiles/cognosProfile1/bin/startServer.sh CognosX\_Disp2.

Ignore esta etapa se a mensagem ADMU0508I: The Application Server "CognosX\_Disp2" is STARTED será exibida. Se você tiver que iniciar o CognosX\_Disp2, uma mensagem semelhante à seguinte será exibida: ADMU3000I: Server CognosX\_Disp2 open for e-business; process id is 26654.

e. Se a mensagem ADMU0509I: The Application Server "CognosX\_GW2" cannot be reached. Ele parece estar interrompido. for exibida, inicie o CognosX\_GW2 usando o seguinte comando: /opt/IBM/WebSphere/AppServer/profiles/cognosProfile1/bin/startServer.sh CognosX\_GW2. Ignore esta etapa se a mensagem ADMU0508I: The Application Server "CognosX\_GW2" is STARTED. será exibida. Se você tiver que iniciar o CognosX\_GW2, uma mensagem semelhante à seguinte será exibida: ADMU3000I: Server CognosX\_GW2 open for e-business; process id is 26676.

**Importante:** Os servidores devem ser iniciados e pausados em uma ordem específica.

Inicie os servidores nesta ordem:

- a. nodeagent
- b. CognosX\_Disp2
- c. CognosX\_GW2

Pare os servidores nesta ordem:

- a. CognosX\_GW2
- b. CognosX\_Disp2
- c. nodeagent

O servidor CognosX\_GW2 é interrompido executando o seguinte comando em uma janela de comando no servidor de analítica: /opt/IBM/WebSphere/AppServer/profiles/cognosProfile1/bin/ stopServer.sh CognosX\_GW2 -username *WAS\_ADMIN\_USER* -password *WAS\_ADMIN\_PWD*, em que *WAS\_ADMIN\_USER* é o ID de administrador do WebSphere (o padrão é admin) e *WAS\_ADMIN\_PWD* é a senha do administrador do WebSphere Application Server.

O servidor CognosX\_Disp2 é interrompido executando o seguinte comando em uma janela de comando no servidor de analítica: /opt/IBM/WebSphere/AppServer/profiles/cognosProfile1/bin/ stopServer.sh CognosX\_Disp2 -wasadmin *WAS\_ADMIN\_USER* -password *WAS\_ADMIN\_PWD*, em que *WAS\_ADMIN\_USER* é o ID de administrador do WebSphere (o padrão é admin) e *WAS\_ADMIN\_PWD* é a senha do administrador do WebSphere Application Server.

O nodeagent é interrompido executando o seguinte comando em uma janela de comando no servidor de analítica: /opt/IBM/WebSphere/AppServer/profiles/cognosProfile1/bin/stopNode.sh -username *WAS\_ADMIN\_USER* -password *WAS\_ADMIN\_PWD*, em que *WAS\_ADMIN\_USER* é o ID de administrador do WebSphere (o padrão é admin) e *WAS\_ADMIN\_PWD* é a senha do administrador do WebSphere Application Server.

- 6. Verifique se os servidores Cognos Dispatcher e Cognos Gateway estão iniciados. A verificação pode ser feita usando o WebSphere Application Server Administrative Console ou por etapas manuais. A seguir estão as etapas que usam o WebSphere Application Server Administrative Console:
	- a. Efetue logon no WebSphere Application Server Administrative Console em http:// *APPLICATION\_SERVER\_HOST*:9061/ibm/console usando o ID administrativo e a senha do WebSphere Application Server Administrative. *APPLICATION\_SERVER\_HOST* é o nome do host para o servidor de analítica.
	- b. Visualize o status dos servidores CognosX-Disp2 e CognosX\_GW2, clicando em **Servidores** > **Tipos de Servidores** > **Servidores de Aplicativos WebSphere**.

O ícone  $\rightarrow$  significa que o servidor está iniciado. Se necessário, selecione o servidor e clique em **Reiniciar** para reiniciar o servidor.

O ícone **\*** significa que o servidor está interrompido. Selecione o servidor e clique em Iniciar para iniciar o servidor.

O ícone  $\circled{2}$  significa que o status de servidor é indisponível. O Agente do Nó pode não estar em execução. Para iniciar o Agente do Nó, execute o comando /opt/IBM/WebSphere/AppServer/ profiles/cognosProfile1/bin/startNode.sh em uma janela de comando.

**Importante:** Os servidores devem ser iniciados e pausados em uma ordem específica.

Inicie os servidores nesta ordem:

- a. nodeagent
- b. CognosX\_Disp2
- c. CognosX\_GW2

Pare os servidores nesta ordem:

- a. CognosX\_GW2
- b. CognosX\_Disp2
- c. nodeagent

Para parar os servidores CognosX\_GW2 e CognosX\_Disp2, selecione o servidor e clique em **Parar**.

O nodeagent é interrompido executando o seguinte comando em uma janela de comando no servidor de analítica: /opt/IBM/WebSphere/AppServer/profiles/cognosProfile1/bin/stopNode.sh -username *WAS\_ADMIN\_USER* -password *WAS\_ADMIN\_PWD*, em que *WAS\_ADMIN\_USER* é o ID de administrador do WebSphere (o padrão é admin) e *WAS\_ADMIN\_PWD* é a senha do administrador do WebSphere Application Server.

7. Verifique se o Cognos Administration Portal pode ser acessado do sistema WebSphere Portal, no servidor de analítica, usando a seguinte URL: http://*ANALYTICS\_BACKUP\_HOST*:9444/ServletGateway/ servlet/Gateway. Em que *ANALYTICS\_BACKUP\_HOST* é o nome do host do servidor da analítica 2.

### **O que Fazer Depois**

Resolva quaisquer problemas ou erros localizados e tente novamente o teste.

## **Analytics (SPSS Modeler)Teste**

O teste do Analytics (SPSS Modeler) determina se o servidor SPSS Modeler está em execução no servidor de analítica.

#### **Recursos**

O teste do Analytics (SPSS Modeler) usa o seguinte recurso:

v Servidor SPSS Modeler (no servidor de analítica)

## **Determinação de problemas**

Se o teste do Analytics (SPSS Modeler) falhar, faça o seguinte para localizar e resolver o problema de acesso.

### **Procedimento**

- 1. 1.6.0.2 Use a ferramenta de controle de plataforma para verificar o status dos componentes e para iniciá-los ou pausá-los, conforme necessário. Execute o seguinte comando com as opções desejadas. Para *component* use anaspss (em um ambiente padrão) ou anaspssgrp (em um ambiente de alta disponibilidade) e especifique sua senha de topologia para *topology\_password*.
	- a. Para verificar o status do componente, execute os comandos a seguir.

su - ibmadmin

IOCControl -a status -c *component* -p *topology\_password*

b. Para iniciar o componente, execute os comandos a seguir.

```
su - ibmadmin
```
IOCControl -a start -c *component* -p *topology\_password*

c. Para parar o componente, execute os comandos a seguir.

```
su - ibmadmin
```
IOCControl -a stop -c *component* -p *topology\_password*

2. 1.6 1.6 1.6.0.1 Se estiver executando em um ambiente padrão, use a ferramenta de controle de plataforma para verificar o status dos componentes e para iniciá-los ou pausá-los, conforme necessário. Execute o seguinte comando com as opções desejadas. Para *component*, use cognos e especifique sua senha de topologia para *topology\_password*.

a. Para verificar o status do componente, execute os comandos a seguir.

su - ibmadmin IOCControl -a status -c *component* -p *topology\_password*

b. Para iniciar o componente, execute os comandos a seguir.

```
su - ibmadmin
IOCControl -a start -c component -p topology_password
```
c. Para parar o componente, execute os comandos a seguir. su - ibmadmin

IOCControl -a stop -c *component* -p *topology\_password*

- 3. 1.6 1.6.0.1 Se estiver executando em um ambiente de alta disponibilidade, use a ferramenta de controle de plataforma para verificar o status dos componentes e para iniciá-los e pausá-los, conforme necessário. Execute o seguinte comando com as opções desejadas.
	- v Para verificar o status do servidor principal, especifique 841 para *action*.
	- v Para iniciar o servidor principal, especifique 271 para *action*.
	- v Para parar o servidor principal, especifique 601 para *action*.

Especifique sua senha de topologia para *topology\_password*.

su - ibmadmin

```
IOCControl -a action -p topology_password
```
- 4. Revise os arquivos de log para exceções de tempo de execução.
	- a. No servidor de aplicativos, revise os seguintes logs do WebSphere Portal:
		- /opt/IBM/WebSphere/wp\_profile/logs/WebSphere\_Portal/SystemOut.log
		- /opt/IBM/WebSphere/wp\_profile/logs/WebSphere\_Portal/SystemErr.log
	- b. No servidor de analítica, revise o seguinte log do SPSS Modeler:
		- /opt/IBM/SPSS/ModelerServer/15.0/log/messages.log
- 5. Verifique se o sistema de arquivo no servidor de analítica não atingiu a capacidade. Isto pode ser determinado ao executar o comando **df -h**. O sistema de arquivos pode ser considerado cheio, mesmo se estiver abaixo de 100% usado. Por esse motivo, se o comando **df -h** retornar que o sistema de arquivos está 90% ou mais cheio, você deverá considerar que o sistema de arquivos atingiu a capacidade.
- 6. Verifique se o servidor SPSS Modeler foi iniciado.
	- a. No servidor de analítica, efetue logon como o usuário ibmadmin.
	- b. Execute o comando a seguir. /opt/IBM/SPSS/ModelerServer/15.0/modelersrv.sh list

A saída semelhante à seguinte deverá ser retornada: PID PPID USER VSZ PCPU COMMAND 11021 1 ibmadmin 352724 0.0 modelersrv\_15\_0

7. Se o servidor não estiver listado, inicie o servidor SPSS Modeler executando o seguinte comando: /opt/IBM/SPSS/ModelerServer/15.0/modelersrv.sh start

- 8. Se o servidor estiver em execução, pare o servidor e reinicie-o.
	- a. Pare o servidor SPSS Modeler executando um dos seguintes comandos. /opt/IBM/SPSS/ModelerServer/15.0/modelersrv.sh stop

/opt/IBM/SPSS/ModelerServer/15.0/modelersrv.sh kill

b. Inicie o servidor SPSS Modeler executando o seguinte comando. /opt/IBM/SPSS/ModelerServer/15.0/modelersrv.sh start

## **O que Fazer Depois**

Resolva quaisquer problemas ou erros localizados e tente novamente o teste.

## **Application Server (REST CplexServer1)Teste**

O teste do Application Server (REST CplexServer1) testa o acesso ao WebSphere Application Server do serviço REST no servidor de destino.

### **Recursos**

O teste do Application Server (REST CplexServer1) usa o seguinte recurso:

• Um WebSphere Application Server no servidor de analítica.

## **Determinação de problemas**

Se o teste do Application Server (REST CplexServer1) falhar, faça o seguinte para localizar e resolver o problema de acesso.

#### **Procedimento**

- 1. 1.6.0.2 Use a ferramenta de controle de plataforma para verificar o status dos componentes e para iniciá-los ou pausá-los, conforme necessário. Execute o seguinte comando com as opções desejadas. Para *component* use anacplex (em um ambiente padrão) ou anacplexgrp (em um ambiente de alta disponibilidade) e especifique sua senha de topologia para *topology\_password*.
	- a. Para verificar o status do componente, execute os comandos a seguir.

```
su - ibmadmin
```
IOCControl -a status -c *component* -p *topology\_password*

b. Para iniciar o componente, execute os comandos a seguir.

su - ibmadmin

IOCControl -a start -c *component* -p *topology\_password*

- c. Para parar o componente, execute os comandos a seguir.
	- su ibmadmin

IOCControl -a stop -c *component* -p *topology\_password*

2. **1.6 1.6.1.1** Se estiver executando em um ambiente padrão, use a ferramenta de controle de plataforma para verificar o status dos componentes e para iniciá-los ou pausá-los, conforme necessário. Execute o seguinte comando com as opções desejadas. Para *component*, use cplex e especifique sua senha de topologia para *topology\_password*.

a. Para verificar o status do componente, execute os comandos a seguir.

```
su - ibmadmin
IOCControl -a status -c component -p topology_password
```
b. Para iniciar o componente, execute os comandos a seguir.

```
su - ibmadmin
IOCControl -a start -c component -p topology_password
```
c. Para parar o componente, execute os comandos a seguir.

su - ibmadmin IOCControl -a stop -c *component* -p *topology\_password*

- 3. 1.6 1.6.0.1 Se estiver executando em um ambiente de alta disponibilidade, use a ferramenta de controle de plataforma para verificar o status dos componentes e para iniciá-los e pausá-los, conforme necessário. Execute o seguinte comando com as opções desejadas.
	- v Para verificar o status do servidor principal, especifique 841 para *action*.
	- v Para verificar o status do servidor de espera, especifique 843 para *action*.
	- v Para iniciar o servidor principal, especifique 221 para *action*.
	- v Para iniciar o servidor de espera, especifique 231 para *action*.
	- v Para parar o servidor principal, especifique 651 para *action*.
	- v Para parar o servidor de espera, especifique 641 para *action*.

Especifique sua senha de topologia para *topology\_password*.

su - ibmadmin

IOCControl -a *action* -p *topology\_password*

- 4. Revise os arquivos de log para exceções de tempo de execução.
	- a. No servidor de aplicativos, revise os seguintes logs do WebSphere Portal:
		- /opt/IBM/WebSphere/wp\_profile/logs/WebSphere\_Portal/SystemOut.log
		- /opt/IBM/WebSphere/wp\_profile/logs/WebSphere\_Portal/SystemErr.log
	- b. Em um ambiente de alta disponibilidade, no servidor de aplicativos 2, revise os seguintes logs do WebSphere Portal:
		- /opt/IBM/WebSphere/wp\_profile/logs/WebSphere\_Portal\_PortalNode2/SystemOut.log
		- /opt/IBM/WebSphere/wp\_profile/logs/WebSphere\_Portal\_PortalNode2/SystemErr.log
	- c. No servidor de analítica, revise os seguintes logs do WebSphere Application Server:
		- v /opt/IBM/WebSphere/AppServer/profiles/CPLEXProfile1/logs/CPlexServer1/SystemOut.log
		- v /opt/IBM/WebSphere/AppServer/profiles/CPLEXProfile1/logs/CPlexServer1/SystemErr.log
- 5. Verifique se o sistema de arquivo no servidor de aplicativos não atingiu a capacidade. Isto pode ser determinado ao executar o comando **df -h**. O sistema de arquivos pode ser considerado cheio, mesmo se estiver abaixo de 100% usado. Por esse motivo, se o comando **df -h** retornar que o sistema de arquivos está 90% ou mais cheio, você deverá considerar que o sistema de arquivos atingiu a capacidade.
- 6. Verifique se o servidor CPlexServer1 foi iniciado. A verificação pode ser feita usando o WebSphere Application Server Administrative Console ou por etapas manuais. A seguir estão as etapas manuais:
	- a. No sistema servidor de aplicativos, efetue logon como ibmadmin.
	- b. Em uma janela de comando, execute: /opt/IBM/WebSphere/AppServer/profiles/CPLEXProfile1/ bin/serverStatus.sh -all -username *WAS\_ADMIN\_USER* -password *WAS\_ADMIN\_PWD*, em que *WAS\_ADMIN\_USER* é o ID de administrador do WebSphere (normalmente admin) e *WAS\_ADMIN\_PWD* é a senha do administrador do WebSphere Application Server.
	- c. Se a mensagem ADMU0509I: O Servidor de Aplicativos "nodeagent" não pode ser acessado. Ele parece estar interrompido. for exibida, inicie o nodeagent usando o seguinte comando: /opt/IBM/WebSphere/AppServer/profiles/CPLEXProfile1/bin/startNode.sh . Ignore esta etapa se a mensagem ADMU0508I: O Servidor de Aplicativos "nodeagent" está INICIADO. será exibida. Se foi necessário iniciar o nodeagent, uma mensagem semelhante à seguinte será exibida: ADMU3000I: Servidor nodeagent aberto para e-business; o ID do processo é 26654.
	- a. Se a mensagem ADMU0509I: The Application Server "CPlexServer1" cannot be reached. It appears to be stopped. for exibida, inicie o servidor CPlexServer1 usando o seguinte comando: /opt/IBM/WebSphere/AppServer/profiles/CPLEXProfile1/bin/startServer.sh CPlexServer1. Ignore esta etapa se a mensagem ADMU0508I: The Application Server "CPlexServer1" is STARTED. será exibida. Se você tiver que iniciar o CPlexServer1, uma mensagem semelhante à seguinte será exibida: ADMU3000I: Server CPlexServer1 open for e-business; process id is 26654.
Inicie os servidores nesta ordem:

- a. nodeagent
- b. CPlexServer1

Pare os servidores nesta ordem:

- a. CPlexServer1
- b. nodeagent

O servidor CPlexServer1 é interrompido executando o seguinte comando em uma janela de comando no servidor de aplicativos: /opt/IBM/WebSphere/AppServer/profiles/CPLEXProfile1/bin/ stopServer.sh -all -username *WAS\_ADMIN\_USER* -password *WAS\_ADMIN\_PWD*, em que *WAS\_ADMIN\_USER* é o ID de administrador do WebSphere (normalmente admin) e *WAS\_ADMIN\_PWD* é a senha do administrador do WebSphere Application Server.

O nodeagent é interrompido executando o seguinte comando em uma janela de comando no servidor de aplicativos: /opt/IBM/WebSphere/AppServer/profiles/CPLEXProfile1/bin/stopNode.sh -username *WAS\_ADMIN\_USER* -password *WAS\_ADMIN\_PWD*, em que *WAS\_ADMIN\_USER* é o ID de administrador do WebSphere (normalmente admin) e *WAS\_ADMIN\_PWD* é a senha do administrador do WebSphere.

- 7. Verifique se o servidor CPlexServer1 foi iniciado. A verificação pode ser feita usando o WebSphere Application Server Administrative Console ou por etapas manuais. A seguir estão as etapas que usam o WebSphere Application Server Administrative Console:
	- a. Efetue logon no WebSphere Application Server Administrative Console em http:// *APPLICATION\_SERVER\_HOST*:9061/ibm/console usando o ID administrativo e a senha do WebSphere Application Server Administrative. *APPLICATION\_SERVER\_HOST* é o nome do host para o servidor de aplicativos.
	- b. Visualize o status do servidor CPlexServer1 clicando em **Servidores** > **Tipos de Servidores** > **Servidores de Aplicativos WebSphere**.

O ícone  $\bigoplus$  significa que o servidor está iniciado. Se necessário, selecione o servidor e clique em **Reiniciar** para reiniciar o servidor.

O ícone **\*** significa que o servidor está interrompido. Selecione o servidor e clique em **Iniciar** para iniciar o servidor.

O ícone  $\odot$  significa que o status de servidor é indisponível. O Agente do Nó pode não estar em execução. Para iniciar o Agente do Nó, execute o comando /opt/IBM/WebSphere/AppServer/ profiles/CPLEXProfile1/bin/startNode.sh em uma janela de comando.

**Importante:** Os servidores devem ser iniciados e pausados em uma ordem específica.

Inicie os servidores nesta ordem:

- a. nodeagent
- b. CPlexServer1

Pare os servidores nesta ordem:

- a. CPlexServer1
- b. nodeagent

Para parar o servidor CPlexServer1, selecione o servidor e clique em **Parar**.

O nodeagent é interrompido executando o seguinte comando em uma janela de comando no servidor de aplicativos: /opt/IBM/WebSphere/AppServer/profiles/CPLEXProfile1/bin/stopNode.sh -username *WAS\_ADMIN\_USER* -password *WAS\_ADMIN\_PWD*, em que *WAS\_ADMIN\_USER* é o ID de administrador do WebSphere (normalmente admin) e *WAS\_ADMIN\_PWD* é a senha do administrador do WebSphere.

## **O que Fazer Depois**

Resolva quaisquer problemas ou erros localizados e tente novamente o teste.

## **Application Server (REST CPlexServer2)Teste**

O teste do Application Server (REST CPlexServer2) testa o acesso ao WebSphere Application Server do serviço REST no servidor de destino.

## **Recursos**

O teste do Application Server (REST CPlexServer2) usa o seguinte recurso:

v WebSphere Application Server no servidor da analítica 2.

## **Determinação de problemas**

Se o teste do Application Server (REST CPlexServer2) falhar, faça o seguinte para localizar e resolver o problema de acesso.

### **Procedimento**

- 1. 1.6.0.2 Use a ferramenta de controle de plataforma para verificar o status dos componentes e para iniciá-los ou pausá-los, conforme necessário. Execute o seguinte comando com as opções desejadas. Para *component* use anacplexgrp e especifique sua senha de topologia para *topology\_password*.
	- a. Para verificar o status do componente, execute os comandos a seguir. su - ibmadmin

IOCControl -a status -c *component* -p *topology\_password*

- b. Para iniciar o componente, execute os comandos a seguir.
	- su ibmadmin

IOCControl -a start -c *component* -p *topology\_password*

- c. Para parar o componente, execute os comandos a seguir.
	- su ibmadmin

IOCControl -a stop -c *component* -p *topology\_password*

2. 1.6 1.6 1.6.0.1 Use o ferramenta de controle de plataforma para verificar o status dos servidores e iniciar e pará-los conforme for necessário. Execute os seguintes comandos com as opções desejadas.

- v Para verificar o status do servidor principal, especifique 841 para *action*.
- v Para verificar o status do servidor de espera, especifique 843 para *action*.
- v Para iniciar o servidor principal, especifique 221 para *action*.
- v Para iniciar o servidor de espera, especifique 231 para *action*.
- v Para parar o servidor principal, especifique 651 para *action*.
- v Para parar o servidor de espera, especifique 641 para *action*.

Especifique sua senha de topologia para *topology\_password*.

su - ibmadmin

- 3. Revise os arquivos de log para exceções de tempo de execução.
	- a. No servidor de aplicativos, revise os seguintes logs do WebSphere Portal:
		- /opt/IBM/WebSphere/wp\_profile/logs/WebSphere\_Portal/SystemOut.log
		- /opt/IBM/WebSphere/wp\_profile/logs/WebSphere\_Portal/SystemErr.log
	- b. Em um ambiente de alta disponibilidade, no servidor de aplicativos 2, revise os seguintes logs do WebSphere Portal:
		- /opt/IBM/WebSphere/wp\_profile/logs/WebSphere\_Portal\_PortalNode2/SystemOut.log
- /opt/IBM/WebSphere/wp\_profile/logs/WebSphere\_Portal\_PortalNode2/SystemErr.log
- c. No servidor da analítica 2, revise os seguintes logs do WebSphere Application Server:
	- v CPlexServer2/opt/IBM/WebSphere/AppServer/profiles/CPLEXProfile1/logs/CPlexServer2/ SystemOut.log
	- v CPlexServer2/opt/IBM/WebSphere/AppServer/profiles/CPLEXProfile1/logs/CPlexServer2/ SystemErr.log
- 4. Verifique se o sistema de arquivo no servidor de aplicativos não atingiu a capacidade. Isto pode ser determinado ao executar o comando **df -h**. O sistema de arquivos pode ser considerado cheio, mesmo se estiver abaixo de 100% usado. Por esse motivo, se o comando **df -h** retornar que o sistema de arquivos está 90% ou mais cheio, você deverá considerar que o sistema de arquivos atingiu a capacidade.
- 5. Verifique se o servidor CPlexServer2 foi iniciado. A verificação pode ser feita usando o WebSphere Application Server Administrative Console ou por etapas manuais. A seguir estão as etapas manuais:
	- a. No sistema servidor de aplicativos, efetue logon como ibmadmin.
	- b. Em uma janela de comando, execute: CPlexServer2/opt/IBM/WebSphere/AppServer/profiles/ CPLEXProfile1/bin/serverStatus.sh -all -username *WAS\_ADMIN\_USER* -password *WAS\_ADMIN\_PWD*, em que *WAS\_ADMIN\_USER* é o ID de administrador do WebSphere (normalmente admin) e *WAS\_ADMIN\_PWD* é a senha do administrador do WebSphere Application Server.
	- c. Se a mensagem ADMU0509I: O Servidor de Aplicativos "nodeagent" não pode ser acessado. Ele parece estar interrompido. for exibida, inicie o nodeagent usando o seguinte comando: CPlexServer2/opt/IBM/WebSphere/AppServer/profiles/CPLEXProfile1/bin/startNode.sh . Ignore esta etapa se a mensagem ADMU0508I: O Servidor de Aplicativos "nodeagent" está INICIADO. será exibida. Se foi necessário iniciar o nodeagent, uma mensagem semelhante à seguinte será exibida: ADMU3000I: Servidor nodeagent aberto para e-business; o ID do processo é 26654.
	- a. Se a mensagem ADMU0509I: The Application Server "CPlexServer2" cannot be reached. It appears to be stopped. for exibida, inicie o servidor CPlexServer2 usando o seguinte comando: CPlexServer2/opt/IBM/WebSphere/AppServer/profiles/CPLEXProfile1/bin/startServer.sh CPlexServer2. Ignore esta etapa se a mensagem ADMU0508I: The Application Server "CPlexServer2" is STARTED. será exibida. Se você tiver que iniciar o CPlexServer2, uma mensagem semelhante à seguinte será exibida: ADMU3000I: Server CPlexServer2 open for e-business; process id is 26654.

Inicie os servidores nesta ordem:

- a. nodeagent
- b. CPlexServer2

Pare os servidores nesta ordem:

- a. CPlexServer2
- b. nodeagent

O servidor CPlexServer2 é interrompido executando o seguinte comando em uma janela de comando no servidor de aplicativos: CPlexServer2/opt/IBM/WebSphere/AppServer/profiles/CPLEXProfile1/bin/ stopServer.sh -all -username *WAS\_ADMIN\_USER* -password *WAS\_ADMIN\_PWD*, em que *WAS\_ADMIN\_USER* é o ID de administrador do WebSphere (normalmente admin) e *WAS\_ADMIN\_PWD* é a senha do administrador do WebSphere Application Server.

O nodeagent é interrompido executando o seguinte comando em uma janela de comando no servidor de aplicativos: CPlexServer2/opt/IBM/WebSphere/AppServer/profiles/CPLEXProfile1/bin/stopNode.sh -username *WAS\_ADMIN\_USER* -password *WAS\_ADMIN\_PWD*, em que *WAS\_ADMIN\_USER* é o ID de administrador do WebSphere (normalmente admin) e *WAS\_ADMIN\_PWD* é a senha do administrador do WebSphere.

- 6. Verifique se o servidor CPlexServer2 foi iniciado. A verificação pode ser feita usando o WebSphere Application Server Administrative Console ou por etapas manuais. A seguir estão as etapas que usam o WebSphere Application Server Administrative Console:
	- a. Efetue logon no WebSphere Application Server Administrative Console em http:// *APPLICATION\_SERVER\_HOST*:9061/ibm/console usando o ID administrativo e a senha do WebSphere Application Server Administrative. *APPLICATION\_SERVER\_HOST* é o nome do host para o servidor de aplicativos.
	- b. Visualize o status do servidor CPlexServer2 clicando em **Servidores** > **Tipos de Servidores** > **Servidores de Aplicativos WebSphere**.

O ícone  $\rightarrow$  significa que o servidor está iniciado. Se necessário, selecione o servidor e clique em **Reiniciar** para reiniciar o servidor.

O ícone **\*** significa que o servidor está interrompido. Selecione o servidor e clique em **Iniciar** para iniciar o servidor.

O ícone  $\odot$  significa que o status de servidor é indisponível. O Agente do Nó pode não estar em execução. Para iniciar o Agente do Nó, execute o comando CPlexServer2/opt/IBM/ WebSphere/AppServer/profiles/CPLEXProfile1/bin/startNode.sh em uma janela de comando.

**Importante:** Os servidores devem ser iniciados e pausados em uma ordem específica.

Inicie os servidores nesta ordem:

- a. nodeagent
- b. CPlexServer2

Pare os servidores nesta ordem:

- a. CPlexServer2
- b. nodeagent

Para parar o servidor CPlexServer2, selecione o servidor e clique em **Parar**.

O nodeagent é interrompido executando o seguinte comando em uma janela de comando no servidor de aplicativos: CPlexServer2/opt/IBM/WebSphere/AppServer/profiles/CPLEXProfile1/bin/stopNode.sh -username *WAS\_ADMIN\_USER* -password *WAS\_ADMIN\_PWD*, em que *WAS\_ADMIN\_USER* é o ID de administrador do WebSphere (normalmente admin) e *WAS\_ADMIN\_PWD* é a senha do administrador do WebSphere.

## **O que Fazer Depois**

Resolva quaisquer problemas ou erros localizados e tente novamente o teste.

## **Application Server (REST CognosX\_Disp1)Teste**

O teste do Application Server (REST CognosX\_Disp1) testa o acesso ao WebSphere Application Server do serviço REST no servidor de destino.

## **Recursos**

O teste do Application Server (REST CognosX\_Disp1) usa o seguinte recurso:

• Um WebSphere Application Server no servidor de analítica.

## **Determinação de problemas**

Se o teste do Application Server (REST CognosX\_Disp1) falhar, faça o seguinte para localizar e resolver o problema de acesso.

## **Procedimento**

1. 1.6.0.2 Use a ferramenta de controle de plataforma para verificar o status dos componentes e para iniciá-los ou pausá-los, conforme necessário. Execute o seguinte comando com as opções desejadas.

Para *component* use anacognosdisp (em um ambiente padrão) ou anacognosdispgrp (em um ambiente de alta disponibilidade) e especifique sua senha de topologia para *topology\_password*.

a. Para verificar o status do componente, execute os comandos a seguir.

su - ibmadmin

IOCControl -a status -c *component* -p *topology\_password*

b. Para iniciar o componente, execute os comandos a seguir.

su - ibmadmin

IOCControl -a start -c *component* -p *topology\_password*

c. Para parar o componente, execute os comandos a seguir.

su - ibmadmin

IOCControl -a stop -c *component* -p *topology\_password*

- 2. 1.6 1.6.0.1 Se estiver executando em um ambiente padrão, use a ferramenta de controle de plataforma para verificar o status dos componentes e para iniciá-los ou pausá-los, conforme necessário. Execute o seguinte comando com as opções desejadas. Para *component*, use cognos e especifique sua senha de topologia para *topology\_password*.
	- a. Para verificar o status do componente, execute os comandos a seguir.
		- su ibmadmin IOCControl -a status -c *component* -p *topology\_password*
	- b. Para iniciar o componente, execute os comandos a seguir.

```
su - ibmadmin
IOCControl -a start -c component -p topology_password
```
c. Para parar o componente, execute os comandos a seguir.

```
su - ibmadmin
IOCControl -a stop -c component -p topology_password
```
3. **1.6 1.6 1.6.0.1** Se estiver executando em um ambiente de alta disponibilidade, use a ferramenta de controle de plataforma para verificar o status dos componentes e para iniciá-los e pausá-los, conforme necessário. Execute o seguinte comando com as opções desejadas.

- v Para verificar o status do servidor principal, especifique 841 para *action*.
- v Para verificar o status do servidor de espera, especifique 843 para *action*.
- v Para iniciar o servidor principal, especifique 221 para *action*.
- v Para iniciar o servidor de espera, especifique 231 para *action*.
- v Para parar o servidor principal, especifique 651 para *action*.
- v Para parar o servidor de espera, especifique 641 para *action*.

Especifique sua senha de topologia para *topology\_password*.

su - ibmadmin

- 4. Revise os arquivos de log para exceções de tempo de execução.
	- a. No servidor de aplicativos, revise os seguintes logs do WebSphere Portal:
		- /opt/IBM/WebSphere/wp\_profile/logs/WebSphere\_Portal/SystemOut.log
		- /opt/IBM/WebSphere/wp\_profile/logs/WebSphere\_Portal/SystemErr.log
	- b. Em um ambiente de alta disponibilidade, no servidor de aplicativos 2, revise os seguintes logs do WebSphere Portal:
		- /opt/IBM/WebSphere/wp\_profile/logs/WebSphere\_Portal\_PortalNode2/SystemOut.log
		- /opt/IBM/WebSphere/wp\_profile/logs/WebSphere\_Portal\_PortalNode2/SystemErr.log
	- c. No servidor de analítica, revise os seguintes logs do WebSphere Application Server:
		- v /opt/IBM/WebSphere/AppServer/profiles/cognosProfile1/logs/CognosX\_Disp1/SystemOut.log
		- v /opt/IBM/WebSphere/AppServer/profiles/cognosProfile1/logs/CognosX\_Disp1/SystemErr.log
- 5. Verifique se o sistema de arquivo no servidor de aplicativos não atingiu a capacidade. Isto pode ser determinado ao executar o comando **df -h**. O sistema de arquivos pode ser considerado cheio, mesmo se estiver abaixo de 100% usado. Por esse motivo, se o comando **df -h** retornar que o sistema de arquivos está 90% ou mais cheio, você deverá considerar que o sistema de arquivos atingiu a capacidade.
- 6. Verifique se o servidor CognosX\_Disp1 foi iniciado. A verificação pode ser feita usando o WebSphere Application Server Administrative Console ou por etapas manuais. A seguir estão as etapas manuais:
	- a. No sistema servidor de aplicativos, efetue logon como ibmadmin.
	- b. Em uma janela de comando, execute: /opt/IBM/WebSphere/AppServer/profiles/cognosProfile1/ bin/serverStatus.sh -all -username *WAS\_ADMIN\_USER* -password *WAS\_ADMIN\_PWD*, em que *WAS\_ADMIN\_USER* é o ID de administrador do WebSphere (normalmente admin) e *WAS\_ADMIN\_PWD* é a senha do administrador do WebSphere Application Server.
	- c. Se a mensagem ADMU0509I: O Servidor de Aplicativos "nodeagent" não pode ser acessado. Ele parece estar interrompido. for exibida, inicie o nodeagent usando o seguinte comando: /opt/IBM/WebSphere/AppServer/profiles/cognosProfile1/bin/startNode.sh . Ignore esta etapa se a mensagem ADMU0508I: O Servidor de Aplicativos "nodeagent" está INICIADO. será exibida. Se foi necessário iniciar o nodeagent, uma mensagem semelhante à seguinte será exibida: ADMU3000I: Servidor nodeagent aberto para e-business; o ID do processo é 26654.
	- a. Se a mensagem ADMU0509I: O Servidor de Aplicativos "CognosX\_Disp1" não pode ser acessado. Ele parece estar interrompido. for exibida, inicie o servidor CognosX\_Disp1 usando o seguinte comando: /opt/IBM/WebSphere/AppServer/profiles/cognosProfile1/bin/startServer.sh CognosX\_Disp1. Ignore esta etapa se a mensagem ADMU0508I: O Servidor de Aplicativos "CognosX\_Disp1" está INICIADO. será exibida. Se você tiver que iniciar o CognosX\_Disp1, uma mensagem semelhante à seguinte será exibida: ADMU3000I: Servidor CognosX\_Disp1 aberto para e-business; o ID do processo é 26654.

Inicie os servidores nesta ordem:

- a. nodeagent
- b. CognosX\_Disp1

Pare os servidores nesta ordem:

- a. CognosX\_Disp1
- b. nodeagent

O servidor CognosX\_Disp1 é interrompido executando o seguinte comando em uma janela de comando no servidor de aplicativos: /opt/IBM/WebSphere/AppServer/profiles/cognosProfile1/bin/ stopServer.sh -all -username *WAS\_ADMIN\_USER* -password *WAS\_ADMIN\_PWD*, em que *WAS\_ADMIN\_USER* é o ID de administrador do WebSphere (normalmente admin) e *WAS\_ADMIN\_PWD* é a senha do administrador do WebSphere Application Server.

O nodeagent é interrompido executando o seguinte comando em uma janela de comando no servidor de aplicativos: /opt/IBM/WebSphere/AppServer/profiles/cognosProfile1/bin/stopNode.sh -username *WAS\_ADMIN\_USER* -password *WAS\_ADMIN\_PWD*, em que *WAS\_ADMIN\_USER* é o ID de administrador do WebSphere (normalmente admin) e *WAS\_ADMIN\_PWD* é a senha do administrador do WebSphere.

- 7. Verifique se o servidor CognosX\_Disp1 foi iniciado. A verificação pode ser feita usando o WebSphere Application Server Administrative Console ou por etapas manuais. A seguir estão as etapas que usam o WebSphere Application Server Administrative Console:
	- a. Efetue logon no WebSphere Application Server Administrative Console em http:// *APPLICATION\_SERVER\_HOST*:9061/ibm/console usando o ID administrativo e a senha do WebSphere Application Server Administrative. *APPLICATION\_SERVER\_HOST* é o nome do host para o servidor de aplicativos.

b. Visualize o status do servidor CognosX\_Disp1 clicando em **Servidores** > **Tipos de Servidores** > **Servidores de Aplicativos WebSphere**.

O ícone  $\Rightarrow$  significa que o servidor está iniciado. Se necessário, selecione o servidor e clique em **Reiniciar** para reiniciar o servidor.

O ícone **\*** significa que o servidor está interrompido. Selecione o servidor e clique em **Iniciar** para iniciar o servidor.

O ícone  $\circled{2}$  significa que o status de servidor é indisponível. O Agente do Nó pode não estar em execução. Para iniciar o Agente do Nó, execute o comando /opt/IBM/WebSphere/AppServer/ profiles/cognosProfile1/bin/startNode.sh em uma janela de comando.

**Importante:** Os servidores devem ser iniciados e pausados em uma ordem específica.

Inicie os servidores nesta ordem:

- a. nodeagent
- b. CognosX\_Disp1

Pare os servidores nesta ordem:

- a. CognosX\_Disp1
- b. nodeagent

Para parar o servidor CognosX\_Disp1, selecione o servidor e clique em **Parar**.

O nodeagent é interrompido executando o seguinte comando em uma janela de comando no servidor de aplicativos: /opt/IBM/WebSphere/AppServer/profiles/cognosProfile1/bin/stopNode.sh -username *WAS\_ADMIN\_USER* -password *WAS\_ADMIN\_PWD*, em que *WAS\_ADMIN\_USER* é o ID de administrador do WebSphere (normalmente admin) e *WAS\_ADMIN\_PWD* é a senha do administrador do WebSphere.

## **O que Fazer Depois**

Resolva quaisquer problemas ou erros localizados e tente novamente o teste.

## **Application Server (REST CognosX\_Disp2)Teste**

O teste do Application Server (REST CognosX\_Disp2) testa o acesso ao WebSphere Application Server do serviço REST no servidor de destino.

#### **Recursos**

O teste do Application Server (REST CognosX\_Disp2) usa o seguinte recurso:

v WebSphere Application Server no servidor da analítica 2.

## **Determinação de problemas**

Se o teste do Application Server (REST CognosX\_Disp2) falhar, faça o seguinte para localizar e resolver o problema de acesso.

#### **Procedimento**

- 1. 1.6.0.2 Use a ferramenta de controle de plataforma para verificar o status dos componentes e para iniciá-los ou pausá-los, conforme necessário. Execute o seguinte comando com as opções desejadas. Para *component* use anacognosdispgrp e especifique sua senha de topologia para *topology\_password*.
	- a. Para verificar o status do componente, execute os comandos a seguir.

su - ibmadmin

IOCControl -a status -c *component* -p *topology\_password*

b. Para iniciar o componente, execute os comandos a seguir.

su - ibmadmin

IOCControl -a start -c *component* -p *topology\_password*

c. Para parar o componente, execute os comandos a seguir. su - ibmadmin

IOCControl -a stop -c *component* -p *topology\_password*

- 2. 1.6 1.6 1.6.0.1 Use o ferramenta de controle de plataforma para verificar o status dos servidores e iniciar e pará-los conforme for necessário. Execute os seguintes comandos com as opções desejadas.
	- v Para verificar o status do servidor principal, especifique 841 para *action*.
	- v Para verificar o status do servidor de espera, especifique 843 para *action*.
	- v Para iniciar o servidor principal, especifique 221 para *action*.
	- v Para iniciar o servidor de espera, especifique 231 para *action*.
	- v Para parar o servidor principal, especifique 651 para *action*.
	- v Para parar o servidor de espera, especifique 641 para *action*.

Especifique sua senha de topologia para *topology\_password*.

su - ibmadmin

- 3. Revise os arquivos de log para exceções de tempo de execução.
	- a. No servidor de aplicativos, revise os seguintes logs do WebSphere Portal:
		- v /opt/IBM/WebSphere/wp\_profile/logs/WebSphere\_Portal/SystemOut.log
		- /opt/IBM/WebSphere/wp\_profile/logs/WebSphere\_Portal/SystemErr.log
	- b. Em um ambiente de alta disponibilidade, no servidor de aplicativos 2, revise os seguintes logs do WebSphere Portal:
		- /opt/IBM/WebSphere/wp\_profile/logs/WebSphere\_Portal\_PortalNode2/SystemOut.log
		- /opt/IBM/WebSphere/wp\_profile/logs/WebSphere\_Portal\_PortalNode2/SystemErr.log
	- c. No servidor da analítica 2, revise os seguintes logs do WebSphere Application Server:
		- v /opt/IBM/WebSphere/AppServer/profiles/cognosProfile1/logs/CognosX\_Disp2/SystemOut.log
		- /opt/IBM/WebSphere/AppServer/profiles/cognosProfile1/logs/CognosX\_Disp2/SystemErr.log
- 4. Verifique se o sistema de arquivo no servidor de aplicativos não atingiu a capacidade. Isto pode ser determinado ao executar o comando **df -h**. O sistema de arquivos pode ser considerado cheio, mesmo se estiver abaixo de 100% usado. Por esse motivo, se o comando **df -h** retornar que o sistema de arquivos está 90% ou mais cheio, você deverá considerar que o sistema de arquivos atingiu a capacidade.
- 5. Verifique se o servidor CognosX\_Disp2 foi iniciado. A verificação pode ser feita usando o WebSphere Application Server Administrative Console ou por etapas manuais. A seguir estão as etapas manuais:
	- a. No sistema servidor de aplicativos, efetue logon como ibmadmin.
	- b. Em uma janela de comando, execute: /opt/IBM/WebSphere/AppServer/profiles/cognosProfile1/ bin/serverStatus.sh -all -username *WAS\_ADMIN\_USER* -password *WAS\_ADMIN\_PWD*, em que *WAS\_ADMIN\_USER* é o ID de administrador do WebSphere (normalmente admin) e *WAS\_ADMIN\_PWD* é a senha do administrador do WebSphere Application Server.
	- c. Se a mensagem ADMU0509I: O Servidor de Aplicativos "nodeagent" não pode ser acessado. Ele parece estar interrompido. for exibida, inicie o nodeagent usando o seguinte comando: /opt/IBM/WebSphere/AppServer/profiles/cognosProfile1/bin/startNode.sh . Ignore esta etapa se a mensagem ADMU0508I: O Servidor de Aplicativos "nodeagent" está INICIADO. será exibida. Se foi necessário iniciar o nodeagent, uma mensagem semelhante à seguinte será exibida: ADMU3000I: Servidor nodeagent aberto para e-business; o ID do processo é 26654.
	- a. Se a mensagem ADMU0509I: The Application Server "CognosX\_Disp2" cannot be reached. Ele parece estar interrompido. for exibida, inicie o servidor CognosX\_Disp2 usando o seguinte comando: /opt/IBM/WebSphere/AppServer/profiles/cognosProfile1/bin/startServer.sh

CognosX\_Disp2. Ignore esta etapa se a mensagem ADMU0508I: The Application Server "CognosX\_Disp2" is STARTED será exibida. Se você tiver que iniciar o CognosX\_Disp2, uma mensagem semelhante à seguinte será exibida: ADMU3000I: Server CognosX\_Disp2 open for e-business; process id is 26654.

**Importante:** Os servidores devem ser iniciados e pausados em uma ordem específica.

Inicie os servidores nesta ordem:

- a. nodeagent
- b. CognosX\_Disp2

Pare os servidores nesta ordem:

- a. CognosX\_Disp2
- b. nodeagent

O servidor CognosX\_Disp2 é interrompido executando o seguinte comando em uma janela de comando no servidor de aplicativos: /opt/IBM/WebSphere/AppServer/profiles/cognosProfile1/bin/ stopServer.sh -all -username *WAS\_ADMIN\_USER* -password *WAS\_ADMIN\_PWD*, em que *WAS\_ADMIN\_USER* é o ID de administrador do WebSphere (normalmente admin) e *WAS\_ADMIN\_PWD* é a senha do administrador do WebSphere Application Server.

O nodeagent é interrompido executando o seguinte comando em uma janela de comando no servidor de aplicativos: /opt/IBM/WebSphere/AppServer/profiles/cognosProfile1/bin/stopNode.sh -username *WAS\_ADMIN\_USER* -password *WAS\_ADMIN\_PWD*, em que *WAS\_ADMIN\_USER* é o ID de administrador do WebSphere (normalmente admin) e *WAS\_ADMIN\_PWD* é a senha do administrador do WebSphere.

- 6. Verifique se o servidor CognosX\_Disp2 foi iniciado. A verificação pode ser feita usando o WebSphere Application Server Administrative Console ou por etapas manuais. A seguir estão as etapas que usam o WebSphere Application Server Administrative Console:
	- a. Efetue logon no WebSphere Application Server Administrative Console em http:// *APPLICATION\_SERVER\_HOST*:9061/ibm/console usando o ID administrativo e a senha do WebSphere Application Server Administrative. *APPLICATION\_SERVER\_HOST* é o nome do host para o servidor de aplicativos.
	- b. Visualize o status do servidor CognosX\_Disp2 clicando em **Servidores** > **Tipos de Servidores** > **Servidores de Aplicativos WebSphere**.

O ícone  $\bigoplus$  significa que o servidor está iniciado. Se necessário, selecione o servidor e clique em **Reiniciar** para reiniciar o servidor.

O ícone **s**ignifica que o servidor está interrompido. Selecione o servidor e clique em **Iniciar** para iniciar o servidor.

O ícone  $\circled{r}$  significa que o status de servidor é indisponível. O Agente do Nó pode não estar em execução. Para iniciar o Agente do Nó, execute o comando /opt/IBM/WebSphere/AppServer/ profiles/cognosProfile1/bin/startNode.sh em uma janela de comando.

**Importante:** Os servidores devem ser iniciados e pausados em uma ordem específica.

Inicie os servidores nesta ordem:

- a. nodeagent
- b. CognosX\_Disp2

Pare os servidores nesta ordem:

- a. CognosX\_Disp2
- b. nodeagent

Para parar o servidor CognosX\_Disp2, selecione o servidor e clique em **Parar**.

O nodeagent é interrompido executando o seguinte comando em uma janela de comando no servidor de aplicativos: /opt/IBM/WebSphere/AppServer/profiles/cognosProfile1/bin/stopNode.sh -username *WAS\_ADMIN\_USER* -password *WAS\_ADMIN\_PWD*, em que *WAS\_ADMIN\_USER* é o ID de administrador do WebSphere (normalmente admin) e *WAS\_ADMIN\_PWD* é a senha do administrador do WebSphere.

## **O que Fazer Depois**

Resolva quaisquer problemas ou erros localizados e tente novamente o teste.

## **Application Server (REST CognosX\_GW1)Teste**

O teste do Application Server (REST CognosX\_GW1) testa o acesso ao WebSphere Application Server do serviço REST no servidor de destino.

### **Recursos**

O teste do Application Server (REST CognosX\_GW1) usa o seguinte recurso:

• Um WebSphere Application Server no servidor de analítica.

## **Determinação de problemas**

Se o teste do Application Server (REST CognosX\_GW1) falhar, faça o seguinte para localizar e resolver o problema de acesso.

### **Procedimento**

- 1. 1.6.0.2 Use a ferramenta de controle de plataforma para verificar o status dos componentes e para iniciá-los ou pausá-los, conforme necessário. Execute o seguinte comando com as opções desejadas. Para *component* use anacognosgw (em um ambiente padrão) ou anacognosgwgrp (em um ambiente de alta disponibilidade) e especifique sua senha de topologia para *topology\_password*.
	- a. Para verificar o status do componente, execute os comandos a seguir.

```
su - ibmadmin
```
IOCControl -a status -c *component* -p *topology\_password*

- b. Para iniciar o componente, execute os comandos a seguir.
	- su ibmadmin

IOCControl -a start -c *component* -p *topology\_password*

c. Para parar o componente, execute os comandos a seguir.

su - ibmadmin

IOCControl -a stop -c *component* -p *topology\_password*

2. 1.6 1.6 1.6.0.1 Se estiver executando em um ambiente padrão, use a ferramenta de controle de plataforma para verificar o status dos componentes e para iniciá-los e pausá-los, conforme necessário. Execute o seguinte comando com as opções desejadas. Para *component*, use cognos e especifique sua senha de topologia para *topology\_password*.

a. Para verificar o status do componente, execute os comandos a seguir.

su - ibmadmin IOCControl -a status -c *component* -p *topology\_password*

b. Para iniciar o componente, execute os comandos a seguir.

```
su - ibmadmin
IOCControl -a start -c component -p topology_password
```
c. Para parar o componente, execute os comandos a seguir.

```
su - ibmadmin
IOCControl -a stop -c component -p topology_password
```
- 3. 1.6 1.6.0.1 Se estiver executando em um ambiente de alta disponibilidade, use a ferramenta de controle de plataforma para verificar o status dos componentes e para iniciá-los e pausá-los, conforme necessário. Execute o seguinte comando com as opções desejadas.
	- v Para verificar o status do servidor principal, especifique 841 para *action*.
	- v Para verificar o status do servidor de espera, especifique 843 para *action*.
	- v Para iniciar o servidor principal, especifique 221 para *action*.
	- v Para iniciar o servidor de espera, especifique 231 para *action*.
	- v Para parar o servidor principal, especifique 651 para *action*.
	- v Para parar o servidor de espera, especifique 641 para *action*.

Especifique sua senha de topologia para *topology\_password*.

```
su - ibmadmin
```
IOCControl -a *action* -p *topology\_password*

- 4. Revise os arquivos de log para exceções de tempo de execução.
	- a. No servidor de aplicativos, revise os seguintes logs do WebSphere Portal:
		- /opt/IBM/WebSphere/wp\_profile/logs/WebSphere\_Portal/SystemOut.log
		- /opt/IBM/WebSphere/wp\_profile/logs/WebSphere\_Portal/SystemErr.log
	- b. Em um ambiente de alta disponibilidade, no servidor de aplicativos 2, revise os seguintes logs do WebSphere Portal:
		- /opt/IBM/WebSphere/wp\_profile/logs/WebSphere\_Portal\_PortalNode2/SystemOut.log
		- /opt/IBM/WebSphere/wp\_profile/logs/WebSphere\_Portal\_PortalNode2/SystemErr.log
	- c. No servidor de analítica, revise os seguintes logs do WebSphere Application Server:
		- v /opt/IBM/WebSphere/AppServer/profiles/cognosProfile1/logs/CognosX\_GW1/SystemOut.log
		- v /opt/IBM/WebSphere/AppServer/profiles/cognosProfile1/logs/CognosX\_GW1/SystemErr.log
- 5. Verifique se o sistema de arquivo no servidor de aplicativos não atingiu a capacidade. Isto pode ser determinado ao executar o comando **df -h**. O sistema de arquivos pode ser considerado cheio, mesmo se estiver abaixo de 100% usado. Por esse motivo, se o comando **df -h** retornar que o sistema de arquivos está 90% ou mais cheio, você deverá considerar que o sistema de arquivos atingiu a capacidade.
- 6. Verifique se o servidor CognosX\_GW1 foi iniciado. A verificação pode ser feita usando o WebSphere Application Server Administrative Console ou por etapas manuais. A seguir estão as etapas manuais:
	- a. No sistema servidor de aplicativos, efetue logon como ibmadmin.
	- b. Em uma janela de comando, execute: /opt/IBM/WebSphere/AppServer/profiles/cognosProfile1/ bin/serverStatus.sh -all -username *WAS\_ADMIN\_USER* -password *WAS\_ADMIN\_PWD*, em que *WAS\_ADMIN\_USER* é o ID de administrador do WebSphere (normalmente admin) e *WAS\_ADMIN\_PWD* é a senha do administrador do WebSphere Application Server.
	- c. Se a mensagem ADMU0509I: O Servidor de Aplicativos "nodeagent" não pode ser acessado. Ele parece estar interrompido. for exibida, inicie o nodeagent usando o seguinte comando: /opt/IBM/WebSphere/AppServer/profiles/cognosProfile1/bin/startNode.sh . Ignore esta etapa se a mensagem ADMU0508I: O Servidor de Aplicativos "nodeagent" está INICIADO. será exibida. Se foi necessário iniciar o nodeagent, uma mensagem semelhante à seguinte será exibida: ADMU3000I: Servidor nodeagent aberto para e-business; o ID do processo é 26654.
	- a. Se a mensagem ADMU0509I: O Servidor de Aplicativos "CognosX\_GW1" não pode ser acessado. Ele parece estar interrompido. for exibida, inicie o servidor CognosX\_GW1 usando o seguinte comando: /opt/IBM/WebSphere/AppServer/profiles/cognosProfile1/bin/startServer.sh CognosX\_GW1. Ignore esta etapa se a mensagem ADMU0508I: O Servidor de Aplicativos "CognosX\_GW1" está INICIADO. será exibida. Se você tiver que iniciar o CognosX\_GW1, uma mensagem semelhante à seguinte será exibida: ADMU3000I: Server CognosX\_GW1 open for e-business; process id is 26654.

**Importante:** Os servidores devem ser iniciados e pausados em uma ordem específica.

Inicie os servidores nesta ordem:

- a. nodeagent
- b. CognosX\_GW1

Pare os servidores nesta ordem:

- a. CognosX\_GW1
- b. nodeagent

O servidor CognosX\_GW1 é interrompido executando o seguinte comando em uma janela de comando no servidor de aplicativos: /opt/IBM/WebSphere/AppServer/profiles/cognosProfile1/bin/ stopServer.sh -all -username *WAS\_ADMIN\_USER* -password *WAS\_ADMIN\_PWD*, em que *WAS\_ADMIN\_USER* é o ID de administrador do WebSphere (normalmente admin) e *WAS\_ADMIN\_PWD* é a senha do administrador do WebSphere Application Server.

O nodeagent é interrompido executando o seguinte comando em uma janela de comando no servidor de aplicativos: /opt/IBM/WebSphere/AppServer/profiles/cognosProfile1/bin/stopNode.sh -username *WAS\_ADMIN\_USER* -password *WAS\_ADMIN\_PWD*, em que *WAS\_ADMIN\_USER* é o ID de administrador do WebSphere (normalmente admin) e *WAS\_ADMIN\_PWD* é a senha do administrador do WebSphere.

- 7. Verifique se o servidor CognosX\_GW1 foi iniciado. A verificação pode ser feita usando o WebSphere Application Server Administrative Console ou por etapas manuais. A seguir estão as etapas que usam o WebSphere Application Server Administrative Console:
	- a. Efetue logon no WebSphere Application Server Administrative Console em http:// *APPLICATION\_SERVER\_HOST*:9061/ibm/console usando o ID administrativo e a senha do WebSphere Application Server Administrative. *APPLICATION\_SERVER\_HOST* é o nome do host para o servidor de aplicativos.
	- b. Visualize o status do servidor CognosX\_GW1, clicando em **Servidores** > **Tipos de Servidores** > **Servidores de Aplicativos WebSphere**.

O ícone  $\rightarrow$  significa que o servidor está iniciado. Se necessário, selecione o servidor e clique em **Reiniciar** para reiniciar o servidor.

O ícone **\*** significa que o servidor está interrompido. Selecione o servidor e clique em Iniciar para iniciar o servidor.

O ícone  $\odot$  significa que o status de servidor é indisponível. O Agente do Nó pode não estar em execução. Para iniciar o Agente do Nó, execute o comando /opt/IBM/WebSphere/AppServer/ profiles/cognosProfile1/bin/startNode.sh em uma janela de comando.

**Importante:** Os servidores devem ser iniciados e pausados em uma ordem específica.

Inicie os servidores nesta ordem:

- a. nodeagent
- b. CognosX\_GW1

Pare os servidores nesta ordem:

- a. CognosX\_GW1
- b. nodeagent

Para parar o servidor CognosX\_GW1, selecione o servidor e clique em **Parar**.

O nodeagent é interrompido executando o seguinte comando em uma janela de comando no servidor de aplicativos: /opt/IBM/WebSphere/AppServer/profiles/cognosProfile1/bin/stopNode.sh -username *WAS\_ADMIN\_USER* -password *WAS\_ADMIN\_PWD*, em que *WAS\_ADMIN\_USER* é o ID de administrador do WebSphere (normalmente admin) e *WAS\_ADMIN\_PWD* é a senha do administrador do WebSphere.

## **O que Fazer Depois**

Resolva quaisquer problemas ou erros localizados e tente novamente o teste.

# **Application Server (REST CognosX\_GW2)Teste**

O teste do Application Server (REST CognosX\_GW2) testa o acesso ao WebSphere Application Server do serviço REST no servidor de destino.

## **Recursos**

O teste do Application Server (REST CognosX\_GW2) usa o seguinte recurso:

v WebSphere Application Server no servidor da analítica 2.

## **Determinação de problemas**

Se o teste do Application Server (REST CognosX\_GW2) falhar, faça o seguinte para localizar e resolver o problema de acesso.

## **Procedimento**

- 1. 1.6.0.2 Use a ferramenta de controle de plataforma para verificar o status dos componentes e para iniciá-los ou pausá-los, conforme necessário. Execute o seguinte comando com as opções desejadas. Para *component* use anacognosgwgrp e especifique sua senha de topologia para *topology\_password*.
	- a. Para verificar o status do componente, execute os comandos a seguir.

su - ibmadmin

IOCControl -a status -c *component* -p *topology\_password*

b. Para iniciar o componente, execute os comandos a seguir.

```
su - ibmadmin
```
IOCControl -a start -c *component* -p *topology\_password*

c. Para parar o componente, execute os comandos a seguir. su - ibmadmin

IOCControl -a stop -c *component* -p *topology\_password*

- 2. 1.6 1.6 1.6.0.1 Use o ferramenta de controle de plataforma para verificar o status dos servidores e iniciar e pará-los conforme for necessário. Execute os seguintes comandos com as opções desejadas.
	- v Para verificar o status do servidor principal, especifique 841 para *action*.
	- v Para verificar o status do servidor de espera, especifique 843 para *action*.
	- v Para iniciar o servidor principal, especifique 221 para *action*.
	- v Para iniciar o servidor de espera, especifique 231 para *action*.
	- v Para parar o servidor principal, especifique 651 para *action*.
	- v Para parar o servidor de espera, especifique 641 para *action*.

Especifique sua senha de topologia para *topology\_password*.

```
su - ibmadmin
```
- 3. Revise os arquivos de log para exceções de tempo de execução.
	- a. No servidor de aplicativos, revise os seguintes logs do WebSphere Portal:
		- /opt/IBM/WebSphere/wp\_profile/logs/WebSphere\_Portal/SystemOut.log
		- /opt/IBM/WebSphere/wp\_profile/logs/WebSphere\_Portal/SystemErr.log
	- b. Em um ambiente de alta disponibilidade, no servidor de aplicativos 2, revise os seguintes logs do WebSphere Portal:
		- /opt/IBM/WebSphere/wp\_profile/logs/WebSphere\_Portal\_PortalNode2/SystemOut.log
		- /opt/IBM/WebSphere/wp\_profile/logs/WebSphere\_Portal\_PortalNode2/SystemErr.log
	- c. No servidor da analítica 2, revise os seguintes logs do WebSphere Application Server:
		- v /opt/IBM/WebSphere/AppServer/profiles/cognosProfile1/logs/CognosX\_GW2/SystemOut.log
- v /opt/IBM/WebSphere/AppServer/profiles/cognosProfile1/logs/CognosX\_GW2/SystemErr.log
- 4. Verifique se o sistema de arquivo no servidor de aplicativos não atingiu a capacidade. Isto pode ser determinado ao executar o comando **df -h**. O sistema de arquivos pode ser considerado cheio, mesmo se estiver abaixo de 100% usado. Por esse motivo, se o comando **df -h** retornar que o sistema de arquivos está 90% ou mais cheio, você deverá considerar que o sistema de arquivos atingiu a capacidade.
- 5. Verifique se o servidor CognosX\_GW2 foi iniciado. A verificação pode ser feita usando o WebSphere Application Server Administrative Console ou por etapas manuais. A seguir estão as etapas manuais:
	- a. No sistema servidor de aplicativos 1, efetue logon como ibmadmin.
	- b. Em uma janela de comando, execute: /opt/IBM/WebSphere/AppServer/profiles/cognosProfile1/ bin/serverStatus.sh -all -username *WAS\_ADMIN\_USER* -password *WAS\_ADMIN\_PWD*, em que *WAS\_ADMIN\_USER* é o ID de administrador do WebSphere (normalmente admin) e *WAS\_ADMIN\_PWD* é a senha do administrador do WebSphere Application Server.
	- c. Se a mensagem ADMU0509I: O Servidor de Aplicativos "nodeagent" não pode ser acessado. Ele parece estar interrompido. for exibida, inicie o nodeagent usando o seguinte comando: /opt/IBM/WebSphere/AppServer/profiles/cognosProfile1/bin/startNode.sh . Ignore esta etapa se a mensagem ADMU0508I: O Servidor de Aplicativos "nodeagent" está INICIADO. será exibida. Se foi necessário iniciar o nodeagent, uma mensagem semelhante à seguinte será exibida: ADMU3000I: Servidor nodeagent aberto para e-business; o ID do processo é 26654.
	- a. Se a mensagem ADMU0509I: The Application Server "CognosX GW2" cannot be reached. Ele parece estar interrompido. for exibida, inicie o servidor CognosX\_GW2 usando o seguinte comando: /opt/IBM/WebSphere/AppServer/profiles/cognosProfile1/bin/startServer.sh CognosX\_GW2. Ignore esta etapa se a mensagem ADMU0508I: The Application Server "CognosX\_GW2" is STARTED. será exibida. Se você tiver que iniciar o CognosX\_GW2, uma mensagem semelhante à seguinte será exibida: ADMU3000I: Server CognosX\_GW2 open for e-business; process id is 26654.

Inicie os servidores nesta ordem:

- a. nodeagent
- b. CognosX\_GW2

Pare os servidores nesta ordem:

- a. CognosX\_GW2
- b. nodeagent

O servidor CognosX\_GW2 é interrompido executando o seguinte comando em uma janela de comando no servidor de aplicativos: /opt/IBM/WebSphere/AppServer/profiles/cognosProfile1/bin/ stopServer.sh -all -username *WAS\_ADMIN\_USER* -password *WAS\_ADMIN\_PWD*, em que *WAS\_ADMIN\_USER* é o ID de administrador do WebSphere (normalmente admin) e *WAS\_ADMIN\_PWD* é a senha do administrador do WebSphere Application Server.

O nodeagent é interrompido executando o seguinte comando em uma janela de comando no servidor de aplicativos: /opt/IBM/WebSphere/AppServer/profiles/cognosProfile1/bin/stopNode.sh -username *WAS\_ADMIN\_USER* -password *WAS\_ADMIN\_PWD*, em que *WAS\_ADMIN\_USER* é o ID de administrador do WebSphere (normalmente admin) e *WAS\_ADMIN\_PWD* é a senha do administrador do WebSphere.

- 6. Verifique se o servidor CognosX\_GW2 foi iniciado. A verificação pode ser feita usando o WebSphere Application Server Administrative Console ou por etapas manuais. A seguir estão as etapas que usam o WebSphere Application Server Administrative Console:
	- a. Efetue logon no WebSphere Application Server Administrative Console em http:// *APPLICATION\_SERVER\_HOST*:9061/ibm/console usando o ID administrativo e a senha do WebSphere Application Server Administrative. *APPLICATION\_SERVER\_HOST* é o nome do host para o servidor de aplicativos.

b. Visualize o status do servidor CognosX\_GW2 ao clicar em **Servidores** > **Tipos de Servidores** > **Servidores de Aplicativos WebSphere**.

O ícone  $\bigoplus$  significa que o servidor está iniciado. Se necessário, selecione o servidor e clique em **Reiniciar** para reiniciar o servidor.

O ícone **\*** significa que o servidor está interrompido. Selecione o servidor e clique em **Iniciar** para iniciar o servidor.

O ícone  $\circled{2}$  significa que o status de servidor é indisponível. O Agente do Nó pode não estar em execução. Para iniciar o Agente do Nó, execute o comando /opt/IBM/WebSphere/AppServer/ profiles/cognosProfile1/bin/startNode.sh em uma janela de comando.

**Importante:** Os servidores devem ser iniciados e pausados em uma ordem específica.

Inicie os servidores nesta ordem:

- a. nodeagent
- b. CognosX\_GW2

Pare os servidores nesta ordem:

- a. CognosX\_GW2
- b. nodeagent

Para parar o servidor CognosX\_GW2, selecione o servidor e clique em **Parar**.

O nodeagent é interrompido executando o seguinte comando em uma janela de comando no servidor de aplicativos: /opt/IBM/WebSphere/AppServer/profiles/cognosProfile1/bin/stopNode.sh -username *WAS\_ADMIN\_USER* -password *WAS\_ADMIN\_PWD*, em que *WAS\_ADMIN\_USER* é o ID de administrador do WebSphere (normalmente admin) e *WAS\_ADMIN\_PWD* é a senha do administrador do WebSphere.

## **O que Fazer Depois**

Resolva quaisquer problemas ou erros localizados e tente novamente o teste.

## **Application Server (REST IopServer1)Teste**

O teste do Application Server (REST IopServer1) testa o acesso ao WebSphere Application Server do serviço REST no servidor de destino.

#### **Recursos**

O teste do Application Server (REST IopServer1) usa o seguinte recurso:

• Um WebSphere Application Server no servidor de aplicativos.

#### **Determinação de problemas**

Se o teste do Application Server (REST IopServer1) falhar, faça o seguinte para localizar e resolver o problema de acesso.

#### **Procedimento**

- 1. 1.6.0.2 Use a ferramenta de controle de plataforma para verificar o status dos componentes e para iniciá-los ou pausá-los, conforme necessário. Execute o seguinte comando com as opções desejadas. Para *component* use appiop (em um ambiente padrão) ou appiopgrp (em um ambiente de alta disponibilidade) e especifique sua senha de topologia para *topology\_password*.
	- a. Para verificar o status do componente, execute os comandos a seguir.

su - ibmadmin

IOCControl -a status -c *component* -p *topology\_password*

b. Para iniciar o componente, execute os comandos a seguir.

```
su - ibmadmin
```
IOCControl -a start -c *component* -p *topology\_password*

c. Para parar o componente, execute os comandos a seguir.

```
su - ibmadmin
```
IOCControl -a stop -c *component* -p *topology\_password*

2. 1.6 1.6 1.6.0.1 Se estiver executando em um ambiente padrão, use a ferramenta de controle de plataforma para verificar o status dos componentes e para iniciá-los ou pausá-los, conforme necessário. Execute o seguinte comando com as opções desejadas. Para *component*, use iopsvr e especifique sua senha de topologia para *topology\_password*.

a. Para verificar o status do componente, execute os comandos a seguir.

su - ibmadmin IOCControl -a status -c *component* -p *topology\_password*

b. Para iniciar o componente, execute os comandos a seguir.

```
su - ibmadmin
IOCControl -a start -c component -p topology_password
```
c. Para parar o componente, execute os comandos a seguir. su - ibmadmin

IOCControl -a stop -c *component* -p *topology\_password*

3. 1.6 1.6.0.1 Se estiver executando em um ambiente de alta disponibilidade, use a ferramenta de controle de plataforma para verificar o status dos componentes e para iniciá-los e pausá-los, conforme necessário. Execute o seguinte comando com as opções desejadas.

- v Para verificar o status do servidor principal, especifique 831 para *action*.
- v Para verificar o status do servidor de espera, especifique 833 para *action*.
- v Para iniciar o servidor principal, especifique 201 para *action*.
- v Para iniciar o servidor de espera, especifique 211 para *action*.
- v Para parar o servidor principal, especifique 671 para *action*.
- v Para parar o servidor de espera, especifique 661 para *action*.

Especifique sua senha de topologia para *topology\_password*.

```
su - ibmadmin
```
- 4. Revise os arquivos de log para exceções de tempo de execução.
	- a. No servidor de aplicativos, revise os seguintes logs do WebSphere Portal:
		- /opt/IBM/WebSphere/wp\_profile/logs/WebSphere\_Portal/SystemOut.log
		- /opt/IBM/WebSphere/wp\_profile/logs/WebSphere\_Portal/SystemErr.log
	- b. Em um ambiente de alta disponibilidade, no servidor de aplicativos 2, revise os seguintes logs do WebSphere Portal:
		- /opt/IBM/WebSphere/wp\_profile/logs/WebSphere\_Portal\_PortalNode2/SystemOut.log
		- /opt/IBM/WebSphere/wp\_profile/logs/WebSphere\_Portal\_PortalNode2/SystemErr.log
	- c. No servidor de aplicativos, revise os seguintes logs do WebSphere Application Server:
		- v /opt/IBM/WebSphere/AppServer/profiles/IopProfile1/logs/IopServer1/SystemOut.log
		- v /opt/IBM/WebSphere/AppServer/profiles/IopProfile1/logs/IopServer1/SystemErr.log
- 5. Verifique se o sistema de arquivo no servidor de aplicativos não atingiu a capacidade. Isto pode ser determinado ao executar o comando **df -h**. O sistema de arquivos pode ser considerado cheio, mesmo se estiver abaixo de 100% usado. Por esse motivo, se o comando **df -h** retornar que o sistema de arquivos está 90% ou mais cheio, você deverá considerar que o sistema de arquivos atingiu a capacidade.
- 6. Verifique se o servidor IopServer1 foi iniciado. A verificação pode ser feita usando o WebSphere Application Server Administrative Console ou por etapas manuais. A seguir estão as etapas manuais:
- a. No sistema servidor de aplicativos, efetue logon como ibmadmin.
- b. Em uma janela de comando, execute: /opt/IBM/WebSphere/AppServer/profiles/IopProfile1/bin/ serverStatus.sh -all -username *WAS\_ADMIN\_USER* -password *WAS\_ADMIN\_PWD*, em que *WAS\_ADMIN\_USER* é o ID de administrador do WebSphere (normalmente admin) e *WAS\_ADMIN\_PWD* é a senha do administrador do WebSphere Application Server.
- c. Se a mensagem ADMU0509I: O Servidor de Aplicativos "nodeagent" não pode ser acessado. Ele parece estar interrompido. for exibida, inicie o nodeagent usando o seguinte comando: /opt/IBM/WebSphere/AppServer/profiles/IopProfile1/bin/startNode.sh. Ignore esta etapa se a mensagem ADMU0508I: O Servidor de Aplicativos "nodeagent" está INICIADO. será exibida. Se foi necessário iniciar o nodeagent, uma mensagem semelhante à seguinte será exibida: ADMU3000I: Servidor nodeagent aberto para e-business; o ID do processo é 26654.
- a. Se a mensagem ADMU0509I: The Application Server "IopServer1" cannot be reached. It appears to be stopped. for exibida, inicie o servidor IopServer1 usando o seguinte comando: /opt/IBM/WebSphere/AppServer/profiles/IopProfile1/bin/startServer.sh IopServer1. Ignore esta etapa se a mensagem ADMU0508I: The Application Server "IopServer1" is STARTED. será exibida. Se você tiver que iniciar o IopServer1, uma mensagem semelhante à seguinte será exibida: ADMU3000I: Server IopServer1 open for e-business; process id is 26654.

Inicie os servidores nesta ordem:

- a. nodeagent
- b. IopServer1

Pare os servidores nesta ordem:

- a. IopServer1
- b. nodeagent

O servidor IopServer1 é interrompido executando o seguinte comando em uma janela de comando no servidor de aplicativos: /opt/IBM/WebSphere/AppServer/profiles/IopProfile1/bin/stopServer.sh -all -username *WAS\_ADMIN\_USER* -password *WAS\_ADMIN\_PWD*, em que *WAS\_ADMIN\_USER* é o ID de administrador do WebSphere (normalmente admin) e *WAS\_ADMIN\_PWD* é a senha do administrador do WebSphere Application Server.

O nodeagent é interrompido executando o seguinte comando em uma janela de comando no servidor de aplicativos: /opt/IBM/WebSphere/AppServer/profiles/IopProfile1/bin/stopNode.sh -username *WAS\_ADMIN\_USER* -password *WAS\_ADMIN\_PWD*, em que *WAS\_ADMIN\_USER* é o ID de administrador do WebSphere (normalmente admin) e *WAS\_ADMIN\_PWD* é a senha do administrador do WebSphere.

- 7. Verifique se o servidor IopServer1 foi iniciado. A verificação pode ser feita usando o WebSphere Application Server Administrative Console ou por etapas manuais. A seguir estão as etapas que usam o WebSphere Application Server Administrative Console:
	- a. Efetue logon no Console Administrativo do WebSphere Application Server em http://*APPLICATION\_SERVER\_HOST*:9061/ibm/console usando o admin e a senha do ID Administrativo do WebSphere Application Server. *APPLICATION\_SERVER\_HOST* é o nome do host para o servidor de aplicativos.
	- b. Visualize o status do servidor IopServer1 clicando em **Servidores** > **Tipos de Servidores** > **Servidores de Aplicativos WebSphere**.

O ícone  $\bigoplus$  significa que o servidor está iniciado. Se necessário, selecione o servidor e clique em **Reiniciar** para reiniciar o servidor.

O ícone **\*** significa que o servidor está interrompido. Selecione o servidor e clique em Iniciar para iniciar o servidor.

O ícone  $\circled{r}$  significa que o status de servidor é indisponível. O Agente do Nó pode não estar em execução. Para iniciar o Agente do Nó, execute o comando /opt/IBM/WebSphere/AppServer/ profiles/IopProfile1/bin/startNode.sh em uma janela de comando.

Inicie os servidores nesta ordem:

- a. nodeagent
- b. IopServer1

Pare os servidores nesta ordem:

- a. IopServer1
- b. nodeagent

Para parar o servidor IopServer1, selecione o servidor e clique em **Parar**.

O nodeagent é interrompido executando o seguinte comando em uma janela de comando no servidor de aplicativos: /opt/IBM/WebSphere/AppServer/profiles/IopProfile1/bin/stopNode.sh -username *WAS\_ADMIN\_USER* -password *WAS\_ADMIN\_PWD*, em que *WAS\_ADMIN\_USER* é o ID de administrador do WebSphere (normalmente admin) e *WAS\_ADMIN\_PWD* é a senha do administrador do WebSphere.

## **O que Fazer Depois**

Resolva quaisquer problemas ou erros localizados e tente novamente o teste.

## **Application Server (REST IopServer2)Teste**

O teste do Application Server (REST IopServer2) testa o acesso ao WebSphere Application Server do serviço REST no servidor de destino.

## **Recursos**

O teste do Application Server (REST IopServer2) usa o seguinte recurso:

v WebSphere Application Server no servidor de aplicativos 2.

## **Determinação de problemas**

Se o teste do Application Server (REST IopServer2) falhar, faça o seguinte para localizar e resolver o problema de acesso.

## **Procedimento**

- 1. 1.6.0.2 Use a ferramenta de controle de plataforma para verificar o status dos componentes e para iniciá-los ou pausá-los, conforme necessário. Execute o seguinte comando com as opções desejadas. Para *component* use appiopgrp e especifique sua senha de topologia para *topology\_password*.
	- a. Para verificar o status do componente, execute os comandos a seguir.

su - ibmadmin

IOCControl -a status -c *component* -p *topology\_password*

b. Para iniciar o componente, execute os comandos a seguir.

```
su - ibmadmin
```
IOCControl -a start -c *component* -p *topology\_password*

- c. Para parar o componente, execute os comandos a seguir.
	- su ibmadmin

IOCControl -a stop -c *component* -p *topology\_password*

- 2. 1.6 1.6.0.1 Use o ferramenta de controle de plataforma para verificar o status dos servidores e iniciar e pará-los conforme for necessário. Execute os seguintes comandos com as opções desejadas.
	- v Para verificar o status do servidor principal, especifique 831 para *action*.
	- v Para verificar o status do servidor de espera, especifique 833 para *action*.
	- v Para iniciar o servidor principal, especifique 201 para *action*.
- v Para iniciar o servidor de espera, especifique 211 para *action*.
- v Para parar o servidor principal, especifique 671 para *action*.
- v Para parar o servidor de espera, especifique 661 para *action*.

Especifique sua senha de topologia para *topology\_password*.

```
su - ibmadmin
```
IOCControl -a *action* -p *topology\_password*

- 3. Revise os arquivos de log para exceções de tempo de execução.
	- a. No servidor de aplicativos, revise os seguintes logs do WebSphere Portal:
		- /opt/IBM/WebSphere/wp\_profile/logs/WebSphere\_Portal/SystemOut.log
		- /opt/IBM/WebSphere/wp\_profile/logs/WebSphere Portal/SystemErr.log
	- b. Em um ambiente de alta disponibilidade, no servidor de aplicativos 2, revise os seguintes logs do WebSphere Portal:
		- /opt/IBM/WebSphere/wp\_profile/logs/WebSphere\_Portal\_PortalNode2/SystemOut.log
		- /opt/IBM/WebSphere/wp\_profile/logs/WebSphere\_Portal\_PortalNode2/SystemErr.log
	- c. No servidor de aplicativos 2, revise os seguintes logs do WebSphere Application Server:
		- v /opt/IBM/WebSphere/AppServer/profiles/IopProfile2/logs/IopServer2/SystemOut.log
		- v /opt/IBM/WebSphere/AppServer/profiles/IopProfile2/logs/IopServer2/SystemErr.log
- 4. Verifique se o sistema de arquivo no servidor de aplicativos não atingiu a capacidade. Isto pode ser determinado ao executar o comando **df -h**. O sistema de arquivos pode ser considerado cheio, mesmo se estiver abaixo de 100% usado. Por esse motivo, se o comando **df -h** retornar que o sistema de arquivos está 90% ou mais cheio, você deverá considerar que o sistema de arquivos atingiu a capacidade.
- 5. Verifique se o servidor IopServer2 foi iniciado. A verificação pode ser feita usando o WebSphere Application Server Administrative Console ou por etapas manuais. A seguir estão as etapas manuais:
	- a. No sistema servidor de aplicativos, efetue logon como ibmadmin.
	- b. Em uma janela de comando, execute: /opt/IBM/WebSphere/AppServer/profiles/IopProfile2/bin/ serverStatus.sh -all -username *WAS\_ADMIN\_USER* -password *WAS\_ADMIN\_PWD*, em que *WAS\_ADMIN\_USER* é o ID de administrador do WebSphere (normalmente admin) e *WAS\_ADMIN\_PWD* é a senha do administrador do WebSphere Application Server.
	- c. Se a mensagem ADMU0509I: O Servidor de Aplicativos "nodeagent" não pode ser acessado. Ele parece estar interrompido. for exibida, inicie o nodeagent usando o seguinte comando: /opt/IBM/WebSphere/AppServer/profiles/IopProfile2/bin/startNode.sh . Ignore esta etapa se a mensagem ADMU0508I: O Servidor de Aplicativos "nodeagent" está INICIADO. será exibida. Se foi necessário iniciar o nodeagent, uma mensagem semelhante à seguinte será exibida: ADMU3000I: Servidor nodeagent aberto para e-business; o ID do processo é 26654.
	- a. Se a mensagem ADMU0509I: The Application Server "IopServer2" cannot be reached. It appears to be stopped. for exibida, inicie o servidor IopServer2 usando o seguinte comando: /opt/IBM/WebSphere/AppServer/profiles/IopProfile2/bin/startServer.sh IopServer2. Ignore esta etapa se a mensagem ADMU0508I: The Application Server "IopServer2" is STARTED. será exibida. Se você tiver que iniciar o IopServer2, uma mensagem semelhante à seguinte será exibida: ADMU3000I: Server IopServer2 open for e-business; process id is 26654.

**Importante:** Os servidores devem ser iniciados e pausados em uma ordem específica.

Inicie os servidores nesta ordem:

- a. nodeagent
- b. IopServer2

Pare os servidores nesta ordem:

a. IopServer2

### b. nodeagent

O servidor IopServer2 é interrompido executando o seguinte comando em uma janela de comando no servidor de aplicativos: /opt/IBM/WebSphere/AppServer/profiles/IopProfile2/bin/stopServer.sh -all -username *WAS\_ADMIN\_USER* -password *WAS\_ADMIN\_PWD*, em que *WAS\_ADMIN\_USER* é o ID de administrador do WebSphere (normalmente admin) e *WAS\_ADMIN\_PWD* é a senha do administrador do WebSphere Application Server.

O nodeagent é interrompido executando o seguinte comando em uma janela de comando no servidor de aplicativos: /opt/IBM/WebSphere/AppServer/profiles/IopProfile2/bin/stopNode.sh -username *WAS\_ADMIN\_USER* -password *WAS\_ADMIN\_PWD*, em que *WAS\_ADMIN\_USER* é o ID de administrador do WebSphere (normalmente admin) e *WAS\_ADMIN\_PWD* é a senha do administrador do WebSphere.

- 6. Verifique se o servidor IopServer2 foi iniciado. A verificação pode ser feita usando o WebSphere Application Server Administrative Console ou por etapas manuais. A seguir estão as etapas que usam o WebSphere Application Server Administrative Console:
	- a. Efetue logon no Console Administrativo do WebSphere Application Server em http://*APPLICATION\_SERVER\_HOST*:9061/ibm/console usando o admin e a senha do ID Administrativo do WebSphere Application Server. *APPLICATION\_SERVER\_HOST* é o nome do host para o servidor de aplicativos.
	- b. Visualize o status do servidor IopServer2 clicando em **Servidores** > **Tipos de Servidores** > **Servidores de Aplicativos WebSphere**.

O ícone  $\rightarrow$  significa que o servidor está iniciado. Se necessário, selecione o servidor e clique em **Reiniciar** para reiniciar o servidor.

O ícone  $\bullet$  significa que o servidor está interrompido. Selecione o servidor e clique em Iniciar para iniciar o servidor.

O ícone  $\odot$  significa que o status de servidor é indisponível. O Agente do Nó pode não estar em execução. Para iniciar o Agente do Nó, execute o comando /opt/IBM/WebSphere/AppServer/ profiles/IopProfile2/bin/startNode.sh em uma janela de comando.

**Importante:** Os servidores devem ser iniciados e pausados em uma ordem específica.

Inicie os servidores nesta ordem:

- a. nodeagent
- b. IopServer2

Pare os servidores nesta ordem:

- a. IopServer2
- b. nodeagent

Para parar o servidor IopServer2, selecione o servidor e clique em **Parar**.

O nodeagent é interrompido executando o seguinte comando em uma janela de comando no servidor de aplicativos: /opt/IBM/WebSphere/AppServer/profiles/IopProfile2/bin/stopNode.sh -username *WAS\_ADMIN\_USER* -password *WAS\_ADMIN\_PWD*, em que *WAS\_ADMIN\_USER* é o ID de administrador do WebSphere (normalmente admin) e *WAS\_ADMIN\_PWD* é a senha do administrador do WebSphere.

#### **O que Fazer Depois**

Resolva quaisquer problemas ou erros localizados e tente novamente o teste.

## **Application Server (REST STProxyServer1)Teste**

O teste do Application Server (REST STProxyServer1) testa o acesso ao WebSphere Application Server do serviço REST no servidor de destino.

## **Recursos**

O teste do Application Server (REST STProxyServer1) usa o seguinte recurso:

• Um WebSphere Application Server no servidor de aplicativos.

### **Determinação de problemas**

Se o teste do Application Server (REST STProxyServer1) falhar, faça o seguinte para localizar e resolver o problema de acesso.

#### **Procedimento**

- 1. 1.6.0.2 Use a ferramenta de controle de plataforma para verificar o status dos componentes e para iniciá-los ou pausá-los, conforme necessário. Execute o seguinte comando com as opções desejadas. Para *component* use appstproxy (em um ambiente padrão) ou appstproxygrp (em um ambiente de alta disponibilidade) e especifique sua senha de topologia para *topology\_password*.
	- a. Para verificar o status do componente, execute os comandos a seguir.

```
su - ibmadmin
IOCControl -a status -c component -p topology_password
```
b. Para iniciar o componente, execute os comandos a seguir.

```
su - ibmadmin
IOCControl -a start -c component -p topology_password
```
c. Para parar o componente, execute os comandos a seguir.

```
su - ibmadmin
IOCControl -a stop -c component -p topology_password
```
- 2. **1.6 1.6 1.6.0.1** Se estiver executando em um ambiente padrão, use a ferramenta de controle de plataforma para verificar o status dos componentes e para iniciá-los ou pausá-los, conforme necessário. Execute o seguinte comando com as opções desejadas. Para *component*, use stproxy e especifique sua senha de topologia para *topology\_password*.
	- a. Para verificar o status do componente, execute os comandos a seguir.

```
su - ibmadmin
IOCControl -a status -c component -p topology_password
```
b. Para iniciar o componente, execute os comandos a seguir. su - ibmadmin

IOCControl -a start -c *component* -p *topology\_password*

c. Para parar o componente, execute os comandos a seguir.

```
su - ibmadmin
IOCControl -a stop -c component -p topology_password
```

```
3. 1.6 1.6.0.1 Se estiver executando em um ambiente de alta disponibilidade, use a ferramenta
   de controle de plataforma para verificar o status dos componentes e para iniciá-los e pausá-los,
   conforme necessário. Execute o seguinte comando com as opções desejadas.
```
- v Para verificar o status do servidor principal, especifique 831 para *action*.
- v Para verificar o status do servidor de espera, especifique 833 para *action*.
- v Para iniciar o servidor principal, especifique 201 para *action*.
- v Para iniciar o servidor de espera, especifique 211 para *action*.
- v Para parar o servidor principal, especifique 671 para *action*.
- v Para parar o servidor de espera, especifique 661 para *action*.

Especifique sua senha de topologia para *topology\_password*.

```
su - ibmadmin
```
- 4. Revise os arquivos de log para exceções de tempo de execução.
	- a. No servidor de aplicativos, revise os seguintes logs do WebSphere Portal:
		- /opt/IBM/WebSphere/wp\_profile/logs/WebSphere\_Portal/SystemOut.log
- /opt/IBM/WebSphere/wp\_profile/logs/WebSphere\_Portal/SystemErr.log
- b. Em um ambiente de alta disponibilidade, no servidor de aplicativos 2, revise os seguintes logs do WebSphere Portal:
	- /opt/IBM/WebSphere/wp\_profile/logs/WebSphere\_Portal\_PortalNode2/SystemOut.log
	- /opt/IBM/WebSphere/wp\_profile/logs/WebSphere\_Portal\_PortalNode2/SystemErr.log
- c. No servidor de aplicativos, revise os seguintes logs do WebSphere Application Server:
	- v /opt/IBM/WebSphere/AppServerv7/profiles/STPAppProfile1/logs/STProxyServer1/ SystemOut.log
	- v /opt/IBM/WebSphere/AppServerv7/profiles/STPAppProfile1/logs/STProxyServer1/ SystemErr.log
- 5. Verifique se o sistema de arquivo no servidor de aplicativos não atingiu a capacidade. Isto pode ser determinado ao executar o comando **df -h**. O sistema de arquivos pode ser considerado cheio, mesmo se estiver abaixo de 100% usado. Por esse motivo, se o comando **df -h** retornar que o sistema de arquivos está 90% ou mais cheio, você deverá considerar que o sistema de arquivos atingiu a capacidade.
- 6. Verifique se o servidor STProxyServer1 foi iniciado. A verificação pode ser feita usando o WebSphere Application Server Administrative Console ou por etapas manuais. A seguir estão as etapas manuais:
	- a. No sistema servidor de aplicativos, efetue logon como ibmadmin.
	- b. Em uma janela de comando, execute: /opt/IBM/WebSphere/AppServerv7/profiles/STPAppProfile1/ bin/serverStatus.sh -all -username *WAS\_ADMIN\_USER* -password *WAS\_ADMIN\_PWD*, em que *WAS\_ADMIN\_USER* é o ID de administrador do WebSphere (normalmente admin) e *WAS\_ADMIN\_PWD* é a senha do administrador do WebSphere Application Server.
	- c. Se a mensagem ADMU0509I: O Servidor de Aplicativos "nodeagent" não pode ser acessado. Ele parece estar interrompido. for exibida, inicie o nodeagent usando o seguinte comando: /opt/IBM/WebSphere/AppServerv7/profiles/STPAppProfile1/bin/startNode.sh . Ignore esta etapa se a mensagem ADMU0508I: O Servidor de Aplicativos "nodeagent" está INICIADO. será exibida. Se foi necessário iniciar o nodeagent, uma mensagem semelhante à seguinte será exibida: ADMU3000I: Servidor nodeagent aberto para e-business; o ID do processo é 26654.
	- a. Se a mensagem ADMU0509I: O Servidor de Aplicativos "STProxyServer1" não pode ser acessado. Ele parece estar interrompido. for exibida, inicie o servidor STProxyServer1 usando o seguinte comando: /opt/IBM/WebSphere/AppServerv7/profiles/STPAppProfile1/bin/ startServer.sh STProxyServer1. Ignore esta etapa se a mensagem ADMU0508I: O Servidor de Aplicativos "STProxyServer1" está INICIADO. será exibida. Se você teve que iniciar o STProxyServer1, uma mensagem semelhante à seguinte será exibida: ADMU3000I: Servidor STProxyServer1 aberto para e-business; o ID do processo é 26654.

Inicie os servidores nesta ordem:

- a. nodeagent
- b. STProxyServer1

Pare os servidores nesta ordem:

- a. STProxyServer1
- b. nodeagent

O servidor STProxyServer1 é interrompido executando o seguinte comando em uma janela de comando no servidor de aplicativos: /opt/IBM/WebSphere/AppServerv7/profiles/STPAppProfile1/bin/ stopServer.sh -all -username *WAS\_ADMIN\_USER* -password *WAS\_ADMIN\_PWD*, em que *WAS\_ADMIN\_USER* é o ID de administrador do WebSphere (normalmente admin) e *WAS\_ADMIN\_PWD* é a senha do administrador do WebSphere Application Server.

O nodeagent é interrompido executando o seguinte comando em uma janela de comando no servidor de aplicativos: /opt/IBM/WebSphere/AppServerv7/profiles/STPAppProfile1/bin/stopNode.sh -username *WAS\_ADMIN\_USER* -password *WAS\_ADMIN\_PWD*, em que *WAS\_ADMIN\_USER* é o ID de administrador do WebSphere (normalmente admin) e *WAS\_ADMIN\_PWD* é a senha do administrador do WebSphere.

- 7. Verifique se o servidor STProxyServer1 foi iniciado. A verificação pode ser feita usando o WebSphere Application Server Administrative Console ou por etapas manuais. A seguir estão as etapas que usam o WebSphere Application Server Administrative Console:
	- a. Efetue logon no Console Administrativo do WebSphere Application Server em http://*APPLICATION\_SERVER\_HOST*:9061/ibm/console usando o admin e a senha do ID Administrativo do WebSphere Application Server. *APPLICATION\_SERVER\_HOST* é o nome do host para o servidor de aplicativos.
	- b. Visualize o status do servidor STProxyServer1 clicando em **Servidores** > **Tipos de Servidores** > **Servidores de Aplicativos WebSphere**.

O ícone  $\Rightarrow$  significa que o servidor está iniciado. Se necessário, selecione o servidor e clique em **Reiniciar** para reiniciar o servidor.

O ícone **\*** significa que o servidor está interrompido. Selecione o servidor e clique em **Iniciar** para iniciar o servidor.

O ícone @ significa que o status de servidor é indisponível. O Agente do Nó pode não estar em execução. Para iniciar o Agente do Nó, execute o comando /opt/IBM/WebSphere/ AppServerv7/profiles/STPAppProfile1/bin/startNode.sh em uma janela de comando.

**Importante:** Os servidores devem ser iniciados e pausados em uma ordem específica.

Inicie os servidores nesta ordem:

- a. nodeagent
- b. STProxyServer1

Pare os servidores nesta ordem:

- a. STProxyServer1
- b. nodeagent

Para parar o servidor STProxyServer1, selecione o servidor e clique em **Parar**.

O nodeagent é interrompido executando o seguinte comando em uma janela de comando no servidor de aplicativos: /opt/IBM/WebSphere/AppServerv7/profiles/STPAppProfile1/bin/stopNode.sh -username *WAS\_ADMIN\_USER* -password *WAS\_ADMIN\_PWD*, em que *WAS\_ADMIN\_USER* é o ID de administrador do WebSphere (normalmente admin) e *WAS\_ADMIN\_PWD* é a senha do administrador do WebSphere.

## **O que Fazer Depois**

Resolva quaisquer problemas ou erros localizados e tente novamente o teste.

## **Application Server (REST WBM\_DE\_AppTarget.WBMNode1.0)Teste**

O teste do Application Server (REST WBM\_DE\_AppTarget.WBMNode1.0) testa o acesso ao WebSphere Application Server do serviço REST no servidor de destino.

## **Recursos**

O teste do Application Server (REST WBM\_DE\_AppTarget.WBMNode1.0) usa o seguinte recurso:

• Um WebSphere Application Server no servidor de aplicativos.

## **Determinação de problemas**

Se o teste do Application Server (REST WBM\_DE\_AppTarget.WBMNode1.0) falhar, faça o seguinte para localizar e resolver o problema de acesso.

## **Procedimento**

- 1. 1.6.0.2 Use a ferramenta de controle de plataforma para verificar o status dos componentes e para iniciá-los ou pausá-los, conforme necessário. Execute o seguinte comando com as opções desejadas. Para *component* use appbmon (em um ambiente padrão) ou appbmongrp (em um ambiente de alta disponibilidade) e especifique sua senha de topologia para *topology\_password*.
	- a. Para verificar o status do componente, execute os comandos a seguir.
		- su ibmadmin

IOCControl -a status -c *component* -p *topology\_password*

b. Para iniciar o componente, execute os comandos a seguir.

```
su - ibmadmin
```
IOCControl -a start -c *component* -p *topology\_password*

- c. Para parar o componente, execute os comandos a seguir.
	- su ibmadmin

IOCControl -a stop -c *component* -p *topology\_password*

- 2. 1.6 1.6.0.1 Se estiver executando em um ambiente padrão, use a ferramenta de controle de plataforma para verificar o status dos componentes e para iniciá-los ou pausá-los, conforme necessário. Execute o seguinte comando com as opções desejadas. Para *component*, use wbm e especifique sua senha de topologia para *topology\_password*.
	- a. Para verificar o status do componente, execute os comandos a seguir.

```
su - ibmadmin
IOCControl -a status -c component -p topology_password
```
b. Para iniciar o componente, execute os comandos a seguir.

```
su - ibmadmin
IOCControl -a start -c component -p topology_password
```
- c. Para parar o componente, execute os comandos a seguir.
	- su ibmadmin IOCControl -a stop -c *component* -p *topology\_password*
- 3. 1.6 1.6.0.1 Se estiver executando em um ambiente de alta disponibilidade, use a ferramenta de controle de plataforma para verificar o status dos componentes e para iniciá-los e pausá-los, conforme necessário. Execute o seguinte comando com as opções desejadas.
	- v Para verificar o status do servidor principal, especifique 831 para *action*.
	- v Para verificar o status do servidor de espera, especifique 833 para *action*.
	- v Para iniciar o servidor principal, especifique 201 para *action*.
	- v Para iniciar o servidor de espera, especifique 211 para *action*.
	- v Para parar o servidor principal, especifique 671 para *action*.
	- v Para parar o servidor de espera, especifique 661 para *action*.

Especifique sua senha de topologia para *topology\_password*.

su - ibmadmin IOCControl -a *action* -p *topology\_password*

- 4. Revise os arquivos de log para exceções de tempo de execução.
	- a. No servidor de aplicativos, revise os seguintes logs do WebSphere Portal:
		- /opt/IBM/WebSphere/wp\_profile/logs/WebSphere\_Portal/SystemOut.log
		- /opt/IBM/WebSphere/wp\_profile/logs/WebSphere\_Portal/SystemErr.log
- b. Em um ambiente de alta disponibilidade, no servidor de aplicativos 2, revise os seguintes logs do WebSphere Portal:
	- v /opt/IBM/WebSphere/wp\_profile/logs/WebSphere\_Portal\_PortalNode2/SystemOut.log
	- /opt/IBM/WebSphere/wp\_profile/logs/WebSphere\_Portal\_PortalNode2/SystemErr.log
- c. No servidor de aplicativos, revise os seguintes logs do WebSphere Application Server:
	- v /opt/IBM/WebSphere/AppServer/profiles/wbmProfile1/logs/WBM\_DE\_AppTarget.WBMNode1.0/ SystemOut.log
	- v /opt/IBM/WebSphere/AppServer/profiles/wbmProfile1/logs/WBM\_DE\_AppTarget.WBMNode1.0/ SystemErr.log
- 5. Verifique se o sistema de arquivo no servidor de aplicativos não atingiu a capacidade. Isto pode ser determinado ao executar o comando **df -h**. O sistema de arquivos pode ser considerado cheio, mesmo se estiver abaixo de 100% usado. Por esse motivo, se o comando **df -h** retornar que o sistema de arquivos está 90% ou mais cheio, você deverá considerar que o sistema de arquivos atingiu a capacidade.
- 6. Verifique se o servidor do WBM\_DE\_AppTarget.WBMNode1.0 foi iniciado. A verificação pode ser feita usando o WebSphere Application Server Administrative Console ou por etapas manuais. A seguir estão as etapas manuais:
	- a. No sistema servidor de aplicativos, efetue logon como ibmadmin.
	- b. Em uma janela de comando, execute: /opt/IBM/WebSphere/AppServer/profiles/wbmProfile1/bin/ serverStatus.sh -all -username *WAS\_ADMIN\_USER* -password *WAS\_ADMIN\_PWD* em que*WAS\_ADMIN\_USER* é o ID do administrador WebSphere (normalmente, admin) e *WAS\_ADMIN\_PWD* são senhas do administrador do WebSphere Application Server.
	- c. Se a mensagem ADMU0509I: O Servidor de Aplicativos "nodeagent" não pode ser acessado. Ele parece estar interrompido. for exibida, inicie o nodeagent usando o seguinte comando: /opt/IBM/WebSphere/AppServer/profiles/wbmProfile1/bin/startNode.sh . Ignore esta etapa se a mensagem ADMU0508I: O Servidor de Aplicativos "nodeagent" está INICIADO. será exibida. Se foi necessário iniciar o nodeagent, uma mensagem semelhante à seguinte será exibida: ADMU3000I: Servidor nodeagent aberto para e-business; o ID do processo é 26654.
	- a. Se a mensagem ADMU0509I: The Application Server "WBM\_DE\_AppTarget.WBMNode1.0" cannot be reached. Ele parece estar interrompido. é exibido, inicie o servidor usando o seguinte comando: /opt/IBM/WebSphere/AppServer/profiles/wbmProfile1/bin/startServer.sh WBM DE AppTarget.WBMNode1.0. Ignore esta etapa se a mensagem ADMU0508I: The Application Server "WBM\_DE\_AppTarget.WBMNode1.0" is STARTED. será exibida. Se for necessário iniciar o servidor, uma mensagem semelhante à seguinte será exibida: ADMU3000I: Server WBM DE AppTarget.WBMNode1.0 open for e-business; process id is 26654.

Inicie os servidores nesta ordem:

- a. nodeagent
- b. WBM\_DE\_AppTarget.WBMNode1.0

Pare os servidores nesta ordem:

- a. WBM\_DE\_AppTarget.WBMNode1.0
- b. nodeagent

O servidor do WBM\_DE\_AppTarget.WBMNode1.0 é parado ao executar o comando a seguir em uma janela de comando no servidor de aplicativos: /opt/IBM/WebSphere/AppServer/profiles/wbmProfile1/ bin/stopServer.sh -all -username *WAS\_ADMIN\_USER* -password *WAS\_ADMIN\_PWD* em que o *WAS\_ADMIN\_USER* é o ID de administrador do WebSphere (normalmente admin) e o *WAS\_ADMIN\_PWD* é a senha do administrador do WebSphere Application Server.

O agente do nó é interrompido ao executar o comando a seguir em uma janela do comando no servidor de aplicativos: /opt/IBM/WebSphere/AppServer/profiles/wbmProfile1/bin/stopNode.sh -username *WAS\_ADMIN\_USER* -password *WAS\_ADMIN\_PWD* em que *WAS\_ADMIN\_USER* é o ID do administrador do WebSphere (normalmente, admin) e *WAS\_ADMIN\_PWD* são senhas do administrador doWebSphere.

- 7. Verifique se o servidor do WBM\_DE\_AppTarget.WBMNode1.0 foi iniciado. A verificação pode ser feita usando o WebSphere Application Server Administrative Console ou por etapas manuais. A seguir estão as etapas que usam o WebSphere Application Server Administrative Console:
	- a. Efetue logon no Console Administrativo do WebSphere Application Server em http://*APPLICATION\_SERVER\_HOST*:9061/ibm/console usando o admin e a senha do ID Administrativo do WebSphere Application Server. *APPLICATION\_SERVER\_HOST* é o nome do host para o servidor de aplicativos.
	- b. Visualize o status do servidor do WBM\_DE\_AppTarget.WBMNode1.0 clicando em **Servidores** > **Tipos de Servidor** > **WebSphere application servers**.

O ícone  $\rightarrow$  significa que o servidor está iniciado. Se necessário, selecione o servidor e clique em **Reiniciar** para reiniciar o servidor.

O ícone **\*** significa que o servidor está interrompido. Selecione o servidor e clique em **Iniciar** para iniciar o servidor.

O ícone  $\circled{2}$  significa que o status de servidor é indisponível. O Agente do Nó pode não estar em execução. Para iniciar o agente do nó, execute o comando /opt/IBM/WebSphere/AppServer/ profiles/wbmProfile1/bin/startNode.sh em uma janela de comando.

**Importante:** Os servidores devem ser iniciados e pausados em uma ordem específica.

Inicie os servidores nesta ordem:

- a. nodeagent
- b. WBM\_DE\_AppTarget.WBMNode1.0

Pare os servidores nesta ordem:

- a. WBM\_DE\_AppTarget.WBMNode1.0
- b. nodeagent

Para parar o servidor do WBM\_DE\_AppTarget.WBMNode1.0, selecione o servidor e clique em **Parar**.

O agente do nó é interrompido ao executar o comando a seguir em uma janela do comando no servidor de aplicativos: /opt/IBM/WebSphere/AppServer/profiles/wbmProfile1/bin/stopNode.sh -username *WAS\_ADMIN\_USER* -password *WAS\_ADMIN\_PWD* em que *WAS\_ADMIN\_USER* é o ID do administrador do WebSphere (normalmente, admin) e *WAS\_ADMIN\_PWD* são senhas do administrador doWebSphere.

## **O que Fazer Depois**

Resolva quaisquer problemas ou erros localizados e tente novamente o teste.

## **Application Server (REST WBM\_DE\_AppTarget.WBMNode2.0)Teste**

O teste do Application Server (REST WBM\_DE\_AppTarget.WBMNode2.0) testa o acesso ao WebSphere Application Server do serviço REST no servidor de destino.

#### **Recursos**

- O teste do Application Server (REST WBM\_DE\_AppTarget.WBMNode2.0) usa o seguinte recurso:
- v WebSphere Application Server no servidor de aplicativos 2.

#### **Determinação de problemas**

Se o teste do Application Server (REST WBM\_DE\_AppTarget.WBMNode2.0) falhar, faça o seguinte para localizar e resolver o problema de acesso.

## **Procedimento**

- 1. 1.6.0.2 Use a ferramenta de controle de plataforma para verificar o status dos componentes e para iniciá-los ou pausá-los, conforme necessário. Execute o seguinte comando com as opções desejadas. Para *component* use appbmongrp e especifique sua senha de topologia para *topology\_password*.
	- a. Para verificar o status do componente, execute os comandos a seguir.
		- su ibmadmin

IOCControl -a status -c *component* -p *topology\_password*

- b. Para iniciar o componente, execute os comandos a seguir.
	- su ibmadmin

IOCControl -a start -c *component* -p *topology\_password*

c. Para parar o componente, execute os comandos a seguir.

```
su - ibmadmin
```
IOCControl -a stop -c *component* -p *topology\_password*

- 2. 1.6 1.6.0.1 Use o ferramenta de controle de plataforma para verificar o status dos servidores e iniciar e pará-los conforme for necessário. Execute os seguintes comandos com as opções desejadas.
	- v Para verificar o status do servidor principal, especifique 831 para *action*.
	- v Para verificar o status do servidor de espera, especifique 833 para *action*.
	- v Para iniciar o servidor principal, especifique 201 para *action*.
	- v Para iniciar o servidor de espera, especifique 211 para *action*.
	- v Para parar o servidor principal, especifique 671 para *action*.
	- v Para parar o servidor de espera, especifique 661 para *action*.

Especifique sua senha de topologia para *topology\_password*.

su - ibmadmin

- 3. Revise os arquivos de log para exceções de tempo de execução.
	- a. No servidor de aplicativos, revise os seguintes logs do WebSphere Portal:
		- /opt/IBM/WebSphere/wp\_profile/logs/WebSphere\_Portal/SystemOut.log
		- /opt/IBM/WebSphere/wp\_profile/logs/WebSphere\_Portal/SystemErr.log
	- b. Em um ambiente de alta disponibilidade, no servidor de aplicativos 2, revise os seguintes logs do WebSphere Portal:
		- /opt/IBM/WebSphere/wp\_profile/logs/WebSphere\_Portal\_PortalNode2/SystemOut.log
		- /opt/IBM/WebSphere/wp\_profile/logs/WebSphere\_Portal\_PortalNode2/SystemErr.log
	- c. No servidor de aplicativos 2, revise os seguintes logs do WebSphere Application Server:
		- v /opt/IBM/WebSphere/AppServer/profiles/wbmProfile2/logs/WBM\_DE\_AppTarget.WBMNode2.0/ SystemOut.log
		- v /opt/IBM/WebSphere/AppServer/profiles/wbmProfile2/logs/WBM\_DE\_AppTarget.WBMNode2.0/ SystemErr.log
- 4. Verifique se o sistema de arquivo no servidor de aplicativos não atingiu a capacidade. Isto pode ser determinado ao executar o comando **df -h**. O sistema de arquivos pode ser considerado cheio, mesmo se estiver abaixo de 100% usado. Por esse motivo, se o comando **df -h** retornar que o sistema de arquivos está 90% ou mais cheio, você deverá considerar que o sistema de arquivos atingiu a capacidade.
- 5. Verifique se o servidor WBM\_DE\_AppTarget.WBMNode2.0 foi iniciado. A verificação pode ser feita usando o WebSphere Application Server Administrative Console ou por etapas manuais. A seguir estão as etapas manuais:
	- a. No sistema servidor de aplicativos 2, efetue logon como ibmadmin.
- b. Em uma janela de comando, execute: /opt/IBM/WebSphere/AppServer/profiles/wbmProfile2/bin/ serverStatus.sh -all -username *WAS\_ADMIN\_USER* -password *WAS\_ADMIN\_PWD*, em que *WAS\_ADMIN\_USER* é o ID de administrador do WebSphere (normalmente ) e *WAS\_ADMIN\_PWD* é a senha do administrador do WebSphere Application Server.
- c. Se a mensagem ADMU0509I: O Servidor de Aplicativos "nodeagent" não pode ser acessado. Ele parece estar interrompido. for exibida, inicie o nodeagent usando o seguinte comando: /opt/IBM/WebSphere/AppServer/profiles/wbmProfile2/bin/startNode.sh . Ignore esta etapa se a mensagem ADMU0508I: O Servidor de Aplicativos "nodeagent" está INICIADO. será exibida. Se foi necessário iniciar o nodeagent, uma mensagem semelhante à seguinte será exibida: ADMU3000I: Servidor nodeagent aberto para e-business; o ID do processo é 26654.
- a. Se a mensagem ADMU0509I: The Application Server "WBM DE AppTarget.WBMNode2.0" cannot be reached.. It appears to be stopped. for exibida, inicie o servidor WBM\_DE\_AppTarget.WBMNode2.0 usando o seguinte comando: /opt/IBM/WebSphere/AppServer/ profiles/wbmProfile2/bin/startServer.sh WBM\_DE\_AppTarget.WBMNode2.0. Ignore esta etapa se a mensagem ADMU0508I: The Application Server "WBM DE AppTarget.WBMNode2.0" is STARTED. será exibida. Se você tiver que iniciar o WBM\_DE\_AppTarget.WBMNode2.0, uma mensagem semelhante à seguinte será exibida: ADMU3000I: Server WBM DE AppTarget.WBMNode2.0 open for e-business; process id is 26654.

Inicie os servidores nesta ordem:

- a. nodeagent
- b. WBM\_DE\_AppTarget.WBMNode2.0

Pare os servidores nesta ordem:

- a. WBM\_DE\_AppTarget.WBMNode2.0
- b. nodeagent

O servidor WBM\_DE\_AppTarget.WBMNode2.0 é interrompido executando o seguinte comando em uma janela de comando no servidor de aplicativos: /opt/IBM/WebSphere/AppServer/profiles/ wbmProfile2/bin/stopServer.sh -all -username *WAS\_ADMIN\_USER* -password *WAS\_ADMIN\_PWD*, em que *WAS\_ADMIN\_USER* é o ID de administrador do WebSphere (normalmente admin) e *WAS\_ADMIN\_PWD* é a senha do administrador do WebSphere Application Server.

O nodeagent é interrompido executando o seguinte comando em uma janela de comando no servidor de aplicativos: /opt/IBM/WebSphere/AppServer/profiles/wbmProfile2/bin/stopNode.sh -username *WAS\_ADMIN\_USER* -password *WAS\_ADMIN\_PWD*, em que *WAS\_ADMIN\_USER* é o ID de administrador do WebSphere (normalmente admin) e *WAS\_ADMIN\_PWD* é a senha do administrador do WebSphere.

- 6. Verifique se o servidor WBM\_DE\_AppTarget.WBMNode2.0 foi iniciado. A verificação pode ser feita usando o WebSphere Application Server Administrative Console ou por etapas manuais. A seguir estão as etapas que usam o WebSphere Application Server Administrative Console:
	- a. Efetue logon no WebSphere Application Server Administrative Console em http:// *APPLICATION\_SERVER\_HOST*:9061/ibm/console usando o ID administrativo e a senha do WebSphere Application Server Administrative. *APPLICATION\_SERVER\_HOST* é o nome do host para o servidor de aplicativos.
	- b. Visualize o status do servidor WBM\_DE\_AppTarget.WBMNode2.0 clicando em **Servidores** > **Tipos de Servidores** > **Servidores de Aplicativos WebSphere**.

O ícone  $\rightarrow$  significa que o servidor está iniciado. Se necessário, selecione o servidor e clique em **Reiniciar** para reiniciar o servidor.

O ícone **\*** significa que o servidor está interrompido. Selecione o servidor e clique em **Iniciar** para iniciar o servidor.

O ícone  $\circled{2}$  significa que o status de servidor é indisponível. O Agente do Nó pode não estar em execução. Para iniciar o Agente do Nó, execute o comando /opt/IBM/WebSphere/AppServer/ profiles/wbmProfile2/bin/startNode.sh em uma janela de comando.

**Importante:** Os servidores devem ser iniciados e pausados em uma ordem específica.

Inicie os servidores nesta ordem:

- a. nodeagent
- b. WBM\_DE\_AppTarget.WBMNode2.0

Pare os servidores nesta ordem:

- a. WBM\_DE\_AppTarget.WBMNode2.0
- b. nodeagent

Para parar o servidor WBM\_DE\_AppTarget.WBMNode2.0, selecione o servidor e clique em **Parar**.

O nodeagent é interrompido executando o seguinte comando em uma janela de comando no servidor de aplicativos: /opt/IBM/WebSphere/AppServer/profiles/wbmProfile2/bin/stopNode.sh -username *WAS\_ADMIN\_USER* -password *WAS\_ADMIN\_PWD*, em que *WAS\_ADMIN\_USER* é o ID de administrador do WebSphere (normalmente admin) e *WAS\_ADMIN\_PWD* é a senha do administrador do WebSphere.

## **O que Fazer Depois**

Resolva quaisquer problemas ou erros localizados e tente novamente o teste.

## **Application Server (REST WebSphere\_Portal)Teste**

O teste do Application Server (REST WebSphere\_Portal) testa o acesso ao WebSphere Application Server do serviço REST no servidor de destino.

#### **Recursos**

O teste do Application Server (REST WebSphere\_Portal) usa o seguinte recurso:

• Um WebSphere Application Server no servidor de aplicativos.

## **Determinação de problemas**

Se o teste do Application Server (REST WebSphere\_Portal) falhar, faça o seguinte para localizar e resolver o problema de acesso.

## **Procedimento**

- 1. 1.6.0.2 Use a ferramenta de controle de plataforma para verificar o status dos componentes e para iniciá-los ou pausá-los, conforme necessário. Execute o seguinte comando com as opções desejadas. Para *component* use appwpe (em um ambiente padrão) ou appwpegrp (em um ambiente de alta disponibilidade) e especifique sua senha de topologia para *topology\_password*.
	- a. Para verificar o status do componente, execute os comandos a seguir.
		- su ibmadmin

IOCControl -a status -c *component* -p *topology\_password*

b. Para iniciar o componente, execute os comandos a seguir.

su - ibmadmin

IOCControl -a start -c *component* -p *topology\_password*

c. Para parar o componente, execute os comandos a seguir.

```
su - ibmadmin
```

```
IOCControl -a stop -c component -p topology_password
```
- 2. 1.6 1.6.0.1 Se estiver executando em um ambiente padrão, use a ferramenta de controle de plataforma para verificar o status dos componentes e para iniciá-los ou pausá-los, conforme necessário. Execute o seguinte comando com as opções desejadas. Para *component*, use wpe e especifique sua senha de topologia para *topology\_password*.
	- a. Para verificar o status do componente, execute os comandos a seguir.

```
su - ibmadmin
IOCControl -a status -c component -p topology_password
```
b. Para iniciar o componente, execute os comandos a seguir. su - ibmadmin

IOCControl -a start -c *component* -p *topology\_password*

- c. Para parar o componente, execute os comandos a seguir.
	- su ibmadmin IOCControl -a stop -c *component* -p *topology\_password*
- 3. 1.6 1.6.0.1 Se estiver executando em um ambiente de alta disponibilidade, use a ferramenta de controle de plataforma para verificar o status dos componentes e para iniciá-los e pausá-los, conforme necessário. Execute o seguinte comando com as opções desejadas.
	- v Para verificar o status do servidor principal, especifique 831 para *action*.
	- v Para verificar o status do servidor de espera, especifique 833 para *action*.
	- v Para iniciar o servidor principal, especifique 201 para *action*.
	- v Para iniciar o servidor de espera, especifique 211 para *action*.
	- v Para parar o servidor principal, especifique 671 para *action*.
	- v Para parar o servidor de espera, especifique 661 para *action*.

Especifique sua senha de topologia para *topology\_password*.

su - ibmadmin

- 4. Revise os arquivos de log para exceções de tempo de execução.
	- a. No servidor de aplicativos, revise os seguintes logs do WebSphere Portal:
		- /opt/IBM/WebSphere/wp\_profile/logs/WebSphere\_Portal/SystemOut.log
		- /opt/IBM/WebSphere/wp\_profile/logs/WebSphere\_Portal/SystemErr.log
	- b. Em um ambiente de alta disponibilidade, no servidor de aplicativos 2, revise os seguintes logs do WebSphere Portal:
		- /opt/IBM/WebSphere/wp\_profile/logs/WebSphere\_Portal\_PortalNode2/SystemOut.log
		- /opt/IBM/WebSphere/wp\_profile/logs/WebSphere\_Portal\_PortalNode2/SystemErr.log
	- c. No servidor de aplicativos, revise os seguintes logs do WebSphere Application Server:
		- /opt/IBM/WebSphere/wp\_profile/logs/WebSphere\_Portal/SystemOut.log
		- /opt/IBM/WebSphere/wp\_profile/logs/WebSphere\_Portal/SystemErr.log
- 5. Verifique se o sistema de arquivo no servidor de aplicativos não atingiu a capacidade. Isto pode ser determinado ao executar o comando **df -h**. O sistema de arquivos pode ser considerado cheio, mesmo se estiver abaixo de 100% usado. Por esse motivo, se o comando **df -h** retornar que o sistema de arquivos está 90% ou mais cheio, você deverá considerar que o sistema de arquivos atingiu a capacidade.
- 6. Verifique se o servidor WebSphere\_Portal foi iniciado. A verificação pode ser feita usando o WebSphere Application Server Administrative Console ou por etapas manuais. A seguir estão as etapas manuais:
	- a. No sistema servidor de aplicativos, efetue logon como ibmadmin.
	- b. Em uma janela de comando, execute: /opt/IBM/WebSphere/wp\_profile/bin/serverStatus.sh -all -username *WAS\_ADMIN\_USER* -password *WAS\_ADMIN\_PWD*, em que *WAS\_ADMIN\_USER* é o ID de administrador do WebSphere (normalmente admin) e *WAS\_ADMIN\_PWD* é a senha do administrador do WebSphere Application Server.
- c. Se a mensagem ADMU0509I: O Servidor de Aplicativos "nodeagent" não pode ser acessado. Ele parece estar interrompido. for exibida, inicie o nodeagent usando o seguinte comando: /opt/IBM/WebSphere/wp\_profile/bin/startNode.sh . Ignore esta etapa se a mensagem ADMU0508I: O Servidor de Aplicativos "nodeagent" está INICIADO. será exibida. Se foi necessário iniciar o nodeagent, uma mensagem semelhante à seguinte será exibida: ADMU3000I: Servidor nodeagent aberto para e-business; o ID do processo é 26654.
- a. Se a mensagem ADMU0509I: The Application Server "WebSphere Portal" cannot be reached. It appears to be stopped. for exibida, inicie o servidor WebSphere\_Portal usando o seguinte comando: /opt/IBM/WebSphere/wp\_profile/bin/startServer.sh WebSphere\_Portal. Ignore esta etapa se a mensagem ADMU0508I: The Application Server "WebSphere\_Portal" is STARTED. será exibida. Se você teve que iniciar o WebSphere\_Portal, uma mensagem semelhante à seguinte será exibida: ADMU3000I: Server WebSphere\_Portal open for e-business; process id is 26654.

Inicie os servidores nesta ordem:

- a. nodeagent
- b. WebSphere\_Portal

Pare os servidores nesta ordem:

- a. WebSphere\_Portal
- b. nodeagent

O servidor WebSphere\_Portal é interrompido executando o seguinte comando em uma janela de comando no servidor de aplicativos: /opt/IBM/WebSphere/wp\_profile/bin/stopServer.sh -all -username *WAS\_ADMIN\_USER* -password *WAS\_ADMIN\_PWD*, em que *WAS\_ADMIN\_USER* é o ID de administrador do WebSphere (normalmente admin) e *WAS\_ADMIN\_PWD* é a senha do administrador do WebSphere Application Server.

O nodeagent é interrompido executando o seguinte comando em uma janela de comando no servidor de aplicativos: /opt/IBM/WebSphere/wp\_profile/bin/stopNode.sh -username *WAS\_ADMIN\_USER* -password *WAS\_ADMIN\_PWD*, em que *WAS\_ADMIN\_USER* é o ID de administrador do WebSphere (normalmente admin) e *WAS\_ADMIN\_PWD* é a senha do administrador do WebSphere.

- 7. Verifique se o servidor WebSphere\_Portal foi iniciado. A verificação pode ser feita usando o WebSphere Application Server Administrative Console ou por etapas manuais. A seguir estão as etapas que usam o WebSphere Application Server Administrative Console:
	- a. Efetue logon no Console Administrativo do WebSphere Application Server em http://*APPLICATION\_SERVER\_HOST*:9061/ibm/console usando o admin e a senha do ID Administrativo do WebSphere Application Server. *APPLICATION\_SERVER\_HOST* é o nome do host para o servidor de aplicativos.
	- b. Visualize o status do servidor WebSphere\_Portal ao clicar em **Servidores** > **Tipos de Servidores** > **Servidores de Aplicativos WebSphere**.

O ícone  $\Rightarrow$  significa que o servidor está iniciado. Se necessário, selecione o servidor e clique em **Reiniciar** para reiniciar o servidor.

O ícone significa que o servidor está interrompido. Selecione o servidor e clique em **Iniciar** para iniciar o servidor.

O ícone  $\circled{r}$  significa que o status de servidor é indisponível. O Agente do Nó pode não estar em execução. Para iniciar o Agente do Nó, execute o comando /opt/IBM/WebSphere/ wp\_profile/bin/startNode.sh em uma janela de comando.

**Importante:** Os servidores devem ser iniciados e pausados em uma ordem específica.

Inicie os servidores nesta ordem:

a. nodeagent

b. WebSphere\_Portal

Pare os servidores nesta ordem:

- a. WebSphere\_Portal
- b. nodeagent

Para parar o servidor WebSphere\_Portal, selecione o servidor e clique em **Parar**.

O nodeagent é interrompido executando o seguinte comando em uma janela de comando no servidor de aplicativos: /opt/IBM/WebSphere/wp\_profile/bin/stopNode.sh -username *WAS\_ADMIN\_USER* -password *WAS\_ADMIN\_PWD*, em que *WAS\_ADMIN\_USER* é o ID de administrador do WebSphere (normalmente admin) e *WAS\_ADMIN\_PWD* é a senha do administrador do WebSphere.

## **O que Fazer Depois**

Resolva quaisquer problemas ou erros localizados e tente novamente o teste.

## **Application Server (REST WebSphere\_Portal\_Portal\_Node2)Teste**

O teste do Application Server (REST WebSphere\_Portal\_Portal\_Node2) testa o acesso ao WebSphere Application Server do serviço REST no servidor de destino.

## **Recursos**

O teste do Application Server (REST WebSphere\_Portal\_Portal\_Node2) usa o seguinte recurso:

v WebSphere Application Server no servidor de aplicativos 2.

## **Determinação de problemas**

Se o teste do Application Server (REST WebSphere\_Portal\_Portal\_Node2) falhar, faça o seguinte para localizar e resolver o problema de acesso.

## **Procedimento**

- 1. 1.6.0.2 Use a ferramenta de controle de plataforma para verificar o status dos componentes e para iniciá-los ou pausá-los, conforme necessário. Execute o seguinte comando com as opções desejadas. Para *component* use appwpegrp e especifique sua senha de topologia para *topology\_password*.
	- a. Para verificar o status do componente, execute os comandos a seguir.

su - ibmadmin

IOCControl -a status -c *component* -p *topology\_password*

- b. Para iniciar o componente, execute os comandos a seguir.
	- su ibmadmin

IOCControl -a start -c *component* -p *topology\_password*

c. Para parar o componente, execute os comandos a seguir. su - ibmadmin

IOCControl -a stop -c *component* -p *topology\_password*

- 2. 1.6 1.6 1.6.0.1 Use o ferramenta de controle de plataforma para verificar o status dos servidores e iniciar e pará-los conforme for necessário. Execute os seguintes comandos com as opções desejadas.
	- v Para verificar o status do servidor principal, especifique 831 para *action*.
	- v Para verificar o status do servidor de espera, especifique 833 para *action*.
	- v Para iniciar o servidor principal, especifique 201 para *action*.
	- v Para iniciar o servidor de espera, especifique 211 para *action*.
	- v Para parar o servidor principal, especifique 671 para *action*.
	- v Para parar o servidor de espera, especifique 661 para *action*.

Especifique sua senha de topologia para *topology\_password*. su - ibmadmin IOCControl -a *action* -p *topology\_password*

- 3. Revise os arquivos de log para exceções de tempo de execução.
	- a. No servidor de aplicativos, revise os seguintes logs do WebSphere Portal:
		- /opt/IBM/WebSphere/wp\_profile/logs/WebSphere\_Portal/SystemOut.log
		- /opt/IBM/WebSphere/wp\_profile/logs/WebSphere\_Portal/SystemErr.log
	- b. Em um ambiente de alta disponibilidade, no servidor de aplicativos 2, revise os seguintes logs do WebSphere Portal:
		- /opt/IBM/WebSphere/wp\_profile/logs/WebSphere\_Portal\_PortalNode2/SystemOut.log
		- /opt/IBM/WebSphere/wp\_profile/logs/WebSphere\_Portal\_PortalNode2/SystemErr.log
	- c. No servidor de aplicativos 2, revise os seguintes logs do WebSphere Application Server:
		- /opt/IBM/WebSphere/wp\_profile/logs/WebSphere\_Portal\_Portal\_Node2/SystemOut.log
		- /opt/IBM/WebSphere/wp\_profile/logs/WebSphere\_Portal\_Portal\_Node2/SystemErr.log
- 4. Verifique se o sistema de arquivo no servidor de aplicativos não atingiu a capacidade. Isto pode ser determinado ao executar o comando **df -h**. O sistema de arquivos pode ser considerado cheio, mesmo se estiver abaixo de 100% usado. Por esse motivo, se o comando **df -h** retornar que o sistema de arquivos está 90% ou mais cheio, você deverá considerar que o sistema de arquivos atingiu a capacidade.
- 5. Verifique se o servidor do WebSphere\_Portal\_Portal\_Node2 foi iniciado. A verificação pode ser feita usando o WebSphere Application Server Administrative Console ou por etapas manuais. A seguir estão as etapas manuais:
	- a. No sistema servidor de aplicativos, efetue logon como ibmadmin.
	- b. Em uma janela de comando, execute: /opt/IBM/WebSphere/wp\_profile/bin/serverStatus.sh -all -username *WAS\_ADMIN\_USER* -password *WAS\_ADMIN\_PWD*, em que *WAS\_ADMIN\_USER* é o ID de administrador do WebSphere (normalmente admin) e *WAS\_ADMIN\_PWD* é a senha do administrador do WebSphere Application Server.
	- c. Se a mensagem ADMU0509I: O Servidor de Aplicativos "nodeagent" não pode ser acessado. Ele parece estar interrompido. for exibida, inicie o nodeagent usando o seguinte comando: /opt/IBM/WebSphere/wp\_profile/bin/startNode.sh . Ignore esta etapa se a mensagem ADMU0508I: O Servidor de Aplicativos "nodeagent" está INICIADO. será exibida. Se foi necessário iniciar o nodeagent, uma mensagem semelhante à seguinte será exibida: ADMU3000I: Servidor nodeagent aberto para e-business; o ID do processo é 26654.
	- a. Se a mensagem ADMU0509I: O Servidor de Aplicativos do "WebSphere Portal Portal Node2" não puder ser atingida. Ele parece estar interrompido. é exibido, inicie o servidor do WebSphere Portal Portal Node2 usando o seguinte comando: /opt/IBM/WebSphere/wp\_profile/ bin/startServer.sh WebSphere\_Portal\_Portal\_Node2. Ignore essa etapa se a mensagem ADMU0508I: O Servidor de Aplicativos do "WebSphere\_Portal\_Portal\_Node2" for STARTED. será exibida. Se for necessário iniciar o WebSphere\_Portal\_Portal\_Node2, uma mensagem semelhante à seguinte será exibida: ADMU3000I: Servidor do WebSphere\_Portal\_Portal\_Node2 aberto para e-business; ID do processo é 26654.

**Importante:** Os servidores devem ser iniciados e pausados em uma ordem específica.

Inicie os servidores nesta ordem:

- a. nodeagent
- b. WebSphere\_Portal\_Portal\_Node2

Pare os servidores nesta ordem:

- a. WebSphere\_Portal\_Portal\_Node2
- b. nodeagent

O servidor do WebSphere\_Portal\_Portal\_Node2 é parado ao executar o comando a seguir em uma janela de comando no servidor de aplicativos: /opt/IBM/WebSphere/wp\_profile/bin/stopServer.sh -all -username *WAS\_ADMIN\_USER* -password *WAS\_ADMIN\_PWD* em que o *WAS\_ADMIN\_USER* é o ID de administrador do WebSphere (normalmente admin)eo *WAS\_ADMIN\_PWD* é a senha do administrador do WebSphere Application Server.

O nodeagent é interrompido executando o seguinte comando em uma janela de comando no servidor de aplicativos: /opt/IBM/WebSphere/wp\_profile/bin/stopNode.sh -username *WAS\_ADMIN\_USER* -password *WAS\_ADMIN\_PWD*, em que *WAS\_ADMIN\_USER* é o ID de administrador do WebSphere (normalmente admin) e *WAS\_ADMIN\_PWD* é a senha do administrador do WebSphere.

- 6. Verifique se o servidor do WebSphere\_Portal\_Portal\_Node2 foi iniciado. A verificação pode ser feita usando o WebSphere Application Server Administrative Console ou por etapas manuais. A seguir estão as etapas que usam o WebSphere Application Server Administrative Console:
	- a. Efetue logon no Console Administrativo do WebSphere Application Server em http://*APPLICATION\_SERVER\_HOST*:9061/ibm/console usando o admin e a senha do ID Administrativo do WebSphere Application Server. *APPLICATION\_SERVER\_HOST* é o nome do host para o servidor de aplicativos.
	- b. Visualize o status do servidor do WebSphere\_Portal\_Portal\_Node2 clicando em **Servidores** > **Tipos de Servidor** > **WebSphere application servers**.

O ícone  $\rightarrow$  significa que o servidor está iniciado. Se necessário, selecione o servidor e clique em **Reiniciar** para reiniciar o servidor.

O ícone **\*** significa que o servidor está interrompido. Selecione o servidor e clique em **Iniciar** para iniciar o servidor.

O ícone @ significa que o status de servidor é indisponível. O Agente do Nó pode não estar em execução. Para iniciar o Agente do Nó, execute o comando /opt/IBM/WebSphere/ wp\_profile/bin/startNode.sh em uma janela de comando.

**Importante:** Os servidores devem ser iniciados e pausados em uma ordem específica.

Inicie os servidores nesta ordem:

- a. nodeagent
- b. WebSphere Portal Portal Node2

Pare os servidores nesta ordem:

- a. WebSphere\_Portal\_Portal\_Node2
- b. nodeagent

Para parar o servidor do WebSphere\_Portal\_Portal\_Node2, selecione o servidor e clique em **Parar**.

O nodeagent é interrompido executando o seguinte comando em uma janela de comando no servidor de aplicativos: /opt/IBM/WebSphere/wp\_profile/bin/stopNode.sh -username *WAS\_ADMIN\_USER* -password *WAS\_ADMIN\_PWD*, em que *WAS\_ADMIN\_USER* é o ID de administrador do WebSphere (normalmente admin) e *WAS\_ADMIN\_PWD* é a senha do administrador do WebSphere.

#### **O que Fazer Depois**

Resolva quaisquer problemas ou erros localizados e tente novamente o teste.

## **Application Server (REST WorklightServer1)Teste**

O teste do Application Server (REST WorklightServer1) testa o acesso ao WebSphere Application Server do serviço REST no servidor de destino.

## **Recursos**

O teste do Application Server (REST WorklightServer1) usa o seguinte recurso:

• Um WebSphere Application Server no servidor de aplicativos.

#### **Determinação de problemas**

Se o teste do Application Server (REST WorklightServer1) falhar, faça o seguinte para localizar e resolver o problema de acesso.

#### **Procedimento**

- 1. 1.6.0.2 Use a ferramenta de controle de plataforma para verificar o status dos componentes e para iniciá-los ou pausá-los, conforme necessário. Execute o seguinte comando com as opções desejadas. Para *component* use appwrklt (em um ambiente padrão) ou appwrkltgrp (em um ambiente de alta disponibilidade) e especifique sua senha de topologia para *topology\_password*.
	- a. Para verificar o status do componente, execute os comandos a seguir.

```
su - ibmadmin
```
IOCControl -a status -c *component* -p *topology\_password*

b. Para iniciar o componente, execute os comandos a seguir.

```
su - ibmadmin
```
IOCControl -a start -c *component* -p *topology\_password*

c. Para parar o componente, execute os comandos a seguir.

```
su - ibmadmin
```
IOCControl -a stop -c *component* -p *topology\_password*

- 2. 1.6 1.6 1.6.0.1 Se estiver executando em um ambiente padrão, use a ferramenta de controle de plataforma para verificar o status dos componentes e para iniciá-los ou pausá-los, conforme necessário. Execute o seguinte comando com as opções desejadas. Para *component*, use wrklt e especifique sua senha de topologia para *topology\_password*.
	- a. Para verificar o status do componente, execute os comandos a seguir.

```
su - ibmadmin
IOCControl -a status -c component -p topology_password
```
b. Para iniciar o componente, execute os comandos a seguir.

```
su - ibmadmin
IOCControl -a start -c component -p topology_password
```
c. Para parar o componente, execute os comandos a seguir.

```
su - ibmadmin
```
IOCControl -a stop -c *component* -p *topology\_password*

3. 1.6 1.6.0.1 Se estiver executando em um ambiente de alta disponibilidade, use a ferramenta de controle de plataforma para verificar o status dos componentes e para iniciá-los e pausá-los, conforme necessário. Execute o seguinte comando com as opções desejadas.

- v Para verificar o status do servidor principal, especifique 831 para *action*.
- v Para verificar o status do servidor de espera, especifique 833 para *action*.
- v Para iniciar o servidor principal, especifique 201 para *action*.
- v Para iniciar o servidor de espera, especifique 211 para *action*.
- v Para parar o servidor principal, especifique 671 para *action*.
- v Para parar o servidor de espera, especifique 661 para *action*.

Especifique sua senha de topologia para *topology\_password*.

su - ibmadmin

IOCControl -a *action* -p *topology\_password*

4. Revise os arquivos de log para exceções de tempo de execução.

- a. No servidor de aplicativos, revise os seguintes logs do WebSphere Portal:
	- /opt/IBM/WebSphere/wp\_profile/logs/WebSphere\_Portal/SystemOut.log
	- /opt/IBM/WebSphere/wp\_profile/logs/WebSphere\_Portal/SystemErr.log
- b. Em um ambiente de alta disponibilidade, no servidor de aplicativos 2, revise os seguintes logs do WebSphere Portal:
	- /opt/IBM/WebSphere/wp\_profile/logs/WebSphere\_Portal\_PortalNode2/SystemOut.log
	- /opt/IBM/WebSphere/wp\_profile/logs/WebSphere\_Portal\_PortalNode2/SystemErr.log
- c. No servidor aplicativos, revise os seguintes logs do WebSphere Application Server:
	- v /opt/IBM/WebSphere/AppServer/profiles/WorklightProfile1/logs/WorklightServer1/ SystemOut.log
	- v /opt/IBM/WebSphere/AppServer/profiles/WorklightProfile1/logs/WorklightServer1/ SystemErr.log
- 5. Verifique se o sistema de arquivo no servidor de aplicativos não atingiu a capacidade. Isto pode ser determinado ao executar o comando **df -h**. O sistema de arquivos pode ser considerado cheio, mesmo se estiver abaixo de 100% usado. Por esse motivo, se o comando **df -h** retornar que o sistema de arquivos está 90% ou mais cheio, você deverá considerar que o sistema de arquivos atingiu a capacidade.
- 6. Verifique se o servidor WorklightServer1 foi iniciado. A verificação pode ser feita usando o WebSphere Application Server Administrative Console ou por etapas manuais. A seguir estão as etapas manuais:
	- a. No sistema servidor de aplicativos, efetue logon como ibmadmin.
	- b. Em uma janela de comando, execute: /opt/IBM/WebSphere/AppServer/profiles/ WorklightProfile1/bin/serverStatus.sh -all -username *WAS\_ADMIN\_USER* -password *WAS\_ADMIN\_PWD*, em que *WAS\_ADMIN\_USER* é o ID de administrador do WebSphere (normalmente admin) e *WAS\_ADMIN\_PWD* é a senha do administrador do WebSphere Application Server.
	- c. Se a mensagem ADMU0509I: O Servidor de Aplicativos "nodeagent" não pode ser acessado. Ele parece estar interrompido. for exibida, inicie o nodeagent usando o seguinte comando: /opt/IBM/WebSphere/AppServer/profiles/WorklightProfile1/bin/startNode.sh . Ignore esta etapa se a mensagem ADMU0508I: O Servidor de Aplicativos "nodeagent" está INICIADO. será exibida. Se foi necessário iniciar o nodeagent, uma mensagem semelhante à seguinte será exibida: ADMU3000I: Servidor nodeagent aberto para e-business; o ID do processo é 26654.
	- a. Se a mensagem ADMU0509I: The Application Server "WorklightServer1" cannot be reached. It appears to be stopped. for exibida, inicie o servidor WorklightServer1 usando o seguinte comando: /opt/IBM/WebSphere/AppServer/profiles/WorklightProfile1/bin/startServer.sh WorklightServer1. Ignore esta etapa se a mensagem ADMU0508I: The Application Server "WorklightServer1" is STARTED. será exibida. Se você teve que iniciar o WorklightServer1, uma mensagem semelhante à seguinte será exibida: ADMU3000I: Server WorklightServer1 open for e-business; process id is 26654.

Inicie os servidores nesta ordem:

- a. nodeagent
- b. WorklightServer1

Pare os servidores nesta ordem:

- a. WorklightServer1
- b. nodeagent

O servidor WorklightServer1 é interrompido executando o seguinte comando em uma janela de comando no servidor de aplicativos: /opt/IBM/WebSphere/AppServer/profiles/WorklightProfile1/ bin/stopServer.sh -all -username *WAS\_ADMIN\_USER* -password *WAS\_ADMIN\_PWD*, em que
*WAS\_ADMIN\_USER* é o ID de administrador do WebSphere (normalmente admin) e *WAS\_ADMIN\_PWD* é a senha do administrador do WebSphere Application Server.

O nodeagent é interrompido executando o seguinte comando em uma janela de comando no servidor de aplicativos: /opt/IBM/WebSphere/AppServer/profiles/WorklightProfile1/bin/stopNode.sh -username *WAS\_ADMIN\_USER* -password *WAS\_ADMIN\_PWD*, em que *WAS\_ADMIN\_USER* é o ID de administrador do WebSphere (normalmente admin) e *WAS\_ADMIN\_PWD* é a senha do administrador do WebSphere.

- 7. Verifique se o servidor WorklightServer1 foi iniciado. A verificação pode ser feita usando o WebSphere Application Server Administrative Console ou por etapas manuais. A seguir estão as etapas que usam o WebSphere Application Server Administrative Console:
	- a. Efetue logon no Console Administrativo do WebSphere Application Server em http://*APPLICATION\_SERVER\_HOST*:9061/ibm/console usando o admin e a senha do ID Administrativo do WebSphere Application Server. *APPLICATION\_SERVER\_HOST* é o nome do host para o servidor de aplicativos.
	- b. Visualize o status do servidor WorklightServer1 clicando em **Servidores** > **Tipos de Servidores** > **Servidores de Aplicativos WebSphere**.

O ícone  $\bigoplus$  significa que o servidor está iniciado. Se necessário, selecione o servidor e clique em **Reiniciar** para reiniciar o servidor.

O ícone significa que o servidor está interrompido. Selecione o servidor e clique em **Iniciar** para iniciar o servidor.

O ícone  $\circled{r}$  significa que o status de servidor é indisponível. O Agente do Nó pode não estar em execução. Para iniciar o Agente do Nó, execute o comando /opt/IBM/WebSphere/AppServer/ profiles/WorklightProfile1/bin/startNode.sh em uma janela de comando.

**Importante:** Os servidores devem ser iniciados e pausados em uma ordem específica.

Inicie os servidores nesta ordem:

- a. nodeagent
- b. WorklightServer1

Pare os servidores nesta ordem:

- a. WorklightServer1
- b. nodeagent

Para parar o servidor WorklightServer1, selecione o servidor e clique em **Parar**.

O nodeagent é interrompido executando o seguinte comando em uma janela de comando no servidor de aplicativos: /opt/IBM/WebSphere/AppServer/profiles/WorklightProfile1/bin/stopNode.sh -username *WAS\_ADMIN\_USER* -password *WAS\_ADMIN\_PWD*, em que *WAS\_ADMIN\_USER* é o ID de administrador do WebSphere (normalmente admin) e *WAS\_ADMIN\_PWD* é a senha do administrador do WebSphere.

# **O que Fazer Depois**

Resolva quaisquer problemas ou erros localizados e tente novamente o teste.

# **Application Server (REST WorklightServer2)Teste**

O teste do Application Server (REST WorklightServer2) testa o acesso ao WebSphere Application Server do serviço REST no servidor de destino.

# **Recursos**

O teste do Application Server (REST WorklightServer2) usa o seguinte recurso:

v WebSphere Application Server no servidor de aplicativos 2.

# **Determinação de problemas**

Se o teste do Application Server (REST WorklightServer2) falhar, faça o seguinte para localizar e resolver o problema de acesso.

## **Procedimento**

- 1. 1.6.0.2 Use a ferramenta de controle de plataforma para verificar o status dos componentes e para iniciá-los ou pausá-los, conforme necessário. Execute o seguinte comando com as opções desejadas. Para *component* use appwrkltgrp e especifique sua senha de topologia para *topology\_password*.
	- a. Para verificar o status do componente, execute os comandos a seguir.
		- su ibmadmin

IOCControl -a status -c *component* -p *topology\_password*

- b. Para iniciar o componente, execute os comandos a seguir.
	- su ibmadmin

IOCControl -a start -c *component* -p *topology\_password*

c. Para parar o componente, execute os comandos a seguir. su - ibmadmin

IOCControl -a stop -c *component* -p *topology\_password*

- 2. **1.6 1.6 1.6.0.1** Use o ferramenta de controle de plataforma para verificar o status dos servidores e iniciar e pará-los conforme for necessário. Execute os seguintes comandos com as opções desejadas.
	- v Para verificar o status do servidor principal, especifique 831 para *action*.
	- v Para verificar o status do servidor de espera, especifique 833 para *action*.
	- v Para iniciar o servidor principal, especifique 201 para *action*.
	- v Para iniciar o servidor de espera, especifique 211 para *action*.
	- v Para parar o servidor principal, especifique 671 para *action*.
	- v Para parar o servidor de espera, especifique 661 para *action*.

Especifique sua senha de topologia para *topology\_password*.

su - ibmadmin

- 3. Revise os arquivos de log para exceções de tempo de execução.
	- a. No servidor de aplicativos, revise os seguintes logs do WebSphere Portal:
		- /opt/IBM/WebSphere/wp\_profile/logs/WebSphere\_Portal/SystemOut.log
		- /opt/IBM/WebSphere/wp\_profile/logs/WebSphere\_Portal/SystemErr.log
	- b. Em um ambiente de alta disponibilidade, no servidor de aplicativos 2, revise os seguintes logs do WebSphere Portal:
		- /opt/IBM/WebSphere/wp\_profile/logs/WebSphere\_Portal\_PortalNode2/SystemOut.log
		- /opt/IBM/WebSphere/wp\_profile/logs/WebSphere\_Portal PortalNode2/SystemErr.log
	- c. No servidor de aplicativos 2, revise os seguintes logs do WebSphere Application Server:
		- v /opt/IBM/WebSphere/AppServer/profiles/WorklightProfile2/logs/WorklightServer2/ SystemOut.log
		- v /opt/IBM/WebSphere/AppServer/profiles/WorklightProfile2/logs/WorklightServer2/ SystemErr.log
- 4. Verifique se o sistema de arquivo no servidor de aplicativos não atingiu a capacidade. Isto pode ser determinado ao executar o comando **df -h**. O sistema de arquivos pode ser considerado cheio, mesmo se estiver abaixo de 100% usado. Por esse motivo, se o comando **df -h** retornar que o sistema de arquivos está 90% ou mais cheio, você deverá considerar que o sistema de arquivos atingiu a capacidade.
- 5. Verifique se o servidor WorklightServer2 foi iniciado. A verificação pode ser feita usando o WebSphere Application Server Administrative Console ou por etapas manuais. A seguir estão as etapas manuais:
	- a. No sistema servidor de aplicativos 2, efetue logon como ibmadmin.
	- b. Em uma janela de comando, execute: /opt/IBM/WebSphere/AppServer/profiles/ WorklightProfile2/bin/serverStatus.sh -all -username *WAS\_ADMIN\_USER* -password *WAS\_ADMIN\_PWD*, em que *WAS\_ADMIN\_USER* é o ID de administrador do WebSphere (normalmente admin) e *WAS\_ADMIN\_PWD* é a senha do administrador do WebSphere Application Server.
	- c. Se a mensagem ADMU0509I: O Servidor de Aplicativos "nodeagent" não pode ser acessado. Ele parece estar interrompido. for exibida, inicie o nodeagent usando o seguinte comando: /opt/IBM/WebSphere/AppServer/profiles/WorklightProfile2/bin/startNode.sh . Ignore esta etapa se a mensagem ADMU0508I: O Servidor de Aplicativos "nodeagent" está INICIADO. será exibida. Se foi necessário iniciar o nodeagent, uma mensagem semelhante à seguinte será exibida: ADMU3000I: Servidor nodeagent aberto para e-business; o ID do processo é 26654.
	- a. Se a mensagem ADMU0509I: The Application Server "WorklightServer2" cannot be reached. Ele parece estar interrompido. for exibida, inicie o servidor WorklightServer2 usando o seguinte comando: /opt/IBM/WebSphere/AppServer/profiles/WorklightProfile2/bin/startServer.sh WorklightServer2. Ignore esta etapa se a mensagem ADMU0508I: The Application Server "WorklightServer2" is STARTED. será exibida. Se você teve que iniciar o WorklightServer2, uma mensagem semelhante à seguinte será exibida: ADMU3000I: Server WorklightServer2 open for e-business; process id is 26654.

**Importante:** Os servidores devem ser iniciados e pausados em uma ordem específica.

Inicie os servidores nesta ordem:

- a. nodeagent
- b. WorklightServer2

Pare os servidores nesta ordem:

- a. WorklightServer2
- b. nodeagent

O servidor WorklightServer2 é interrompido executando o seguinte comando em uma janela de comando no servidor de aplicativos: /opt/IBM/WebSphere/AppServer/profiles/WorklightProfile2/ bin/stopServer.sh -all -username *WAS\_ADMIN\_USER* -password *WAS\_ADMIN\_PWD*, em que *WAS\_ADMIN\_USER* é o ID de administrador do WebSphere (normalmente admin) e *WAS\_ADMIN\_PWD* é a senha do administrador do WebSphere Application Server.

O nodeagent é interrompido executando o seguinte comando em uma janela de comando no servidor de aplicativos: /opt/IBM/WebSphere/AppServer/profiles/WorklightProfile2/bin/stopNode.sh -username *WAS\_ADMIN\_USER* -password *WAS\_ADMIN\_PWD*, em que *WAS\_ADMIN\_USER* é o ID de administrador do WebSphere (normalmente admin) e *WAS\_ADMIN\_PWD* é a senha do administrador do WebSphere.

- 6. Verifique se o servidor WorklightServer2 foi iniciado. A verificação pode ser feita usando o WebSphere Application Server Administrative Console ou por etapas manuais. A seguir estão as etapas que usam o WebSphere Application Server Administrative Console:
	- a. Efetue logon no Console Administrativo do WebSphere Application Server em http://*APPLICATION\_SERVER\_HOST*:9061/ibm/console usando o admin e a senha do ID Administrativo do WebSphere Application Server. *APPLICATION\_SERVER\_HOST* é o nome do host para o servidor de aplicativos.
	- b. Visualize o status do servidor WorklightServer2 clicando em **Servidores** > **Tipos de Servidores** > **Servidores de Aplicativos WebSphere**.

O ícone  $\bigoplus$  significa que o servidor está iniciado. Se necessário, selecione o servidor e clique em **Reiniciar** para reiniciar o servidor.

O ícone **\*** significa que o servidor está interrompido. Selecione o servidor e clique em **Iniciar** para iniciar o servidor.

O ícone  $\circled{r}$  significa que o status de servidor é indisponível. O Agente do Nó pode não estar em execução. Para iniciar o Agente do Nó, execute o comando /opt/IBM/WebSphere/AppServer/ profiles/WorklightProfile2/bin/startNode.sh em uma janela de comando.

**Importante:** Os servidores devem ser iniciados e pausados em uma ordem específica.

Inicie os servidores nesta ordem:

- a. nodeagent
- b. WorklightServer2

Pare os servidores nesta ordem:

- a. WorklightServer2
- b. nodeagent

Para parar o servidor WorklightServer2, selecione o servidor e clique em **Parar**.

O nodeagent é interrompido executando o seguinte comando em uma janela de comando no servidor de aplicativos: /opt/IBM/WebSphere/AppServer/profiles/WorklightProfile2/bin/stopNode.sh -username *WAS\_ADMIN\_USER* -password *WAS\_ADMIN\_PWD*, em que *WAS\_ADMIN\_USER* é o ID de administrador do WebSphere (normalmente admin) e *WAS\_ADMIN\_PWD* é a senha do administrador do WebSphere.

## **O que Fazer Depois**

Resolva quaisquer problemas ou erros localizados e tente novamente o teste.

# **Application Server (REST isim1)Teste**

O teste do Application Server (REST isim1) testa o acesso ao WebSphere Application Server do serviço REST no servidor de destino.

### **Recursos**

O teste do Application Server (REST isim1) usa o seguinte recurso:

• Um WebSphere Application Server no servidor de aplicativos.

### **Determinação de problemas**

Se o teste do Application Server (REST isim1) falhar, faça o seguinte para localizar e resolver o problema de acesso.

### **Procedimento**

- 1. **1.6.0.2** Use a ferramenta de controle de plataforma para verificar o status dos componentes e para iniciá-los ou pausá-los, conforme necessário. Execute o seguinte comando com as opções desejadas. Para *component* use appisim (em um ambiente padrão) ou appisimgrp (em um ambiente de alta disponibilidade) e especifique sua senha de topologia para *topology\_password*.
	- a. Para verificar o status do componente, execute os comandos a seguir.
		- su ibmadmin

IOCControl -a status -c *component* -p *topology\_password*

b. Para iniciar o componente, execute os comandos a seguir.

su - ibmadmin

IOCControl -a start -c *component* -p *topology\_password*

c. Para parar o componente, execute os comandos a seguir.

```
su - ibmadmin
```
IOCControl -a stop -c *component* -p *topology\_password*

- 2. **1.6 1.6 1.6.0.1** Se estiver executando em um ambiente padrão, use a ferramenta de controle de plataforma para verificar o status dos componentes e para iniciá-los ou pausá-los, conforme necessário. Execute o seguinte comando com as opções desejadas. Para *component*, use sim e especifique sua senha de topologia para *topology\_password*.
	- a. Para verificar o status do componente, execute os comandos a seguir.

```
su - ibmadmin
IOCControl -a status -c component -p topology_password
```

```
b. Para iniciar o componente, execute os comandos a seguir.
   su - ibmadmin
```

```
IOCControl -a start -c component -p topology_password
```
c. Para parar o componente, execute os comandos a seguir.

```
su - ibmadmin
IOCControl -a stop -c component -p topology_password
```
3. 1.6 1.6.0.1 Se estiver executando em um ambiente de alta disponibilidade, use a ferramenta de controle de plataforma para verificar o status dos componentes e para iniciá-los e pausá-los, conforme necessário. Execute o seguinte comando com as opções desejadas.

v Para verificar o status do servidor principal, especifique 831 para *action*.

- v Para verificar o status do servidor de espera, especifique 833 para *action*.
- v Para iniciar o servidor principal, especifique 201 para *action*.
- v Para iniciar o servidor de espera, especifique 211 para *action*.
- v Para parar o servidor principal, especifique 671 para *action*.
- v Para parar o servidor de espera, especifique 661 para *action*.

Especifique sua senha de topologia para *topology\_password*.

```
su - ibmadmin
```
- 4. Revise os arquivos de log para exceções de tempo de execução.
	- a. No servidor de aplicativos, revise os seguintes logs do WebSphere Portal:
		- /opt/IBM/WebSphere/wp\_profile/logs/WebSphere\_Portal/SystemOut.log
		- /opt/IBM/WebSphere/wp\_profile/logs/WebSphere\_Portal/SystemErr.log
	- b. Em um ambiente de alta disponibilidade, no servidor de aplicativos 2, revise os seguintes logs do WebSphere Portal:
		- /opt/IBM/WebSphere/wp\_profile/logs/WebSphere\_Portal\_PortalNode2/SystemOut.log
		- /opt/IBM/WebSphere/wp\_profile/logs/WebSphere\_Portal\_PortalNode2/SystemErr.log
	- c. No servidor de aplicativos, revise os seguintes logs do WebSphere Application Server:
		- v /opt/IBM/WebSphere/AppServerv7/profiles/isim1/logs/isim1/SystemOut.log
		- v /opt/IBM/WebSphere/AppServerv7/profiles/isim1/logs/isim1/SystemErr.log
- 5. Verifique se o sistema de arquivo no servidor de aplicativos não atingiu a capacidade. Isto pode ser determinado ao executar o comando **df -h**. O sistema de arquivos pode ser considerado cheio, mesmo se estiver abaixo de 100% usado. Por esse motivo, se o comando **df -h** retornar que o sistema de arquivos está 90% ou mais cheio, você deverá considerar que o sistema de arquivos atingiu a capacidade.
- 6. Verifique se o servidor isim1 foi iniciado. A verificação pode ser feita usando o WebSphere Application Server Administrative Console ou por etapas manuais. A seguir estão as etapas manuais:
	- a. No sistema servidor de aplicativos, efetue logon como ibmadmin.
	- b. Em uma janela de comando, execute: /opt/IBM/WebSphere/AppServerv7/profiles/isim1/bin/ serverStatus.sh -all -username *WAS\_ADMIN\_USER* -password *WAS\_ADMIN\_PWD*, em que

*WAS\_ADMIN\_USER* é o ID de administrador do WebSphere (normalmente admin) e *WAS\_ADMIN\_PWD* é a senha do administrador do WebSphere Application Server.

- c. Se a mensagem ADMU0509I: O Servidor de Aplicativos "nodeagent" não pode ser acessado. Ele parece estar interrompido. for exibida, inicie o nodeagent usando o seguinte comando: /opt/IBM/WebSphere/AppServerv7/profiles/isim1/bin/startNode.sh . Ignore esta etapa se a mensagem ADMU0508I: O Servidor de Aplicativos "nodeagent" está INICIADO. será exibida. Se foi necessário iniciar o nodeagent, uma mensagem semelhante à seguinte será exibida: ADMU3000I: Servidor nodeagent aberto para e-business; o ID do processo é 26654.
- a. Se a mensagem ADMU0509I: The Application Server "isim1" cannot be reached. It appears to be stopped. for exibida, inicie o servidor isim1 usando o seguinte comando: /opt/IBM/WebSphere/ AppServerv7/profiles/isim1/bin/startServer.sh isim1. Ignore esta etapa se a mensagem ADMU0508I: The Application Server "isim1" is STARTED. será exibida. Se você tiver que iniciar o isim1, uma mensagem semelhante à seguinte será exibida: ADMU3000I: Server isim1 open for e-business; process id is 26654.

**Importante:** Os servidores devem ser iniciados e pausados em uma ordem específica.

Inicie os servidores nesta ordem:

- a. nodeagent
- b. isim1

Pare os servidores nesta ordem:

- a. isim1
- b. nodeagent

O servidor isim1 é interrompido executando o seguinte comando em uma janela de comando no servidor de aplicativos: /opt/IBM/WebSphere/AppServerv7/profiles/isim1/bin/stopServer.sh -all -username *WAS\_ADMIN\_USER* -password *WAS\_ADMIN\_PWD*, em que *WAS\_ADMIN\_USER* é o ID de administrador do WebSphere (normalmente admin) e *WAS\_ADMIN\_PWD* é a senha do administrador do WebSphere Application Server.

O nodeagent é interrompido executando o seguinte comando em uma janela de comando no servidor de aplicativos: /opt/IBM/WebSphere/AppServerv7/profiles/isim1/bin/stopNode.sh -username *WAS\_ADMIN\_USER* -password *WAS\_ADMIN\_PWD*, em que *WAS\_ADMIN\_USER* é o ID de administrador do WebSphere (normalmente admin) e *WAS\_ADMIN\_PWD* é a senha do administrador do WebSphere.

- 7. Verifique se o servidor isim1 foi iniciado. A verificação pode ser feita usando o WebSphere Application Server Administrative Console ou por etapas manuais. A seguir estão as etapas que usam o WebSphere Application Server Administrative Console:
	- a. Efetue logon no WebSphere Application Server Administrative Console em http:// *APPLICATION\_SERVER\_HOST*:9061/ibm/console usando o ID administrativo e a senha do WebSphere Application Server Administrative. *APPLICATION\_SERVER\_HOST* é o nome do host para o servidor de aplicativos.
	- b. Visualize o status do servidor isim1 ao clicar em **Servidores** > **Tipos de Servidores** > **Servidores de Aplicativos WebSphere**.

O ícone  $\rightarrow$  significa que o servidor está iniciado. Se necessário, selecione o servidor e clique em **Reiniciar** para reiniciar o servidor.

O ícone significa que o servidor está interrompido. Selecione o servidor e clique em **Iniciar** para iniciar o servidor.

O ícone  $\circled{2}$  significa que o status de servidor é indisponível. O Agente do Nó pode não estar em execução. Para iniciar o Agente do Nó, execute o comando /opt/IBM/WebSphere/ AppServerv7/profiles/isim1/bin/startNode.sh em uma janela de comando.

**Importante:** Os servidores devem ser iniciados e pausados em uma ordem específica.

Inicie os servidores nesta ordem:

- a. nodeagent
- b. isim1

Pare os servidores nesta ordem:

- a. isim1
- b. nodeagent

Para parar o servidor isim1, selecione o servidor e clique em **Parar**.

O nodeagent é interrompido executando o seguinte comando em uma janela de comando no servidor de aplicativos: /opt/IBM/WebSphere/AppServerv7/profiles/isim1/bin/stopNode.sh -username *WAS\_ADMIN\_USER* -password *WAS\_ADMIN\_PWD*, em que *WAS\_ADMIN\_USER* é o ID de administrador do WebSphere (normalmente admin) e *WAS\_ADMIN\_PWD* é a senha do administrador do WebSphere.

# **O que Fazer Depois**

Resolva quaisquer problemas ou erros localizados e tente novamente o teste.

# **Application Server (WebSphere Application Server Admin Console)Teste**

O teste do Application Server (WebSphere Application Server Admin Console) acessa o WebSphere Application Server no servidor de aplicativos.

# **Recursos**

O teste do Application Server (WebSphere Application Server Admin Console) usa o seguinte recurso:

• WebSphere Application Server (no servidor de aplicativos)

# **Determinação de problemas**

Se o teste do Application Server (WebSphere Application Server Admin Console) falhar, faça o seguinte para localizar e resolver o problema de acesso.

# **Procedimento**

- 1. 1.6.0.2 Use a ferramenta de controle de plataforma para verificar o status dos componentes e para iniciá-los ou pausá-los, conforme necessário. Execute o seguinte comando com as opções desejadas. Para *component* use appdmgr (em um ambiente padrão) ou appdmgrgrp (em um ambiente de alta disponibilidade) e especifique sua senha de topologia para *topology\_password*.
	- a. Para verificar o status do componente, execute os comandos a seguir.

```
su - ibmadmin
```
IOCControl -a status -c *component* -p *topology\_password*

b. Para iniciar o componente, execute os comandos a seguir.

su - ibmadmin

IOCControl -a start -c *component* -p *topology\_password*

c. Para parar o componente, execute os comandos a seguir.

su - ibmadmin

IOCControl -a stop -c *component* -p *topology\_password*

- 2. **1.6 1.6.0.1** Se estiver executando em um ambiente padrão, use a ferramenta de controle de plataforma para verificar o status dos componentes e para iniciá-los ou pausá-los, conforme necessário. Execute o seguinte comando com as opções desejadas. Para *component*, use appdmgr e especifique sua senha de topologia para *topology\_password*.
	- a. Para verificar o status do componente, execute os comandos a seguir.

su - ibmadmin IOCControl -a status -c *component* -p *topology\_password*

b. Para iniciar o componente, execute os comandos a seguir.

```
su - ibmadmin
IOCControl -a start -c component -p topology_password
```
- c. Para parar o componente, execute os comandos a seguir. su - ibmadmin IOCControl -a stop -c *component* -p *topology\_password*
- 3. 1.6 1.6.0.1 Se estiver executando em um ambiente de alta disponibilidade, use a ferramenta de controle de plataforma para verificar o status dos componentes e para iniciá-los e pausá-los, conforme necessário. Execute o seguinte comando com as opções desejadas.
	- v Para verificar o status do servidor principal, especifique 831 para *action*.
	- v Para verificar o status do servidor de espera, especifique 833 para *action*.
	- v Para iniciar o servidor principal, especifique 201 para *action*.
	- v Para iniciar o servidor de espera, especifique 211 para *action*.
	- v Para parar o servidor principal, especifique 671 para *action*.
	- v Para parar o servidor de espera, especifique 661 para *action*.

Especifique sua senha de topologia para *topology\_password*.

```
su - ibmadmin
```
IOCControl -a *action* -p *topology\_password*

- 4. Revise os arquivos de log para exceções de tempo de execução.
	- a. No servidor de aplicativos, revise os seguintes logs do WebSphere Portal:
		- /opt/IBM/WebSphere/wp\_profile/logs/WebSphere\_Portal/SystemOut.log
		- /opt/IBM/WebSphere/wp\_profile/logs/WebSphere\_Portal/SystemErr.log
	- b. Em um ambiente de alta disponibilidade, no servidor de aplicativos 2, revise os seguintes logs do WebSphere Portal:
		- /opt/IBM/WebSphere/wp\_profile/logs/WebSphere\_Portal\_PortalNode2/SystemOut.log
		- v /opt/IBM/WebSphere/wp\_profile/logs/WebSphere\_Portal\_PortalNode2/SystemErr.log
	- c. No servidor de aplicativos, revise os seguintes logs do WebSphere Application Server:
		- /opt/IBM/WebSphere/AppServer/profiles/dmgr/logs/dmgr/SystemOut.log
		- /opt/IBM/WebSphere/AppServer/profiles/dmgr/logs/dmgr/SystemErr.log
- 5. Verifique se o sistema de arquivo no servidor de aplicativos não atingiu a capacidade. Isto pode ser determinado ao executar o comando **df -h**. O sistema de arquivos pode ser considerado cheio, mesmo se estiver abaixo de 100% usado. Por esse motivo, se o comando **df -h** retornar que o sistema de arquivos está 90% ou mais cheio, você deverá considerar que o sistema de arquivos atingiu a capacidade.
- 6. Verifique se o servidor dmgr é iniciado pelo console administrativo do WebSphere Application Server ou por etapas manuais. A seguir estão as etapas manuais.
	- a. No sistema servidor de aplicativos, efetue logon como ibmadmin.
	- b. Inicie o servidor dmgr ao executar o seguinte comando.

/opt/IBM/WebSphere/AppServer/profiles/dmgr/bin/startManager.sh

O servidor dmgr pode ser interrompido ao executar o seguinte comando em uma janela de comando no servidor de aplicativos:

/opt/IBM/WebSphere/AppServer/profiles/dmgr/bin/stopManager.sh -username *WAS\_ADMIN\_USER* -password *WAS\_ADMIN\_PWD*

em que *WAS\_ADMIN\_USER* é o ID do administrador do WebSphere Application Server (normalmente admin) e *WAS\_ADMIN\_PWD* é a senha do ID do administrador do WebSphere Application Server.

- 7. Verifique se o servidor dmgr é iniciado pelo console administrativo do WebSphere Application Server ou por etapas manuais. A seguir estão as etapas que usam o console administrativo do WebSphere Application Server.
	- a. Efetue logon no console administrativo do WebSphere Application Server em http:// *APPLICATION\_SERVER\_HOST*:9061/ibm/console usando o ID do administrador do WebSphere Application Server (geralmente admin) e senha. *APPLICATION\_SERVER\_HOST* é o nome do host do servidor de aplicativos.
- 8. Verifique se o servidor dmgr é iniciado pelo console administrativo do WebSphere Application Server ou por etapas manuais. A seguir estão as etapas que usam o console administrativo do WebSphere Application Server.
	- a. Efetue logon no WebSphere Application Server Administrative Console em http:// *APPLICATION\_SERVER\_HOST*:9061/ibm/console usando o ID administrativo e a senha do WebSphere Application Server Administrative. *APPLICATION\_SERVER\_HOST* é o nome do host para o servidor de aplicativos.
	- b. Visualize o status do servidor WebSphere\_Portal ao clicar em **Servidores** > **Tipos de Servidores** > **Servidores de Aplicativos WebSphere**.

O ícone  $\bigoplus$  significa que o servidor está iniciado. Se necessário, selecione o servidor e clique em **Reiniciar** para reiniciar o servidor.

O ícone significa que o servidor está interrompido. Selecione o servidor e clique em **Iniciar** para iniciar o servidor.

O ícone  $\odot$  significa que o status de servidor é indisponível.

Para parar o servidor dmgr, selecione o servidor e clique em **Parar**.

# **O que Fazer Depois**

Resolva quaisquer problemas ou erros localizados e tente novamente o teste.

# **Business Monitoring (console do WebSphere Business Monitor)Teste**

O teste de Business Monitoring (console do WebSphere Business Monitor) determina se o servidor do IBM Business Monitor está em execução e se o console de administração está disponível.

### **Recursos**

O teste do Business Monitoring (console do WebSphere Business Monitor) usa o seguinte recurso:

• WebSphere Application Server nomeado WBM\_DE.AppTarget.WBMNode1.0

# **Determinação de problemas**

Se o teste do Business Monitoring (console do WebSphere Business Monitor) falhar, faça o seguinte para localizar e resolver o problema de acesso.

### **Procedimento**

- 1. 1.6.0.2 Use a ferramenta de controle de plataforma para verificar o status dos componentes e para iniciá-los ou pausá-los, conforme necessário. Execute o seguinte comando com as opções desejadas. Para *component* use appbmon e especifique sua senha de topologia para *topology\_password*.
	- a. Para verificar o status do componente, execute os comandos a seguir.

su - ibmadmin

IOCControl -a status -c *component* -p *topology\_password*

b. Para iniciar o componente, execute os comandos a seguir.

su - ibmadmin

IOCControl -a start -c *component* -p *topology\_password*

c. Para parar o componente, execute os comandos a seguir.

su - ibmadmin

IOCControl -a stop -c *component* -p *topology\_password*

- 2. **1.6 1.6.0.1** Use o ferramenta de controle de plataforma para verificar o status do componente e iniciar e pará-lo conforme for necessário. Para *component*, use wbm e especifique sua senha de topologia para *topology\_password*.
	- a. Para verificar o status do componente, execute os comandos a seguir.

```
su - ibmadmin
IOCControl -a status -c component -p topology_password
```
b. Para iniciar o componente, execute os comandos a seguir.

```
su - ibmadmin
IOCControl -a start -c component -p topology_password
```
c. Para parar o componente, execute os comandos a seguir.

```
su - ibmadmin
IOCControl -a stop -c component -p topology_password
```
- 3. Revise os arquivos de log para exceções de tempo de execução.
	- a. No servidor de aplicativos, revise os seguintes logs do WebSphere Portal:
		- /opt/IBM/WebSphere/wp\_profile/logs/WebSphere\_Portal/SystemOut.log
		- /opt/IBM/WebSphere/wp\_profile/logs/WebSphere Portal/SystemErr.log
	- b. Em um ambiente de alta disponibilidade, no servidor de aplicativos 2, revise os seguintes logs do WebSphere Portal:
		- /opt/IBM/WebSphere/wp\_profile/logs/WebSphere\_Portal\_PortalNode2/SystemOut.log
		- /opt/IBM/WebSphere/wp\_profile/logs/WebSphere\_Portal\_PortalNode2/SystemErr.log
	- c. No servidor de aplicativos, revise os seguintes logs do WebSphere Application Server:
		- v /opt/IBM/WebSphere/AppServer/profiles/wbmProfile1/logs/WBM\_DE\_AppTarget.WBMNode1.0/ SystemOut.log
		- v /opt/IBM/WebSphere/AppServer/profiles/wbmProfile1/logs/WBM\_DE\_AppTarget.WBMNode1.0/ SystemErr.log
- 4. Verifique se o sistema de arquivo no servidor de aplicativos não atingiu a capacidade. Isto pode ser determinado ao executar o comando **df -h**. O sistema de arquivos pode ser considerado cheio, mesmo se estiver abaixo de 100% usado. Por esse motivo, se o comando **df -h** retornar que o sistema de arquivos está 90% ou mais cheio, você deverá considerar que o sistema de arquivos atingiu a capacidade.
- 5. Verifique se o servidor do WBM\_DE\_AppTarget.WBMNode1.0 foi iniciado. A verificação pode ser feita usando o WebSphere Application Server Administrative Console ou por etapas manuais. A seguir estão as etapas manuais:
	- a. No sistema servidor de aplicativos, efetue logon como ibmadmin.
	- b. Em uma janela de comando, execute: /opt/IBM/WebSphere/AppServer/profiles/wbmProfile1/bin/ serverStatus.sh -all -username *WAS\_ADMIN\_USER* -password *WAS\_ADMIN\_PWD* em que*WAS\_ADMIN\_USER* é o ID do administrador WebSphere (normalmente, admin) e *WAS\_ADMIN\_PWD* são senhas do administrador do WebSphere Application Server.
	- c. Se a mensagem ADMU0509I: O Servidor de Aplicativos "nodeagent" não pode ser acessado. Ele parece estar interrompido. for exibida, inicie o nodeagent usando o seguinte comando: /opt/IBM/WebSphere/AppServer/profiles/wbmProfile1/bin/startNode.sh . Ignore esta etapa se a mensagem ADMU0508I: O Servidor de Aplicativos "nodeagent" está INICIADO. será exibida. Se foi necessário iniciar o nodeagent, uma mensagem semelhante à seguinte será exibida: ADMU3000I: Servidor nodeagent aberto para e-business; o ID do processo é 26654.
	- a. Se a mensagem ADMU0509I: The Application Server "WBM\_DE\_AppTarget.WBMNode1.0" cannot be reached. Ele parece estar interrompido. é exibido, inicie o servidor usando o seguinte comando: /opt/IBM/WebSphere/AppServer/profiles/wbmProfile1/bin/startServer.sh WBM DE AppTarget.WBMNode1.0. Ignore esta etapa se a mensagem ADMU0508I: The Application

Server "WBM\_DE\_AppTarget.WBMNode1.0" is STARTED. será exibida. Se for necessário iniciar o servidor, uma mensagem semelhante à seguinte será exibida: ADMU3000I: Server WBM\_DE\_AppTarget.WBMNode1.0 open for e-business; process id is 26654.

**Importante:** Os servidores devem ser iniciados e pausados em uma ordem específica.

Inicie os servidores nesta ordem:

- a. nodeagent
- b. WBM\_DE\_AppTarget.WBMNode1.0

Pare os servidores nesta ordem:

- a. WBM\_DE\_AppTarget.WBMNode1.0
- b. nodeagent

O servidor do WBM\_DE\_AppTarget.WBMNode1.0 é parado ao executar o comando a seguir em uma janela de comando no servidor de aplicativos: /opt/IBM/WebSphere/AppServer/profiles/wbmProfile1/ bin/stopServer.sh -all -username *WAS\_ADMIN\_USER* -password *WAS\_ADMIN\_PWD* em que o *WAS\_ADMIN\_USER* é o ID de administrador do WebSphere (normalmente admin) e o *WAS\_ADMIN\_PWD* é a senha do administrador do WebSphere Application Server.

O agente do nó é interrompido ao executar o comando a seguir em uma janela do comando no servidor de aplicativos: /opt/IBM/WebSphere/AppServer/profiles/wbmProfile1/bin/stopNode.sh -username *WAS\_ADMIN\_USER* -password *WAS\_ADMIN\_PWD* em que *WAS\_ADMIN\_USER* é o ID do administrador do WebSphere (normalmente, admin) e *WAS\_ADMIN\_PWD* são senhas do administrador doWebSphere.

- 6. Verifique se o servidor do WBM\_DE\_AppTarget.WBMNode1.0 foi iniciado. A verificação pode ser feita usando o WebSphere Application Server Administrative Console ou por etapas manuais. A seguir estão as etapas que usam o WebSphere Application Server Administrative Console:
	- a. Efetue logon no Console Administrativo do WebSphere Application Server em http://*APPLICATION\_SERVER\_HOST*:9061/ibm/console usando o admin e a senha do ID Administrativo do WebSphere Application Server. *APPLICATION\_SERVER\_HOST* é o nome do host para o servidor de aplicativos.
	- b. Visualize o status do servidor do WBM\_DE\_AppTarget.WBMNode1.0 clicando em **Servidores** > **Tipos de Servidor** > **WebSphere application servers**.

O ícone  $\bigoplus$  significa que o servidor está iniciado. Se necessário, selecione o servidor e clique em **Reiniciar** para reiniciar o servidor.

O ícone **s**ignifica que o servidor está interrompido. Selecione o servidor e clique em **Iniciar** para iniciar o servidor.

O ícone  $\circled{r}$  significa que o status de servidor é indisponível. O Agente do Nó pode não estar em execução. Para iniciar o agente do nó, execute o comando /opt/IBM/WebSphere/AppServer/ profiles/wbmProfile1/bin/startNode.sh em uma janela de comando.

**Importante:** Os servidores devem ser iniciados e pausados em uma ordem específica.

Inicie os servidores nesta ordem:

- a. nodeagent
- b. WBM\_DE\_AppTarget.WBMNode1.0

Pare os servidores nesta ordem:

- a. WBM\_DE\_AppTarget.WBMNode1.0
- b. nodeagent

Para parar o servidor do WBM\_DE\_AppTarget.WBMNode1.0, selecione o servidor e clique em **Parar**.

O agente do nó é interrompido ao executar o comando a seguir em uma janela do comando no servidor de aplicativos: /opt/IBM/WebSphere/AppServer/profiles/wbmProfile1/bin/stopNode.sh -username *WAS\_ADMIN\_USER* -password *WAS\_ADMIN\_PWD* em que *WAS\_ADMIN\_USER* é o ID do administrador do WebSphere (normalmente, admin) e *WAS\_ADMIN\_PWD* são senhas do administrador doWebSphere.

# **Business Monitoring (console do WebSphere Business Monitor) [1]Teste**

O teste do Business Monitoring (console do WebSphere Business Monitor) [1] determina se o servidor principal do IBM Business Monitor em um ambiente de alta disponibilidade está em execução e se o console de administração está disponível.

# **Recursos**

O teste do Business Monitoring (console do WebSphere Business Monitor) [1] usa o seguinte recurso:

v WebSphere Application Server nomeado WBM\_DE.AppTarget.WBMNode1.0

# **Determinação de problemas**

Se o teste do Business Monitoring (console do WebSphere Business Monitor) [1] falhar, faça o seguinte para localizar e resolver o problema de acesso.

# **Procedimento**

- 1. 1.6.0.2 Use a ferramenta de controle de plataforma para verificar o status dos componentes e para iniciá-los ou pausá-los, conforme necessário. Execute o seguinte comando com as opções desejadas. Para *component* use appbmongrp e especifique sua senha de topologia para *topology\_password*.
	- a. Para verificar o status do componente, execute os comandos a seguir.
		- su ibmadmin

IOCControl -a status -c *component* -p *topology\_password*

b. Para iniciar o componente, execute os comandos a seguir.

su - ibmadmin

IOCControl -a start -c *component* -p *topology\_password*

c. Para parar o componente, execute os comandos a seguir.

su - ibmadmin

IOCControl -a stop -c *component* -p *topology\_password*

- 2. Use o ferramenta de controle de plataforma para verificar o status dos servidores e iniciar e pará-los conforme for necessário. Execute os seguintes comandos com as opções desejadas.
	- v Para verificar o status do servidor principal, especifique 831 para *action*.
	- v Para verificar o status do servidor de espera, especifique 833 para *action*.
	- v Para iniciar o servidor principal, especifique 201 para *action*.
	- v Para iniciar o servidor de espera, especifique 211 para *action*.
	- v Para parar o servidor principal, especifique 671 para *action*.
	- v Para parar o servidor de espera, especifique 661 para *action*.

Especifique sua senha de topologia para *topology\_password*.

su - ibmadmin

- 3. Revise os arquivos de log para exceções de tempo de execução.
	- a. No servidor de aplicativos, revise os seguintes logs do WebSphere Portal:
		- /opt/IBM/WebSphere/wp\_profile/logs/WebSphere\_Portal/SystemOut.log
		- /opt/IBM/WebSphere/wp\_profile/logs/WebSphere\_Portal/SystemErr.log
- b. Em um ambiente de alta disponibilidade, no servidor de aplicativos 2, revise os seguintes logs do WebSphere Portal:
	- v /opt/IBM/WebSphere/wp\_profile/logs/WebSphere\_Portal\_PortalNode2/SystemOut.log
	- /opt/IBM/WebSphere/wp\_profile/logs/WebSphere\_Portal\_PortalNode2/SystemErr.log
- c. No servidor de aplicativos, revise os seguintes logs do WebSphere Application Server:
	- v /opt/IBM/WebSphere/AppServer/profiles/wbmProfile1/logs/WBM\_DE\_AppTarget.WBMNode1.0/ SystemOut.log
	- v /opt/IBM/WebSphere/AppServer/profiles/wbmProfile1/logs/WBM\_DE\_AppTarget.WBMNode1.0/ SystemErr.log
- 4. Verifique se o sistema de arquivo no servidor de aplicativos não atingiu a capacidade. Isto pode ser determinado ao executar o comando **df -h**. O sistema de arquivos pode ser considerado cheio, mesmo se estiver abaixo de 100% usado. Por esse motivo, se o comando **df -h** retornar que o sistema de arquivos está 90% ou mais cheio, você deverá considerar que o sistema de arquivos atingiu a capacidade.
- 5. Verifique se o servidor do WBM\_DE\_AppTarget.WBMNode1.0 foi iniciado. A verificação pode ser feita usando o WebSphere Application Server Administrative Console ou por etapas manuais. A seguir estão as etapas manuais:
	- a. No sistema servidor de aplicativos, efetue logon como ibmadmin.
	- b. Em uma janela de comando, execute: /opt/IBM/WebSphere/AppServer/profiles/wbmProfile1/bin/ serverStatus.sh -all -username *WAS\_ADMIN\_USER* -password *WAS\_ADMIN\_PWD* em que*WAS\_ADMIN\_USER* é o ID do administrador WebSphere (normalmente, admin) e *WAS\_ADMIN\_PWD* são senhas do administrador do WebSphere Application Server.
	- c. Se a mensagem ADMU0509I: O Servidor de Aplicativos "nodeagent" não pode ser acessado. Ele parece estar interrompido. for exibida, inicie o nodeagent usando o seguinte comando: /opt/IBM/WebSphere/AppServer/profiles/wbmProfile1/bin/startNode.sh . Ignore esta etapa se a mensagem ADMU0508I: O Servidor de Aplicativos "nodeagent" está INICIADO. será exibida. Se foi necessário iniciar o nodeagent, uma mensagem semelhante à seguinte será exibida: ADMU3000I: Servidor nodeagent aberto para e-business; o ID do processo é 26654.
	- a. Se a mensagem ADMU0509I: The Application Server "WBM\_DE\_AppTarget.WBMNode1.0" cannot be reached. Ele parece estar interrompido. é exibido, inicie o servidor usando o seguinte comando: /opt/IBM/WebSphere/AppServer/profiles/wbmProfile1/bin/startServer.sh WBM DE AppTarget.WBMNode1.0. Ignore esta etapa se a mensagem ADMU0508I: The Application Server "WBM\_DE\_AppTarget.WBMNode1.0" is STARTED. será exibida. Se for necessário iniciar o servidor, uma mensagem semelhante à seguinte será exibida: ADMU3000I: Server WBM DE AppTarget.WBMNode1.0 open for e-business; process id is 26654.

**Importante:** Os servidores devem ser iniciados e pausados em uma ordem específica.

Inicie os servidores nesta ordem:

- a. nodeagent
- b. WBM\_DE\_AppTarget.WBMNode1.0

Pare os servidores nesta ordem:

- a. WBM\_DE\_AppTarget.WBMNode1.0
- b. nodeagent

O servidor do WBM\_DE\_AppTarget.WBMNode1.0 é parado ao executar o comando a seguir em uma janela de comando no servidor de aplicativos: /opt/IBM/WebSphere/AppServer/profiles/wbmProfile1/ bin/stopServer.sh -all -username *WAS\_ADMIN\_USER* -password *WAS\_ADMIN\_PWD* em que o *WAS\_ADMIN\_USER* é o ID de administrador do WebSphere (normalmente admin) e o *WAS\_ADMIN\_PWD* é a senha do administrador do WebSphere Application Server.

O agente do nó é interrompido ao executar o comando a seguir em uma janela do comando no servidor de aplicativos: /opt/IBM/WebSphere/AppServer/profiles/wbmProfile1/bin/stopNode.sh -username *WAS\_ADMIN\_USER* -password *WAS\_ADMIN\_PWD* em que *WAS\_ADMIN\_USER* é o ID do administrador do WebSphere (normalmente, admin) e *WAS\_ADMIN\_PWD* são senhas do administrador doWebSphere.

- 6. Verifique se o servidor do WBM\_DE\_AppTarget.WBMNode1.0 foi iniciado. A verificação pode ser feita usando o WebSphere Application Server Administrative Console ou por etapas manuais. A seguir estão as etapas que usam o WebSphere Application Server Administrative Console:
	- a. Efetue logon no Console Administrativo do WebSphere Application Server em http://*APPLICATION\_SERVER\_HOST*:9061/ibm/console usando o admin e a senha do ID Administrativo do WebSphere Application Server. *APPLICATION\_SERVER\_HOST* é o nome do host para o servidor de aplicativos.
	- b. Visualize o status do servidor do WBM\_DE\_AppTarget.WBMNode1.0 clicando em **Servidores** > **Tipos de Servidor** > **WebSphere application servers**.

O ícone  $\rightarrow$  significa que o servidor está iniciado. Se necessário, selecione o servidor e clique em **Reiniciar** para reiniciar o servidor.

O ícone **\*** significa que o servidor está interrompido. Selecione o servidor e clique em **Iniciar** para iniciar o servidor.

O ícone  $\circled{2}$  significa que o status de servidor é indisponível. O Agente do Nó pode não estar em execução. Para iniciar o agente do nó, execute o comando /opt/IBM/WebSphere/AppServer/ profiles/wbmProfile1/bin/startNode.sh em uma janela de comando.

**Importante:** Os servidores devem ser iniciados e pausados em uma ordem específica.

Inicie os servidores nesta ordem:

- a. nodeagent
- b. WBM\_DE\_AppTarget.WBMNode1.0

Pare os servidores nesta ordem:

- a. WBM\_DE\_AppTarget.WBMNode1.0
- b. nodeagent

Para parar o servidor do WBM\_DE\_AppTarget.WBMNode1.0, selecione o servidor e clique em **Parar**.

O agente do nó é interrompido ao executar o comando a seguir em uma janela do comando no servidor de aplicativos: /opt/IBM/WebSphere/AppServer/profiles/wbmProfile1/bin/stopNode.sh -username *WAS\_ADMIN\_USER* -password *WAS\_ADMIN\_PWD* em que *WAS\_ADMIN\_USER* é o ID do administrador do WebSphere (normalmente, admin) e *WAS\_ADMIN\_PWD* são senhas do administrador doWebSphere.

# **Business Monitoring (console do WebSphere Business Monitor) [2]Teste**

O teste do Business Monitoring (console do WebSphere Business Monitor) [2] determina se o backup do servidor do IBM Business Monitor em um ambiente de alta disponibilidade está em execução e se o console de administração está disponível.

### **Recursos**

O teste do Business Monitoring (console do WebSphere Business Monitor) [2] usa o seguinte recurso:

• WebSphere Application Server nomeado WBM\_DE.AppTarget.WBMNode2.0

### **Determinação de problemas**

Se o teste do Business Monitoring (console do WebSphere Business Monitor) [2] falhar, faça o seguinte para localizar e resolver o problema de acesso.

# **Procedimento**

- 1. 1.6.0.2 Use a ferramenta de controle de plataforma para verificar o status dos componentes e para iniciá-los ou pausá-los, conforme necessário. Execute o seguinte comando com as opções desejadas. Para *component* use appbmongrp e especifique sua senha de topologia para *topology\_password*.
	- a. Para verificar o status do componente, execute os comandos a seguir.
		- su ibmadmin

IOCControl -a status -c *component* -p *topology\_password*

- b. Para iniciar o componente, execute os comandos a seguir.
	- su ibmadmin

IOCControl -a start -c *component* -p *topology\_password*

c. Para parar o componente, execute os comandos a seguir.

```
su - ibmadmin
```
IOCControl -a stop -c *component* -p *topology\_password*

- 2. 1.6 1.6.0.1 Use o ferramenta de controle de plataforma para verificar o status dos servidores e iniciar e pará-los conforme for necessário. Execute os seguintes comandos com as opções desejadas.
	- v Para verificar o status do servidor principal, especifique 831 para *action*.
	- v Para verificar o status do servidor de espera, especifique 833 para *action*.
	- v Para iniciar o servidor principal, especifique 201 para *action*.
	- v Para iniciar o servidor de espera, especifique 211 para *action*.
	- v Para parar o servidor principal, especifique 671 para *action*.
	- v Para parar o servidor de espera, especifique 661 para *action*.

Especifique sua senha de topologia para *topology\_password*.

su - ibmadmin

- 3. Revise os arquivos de log para exceções de tempo de execução.
	- a. No servidor de aplicativos, revise os seguintes logs do WebSphere Portal:
		- /opt/IBM/WebSphere/wp\_profile/logs/WebSphere\_Portal/SystemOut.log
		- /opt/IBM/WebSphere/wp\_profile/logs/WebSphere\_Portal/SystemErr.log
	- b. Em um ambiente de alta disponibilidade, no servidor de aplicativos 2, revise os seguintes logs do WebSphere Portal:
		- /opt/IBM/WebSphere/wp\_profile/logs/WebSphere\_Portal\_PortalNode2/SystemOut.log
		- /opt/IBM/WebSphere/wp\_profile/logs/WebSphere\_Portal\_PortalNode2/SystemErr.log
	- c. No servidor de aplicativos 2, revise os seguintes logs do WebSphere Application Server:
		- v /opt/IBM/WebSphere/AppServer/profiles/wbmProfile2/logs/WBM\_DE\_AppTarget.WBMNode2.0/ SystemOut.log
		- v /opt/IBM/WebSphere/AppServer/profiles/wbmProfile2/logs/WBM\_DE\_AppTarget.WBMNode2.0/ SystemErr.log
- 4. Verifique se o sistema de arquivo no servidor de aplicativos não atingiu a capacidade. Isto pode ser determinado ao executar o comando **df -h**. O sistema de arquivos pode ser considerado cheio, mesmo se estiver abaixo de 100% usado. Por esse motivo, se o comando **df -h** retornar que o sistema de arquivos está 90% ou mais cheio, você deverá considerar que o sistema de arquivos atingiu a capacidade.
- 5. Verifique se o servidor WBM\_DE\_AppTarget.WBMNode2.0 foi iniciado. A verificação pode ser feita usando o WebSphere Application Server Administrative Console ou por etapas manuais. A seguir estão as etapas manuais:
	- a. No sistema servidor de aplicativos 2, efetue logon como ibmadmin.
- b. Em uma janela de comando, execute: /opt/IBM/WebSphere/AppServer/profiles/wbmProfile2/bin/ serverStatus.sh -all -username *WAS\_ADMIN\_USER* -password *WAS\_ADMIN\_PWD*, em que *WAS\_ADMIN\_USER* é o ID de administrador do WebSphere (normalmente ) e *WAS\_ADMIN\_PWD* é a senha do administrador do WebSphere Application Server.
- c. Se a mensagem ADMU0509I: O Servidor de Aplicativos "nodeagent" não pode ser acessado. Ele parece estar interrompido. for exibida, inicie o nodeagent usando o seguinte comando: /opt/IBM/WebSphere/AppServer/profiles/wbmProfile2/bin/startNode.sh . Ignore esta etapa se a mensagem ADMU0508I: O Servidor de Aplicativos "nodeagent" está INICIADO. será exibida. Se foi necessário iniciar o nodeagent, uma mensagem semelhante à seguinte será exibida: ADMU3000I: Servidor nodeagent aberto para e-business; o ID do processo é 26654.
- a. Se a mensagem ADMU0509I: The Application Server "WBM DE AppTarget.WBMNode2.0" cannot be reached.. It appears to be stopped. for exibida, inicie o servidor WBM\_DE\_AppTarget.WBMNode2.0 usando o seguinte comando: /opt/IBM/WebSphere/AppServer/ profiles/wbmProfile2/bin/startServer.sh WBM\_DE\_AppTarget.WBMNode2.0. Ignore esta etapa se a mensagem ADMU0508I: The Application Server "WBM DE AppTarget.WBMNode2.0" is STARTED. será exibida. Se você tiver que iniciar o WBM\_DE\_AppTarget.WBMNode2.0, uma mensagem semelhante à seguinte será exibida: ADMU3000I: Server WBM DE AppTarget.WBMNode2.0 open for e-business; process id is 26654.

**Importante:** Os servidores devem ser iniciados e pausados em uma ordem específica.

Inicie os servidores nesta ordem:

- a. nodeagent
- b. WBM\_DE\_AppTarget.WBMNode2.0

Pare os servidores nesta ordem:

- a. WBM\_DE\_AppTarget.WBMNode2.0
- b. nodeagent

O servidor WBM\_DE\_AppTarget.WBMNode2.0 é interrompido executando o seguinte comando em uma janela de comando no servidor de aplicativos: /opt/IBM/WebSphere/AppServer/profiles/ wbmProfile2/bin/stopServer.sh -all -username *WAS\_ADMIN\_USER* -password *WAS\_ADMIN\_PWD*, em que *WAS\_ADMIN\_USER* é o ID de administrador do WebSphere (normalmente admin) e *WAS\_ADMIN\_PWD* é a senha do administrador do WebSphere Application Server.

O nodeagent é interrompido executando o seguinte comando em uma janela de comando no servidor de aplicativos: /opt/IBM/WebSphere/AppServer/profiles/wbmProfile2/bin/stopNode.sh -username *WAS\_ADMIN\_USER* -password *WAS\_ADMIN\_PWD*, em que *WAS\_ADMIN\_USER* é o ID de administrador do WebSphere (normalmente admin) e *WAS\_ADMIN\_PWD* é a senha do administrador do WebSphere.

- 6. Verifique se o servidor WBM\_DE\_AppTarget.WBMNode2.0 foi iniciado. A verificação pode ser feita usando o WebSphere Application Server Administrative Console ou por etapas manuais. A seguir estão as etapas que usam o WebSphere Application Server Administrative Console:
	- a. Efetue logon no WebSphere Application Server Administrative Console em http:// *APPLICATION\_SERVER\_HOST*:9061/ibm/console usando o ID administrativo e a senha do WebSphere Application Server Administrative. *APPLICATION\_SERVER\_HOST* é o nome do host para o servidor de aplicativos.
	- b. Visualize o status do servidor WBM\_DE\_AppTarget.WBMNode2.0 clicando em **Servidores** > **Tipos de Servidores** > **Servidores de Aplicativos WebSphere**.

O ícone  $\rightarrow$  significa que o servidor está iniciado. Se necessário, selecione o servidor e clique em **Reiniciar** para reiniciar o servidor.

O ícone **\*** significa que o servidor está interrompido. Selecione o servidor e clique em **Iniciar** para iniciar o servidor.

O ícone  $\circled{2}$  significa que o status de servidor é indisponível. O Agente do Nó pode não estar em execução. Para iniciar o Agente do Nó, execute o comando /opt/IBM/WebSphere/AppServer/ profiles/wbmProfile2/bin/startNode.sh em uma janela de comando.

**Importante:** Os servidores devem ser iniciados e pausados em uma ordem específica.

Inicie os servidores nesta ordem:

- a. nodeagent
- b. WBM\_DE\_AppTarget.WBMNode2.0

Pare os servidores nesta ordem:

- a. WBM\_DE\_AppTarget.WBMNode2.0
- b. nodeagent

Para parar o servidor WBM\_DE\_AppTarget.WBMNode2.0, selecione o servidor e clique em **Parar**.

O nodeagent é interrompido executando o seguinte comando em uma janela de comando no servidor de aplicativos: /opt/IBM/WebSphere/AppServer/profiles/wbmProfile2/bin/stopNode.sh -username *WAS\_ADMIN\_USER* -password *WAS\_ADMIN\_PWD*, em que *WAS\_ADMIN\_USER* é o ID de administrador do WebSphere (normalmente admin) e *WAS\_ADMIN\_PWD* é a senha do administrador do WebSphere.

# **O que Fazer Depois**

Resolva quaisquer problemas ou erros localizados e tente novamente o teste.

### **Colaboração (console do Lotus Domino)Teste**

O teste do Colaboração (console do Lotus Domino) determina se o Domino Directory está acessível por meio de sua URL.

#### **Recursos**

O teste do Colaboração (console do Lotus Domino) usa o seguinte recurso:

v Servidor do Domino (no servidor de aplicativos).

### **Determinação de problemas**

Se o teste do Colaboração (console do Lotus Domino) falhar, faça o seguinte para localizar e resolver o problema.

### **Procedimento**

- 1. 1.6.0.2 Use a ferramenta de controle de plataforma para verificar o status dos componentes e para iniciá-los ou pausá-los, conforme necessário. Execute o seguinte comando com as opções desejadas. Para *component* use appdomino (em um ambiente padrão) ou appdominogrp (em um ambiente de alta disponibilidade) e especifique sua senha de topologia para *topology\_password*.
	- a. Para verificar o status do componente, execute os comandos a seguir.
		- su ibmadmin

IOCControl -a status -c *component* -p *topology\_password*

b. Para iniciar o componente, execute os comandos a seguir.

su - ibmadmin

IOCControl -a start -c *component* -p *topology\_password*

c. Para parar o componente, execute os comandos a seguir.

```
su - ibmadmin
```

```
IOCControl -a stop -c component -p topology_password
```
- 2. 1.6 1.6.0.1 Se estiver executando em um ambiente padrão, use a ferramenta de controle de plataforma para verificar o status dos componentes e para iniciá-los ou pausá-los, conforme necessário. Execute o seguinte comando com as opções desejadas. Para *component*, use st e especifique sua senha de topologia para *topology\_password*.
	- a. Para verificar o status do componente, execute os comandos a seguir.

```
su - ibmadmin
IOCControl -a status -c component -p topology_password
```
b. Para iniciar o componente, execute os comandos a seguir. su - ibmadmin

IOCControl -a start -c *component* -p *topology\_password*

c. Para parar o componente, execute os comandos a seguir.

- su ibmadmin IOCControl -a stop -c *component* -p *topology\_password*
- 3. 1.6 1.6.0.1 Se estiver executando em um ambiente de alta disponibilidade, use a ferramenta de controle de plataforma para verificar o status dos componentes e para iniciá-los e pausá-los, conforme necessário. Execute o seguinte comando com as opções desejadas.
	- v Para verificar o status do servidor, especifique 871 para *action*.
	- v Para iniciar o servidor, especifique 261 para *action*.
	- v Para parar o servidor, especifique 611 para *action*.

Especifique sua senha de topologia para *topology\_password*.

```
su - ibmadmin
```
- 4. Revise os arquivos de log para exceções de tempo de execução.
	- a. No servidor de aplicativos, revise os seguintes logs do Lotus Domino:
		- /local/notesdata/console.out
		- /local/notesdata/log.nsf
		- Todos os logs no diretório /local/notesdata/IBM\_TECHNICAL\_SUPPORT/.
- 5. Verifique se os sistemas de arquivos no sistema servidor de aplicativos não atingiram a capacidade. Isto pode ser determinado usando o comando **df -h**.
- 6. Verifique se os componentes do Processo do Lotus Domino estão em execução.
	- a. Efetue login no console do diretório do Lotus Domino em http://*APP\_SERVER\_HOST*:84/names.nsf em que *APP\_SERVER\_HOST* é o nome do host do servidor de aplicativos. Efetue login usando o nome de usuário e senha do Domino Administrator.
	- b. Se o console não puder ser acessado, no servidor de aplicativos, execute o comando ps -ef | grep notes para determinar se os processos do Lotus Domino estão em execução. Os processos do Lotus Domino são:
		- servidor
		- · ocorrência
		- v atualizar
		- réplica
		- router
		- adminp
		- calconn
		- sched
		- http
		- rnrmgr
		- staddin
- 7. Se alguns, mas não todos os processos estiverem em execução, pare os processos em execução antes de reiniciar todos os processos.
	- a. No servidor de aplicativos, efetue login como o usuário notes.
	- b. Altere para o diretório /local/notesdata.
	- c. Execute o comando "nohup /opt/IBM/lotus/bin/server -q >console.out 2>e1e" para parar todos os processos do Lotus Domino em execução.
	- d. Verifique se todos os processos foram interrompidos, executando o comando ps -ef | grep notes.
	- e. Se alguns processos do Lotus Domino ainda estiverem em execução, pare-os usando **kill -9** *pid*, em que *pid* é o identificador de processo do processo do Lotus Domino.
- 8. Se os processos do Lotus Domino não estiverem em execução, inicie os componentes do Lotus Domino Server.
	- a. No servidor de aplicativos, efetue login como o usuário notes.
	- b. Altere para o diretório /local/notesdata.
	- c. Execute o comando "nohup /opt/IBM/lotus/bin/server > console.out 2>&1 &" para iniciar todos os componentes do Lotus Domino Server.

# **O que Fazer Depois**

Resolva quaisquer problemas ou erros localizados e tente novamente o teste.

# **Colaboração (Lotus Sametime Console)Teste**

O teste do Colaboração (Lotus Sametime Console) determina se o Sametime Console está acessível por meio de sua URL.

# **Recursos**

O teste do Colaboração (Lotus Sametime Console) usa o seguinte recurso:

v Servidor do Sametime (no servidor de aplicativos).

# **Determinação de problemas**

Se o teste do Colaboração (Lotus Sametime Console) falhar, faça o seguinte para localizar e resolver o problema.

### **Procedimento**

- 1. 1.6.0.2 Use a ferramenta de controle de plataforma para verificar o status dos componentes e para iniciá-los ou pausá-los, conforme necessário. Execute o seguinte comando com as opções desejadas. Para *component* use appdomino (em um ambiente padrão) ou appdominogrp (em um ambiente de alta disponibilidade) e especifique sua senha de topologia para *topology\_password*.
	- a. Para verificar o status do componente, execute os comandos a seguir.

```
su - ibmadmin
```
IOCControl -a status -c *component* -p *topology\_password*

b. Para iniciar o componente, execute os comandos a seguir.

su - ibmadmin

IOCControl -a start -c *component* -p *topology\_password*

c. Para parar o componente, execute os comandos a seguir.

```
su - ibmadmin
```
IOCControl -a stop -c *component* -p *topology\_password*

- 2. 1.6 1.6.0.1 Se estiver executando em um ambiente padrão, use a ferramenta de controle de plataforma para verificar o status dos componentes e para iniciá-los ou pausá-los, conforme necessário. Execute o seguinte comando com as opções desejadas. Para *component*, use st e especifique sua senha de topologia para *topology\_password*.
	- a. Para verificar o status do componente, execute os comandos a seguir.

```
su - ibmadmin
IOCControl -a status -c component -p topology_password
```
b. Para iniciar o componente, execute os comandos a seguir. su - ibmadmin

IOCControl -a start -c *component* -p *topology\_password*

c. Para parar o componente, execute os comandos a seguir.

- su ibmadmin IOCControl -a stop -c *component* -p *topology\_password*
- 3. 1.6 1.6.0.1 Se estiver executando em um ambiente de alta disponibilidade, use a ferramenta de controle de plataforma para verificar o status dos componentes e para iniciá-los e pausá-los, conforme necessário. Execute o seguinte comando com as opções desejadas.
	- v Para verificar o status do servidor, especifique 871 para *action*.
	- v Para iniciar o servidor, especifique 261 para *action*.
	- v Para parar o servidor, especifique 611 para *action*.

Especifique sua senha de topologia para *topology\_password*.

su - ibmadmin

- 4. Colete e revise os arquivos de configuração e de log do Sametime Community Server.
	- a. Efetue logon no servidor de aplicativos como um usuário do *Notes*.
	- b. Altere para o diretório /local/notesdata.
	- c. Execute o comando sh stdiagzip.sh. Este comando coletará todos os arquivos de log pertinentes e os gravará no diretório /local/notesdata/.
	- d. Revise os logs no diretório /local/notesdata/.
- 5. Verifique se os sistemas de arquivos no sistema servidor de aplicativos não atingiram a capacidade. Isto pode ser determinado usando o comando **df -h**.
- 6. Verifique se os componentes do Processo do Sametime estão em execução.
	- a. Efetue login na página Inicial do Sametime em http://*APP\_SERVER\_HOST*:84/stcenter.nsf em que *APP\_SERVER\_HOST* é o nome do host do servidor de aplicativos. Efetue login usando o nome de usuário e senha do Domino Administrator.
	- b. Na página Inicial do Sametime, clique em **Administrar o Servidor**.
	- c. Na página Servidor Visão Geral, certifique-se de que todos os serviços do Sametime estejam em execução.
- 7. Se alguns, mas não todos os processos estiverem em execução, pare os processos em execução antes de reiniciar todos os processos.
	- a. No servidor de aplicativos, efetue login como o usuário notes.
	- b. Altere para o diretório /local/notesdata.
	- c. Execute o comando "nohup /opt/IBM/lotus/bin/server -q >console.out 2>&1 &" para parar todos os processos do Sametime em execução.
	- d. Verifique se todos os processos foram interrompidos, executando o comando ps -ef | grep notes.
	- e. Se alguns processos ainda estiverem em execução, pare-os usando **kill -9** *pid*, em que *pid* é o identificador de processo do processo do Lotus Domino.
- 8. Se os processos do Sametime não estiverem em execução, inicie os componentes do Lotus Sametime Server.
	- a. No servidor de aplicativos, efetue login como o usuário notes.
- b. Altere para o diretório /local/notesdata.
- c. Execute o comando "nohup /opt/IBM/lotus/bin/server > console.out 2>&1 &" para iniciar todos os componentes do Lotus Sametime Server.

# **O que Fazer Depois**

Resolva quaisquer problemas ou erros localizados e tente novamente o teste.

# **Colaboração (Lotus Sametime Proxy Console)Teste**

O teste do Colaboração (Lotus Sametime Proxy Console) determina se o Lotus Sametime Proxy Web Application pode ser acessado pela URL do Lotus Sametime Proxy Web Application.

# **Recursos**

O teste do Colaboração (Lotus Sametime Proxy Console) usa o seguinte recurso:

v Sametime Proxy (no servidor de aplicativos).

# **Determinação de problemas**

Se o teste do Colaboração (Lotus Sametime Proxy Console) falhar, faça o seguinte para localizar e resolver o problema de acesso.

# **Procedimento**

- 1. 1.6.0.2 Use a ferramenta de controle de plataforma para verificar o status dos componentes e para iniciá-los ou pausá-los, conforme necessário. Execute o seguinte comando com as opções desejadas. Para *component* use appstproxy (em um ambiente padrão) ou appstproxygrp (em um ambiente de alta disponibilidade) e especifique sua senha de topologia para *topology\_password*.
	- a. Para verificar o status do componente, execute os comandos a seguir.

```
su - ibmadmin
```
IOCControl -a status -c *component* -p *topology\_password*

b. Para iniciar o componente, execute os comandos a seguir.

```
su - ibmadmin
```
IOCControl -a start -c *component* -p *topology\_password*

c. Para parar o componente, execute os comandos a seguir.

su - ibmadmin

IOCControl -a stop -c *component* -p *topology\_password*

2. **1.6 1.6 1.6.0.1** Se estiver executando em um ambiente de alta disponibilidade, use a ferramenta de controle de plataforma para verificar o status dos componentes e para iniciá-los e pausá-los, conforme necessário. Execute o seguinte comando com as opções desejadas.

- v Para verificar o status do servidor, especifique 871 para *action*.
- v Para iniciar o servidor, especifique 261 para *action*.
- v Para parar o servidor, especifique 611 para *action*.

Especifique sua senha de topologia para *topology\_password*.

su - ibmadmin

- 3. Revise os arquivos de log para exceções de tempo de execução.
	- a. No servidor de aplicativos, revise os seguintes logs do WebSphere Portal:
		- v /opt/IBM/WebSphere/wp\_profile/logs/WebSphere\_Portal/SystemOut.log
		- /opt/IBM/WebSphere/wp\_profile/logs/WebSphere\_Portal/SystemErr.log
	- b. No servidor de aplicativos, revise os seguintes logs do Sametime Proxy Server:
- v /opt/IBM/WebSphere/AppServer/profiles/STPAppProfile1/logs/STProxyServer1/SystemOut.log
- v /opt/IBM/WebSphere/AppServer/profiles/STPAppProfile1/logs/STProxyServer1/SystemErr.log
- 4. Verifique se os sistemas de arquivos no sistema servidor de aplicativos não atingiram a capacidade. Isto pode ser determinado usando o comando **df -h**.
- 5. Verifique se o Sametime Proxy Server está iniciado. A verificação pode ser feita usando o WebSphere Application Server Administrative Console ou por etapas manuais. A seguir estão as etapas manuais:
	- a. No sistema servidor de aplicativos, efetue logon como ibmadmin.
	- b. Em uma janela de comando, execute: /opt/IBM/WebSphere/AppServer/profiles/STPAppProfile1/ bin/serverStatus.sh -all -username waswebadmin -password *WAS\_ADMIN\_PWD*, em que *WAS\_ADMIN\_PWD* é a senha do administrador do WebSphere Application Server.
	- c. Se a mensagem ADMU0509I: O Servidor de Aplicativos "nodeagent" não pode ser acessado. Ele parece estar interrompido.for exibida, inicie o nodeagent usando o seguinte comando: /opt/IBM/WebSphere/AppServer/profiles/STProxyServer1/bin/startNode.sh . Ignore esta etapa se a mensagem ADMU0508I: O Servidor de Aplicativos "nodeagent" está INICIADO. será exibida. Se foi necessário iniciar o nodeagent, uma mensagem semelhante à seguinte será exibida: ADMU3000I: Servidor nodeagent aberto para e-business; o ID do processo é 26654.
	- d. Se a mensagem ADMU0509I: O Servidor de Aplicativos "STProxyServer1" não pode ser acessado. Ele parece estar interrompido. for exibida, inicie o STProxyServer1 usando o seguinte comando: /opt/IBM/WebSphere/AppServer/profiles/STPAppProfile1/bin/startServer.sh STProxyServer1. Ignore esta etapa se a mensagem ADMU0508I: O Servidor de Aplicativos "STProxyServer1" está INICIADO. será exibida. Se você teve que iniciar o STProxyServer1, uma mensagem semelhante à seguinte será exibida: ADMU3000I: Servidor STProxyServer1 aberto para e-business; o ID do processo é 26654.

**Importante:** Os servidores devem ser iniciados e pausados em uma ordem específica.

Inicie os servidores nesta ordem:

- a. nodeagent
- b. STProxyServer1

Pare os servidores nesta ordem:

- a. STProxyServer1
- b. nodeagent

O servidor STProxyServer1 é interrompido executando o seguinte comando em uma janela de comando no Servidor de Aplicativos: /opt/IBM/WebSphere/AppServer/profiles/STPAppProfile1/bin/ stopServer.sh STProxyServer1 -username waswebadmin -password *WAS\_ADMIN\_PWD*, em que *WAS\_ADMIN\_PWD* é a senha do administrador do WebSphere.

O nodeagent é interrompido executando o seguinte comando em uma janela de comando no Servidor de Aplicativos: /opt/IBM/WebSphere/AppServer/profiles/STPAppProfile1/bin/stopNode.sh -username waswebadmin -password *WAS\_ADMIN\_PWD*, em que *WAS\_ADMIN\_PWD* é a senha do administrador do WebSphere.

- 6. Verifique se o Sametime Proxy Server está iniciado. A verificação pode ser feita usando o WebSphere Application Server Administrative Console ou por etapas manuais. A seguir estão as etapas que usam o WebSphere Application Server Administrative Console:
	- a. Efetue logon no Console Administrativo do WebSphere Application Server em http://*APPLICATION\_SERVER\_HOST*:9061/ibm/console usando o admin e a senha do ID Administrativo do WebSphere Application Server. *APPLICATION\_SERVER\_HOST* é o nome do host para o servidor de aplicativos.
	- b. Visualize o status do servidor STProxyServer1 clicando em **Servidores** > **Tipos de Servidores** > **Servidores de Aplicativos WebSphere**.

O ícone  $\rightarrow$  significa que o servidor está iniciado. Se necessário, selecione o servidor e clique em **Reiniciar** para reiniciar o servidor.

O ícone **\*** significa que o servidor está interrompido. Selecione o servidor e clique em **Iniciar** para iniciar o servidor.

O ícone  $\circled{r}$  significa que o status de servidor é indisponível. O Agente do Nó pode não estar em execução. Para iniciar o Agente do Nó, execute o comando /opt/IBM/WebSphere/AppServer/ profiles/STProxyServer1/bin/startNode.sh em uma janela de comando.

**Importante:** Os servidores devem ser iniciados e pausados em uma ordem específica.

Inicie os servidores nesta ordem:

- a. nodeagent
- b. STProxyServer1

Pare os servidores nesta ordem:

- a. STProxyServer1
- b. nodeagent

Para parar o servidor STProxyServer1, selecione o servidor e clique em **Parar**.

O nodeagent é interrompido executando o seguinte comando em uma janela de comando no Servidor de Aplicativos: /opt/IBM/WebSphere/AppServer/profiles/STPAppProfile1/bin/stopNode.sh -username waswebadmin -password *WAS\_ADMIN\_PWD*, em que *WAS\_ADMIN\_PWD* é a senha do administrador do WebSphere.

7. Verifique se o Console do Proxy do Sametime pode ser acessado do sistema do WebSphere Portal, no servidor de aplicativos, usando a URL a seguir: http://*APPLICATION\_SERVER\_HOST*:9085/stwebclient/ popup.jsp. Em que *APPLICATION\_SERVER\_HOST* é o nome do host para o servidor de aplicativos.

# **O que Fazer Depois**

Resolva quaisquer problemas ou erros localizados e tente novamente o teste.

### **Database (***database name***)Teste**

O Database (*database name*) testa o status do gerenciador DB2 da instância *database name* DB2 no servidor de dados executando o script **db2status**.

### **Recursos**

O teste do Database (*database name*) usa o seguinte recurso:

v A instância do Aplicativo DB2 (no servidor de dados)

# **Determinação de problemas**

Se o teste do Database (*database name*) falhar, faça o seguinte para localizar e resolver o problema de acesso.

### **Procedimento**

- 1. 1.6.0.2 Use a ferramenta de controle de plataforma para verificar o status dos componentes e para iniciá-los ou pausá-los, conforme necessário. Execute o seguinte comando com as opções desejadas. Para *component* use dbsdb24app (em um ambiente padrão) ou dbsdb24appgrp (em um ambiente de alta disponibilidade) e especifique sua senha de topologia para *topology\_password*.
	- a. Para verificar o status do componente, execute os comandos a seguir.

su - ibmadmin

IOCControl -a status -c *component* -p *topology\_password*

b. Para iniciar o componente, execute os comandos a seguir.

```
su - ibmadmin
```
IOCControl -a start -c *component* -p *topology\_password*

c. Para parar o componente, execute os comandos a seguir.

```
su - ibmadmin
```
IOCControl -a stop -c *component* -p *topology\_password*

2. 1.6 1.6.0.1 Se estiver executando em um ambiente padrão, use a ferramenta de controle de plataforma para verificar o status dos componentes e para iniciá-los ou pausá-los, conforme necessário. Execute o seguinte comando com as opções desejadas. Para *component*, use db24app e especifique sua senha de topologia para *topology\_password*.

a. Para verificar o status do componente, execute os comandos a seguir.

su - ibmadmin IOCControl -a status -c *component* -p *topology\_password*

b. Para iniciar o componente, execute os comandos a seguir.

```
su - ibmadmin
IOCControl -a start -c component -p topology_password
```
c. Para parar o componente, execute os comandos a seguir. su - ibmadmin

IOCControl -a stop -c *component* -p *topology\_password*

3. 1.6 1.6.0.1 Se estiver executando em um ambiente de alta disponibilidade, use a ferramenta de controle de plataforma para verificar o status dos componentes e para iniciá-los e pausá-los, conforme necessário. Execute o seguinte comando com as opções desejadas.

- v Para verificar o status do servidor principal, especifique 821 para *action*.
- v Para verificar o status do servidor de espera, especifique 823 para *action*.
- v Para iniciar o servidor principal, especifique 141 para *action*.
- v Para iniciar o servidor de espera, especifique 151 para *action*.
- v Para parar o servidor principal, especifique 701 para *action*.
- v Para parar o servidor de espera, especifique 711 para *action*.

Especifique sua senha de topologia para *topology\_password*.

```
su - ibmadmin
```
IOCControl -a *action* -p *topology\_password*

- 4. Verifique se existe conectividade de rede entre o servidor de aplicativos no qual o teste foi iniciado e o servidor de dados no qual o banco de dados reside. Isto pode ser feito enviando comandos **ping** com o nome do host abreviado e completo do servidor de dados a partir do servidor de aplicativos. Os resultados dos comandos **ping** serão mostrados se o nome do host estiver sendo resolvido corretamente pelo DNS ou pelo arquivo /etc/hosts.
- 5. Revise os arquivos de log para exceções de tempo de execução.
	- a. No servidor de aplicativos, revise os seguintes logs do WebSphere Portal:
		- /opt/IBM/WebSphere/wp\_profile/logs/WebSphere\_Portal/SystemOut.log
		- /opt/IBM/WebSphere/wp\_profile/logs/WebSphere\_Portal/SystemErr.log
- 6. Verifique se o sistema de arquivo no servidor de dados não atingiu a capacidade. Isto pode ser determinado ao executar o comando **df -h**. O sistema de arquivos pode ser considerado cheio, mesmo se estiver abaixo de 100% usado. Por esse motivo, se o comando **df -h** retornar que o sistema de arquivos está 90% ou mais cheio, você deverá considerar que o sistema de arquivos atingiu a capacidade.
- 7. Verifique se o gerenciador do banco de dados usado pelo servidor de dados foi iniciado.
	- a. No servidor de dados, execute o seguinte comando a partir de uma janela de comando como o usuário da instância de Aplicativos DB2 (db2inst2).

db2 get snapshot for dbm | grep "Database manager status"

Se o gerenciador do banco de dados for iniciado para a instância de *database name*, a seguinte mensagem será exibida: Database manager status = Active.

- 8. Se os processos do DB2 não estiverem em execução, inicie-os executando **su db2inst2** a partir da janela de comando, se estiver em execução como o usuário raiz. Caso contrário, execute **db2start** para iniciar o Gerenciador do Banco de Dados.
- 9. Verifique nos logs do DB2 se há erros relacionados à instância de banco de dados usada para este teste. Os logs estão localizados no servidor de dados no diretório /datahome/db2inst2/sqllib/ db2dump. Verifique se no db2diag.log no diretório /datahome/db2inst2/sqllib/db2dump há erros emitidos ao iniciar o banco de dados usado para este teste.

## **O que Fazer Depois**

Resolva quaisquer problemas ou erros localizados e tente novamente o teste.

# **Banco de Dados (Instância do DB2 - Aplicativos)Teste**

O Banco de Dados (Instância do DB2 - Aplicativos) testa o status do gerenciador DB2 da instância do DB2 no servidor de dados executando o script **db2status**.

## **Recursos**

O teste do Banco de Dados (Instância do DB2 - Aplicativos) usa o seguinte recurso:

v Os aplicativos da instância do DB2 (no servidor de dados)

# **Determinação de problemas**

Se o teste do Banco de Dados (Instância do DB2 - Aplicativos) falhar, faça o seguinte para localizar e resolver o problema de acesso.

#### **Procedimento**

- 1. 1.6.0.2 Use a ferramenta de controle de plataforma para verificar o status dos componentes e para iniciá-los ou pausá-los, conforme necessário. Execute o seguinte comando com as opções desejadas. Para *component* use dbsdb24app e especifique sua senha de topologia para *topology\_password*.
	- a. Para verificar o status do componente, execute os comandos a seguir.
		- su ibmadmin

IOCControl -a status -c *component* -p *topology\_password*

- b. Para iniciar o componente, execute os comandos a seguir.
	- su ibmadmin

IOCControl -a start -c *component* -p *topology\_password*

- c. Para parar o componente, execute os comandos a seguir.
	- su ibmadmin

IOCControl -a stop -c *component* -p *topology\_password*

- 2. 1.6 1.6.0.1 Use o ferramenta de controle de plataforma para verificar o status do componente e iniciar e pará-lo conforme for necessário. Para *component*, use db24app e especifique sua senha de topologia para *topology\_password*.
	- a. Para verificar o status do componente, execute os comandos a seguir.

su - ibmadmin IOCControl -a status -c *component* -p *topology\_password*

b. Para iniciar o componente, execute os comandos a seguir.

```
su - ibmadmin
IOCControl -a start -c component -p topology_password
```
c. Para parar o componente, execute os comandos a seguir.

```
su - ibmadmin
IOCControl -a stop -c component -p topology_password
```
- 3. Verifique se existe conectividade de rede entre o servidor de aplicativos no qual o teste foi iniciado e o servidor de dados no qual o banco de dados reside. Isto pode ser feito enviando comandos **ping** com o nome do host abreviado e completo do servidor de dados a partir do servidor de aplicativos. Os resultados dos comandos **ping** serão mostrados se o nome do host estiver sendo resolvido corretamente pelo DNS ou pelo arquivo /etc/hosts.
- 4. Revise os arquivos de log para exceções de tempo de execução.
	- a. No servidor de aplicativos, revise os seguintes logs do WebSphere Portal:
		- /opt/IBM/WebSphere/wp\_profile/logs/WebSphere\_Portal/SystemOut.log
		- /opt/IBM/WebSphere/wp\_profile/logs/WebSphere\_Portal/SystemErr.log
- 5. Verifique se o sistema de arquivo no servidor de dados não atingiu a capacidade. Isto pode ser determinado ao executar o comando **df -h**. O sistema de arquivos pode ser considerado cheio, mesmo se estiver abaixo de 100% usado. Por esse motivo, se o comando **df -h** retornar que o sistema de arquivos está 90% ou mais cheio, você deverá considerar que o sistema de arquivos atingiu a capacidade.
- 6. Verifique se o gerenciador do banco de dados usado pelo servidor de dados foi iniciado.
	- a. No servidor de dados, execute o seguinte comando a partir de uma janela de comando como o usuário da instância Aplicativos.

db2 get snapshot for dbm | grep "Database manager status"

Se o gerenciador do banco de dados for iniciado para a instância Aplicativos, a seguinte mensagem será exibida: Database manager status = Active.

- 7. Se os processos do DB2 não estiverem em execução, inicie-os executando **su db2inst2** a partir da janela de comando, se estiver em execução como o usuário raiz. Caso contrário, execute **db2start** para iniciar o Gerenciador do Banco de Dados.
- 8. Verifique nos logs do DB2 se há erros relacionados à instância de banco de dados usada para este teste. Os logs estão localizados no servidor de dados no diretório /datahome/db2inst2/sqllib/ db2dump. Verifique se no db2diag.log no diretório /datahome/db2inst2/sqllib/db2dump há erros emitidos ao iniciar o banco de dados usado para este teste.

# **O que Fazer Depois**

Resolva quaisquer problemas ou erros localizados e tente novamente o teste.

# **Banco de Dados (Instância do DB2 - Aplicativos) [1]Teste**

O Banco de Dados (Instância do DB2 - Aplicativos) [1] testa o status do gerenciador DB2 da instância do DB2 no servidor de dados 1 em um ambiente de alta disponibilidade executando o script do **db2status**.

# **Recursos**

O teste do Banco de Dados (Instância do DB2 - Aplicativos) [1] usa o seguinte recurso:

v Os aplicativos da instância do DB2 (no servidor de dados)

# **Determinação de problemas**

Se o teste do Banco de Dados (Instância do DB2 - Aplicativos) [1] falhar, faça o seguinte para localizar e resolver o problema de acesso.

### **Procedimento**

- 1. 1.6.0.2 Use a ferramenta de controle de plataforma para verificar o status dos componentes e para iniciá-los ou pausá-los, conforme necessário. Execute o seguinte comando com as opções desejadas. Para *component* use dbsdb24appgrp e especifique sua senha de topologia para *topology\_password*.
	- a. Para verificar o status do componente, execute os comandos a seguir.

```
su - ibmadmin
```
IOCControl -a status -c *component* -p *topology\_password*

b. Para iniciar o componente, execute os comandos a seguir.

su - ibmadmin

IOCControl -a start -c *component* -p *topology\_password*

c. Para parar o componente, execute os comandos a seguir. su - ibmadmin

IOCControl -a stop -c *component* -p *topology\_password*

- 2. **1.6 1.6 1.6.0.1** Use o ferramenta de controle de plataforma para verificar o status dos servidores e iniciar e pará-los conforme for necessário. Execute os seguintes comandos com as opções desejadas.
	- v Para verificar o status do servidor principal, especifique 821 para *action*.
	- v Para verificar o status do servidor de espera, especifique 823 para *action*.
	- v Para iniciar o servidor principal, especifique 141 para *action*.
	- v Para iniciar o servidor de espera, especifique 151 para *action*.
	- v Para parar o servidor principal, especifique 701 para *action*.
	- v Para parar o servidor de espera, especifique 711 para *action*.

Especifique sua senha de topologia para *topology\_password*.

```
su - ibmadmin
```
IOCControl -a *action* -p *topology\_password*

- 3. Verifique se existe conectividade de rede entre o servidor de aplicativos no qual o teste foi iniciado e o servidor de dados no qual o banco de dados reside. Isto pode ser feito enviando comandos **ping** com o nome do host abreviado e completo do servidor de dados a partir do servidor de aplicativos. Os resultados dos comandos **ping** serão mostrados se o nome do host estiver sendo resolvido corretamente pelo DNS ou pelo arquivo /etc/hosts.
- 4. Revise os arquivos de log para exceções de tempo de execução.
	- a. No servidor de aplicativos, revise os seguintes logs do WebSphere Portal:
		- /opt/IBM/WebSphere/wp\_profile/logs/WebSphere\_Portal/SystemOut.log
		- /opt/IBM/WebSphere/wp\_profile/logs/WebSphere\_Portal/SystemErr.log
	- b. Em um ambiente de alta disponibilidade, no servidor de aplicativos 2, revise os seguintes logs do WebSphere Portal:
		- /opt/IBM/WebSphere/wp\_profile/logs/WebSphere\_Portal\_PortalNode2/SystemOut.log
		- /opt/IBM/WebSphere/wp\_profile/logs/WebSphere\_Portal\_PortalNode2/SystemErr.log
- 5. Verifique se o sistema de arquivo no servidor de dados não atingiu a capacidade. Isto pode ser determinado ao executar o comando **df -h**. O sistema de arquivos pode ser considerado cheio, mesmo se estiver abaixo de 100% usado. Por esse motivo, se o comando **df -h** retornar que o sistema de arquivos está 90% ou mais cheio, você deverá considerar que o sistema de arquivos atingiu a capacidade.
- 6. Verifique se o gerenciador do banco de dados usado pelo servidor de dados foi iniciado.
	- a. No servidor de dados, execute o seguinte comando a partir de uma janela de comando como o usuário da instância Aplicativos.

db2 get snapshot for dbm | grep "Database manager status"

Se o gerenciador do banco de dados for iniciado para a instância Aplicativos, a seguinte mensagem será exibida: Database manager status = Active.

7. Se os processos do DB2 não estiverem em execução, inicie-os executando **su – db2inst2** a partir da janela de comando, se estiver em execução como o usuário raiz. Caso contrário, execute **db2start** para iniciar o Gerenciador do Banco de Dados.

8. Verifique nos logs do DB2 se há erros relacionados à instância de banco de dados usada para este teste. Os logs estão localizados no servidor de dados no diretório /datahome/db2inst2/sqllib/ db2dump. Verifique se no db2diag.log no diretório /datahome/db2inst2/sqllib/db2dump há erros emitidos ao iniciar o banco de dados usado para este teste.

# **O que Fazer Depois**

Resolva quaisquer problemas ou erros localizados e tente novamente o teste.

# **Banco de Dados (Instância do DB2 - Aplicativos) [2]Teste**

O Banco de Dados (Instância do DB2 - Aplicativos) [2] testa o status do gerenciador DB2 da instância do DB2 no servidor de dados 2 em um ambiente de alta disponibilidade executando o script do **db2status**.

## **Recursos**

O teste do Banco de Dados (Instância do DB2 - Aplicativos) [2] usa o seguinte recurso:

v Os aplicativos da instância do DB2 (no servidor de dados)

# **Determinação de problemas**

Se o teste do Banco de Dados (Instância do DB2 - Aplicativos) [2] falhar, faça o seguinte para localizar e resolver o problema de acesso.

## **Procedimento**

- 1. 1.6.0.2 Use a ferramenta de controle de plataforma para verificar o status dos componentes e para iniciá-los ou pausá-los, conforme necessário. Execute o seguinte comando com as opções desejadas. Para *component* use dbsdb24appgrp e especifique sua senha de topologia para *topology\_password*.
	- a. Para verificar o status do componente, execute os comandos a seguir.
		- su ibmadmin

IOCControl -a status -c *component* -p *topology\_password*

- b. Para iniciar o componente, execute os comandos a seguir.
	- su ibmadmin

IOCControl -a start -c *component* -p *topology\_password*

c. Para parar o componente, execute os comandos a seguir.

su - ibmadmin

IOCControl -a stop -c *component* -p *topology\_password*

2. **1.6 1.6 1.6.0.1** Use o ferramenta de controle de plataforma para verificar o status dos servidores e iniciar e pará-los conforme for necessário. Execute os seguintes comandos com as opções desejadas.

- v Para verificar o status do servidor principal, especifique 821 para *action*.
- v Para verificar o status do servidor de espera, especifique 823 para *action*.
- v Para iniciar o servidor principal, especifique 141 para *action*.
- v Para iniciar o servidor de espera, especifique 151 para *action*.
- v Para parar o servidor principal, especifique 701 para *action*.
- v Para parar o servidor de espera, especifique 711 para *action*.

Especifique sua senha de topologia para *topology\_password*.

su - ibmadmin

IOCControl -a *action* -p *topology\_password*

3. Verifique se existe conectividade de rede entre o servidor de aplicativos no qual o teste foi iniciado e o servidor de dados no qual o banco de dados reside. Isto pode ser feito enviando comandos **ping** com o nome do host abreviado e completo do servidor de dados a partir do servidor de aplicativos.

Os resultados dos comandos **ping** serão mostrados se o nome do host estiver sendo resolvido corretamente pelo DNS ou pelo arquivo /etc/hosts.

- 4. Revise os arquivos de log para exceções de tempo de execução.
	- a. No servidor de aplicativos, revise os seguintes logs do WebSphere Portal:
		- /opt/IBM/WebSphere/wp\_profile/logs/WebSphere\_Portal/SystemOut.log
		- /opt/IBM/WebSphere/wp\_profile/logs/WebSphere\_Portal/SystemErr.log
	- b. Em um ambiente de alta disponibilidade, no servidor de aplicativos 2, revise os seguintes logs do WebSphere Portal:
		- /opt/IBM/WebSphere/wp\_profile/logs/WebSphere\_Portal\_PortalNode2/SystemOut.log
		- /opt/IBM/WebSphere/wp\_profile/logs/WebSphere\_Portal\_PortalNode2/SystemErr.log
- 5. Verifique se o sistema de arquivo no servidor de dados não atingiu a capacidade. Isto pode ser determinado ao executar o comando **df -h**. O sistema de arquivos pode ser considerado cheio, mesmo se estiver abaixo de 100% usado. Por esse motivo, se o comando **df -h** retornar que o sistema de arquivos está 90% ou mais cheio, você deverá considerar que o sistema de arquivos atingiu a capacidade.
- 6. Verifique se o gerenciador do banco de dados usado pelo servidor de dados foi iniciado.
	- a. No servidor de dados, execute o seguinte comando a partir de uma janela de comando como o usuário da instância Aplicativos.

db2 get snapshot for dbm | grep "Database manager status"

Se o gerenciador do banco de dados for iniciado para a instância Aplicativos, a seguinte mensagem será exibida: Database manager status = Active.

- 7. Se os processos do DB2 não estiverem em execução, inicie-os executando **su db2inst2** a partir da janela de comando, se estiver em execução como o usuário raiz. Caso contrário, execute **db2start** para iniciar o Gerenciador do Banco de Dados.
- 8. Verifique nos logs do DB2 se há erros relacionados à instância de banco de dados usada para este teste. Os logs estão localizados no servidor de dados no diretório /datahome/db2inst2/sqllib/ db2dump. Verifique se no db2diag.log no diretório /datahome/db2inst2/sqllib/db2dump há erros emitidos ao iniciar o banco de dados usado para este teste.

# **O que Fazer Depois**

Resolva quaisquer problemas ou erros localizados e tente novamente o teste.

# **Banco de Dados (Instância do DB2 - Directory Server)Teste**

O Banco de Dados (Instância do DB2 - Directory Server) testa o status do gerenciador DB2 da instância do DB2 no servidor de dados executando o script **db2status**.

# **Recursos**

O teste do Banco de Dados (Instância do DB2 - Directory Server) usa o seguinte recurso:

v A instância do DB2 Directory Server (no servidor de dados)

# **Determinação de problemas**

Se o teste do Banco de Dados (Instância do DB2 - Directory Server) falhar, faça o seguinte para localizar e resolver o problema de acesso.

### **Procedimento**

- 1. 1.6.0.2 Use a ferramenta de controle de plataforma para verificar o status dos componentes e para iniciá-los ou pausá-los, conforme necessário. Execute o seguinte comando com as opções desejadas. Para *component* use dbstdsserv e especifique sua senha de topologia para *topology\_password*.
	- a. Para verificar o status do componente, execute os comandos a seguir.

su - ibmadmin

IOCControl -a status -c *component* -p *topology\_password*

b. Para iniciar o componente, execute os comandos a seguir. su - ibmadmin

IOCControl -a start -c *component* -p *topology\_password*

c. Para parar o componente, execute os comandos a seguir. su - ibmadmin

IOCControl -a stop -c *component* -p *topology\_password*

- 2. **1.6 1.6.0.1** Use o ferramenta de controle de plataforma para verificar o status do componente e iniciar e pará-lo conforme for necessário. Para *component*, use tds e especifique sua senha de topologia para *topology\_password*.
	- a. Para verificar o status do componente, execute os comandos a seguir.

```
su - ibmadmin
IOCControl -a status -c component -p topology_password
```
b. Para iniciar o componente, execute os comandos a seguir. su - ibmadmin

IOCControl -a start -c *component* -p *topology\_password*

c. Para parar o componente, execute os comandos a seguir. su - ibmadmin

IOCControl -a stop -c *component* -p *topology\_password*

- 3. Verifique se existe conectividade de rede entre o servidor de aplicativos no qual o teste foi iniciado e o servidor de dados no qual o banco de dados reside. Isto pode ser feito enviando comandos **ping** com o nome do host abreviado e completo do servidor de dados a partir do servidor de aplicativos. Os resultados dos comandos **ping** serão mostrados se o nome do host estiver sendo resolvido corretamente pelo DNS ou pelo arquivo /etc/hosts.
- 4. Revise os arquivos de log para exceções de tempo de execução.
	- a. No servidor de aplicativos, revise os seguintes logs do WebSphere Portal:
		- /opt/IBM/WebSphere/wp\_profile/logs/WebSphere\_Portal/SystemOut.log
		- /opt/IBM/WebSphere/wp\_profile/logs/WebSphere\_Portal/SystemErr.log
- 5. Verifique se o sistema de arquivo no servidor de dados não atingiu a capacidade. Isto pode ser determinado ao executar o comando **df -h**. O sistema de arquivos pode ser considerado cheio, mesmo se estiver abaixo de 100% usado. Por esse motivo, se o comando **df -h** retornar que o sistema de arquivos está 90% ou mais cheio, você deverá considerar que o sistema de arquivos atingiu a capacidade.
- 6. Verifique se o gerenciador do banco de dados usado pelo servidor de dados foi iniciado.
	- a. No servidor de dados, execute o seguinte comando a partir de uma janela de comando como o usuário da instância do Directory Server.

db2 get snapshot for dbm | grep "Database manager status"

.

Se o gerenciador do banco de dados for iniciado para a instância do Directory Server, a seguinte mensagem será exibida: Database manager status = Active.

- 7. Se os processos do DB2 não estiverem em execução, inicie-os executando **su dsrdbm01** a partir da janela de comando, se estiver em execução como o usuário raiz. Caso contrário, execute **db2start** para iniciar o Gerenciador do Banco de Dados.
- 8. Verifique nos logs do DB2 se há erros relacionados à instância de banco de dados usada para este teste. Os logs estão localizados no servidor de dados no diretório /datahome/dsrdbm01/sqllib/db2dump
- 9. Verifique se no db2diag.log há erros emitidos ao iniciar o banco de dados usado para este teste.

# **O que Fazer Depois**

Resolva quaisquer problemas ou erros localizados e tente novamente o teste.

# **Banco de Dados (Instância do DB2 - Directory Server) [1]Teste**

O Banco de Dados (Instância do DB2 - Directory Server) [1] testa o status do gerenciador DB2 da instância do DB2 no servidor de dados 1 em um ambiente de alta disponibilidade executando o script do **db2status**.

# **Recursos**

O teste do Banco de Dados (Instância do DB2 - Directory Server) [1] usa o seguinte recurso:

v A instância do DB2 Directory Server (no servidor de dados)

# **Determinação de problemas**

Se o teste do Banco de Dados (Instância do DB2 - Directory Server) [1] falhar, faça o seguinte para localizar e resolver o problema de acesso.

# **Procedimento**

- 1. **1.6.0.2** Use a ferramenta de controle de plataforma para verificar o status dos componentes e para iniciá-los ou pausá-los, conforme necessário. Execute o seguinte comando com as opções desejadas. Para *component* use dbstdsservgrp e especifique sua senha de topologia para *topology\_password*.
	- a. Para verificar o status do componente, execute os comandos a seguir.

su - ibmadmin

IOCControl -a status -c *component* -p *topology\_password*

b. Para iniciar o componente, execute os comandos a seguir. su - ibmadmin

IOCControl -a start -c *component* -p *topology\_password*

c. Para parar o componente, execute os comandos a seguir. su - ibmadmin

IOCControl -a stop -c *component* -p *topology\_password*

- 2. 1.6 1.6 1.6.0.1 Use o ferramenta de controle de plataforma para verificar o status dos servidores e iniciar e pará-los conforme for necessário. Execute os seguintes comandos com as opções desejadas.
	- v Para verificar o status do servidor principal, especifique 821 para *action*.
	- v Para verificar o status do servidor de espera, especifique 823 para *action*.
	- v Para iniciar o servidor principal, especifique 141 para *action*.
	- v Para iniciar o servidor de espera, especifique 151 para *action*.
	- v Para parar o servidor principal, especifique 701 para *action*.
	- v Para parar o servidor de espera, especifique 711 para *action*.

Especifique sua senha de topologia para *topology\_password*. su - ibmadmin

- 3. Verifique se existe conectividade de rede entre o servidor de aplicativos no qual o teste foi iniciado e o servidor de dados no qual o banco de dados reside. Isto pode ser feito enviando comandos **ping** com o nome do host abreviado e completo do servidor de dados a partir do servidor de aplicativos. Os resultados dos comandos **ping** serão mostrados se o nome do host estiver sendo resolvido corretamente pelo DNS ou pelo arquivo /etc/hosts.
- 4. Revise os arquivos de log para exceções de tempo de execução.
	- a. No servidor de aplicativos, revise os seguintes logs do WebSphere Portal:
- /opt/IBM/WebSphere/wp\_profile/logs/WebSphere\_Portal/SystemOut.log
- /opt/IBM/WebSphere/wp\_profile/logs/WebSphere\_Portal/SystemErr.log
- b. Em um ambiente de alta disponibilidade, no servidor de aplicativos 2, revise os seguintes logs do WebSphere Portal:
	- /opt/IBM/WebSphere/wp\_profile/logs/WebSphere\_Portal\_PortalNode2/SystemOut.log
	- /opt/IBM/WebSphere/wp\_profile/logs/WebSphere\_Portal\_PortalNode2/SystemErr.log
- 5. Verifique se o sistema de arquivo no servidor de dados não atingiu a capacidade. Isto pode ser determinado ao executar o comando **df -h**. O sistema de arquivos pode ser considerado cheio, mesmo se estiver abaixo de 100% usado. Por esse motivo, se o comando **df -h** retornar que o sistema de arquivos está 90% ou mais cheio, você deverá considerar que o sistema de arquivos atingiu a capacidade.
- 6. Verifique se o gerenciador do banco de dados usado pelo servidor de dados foi iniciado.
	- a. No servidor de dados, execute o seguinte comando a partir de uma janela de comando como o usuário da instância do Directory Server.

db2 get snapshot for dbm | grep "Database manager status"

Se o gerenciador do banco de dados for iniciado para a instância do Directory Server, a seguinte mensagem será exibida: Database manager status = Active.

- 7. Se os processos do DB2 não estiverem em execução, inicie-os executando **su dsrdbm01** a partir da janela de comando, se estiver em execução como o usuário raiz. Caso contrário, execute **db2start** para iniciar o Gerenciador do Banco de Dados.
- 8. Verifique nos logs do DB2 se há erros relacionados à instância de banco de dados usada para este teste. Os logs estão localizados no servidor de dados no diretório /datahome/dsrdbm01/sqllib/db2dump
- 9. Verifique se no db2diag.log há erros emitidos ao iniciar o banco de dados usado para este teste.

# **O que Fazer Depois**

Resolva quaisquer problemas ou erros localizados e tente novamente o teste.

# **Banco de Dados (Instância do DB2 - Directory Server) [2]Teste**

O Banco de Dados (Instância do DB2 - Directory Server) [2] testa o status do gerenciador DB2 da instância do DB2 no servidor de dados 2 em um ambiente de alta disponibilidade executando o script do **db2status**.

### **Recursos**

.

- O teste do Banco de Dados (Instância do DB2 Directory Server) [2] usa o seguinte recurso:
- v A instância do DB2 Directory Server (no servidor de dados)

# **Determinação de problemas**

Se o teste do Banco de Dados (Instância do DB2 - Directory Server) [2] falhar, faça o seguinte para localizar e resolver o problema de acesso.

### **Procedimento**

- 1. 1.6.0.2 Use a ferramenta de controle de plataforma para verificar o status dos componentes e para iniciá-los ou pausá-los, conforme necessário. Execute o seguinte comando com as opções desejadas. Para *component* use dbstdsservgrp e especifique sua senha de topologia para *topology\_password*.
	- a. Para verificar o status do componente, execute os comandos a seguir.

su - ibmadmin

IOCControl -a status -c *component* -p *topology\_password*

b. Para iniciar o componente, execute os comandos a seguir.

su - ibmadmin

IOCControl -a start -c *component* -p *topology\_password*

c. Para parar o componente, execute os comandos a seguir. su - ibmadmin

IOCControl -a stop -c *component* -p *topology\_password*

2. **1.6 1.6 1.6.0.1** Use o ferramenta de controle de plataforma para verificar o status dos servidores e iniciar e pará-los conforme for necessário. Execute os seguintes comandos com as opções desejadas.

- v Para verificar o status do servidor principal, especifique 821 para *action*.
- v Para verificar o status do servidor de espera, especifique 823 para *action*.
- v Para iniciar o servidor principal, especifique 141 para *action*.
- v Para iniciar o servidor de espera, especifique 151 para *action*.
- v Para parar o servidor principal, especifique 701 para *action*.
- v Para parar o servidor de espera, especifique 711 para *action*.

Especifique sua senha de topologia para *topology\_password*.

su - ibmadmin

.

IOCControl -a *action* -p *topology\_password*

- 3. Verifique se existe conectividade de rede entre o servidor de aplicativos no qual o teste foi iniciado e o servidor de dados no qual o banco de dados reside. Isto pode ser feito enviando comandos **ping** com o nome do host abreviado e completo do servidor de dados a partir do servidor de aplicativos. Os resultados dos comandos **ping** serão mostrados se o nome do host estiver sendo resolvido corretamente pelo DNS ou pelo arquivo /etc/hosts.
- 4. Revise os arquivos de log para exceções de tempo de execução.
	- a. No servidor de aplicativos, revise os seguintes logs do WebSphere Portal:
		- /opt/IBM/WebSphere/wp\_profile/logs/WebSphere\_Portal/SystemOut.log
		- /opt/IBM/WebSphere/wp\_profile/logs/WebSphere\_Portal/SystemErr.log
	- b. Em um ambiente de alta disponibilidade, no servidor de aplicativos 2, revise os seguintes logs do WebSphere Portal:
		- /opt/IBM/WebSphere/wp\_profile/logs/WebSphere\_Portal\_PortalNode2/SystemOut.log
		- /opt/IBM/WebSphere/wp\_profile/logs/WebSphere\_Portal\_PortalNode2/SystemErr.log
- 5. Verifique se o sistema de arquivo no servidor de dados não atingiu a capacidade. Isto pode ser determinado ao executar o comando **df -h**. O sistema de arquivos pode ser considerado cheio, mesmo se estiver abaixo de 100% usado. Por esse motivo, se o comando **df -h** retornar que o sistema de arquivos está 90% ou mais cheio, você deverá considerar que o sistema de arquivos atingiu a capacidade.
- 6. Verifique se o gerenciador do banco de dados usado pelo servidor de dados foi iniciado.
	- a. No servidor de dados, execute o seguinte comando a partir de uma janela de comando como o usuário da instância do Directory Server.

db2 get snapshot for dbm | grep "Database manager status"

Se o gerenciador do banco de dados for iniciado para a instância do Directory Server, a seguinte mensagem será exibida: Database manager status = Active.

- 7. Se os processos do DB2 não estiverem em execução, inicie-os executando **su dsrdbm01** a partir da janela de comando, se estiver em execução como o usuário raiz. Caso contrário, execute **db2start** para iniciar o Gerenciador do Banco de Dados.
- 8. Verifique nos logs do DB2 se há erros relacionados à instância de banco de dados usada para este teste. Os logs estão localizados no servidor de dados no diretório /datahome/dsrdbm01/sqllib/db2dump
- 9. Verifique se no db2diag.log há erros emitidos ao iniciar o banco de dados usado para este teste.

# **O que Fazer Depois**

Resolva quaisquer problemas ou erros localizados e tente novamente o teste.

# **Banco de Dados (Instância do DB2 - Middleware)Teste**

O Banco de Dados (Instância do DB2 - Middleware) testa o status do gerenciador DB2 da instância do DB2 no servidor de dados executando o script **db2status**.

## **Recursos**

O teste do Banco de Dados (Instância do DB2 - Middleware) usa o seguinte recurso:

v A instância do DB2 Middleware (no servidor de dados)

# **Determinação de problemas**

Se o teste do Banco de Dados (Instância do DB2 - Middleware) falhar, faça o seguinte para localizar e resolver o problema de acesso.

## **Procedimento**

- 1. 1.6.0.2 Use a ferramenta de controle de plataforma para verificar o status dos componentes e para iniciá-los ou pausá-los, conforme necessário. Execute o seguinte comando com as opções desejadas. Para *component* use dbsdb24mid e especifique sua senha de topologia para *topology\_password*.
	- a. Para verificar o status do componente, execute os comandos a seguir.

su - ibmadmin

IOCControl -a status -c *component* -p *topology\_password*

- b. Para iniciar o componente, execute os comandos a seguir.
	- su ibmadmin

IOCControl -a start -c *component* -p *topology\_password*

- c. Para parar o componente, execute os comandos a seguir.
	- su ibmadmin

```
IOCControl -a stop -c component -p topology_password
```
- 2. 1.6 1.6.0.1 Use o ferramenta de controle de plataforma para verificar o status do componente e iniciar e pará-lo conforme for necessário. Para *component*, use db24mid e especifique sua senha de topologia para *topology\_password*.
	- a. Para verificar o status do componente, execute os comandos a seguir.

```
su - ibmadmin
IOCControl -a status -c component -p topology_password
```
b. Para iniciar o componente, execute os comandos a seguir.

```
su - ibmadmin
IOCControl -a start -c component -p topology_password
```
- c. Para parar o componente, execute os comandos a seguir.
	- su ibmadmin IOCControl -a stop -c *component* -p *topology\_password*
- 3. Verifique se existe conectividade de rede entre o servidor de aplicativos no qual o teste foi iniciado e o servidor de dados no qual o banco de dados reside. Isto pode ser feito enviando comandos **ping** com o nome do host abreviado e completo do servidor de dados a partir do servidor de aplicativos. Os resultados dos comandos **ping** serão mostrados se o nome do host estiver sendo resolvido corretamente pelo DNS ou pelo arquivo /etc/hosts.
- 4. Revise os arquivos de log para exceções de tempo de execução.
	- a. No servidor de aplicativos, revise os seguintes logs do WebSphere Portal:
		- /opt/IBM/WebSphere/wp\_profile/logs/WebSphere\_Portal/SystemOut.log
- /opt/IBM/WebSphere/wp\_profile/logs/WebSphere\_Portal/SystemErr.log
- 5. Verifique se o sistema de arquivo no servidor de dados não atingiu a capacidade. Isto pode ser determinado ao executar o comando **df -h**. O sistema de arquivos pode ser considerado cheio, mesmo se estiver abaixo de 100% usado. Por esse motivo, se o comando **df -h** retornar que o sistema de arquivos está 90% ou mais cheio, você deverá considerar que o sistema de arquivos atingiu a capacidade.
- 6. Verifique se o gerenciador do banco de dados usado pelo servidor de dados foi iniciado.
	- a. No servidor de dados, execute o seguinte comando a partir de uma janela de comando como o usuário da instância Middleware.

db2 get snapshot for dbm | grep "Database manager status"

Se o gerenciador do banco de dados for iniciado para a instância de Middleware, a seguinte mensagem será exibida: Database manager status = Active.

- 7. Se os processos do DB2 não estiverem em execução, inicie-os executando **su db2inst1** a partir da janela de comando, se estiver em execução como o usuário raiz. Caso contrário, execute **db2start** para iniciar o Gerenciador do Banco de Dados.
- 8. Verifique nos logs do DB2 se há erros relacionados à instância de banco de dados usada para este teste. Os logs estão localizados no servidor de dados no diretório /datahome/db2inst1/sqllib/db2dump
- 9. Verifique se no db2diag.log há erros emitidos ao iniciar o banco de dados usado para este teste.

## **O que Fazer Depois**

Resolva quaisquer problemas ou erros localizados e tente novamente o teste.

## **Banco de Dados (Instância do DB2 - Middleware) [1]Teste**

O Banco de Dados (Instância do DB2 - Middleware) [1] testa o status do gerenciador DB2 da instância do DB2 no servidor de dados 1 em um ambiente de alta disponibilidade executando o script do **db2status**.

### **Recursos**

.

O teste do Banco de Dados (Instância do DB2 - Middleware) [1] usa o seguinte recurso:

v A instância do DB2 Middleware (no servidor de dados)

### **Determinação de problemas**

Se o teste do Banco de Dados (Instância do DB2 - Middleware) [1] falhar, faça o seguinte para localizar e resolver o problema de acesso.

#### **Procedimento**

- 1. 1.6.0.2 Use a ferramenta de controle de plataforma para verificar o status dos componentes e para iniciá-los ou pausá-los, conforme necessário. Execute o seguinte comando com as opções desejadas. Para *component* use dbsdb24midgrp e especifique sua senha de topologia para *topology\_password*.
	- a. Para verificar o status do componente, execute os comandos a seguir.

su - ibmadmin

IOCControl -a status -c *component* -p *topology\_password*

b. Para iniciar o componente, execute os comandos a seguir.

su - ibmadmin

IOCControl -a start -c *component* -p *topology\_password*

c. Para parar o componente, execute os comandos a seguir.

su - ibmadmin

```
IOCControl -a stop -c component -p topology_password
```
- 2. 1.6 1.6 1.6.0.1 Use o ferramenta de controle de plataforma para verificar o status dos servidores e iniciar e pará-los conforme for necessário. Execute os seguintes comandos com as opções desejadas.
	- v Para verificar o status do servidor principal, especifique 821 para *action*.
	- v Para verificar o status do servidor de espera, especifique 823 para *action*.
	- v Para iniciar o servidor principal, especifique 141 para *action*.
	- v Para iniciar o servidor de espera, especifique 151 para *action*.
	- v Para parar o servidor principal, especifique 701 para *action*.
	- v Para parar o servidor de espera, especifique 711 para *action*.

Especifique sua senha de topologia para *topology\_password*.

```
su - ibmadmin
```
IOCControl -a *action* -p *topology\_password*

- 3. Verifique se existe conectividade de rede entre o servidor de aplicativos no qual o teste foi iniciado e o servidor de dados no qual o banco de dados reside. Isto pode ser feito enviando comandos **ping** com o nome do host abreviado e completo do servidor de dados a partir do servidor de aplicativos. Os resultados dos comandos **ping** serão mostrados se o nome do host estiver sendo resolvido corretamente pelo DNS ou pelo arquivo /etc/hosts.
- 4. Revise os arquivos de log para exceções de tempo de execução.
	- a. No servidor de aplicativos, revise os seguintes logs do WebSphere Portal:
		- /opt/IBM/WebSphere/wp\_profile/logs/WebSphere\_Portal/SystemOut.log
		- /opt/IBM/WebSphere/wp\_profile/logs/WebSphere\_Portal/SystemErr.log
	- b. Em um ambiente de alta disponibilidade, no servidor de aplicativos 2, revise os seguintes logs do WebSphere Portal:
		- /opt/IBM/WebSphere/wp\_profile/logs/WebSphere\_Portal\_PortalNode2/SystemOut.log
		- /opt/IBM/WebSphere/wp\_profile/logs/WebSphere\_Portal\_PortalNode2/SystemErr.log
- 5. Verifique se o sistema de arquivo no servidor de dados não atingiu a capacidade. Isto pode ser determinado ao executar o comando **df -h**. O sistema de arquivos pode ser considerado cheio, mesmo se estiver abaixo de 100% usado. Por esse motivo, se o comando **df -h** retornar que o sistema de arquivos está 90% ou mais cheio, você deverá considerar que o sistema de arquivos atingiu a capacidade.
- 6. Verifique se o gerenciador do banco de dados usado pelo servidor de dados foi iniciado.
	- a. No servidor de dados, execute o seguinte comando a partir de uma janela de comando como o usuário da instância Middleware.

db2 get snapshot for dbm | grep "Database manager status"

Se o gerenciador do banco de dados for iniciado para a instância de Middleware, a seguinte mensagem será exibida: Database manager status = Active.

- 7. Se os processos do DB2 não estiverem em execução, inicie-os executando **su db2inst1** a partir da janela de comando, se estiver em execução como o usuário raiz. Caso contrário, execute **db2start** para iniciar o Gerenciador do Banco de Dados.
- 8. Verifique nos logs do DB2 se há erros relacionados à instância de banco de dados usada para este teste. Os logs estão localizados no servidor de dados no diretório /datahome/db2inst1/sqllib/db2dump
- 9. Verifique se no db2diag.log há erros emitidos ao iniciar o banco de dados usado para este teste.

# **O que Fazer Depois**

.

Resolva quaisquer problemas ou erros localizados e tente novamente o teste.
# **Banco de Dados (Instância do DB2 - Middleware) [2]Teste**

O Banco de Dados (Instância do DB2 - Middleware) [2] testa o status do gerenciador DB2 da instância do DB2 no servidor de dados 2 em um ambiente de alta disponibilidade executando o script do **db2status**.

#### **Recursos**

O teste do Banco de Dados (Instância do DB2 - Middleware) [2] usa o seguinte recurso:

v A instância do DB2 Middleware (no servidor de dados)

#### **Determinação de problemas**

Se o teste do Banco de Dados (Instância do DB2 - Middleware) [2] falhar, faça o seguinte para localizar e resolver o problema de acesso.

#### **Procedimento**

- 1. 1.6.0.2 Use a ferramenta de controle de plataforma para verificar o status dos componentes e para iniciá-los ou pausá-los, conforme necessário. Execute o seguinte comando com as opções desejadas. Para *component* use dbsdb24midgrp e especifique sua senha de topologia para *topology\_password*.
	- a. Para verificar o status do componente, execute os comandos a seguir.

su - ibmadmin

IOCControl -a status -c *component* -p *topology\_password*

b. Para iniciar o componente, execute os comandos a seguir.

```
su - ibmadmin
```
IOCControl -a start -c *component* -p *topology\_password*

c. Para parar o componente, execute os comandos a seguir. su - ibmadmin

IOCControl -a stop -c *component* -p *topology\_password*

- 2. 1.6 1.6.0.1 Use o ferramenta de controle de plataforma para verificar o status dos servidores e iniciar e pará-los conforme for necessário. Execute os seguintes comandos com as opções desejadas.
	- v Para verificar o status do servidor principal, especifique 821 para *action*.
	- v Para verificar o status do servidor de espera, especifique 823 para *action*.
	- v Para iniciar o servidor principal, especifique 141 para *action*.
	- v Para iniciar o servidor de espera, especifique 151 para *action*.
	- v Para parar o servidor principal, especifique 701 para *action*.
	- v Para parar o servidor de espera, especifique 711 para *action*.

Especifique sua senha de topologia para *topology\_password*.

```
su - ibmadmin
IOCControl -a action -p topology_password
```
- 3. Verifique se existe conectividade de rede entre o servidor de aplicativos no qual o teste foi iniciado e o servidor de dados no qual o banco de dados reside. Isto pode ser feito enviando comandos **ping** com o nome do host abreviado e completo do servidor de dados a partir do servidor de aplicativos. Os resultados dos comandos **ping** serão mostrados se o nome do host estiver sendo resolvido corretamente pelo DNS ou pelo arquivo /etc/hosts.
- 4. Revise os arquivos de log para exceções de tempo de execução.
	- a. No servidor de aplicativos, revise os seguintes logs do WebSphere Portal:
		- /opt/IBM/WebSphere/wp\_profile/logs/WebSphere\_Portal/SystemOut.log
		- /opt/IBM/WebSphere/wp\_profile/logs/WebSphere\_Portal/SystemErr.log
	- b. Em um ambiente de alta disponibilidade, no servidor de aplicativos 2, revise os seguintes logs do WebSphere Portal:
- /opt/IBM/WebSphere/wp\_profile/logs/WebSphere\_Portal\_PortalNode2/SystemOut.log
- /opt/IBM/WebSphere/wp\_profile/logs/WebSphere\_Portal\_PortalNode2/SystemErr.log
- 5. Verifique se o sistema de arquivo no servidor de dados não atingiu a capacidade. Isto pode ser determinado ao executar o comando **df -h**. O sistema de arquivos pode ser considerado cheio, mesmo se estiver abaixo de 100% usado. Por esse motivo, se o comando **df -h** retornar que o sistema de arquivos está 90% ou mais cheio, você deverá considerar que o sistema de arquivos atingiu a capacidade.
- 6. Verifique se o gerenciador do banco de dados usado pelo servidor de dados foi iniciado.
	- a. No servidor de dados, execute o seguinte comando a partir de uma janela de comando como o usuário da instância Middleware.

db2 get snapshot for dbm | grep "Database manager status"

Se o gerenciador do banco de dados for iniciado para a instância de Middleware, a seguinte mensagem será exibida: Database manager status = Active.

- 7. Se os processos do DB2 não estiverem em execução, inicie-os executando **su db2inst1** a partir da janela de comando, se estiver em execução como o usuário raiz. Caso contrário, execute **db2start** para iniciar o Gerenciador do Banco de Dados.
- 8. Verifique nos logs do DB2 se há erros relacionados à instância de banco de dados usada para este teste. Os logs estão localizados no servidor de dados no diretório /datahome/db2inst1/sqllib/db2dump
- 9. Verifique se no db2diag.log há erros emitidos ao iniciar o banco de dados usado para este teste.

### **O que Fazer Depois**

Resolva quaisquer problemas ou erros localizados e tente novamente o teste.

### **Diretório (Console do Tivoli Directory Server)Teste**

O teste do Diretório (Console do Tivoli Directory Server) determina se o Tivoli Directory Server está disponível enviando uma solicitação de HTTP para o servidor.

#### **Recursos**

.

O teste do Diretório (Console do Tivoli Directory Server) usa o seguinte recurso:

v Tivoli Directory Server (no servidor de dados)

#### **Determinação de problemas**

Se o teste do Diretório (Console do Tivoli Directory Server) falhar, faça o seguinte para localizar e resolver o problema de acesso.

#### **Procedimento**

- 1. 1.6.0.2 Use a ferramenta de controle de plataforma para verificar o status dos componentes e para iniciá-los ou pausá-los, conforme necessário. Execute o seguinte comando com as opções desejadas. Para *component* use dbstdsserv (em um ambiente padrão) ou dbstdsservgrp (em um ambiente de alta disponibilidade) e especifique sua senha de topologia para *topology\_password*.
	- a. Para verificar o status do componente, execute os comandos a seguir.
		- su ibmadmin

IOCControl -a status -c *component* -p *topology\_password*

b. Para iniciar o componente, execute os comandos a seguir.

su - ibmadmin

IOCControl -a start -c *component* -p *topology\_password*

c. Para parar o componente, execute os comandos a seguir.

```
su - ibmadmin
```
IOCControl -a stop -c *component* -p *topology\_password*

- 2. **1.6 1.6 1.6.0.1** Se estiver executando em um ambiente padrão, use a ferramenta de controle de plataforma para verificar o status dos componentes e para iniciá-los ou pausá-los, conforme necessário. Execute o seguinte comando com as opções desejadas. Para *component*, use tds e especifique sua senha de topologia para *topology\_password*.
	- a. Para verificar o status do componente, execute os comandos a seguir.

```
su - ibmadmin
IOCControl -a status -c component -p topology_password
```
b. Para iniciar o componente, execute os comandos a seguir.

```
su - ibmadmin
IOCControl -a start -c component -p topology_password
```
c. Para parar o componente, execute os comandos a seguir.

```
su - ibmadmin
IOCControl -a stop -c component -p topology_password
```
- 3. 1.6 1.6.0.1 Se estiver executando em um ambiente de alta disponibilidade, use a ferramenta de controle de plataforma para verificar o status dos componentes e para iniciá-los e pausá-los, conforme necessário. Execute o seguinte comando com as opções desejadas.
	- v Para verificar o status do servidor principal, especifique 811 para *action*.
	- v Para verificar o status do servidor de espera, especifique 813 para *action*.
	- v Para iniciar o servidor principal, especifique 101 para *action*.
	- v Para iniciar o servidor de espera, especifique 111 para *action*.
	- v Para parar o servidor principal, especifique 741 para *action*.
	- v Para parar o servidor de espera, especifique 751 para *action*.

Especifique sua senha de topologia para *topology\_password*.

```
su - ibmadmin
```
IOCControl -a *action* -p *topology\_password*

- 4. Revise os arquivos de log para exceções de tempo de execução.
	- a. No servidor de aplicativos, revise os seguintes logs do WebSphere Portal:
		- /opt/IBM/WebSphere/wp\_profile/logs/WebSphere\_Portal/SystemOut.log
		- /opt/IBM/WebSphere/wp\_profile/logs/WebSphere\_Portal/SystemErr.log
- 5. Verifique se o sistema de arquivo no servidor de dados não atingiu a capacidade. Isto pode ser determinado ao executar o comando **df -h**. O sistema de arquivos pode ser considerado cheio, mesmo se estiver abaixo de 100% usado. Por esse motivo, se o comando **df -h** retornar que o sistema de arquivos está 90% ou mais cheio, você deverá considerar que o sistema de arquivos atingiu a capacidade.
- 6. Verifique se o servidor LDAP do Tivoli Directory Server está em execução.
	- a. Efetue logon em uma sessão do terminal no servidor de dados como raiz.
	- b. Execute o comando **ps -ef | grep ibmslapd**. Os resultados serão semelhantes ao seguinte: dsrdbm01 13797 1 0 Apr26 pts/1 00:00:09 /opt/ibm/ldap/V6.3/sbin/64/ibmslapd -I dsrdbm01 -t -n<br>root 32080 19149 0 23:17 pts/1 00:00:00 grep ibmslapd 13797 1 0 Apr26 pts/1<br>32080 19149 0 23:17 pts/1 Este exemplo mostra se o daemon do Tivoli Directory Server, ibmslapd, está em execução.
	- c. Execute o comando **ps -ef | grep ibmdiradm**. Os resultados serão semelhantes ao seguinte: root 4394 14038 0 14:17 pts/2 00:00:00 grep ibmdiradm 00:00:00 /opt/ibm/ldap/V6.3/sbin/64/ibmdiradm -I dsrdbm01 -t

```
Este exemplo mostra se o daemon do Tivoli Directory Server, ibmdiradm, está em execução.
```
- 7. Se o Tivoli Directory Server, ibmslapd, não estiver em execução, faça o seguinte.
	- a. Como um usuário *root* do Linux, execute **/opt/ibm/ldap/V6.3/sbin/ibmslapd -I dsrdbm01** para iniciar o Directory Server
- 8. Se o Tivoli Directory Administration Server, ibmdiradm, não estiver em execução, faça o seguinte.
	- a. Em uma sessão de terminal no servidor de dados, execute **su dsrdbm01**.
	- b. Execute **/opt/ibm/ldap/V6.3/sbin/64/ibmdiradm -I dsrdbm01 -t** para iniciar o servidor de aplicativos.
- 9. Se o Tivoli Directory Server, ibmslapd, estiver em execução, faça o seguinte.

**Nota:** Execute essa etapa mesmo se o Tivoli Directory Server tiver sido iniciado na etapa anterior.

- a. Efetue logon em uma sessão do terminal no servidor de dados como dsrdbm01.
- b. Execute **idsldapsearch -h localhost -D "cn=root" -w "***ADMIN\_PASSWORD***" -s sub uid=\***, em que *ADMIN\_PASSWORD* é a senha de conta do Administrador Raiz de LDAP. Os objetos de usuário de LDAP existentes serão exibidos.
- 10. Verifique se a Ferramenta de Administração da Web do Tivoli Directory Server está em execução. A Ferramenta de Administração da Web do Tivoli Directory Server é usada para parar e iniciar a instância LDAP, incluir usuários ou contas e visualizar arquivos de log.
	- a. Efetue logon em uma sessão do terminal no servidor de aplicativos como ibmadmin.
	- b. Execute o comando **/opt/IBM/WebSphere/AppServerv7/profiles/isim1/bin/serverStatus.sh -all -username waswebadmin -password** *WAS\_ADMIN\_PASSWORD* no servidor de aplicativos, em que *WAS\_ADMIN\_PASSWORD* é a senha do administrador do WebSphere Application Server. Se a ferramenta estiver em execução, uma mensagem semelhante à seguinte será retornada. ADMU0508I: O Servidor de Aplicativos "tdsServer" está INICIADO

Se a seguinte mensagem for retornada, o tdsServer precisa ser iniciado.

ADMU0509I: O Servidor de Aplicativos "tdsServer" não pode ser acessado. Ele parece estar interrompido.

c. Inicie o tdsServer executando o comando **/opt/IBM/WebSphere/AppServerv7/profiles/isim1/bin/ startServer.sh tdsServer**. O servidor, tdsServer, iniciará e uma mensagem semelhante à seguinte será exibida.

ADMU3000I: Servidor tdsServer aberto para e-business; o ID do processo é 26654

- 11. Acesse o Tivoli Directory Server Web Administration Tool em: http://*DATA\_SERVER\_HOST*:9062/ IDSWebApp/IDSjsp/Login.jsp, em que *DATA\_SERVER\_HOST* é o nome do host do servidor de dados.
- 12. Efetue logon com a Conta do Administrador Raiz de LDAP, cn=root, e a senha apropriada. O nome do Servidor LDAP deve ser *DATABASE\_DIRECTORY\_SERVER\_HOST*:389, em que *DATABASE\_DIRECTORY\_SERVER\_HOST* é o nome do host do servidor de dados.
- 13. Clique em **Administração do Servidor** > **Iniciar/Parar/Reconfigurar Servidor**. O status do servidor LDAP será exibido. Esta página também pode ser usada para iniciar, parar ou reconfigurar o servidor LDAP.

## **O que Fazer Depois**

Resolva quaisquer problemas ou erros localizados e tente novamente o teste.

## **Diretório (Tivoli Directory Server)Teste**

O teste do Diretório (Tivoli Directory Server) determina se o Tivoli Directory Server está disponível enviando uma solicitação de HTTP para o servidor.

### **Recursos**

O teste do Diretório (Tivoli Directory Server) usa o seguinte recurso:

• Tivoli Directory Server (no servidor de dados)

## **Determinação de problemas**

Se o teste do Diretório (Tivoli Directory Server) falhar, faça o seguinte para localizar e resolver o problema de acesso.

#### **Procedimento**

- 1. 1.6.0.2 Use a ferramenta de controle de plataforma para verificar o status dos componentes e para iniciá-los ou pausá-los, conforme necessário. Execute o seguinte comando com as opções desejadas. Para *component* use dbstdsserv e especifique sua senha de topologia para *topology\_password*.
	- a. Para verificar o status do componente, execute os comandos a seguir.

```
su - ibmadmin
```
IOCControl -a status -c *component* -p *topology\_password*

- b. Para iniciar o componente, execute os comandos a seguir.
	- su ibmadmin

IOCControl -a start -c *component* -p *topology\_password*

- c. Para parar o componente, execute os comandos a seguir.
	- su ibmadmin

IOCControl -a stop -c *component* -p *topology\_password*

2. 1.6 1.6.0.1 Use o ferramenta de controle de plataforma para verificar o status do componente e iniciar e pará-lo conforme for necessário. Para *component*, use tds e especifique sua senha de topologia para *topology\_password*.

a. Para verificar o status do componente, execute os comandos a seguir.

su - ibmadmin IOCControl -a status -c *component* -p *topology\_password*

b. Para iniciar o componente, execute os comandos a seguir.

```
su - ibmadmin
IOCControl -a start -c component -p topology_password
```
- c. Para parar o componente, execute os comandos a seguir. su - ibmadmin
	- IOCControl -a stop -c *component* -p *topology\_password*
- 3. Revise os arquivos de log para exceções de tempo de execução.
	- a. No servidor de aplicativos, revise os seguintes logs do WebSphere Portal:
		- /opt/IBM/WebSphere/wp\_profile/logs/WebSphere\_Portal/SystemOut.log
		- /opt/IBM/WebSphere/wp\_profile/logs/WebSphere\_Portal/SystemErr.log
- 4. Verifique se o sistema de arquivo no servidor de dados não atingiu a capacidade. Isto pode ser determinado ao executar o comando **df -h**. O sistema de arquivos pode ser considerado cheio, mesmo se estiver abaixo de 100% usado. Por esse motivo, se o comando **df -h** retornar que o sistema de arquivos está 90% ou mais cheio, você deverá considerar que o sistema de arquivos atingiu a capacidade.
- 5. Verifique se o servidor LDAP do Tivoli Directory Server está em execução.
	- a. Efetue logon em uma sessão do terminal no servidor de dados como raiz.
	- b. Execute o comando **ps -ef | grep ibmslapd**. Os resultados serão semelhantes ao seguinte: dsrdbm01 13797 1 0 Apr26 pts/1 00:00:09 /opt/ibm/ldap/V6.3/sbin/64/ibmslapd -I dsrdbm01 -t -n<br>root 32080 19149 0 23:17 pts/1 00:00:00 grep ibmslapd 32080 19149 0 23:17 pts/1 00:00:00 grep ibmslapd

Este exemplo mostra se o daemon do Tivoli Directory Server, ibmslapd, está em execução.

- c. Execute o comando **ps -ef | grep ibmdiradm**. Os resultados serão semelhantes ao seguinte: root 4394 14038 0 14:17 pts/2<br>dsrdbm01 11055 1 0 Apr26 pts/1 00:00:00 grep ibmdiradm<br>00:00:00 /opt/ibm/ldap/V6.3/sbin/64/ibmdiradm -I dsrdbm01 -t Este exemplo mostra se o daemon do Tivoli Directory Server, ibmdiradm, está em execução.
- 6. Se o Tivoli Directory Server, ibmslapd, não estiver em execução, faça o seguinte.
	- a. Como um usuário *root* do Linux, execute **/opt/ibm/ldap/V6.3/sbin/ibmslapd -I dsrdbm01** para iniciar o Directory Server
- 7. Se o Tivoli Directory Administration Server, ibmdiradm, não estiver em execução, faça o seguinte.
	- a. Em uma sessão de terminal no servidor de dados, execute **su dsrdbm01**.
- b. Execute **/opt/ibm/ldap/V6.3/sbin/64/ibmdiradm -I dsrdbm01 -t** para iniciar o servidor de aplicativos.
- 8. Se o Tivoli Directory Server, ibmslapd, estiver em execução, faça o seguinte.

**Nota:** Execute essa etapa mesmo se o Tivoli Directory Server tiver sido iniciado na etapa anterior.

- a. Efetue logon em uma sessão do terminal no servidor de dados como dsrdbm01.
- b. Execute **idsldapsearch -h localhost -D "cn=root" -w "***ADMIN\_PASSWORD***" -s sub uid=\***, em que *ADMIN\_PASSWORD* é a senha de conta do Administrador Raiz de LDAP. Os objetos de usuário de LDAP existentes serão exibidos.
- 9. Verifique se a Ferramenta de Administração da Web do Tivoli Directory Server está em execução. A Ferramenta de Administração da Web do Tivoli Directory Server é usada para parar e iniciar a instância LDAP, incluir usuários ou contas e visualizar arquivos de log.
	- a. Efetue logon em uma sessão do terminal no servidor de aplicativos como ibmadmin.
	- b. Execute o comando **/opt/IBM/WebSphere/AppServerv7/profiles/isim1/bin/serverStatus.sh -all -username waswebadmin -password** *WAS\_ADMIN\_PASSWORD* no servidor de aplicativos, em que *WAS\_ADMIN\_PASSWORD* é a senha do administrador do WebSphere Application Server. Se a ferramenta estiver em execução, uma mensagem semelhante à seguinte será retornada. ADMU0508I: O Servidor de Aplicativos "tdsServer" está INICIADO

Se a seguinte mensagem for retornada, o tdsServer precisa ser iniciado.

ADMU0509I: O Servidor de Aplicativos "tdsServer" não pode ser acessado. Ele parece estar interrompido.

c. Inicie o tdsServer executando o comando **/opt/IBM/WebSphere/AppServerv7/profiles/isim1/bin/ startServer.sh tdsServer**. O servidor, tdsServer, iniciará e uma mensagem semelhante à seguinte será exibida.

ADMU3000I: Servidor tdsServer aberto para e-business; o ID do processo é 26654

- 10. Acesse o Tivoli Directory Server Web Administration Tool em: http://*DATA\_SERVER\_HOST*:9062/ IDSWebApp/IDSjsp/Login.jsp, em que *DATA\_SERVER\_HOST* é o nome do host do servidor de dados.
- 11. Efetue logon com a Conta do Administrador Raiz de LDAP, cn=root, e a senha apropriada. O nome do Servidor LDAP deve ser *DATABASE\_DIRECTORY\_SERVER\_HOST*:389, em que *DATABASE\_DIRECTORY\_SERVER\_HOST* é o nome do host do servidor de dados.
- 12. Clique em **Administração do Servidor** > **Iniciar/Parar/Reconfigurar Servidor**. O status do servidor LDAP será exibido. Esta página também pode ser usada para iniciar, parar ou reconfigurar o servidor LDAP.

## **O que Fazer Depois**

Resolva quaisquer problemas ou erros localizados e tente novamente o teste.

# **Diretório (Tivoli Directory Server) [1]Teste**

O teste do Diretório (Tivoli Directory Server) [1] determina se o Tivoli Directory Server está disponível enviando uma solicitação de HTTP para o servidor.

### **Recursos**

O teste do Diretório (Tivoli Directory Server) [1] usa o seguinte recurso:

v Tivoli Directory Server (no servidor de dados)

### **Determinação de problemas**

Se o teste do Diretório (Tivoli Directory Server) [1] falhar, faça o seguinte para localizar e resolver o problema de acesso.

### **Procedimento**

- 1. 1.6.0.2 Use a ferramenta de controle de plataforma para verificar o status dos componentes e para iniciá-los ou pausá-los, conforme necessário. Execute o seguinte comando com as opções desejadas. Para *component* use dbstdsservgrp e especifique sua senha de topologia para *topology\_password*.
	- a. Para verificar o status do componente, execute os comandos a seguir.

```
su - ibmadmin
```
IOCControl -a status -c *component* -p *topology\_password*

- b. Para iniciar o componente, execute os comandos a seguir.
	- su ibmadmin

IOCControl -a start -c *component* -p *topology\_password*

- c. Para parar o componente, execute os comandos a seguir.
	- su ibmadmin

IOCControl -a stop -c *component* -p *topology\_password*

- 2. 1.6 1.6 1.6.0.1 Use o ferramenta de controle de plataforma para verificar o status dos servidores e iniciar e pará-los conforme for necessário. Execute os seguintes comandos com as opções desejadas.
	- v Para verificar o status do servidor principal, especifique 811 para *action*.
	- v Para verificar o status do servidor de espera, especifique 813 para *action*.
	- v Para iniciar o servidor principal, especifique 101 para *action*.
	- v Para iniciar o servidor de espera, especifique 111 para *action*.
	- v Para parar o servidor principal, especifique 741 para *action*.
	- v Para parar o servidor de espera, especifique 751 para *action*.

Especifique sua senha de topologia para *topology\_password*.

```
su - ibmadmin
```

```
IOCControl -a action -p topology_password
```
- 3. Revise os arquivos de log para exceções de tempo de execução.
	- a. No servidor de aplicativos, revise os seguintes logs do WebSphere Portal:
		- /opt/IBM/WebSphere/wp\_profile/logs/WebSphere\_Portal/SystemOut.log
		- /opt/IBM/WebSphere/wp\_profile/logs/WebSphere\_Portal/SystemErr.log
	- b. No servidor de dados, revise o seguinte log do Tivoli Directory Server: /datahome/dsrdbm01/ idsslapd-dsrdbm01/logs/audit.log
- 4. Verifique se o sistema de arquivo no servidor de dados não atingiu a capacidade. Isto pode ser determinado ao executar o comando **df -h**. O sistema de arquivos pode ser considerado cheio, mesmo se estiver abaixo de 100% usado. Por esse motivo, se o comando **df -h** retornar que o sistema de arquivos está 90% ou mais cheio, você deverá considerar que o sistema de arquivos atingiu a capacidade.
- 5. Verifique se o servidor LDAP do Tivoli Directory Server está em execução.
	- a. Efetue logon em uma sessão do terminal no servidor de dados como raiz.
	- b. Execute o comando **ps -ef | grep ibmslapd**. Os resultados serão semelhantes ao seguinte: dsrdbm01 13797 1 0 Apr26 pts/1 00:00:09 /opt/ibm/ldap/V6.3/sbin/64/ibmslapd -I dsrdbm01 -t -n<br>root 32080 19149 0 23:17 pts/1 00:00:00 grep ibmslapd 32080 19149 0 23:17 pts/1 00:00:00 grep ibmslapd
		- Este exemplo mostra se o daemon do Tivoli Directory Server, ibmslapd, está em execução.
	- c. Execute o comando **ps -ef | grep ibmdiradm**. Os resultados serão semelhantes ao seguinte: root 4394 14038 0 14:17 pts/2<br>dsrdbm01 11055 1 0 Apr26 pts/1 00:00:00 grep ibmdiradm<br>00:00:00 /opt/ibm/ldap/V6.3/sbin/64/ibmdiradm -I dsrdbm01 -t

Este exemplo mostra se o daemon do Tivoli Directory Server, ibmdiradm, está em execução.

6. Se o Tivoli Directory Server, ibmslapd, não estiver em execução, faça o seguinte.

- a. Como um usuário *root* do Linux, execute **/opt/ibm/ldap/V6.3/sbin/ibmslapd -I dsrdbm01** para iniciar o Directory Server
- 7. Se o Tivoli Directory Administration Server, ibmdiradm, não estiver em execução, faça o seguinte.
	- a. Em uma sessão de terminal no servidor de dados, execute **su dsrdbm01**.
	- b. Execute **/opt/ibm/ldap/V6.3/sbin/64/ibmdiradm -I dsrdbm01 -t** para iniciar o servidor de aplicativos.
- 8. Se o Tivoli Directory Server, ibmslapd, estiver em execução, faça o seguinte.

**Nota:** Execute essa etapa mesmo se o Tivoli Directory Server tiver sido iniciado na etapa anterior.

- a. Efetue logon em uma sessão do terminal no servidor de dados como dsrdbm01.
- b. Execute **idsldapsearch -h localhost -D "cn=root" -w "***ADMIN\_PASSWORD***" -s sub uid=\***, em que *ADMIN\_PASSWORD* é a senha de conta do Administrador Raiz de LDAP. Os objetos de usuário de LDAP existentes serão exibidos.
- 9. Verifique se a Ferramenta de Administração da Web do Tivoli Directory Server está em execução. A Ferramenta de Administração da Web do Tivoli Directory Server é usada para parar e iniciar a instância LDAP, incluir usuários ou contas e visualizar arquivos de log.
	- a. Efetue logon em uma sessão do terminal no servidor de aplicativos como ibmadmin.
	- b. Execute o comando **/opt/IBM/WebSphere/AppServerv7/profiles/isim1/bin/serverStatus.sh -all -username waswebadmin -password** *WAS\_ADMIN\_PASSWORD* no servidor de aplicativos, em que *WAS\_ADMIN\_PASSWORD* é a senha do administrador do WebSphere Application Server. Se a ferramenta estiver em execução, uma mensagem semelhante à seguinte será retornada. ADMU0508I: O Servidor de Aplicativos "tdsServer" está INICIADO

Se a seguinte mensagem for retornada, o tdsServer precisa ser iniciado.

ADMU0509I: O Servidor de Aplicativos "tdsServer" não pode ser acessado. Ele parece estar interrompido.

c. Inicie o tdsServer executando o comando **/opt/IBM/WebSphere/AppServerv7/profiles/isim1/bin/ startServer.sh tdsServer**. O servidor, tdsServer, iniciará e uma mensagem semelhante à seguinte será exibida.

ADMU3000I: Servidor tdsServer aberto para e-business; o ID do processo é 26654

- 10. Acesse o Tivoli Directory Server Web Administration Tool em: http://*DATA\_SERVER\_HOST*:9062/ IDSWebApp/IDSjsp/Login.jsp, em que *DATA\_SERVER\_HOST* é o nome do host do servidor de dados.
- 11. Efetue logon com a Conta do Administrador Raiz de LDAP, cn=root, e a senha apropriada. O nome do Servidor LDAP deve ser *DATABASE\_DIRECTORY\_SERVER\_HOST*:389, em que *DATABASE\_DIRECTORY\_SERVER\_HOST* é o nome do host do servidor de dados.
- 12. Clique em **Administração do Servidor** > **Iniciar/Parar/Reconfigurar Servidor**. O status do servidor LDAP será exibido. Esta página também pode ser usada para iniciar, parar ou reconfigurar o servidor LDAP.

## **O que Fazer Depois**

Resolva quaisquer problemas ou erros localizados e tente novamente o teste.

## **Diretório (Tivoli Directory Server) [2]Teste**

O teste do Diretório (Tivoli Directory Server) [2] determina se o Tivoli Directory Server está disponível enviando uma solicitação de HTTP para o servidor.

### **Recursos**

O teste do Diretório (Tivoli Directory Server) [2] usa o seguinte recurso:

v Tivoli Directory Server (no backup do servidor de dados)

## **Determinação de problemas**

Se o teste do Diretório (Tivoli Directory Server) [2] falhar, faça o seguinte para localizar e resolver o problema de acesso.

### **Procedimento**

- 1. 1.6.0.2 Use a ferramenta de controle de plataforma para verificar o status dos componentes e para iniciá-los ou pausá-los, conforme necessário. Execute o seguinte comando com as opções desejadas. Para *component* use dbstdsservgrp e especifique sua senha de topologia para *topology\_password*.
	- a. Para verificar o status do componente, execute os comandos a seguir.
		- su ibmadmin

IOCControl -a status -c *component* -p *topology\_password*

- b. Para iniciar o componente, execute os comandos a seguir.
	- su ibmadmin

IOCControl -a start -c *component* -p *topology\_password*

c. Para parar o componente, execute os comandos a seguir. su - ibmadmin

IOCControl -a stop -c *component* -p *topology\_password*

- 2. **1.6 1.6 1.6.0.1** Use o ferramenta de controle de plataforma para verificar o status dos servidores e iniciar e pará-los conforme for necessário. Execute os seguintes comandos com as opções desejadas.
	- v Para verificar o status do servidor principal, especifique 811 para *action*.
	- v Para verificar o status do servidor de espera, especifique 813 para *action*.
	- v Para iniciar o servidor principal, especifique 101 para *action*.
	- v Para iniciar o servidor de espera, especifique 111 para *action*.
	- v Para parar o servidor principal, especifique 741 para *action*.
	- v Para parar o servidor de espera, especifique 751 para *action*.

Especifique sua senha de topologia para *topology\_password*.

```
su - ibmadmin
```
IOCControl -a *action* -p *topology\_password*

- 3. Revise os arquivos de log para exceções de tempo de execução.
	- a. No servidor de aplicativos, revise os seguintes logs do WebSphere Portal:
		- /opt/IBM/WebSphere/wp\_profile/logs/WebSphere\_Portal/SystemOut.log
		- /opt/IBM/WebSphere/wp\_profile/logs/WebSphere\_Portal/SystemErr.log
	- b. Em um ambiente de alta disponibilidade, no servidor de aplicativos 2, revise os seguintes logs do WebSphere Portal:
		- /opt/IBM/WebSphere/wp\_profile/logs/WebSphere\_Portal\_PortalNode2/SystemOut.log
		- /opt/IBM/WebSphere/wp\_profile/logs/WebSphere\_Portal PortalNode2/SystemErr.log
	- c. No servidor de dados, revise o seguinte log do Tivoli Directory Server: /datahome/dsrdbm01/ idsslapd-dsrdbm01/logs/audit.log
- 4. Verifique se o sistema de arquivo no servidor de dados não atingiu a capacidade. Isto pode ser determinado ao executar o comando **df -h**. O sistema de arquivos pode ser considerado cheio, mesmo se estiver abaixo de 100% usado. Por esse motivo, se o comando **df -h** retornar que o sistema de arquivos está 90% ou mais cheio, você deverá considerar que o sistema de arquivos atingiu a capacidade.
- 5. Verifique se o servidor LDAP do Tivoli Directory Server está em execução.
	- a. Efetue logon em uma sessão do terminal no servidor de dados 2 como raiz.
	- b. Execute o comando **ps -ef | grep ibmslapd**. Os resultados serão semelhantes ao seguinte:

dsrdbm01 13797 1 0 Apr26 pts/1 00:00:09 /opt/ibm/ldap/V6.3/sbin/64/ibmslapd -I dsrdbm01 -t -n root 32080 19149 0 23:17 pts/1 00:00:00 grep ibmslapd

Este exemplo mostra se o daemon do Tivoli Directory Server, ibmslapd, está em execução.

- c. Execute o comando **ps -ef | grep ibmdiradm**. Os resultados serão semelhantes ao seguinte: root 4394 14038 0 14:17 pts/2 00:00:00 grep ibmdiradm 00:00:00 /opt/ibm/ldap/V6.3/sbin/64/ibmdiradm -I dsrdbm01 -t Este exemplo mostra se o daemon do Tivoli Directory Server, ibmdiradm, está em execução.
- 6. Se o Tivoli Directory Server, ibmslapd, não estiver em execução, faça o seguinte.
	- a. Como um usuário *root* do Linux, execute **/opt/ibm/ldap/V6.3/sbin/ibmslapd -I dsrdbm01** para iniciar o Directory Server
- 7. Se o Tivoli Directory Administration Server, ibmdiradm, não estiver em execução, faça o seguinte.
	- a. Em uma sessão de terminal no servidor de dados 2, execute **su dsrdbm01**.
	- b. Execute **/opt/ibm/ldap/V6.3/sbin/64/ibmdiradm -I dsrdbm01 -t** para iniciar o servidor de aplicativos.
- 8. Se o Tivoli Directory Server, ibmslapd, estiver em execução, faça o seguinte.

**Nota:** Execute essa etapa mesmo se o Tivoli Directory Server tiver sido iniciado na etapa anterior.

- a. Efetue logon em uma sessão do terminal no servidor de dados como dsrdbm01.
- b. Execute **idsldapsearch -h localhost -D "cn=root" -w "***ADMIN\_PASSWORD***" -s sub uid=\***, em que *ADMIN\_PASSWORD* é a senha de conta do Administrador Raiz de LDAP. Os objetos de usuário de LDAP existentes serão exibidos.
- 9. Verifique se a Ferramenta de Administração da Web do Tivoli Directory Server está em execução. A Ferramenta de Administração da Web do Tivoli Directory Server é usada para parar e iniciar a instância LDAP, incluir usuários ou contas e visualizar arquivos de log.
	- a. Efetue logon em uma sessão do terminal no servidor de aplicativos 2 como ibmadmin.
	- b. Execute o comando **/opt/IBM/WebSphere/AppServerv7/profiles/isim1/bin/serverStatus.sh -all -username waswebadmin -password** *WAS\_ADMIN\_PASSWORD* no servidor de aplicativos 2, em que *WAS\_ADMIN\_PASSWORD* é a senha do administrador do WebSphere Application Server. Se a ferramenta estiver em execução, uma mensagem semelhante à seguinte será retornada. ADMU0508I: O Servidor de Aplicativos "tdsServer" está INICIADO

Se a seguinte mensagem for retornada, o tdsServer precisa ser iniciado.

ADMU0509I: O Servidor de Aplicativos "tdsServer" não pode ser acessado. Ele parece estar interrompido.

c. Inicie o tdsServer executando o comando **/opt/IBM/WebSphere/AppServerv7/profiles/isim1/bin/ startServer.sh tdsServer**. O servidor, tdsServer, iniciará e uma mensagem semelhante à seguinte será exibida.

ADMU3000I: Servidor tdsServer aberto para e-business; o ID do processo é 26654

- 10. Acesse o Tivoli Directory Server Web Administration Tool em: http://*DATA\_SERVER\_HOST*:9062/ IDSWebApp/IDSjsp/Login.jsp, em que *DATA\_SERVER\_HOST* é o nome do host do backup do servidor de dados.
- 11. Efetue logon com a Conta do Administrador Raiz de LDAP, cn=root, e a senha apropriada. O nome do Servidor LDAP deve ser *DATABASE\_DIRECTORY\_SERVER\_HOST*:389, em que *DATABASE\_DIRECTORY\_SERVER\_HOST* é o nome do host do backup do servidor de dados.
- 12. Clique em **Administração do Servidor** > **Iniciar/Parar/Reconfigurar Servidor**. O status do servidor LDAP será exibido. Esta página também pode ser usada para iniciar, parar ou reconfigurar o servidor LDAP.

### **O que Fazer Depois**

Resolva quaisquer problemas ou erros localizados e tente novamente o teste.

# **Directory (Tivoli Directory Server Proxy) [1]Teste**

O teste do Directory (Tivoli Directory Server Proxy) [1] determina se o Tivoli Directory Server está disponível enviando uma solicitação de HTTP para o servidor.

### **Recursos**

O teste do Directory (Tivoli Directory Server Proxy) [1] usa o seguinte recurso:

v Tivoli Directory Server (no servidor de analítica)

### **Determinação de problemas**

Se o teste do Directory (Tivoli Directory Server Proxy) [1] falhar, faça o seguinte para localizar e resolver o problema de acesso.

#### **Procedimento**

- 1. 1.6.0.2 Use a ferramenta de controle de plataforma para verificar o status dos componentes e para iniciá-los ou pausá-los, conforme necessário. Execute o seguinte comando com as opções desejadas. Para *component* use apptdsproxygrp e especifique sua senha de topologia para *topology\_password*.
	- a. Para verificar o status do componente, execute os comandos a seguir.
		- su ibmadmin

IOCControl -a status -c *component* -p *topology\_password*

b. Para iniciar o componente, execute os comandos a seguir.

```
su - ibmadmin
```
IOCControl -a start -c *component* -p *topology\_password*

c. Para parar o componente, execute os comandos a seguir. su - ibmadmin

IOCControl -a stop -c *component* -p *topology\_password*

- 2. 1.6 1.6 1.6.0.1 Se estiver executando em um ambiente de alta disponibilidade, use a ferramenta de controle de plataforma para verificar o status dos componentes e para iniciá-los e pausá-los, conforme necessário. Execute o seguinte comando com as opções desejadas.
	- v Para verificar o status do servidor principal, especifique 815 para *action*.
	- v Para verificar o status do servidor de espera, especifique 817 para *action*.
	- v Para iniciar o servidor principal, especifique 121 para *action*.
	- v Para iniciar o servidor de espera, especifique 131 para *action*.
	- v Para parar o servidor principal, especifique 731 para *action*.
	- v Para parar o servidor de espera, especifique 721 para *action*.

Especifique sua senha de topologia para *topology\_password*.

su - ibmadmin

IOCControl -a *action* -p *topology\_password*

- 3. Revise os arquivos de log para exceções de tempo de execução.
	- a. No servidor de aplicativos, revise os seguintes logs do WebSphere Portal:
		- /opt/IBM/WebSphere/wp\_profile/logs/WebSphere\_Portal/SystemOut.log
		- /opt/IBM/WebSphere/wp\_profile/logs/WebSphere\_Portal/SystemErr.log
- 4. Verifique se o sistema de arquivo no servidor de analítica não atingiu a capacidade. Isto pode ser determinado ao executar o comando **df -h**. O sistema de arquivos pode ser considerado cheio, mesmo se estiver abaixo de 100% usado. Por esse motivo, se o comando **df -h** retornar que o sistema de arquivos está 90% ou mais cheio, você deverá considerar que o sistema de arquivos atingiu a capacidade.
- 5. Verifique se o sistema de arquivo no servidor de dados não atingiu a capacidade. Isto pode ser determinado ao executar o comando **df -h**. O sistema de arquivos pode ser considerado cheio, mesmo se estiver abaixo de 100% usado. Por esse motivo, se o comando **df -h** retornar que o sistema de arquivos está 90% ou mais cheio, você deverá considerar que o sistema de arquivos atingiu a capacidade.
- 6. Verifique se o servidor LDAP do Tivoli Directory Server está em execução.
	- a. Efetue logon em uma sessão do terminal no servidor de analítica como raiz.
	- b. Execute o comando **ps -ef | grep ibmslapd**. Os resultados serão semelhantes ao seguinte: dsrdbm01 13797 1 0 Apr26 pts/1 00:00:09 /opt/ibm/ldap/V6.3/sbin/64/ibmslapd -I dsrdbm01 -t -n dsrdbm01 13797 1 0 Apr26 pts/1<br>root 32080 19149 0 23:17 pts/1 Este exemplo mostra se o daemon do Tivoli Directory Server, ibmslapd, está em execução.
	- c. Execute o comando **ps -ef | grep ibmdiradm**. Os resultados serão semelhantes ao seguinte: root 4394 14038 0 14:17 pts/2 00:00:00 grep ibmdiradm dsrdbm01 11055 1 0 Apr26 pts/1 00:00:00 /opt/ibm/ldap/V6.3/sbin/64/ibmdiradm -I dsrdbm01 -t Este exemplo mostra se o daemon do Tivoli Directory Server, ibmdiradm, está em execução.
- 7. Se o Tivoli Directory Server, ibmslapd, não estiver em execução, faça o seguinte.
	- a. Como um usuário *root* do Linux, execute **/opt/ibm/ldap/V6.3/sbin/ibmslapd -I dsrdbm01** para iniciar o Directory Server
- 8. Se o Tivoli Directory Administration Server, ibmdiradm, não estiver em execução, faça o seguinte.
	- a. Em uma sessão de terminal no servidor de analítica, execute **su dsrdbm01**.
	- b. Execute **/opt/ibm/ldap/V6.3/sbin/64/ibmdiradm -I dsrdbm01 -t** para iniciar o servidor de aplicativos.
- 9. Se o Tivoli Directory Server, ibmslapd, estiver em execução, faça o seguinte.

**Nota:** Execute essa etapa mesmo se o Tivoli Directory Server tiver sido iniciado na etapa anterior.

- a. Efetue logon em uma sessão do terminal no servidor de dados como dsrdbm01.
- b. Execute **idsldapsearch -h localhost -D "cn=root" -w "***ADMIN\_PASSWORD***" -s sub uid=\***, em que *ADMIN\_PASSWORD* é a senha de conta do Administrador Raiz de LDAP. Os objetos de usuário de LDAP existentes serão exibidos.
- 10. Verifique se a Ferramenta de Administração da Web do Tivoli Directory Server está em execução. A Ferramenta de Administração da Web do Tivoli Directory Server é usada para parar e iniciar a instância LDAP, incluir usuários ou contas e visualizar arquivos de log.
	- a. Efetue logon em uma sessão do terminal no servidor de analítica como ibmadmin.
	- b. Execute o comando **/opt/IBM/WebSphere/AppServerv7/profiles/isim1/bin/serverStatus.sh -all -username waswebadmin -password** *WAS\_ADMIN\_PASSWORD* no servidor de analítica, em que *WAS\_ADMIN\_PASSWORD* é a senha do administrador do WebSphere Application Server. Se a ferramenta estiver em execução, uma mensagem semelhante à seguinte será retornada.

ADMU0508I: O Servidor de Aplicativos "tdsServer" está INICIADO

Se a seguinte mensagem for retornada, o tdsServer precisa ser iniciado.

ADMU0509I: O Servidor de Aplicativos "tdsServer" não pode ser acessado. Ele parece estar interrompido.

c. Inicie o tdsServer executando o comando **/opt/IBM/WebSphere/AppServerv7/profiles/isim1/bin/ startServer.sh tdsServer**. O servidor, tdsServer, iniciará e uma mensagem semelhante à seguinte será exibida.

ADMU3000I: Servidor tdsServer aberto para e-business; o ID do processo é 26654

- 11. Acesse a Ferramenta de Administração da Web do Tivoli Directory Server em: http:// *APPLICATION\_SERVER\_HOST*:9081/IDSWebApp em que *APPLICATION\_SERVER\_HOST* é o nome do host do servidor de aplicativos 1.
- 12. Efetue logon com a Conta do Administrador Raiz de LDAP, cn=root, e a senha apropriada. O nome do Servidor LDAP deve ser *DATABASE\_DIRECTORY\_SERVER\_HOST*:389, em que *DATABASE\_DIRECTORY\_SERVER\_HOST* é o nome do host do servidor de analítica.

13. Clique em **Administração do Servidor** > **Iniciar/Parar/Reconfigurar Servidor**. O status do servidor LDAP será exibido. Esta página também pode ser usada para iniciar, parar ou reconfigurar o servidor LDAP.

### **O que Fazer Depois**

Resolva quaisquer problemas ou erros localizados e tente novamente o teste.

### **Diretório (Proxy do Tivoli Directory Server) [2]Teste**

O teste do Diretório (Proxy do Tivoli Directory Server) [2] determina se o Tivoli Directory Server está disponível enviando uma solicitação de HTTP para o servidor.

### **Recursos**

O teste do Diretório (Proxy do Tivoli Directory Server) [2] usa o seguinte recurso:

v Tivoli Directory Server (no servidor da analítica 2)

### **Determinação de problemas**

Se o teste do Diretório (Proxy do Tivoli Directory Server) [2] falhar, faça o seguinte para localizar e resolver o problema de acesso.

### **Procedimento**

- 1. 1.6.0.2 Use a ferramenta de controle de plataforma para verificar o status dos componentes e para iniciá-los ou pausá-los, conforme necessário. Execute o seguinte comando com as opções desejadas. Para *component* use apptdsproxygrp e especifique sua senha de topologia para *topology\_password*.
	- a. Para verificar o status do componente, execute os comandos a seguir.

```
su - ibmadmin
```
IOCControl -a status -c *component* -p *topology\_password*

- b. Para iniciar o componente, execute os comandos a seguir.
	- su ibmadmin

IOCControl -a start -c *component* -p *topology\_password*

c. Para parar o componente, execute os comandos a seguir.

su - ibmadmin

IOCControl -a stop -c *component* -p *topology\_password*

- 2. Use o ferramenta de controle de plataforma para verificar o status dos servidores e iniciar e pará-los conforme for necessário. Execute os seguintes comandos com as opções desejadas.
	- v Para verificar o status do servidor principal, especifique 815 para *action*.
	- v Para verificar o status do servidor de espera, especifique 817 para *action*.
	- v Para iniciar o servidor principal, especifique 121 para *action*.
	- v Para iniciar o servidor de espera, especifique 131 para *action*.
	- v Para parar o servidor principal, especifique 731 para *action*.
	- v Para parar o servidor de espera, especifique 721 para *action*.

Especifique sua senha de topologia para *topology\_password*.

```
su - ibmadmin
```
IOCControl -a *action* -p *topology\_password*

- 3. Revise os arquivos de log para exceções de tempo de execução.
	- a. No servidor de aplicativos, revise os seguintes logs do WebSphere Portal:
		- /opt/IBM/WebSphere/wp\_profile/logs/WebSphere\_Portal/SystemOut.log
		- /opt/IBM/WebSphere/wp\_profile/logs/WebSphere\_Portal/SystemErr.log
- b. Em um ambiente de alta disponibilidade, no servidor de aplicativos 2, revise os seguintes logs do WebSphere Portal:
	- /opt/IBM/WebSphere/wp\_profile/logs/WebSphere\_Portal\_PortalNode2/SystemOut.log
	- /opt/IBM/WebSphere/wp\_profile/logs/WebSphere\_Portal\_PortalNode2/SystemErr.log
- 4. Verifique se o sistema de arquivo no servidor de analítica não atingiu a capacidade. Isto pode ser determinado ao executar o comando **df -h**. O sistema de arquivos pode ser considerado cheio, mesmo se estiver abaixo de 100% usado. Por esse motivo, se o comando **df -h** retornar que o sistema de arquivos está 90% ou mais cheio, você deverá considerar que o sistema de arquivos atingiu a capacidade.
- 5. Verifique se o servidor LDAP do Tivoli Directory Server está em execução.
	- a. Efetue logon em uma sessão do terminal no servidor da analítica 2 como raiz.
	- b. Execute o comando **ps -ef | grep ibmslapd**. Os resultados serão semelhantes ao seguinte: dsrdbm01 13797 1 0 Apr26 pts/1 00:00:09 /opt/ibm/ldap/V6.3/sbin/64/ibmslapd -I dsrdbm01 -t -n<br>root 32080 19149 0 23:17 pts/1 00:00:00 grep ibmslapd root  $32080$  19149  $\overline{0}$  23:17 pts/1 Este exemplo mostra se o daemon do Tivoli Directory Server, ibmslapd, está em execução.
	- c. Execute o comando **ps -ef | grep ibmdiradm**. Os resultados serão semelhantes ao seguinte: root 4394 14038 0 14:17 pts/2<br>dsrdbm01 11055 1 0 Apr26 pts/1 00:00:00 grep ibmdiradm<br>00:00:00 /opt/ibm/ldap/V6.3/sbin/64/ibmdiradm -I dsrdbm01 -t

Este exemplo mostra se o daemon do Tivoli Directory Server, ibmdiradm, está em execução.

- 6. Se o Tivoli Directory Server, ibmslapd, não estiver em execução, faça o seguinte.
	- a. Como um usuário *root* do Linux, execute **/opt/ibm/ldap/V6.3/sbin/ibmslapd -I dsrdbm01** para iniciar o Directory Server
- 7. Se o Tivoli Directory Administration Server, ibmdiradm, não estiver em execução, faça o seguinte.
	- a. Em uma sessão de terminal no servidor da analítica 2, execute **su dsrdbm01**.
	- b. Execute **/opt/ibm/ldap/V6.3/sbin/64/ibmdiradm -I dsrdbm01 -t** para iniciar o servidor de aplicativos.
- 8. Se o Tivoli Directory Server, ibmslapd, estiver em execução, faça o seguinte.

**Nota:** Execute essa etapa mesmo se o Tivoli Directory Server tiver sido iniciado na etapa anterior.

- a. Efetue logon em uma sessão do terminal no servidor de dados como dsrdbm01.
- b. Execute **idsldapsearch -h localhost -D "cn=root" -w "***ADMIN\_PASSWORD***" -s sub uid=\***, em que *ADMIN\_PASSWORD* é a senha de conta do Administrador Raiz de LDAP. Os objetos de usuário de LDAP existentes serão exibidos.
- 9. Verifique se a Ferramenta de Administração da Web do Tivoli Directory Server está em execução. A Ferramenta de Administração da Web do Tivoli Directory Server é usada para parar e iniciar a instância LDAP, incluir usuários ou contas e visualizar arquivos de log.
	- a. Efetue logon em uma sessão do terminal no servidor da analítica 2 como ibmadmin.
	- b. Execute o comando **/opt/IBM/WebSphere/AppServerv7/profiles/isim1/bin/serverStatus.sh -all -username waswebadmin -password** *WAS\_ADMIN\_PASSWORD* no servidor da analítica 2, em que *WAS\_ADMIN\_PASSWORD* é a senha do administrador do WebSphere Application Server. Se a ferramenta estiver em execução, uma mensagem semelhante à seguinte será retornada. ADMU0508I: O Servidor de Aplicativos "tdsServer" está INICIADO Se a seguinte mensagem for retornada, o tdsServer precisa ser iniciado. ADMU0509I: O Servidor de Aplicativos "tdsServer" não pode ser acessado. Ele parece estar interrompido.
	- c. Inicie o tdsServer executando o comando **/opt/IBM/WebSphere/AppServerv7/profiles/isim1/bin/ startServer.sh tdsServer**. O servidor, tdsServer, iniciará e uma mensagem semelhante à seguinte será exibida.

ADMU3000I: Servidor tdsServer aberto para e-business; o ID do processo é 26654

10. Acesse o Tivoli Directory Server Web Administration Tool em: http://*DATA\_SERVER\_HOST*:9062/ IDSWebApp/IDSjsp/Login.jsp, em que *DATA\_SERVER\_HOST* é o nome do host do backup do servidor de analítica.

- 11. Efetue logon com a Conta do Administrador Raiz de LDAP, cn=root, e a senha apropriada. O nome do Servidor LDAP deve ser *DATABASE\_DIRECTORY\_SERVER\_HOST*:389, em que *DATABASE\_DIRECTORY\_SERVER\_HOST* é o nome do host do backup do servidor de analítica.
- 12. Clique em **Administração do Servidor** > **Iniciar/Parar/Reconfigurar Servidor**. O status do servidor LDAP será exibido. Esta página também pode ser usada para iniciar, parar ou reconfigurar o servidor LDAP.

### **O que Fazer Depois**

Resolva quaisquer problemas ou erros localizados e tente novamente o teste.

## **Messaging (verificação de instalação do Message Broker)Teste**

O teste do Messaging (verificação de instalação do Message Broker) determina se o message broker e o gerenciador de filas podem ser acessados.

### **Recursos**

O Messaging (verificação de instalação do Message Broker) usa o seguinte recurso:

v WebSphere Portal Server (no servidor de aplicativos).

### **Determinação de problemas**

Se o teste do Messaging (verificação de instalação do Message Broker) falhar, faça o seguinte para localizar e resolver o problema.

#### **Procedimento**

- 1. 1.6.0.2 Use a ferramenta de controle de plataforma para verificar o status dos componentes e para iniciá-los ou pausá-los, conforme necessário. Execute o seguinte comando com as opções desejadas. Para *component* use msgmb e especifique sua senha de topologia para *topology\_password*.
	- a. Para verificar o status do componente, execute os comandos a seguir.

su - ibmadmin

IOCControl -a status -c *component* -p *topology\_password*

b. Para iniciar o componente, execute os comandos a seguir.

su - ibmadmin

IOCControl -a start -c *component* -p *topology\_password*

c. Para parar o componente, execute os comandos a seguir.

su - ibmadmin

IOCControl -a stop -c *component* -p *topology\_password*

Como alternativa, os comandos a seguir podem ser executados do servidor de analítica para verificar o status do IBM Message Broker:

su - mqm

mqsilist

Se o IBM Message Broker estiver em execução, o BIP1284I: Corretor 'IOC\_BROKER' no gerenciador de filas 'IOC.MB.QM' está em execução. e será retornado. Se o IBM Message Broker não estiver em execução, BIP1285I: Corretor 'IOC\_BROKER' no gerenciador de filas 'IOC.MB.QM' é pausado. será retornado.

Os comandos a seguir também podem ser usados para parar o IBM Message Broker e o gerenciador de filas:

su - mamconn

fonte /opt/IBM/mqsi/8.0.0.1/bin/mqsiprofile

mqsistop IOC\_BROKER -q

- 2. **1.6 1.6.0.1 Use o ferramenta de controle de plataforma para verificar o status do** componente e iniciar e pará-lo conforme for necessário. Para *component*, use wmb e especifique sua senha de topologia para *topology\_password*.
	- a. Para verificar o status do componente, execute os comandos a seguir. su - ibmadmin IOCControl -a status -c *component* -p *topology\_password*
	- b. Para iniciar o componente, execute os comandos a seguir.

```
su - ibmadmin
IOCControl -a start -c component -p topology_password
```
c. Para parar o componente, execute os comandos a seguir.

```
su - ibmadmin
IOCControl -a stop -c component -p topology_password
```
- 3. Verifique se existem erros nos logs. Os logs estão localizados no servidor de analítica no diretório /var/log/messages. Procure mensagens com o prefixo 'BIP'. Procure também nomes de filas e registros de data e hora quando o teste foi executado.
- 4. Verifique se existe conectividade de rede entre o servidor de aplicativos e o servidor de analítica. Isto pode ser feito ao enviar comandos **ping** com o nome do host abreviado e completo do servidor de analítica do servidor de aplicativos e vice-versa. Os resultados dos comandos **ping** serão mostrados se o nome do host estiver sendo resolvido corretamente pelo DNS ou pelo arquivo /etc/hosts.
- 5. Revise os arquivos de log para exceções de tempo de execução.
	- a. No servidor de aplicativos, revise os seguintes logs do WebSphere Portal:
		- /opt/IBM/WebSphere/wp\_profile/logs/WebSphere\_Portal/SystemOut.log
		- /opt/IBM/WebSphere/wp\_profile/logs/WebSphere\_Portal/SystemErr.log
- 6. Verifique se o sistema de arquivo no servidor de aplicativos não atingiu a capacidade. Isto pode ser determinado ao executar o comando **df -h**. O sistema de arquivos pode ser considerado cheio, mesmo se estiver abaixo de 100% usado. Por esse motivo, se o comando **df -h** retornar que o sistema de arquivos está 90% ou mais cheio, você deverá considerar que o sistema de arquivos atingiu a capacidade.
- 7. 1.6.0.2 Se o IBM Message Broker não estiver em execução, inicie usando o ferramenta de controle de plataforma ou as etapas a seguir.
	- a. Execute os comandos a seguir.

```
su - mqmconn
```
fonte /opt/IBM/mqsi/8.0.0.1/bin/mqsiprofile

O seguinte deve ser retornado. MQSI 8.0.0.3 /opt/IBM/mqsi/8.0.0.1

b. Execute o comando a seguir: mqsistart IOC\_BROKER

O seguinte deve ser retornado.

```
BIP8096I: Iniciação de comando bem-sucedido, verifique o
log do sistema para
assegurar que o componente seja iniciado sem problemas e que ele
continue a ser executado sem problemas.
```
# **O que Fazer Depois**

Resolva quaisquer problemas ou erros localizados e tente novamente o teste.

# **Messaging (verificação de instalação do Message Broker) [1]Teste**

O teste do Messaging (verificação de instalação do Message Broker) [1] determina se o message broker e o gerenciador de filas podem ser acessados no servidor principal em um ambiente de alta disponibilidade.

### **Recursos**

O teste do Messaging (verificação de instalação do Message Broker) [1] usa o seguinte recurso:

v WebSphere Portal Server (no servidor de aplicativos).

## **Determinação de problemas**

Se o teste do Messaging (verificação de instalação do Message Broker) [1] falhar, faça o seguinte para localizar e resolver o problema de acesso.

### **Procedimento**

- 1. **1.6.0.2** Use a ferramenta de controle de plataforma para verificar o status dos componentes e para iniciá-los ou pausá-los, conforme necessário. Execute o seguinte comando com as opções desejadas. Para *component* use msgmbgrp e especifique sua senha de topologia para *topology\_password*.
	- a. Para verificar o status do componente, execute os comandos a seguir.

```
su - ibmadmin
```
IOCControl -a status -c *component* -p *topology\_password*

b. Para iniciar o componente, execute os comandos a seguir. su - ibmadmin

IOCControl -a start -c *component* -p *topology\_password*

c. Para parar o componente, execute os comandos a seguir. su - ibmadmin

IOCControl -a stop -c *component* -p *topology\_password*

- 2. 1.6 1.6 1.6.0.1 Use o ferramenta de controle de plataforma para verificar o status dos servidores e iniciar e pará-los conforme for necessário. Execute os seguintes comandos com as opções desejadas.
	- v Para verificar o status do servidor principal, especifique 851 para *action*.
	- v Para verificar o status do servidor de espera, especifique 853 para *action*.
	- v Para iniciar o servidor principal, especifique 241 para *action*.
	- v Para iniciar o servidor de espera, especifique 251 para *action*.
	- v Para parar o servidor principal, especifique 631 para *action*.
	- v Para parar o servidor de espera, especifique 621 para *action*.

Especifique sua senha de topologia para *topology\_password*.

su - ibmadmin

IOCControl -a *action* -p *topology\_password*

- 3. Verifique se existe conectividade de rede entre o servidor de aplicativos e o servidor de analítica. Isto pode ser feito ao enviar comandos **ping** com o nome do host abreviado e completo do servidor de analítica do servidor de aplicativos e vice-versa. Os resultados dos comandos **ping** serão mostrados se o nome do host estiver sendo resolvido corretamente pelo DNS ou pelo arquivo /etc/hosts.
- 4. Revise os arquivos de log para exceções de tempo de execução.

a. No servidor de aplicativos, revise os seguintes logs do WebSphere Portal:

• /opt/IBM/WebSphere/wp\_profile/logs/WebSphere\_Portal/SystemOut.log

- /opt/IBM/WebSphere/wp\_profile/logs/WebSphere\_Portal/SystemErr.log
- b. Em um ambiente de alta disponibilidade, no servidor de aplicativos 2, revise os seguintes logs do WebSphere Portal:
	- /opt/IBM/WebSphere/wp\_profile/logs/WebSphere\_Portal\_PortalNode2/SystemOut.log
	- /opt/IBM/WebSphere/wp\_profile/logs/WebSphere\_Portal\_PortalNode2/SystemErr.log
- 5. Verifique se o sistema de arquivo no servidor de aplicativos não atingiu a capacidade. Isto pode ser determinado ao executar o comando **df -h**. O sistema de arquivos pode ser considerado cheio, mesmo se estiver abaixo de 100% usado. Por esse motivo, se o comando **df -h** retornar que o sistema de arquivos está 90% ou mais cheio, você deverá considerar que o sistema de arquivos atingiu a capacidade.
- 6. Verifique se existem erros nos logs. Os logs estão localizados no servidor de analítica no diretório /var/log/messages. Procure mensagens com o prefixo 'BIP'. Procure também nomes de filas e registros de data e hora quando o teste foi executado.

## **O que Fazer Depois**

Resolva quaisquer problemas ou erros localizados e tente novamente o teste.

## **Messaging (verificação de instalação do Message Broker) [2]Teste**

O teste do Messaging (verificação de instalação do Message Broker) [2] determina se o message broker e o gerenciador de filas podem ser acessados no servidor de backup em um ambiente de alta disponibilidade.

### **Recursos**

O teste do Messaging (verificação de instalação do Message Broker) [2] usa o seguinte recurso:

v WebSphere Portal Server (no servidor de aplicativos).

### **Determinação de problemas**

Se o teste do Messaging (verificação de instalação do Message Broker) [2] falhar, faça o seguinte para localizar e resolver o problema de acesso.

### **Procedimento**

- 1. 1.6.0.2 Use a ferramenta de controle de plataforma para verificar o status dos componentes e para iniciá-los ou pausá-los, conforme necessário. Execute o seguinte comando com as opções desejadas. Para *component* use msgmbgrp e especifique sua senha de topologia para *topology\_password*.
	- a. Para verificar o status do componente, execute os comandos a seguir.

```
su - ibmadmin
```
IOCControl -a status -c *component* -p *topology\_password*

b. Para iniciar o componente, execute os comandos a seguir.

```
su - ibmadmin
```
IOCControl -a start -c *component* -p *topology\_password*

c. Para parar o componente, execute os comandos a seguir.

su - ibmadmin

IOCControl -a stop -c *component* -p *topology\_password*

2. 1.6 1.6 1.6.0.1 Use o ferramenta de controle de plataforma para verificar o status dos servidores e iniciar e pará-los conforme for necessário. Execute os seguintes comandos com as opções desejadas.

- v Para verificar o status do servidor principal, especifique 851 para *action*.
- v Para verificar o status do servidor de espera, especifique 853 para *action*.
- v Para iniciar o servidor principal, especifique 241 para *action*.
- v Para iniciar o servidor de espera, especifique 251 para *action*.
- v Para parar o servidor principal, especifique 631 para *action*.
- v Para parar o servidor de espera, especifique 621 para *action*.

Especifique sua senha de topologia para *topology\_password*.

su - ibmadmin IOCControl -a *action* -p *topology\_password*

- 3. Verifique se existe conectividade de rede entre o servidor de aplicativos e o servidor de analítica. Isto pode ser feito ao enviar comandos **ping** com o nome do host abreviado e completo do servidor de analítica do servidor de aplicativos e vice-versa. Os resultados dos comandos **ping** serão mostrados se o nome do host estiver sendo resolvido corretamente pelo DNS ou pelo arquivo /etc/hosts.
- 4. Revise os arquivos de log para exceções de tempo de execução.
	- a. No servidor de aplicativos, revise os seguintes logs do WebSphere Portal:
		- /opt/IBM/WebSphere/wp\_profile/logs/WebSphere\_Portal/SystemOut.log
		- /opt/IBM/WebSphere/wp\_profile/logs/WebSphere\_Portal/SystemErr.log
	- b. Em um ambiente de alta disponibilidade, no servidor de aplicativos 2, revise os seguintes logs do WebSphere Portal:
		- /opt/IBM/WebSphere/wp\_profile/logs/WebSphere\_Portal\_PortalNode2/SystemOut.log
		- /opt/IBM/WebSphere/wp\_profile/logs/WebSphere\_Portal PortalNode2/SystemErr.log
- 5. Verifique se o sistema de arquivo no servidor de aplicativos não atingiu a capacidade. Isto pode ser determinado ao executar o comando **df -h**. O sistema de arquivos pode ser considerado cheio, mesmo se estiver abaixo de 100% usado. Por esse motivo, se o comando **df -h** retornar que o sistema de arquivos está 90% ou mais cheio, você deverá considerar que o sistema de arquivos atingiu a capacidade.
- 6. Verifique se existem erros nos logs. Os logs estão localizados no servidor de analítica no diretório /var/log/messages. Procure mensagens com o prefixo 'BIP'. Procure também nomes de filas e registros de data e hora quando o teste foi executado.

## **O que Fazer Depois**

Resolva quaisquer problemas ou erros localizados e tente novamente o teste.

## **Remoto (Console do IBM Worklight)Teste**

O teste do Remoto (Console do IBM Worklight) determina se o servidor IBM Worklight está sendo executado e se o console de administração está disponível.

### **Recursos**

O teste do Remoto (Console do IBM Worklight) usa o seguinte recurso:

• WebSphere Application Server nomeado WorklightServer1

## **Determinação de problemas**

Se o teste do Remoto (Console do IBM Worklight) falhar, faça o seguinte para localizar e resolver o problema de acesso.

### **Procedimento**

- 1. 1.6.0.2 Use a ferramenta de controle de plataforma para verificar o status dos componentes e para iniciá-los ou pausá-los, conforme necessário. Execute o seguinte comando com as opções desejadas. Para *component* use appwrklt e especifique sua senha de topologia para *topology\_password*.
	- a. Para verificar o status do componente, execute os comandos a seguir.
		- su ibmadmin

IOCControl -a status -c *component* -p *topology\_password*

b. Para iniciar o componente, execute os comandos a seguir. su - ibmadmin

```
IOCControl -a start -c component -p topology_password
```
c. Para parar o componente, execute os comandos a seguir. su - ibmadmin

IOCControl -a stop -c *component* -p *topology\_password*

- 2. 1.6 1.6.0.1 Use o ferramenta de controle de plataforma para verificar o status do componente e iniciar e pará-lo conforme for necessário. Para *component*, use wrklt e especifique sua senha de topologia para *topology\_password*.
	- a. Para verificar o status do componente, execute os comandos a seguir.

```
su - ibmadmin
IOCControl -a status -c component -p topology_password
```
- b. Para iniciar o componente, execute os comandos a seguir.
- su ibmadmin IOCControl -a start -c *component* -p *topology\_password*
- c. Para parar o componente, execute os comandos a seguir.

```
su - ibmadmin
IOCControl -a stop -c component -p topology_password
```
- 3. Revise os arquivos de log para exceções de tempo de execução.
	- a. No servidor de aplicativos, revise os seguintes logs do WebSphere Portal:
		- /opt/IBM/WebSphere/wp\_profile/logs/WebSphere\_Portal/SystemOut.log
		- /opt/IBM/WebSphere/wp\_profile/logs/WebSphere\_Portal/SystemErr.log
	- b. Em um ambiente de alta disponibilidade, no servidor de aplicativos 2, revise os seguintes logs do WebSphere Portal:
		- /opt/IBM/WebSphere/wp\_profile/logs/WebSphere\_Portal\_PortalNode2/SystemOut.log
		- /opt/IBM/WebSphere/wp\_profile/logs/WebSphere\_Portal\_PortalNode2/SystemErr.log
	- c. No servidor aplicativos, revise os seguintes logs do WebSphere Application Server:
		- v /opt/IBM/WebSphere/AppServer/profiles/WorklightProfile1/logs/WorklightServer1/ SystemOut.log
		- v /opt/IBM/WebSphere/AppServer/profiles/WorklightProfile1/logs/WorklightServer1/ SystemErr.log
- 4. Verifique se o sistema de arquivo no servidor de aplicativos não atingiu a capacidade. Isto pode ser determinado ao executar o comando **df -h**. O sistema de arquivos pode ser considerado cheio, mesmo se estiver abaixo de 100% usado. Por esse motivo, se o comando **df -h** retornar que o sistema de arquivos está 90% ou mais cheio, você deverá considerar que o sistema de arquivos atingiu a capacidade.
- 5. Verifique se o servidor WorklightServer1 foi iniciado. A verificação pode ser feita usando o WebSphere Application Server Administrative Console ou por etapas manuais. A seguir estão as etapas manuais:
	- a. No sistema servidor de aplicativos, efetue logon como ibmadmin.
	- b. Em uma janela de comando, execute: /opt/IBM/WebSphere/AppServer/profiles/ WorklightProfile1/bin/serverStatus.sh -all -username *WAS\_ADMIN\_USER* -password *WAS\_ADMIN\_PWD*, em que *WAS\_ADMIN\_USER* é o ID de administrador do WebSphere (normalmente admin) e *WAS\_ADMIN\_PWD* é a senha do administrador do WebSphere Application Server.
	- c. Se a mensagem ADMU0509I: O Servidor de Aplicativos "nodeagent" não pode ser acessado. Ele parece estar interrompido. for exibida, inicie o nodeagent usando o seguinte comando: /opt/IBM/WebSphere/AppServer/profiles/WorklightProfile1/bin/startNode.sh . Ignore esta etapa se a mensagem ADMU0508I: O Servidor de Aplicativos "nodeagent" está INICIADO. será exibida. Se foi necessário iniciar o nodeagent, uma mensagem semelhante à seguinte será exibida: ADMU3000I: Servidor nodeagent aberto para e-business; o ID do processo é 26654.

a. Se a mensagem ADMU0509I: The Application Server "WorklightServer1" cannot be reached. It appears to be stopped. for exibida, inicie o servidor WorklightServer1 usando o seguinte comando: /opt/IBM/WebSphere/AppServer/profiles/WorklightProfile1/bin/startServer.sh WorklightServer1. Ignore esta etapa se a mensagem ADMU0508I: The Application Server "WorklightServer1" is STARTED. será exibida. Se você teve que iniciar o WorklightServer1, uma mensagem semelhante à seguinte será exibida: ADMU3000I: Server WorklightServer1 open for e-business; process id is 26654.

**Importante:** Os servidores devem ser iniciados e pausados em uma ordem específica.

Inicie os servidores nesta ordem:

- a. nodeagent
- b. WorklightServer1

Pare os servidores nesta ordem:

- a. WorklightServer1
- b. nodeagent

O servidor WorklightServer1 é interrompido executando o seguinte comando em uma janela de comando no servidor de aplicativos: /opt/IBM/WebSphere/AppServer/profiles/WorklightProfile1/ bin/stopServer.sh -all -username *WAS\_ADMIN\_USER* -password *WAS\_ADMIN\_PWD*, em que *WAS\_ADMIN\_USER* é o ID de administrador do WebSphere (normalmente admin) e *WAS\_ADMIN\_PWD* é a senha do administrador do WebSphere Application Server.

O nodeagent é interrompido executando o seguinte comando em uma janela de comando no servidor de aplicativos: /opt/IBM/WebSphere/AppServer/profiles/WorklightProfile1/bin/stopNode.sh -username *WAS\_ADMIN\_USER* -password *WAS\_ADMIN\_PWD*, em que *WAS\_ADMIN\_USER* é o ID de administrador do WebSphere (normalmente admin) e *WAS\_ADMIN\_PWD* é a senha do administrador do WebSphere.

- 6. Verifique se o servidor WorklightServer1 foi iniciado. A verificação pode ser feita usando o WebSphere Application Server Administrative Console ou por etapas manuais. A seguir estão as etapas que usam o WebSphere Application Server Administrative Console:
	- a. Efetue logon no Console Administrativo do WebSphere Application Server em http://*APPLICATION\_SERVER\_HOST*:9061/ibm/console usando o admin e a senha do ID Administrativo do WebSphere Application Server. *APPLICATION\_SERVER\_HOST* é o nome do host para o servidor de aplicativos.
	- b. Visualize o status do servidor WorklightServer1 clicando em **Servidores** > **Tipos de Servidores** > **Servidores de Aplicativos WebSphere**.

O ícone  $\Rightarrow$  significa que o servidor está iniciado. Se necessário, selecione o servidor e clique em **Reiniciar** para reiniciar o servidor.

O ícone **\*** significa que o servidor está interrompido. Selecione o servidor e clique em Iniciar para iniciar o servidor.

O ícone  $\circled{r}$  significa que o status de servidor é indisponível. O Agente do Nó pode não estar em execução. Para iniciar o Agente do Nó, execute o comando /opt/IBM/WebSphere/AppServer/ profiles/WorklightProfile1/bin/startNode.sh em uma janela de comando.

**Importante:** Os servidores devem ser iniciados e pausados em uma ordem específica.

Inicie os servidores nesta ordem:

- a. nodeagent
- b. WorklightServer1

Pare os servidores nesta ordem:

a. WorklightServer1

b. nodeagent

Para parar o servidor WorklightServer1, selecione o servidor e clique em **Parar**.

O nodeagent é interrompido executando o seguinte comando em uma janela de comando no servidor de aplicativos: /opt/IBM/WebSphere/AppServer/profiles/WorklightProfile1/bin/stopNode.sh -username *WAS\_ADMIN\_USER* -password *WAS\_ADMIN\_PWD*, em que *WAS\_ADMIN\_USER* é o ID de administrador do WebSphere (normalmente admin) e *WAS\_ADMIN\_PWD* é a senha do administrador do WebSphere.

## **Remoto (Console do IBM Worklight) [1]Teste**

O teste do Remoto (Console do IBM Worklight) [1] determina se o servidor principal do IBM Worklight em um ambiente de alta disponibilidade está em execução e se o console de administração está disponível.

#### **Recursos**

O teste do Remoto (Console do IBM Worklight) [1] usa o seguinte recurso:

• WebSphere Application Server nomeado WorklightServer1

### **Determinação de problemas**

Se o teste do Remoto (Console do IBM Worklight) [1] falhar, faça o seguinte para localizar e resolver o problema de acesso.

#### **Procedimento**

- 1. 1.6.0.2 Use a ferramenta de controle de plataforma para verificar o status dos componentes e para iniciá-los ou pausá-los, conforme necessário. Execute o seguinte comando com as opções desejadas. Para *component* use appwrkltgrp e especifique sua senha de topologia para *topology\_password*.
	- a. Para verificar o status do componente, execute os comandos a seguir.

su - ibmadmin

IOCControl -a status -c *component* -p *topology\_password*

- b. Para iniciar o componente, execute os comandos a seguir.
	- su ibmadmin

IOCControl -a start -c *component* -p *topology\_password*

c. Para parar o componente, execute os comandos a seguir.

su - ibmadmin

IOCControl -a stop -c *component* -p *topology\_password*

2. 1.6 1.6.0.1 Use o ferramenta de controle de plataforma para verificar o status dos servidores e iniciar e pará-los conforme for necessário. Execute os seguintes comandos com as opções desejadas.

- v Para verificar o status do servidor principal, especifique 831 para *action*.
- v Para verificar o status do servidor de espera, especifique 833 para *action*.
- v Para iniciar o servidor principal, especifique 201 para *action*.
- v Para iniciar o servidor de espera, especifique 211 para *action*.
- v Para parar o servidor principal, especifique 671 para *action*.
- v Para parar o servidor de espera, especifique 661 para *action*.

Especifique sua senha de topologia para *topology\_password*.

su - ibmadmin

IOCControl -a *action* -p *topology\_password*

- 3. Revise os arquivos de log para exceções de tempo de execução.
	- a. No servidor de aplicativos, revise os seguintes logs do WebSphere Portal:
		- /opt/IBM/WebSphere/wp\_profile/logs/WebSphere\_Portal/SystemOut.log
- /opt/IBM/WebSphere/wp\_profile/logs/WebSphere\_Portal/SystemErr.log
- b. Em um ambiente de alta disponibilidade, no servidor de aplicativos 2, revise os seguintes logs do WebSphere Portal:
	- /opt/IBM/WebSphere/wp\_profile/logs/WebSphere\_Portal\_PortalNode2/SystemOut.log
	- /opt/IBM/WebSphere/wp\_profile/logs/WebSphere\_Portal\_PortalNode2/SystemErr.log
- c. No servidor aplicativos, revise os seguintes logs do WebSphere Application Server:
	- v /opt/IBM/WebSphere/AppServer/profiles/WorklightProfile1/logs/WorklightServer1/ SystemOut.log
	- v /opt/IBM/WebSphere/AppServer/profiles/WorklightProfile1/logs/WorklightServer1/ SystemErr.log
- 4. Verifique se o sistema de arquivo no servidor de aplicativos não atingiu a capacidade. Isto pode ser determinado ao executar o comando **df -h**. O sistema de arquivos pode ser considerado cheio, mesmo se estiver abaixo de 100% usado. Por esse motivo, se o comando **df -h** retornar que o sistema de arquivos está 90% ou mais cheio, você deverá considerar que o sistema de arquivos atingiu a capacidade.
- 5. Verifique se o servidor WorklightServer1 foi iniciado. A verificação pode ser feita usando o WebSphere Application Server Administrative Console ou por etapas manuais. A seguir estão as etapas manuais:
	- a. No sistema servidor de aplicativos, efetue logon como ibmadmin.
	- b. Em uma janela de comando, execute: /opt/IBM/WebSphere/AppServer/profiles/ WorklightProfile1/bin/serverStatus.sh -all -username *WAS\_ADMIN\_USER* -password *WAS\_ADMIN\_PWD*, em que *WAS\_ADMIN\_USER* é o ID de administrador do WebSphere (normalmente admin) e *WAS\_ADMIN\_PWD* é a senha do administrador do WebSphere Application Server.
	- c. Se a mensagem ADMU0509I: O Servidor de Aplicativos "nodeagent" não pode ser acessado. Ele parece estar interrompido. for exibida, inicie o nodeagent usando o seguinte comando: /opt/IBM/WebSphere/AppServer/profiles/WorklightProfile1/bin/startNode.sh . Ignore esta etapa se a mensagem ADMU0508I: O Servidor de Aplicativos "nodeagent" está INICIADO. será exibida. Se foi necessário iniciar o nodeagent, uma mensagem semelhante à seguinte será exibida: ADMU3000I: Servidor nodeagent aberto para e-business; o ID do processo é 26654.
	- a. Se a mensagem ADMU0509I: The Application Server "WorklightServer1" cannot be reached. It appears to be stopped. for exibida, inicie o servidor WorklightServer1 usando o seguinte comando: /opt/IBM/WebSphere/AppServer/profiles/WorklightProfile1/bin/startServer.sh WorklightServer1. Ignore esta etapa se a mensagem ADMU0508I: The Application Server "WorklightServer1" is STARTED. será exibida. Se você teve que iniciar o WorklightServer1, uma mensagem semelhante à seguinte será exibida: ADMU3000I: Server WorklightServer1 open for e-business; process id is 26654.

**Importante:** Os servidores devem ser iniciados e pausados em uma ordem específica.

Inicie os servidores nesta ordem:

- a. nodeagent
- b. WorklightServer1

Pare os servidores nesta ordem:

- a. WorklightServer1
- b. nodeagent

O servidor WorklightServer1 é interrompido executando o seguinte comando em uma janela de comando no servidor de aplicativos: /opt/IBM/WebSphere/AppServer/profiles/WorklightProfile1/ bin/stopServer.sh -all -username *WAS\_ADMIN\_USER* -password *WAS\_ADMIN\_PWD*, em que *WAS\_ADMIN\_USER* é o ID de administrador do WebSphere (normalmente admin) e *WAS\_ADMIN\_PWD* é a senha do administrador do WebSphere Application Server.

O nodeagent é interrompido executando o seguinte comando em uma janela de comando no servidor de aplicativos: /opt/IBM/WebSphere/AppServer/profiles/WorklightProfile1/bin/stopNode.sh -username *WAS\_ADMIN\_USER* -password *WAS\_ADMIN\_PWD*, em que *WAS\_ADMIN\_USER* é o ID de administrador do WebSphere (normalmente admin) e *WAS\_ADMIN\_PWD* é a senha do administrador do WebSphere.

- 6. Verifique se o servidor WorklightServer1 foi iniciado. A verificação pode ser feita usando o WebSphere Application Server Administrative Console ou por etapas manuais. A seguir estão as etapas que usam o WebSphere Application Server Administrative Console:
	- a. Efetue logon no Console Administrativo do WebSphere Application Server em http://*APPLICATION\_SERVER\_HOST*:9061/ibm/console usando o admin e a senha do ID Administrativo do WebSphere Application Server. *APPLICATION\_SERVER\_HOST* é o nome do host para o servidor de aplicativos.
	- b. Visualize o status do servidor WorklightServer1 clicando em **Servidores** > **Tipos de Servidores** > **Servidores de Aplicativos WebSphere**.

O ícone  $\rightarrow$  significa que o servidor está iniciado. Se necessário, selecione o servidor e clique em **Reiniciar** para reiniciar o servidor.

O ícone **\*** significa que o servidor está interrompido. Selecione o servidor e clique em Iniciar para iniciar o servidor.

O ícone  $\circled{2}$  significa que o status de servidor é indisponível. O Agente do Nó pode não estar em execução. Para iniciar o Agente do Nó, execute o comando /opt/IBM/WebSphere/AppServer/ profiles/WorklightProfile1/bin/startNode.sh em uma janela de comando.

**Importante:** Os servidores devem ser iniciados e pausados em uma ordem específica.

Inicie os servidores nesta ordem:

- a. nodeagent
- b. WorklightServer1

Pare os servidores nesta ordem:

- a. WorklightServer1
- b. nodeagent

Para parar o servidor WorklightServer1, selecione o servidor e clique em **Parar**.

O nodeagent é interrompido executando o seguinte comando em uma janela de comando no servidor de aplicativos: /opt/IBM/WebSphere/AppServer/profiles/WorklightProfile1/bin/stopNode.sh -username *WAS\_ADMIN\_USER* -password *WAS\_ADMIN\_PWD*, em que *WAS\_ADMIN\_USER* é o ID de administrador do WebSphere (normalmente admin) e *WAS\_ADMIN\_PWD* é a senha do administrador do WebSphere.

### **Remoto (Console do IBM Worklight) [2]Teste**

O teste do Remoto (Console do IBM Worklight) [2] determina se o backup do servidor do IBM Worklight em um ambiente de alta disponibilidade está em execução e se o console de administração está disponível.

#### **Recursos**

O teste do Remoto (Console do IBM Worklight) [2] usa o seguinte recurso:

• WebSphere Application Server nomeado WorklightServer2

### **Determinação de problemas**

Se o teste do Remoto (Console do IBM Worklight) [2] falhar, faça o seguinte para localizar e resolver o problema de acesso.

### **Procedimento**

- 1. 1.6.0.2 Use a ferramenta de controle de plataforma para verificar o status dos componentes e para iniciá-los ou pausá-los, conforme necessário. Execute o seguinte comando com as opções desejadas. Para *component* use appwrkltgrp e especifique sua senha de topologia para *topology\_password*.
	- a. Para verificar o status do componente, execute os comandos a seguir.

```
su - ibmadmin
```
IOCControl -a status -c *component* -p *topology\_password*

- b. Para iniciar o componente, execute os comandos a seguir.
	- su ibmadmin

IOCControl -a start -c *component* -p *topology\_password*

c. Para parar o componente, execute os comandos a seguir.

```
su - ibmadmin
```
IOCControl -a stop -c *component* -p *topology\_password*

- 2. 1.6 1.6.0.1 Use o ferramenta de controle de plataforma para verificar o status dos servidores e iniciar e pará-los conforme for necessário. Execute os seguintes comandos com as opções desejadas.
	- v Para verificar o status do servidor principal, especifique 831 para *action*.
	- v Para verificar o status do servidor de espera, especifique 833 para *action*.
	- v Para iniciar o servidor principal, especifique 201 para *action*.
	- v Para iniciar o servidor de espera, especifique 211 para *action*.
	- v Para parar o servidor principal, especifique 671 para *action*.
	- v Para parar o servidor de espera, especifique 661 para *action*.

Especifique sua senha de topologia para *topology\_password*.

su - ibmadmin

IOCControl -a *action* -p *topology\_password*

- 3. Revise os arquivos de log para exceções de tempo de execução.
	- a. No servidor de aplicativos, revise os seguintes logs do WebSphere Portal:
		- /opt/IBM/WebSphere/wp\_profile/logs/WebSphere\_Portal/SystemOut.log
		- /opt/IBM/WebSphere/wp\_profile/logs/WebSphere\_Portal/SystemErr.log
	- b. Em um ambiente de alta disponibilidade, no servidor de aplicativos 2, revise os seguintes logs do WebSphere Portal:
		- /opt/IBM/WebSphere/wp\_profile/logs/WebSphere\_Portal\_PortalNode2/SystemOut.log
		- /opt/IBM/WebSphere/wp\_profile/logs/WebSphere\_Portal\_PortalNode2/SystemErr.log
	- c. No servidor de aplicativos 2, revise os seguintes logs do WebSphere Application Server:
		- v /opt/IBM/WebSphere/AppServer/profiles/WorklightProfile2/logs/WorklightServer2/ SystemOut.log
		- v /opt/IBM/WebSphere/AppServer/profiles/WorklightProfile2/logs/WorklightServer2/ SystemErr.log
- 4. Verifique se o sistema de arquivo no servidor de aplicativos não atingiu a capacidade. Isto pode ser determinado ao executar o comando **df -h**. O sistema de arquivos pode ser considerado cheio, mesmo se estiver abaixo de 100% usado. Por esse motivo, se o comando **df -h** retornar que o sistema de arquivos está 90% ou mais cheio, você deverá considerar que o sistema de arquivos atingiu a capacidade.
- 5. Verifique se o servidor WorklightServer2 foi iniciado. A verificação pode ser feita usando o WebSphere Application Server Administrative Console ou por etapas manuais. A seguir estão as etapas manuais:
	- a. No sistema servidor de aplicativos 2, efetue logon como ibmadmin.
	- b. Em uma janela de comando, execute: /opt/IBM/WebSphere/AppServer/profiles/ WorklightProfile2/bin/serverStatus.sh -all -username *WAS\_ADMIN\_USER* -password

*WAS\_ADMIN\_PWD*, em que *WAS\_ADMIN\_USER* é o ID de administrador do WebSphere (normalmente admin) e *WAS\_ADMIN\_PWD* é a senha do administrador do WebSphere Application Server.

- c. Se a mensagem ADMU0509I: O Servidor de Aplicativos "nodeagent" não pode ser acessado. Ele parece estar interrompido. for exibida, inicie o nodeagent usando o seguinte comando: /opt/IBM/WebSphere/AppServer/profiles/WorklightProfile2/bin/startNode.sh . Ignore esta etapa se a mensagem ADMU0508I: O Servidor de Aplicativos "nodeagent" está INICIADO. será exibida. Se foi necessário iniciar o nodeagent, uma mensagem semelhante à seguinte será exibida: ADMU3000I: Servidor nodeagent aberto para e-business; o ID do processo é 26654.
- a. Se a mensagem ADMU0509I: The Application Server "WorklightServer2" cannot be reached. Ele parece estar interrompido. for exibida, inicie o servidor WorklightServer2 usando o seguinte comando: /opt/IBM/WebSphere/AppServer/profiles/WorklightProfile2/bin/startServer.sh WorklightServer2. Ignore esta etapa se a mensagem ADMU0508I: The Application Server "WorklightServer2" is STARTED. será exibida. Se você teve que iniciar o WorklightServer2, uma mensagem semelhante à seguinte será exibida: ADMU3000I: Server WorklightServer2 open for e-business; process id is 26654.

**Importante:** Os servidores devem ser iniciados e pausados em uma ordem específica.

Inicie os servidores nesta ordem:

- a. nodeagent
- b. WorklightServer2

Pare os servidores nesta ordem:

- a. WorklightServer2
- b. nodeagent

O servidor WorklightServer2 é interrompido executando o seguinte comando em uma janela de comando no servidor de aplicativos: /opt/IBM/WebSphere/AppServer/profiles/WorklightProfile2/ bin/stopServer.sh -all -username *WAS\_ADMIN\_USER* -password *WAS\_ADMIN\_PWD*, em que *WAS\_ADMIN\_USER* é o ID de administrador do WebSphere (normalmente admin) e *WAS\_ADMIN\_PWD* é a senha do administrador do WebSphere Application Server.

O nodeagent é interrompido executando o seguinte comando em uma janela de comando no servidor de aplicativos: /opt/IBM/WebSphere/AppServer/profiles/WorklightProfile2/bin/stopNode.sh -username *WAS\_ADMIN\_USER* -password *WAS\_ADMIN\_PWD*, em que *WAS\_ADMIN\_USER* é o ID de administrador do WebSphere (normalmente admin) e *WAS\_ADMIN\_PWD* é a senha do administrador do WebSphere.

- 6. Verifique se o servidor WorklightServer2 foi iniciado. A verificação pode ser feita usando o WebSphere Application Server Administrative Console ou por etapas manuais. A seguir estão as etapas que usam o WebSphere Application Server Administrative Console:
	- a. Efetue logon no Console Administrativo do WebSphere Application Server em http://*APPLICATION\_SERVER\_HOST*:9061/ibm/console usando o admin e a senha do ID Administrativo do WebSphere Application Server. *APPLICATION\_SERVER\_HOST* é o nome do host para o servidor de aplicativos.
	- b. Visualize o status do servidor WorklightServer2 clicando em **Servidores** > **Tipos de Servidores** > **Servidores de Aplicativos WebSphere**.

O ícone  $\rightarrow$  significa que o servidor está iniciado. Se necessário, selecione o servidor e clique em **Reiniciar** para reiniciar o servidor.

O ícone significa que o servidor está interrompido. Selecione o servidor e clique em **Iniciar** para iniciar o servidor.

O ícone  $\circled{2}$  significa que o status de servidor é indisponível. O Agente do Nó pode não estar em execução. Para iniciar o Agente do Nó, execute o comando /opt/IBM/WebSphere/AppServer/ profiles/WorklightProfile2/bin/startNode.sh em uma janela de comando.

**Importante:** Os servidores devem ser iniciados e pausados em uma ordem específica.

Inicie os servidores nesta ordem:

- a. nodeagent
- b. WorklightServer2

Pare os servidores nesta ordem:

- a. WorklightServer2
- b. nodeagent

Para parar o servidor WorklightServer2, selecione o servidor e clique em **Parar**.

O nodeagent é interrompido executando o seguinte comando em uma janela de comando no servidor de aplicativos: /opt/IBM/WebSphere/AppServer/profiles/WorklightProfile2/bin/stopNode.sh -username *WAS\_ADMIN\_USER* -password *WAS\_ADMIN\_PWD*, em que *WAS\_ADMIN\_USER* é o ID de administrador do WebSphere (normalmente admin) e *WAS\_ADMIN\_PWD* é a senha do administrador do WebSphere.

## **O que Fazer Depois**

Resolva quaisquer problemas ou erros localizados e tente novamente o teste.

### **Password Management (Agente de sincronização de senha)Teste**

O Password Management (Agente de sincronização de senha) testa o acesso ao agente de sincronização de gerenciamento de senha.

### **Recursos**

O teste do Password Management (Agente de sincronização de senha) usa os seguintes recursos:

- v Tivoli Directory Server (no servidor de dados)
- Tivoli Directory Integrator (no servidor de dados)

## **Determinação de problemas**

Se o teste do Password Management (Agente de sincronização de senha) falhar, faça o seguinte para localizar e resolver o problema de acesso.

### **Procedimento**

- 1. 1.6.0.2 Use a ferramenta de controle de plataforma para verificar o status dos componentes e para iniciá-los ou pausá-los, conforme necessário. Execute o seguinte comando com as opções desejadas. Para *component* use dbstdi e especifique sua senha de topologia para *topology\_password*.
	- a. Para verificar o status do componente, execute os comandos a seguir.

su - ibmadmin

IOCControl -a status -c *component* -p *topology\_password*

b. Para iniciar o componente, execute os comandos a seguir.

su - ibmadmin

IOCControl -a start -c *component* -p *topology\_password*

c. Para parar o componente, execute os comandos a seguir.

su - ibmadmin

IOCControl -a stop -c *component* -p *topology\_password*

2. 1.6 1.6.0.1 Use o ferramenta de controle de plataforma para verificar o status do componente e iniciar e pará-lo conforme for necessário. Para *component*, use tdi e especifique sua senha de topologia para *topology\_password*.

- a. Para verificar o status do componente, execute os comandos a seguir. su - ibmadmin IOCControl -a status -c *component* -p *topology\_password*
- b. Para iniciar o componente, execute os comandos a seguir.
	- su ibmadmin IOCControl -a start -c *component* -p *topology\_password*
- c. Para parar o componente, execute os comandos a seguir. su - ibmadmin IOCControl -a stop -c *component* -p *topology\_password*
- 3. Revise os arquivos de log para exceções de tempo de execução.
	- a. No servidor de aplicativos, revise os seguintes logs do WebSphere Portal:
		- /opt/IBM/WebSphere/wp\_profile/logs/WebSphere\_Portal/SystemOut.log
		- /opt/IBM/WebSphere/wp\_profile/logs/WebSphere\_Portal/SystemErr.log
	- b. No servidor de dados, revise todos os logs do Tivoli Directory Server no seguinte diretório:
		- /opt/IBM/TDI/V7.1/timsol/logs
	- c. No servidor de dados, revise todos os logs do Tivoli Directory Server:
		- /opt/IBM/TDI/V7.1/pwd plugins/tds/plugin.log
		- /opt/IBM/TDI/V7.1/pwd plugins/tds/proxy.log
- 4. Verifique se o sistema de arquivo no servidor de aplicativos não atingiu a capacidade. Isto pode ser determinado ao executar o comando **df -h**. O sistema de arquivos pode ser considerado cheio, mesmo se estiver abaixo de 100% usado. Por esse motivo, se o comando **df -h** retornar que o sistema de arquivos está 90% ou mais cheio, você deverá considerar que o sistema de arquivos atingiu a capacidade.
- 5. Verifique se o servidor Tivoli Directory Integrator foi iniciado.
	- a. Efetue logon no servidor de dados como o usuário ibmadmin.
	- b. Inicie ou reinicie o servidor.
		- v Para iniciar o servidor, execute o comando **/opt/IBM/TDI/V7.1/timsol/ITIMAd start**.
		- v Para reiniciar o servidor, execute o comando **/opt/IBM/TDI/V7.1/timsol/ITIMAd restart**.
- 6. Verifique se o servidor LDAP Tivoli Directory Server está em execução.
	- a. Efetue logon em uma sessão do terminal no servidor de dados como usuário raiz.
	- b. Execute o comando **ps -ef | grep ibmslapd**. Os resultados serão semelhantes ao seguinte, mostrando que o daemon do Tivoli Directory Server, ibmslapd, está em execução. dsrdbm01 13797 1 0 Apr26 pts/1 00:00:09 /opt/ibm/ldap/V6.3/sbin/64/ibmslapd -I dsrdbm01 -t -n root 32080 19149 0 23:17 pts/1 00:00:00 grep ibmslapd
	- c. Execute o comando **ps -ef | grep ibmdiradm**. Os resultados serão semelhantes ao seguinte, mostrando que o daemon do Tivoli Directory Server, ibmdiradm, está em execução.

```
root 4394 14038 0 14:17 pts/2<br>dsrdbm01 11055 1 0 Apr26 pts/1
                                                         00:00:00 grep ibmdiradm<br>00:00:00 /opt/ibm/ldap/V6.3/sbin/64/ibmdiradm -I dsrdbm01 -t
```
- 7. Se o ibmslapd do Tivoli Directory Server não estiver em execução, execute o **opt/ibm/ldap/V6.3/sbin/ ibmslapd -I dsrdbm01** como um usuário raiz para iniciar o servidor de diretórios.
- 8. Se o servidor de administração ibmslapd do Tivoli Directory Server não estiver em execução, execute o comando **opt/ibm/ldap/V6.3/sbin/ibmdiradm -I dsrdbm01** como um usuário raiz para iniciar o servidor de administração.

## **O que Fazer Depois**

Resolva quaisquer problemas ou erros localizados e tente novamente o teste.

# **Password Management (Agente de sincronização de senha) [1]Teste**

O Password Management (Agente de sincronização de senha) [1] testa o acesso ao agente de sincronização de gerenciamento de senha no servidor de dados 1 em um ambiente de alta disponibilidade.

### **Recursos**

O teste do Password Management (Agente de sincronização de senha) [1] usa os seguintes recursos:

- v Tivoli Directory Server (no servidor de dados)
- Tivoli Directory Integrator (no servidor de dados)

## **Determinação de problemas**

Se o teste do Password Management (Agente de sincronização de senha) [1] falhar, faça o seguinte para localizar e resolver o problema de acesso.

### **Procedimento**

- 1. 1.6.0.2 Use a ferramenta de controle de plataforma para verificar o status dos componentes e para iniciá-los ou pausá-los, conforme necessário. Execute o seguinte comando com as opções desejadas. Para *component* use dbstdigrp e especifique sua senha de topologia para *topology\_password*.
	- a. Para verificar o status do componente, execute os comandos a seguir.

```
su - ibmadmin
```
IOCControl -a status -c *component* -p *topology\_password*

- b. Para iniciar o componente, execute os comandos a seguir.
	- su ibmadmin

IOCControl -a start -c *component* -p *topology\_password*

c. Para parar o componente, execute os comandos a seguir.

su - ibmadmin

IOCControl -a stop -c *component* -p *topology\_password*

- 2. **1.6 1.6 1.6.0.1** Use o ferramenta de controle de plataforma para verificar o status dos servidores e iniciar e pará-los conforme for necessário. Execute os seguintes comandos com as opções desejadas.
	- v Para iniciar o servidor principal, especifique 101-AUX para *action*.
	- v Para iniciar o servidor de espera, especifique 111-AUX para *action*.
	- v Para parar o servidor principal, especifique 751-AUX para *action*.
	- v Para parar o servidor de espera, especifique 741-AUX para *action*.

Especifique sua senha de topologia para *topology\_password*.

```
su - ibmadmin
```
IOCControl -a *action* -p *topology\_password*

- 3. Revise os arquivos de log para exceções de tempo de execução.
	- a. No servidor de aplicativos, revise os seguintes logs do WebSphere Portal:
		- /opt/IBM/WebSphere/wp\_profile/logs/WebSphere\_Portal/SystemOut.log
		- /opt/IBM/WebSphere/wp\_profile/logs/WebSphere\_Portal/SystemErr.log
	- b. Em um ambiente de alta disponibilidade, no servidor de aplicativos 2, revise os seguintes logs do WebSphere Portal:
		- /opt/IBM/WebSphere/wp\_profile/logs/WebSphere\_Portal\_PortalNode2/SystemOut.log
		- /opt/IBM/WebSphere/wp\_profile/logs/WebSphere\_Portal\_PortalNode2/SystemErr.log
	- c. No servidor de dados 1, revise todos os logs do Tivoli Directory Server no seguinte diretório:
		- /opt/IBM/TDI/V7.1/timsol/logs
	- d. No servidor de dados 1, revise todos os logs do Tivoli Directory Server:
- /opt/IBM/TDI/V7.1/pwd plugins/tds/plugin.log
- /opt/IBM/TDI/V7.1/pwd plugins/tds/proxy.log
- 4. Verifique se o sistema de arquivo no servidor de aplicativos não atingiu a capacidade. Isto pode ser determinado ao executar o comando **df -h**. O sistema de arquivos pode ser considerado cheio, mesmo se estiver abaixo de 100% usado. Por esse motivo, se o comando **df -h** retornar que o sistema de arquivos está 90% ou mais cheio, você deverá considerar que o sistema de arquivos atingiu a capacidade.
- 5. Verifique se o servidor Tivoli Directory Integrator foi iniciado.
	- a. Efetue logon no servidor de dados 1 como o usuário ibmadmin.
	- b. Inicie ou reinicie o servidor.
		- v Para iniciar o servidor, execute o comando **/opt/IBM/TDI/V7.1/timsol/ITIMAd start**.
		- v Para reiniciar o servidor, execute o comando **/opt/IBM/TDI/V7.1/timsol/ITIMAd restart**.
- 6. Verifique se o servidor LDAP Tivoli Directory Server está em execução.
	- a. Efetue logon em uma sessão do terminal no servidor de dados 1 como usuário raiz.
	- b. Execute o comando **ps -ef | grep ibmslapd**. Os resultados serão semelhantes ao seguinte, mostrando que o daemon do Tivoli Directory Server, ibmslapd, está em execução. dsrdbm01 13797 1 0 Apr26 pts/1 00:00:09 /opt/ibm/ldap/V6.3/sbin/64/ibmslapd -I dsrdbm01 -t -n root 32080 19149 0 23:17 pts/1 00:00:00 grep ibmslapd
	- c. Execute o comando **ps -ef | grep ibmdiradm**. Os resultados serão semelhantes ao seguinte, mostrando que o daemon do Tivoli Directory Server, ibmdiradm, está em execução. root 4394 14038 0 14:17 pts/2 00:00:00 grep ibmdiradm dsrdbm01 11055 1 0 Apr26 pts/1 00:00:00 /opt/ibm/ldap/V6.3/sbin/64/ibmdiradm -I dsrdbm01 -t
- 7. Se o ibmslapd do Tivoli Directory Server não estiver em execução, execute o **opt/ibm/ldap/V6.3/sbin/ ibmslapd -I dsrdbm01** como um usuário raiz para iniciar o servidor de diretórios.
- 8. Se o servidor de administração ibmslapd do Tivoli Directory Server não estiver em execução, execute o comando **opt/ibm/ldap/V6.3/sbin/ibmdiradm -I dsrdbm01** como um usuário raiz para iniciar o servidor de administração.

## **O que Fazer Depois**

Resolva quaisquer problemas ou erros localizados e tente novamente o teste.

## **Password Management (Agente de sincronização de senha) [2]Teste**

O Password Management (Agente de sincronização de senha) [2] testa o acesso ao agente de sincronização de gerenciamento de senha no servidor de dados 2 em um ambiente de alta disponibilidade.

### **Recursos**

O teste do Password Management (Agente de sincronização de senha) [2] usa o seguinte recurso:

- v Tivoli Directory Server (no servidor de dados)
- Tivoli Directory Integrator (no servidor de dados)

## **Determinação de problemas**

Se o teste do Password Management (Agente de sincronização de senha) [2] falhar, faça o seguinte para localizar e resolver o problema de acesso.

### **Procedimento**

- 1. 1.6.0.2 Use a ferramenta de controle de plataforma para verificar o status dos componentes e para iniciá-los ou pausá-los, conforme necessário. Execute o seguinte comando com as opções desejadas. Para *component* use dbstdigrp e especifique sua senha de topologia para *topology\_password*.
	- a. Para verificar o status do componente, execute os comandos a seguir.

```
su - ibmadmin
```
IOCControl -a status -c *component* -p *topology\_password*

b. Para iniciar o componente, execute os comandos a seguir. su - ibmadmin

IOCControl -a start -c *component* -p *topology\_password*

c. Para parar o componente, execute os comandos a seguir. su - ibmadmin

IOCControl -a stop -c *component* -p *topology\_password*

- 2. **1.6 1.6 1.6.0.1** Use o ferramenta de controle de plataforma para verificar o status dos servidores e iniciar e pará-los conforme for necessário. Execute os seguintes comandos com as opções desejadas.
	- v Para iniciar o servidor principal, especifique 101-AUX para *action*.
	- v Para iniciar o servidor de espera, especifique 111-AUX para *action*.
	- v Para parar o servidor principal, especifique 751-AUX para *action*.
	- v Para parar o servidor de espera, especifique 741-AUX para *action*.

Especifique sua senha de topologia para *topology\_password*.

su - ibmadmin

IOCControl -a *action* -p *topology\_password*

- 3. Revise os arquivos de log para exceções de tempo de execução.
	- a. No servidor de aplicativos, revise os seguintes logs do WebSphere Portal:
		- /opt/IBM/WebSphere/wp\_profile/logs/WebSphere\_Portal/SystemOut.log
		- /opt/IBM/WebSphere/wp\_profile/logs/WebSphere\_Portal/SystemErr.log
	- b. Em um ambiente de alta disponibilidade, no servidor de aplicativos 2, revise os seguintes logs do WebSphere Portal:
		- /opt/IBM/WebSphere/wp\_profile/logs/WebSphere\_Portal\_PortalNode2/SystemOut.log
		- /opt/IBM/WebSphere/wp\_profile/logs/WebSphere\_Portal\_PortalNode2/SystemErr.log
	- c. No servidor de dados 2, revise todos os logs do Tivoli Directory Server no seguinte diretório:
		- /opt/IBM/TDI/V7.1/timsol/logs
	- d. No servidor de dados 2, revise todos os logs do Tivoli Directory Server:
		- v /opt/IBM/TDI/V7.1/pwd\_plugins/tds/plugin.log
		- /opt/IBM/TDI/V7.1/pwd plugins/tds/proxy.log
- 4. Verifique se o sistema de arquivo no servidor de aplicativos não atingiu a capacidade. Isto pode ser determinado ao executar o comando **df -h**. O sistema de arquivos pode ser considerado cheio, mesmo se estiver abaixo de 100% usado. Por esse motivo, se o comando **df -h** retornar que o sistema de arquivos está 90% ou mais cheio, você deverá considerar que o sistema de arquivos atingiu a capacidade.
- 5. Verifique se o servidor Tivoli Directory Integrator foi iniciado.
	- a. Efetue logon no servidor de dados 2 como o usuário ibmadmin.
	- b. Inicie ou reinicie o servidor.
		- v Para iniciar o servidor, execute o comando **/opt/IBM/TDI/V7.1/timsol/ITIMAd start**.
		- v Para reiniciar o servidor, execute o comando **/opt/IBM/TDI/V7.1/timsol/ITIMAd restart**.
- 6. Verifique se o servidor LDAP Tivoli Directory Server está em execução.
	- a. Efetue logon em uma sessão do terminal no servidor de dados 2 como usuário raiz.
	- b. Execute o comando **ps -ef | grep ibmslapd**. Os resultados serão semelhantes ao seguinte, mostrando que o daemon do Tivoli Directory Server, ibmslapd, está em execução.

dsrdbm01 13797 1 0 Apr26 pts/1 00:00:09 /opt/ibm/ldap/V6.3/sbin/64/ibmslapd -I dsrdbm01 -t -n root 32080 19149 0 23:17 pts/1 00:00:00 grep ibmslapd

c. Execute o comando **ps -ef | grep ibmdiradm**. Os resultados serão semelhantes ao seguinte, mostrando que o daemon do Tivoli Directory Server, ibmdiradm, está em execução.

root 4394 14038 0 14:17 pts/2 00:00:00 grep ibmdiradm 00:00:00 /opt/ibm/ldap/V6.3/sbin/64/ibmdiradm -I dsrdbm01 -t

- 7. Se o ibmslapd do Tivoli Directory Server não estiver em execução, execute o **opt/ibm/ldap/V6.3/sbin/ ibmslapd -I dsrdbm01** como um usuário raiz para iniciar o servidor de diretórios.
- 8. Se o servidor de administração ibmslapd do Tivoli Directory Server não estiver em execução, execute o comando **opt/ibm/ldap/V6.3/sbin/ibmdiradm -I dsrdbm01** como um usuário raiz para iniciar o servidor de administração.

### **O que Fazer Depois**

Resolva quaisquer problemas ou erros localizados e tente novamente o teste.

### **Gerenciamento de Senha (Tivoli Directory Integrator)Teste**

O Gerenciamento de Senha (Tivoli Directory Integrator) testa o acesso ao Tivoli Directory Integrator.

#### **Recursos**

O teste do Gerenciamento de Senha (Tivoli Directory Integrator) usa o seguinte recurso:

- v Tivoli Directory Server (no servidor de dados)
- Tivoli Directory Integrator (no servidor de dados)

#### **Determinação de problemas**

Se o teste do Gerenciamento de Senha (Tivoli Directory Integrator) falhar, faça o seguinte para localizar e resolver o problema de acesso.

#### **Procedimento**

- 1. 1.6.0.2 Use a ferramenta de controle de plataforma para verificar o status dos componentes e para iniciá-los ou pausá-los, conforme necessário. Execute o seguinte comando com as opções desejadas. Para *component* use dbstdi (em um ambiente padrão) ou dbstdigrp (em um ambiente de alta disponibilidade) e especifique sua senha de topologia para *topology\_password*.
	- a. Para verificar o status do componente, execute os comandos a seguir.

su - ibmadmin

IOCControl -a status -c *component* -p *topology\_password*

- b. Para iniciar o componente, execute os comandos a seguir.
	- su ibmadmin

IOCControl -a start -c *component* -p *topology\_password*

c. Para parar o componente, execute os comandos a seguir.

```
su - ibmadmin
```
IOCControl -a stop -c *component* -p *topology\_password*

- 2. **1.6 1.6 1.6.0.1** Se estiver executando em um ambiente padrão, use a ferramenta de controle de plataforma para verificar o status dos componentes e para iniciá-los ou pausá-los, conforme necessário. Execute o seguinte comando com as opções desejadas. Para *component*, use tdi e especifique sua senha de topologia para *topology\_password*.
	- a. Para verificar o status do componente, execute os comandos a seguir.

su - ibmadmin IOCControl -a status -c *component* -p *topology\_password*

b. Para iniciar o componente, execute os comandos a seguir.

su - ibmadmin IOCControl -a start -c *component* -p *topology\_password*

- c. Para parar o componente, execute os comandos a seguir.
	- su ibmadmin

IOCControl -a stop -c *component* -p *topology\_password*

- 3. 1.6 1.6.0.1 Se estiver executando em um ambiente de alta disponibilidade, use a ferramenta de controle de plataforma para verificar o status dos componentes e para iniciá-los e pausá-los, conforme necessário. Execute o seguinte comando com as opções desejadas.
	- v Para iniciar o servidor principal, especifique 101-AUX para *action*.
	- v Para iniciar o servidor de espera, especifique 111-AUX para *action*.
	- v Para parar o servidor principal, especifique 751-AUX para *action*.
	- v Para parar o servidor de espera, especifique 741-AUX para *action*.

Especifique sua senha de topologia para *topology\_password*.

su - ibmadmin

IOCControl -a *action* -p *topology\_password*

- 4. Revise os arquivos de log para exceções de tempo de execução.
	- a. No servidor de aplicativos, revise os seguintes logs do WebSphere Portal:
		- /opt/IBM/WebSphere/wp\_profile/logs/WebSphere\_Portal/SystemOut.log
		- /opt/IBM/WebSphere/wp\_profile/logs/WebSphere\_Portal/SystemErr.log
	- b. Em um ambiente de alta disponibilidade, no servidor de aplicativos 2, revise os seguintes logs do WebSphere Portal:
		- /opt/IBM/WebSphere/wp\_profile/logs/WebSphere\_Portal\_PortalNode2/SystemOut.log
		- /opt/IBM/WebSphere/wp\_profile/logs/WebSphere\_Portal\_PortalNode2/SystemErr.log
	- c. No servidor de dados, revise todos os logs do Tivoli Directory Server no seguinte diretório:
		- /opt/IBM/TDI/V7.1/timsol/logs
	- d. No servidor de dados, revise todos os logs do Tivoli Directory Server:
		- /opt/IBM/TDI/V7.1/pwd plugins/tds/plugin.log
		- /opt/IBM/TDI/V7.1/pwd\_plugins/tds/proxy.log
- 5. Verifique se o sistema de arquivo no servidor de aplicativos não atingiu a capacidade. Isto pode ser determinado ao executar o comando **df -h**. O sistema de arquivos pode ser considerado cheio, mesmo se estiver abaixo de 100% usado. Por esse motivo, se o comando **df -h** retornar que o sistema de arquivos está 90% ou mais cheio, você deverá considerar que o sistema de arquivos atingiu a capacidade.
- 6. Verifique se o servidor Tivoli Directory Integrator foi iniciado.
	- a. Efetue logon no servidor de dados como o usuário ibmadmin.
	- b. Inicie ou reinicie o servidor.
		- v Para iniciar o servidor, execute o comando **/opt/IBM/TDI/V7.1/timsol/ITIMAd start**.
		- v Para reiniciar o servidor, execute o comando **/opt/IBM/TDI/V7.1/timsol/ITIMAd restart**.

## **O que Fazer Depois**

Resolva quaisquer problemas ou erros localizados e tente novamente o teste.

# **Portal (Console do WebSphere Portal via Servidor da Web)Teste**

O teste do Portal (Console do WebSphere Portal via Servidor da Web) testa o acesso do servidor da web para o console do WebSphere Portal.

### **Recursos**

O teste do Portal (Console do WebSphere Portal via Servidor da Web) usa o seguinte recurso:

• Um WebSphere Application Server no servidor de aplicativos.

## **Determinação de problemas**

Se o teste do Portal (Console do WebSphere Portal via Servidor da Web) falhar, faça o seguinte para localizar e resolver o problema de acesso.

### **Procedimento**

- 1. 1.6.0.2 Use a ferramenta de controle de plataforma para verificar o status dos componentes e para iniciá-los ou pausá-los, conforme necessário. Execute o seguinte comando com as opções desejadas. Para *component* use appwpe e especifique sua senha de topologia para *topology\_password*.
	- a. Para verificar o status do componente, execute os comandos a seguir.
		- su ibmadmin

IOCControl -a status -c *component* -p *topology\_password*

- b. Para iniciar o componente, execute os comandos a seguir.
	- su ibmadmin

IOCControl -a start -c *component* -p *topology\_password*

c. Para parar o componente, execute os comandos a seguir. su - ibmadmin

IOCControl -a stop -c *component* -p *topology\_password*

- 2. 1.6 1.6.0.1 Use o ferramenta de controle de plataforma para verificar o status do componente e iniciar e pará-lo conforme for necessário. Para *component*, use wpe e especifique sua senha de topologia para *topology\_password*.
	- a. Para verificar o status do componente, execute os comandos a seguir.

su - ibmadmin IOCControl -a status -c *component* -p *topology\_password*

b. Para iniciar o componente, execute os comandos a seguir. su - ibmadmin

```
IOCControl -a start -c component -p topology_password
```
c. Para parar o componente, execute os comandos a seguir. su - ibmadmin

IOCControl -a stop -c *component* -p *topology\_password*

- 3. Revise os arquivos de log para exceções de tempo de execução.
	- a. No servidor de aplicativos, revise os seguintes logs do WebSphere Portal:
		- /opt/IBM/WebSphere/wp\_profile/logs/WebSphere\_Portal/SystemOut.log
		- /opt/IBM/WebSphere/wp\_profile/logs/WebSphere\_Portal/SystemErr.log
	- b. No servidor de aplicativos, revise os seguintes logs do WebSphere Application Server:
		- /opt/IBM/WebSphere/wp\_profile/logs/WebSphere\_Portal/SystemOut.log
		- /opt/IBM/WebSphere/wp\_profile/logs/WebSphere\_Portal/SystemErr.log
- 4. Verifique se o sistema de arquivo no servidor de aplicativos não atingiu a capacidade. Isto pode ser determinado ao executar o comando **df -h**. O sistema de arquivos pode ser considerado cheio, mesmo se estiver abaixo de 100% usado. Por esse motivo, se o comando **df -h** retornar que o sistema de arquivos está 90% ou mais cheio, você deverá considerar que o sistema de arquivos atingiu a capacidade.
- 5. Verifique se o servidor WebSphere\_Portal foi iniciado. A verificação pode ser feita usando o WebSphere Application Server Administrative Console ou por etapas manuais. A seguir estão as etapas manuais:
	- a. No sistema servidor de aplicativos, efetue logon como ibmadmin.
	- b. Em uma janela de comando, execute: /opt/IBM/WebSphere/wp\_profile/bin/serverStatus.sh -all -username *WAS\_ADMIN\_USER* -password *WAS\_ADMIN\_PWD*, em que *WAS\_ADMIN\_USER* é o ID de administrador do WebSphere (normalmente admin) e *WAS\_ADMIN\_PWD* é a senha do administrador do WebSphere Application Server.
- c. Se a mensagem ADMU0509I: O Servidor de Aplicativos "nodeagent" não pode ser acessado. Ele parece estar interrompido. for exibida, inicie o nodeagent usando o seguinte comando: /opt/IBM/WebSphere/wp\_profile/bin/startNode.sh . Ignore esta etapa se a mensagem ADMU0508I: O Servidor de Aplicativos "nodeagent" está INICIADO. será exibida. Se foi necessário iniciar o nodeagent, uma mensagem semelhante à seguinte será exibida: ADMU3000I: Servidor nodeagent aberto para e-business; o ID do processo é 26654.
- a. Se a mensagem ADMU0509I: The Application Server "WebSphere Portal" cannot be reached. It appears to be stopped. for exibida, inicie o servidor WebSphere\_Portal usando o seguinte comando: /opt/IBM/WebSphere/wp\_profile/bin/startServer.sh WebSphere\_Portal. Ignore esta etapa se a mensagem ADMU0508I: The Application Server "WebSphere\_Portal" is STARTED. será exibida. Se você teve que iniciar o WebSphere\_Portal, uma mensagem semelhante à seguinte será exibida: ADMU3000I: Server WebSphere\_Portal open for e-business; process id is 26654.

**Importante:** Os servidores devem ser iniciados e pausados em uma ordem específica.

Inicie os servidores nesta ordem:

- a. nodeagent
- b. WebSphere\_Portal

Pare os servidores nesta ordem:

- a. WebSphere\_Portal
- b. nodeagent

O servidor WebSphere\_Portal é interrompido executando o seguinte comando em uma janela de comando no servidor de aplicativos: /opt/IBM/WebSphere/wp\_profile/bin/stopServer.sh -all -username *WAS\_ADMIN\_USER* -password *WAS\_ADMIN\_PWD*, em que *WAS\_ADMIN\_USER* é o ID de administrador do WebSphere (normalmente admin) e *WAS\_ADMIN\_PWD* é a senha do administrador do WebSphere Application Server.

O nodeagent é interrompido executando o seguinte comando em uma janela de comando no servidor de aplicativos: /opt/IBM/WebSphere/wp\_profile/bin/stopNode.sh -username *WAS\_ADMIN\_USER* -password *WAS\_ADMIN\_PWD*, em que *WAS\_ADMIN\_USER* é o ID de administrador do WebSphere (normalmente admin) e *WAS\_ADMIN\_PWD* é a senha do administrador do WebSphere.

- 6. Verifique se o servidor WebSphere\_Portal foi iniciado. A verificação pode ser feita usando o WebSphere Application Server Administrative Console ou por etapas manuais. A seguir estão as etapas que usam o WebSphere Application Server Administrative Console:
	- a. Efetue logon no Console Administrativo do WebSphere Application Server em http://*APPLICATION\_SERVER\_HOST*:9061/ibm/console usando o admin e a senha do ID Administrativo do WebSphere Application Server. *APPLICATION\_SERVER\_HOST* é o nome do host para o servidor de aplicativos.
	- b. Visualize o status do servidor WebSphere\_Portal ao clicar em **Servidores** > **Tipos de Servidores** > **Servidores de Aplicativos WebSphere**.

O ícone  $\Rightarrow$  significa que o servidor está iniciado. Se necessário, selecione o servidor e clique em **Reiniciar** para reiniciar o servidor.

O ícone significa que o servidor está interrompido. Selecione o servidor e clique em **Iniciar** para iniciar o servidor.

O ícone  $\circled{r}$  significa que o status de servidor é indisponível. O Agente do Nó pode não estar em execução. Para iniciar o Agente do Nó, execute o comando /opt/IBM/WebSphere/ wp\_profile/bin/startNode.sh em uma janela de comando.

**Importante:** Os servidores devem ser iniciados e pausados em uma ordem específica.

Inicie os servidores nesta ordem:

a. nodeagent

b. WebSphere\_Portal

Pare os servidores nesta ordem:

- a. WebSphere\_Portal
- b. nodeagent

Para parar o servidor WebSphere\_Portal, selecione o servidor e clique em **Parar**.

O nodeagent é interrompido executando o seguinte comando em uma janela de comando no servidor de aplicativos: /opt/IBM/WebSphere/wp\_profile/bin/stopNode.sh -username *WAS\_ADMIN\_USER* -password *WAS\_ADMIN\_PWD*, em que *WAS\_ADMIN\_USER* é o ID de administrador do WebSphere (normalmente admin) e *WAS\_ADMIN\_PWD* é a senha do administrador do WebSphere.

## **O que Fazer Depois**

Resolva quaisquer problemas ou erros localizados e tente novamente o teste.

## **Portal (Console do WebSphere Portal via Servidor da Web) [1]Teste**

O teste do Portal (Console do WebSphere Portal via Servidor da Web) [1] testa o acesso do servidor da web ao console do WebSphere Portal no servidor principal em um ambiente de alta disponibilidade.

### **Recursos**

O teste do Portal (Console do WebSphere Portal via Servidor da Web) [1] usa o seguinte recurso:

• Um WebSphere Application Server no servidor de aplicativos.

## **Determinação de problemas**

Se o teste do Portal (Console do WebSphere Portal via Servidor da Web) [1] falhar, faça o seguinte para localizar e resolver o problema de acesso.

### **Procedimento**

- 1. 1.6.0.2 Use a ferramenta de controle de plataforma para verificar o status dos componentes e para iniciá-los ou pausá-los, conforme necessário. Execute o seguinte comando com as opções desejadas. Para *component* use appwpegrp e especifique sua senha de topologia para *topology\_password*.
	- a. Para verificar o status do componente, execute os comandos a seguir.

su - ibmadmin

IOCControl -a status -c *component* -p *topology\_password*

- b. Para iniciar o componente, execute os comandos a seguir.
	- su ibmadmin

IOCControl -a start -c *component* -p *topology\_password*

c. Para parar o componente, execute os comandos a seguir. su - ibmadmin

IOCControl -a stop -c *component* -p *topology\_password*

- 2. 1.6 1.6 1.6.0.1 Use o ferramenta de controle de plataforma para verificar o status dos servidores e iniciar e pará-los conforme for necessário. Execute os seguintes comandos com as opções desejadas.
	- v Para iniciar os servidores da web principais, especifique 701 para *action*.
	- v Para iniciar os servidores de web de espera, especifique 711 para *action*.
	- v Para parar os servidores da web principais, especifique 511 para *action*.
	- v Para parar os servidores da web de espera, especifique 501 para *action*.
	- v Para verificar o status dos servidores de Portal principais, especifique 831 para *action*.
	- v Para verificar o status dos servidores de Portal de espera, especifique 833 para *action*.
- v Para iniciar os servidores de Portal principais, especifique 201 para *action*.
- v Para iniciar os servidores de Portal de espera, especifique 211 para *action*.
- v Para parar os servidores de Portal principais, especifique 661 para *action*.
- v Para parar os servidores de Portal de espera, especifique 671 para *action*.

Especifique sua senha de topologia para *topology\_password*.

su - ibmadmin

IOCControl -a *action* -p *topology\_password*

- 3. Revise os arquivos de log para exceções de tempo de execução.
	- a. No servidor de aplicativos, revise os seguintes logs do WebSphere Portal:
		- /opt/IBM/WebSphere/wp\_profile/logs/WebSphere\_Portal/SystemOut.log
		- /opt/IBM/WebSphere/wp\_profile/logs/WebSphere\_Portal/SystemErr.log
	- b. No servidor de aplicativos, revise os seguintes logs do WebSphere Application Server:
		- /opt/IBM/WebSphere/wp\_profile/logs/WebSphere\_Portal/SystemOut.log
		- /opt/IBM/WebSphere/wp\_profile/logs/WebSphere\_Portal/SystemErr.log
- 4. Verifique se o sistema de arquivo no servidor de aplicativos não atingiu a capacidade. Isto pode ser determinado ao executar o comando **df -h**. O sistema de arquivos pode ser considerado cheio, mesmo se estiver abaixo de 100% usado. Por esse motivo, se o comando **df -h** retornar que o sistema de arquivos está 90% ou mais cheio, você deverá considerar que o sistema de arquivos atingiu a capacidade.
- 5. Verifique se o servidor WebSphere\_Portal foi iniciado. A verificação pode ser feita usando o WebSphere Application Server Administrative Console ou por etapas manuais. A seguir estão as etapas manuais:
	- a. No sistema servidor de aplicativos, efetue logon como ibmadmin.
	- b. Em uma janela de comando, execute: /opt/IBM/WebSphere/wp\_profile/bin/serverStatus.sh -all -username *WAS\_ADMIN\_USER* -password *WAS\_ADMIN\_PWD*, em que *WAS\_ADMIN\_USER* é o ID de administrador do WebSphere (normalmente admin) e *WAS\_ADMIN\_PWD* é a senha do administrador do WebSphere Application Server.
	- c. Se a mensagem ADMU0509I: O Servidor de Aplicativos "nodeagent" não pode ser acessado. Ele parece estar interrompido. for exibida, inicie o nodeagent usando o seguinte comando: /opt/IBM/WebSphere/wp\_profile/bin/startNode.sh . Ignore esta etapa se a mensagem ADMU0508I: O Servidor de Aplicativos "nodeagent" está INICIADO. será exibida. Se foi necessário iniciar o nodeagent, uma mensagem semelhante à seguinte será exibida: ADMU3000I: Servidor nodeagent aberto para e-business; o ID do processo é 26654.
	- a. Se a mensagem ADMU0509I: The Application Server "WebSphere Portal" cannot be reached. It appears to be stopped. for exibida, inicie o servidor WebSphere\_Portal usando o seguinte comando: /opt/IBM/WebSphere/wp\_profile/bin/startServer.sh WebSphere\_Portal. Ignore esta etapa se a mensagem ADMU0508I: The Application Server "WebSphere\_Portal" is STARTED. será exibida. Se você teve que iniciar o WebSphere\_Portal, uma mensagem semelhante à seguinte será exibida: ADMU3000I: Server WebSphere Portal open for e-business; process id is 26654.

**Importante:** Os servidores devem ser iniciados e pausados em uma ordem específica.

Inicie os servidores nesta ordem:

- a. nodeagent
- b. WebSphere\_Portal

Pare os servidores nesta ordem:

- a. WebSphere\_Portal
- b. nodeagent

O servidor WebSphere\_Portal é interrompido executando o seguinte comando em uma janela de comando no servidor de aplicativos: /opt/IBM/WebSphere/wp\_profile/bin/stopServer.sh -all -username *WAS\_ADMIN\_USER* -password *WAS\_ADMIN\_PWD*, em que *WAS\_ADMIN\_USER* é o ID de administrador do WebSphere (normalmente admin) e *WAS\_ADMIN\_PWD* é a senha do administrador do WebSphere Application Server.

O nodeagent é interrompido executando o seguinte comando em uma janela de comando no servidor de aplicativos: /opt/IBM/WebSphere/wp\_profile/bin/stopNode.sh -username *WAS\_ADMIN\_USER* -password *WAS\_ADMIN\_PWD*, em que *WAS\_ADMIN\_USER* é o ID de administrador do WebSphere (normalmente admin) e *WAS\_ADMIN\_PWD* é a senha do administrador do WebSphere.

- 6. Verifique se o servidor WebSphere\_Portal foi iniciado. A verificação pode ser feita usando o WebSphere Application Server Administrative Console ou por etapas manuais. A seguir estão as etapas que usam o WebSphere Application Server Administrative Console:
	- a. Efetue logon no Console Administrativo do WebSphere Application Server em http://*APPLICATION\_SERVER\_HOST*:9061/ibm/console usando o admin e a senha do ID Administrativo do WebSphere Application Server. *APPLICATION\_SERVER\_HOST* é o nome do host para o servidor de aplicativos.
	- b. Visualize o status do servidor WebSphere\_Portal ao clicar em **Servidores** > **Tipos de Servidores** > **Servidores de Aplicativos WebSphere**.

O ícone  $\rightarrow$  significa que o servidor está iniciado. Se necessário, selecione o servidor e clique em **Reiniciar** para reiniciar o servidor.

O ícone **\*** significa que o servidor está interrompido. Selecione o servidor e clique em **Iniciar** para iniciar o servidor.

O ícone @ significa que o status de servidor é indisponível. O Agente do Nó pode não estar em execução. Para iniciar o Agente do Nó, execute o comando /opt/IBM/WebSphere/ wp\_profile/bin/startNode.sh em uma janela de comando.

**Importante:** Os servidores devem ser iniciados e pausados em uma ordem específica.

Inicie os servidores nesta ordem:

- a. nodeagent
- b. WebSphere\_Portal

Pare os servidores nesta ordem:

- a. WebSphere\_Portal
- b. nodeagent

Para parar o servidor WebSphere\_Portal, selecione o servidor e clique em **Parar**.

O nodeagent é interrompido executando o seguinte comando em uma janela de comando no servidor de aplicativos: /opt/IBM/WebSphere/wp\_profile/bin/stopNode.sh -username *WAS\_ADMIN\_USER* -password *WAS\_ADMIN\_PWD*, em que *WAS\_ADMIN\_USER* é o ID de administrador do WebSphere (normalmente admin) e *WAS\_ADMIN\_PWD* é a senha do administrador do WebSphere.

### **O que Fazer Depois**

Resolva quaisquer problemas ou erros localizados e tente novamente o teste.

### **Portal (Console do WebSphere Portal via Servidor da Web) [2]Teste**

O teste do Portal (Console do WebSphere Portal via Servidor da Web) [2] testa o acesso do servidor da web ao console do WebSphere Portal no servidor de backup em um ambiente de alta disponibilidade.

### **Recursos**

O teste do Portal (Console do WebSphere Portal via Servidor da Web) [2] usa o seguinte recurso:

v WebSphere Application Server no servidor de aplicativos 2.

### **Determinação de problemas**

Se o teste do Portal (Console do WebSphere Portal via Servidor da Web) [2] falhar, faça o seguinte para localizar e resolver o problema de acesso.

#### **Procedimento**

- 1. 1.6.0.2 Use a ferramenta de controle de plataforma para verificar o status dos componentes e para iniciá-los ou pausá-los, conforme necessário. Execute o seguinte comando com as opções desejadas. Para *component* use appwpegrp e especifique sua senha de topologia para *topology\_password*.
	- a. Para verificar o status do componente, execute os comandos a seguir.
		- su ibmadmin

IOCControl -a status -c *component* -p *topology\_password*

b. Para iniciar o componente, execute os comandos a seguir.

su - ibmadmin

IOCControl -a start -c *component* -p *topology\_password*

c. Para parar o componente, execute os comandos a seguir. su - ibmadmin

IOCControl -a stop -c *component* -p *topology\_password*

- 2. **1.6 1.6 1.6.0.1** Use o ferramenta de controle de plataforma para verificar o status dos servidores
	- e iniciar e pará-los conforme for necessário. Execute os seguintes comandos com as opções desejadas.
	- v Para iniciar o servidor principal, especifique 701 para *action*.
	- v Para iniciar o servidor de espera, especifique 711 para *action*.
	- v Para parar o servidor principal, especifique 511 para *action*.
	- v Para parar o servidor de espera, especifique 501 para *action*.
	- v Para verificar o status dos servidores de Portal principais, especifique 831 para *action*.
	- v Para verificar o status dos servidores de Portal de espera, especifique 833 para *action*.
	- v Para iniciar os servidores de Portal principais, especifique 201 para *action*.
	- v Para iniciar os servidores de Portal de espera, especifique 211 para *action*.
	- v Para parar os servidores de Portal principais, especifique 661 para *action*.
	- v Para parar os servidores de Portal de espera, especifique 671 para *action*.

Especifique sua senha de topologia para *topology\_password*.

su - ibmadmin

IOCControl -a *action* -p *topology\_password*

- 3. Revise os arquivos de log para exceções de tempo de execução.
	- a. No servidor de aplicativos, revise os seguintes logs do WebSphere Portal:
		- /opt/IBM/WebSphere/wp\_profile/logs/WebSphere\_Portal/SystemOut.log
		- /opt/IBM/WebSphere/wp\_profile/logs/WebSphere\_Portal/SystemErr.log
	- b. Em um ambiente de alta disponibilidade, no servidor de aplicativos 2, revise os seguintes logs do WebSphere Portal:
		- v /opt/IBM/WebSphere/wp\_profile/logs/WebSphere\_Portal\_PortalNode2/SystemOut.log
		- /opt/IBM/WebSphere/wp\_profile/logs/WebSphere\_Portal\_PortalNode2/SystemErr.log
	- c. No servidor de aplicativos 2, revise os seguintes logs do WebSphere Application Server:
		- v /opt/IBM/WebSphere/wp\_profile/logs/WebSphere\_Portal\_Portal\_Node2/SystemOut.log
- /opt/IBM/WebSphere/wp\_profile/logs/WebSphere\_Portal\_Portal\_Node2/SystemErr.log
- 4. Verifique se o sistema de arquivo no servidor de aplicativos não atingiu a capacidade. Isto pode ser determinado ao executar o comando **df -h**. O sistema de arquivos pode ser considerado cheio, mesmo se estiver abaixo de 100% usado. Por esse motivo, se o comando **df -h** retornar que o sistema de arquivos está 90% ou mais cheio, você deverá considerar que o sistema de arquivos atingiu a capacidade.
- 5. Verifique se o servidor do WebSphere\_Portal\_Portal\_Node2 foi iniciado. A verificação pode ser feita usando o WebSphere Application Server Administrative Console ou por etapas manuais. A seguir estão as etapas manuais:
	- a. No sistema servidor de aplicativos, efetue logon como ibmadmin.
	- b. Em uma janela de comando, execute: /opt/IBM/WebSphere/wp\_profile/bin/serverStatus.sh -all -username *WAS\_ADMIN\_USER* -password *WAS\_ADMIN\_PWD*, em que *WAS\_ADMIN\_USER* é o ID de administrador do WebSphere (normalmente admin) e *WAS\_ADMIN\_PWD* é a senha do administrador do WebSphere Application Server.
	- c. Se a mensagem ADMU0509I: O Servidor de Aplicativos "nodeagent" não pode ser acessado. Ele parece estar interrompido. for exibida, inicie o nodeagent usando o seguinte comando: /opt/IBM/WebSphere/wp\_profile/bin/startNode.sh . Ignore esta etapa se a mensagem ADMU0508I: O Servidor de Aplicativos "nodeagent" está INICIADO. será exibida. Se foi necessário iniciar o nodeagent, uma mensagem semelhante à seguinte será exibida: ADMU3000I: Servidor nodeagent aberto para e-business; o ID do processo é 26654.
	- a. Se a mensagem ADMU0509I: O Servidor de Aplicativos do "WebSphere Portal Portal Node2" não puder ser atingida. Ele parece estar interrompido. é exibido, inicie o servidor do WebSphere\_Portal\_Portal\_Node2 usando o seguinte comando: /opt/IBM/WebSphere/wp\_profile/ bin/startServer.sh WebSphere Portal Portal Node2. Ignore essa etapa se a mensagem ADMU0508I: O Servidor de Aplicativos do "WebSphere\_Portal\_Portal\_Node2" for STARTED. será exibida. Se for necessário iniciar o WebSphere\_Portal\_Portal\_Node2, uma mensagem semelhante à seguinte será exibida: ADMU3000I: Servidor do WebSphere\_Portal\_Portal\_Node2 aberto para e-business; ID do processo é 26654.

**Importante:** Os servidores devem ser iniciados e pausados em uma ordem específica.

Inicie os servidores nesta ordem:

- a. nodeagent
- b. WebSphere\_Portal\_Portal\_Node2

Pare os servidores nesta ordem:

- a. WebSphere\_Portal\_Portal\_Node2
- b. nodeagent

O servidor do WebSphere\_Portal\_Portal\_Node2 é parado ao executar o comando a seguir em uma janela de comando no servidor de aplicativos: /opt/IBM/WebSphere/wp\_profile/bin/stopServer.sh -all -username *WAS\_ADMIN\_USER* -password *WAS\_ADMIN\_PWD* em que o *WAS\_ADMIN\_USER* é o ID de administrador do WebSphere (normalmente admin) e o *WAS\_ADMIN\_PWD* é a senha do administrador do WebSphere Application Server.

O nodeagent é interrompido executando o seguinte comando em uma janela de comando no servidor de aplicativos: /opt/IBM/WebSphere/wp\_profile/bin/stopNode.sh -username *WAS\_ADMIN\_USER* -password *WAS\_ADMIN\_PWD*, em que *WAS\_ADMIN\_USER* é o ID de administrador do WebSphere (normalmente admin) e *WAS\_ADMIN\_PWD* é a senha do administrador do WebSphere.

6. Verifique se o servidor do WebSphere\_Portal\_Portal\_Node2 foi iniciado. A verificação pode ser feita usando o WebSphere Application Server Administrative Console ou por etapas manuais. A seguir estão as etapas que usam o WebSphere Application Server Administrative Console:

- a. Efetue logon no Console Administrativo do WebSphere Application Server em http://*APPLICATION\_SERVER\_HOST*:9061/ibm/console usando o admin e a senha do ID Administrativo do WebSphere Application Server. *APPLICATION\_SERVER\_HOST* é o nome do host para o servidor de aplicativos.
- b. Visualize o status do servidor do WebSphere\_Portal\_Portal\_Node2 clicando em **Servidores** > **Tipos de Servidor** > **WebSphere application servers**.

O ícone  $\bigoplus$  significa que o servidor está iniciado. Se necessário, selecione o servidor e clique em **Reiniciar** para reiniciar o servidor.

O ícone **s**ignifica que o servidor está interrompido. Selecione o servidor e clique em **Iniciar** para iniciar o servidor.

O ícone  $\circled{r}$  significa que o status de servidor é indisponível. O Agente do Nó pode não estar em execução. Para iniciar o Agente do Nó, execute o comando /opt/IBM/WebSphere/ wp\_profile/bin/startNode.sh em uma janela de comando.

**Importante:** Os servidores devem ser iniciados e pausados em uma ordem específica.

Inicie os servidores nesta ordem:

- a. nodeagent
- b. WebSphere\_Portal\_Portal\_Node2

Pare os servidores nesta ordem:

- a. WebSphere\_Portal\_Portal\_Node2
- b. nodeagent

Para parar o servidor do WebSphere\_Portal\_Portal\_Node2, selecione o servidor e clique em **Parar**.

O nodeagent é interrompido executando o seguinte comando em uma janela de comando no servidor de aplicativos: /opt/IBM/WebSphere/wp\_profile/bin/stopNode.sh -username *WAS\_ADMIN\_USER* -password *WAS\_ADMIN\_PWD*, em que *WAS\_ADMIN\_USER* é o ID de administrador do WebSphere (normalmente admin) e *WAS\_ADMIN\_PWD* é a senha do administrador do WebSphere.

### **O que Fazer Depois**

Resolva quaisquer problemas ou erros localizados e tente novamente o teste.

#### **Portal (Console do WebSphere Portal)Teste**

O teste do Portal (Console do WebSphere Portal) testa o acesso ao console do WebSphere Portal.

#### **Recursos**

O teste do Portal (Console do WebSphere Portal) usa o seguinte recurso:

• Um WebSphere Application Server no servidor de aplicativos.

#### **Determinação de problemas**

Se o teste do Portal (Console do WebSphere Portal) falhar, faça o seguinte para localizar e resolver o problema de acesso.

#### **Procedimento**

- 1. 1.6.0.2 Use a ferramenta de controle de plataforma para verificar o status dos componentes e para iniciá-los ou pausá-los, conforme necessário. Execute o seguinte comando com as opções desejadas. Para *component* use appwpe e especifique sua senha de topologia para *topology\_password*.
	- a. Para verificar o status do componente, execute os comandos a seguir.

su - ibmadmin

IOCControl -a status -c *component* -p *topology\_password*

b. Para iniciar o componente, execute os comandos a seguir. su - ibmadmin

```
IOCControl -a start -c component -p topology_password
```
c. Para parar o componente, execute os comandos a seguir. su - ibmadmin

IOCControl -a stop -c *component* -p *topology\_password*

- 2. 1.6 1.6.0.1 Use o ferramenta de controle de plataforma para verificar o status do componente e iniciar e pará-lo conforme for necessário. Para *component*, use wpe e especifique sua senha de topologia para *topology\_password*.
	- a. Para verificar o status do componente, execute os comandos a seguir.

```
su - ibmadmin
IOCControl -a status -c component -p topology_password
```
- 
- b. Para iniciar o componente, execute os comandos a seguir. su - ibmadmin

IOCControl -a start -c *component* -p *topology\_password*

c. Para parar o componente, execute os comandos a seguir.

```
su - ibmadmin
IOCControl -a stop -c component -p topology_password
```
- 3. Revise os arquivos de log para exceções de tempo de execução.
	- a. No servidor de aplicativos, revise os seguintes logs do WebSphere Portal:
		- /opt/IBM/WebSphere/wp\_profile/logs/WebSphere\_Portal/SystemOut.log
		- /opt/IBM/WebSphere/wp\_profile/logs/WebSphere\_Portal/SystemErr.log
	- b. No servidor de aplicativos, revise os seguintes logs do WebSphere Application Server:
		- /opt/IBM/WebSphere/wp\_profile/logs/WebSphere\_Portal/SystemOut.log
		- /opt/IBM/WebSphere/wp\_profile/logs/WebSphere\_Portal/SystemErr.log
- 4. Verifique se o sistema de arquivo no servidor de aplicativos não atingiu a capacidade. Isto pode ser determinado ao executar o comando **df -h**. O sistema de arquivos pode ser considerado cheio, mesmo se estiver abaixo de 100% usado. Por esse motivo, se o comando **df -h** retornar que o sistema de arquivos está 90% ou mais cheio, você deverá considerar que o sistema de arquivos atingiu a capacidade.
- 5. Verifique se o servidor WebSphere\_Portal foi iniciado. A verificação pode ser feita usando o WebSphere Application Server Administrative Console ou por etapas manuais. A seguir estão as etapas manuais:
	- a. No sistema servidor de aplicativos, efetue logon como ibmadmin.
	- b. Em uma janela de comando, execute: /opt/IBM/WebSphere/wp\_profile/bin/serverStatus.sh -all -username *WAS\_ADMIN\_USER* -password *WAS\_ADMIN\_PWD*, em que *WAS\_ADMIN\_USER* é o ID de administrador do WebSphere (normalmente admin) e *WAS\_ADMIN\_PWD* é a senha do administrador do WebSphere Application Server.
	- c. Se a mensagem ADMU0509I: O Servidor de Aplicativos "nodeagent" não pode ser acessado. Ele parece estar interrompido. for exibida, inicie o nodeagent usando o seguinte comando: /opt/IBM/WebSphere/wp\_profile/bin/startNode.sh . Ignore esta etapa se a mensagem ADMU0508I: O Servidor de Aplicativos "nodeagent" está INICIADO. será exibida. Se foi necessário iniciar o nodeagent, uma mensagem semelhante à seguinte será exibida: ADMU3000I: Servidor nodeagent aberto para e-business; o ID do processo é 26654.
	- a. Se a mensagem ADMU0509I: The Application Server "WebSphere\_Portal" cannot be reached. It appears to be stopped. for exibida, inicie o servidor WebSphere\_Portal usando o seguinte comando: /opt/IBM/WebSphere/wp\_profile/bin/startServer.sh WebSphere\_Portal. Ignore esta etapa se a mensagem ADMU0508I: The Application Server "WebSphere\_Portal" is STARTED. será exibida. Se você teve que iniciar o WebSphere\_Portal, uma mensagem semelhante à seguinte será exibida: ADMU3000I: Server WebSphere\_Portal open for e-business; process id is 26654.

**Importante:** Os servidores devem ser iniciados e pausados em uma ordem específica.

Inicie os servidores nesta ordem:

- a. nodeagent
- b. WebSphere\_Portal

Pare os servidores nesta ordem:

- a. WebSphere\_Portal
- b. nodeagent

O servidor WebSphere\_Portal é interrompido executando o seguinte comando em uma janela de comando no servidor de aplicativos: /opt/IBM/WebSphere/wp\_profile/bin/stopServer.sh -all -username *WAS\_ADMIN\_USER* -password *WAS\_ADMIN\_PWD*, em que *WAS\_ADMIN\_USER* é o ID de administrador do WebSphere (normalmente admin) e *WAS\_ADMIN\_PWD* é a senha do administrador do WebSphere Application Server.

O nodeagent é interrompido executando o seguinte comando em uma janela de comando no servidor de aplicativos: /opt/IBM/WebSphere/wp\_profile/bin/stopNode.sh -username *WAS\_ADMIN\_USER* -password *WAS\_ADMIN\_PWD*, em que *WAS\_ADMIN\_USER* é o ID de administrador do WebSphere (normalmente admin) e *WAS\_ADMIN\_PWD* é a senha do administrador do WebSphere.

- 6. Verifique se o servidor WebSphere\_Portal foi iniciado. A verificação pode ser feita usando o WebSphere Application Server Administrative Console ou por etapas manuais. A seguir estão as etapas que usam o WebSphere Application Server Administrative Console:
	- a. Efetue logon no Console Administrativo do WebSphere Application Server em http://*APPLICATION\_SERVER\_HOST*:9061/ibm/console usando o admin e a senha do ID Administrativo do WebSphere Application Server. *APPLICATION\_SERVER\_HOST* é o nome do host para o servidor de aplicativos.
	- b. Visualize o status do servidor WebSphere\_Portal ao clicar em **Servidores** > **Tipos de Servidores** > **Servidores de Aplicativos WebSphere**.

O ícone  $\bigoplus$  significa que o servidor está iniciado. Se necessário, selecione o servidor e clique em **Reiniciar** para reiniciar o servidor.

O ícone **\*** significa que o servidor está interrompido. Selecione o servidor e clique em **Iniciar** para iniciar o servidor.

O ícone  $\odot$  significa que o status de servidor é indisponível. O Agente do Nó pode não estar em execução. Para iniciar o Agente do Nó, execute o comando /opt/IBM/WebSphere/ wp\_profile/bin/startNode.sh em uma janela de comando.

**Importante:** Os servidores devem ser iniciados e pausados em uma ordem específica.

Inicie os servidores nesta ordem:

- a. nodeagent
- b. WebSphere\_Portal

Pare os servidores nesta ordem:

- a. WebSphere\_Portal
- b. nodeagent

Para parar o servidor WebSphere\_Portal, selecione o servidor e clique em **Parar**.

O nodeagent é interrompido executando o seguinte comando em uma janela de comando no servidor de aplicativos: /opt/IBM/WebSphere/wp\_profile/bin/stopNode.sh -username *WAS\_ADMIN\_USER* -password *WAS\_ADMIN\_PWD*, em que *WAS\_ADMIN\_USER* é o ID de administrador do WebSphere (normalmente admin) e *WAS\_ADMIN\_PWD* é a senha do administrador do WebSphere.

## **O que Fazer Depois**

Resolva quaisquer problemas ou erros localizados e tente novamente o teste.

### **Portal (Console do WebSphere Portal) [1]Teste**

O teste do Portal (Console do WebSphere Portal) [1] testa o acesso ao console do WebSphere Portal no servidor principal em um ambiente de alta disponibilidade.

#### **Recursos**

O teste do Portal (Console do WebSphere Portal) [1] usa o seguinte recurso:

• Um WebSphere Application Server no servidor de aplicativos.

### **Determinação de problemas**

Se o teste do Portal (Console do WebSphere Portal) [1] falhar, faça o seguinte para localizar e resolver o problema de acesso.

#### **Procedimento**

- 1. 1.6.0.2 Use a ferramenta de controle de plataforma para verificar o status dos componentes e para iniciá-los ou pausá-los, conforme necessário. Execute o seguinte comando com as opções desejadas. Para *component* use appwpegrp e especifique sua senha de topologia para *topology\_password*.
	- a. Para verificar o status do componente, execute os comandos a seguir.

su - ibmadmin

IOCControl -a status -c *component* -p *topology\_password*

- b. Para iniciar o componente, execute os comandos a seguir.
	- su ibmadmin

IOCControl -a start -c *component* -p *topology\_password*

- c. Para parar o componente, execute os comandos a seguir.
	- su ibmadmin

IOCControl -a stop -c *component* -p *topology\_password*

2. 1.6 1.6 1.6.0.1 Use o ferramenta de controle de plataforma para verificar o status dos servidores e iniciar e pará-los conforme for necessário. Execute os seguintes comandos com as opções desejadas.

- v Para verificar o status do servidor principal, especifique 831 para *action*.
- v Para verificar o status do servidor de espera, especifique 833 para *action*.
- v Para iniciar o servidor principal, especifique 201 para *action*.
- v Para iniciar o servidor de espera, especifique 211 para *action*.
- v Para parar o servidor principal, especifique 671 para *action*.
- v Para parar o servidor de espera, especifique 661 para *action*.

Especifique sua senha de topologia para *topology\_password*.

su - ibmadmin

IOCControl -a *action* -p *topology\_password*

- 3. Revise os arquivos de log para exceções de tempo de execução.
	- a. No servidor de aplicativos, revise os seguintes logs do WebSphere Portal:
		- /opt/IBM/WebSphere/wp\_profile/logs/WebSphere\_Portal/SystemOut.log
		- /opt/IBM/WebSphere/wp\_profile/logs/WebSphere\_Portal/SystemErr.log
	- b. No servidor de aplicativos, revise os seguintes logs do WebSphere Application Server:
		- /opt/IBM/WebSphere/wp\_profile/logs/WebSphere\_Portal/SystemOut.log
		- /opt/IBM/WebSphere/wp\_profile/logs/WebSphere\_Portal/SystemErr.log
- 4. Verifique se o sistema de arquivo no servidor de aplicativos não atingiu a capacidade. Isto pode ser determinado ao executar o comando **df -h**. O sistema de arquivos pode ser considerado cheio, mesmo se estiver abaixo de 100% usado. Por esse motivo, se o comando **df -h** retornar que o sistema de arquivos está 90% ou mais cheio, você deverá considerar que o sistema de arquivos atingiu a capacidade.
- 5. Verifique se o servidor WebSphere\_Portal foi iniciado. A verificação pode ser feita usando o WebSphere Application Server Administrative Console ou por etapas manuais. A seguir estão as etapas manuais:
	- a. No sistema servidor de aplicativos, efetue logon como ibmadmin.
	- b. Em uma janela de comando, execute: /opt/IBM/WebSphere/wp\_profile/bin/serverStatus.sh -all -username *WAS\_ADMIN\_USER* -password *WAS\_ADMIN\_PWD*, em que *WAS\_ADMIN\_USER* é o ID de administrador do WebSphere (normalmente admin) e *WAS\_ADMIN\_PWD* é a senha do administrador do WebSphere Application Server.
	- c. Se a mensagem ADMU0509I: O Servidor de Aplicativos "nodeagent" não pode ser acessado. Ele parece estar interrompido. for exibida, inicie o nodeagent usando o seguinte comando: /opt/IBM/WebSphere/wp\_profile/bin/startNode.sh . Ignore esta etapa se a mensagem ADMU0508I: O Servidor de Aplicativos "nodeagent" está INICIADO. será exibida. Se foi necessário iniciar o nodeagent, uma mensagem semelhante à seguinte será exibida: ADMU3000I: Servidor nodeagent aberto para e-business; o ID do processo é 26654.
	- a. Se a mensagem ADMU0509I: The Application Server "WebSphere Portal" cannot be reached. It appears to be stopped. for exibida, inicie o servidor WebSphere\_Portal usando o seguinte comando: /opt/IBM/WebSphere/wp\_profile/bin/startServer.sh WebSphere\_Portal. Ignore esta etapa se a mensagem ADMU0508I: The Application Server "WebSphere\_Portal" is STARTED. será exibida. Se você teve que iniciar o WebSphere\_Portal, uma mensagem semelhante à seguinte será exibida: ADMU3000I: Server WebSphere Portal open for e-business; process id is 26654.

**Importante:** Os servidores devem ser iniciados e pausados em uma ordem específica.

Inicie os servidores nesta ordem:

- a. nodeagent
- b. WebSphere\_Portal

Pare os servidores nesta ordem:

- a. WebSphere\_Portal
- b. nodeagent

O servidor WebSphere\_Portal é interrompido executando o seguinte comando em uma janela de comando no servidor de aplicativos: /opt/IBM/WebSphere/wp\_profile/bin/stopServer.sh -all -username *WAS\_ADMIN\_USER* -password *WAS\_ADMIN\_PWD*, em que *WAS\_ADMIN\_USER* é o ID de administrador do WebSphere (normalmente admin) e *WAS\_ADMIN\_PWD* é a senha do administrador do WebSphere Application Server.

O nodeagent é interrompido executando o seguinte comando em uma janela de comando no servidor de aplicativos: /opt/IBM/WebSphere/wp\_profile/bin/stopNode.sh -username *WAS\_ADMIN\_USER* -password *WAS\_ADMIN\_PWD*, em que *WAS\_ADMIN\_USER* é o ID de administrador do WebSphere (normalmente admin) e *WAS\_ADMIN\_PWD* é a senha do administrador do WebSphere.

- 6. Verifique se o servidor WebSphere\_Portal foi iniciado. A verificação pode ser feita usando o WebSphere Application Server Administrative Console ou por etapas manuais. A seguir estão as etapas que usam o WebSphere Application Server Administrative Console:
	- a. Efetue logon no Console Administrativo do WebSphere Application Server em http://*APPLICATION\_SERVER\_HOST*:9061/ibm/console usando o admin e a senha do ID Administrativo do WebSphere Application Server. *APPLICATION\_SERVER\_HOST* é o nome do host para o servidor de aplicativos.

b. Visualize o status do servidor WebSphere\_Portal ao clicar em **Servidores** > **Tipos de Servidores** > **Servidores de Aplicativos WebSphere**.

O ícone  $\rightarrow$  significa que o servidor está iniciado. Se necessário, selecione o servidor e clique em **Reiniciar** para reiniciar o servidor.

O ícone **\*** significa que o servidor está interrompido. Selecione o servidor e clique em **Iniciar** para iniciar o servidor.

O ícone  $\circledR$  significa que o status de servidor é indisponível. O Agente do Nó pode não estar em execução. Para iniciar o Agente do Nó, execute o comando /opt/IBM/WebSphere/ wp\_profile/bin/startNode.sh em uma janela de comando.

**Importante:** Os servidores devem ser iniciados e pausados em uma ordem específica.

Inicie os servidores nesta ordem:

- a. nodeagent
- b. WebSphere\_Portal

Pare os servidores nesta ordem:

- a. WebSphere\_Portal
- b. nodeagent

Para parar o servidor WebSphere\_Portal, selecione o servidor e clique em **Parar**.

O nodeagent é interrompido executando o seguinte comando em uma janela de comando no servidor de aplicativos: /opt/IBM/WebSphere/wp\_profile/bin/stopNode.sh -username *WAS\_ADMIN\_USER* -password *WAS\_ADMIN\_PWD*, em que *WAS\_ADMIN\_USER* é o ID de administrador do WebSphere (normalmente admin) e *WAS\_ADMIN\_PWD* é a senha do administrador do WebSphere.

### **O que Fazer Depois**

Resolva quaisquer problemas ou erros localizados e tente novamente o teste.

### **Portal (Console do WebSphere Portal) [2]Teste**

O teste do Portal (Console do WebSphere Portal) [2] testa o acesso ao console do WebSphere Portal no servidor de backup em um ambiente de alta disponibilidade.

#### **Recursos**

O teste do Portal (Console do WebSphere Portal) [2] usa o seguinte recurso:

v WebSphere Application Server no servidor de aplicativos 2.

#### **Determinação de problemas**

Se o teste do Portal (Console do WebSphere Portal) [2] falhar, faça o seguinte para localizar e resolver o problema de acesso.

#### **Procedimento**

- 1. 1.6.0.2 Use a ferramenta de controle de plataforma para verificar o status dos componentes e para iniciá-los ou pausá-los, conforme necessário. Execute o seguinte comando com as opções desejadas. Para *component* use appwpegrp e especifique sua senha de topologia para *topology\_password*.
	- a. Para verificar o status do componente, execute os comandos a seguir.
		- su ibmadmin

IOCControl -a status -c *component* -p *topology\_password*

b. Para iniciar o componente, execute os comandos a seguir.

su - ibmadmin

IOCControl -a start -c *component* -p *topology\_password*

c. Para parar o componente, execute os comandos a seguir. su - ibmadmin

IOCControl -a stop -c *component* -p *topology\_password*

- 2. **1.6 1.6 1.6.0.1** Use o ferramenta de controle de plataforma para verificar o status dos servidores e iniciar e pará-los conforme for necessário. Execute os seguintes comandos com as opções desejadas.
	- v Para verificar o status do servidor principal, especifique 831 para *action*.
	- v Para verificar o status do servidor de espera, especifique 833 para *action*.
	- v Para iniciar o servidor principal, especifique 201 para *action*.
	- v Para iniciar o servidor de espera, especifique 211 para *action*.
	- v Para parar o servidor principal, especifique 671 para *action*.
	- v Para parar o servidor de espera, especifique 661 para *action*.

Especifique sua senha de topologia para *topology\_password*.

```
su - ibmadmin
```
IOCControl -a *action* -p *topology\_password*

- 3. Revise os arquivos de log para exceções de tempo de execução.
	- a. No servidor de aplicativos, revise os seguintes logs do WebSphere Portal:
		- v /opt/IBM/WebSphere/wp\_profile/logs/WebSphere\_Portal/SystemOut.log
		- /opt/IBM/WebSphere/wp\_profile/logs/WebSphere\_Portal/SystemErr.log
	- b. Em um ambiente de alta disponibilidade, no servidor de aplicativos 2, revise os seguintes logs do WebSphere Portal:
		- /opt/IBM/WebSphere/wp\_profile/logs/WebSphere\_Portal\_PortalNode2/SystemOut.log
		- /opt/IBM/WebSphere/wp\_profile/logs/WebSphere\_Portal\_PortalNode2/SystemErr.log
	- c. No servidor de aplicativos 2, revise os seguintes logs do WebSphere Application Server:
		- /opt/IBM/WebSphere/wp\_profile/logs/WebSphere\_Portal\_Portal\_Node2/SystemOut.log
		- /opt/IBM/WebSphere/wp\_profile/logs/WebSphere\_Portal\_Portal\_Node2/SystemErr.log
- 4. Verifique se o sistema de arquivo no servidor de aplicativos não atingiu a capacidade. Isto pode ser determinado ao executar o comando **df -h**. O sistema de arquivos pode ser considerado cheio, mesmo se estiver abaixo de 100% usado. Por esse motivo, se o comando **df -h** retornar que o sistema de arquivos está 90% ou mais cheio, você deverá considerar que o sistema de arquivos atingiu a capacidade.
- 5. Verifique se o servidor do WebSphere\_Portal\_Portal\_Node2 foi iniciado. A verificação pode ser feita usando o WebSphere Application Server Administrative Console ou por etapas manuais. A seguir estão as etapas manuais:
	- a. No sistema servidor de aplicativos, efetue logon como ibmadmin.
	- b. Em uma janela de comando, execute: /opt/IBM/WebSphere/wp\_profile/bin/serverStatus.sh -all -username *WAS\_ADMIN\_USER* -password *WAS\_ADMIN\_PWD*, em que *WAS\_ADMIN\_USER* é o ID de administrador do WebSphere (normalmente admin) e *WAS\_ADMIN\_PWD* é a senha do administrador do WebSphere Application Server.
	- c. Se a mensagem ADMU0509I: O Servidor de Aplicativos "nodeagent" não pode ser acessado. Ele parece estar interrompido. for exibida, inicie o nodeagent usando o seguinte comando: /opt/IBM/WebSphere/wp\_profile/bin/startNode.sh . Ignore esta etapa se a mensagem ADMU0508I: O Servidor de Aplicativos "nodeagent" está INICIADO. será exibida. Se foi necessário iniciar o nodeagent, uma mensagem semelhante à seguinte será exibida: ADMU3000I: Servidor nodeagent aberto para e-business; o ID do processo é 26654.
	- a. Se a mensagem ADMU0509I: O Servidor de Aplicativos do "WebSphere\_Portal\_Portal\_Node2" não puder ser atingida. Ele parece estar interrompido. é exibido, inicie o servidor do

WebSphere\_Portal\_Portal\_Node2 usando o seguinte comando: /opt/IBM/WebSphere/wp\_profile/ bin/startServer.sh WebSphere Portal Portal Node2. Ignore essa etapa se a mensagem ADMU0508I: O Servidor de Aplicativos do "WebSphere\_Portal\_Portal\_Node2" for STARTED. será exibida. Se for necessário iniciar o WebSphere\_Portal\_Portal\_Node2, uma mensagem semelhante à seguinte será exibida: ADMU3000I: Servidor do WebSphere\_Portal\_Portal\_Node2 aberto para e-business; ID do processo é 26654.

**Importante:** Os servidores devem ser iniciados e pausados em uma ordem específica.

Inicie os servidores nesta ordem:

- a. nodeagent
- b. WebSphere\_Portal\_Portal\_Node2

Pare os servidores nesta ordem:

- a. WebSphere\_Portal\_Portal\_Node2
- b. nodeagent

O servidor do WebSphere\_Portal\_Portal\_Node2 é parado ao executar o comando a seguir em uma janela de comando no servidor de aplicativos: /opt/IBM/WebSphere/wp\_profile/bin/stopServer.sh -all -username *WAS\_ADMIN\_USER* -password *WAS\_ADMIN\_PWD* em que o *WAS\_ADMIN\_USER* é o ID de administrador do WebSphere (normalmente admin) e o *WAS\_ADMIN\_PWD* é a senha do administrador do WebSphere Application Server.

O nodeagent é interrompido executando o seguinte comando em uma janela de comando no servidor de aplicativos: /opt/IBM/WebSphere/wp\_profile/bin/stopNode.sh -username *WAS\_ADMIN\_USER* -password *WAS\_ADMIN\_PWD*, em que *WAS\_ADMIN\_USER* é o ID de administrador do WebSphere (normalmente admin) e *WAS\_ADMIN\_PWD* é a senha do administrador do WebSphere.

- 6. Verifique se o servidor do WebSphere\_Portal\_Portal\_Node2 foi iniciado. A verificação pode ser feita usando o WebSphere Application Server Administrative Console ou por etapas manuais. A seguir estão as etapas que usam o WebSphere Application Server Administrative Console:
	- a. Efetue logon no Console Administrativo do WebSphere Application Server em http://*APPLICATION\_SERVER\_HOST*:9061/ibm/console usando o admin e a senha do ID Administrativo do WebSphere Application Server. *APPLICATION\_SERVER\_HOST* é o nome do host para o servidor de aplicativos.
	- b. Visualize o status do servidor do WebSphere\_Portal\_Portal\_Node2 clicando em **Servidores** > **Tipos de Servidor** > **WebSphere application servers**.

O ícone  $\rightarrow$  significa que o servidor está iniciado. Se necessário, selecione o servidor e clique em **Reiniciar** para reiniciar o servidor.

O ícone **\*** significa que o servidor está interrompido. Selecione o servidor e clique em **Iniciar** para iniciar o servidor.

O ícone  $\odot$  significa que o status de servidor é indisponível. O Agente do Nó pode não estar em execução. Para iniciar o Agente do Nó, execute o comando /opt/IBM/WebSphere/ wp\_profile/bin/startNode.sh em uma janela de comando.

**Importante:** Os servidores devem ser iniciados e pausados em uma ordem específica.

Inicie os servidores nesta ordem:

- a. nodeagent
- b. WebSphere\_Portal\_Portal\_Node2

Pare os servidores nesta ordem:

- a. WebSphere\_Portal\_Portal\_Node2
- b. nodeagent

Para parar o servidor do WebSphere\_Portal\_Portal\_Node2, selecione o servidor e clique em **Parar**. O nodeagent é interrompido executando o seguinte comando em uma janela de comando no servidor de aplicativos: /opt/IBM/WebSphere/wp\_profile/bin/stopNode.sh -username *WAS\_ADMIN\_USER* -password *WAS\_ADMIN\_PWD*, em que *WAS\_ADMIN\_USER* é o ID de administrador do WebSphere (normalmente admin) e *WAS\_ADMIN\_PWD* é a senha do administrador do WebSphere.

## **O que Fazer Depois**

Resolva quaisquer problemas ou erros localizados e tente novamente o teste.

## **Segurança (Console de administração do IBM Security Identity Manager)Teste**

O teste do Segurança (Console de administração do IBM Security Identity Manager) determina se o servidor IBM Security Identity Manager está sendo executado e se o console de administração está disponível.

## **Recursos**

O teste do Segurança (Console de administração do IBM Security Identity Manager) usa o seguinte recurso:

v WebSphere Application Server nomeado isim1.

## **Determinação de problemas**

Se o teste do Segurança (Console de administração do IBM Security Identity Manager) falhar, faça o seguinte para localizar e resolver o problema de acesso.

### **Procedimento**

- 1. 1.6.0.2 Use a ferramenta de controle de plataforma para verificar o status dos componentes e para iniciá-los ou pausá-los, conforme necessário. Execute o seguinte comando com as opções desejadas. Para *component* use appisim (em um ambiente padrão) ou appisimgrp (em um ambiente de alta disponibilidade) e especifique sua senha de topologia para *topology\_password*.
	- a. Para verificar o status do componente, execute os comandos a seguir.

```
su - ibmadmin
```
IOCControl -a status -c *component* -p *topology\_password*

b. Para iniciar o componente, execute os comandos a seguir.

```
su - ibmadmin
```
IOCControl -a start -c *component* -p *topology\_password*

c. Para parar o componente, execute os comandos a seguir. su - ibmadmin

IOCControl -a stop -c *component* -p *topology\_password*

2. 1.6 1.6.0.1 Se estiver executando em um ambiente padrão, use a ferramenta de controle de plataforma para verificar o status dos componentes e para iniciá-los ou pausá-los, conforme necessário. Execute o seguinte comando com as opções desejadas. Para *component*, use sim e especifique sua senha de topologia para *topology\_password*.

a. Para verificar o status do componente, execute os comandos a seguir.

su - ibmadmin IOCControl -a status -c *component* -p *topology\_password*

b. Para iniciar o componente, execute os comandos a seguir.

```
su - ibmadmin
IOCControl -a start -c component -p topology_password
```
c. Para parar o componente, execute os comandos a seguir.

su - ibmadmin IOCControl -a stop -c *component* -p *topology\_password*

- 3. 1.6 1.6.0.1 Se estiver executando em um ambiente de alta disponibilidade, use a ferramenta de controle de plataforma para verificar o status dos componentes e para iniciá-los e pausá-los, conforme necessário. Execute o seguinte comando com as opções desejadas.
	- v Para verificar o status do servidor principal, especifique 831 para *action*.
	- v Para verificar o status do servidor de espera, especifique 833 para *action*.
	- v Para iniciar o servidor principal, especifique 201 para *action*.
	- v Para iniciar o servidor de espera, especifique 211 para *action*.
	- v Para parar o servidor principal, especifique 671 para *action*.
	- v Para parar o servidor de espera, especifique 661 para *action*.

Especifique sua senha de topologia para *topology\_password*.

su - ibmadmin

IOCControl -a *action* -p *topology\_password*

- 4. Revise os arquivos de log para exceções de tempo de execução.
	- a. No servidor de aplicativos, revise os seguintes logs do WebSphere Portal:
		- /opt/IBM/WebSphere/wp\_profile/logs/WebSphere\_Portal/SystemOut.log
		- /opt/IBM/WebSphere/wp\_profile/logs/WebSphere\_Portal/SystemErr.log
	- b. Em um ambiente de alta disponibilidade, no servidor de aplicativos 2, revise os seguintes logs do WebSphere Portal:
		- /opt/IBM/WebSphere/wp\_profile/logs/WebSphere\_Portal\_PortalNode2/SystemOut.log
		- /opt/IBM/WebSphere/wp\_profile/logs/WebSphere\_Portal\_PortalNode2/SystemErr.log
	- c. No servidor de aplicativos, revise os seguintes logs do WebSphere Application Server:
		- v /opt/IBM/WebSphere/AppServerv7/profiles/isim1/logs/isim1/SystemOut.log
		- v /opt/IBM/WebSphere/AppServerv7/profiles/isim1/logs/isim1/SystemErr.log
- 5. Verifique se o sistema de arquivo no servidor de aplicativos não atingiu a capacidade. Isto pode ser determinado ao executar o comando **df -h**. O sistema de arquivos pode ser considerado cheio, mesmo se estiver abaixo de 100% usado. Por esse motivo, se o comando **df -h** retornar que o sistema de arquivos está 90% ou mais cheio, você deverá considerar que o sistema de arquivos atingiu a capacidade.
- 6. Verifique se o servidor isim1 foi iniciado. A verificação pode ser feita usando o WebSphere Application Server Administrative Console ou por etapas manuais. A seguir estão as etapas manuais:
	- a. No sistema servidor de aplicativos, efetue logon como ibmadmin.
	- b. Em uma janela de comando, execute: /opt/IBM/WebSphere/AppServerv7/profiles/isim1/bin/ serverStatus.sh -all -username *WAS\_ADMIN\_USER* -password *WAS\_ADMIN\_PWD*, em que *WAS\_ADMIN\_USER* é o ID de administrador do WebSphere (normalmente admin) e *WAS\_ADMIN\_PWD* é a senha do administrador do WebSphere Application Server.
	- c. Se a mensagem ADMU0509I: O Servidor de Aplicativos "nodeagent" não pode ser acessado. Ele parece estar interrompido. for exibida, inicie o nodeagent usando o seguinte comando: /opt/IBM/WebSphere/AppServerv7/profiles/isim1/bin/startNode.sh . Ignore esta etapa se a mensagem ADMU0508I: O Servidor de Aplicativos "nodeagent" está INICIADO. será exibida. Se foi necessário iniciar o nodeagent, uma mensagem semelhante à seguinte será exibida: ADMU3000I: Servidor nodeagent aberto para e-business; o ID do processo é 26654.
	- a. Se a mensagem ADMU0509I: The Application Server "isim1" cannot be reached. It appears to be stopped. for exibida, inicie o servidor isim1 usando o seguinte comando: /opt/IBM/WebSphere/ AppServerv7/profiles/isim1/bin/startServer.sh isim1. Ignore esta etapa se a mensagem ADMU0508I: The Application Server "isim1" is STARTED. será exibida. Se você tiver que iniciar o isim1, uma mensagem semelhante à seguinte será exibida: ADMU3000I: Server isim1 open for e-business; process id is 26654.

**Importante:** Os servidores devem ser iniciados e pausados em uma ordem específica.

Inicie os servidores nesta ordem:

- a. nodeagent
- b. isim1

Pare os servidores nesta ordem:

- a. isim1
- b. nodeagent

O servidor isim1 é interrompido executando o seguinte comando em uma janela de comando no servidor de aplicativos: /opt/IBM/WebSphere/AppServerv7/profiles/isim1/bin/stopServer.sh -all -username *WAS\_ADMIN\_USER* -password *WAS\_ADMIN\_PWD*, em que *WAS\_ADMIN\_USER* é o ID de administrador do WebSphere (normalmente admin) e *WAS\_ADMIN\_PWD* é a senha do administrador do WebSphere Application Server.

O nodeagent é interrompido executando o seguinte comando em uma janela de comando no servidor de aplicativos: /opt/IBM/WebSphere/AppServerv7/profiles/isim1/bin/stopNode.sh -username *WAS\_ADMIN\_USER* -password *WAS\_ADMIN\_PWD*, em que *WAS\_ADMIN\_USER* é o ID de administrador do WebSphere (normalmente admin) e *WAS\_ADMIN\_PWD* é a senha do administrador do WebSphere.

- 7. Verifique se o servidor isim1 foi iniciado. A verificação pode ser feita usando o WebSphere Application Server Administrative Console ou por etapas manuais. A seguir estão as etapas que usam o WebSphere Application Server Administrative Console:
	- a. Efetue logon no WebSphere Application Server Administrative Console em http:// *APPLICATION\_SERVER\_HOST*:9061/ibm/console usando o ID administrativo e a senha do WebSphere Application Server Administrative. *APPLICATION\_SERVER\_HOST* é o nome do host para o servidor de aplicativos.
	- b. Visualize o status do servidor isim1 ao clicar em **Servidores** > **Tipos de Servidores** > **Servidores de Aplicativos WebSphere**.

O ícone  $\bigoplus$  significa que o servidor está iniciado. Se necessário, selecione o servidor e clique em **Reiniciar** para reiniciar o servidor.

O ícone **\*** significa que o servidor está interrompido. Selecione o servidor e clique em **Iniciar** para iniciar o servidor.

O ícone  $\odot$  significa que o status de servidor é indisponível. O Agente do Nó pode não estar em execução. Para iniciar o Agente do Nó, execute o comando /opt/IBM/WebSphere/ AppServerv7/profiles/isim1/bin/startNode.sh em uma janela de comando.

**Importante:** Os servidores devem ser iniciados e pausados em uma ordem específica.

Inicie os servidores nesta ordem:

- a. nodeagent
- b. isim1

Pare os servidores nesta ordem:

- a. isim1
- b. nodeagent

Para parar o servidor isim1, selecione o servidor e clique em **Parar**.

O nodeagent é interrompido executando o seguinte comando em uma janela de comando no servidor de aplicativos: /opt/IBM/WebSphere/AppServerv7/profiles/isim1/bin/stopNode.sh -username *WAS\_ADMIN\_USER* -password *WAS\_ADMIN\_PWD*, em que *WAS\_ADMIN\_USER* é o ID de administrador do WebSphere (normalmente admin) e *WAS\_ADMIN\_PWD* é a senha do administrador do WebSphere.

## **O que Fazer Depois**

Resolva quaisquer problemas ou erros localizados e tente novamente o teste.

### **Segurança (Console do IBM Security Identity Manager)Teste**

O teste do Segurança (Console do IBM Security Identity Manager) determina se o servidor do IBM Security Identity Manager está sendo executado e se o console está disponível.

#### **Recursos**

O teste do Segurança (Console do IBM Security Identity Manager) usa o seguinte recurso:

v WebSphere Application Server nomeado isim1.

### **Determinação de problemas**

Se o teste do Segurança (Console do IBM Security Identity Manager) falhar, faça o seguinte para localizar e resolver o problema de acesso.

#### **Procedimento**

- 1. 1.6.0.2 Use a ferramenta de controle de plataforma para verificar o status dos componentes e para iniciá-los ou pausá-los, conforme necessário. Execute o seguinte comando com as opções desejadas. Para *component* use appisim (em um ambiente padrão) ou appisimgrp (em um ambiente de alta disponibilidade) e especifique sua senha de topologia para *topology\_password*.
	- a. Para verificar o status do componente, execute os comandos a seguir.

```
su - ibmadmin
```
IOCControl -a status -c *component* -p *topology\_password*

b. Para iniciar o componente, execute os comandos a seguir. su - ibmadmin

IOCControl -a start -c *component* -p *topology\_password*

- c. Para parar o componente, execute os comandos a seguir.
	- su ibmadmin

IOCControl -a stop -c *component* -p *topology\_password*

- 2. 1.6 1.6.0.1 Se estiver executando em um ambiente padrão, use a ferramenta de controle de plataforma para verificar o status dos componentes e para iniciá-los ou pausá-los, conforme necessário. Execute o seguinte comando com as opções desejadas. Para *component*, use sim e especifique sua senha de topologia para *topology\_password*.
	- a. Para verificar o status do componente, execute os comandos a seguir.

```
su - ibmadmin
```
IOCControl -a status -c *component* -p *topology\_password*

- b. Para iniciar o componente, execute os comandos a seguir.
	- su ibmadmin IOCControl -a start -c *component* -p *topology\_password*
- c. Para parar o componente, execute os comandos a seguir.

su - ibmadmin

IOCControl -a stop -c *component* -p *topology\_password*

- 3. 1.6 1.6.0.1 Se estiver executando em um ambiente de alta disponibilidade, use a ferramenta de controle de plataforma para verificar o status dos componentes e para iniciá-los e pausá-los, conforme necessário. Execute o seguinte comando com as opções desejadas.
	- v Para verificar o status do servidor principal, especifique 831 para *action*.
	- v Para verificar o status do servidor de espera, especifique 833 para *action*.
	- v Para iniciar o servidor principal, especifique 201 para *action*.
- v Para iniciar o servidor de espera, especifique 211 para *action*.
- v Para parar o servidor principal, especifique 671 para *action*.
- v Para parar o servidor de espera, especifique 661 para *action*.

Especifique sua senha de topologia para *topology\_password*.

```
su - ibmadmin
```
IOCControl -a *action* -p *topology\_password*

- 4. Revise os arquivos de log para exceções de tempo de execução.
	- a. No servidor de aplicativos, revise os seguintes logs do WebSphere Portal:
		- /opt/IBM/WebSphere/wp\_profile/logs/WebSphere\_Portal/SystemOut.log
		- /opt/IBM/WebSphere/wp\_profile/logs/WebSphere Portal/SystemErr.log
	- b. Em um ambiente de alta disponibilidade, no servidor de aplicativos 2, revise os seguintes logs do WebSphere Portal:
		- /opt/IBM/WebSphere/wp\_profile/logs/WebSphere\_Portal\_PortalNode2/SystemOut.log
		- /opt/IBM/WebSphere/wp\_profile/logs/WebSphere\_Portal\_PortalNode2/SystemErr.log
	- c. No servidor de aplicativos, revise os seguintes logs do WebSphere Application Server:
		- v /opt/IBM/WebSphere/AppServerv7/profiles/isim1/logs/isim1/SystemOut.log
		- v /opt/IBM/WebSphere/AppServerv7/profiles/isim1/logs/isim1/SystemErr.log
- 5. Verifique se o sistema de arquivo no servidor de aplicativos não atingiu a capacidade. Isto pode ser determinado ao executar o comando **df -h**. O sistema de arquivos pode ser considerado cheio, mesmo se estiver abaixo de 100% usado. Por esse motivo, se o comando **df -h** retornar que o sistema de arquivos está 90% ou mais cheio, você deverá considerar que o sistema de arquivos atingiu a capacidade.
- 6. Verifique se o servidor isim1 foi iniciado. A verificação pode ser feita usando o WebSphere Application Server Administrative Console ou por etapas manuais. A seguir estão as etapas manuais:
	- a. No sistema servidor de aplicativos, efetue logon como ibmadmin.
	- b. Em uma janela de comando, execute: /opt/IBM/WebSphere/AppServerv7/profiles/isim1/bin/ serverStatus.sh -all -username *WAS\_ADMIN\_USER* -password *WAS\_ADMIN\_PWD*, em que *WAS\_ADMIN\_USER* é o ID de administrador do WebSphere (normalmente admin) e *WAS\_ADMIN\_PWD* é a senha do administrador do WebSphere Application Server.
	- c. Se a mensagem ADMU0509I: O Servidor de Aplicativos "nodeagent" não pode ser acessado. Ele parece estar interrompido. for exibida, inicie o nodeagent usando o seguinte comando: /opt/IBM/WebSphere/AppServerv7/profiles/isim1/bin/startNode.sh . Ignore esta etapa se a mensagem ADMU0508I: O Servidor de Aplicativos "nodeagent" está INICIADO. será exibida. Se foi necessário iniciar o nodeagent, uma mensagem semelhante à seguinte será exibida: ADMU3000I: Servidor nodeagent aberto para e-business; o ID do processo é 26654.
	- a. Se a mensagem ADMU0509I: The Application Server "isim1" cannot be reached. It appears to be stopped. for exibida, inicie o servidor isim1 usando o seguinte comando: /opt/IBM/WebSphere/ AppServerv7/profiles/isim1/bin/startServer.sh isim1. Ignore esta etapa se a mensagem ADMU0508I: The Application Server "isim1" is STARTED. será exibida. Se você tiver que iniciar o isim1, uma mensagem semelhante à seguinte será exibida: ADMU3000I: Server isim1 open for e-business; process id is 26654.

**Importante:** Os servidores devem ser iniciados e pausados em uma ordem específica.

Inicie os servidores nesta ordem:

- a. nodeagent
- b. isim1

Pare os servidores nesta ordem:

a. isim1

#### b. nodeagent

O servidor isim1 é interrompido executando o seguinte comando em uma janela de comando no servidor de aplicativos: /opt/IBM/WebSphere/AppServerv7/profiles/isim1/bin/stopServer.sh -all -username *WAS\_ADMIN\_USER* -password *WAS\_ADMIN\_PWD*, em que *WAS\_ADMIN\_USER* é o ID de administrador do WebSphere (normalmente admin) e *WAS\_ADMIN\_PWD* é a senha do administrador do WebSphere Application Server.

O nodeagent é interrompido executando o seguinte comando em uma janela de comando no servidor de aplicativos: /opt/IBM/WebSphere/AppServerv7/profiles/isim1/bin/stopNode.sh -username *WAS\_ADMIN\_USER* -password *WAS\_ADMIN\_PWD*, em que *WAS\_ADMIN\_USER* é o ID de administrador do WebSphere (normalmente admin) e *WAS\_ADMIN\_PWD* é a senha do administrador do WebSphere.

- 7. Verifique se o servidor isim1 foi iniciado. A verificação pode ser feita usando o WebSphere Application Server Administrative Console ou por etapas manuais. A seguir estão as etapas que usam o WebSphere Application Server Administrative Console:
	- a. Efetue logon no WebSphere Application Server Administrative Console em http:// *APPLICATION\_SERVER\_HOST*:9061/ibm/console usando o ID administrativo e a senha do WebSphere Application Server Administrative. *APPLICATION\_SERVER\_HOST* é o nome do host para o servidor de aplicativos.
	- b. Visualize o status do servidor isim1 ao clicar em **Servidores** > **Tipos de Servidores** > **Servidores de Aplicativos WebSphere**.

O ícone  $\rightarrow$  significa que o servidor está iniciado. Se necessário, selecione o servidor e clique em **Reiniciar** para reiniciar o servidor.

O ícone significa que o servidor está interrompido. Selecione o servidor e clique em **Iniciar** para iniciar o servidor.

O ícone  $\circled{r}$  significa que o status de servidor é indisponível. O Agente do Nó pode não estar em execução. Para iniciar o Agente do Nó, execute o comando /opt/IBM/WebSphere/ AppServerv7/profiles/isim1/bin/startNode.sh em uma janela de comando.

**Importante:** Os servidores devem ser iniciados e pausados em uma ordem específica.

Inicie os servidores nesta ordem:

- a. nodeagent
- b. isim1

Pare os servidores nesta ordem:

- a. isim1
- b. nodeagent

Para parar o servidor isim1, selecione o servidor e clique em **Parar**.

O nodeagent é interrompido executando o seguinte comando em uma janela de comando no servidor de aplicativos: /opt/IBM/WebSphere/AppServerv7/profiles/isim1/bin/stopNode.sh -username *WAS\_ADMIN\_USER* -password *WAS\_ADMIN\_PWD*, em que *WAS\_ADMIN\_USER* é o ID de administrador do WebSphere (normalmente admin) e *WAS\_ADMIN\_PWD* é a senha do administrador do WebSphere.

#### **O que Fazer Depois**

Resolva quaisquer problemas ou erros localizados e tente novamente o teste.

### **Segurança (Console independente do IBM Security Identity Manager)Teste**

O teste do Segurança (Console independente do IBM Security Identity Manager) determina se o servidor IBM Security Identity Manager está sendo executado e se o console automático está disponível.

### **Recursos**

O teste do Segurança (Console independente do IBM Security Identity Manager) usa o seguinte recurso:

• WebSphere Application Server nomeado isim1.

#### **Determinação de problemas**

Se o teste do Segurança (Console independente do IBM Security Identity Manager) falhar, faça o seguinte para localizar e resolver o problema de acesso.

### **Procedimento**

- 1. 1.6.0.2 Use a ferramenta de controle de plataforma para verificar o status dos componentes e para iniciá-los ou pausá-los, conforme necessário. Execute o seguinte comando com as opções desejadas. Para *component* use appisim (em um ambiente padrão) ou appisimgrp (em um ambiente de alta disponibilidade) e especifique sua senha de topologia para *topology\_password*.
	- a. Para verificar o status do componente, execute os comandos a seguir.

```
su - ibmadmin
```
IOCControl -a status -c *component* -p *topology\_password*

b. Para iniciar o componente, execute os comandos a seguir.

```
su - ibmadmin
```
IOCControl -a start -c *component* -p *topology\_password*

c. Para parar o componente, execute os comandos a seguir.

```
su - ibmadmin
```
IOCControl -a stop -c *component* -p *topology\_password*

2. 1.6 1.6 1.6.0.1 Se estiver executando em um ambiente padrão, use a ferramenta de controle de plataforma para verificar o status dos componentes e para iniciá-los ou pausá-los, conforme necessário. Execute o seguinte comando com as opções desejadas. Para *component*, use sim e especifique sua senha de topologia para *topology\_password*.

a. Para verificar o status do componente, execute os comandos a seguir.

```
su - ibmadmin
IOCControl -a status -c component -p topology_password
```
b. Para iniciar o componente, execute os comandos a seguir.

```
su - ibmadmin
IOCControl -a start -c component -p topology_password
```
c. Para parar o componente, execute os comandos a seguir.

```
su - ibmadmin
```
IOCControl -a stop -c *component* -p *topology\_password*

3. 1.6 1.6.0.1 Se estiver executando em um ambiente de alta disponibilidade, use a ferramenta de controle de plataforma para verificar o status dos componentes e para iniciá-los e pausá-los, conforme necessário. Execute o seguinte comando com as opções desejadas.

- v Para verificar o status do servidor principal, especifique 831 para *action*.
- v Para verificar o status do servidor de espera, especifique 833 para *action*.
- v Para iniciar o servidor principal, especifique 201 para *action*.
- v Para iniciar o servidor de espera, especifique 211 para *action*.
- v Para parar o servidor principal, especifique 671 para *action*.
- v Para parar o servidor de espera, especifique 661 para *action*.

Especifique sua senha de topologia para *topology\_password*.

su - ibmadmin

IOCControl -a *action* -p *topology\_password*

4. Revise os arquivos de log para exceções de tempo de execução.

- a. No servidor de aplicativos, revise os seguintes logs do WebSphere Portal:
	- /opt/IBM/WebSphere/wp\_profile/logs/WebSphere\_Portal/SystemOut.log
	- /opt/IBM/WebSphere/wp\_profile/logs/WebSphere\_Portal/SystemErr.log
- b. Em um ambiente de alta disponibilidade, no servidor de aplicativos 2, revise os seguintes logs do WebSphere Portal:
	- v /opt/IBM/WebSphere/wp\_profile/logs/WebSphere\_Portal\_PortalNode2/SystemOut.log
	- /opt/IBM/WebSphere/wp\_profile/logs/WebSphere\_Portal\_PortalNode2/SystemErr.log
- c. No servidor de aplicativos, revise os seguintes logs do WebSphere Application Server:
	- v /opt/IBM/WebSphere/AppServerv7/profiles/isim1/logs/isim1/SystemOut.log
	- v /opt/IBM/WebSphere/AppServerv7/profiles/isim1/logs/isim1/SystemErr.log
- 5. Verifique se o sistema de arquivo no servidor de aplicativos não atingiu a capacidade. Isto pode ser determinado ao executar o comando **df -h**. O sistema de arquivos pode ser considerado cheio, mesmo se estiver abaixo de 100% usado. Por esse motivo, se o comando **df -h** retornar que o sistema de arquivos está 90% ou mais cheio, você deverá considerar que o sistema de arquivos atingiu a capacidade.
- 6. Verifique se o servidor isim1 foi iniciado. A verificação pode ser feita usando o WebSphere Application Server Administrative Console ou por etapas manuais. A seguir estão as etapas manuais:
	- a. No sistema servidor de aplicativos, efetue logon como ibmadmin.
	- b. Em uma janela de comando, execute: /opt/IBM/WebSphere/AppServerv7/profiles/isim1/bin/ serverStatus.sh -all -username *WAS\_ADMIN\_USER* -password *WAS\_ADMIN\_PWD*, em que *WAS\_ADMIN\_USER* é o ID de administrador do WebSphere (normalmente admin) e *WAS\_ADMIN\_PWD* é a senha do administrador do WebSphere Application Server.
	- c. Se a mensagem ADMU0509I: O Servidor de Aplicativos "nodeagent" não pode ser acessado. Ele parece estar interrompido. for exibida, inicie o nodeagent usando o seguinte comando: /opt/IBM/WebSphere/AppServerv7/profiles/isim1/bin/startNode.sh . Ignore esta etapa se a mensagem ADMU0508I: O Servidor de Aplicativos "nodeagent" está INICIADO. será exibida. Se foi necessário iniciar o nodeagent, uma mensagem semelhante à seguinte será exibida: ADMU3000I: Servidor nodeagent aberto para e-business; o ID do processo é 26654.
	- a. Se a mensagem ADMU0509I: The Application Server "isim1" cannot be reached. It appears to be stopped. for exibida, inicie o servidor isim1 usando o seguinte comando: /opt/IBM/WebSphere/ AppServerv7/profiles/isim1/bin/startServer.sh isim1. Ignore esta etapa se a mensagem ADMU0508I: The Application Server "isim1" is STARTED. será exibida. Se você tiver que iniciar o isim1, uma mensagem semelhante à seguinte será exibida: ADMU3000I: Server isim1 open for e-business; process id is 26654.

**Importante:** Os servidores devem ser iniciados e pausados em uma ordem específica.

Inicie os servidores nesta ordem:

- a. nodeagent
- b. isim1

Pare os servidores nesta ordem:

- a. isim1
- b. nodeagent

O servidor isim1 é interrompido executando o seguinte comando em uma janela de comando no servidor de aplicativos: /opt/IBM/WebSphere/AppServerv7/profiles/isim1/bin/stopServer.sh -all -username *WAS\_ADMIN\_USER* -password *WAS\_ADMIN\_PWD*, em que *WAS\_ADMIN\_USER* é o ID de administrador do WebSphere (normalmente admin) e *WAS\_ADMIN\_PWD* é a senha do administrador do WebSphere Application Server.

O nodeagent é interrompido executando o seguinte comando em uma janela de comando no servidor de aplicativos: /opt/IBM/WebSphere/AppServerv7/profiles/isim1/bin/stopNode.sh -username

*WAS\_ADMIN\_USER* -password *WAS\_ADMIN\_PWD*, em que *WAS\_ADMIN\_USER* é o ID de administrador do WebSphere (normalmente admin) e *WAS\_ADMIN\_PWD* é a senha do administrador do WebSphere.

- 7. Verifique se o servidor isim1 foi iniciado. A verificação pode ser feita usando o WebSphere Application Server Administrative Console ou por etapas manuais. A seguir estão as etapas que usam o WebSphere Application Server Administrative Console:
	- a. Efetue logon no WebSphere Application Server Administrative Console em http:// *APPLICATION\_SERVER\_HOST*:9061/ibm/console usando o ID administrativo e a senha do WebSphere Application Server Administrative. *APPLICATION\_SERVER\_HOST* é o nome do host para o servidor de aplicativos.
	- b. Visualize o status do servidor isim1 ao clicar em **Servidores** > **Tipos de Servidores** > **Servidores de Aplicativos WebSphere**.

O ícone  $\Rightarrow$  significa que o servidor está iniciado. Se necessário, selecione o servidor e clique em **Reiniciar** para reiniciar o servidor.

O ícone **\*** significa que o servidor está interrompido. Selecione o servidor e clique em **Iniciar** para iniciar o servidor.

O ícone  $\circled{r}$  significa que o status de servidor é indisponível. O Agente do Nó pode não estar em execução. Para iniciar o Agente do Nó, execute o comando /opt/IBM/WebSphere/ AppServerv7/profiles/isim1/bin/startNode.sh em uma janela de comando.

**Importante:** Os servidores devem ser iniciados e pausados em uma ordem específica.

Inicie os servidores nesta ordem:

- a. nodeagent
- b. isim1

Pare os servidores nesta ordem:

- a. isim1
- b. nodeagent

Para parar o servidor isim1, selecione o servidor e clique em **Parar**.

O nodeagent é interrompido executando o seguinte comando em uma janela de comando no servidor de aplicativos: /opt/IBM/WebSphere/AppServerv7/profiles/isim1/bin/stopNode.sh -username *WAS\_ADMIN\_USER* -password *WAS\_ADMIN\_PWD*, em que *WAS\_ADMIN\_USER* é o ID de administrador do WebSphere (normalmente admin) e *WAS\_ADMIN\_PWD* é a senha do administrador do WebSphere.

### **O que Fazer Depois**

Resolva quaisquer problemas ou erros localizados e tente novamente o teste.

## **Registrando e Analisando Dados de Uso**

Os dados de uso de log do IBM Intelligent Operations Center podem ser processados usando um aplicativo de análise de uso.

Estes logs fornecem informações sobre as atividades de sessão, como login, logout, tempo limite e falhas de login. As entradas de log estão em conformidade com o padrão de mercado combinado NCSA.

Ao analisar as entradas de log, é possível monitorar o uso do IBM Intelligent Operations Center.

## **Logs de Análise de Uso**

Os registros de uso do IBM Intelligent Operations Center estão gravados em arquivos de log dedicados. O WebSphere Portal está configurado para rotear os logs a cada seis horas. O intervalo de rotação pode ser customizado.

Os logs de análise de uso podem ser localizados no servidor de aplicativos em um ambiente padrão e no servidor de aplicativos 1 e servidor de aplicativos 2 em um ambiente de alta disponibilidade. Os logs estão no seguinte diretório:

*wp\_root*/logs/*wp\_server\_name*/SiteAnalyzerLogs

em que *wp\_root* é o diretório inicial do WebSphere Portal e *wp\_server\_name* é o nome do servidor do WebSphere Portal.

Os arquivos de log são nomeados no formato a seguir: sa\_*CREATE\_TIME*\_*CLOSE\_TIME*.log, em que *CREATE\_TIME* é o registro de data e hora em que o log foi criado e *CLOSE\_TIME* é o registro de data e hora em que o log foi fechado. Os registros de data e hora *CREATE\_TIME* e *CLOSE\_TIME* estão no formato *YYYY*.*MM*.*DD*-*hh*.*mm*.*ss*, em que *YYYY* é ano, *MM* é mês, *DD* é dia, *hh* é hora, *mm* é minuto e *ss* é segundo.

A criação de log deve ser ativada para capturar dados de análise de uso. A criação de log fica ativada por padrão.

#### **Informações relacionadas**:

[Ativando a criação de log de análise de site no WebSphere Portal](http://www.lotus.com/ldd/portalwiki.nsf/xpDocViewer.xsp?lookupName=IBM+WebSphere+Portal+8+Product+Documentation#action=openDocument&res_title=Enabling_site_analysis_logging_wp8&content=pdcontent)

## **Executando a ferramenta de análise de uso**

A ferramenta de análise de uso processa os logs de analítica de uso e salva os dados para propósitos de relatório de histórico e em tempo real.

## **Sobre Esta Tarefa**

A ferramenta armazena as informações de análise a seguir no banco de dados USAGEAN na tabela SCHUSAG.USAGEDATA. Os logs processados são armazenados no diretório /opt/IBM/WebSphere/ usageAnalysis/Archive *date time*/logs, em que *date\_time* é o de data e hora em que a ferramenta foi executada.

- v src\_ip O endereço IP de origem em que a solicitação da URL do WebSphere Portal (req\_url) foi originada.
- req user O usuário que solicitou a URL do WebSphere Portal (req url).
- req datetime A data e hora quando a URL WebSphere Portal (req url) foi solicitada.
- req url A URL do WebSphere Portal que foi solicitada pelo usuário (req user).
- v cookies Os cookies que foram passados com a solicitação de URL do WebSphere Portal (req\_url).
- sa filename O nome do arquivo de log de analítica de uso processado.
- v p\_server O servidor WebSphere Portal em que o arquivo de log de analítica de uso (sa\_filename) foi originado. Estas informações são úteis para instalações com mais de um nó do WebSphere Portal.
- v created A data e hora em que a entrada foi criada no banco de dados.

A ferramenta de Análise de Uso pode ser configurada ao alterar as propriedades a seguir no arquivo /opt/IBM/WebSphere/usageAnalysis/runAnalysisTool.sh.

- · IS DEBUG pode ser configurado como yes ou no, indicando se as instruções de depuração são exibidas quando a ferramenta Análise de Uso é executada. O padrão é no indicando que as instruções de depuração não serão exibidas.
- IS FORCE pode ser configurado como yes ou no indicando se um arquivo de análise de uso processado deve ser reprocessado. Quando configuradas como yes, as entradas existentes no banco de dados são excluídas e o log é reprocessado.

Para executar a ferramenta de analítica de uso, faça o seguinte.

## **Procedimento**

- 1. Em um ambiente padrão, efetue sign on no servidor servidor de aplicativos como o usuário ibmadmin. Se executar um ambiente de alta disponibilidade, efetue sign on no servidor de aplicativos 1 e servidor de aplicativos 2 por vez e execute as etapas a seguir.
- 2. Mude para o diretório *was\_root*/usageAnalysis, em que *was\_root* é o diretório inicial do WebSphere Application Server. Por exemplo, /opt/IBM/WebSphere/usageAnalysis.
- 3. Execute **./runAnalysisTool.sh -h** *database\_server\_hostname* **-p** *db2inst1\_password*.

Em que *database\_server\_hostname* é o nome do host do servidor de dados ou servidor de dados 1 e *db2inst1\_password* é a senha definida por DEFAULT.PWD.DB2 no arquivo de propriedades de topologia.

## **Resultados**

Os resultados de análise são gravados no banco de dados USAGEAN.

# **Capítulo 8. Manutenção da Solução**

Para manter o IBM Intelligent Operations Center executando normalmente, planeje uma manutenção regular. Implemente um plano de manutenção de arquivo de log e ajuste o sistema para otimizar o desempenho.

## **Consulta da Base de Conhecimento de Suporte**

O link a seguir inicia uma consulta customizada da Base de conhecimento de suporte de todas as versões do IBM Intelligent Operations Center: [Visualizar Todas as Dicas de Manutenção do IBM Intelligent](http://www.ibm.com/support/search.wss?tc=SS3NGB&q=maintain) [Operations Center.](http://www.ibm.com/support/search.wss?tc=SS3NGB&q=maintain)

## **Fazendo Backup e Recuperando Dados**

Crie um plano para fazer backup e recuperar dados periodicamente para sua implementação do IBM Intelligent Operations Center. O backup e a recuperação dos arquivos de dados e bancos de dados é uma operação essencial para qualquer sistema de negócio, especialmente para dados e aplicativos que estejam em execução em ambientes de produção.

## **Antes de Iniciar**

Antes de fazer o backup do IBM Intelligent Operations Center, tome as decisões a seguir:

- v Decida qual utilitário usar. É possível usar o Tivoli Storage Manager ou outro utilitário de backup e fazer o backup. Consulte a documentação do produto do Tivoli Storage Manager, ou a documentação para o utilitário que escolheu usar.
- v Determine se deseja executar um backup offline ou um backup online. Se fizer um backup offline, os servidores do IBM Intelligent Operations Center serão interrompidos antes de executar o procedimento de backup. Se fizer um backup online, os servidores do IBM Intelligent Operations Center permanecerão operacionais enquanto executar o procedimento de backup. Se optar por um backup online, assegure-se de que as técnicas e ferramentas usadas para o sistema de arquivos e o backup de banco de dados suportem a captura de backups online. Por exemplo, se um arquivo aberto ou um banco de dados modificado for encontrado durante um backup online, assegure-se de que ele não cause a falha do backup.

#### **Informações relacionadas**:

[Documentação do Produto Tivoli Storage Manager](http://pic.dhe.ibm.com/infocenter/tsminfo/v6r3/index.jsp?topic=%2Fcom.ibm.itsm.ic.doc%2Fwelcome.html)

## **Fazendo Backup de Dados**

Planeje seu utilitário de backup e recuperação escolhido para executar periodicamente um procedimento de backup automatizado no sistema de arquivos e bancos de dados do IBM Intelligent Operations Center. A frequência dos backups depende de com que frequência as mudanças são feitas nos dados e quão críticos os dados são.

## **Fazendo Backup do Sistema de Arquivos**

Execute periodicamente um procedimento de backup automatizado nos diretórios do IBM Intelligent Operations Center que estão em cada servidor. Para obter a proteção completa, é importante que faça backup de todos os diretórios.

## **Sobre Esta Tarefa**

Faça backup de todos os arquivos e subdiretórios que estão em cada diretório especificado.

**Nota:** Faça um backup do sistema de arquivos ao mesmo tempo que o backup de banco de dados.

#### **Procedimento**

Planeje seu utilitário de backup escolhido para fazer o backup periodicamente dos diretórios especificados em cada servidor, conforme indicado na tabela a seguir:

| Servidor                | <b>Diretórios</b>                                                                                                    |
|-------------------------|----------------------------------------------------------------------------------------------------|
| Servidor de aplicativos | /opt/IBM/WebSphere/<br>/opt/IBM/WebSphere STProxy<br>/opt/IBM/TDI/V7.1/pwd_plugins/pam<br>/opt/IBM/isim/data<br>/opt/IBM/isim/extensions/6.0<br>/opt/IBM/isim/config<br>/opt/IBM/PMT<br>/opt/IBM/ISP<br>/opt/IBM/ioc<br>/local/notesdata<br>/home/ibmadmin<br>/home/ibmuser |
| Servidor da web         | /opt/IBM/HTTPServer/conf<br>/opt/IBM/TDI/V7.1/pwd plugins/pam<br>/opt/IBM/WebSphere/Plugins<br>/opt/IBM/ISP<br>/home/ibmadmin<br>/home/ibmuser                                                                                                    |
| Servidor de Analítica   | /opt/IBM/WebSphere/<br>/opt/IBM/ISP<br>/opt/IBM/mqsi<br>/opt/IBM/cognos<br>/opt/IBM/ILOG<br>/opt/ibm/ioc<br>/opt/mqm<br>/var/mqm<br>/var/mqsi<br>/home/ibmadmin<br>/home/ibmuser<br>/datahome/proxy/idsslapd-proxy<br>/opt/IBM/TDI/V7.1/pwd plugins/pam                     |
| servidor de dados       | /datahome/dsrdbm01/idsslapd-dsrdbm01<br>/opt/IBM/ISP<br>/home/ibmadmin<br>/home/ibmuser<br>/opt/IBM/TDI/V7.1/pwd_plugins/pam<br>/opt/IBM/TDI/V7.1/pwd plugins/tds<br>/opt/IBM/TDI/V7.1/timsol                                                                               |

*Tabela 52. Diretórios do IBM Intelligent Operations Center para Fazer Backup em Cada Servidor*

## **Fazendo Backup dos Bancos de Dados**

Execute periodicamente um procedimento de backup automatizado nos bancos de dados do IBM Intelligent Operations Center, incluindo o servidor de diretório ou registro do usuário. Para obter proteção completa, assegure-se de fazer backup de todos os bancos de dados.

## **Sobre Esta Tarefa**

Para obter mais informações sobre as ferramentas e processos que estão disponíveis para o backup dos bancos de dados, consulte o link no fim do tópico da documentação do produto DB2.

Ao fazer backup do Tivoli Directory Server, é possível fazer backup das informações do banco de dados somente, ou é possível fazer backup das informações da instância completa do Tivoli Directory Server. Para obter mais informações sobre métodos para backup e restauração das informações da instância do Tivoli Directory Server, consulte o guia de administração na documentação do produto Tivoli Directory Server.

**Nota:** Execute os backups de banco de dados ao mesmo tempo que o backup do sistema de arquivos.

#### **Procedimento**

Planeje sua ferramenta de backup escolhida para fazer backup periodicamente dos bancos de dados especificados para cada componente no IBM Intelligent Operations Center, conforme indicado na tabela a seguir:

| Componente                                      | Instância do banco de dados | <b>Banco de Dados</b> |
|-------------------------------------------------|-----------------------------|-----------------------|
| WebSphere Portal Server                         | db2inst1                    | <b>CUSTDB</b>         |
|                                                 | db2inst1                    | <b>FDBKDB</b>         |
|                                                 | db2inst1                    | <b>LKMDDB</b>         |
|                                                 | db2inst1                    | <b>JCRDB</b>          |
|                                                 | db2inst1                    | <b>RELDB</b>          |
|                                                 | db2inst1                    | <b>COMMDB</b>         |
| <b>IBM Business Monitor</b>                     | db2inst1                    | <b>MONITOR</b>        |
|                                                 | db2inst1                    | <b>WBMDB</b>          |
| IBM Cognos Business Intelligence                | db2inst1                    | <b>CXLOGDB</b>        |
|                                                 | db2inst1                    | <b>CXCONTDB</b>       |
| Ferramenta de análise de uso                    | db2inst1                    | <b>USAGEAN</b>        |
| Tivoli Identity Manager                         | db2inst1                    | <b>ITIMDB</b>         |
| IBM Worklight                                   | db2inst1                    | <b>WLREPORT</b>       |
|                                                 | db2inst1                    | <b>APPCNTR</b>        |
|                                                 | db2inst1                    | <b>WRKLGHT</b>        |
| Aplicativo IBM Intelligent Operations<br>Center | db2inst2                    | IOCDB, IOCME          |
| Ferramenta de verificação do sistema            | db2inst2                    | <b>CATSCHDB</b>       |
| <b>LDAP</b>                                     | dsrdbm01                    | <b>LDAPDB</b>         |

*Tabela 53. Bancos de Dados para Fazer Backup em Cada Componente*

#### **Informações relacionadas**:

[Documentação do Produto IBM Tivoli Directory Server](http://pic.dhe.ibm.com/infocenter/tivihelp/v2r1/index.jsp?topic=%2Fcom.ibm.IBMDS.doc%2Fwelcome.htm)

[Documentação do Produto IBM DB2 Database para Linux, UNIX e Windows](http://pic.dhe.ibm.com/infocenter/db2luw/v10r1/index.jsp)

## **Recuperando Dados de um Backup**

Se os dados que estiverem em seu arquivo do IBM Intelligent Operations Center ou em seus bancos de dados estiverem corrompidos ou perdidos, recupere os dados dos seus arquivos e bancos de dados com backup executado.

## **Antes de Iniciar**

Antes de recuperar dados de um backup, prepare seu ambiente de destino. Você deve instalar uma instância do IBM Intelligent Operations Center que pode ser usada como o destino de restauração para seus arquivos e bancos de dados recuperados. Para obter informações sobre instalar uma instância do IBM Intelligent Operations Center, consulte o link no fim do tópico para a seção de instalação e configuração.

## **Sobre Esta Tarefa**

Observe os pontos a seguir que se relacionam com recuperação de bancos de dados:

- v Se restaurar bancos de dados, você também deverá restaurar os arquivos de dados que foram arquivados quando a imagem de backup foi obtida.
- v Ao restaurar bancos de dados, assegure-se de que os bancos de dados sejam restaurados por um período que termine no horário em que concluiu o backup do sistema de arquivos. Caso contrário, os arquivos de configuração e os arquivos de dados não poderão ser sincronizados com as informações que estão nos bancos de dados.
- v Se você estiver recuperando dados em um ambiente de alta disponibilidade, a recuperação de desastre de alta disponibilidade do DB2 deverá ser configurada novamente após restaurar os bancos de dados. Para obter mais informações sobre configurar a recuperação de desastre de alta disponibilidade do DB2, consulte a documentação do produto do DB2.

## **Procedimento**

- 1. Para parar todos os servidores do IBM Intelligent Operations Center, execute o script IOCControl que estiver no ferramenta de controle de plataforma:
	- a. Localize o script IOCControl no diretório /opt/IBM/ISP/mgmt/scripts que está no Servidor de Analítica.
	- b. Efetue logon como usuário ibmadmin.
	- c. Execute o script IOCControl com as opções apropriadas:
		- v Em um ambiente padrão, insira o comando a seguir:
			- ./IOCControl –a stop –c all –p *password*
		- v Em um ambiente de alta disponibilidade, insira o comando a seguir:
			- ./IOCControl –a 091 –p *password*
- 2. Para iniciar os servidores de banco de dados, execute o script IOCControl com as opções apropriadas:
	- v Em um ambiente padrão, insira os comandos a seguir:
		- ./IOCControl –a start –c db24mid –p *password*
		- ./IOCControl –a start –c db24app –p *password*
	- v Em um ambiente de alta disponibilidade, insira os comandos a seguir:
		- ./IOCControl –a 141 –p *password*
		- ./IOCControl –a 151 –p *password*
- 3. Exclua os arquivos e diretórios que estão listados na tabela no tópico *Fazendo backup do sistema de arquivos*. Consulte o link no fim do tópico.
- 4. Restaure os arquivos e diretórios com backup executado que estão listados na tabela no tópico *Fazendo backup do sistema de arquivos*. Consulte o link no fim do tópico.
- 5. Restaure os bancos de dados com backup executado.
- 6. Para iniciar todos os servidores do IBM Intelligent Operations Center, execute o script IOCControl:
- a. Localize o script IOCControl no diretório /opt/IBM/ISP/mgmt/scripts que está no Servidor de Analítica.
- b. Efetue logon como usuário ibmadmin.
- c. Execute o script IOCControl com as opções apropriadas:
	- v Em um ambiente padrão, insira o comando a seguir:
		- ./IOCControl –a start –c all –p *password*
	- v Em um ambiente de alta disponibilidade, insira o comando a seguir:
		- ./IOCControl –a 001 –p *password*

#### **Conceitos relacionados**:

[Capítulo 2, "Instalando a solução", na página 21](#page-32-0)

O IBM Intelligent Operations Center fornece opções de instalação para instalar o ambiente e o aplicativo IBM Intelligent Operations Center. Após instalar o IBM Intelligent Operations Center, alguma configuração adicional é necessária.

#### **Informações relacionadas**:

[Documentação do Produto IBM DB2 Database para Linux, UNIX e Windows](http://pic.dhe.ibm.com/infocenter/db2luw/v10r1/index.jsp)

## **Manutenção de Arquivo de Log**

O IBM Intelligent Operations Center armazena arquivos de log em vários locais diferentes. Para evitar interrupções do sistema, faça backup periodicamente do banco de dados, dos arquivos de log de archive e remova os arquivos de log originais.

O IBM Intelligent Operations Center usa bancos de dados do DB2 para armazenar as informações que são exibidas na interface com o usuário, nos relatórios, nos KPIs e nas APIs. Conforme os dados chegam no IBM Intelligent Operations Center, o DB2 registra as informações nos logs, o que assegura uma transação consistente e a capacidade de recuperar-se de falhas do sistema. Conforme o volume de dados aumenta no IBM Intelligent Operations Center, o número de arquivos de log aumenta significativamente.

Monitore a quantia de espaço em disco que é necessária para os arquivos de log. A quantia de espaço em disco que é necessária depende do tamanho de seus carregamentos de dados planejados. Se você não gerenciar os arquivos de log, eventualmente os arquivos de log poderão preencher uma partição do sistema de arquivos e o espaço dos logs ativos se tornará indisponível. As consequências negativas são que muitos recursos básicos no IBM Intelligent Operations Center não funcionam corretamente. A abordagem que é assumida para gerenciar os arquivos de log depende de sua abordagem em fazer backup e recuperar dados no IBM Intelligent Operations Center.

Também é possível usar uma combinação dos métodos a seguir. O método escolhido depende das características de cada origem de dados. As variações nos métodos incluem desligar a criação de log para os carregamentos iniciais ou implementar logs circulares que sobrescrevem registros antigos. Esses métodos evitam erros de espaço, porém proíbem a capacidade de recuperação para a última transação. Para obter mais informações, acesse o link no término do tópico para o *IBM DB2 10.1 Data Recovery and High Availability Guide and Reference* e consulte a seção sobre as considerações de armazenamento para recuperação.

## **Criação de Log Desligada**

Se os dados puderem ser reproduzidos facilmente a partir de um sistema de registro externo, desligue a criação de log completamente. Desligar a criação de log economiza espaço e também melhora o desempenho do carregamento significativamente. É possível recuperar-se de uma falha ao recarregar os dados do sistema externo do registro. Como você deverá carregar todo o histórico que é necessário, esse método poderá demorar muito tempo se os volumes de dados forem grandes.

## **Criação de Log Desligada e Backups Implementados Diariamente**

Se não for possível reproduzir facilmente os dados de mais de um único dia e se for aceitável recarregar alguns dados, desligue a criação de log e implemente backups diários. É possível recuperar-se de uma falha ao restaurar o backup do dia anterior e recarregar a atividade para hoje. Os backups podem ser backups do DB2 padrão ou capturas instantâneas de máquina virtual. Esse método economiza espaço, melhora o desempenho e é o mais adequado para origens de dados padrão do IBM Intelligent Operations Center que são preenchidos usando um processo extrair, transformar e carregar (ETL) ou usando exportações.

## **Registro ativado**

Se você requerer recuperação de dados até a última transação e se não desejar recarregar dados do sistema de registro externo, você deverá determinar a quantia de espaço que é necessária para manipular logs e backups ativos. É fundamental implementar backups completos regulares ou backups incrementais regulares, ou uma combinação de backups completos e incrementais regulares, para poder recuperar espaço para arquivos de log ativos. As etapas a seguir descrevem um processo de backup de amostra, em que cada etapa de backup é realizada após um período apropriado:

- 1. Carregar dados iniciais.
- 2. Implemente um backup de banco de dados completo, backup\_1.
- 3. Carregue dados planejados que criam os logs correspondentes activelog 1 e activelog 2.
- 4. Implemente um backup de banco de dados incremental, backup\_2.
- 5. Arquive ou exclua activelog\_1 e activelog\_2.
- 6. Carregue dados planejados que criam os logs correspondentes activelog\_3 e activelog\_4.
- 7. Implemente um backup de banco de dados incremental, backup\_3.
- 8. Arquive ou exclua activelog 3 e activelog 4.
- 9. Carregue dados planejados que criam os logs correspondentes activelog 5 e activelog 6.
- 10. Implemente um backup de banco de dados completo, backup\_4.

Como exemplo, se você precisar recuperar dados após uma falha que ocorrer logo após a etapa 6 acima, será possível recuperar os dados, conforme mostrado nas etapas a seguir:

- 1. Restaure o backup de banco de dados completo, backup\_1.
- 2. Restaure o backup de banco de dados incremental, backup\_2.
- 3. Aplique os logs ativos activelog\_3 e activelog\_4.

**Informações relacionadas**:

[Guia e Referência de Recuperação de Dados e Alta Disponibilidade do IBM DB2 10.1](http://public.dhe.ibm.com/ps/products/db2/info/vr101/pdf/en_US/DB2RecoveryAndHA-db2hae1011.pdf)

## **Ajustando o Desempenho**

As seções a seguir descrevem como ajustar o servidor de aplicativos e o WebSphere Application Server. **Informações relacionadas**:

[Documentação do Produto WebSphere Application Server](http://pic.dhe.ibm.com/infocenter/wasinfo/v8r0/index.jsp)

## **Ajustando o servidor de aplicativos Sobre Esta Tarefa**

Utilize as diretrizes a seguir, que são baseadas nos resultados dos testes de desempenho, para configurar o tamanho de heap da Java Virtual Machine.

## **Procedimento**

- 1. Configure os tamanhos máximo e mínimo do heap para o mesmo valor.
- 2. Configure o tamanho do heap para um valor compatível com a memória física e que seja acima de 2 GB.

## **O que Fazer Depois**

Para obter mais informações, consulte o link relacionado.

## **Ajustando o WebSphere Application Server**

Para obter informações sobre o ajuste do desempenho do WebSphere Application Server Versão 8, consulte o link relacionado.

## **Configurando a Coleta de Dados de Monitoramento de Desempenho do DB2**

Para ativar o monitoramento de desempenho da instância e dos bancos de dados do DB2, configure o DB2 para coletar dados que sejam relacionados a cada comutador do monitor do DB2. Ligue os comutadores do monitor para ativar as instâncias do banco de dados para serem monitoradas usando as rotinas do monitor do DB2.

## **Sobre Esta Tarefa**

Use o seguinte procedimento para configurar os valores dos comutadores do monitor de desempenho do DB2 relevante para ON. Execute o procedimento em ambos, db2inst1 e db2inst2.

## **Procedimento**

- 1. No servidor de dados, efetue logon como o proprietário da instância do DB2 para db2inst1.
- 2. Insira os seguintes comandos.

**Nota:** Insira o comando db2 update em uma linha como um comando único.

```
db2 attach to db2inst1
```

```
db2 update dbm cfg using DFT_MON_BUFPOOL ON DFT_MON_LOCK ON DFT_MON_SORT ON
  DFT_MON_STMT ON DFT_MON_TABLE ON DFT_MON_TIMESTAMP ON DFT_MON_UOW ON
 HEALTH MON OFF
```
db2stop

db2start

3. Repita as etapas anteriores, mas substitua db2inst1 por db2inst2.

## **O que Fazer Depois**

Para verificar as configurações do comutador do monitor de desempenho do DB2, conclua as seguintes etapas em ambos, db2inst1 e db2inst2:

- 1. No servidor de dados, efetue logon como o proprietário da instância do DB2 para db2inst1.
- 2. Insira o seguinte comando:
	- db2 get dbm cfg |grep MON
- 3. Repita as etapas anteriores, mas substitua db2inst1 por db2inst2.

## **Modificando a senha de topologia**

A senha de topologia é usada durante o processo de instalação para criptografar e acessar o arquivo que define a topologia da solução. A senha é criada durante o processo de instalação quando um keystore é criado. Se necessário, a senha pode ser alterada excluindo o keystore e especificando uma nova senha de topologia.

## **Sobre Esta Tarefa**

No servidor de instalação, acesse o diretório no qual o pacote de instalação do IBM Intelligent Operations Center foi copiado. Nestas etapas, este diretório é referido como *install\_home*.

## **Procedimento**

- 1. Efetue logon como root ou alterne para a conta raiz executando o comando **su -** .
- 2. Altere para o diretório /*install\_home*/ioc16.
- 3. Exclua o arquivo *install\_home*/ioc16/resource/ioc.keystore.
- 4. Execute o comando **./iop.std.install.sh -p** *topology\_password* **3** para um ambiente padrão ou o comando **./iop.ha.install.sh -p** *topology\_password* **3** para um ambiente de alta disponibilidade, em que *topology\_password* é a senha a ser criada para a topologia.
- 5. Anote a senha para uso futuro.

**Importante:** A senha da topologia é necessária ao executar o ferramenta de gerenciamento de senha e o ferramenta de controle de plataforma.

## **Atualizando o Token LTPA para Conexão Única**

O IBM Intelligent Operations Center utiliza o token Lightweight Third-Party Authentication (LTPA) para ativar a conexão única em muitos serviços. O token e as chaves durante a instalação não expiram. É uma boa prática de segurança utilizá-lo para regenerar periodicamente o token LTPA e atualizar os serviços.

## **Antes de Iniciar**

O produto do IBM Intelligent Operations Center deve ser instalado e todos os serviços iniciados antes de atualizar o token LTPA.

Este procedimento requer que todos os serviços sejam interrompidos e iniciados, para que a atualização não seja feita enquanto o sistema estiver em produção. Todos os usuários conectados ao sistema enfrentarão uma interrupção no serviço e poderão perder dados.

## **Procedimento**

Gerar um novo token LTPA para o servidor de aplicativos

- 1. No servidor de aplicativos, abra um navegador da web e acesse http://*application\_host*:9061/ibm/ console, em que *application\_host* é o nome do host do servidor de aplicativos.
- 2. Efetue logon como o usuário admin com a senha especificada no parâmetro WAS.ADMIN.ACCOUNT.PWD no arquivo de propriedades de topologia.
- 3. Clique em **Segurança** > **Segurança Global** > **LTPA**.
- 4. Insira uma senha duas vezes para o novo token LTPA. A senha é utilizada para criptografar o token LTPA. Essa senha será utilizada ao importar o token LTPA. Registre a senha como o parâmetro WAS.LTPA.PWD no arquivo de propriedades de topologia.
- 5. Insira o caminho e o nome do arquivo, onde o token LTPA será salvo, por exemplo, /tmp/newapp.ltpa. Se você especificar um caminho diferente ou nome de arquivo, substitua o caminho e nome de arquivo por /tmp/newapp.ltpa no restante destas etapas.
- 6. Clique em **Exportar Chaves**. O novo token LTPA será salvo como /tmp/newapp.ltpa.
- 7. Clique em **Mensagens** > **Salvar**. As atualizações serão salvas. Ignore todos os avisos sobre o domínio de conexão única que não está sendo definido.
- 8. No servidor de aplicativos, efetue o logon como usuário raiz e abra uma janela do terminal.
- 9. Execute o comando **cp /tmp/newapp.ltpa /opt/IBM/ISP/stproxy.ltpa**. Isto substituirá o arquivo criado quando o IBM Intelligent Operations Center foi instalado.

Atualize a conexão única para o serviço de colaboração.

10. Siga as etapas do ["Configurando Conexão Única para Serviços de Colaboração" na página 72](#page-83-0) para atualizar a conexão única para o serviço de colaboração.

Interrompa e reinicie todos os serviços.

- 11. Utilizando o ferramenta de controle de plataforma, interrompa todos os serviços.
- 12. Utilizando o ferramenta de controle de plataforma, inicie todos os serviços. Os tokens LTPA serão propagados entre o servidor do WebSphere Application Server e do Lotus Domino.

## **Configurando o Tempo Limite da Sessão**

O tempo limite da sessão determina o tempo que um usuário pode permanecer inativo antes de a sessão ser finalizada e o usuário ter de efetuar novamente o login. O tempo limite da sessão inclui administradores que efetuaram login por meio do serviço do portal.

### **Sobre Esta Tarefa**

Quando o IBM Intelligent Operations Center é instalado, nenhum tempo limite de sessão é definido. Os usuários permanecerão conectados até que seja efetuado o logout, mesmo que a sessão esteja inativa.

Se sua organização possuir políticas de segurança exigindo que as sessões efetuem logout depois de um período de inatividade, utilize as seguintes etapas para definir um tempo limite de sessão para o sistema do IBM Intelligent Operations Center.

### **Procedimento**

Configurar tempos limites do servidor.

- 1. Usando um navegador da web, acesse http://*application\_server*:9061/ibm/console em que *application\_server* é o nome do host do servidor de aplicativos em um ambiente padrão e o servidor de aplicativos 1 em um ambiente de alta disponibilidade.
- 2. Efetue logon como o usuário admin com a senha definida para PORTAL.ADMIN.ACCOUNT.PWD no arquivo de propriedades de topologia.
- 3. Clique em **Servidores** > **Tipo de Servidor** > **WebSphere Application Servers** > **WebSphere Portal**.
- 4. Clique em **Configurações de Contêiner** > **Gerenciamento de sessão** > **Configurar Tempo Limite**.
- 5. Insira o valor do tempo limite desejado em minutos.
- 6. Clique em **OK**.
- 7. Clique em **Salvar**.
- 8. Clique em **Servidores** > **Tipo de Servidor** > **WebSphere Application Servers** > **STProxyServer1**.
- 9. Clique em **Configurações de Contêiner** > **Gerenciamento de sessão** > **Configurar Tempo Limite**.
- 10. Insira o valor do tempo limite desejado em minutos.
- 11. Clique em **OK**.
- 12. Clique em **Salvar**.
- 13. Clique em **Servidores** > **Tipo de Servidor** > **WebSphere Application Servers** > **CongnosX \_GW1**.
- 14. Clique em **Configurações de Contêiner** > **Gerenciamento de sessão** > **Configurar Tempo Limite**.
- 15. Insira o valor do tempo limite desejado em minutos.
- 16. Clique em **OK**.
- 17. Clique em **Salvar**.
- 18. Clique em **Servidores** > **Tipo de Servidor** > **WebSphere Application Servers** > **CongnosX \_Disp1**.
- 19. Clique em **Configurações de Contêiner** > **Gerenciamento de sessão** > **Configurar Tempo Limite**.
- 20. Insira o valor do tempo limite desejado em minutos.
- 21. Clique em **OK**.
- 22. Clique em **Salvar**.
- Se executar em um ambiente de alta disponibilidade, configure os servidores adicionais a seguir.
- 23. Clique em **Servidores** > **Tipo de Servidor** > **WebSphere Application Servers** > **CongnosX\_Disp2**.
- 24. Clique em **Configurações de Contêiner** > **Gerenciamento de sessão** > **Configurar Tempo Limite**.
- 25. Insira o valor do tempo limite desejado em minutos.
- 26. Clique em **OK**.
- 27. Clique em **Salvar**.
- 28. Clique em **Servidores** > **Tipo de Servidor** > **WebSphere Application Servers** > **CongnosX\_GW2**.
- 29. Clique em **Configurações de Contêiner** > **Gerenciamento de sessão** > **Configurar Tempo Limite**.
- 30. Insira o valor do tempo limite desejado em minutos.
- 31. Clique em **OK**.
- 32. Clique em **Salvar**.
- 33. Clique em **Servidores** > **Tipo de Servidor** > **WebSphere Application Servers** > **WebSphere\_Portal\_PortalNode2**.
- 34. Clique em **Configurações de Contêiner** > **Gerenciamento de sessão** > **Configurar Tempo Limite**.
- 35. Insira o valor do tempo limite desejado em minutos.
- 36. Clique em **OK**.
- 37. Clique em **Salvar**.

Configure o tempo limite de inatividade do Cognos.

- 38. Efetue logon no servidor de analítica no ambiente padrão e ambos os servidor da analítica 1 e servidor da analítica 2 no ambiente de alta disponibilidade como o usuário root.
- 39. Execute /opt/IBM/cognos/c10\_64/bin64/cogconfig.sh
- 40. Clique em **Segurança** > **Autenticação**.
- 41. Especifique o valor de tempo limite desejado em segundos para **Tempo limite de inatividade em segundos**.
- 42. Clique em **Arquivo** > **Salvar**.
- 43. Repita o segundo servidor de analítica no ambiente de alta disponibilidade.
- Inicie novamente o servidor.
- 44. Pare e reinicie o aplicativo e os componentes analíticos usando o ferramenta de controle de plataforma.

# **Capítulo 9. Visualizando, filtrando e analisando dados**

Use as visualizações de status e as visualizações das operações do IBM Intelligent Operations Center para visualizar seus dados nos mapas ou em uma lista. É possível definir o critério de filtro para determinar quais dados são exibidos. Analise seus dados nos relatórios, visualizando os KPIs ou analisando os pontos de acesso de dados. Na janela Minhas Atividades, é possível gerenciar atividades que foram designadas a você por meio dos procedimentos padrão de operação.

O IBM Intelligent Operations Center é uma solução baseado na web que usa a tecnologia de portal. É possível acessar a solução com qualquer dos navegadores da web suportados.

#### **Informações relacionadas**:

[Navegadores Suportados do IBM Intelligent Operations Center](http://pic.dhe.ibm.com/infocenter/cities/v1r6m0/topic/com.ibm.ioc.doc/install_browsers.html)

## **Visualizações do Usuário de Amostra**

O IBM Intelligent Operations Center fornece visualizações de operações e de status de amostra para os usuários supervisor, operador e executivos. Use as visualizações para acessar as informações que você precisar e responda aos eventos conforme necessário. Também há visualizações de administração.

Os menus que estão listados na tabela a seguir são exibidos próximos à parte superior de cada visualização:

| Menu                     | Descrição                                                                                                    |
|--------------------------|----------------------------------------------------------------------------------------------------|
| Notificações             | A janela do Notificações exibe uma lista dinâmica de<br>notificações e seus detalhes.                                                                                                    |
| <b>Minhas Atividades</b> | A janela Minhas Atividades exibe uma lista dinâmica<br>de atividades que estão associadas às instâncias ativas<br>do procedimentos padrão de operação.                                                                                                    |
| Contatos                 | A janela do Contatos pode exibir uma lista de seus<br>contatos organizados por categoria. É possível<br>organizar os contatos em categorias que são baseadas<br>nas pessoas com as quais você deseja se comunicar;<br>por exemplo, você pode ter uma categoria para<br>contatos de trabalho geral e outra categoria para<br>contatos de trabalho do projeto. É possível enviar<br>mensagens instantâneas na solução e modificar seu<br>status, contatos ou grupos online. |
| Mais Ações               | Mais Ações é um menu sensível ao contexto. As<br>opções que são exibidas estão relacionadas ao painel<br>que está em foco.                                                                                                    |
| Ajuda                    | O menu Ajuda é simbolizado por um ícone de ponto<br>de interrogação. É um menu sensível ao contexto que<br>contém links para a documentação do produto local.<br>Os links são relevantes aos painéis e opções de menu<br>que estão atualmente exibidos na visualização. O menu<br>também contém um link para a documentação do<br>produto completa online, que é rotulado como Ajuda<br>Completa Online.                                                                  |

*Tabela 54. Menus que São Exibidos em Cada Visualização*

Os tópicos a seguir descrevem os painéis que são exibidos em cada uma das visualizações.

#### **Tarefas relacionadas**:

["Criando ou Customizando uma Página" na página 185](#page-196-0)

Se for um administrador, você poderá criar novas páginas para serem incluídas no IBM Intelligent Operations Center e especificar qual conteúdo exibir nessas páginas. É possível customizar a aparência e o layout do conteúdo que é incluído em cada página.

## **Operações com Mapas**

Use o visualizações de operações para manter o reconhecimento e obter uma visão geral das atualizações de dados que estiverem associadas à localização. Cada visualização das operações é uma página da web interativa que consiste de elementos independentes que cooperam entre si para fornecer informações abrangentes e interação para o usuário.

Os dados que estão disponíveis na visualização dependem da permissão de acesso que é designada para o usuário. Um grupo de usuários em uma organização é designado a um conjunto de permissões. Os membros do grupo podem visualizar apenas os dados que forem apropriados para sua função de tarefa.

Selecione a visualização necessária no menu **Citywide** na barra de menus superior. As visualizações que estiverem disponíveis para um usuário dependem da permissão de acesso que estiver designada para esse usuário. Cada grupo de usuários pode ver apenas as páginas que forem apropriadas para a função de tarefa que estiver associada a esse grupo. As visualizações de operações que são fornecidas são descritas na tabela a seguir.

| Visualizações         | Descrição                                                                                                    |
|-----------------------|----------------------------------------------------------------------------------------------------|
| Supervisor: Operações | Use a visualização do Supervisor: Operações para obter<br>uma visão geral dos dados atuais. A visualização do<br>Supervisor: Operações é destinada aos supervisores e<br>gerentes que monitoram dados atuais e preveem<br>problemas futuros.                                       |
| Operator: Operações   | Use a visualização do Operator: Operações para manter<br>o reconhecimento dos itens de dados atuais e sua<br>localização. A visualização do Operator: Operações é<br>destinada aos operadores, gerentes ou outras pessoas que<br>monitoram e respondem aos dados.                  |
| Executivo: Operações  | Use a visualização do Executivo: Operações para obter<br>uma visualização consolidada dos dados atuais. O<br>Executivo: Operações permite que os usuários com<br>responsabilidade entre organizações gerenciem e<br>respondam às mudanças referentes aos dados e à<br>localização. |

*Tabela 55. Visualizações das Operações*

O visualizações de operações contém os seguintes painéis:

#### **Painel de filtros**

Na visualização das operações apropriadas, use o painel de filtros para definir quais dados são exibidos no painel de conteúdo.

#### **Painel de Conteúdo**

No painel de conteúdo do visualização das operações, é possível visualizar os dados em mapas geoespaciais, mapas de localização ou em formato de lista.

#### **O painel de conteúdo de suporte**

No painel de conteúdo de suporte, é possível visualizar relatórios de eventos, como gráficos, tabelas ou gráficos de pizza.
# <span id="page-396-0"></span>**Status com KPIs**

Use o visualizações de status para obter uma visualização consolidada dos principais indicadores de desempenho (KPIs) que destacam os dados principais. Os usuários podem monitorar, gerenciar e responder às mudanças de status com relação às áreas principais do desempenho organizacional.

Os KPIs que estão disponíveis na visualização dependem da permissão de acesso que é designada para o usuário. Um grupo de usuários em uma organização é designado a um conjunto de permissões. Os membros de um grupo podem visualizar apenas os KPIs que forem apropriados para sua tarefa.

Selecione a visualização necessária no menu **Citywide** na barra de menus superior. A visualização que está disponível para um usuário depende da permissão de acesso que é designada para esse usuário. Cada grupo de usuários pode ver apenas as páginas que forem apropriadas para a função de tarefa que estiver associada a esse grupo. As visualizações de status que são fornecidas são descritas na tabela a seguir.

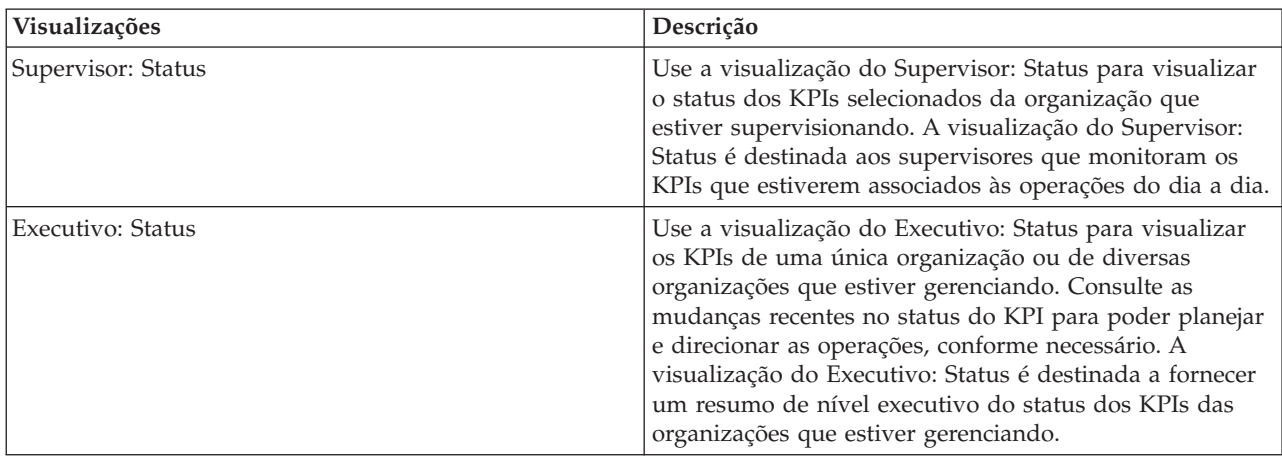

*Tabela 56. Visualizações de Status*

O visualizações de status contém os seguintes elementos:

### **Árvore de navegação**

Na visualização de status, use o painel de navegação para definir os dados que são exibidos no painel de conteúdo.

### **Painel de Conteúdo**

No painel de conteúdo da visualização de status, é possível visualizar os KPIs de nível mais alto ou realizar drill down para visualizar os KPIs subjacentes, conforme necessário.

# **Status da Área com KPIs**

### $1.6.0.1$   $1.6.0.2$

Use o visualizações de status da área para obter uma visualização dos principais indicadores de desempenho (KPIs) que destaca os dados principais para o áreas nomeadas específico. Os usuários podem monitorar, gerenciar e responder às mudanças de status com relação ao desempenho organizacional em áreas específicas do mapa.

Os KPIs disponíveis na visualização dependem da permissão de acesso designada a você e das áreas nomeadas selecionadas. Um grupo de usuários em uma organização é designado a um conjunto de permissões. Os membros de um grupo podem visualizar apenas os KPIs que forem apropriados para sua tarefa.

Selecione a visualização necessária no menu **Citywide** na barra de menus superior. A visualização que está disponível para um usuário depende da permissão de acesso que é designada para esse usuário. Cada grupo de usuários pode ver apenas as páginas que forem apropriadas para a função de tarefa que estiver associada a esse grupo. As visualizações de status da área de amostra que são fornecidas estão descritas na tabela a seguir.

*Tabela 57. Visualizações de status da área*

| Visualizações              | Descrição                                                                                                    |
|----------------------------|----------------------------------------------------------------------------------------------------|
| Supervisor: Status da Área | Use a visualização Supervisor: Status da Área para ver o<br>status dos KPIs selecionados para a organização nas<br>áreas que estão sendo supervisionadas. A visualização<br>Supervisor: Status da Área é destinada aos supervisores<br>que estão monitorando os KPIs que estão associados a<br>operações diárias em áreas específicas.                                                                                                    |
| Executivo: Status da Área  | Use a visualização Executivo: Status da Área para ver os<br>KPIs para as organizações e áreas que estão sendo<br>gerenciadas. Consulte as mudanças recentes no status do<br>KPI para poder planejar e direcionar as operações,<br>conforme necessário. A visualização Executivo: Status da<br>Área é destinada a fornecer um resumo de nível<br>executivo do status dos KPIs entre as organizações e nas<br>áreas que estão sendo gerenciadas. |

O visualizações de status da área contém os seguintes elementos:

### **Mapa e painel de lista**

Na visualizações de status da área, use o mapa e o painel de lista para definir os dados exibidos no painel de conteúdo. É possível usar a guia Mapa ou Lista para selecionar as áreas nomeadas que você deseja focalizar. As áreas nomeadas selecionadas definem os dados que são exibidos no painel de conteúdo.

### **Painel de Conteúdo**

No painel de conteúdo da visualização de status, é possível visualizar os KPIs de nível mais alto ou realizar drill down para visualizar os KPIs subjacentes, conforme necessário.

## **Mapa**

Selecione um ou mais origens de dados na lista no campo **Selecionar origens de dados da área nomeada** na parte superior do painel de lista e mapa. Todas as áreas nomeadas para todas as origens de dados são mostradas no mapa. Destaque uma forma de área nomeada no mapa para que os KPIs relevantes sejam exibidos no painel de conteúdo.

### **List**

Selecione um ou mais origens de dados na lista no campo **Selecionar origens de dados da área nomeada** na parte superior do painel de lista e mapa. Todas as áreas nomeadas para todas as origens de dados selecionadas são mostradas na lista. No campo **Visualizar Origem de Dados**, é possível selecionar uma origem de dados específica para ver apenas áreas nomeadas associadas a essa origem de dados exibida na lista. Clique em uma linha da área nomeada na tabela para que os KPIs relevantes sejam exibidos no painel de conteúdo.

Para obter informações gerais adicionais sobre as guias do mapa e da lista, consulte o link no final do tópico. Para obter informações mais detalhadas sobre como visualizar os KPIs, consulte o link no final do tópico.

**Administrator** Para obter informações adicionais sobre como configurar KPIs para áreas nomeadas, consulte os links no final do tópico.

### **Conceitos relacionados**:

["Visualizando dados nos mapas e na lista" na página 388](#page-399-0) No painel de conteúdo do visualização das operações, é possível visualizar os dados em mapas geoespaciais, mapas de localização ou em formato de lista.

["Status de monitoramento por meio de KPIs" na página 403](#page-414-0)

Use o visualização de status para visualizar o status dos principais indicadores de desempenho (KPIs) em formato resumido ou detalhado.

["Configurando KPIs" na página 128](#page-139-0)

Na visualização do Administração de Soluções, é possível configurar os Principais Indicadores de Desempenho (KPIs) e sua exibição hierárquica na interface com o usuário. Os KPIs são exibidos no visualizações de status em IBM Intelligent Operations Center.

["Configurando um origem de dados" na página 105](#page-116-0)

Use a ferramenta Origens de dados para configurar uma origem de dados que forneça dados para IBM Intelligent Operations Center.

# **Visualizações de Administração e Configuração**

Use as visualizações de administração para gerenciar e configurar o IBM Intelligent Operations Center.

# **Administração de Soluções**

Na visualização do Administração de Soluções, é possível visualizar detalhes da versão do produto, consoles de administração de acesso, executar verificações do sistema e administrar as propriedades do sistema. Também é possível configurar os componentes.

É possível configurar os seguintes componentes:

- Origens de Dados
- Painel de filtros
- Mapa Geoespacial
- Principal indicador de desempenho
- Mapas de localização
- Procedimentos padrão de operação

Para acessar a visualização Administração de Soluções, no menu **Administração** na parte superior da visualização, clique em **Administração de Soluções**.

# **Administração do Portal**

Use a visualização Administração do Portal para gerenciar, manter e operar o conteúdo da interface do IBM Intelligent Operations Center e para designar quem pode acessar os recursos diferentes da interface.

Para acessar a visualização Administração do Portal, no menu **Administração**, na parte superior da visualização, selecione Administração do Portal.

### **Conceitos relacionados**:

[Capítulo 3, "Protegendo a Solução", na página 93](#page-104-0)

Segurança é importante dentro do IBM Intelligent Operations Center porque a solução é central para operações essenciais. Para garantir segurança, é importante que você conheça as configurações padrão e que gerencie usuários da solução para fornecer a todos eles o nível correto de acesso.

["Customizando a Interface com o Usuário" na página 185](#page-196-0)

É possível customizar elementos da interface com o usuário do IBM Intelligent Operations Center para adequar sua operação.

## <span id="page-399-0"></span>**Visualizando dados nos mapas e na lista**

No painel de conteúdo do visualização das operações, é possível visualizar os dados em mapas geoespaciais, mapas de localização ou em formato de lista.

**Nota:** Em um mapa geoespacial o ícone de visualização de mundo funciona da maneira descrita no tópico "Controlando o mapa". Em um mapa de local, ao clicar no ícone de visualização de mundo, a visualização padrão do mapa de local será exibida.

### **Conceitos relacionados**:

["O Que Há de Novo para o Usuário" na página 8](#page-19-0)

Em IBM Intelligent Operations Center 1.6, é possível usar o novo painel de filtros para filtrar os dados que são exibidos em um mapa ou em relatórios.

# **Controlando o Mapa**

É possível mover o cursor ao redor do mapa usando o mouse ou o teclado.

## **Controles na Parte Superior do Mapa**

Os controles a seguir estão disponíveis na parte superior do mapa:

- v Setas de panoramização (para cima, para baixo, à esquerda, à direita)
- v Aumentar zoom
- v Visualização Mundial (diminuir zoom para a máxima extensão)
- v Diminuir zoom

## **Controles para se Movimentar pelo Mapa**

Para se movimentar pelo mapa, é possível usar os controles a seguir:

- v Clicar e arrastar o mapa usando o mouse
- v Pressionar a seta de panoramização para cima ou a tecla de seta para cima no teclado para se deslocar para o norte
- v Pressionar a seta de panoramização para baixo ou a tecla de seta para baixo no teclado para se deslocar para o sul
- v Pressionar a seta de panoramização para a direita ou a tecla de seta para direita no teclado para se deslocar para o leste
- v Pressionar a seta de panoramização para a esquerda ou a tecla de seta para esquerda no teclado para se deslocar para o oeste

## **Controles de zoom para ampliação ou redução da escala do mapa**

Para aumentar e diminuir o zoom do mapa, é possível usar os controles a seguir:

- v Clicar no ícone **+** do mapa para aumentar o zoom ou no ícone **-** do mapa para diminuir o zoom da parte central do mapa
- v Clique duas vezes no local selecionado para centralizar o mapa e aumentar o zoom para esse local
- v Clicar no ícone **Visualização global** para maximizar a diminuição do zoom para mostrar a visualização global
- v Pressionar a tecla **+** no teclado para aumentar zoom
- v Pressionar a tecla **-** no teclado para diminuir zoom
- v Pressionar Shift ao usar o mouse para desenhar um retângulo ao redor da área na qual será aumentado o zoom

### **Tarefas relacionadas**:

["Configurando o Centro e o Zoom do Mapa" na página 126](#page-137-0) Como administrador, é possível configurar as coordenadas de ponto central e de nível de zoom de qualquer mapa de base geoespacial na solução.

# **Guia Mapa**

Use a guia Mapa para ver informações atuais que são representadas em um mapa geoespacial. É possível obter informações a partir dos itens de dados marcados no mapa. Selecione a origens de dados no painel de filtros e seu mapa de base na lista de mapas disponíveis na solução.

A guia Mapa fornece uma representação visual dos itens de dados associados às suas posições relevantes no mapa. Utilizando informações que são exibidas no Mapa juntamente com as guias Mapa de Localização e Lista, é possível identificar problemas, recursos, padrões de localização, conflitos e sinergias. É possível acompanhar facilmente situações que alteram rápido ao acessar as origens de dados e feeds de dados relevantes.

As guias Mapa, Mapa de Localização e Lista são vinculadas para compartilhar entrada e mudanças nos itens de dados exibidos. É possível configurar filtros no painel de filtros para o itens de dados que deseja ver. Esta configuração controla quais itens de dados são exibidos nas guias Mapa, Mapa de Localização e Lista. Na guia Lista, é possível ver o nome do origem de dados selecionado e todos os seus itens de dados atuais listados com suas propriedades.

## **Guia Elementos do Mapa**

A guia Mapa possui dois elementos de interface interativos conforme mostrado na tabela a seguir.

| Elemento da interface | Descrição                                                                                                    |
|-----------------------|----------------------------------------------------------------------------------------------------|
| Mapa Geoespacial      | O mapa de base selecionado é exibido, com marcadores que indicam onde o itens de<br>dados e os mapas de localização detalhados existem.                                                                                                    |
| Menu Mais Ações       | Um menu de ações que está associado ao mapa:                                                                                                    |
|                       | Novo item<br>Inclua um item de dados no mapa nessa posição; para obter mais informações<br>sobre como incluir um item de dados, consulte o link no término do tópico<br>Redefinir mapa<br>Retorna para o mapa de base padrão da solução Reconfigure o mapa para<br>substituir o ponto central e o nível de zoom pelas configurações padrão.<br>Fazer upload do CSV<br>1.6.0.2<br>Faça upload de um arquico CSV que forneça dados para a origem de dados<br>selecionada |
|                       | <b>Mapas Base</b><br>Para exibir um mapa de base alternativo, selecione o mapa necessário a partir<br>da lista de mapas disponíveis.                                                                                                    |

*Tabela 58. Elementos da Interface do Mapa*

**Nota:** Quando você efetuar logon no sistema pela primeira vez, o ponto central e o nível de zoom do mapa serão configurados como o padrão. Consequentemente, quando você efetuar logon no sistema, o ponto central e o nível de zoom serão recuperados da sessão anterior. Se as configurações padrão do mapa forem alteradas por um administrador, reconfigure o mapa para ver as novas configurações padrão.

O mapa é atualizado com o itens de dados com relação às posições no mapa, sujeitas às configurações no painel de filtros. As configurações no painel de filtros controlam quais origens de dados são utilizados e quais itens de dados são exibidos.

<span id="page-401-0"></span>Onde mais mapas de localização detalhados estiverem disponíveis, o local é indicado no mapa. Os mapas de localização podem ser visualizados na guia Mapa de Localização.

Nota: **Administrator** Um item de dados deve ter coordenadas de latitude e longitude para ser mostrado na guia Mapa. Se um item de dados tiver um nome da área, ele será exibido apenas na guia Mapa de Localização.

## **Marcadores do Mapa**

A posição no mapa do itens de dados ou nos mapas de localização está indicada com marcadores, conforme mostrado na tabela a seguir.

| Tipo de Marcador    | Descrição                                                                                                    |
|---------------------|----------------------------------------------------------------------------------------------------|
| l Ícone Ponto Único | O marcador de ícone indica uma localização do ponto no mapa que está associado a<br>um item de dados, com uma imagem de ícone exclusiva para representar cada origem<br>de dados                                                                                                    |
| Polígono            | A forma descreve no mapa a área que está associada a um item de dados                                                                                                    |
| Linha               | Um segmento de linha ou um conjunto de linhas descreve no mapa as linhas que estão<br>associadas a um item de dados.                                                                                                    |
| Multiponto          | Um único item de dados pode ser associado a mais de um ponto no mapa. Um item<br>de dados multiponto é representado pelo mesmo marcador em mais de um local.<br>Quando você seleciona um destes marcadores, os outros ícones que estiverem<br>associados ao item de dados também serão destacados ao mesmo tempo. |
| Mapa de localização | O marcador do mapa de localização indica nessa posição no mapa que uma coleção de<br>um ou mais mapas de localização estão disponíveis na guia Mapa de Localização.                                                                                                    |

*Tabela 59. Marcadores do Mapa*

Para exibir detalhes de um único item de dados, clique no marcador no mapa. O cartão de visualização exibe inicialmente as propriedades mínimas e chave. Dependendo do origem de dados, é possível clicar para obter mais informações e ações que estão associadas a um item. É possível atualizar um item de dados se o origem de dados for projetado para permitir uma atualização.

Para exibir detalhes de uma coleção de mapas de localização, clique no marcador no mapa. O cartão de visualização exibe inicialmente o número de mapas de localização e o número de itens que estão associados a esses mapas. Para visualizar um mapa na guia Mapa de Localização, clique em **Mais Ações** e clique no nome do mapa.

Administrator Se você tiver acesso de administração, será possível acessar a visualização Administração de Soluções para configurar o que é mostrado nesta guia.

### **Conceitos relacionados**:

["Configurando Mapas Geoespaciais" na página 124](#page-135-0)

Na visualização Administração de Soluções, é possível configurar os mapas que estão disponíveis para o usuário, o ponto central do mapa inicial e o nível de zoom do mapa.

### **Incluindo um Item de Dados de Ponto**

Crie um item de dados que esteja associado a um ponto no mapa. O item de dados é incluído nas guias Mapa e Lista ao mesmo tempo.

### **Sobre Esta Tarefa**

Selecione uma origem de dados e uma posição no mapa para o novo item de dados. Em seguida, insira valores das propriedades que sejam relevantes para a origem de dados e o item que você deseja incluir no mapa.

<span id="page-402-0"></span>**Nota:** É possível incluir um item de dados que não seja coberto pela sua configuração de painel de filtro atual. Nesse caso, o item será incluído na solução, mas não será exibido no mapa ou na lista, a menos que o painel de filtro seja alterado para incluí-lo.

### **Procedimento**

- 1. Na visualização das operações, na barra de ação na parte superior da visualização, clique em **Mais Ações** > **Novo Item**. A janela **Novo Item** é exibida.
- 2. Selecione um origem de dados de um tipo de lista suspensa do item de dados para ver todas as geometrias ou marcadores associados. O origens de dados que está disponível para seleção são aqueles do origens de dados que estão associados com cada painel de filtros determinado.
- 3. Arraste seu tipo de geometria ou marcador selecionado para o mapa no local que deseja para seu novo item de dados. A janela **Incluir Novo Item** é exibida. 1.6.0.2 Selecione o tipo de marcador das geometrias disponíveis que são exibidas. Se desenhar diversos pontos no mapa, clique em **Desenho Concluído** quando terminar de desenhar todos os pontos.
- 4. Preencha os campos apropriados das propriedades do item de dados. As propriedades que estão marcadas com um asterisco são necessárias para a criação bem-sucedida do novo item. As propriedades que não estão marcadas com um asterisco são opcionais.

O campo de localização é sempre preenchido automaticamente com a palavra 'Ponto' e as coordenadas de latitude e longitude da posição no mapa. Dependendo da configuração da origem de dados, outras propriedades do novo item de dados podem ser concluídas automaticamente.

califica de Se a solução estiver configurada com um provedor de geocodificação, é possível concluir o

5. Para incluir um ou mais itens no mapa, clique em **Salvar**.

### **Resultados**

Um ícone que representa o origem de dados do novo item é exibido na posição no mapa. É possível visualizar os detalhes do novo item em um cartão de visualização a partir do Mapa, ou na guia Lista.

### **Nota:**

1.6.0.1 **1.6.0.2** Para criar um novo item de dados que é representado por uma área ou uma linha no mapa geoespacial, consulte o link no final do tópico.

Os Itens de Dados que são representados por linhas, ou outros formatos multiponto podem ser incluídos no mapa apenas quando recebidos da origem de dados como resultado de uma pesquisa. Os marcadores do mapa de localização podem ser incluídos no mapa geoespacial como resultado da configuração na ferramenta de configuração Mapa de Localização.

### **Tarefas relacionadas**:

1.6.0.1 1.6.0.2 "Incluindo uma área ou um item de dado de linha"

É possível criar um item de dados que esteja associado a uma área em um mapa geoespacial e incluído em um origem de dados. O item de dados é incluído nas guias Mapa e Lista ao mesmo tempo.

### **Incluindo uma área ou um item de dado de linha**

#### $1.6.0.1$   $1.6.0.2$

É possível criar um item de dados que esteja associado a uma área em um mapa geoespacial e incluído em um origem de dados. O item de dados é incluído nas guias Mapa e Lista ao mesmo tempo.

### **Sobre Esta Tarefa**

Selecione uma origem de dados e uma posição inicial no mapa para associar ao seu novo item de dados. Em seguida, desenhe a forma para representar a área no mapa e insira os valores das propriedades que são relevantes para um item para origem de dados.

**Nota:** É possível incluir um item de dados que não seja coberto pelas configurações do painel de filtros atual. Nesse caso, o item será incluído na solução, mas não será exibido no mapa ou na lista, a menos que as configurações do painel de filtros sejam alteradas para incluí-lo.

### **Procedimento**

- 1. Na visualização das operações, na barra de ação na parte superior da visualização, clique em **Mais Ações** > **Novo Item**. A janela Novo Item é exibida.
- 2. Selecione um origem de dados de um tipo de lista suspensa do item de dados para ver todas as geometrias ou marcadores associados. O origens de dados que está disponível para seleção são aqueles do origens de dados que estão associados com cada painel de filtros determinado.
- 3. Arraste seu tipo de geometria ou marcador selecionado para o mapa no local que deseja para seu novo item de dados.
- 4. É possível criar um item de dados que esteja associado a uma área ou linha desenhada no mapa e, em seguida o item de dados é incluído em um origem de dados.
	- v Para desenhar uma área no mapa, clique na posição inicial necessária no mapa e clique em cada canto de um polígono para desenhar sua forma no mapa. Clique duas vezes para concluir o polígono. Uma nova área é exibida no mapa.
	- **1.6.0.2** Se você estiver desenhando uma linha, multilinha ou multipolígono, clique na posição de início no mapa e, então, selecione a ferramenta de desenho a partir das geometrias disponíveis que são exibidas. Clique duas vezes para concluir o desenho de uma linha. Se você desenhar multinhas ou multipolígonos no mapa, clique em **Desenho Concluído** quando terminar de desenhar.

A janela **Incluir Novo Item** é exibida.

5. Preencha os campos apropriados das propriedades do item de dados. As propriedades que estão marcadas com um asterisco são necessárias para a criação bem-sucedida do novo item. As propriedades não marcadas com asterisco são opcionais.

O campo de localização é sempre preenchido automaticamente com a palavra 'Polígono' e as coordenadas de latitude e longitude das posições que representam a forma da área no mapa. Dependendo da configuração da origem de dados, outras propriedades do novo item de dados podem ser concluídas automaticamente.

6. Para incluir um ou mais itens no mapa, clique em **Salvar**.

### **Resultados**

Um formato que representa a área do novo item é exibido no mapa. É possível visualizar os detalhes do novo item em um cartão de visualização a partir da guia Mapa ou de uma linha na guia Lista. Se uma origem de dados for configurada como dados para limite, o novo nome da área estará disponível para seleção na área de janela de limite do painel de filtro.

**Nota:** Para criar um novo item de dados que seja representado por uma posição de ponto no mapa geoespacial, consulte o link no final do tópico. Os Itens de Dados que são representados por linhas ou outras formas multiponto, podem ser incluídos no mapa apenas quando recebidos de uma origem de dados como resultado de uma pesquisa. Os marcadores do mapa de localização são incluídos no mapa geoespacial como resultado da configuração na ferramenta de configuração Mapa de Localização.

### **Tarefas relacionadas**:

["Incluindo um Item de Dados de Ponto" na página 390](#page-401-0)

Crie um item de dados que esteja associado a um ponto no mapa. O item de dados é incluído nas guias Mapa e Lista ao mesmo tempo.

## **Visualizando sobreposições de KML**

 $1.6.0.2$ 

Se um administrador configurauma ou mais sobreposições de KML para o mapa, a área de janela **Sobreposições de Mapa** é exibida no painel de filtro. Uma sobreposição de KML contém informações extra sobre itens de dados que podem ser exibidos no mapa, por exemplo, locais e ícones.

### **Antes de Iniciar**

Para atualizar os itens de dados que são exibidos no mapa por meio da sobreposição de KML, um administrador deve atualizar o arquivo de sobreposição KML.

### **Sobre Esta Tarefa**

Como exemplo, uma sobreposição de KML pode conter um mapa de canal para uma cidade. Se a sobreposição de KML for selecionada para o mapa de canal, ela será exibida na parte superior do mapa como se fosse parte do mapa.

### **Procedimento**

- v Para exibir uma sobreposição de KML no mapa, na área de janela **Sobreposições do Mapa** no painel de filtro, selecione a sobreposição de KML que se deseja exibir.
- v Se um administrador atualiza os dados que estão contidos em um arquivo de sobreposição de KML, atualize o navegador para ver as atualizações.

### **Tarefas relacionadas**:

["Incluindo sobreposições de KML" na página 127](#page-138-0)

Um arquivo KML contém camadas e coleções de recursos que podem ser incluídos a um mapa do IBM Intelligent Operations Center. Se possuir dados no formato XML, é possível usar o esquema de KML para incluir recursos em um mapa sem a necessidade de uma fonte de dados. Como um administrador, é possível incluir camadas de KML aos mapas de base.

# **Guia Mapa de Localização**

Use a guia Mapa de Localização para obter informações atualizadas sobre o que está acontecendo em um local específico. É possível obter informações a partir do itens de dados marcado no mapa de localização. Selecione sua origens de dados no painel de filtros e seu mapa de localização na lista de mapas disponíveis na solução. Um mapa de localização no IBM Intelligent Operations Center é um mapa, diagrama ou plano com áreas predefinidas para interação, por exemplo, áreas de assentos em um grande estádio.

A guia Mapa de Localização fornece uma representação visual dos itens de dados que estão associados a áreas relevantes em um mapa de localização. Utilizando informações que são exibidas no Mapa de Localização juntamente com as guias Mapa e Lista, é possível identificar problemas, recursos, padrões de localização, conflitos e sinergias. É possível acompanhar facilmente situações que alteram rápido ao acessar as origens de dados e feeds de dados relevantes.

As guias Mapa, Mapa de Localização e Lista são vinculadas para compartilhar entrada e mudanças nos itens de dados exibidos. É possível configurar filtros no painel de filtros para o itens de dados que deseja ver. Esta configuração controla quais itens de dados são exibidos nas guias Mapa, Mapa de Localização e Lista. Na guia Lista, é possível ver o nome do origem de dados selecionado e todos os seus itens de dados atuais listados com suas propriedades.

## **Guia Elementos do Mapa de Localização**

A guia Mapa de Localização possui três elementos de interface interativos conforme mostrado na tabela a seguir:

*Tabela 60. Elementos da Interface do Mapa de Localização*

| Elemento da interface | Descrição                                                                                                    |
|-----------------------|----------------------------------------------------------------------------------------------------|
| Menu Mapa             | Uma lista alfabética dos mapas de localização disponíveis que são organizados por<br>coleção e por categoria.                                                                                                    |
| Mapa de localização   | O mapa de localização selecionado que é dividido em áreas interativas, que contém<br>marcadores para indicar onde os itens de dados existem.                                                                          |
| Menu Mais Ações       | Um menu de ações que está associado ao mapa:<br>Novo item<br>Inclui um item de dados no mapa nessa posição; para obter mais informações<br>sobre como incluir um item de dados, consulte o link no término do tópico. |

No menu do mapa, uma coleção consiste de um ou mais mapas de localização e uma categoria consiste de um ou mais conjuntos de mapas. Uma coleção geralmente representa um local ou um prédio específico e também uma posição é designada a ela para exibir em um mapa geoespacial. Um nome apropriado é designado à categoria, que facilita localizar a coleção que você está procurando.

O mapa é atualizado com o itens de dados com relação a áreas no mapa, sujeitos às configurações que você selecionar no painel de filtros. As configurações no painel de filtros controlam quais origens de dados são utilizados e quais itens de dados são exibidos.

Nota: **Administrator** Um item de dados deve ter coordenadas de latitude e longitude para ser mostrado na guia Mapa. Se um item de dados tiver um nome da área, ele será exibido apenas na guia Mapa de Localização.

## **Marcadores do Mapa de Localização**

Os seguintes tipos de marcadores representam a posição dos itens de dados no mapa de localização:

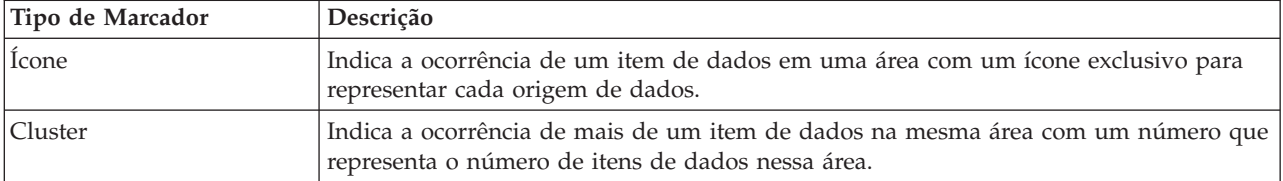

*Tabela 61. Marcadores do Mapa de Localização*

Para exibir detalhes de um único item de dados, clique no marcador no mapa. O cartão de visualização exibe inicialmente as propriedades mínimas e chave. Dependendo do origem de dados, é possível clicar para obter mais informações e ações que estão associadas a um item. É possível atualizar um item de dados se o origem de dados for projetado para permitir uma atualização.

Se mais de um item de dados ocorrer na mesma área, os itens serão representados por um marcador de cluster. Quando você clica neste marcador, os nomes dos itens de dados são exibidos. Em seguida, é possível exibir detalhes de um item de dados individual clicando nesse item. Quando você destaca um marcador de cluster, ele muda de cor.

Administrator Se você tiver acesso de administração, será possível acessar a visualização Administração de Soluções para configurar o que é mostrado nesta guia.

### **Conceitos relacionados**:

["Configurando Mapas de Localizações" na página 140](#page-151-0)

Na visualização do Administração de Sistemas, é possível customizar mapas de localização para exibição na guia do Mapa de Localização. A guia Mapa de Localização faz parte do painel de conteúdo no

visualizações de operações.

## **Incluindo um item de dados no Mapa de Localização**

É possível criar um item de dados que seja associado a uma área em um mapa de localização e incluído em uma origem de dados. O item de dados é incluído nas guias Mapa de Localização e Lista ao mesmo tempo.

### **Sobre Esta Tarefa**

Selecione uma área no mapa e um origem de dados para associar ao seu novo item de dados. Em seguida, insira os detalhes das propriedades que sejam relevantes para o origem de dados e o item que deseja incluir no mapa.

**Nota:** É possível incluir um item de dados que não seja coberto pela sua seleção de painel de filtro atual. Nesse caso, o item será incluído na solução, mas não será exibido no mapa ou na lista. Para exibir o item, altere a seleção de painel de filtro para incluí-lo.

## **Procedimento**

- 1. Clique em **Mais Ações** > **Novo Item**. A janela **Novo Item** é exibida.
- 2. Selecione um marcador de mapa da paleta que represente as origens de dados disponíveis para mapas de localização. As origens de dados que estão disponíveis para seleção são aquelas configuradas para serem exibidas em um mapa de localização.
- 3. Arraste o marcador sobre o mapa na posição que deseja especificar para o novo item de dados. A janela **Incluir Novo Item** é exibida.
- 4. Preencha os campos apropriados das propriedades do item de dados. As propriedades marcadas com um asterisco são obrigatórias para criar com sucesso o novo item. As propriedades não marcadas com asterisco são opcionais. O campo de localização é preenchido automaticamente para coleção de mapas de localização com a latitude e a longitude da posição no mapa geoespacial. O campo de nome da área é preenchido automaticamente com o nome da área no mapa de localização. Dependendo do origem de dados, outras propriedades do novo item de dados podem ser concluídas automaticamente.
- 5. Clique em **Salvar** para salvar o item ou em **Fechar** para parar a inclusão do item.

### **Resultados**

Um ícone que representa o origem de dados do novo item é exibido na área no mapa local. É possível visualizar os detalhes do novo item em um cartão de visualização a partir do mapa de localização ou na guia Lista.

# **Guia Lista**

Use a guia Lista para visualizar, monitorar e gerenciar o itens de dados no IBM Intelligent Operations Center.

A guia Lista contém uma lista interativa de itens de dados e seus detalhes. Todos os itens de dados que corresponderem às configurações do painel de filtros estão disponíveis para visualização na guia Lista.

As guias Mapa, Mapa de Localização e Lista são vinculadas para compartilhar entrada e mudanças nos itens de dados exibidos. É possível configurar filtros no painel de filtros para o itens de dados que deseja ver. Esta configuração controla quais itens de dados são exibidos nas guias Mapa, Mapa de Localização e Lista. Na guia Lista, é possível ver o nome do origem de dados selecionado e todos os seus itens de dados atuais listados com suas propriedades.

É possível visualizar os itens de dados a partir de uma origem de dados por vez e selecionar a origem de dados que deseja visualizar na lista suspensa de origens de dados na parte superior da guia Lista.

<span id="page-407-0"></span>A lista descreve as propriedades mínimas e chave que descrevem um item. É possível ajustar a largura e a ordem de classificação de cada coluna.

Para exibir detalhes de um único item de dados, clique na linha. O cartão de visualização exibe inicialmente as propriedades mínimas e chave. Dependendo do origem de dados, é possível clicar para obter mais informações e ações que estão associadas a um item. Se o item ocorrer no mapa geoespacial, será possível destacar o item no mapa ao clicar em **Mais Ações** > **Destacar no Mapa**. É possível atualizar um item de dados se a origem de dados estiver configurada para permitir uma atualização.

Para destacar a partir da lista de um ou mais itens no mapa geoespacial, selecione os itens na lista e, na barra de menus superior, clique em **Mais Ações** > **Destacar no Mapa**.

A lista é atualizada regularmente com as atualizações, sujeito a quaisquer filtros configurados.

### **Incluindo um item de dados na Lista**

É possível criar um item de dados na guia Lista que é incluída em uma origem de dados. O item de dados é incluído na lista e, dependendo da origem de dados, também pode ser incluído em um mapa ao mesmo tempo.

### **Procedimento**

- 1. Na visualização das operações, na barra de ação na parte superior da visualização, clique em **Mais Ações** > **Novo Item**. A janela **Incluir Novo Item** é exibida. As propriedades do item de dados refletem a origem de dados selecionada na guia Lista.
- 2. Preencha os campos de valores apropriados das propriedades do item de dados. As propriedades que estão marcadas com um asterisco são necessárias para a criação bem-sucedida do novo item. As propriedades não marcadas com asterisco são opcionais. Dependendo da configuração da origem de dados, alguns campos são preenchidos automaticamente. Você deve preencher o campo de localização para que um item de dados seja exibido em um mapa. WKT (Well-known text) é o formato requerido para a inserção de coordenadas de latitude e longitude das posições no mapa.
	- v Para um item representado por um marcador de mapa em um mapa geoespacial, no campo de localização, insira a palavra ponto e as coordenadas para o ponto.
	- v Para um item representado por um marcador de mapa em um mapa de localização,
		- no campo de localização, insira a palavra ponto e as coordenadas para a posição no mapa geoespacial
		- no campo de nome da área, insira o nome da área do mapa de localização
	- v 1.6.0.1 1.6.0.2 Para um item que é representado por um formato no mapa geoespacial, insira a palavra polígono e as coordenadas para os pontos que compõem o polígono. O primeiro e o último ponto do polígono devem ser o mesmo para assegurar que o polígono possa ser desenhado com sucesso.
- 3. Clique em **Salvar** para salvar o item ou em **Fechar** para cancelar a inclusão do item.

### **Resultados**

É possível visualizar o novo item na guia Lista e também nas guias do mapa quando o item de dados tem as propriedades apropriadas.

## **Filtrando Dados nos Mapas e Lista**

Na visualização das operações apropriadas, use o painel de filtros para definir quais dados são exibidos no painel de conteúdo. O painel de conteúdo contém o Guia Mapa, o Guia Mapa de Localização e o Guia de Lista.

O painel de filtros possui as seguintes áreas de janela predefinidas:

• Filtros Salvos

- Data e Hora
- Limite

O painel de filtros também possui áreas de janela dinâmicas que contêm as categorias do origem de dados que estão definidas para o painel de filtros.

Nas áreas de janela predefinidas e dinâmicas, é possível aplicar critérios de filtragem para definir quais dados são exibidos no painel de conteúdo. Após aplicar um conjunto de critérios de filtro, é possível nomear e salvar o conjunto de critérios de filtro. É possível visualizar e acessar conjuntos de critérios de filtro salvos no área de janela Filtros Salvos. Para limpar as configurações de filtro atuais, próximo à parte inferior do painel de filtros, clique em **Limpar**.

#### 1.6.0.2 **Exibindo itens de dados no mapa**

Os itens de dados são exibidos no mapa de acordo com as seleções feitas no painel de filtro. Se o número de itens de dados que deve ser exibido exceder o valor que está configurado na propriedade de sistema **MaxFeaturesToRenderOnMap**, os itens de dados em excesso não serão exibidos. Uma mensagem de aviso é exibida indicando que alguns itens de dados não estão sendo exibidos.

Ao limpar uma seleção de origem de dados, os itens de dados que pertencem à origem de dados ainda serão renderizados no mapa, mas os itens de dados não ficam visíveis. Quando os itens de dados a serem renderizados no mapa são avaliados de acordo com o valor **MaxFeaturesToRenderOnMap**, os itens de dados renderizados invisíveis são incluídos na avaliação. Portanto, em alguns casos, mesmo se o número de itens de dados que estiver em conformidade com os critérios de filtro atualmente selecionados seja inferior ao valor **MaxFeaturesToRenderOnMap**, alguns itens de dados não poderão ser exibidos no mapa. Para evitar que origens de dados que não estão mais selecionadas sejam incluídas na contagem total de itens de dados processados<sup>o</sup>no mapa, atualize a visualização.

Se você não desejar que itens de dados das origens de dados que não estão mais selecionados sejam incluídos na contagem de itens de dados, configure o valor da propriedade de sistema **RemoveFeaturesOnDataSourceDeselect** para true. Se você configurar o valor da propriedade de sistema **RemoveFeaturesOnDataSourceDeselect** para true, o desempenho pode ser melhorado quando você panoramiza e usa o zoom no mapa. Entretanto, o desempenho pode ser reduzido ao selecionar novamente as origens de dados cujas seleções limpou.

### **Tarefas relacionadas**:

["Configurando limites de item de dados exibidos e retornados" na página 126](#page-137-0)

É possível configurar o número máximo de itens de dados que são retornados para o mapa e a lista, e que são renderizados no mapa. É possível evitar que itens de dados que são de seleções de origens de dados limpas sejam incluídos na contagem de itens de dados que são ambos retornados para o mapa e a lista, e que são renderizados no mapa.

["Configurando Propriedades do Sistema" na página 203](#page-214-0)

Visualize, crie, modifique e exclua as propriedades do sistema na tabela de propriedades do sistema. As propriedades do sistema afetam a configuração de todo o sistema do IBM Intelligent Operations Center.

# **Criando e Salvando os Filtros**

É possível criar e salvar critérios de filtragem que sejam baseadas em data, hora, local e configurar o origens de dados.

## **Sobre Esta Tarefa**

Para criar um filtro, no painel de filtros, especifique os critérios de seleção nas áreas de janela apropriadas. É possível salvar o filtro para uso posterior.

Sempre que você modificar uma configuração ou fizer uma seleção em uma das áreas de janelas no painel de filtros, uma barra de progresso será exibida até que os dados no painel de conteúdo sejam atualizados.

### **Procedimento**

- v Para criar um filtro, especifique as configurações apropriadas nas seguintes áreas de janela:
	- Data e Hora
	- Limite
	- Um ou mais área de janela de filtros
- v Para salvar as configurações de filtro atuais, execute as seguintes subetapas:
	- 1. Próximo à parte inferior do painel de filtros, clique em **Salvar**.
	- 2. Na janela Salvar Como, para **Nome**, insira um nome para o filtro.
	- 3. Clique em uma das seguintes opções para indicar se o filtro é privado ou público:
		- **Privado (apenas para meu uso)**
		- **Público (qualquer um pode usar)**
- v Para limpar as configurações de filtro atuais, próximo à parte inferior do painel de filtros, clique em **Limpar**.

# **Visualizando, Aplicando e Excluindo Filtros ou Favoritos Salvos**

No área de janela Filtros Salvos ou no Área de Janela Favoritos, é possível visualizar, aplicar e excluir filtros que foram salvos.

## **Sobre Esta Tarefa**

Dependendo de qual versão do IBM Intelligent Operations Center é instalado, filtros salvos são exibidos no área de janela Filtros Salvos ou no Área de Janela Favoritos. Um ícone próximo a cada filtro indica se um filtro é privado apenas para uso único ou se é público para qualquer pessoa utilizar.

## **Procedimento**

No painel de filtros, clique em **Filtros Salvos** ou em **Favoritos**. Escolha uma das opções a seguir:

- v Para aplicar um filtro ou um favorito salvo, clique no nome na lista para selecioná-lo.
- v Para excluir um filtro ou um favorito salvo, clique no ícone **Excluir**.

# **Filtrando por Data e Hora**

No área de janela Data e Hora, defina o período para o qual você deseja que os dados sejam exibidos no painel de conteúdo.

## **Procedimento**

- 1. No painel de filtros, clique em **Data e Hora**.
- 2. Em Iniciar, defina a data e hora de início do período:
	- a. Clique no ícone do calendário e, em seguida, escolha uma data.
	- b. Na lista **Horário**, selecione um horário.
- 3. Em Término, defina a data e hora de encerramento do período:
	- a. Clique no ícone do calendário e, em seguida, escolha uma data.
	- b. Na lista **Horário**, selecione um horário.
- 4. Opcional: Se desejar limitar ainda mais o período para o qual os dados são exibidos para um feriado ou intervalo predefinido, selecione um valor na lista **Apenas em**.

# **Filtrando por Limite**

No Área de Limite, defina o limite para o qual você deseja que os dados sejam exibidos no painel de conteúdo.

## **Sobre Esta Tarefa**

1.6.0.1 1.6.0.2 Se um origem de dados é configurado como dados para limite, ele é exibido no Área de Limite. É possível configurar o limite para uma ou mais áreas nomeadas que estão definidas em itens de dados recebidos da origem de dados.

## **Procedimento**

No Área de Limite

- v Para configurar o limite para o nível de zoom atual e o local de panorama que é configurado no Guia Mapa, clique na **1.6 1.6.0.1 Área atualmente exibida no mapa** ou 1.6.0.2 **Área dentro do mapa visível**.
- **1.6.0.1** 1.6.0.2 Para configurar o limite para um área nomeada, execute as etapas a seguir:

1. Clique na 1.6.0.1 **Área Nomeada**, ou 1.6.0.2 **Área dentro dos limites selecionados**.

- 2. Selecione um origem de dados na primeira lista, queé a lista de **Tipo de área limite**.
- 3. Selecione uma ou mais áreas nomeadas na segunda lista, que é a lista de **Áreas limite**.

As áreas nomeadas selecionadas são destacadas no mapa.

### **Criando áreas denominadas**

 $\begin{array}{|c|c|c|c|c|c|c|c|} \hline \text{1.6.0.1} & \text{1.6.0.2} \hline \end{array}$ 

No mapa, é possível desenhar áreas denominadas para as fontes de dados que foram definidas como os tipos de áreas denominadas.

### **Antes de Iniciar**

Crie uma fonte de dados do tipo área denominada seguindo as instruções na seção ["Configurando um](#page-116-0) [origem de dados" na página 105.](#page-116-0) Observe os pontos a seguir:

- v Na guia **Adquirir**, para o método de aquisição de fontes de dados, selecione **Entrada da interface com o usuário para mapas geoespaciais**.
- v Na guia de **Configurações Básicas**, para **Dados para limite**, selecione **Sim**.

Configure uma área de janela no painel de filtro para exibir a fonte de dados do tipo de área denominada. Para obter mais informações, consulte a seção ["Configurando o painel de filtros" na página](#page-133-0) [122.](#page-133-0)

### **Sobre Esta Tarefa**

O procedimento a seguir descreve como criar áreas denominadas ao desenhá-las no mapa. Em vez de desenhar cada polígono de área denominada individualmente no mapa, é possível definir várias áreas denominadas em um arquivo CSV ou usando o SQL. Em seguida, você cria uma fonte de dados do tipo de área denominada que adquire os dados de área denominada do arquivo CSV ou do SQL. Para obter mais informações sobre como usar o SQL para definir áreas denominadas, consulte o tópico *Definindo áreas denominadas usando o SQL* .

## **Procedimento**

- 1. Na barra de ação na parte superior da visualização, clique em **Mais Ações** > **Novo Item**.
- 2. Arraste o ícone que representa a fonte de dados da área denominada da janela Novo Item para o mapa e, em seguida, desenhe uma área denominada.
- 3. Clique duas vezes e, em seguida, insira valores nos campos apropriados para as propriedades do item de dados da área denominada.
- 4. Para incluir o item de dados da área denominada no mapa, clique em **Salvar**.

### **O que Fazer Depois**

No mapa, é possível visualizar os itens de dados que estão contidos na área denominada. No painel de filtro, configure o limite para exibir os itens de dados que estão na área denominada:

- 1. Clique em **Área Nomeada**.
- 2. Na primeira lista, selecione a fonte de dados do tipo de área denominada.
- 3. Na segunda lista, selecione a área denominada criada por você.

### **Tarefas relacionadas**:

["Definindo áreas denominadas usando o SQL" na página 159](#page-170-0)

Você pode desejar definir uma fonte de dados do tipo de área denominada que possui várias áreas denominadas. Em vez de desenhar cada polígono de área denominada individualmente no mapa, é possível definir os polígonos das áreas denominadas usando uma tabela SQL. Em seguida, crie uma fonte de dados que se conecte a um banco de dados para adquirir os dados da área denominada da tabela de SQL.

["Incluindo uma área ou um item de dado de linha" na página 391](#page-402-0)

É possível criar um item de dados que esteja associado a uma área em um mapa geoespacial e incluído em um origem de dados. O item de dados é incluído nas guias Mapa e Lista ao mesmo tempo.

# **Filtrando por origens de dados**

Nas área de janela de filtros, defina as origens de dados para as quais deseja exibir dados no painel de conteúdo.

## **Procedimento**

Repita as etapas a seguir para cada uma das origens de dados para a qual deseja exibir dados.

- 1. No painel de filtros, clique em grupo de origens de dados.
- 2. Selecione as caixas de opções próximas à origens de dados necessário.
- 3. Opcional: Para cada origem de dados, se mais critérios de filtro forem especificados na configuração da origem de dados, será possível especificar mais critérios de filtro:
	- a. Clique em **Mais**. O botão **Mais** apenas será exibido se mais critérios de filtro estiverem disponíveis.
	- b. Na janela Mais Filtros, selecione um ou mais valores de pelo menos uma das listas de opções de filtro. Se você selecionar diversos valores de apenas uma lista de opções de filtro, então, um item de dados deve corresponder somente a um dos valores selecionados que estiver na lista para que seja exibido nos resultados filtrados. Se você selecionar diversos valores de mais de uma lista de opções de filtro, então, um item de dados deve corresponder a pelo menos um dos valores selecionados que estiver em cada lista para que seja exibido nos resultados filtrados.

## **Resultados**

Na primeira vez que você selecionar uma origem de dados, o navegador exibirá os dados mais atuais que atendem aos critérios de filtragem. Após a consulta inicial das informações de origem de dados, o navegador pesquisa o servidor em segundo plano, em intervalos que são definidos pelo intervalo de atualização automática. O navegador usa os dados pesquisados para atualizar o mapa, a lista ou o mapa de localização com quaisquer registros de origem de dados novos, atualizados ou excluídos.

# **Configurando o Intervalo de Atualização Automática**

É possível configurar o intervalo de atualização automática no IBM Intelligent Operations Center para controlar a freqüência com que a interface com o usuário é atualizada com informações que chegam ao sistema. Isso inclui informações que são exibidas no mapa, na lista, ou no mapa de localização. Como essa configuração tem um impacto sobre o desempenho geral do sistema, especialmente quando houver diversos usuários ativos simultaneamente, ative o recurso de atualização automática somente quando necessário.

## **Antes de Iniciar**

Se você estiver usando um navegador como um console de operações ativo para ver a atividade mais recente conforme ela chega, selecione um intervalo de tempo no painel de filtros, por exemplo, a semana anterior. Em seguida, use o seguinte procedimento para configurar o intervalo de atualização automática para um valor necessário que seja baseado nos dados que estão selecionados. A visualização de operações de cliente único pode ser exibida em um monitor grande em uma sala de controle.

## **Sobre Esta Tarefa**

Configure o intervalo de atualização automática ao usar o seu conhecimento das origens de informações que são exibidas. Por exemplo, se eventos climáticos chegarem uma vez por hora, e se você configurar o intervalo de atualização automática para 5 minutos, a atualização automática retornará novos dados apenas 1 em cada 12 atualizações. Isso causa um desperdício de recursos para as restantes 11 atualizações por hora.

Desative o recurso de atualização automática para a maioria das interações, em que você executa planejamento e análise básicos ao filtrar diferentes informações que estiverem em exibição.

**Nota:** Se você incluir, atualizar ou excluir um item no mapa de base, uma atualização ocorrerá imediatamente, independentemente de suas configurações. A atualização renova o cronômetro do intervalo de atualização automática para que não ocorram atualizações duplicadas.

## **Procedimento**

Configure o intervalo de atualização automática em qualquer um dos visualizações de operações.

- 1. No campo **Atualização automática**, clique nas setas para selecionar um valor ou insira um valor. É possível especificar um valor de 0 a 60, inclusive. Se você especificar um valor 0, o recurso de atualização automática será desativado.
- 2. Para especificar o tipo de intervalo, selecione um valor na lista. É possível selecionar um tipo de intervalo de segundos, minutos, horas, dias, semanas ou meses.

## **Resultados**

Os resultados que são exibidos no navegador após uma atualização variam dependendo dos critérios de filtragem que você seleciona e de sua configuração. Itens novos e atualizados serão exibidos somente se eles correspondem aos critérios de filtragem atuais. Itens excluídos são removidos do mapa.

# **Visualizando relatórios**

Use o painel de conteúdo de suporte para visualizar relatórios de eventos, como gráficos, tabelas ou gráficos de pizza. Os relatórios que são exibidos dependem de saídas de origens de dados específicas e de eventos específicos que podem ser selecionados a partir do painel de filtros e que estão visíveis na visualização atual apenas do mapa. Visualize os resultados da origem de dados por hora, em formato de gráfico de barras ou tabular. Também é possível visualizar os resultados por origem de dados ou em formato de gráfico de pizza ou tabular. Alterne entre o formato de gráfico e tabular clicando no **Gráfico** e **Lista** nos relatórios do Resultados da Origem de Dados por Horário e do Resultados Totais por Origem de Dados. Estes relatórios ajudam você a identificar tendências e planejar respostas a eventos atuais e futuros.

## **Visualizando Relatórios na Solução**

Visualize relatórios clicando na barra divisora na parte final do portal do mapa que expande o painel de conteúdo de suporte, em que dois relatórios são exibidos verticalmente dentro do painel de conteúdo de suporte. Por padrão, o relatório superior, ou do Resultados da Origem de Dados por Horário, exibe um gráfico dos resultados da origem de dados por hora. O relatório inferior, ou do Resultados Totais por Origem de Dados, exibe os resultados por origem de dados. Ao selecione qualquer número de eventos no painel de filtros, a solução poderá gerar relatórios com base nesses eventos. Os relatórios dos eventos que são visíveis na visualização atual apenas do mapa são exibidos automaticamente no painel de conteúdo de suporte.

## **Visualizando Resultados da Origem de Dados por Hora em um Gráfico de Barras**

Por padrão, um gráfico de barras que mapeia resultados da origem de dados com relação a tempo, em meses, é exibido na guia **Gráfico** do relatório do Resultados da Origem de Dados por Horário. Selecionar dias, semanas ou meses na lista suspensa **Distribuído por**, que está disponível apenas na guia **Lista**. Meses é o valor padrão na lista suspensa. Alterne para uma visualização de tabela dos mesmos resultados durante os mesmos períodos de tempo ao clicar na guia **Lista**.

## **Visualizando Resultados da Origem de Dados por Hora em uma Tabela**

Clique na guia **Lista** quando o gráfico de barras for exibido no relatório Resultados da Origem de Dados por Horário. Os resultados do gráfico de barras são exibidos no formato tabular no mesmo relatório. A tabela a seguir lista as colunas exibidas e os elementos suspensos.

| Campo           | Descrição                                                                                                    |
|-----------------|----------------------------------------------------------------------------------------------------|
| Distribuído por | Selecione um valor nessa lista suspensa para determinar<br>a legenda que é usada pelo relatório. Os valores<br>possíveis são os seguintes:<br>$\bullet$ Dia                                                          |
|                 | Semana                                                                                                    |
|                 | $\cdot$ Mês                                                                                                    |
| Origem de Dados | Uma lista em ordem alfabética de origens de dados que<br>são utilizadas pelo aplicativo para o relatório. Alterne a<br>ordem clicando na seta bidirecional ao lado do nome da<br>coluna.                             |
| Mês             | Uma lista de meses que são considerados no relatório<br>para a origem de dados. Alterne a ordem clicando na<br>seta bidirecional ao lado do nome da coluna. Os valores<br>alternativos desse campo são Dia e Semana. |
| Contagem        | Uma lista ordenada do número de incidentes para cada<br>origem de dados. Alterne a ordem clicando na seta<br>bidirecional ao lado do nome da coluna.                                                                 |

*Tabela 62. Resultados da Origem de Dados por Hora em uma Tabela*

## **Visualizando Resultados por Origem de Dados em um Gráfico de Setores Circulares**

Por padrão, um gráfico de pizza é exibido na guia **Gráfico** do relatório Resultados Totais por Origem de Dados. O gráfico de pizza exibe uma divisão dos resultados no gráfico de barras ou na tabela no relatório <span id="page-414-0"></span>do Resultados da Origem de Dados por Horário acima do gráfico de pizza. Alterne para uma visualização de tabela dos dados do gráfico de pizza clicando na guia **Lista**.

## **Visualizando Resultados por Origem de Dados em uma Tabela**

Clique na guia **Lista** quando o gráfico de pizza for exibido no relatório Resultados Totais por Origem de Dados. Os resultados do gráfico de pizza são exibidos em formato tabular. A tabela a seguir lista as colunas exibidas.

| Coluna                             | Descrição                                                                                                    |
|------------------------------------|----------------------------------------------------------------------------------------------------|
| Origem de Dados                    | Uma lista em ordem alfabética de origens de dados que<br>são utilizadas pelo aplicativo para o relatório. Alterne a<br>ordem clicando na seta bidirecional ao lado do nome da<br>coluna. |
| Contagem                           | Uma lista ordenada do número de incidentes para a<br>origem de dados. Alterne a ordem clicando na seta<br>bidirecional ao lado do nome da coluna.                                        |
| Porcentagem do total de resultados | A porcentagem do total de resultados para cada origem<br>de dados. Alterne a ordem em que as porcentagens são<br>exibidas clicando na seta bidirecional ao lado do nome<br>da coluna.    |

*Tabela 63. Resultados por Origem de Dados em uma Tabela*

# **Status de monitoramento por meio de KPIs**

Use o visualização de status para visualizar o status dos principais indicadores de desempenho (KPIs) em formato resumido ou detalhado.

O visualização de status fornece um resumo do status dos KPIs que você tiver permissão para visualizar. Visualize o status do KPI atual para poder planejar e executar uma ação, se necessário.

Há um filtro de visualização na barra de legenda. Em um menu da caixa de opção, é possível selecionar um intervalo de KPIs que desejar visualizar. Por padrão, todos os intervalos são selecionados.

## **Navegação da Visualização de Status**

Na visualização **Linha Superior**, cada coluna contém KPIs de um tipo que estão agrupados no nome do modelo de KPI na parte superior da coluna. Os KPIs associados a cada grupo de KPI são representados por células coloridas de acordo com o status predefinido. O código de cor é explicado na legenda na parte superior da visualização. Para ver os detalhes do KPI, clique na célula. Um cartão de visualização é exibido com o status, valor, tipo de KPI e tipo de intervalo do KPI. Se o KPI for composto de KPIs filhos subjacentes, o cartão de visualização conterá um menu **Mais Ações**. Para focar em um KPI específico, no menu, selecione **Fazer Drill** para exibir os KPIs subjacentes. É possível repetir essa ação em cada nível de KPI até atingir um nível em que não houver nenhum KPI subjacente. Para cada KPI, também é possível ver todos os KPIs subjacentes. Para navegar de volta e focar um nível superior, clique no nó necessário na árvore de navegação.

1.6.0.2 Para visualizar quaisquer relatórios disponíveis que são mapeados para um KPI específico, no menu **Mais Ações**, selecione **Visualizar Relatórios**.

## **Código de Cor do KPI**

Cada KPI é representado por uma célula colorida. A cor da célula de um KPI reflete seu status.

O código de cor que é fornecido com os KPIs de amostra para a solução é o seguinte:

- v Verde indica que o status é aceitável com base nos parâmetros desse KPI e nenhuma ação é necessária.
- v Amarelo indica que é necessário cuidado ou monitoramento e uma ação pode ser necessária.
- v Vermelho indica que o status é crítico e uma ação é recomendada.
- v Cinza indica que existem dados insuficientes disponíveis para calcular o status do KPI.

O código de cor é definido na legenda na parte superior da visualização.

## **Atualizações de KPI**

Quando um KPI filho subjacente é atualizado, a mudança é refletida no visualização de status. Por exemplo, um dos KPIs de amostra que determina o status do KPI de Qualidade da Água altera o status de aceitável para cuidado. A mudança é refletida por uma mudança na cor do plano de fundo da célula de Qualidade da Água de verde para amarelo. Além disso, no ícone no botão do Notificações, o número de mudanças para notificar um KPI é alterado.

Quando a solução recebe dados que estão relacionados ao cálculo de um KPI, haverá uma mudança de cor correspondente na célula no visualização de status. Esse recurso é uma vantagem quando o KPI for aquele que provavelmente receberá mudanças em tempo real, por exemplo, atrasos em aeroportos. Isso não é relevante para os KPIs históricos, por exemplo, um KPI que mede o nível de água para controle de enchente. Para esse KPI, medidas diárias regulares são tomadas e é improvável que nesse meio tempo ocorra uma mudança repentina que afete o status.

### **Administrator**

### **Configurando KPIs**

Se você tiver acesso de administração, será possível acessar a visualização do Administração de Soluções para configurar o que é mostrado no visualização de status.

Um conjunto de KPIs de amostra é fornecido com a solução. Esses KPIs são projetados para fornecer orientação para o planejamento e a implementação de diferentes tipos de KPIs para se adequarem à sua organização. Os exemplos são fornecidos nas áreas de água, transporte e segurança pública.

### **Conceitos relacionados**:

### ["Configurando KPIs" na página 128](#page-139-0)

Na visualização do Administração de Soluções, é possível configurar os Principais Indicadores de Desempenho (KPIs) e sua exibição hierárquica na interface com o usuário. Os KPIs são exibidos no visualizações de status em IBM Intelligent Operations Center.

### ["Status da Área com KPIs" na página 385](#page-396-0)

Use o visualizações de status da área para obter uma visualização dos principais indicadores de desempenho (KPIs) que destaca os dados principais para o áreas nomeadas específico. Os usuários podem monitorar, gerenciar e responder às mudanças de status com relação ao desempenho organizacional em áreas específicas do mapa.

### **Tarefas relacionadas**:

### ["Mapeando KPIs para relatórios" na página 133](#page-144-0)

Como um administrador, é possível mapear os KPIs para relatórios que são exibidos no visualizações de status. É possível mapear o mesmo relatório para mais de um KPI. Opcionalmente, é possível incluir um conjunto de parâmetros para cada relatório que pode modificar os dados exibidos pelo relatório. Os valores do parâmetro são utilizados para gerar uma consulta de relatórios do Cognos e os valores do parâmetro também são exibidos como um rótulo na instância do relatório gerado.

# **Visualizando relatórios dos cartões de visualização de KPI**

 $1.6.0.2$ 

Nos cartões de visualização de KPI em visualizações de status, é possível visualizar relatórios que são mapeados para os KPIs.

## **Procedimento**

- 1. No cartão de visualização de KPI, clique em **Mais Ações** > **Visualizar Relatórios**.
- 2. Selecione uma ou mais caixas de seleção para os relatórios disponíveis e clique em **OK**. Os relatórios são exibidos com seus gráficos associados no painel de conteúdo de suporte.

## **Analisando pontos de acesso de Dados**

#### $1.6.0.1$   $1.6.0.2$

Use a guia Mapa para analisar dados das áreas selecionadas por você no mapa, no formulário do pontos de acesso que é gerado por uma análise predefinida. A visualização de pontos de acesso ajuda no monitoramento, gerenciamento e resposta para principais problemas.

Os filtros no painel de filtros podem ser combinados com a análise para fornecer informações abrangentes e recursos de interação. Examinando o resultado da análise, é possível identificar rapidamente locais onde existem pontos de acesso para determinados padrões de dados. Por exemplo, pontos de acesso podem indicar que altos níveis de crimes triviais estão associados à falta de luz na rua em uma cidade. Estes dados podem suportar sua tomada de decisão, por exemplo, preparando uma reunião na câmara municipal ou na vizinhança.

Você escolhe no painel de filtros o intervalo de tempo para a análise. O painel de filtros lista as áreas nomeadas que podem ser escolhidas como foco ou é possível examinar todo o mapa dentro do limite mostrado. O painel de filtros lista o conjunto de análises do ponto de acesso disponíveis. A análise de ponto de acesso selecionada define origens de dados e o tipo de análise que será aplicado a itens de dados.

Quando você executa uma análise, o mapa mostra todos os pontos de acesso que são gerados por essa análise e pelo critério de filtro. Os pontos de acesso representam clusters de itens de dados, de acordo com a distância, o tempo e as regras de correlação de origem na definição de análise. Cada ponto de acesso é mostrado como um círculo colorido no mapa geoespacial. Os detalhes de cada ponto de acesso são mostrados na guia Lista.

É possível interpretar informações dos pontos de acesso que são mostradas no mapa, de acordo com a cor, local e tamanho do círculo.

- v A cor do círculo indica a pontuação que é calculada para o número de itens relacionados no cluster. O intervalo de cores é de vermelho a amarelo para indicar um intervalo de pontuação da máxima à mínima proporção de itens relacionados.
- v O local do círculo é determinado pela posição do centro. O centro do círculo é o ponto central em relação às posições de todos os itens que são coletados no cluster.
- v O raio do círculo é a distância entre o centro e a posição do item que está mais distante do centro.

Pontos de Acesso são exibidos no mapa quando os itens de dados seguem um padrão baseado nas regras de correlação que estão configuradas na definição de análise.

Os detalhes de cada ponto de acesso são exibidos em um cartão de visualização quando você clica no ponto de acesso.

### **Pontuação**

O resultado de um cálculo que é baseado no número de itens relacionados no cluster. Além de mostrar a pontuação como valor de porcentagem, um ícone de gráfico de barras também é mostrado com intensidade de cor que vai do cinza ao amarelo e vermelho para aumentar a pontuação.

**Nome** O nome desta análise de ponto de acesso e um número que é calculado automaticamente para cada cluster. O número calculado vai do mais baixo, 1, ao mais alto, que é igual ao número total de pontos de acesso.

**Start** A primeira das datas de início de todos os itens no cluster.

#### **Encerramento**

A última das datas de encerramento de todos os itens no cluster.

### **Última Atualização**

A mais recente das últimas datas de atualização de todos os itens no cluster.

#### **Itens de Dados**

O número total de itens no cluster.

**Raio** A distância entre o centro e a posição do item que está mais distante do centro do cluster.

#### **Unidade**

A unidade de medida usada para (jarda ou metro).

#### **Tipo de análise**

O tipo de análise selecionado na definição de análise de ponto de acesso. As opções para análise de ponto de acesso são: 'Armazenar em cluster por distância', 'Armazenar em cluster por distância e correlacionar origens de dados' ou 'Armazenar em cluster por distância e correlacionar origens de dados com tempo'.

#### **Origem de dados**

O número de itens de dados no ponto de acesso listados separadamente para cada origem de dados.

Os detalhes de cada ponto de acesso também são listados em uma linha na guia Lista.

Para obter mais informações sobre a definição de análise de ponto de acesso, consulte seu administrador. Para obter instruções gerais sobre como usar o mapa e guias de lista, consulte os links no final do tópico.

**Administrator** Para obter informações sobre como configurar visualizações de análise, consulte o link para *Configurando a Análise de Ponto de Acesso*. Para obter informações sobre como configurar áreas nomeadas, consulte o link para *Configurando uma Origem de Dados na Solução*

#### **Conceitos relacionados**:

["Filtrando Dados nos Mapas e Lista" na página 396](#page-407-0)

Na visualização das operações apropriadas, use o painel de filtros para definir quais dados são exibidos no painel de conteúdo. O painel de conteúdo contém o Guia Mapa, o Guia Mapa de Localização e o Guia de Lista.

["Visualizando dados nos mapas e na lista" na página 388](#page-399-0)

No painel de conteúdo do visualização das operações, é possível visualizar os dados em mapas geoespaciais, mapas de localização ou em formato de lista.

["Configurando um origem de dados" na página 105](#page-116-0)

Use a ferramenta Origens de dados para configurar uma origem de dados que forneça dados para IBM Intelligent Operations Center.

["Configurando a Análise de ponto de acesso" na página 136](#page-147-0)

Use a ferramenta do Pontos de Acesso para configurar as definições de análise de ponto de acesso para a solução. A análise de Ponto de Acesso pode destacar padrões de dados em relação ao tempo e posição no mapa geoespacial. Como administrador, você pode criar uma definição de análise de ponto de acesso, atualizar uma análise que já está listada ou excluir uma definição de análise de ponto de acesso da solução.

## **Executando Análise do ponto de acesso**

 $\begin{array}{|c|c|c|c|c|} \hline \text{1.6.0.1} & \text{1.6.0.2} \hline \end{array}$ 

No área de janela de filtros, selecione a análise de ponto de acesso para a qual deseja exibir dados no painel de conteúdo.

## **Procedimento**

Repita as etapas a seguir para cada uma das análises do ponto de acesso para a qual deseja exibir dados.

- 1. No painel de filtros, clique no grupo de análise do ponto de acesso.
- 2. Marque as caixas de seleção próximas às análises ponto de acesso necessárias.

### **Resultados**

Pontos de Acesso são gerados no mapa e na lista geoespacial de acordo com os critérios definidos na definição de análise do ponto de acesso

# **Visualizando notificações**

Clique em Notificações para visualizar uma lista dinâmica de suas notificações e seus detalhes.

Para ver se há alguma notificação para você, procure um ícone no botão Notificações. Se não houver nenhuma notificação para você, não haverá ícone. Se houver alguma notificação, o número de notificações será exibido no ícone.

- 1.6.0.2 A forma e a cor do ícone indicam a gravidade mais alta de notificações que estão na lista:
- v Um quadrado laranja com cantos arredondados indica que a lista contém apenas notificações normais.
- v Um triângulo amarelo indica que a lista contém notificações com gravidade máxima de aviso.
- v Um círculo vermelho indica que a lista contém notificações com gravidade máxima de crítico.

O Notificações é uma janela interativa que contém uma lista de todas as notificações atuais que são relevantes para você. Você verá apenas as notificações que são enviadas para você ou para os grupos de usuários dos quais é membro.

As notificações são recebidas quando ocorre uma mudança do valor do principal indicador de desempenho (KPI) predefinido, em que o novo valor está em um intervalo diferente do valor existente. Por exemplo, a medida do nível de água de um reservatório está inaceitavelmente baixa e os usuários com acesso ao KPI são notificados.

1.6.0.1 1.6.0.2 Notificações também exibem erros de processos de segundo plano.

## **Lista de Notificações**

A janela Notificações fornece uma lista dinâmica e interativo de notificações. A lista contém informações chave de cada notificação: uma descrição de título e a data e hora de envio. A lista é classificada em uma ordem baseada na data e hora de envio, começando com a notificação mais recente. É possível alterar a ordem de classificação na lista.

1.6.0.1 1.6.0.2 Uma coluna na lista de Notificações também indica a gravidade de cada notificação.

Inicialmente, a janela Notificações exibe uma lista de todas as suas notificações atuais. Para ver mais informações sobre uma notificação específica, clique na linha dessa notificação. O cartão de visualização para uma notificação exibe suas propriedades-chave, incluindo a descrição completa, data e hora de envio e remetente.

1.6.0.1 1.6.0.2 O cartão de visualização também indica o número de vezes que a notificação foi enviada.

Para remover a notificação da lista, clique em **Mais Ações** no cartão de visualização e, em seguida, clique em **Cancelar**. Para fechar o cartão de visualização e retornar para a lista, clique no ícone fechar na parte superior do cartão.

**Nota:** Remova uma notificação somente após ter certeza de que ela está obsoleta porque a notificação será removida para todos os destinatários quando você fechá-la.

Uma barra de resumo no término da lista indica o número total de notificações que são exibidas e o número de notificações que são selecionadas. Role pela lista com a barra lateral.

Para fechar a janela Notificações, clique em Notificações na barra de menus.

Por padrão, cada notificação é exibida durante um período de tempo máximo de três dias. É possível configurar o período de tempo que uma notificação é exibida para você antes que a notificação seja removida da lista. Na barra de menus superior, clique no nome de usuário e em **Editar Perfil**. Insira um número no campo **Limite de Exibição de Notificações** para especificar um valor para o período de tempo, em dias, em que cada notificação é exibida. O limite de tempo padrão é de três dias.

## **Configurando as configurações de notificação**

#### $1.6.0.2$

É possível configurar a solução para notificá-lo se um evento específico ocorrer. Há três tipos de notificações: de sistema, SMS e por email. É possível visualizar e editar as configurações de notificação em seu perfil do usuário do IBM Intelligent Operations Center.

## **Sobre Esta Tarefa**

As notificações do sistema são exibidas na janela do Notificações no painel de conteúdo. As notificações por SMS são enviadas por mensagens SMS e as notificações por email são enviadas por email.

### **Procedimento**

- 1. Para modificar seu perfil do usuário, clique em **Gerenciar Perfil** na lista que está ao lado do seu nome de usuário na parte superior da visualização.
	- a. Para configurar o número de telefone para a mensagem SMS e para configurar o endereço de email, clique em **Gerenciar Perfil** > **Meu Perfil**.
- 2. Para configurar se deseja receber as notificações, os tipos de notificação que deseja receber e o tempo de duração durante o qual exibir as mensagens, clique na guia **Minhas Configurações de Notificações**.
- 3. Selecione um componente e configure as configurações de notificação.
	- v Para configurar as configurações de notificação de KPI, selecione **Principais Indicadores de Desempenho**.

**Nota:** Defina os critérios de status que determinam se deseja receber notificações de KPI e o método de notificação. Por exemplo, configure a solução para que você receba as notificações por mensagem SMS se os KPIs forem alterados para o status crítico na hora anterior.

- v Para configurar as configurações de notificação de erro no sistema, como configurações de notificações de importação, selecione **Erros no Sistema**.
	- Para configurar as definições de configuração do IBM Cognos Business Intelligence, selecione **Cognos Business Intelligence**
	- Para configurar as configurações de notificação analítica, selecione **Analítica**.
	- Para configurar a configuração de notificação de importação de dados, selecione **Importação de Dados**.

### **Tarefas relacionadas**:

["Visualizando ou Editando o Perfil do Usuário" na página 181](#page-192-0)

É possível visualizar e editar as informações em seu perfil do usuário de solução. Edite seu perfil do usuário para configurar seu fuso horário, preferência de idioma e configurações de notificação. Também é possível reconfigurar sua senha e modificar seus detalhes pessoais.

# **Gerenciando Atividades**

Clique em Minhas Atividades para visualizar uma lista dinâmica de atividades que são pertencentes ou monitoradas pelo usuário com logon efetuado atualmente. No entanto, um administrador pode ver as atividades de todos os proprietários e os monitores na janela do Minhas Atividades.

Sempre que um procedimento padrão de operação é ativado, as atividades associadas são designadas aos proprietários.

Um ícone é exibido no botão **Minhas Atividades** que indica o número de procedimentos padrão de operação que estão ativos. Para visualizar as atividades para as quais você é um proprietário ou um monitor, clique em **Minhas Atividades**. Na janela do Minhas Atividades, as atividades são agrupadas pela instância procedimento padrão de operação pai.

Para cada instância de um procedimento padrão de operação que foi ativada, a janela do Minhas Atividades exibe todas as atividades, incluindo as atividades que foram concluídas.

Os seguintes ícones de vencimento de atividade são exibidos próximos à parte superior da janela do Minhas Atividades:

### **Vencido**

Atividades cuja conclusão está vencida.

### **Vence Hoje**

Atividades que estão atrasadas para serem concluídas hoje.

### **Futuro**

Atividades cuja conclusão vence no futuro.

Quando uma atividade é iniciada, a data de vencimento é calculada incluindo o horário de início na duração da atividade. As datas de vencimento da atividade são usadas para calcular o número que é exibido em cada ícones de vencimento da atividade.

Na janela Minhas Atividades, os procedimentos padrão de operação são exibidos em ordem alfabética. Próximo de cada procedimento padrão de operação na lista contendo atividades vencidas, um ícone vermelho indica o número de atividades vencidas.

### **Conceitos relacionados**:

["Configurando o procedimentos padrão de operação" na página 144](#page-155-0)

Um procedimento padrão de operação é um conjunto de instruções que descreve todas as etapas e atividades relevantes de um processo ou procedimento. Os Procedimentos padrão de operação são essenciais para uma organização entregar respostas consistentes, avaliadas e de alta qualidade de eventos complexos e imprevisíveis.

# **Visualizando, Editando e Concluindo Atividades**

As etapas a seguir mostram como gerenciar suas atividades na janela do Minhas Atividades.

Para visualizar as atividades da instância de um procedimento padrão de operação que foi iniciado, expanda o nome do procedimento padrão de operação. Todas as atividades da instância do procedimento padrão de operação são exibidas, incluindo o status e data de vencimento, até que a instância seja concluída. A instância do procedimento padrão de operação é fechada quando todas as atividades são

concluídas ou ignoradas. Também é possível parar uma instância de um procedimento padrão de operação manualmente. Para atualizar as informações que são exibidas na janela Minhas Atividades, clique em **Atualizar**.

Clique em uma atividade e, em seguida, escolha entre as seguintes opções:

v Para iniciar uma atividade, na lista, selecione **Iniciar**. Se a atividade estiver definida como uma atividade automatizada no procedimento padrão de operação, o fluxo de trabalho designado à tarefa será iniciado automaticamente e a atividade será concluída automaticamente. Se a atividade for uma atividade If-Then-Else, para iniciar uma das ramificações que está definida para a atividade, na lista, selecione **Iniciar Then** ou **Iniciar Else**.

**Nota:** Se tiver sido especificado que algumas atividades são executadas em ordem, não será possível iniciar uma atividade que tiver que ser executada em ordem até que você tenha concluído as atividades predecessoras das quais esta atividade depende.

- v Para ignorar uma atividade, na lista, selecione **Ignorar**. Essa opção não está disponível para atividades que estiverem marcadas como necessárias.
- v Para concluir uma atividade, na lista, selecione **Concluir**.
- v Para incluir uma referência em uma atividade, use as subetapas a seguir:
	- 1. Na lista, selecione **Incluir Referência**.
	- 2. Na janela Incluir uma Referência na Biblioteca, selecione um valor na lista **Referência**. Se você selecionar **Incluir Novo**, insira os detalhes para a nova referência e, em seguida, clique em **Incluir**.
	- 3. Clique em **Incluir**.
	- 4. Para ver a referência que você incluiu, na lista, selecione **Mostrar Detalhes**.
- v Para incluir um comentário em uma atividade, use as subetapas a seguir:
	- 1. Na lista, selecione **Incluir Comentário**.
	- 2. Na janela Incluir Comentário, insira um comentário no campo **Comentário**.
	- 3. Clique em **Salvar**.
	- 4. Para ver o comentário que você incluiu, na lista, selecione **Mostrar Detalhes**.
- v Para visualizar os detalhes de uma atividade, incluindo referências e comentários, use as subetapas a seguir:
	- 1. Na lista, selecione **Mostrar Detalhes**.
	- 2. Na janela Detalhes de Atividade, clique na guia **Referências**, **Funções**, **Comentários** ou **Log de Mudanças**.
- v Para enviar uma notificação, use as subetapas a seguir:
	- 1. Na lista, selecione **Enviar Email**.
	- 2. Selecione um valor para **Modelo de Notificação**.
	- 3. Em **Para**, insira o endereço de email do destinatário.
	- 4. Em **Assunto**, insira o assunto do email.
	- 5. Em **Mensagens**, é possível inserir sua própria mensagem. Além disso, para anexar detalhes do procedimento padrão de operação, da atividade ou do evento atual, selecione um valor na lista **Relacionado a** e, em seguida, clique em **Anexar**. É possível usar a lista **Relacionado a** para anexar detalhes a partir de diversos itens.
	- 6. Opcionalmente, insira valores para **Usuário** e **Senha** para autenticação no servidor SMTP.
	- 7. Clique em **Enviar**.
- v Para visualizar os detalhes da instância do procedimento padrão de operação, clique no ícone **i** próximo ao nome do procedimento padrão de operação. Na janela Detalhes do Procedimento Padrão de Operação, escolha entre as seguintes opções:
- Para editar as informações básicas da instância do procedimento padrão de operação, na lista, selecione **Editar**. Para salvar as mudanças nas informações básicas, clique em **Salvar**. Como alternativa, para cancelar suas mudanças, clique em **Cancelar**.
- Para visualizar ou editar atividades, referências e funções ou para visualizar os comentários e o log de mudanças para a instância do procedimento padrão de operação, clique nas guias.
- Para parar a instância do procedimento padrão de operação, na lista, selecione **Parar**.
- Para exportar detalhes da instância do procedimento padrão de operação, na lista, selecione **Exportar**.
- Para incluir um comentário na instância do procedimento padrão de operação, na lista, selecione **Incluir Comentário**.

Para obter mais detalhes sobre como editar o procedimentos padrão de operação, consulte o link no término do tópico da seção sobre como configurar o procedimentos padrão de operação.

### **Conceitos relacionados**:

["Configurando o procedimentos padrão de operação" na página 144](#page-155-0)

Um procedimento padrão de operação é um conjunto de instruções que descreve todas as etapas e atividades relevantes de um processo ou procedimento. Os Procedimentos padrão de operação são essenciais para uma organização entregar respostas consistentes, avaliadas e de alta qualidade de eventos complexos e imprevisíveis.

# **Vinculando o itens de dados ao procedimentos padrão de operação**

#### $1.6.0.2$

Por meio do cartão de visualização, é possível associar um item de dados para uma instância do procedimento padrão de operação que já esteja em execução ou é possível ativar uma nova instância de um procedimento padrão de operação.

### **Antes de Iniciar**

Um administrador da solução deve usar a ferramenta de configuração do origem de dados para designar as ações do procedimento padrão de operação para o origem de dados adequado. Os nomes das ações do procedimento padrão de operação são LaunchSop e AssociateSop. Em seguida, para os itens de dados que são recebidos do origem de dados, as opções do procedimento padrão de operação são exibidas no menu **Mais Ações** no cartão de visualização.

### **Procedimento**

Escolha uma das opções a seguir do menu **Mais Ações** ou do cartão de visualização para um item de dados:

- v Para associar o item de dados a uma instância de um procedimento padrão de operação que já está em execução, clique em **Associar a um Procedimento Padrão de Operação** e selecione um procedimento padrão de operação na lista. É possível associar um item de dados a instâncias de um ou mais procedimentos padrão de operação.
- v Para desassociar o item de dados de uma instância de um procedimento padrão de operação que já está em execução, clique em **Associar a um Procedimento Padrão de Operação** e desmarque a seleção para o procedimentos padrão de operação na lista.
- v Para ativar uma instância de um procedimento padrão de operação, clique em **Ativar Procedimento Padrão de Operação** e escolha uma das opções a seguir:
	- Selecione **Definições de procedimento padrão de operação roteado**. Use esta opção para selecionar um procedimento padrão de operação em uma lista de procedimentos padrão de operação para o qual o origem de dados correspondente está roteado, com base na configuração do origem de dados.

– Selecione **Todas as definições de procedimento padrão de operação**. Use esta opção para selecionar um procedimento padrão de operação em uma lista de todos os procedimentos padrão de operação disponíveis.

Não é possível ativar uma instância de um procedimento padrão de operação que já esteja associado a um item de dados. Cada item de dados pode ativar apenas uma instância de cada procedimento padrão de operação.

v Para visualizar uma lista dos procedimentos padrão de operação que estão associados ao item de dados, clique em **Visualizar Procedimentos Padrão de Operação**.

## **Gerenciando contatos**

Clique em **Contatos** para enviar mensagens instantâneas para outros usuários dentro da solução.

**Nota:** Você deve efetuar logon no portal de soluções usando o nome completo do domínio do servidor de aplicativos do IBM Intelligent Operations Center. Se você efetuar logon no portal usando um endereço IP ou um alias do nome do host em vez do nome completo do domínio registrado, esta janela de mensagem instantânea não será exibida corretamente.

Seu status padrão indica que você está disponível. É possível alterar seu indicador de status para indicar que você está ausente do computador, em uma reunião, ou que não deseja ser perturbado. Também é possível alterar sua mensagem de status padrão. Para alterar seu status, na parte superior da janela, clique no botão suspenso ao lado do indicador de status.

É possível configurar uma lista de seus contatos organizados por categoria. É possível organizar contatos em categorias com base nas pessoas com as quais você deseja se comunicar. Por exemplo, é possível ter uma categoria para contatos de trabalho gerais e outra categoria para contatos de trabalho do projeto.

Para se comunicar com contatos, selecione entre os contactos que você configurar ou localize um contato digitando um nome no campo fornecido. O status de cada usuário é exibido com o nome. Também é possível modificar seu próprio status online, contatos ou grupos. Clique nos menus na parte superior da janela:

- **Arquivo** para incluir contatos, modificar grupos ou efetuar logoff.
- v **Ferramentas** para configurar um bate-papo, ou anúncio; ou para alterar suas configurações de privacidade
- v **Ajuda** para obter informações mais detalhadas sobre como usar o portlet

O recurso de sala de reunião não está disponível no IBM Intelligent Operations Center.

**Nota:** Uma lista é exibida com o status de todos os usuários que efetuaram logon. Ocasionalmente, quando um usuário com logon efetuado fecha a janela do navegador ou efetua logoff, o status desse usuário ainda pode ser exibido como conectado até que a sessão expire. No entanto, todas as mensagens que forem enviadas para esse usuário depois que ele fechou a janela do navegador ou efetuou logoff não serão entregues. Uma mensagem de erro então será exibida para um usuário que estiver tentando enviar uma mensagem para esse usuário. Para assegurar que o status seja sempre atualizado imediatamente para "indisponível", efetue logoff clicando em **Arquivo** > **Efetuar Logout**.

# **Capítulo 10. Resolução de Problemas e Suporte**

Para isolar e resolver problemas com o software IBM, é possível usar informações de resolução de problemas e de suporte, que contêm instruções sobre utilização de recursos de determinação do problema que são fornecidos com os produtos IBM.

# **Técnicas para Resolução de Problemas**

As informações a seguir apresentam uma abordagem sistemática para resolução de problemas. O objetivo da resolução de problemas é determinar o motivo de algo não funcionar conforme esperado e como resolver o problema.

A primeira etapa no processo de resolução de problemas é descrever o problema por completo. A descrição do problema irá ajudá-lo e também ao representante de suporte técnico IBM a saber por onde começar a localizar a causa do problema. Esta etapa inclui responder as seguintes perguntas:

- v Quais São os Sintomas do Problema?
- Onde Ocorre o Problema?
- v Quando o Problema Ocorre?
- · Sob Quais Condições o Problema Ocorre?
- É Possível Reproduzir o Problema?

As respostas a essas perguntas geralmente resultam em uma boa descrição do problema, que por sua vez pode levá-lo à uma resolução de problema.

## **Quais São os Sintomas do Problema?**

Ao começar a descrever um problema, a pergunta mais óbvia é "Qual é o problema?" Esta pergunta pode parecer mais simples; no entanto, é possível dividi-la em várias perguntas mais objetivas que apresentam um panorama mais descritivo para o problema. Essas perguntas podem incluir:

- v Quem ou o que está relatando o problema?
- v Quais são os códigos de erros e mensagens?
- v Como ocorre a falha do sistema? Por exemplo, é um loop, interrupção, paralisação, queda no desempenho ou resultado incorreto?

## **Onde Ocorre o Problema?**

Determinar a origem do problema nem sempre é fácil, mas é uma das etapas mais importantes na resolução de um problema. Várias camadas de tecnologia podem existir entre o relatório e os componentes com falha. Redes, discos e unidades são apenas alguns dos componentes que devem ser considerados ao investigar problemas.

As perguntas a seguir podem ajudá-lo a se concentrar no local de origem do problema para isolar a camada do problema:

- v O problema é específico a uma plataforma ou sistema operacional ou é comum a diversas plataformas ou sistemas operacionais?
- v O ambiente e configuração atuais são suportados?

O fato de uma camada relatar o problema não significa que o problema tem origem nessa camada. Parte da ação de identificar a origem de um problema é compreender o ambiente em que ele existe. Não tenha pressa em descrever o ambiente com problema por inteiro, incluindo o sistema operacional e versão,

todos os produtos de software e versões correspondentes e informações de hardware. Confirme que o ambiente está em execução em uma configuração suportada; muitos problemas têm origem em níveis incompatíveis de software que não devem ser executados juntos ou que não foram completamente testados para execução em conjunto.

## **Quando o Problema Ocorre?**

Desenvolva uma linha de tempo detalhada que o leve até a falha, especialmente nos casos que são ocorrências únicas. A maneira mais fácil de desenvolver uma linha de tempo é começar pelo fim: Comece pelo momento em que o erro foi reportado (sendo o mais preciso possível, incluindo milissegundos) e continue pelos logs e informações disponíveis. Geralmente, basta chegar no primeiro evento suspeito encontrado em um log de diagnóstico.

Para desenvolver uma linha de tempo detalhada de eventos, responda estas perguntas:

- v O problema ocorre apenas em determinada hora do dia ou da noite?
- v Em qual frequência o problema ocorre?
- v Qual foi sequência de eventos até o momento em que o problema foi relatado?
- v O problema ocorre após uma alteração de ambiente, como upgrade ou instalação de software ou hardware?

Responder a esse tipo de perguntas pode oferecer uma boa perspectiva de como investigar o problema.

## **Sob Quais Condições o Problema Ocorre?**

Saber quais sistemas e aplicativos estavam em execução no momento em que o problema ocorreu é uma parte importante da resolução do problema. Essas perguntas sobre o seu ambiente podem ajudá-lo a identificar a causa-raiz do problema:

- v O problema sempre ocorre quando a mesma tarefa é executada?
- v Uma determinada sequência de eventos precisa ser seguida para que o problema ocorra?
- Algum outro aplicativo sofre falhas no mesmo momento?

Responder a esse tipo de pergunta pode ajudá-lo a explicar o ambiente em que o problema ocorre e correlacionar quaisquer dependências. Lembre-se que o fato de diversos problemas ocorrerem ao mesmo tempo não significa que os problemas estejam necessariamente relacionados.

## **É Possível Reproduzir o Problema?**

A partir de uma perspectiva de resolução de problemas, o problema ideal é aquele que pode ser reproduzido. Geralmente, quando um problema pode ser reproduzido, você tem à sua disposição um conjunto maior de ferramentas ou procedimentos para ajudá-lo na investigação. Consequentemente, problemas que podem ser reproduzidos muitas vezes são mais fáceis de serem depurados e resolvidos. No entanto, problemas que podem ser reproduzidos possuem uma desvantagem: Se o problema tiver um impacto comercial significativo, você provavelmente não desejará que ele ocorra novamente. Se possível, recrie o problema em um ambiente de teste ou desenvolvimento, onde existe maior flexibilidade e controle durante a investigação.

- v É possível recriar o problema em um sistema de teste?
- v O mesmo tipo de problema está sendo encontrado por diversos usuários ou aplicativos?
- v O problema pode ser recriado por meio da execução de um único comando, um conjunto de comandos ou um aplicativo específico?

### **Tarefas relacionadas**:

["Procurando Bases de Conhecimento" na página 467](#page-478-0)

É possível localizar soluções para problemas, frequentemente, pesquisando as bases de conhecimento da IBM. É possível otimizar resultados utilizando os recursos, ferramentas de suporte e métodos de procura disponíveis.

# **Ativando Rastreios e Visualizando Arquivos de Log**

Para resolver um problema no IBM Intelligent Operations Center, pode ser necessário analisar os arquivos de log em vários sistemas.

Os procedimentos a seguir descrevem como ativar rastreios e visualizar logs para os seguintes sistemas:

- WebSphere Portal
- IBM Business Monitor

### **Conceitos relacionados**:

["Verificando os Componentes" na página 224](#page-235-0)

A ferramenta ferramenta de verificação do sistema testa componentes dentro do IBM Intelligent Operations Center para determinar se eles estão acessíveis e operacionais.

["Manutenção de Arquivo de Log" na página 377](#page-388-0)

O IBM Intelligent Operations Center armazena arquivos de log em vários locais diferentes. Para evitar interrupções do sistema, faça backup periodicamente do banco de dados, dos arquivos de log de archive e remova os arquivos de log originais.

# **Ativando Rastreio e Visualizar Logs no WebSphere Portal Sobre Esta Tarefa**

Se o IBM Intelligent Operations Center for implementado em um ambiente de alta disponibilidade, ative o rastreio e visualize os logs em ambos os servidores a seguir : servidor de aplicativos 1 e servidor de aplicativos 2.

Os logs dos WebSphere Portal estão nos locais a seguir:

### **Ambiente padrão**

/opt/IBM/WebSphere/wp\_profile/logs/WebSphere\_Portal

### **Ambiente de Alta Disponibilidade**

/opt/IBM/WebSphere/wp\_profile/logs/WebSphere\_Portal no servidor de aplicativos 1

/opt/IBM/WebSphere/wp\_profile/logs/WebSphere\_Portal\_PortalNode2 no servidor de aplicativos 2

Para iniciar os rastreios e visualizar os logs, insira os comandos no tempo de execução como usuário raiz. Lembre-se de remover toda a criação de log após a resolução de problemas

## **Procedimento**

- 1. Na visualização do Administração de Soluções, clique em **Administração do Sistema** > **Consoles de Administração**.
- 2. Clique em **Servidor de Aplicativos** para efetuar logon no console WebSphere Application Server 8.0 Deployment Manager.
- 3. Clique em **Resolução de Problemas** > **Logs e Rastreio**.
- 4. Clique em **WebSphere\_Portal** > **Alterar detalhes do nível de log**.
- 5. Clique na guia **Tempo de Execução** e insira o comando a seguir para resolver problemas de todos os componentes:

```
*=warning: com.ibm.ioc.*=all
```
É possível especificar comandos de rastreio mais específicos:

v Se uma origem de dados for criada com sucesso, mas nenhuma informação dela for exibida, insira o comando de rastreio a seguir para ativar a criação de log. Em seguida, tente recriar o problema, por exemplo, crie outra origem de dados :

\*=warning: com.ibm.ioc.logger.DataRecieverLogger=all:

- v Para resolver problemas do painel de filtro, insira o comando de rastreio a seguir: \*=warning: com.ibm.ioc.logger.FilterLogger=all:
- v Para resolver problemas do mapa e de lista, insira o comando de rastreio a seguir: \*=warning: com.ibm.ioc.logger.StatLogger=all:
- v Para resolver problemas do KPI, insira o comando de rastreio a seguir : \*=warning: com.ibm.ioc.logger.KpiLogger=all:
- 6. Clique em **OK**.
- 7. Para visualizar um log, por exemplo, servidor de aplicativos 1, insira os seguintes comandos: cd /opt/IBM/WebSphere/wp\_profile1/logs/WebSphere\_Portal tail –f trace.log

## **O que Fazer Depois**

Quando concluir a resolução de problemas, remova todos os rastreios.

## **Ativando Rastreio e Visualizando Logs no IBM Business Monitor no servidor de aplicativos Sobre Esta Tarefa**

Se o IBM Intelligent Operations Center for implementado em um ambiente de alta disponibilidade, ative o rastreio e visualize os logs nos servidores a seguir: WBM\_DE.AppTarget.WBMNode1.0 e WBM\_DE.AppTarget.WBMNode2.0.

Os logs do IBM Business Monitor no servidor de aplicativos estão nos locais a seguir:

### **Ambiente padrão**

/opt/IBM/WebSphere/AppServer/profiles/wbmProfile1/logs/WBM\_DE.AppTarget.WBMNode1.0

### **Ambiente de Alta Disponibilidade**

/opt/IBM/WebSphere/AppServer/profiles/wbmProfile2/logs/WBM\_DE.AppTarget.WBMNode2.0

Para iniciar os rastreios e visualizar os logs, insira os comandos no tempo de execução como usuário raiz.

## **Procedimento**

- 1. Na visualização do Administração de Soluções, clique em **Administração do Sistema** > **Consoles de Administração**.
- 2. Clique em **Servidor de Aplicativos** para efetuar logon no console WebSphere Application Server 8.0 Deployment Manager.
- 3. Clique em **Resolução de Problemas** > **Logs e Rastreio**.
- 4. Clique em **WBM\_DE.AppTarget.WBMNode1.0** > **Alterar detalhes do nível de log**.
- 5. Clique na guia **Tempo de Execução** e insira o código de nível de rastreio a seguir: com.ibm.wbimonitor.\*=all
- 6. Clique em **OK**.

## **O que Fazer Depois**

Quando concluir a resolução de problemas, remova todos os rastreios.

# **ISA Data Collector for IBM Intelligent Operations Center**

O ISA Data Collector for IBM Intelligent Operations Center ajuda a resolver problemas com o IBM Intelligent Operations Center e outros produtos de software IBM.

A ferramenta coleta informações que são necessárias para resolver problemas no ambiente do IBM Intelligent Operations Center. A ferramenta também envia os logs para um local temporário para uso pelo Suporte IBM. Os seguintes tipos de informações são coletados:

- v Arquivos de determinação de problemas da plataforma
- v Arquivos de rastreio e log do sistema
- v Arquivos de provisão de plataforma
- v Arquivos de configuração do sistema
- v Arquivos de dump Java
- v Arquivos de registro internos da estrutura de determinação de problemas
- v Arquivos do Log de Instalação
- v Lista de pacotes rpm instalados

# **Instalando o ISA Data Collector**

Use seu navegador para acessar o ISA Data Collector para IBM Intelligent Operations Center por meio do link da web fornecido. É possível coletar dados em seu sistema atual diretamente do navegador. Como alternativa, é possível fazer download de um utilitário que pode ser usado para coletar dados do sistema atual ou outro sistema.

## **Procedimento**

- 1. Acesse o [site do IBM Support Assistant Data Collector.](http://public.dhe.ibm.com/software/isa/isadc/2.0/isacoreweb/2.0.1/isadc/lang/en/index.html?taxonomy=IOC)
- 2. Escolha uma das opções a seguir:
	- v Coletar dados do sistema atual usando o navegador atual:
		- a. Selecione **este sistema utilizando o navegador atual**.
		- b. Revise e aceite os termos do contrato de licença.
		- c. Clique em **Iniciar Coleção**.
	- v Coletar dados do sistema atual, ou de outro sistema, usando um utilitário transferível por download:
		- a. Selecione **este ou outro sistema usando um utilitário transferível por download**.
		- b. Revise e aceite os termos do contrato de licença.
		- c. Clique na opção de download para seu sistema operacional.
		- d. Execute o utilitário isadc .

### **Informações relacionadas**:

[IBM Support Assistant Data Collector for IBM Intelligent Operations Center 1.6.x]( http://www.ibm.com/support/docview.wss?uid=swg24035223)

# **Criando uma Coleta de Dados**

O ISA Data Collector for IBM Intelligent Operations Center coleta logs e outras informações do sistema IBM Intelligent Operations Center para resolver problemas em sua organização ou para receber uma solicitação de suporte do Suporte IBM.

## **Procedimento**

- 1. Execute **cd /tmp/isadc** para mudar para o diretório isadc.
- 2. Execute **./isadc.sh** As informações no coletor de dados são exibidas.
- 3. Siga os prompts para criar a coleta de dados.
- 4. Especifique se a coleção será enviada ou não para o Suporte IBM.

## **Resultados**

As informações coletadas são salvas como nome de arquivo especificado e enviadas para suporte IBM, se solicitado.

**Conceitos relacionados**:

"Nomeando Coleções de Dados para Serem Enviadas para o Suporte IBM" As coleções enviadas para o site de Suporte IBM devem atender aos padrões de nomenclatura específicos.

# **Nomeando Coleções de Dados para Serem Enviadas para o Suporte IBM**

As coleções enviadas para o site de Suporte IBM devem atender aos padrões de nomenclatura específicos.

Os nomes do arquivo devem atender a um dos formatos a seguir: *pmr\_number*.*branch\_number*.*country\_code*.*short\_description*.zip

ou

*pmr\_number*,*branch\_number*,*country\_code*,*short\_description*.zip

Por exemplo: 34143.055.000.logs.zip

O segundo formato é aceitável para compatibilidade com versões anteriores do ISA Data Collector. O primeiro formato, usando pontos ao invés de vírgulas, é o formato preferencial.

O ISA Data Collector valida o nome do arquivo antes de enviar uma coleção para o Suporte IBM. Se o nome do arquivo não atender aos padrões de nomenclatura, será solicitado ao usuário alterar o nome do arquivo antes que o arquivo seja enviado.

# **Problemas Conhecidos com o ISA Data Collector for IBM Intelligent Operations Center**

Há problemas e limitações com o ISA Data Collector for IBM Intelligent Operations Center.

- v Se o servidor de aplicativos não estiver em execução, as informações sobre as versões de software e correções aplicadas não serão incluídas na coleção.
- v Se o coletor não puder acessar um servidor, o servidor será ignorado e nenhum log será coletado. Nenhum erro é emitido.

Se os logs existirem em um servidor, mas não forem coletados, verifique a conectividade entre o servidor e o servidor de analítica em um ambiente padrão e o servidor da analítica 1 em um ambiente de alta disponibilidade.

# **Mensagens do IBM Intelligent Operations Center**

Cada tópico da mensagem ajuda a identificar a causa de uma determinada condição de erro no IBM Intelligent Operations Center e recomenda ações a serem tomadas para resolver o erro.

Para ajudá-lo a compreender os erros que podem ser encontrados durante a utilização do IBM Intelligent Operations Center, cada tópico da mensagem é dividido em três seções: a mensagem exibida no IBM Intelligent Operations Center ou seus logs, uma explicação e uma ação.

**a mensagem;**

Contém dois identificadores, que são a identificação do erro e o texto associado. A identificação de erro é o ID da mensagem. É um número exclusivo que identifica a mensagem. Um caractere E no final indica que a mensagem resultou de um erro, W indica uma mensagem de aviso e I indica uma mensagem informativa.

### **A explicação**

Contém uma explicação adicional da mensagem.

#### **A resposta do usuário**

Sugere a ação corretiva para resolução do erro.

Para ajudá-lo a procurar informações sobre uma mensagem de erro, insira o número do ID da mensagem de erro no campo Procurar no centro de informações.

**Nota:** Os tópicos nesta seção contêm somente mensagens específicas para IBM Intelligent Operations Center. Para todas as outras mensagens, consulte a documentação do produto.

#### **CIYBA0050E Não é possível localizar o arquivo de configuração {0}. Inclua a pasta de inclusão no caminho de classe.**

**Explicação:** Propriedades de instalação são fornecidas para a ferramenta de instalação do IBM Intelligent Operations Center no arquivo custom.properties. Esse arquivo está localizado no diretório *install-root*/resource. Esse arquivo deve estar localizado no caminho de classe da ferramenta de instalação.

**Resposta do Usuário:** Verifique se o arquivo *install-root*/resource/custom.properties está no caminho de classe.

#### **CIYBA0051E Não é possível carregar o arquivo de configuração {0}. Inclua a pasta no caminho de classe e assegure-se de que o arquivo seja legível.**

**Explicação:** Propriedades de instalação são fornecidas para a ferramenta de instalação do IBM Intelligent Operations Center no arquivo custom.properties. Esse arquivo está localizado no diretório *install-root*/resource.

Essa mensagem é causada por uma das seguintes condições:

- v O arquivo não foi localizado.
- v O arquivo não pôde ser lido.
- v O arquivo não está em um formato de arquivo de propriedades.

#### **Resposta do Usuário:** Verifique o

*install-root*/resource/custom.properties e certifique-se de que o arquivo common.properties exista e possa ser lido. Verifique se o arquivo está no formato de arquivo de propriedades.

#### **CIYBA0052E {0} não contém um valor para a propriedade de especificação de conexão remota (connection.options).**

**Explicação:** O instalador está tentando substituir as especificações do protocolo de conexão remota permitido fornecendo uma propriedade connection.options no arquivo *install-root*/

resource/custom.properties. O valor fornecido está vazio.

**Resposta do Usuário:** Inclua uma lista de propriedades de conexão remota válida. A lista é uma sequência separada por vírgula. Por exemplo, ssh-pw,ssh-key.

Os protocolos válidos são:

**ssh-pw** SSH com autenticação de senha.

**ssh-key**

SSH com chaves RSA ou DSA

Opcionalmente, a propriedade connection.options pode ser comentada. Nesse caso, o protocolo de conexão padrão de ssh-pw será usado.

#### **CIYBA0053E Tipo de conexão remota não suportada especificada: {0}.**

**Explicação:** O instalador está tentando substituir as especificações do protocolo de conexão remota permitido fornecendo uma propriedade connection.options no arquivo *install-root*/ resource/custom.properties. Um ou mais dos valores especificados está em erro.

**Resposta do Usuário:** Inclua uma lista de propriedades de conexão remota válida. A lista é uma sequência separada por vírgula. Por exemplo, ssh-pw,ssh-key.

Os protocolos válidos são:

**ssh-pw** SSH com autenticação de senha.

#### **ssh-key**

SSH com chaves RSA ou DSA

#### **CIYBA0054E Um arquivo de identidade (propriedade: ssh.identity) não foi especificado para o protocolo de conexão remota "{0}".**

**Explicação:** O protocolo de conexão remota, ssh-chave, é o protocolo de conexão remota único especificado no arquivo *install-root*/resource/ custom.properties. Um arquivo de identidade (a chave privada SSH) deve ser especificado quando você escolher o protocolo ssh-chave.

### **CIYBA0055E • CIYBA0106E**

**Resposta do Usuário:** Especifique o arquivo de identidade na propriedade ssh.identity no arquivo *install-root*/resource/custom.properties.

#### **CIYBA0055E Não é possível ler o arquivo de identidade de chave: {0}.**

**Explicação:** Um arquivo de identidade SSH foi especificado na propriedade ssh.identitiy no arquivo pós-instalação root/resource/custom.properties, mas o arquivo de identidade não pode ser localizado.

**Resposta do Usuário:** Especifique um arquivo de identidade válido na propriedade ssh.identity .

#### **CIYBA0056E Erro inesperado ao processar arquivo de identidade de chave: {0}. Detalhes: {1}.**

**Explicação:** Ocorreu uma exceção imprevista durante o uso do arquivo de identidade SSH para estabelecer comunicações remotas.

**Resposta do Usuário:** Utilize os detalhes em {1} para determinar a causa raiz da exceção.

#### **CIYBA0059E Finalizando instalação devido à configuração de conexão remota inválida.**

**Explicação:** O processo de instalação está finalizando porque as propriedades de comunicação remota estão configuradas incorretamente.

**Resposta do Usuário:** Nenhuma ação é necessária.

#### **CIYBA0101E O Arquivo de Topologia {0} não é válido.**

**Explicação:** O instalador tentou validar o arquivo de topologia {0} e descobriu que o arquivo de topologia continha erros. Esses erros podem incluir:

- v Nem todos os componentes requeridos existem no arquivo de topologia.
- v Componentes de pré-requisito não estão listados antes dos componentes dependentes.
- v Componentes que devem ser implementados sequencialmente estão na sub-rotina de desenvolvimento paralelo.

**Resposta do Usuário:** Corrija o arquivo de topologia e execute novamente a instalação.

#### **CIYBA0102E A topologia ou arquivos de especificação de topologia não foram localizados.**

**Explicação:** Cada topologia de instalação tem um arquivo .xml e especificação. Um ou ambos os arquivos não puderam ser localizados.

**Resposta do Usuário:** Certifique-se de que todos os arquivos de instalação foram extraídos para o servidor de instalação. Verifique se a propriedade image.basedir.local no arquivo custom.properties está configurada para o local correto. O arquivo custom.propeties está no subdiretório /resource noservidor de instalação em que o pacote de instalação foi extraído.

#### **CIYBA0103E O script {0} para instalar um componente não existe.**

**Explicação:** O programa de instalação tentou localizar um script para um componente e esse script não foi localizado.

**Resposta do Usuário:** Verifique se a mídia de instalação foi extraída noservidor de instalação. Verifique se o diretório base foi corretamente configurado no arquivo custom.properties. O diretório base é usada para derivar o local no script de instalação.

#### **CIYBA0104E O arquivo de Topologia contém entradas inválidas.**

**Explicação:** O instalador encontrou um erro ao ler o arquivo de topologia e ao criar as unidades implementáveis para cada componente. Normalmente esse é um erro interno, a menos que uma topologia customizada esteja sendo instalada.

O arquivo de topologia pode estar corrompido ou incorretamente especificado.

**Resposta do Usuário:** Verifique o arquivo de topologia para os seguintes problemas:

- IDs de componente duplicados.
- v IDs de componente ou atributos de tipo ausentes.
- v Especificação de um atributo de conexão no qual nenhum componente pai existe.
- v A topologia falha na validação do esquema XML.

#### **CIYBA0105E O arquivo {0} não pôde ser localizado.**

**Explicação:** O programa de instalação não pôde localizar o arquivo {0}.

**Resposta do Usuário:** Certifique-se de que todos os arquivos de instalação foram extraídos para o servidor de instalação. Verifique se a propriedade image.basedir.local no arquivo custom.properties está configurada para o local de coleta. O arquivo custom.propeties está no subdiretório /resource noservidor de instalação em que o pacote de instalação foi extraído.

#### **CIYBA0106E O arquivo {0} não pôde ser salvo.**

**Explicação:** O programa de instalação tentou gravar o arquivo nomeado {0} e um erro de E/S de arquivo foi retornado.

**Resposta do Usuário:** Verifique se o local especificado
pode ser acessado usando o ID de usuário do instalador. Certifique-se de que há espaço suficiente no disco e que a partição não esteja corrompida.

# **CIYBA0107E A referência de propriedade {0} não foi localizada no arquivo de topologia {1}**

**Explicação:** Durante a instalação, alguns dos componentes requerem valores da propriedade do software de pré-requisito. Esses componentes usam referências de propriedade no arquivo de topologia para determinar os valores de propriedade requeridos. A referência de propriedade não pôde ser localizada no arquivo de topologia.

**Resposta do Usuário:** O arquivo de topologia está corrompido. Isso pode ser devido a edições manuais que introduziram entradas inválidas ou porque a instalação não gravou um arquivo de topologia com valores corretos. Determine quais componentes foram incorretamente instalados. Remova quaisquer componentes incorretamente instalados, corrija o arquivo de topologia, e instale novamente.

# **CIYBA0108E O componente {0} não foi localizado no arquivo de topologia {1}.**

**Explicação:** O programa de instalação esperou localizar o ID de componente {0} no arquivo de topologia {1}. O ID de componente não foi localizado. O problema pode ser devido a uma dependência especificada incorretamente em um elemento de conexão de outro componente.

**Resposta do Usuário:** Revise o arquivo de topologia para referências a {0}. Corrija quaisquer elementos de conexão para o componente {0} e reinstale.

# **CIYBA0109E A propriedade {0}.{1} no Arquivo de Topologia {2} é inválida.**

**Explicação:** A propriedade não foi localizada no arquivo de topologia ou em um arquivo de propriedades de especificação.

**Resposta do Usuário:** Se ausente, inclua a propriedade no arquivo de propriedades de especificação ou no arquivo de topologia. Esse erro também pode ser devido a ortografia errada da propriedade. Corrija o arquivo de topologia ou arquivo de propriedades de especificação e instale novamente.

# **CIYBA0110E A propriedade {0}.{1} no Arquivo de Topologia {2} não pode ser localizada.**

**Explicação:** Uma unidade implementável referencia outra unidade implementável indicada pela função {1}. A unidade implementável dependente não foi localizada ou há uma incompatibilidade nas funções.

**Resposta do Usuário:** O arquivo de topologia indicado contém referências à propriedade mostrada, porém, a definição dessa propriedade não pode ser

localizada no arquivo de topologia. Essa situação pode surgir se o arquivo de topologia foi editado manualmente e um componente foi removido, porém, as referências a esse componente ainda existam.

# **CIYBA0111E Não é possível recuperar o host principal para o componente {0}.**

**Explicação:** Um componente de topologia deve ser associado a um host de destino. Um componente de topologia órfão é especificado.

**Resposta do Usuário:** Verifique o componente de topologia {0} e certifique-se de que tem uma sequência de atributos de conexão que finalmente tem um componente com um atributo do host.

## **CIYBA0112E Falha ao ler o arquivo de topologia {0}.**

**Explicação:** O programa de instalação não conseguiu ler o arquivo de topologia especificado.

**Resposta do Usuário:** Verifique se o arquivo de topologia indicado está no diretório de instalação e que o programa de instalação pode acessar o diretório.

### **CIYBA0113E Falha ao salvar o arquivo {0}.**

**Explicação:** O programa de instalação não conseguiu salvar o arquivo de indicado.

**Resposta do Usuário:** Verifique se o programa de instalação tem acesso ao diretório de instalação.

# **CIYBA0114E A propriedade {0}.{1} não pode ser configurada.**

**Explicação:** O programa de instalação não conseguiu atualizar a propriedade indicada.

**Resposta do Usuário:** O arquivo de topologia está corrompido ou foi editado manualmente e introduziu valores de propriedade inválidos. Corrija o arquivo de topologia e execute novamente a instalação.

## **CIYBA0115E O Arquivo de Topologia {0} não pode ser localizado.**

**Explicação:** O programa de instalação não conseguiu acessar o arquivo de topologia indicado.

**Resposta do Usuário:** Verifique se o arquivo de topologia está no diretório especificado pelo programa de instalação e certifique-se de que o programa de instalação pode acessar o diretório.

### **CIYBA0116E Não é possível gravar no arquivo de propriedades {0}.**

**Explicação:** O programa de instalação não conseguiu gravar o arquivo de propriedades indicado.

**Resposta do Usuário:** Verifique se o ID de usuário

# **CIYBA0117E • CIYBA0125E**

usado pelo programa de instalação tem acesso a todos os diretórios temporários nos servidores de destino. O diretório nos servidores de destino nos quais os scripts de instalação temporária serão gravados é especificado pela propriedade Unix.script.basedir.remote no arquivo custom.properties. Corrija esse valor de propriedade se estiver especificado incorretamente.

### **CIYBA0117E O instalador falhou ao criar o keystore.**

**Explicação:** O programa de instalação não pôde criar o armazenamento de chaves.

**Resposta do Usuário:** Verifique se o ID de usuário usado pelo programa de instalação tem acesso a todos os subdiretórios nos quais a mídia de instalação foi extraída.

### **CIYBA0118E O instalador não pôde acessar o keystore usando a senha fornecida. A senha está incorreta ou o keystore está corrompido.**

**Explicação:** O programa de instalação não pôde acessar o keystore.

**Resposta do Usuário:** Verifique se a senha fornecida está correta e se o keystore não foi corrompido. Gere novamente o keystore com uma nova senha por meio da reinstalação da solução.

### **CIYBA0119E Não é possível decriptografar a propriedade {0} no arquivo de topologia {1}.**

**Explicação:** O programa de instalação tentou criptografar a propriedade indicada usando a senha fornecida no arquivo de topologia e não conseguiu.

**Resposta do Usuário:** Verifique se o keystore não está corrompido e se a senha para a topologia está correta. Se necessário, recrie o keystore com uma nova senha por meio de reinstalação.

### **CIYBA0120E Não é possível decriptografar a propriedade {0} no arquivo de topologia {1}**

**Explicação:** Uma tentativa de ler e decriptografar a propriedade indicada falhou.

**Resposta do Usuário:** Verifique se o ID de usuário usado pelo programa de instalação pode acessar o arquivo de topologia indicado e se o arquivo de topologia está em um local esperado. Verifique se a senha e a chave secreta estão corretas. Execute a instalação novamente.

#### **CIYBA0121E O arquivo de keystore {0} já existe.**

**Explicação:** Esse erro não deve ocorrer ao usar a instalação do IBM Installation Manager. O IBM Installation Manager controla o fluxo de instalação e garante que uma tentativa não seja feita para gerar o keystore novamente.

**Resposta do Usuário:** Verifique se a instalação já não foi executada. Execute novamente o instalador assim que o keystore existente de uma tentativa de instalação anterior tenha sido removido.

# **CIYBA0122E O keystore para a Topologia não existe. Execute o comando createSecretKey.**

**Explicação:** Esse erro não deve ocorrer ao executar a instalação do IBM Installation Manager. A instalação do IBM Installation Manager automaticamente aceita a Chave Secreta e gera o keystore.

**Resposta do Usuário:** Se estiver executado uma instalação passo a passo, siga as etapa para gerar um keystore.

### **CIYBA0123E A Topologia {0} não está completamente instalada.**

**Explicação:** O programa de instalação determinou que nem todos os componentes na topologia foram instalados.

**Resposta do Usuário:** Verifique o arquivo de topologia e determine quais componentes não foram instalados. Reinicie a instalação.

# **CIYBA0124E O arquivo de propriedades {0} não pode ser localizado.**

**Explicação:** O programa de instalação tentou ler o arquivo de propriedades indicado. Porém, o arquivo não pôde ser localizado.

**Resposta do Usuário:** Verifique se o pacote de instalação foi adequadamente extraído. Verifique se o ID de usuário usado pelo programa de instalação tem acesso a todos os diretórios nos quais o pacote foi extraído.

# **CIYBA0125E Não é possível gravar no arquivo de propriedades {0}.**

**Explicação:** O programa de instalação tentou atualizar um arquivo com os valores da variável de tempo de execução e uma exceção de E/S foi retornada.

**Resposta do Usuário:** Verifique se o local especificado pode ser acessado usando o ID de usuário do programa de instalação. Verifique se há espaço suficiente no sistema de arquivos e se a partição de disco não está corrompida.

# **CIYBA0126E Não é possível configurar o valor para a propriedade {0} do arquivo de topologia.**

**Explicação:** O programa de instalação não pôde configurar o valor da propriedade especificado.

**Resposta do Usuário:** Verifique se a propriedades no arquivo de topologia indicado tem a sintaxe XML correta. Verifique se o arquivo de topologia não está corrompido ou com defeito. Remova quaisquer caracteres especiais do arquivo e reinicie a instalação.

# **CIYBA0127E Não é possível ler o arquivo de especificação da solução {0}.**

**Explicação:** O programa de instalação tentou ler o arquivo indicado e um erro de E/S de arquivo foi retornado.

**Resposta do Usuário:** Verifique se o arquivo existe no local especificado. Verifique se o ID de usuário usado pelo programa de instalação tem acesso a todos os diretórios nos quais o pacote foi extraído.

# **CIYBA0128E O arquivo {0} não pôde ser salvo.**

**Explicação:** O programa de instalação tentou gravar o arquivo indicado e um erro de E/S de arquivo foi retornado.

**Resposta do Usuário:** Verifique se o local especificado pode ser acessado pelo ID de usuário usado pelo programa de instalação. Verifique se há espaço suficiente no sistema de arquivos e se a partição de disco não está corrompida.

## **CIYBA0129E Não é possível ler o arquivo do pacote da solução {0}.**

**Explicação:** O programa de instalação tentou ler o arquivo indicado e um erro de E/S de arquivo foi retornado.

**Resposta do Usuário:** Verifique se o arquivo existe no local especificado. Verifique se o ID de usuário usado pelo programa de instalação tem acesso a todos os diretórios nos quais o pacote foi extraído.

## **CIYBA0130E O arquivo do pacote da solução: {0} não existe.**

**Explicação:** O programa de instalação tentou ler o arquivo indicado e um erro de E/S de arquivo foi retornado.

**Resposta do Usuário:** Verifique as permissões do arquivo indicadas na mensagem. Certifique-se de que o ID de usuário usado pelo programa de instalação tem permissão para ler o arquivo. Modifique as permissões de arquivo, se necessário.

### **CIYBA0131E O instalador falhou ao carregar o arquivo de topologia {0}. Mensagem de E/S de arquivo foi {1}.**

**Explicação:** O erro indicado foi retornado ao tentar importar o arquivo de topologia especificado.

**Resposta do Usuário:** Verifique se o arquivo de topologia indicado está no diretório correto. Verifique se o arquivo de topologia não contém nenhum caractere inválido. Verifique se o programa de instalação pode acessar o diretório que contém o arquivo de topologia.

# **CIYBA0140E Não é possível acessar os arquivos Transformer ou XSL necessários.**

**Explicação:** O programa de instalação tentou ler um arquivo Transformer ou XSL necessário e não pôde fazê-lo.

**Resposta do Usuário:** Verifique se o local no qual o pacote de instalação foi extraído pode ser acessado pelo ID de usuário usado pelo programa de instalação. Certifique-se de que a partição de disco não está corrompida. Extraia o pacote de instalação de novo e tente novamente a instalação.

## **CIYBA0141E Não é possível localizar o arquivo de instalação {0}.**

**Explicação:** O programa de instalação tentou ler o arquivo indicado e um erro de E/S de arquivo foi retornado.

**Resposta do Usuário:** Verifique se o arquivo existe no local especificado. Verifique se o ID de usuário usado pelo programa de instalação pode acessar todos os diretórios que contêm o pacote de instalação extraído.

## **CIYBA0142E Não é possível gravar o arquivo de instalação {0}.**

**Explicação:** O programa de instalação tentou gravar o arquivo indicado e um erro de E/S de arquivo foi retornado.

**Resposta do Usuário:** Verifique se o ID de usuário usado pelo programa de instalação tem acesso a todos os diretórios que contêm o pacote de instalação extraído. Verifique se a partição de disco não está corrompida ou sem espaço.

## **CIYBA0143E O programa de instalação falhou ao processar o arquivo de topologia|.**

**Explicação:** O programa de instalação lê o arquivo de topologia e gera arquivos intermediários que contêm valores de tempo de execução. O programa de instalação encontrou um erro durante o processamento do arquivo de topologia e gravação dos arquivos intermediários. Erros de E/S de arquivo são as prováveis causas desse erro.

# **CIYBA0150E • CIYBA0171I**

**Resposta do Usuário:** Verifique se o ID de usuário usado pelo programa de instalação tem acesso a todos os diretórios nos quais o pacote de instalação foi extraído. Verifique se a partição de disco não está corrompida ou sem espaço.

#### **CIYBA0150E Não é possível ler o arquivo de Especificação de Topologia {0}.**

**Explicação:** O programa de instalação tentou ler o arquivo indicado e um erro de E/S de arquivo foi retornado.

**Resposta do Usuário:** Verifique se o arquivo existe no local especificado. Verifique se o ID de usuário usado pelo programa de instalação tem direitos de acesso a todos os diretórios nos quais o pacote de instalação foi extraído.

### **CIYBA0160E O arquivo de especificação de regra não foi localizado no diretório {0}.**

**Explicação:** O programa de instalação tentou carregar o arquivo rule-spec.xml, que define as regras de pré-verificação e não conseguiu.

**Resposta do Usuário:** Verifique se o diretório indicado existe. Também certifique-se de que o diretório possa ser acessado pelo ID de usuário usado pelo programa de instalação.

## **CIYBA0161E O nome da regra {0} é inválido.**

**Explicação:** O programa de instalação identificou um nome de valor incorreto no arquivo rule-spec.xml. Esse arquivo define regras usadas pela etapa de pré-verificação.

**Resposta do Usuário:** Verifique se o nome da regra está correto no arquivo rule-spec.xml. Consulte uma versão inalterada do arquivo rule-spec.xml para o nome da regra correto.

## **CIYBA0162E A verificação de pré-requisito de instalação para a topologia {0} descobriu problemas.**

**Explicação:** A etapa de pré-verificação falhou com um ou mais dos destinos de configuração não atendendo aos requisitos do sistema suportados.

**Resposta do Usuário:** Verifique se a topologia planejada atende aos requisitos suportados mínimos.

### **CIYBA0163W O tipo de sistema operacional do servido de destino {0} não é {1}.**

**Explicação:** A etapa de pré-verificação detectou um sistema operacional não suportado no servidor de destino indicado.

**Resposta do Usuário:** Certifique-se de que o sistema operacional no servidor de destino atende aos

requisitos do sistema suportados.

### **CIYBA0164W Espera-se que o servidor {0} tives]se um sistema operacional de {1} bits.**

**Explicação:** A etapa de pré-verificação detectou um sistema operacional incorreto no servidor de destino.

**Resposta do Usuário:** Verifique se o tipo de sistema operacional no servidor de destino atende aos requisitos do sistema.

# **CIYBA0165W CPU do servidor de destino {0} não é uma CPU x86 ou s390 de 64 bits.**

**Explicação:** A etapa de pré-verificação detectou um tipo de CPU não suportado para o servidor de destino indicado.

**Resposta do Usuário:** Verifique se o tipo de CPU para o servidor de destino atende aos requisitos do sistema.

### **CIYBA0166E Não é possível se conectar ao servidor de destino {0}.**

**Explicação:** O programa de instalação não pôde se conectar ao servidor remoto ao executar a etapa de pré-verificação.

**Resposta do Usuário:** Verifique a conectividade entre oservidor de instalação e os servidores de destino. Verifique os logs de pré-verificação para outros erros.

### **CIYBA0167E Não é possível se conectar ao servidor {0} porque o nome do host, conta ou senha errada foi especificada.**

**Explicação:** O programa de instalação falhou ao executar a etapa de pré-verificação. O programa de instalação não pôde se conectar ao servidor de destino.

**Resposta do Usuário:** Verifique se o nome do host está no formato correto e se os detalhes de login estão corretos para o servidor remoto. Verifique os logs de pré-verificação para obter informações adicionais.

### **CIYBA0168E O {2} para servidores {0} e {1} não está sincronizado.**

**Explicação:** Há uma diferença {2} entre os servidores {0} e {1}.

**Resposta do Usuário:** Verifique se o {2} é o mesmo para todos os servidores {0} e {1}.

## **CIYBA0171I Verificação de pré-requisitos de instalação está iniciando usando a instância {0}.**

**Explicação:** Esta mensagem tem apenas propósitos informativos.

**Resposta do Usuário:** Nenhuma ação é necessária.

## **CIYBA0172I Verificação de pré-requisito de instalação concluída com sucesso.**

**Explicação:** Esta mensagem tem apenas propósitos informativos.

**Resposta do Usuário:** Nenhuma ação é necessária.

### **CIYBA0173I Verificação de pré-requisito de instalação concluída com {0} avisos e {1} erros:**

**Explicação:** Esta mensagem tem apenas propósitos informativos.

**Resposta do Usuário:** Nenhuma ação é necessária.

## **CIYBA0176E As informações de login para o servidor {0} estão incorretas. Verifique o ID do usuário e senha para o servidor.**

**Explicação:** A etapa de pré-verificação do programa de instalação localizou informações de login incorretas para o servidor de destino.

**Resposta do Usuário:** Verifique se os detalhes da conta para o servidor possuem o ID e senha de usuário coretos.

### **CIYBA0177W Não é possível se conectar ao servidor remoto. Aguardando para tentar novamente.**

**Explicação:** A etapa de pré-verificação do programa de instalação falhou na conexão com o servidor remoto. A conexão será tentada novamente.

**Resposta do Usuário:** Nenhuma ação é necessária. O programa de instalação aguardará o período de tempo especificado na propriedade waiting.time no arquivo custom.properties e então tentará novamente a conexão.

## **CIYBA0178W Não é possível se conectar ao {0}, aguardando {1} milissegundos antes da próxima tentativa de conexão.**

**Explicação:** Há problemas de conectividade no sistema.

**Resposta do Usuário:** Se diversas tentativas de conexão falham, entre em contato com o administrador da rede para resolver os problemas de conectividade e tente novamente a instalação.

## **CIYBA0179E Nenhum valor foi fornecido para a chave {0} no arquivo de propriedades da topologia.**

**Explicação:** A etapa de pré-verificação do programa de instalação não pôde recuperar valores para o nome do host, nome de usuário ou senha do arquivo de propriedades.

**Resposta do Usuário:** Verifique se o nome do host, nome de usuário e senha estão especificados corretamente o arquivo de propriedades.

## **CIYBA0180E O ID do usuário inserido para o servidor {0} não possui privilégios de administrador.**

**Explicação:** A etapa de pré-verificação do programa de instalação detectou que a conta usada para o servidor indicado não tem privilégios de administrador.

**Resposta do Usuário:** Mude o ID de usuário usado para o servidor para um que tenha privilégios de administrador ou inclua privilégios de administrador para o ID especificado para o servidor.

### **CIYBA0183E O valor {0} para a chave {1} não é válido, ele deve ser "EM64T" ou "AMD64" ou "S390".**

**Explicação:** O valor da chave deve ser um dos valores especificados.

**Resposta do Usuário:** Corrija valor e execute novamente a instalação.

# **CIYBA0184E Valor {0} para a chave {1} não é um nome do host válido**

**Explicação:** A etapa de pré-verificação do programa de instalação determinou que o valor fornecido não é um nome do host válido.

**Resposta do Usuário:** Verifique se o nome do host está no formato correto e se possui um valor correto.

# **CIYBA0185E A verificação de pré-requisito de instalação falhou na regra {0}**

**Explicação:** A etapa de pré-verificação do programa de instalação falhou ao verificar a regra especificada.

**Resposta do Usuário:** Verifique os logs de pré-verificação para mensagens adicionais. Corrija o erro e tente novamente a instalação.

**CIYBA0187E Keystore SSH "{0}" foi especificado, mas não pôde ser acessado. O protocolo SSH baseado em certificado estará indisponível. Detalhes: {1}.**

**Explicação:** A etapa de pré-verificação do programa de instalação detectou dados inválidos no keystore SSH ao tentar se conectar com o servidor de destino.

**Resposta do Usuário:** Revise os detalhes na mensagem e verifique se o keystore fornecido possui entradas adequadas.

# **CIYBA0190E • CIYBA0199E**

# **CIYBA0190E O componente {0} deve aparecer antes do componente {1} no arquivo de topologia.**

**Explicação:** O arquivo de topologia foi alterado incorretamente. Um componente de pré-requisito aparece após um componente que depende dele.

**Resposta do Usuário:** Mude o arquivo de topologia para que os componentes que possuem dependências estejam após os componentes que dependem dele.

### **CIYBA0191E Existe uma dependência entre o componente {0} e o componente {1} no Arquivo de Topologia. Os componentes não podem ser implementados em paralelo.**

**Explicação:** Os componentes não podem ser implementados em paralelo se houver uma dependência entre eles. Por exemplo, se o componente 2 é um pré-requisito do componente 1.

**Resposta do Usuário:** Remova os componentes da sub-rotina em paralelo do arquivo de topologia.

# **CIYBA0192E A propriedade {1}.{2} tem um valor de referência inválido de {0} no Arquivo de Topologia.**

**Explicação:** O valor de referência incluído na mensagem não é válido para a propriedade indicada.

**Resposta do Usuário:** Use o campo de ID para localizar a definição de propriedade e certifique-se de que todas as referências à propriedade possuem o valor correto.

# **CIYBA0193E O componente {0} tem conexões duplicadas {1} identificadas no Arquivo de Topologia.**

**Explicação:** Conexões duplicadas para o componente são definidas no arquivo de topologia.

**Resposta do Usuário:** Remova as informações de conexão duplicada no arquivo de topologia e execute novamente o programa de instalação.

## **CIYBA0194E A propriedade {0} está duplicada no componente {0}**

**Explicação:** Uma propriedade duplicada está definida para o componente.

**Resposta do Usuário:** Remova a propriedade duplicada para o componente no arquivo de propriedades.

### **CIYBA0195E O componente {0} no arquivo de topologia tem uma propriedade inválida {0}.**

**Explicação:** A propriedade especificada foi inesperada para o componente indicado. Isso pode ser causado por uma propriedade com ortografia errada ou devido à ausência de uma propriedade do da especificação da propriedade.

**Resposta do Usuário:** Inclua a propriedade especificada no arquivo de propriedades ou na topologia. Se a propriedade tem erro de ortografia, corrija esse erro. Corrija o arquivo de topologia ou arquivo de propriedades de especificação e reinicie a instalação.

# **CIYBA0196E O componente {1} está ausente da propriedade {0}**

**Explicação:** O componente deve ter a propriedade indicada. O erro poderia ser causado por uma propriedade com ortografia errada ou devido à ausência da propriedade do arquivo de especificação de propriedade.

**Resposta do Usuário:** Inclua a propriedade no arquivo de propriedades da especificação ou na topologia. Se o erro for devido a ortografia errada, corrija o erro de ortografia. Reinicie a instalação.

# **CIYBA0197E O componente {1} possui um tipo de componente inválido {0} especificado.**

**Explicação:** Um tipo de componente inválido foi especificado para o componente.

**Resposta do Usuário:** Verifique se o arquivo de especificação para o componente contém o tipo de componente. Os arquivos de especificação de componente estão localizados no subdiretório *install\_home*/ioc16/spec/*component* no servidor de instalação.

## **CIYBA0198E A conexão {0} não é válida para o componente {1}**

**Explicação:** A conexão definida não é válida para o componente.

**Resposta do Usuário:** Verifique a ortografia da conexão no arquivo de topologia para o componente e certifique-e de que está correta.

## **CIYBA0199E A conexão {0} estava ausente do componente {1}.**

**Explicação:** Nenhuma conexão está definida para o componente indicado.

**Resposta do Usuário:** Verifique o arquivo de especificação do componente e certifique-se de que as informações de conexão estão incluídas.

#### **CIYBA0200E As informações de conexão para {0} não existem.**

**Explicação:** O ID de conexão está ausente para o componente indicado.

**Resposta do Usuário:** Verifique se o ID de conexão está especificado no no arquivo de topologia. Verifique se o ID de conexão está com a ortografia correta e se ele se refere a uma sub-rotina no arquivo de topologia que define o componente associado para o ID de conexão.

### **CIYBA0201E Não é possível se conectar ao servidor remoto {0}.**

**Explicação:** O programa de instalação localizou um problema de conectividade para o servidor indicado.

**Resposta do Usuário:** Verifique se não há problemas de conexão entre os servidores. Execute a etapa de pré-verificação do programa de instalação e resolva quaisquer problemas de conectividade.

# **CIYBA0202E Nome ou senha de usuário é inválido para o servidor {0}.**

**Explicação:** O programa de instalação localizou credenciais inválidas para o servidor indicado.

**Resposta do Usuário:** Verifique se as credenciais do servidor estão corretas no arquivo de topologia.

## **CIYBA0203E O arquivo {0} não existe.**

**Explicação:** Uma tentativa de carregar o arquivo de propriedades retornou um erro.

**Resposta do Usuário:** Verifique se o caminho para o arquivo de propriedades está correto e se o arquivo existe.

#### **CIYBA0204E Não é possível ler ou gravar o arquivo {0}.**

**Explicação:** O programa de instalação tentou carregar o arquivo de propriedades e um erro foi retornado.

**Resposta do Usuário:** Verifique se o caminho do arquivo de propriedades está correto e se o arquivo indicado existe.

### **CIYBA0205E Não é possível criar o diretório {0} no {1}.**

**Explicação:** O programa de instalação não pôde copiar um diretório no servidor remoto.

**Resposta do Usuário:** Verifique se há espaço suficiente no servidor remote e se o ID de usuário usado pelo programa de instalação tem direitos de acesso suficientes e permissões adequadas para criar um diretório.

## **CIYBA0206E Falha ao fazer upload do arquivo {0} para diretório remoto {1} no servidor {2}.**

**Explicação:** O programa de instalação não pôde copiar os arquivos para o diretório indicado no servidor remoto.

**Resposta do Usuário:** Verifique se há espaço suficiente no servidor remoto e se o ID de usuário usado pelo programa de instalação tem direitos de acesso suficientes e permissão adequada para gravar arquivos no servidor remoto.

### **CIYBA0207E Nenhuma imagem definida para {0}.**

**Explicação:** O programa de instalação não pôde recuperar dados de imagem para o arquivo de propriedades.

**Resposta do Usuário:** Verifique se o arquivo de propriedades contém um campo de imagem com o componente de dados.

## **CIYBA0208E Falha ao fazer upload da imagem do componente {0} para o servidor remoto {1}.**

**Explicação:** O programa de instalação não pôde copiar os arquivos de imagem para um diretório no servidor remoto.

**Resposta do Usuário:** Verifique se há espaço suficiente no servidor remoto e se o ID de usuário usado pelo programa de instalação tem direitos de acesso suficientes e permissão adequada para gravar no diretório no servidor remoto. Também verifique se o nome do diretório remoto está correto.

#### **CIYBA0209I Nome do host: {0}.**

**Explicação:** Esta mensagem tem apenas propósitos informativos.

**Resposta do Usuário:** Nenhuma ação é necessária.

## **CIYBA0210I OSType={0},OSBit={1},CPUArch={2}.**

**Explicação:** Esta mensagem tem apenas propósitos informativos.

**Resposta do Usuário:** Nenhuma ação é necessária.

#### **CIYBA0211I Caminho remoto: {0}.**

**Explicação:** Esta mensagem tem apenas propósitos informativos.

**Resposta do Usuário:** Nenhuma ação é necessária.

# **CIYBA0212I • CIYBA0225E**

#### **CIYBA0212I Caminho local: {0}.**

**Explicação:** Esta mensagem tem apenas propósitos informativos.

**Resposta do Usuário:** Nenhuma ação é necessária.

### **CIYBA0213E Falha ao fazer download do arquivo {0} do servidor remoto {1}.**

**Explicação:** O programa de instalação não pôde copiar os arquivos de imagem de um servidor de diretório remoto para o servidor local.

**Resposta do Usuário:** Verifique se há espaço suficiente no servidor local e se o ID de usuário usado pelo programa de instalação tem direitos de acesso suficientes e permissão adequada para gravar no diretório. Também verifique se os nomes do diretório local e e remoto estão corretos.

#### **CIYBA0214E Faça download do arquivo {0}.**

**Explicação:** Esta mensagem tem apenas propósitos informativos.

**Resposta do Usuário:** Nenhuma ação é necessária.

#### **CIYBA0215I Comando: {0}.**

**Explicação:** Esta mensagem tem apenas propósitos informativos.

**Resposta do Usuário:** Nenhuma ação é necessária.

#### **CIYBA0216I Código de saída de comando: {0}.**

**Explicação:** Esta mensagem tem apenas propósitos informativos.

**Resposta do Usuário:** Nenhuma ação é necessária.

#### **CIYBA0217I Saída de comando: {0}.**

**Explicação:** Esta mensagem tem apenas propósitos informativos.

**Resposta do Usuário:** Nenhuma ação é necessária.

**CIYBA0218E Comando falhou com código de retorno {0}.**

**Explicação:** O comando não foi concluído com êxito.

**Resposta do Usuário:** Verifique os arquivos de log para mais detalhes.

### **CIYBA0219I Faça upload do arquivo {0}.**

**Explicação:** Esta mensagem tem apenas propósitos informativos.

**Resposta do Usuário:** Nenhuma ação é necessária.

**CIYBA0220I Diretório da imagem local: {0}.**

**Explicação:** Esta mensagem tem apenas propósitos informativos.

**Resposta do Usuário:** Nenhuma ação é necessária.

#### **CIYBA0221I Diretório de imagem remota: {0}.**

**Explicação:** Esta mensagem tem apenas propósitos informativos.

**Resposta do Usuário:** Nenhuma ação é necessária.

#### **CIYBA0222E Imagem remota {0} já existe.**

**Explicação:** O arquivo já existe no servidor de destino. O processo de instalação inclui a transferência de mídia para servidores de destino. Essa mensagem indica que a imagem requerida já foi transferida.

**Resposta do Usuário:** Essa mensagem indica que a mídia de uma tentativa de instalação anterior ainda existe nos servidores de destino. Se um usuário pretende iniciar uma nova instalação, a mídia deve ser excluída para que possa ser transferida por upload novamente.

#### **CIYBA0223E Não é possível ativar o comando no servidor {0}.**

**Explicação:** O programa de instalação não pôde executar o comando **IOC** do servidor remoto para o servidor local.

**Resposta do Usuário:** Verifique a conectividade entre os servidores local e remoto. Verifique se o ID de usuário usado pelo programa de instalação tem direitos de acesso suficientes e permissão adequada para executar o comando.

### **CIYBA0224E Obtenha arquivos de backup da pasta {0} no servidor {1}.**

**Explicação:** Esta mensagem tem apenas propósitos informativos.

**Resposta do Usuário:** Nenhuma ação é necessária.

#### **CIYBA0225E Falha ao obter arquivos de backup da pasta {0} no servidor {1}.**

**Explicação:** O programa de instalação não pôde recuperar arquivos de uma pasta de backup remota para uma pasta local.

**Resposta do Usuário:** Verifique a conectividade entre os servidores local e remoto. Verifique se o ID de usuário usado pelo programa de instalação tem direitos de acesso suficientes e permissão adequada para acessar as pastas.

### **CIYBA0226E Nenhuma pasta de backup {0} existe no servidor {1}.**

**Explicação:** O programa de instalação não pôde recuperar arquivos de uma pasta de backup remota para uma pasta local.

**Resposta do Usuário:** Verifique se o diretório e pasta remotos existem.

### **CIYBA0227E O valor deve ser fornecido para os atributos ID e caminho.**

**Explicação:** A instalação não pôde identificar o ID de componente e o atributo do caminho.

**Resposta do Usuário:** Verifique se os argumentos de ID de componente e caminho são fornecidos dentro dos argumentos de tarefa.

### **CIYBA0228I Comando executável: {0}.**

**Explicação:** Esta mensagem tem apenas propósitos informativos.

**Resposta do Usuário:** Nenhuma ação é necessária.

#### **CIYBA0229E Espaço em disco insuficiente no diretório de destino {0}.**

**Explicação:** O programa de instalação não localizou espaço suficiente no diretório de destino.

**Resposta do Usuário:** Verifique se o diretório indicado possui espaço alocado suficiente e se pode ser acessado pelo ID de usuário usado pelo programa de instalação.

### **CIYBA0230I Versão da Linha de Comandos do IBM Intelligent Operations Center: {0}**

**Explicação:** Esta mensagem tem apenas propósitos informativos.

**Resposta do Usuário:** Nenhuma ação é necessária.

## **CIYBA0231I Importar topologia "{0}" com êxito.**

**Explicação:** Esta mensagem tem apenas propósitos informativos.

**Resposta do Usuário:** Nenhuma ação é necessária.

# **CIYBA0232E O nome da topologia "{0}" não foi localizado na pasta ../topology.**

**Explicação:** O programa de instalação não conseguiu localizar a topologia indicada na pasta ../topologia.

**Resposta do Usuário:** Verifique se o arquivo de topologia existe na pasta ../topologia e se ele está em um formato XML válido.

**CIYBA0233I A topologia Atual é "{0}".**

**Explicação:** Esta mensagem tem apenas propósitos informativos.

**Resposta do Usuário:** Nenhuma ação é necessária.

### **CIYBA0234E ANT\_HOME não está configurado ou está configurado incorretamente.**

**Explicação:** O programa de instalação encontrou um problema na variável de ambiente do ANT\_HOME.

**Resposta do Usuário:** Verifique se a variável ANT\_HOME está configurada para uma versão de ANT válida.

### **CIYBA0237E ID de componente "{0}" é inválido.**

**Explicação:** O programa de instalação localizou um ID de componente incorreto no arquivo de topologia.

**Resposta do Usuário:** Verifique se o ID de componente existe e se está corretamente nomeado no arquivo de topologia.

## **CIYBA0238E Ação "{0}" para ID de componente "{1}" é inválida.**

**Explicação:** A ação indicada é incorreta para o componente atual no arquivo de topologia.

**Resposta do Usuário:** Verifique o arquivo de topologia e certifique-se de que a ação definida é adequada para o componente.

## **CIYBA0239E Se desejar mais mensagens detalhadas da operação, verifique {0}.**

**Explicação:** O comando não foi concluído com êxito.

**Resposta do Usuário:** Verifique o arquivo de log indicado por {0} para ações a serem tomadas.

### **CIYBA0240I O comando foi concluído com êxito ou concluído com êxito com avisos.**

**Explicação:** Esta mensagem tem apenas propósitos informativos.

**Resposta do Usuário:** Nenhuma ação é necessária.

#### **CIYBA0241E Falha no comando :**

**Explicação:** O comando exibido falhou.

**Resposta do Usuário:** A ação a ser tomada dependerá do comando que falhou. Revise o comando e os logs para determinar a causa da falha.

#### **CIYBA0242E Remova o ".xml" do parâmetro "{0}".**

**Explicação:** O parâmetro mostrado inclui a extensão de arquivo .xml.

**Resposta do Usuário:** Parâmetros de nome de arquivo XML não devem incluir a extensão .xml. Remova o .xml do parâmetro e tente novamente o comando.

# **CIYBA0243E As variáveis de ambiente IOP\_CIPHER\_ALG ou IOP\_CIPHER\_KEYSIZE estão configuradas incorretamente. Configure para os valores compatíveis com JCE apropriados.**

**Explicação:** O programa de instalação não pôde identificar um valor correto para a cifra usada na criptografia.

**Resposta do Usuário:** Verifique se os valores de ambiente CIPHER\_ALG e IOP\_CIPHER\_KEYSIZE estão configurados corretamente.

#### **CIYBA0244E "{0}" não é um parâmetro válido.**

**Explicação:** O parâmetro indicado não é um parâmetro válido.

**Resposta do Usuário:** Remova ou corrija o parâmetro e tente novamente o comando.

### **CIYBA0245E parâmetro "-{0}" ausente.**

**Explicação:** O parâmetro indicado é necessário, mas está ausente do comando.

**Resposta do Usuário:** Execute novamente o comando com o parâmetro ausente.

#### **CIYBA0249I Preparar scripts de operação.**

**Explicação:** Esta mensagem tem apenas propósitos informativos.

**Resposta do Usuário:** Nenhuma ação é necessária.

#### **CIYBA0250I Operação concluída.**

**Explicação:** Esta mensagem tem apenas propósitos informativos.

**Resposta do Usuário:** Nenhuma ação é necessária.

#### **CIYBA0251I Sequência de operações iniciada.**

**Explicação:** Esta mensagem tem apenas propósitos informativos.

**Resposta do Usuário:** Nenhuma ação é necessária.

**CIYBA0252I Sequência de operações concluída.**

**Explicação:** Esta mensagem tem apenas propósitos informativos.

**Resposta do Usuário:** Nenhuma ação é necessária.

#### **CIYBA0253I Fazer upload de imagens do componente [{0}] no host [{1}]**

**Explicação:** Esta mensagem tem apenas propósitos informativos.

**Resposta do Usuário:** Nenhuma ação é necessária.

#### **CIYBA0254I Instalar componente [{0}] no host [{1}]**

**Explicação:** Esta mensagem tem apenas propósitos informativos.

**Resposta do Usuário:** Nenhuma ação é necessária.

**CIYBA0255I Desinstalar componente [{0}] no host [{1}]**

**Explicação:** Esta mensagem tem apenas propósitos informativos.

**Resposta do Usuário:** Nenhuma ação é necessária.

#### **CIYBA0256I Iniciar componente [{0}] no host [{1}]**

**Explicação:** Esta mensagem tem apenas propósitos informativos.

**Resposta do Usuário:** Nenhuma ação é necessária.

#### **CIYBA0257I Parar componente [{0}] no host [{1}]**

**Explicação:** Esta mensagem tem apenas propósitos informativos.

**Resposta do Usuário:** Nenhuma ação é necessária.

#### **CIYBA0258I Propagar componente [{0}] no host [{1}]**

**Explicação:** Esta mensagem tem apenas propósitos informativos.

**Resposta do Usuário:** Nenhuma ação é necessária.

#### **CIYBA0261I {0} tarefas estão em execução**

**Explicação:** Esta mensagem tem apenas propósitos informativos.

**Resposta do Usuário:** Nenhuma ação é necessária.

#### **CIYBA0262I O total de {0} tarefas serão executadas**

**Explicação:** Esta mensagem tem apenas propósitos informativos.

**Resposta do Usuário:** Nenhuma ação é necessária.

### **CIYBA0263I Componente de backup [{0}] no host [{1}]**

**Explicação:** Esta mensagem tem apenas propósitos informativos.

**Resposta do Usuário:** Nenhuma ação é necessária.

### **CIYBA0264E Não é possível carregar o arquivo de configuração de log {0}.**

**Explicação:** A função de criação de log não pode localizar o arquivo que contém os parâmetros de configuração de criação de log.

**Resposta do Usuário:** Verifique se o pacote de instalação foi completamente extraído e se ele é localizado em um sistema de arquivos acessível ao ID de usuário que executa o programa de instalação.

### **CIYBA0265E Não é possível criar manipulador de arquivo para o log.**

**Explicação:** A função de criação de log tentou abrir um arquivo usando uma manipulação de arquivo do sistema e não conseguiu.

**Resposta do Usuário:** Peça para o administrador do sistema verificar o número de manipulações de arquivo disponíveis para o sistema. Certifique-se de que o sistema de arquivo do qual o pacote de instalação foi extraído não está corrompido.

## **CIYBA0266E O pacote de RPM requerido {0} não está instalado no servidor {1}.**

**Explicação:** O pacote de RPM indicado não está instalado no servidor.

**Resposta do Usuário:** Instale o pacote de RMP suportado no servidor.

# **CIYBA0267E O servidor {1} não possui espaço em disco suficiente. Espaço em disco {0} é necessário.**

**Explicação:** O servidor não tem espaço em disco suficiente ou o servidor não atende aos requisitos do sistema para espaço em disco.

**Resposta do Usuário:** Exclua arquivos para criar espaço disponível no servidor para que os requisitos de espaço mínimo sejam atendidos.

### **CIYBA0268E O servidor {1} não possui memória suficiente. {0} GB de memória é requerido.**

**Explicação:** Não há RAM suficiente no servidor indicado. O servidor não atende aos requisitos do sistema para RAM mínima.

**Resposta do Usuário:** Inclua RAM no servidor.

**CIYBA0269I O diretório {0} não pode ser criado no servidor {1}. O diretório já existe.**

**Explicação:** O diretório especificado já existe no servidor.

**Resposta do Usuário:** Remova o diretório no servidor.

### **CIYBA0270I A porta tcp ip {0} já está em uso no servidor {1}. Essa é uma porta necessária e deve estar disponível antes da instalação.**

**Explicação:** O programa ou processo já está configurado para usar a porta TCP/IP requerida no servidor.

**Resposta do Usuário:** Reconfigure o servidor para que a porta requerida esteja disponível. Execute a instalação novamente.

# **CIYBA0271E O servidor {1} não possui o Nome do Host completo, ou o Nome do Host abreviado ou o Nome do Host padrão esperado. O FQH é {0}.**

**Explicação:** O servidor não possui o nome completo do host esperado.

**Resposta do Usuário:** Se usar a instalação do IBM Installation Manager, insira o nome completo do host para o servidor. Se usar a instalação passo a passo, insira o nome completo do host na seção SERVERS do arquivo Propriedades da Topologia. Corrija o servidor listado na mensagem de erro.

# **CIYBA0272E A conexão de rede do servidor {1} para o servidor {0} está quebrada.**

**Explicação:** Não há conectividade de rede entre os dois servidores indicados.

**Resposta do Usuário:** Verifique a conectividade entre os servidores. Se o problema persistir, entre em contato com o administrador de rede do sistema.

# **CIYBA0273I O servidor {0} está executando SELinux que não é suportado.**

**Explicação:** SELinux não é suportado porIBM Intelligent Operations Center.

**Resposta do Usuário:** Instale uma versão suportada do Linux.

# **CIYBA0274E Um firewall ativo foi detectado no servidor {0}. Todos os firewalls devem ser desativados antes da instalação.**

**Explicação:** O servidor possui um firewall ativo.

**Resposta do Usuário:** Desative o firewall no servidor durante o processo de instalação.

# **CIYBA0275I Não é possível localizar uma entrada DNS para o servidor {0}. A consulta DNS por IP ou nome do host falhou.**

**Explicação:** O servidor não está configurado corretamente no DNS, ou o DNS não está funcionando adequadamente. O comando de consulta de DNS falhou para o servidor por endereço IP ou por nome do host.

**Resposta do Usuário:** Entre em contato com o administrador do sistema para o servidor e corrija a entrada DNS de DNS

**CIYBA0276E O servidor {1} tem uma configuração de sistema que não atende aos requisitos de instalação. Consulte a mensagem anterior para obter detalhes.**

**Explicação:** A configuração do sistema para o número máximo de arquivos abertos não atende aos requisitos do sistema.

**Resposta do Usuário:** A configuração **ulimit** precisa ser modificada para o valor indicado.

## **CIYBA0277I A liberação do Linux localizada não atende aos requisitos de instalação. A liberação esperada é {0}.**

**Explicação:** O Linux instalado no servidor indicado não é suportado.

**Resposta do Usuário:** Instale uma versão suportada do Linux.

# **CIYBA0278I A distribuição do Linux localizada não atende aos requisitos. A distribuição esperada é {0}**

**Explicação:** O Linux instalado não é suportado.

**Resposta do Usuário:** Instale uma distribuição suportada do Linux.

## **CIYBA0279E O perfil do WebSphere Application Server {0} não foi iniciado ou a conta ou senha é inválida no servidor {4}.**

**Explicação:** O perfil WebSphere Application Server não foi iniciado ou uma tentativa foi feita para iniciá-lo com credenciais inválidas.

**Resposta do Usuário:** Inicie o perfil do WebSphere Application Server usando um ID e senha de usuário corretos.

### **CIYBA0281E O servidor {0} não possui IPv6 ativado. Ative IPv6 no servidor antes da instalação.**

**Explicação:** O servidor indicado não possui IPv6 configurado.

**Resposta do Usuário:** Ative o IPv6 no servidor indicado.

### **CIYBA0282E Alguns dos arquivos localizados no diretório {0} no servidor de mídia estão corrompidos.**

**Explicação:** Todo os arquivos de instalação possuem somas de verificação MD5 que precisam ser verificadas antes da instalação. A soma de verificação MD5 em alguns arquivos localizados no diretório indicado não possuem somas de verificação MD5 válidas.

**Resposta do Usuário:** Extraia o pacote de instalação novamente ou copie novamente os arquivos no diretório.

## **CIYBA0283E SSH no servidor {0} não está configurado corretamente. A autenticação de senha usando SSH é necessária, mas não está configurada no servidor.**

**Explicação:** A configuração de SSH no servidor indicado está incorreta.

**Resposta do Usuário:** Reconfigure o arquivo /etc/ssh/sshd\_config como a seguir:

- v Remova todas as instruções AllowUsers e AllowGroups.
- Especifique YES para PermitRootLogin.
- v Especifique YES para Autenticação de Senha.

Essas mudanças permitirão que apenas usuários raiz acessem o servidor usando SSH co autenticação de senha.

## **CIYBA0284E {0} foi localizado como um link simbólico [soft]. Links simbólicos não são permitidos.**

**Explicação:** Links simbólicos ou soft para arquivos ou diretórios não são suportados.

**Resposta do Usuário:** Remova os links simbólicos e fornece o caminho direto ou nome do arquivo.

# **CIYBA0285E A instância do Tivoli Directory Server {0} não foi iniciada no servidor {1}.**

**Explicação:** A instância Tivoli Directory Server indicada precisa ser iniciada.

**Resposta do Usuário:** Inicie o Tivoli Directory Server.

**CIYBA0286E A instância do IBM DB2 {0} não foi iniciada no servidor {1}.**

**Explicação:** A instância do DB2 indicada não foi iniciada.

**Resposta do Usuário:** Inicie a instância do DB2.

# **CIYBA0287E O WebSphere Application Server {1} no perfil {0} não foi iniciado no servidor {2}.**

**Explicação:** O perfil WebSphere Application Server indicado não foi iniciado no servidor indicado.

**Resposta do Usuário:** Inicie o perfilWebSphere Application Server.

### **CIYBA0288E O servidor {0} não tem "host local" mapeado para 127.0.0.1.**

**Explicação:** No arquivo host para cada servidor a entrada host local deve ser mapeada para 127.0.0.1.

**Resposta do Usuário:** Atualize o arquivo host no servidor para mapear o valor host local para 127.0.0.1.

### **CIYBA0289I O servidor {1} não possui o número necessário de CPUs. O número necessário de CPUs para esta máquina é {0}.**

**Explicação:** O servidor não tem recursos de CPU suficientes para atender aos requisitos.

**Resposta do Usuário:** Inclua recursos de CPU para o servidor indicado.

### **CIYBA0301E Um botão foi pressionado para executar um teste, mas nenhuma propriedade correspondente foi localizada no arquivo de propriedades.**

**Explicação:** As propriedades para o teste não foram localizadas no arquivo de propriedades.

**Resposta do Usuário:** Clique em **Reconfigurar**. Isso fará o programa ler o arquivo de propriedades atual no caso de mudanças serem feitas. Tente o teste novamente.

### **CIYBA0302E Cada teste deve ter certas propriedades. A propriedade de classe é uma delas. Parâmetros: {0}: nome de classe {1}: nome do método {2}: número de sequência**

**Explicação:** A definição está ausente da propriedade de classe.

**Resposta do Usuário:** Procure o número de sequência no arquivo de propriedades. Inclua uma propriedade de classe para o teste. Esse é o nome de classe do teste. Geralmente, esse é o nome de classe do agente de execução remoto (o código que encaminha a solicitação de teste para IopCatRemoteResponder para execução.

#### Por exemplo:

0070.classname=com.ibm.iop.cat.fw.remote.IopCatRemoter

**CIYBA0303E Cada teste deve ter certas propriedades. A propriedade do rótulo de exibição é uma delas. Parâmetros: {0}: nome de classe {1}: nome do método {2}: número de sequência**

**Explicação:** Rótulo de exibição está ausente da definição de teste.

**Resposta do Usuário:** Procure o número de sequência no arquivo de propriedades. Inclua uma propriedade displaylabel para o teste. Esse é o texto que será exibido no botão.

**CIYBA0304E Um botão foi pressionado para executar um teste, mas nenhum teste correspondente foi localizado no arquivo de propriedades.**

**Explicação:** O arquivo de propriedades atualmente carregadas não define o teste solicitado.

**Resposta do Usuário:** Clique em **Reconfigurar**. O arquivo de propriedades atual será recarregado.

# **CIYBA0305E Um botão foi clicado para executar um teste, mas nenhuma informação de configuração pode ser localizada para o teste.**

**Explicação:** Informações de configuração não disponíveis para o teste.

**Resposta do Usuário:** Clique em **Reconfigurar**. O arquivo de propriedades atual será recarregado.

# **CIYBA0306E O código especificado pela classe não pôde ser localizado. Parâmetro: {0}: nome de classe (não localizado)**

**Explicação:** O classname não está especificado corretamente no arquivo de propriedades ou o código não foi localizado.

**Resposta do Usuário:** Verifique as bibliotecas compartilhadas para o aplicativo IopCatRemoteResponder para ver se uma ou mais bibliotecas compartilhadas estão ausentes ou não foram especificadas.

**CIYBA0307E Variáveis comuns se aplicam a todos os testes. As variáveis de nome, classe ou de depuração não podem ser configuradas usando comum. Parâmetros: {0}: nome de classe {1}: nome do método {2}: sequência da chave da propriedade**

**Explicação:** Common foi usado para configurarname, class, ou debug.

**Resposta do Usuário:** Procure pela chave e remova a linha inválida. Por exemplo, common.name usado para

# **CIYBA0308E • CIYBA0340E**

nomear todos os testes com o mesmo nome.

# **CIYBA0308E Uma exceção ocorreu na classe {0}, método {1}. Detalhes {2}**

**Explicação:** Uma exceção ocorreu.

**Resposta do Usuário:** Examine a sequência de exceção para determinar porque o teste falhou. Isso pode ser uma falha de teste normal. Por exemplo, "Conexão recusada" geralmente significa que nenhum programa estava recebendo na porta, assim, o serviço não está em execução.

#### **CIYBA0309E {0}.{1}() - Teste[{2}] - Exceção: {3}**

**Explicação:** Uma exceção de tempo de execução ocorreu no teste indicado.

**Resposta do Usuário:** Revise a mensagem de erro para detalhes.

#### **CIYBA0310E Ocorreu uma exceção inesperada durante a execução deste teste.**

**Explicação:** Ocorreu uma exceção inesperada.

**Resposta do Usuário:** Revise outras exceções para detalhes adicionais.

**CIYBA0312I O teste da web recebeu o código de resposta HTTP esperado (no intervalo de 200 a 299 ou especificado pela propriedade expectedRcode). Parâmetros: {0}: nome de classe**

**Explicação:** Indica que o teste foi bem-sucedido.

**Resposta do Usuário:** Nenhuma ação é necessária.

**CIYBA0313E O teste da web não recebeu o código de resposta HTTP esperado (no intervalo de 200 a 299 ou especificado pela propriedade expectedRcode). Parâmetros: {0}: nome de classe {1}: código de resposta HTTP**

**Explicação:** Um código de resposta HTTP inesperado foi recebido.

**Resposta do Usuário:** Verifique a URL especificada pela propriedade hosturl com um navegador ou o comando **wget**.

#### **CIYBA0314I Código de resposta de teste: {0} Texto da resposta: {1} Detalhes: {2}.**

**Explicação:** Essa mensagem retorna a resposta do teste como uma sequência.

**Resposta do Usuário:** Nenhuma ação é necessária.

### **CIYBA0315E Todos os testes devem ter propriedades. Nenhuma das propriedades passou neste teste.**

**Explicação:** Propriedades estavam ausentes da chamada de teste.

**Resposta do Usuário:** Esse mensagem não deve ocorrer, pois as propriedades são passadas pela estrutura. Entre em contato com o IBM Software Support.

#### **CIYBA0320E Uma sequência esperada não foi localizada no texto de saída ''{1}''. Nome de classe {0}**

**Explicação:** O SSH testa o login com o servidor, executa os comandos e verifica uma sequência esperada na saída dos comandos. Nenhuma sequência esperada foi especificada nas propriedades para este teste.

**Resposta do Usuário:** Verifique a chave esperada para o teste. Inclua ou modifique a propriedade para especificar que uma sequência esperada seja contida na saída dos comandos especificados na propriedadecommmands.

### **CIYBA0322E Sequência esperada não localizada no texto de saída ''{1}''. Nome de classe {0}**

**Explicação:** O SSH testa o logon com o servidor, executa os comandos e verifica uma sequência esperada na saída dos comandos. A sequência esperada não foi localizada na saída.

**Resposta do Usuário:** Verifique a chave esperada para o teste e o teste de saída. Isso pode indicar que o teste falhou. Se o texto de saída contiver "teclado interativo não permitido", isso pode significar que o ID ou senha do usuário usado para efetuar logon no servidor remoto está incorreto. Verifique as propriedades user, password, e hostname para o teste. A senha é um alias para uma senha no keystore.

### **CIYBA0323E Exceção inesperada ''{1}''. Nome de classe {0}**

**Explicação:** Ocorreu uma exceção inesperada.

**Resposta do Usuário:** Se o texto de saída contiver "teclado interativo não permitido", isso pode significar que o ID ou senha do usuário usado para efetuar logon no servidor remoto está incorreto. Verifique as propriedades user, password, e hostname para o teste. A senha é um alias para uma senha no keystore.

### **CIYBA0340E O agente de execução de teste (IopCatRemoteResponder) não conseguiu analisar os dados de JSON de entrada. Parâmetros: {0}: nome de classe {1}: nome do método {2}: dados da postagem**

**Explicação:** A interface com o usuário e o agente de execução de teste se comunicam usando JSON. Esse erro significa que o agente de execução de teste (IopCatRemoteResponder) não conseguiu analisar os dados de JSON de entrada.

**Resposta do Usuário:** Examine os dados da postagem para ver se eles estão no formato JSON correto.

# **CIYBA0341E Uma exceção foi encontrada durante a execução do teste. Parâmetros: {0}: nome de classe {1}: nome do método {2}: sequência de exceção**

**Explicação:** Uma exceção foi encontrada durante a execução do teste.

**Resposta do Usuário:** Verifique a sequência de exceção para determinar porque o teste falhou. Isso pode ser uma falha de teste normal. Por exemplo, "Conexão recusada" geralmente significa que nenhum programa estava recebendo na porta, assim, o serviço não está em execução.

# **CIYBA0342E O agente de execução de teste (IopCatRemoteResponder) não conseguiu enviar uma resposta de volta para a interface com o usuário. Parâmetros: {0}: nome de classe {1}: nome do método {2}: sequência de exceção**

**Explicação:** A interface com o usuário e o agente de execução de teste se comunicam usando JSON. Esse erro significa que o agente de execução de teste (IopCatRemoteResponder) não conseguiu enviar uma resposta de volta para a interface com o usuário.

**Resposta do Usuário:** Verifique a sequência de exceção para determinar porque a resposta não pôde ser enviada. Isso pode ocorrer se o teste demorou muito e a interface com o usuário não estiver mais aguardando.

### **CIYBA0343E Um prefixo de chave esperado está ausente. Parâmetros: {0}: nome de classe {1}: nome do método {2}: sequência da chave da propriedade**

**Explicação:** Todas as propriedades para um determinado teste são prefixadas com o mesmo número. Isso fornece um agrupamento, já que arquivos de propriedades não são posicionais.

**Resposta do Usuário:** Procure pela chave no arquivo de propriedades e inclua o prefixo apropriado. Por exemplo, o seguinte está incorreto:

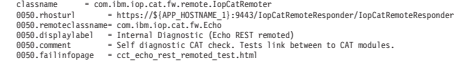

Deve ser:

0050.classname = com.ibm.iop.cat.fw.remote.IopCatRemoter 0050.rhosturl = https://\${APP\_HOSTNAME\_1}:9443/IopCatRemoteResponder/IopCatRemoteResponder 0050.renoteclassname- com.ibm.iop.cat.fw.Echo<br>0050.cdisplaylabel – Internal Diagnostic (Echo REST remoted)<br>0050.comment Self diagnostic CAT check. Tests link between to CAT modules.<br>0050.failinfopage ect

### **CIYBA0345E Chave Inválida - O prefixo da chave não é numérico. Parâmetros: {0}: nome de classe {1}: nome do método {2}: número de sequência**

**Explicação:** Todo teste tem um prefixo numérico que agrupa todas as propriedades para um teste determinado. O prefixo fornecido não é numérico.

**Resposta do Usuário:** Procure o número de sequência no arquivo de propriedades. Mude o prefixo para ser numérico e use esse mesmo prefixo para o restante das propriedades para o teste.

### **CIYBA0347E Ocorreu uma exceção. Parâmetros: {0}: nome de classe {1}: nome do método {2}: sequência de exceção**

**Explicação:** Ocorreu uma exceção.

**Resposta do Usuário:** Examine a sequência de exceção para determinar porque o teste falhou. Isso pode ser uma falha de teste normal. Por exemplo, "Conexão recusada" geralmente significa que nenhum programa estava recebendo na porta, assim, o serviço não está em execução.

## **CIYBA0348E Um botão foi pressionado para executar um teste, mas nenhuma propriedade correspondente foi localizada no arquivo de propriedades.**

**Explicação:** Nenhuma propriedade foi localizada para o teste. O arquivo de propriedades pode ter sido alterado.

**Resposta do Usuário:** Clique em **Reconfigurar**. O arquivo de propriedades atual será recarregado.

### **CIYBA0349E O código especificado pela classe não pôde ser localizado. Parâmetro: {0}: nome de classe (não localizado)**

**Explicação:** O classname não está especificado corretamente no arquivo de propriedades ou o código não foi localizado.

**Resposta do Usuário:** Verifique as bibliotecas compartilhadas para o IopCatRemoteResponder para ver se uma ou mais bibliotecas compartilhadas estão ausentes.

**CIYBA0401E O nome do arquivo do modelo de propriedades da ferramenta de controle de plataforma não foi especificado ou estava incorreto.**

**Explicação:** O parâmetro para o arquivo de modelo de

# **CIYBA0402E • CIYRS0002E**

propriedades ferramenta de controle de plataforma está ausente.

**Resposta do Usuário:** Insira o nome correto para o arquivo de propriedades ferramenta de controle de plataforma.

### **CIYBA0402E O nome do arquivo de propriedades de topologia IBM Intelligent Operations Center não foi especificado ou estava incorreto.**

**Explicação:** O parâmetro para o arquivo de propriedades de topologia IBM Intelligent Operations Center está ausente ou incorreto.

**Resposta do Usuário:** Insira o nome correto para o arquivo de propriedades de topologia do IBM Intelligent Operations Center.

### **CIYBA0403E O nome o arquivo de modelo de propriedades ferramenta de controle de plataforma não foi especificado ou estava incorreto.**

**Explicação:** O parâmetro que especifica o arquivo de modelo de propriedades ferramenta de controle de plataforma está ausente.

**Resposta do Usuário:** Insira o nome do arquivo correto para o arquivo de propriedades de topologia do ferramenta de controle de plataforma.

## **CIYBA0404E O arquivo de propriedades da topologia do IBM Intelligent Operations Center não pode ser localizado.**

**Explicação:** O arquivo de propriedades da topologia do IBM Intelligent Operations Center não pode ser localizado.

**Resposta do Usuário:** Verifique se o arquivo de propriedades da topologia IBM Intelligent Operations Center está localizado no diretório *install\_home*/ ioc16/topology no servidor de instalação.

## **CIYBA0405E Senha ausente no Arquivo de Topologia para a propriedade:**

**Explicação:** Uma senha não foi localizada no arquivo de propriedades de topologia indicado.

**Resposta do Usuário:** Uma senha para o arquivo de topologia é necessária. Insira uma senha para a topologia.

### **CIYRS0000E Ocorreu um erro ao criar a propriedade de sistema {0}.**

**Explicação:** A propriedade de sistema com o nome {0} não foi criada, porque ocorreu um erro.

**Resposta do Usuário:** Atualize a janela do navegador

e tente novamente. Se o problema persistir, entre em contato com o administrador que pode assegurar que o servidor de dados esteja em execução e configurado corretamente. Se o erro ainda recorrer, entre em contato com o suporte IBM.

#### **Tarefas relacionadas**:

["Entrando em Contato com o Suporte IBM" na página](#page-479-0) [468](#page-479-0)

O Suporte IBM fornece assistência para correção de defeitos no produto, responder perguntas frequentes e realizar redescoberta.

#### **CIYRS0000I A propriedade de sistema {0} foi criada.**

**Explicação:** Esta mensagem tem apenas propósitos informativos.

**Resposta do Usuário:** Nenhuma ação é necessária.

### **CIYRS0001E Ocorreu um erro ao atualizar a propriedade de sistema {0}.**

**Explicação:** A propriedade de sistema com o nome {0} não foi atualizado, porque ocorreu um erro.

**Resposta do Usuário:** Atualize a janela do navegador e tente novamente. Se o problema persistir, entre em contato com o administrador que pode assegurar que o servidor de dados esteja em execução e configurado corretamente. Se o erro ainda recorrer, entre em contato com o suporte IBM.

#### **Tarefas relacionadas**:

["Entrando em Contato com o Suporte IBM" na página](#page-479-0) [468](#page-479-0)

O Suporte IBM fornece assistência para correção de defeitos no produto, responder perguntas frequentes e realizar redescoberta.

### **CIYRS0001I A propriedade de sistema {0} foi atualizada.**

**Explicação:** Esta mensagem tem apenas propósitos informativos.

**Resposta do Usuário:** Nenhuma ação é necessária.

### **CIYRS0002E Ocorreu um erro ao excluir a propriedade de sistema {0}.**

**Explicação:** A propriedade de sistema com o nome {0} não foi atualizada, porque ocorreu um erro.

**Resposta do Usuário:** Atualize a janela do navegador e tente novamente. Se o problema persistir, entre em contato com o administrador que pode assegurar que o servidor de dados esteja em execução e configurado corretamente. Se o erro ainda recorrer, entre em contato com o suporte IBM.

#### **Tarefas relacionadas**:

["Entrando em Contato com o Suporte IBM" na página](#page-479-0) [468](#page-479-0)

O Suporte IBM fornece assistência para correção de defeitos no produto, responder perguntas frequentes e realizar redescoberta.

#### **CIYRS0002I A propriedade de sistema {0} foi excluída.**

**Explicação:** Esta mensagem tem apenas propósitos informativos.

**Resposta do Usuário:** Nenhuma ação é necessária.

# **CIYRS0003E Ocorreu um erro ao criar a área de janela {0}.**

**Explicação:** O serviço REST do painel de filtros não pôde concluir a solicitação de inserção devido a uma exceção SQL interna.

**Resposta do Usuário:** Atualize a janela do navegador e tente novamente. Se o problema persistir, entre em contato com o administrador que pode assegurar que o servidor de dados esteja em execução e configurado corretamente. Se o erro ainda recorrer, entre em contato com o suporte IBM.

### **Tarefas relacionadas**:

["Entrando em Contato com o Suporte IBM" na página](#page-479-0) [468](#page-479-0)

O Suporte IBM fornece assistência para correção de defeitos no produto, responder perguntas frequentes e realizar redescoberta.

## **CIYRS0003I A área de janela {0} foi criada.**

**Explicação:** Esta mensagem tem apenas propósitos informativos.

**Resposta do Usuário:** Nenhuma ação é necessária.

### **CIYRS0004E Ocorreu um erro ao atualizar a área de janela {0}.**

**Explicação:** O serviço REST do painel de filtros não pôde concluir a solicitação de atualização. Um possível motivo é que uma solicitação de atualização simultânea está em andamento.

**Resposta do Usuário:** Atualize a janela do navegador e tente novamente. Se o problema persistir, entre em contato com o administrador que pode assegurar que o servidor de dados esteja em execução e configurado corretamente. Se o erro ainda recorrer, entre em contato com o suporte IBM.

### **Tarefas relacionadas**:

["Entrando em Contato com o Suporte IBM" na página](#page-479-0) [468](#page-479-0)

O Suporte IBM fornece assistência para correção de defeitos no produto, responder perguntas frequentes e realizar redescoberta.

### **CIYRS0004I A área de janela {0} foi atualizada.**

**Explicação:** Esta mensagem tem apenas propósitos informativos.

**Resposta do Usuário:** Nenhuma ação é necessária.

### **CIYRS0005E Ocorreu um erro ao excluir a área de janela {0}.**

**Explicação:** O serviço REST do painel de filtros não pôde concluir a solicitação de exclusão devido a uma exceção de SQL interna.

**Resposta do Usuário:** Atualize a janela do navegador e tente novamente. Se o problema persistir, entre em contato com o administrador que pode assegurar que o servidor de dados esteja em execução e configurado corretamente. Se o erro ainda recorrer, entre em contato com o suporte IBM.

#### **Tarefas relacionadas**:

["Entrando em Contato com o Suporte IBM" na página](#page-479-0) [468](#page-479-0)

O Suporte IBM fornece assistência para correção de defeitos no produto, responder perguntas frequentes e realizar redescoberta.

### **CIYRS0005I A área de janela {0} foi excluída.**

**Explicação:** Esta mensagem tem apenas propósitos informativos.

**Resposta do Usuário:** Nenhuma ação é necessária.

### **CIYRS0006I A área de janela Data e Hora foi salva.**

**Explicação:** Esta mensagem tem apenas propósitos informativos.

**Resposta do Usuário:** Nenhuma ação é necessária.

### **CIYRS0007E Ocorreu um erro ao excluir a origem de dados {0}.**

**Explicação:** A origem de dados especificada não foi excluída porque ocorreu um erro.

**Resposta do Usuário:** Atualize a janela do navegador e tente novamente. Se o problema persistir, entre em contato com o administrador que pode assegurar que o servidor de dados esteja em execução e configurado corretamente. Se o erro ainda recorrer, entre em contato com o suporte IBM.

## **CIYRS0007I A origem de dados {0} foi excluída.**

**Explicação:** Esta mensagem tem apenas propósitos informativos.

**Resposta do Usuário:** Nenhuma ação é necessária.

# **CIYRS0008E • CIYRS0013E**

#### **CIYRS0008E Ocorreu um erro ao salvar a origem de dados {0}.**

**Explicação:** A origem de dados especificada não foi salva porque ocorreu um erro.

**Resposta do Usuário:** Atualize a janela do navegador e tente novamente. Se o problema persistir, entre em contato com o administrador que pode assegurar que o servidor de dados esteja em execução e configurado corretamente. Se o erro ainda recorrer, entre em contato com o suporte IBM.

#### **CIYRS0008I A origem de dados {0} foi salva.**

**Explicação:** Esta mensagem tem apenas propósitos informativos.

**Resposta do Usuário:** Nenhuma ação é necessária.

### **CIYRS0009E Ocorreu um erro ao salvar o texto traduzido para a origem de dados {0}.**

**Explicação:** O texto traduzido que você inseriu na origem de dados especificada não foi salvo porque ocorreu um erro.

**Resposta do Usuário:** Atualize a janela do navegador e tente novamente. Se o problema persistir, entre em contato com o administrador que pode assegurar que o servidor de dados esteja em execução e configurado corretamente. Se o erro ainda recorrer, entre em contato com o suporte IBM.

## **CIYRS0010E Nenhuma propriedade foi localizada para a origem de dados {0}.**

**Explicação:** Nenhuma propriedade foi localizada na origem de dados especificada.

**Resposta do Usuário:** Verifique se todos os valores fornecidos para sua origem de dados estão corretos. Se você criou um receptor customizado, verifique os problemas do receptor. Atualize a janela do navegador e tente novamente. Se o problema persistir, entre em contato com um administrador que possa assegurar que o servidor de dados esteja em execução e configurado corretamente. Se o erro ainda recorrer, entre em contato com o suporte IBM.

### **CIYRS0011E Não é possível editar os procedimentos padrão de operação que não estiverem no status de rascunho.**

**Explicação:** Você tentou editar uma definição do procedimento padrão de operação que não está no status de rascunho. Se desejar editar uma definição do procedimento padrão de operação, você deverá primeiro criar uma versão de rascunho.

**Resposta do Usuário:** Crie uma versão de rascunho da definição do procedimento padrão de operação que desejar editar. Para obter mais informações sobre criar

rascunhos, consulte o link no fim do tópico.

### **Tarefas relacionadas**:

["Trabalhando com Rascunhos e Aprovações" na página](#page-159-0) [148](#page-159-0)

Ao criar uma definição do procedimento padrão de operação, uma versão de rascunho é salva inicialmente. Quando você envia uma versão de rascunho para aprovação, uma versão da definição do procedimento padrão de operação é salva, em que o nome da versão é o valor de registro de data e hora da aprovação. É possível criar outro rascunho que seja baseado em uma versão de aprovação.

### **CIYRS0012E Uma atualização transicional não pode ser solicitada.**

**Explicação:** O servidor de dados não pode processar a atualização na definição do procedimento padrão de operação, porque ocorreu um erro.

**Resposta do Usuário:** Atualize a janela do navegador e tente novamente. Se o problema persistir, entre em contato com o administrador que pode assegurar que o servidor de dados esteja em execução e configurado corretamente. Se o erro ainda recorrer, entre em contato com o suporte IBM.

#### **Tarefas relacionadas**:

["Entrando em Contato com o Suporte IBM" na página](#page-479-0) [468](#page-479-0)

O Suporte IBM fornece assistência para correção de defeitos no produto, responder perguntas frequentes e realizar redescoberta.

# **CIYRS0013E Você não está autorizado a criar procedimentos padrão de operação.**

**Explicação:** Apenas os autores e administradores autorizados do procedimento padrão de operação podem configurar as definições do procedimento padrão de operação. Os autores autorizados do procedimento padrão de operação são listados na propriedade de sistema SopAuthorRoles. Os administradores autorizados do procedimento padrão de operação são listados na propriedade de sistema SopAdminRoles.

**Resposta do Usuário:** Peça a um autor ou administrador autorizado do procedimento padrão de operação para criar uma definição do procedimento padrão de operação para você. Como alternativa, peça a um administrador que inclua você na lista de autores autorizados do procedimento padrão de operação. Para obter mais informações sobre funções relacionadas à criação e administração do procedimentos padrão de operação, consulte o link no fim do tópico.

#### **Conceitos relacionados**:

<span id="page-450-0"></span>["Definindo Regras de procedimento padrão de](#page-113-0) [operação" na página 102](#page-113-0)

O componente procedimento padrão de operação obtém as credenciais de autenticação atuais para determinar quais ações cada usuário está autorizado a fazer. Cada usuário é autorizado a realizar ações do procedimento padrão de operação que se baseiam em Funções de LDAP designadas ao usuário e devem corresponder ao nome distinto (DN) que é usado em associação com os objetos do procedimento padrão de operação.

# **CIYRS0014E Uma definição de procedimento padrão de operação transicional existe para o usuário atual.**

**Explicação:** Você criou anteriormente uma versão de rascunho da definição selecionada do procedimento padrão de operação que não foi confirmada.

**Resposta do Usuário:** Confirme ou exclua a versão de rascunho de definição selecionada do procedimento padrão de operação que criou anteriormente.

# **CIYRS0015E A definição do procedimento operacional padrão selecionada não está no status de rascunho.**

**Explicação:** A mudança não pode ser feita na definição do procedimento padrão de operação porque a definição não está no status de rascunho.

**Resposta do Usuário:** Crie uma versão de rascunho da definição do procedimento padrão de operação antes de tentar alterá-la.

## **Tarefas relacionadas**:

["Trabalhando com Rascunhos e Aprovações" na página](#page-159-0) [148](#page-159-0)

Ao criar uma definição do procedimento padrão de operação, uma versão de rascunho é salva inicialmente. Quando você envia uma versão de rascunho para aprovação, uma versão da definição do procedimento padrão de operação é salva, em que o nome da versão é o valor de registro de data e hora da aprovação. É possível criar outro rascunho que seja baseado em uma versão de aprovação.

## **CIYRS0016E Uma versão de rascunho não pôde ser criada porque uma solicitação de aprovação está pendente.**

**Explicação:** Não é possível criar uma versão de rascunho de uma definição do procedimento padrão de operação se um rascunho que foi enviado para aprovação existir.

**Resposta do Usuário:** Descarte o rascunho ou aguarde o rascunho atual ser aprovado, antes de criar outra versão de rascunho da definição do procedimento padrão de operação. Para obter mais informações sobre trabalhar com rascunhos e aprovações, consulte o link no fim do tópico.

### **Tarefas relacionadas**:

["Trabalhando com Rascunhos e Aprovações" na página](#page-159-0) [148](#page-159-0)

Ao criar uma definição do procedimento padrão de operação, uma versão de rascunho é salva inicialmente. Quando você envia uma versão de rascunho para aprovação, uma versão da definição do procedimento padrão de operação é salva, em que o nome da versão é o valor de registro de data e hora da aprovação. É possível criar outro rascunho que seja baseado em uma versão de aprovação.

### **CIYRS0017E A referência não pode ser localizada.**

**Explicação:** A referência que está incluída na definição do procedimento padrão de operação não pode ser localizada. Um possível motivo é que ela foi excluída da biblioteca de referência.

**Resposta do Usuário:** Verifique se a referência está na biblioteca. Se necessário, execute uma ou mais das opções a seguir:

- v Inclua uma nova referência na biblioteca.
- Edite a referência na definição do procedimento padrão de operação.
- v Edite a referência na instância do procedimento padrão de operação.

### **CIYRS0018E Não é possível editar referências compartilhadas.**

**Explicação:** Somente usuários que estão listados na propriedade de sistema ReferenceLibrarianRoles podem editar referências compartilhadas. Usuários que são listados na propriedade de sistema SopAdminRoles e a propriedade de sistema SopAuthorRoles podem editar e excluir apenas referências que eles criaram.

**Resposta do Usuário:** Peça a um bibliotecário de referência autorizado que edite uma referência compartilhada para você.

#### **Conceitos relacionados**:

["Definindo Regras de procedimento padrão de](#page-113-0) [operação" na página 102](#page-113-0)

O componente procedimento padrão de operação obtém as credenciais de autenticação atuais para determinar quais ações cada usuário está autorizado a fazer. Cada usuário é autorizado a realizar ações do procedimento padrão de operação que se baseiam em Funções de LDAP designadas ao usuário e devem corresponder ao nome distinto (DN) que é usado em associação com os objetos do procedimento padrão de operação.

## **CIYRS0019E A definição do procedimento padrão de operação não é editável.**

**Explicação:** Não é possível editar a definição do procedimento padrão de operação, porque ela não está no status de rascunho. Outro administrador pode ter

# **CIYRS0020E • CIYRS0028E**

criado uma versão de rascunho da definição do procedimento padrão de operação.

**Resposta do Usuário:** Verifique se existe uma versão de rascunho que é de propriedade de outro administrador. Se existir uma versão de rascunho, assegure-se de que esteja confirmada ou excluída antes de criar outra versão de rascunho.

### **Tarefas relacionadas**:

["Trabalhando com Rascunhos e Aprovações" na página](#page-159-0) [148](#page-159-0)

Ao criar uma definição do procedimento padrão de operação, uma versão de rascunho é salva inicialmente. Quando você envia uma versão de rascunho para aprovação, uma versão da definição do procedimento padrão de operação é salva, em que o nome da versão é o valor de registro de data e hora da aprovação. É possível criar outro rascunho que seja baseado em uma versão de aprovação.

### **CIYRS0020E O item não pôde ser localizado.**

**Explicação:** O item de dados que é referenciado pelo procedimento padrão de operação não pôde ser localizado.

**Resposta do Usuário:** Verifique o ID do item de dados.

#### **CIYRS0021E Nenhum destinatário foi especificado.**

**Explicação:** Você deve especificar pelo menos um endereço de email de destinatário para a notificação.

**Resposta do Usuário:** Insira um ou mais endereços de email de destinatário para a notificação.

### **CIYRS0022E Nenhuma solicitação de notificação válida foi fornecida.**

**Explicação:** O formato do conteúdo que é incluído no modelo de notificação está incorreto.

**Resposta do Usuário:** Verifique e corrija o formato do conteúdo que é incluído no modelo de notificação.

### **CIYRS0023E Nenhuma definição do procedimento padrão de operação que corresponda aos critérios de filtragem pôde ser localizada.**

**Explicação:** Nenhuma definição do procedimento padrão de operação corresponde ao critério de filtro que especificou em sua solicitação.

**Resposta do Usuário:** Verifique e corrija o critério de filtro em sua solicitação.

#### **CIYRS0024E Ocorreu um erro de processamento interno.**

**Explicação:** Ocorreu um erro de processamento interno que impediu a solicitação de ser processada.

**Resposta do Usuário:** Revise os arquivos de log. Para obter assistência adicional, entre em contato com o Suporte IBM.

### **Conceitos relacionados**:

["Ativando Rastreios e Visualizando Arquivos de Log"](#page-426-0) [na página 415](#page-426-0)

Para resolver um problema no IBM Intelligent Operations Center, pode ser necessário analisar os arquivos de log em vários sistemas.

#### **Tarefas relacionadas**:

["Entrando em Contato com o Suporte IBM" na página](#page-479-0) [468](#page-479-0)

O Suporte IBM fornece assistência para correção de defeitos no produto, responder perguntas frequentes e realizar redescoberta.

### **CIYRS0025E O arquivo XML importado é inválido.**

**Explicação:** O arquivo XML importado não pôde ser lido, porque contém XML inválido.

**Resposta do Usuário:** Verifique o arquivo XML e assegure-se de que contenha XML válido, em seguida, importe o arquivo XML novamente.

### **CIYRS0026E O formato dos dados de entrada é inválido.**

**Explicação:** A solicitação para o serviço REST continha dados que estão formatados incorretamente.

**Resposta do Usuário:** Verifique o formato dos dados na solicitação e tente novamente.

## **CIYRS0027E Ocorreu um erro de comunicação durante o processamento da solicitação do cliente.**

**Explicação:** Os dados na solicitação não puderam ser lidos devido a um erro de comunicação.

**Resposta do Usuário:** Revise os arquivos de log. Para obter assistência adicional, entre em contato com o Suporte IBM.

### **CIYRS0028E Detalhes de automação inválidos foram fornecidos.**

**Explicação:** Foram especificados detalhes insuficientes para uma atividade de automação.

**Resposta do Usuário:** Para obter informações sobre atividades de automação, consulte o link no fim do tópico da documentação do produto do IBM SmartCloud Control Desk 7.5.1. Para obter ajuda com a resolução de problemas que estão relacionados às

atividades automatizadas, entre em contato com o Suporte IBM.

# **Tarefas relacionadas**:

["Entrando em Contato com o Suporte IBM" na página](#page-479-0) [468](#page-479-0)

O Suporte IBM fornece assistência para correção de defeitos no produto, responder perguntas frequentes e realizar redescoberta.

# **Informações relacionadas**:

[Documentação do produto do IBM SmartCloud](http://pic.dhe.ibm.com/infocenter/tivihelp/v50r1/index.jsp?topic=%2Fcom.ibm.sccd.doc%2Fic-homepage.html) [Control Desk Versão 7.5.1](http://pic.dhe.ibm.com/infocenter/tivihelp/v50r1/index.jsp?topic=%2Fcom.ibm.sccd.doc%2Fic-homepage.html)

# **CIYRS0029E Nenhuma chave de automação está disponível.**

**Explicação:** Uma chave de automação não está disponível para uma atividade de automação.

**Resposta do Usuário:** Para obter informações sobre atividades de automação, consulte o link no fim do tópico da documentação do produto do IBM SmartCloud Control Desk 7.5.1. Para obter ajuda com a resolução de problemas que estão relacionados às atividades automatizadas, entre em contato com o Suporte IBM.

### **Tarefas relacionadas**:

["Entrando em Contato com o Suporte IBM" na página](#page-479-0) [468](#page-479-0)

O Suporte IBM fornece assistência para correção de defeitos no produto, responder perguntas frequentes e realizar redescoberta.

# **Informações relacionadas**:

[Documentação do produto do IBM SmartCloud](http://pic.dhe.ibm.com/infocenter/tivihelp/v50r1/index.jsp?topic=%2Fcom.ibm.sccd.doc%2Fic-homepage.html) [Control Desk Versão 7.5.1](http://pic.dhe.ibm.com/infocenter/tivihelp/v50r1/index.jsp?topic=%2Fcom.ibm.sccd.doc%2Fic-homepage.html)

### **CIYRS0030E A atividade automatizada não pôde ser iniciada.**

**Explicação:** A atividade automatizada não pôde ser iniciada.

**Resposta do Usuário:** Para obter informações sobre atividades de automação, consulte o link no fim do tópico da documentação do produto do IBM SmartCloud Control Desk 7.5.1. Para obter ajuda com a resolução de problemas que estão relacionados às atividades automatizadas, entre em contato com o Suporte IBM.

## **Tarefas relacionadas**:

["Entrando em Contato com o Suporte IBM" na página](#page-479-0) [468](#page-479-0)

O Suporte IBM fornece assistência para correção de defeitos no produto, responder perguntas frequentes e realizar redescoberta.

# **Informações relacionadas**:

[Documentação do produto do IBM SmartCloud](http://pic.dhe.ibm.com/infocenter/tivihelp/v50r1/index.jsp?topic=%2Fcom.ibm.sccd.doc%2Fic-homepage.html) [Control Desk Versão 7.5.1](http://pic.dhe.ibm.com/infocenter/tivihelp/v50r1/index.jsp?topic=%2Fcom.ibm.sccd.doc%2Fic-homepage.html)

## **CIYRS0031E A atividade automatizada não pôde ser interrompida.**

**Explicação:** A atividade automatizada, que foi concluída, não pôde ser interrompida.

**Resposta do Usuário:** Para obter informações sobre atividades de automação, consulte o link no fim do tópico da documentação do produto do IBM SmartCloud Control Desk 7.5.1. Para obter ajuda com a resolução de problemas que estão relacionados às atividades automatizadas, entre em contato com o Suporte IBM.

### **Tarefas relacionadas**:

["Entrando em Contato com o Suporte IBM" na página](#page-479-0) [468](#page-479-0)

O Suporte IBM fornece assistência para correção de defeitos no produto, responder perguntas frequentes e realizar redescoberta.

# **Informações relacionadas**:

[Documentação do produto do IBM SmartCloud](http://pic.dhe.ibm.com/infocenter/tivihelp/v50r1/index.jsp?topic=%2Fcom.ibm.sccd.doc%2Fic-homepage.html) [Control Desk Versão 7.5.1](http://pic.dhe.ibm.com/infocenter/tivihelp/v50r1/index.jsp?topic=%2Fcom.ibm.sccd.doc%2Fic-homepage.html)

# **CIYRS0032E Uma resposta não solicitada que não pôde ser processada foi recebida do mecanismo de automação.**

**Explicação:** Uma resposta não solicitada que não pôde ser processada foi recebida do mecanismo de automação.

**Resposta do Usuário:** Para obter informações sobre atividades de automação, consulte o link no fim do tópico da documentação do produto do IBM SmartCloud Control Desk 7.5.1. Para obter ajuda com a resolução de problemas que estão relacionados às atividades automatizadas, entre em contato com o Suporte IBM.

## **Tarefas relacionadas**:

["Entrando em Contato com o Suporte IBM" na página](#page-479-0) [468](#page-479-0)

O Suporte IBM fornece assistência para correção de defeitos no produto, responder perguntas frequentes e realizar redescoberta.

# **Informações relacionadas**:

[Documentação do produto do IBM SmartCloud](http://pic.dhe.ibm.com/infocenter/tivihelp/v50r1/index.jsp?topic=%2Fcom.ibm.sccd.doc%2Fic-homepage.html) [Control Desk Versão 7.5.1](http://pic.dhe.ibm.com/infocenter/tivihelp/v50r1/index.jsp?topic=%2Fcom.ibm.sccd.doc%2Fic-homepage.html)

## **CIYRS0033E Uma automação com ID de manipulação {0} não foi localizada.**

**Explicação:** Não foi localizada uma ordem de serviço automatizada que uma atividade de automação tentou iniciar e que possui o ID de manipulação {0}.

# **CIYRS0034E • CIYRS0041E**

**Resposta do Usuário:** Para obter informações sobre atividades de automação, consulte o link no fim do tópico da documentação do produto do IBM SmartCloud Control Desk 7.5.1. Para obter ajuda com a resolução de problemas que estão relacionados às atividades automatizadas, entre em contato com o Suporte IBM.

### **Tarefas relacionadas**:

["Entrando em Contato com o Suporte IBM" na página](#page-479-0) [468](#page-479-0)

O Suporte IBM fornece assistência para correção de defeitos no produto, responder perguntas frequentes e realizar redescoberta.

### **Informações relacionadas**:

[Documentação do produto do IBM SmartCloud](http://pic.dhe.ibm.com/infocenter/tivihelp/v50r1/index.jsp?topic=%2Fcom.ibm.sccd.doc%2Fic-homepage.html) [Control Desk Versão 7.5.1](http://pic.dhe.ibm.com/infocenter/tivihelp/v50r1/index.jsp?topic=%2Fcom.ibm.sccd.doc%2Fic-homepage.html)

### **CIYRS0034E O mecanismo de automação retornou um erro {0}.**

**Explicação:** Ocorreu um problema que está relacionado a uma atividade de automação no mecanismo de automação, conforme indicado pelo código de erro {0}.

**Resposta do Usuário:** Para obter informações sobre atividades de automação, consulte o link no fim do tópico da documentação do produto do IBM SmartCloud Control Desk 7.5.1. Para obter ajuda com a resolução de problemas que estão relacionados às atividades automatizadas, entre em contato com o Suporte IBM.

## **Tarefas relacionadas**:

["Entrando em Contato com o Suporte IBM" na página](#page-479-0) [468](#page-479-0)

O Suporte IBM fornece assistência para correção de defeitos no produto, responder perguntas frequentes e realizar redescoberta.

## **Informações relacionadas**:

[Documentação do produto do IBM SmartCloud](http://pic.dhe.ibm.com/infocenter/tivihelp/v50r1/index.jsp?topic=%2Fcom.ibm.sccd.doc%2Fic-homepage.html) [Control Desk Versão 7.5.1](http://pic.dhe.ibm.com/infocenter/tivihelp/v50r1/index.jsp?topic=%2Fcom.ibm.sccd.doc%2Fic-homepage.html)

## **CIYRS0035E A atividade não é uma atividade automatizada.**

**Explicação:** Um ID de automação foi solicitado para uma atividade que não é uma atividade de automação.

**Resposta do Usuário:** Verifique se uma atividade é uma atividade de automação antes de solicitar um ID de automação para a atividade.

## **CIYRS0036I {0} procedimentos padrão de operação foram importados.**

**Explicação:** Esta mensagem tem apenas propósitos informativos.

**Resposta do Usuário:** Nenhuma ação é necessária.

# **CIYRS0037E As definições de tipo de atividade que estão no sistema de destino de importação não são consistentes com as definições de tipo de atividade que estão no sistema de origem de importação.**

**Explicação:** Os tipos de atividades que estão especificados no sistema de origem não correspondem aos tipos de atividades especificados no sistema de destino.

**Resposta do Usuário:** Antes de importar definições do procedimento padrão de operação, assegure-se de que os mesmos tipos de atividades estejam especificados em ambos os sistemas de origem e de destino.

#### **CIYRS0038E Não é possível excluir as atividades necessárias.**

**Explicação:** Para uma instância do procedimento padrão de operação que foi ativada, não será possível excluir atividades que foram indicadas como necessárias na definição do procedimento padrão de operação.

**Resposta do Usuário:** Você deve concluir atividades que foram indicadas como necessárias na definição do procedimento padrão de operação.

### **CIYRS0039E Não é possível editar as atividades concluídas ou ignoradas.**

**Explicação:** A atividade que está tentando editar já foi concluída ou ignorada.

**Resposta do Usuário:** Nenhum

# **CIYRS0041E Não é possível excluir uma definição de procedimento padrão de operação na qual houver instâncias que tenham sido criadas com base na definição do procedimento padrão de operação.**

**Explicação:** Existem instâncias ativas para a definição do procedimento padrão de operação que está tentando excluir. Não é possível excluir uma definição do procedimento padrão de operação para a qual há instâncias ativas.

**Resposta do Usuário:** Aguarde a conclusão do status de todas as instâncias ativas da definição selecionada do procedimento padrão de operação antes de tentar excluir a definição. Para obter informações sobre visualização do status das instâncias de um procedimento padrão de operação, consulte o link no fim do tópico.

# **Tarefas relacionadas**:

["Visualizando e Editando Definições" na página 148](#page-159-0) Utilize o seguinte procedimento para visualizar e editar as definições do procedimento padrão de operação.

### **CIYRS0042E É possível parar apenas procedimentos padrão de operação que tiverem sido iniciados.**

**Explicação:** Você tentou parar uma instância de um procedimento padrão de operação que não está iniciada.

**Resposta do Usuário:** Revise o status de uma instância de um procedimento padrão de operação na visualização do Administração de Soluções ou usando a interface REST do procedimento padrão de operação.

# **Tarefas relacionadas**:

["Visualizando e Editando Instâncias de um](#page-161-0) [procedimento padrão de operação" na página 150](#page-161-0) Para uma definição do procedimento padrão de operação, é possível revisar as instâncias do procedimento padrão de operação que foram ativadas. É possível visualizar uma instância na janela Detalhes do Procedimento Padrão de Operação, na qual é possível editar uma instância ou alterar o status de uma instância.

# **CIYRS0043E É possível iniciar somente procedimentos padrão de operação que estiverem interrompidos.**

**Explicação:** Você tentou iniciar uma instância de um procedimento padrão de operação que não está interrompido.

**Resposta do Usuário:** Revise o status de uma instância de um procedimento padrão de operação na visualização do Administração de Soluções ou usando a interface REST do procedimento padrão de operação.

# **Tarefas relacionadas**:

["Visualizando e Editando Instâncias de um](#page-161-0) [procedimento padrão de operação" na página 150](#page-161-0) Para uma definição do procedimento padrão de operação, é possível revisar as instâncias do procedimento padrão de operação que foram ativadas. É possível visualizar uma instância na janela Detalhes do Procedimento Padrão de Operação, na qual é possível editar uma instância ou alterar o status de uma instância.

### **CIYRS0044E Se você selecionar uma unidade de duração diferente de "Nenhum", um valor de duração válido deverá ser especificado.**

**Explicação:** Você selecionou uma unidade de duração que não **Nenhum**, mas não inseriu um valor para a duração da atividade.

**Resposta do Usuário:** No campo **Duração**, insira um valor numérico para a duração da atividade.

#### **CIYRS0045E Você deve inserir um valor para "Nome".**

**Explicação:** Você não inseriu um valor para o nome da definição do procedimento padrão de operação.

**Resposta do Usuário:** No campo **Nome**, insira um nome para a definição do procedimento padrão de operação.

#### **CIYRS0046E Os seguintes campos excedem o comprimento máximo.**

**Explicação:** Os campos que são indicados contêm dados que excedem o comprimento máximo.

**Resposta do Usuário:** Assegure-se de que os dados em cada campo não excedam o comprimento de campo máximo que é indicado na tabela a seguir:

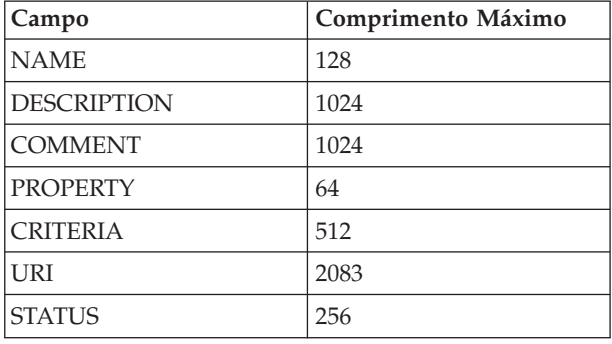

### **CIYRS0047E Ocorreu um erro ao importar os procedimentos padrão de operação: {0}**

**Explicação:** As definições do procedimento padrão de operação que estão indicadas em {0} não podem ser importadas do arquivo XML que importou.

**Resposta do Usuário:** No arquivo XML que estiver importando, verifique o formato das definições do procedimento padrão de operação que estão indicadas em {0}. Revise os arquivos de log para obter detalhes adicionais.

#### **Conceitos relacionados**:

["Ativando Rastreios e Visualizando Arquivos de Log"](#page-426-0) [na página 415](#page-426-0)

Para resolver um problema no IBM Intelligent Operations Center, pode ser necessário analisar os arquivos de log em vários sistemas.

## **CIYRS0048E Ocorreu um erro ao iniciar a automação. O mecanismo de automação relatou o seguinte erro: {0}.**

**Explicação:** A atividade de automação não pôde ser iniciada, porque o erro que é indicado em {0} ocorreu no mecanismo de automação.

**Resposta do Usuário:** Para obter informações sobre atividades de automação, consulte o link no fim do tópico da documentação do produto do IBM

# **CIYRS0049E • CIYRS0050E**

SmartCloud Control Desk 7.5.1. Para obter ajuda com a resolução de problemas que estão relacionados às atividades automatizadas, entre em contato com o Suporte IBM.

### **Tarefas relacionadas**:

["Entrando em Contato com o Suporte IBM" na página](#page-479-0) [468](#page-479-0)

O Suporte IBM fornece assistência para correção de defeitos no produto, responder perguntas frequentes e realizar redescoberta.

# **Informações relacionadas**:

[Documentação do produto do IBM SmartCloud](http://pic.dhe.ibm.com/infocenter/tivihelp/v50r1/index.jsp?topic=%2Fcom.ibm.sccd.doc%2Fic-homepage.html) [Control Desk Versão 7.5.1](http://pic.dhe.ibm.com/infocenter/tivihelp/v50r1/index.jsp?topic=%2Fcom.ibm.sccd.doc%2Fic-homepage.html)

**CIYRS0049E Você não está autorizado a excluir instâncias de procedimentos padrão de operação associados a esta definição de procedimento padrão de operação.**

**Explicação:** Apenas usuários e administradores autorizados do procedimento padrão de operação que receberam acesso de gravação na definição do procedimento padrão de operação podem excluir instâncias do procedimentos padrão de operação. Os administradores autorizados do procedimento padrão de operação são listados na propriedade de sistema SopAdminRoles.

**Resposta do Usuário:** Peça a um usuário ou administrador autorizado do procedimento padrão de operação que recebeu acesso de gravação na definição do procedimento padrão de operação que exclua a instância do procedimento padrão de operação para você. Para obter mais informações sobre funções que estão relacionadas à administração do procedimentos padrão de operação, consulte o link no fim do tópico.

### **Conceitos relacionados**:

["Definindo Regras de procedimento padrão de](#page-113-0) [operação" na página 102](#page-113-0)

O componente procedimento padrão de operação obtém as credenciais de autenticação atuais para determinar quais ações cada usuário está autorizado a fazer. Cada usuário é autorizado a realizar ações do procedimento padrão de operação que se baseiam em Funções de LDAP designadas ao usuário e devem corresponder ao nome distinto (DN) que é usado em associação com os objetos do procedimento padrão de operação.

**Tarefas relacionadas**:

["Configurando as Definições do procedimento padrão](#page-156-0) [de operação" na página 145](#page-156-0)

Ao definir um procedimento padrão de operação, você define as atividades que são incluídas no procedimento padrão de operação. É possível especificar a ordem na qual algumas ou todas as atividades em um procedimento padrão de operação são executadas. Por exemplo, é possível especificar que uma atividade específica não seja iniciada até que a atividade anterior seja concluída ou ignorada. Também é possível designar proprietários e monitores para o procedimento padrão de operação.

# **CIYRS0050E Você não está autorizado a atualizar o procedimento padrão de operação ou a atividade.**

**Explicação:** Apenas usuários e administradores autorizados do procedimento padrão de operação que receberam acesso de gravação na definição do procedimento padrão de operação podem atualizar instâncias do procedimentos padrão de operação e atividades associadas. Os administradores autorizados do procedimento padrão de operação são listados na propriedade de sistema SopAdminRoles.

**Resposta do Usuário:** Peça a um usuário ou administrador autorizado do procedimento padrão de operação que recebeu acesso de gravação na definição do procedimento padrão de operação que remova a instância do procedimento padrão de operação para você. Para obter mais informações sobre funções que estão relacionadas à administração do procedimentos padrão de operação, consulte o link no fim do tópico.

## **Conceitos relacionados**:

["Definindo Regras de procedimento padrão de](#page-113-0) [operação" na página 102](#page-113-0)

O componente procedimento padrão de operação obtém as credenciais de autenticação atuais para determinar quais ações cada usuário está autorizado a fazer. Cada usuário é autorizado a realizar ações do procedimento padrão de operação que se baseiam em Funções de LDAP designadas ao usuário e devem corresponder ao nome distinto (DN) que é usado em associação com os objetos do procedimento padrão de operação.

## **Tarefas relacionadas**:

["Configurando as Definições do procedimento padrão](#page-156-0) [de operação" na página 145](#page-156-0)

Ao definir um procedimento padrão de operação, você define as atividades que são incluídas no procedimento padrão de operação. É possível especificar a ordem na qual algumas ou todas as atividades em um procedimento padrão de operação são executadas. Por exemplo, é possível especificar que uma atividade específica não seja iniciada até que a atividade anterior seja concluída ou ignorada. Também é possível designar proprietários e monitores para o procedimento padrão de operação.

#### **CIYRS0053E A solicitação não pôde ser autorizada.**

**Explicação:** Você não está autorizado a acessar o recurso.

**Resposta do Usuário:** Peça a um administrador autorizado do procedimento padrão de operação que crie a solicitação para você. Como alternativa, peça a um administrador que inclua a lista de administradores autorizados do procedimento padrão de operação. Para obter mais informações sobre funções que estão relacionadas à administração do procedimentos padrão de operação, consulte o link no fim do tópico.

## **Conceitos relacionados**:

["Definindo Regras de procedimento padrão de](#page-113-0) [operação" na página 102](#page-113-0)

O componente procedimento padrão de operação obtém as credenciais de autenticação atuais para determinar quais ações cada usuário está autorizado a fazer. Cada usuário é autorizado a realizar ações do procedimento padrão de operação que se baseiam em Funções de LDAP designadas ao usuário e devem corresponder ao nome distinto (DN) que é usado em associação com os objetos do procedimento padrão de operação.

### **CIYRS0054E A solicitação não pôde ser autorizada ou o ID não existe.**

**Explicação:** Você não está autorizado a acessar o recurso ou especificou um ID que não existe.

**Resposta do Usuário:** Verifique o ID do recurso. Para obter informações sobre quem está autorizado a acessar recursos, consulte o link no fim do tópico para mensagem de erro CIYRS0053E.

**Informações relacionadas**:

"CIYRS0053E" A solicitação não pôde ser autorizada.

#### **CIYRS0055E Não é possível iniciar essa atividade.**

**Explicação:** Não é possível iniciar a atividade selecionada, porque ela não está no status de espera.

**Resposta do Usuário:** Revise o status de uma atividade na visualização do Administração de Soluções ou usando a interface REST procedimento padrão de operação.

#### **Tarefas relacionadas**:

["Visualizando e Editando Instâncias de um](#page-161-0) [procedimento padrão de operação" na página 150](#page-161-0) Para uma definição do procedimento padrão de operação, é possível revisar as instâncias do procedimento padrão de operação que foram ativadas. É possível visualizar uma instância na janela Detalhes do Procedimento Padrão de Operação, na qual é possível editar uma instância ou alterar o status de uma instância.

#### **CIYRS0056E Não é possível ignorar esta atividade.**

**Explicação:** Não é possível ignorar esta atividade, porque ela está especificada como uma atividade necessária na definição do procedimento padrão de operação.

**Resposta do Usuário:** Conclua a atividade necessária.

#### **CIYRS0057E Não é possível concluir esta atividade.**

**Explicação:** Você tentou concluir uma atividade que não foi iniciada.

**Resposta do Usuário:** Revise o status de uma atividade na visualização do Administração de Soluções ou usando a interface REST procedimento padrão de operação.

#### **Tarefas relacionadas**:

["Visualizando e Editando Instâncias de um](#page-161-0) [procedimento padrão de operação" na página 150](#page-161-0) Para uma definição do procedimento padrão de operação, é possível revisar as instâncias do procedimento padrão de operação que foram ativadas. É possível visualizar uma instância na janela Detalhes do Procedimento Padrão de Operação, na qual é possível editar uma instância ou alterar o status de uma instância.

### **CIYRS0058E A referência não pôde ser localizada ou analisada.**

**Explicação:** A URL de referência está incorreta ou o conteúdo na URL está incorreto. Por exemplo, o conteúdo de referência pode ter sido excluído.

**Resposta do Usuário:** Verifique a URL de referência. Se a URL estiver correta, verifique o conteúdo na URL. Corrija a URL de referência ou o conteúdo de referência, conforme apropriado. Além disso, consulte o tópico relacionado para a mensagem CIYRS0017E.

#### **Informações relacionadas**:

["CIYRS0017E" na página 439](#page-450-0) A referência não pode ser localizada.

#### **CIYRS0059E Não é possível parar esta atividade.**

**Explicação:** Você tentou parar uma atividade que não está iniciada.

**Resposta do Usuário:** Revise o status de uma atividade na visualização do Administração de Soluções ou usando a interface REST procedimento padrão de operação.

**Tarefas relacionadas**:

# **CIYRS0060E • CIYRS0066E**

["Visualizando e Editando Instâncias de um](#page-161-0) [procedimento padrão de operação" na página 150](#page-161-0) Para uma definição do procedimento padrão de operação, é possível revisar as instâncias do procedimento padrão de operação que foram ativadas. É possível visualizar uma instância na janela Detalhes do Procedimento Padrão de Operação, na qual é possível editar uma instância ou alterar o status de uma instância.

## **CIYRS0060E Esta atividade não foi iniciada.**

**Explicação:** Você tentou consultar o status de automação de uma atividade que não está iniciada.

**Resposta do Usuário:** Revise o status de uma atividade na visualização do Administração de Soluções ou usando a interface REST procedimento padrão de operação.

## **Tarefas relacionadas**:

["Visualizando e Editando Instâncias de um](#page-161-0) [procedimento padrão de operação" na página 150](#page-161-0) Para uma definição do procedimento padrão de operação, é possível revisar as instâncias do procedimento padrão de operação que foram ativadas. É possível visualizar uma instância na janela Detalhes do Procedimento Padrão de Operação, na qual é possível editar uma instância ou alterar o status de uma instância.

## **CIYRS0061E Você não está autorizado a criar, editar ou excluir uma referência.**

**Explicação:** Somente usuários que estão listados nas propriedades de sistema a seguir estão autorizados a criar, editar ou excluir referências na biblioteca:

- ReferenceLibrarianRoles
- SopAdminRoles
- SopAuthorRoles

Para obter mais informações sobre criar, editar e excluir referências, consulte o link no fim do tópico.

**Resposta do Usuário:** Peça a um usuário autorizado que crie, edite ou exclua uma referência para você.

## **Conceitos relacionados**:

["Definindo Regras de procedimento padrão de](#page-113-0) [operação" na página 102](#page-113-0)

O componente procedimento padrão de operação obtém as credenciais de autenticação atuais para determinar quais ações cada usuário está autorizado a fazer. Cada usuário é autorizado a realizar ações do procedimento padrão de operação que se baseiam em Funções de LDAP designadas ao usuário e devem corresponder ao nome distinto (DN) que é usado em associação com os objetos do procedimento padrão de operação.

# **CIYRS0062E Não é possível excluir referências que estão sendo usadas atualmente.**

**Explicação:** A referência que está tentando excluir na biblioteca é usada em uma instância de um procedimento padrão de operação ativo.

**Resposta do Usuário:** Revise as instâncias ativas do procedimentos padrão de operação para ver onde a referência está sendo usada e aguarde as instâncias serem concluídas. Além disso, para evitar erros futuros, exclua a referência de todas as definições do procedimento padrão de operação. Em seguida, exclua a referência na biblioteca.

### **Tarefas relacionadas**:

["Visualizando e Editando Definições" na página 148](#page-159-0) Utilize o seguinte procedimento para visualizar e editar as definições do procedimento padrão de operação.

### **CIYRS0063E O valor de duração que inseriu não é válido. Verifique o valor e tente novamente.**

**Explicação:** Se especificar uma duração para uma atividade, o valor deverá ser um número inteiro.

**Resposta do Usuário:** Insira um número inteiro no campo **Duração**.

# **CIYRS0065E Ocorreu um erro ao salvar o filtro/favorito {0}.**

**Explicação:** O serviço REST do painel de filtros não pôde concluir a solicitação de inserção devido a uma exceção SQL interna.

**Resposta do Usuário:** Atualize a janela do navegador e tente novamente. Se o problema persistir, entre em contato com o administrador que pode assegurar que o servidor de dados esteja em execução e configurado corretamente. Se o erro ainda recorrer, entre em contato com o suporte IBM.

#### **Tarefas relacionadas**:

["Entrando em Contato com o Suporte IBM" na página](#page-479-0) [468](#page-479-0)

O Suporte IBM fornece assistência para correção de defeitos no produto, responder perguntas frequentes e realizar redescoberta.

## **CIYRS0065I O filtro/favorito {0} foi salvo.**

**Explicação:** Esta mensagem tem apenas propósitos informativos.

**Resposta do Usuário:** Nenhuma ação é necessária.

## **CIYRS0066E Ocorreu um erro ao excluir o filtro/favorito {0}.**

**Explicação:** O serviço REST do painel de filtros não

pôde concluir a solicitação de exclusão devido a uma exceção de SQL interna.

**Resposta do Usuário:** Atualize a janela do navegador e tente novamente. Se o problema persistir, entre em contato com o administrador que pode assegurar que o servidor de dados esteja em execução e configurado corretamente. Se o erro ainda recorrer, entre em contato com o suporte IBM.

#### **Tarefas relacionadas**:

["Entrando em Contato com o Suporte IBM" na página](#page-479-0) [468](#page-479-0)

O Suporte IBM fornece assistência para correção de defeitos no produto, responder perguntas frequentes e realizar redescoberta.

# **CIYRS0066I O filtro {0} foi excluído.**

**Explicação:** Esta mensagem tem apenas propósitos informativos.

**Resposta do Usuário:** Nenhuma ação é necessária.

# **CIYRS0067E Não é possível ativar um procedimento padrão de operação que esteja no status rascunho.**

**Explicação:** A versão do procedimento padrão de operação que está tentando ativar está no status rascunho. É possível ativar apenas versões do procedimentos padrão de operação que foram aprovadas.

**Resposta do Usuário:** Envie a definição de rascunho do procedimento padrão de operação para aprovação ou ative uma versão aprovada anteriormente da definição do procedimento padrão de operação se existir uma adequada. Para obter mais informações sobre trabalhar com versões de rascunho e aprovadas do procedimentos padrão de operação, consulte o link no fim do tópico.

#### **Tarefas relacionadas**:

["Trabalhando com Rascunhos e Aprovações" na página](#page-159-0) [148](#page-159-0)

Ao criar uma definição do procedimento padrão de operação, uma versão de rascunho é salva inicialmente. Quando você envia uma versão de rascunho para aprovação, uma versão da definição do procedimento padrão de operação é salva, em que o nome da versão é o valor de registro de data e hora da aprovação. É possível criar outro rascunho que seja baseado em uma versão de aprovação.

### **CIYRS0068E Pelo menos uma definição de atividade deve ser definida.**

**Explicação:** Você deve incluir pelo menos uma definição de atividade em uma definição do procedimento padrão de operação.

**Resposta do Usuário:** Clique em **Incluir**. Na janela Criar Definição de Atividade, selecione uma definição de atividade na lista **Nome** ou especifique uma nova definição de atividade.

### **Tarefas relacionadas**:

["Configurando as Definições do procedimento padrão](#page-156-0) [de operação" na página 145](#page-156-0)

Ao definir um procedimento padrão de operação, você define as atividades que são incluídas no procedimento padrão de operação. É possível especificar a ordem na qual algumas ou todas as atividades em um procedimento padrão de operação são executadas. Por exemplo, é possível especificar que uma atividade específica não seja iniciada até que a atividade anterior seja concluída ou ignorada. Também é possível designar proprietários e monitores para o procedimento padrão de operação.

### **CIYRS0070I A área de janela Filtros/Favoritos Salvos foi salva.**

**Explicação:** Esta mensagem tem apenas propósitos informativos.

**Resposta do Usuário:** Nenhuma ação é necessária.

## **CIYRS0071E Ocorreu um erro ao criar a propriedade do sistema. Uma propriedade de sistema com o nome {0} já existe.**

**Explicação:** A propriedade de sistema não pôde ser criada, porque você designou a ela um nome que já está designado a outra propriedade de sistema. Os nomes das propriedades de sistema devem ser exclusivos.

**Resposta do Usuário:** Crie a propriedade de sistema com um nome exclusivo.

### **CIYRS0072E O caminho da imagem {0} não pôde ser localizado.**

**Explicação:** O valor do caminho {0} não existe. O caminho para a imagem ou o nome do arquivo de imagem está incorreto.

**Resposta do Usuário:** Verifique e corrija o caminho da imagem e o nome do arquivo e, depois, envie sua solicitação novamente.

# **CIYRS0073E Um rótulo de origem de dados necessário está ausente na origem de dados.**

**Explicação:** Você não forneceu um nome para a origem de dados no campo **Rótulo da Origem de Dados**.

**Resposta do Usuário:** Forneça um nome para sua origem de dados no campo **Rótulo da Origem de Dados**.

# **CIYRS0074E • CIYRS0084E**

### **CIYRS0074E Um protocolo de conexão necessário está ausente na origem de dados.**

**Explicação:** Você não especificou o método de aquisição de dados para sua origem de dados.

**Resposta do Usuário:** Forneça um método de aquisição de dados para sua origem de dados a partir das opções suportadas, seja um arquivo CSV ou um banco de dados DB2 padrão.

### **CIYRS0075E O protocolo de conexão da origem de dados não é suportado.**

**Explicação:** O sistema não reconhece o método de aquisição de dados especificado para sua origem de dados.

**Resposta do Usuário:** Forneça um método de aquisição de dados para sua origem de dados a partir das opções suportadas, seja um arquivo CSV ou um banco de dados DB2 padrão.

**CIYRS0076E Nenhuma propriedade de origem de dados foi localizada para a combinação de valores das Informações de Conexão especificados.**

**Explicação:** Nenhuma propriedade foi localizada na origem de dados com os valores especificados nos campos **Informações de Conexão**.

**Resposta do Usuário:** Verifique se todos os valores nos campos **Informações de Conexão** estão corretos e tente novamente.

### **CIYRS0077E O caminho do diretório CSV está ausente ou incorreto.**

**Explicação:** Não há nenhum caminho do arquivo fornecido para o arquivo CSV ou o caminho do arquivo que está no campo **Diretório** está incorreto.

**Resposta do Usuário:** Verifique se o caminho do arquivo no campo **Diretório** é o caminho do arquivo correto para a origem de dados do arquivo CSV.

### **CIYRS0078E O nome do arquivo CSV está ausente ou incorreto.**

**Explicação:** Não há nenhum nome do arquivo ou o nome do arquivo no campo **Nome do Arquivo** está incorreto.

**Resposta do Usuário:** Verifique se o nome do arquivo correto da origem de dados do arquivo CSV está no campo **Nome do Arquivo**.

### **CIYRS0079E O arquivo CSV não pôde ser localizado ou não pôde ser lido.**

**Explicação:** O sistema não pode localizar um arquivo CSV com os valores fornecidos nos campos **Informações de Conexão** ou o arquivo foi localizado, mas não pode ser lido.

**Resposta do Usuário:** Verifique se um arquivo CSV existente corresponde aos valores especificados nos campos **Informações de Conexão**. Verifique se o conteúdo está no formato padrão.

# **CIYRS0080E Você não especificou o valor correto para "Como obter os dados".**

**Explicação:** Você não especificou o valor correto para **Como adquirir dados**.

**Resposta do Usuário:** Forneça um método de aquisição de dados para sua origem de dados a partir das opções suportadas, seja um arquivo CSV ou um banco de dados DB2 padrão.

# **CIYRS0081E Não foi possível efetuar ping do nome do host ou do IP.**

**Explicação:** Quando o sistema efetua ping do valor no campo **Nome ou IP do Host**, nenhuma resposta é recebida.

**Resposta do Usuário:** Verifique se o valor do nome ou IP do host está correto. Assegure-se de que não haja nenhum problema de firewall.

### **CIYRS0082E A porta do banco de dados está ausente ou incorreta.**

**Explicação:** Não há nenhum valor no campo **Porta** para o banco de dados ou o valor fornecido está incorreto.

**Resposta do Usuário:** Verifique se o valor da porta do banco de dados está correto.

### **CIYRS0083E O ID do usuário do banco de dados está ausente ou incorreto.**

**Explicação:** Não há nenhum valor no campo **ID do Usuário** para o banco de dados ou o valor fornecido está incorreto.

**Resposta do Usuário:** Verifique se o valor do ID do usuário do banco de dados está correto.

#### **CIYRS0084E A senha do banco de dados está ausente ou incorreta.**

**Explicação:** Não há nenhum valor no campo **Senha** para o banco de dados ou o valor está incorreto.

**Resposta do Usuário:** Verifique se o valor da senha do banco de dados está correto.

### **CIYRS0085E O nome do banco de dados está ausente ou incorreto.**

**Explicação:** Não há nenhum valor no campo **Nome do Banco de Dados** ou o valor está incorreto.

**Resposta do Usuário:** Verifique se o valor do nome do banco de dados está correto.

#### **CIYRS0086E A tabela de banco de dados está ausente ou incorreta.**

**Explicação:** Não há nenhum valor no campo **Tabela do Banco de Dados** ou o valor está incorreto.

**Resposta do Usuário:** Verifique se o nome da tabela de banco de dados está completo com um prefixo do esquema, por exemplo, IOC.STAGING.

## **CIYRS0087E O programa falhou ao se conectar ao banco de dados com a combinação de nome do host, porta, ID de usuário e senha que você especificou.**

**Explicação:** O sistema não pode se conectar ao banco de dados com os valores especificados nos campos **Informações de Conexão**.

**Resposta do Usuário:** Verifique se os valores nos campos **Informações de Conexão** estão corretos para a conexão da fonte de dados do banco de dados.

# **CIYRS0088E O prefixo do esquema está ausente no nome da tabela de banco de dados.**

**Explicação:** Não há nenhum prefixo do esquema no valor do campo **Tabela do Banco de Dados**.

**Resposta do Usuário:** Verifique se o nome da tabela de banco de dados está completo com um prefixo do esquema, por exemplo, IOC.STAGING.

## **CIYRS0089E Ocorreu um erro ao criar a categoria {0}.**

**Explicação:** A categoria que está indicada em {0} não foi criada porque ocorreu um erro.

**Resposta do Usuário:** Atualize a janela do navegador e tente novamente. Se o problema persistir, entre em contato com o administrador que pode assegurar que o servidor de dados esteja em execução e configurado corretamente. Se o erro ainda recorrer, entre em contato com o suporte IBM.

### **Tarefas relacionadas**:

["Entrando em Contato com o Suporte IBM" na página](#page-479-0) [468](#page-479-0)

O Suporte IBM fornece assistência para correção de defeitos no produto, responder perguntas frequentes e realizar redescoberta.

**CIYRS0089I A categoria {0} foi criada.**

**Explicação:** Esta mensagem tem apenas propósitos informativos.

**Resposta do Usuário:** Nenhuma ação é necessária.

#### **CIYRS0091E Ocorreu um erro ao criar a coleção {0}.**

**Explicação:** A coleção que está indicada em {0} não foi criada porque ocorreu um erro.

**Resposta do Usuário:** Atualize a janela do navegador e tente novamente. Se o problema persistir, entre em contato com o administrador que pode assegurar que o servidor de dados esteja em execução e configurado corretamente. Se o erro ainda recorrer, entre em contato com o suporte IBM.

#### **Tarefas relacionadas**:

["Entrando em Contato com o Suporte IBM" na página](#page-479-0) [468](#page-479-0)

O Suporte IBM fornece assistência para correção de defeitos no produto, responder perguntas frequentes e realizar redescoberta.

## **CIYRS0091I A coleção {0} foi criada.**

**Explicação:** Esta mensagem tem apenas propósitos informativos.

**Resposta do Usuário:** Nenhuma ação é necessária.

## **CIYRS0092E Ocorreu um erro ao atualizar a coleção {0}.**

**Explicação:** A coleção que está indicada em {0} não foi atualizada porque ocorreu um erro.

**Resposta do Usuário:** Atualize a janela do navegador e tente novamente. Se o problema persistir, entre em contato com o administrador que pode assegurar que o servidor de dados esteja em execução e configurado corretamente. Se o erro ainda recorrer, entre em contato com o suporte IBM.

#### **Tarefas relacionadas**:

["Entrando em Contato com o Suporte IBM" na página](#page-479-0) [468](#page-479-0)

O Suporte IBM fornece assistência para correção de defeitos no produto, responder perguntas frequentes e realizar redescoberta.

#### **CIYRS0092I A coleção {0} foi atualizada.**

**Explicação:** Esta mensagem tem apenas propósitos informativos.

**Resposta do Usuário:** Nenhuma ação é necessária.

# **CIYRS0093E • CIYRS0097E**

#### **CIYRS0093E Ocorreu um erro ao criar o mapa de localização {0}.**

**Explicação:** O mapa de localização que está indicado em {0} não foi criado porque ocorreu um erro.

**Resposta do Usuário:** Atualize a janela do navegador e tente novamente. Se o problema persistir, entre em contato com o administrador que pode assegurar que o servidor de dados esteja em execução e configurado corretamente. Se o erro ainda recorrer, entre em contato com o suporte IBM.

#### **Tarefas relacionadas**:

["Entrando em Contato com o Suporte IBM" na página](#page-479-0) [468](#page-479-0)

O Suporte IBM fornece assistência para correção de defeitos no produto, responder perguntas frequentes e realizar redescoberta.

### **CIYRS0093I O mapa de localização {0} foi criado.**

**Explicação:** Esta mensagem tem apenas propósitos informativos.

**Resposta do Usuário:** Nenhuma ação é necessária.

### **CIYRS0094E Ocorreu um erro ao atualizar o mapa de localização.**

**Explicação:** O mapa de localização não foi atualizado porque ocorreu um erro.

**Resposta do Usuário:** Atualize a janela do navegador e tente novamente. Se o problema persistir, entre em contato com o administrador que pode assegurar que o servidor de dados esteja em execução e configurado corretamente. Se o erro ainda recorrer, entre em contato com o suporte IBM.

#### **Tarefas relacionadas**:

["Entrando em Contato com o Suporte IBM" na página](#page-479-0) [468](#page-479-0)

O Suporte IBM fornece assistência para correção de defeitos no produto, responder perguntas frequentes e realizar redescoberta.

### **CIYRS0094I Mapa de localização atualizado.**

**Explicação:** Esta mensagem tem apenas propósitos informativos.

**Resposta do Usuário:** Nenhuma ação é necessária.

#### **CIYRS0095E Ocorreu um erro ao excluir o mapa de localização {0}.**

**Explicação:** O mapa de localização que está indicado em {0} não foi excluído porque ocorreu um erro.

**Resposta do Usuário:** Atualize a janela do navegador e tente novamente. Se o problema persistir, entre em contato com o administrador que pode assegurar que o servidor de dados esteja em execução e configurado

corretamente. Se o erro ainda recorrer, entre em contato com o suporte IBM.

### **Tarefas relacionadas**:

["Entrando em Contato com o Suporte IBM" na página](#page-479-0) [468](#page-479-0)

O Suporte IBM fornece assistência para correção de defeitos no produto, responder perguntas frequentes e realizar redescoberta.

#### **CIYRS0095I O mapa de localização {0} foi excluído.**

**Explicação:** Esta mensagem tem apenas propósitos informativos.

**Resposta do Usuário:** Nenhuma ação é necessária.

### **CIYRS0096E Ocorreu um erro ao excluir a categoria {0}.**

**Explicação:** A categoria que está indicada em {0} não foi excluída porque ocorreu um erro.

**Resposta do Usuário:** Atualize a janela do navegador e tente novamente. Se o problema persistir, entre em contato com o administrador que pode assegurar que o servidor de dados esteja em execução e configurado corretamente. Se o erro ainda recorrer, entre em contato com o suporte IBM.

#### **Tarefas relacionadas**:

["Entrando em Contato com o Suporte IBM" na página](#page-479-0) [468](#page-479-0)

O Suporte IBM fornece assistência para correção de defeitos no produto, responder perguntas frequentes e realizar redescoberta.

### **CIYRS0096I A categoria {0} foi excluída.**

**Explicação:** Esta mensagem tem apenas propósitos informativos.

**Resposta do Usuário:** Nenhuma ação é necessária.

#### **CIYRS0097E Ocorreu um erro ao excluir a coleção {0}.**

**Explicação:** A coleção que está indicada em {0} não foi excluída porque ocorreu um erro.

**Resposta do Usuário:** Atualize a janela do navegador e tente novamente. Se o problema persistir, entre em contato com o administrador que pode assegurar que o servidor de dados esteja em execução e configurado corretamente. Se o erro ainda recorrer, entre em contato com o suporte IBM.

#### **Tarefas relacionadas**:

["Entrando em Contato com o Suporte IBM" na página](#page-479-0) [468](#page-479-0)

O Suporte IBM fornece assistência para correção de defeitos no produto, responder perguntas frequentes e realizar redescoberta.

#### **CIYRS0097I A coleção {0} foi excluída.**

**Explicação:** Esta mensagem tem apenas propósitos informativos.

**Resposta do Usuário:** Nenhuma ação é necessária.

### **CIYRS0099E Ocorreu um erro ao criar áreas.**

**Explicação:** Algumas áreas podem ter sido criadas. No entanto, pelo menos uma área não foi criada por causa de um erro ocorrido.

**Resposta do Usuário:** Atualize a janela do navegador e tente novamente. Se o problema persistir, entre em contato com o administrador que pode assegurar que o servidor de dados esteja em execução e configurado corretamente. Se o erro ainda recorrer, entre em contato com o suporte IBM.

#### **Tarefas relacionadas**:

["Entrando em Contato com o Suporte IBM" na página](#page-479-0) [468](#page-479-0)

O Suporte IBM fornece assistência para correção de defeitos no produto, responder perguntas frequentes e realizar redescoberta.

#### **CIYRS0099I Áreas foram criadas.**

**Explicação:** Esta mensagem tem apenas propósitos informativos.

**Resposta do Usuário:** Nenhuma ação é necessária.

#### **CIYRS0100E Ocorreu um erro de processamento interno.**

**Explicação:** A solicitação não pôde ser processada, porque ocorreu um erro de processamento interno.

**Resposta do Usuário:** Atualize a janela do navegador e tente novamente. Se o problema persistir, entre em contato com o administrador que pode assegurar que o servidor de dados esteja em execução e configurado corretamente. Se o erro ainda recorrer, entre em contato com o suporte IBM.

### **Tarefas relacionadas**:

["Entrando em Contato com o Suporte IBM" na página](#page-479-0) [468](#page-479-0)

O Suporte IBM fornece assistência para correção de defeitos no produto, responder perguntas frequentes e realizar redescoberta.

#### **CIYRS0101E Ocorreu um erro ao definir a origem de dados solicitada {0}.**

**Explicação:** A origem de dados {0} não pôde ser definida, porque há um erro na definição da origem de dados.

**Resposta:** Verifique a definição da origem de dados.

**CIYRS0102E Os critérios que foram inseridos não são válidos. Verifique os critérios e tente novamente.**

**Explicação:** Os critérios que especificou na solicitação não estão no formato correto.

**Resposta do Usuário:** Verifique o formato dos critérios em sua solicitação. Formate uma lista de propriedades de valor da chave como uma lista de parâmetros separada por vírgulas codificada por URL.

# **CIYRS0103E A origem de dados {0} não possui nenhuma visualização definida. Verifique a configuração e tente novamente.**

**Explicação:** Uma visualização não está definida para a origem de dados {0}.

**Resposta:** Verifique a definição da origem de dados.

### **CIYRS0104E A origem de dados {0} não possui colunas definidas. Verifique a configuração e tente novamente.**

**Explicação:** No banco de dados, nenhuma coluna da propriedade é definida para a origem de dados {0}.

**Resposta:** Verifique a definição da origem de dados.

### **CIYRS0105E Não há nenhuma origem de dados com o ID {0}.**

**Explicação:** Uma origem de dados que possui o valor de ID {0} não existe.

**Resposta do Usuário:** Verifique se o valor de ID está correto ou se a origem de dados foi criada corretamente.

#### **CIYRS0106E Um valor duplo positivo é necessário para o buffer.**

**Explicação:** O valor de buffer que especificou é inválido.

**Resposta do Usuário:** Especifique um valor decimal positivo para o valor de buffer.

# **CIYRS0107E Limites são necessários.**

**Explicação:** Você deve incluir as coordenadas de limite na solicitação.

**Resposta do Usuário:** Especifique as coordenadas de limite na solicitação.

# **CIYRS0108E • CIYRS0119E**

#### **CIYRS0108E A solicitação contém a entrada WKT inválida.**

**Explicação:** A solicitação contém uma entrada que não está em formato de texto (WKT) reconhecido e válido.

**Resposta do Usuário:** Certifique-se de que a entrada da solicitação esteja em formato WKT válido.

### **CIYRS0109E As coordenadas que você inseriu estão fora dos limites. Verifique as coordenadas e tente novamente.**

**Explicação:** As coordenadas inseridas não estão dentro do mapa.

**Resposta do Usuário:** Assegure-se de que as coordenadas que especificou estejam dentro do limite do mapa.

**CIYRS0110E As coordenadas que você inseriu são inválidas; o polígono não está fechado. Verifique as coordenadas e tente novamente.**

**Explicação:** As coordenadas que especificou não formam um polígono fechado.

**Resposta do Usuário:** Assegure-se de especificar coordenadas que formem um polígono fechado.

## **CIYRS0111E O valor de buffer está fora dos limites. Verifique o valor de buffer e tente novamente.**

**Explicação:** Você deve especificar um valor de buffer que corresponda a um polígono fechado que esteja dentro do limite do mapa.

**Resposta do Usuário:** Insira um valor de buffer que corresponda a um polígono fechado que esteja dentro do limite de mapa.

### **CIYRS0112E Uma opção de classificação inválida {0} foi usada.**

**Explicação:** É possível usar apenas os nomes de coluna da origem de dados para especificar uma função de classificação.

**Resposta do Usuário:** Especifique a função de classificação usando os nomes da coluna da origem de dados.

### **CIYRS0113E Um valor de registro de data e hora inválido {0} foi usado.**

**Explicação:** A solicitação contém um valor de registro de data e hora inválido {0}.

**Resposta do Usuário:** Insira um valor de registro de data e hora LONG válido que esteja em conformidade com ISO8601.

#### **CIYRS0114E O formato de critério {0} está incorreto.**

**Explicação:** O critério {0} que especificou na solicitação não está no formato correto.

**Resposta do Usuário:** Verifique o formato do critério {0}.

### **CIYRS0115E A coluna {0} não foi localizada na definição da origem de dados.**

**Explicação:** A coluna {0} que você especificou em sua solicitação não existe na definição de origem de dados.

**Resposta do Usuário:** Verifique as colunas na definição de origem de dados.

#### **CIYRS0116E Um operador inválido {0} foi usado.**

**Explicação:** A solicitação contém um operador inválido {0}.

**Resposta do Usuário:** Em uma solicitação, somente os operadores a seguir são válidos: =, >, >=, <, <=

# **CIYRS0117E Ocorreu um erro ao atualizar o receptor dos dados {0}.**

**Explicação:** O receptor de dados que está indicado em {0} não foi atualizado porque ocorreu um erro.

**Resposta do Usuário:** Atualize a janela do navegador e tente novamente. Se o problema persistir, entre em contato com o administrador que pode assegurar que o servidor de dados esteja em execução e configurado corretamente. Se o erro ainda recorrer, entre em contato com o suporte IBM.

#### **Tarefas relacionadas**:

["Entrando em Contato com o Suporte IBM" na página](#page-479-0) [468](#page-479-0)

O Suporte IBM fornece assistência para correção de defeitos no produto, responder perguntas frequentes e realizar redescoberta.

### **CIYRS0118E O valor identificador de texto exclusivo já está sendo usado por outra Origem de dados**

**Explicação:** O valor no campo **Identificador de Texto Exclusivo de Origem de Dados** está em uso para outra origem de dados.

**Resposta do Usuário:** Verifique se o valor no campo **Identificador de Texto Exclusivo de Origem de Dados** é exclusivo na origem de dados.

## **CIYRS0119E A área de janela não pode ser criada, porque outra área de janela já usa a cor selecionada.**

**Explicação:** Você designou uma cor à área de janela que já é usada por outra área de janela. Você deve

designar uma cor exclusiva a cada área de janela.

**Resposta do Usuário:** Designe uma cor à área de janela que não seja usada por outra área de janela.

### **CIYRS0120E A área de janela não pode ser atualizada, porque outra área de janela já usa a cor selecionada.**

**Explicação:** Você designou uma cor à área de janela que já é usada por outra área de janela. Você deve designar uma cor exclusiva a cada área de janela.

**Resposta do Usuário:** Designe uma cor à área de janela que não seja usada por outra área de janela.

### **CIYRS0121I O arquivo de imagem {0} foi transferido por upload com êxito.**

**Explicação:** Esta mensagem tem apenas propósitos informativos.

**Resposta do Usuário:** Nenhuma ação é necessária.

#### **CIYRS0122E O tipo de arquivo de imagem de mapa local não é suportado: {0}.**

**Explicação:** O formato do arquivo de imagem do mapa de localização que você está tentando transferir por upload não é suportado.

**Resposta do Usuário:** Certifique-se de que o formato do arquivo de imagem do mapa de localização que você deseja transferir por upload é PNG, JPG, GIF ou SVG.

### **Tarefas relacionadas**:

["Visualizando e Fazendo Upload de Imagens do Mapa"](#page-153-0) [na página 142](#page-153-0)

Como administrador, é possível visualizar ou fazer upload de imagens do mapa que estiverem disponíveis para uso quando estiver criando mapas de localização na solução.

#### **CIYRS0123E O tipo de arquivo de imagem de ícone de mapa local não é suportado: {0}.**

**Explicação:** O formato do arquivo de imagem do ícone do mapa que você está tentando transferir por upload não é suportado.

**Resposta do Usuário:** Certifique-se de que o formato do arquivo de imagem do ícone do mapa que você deseja transferir por upload é PNG transparente.

### **Conceitos relacionados**:

["Ícones de Item de Dados" na página 196](#page-207-0) É possível projetar seus próprios ícones e fazer upload de arquivos de imagem para representar os itens de dados nas visualizações de operações, nas visualizações de status e na visualização Administração de Soluções. Os arquivos de imagens que você transfere por upload devem atender a determinados requisitos.

### **CIYRS0124E Ocorreu um erro ao fazer upload do arquivo de imagem.**

**Explicação:** O arquivo de imagem não foi transferido por upload porque ocorreu um erro.

**Resposta do Usuário:** Atualize a janela do navegador e tente novamente. Se o problema persistir, entre em contato com o administrador que pode assegurar que o servidor de dados esteja em execução e configurado corretamente. Se o erro ainda recorrer, entre em contato com o suporte IBM.

#### **Tarefas relacionadas**:

["Entrando em Contato com o Suporte IBM" na página](#page-479-0) [468](#page-479-0)

O Suporte IBM fornece assistência para correção de defeitos no produto, responder perguntas frequentes e realizar redescoberta.

## **CIYRS0125E Ocorreu um erro ao criar um receptor de dados para a origem de dados.**

**Explicação:** Um receptor de dados não foi criado para a origem de dados porque ocorreu um erro.

**Resposta do Usuário:** Atualize a janela do navegador e tente novamente. Se o problema persistir, entre em contato com o administrador que pode assegurar que o servidor de dados esteja em execução e configurado corretamente. Se o erro ainda recorrer, entre em contato com o suporte IBM.

### **CIYRS0126E Ocorreu um erro ao atualizar o receptor dos dados para essa fonte de dados.**

**Explicação:** O receptor de dados da origem de dados não foi atualizado porque ocorreu um erro.

**Resposta do Usuário:** Atualize a janela do navegador e tente novamente. Se o problema persistir, entre em contato com o administrador que pode assegurar que o servidor de dados esteja em execução e configurado corretamente. Se o erro ainda recorrer, entre em contato com o suporte IBM.

## **CIYRS0183I Uma ou mais instâncias do procedimento padrão de operação foram criadas com sucesso.**

**Explicação:** Esta mensagem tem apenas propósitos informativos.

**Resposta do Usuário:** Nenhuma ação é necessária.

# **CIYRS0183E Ocorreu um erro ao ativar os procedimentos padrão de operação.**

**Explicação:** Ocorreu um erro que impediu o procedimentos padrão de operação de ser ativado.

**Resposta do Usuário:** Revise os arquivos de log. Para

# **CIYRS0184I • CIYRS0189W**

obter assistência adicional, entre em contato com o Suporte IBM.

#### **Tarefas relacionadas**:

["Entrando em Contato com o Suporte IBM" na página](#page-479-0) [468](#page-479-0)

O Suporte IBM fornece assistência para correção de defeitos no produto, responder perguntas frequentes e realizar redescoberta.

#### **CIYRS0184I {0} foi associado a {1}**

**Explicação:** Esta mensagem tem apenas propósitos informativos.

**Resposta do Usuário:** Nenhuma ação é necessária.

## **CIYRS0184E Ocorreu um erro ao associar o item a uma ou mais instâncias de procedimento padrão de operação em execução.**

**Explicação:** Um erro ocorreu que impediu o item de ser associado a uma ou mais instâncias do procedimento padrão de operação.

**Resposta do Usuário:** Revise os arquivos de log. Para obter assistência adicional, entre em contato com o Suporte IBM.

#### **Tarefas relacionadas**:

["Entrando em Contato com o Suporte IBM" na página](#page-479-0) [468](#page-479-0)

O Suporte IBM fornece assistência para correção de defeitos no produto, responder perguntas frequentes e realizar redescoberta.

### **CIYRS0185I A análise de ponto de acesso {0} foi criada.**

**Explicação:** Esta mensagem tem apenas propósitos informativos.

**Resposta do Usuário:** Nenhuma ação é necessária.

**CIYRS0185E Ocorreu um erro ao criar a análise de ponto de acesso.**

**Explicação:** A definição de análise de ponto de acesso não pôde ser criada porque um erro ocorreu.

**Resposta do Usuário:** Atualize a janela do navegador e tente novamente. Se o problema persistir, entre em contato com o administrador que pode assegurar que o servidor de dados esteja em execução e configurado corretamente. Se o erro ainda recorrer, entre em contato com o suporte IBM.

### **CIYRS0186I A análise de ponto de acesso {0} foi atualizada.**

**Explicação:** Esta mensagem tem apenas propósitos informativos.

**Resposta do Usuário:** Nenhuma ação é necessária.

#### **CIYRS0186E Ocorreu um erro ao atualizar a análise de ponto de acesso.**

**Explicação:** A definição de análise de ponto de acesso não pôde ser atualizada porque um erro ocorreu.

**Resposta do Usuário:** Atualize a janela do navegador e tente novamente. Se o problema persistir, entre em contato com o administrador que pode assegurar que o servidor de dados esteja em execução e configurado corretamente. Se o erro ainda recorrer, entre em contato com o suporte IBM.

# **CIYRS0187I A análise de ponto de acesso {0} foi excluída.**

**Explicação:** Esta mensagem tem apenas propósitos informativos.

**Resposta do Usuário:** Nenhuma ação é necessária.

### **CIYRS0187E Ocorreu um erro ao excluir a análise de ponto de acesso.**

**Explicação:** A definição de análise de ponto de acesso não pôde ser excluída porque um erro ocorreu.

**Resposta do Usuário:** Atualize a janela do navegador e tente novamente. Se o problema persistir, entre em contato com o administrador que pode assegurar que o servidor de dados esteja em execução e configurado corretamente. Se o erro ainda recorrer, entre em contato com o suporte IBM.

## **CIYRS0188E Ocorreu um erro ao criar a análise de ponto de acesso. Uma análise de ponto de acesso com o mesmo nome já existe.**

**Explicação:** Não é possível criar uma definição de análise de ponto de acesso que tenha o mesmo nome de uma definição existente.

**Resposta do Usuário:** Insira um nome exclusivo para a definição de análise de ponto de acesso que você deseja criar.

# **CIYRS0189W Os critérios de filtro selecionados retornariam {0} registros, o que excede o limite configurado de {1}. Apenas {2} registros foram retornados.**

**Explicação:** Você especificou critérios de filtro que retornariam um número de itens de dados que excede o limite configurado. Portanto, menos itens de dados foram retornados, conforme indicado na mensagem.

**Resposta do Usuário:** Especifique mais critérios de filtro restritivos para retornar um número de itens de dados que esteja dentro do limite configurado. Alternativamente, aumente o limite configurado editando a propriedade de sistema StatMaxAllowedFeaturesInResponse.

#### **Tarefas relacionadas**:

["Configurando Propriedades do Sistema" na página](#page-214-0) [203](#page-214-0)

Visualize, crie, modifique e exclua as propriedades do sistema na tabela de propriedades do sistema. As propriedades do sistema afetam a configuração de todo o sistema do IBM Intelligent Operations Center.

["Configurando limites de item de dados exibidos e](#page-137-0) [retornados" na página 126](#page-137-0)

É possível configurar o número máximo de itens de dados que são retornados para o mapa e a lista, e que são renderizados no mapa. É possível evitar que itens de dados que são de seleções de origens de dados limpas sejam incluídos na contagem de itens de dados que são ambos retornados para o mapa e a lista, e que são renderizados no mapa.

## **CIYRS0190E A origem de dados {0} é requerida por {1}.**

**Explicação:** A origem de dados não pode ser excluída porque o serviço que é indicado na mensagem a está usando.

**Resposta do Usuário:** Verifique se o serviço que está indicado na mensagem ainda está usando a origem de dados. Se o serviço não mais requerer a origem de dados, remova a referência do serviço para a origem de dados e depois exclua a origem de dados.

## **CIYRS0191I Os modelos do Cognos foram atualizados com êxito.**

**Explicação:** Esta mensagem tem apenas propósitos informativos.

**Resposta do Usuário:** Nenhuma ação é necessária.

## **CIYRS0191E Os modelos do Cognos não foram atualizados.**

**Explicação:** Um erro ocorreu que impediu os modelos do Cognos de serem atualizados.

**Resposta do Usuário:** Revise os arquivos de log. Se estiver gerando modelos do Cognos em um ambiente de alta disponibilidade, consulte o link *Configurar o modelo do Cognos em um ambiente de alta disponibilidade* para uma possível solução. Para obter assistência adicional, entre em contato com o Suporte IBM.

#### **Tarefas relacionadas**:

["Entrando em Contato com o Suporte IBM" na página](#page-479-0) [468](#page-479-0)

O Suporte IBM fornece assistência para correção de defeitos no produto, responder perguntas frequentes e realizar redescoberta.

["Configure o Modelo do Cognos em um Ambiente de](#page-90-0) [Alta Disponibilidade" na página 79](#page-90-0) O IBM Intelligent Operations Center1 pode publicar um modelo do Cognos quando um origem de dados é criado ou atualizado. Em um ambiente de alta disponibilidade, você deverá configurar o Cognos para ativar o IBM Intelligent Operations Center para publicar o modelo do Cognos.

### **CIYRS0192I {0} foi desassociado de {1}**

**Explicação:** Esta mensagem tem apenas propósitos informativos.

**Resposta do Usuário:** Nenhuma ação é necessária.

### **CIYRS0193E Ocorreu um erro ao atualizar seu perfil.**

**Explicação:** Ocorreu um erro ao atualizar seu perfil.

**Resposta do Usuário:** Revise os arquivos de log. Para obter assistência adicional, entre em contato com o Suporte IBM.

### **Tarefas relacionadas**:

["Entrando em Contato com o Suporte IBM" na página](#page-479-0) [468](#page-479-0)

O Suporte IBM fornece assistência para correção de defeitos no produto, responder perguntas frequentes e realizar redescoberta.

# **CIYRS0194I Seu perfil foi atualizado.**

**Explicação:** Esta mensagem tem apenas propósitos informativos.

**Resposta do Usuário:** Nenhuma ação é necessária.

#### **CIYRS0195I A nova senha foi salva com sucesso.**

**Explicação:** Esta mensagem tem apenas propósitos informativos.

**Resposta do Usuário:** Nenhuma ação é necessária.

# **CIYRS0196E Ocorreu um erro enquanto a senha estava sendo salva.**

**Explicação:** Ocorreu um erro enquanto a senha estava sendo salva.

**Resposta do Usuário:** Revise os arquivos de log. Para obter assistência adicional, entre em contato com o Suporte IBM.

### **Tarefas relacionadas**:

["Entrando em Contato com o Suporte IBM" na página](#page-479-0) [468](#page-479-0)

O Suporte IBM fornece assistência para correção de defeitos no produto, responder perguntas frequentes e realizar redescoberta.

# **CIYRS0197I • CIYRS0204E**

### **CIYRS0197I As configurações de notificações foram salvas com sucesso.**

**Explicação:** Esta mensagem tem apenas propósitos informativos.

**Resposta do Usuário:** Nenhuma ação é necessária.

## **CIYRS0198E Ocorreu um erro enquanto as configurações de notificação estavam sendo salvas.**

**Explicação:** Ocorreu um erro enquanto as configurações de notificação estavam sendo salvas.

**Resposta do Usuário:** Revise os arquivos de log. Para obter assistência adicional, entre em contato com o Suporte IBM.

#### **Tarefas relacionadas**:

["Entrando em Contato com o Suporte IBM" na página](#page-479-0) [468](#page-479-0)

O Suporte IBM fornece assistência para correção de defeitos no produto, responder perguntas frequentes e realizar redescoberta.

### **CIYRS0199I As configurações de exibição foram salvas com sucesso.**

**Explicação:** Esta mensagem tem apenas propósitos informativos.

**Resposta do Usuário:** Nenhuma ação é necessária.

### **CIYRS0200E Ocorreu um erro enquanto as configurações de exibição estavam sendo salvas.**

**Explicação:** Ocorreu um erro enquanto as configurações de exibição estavam sendo salvas.

**Resposta do Usuário:** Revise os arquivos de log. Para obter assistência adicional, entre em contato com o Suporte IBM.

#### **Tarefas relacionadas**:

["Entrando em Contato com o Suporte IBM" na página](#page-479-0) [468](#page-479-0)

O Suporte IBM fornece assistência para correção de defeitos no produto, responder perguntas frequentes e realizar redescoberta.

#### **CIYRS0201I O perfil foi salvo com sucesso.**

**Explicação:** Esta mensagem tem apenas propósitos informativos.

**Resposta do Usuário:** Nenhuma ação é necessária.

#### **CIYRS0202E Ocorreu um erro enquanto o perfil estava sendo salvo.**

**Explicação:** Ocorreu um erro enquanto o perfil estava sendo salvo.

**Resposta do Usuário:** Revise os arquivos de log. Para obter assistência adicional, entre em contato com o Suporte IBM.

#### **Tarefas relacionadas**:

["Entrando em Contato com o Suporte IBM" na página](#page-479-0) [468](#page-479-0)

O Suporte IBM fornece assistência para correção de defeitos no produto, responder perguntas frequentes e realizar redescoberta.

### **CIYRS0203I O componente customizado foi criado com sucesso.**

**Explicação:** Esta mensagem tem apenas propósitos informativos.

**Resposta do Usuário:** Nenhuma ação é necessária.

### **CIYRS0203E Ocorreu um erro enquanto o componente customizado estava sendo criado.**

**Explicação:** Ocorreu um erro enquanto o componente customizado estava sendo criado.

**Resposta do Usuário:** Revise os arquivos de log. Para obter assistência adicional, entre em contato com o Suporte IBM.

#### **Tarefas relacionadas**:

["Entrando em Contato com o Suporte IBM" na página](#page-479-0) [468](#page-479-0)

O Suporte IBM fornece assistência para correção de defeitos no produto, responder perguntas frequentes e realizar redescoberta.

### **CIYRS0204I O componente customizado foi atualizado com sucesso.**

**Explicação:** Esta mensagem tem apenas propósitos informativos.

**Resposta do Usuário:** Nenhuma ação é necessária.

### **CIYRS0204E Ocorreu um erro enquanto o componente customizado estava sendo atualizado.**

**Explicação:** Ocorreu um erro enquanto o componente customizado estava sendo atualizado.

**Resposta do Usuário:** Revise os arquivos de log. Para obter assistência adicional, entre em contato com o Suporte IBM.

**Tarefas relacionadas**:
["Entrando em Contato com o Suporte IBM" na página](#page-479-0) [468](#page-479-0)

O Suporte IBM fornece assistência para correção de defeitos no produto, responder perguntas frequentes e realizar redescoberta.

#### **CIYRS0205I O componente customizado foi excluído com sucesso.**

**Explicação:** Esta mensagem tem apenas propósitos informativos.

**Resposta do Usuário:** Nenhuma ação é necessária.

### **CIYRS0205E Ocorreu um erro enquanto o componente customizado foi excluído.**

**Explicação:** Ocorreu um erro enquanto o componente customizado foi excluído.

**Resposta do Usuário:** Revise os arquivos de log. Para obter assistência adicional, entre em contato com o Suporte IBM.

#### **Tarefas relacionadas**:

["Entrando em Contato com o Suporte IBM" na página](#page-479-0) [468](#page-479-0)

O Suporte IBM fornece assistência para correção de defeitos no produto, responder perguntas frequentes e realizar redescoberta.

#### **CIYRS0206I A customização foi salva com sucesso.**

**Explicação:** Esta mensagem tem apenas propósitos informativos.

**Resposta do Usuário:** Nenhuma ação é necessária.

### **CIYRS0206E Ocorreu um erro enquanto a customização estava sendo atualizada.**

**Explicação:** Ocorreu um erro enquanto a customização estava sendo atualizada.

**Resposta do Usuário:** Revise os arquivos de log. Para obter assistência adicional, entre em contato com o Suporte IBM.

#### **Tarefas relacionadas**:

["Entrando em Contato com o Suporte IBM" na página](#page-479-0) [468](#page-479-0)

O Suporte IBM fornece assistência para correção de defeitos no produto, responder perguntas frequentes e realizar redescoberta.

### **CIYUI0000E Não é possível editar a área de janela selecionada.**

**Explicação:** Na área de janela que selecionou, não existem opções que podem ser configuradas.

### **Resposta do Usuário:** Nenhum

### **CIYUI0001E Não é possível excluir a área de janela selecionada.**

**Explicação:** Não é possível excluir a área de janela selecionada, porque é uma área de janela predefinida. É possível excluir somente áreas de janela dinâmicas que exibem origens de dados.

**Resposta do Usuário:** Nenhum

**CIYUI0002E Uma definição de módulo inválida foi especificada como uma extensão de "Mais Ações" no cartão de visualização.**

**Explicação:** Ocorreu um erro enquanto uma extensão **Mais Ações** estava sendo carregada.

**Resposta do Usuário:** Verifique se a extensão está corretamente definida na tabela de banco de dados. Para obter mais informações sobre a definição de ações customizadas, consulte o link no final do tópico.

### **Tarefas relacionadas**:

["Designando Ações para sua Origem de Dados" na](#page-131-0) [página 120](#page-131-0)

É possível escolher quais ações de usuário aplicar nos itens de dados que são recebidos de sua origem de dados. Algumas ações são aplicadas por padrão.

["Definindo Ações Customizadas para Origens de](#page-205-0) [Dados" na página 194](#page-205-0)

É possível definir ações customizadas que são exibidas como ações disponíveis na guia **Ações** na ferramenta de configuração da origem de dados. Se você designar uma ação customizada para uma origem de dados, ela será exibida no menu **Mais Ações** que está no cartão de visualização para a origem de dados.

### **CIYUI0003E Uma definição de módulo inválida foi especificada no parâmetro de configuração do portlet.**

**Explicação:** Uma definição de módulo inválida foi carregada no painel de conteúdo.

**Resposta do Usuário:** Verifique se a definição do módulo está definida corretamente.

### **Tarefas relacionadas**:

["Customizando o painel de conteúdo" na página 186](#page-197-0) É possível customizar o painel de conteúdo no IBM Intelligent Operations Center e especificar quais guias e conteúdo exibir. O painel de conteúdo é implementado por meio de um portlet do visualizador de conteúdo, e um administrador pode customizá-lo por meio da interface administrativa do WebSphere Portal.

### **CIYUI0004I O item de dados foi criado com sucesso.**

**Explicação:** Esta mensagem tem apenas propósitos informativos.

**Resposta do Usuário:** Nenhuma ação é necessária.

### **CIYUI0005I • CIYUI0014E**

#### **CIYUI0005I O item de dados foi atualizado com sucesso.**

**Explicação:** Esta mensagem tem apenas propósitos informativos.

**Resposta do Usuário:** Nenhuma ação é necessária.

### **CIYUI0006E Outro usuário atualizou o item.**

**Explicação:** Outro usuário salvou uma mudança no item desde que iniciou a edição do item.

**Resposta do Usuário:** Feche o item, em seguida, abra-o novamente e edite-o conforme necessário.

### **CIYUI0007E Ocorreu um erro ao salvar o item.**

**Explicação:** O item não foi salvo, porque ocorreu um erro.

**Resposta do Usuário:** Atualize a janela do navegador e tente novamente. Se o problema persistir, entre em contato com o administrador que pode assegurar que o servidor de dados esteja em execução e configurado corretamente. Se o erro ainda recorrer, entre em contato com o suporte IBM.

#### **Tarefas relacionadas**:

["Entrando em Contato com o Suporte IBM" na página](#page-479-0) [468](#page-479-0)

O Suporte IBM fornece assistência para correção de defeitos no produto, responder perguntas frequentes e realizar redescoberta.

### **CIYUI0008E Uma definição de módulo inválida foi especificada como uma extensão de "Mais Ações" na lista.**

**Explicação:** Ocorreu um erro enquanto a extensão **Mais Ações** estava sendo carregada na guia **Lista**.

**Resposta do Usuário:** Verifique se a extensão está corretamente definida na tabela de banco de dados. Para obter mais informações sobre a definição de ações customizadas, consulte o link no final do tópico.

#### **Tarefas relacionadas**:

["Definindo Ações Customizadas para Origens de](#page-205-0) [Dados" na página 194](#page-205-0)

É possível definir ações customizadas que são exibidas como ações disponíveis na guia **Ações** na ferramenta de configuração da origem de dados. Se você designar uma ação customizada para uma origem de dados, ela será exibida no menu **Mais Ações** que está no cartão de visualização para a origem de dados.

### **CIYUI0009E Ocorreu um erro ao salvar o mapa de base.**

**Explicação:** O mapa de base não foi salvo porque ocorreu um erro.

**Resposta do Usuário:** Atualize a janela do navegador

e tente novamente. Se o problema persistir, entre em contato com o administrador que pode assegurar que o servidor de dados esteja em execução e configurado corretamente. Se o erro ainda recorrer, entre em contato com o suporte IBM.

#### **Tarefas relacionadas**:

["Entrando em Contato com o Suporte IBM" na página](#page-479-0) [468](#page-479-0)

O Suporte IBM fornece assistência para correção de defeitos no produto, responder perguntas frequentes e realizar redescoberta.

### **CIYUI0010E Você deve selecionar outro mapa como o mapa de base padrão antes de poder excluir este mapa de base.**

**Explicação:** Não é possível excluir o mapa selecionado porque ele é o mapa de base padrão.

**Resposta do Usuário:** Se desejar excluir o mapa selecionado, você deve configurar outro mapa como o mapa de base padrão.

### **Tarefas relacionadas**:

["Gerenciando Mapas de Base" na página 125](#page-136-0) Como administrador, é possível criar, editar ou excluir mapas de base na solução.

#### **CIYUI0013E Ocorreu um erro ao excluir o mapa de base.**

**Explicação:** O mapa de base não foi excluído porque ocorreu um erro.

**Resposta do Usuário:** Atualize a janela do navegador e tente novamente. Se o problema persistir, entre em contato com o administrador que pode assegurar que o servidor de dados esteja em execução e configurado corretamente. Se o erro ainda recorrer, entre em contato com o suporte IBM.

#### **Tarefas relacionadas**:

["Entrando em Contato com o Suporte IBM" na página](#page-479-0) [468](#page-479-0)

O Suporte IBM fornece assistência para correção de defeitos no produto, responder perguntas frequentes e realizar redescoberta.

### **CIYUI0014E Ocorreu um erro ao salvar as coordenadas de ponto central e o nível de zoom.**

**Explicação:** As coordenadas de ponto central e o nível de zoom não foram salvos porque ocorreu um erro.

**Resposta do Usuário:** Atualize a janela do navegador e tente novamente. Se o problema persistir, entre em contato com o administrador que pode assegurar que o servidor de dados esteja em execução e configurado corretamente. Se o erro ainda recorrer, entre em contato com o suporte IBM.

**Tarefas relacionadas**:

["Entrando em Contato com o Suporte IBM" na página](#page-479-0) [468](#page-479-0)

O Suporte IBM fornece assistência para correção de defeitos no produto, responder perguntas frequentes e realizar redescoberta.

### **CIYUI0014I As coordenadas de ponto central e o nível de zoom foram atualizados com êxito.**

**Explicação:** Esta mensagem tem apenas propósitos informativos.

**Resposta do Usuário:** Nenhuma ação é necessária.

### **CIYUI0015E Ocorreu um erro ao recuperar as configurações de mapa.**

**Explicação:** As configurações do mapa não foram recuperadas porque ocorreu um erro.

**Resposta do Usuário:** Atualize a janela do navegador e tente novamente. Se o problema persistir, entre em contato com o administrador que pode assegurar que o servidor de dados esteja em execução e configurado corretamente. Se o erro ainda recorrer, entre em contato com o suporte IBM.

### **Tarefas relacionadas**:

["Entrando em Contato com o Suporte IBM" na página](#page-479-0) [468](#page-479-0)

O Suporte IBM fornece assistência para correção de defeitos no produto, responder perguntas frequentes e realizar redescoberta.

### **CIYUI0016I Nenhum mapa de base foi configurado. Um administrador pode incluir mapas geoespaciais ao selecionar "Administração de Solução" e, em seguida, "Ferramentas de Configuração".**

**Explicação:** Essa é uma mensagem informativa indicando que nenhum mapa de base foi configurado.

**Resposta do Usuário:** Um administrador pode configurar mapas geoespaciais na visualização do Administração de Soluções. Para obter informações adicionais, consulte o link no final do tópico.

#### **Conceitos relacionados**:

["Configurando Mapas Geoespaciais" na página 124](#page-135-0) Na visualização Administração de Soluções, é possível configurar os mapas que estão disponíveis para o usuário, o ponto central do mapa inicial e o nível de zoom do mapa.

#### **CIYUI0017E Ocorreu um erro ao recuperar o mapa.**

**Explicação:** O mapa não foi recuperado porque ocorreu um erro.

**Resposta do Usuário:** Atualize a janela do navegador e tente novamente. Se o problema persistir, entre em

contato com o administrador que pode assegurar que o servidor de dados esteja em execução e configurado corretamente. Se o erro ainda recorrer, entre em contato com o suporte IBM.

### **Tarefas relacionadas**:

["Entrando em Contato com o Suporte IBM" na página](#page-479-0) [468](#page-479-0)

O Suporte IBM fornece assistência para correção de defeitos no produto, responder perguntas frequentes e realizar redescoberta.

### **CIYUI0018I O registro foi cancelado com sucesso.**

**Explicação:** Esta mensagem tem apenas propósitos informativos.

**Resposta do Usuário:** Nenhuma ação é necessária.

### **CIYUI0019E Ocorreu um erro ao tentar cancelar o registro.**

**Explicação:** O registro não pôde ser cancelado, porque ocorreu um erro.

**Resposta do Usuário:** Atualize a janela do navegador e tente novamente. Se o problema persistir, entre em contato com o administrador que pode assegurar que o servidor de dados esteja em execução e configurado corretamente. Se o erro ainda recorrer, entre em contato com o suporte IBM.

#### **Tarefas relacionadas**:

["Entrando em Contato com o Suporte IBM" na página](#page-479-0) [468](#page-479-0)

O Suporte IBM fornece assistência para correção de defeitos no produto, responder perguntas frequentes e realizar redescoberta.

### **CIYUI0020I Os registros foram cancelados com sucesso.**

**Explicação:** Esta mensagem tem apenas propósitos informativos.

**Resposta do Usuário:** Nenhuma ação é necessária.

### **CIYUI0021E Ocorreu um erro ao tentar cancelar um dos registros.**

**Explicação:** Um dos registros não pôde ser cancelado, porque ocorreu um erro.

**Resposta do Usuário:** Revise os arquivos de log. Para obter assistência adicional, entre em contato com o Suporte IBM.

### **Tarefas relacionadas**:

["Entrando em Contato com o Suporte IBM" na página](#page-479-0) [468](#page-479-0)

O Suporte IBM fornece assistência para correção de defeitos no produto, responder perguntas frequentes e realizar redescoberta.

### **CIYUI0022E • CIYUI0028E**

### **CIYUI0022E Ocorreu um erro ao carregar o módulo de extensão da origem de dados {0}.**

**Explicação:** O módulo de extensão da origem de dados que está indicado em {0} não foi carregado porque ocorreu um erro.

**Resposta do Usuário:** Atualize a janela do navegador e tente novamente. Se o problema persistir, entre em contato com o administrador que pode assegurar que o servidor de dados esteja em execução e configurado corretamente. Se o erro ainda recorrer, entre em contato com o suporte IBM.

### **Tarefas relacionadas**:

["Entrando em Contato com o Suporte IBM" na página](#page-479-0) [468](#page-479-0)

O Suporte IBM fornece assistência para correção de defeitos no produto, responder perguntas frequentes e realizar redescoberta.

### **CIYUI0023E Ocorreu um erro ao carregar as configurações de origem de dados.**

**Explicação:** As configurações de origem de dados não foram carregadas porque ocorreu um erro.

**Resposta do Usuário:** Verifique se a senha está correta. Atualize a janela do navegador e tente novamente. Se o problema persistir, entre em contato com um administrador que possa assegurar que o servidor de dados esteja em execução e configurado corretamente. Se o erro ainda recorrer, entre em contato com o suporte IBM.

### **Tarefas relacionadas**:

["Entrando em Contato com o Suporte IBM" na página](#page-479-0) [468](#page-479-0)

O Suporte IBM fornece assistência para correção de defeitos no produto, responder perguntas frequentes e realizar redescoberta.

#### **CIYUI0024E A origem de dados selecionada {0} não foi totalmente configurada.**

**Explicação:** A configuração da origem de dados que está indicada em {0} não foi concluída.

**Resposta do Usuário:** Solicite que um administrador verifique a configuração da origem de dados. Para obter mais informações sobre como configurar origens de dados, consulte o link no final do tópico.

#### **Conceitos relacionados**:

["Configurando um origem de dados" na página 105](#page-116-0) Use a ferramenta Origens de dados para configurar uma origem de dados que forneça dados para IBM Intelligent Operations Center.

#### **CIYUI0025E Ocorreu um erro ao carregar os dados da origem de dados {0}.**

**Explicação:** Os dados para a origem de dados que está indicada em {0} não foram carregados porque ocorreu um erro.

**Resposta do Usuário:** Atualize a janela do navegador e tente novamente. Se o problema persistir, entre em contato com o administrador que pode assegurar que o servidor de dados esteja em execução e configurado corretamente. Se o erro ainda recorrer, entre em contato com o suporte IBM.

#### **Tarefas relacionadas**:

["Entrando em Contato com o Suporte IBM" na página](#page-479-0) [468](#page-479-0)

O Suporte IBM fornece assistência para correção de defeitos no produto, responder perguntas frequentes e realizar redescoberta.

### **CIYUI0026E Ocorreu um erro ao carregar a origem de dados; o módulo de "Mais Ações" {0} é inválido.**

**Explicação:** Ocorreu um erro enquanto uma extensão **Mais Ações** estava sendo carregada.

**Resposta do Usuário:** Verifique se a extensão está corretamente definida na tabela de banco de dados. Para obter mais informações sobre a definição de ações customizadas, consulte o link no final do tópico.

#### **Tarefas relacionadas**:

["Definindo Ações Customizadas para Origens de](#page-205-0) [Dados" na página 194](#page-205-0)

É possível definir ações customizadas que são exibidas como ações disponíveis na guia **Ações** na ferramenta de configuração da origem de dados. Se você designar uma ação customizada para uma origem de dados, ela será exibida no menu **Mais Ações** que está no cartão de visualização para a origem de dados.

### **CIYUI0027E Conclua as expressões existentes antes de incluir uma nova.**

**Explicação:** Você clicou em **Incluir Expressão de Roteamento** enquanto uma expressão incluída anteriormente estava incompleta.

**Resposta do Usuário:** Insira os valores para concluir a expressão de roteamento incluída antes de clicar em **Incluir Expressão de Roteamento**.

#### **CIYUI0028E Conclua os estilos existentes antes de incluir um novo.**

**Explicação:** Você clicou em **Incluir Estilo** enquanto um estilo incluído anteriormente estava incompleto.

**Resposta do Usuário:** Insira os valores para concluir o estilo que você incluiu antes de clicar em **Incluir Estilo**.

### **CIYUI0029E Nenhuma área existe onde o item foi solto.**

**Explicação:** Você incluiu um item em uma parte do mapa de localização para a qual uma área não está configurada.

**Resposta do Usuário:** Assegure-se de incluir um item em uma parte do mapa de localização que esteja incluída em uma área configurada. Se necessário, solicite a um administrador para configurar uma nova área no mapa e localização.

### **Tarefas relacionadas**:

["Incluindo um item de dados no Mapa de Localização"](#page-406-0) [na página 395](#page-406-0)

É possível criar um item de dados que seja associado a uma área em um mapa de localização e incluído em uma origem de dados. O item de dados é incluído nas guias Mapa de Localização e Lista ao mesmo tempo.

["Criando, Atualizando ou Excluindo Áreas em um](#page-154-0) [Mapa de Localização" na página 143](#page-154-0) Como administrador, é possível criar, atualizar ou excluir áreas a serem exibidas em seu mapa de localização.

### **CIYUI0030E A API do Google Maps não pôde ser carregada.**

**Explicação:** O serviço da API do Google Maps não está disponível.

**Resposta do Usuário:** Verifique se o serviço da API do Google Maps está disponível. Se o serviço não estiver disponível, aguarde até o serviço se tornar disponível e, em seguida, tente novamente.

### **CIYUI0031E Selecione uma origem de dados existente antes de salvar as mudanças.**

**Explicação:** Você clicou em **Salvar** sem selecionar uma origem de dados ou sem alterar uma origem de dados.

**Resposta do Usuário:** Selecione uma origem de dados e altere-a antes de clicar em **Salvar** novamente.

### **CIYUI0032E Conclua os campos de propriedade mínimos necessários antes de salvar.**

**Explicação:** Você não preencheu todos os campos obrigatórios na guia **Propriedades Mínimas** antes de salvar sua configuração de origem de dados.

**Resposta do Usuário:** Insira os valores necessários na guia **Propriedades Mínimas** e clique em **Salvar**. Para obter mais informações sobre os valores necessários na guia **Propriedades Mínimas**, consulte o link no término do tópico.

**Referências relacionadas**:

["Configurações de Propriedade Mínima da Origem de](#page-123-0) [Dados" na página 112](#page-123-0)

Designe propriedades da origem de dados para cada propriedade mínima e escolha as configurações que são apropriadas para os dados.

#### **CIYUI0033E Você não tem autorização para salvar mudanças na Fonte de Dados selecionada.**

**Explicação:** Você não possui a autoridade necessária para atualizar a origem de dados selecionada.

**Resposta do Usuário:** Entre em contato com um administrador ou criador da origem de dados para fornecer a autoridade para atualizar a origem de dados.

### **CIYUI0034E A área de janela {0} não pôde ser movida.**

**Explicação:** A área de janela {0} não pôde ser movida, porque ocorreu um erro.

**Resposta do Usuário:** Atualize a janela do navegador e tente novamente. Se o problema persistir, entre em contato com o administrador que pode assegurar que o servidor de dados esteja em execução e configurado corretamente. Se o erro ainda recorrer, entre em contato com o suporte IBM.

### **CIYUI0036E Ocorreu um erro ao fazer o upload da imagem. Tente novamente.**

**Explicação:** A imagem não pôde ser transferida por upload porque ocorreu um erro.

**Resposta do Usuário:** Assegure que o arquivo de imagem está em um dos formatos aceitos. Para obter mais informações sobre upload de imagens, consulte o link no fim do tópico.

Se o problema persistir, atualize a janela do navegador e tente novamente. Se o erro ocorrer novamente, entre em contato com o administrador que pode assegurar que o servidor de dados esteja em execução e configurado corretamente. Se o erro ainda recorrer, entre em contato com o suporte IBM.

### **Tarefas relacionadas**:

["Entrando em Contato com o Suporte IBM" na página](#page-479-0) [468](#page-479-0)

O Suporte IBM fornece assistência para correção de defeitos no produto, responder perguntas frequentes e realizar redescoberta.

["Visualizando e Fazendo Upload de Imagens do Mapa"](#page-153-0) [na página 142](#page-153-0)

Como administrador, é possível visualizar ou fazer upload de imagens do mapa que estiverem disponíveis para uso quando estiver criando mapas de localização na solução.

### **CIYUI0036I • CIYUI0045W**

#### **CIYUI0036I Imagem transferida por upload com êxito.**

**Explicação:** Esta mensagem tem apenas propósitos informativos.

**Resposta do Usuário:** Nenhuma ação é necessária.

### **CIYUI0037I Selecione uma categoria, coleção ou mapa válido para excluir.**

**Explicação:** Você tentou excluir a opção de menu **Imagens do Mapa de Localização**, que é uma opção inválida para exclusão.

**Resposta do Usuário:** Selecione uma categoria, coleção ou mapa válido para excluir.

### **CIYUI0038E Selecione uma origem de dados existente para excluir.**

**Explicação:** Você clicou em **Excluir** sem selecionar uma origem de dados.

**Resposta do Usuário:** Selecione a origem de dados que você deseja excluir e clique em **Excluir**.

### **CIYUI0039E Você não tem autorização para excluir para a Fonte de Dados selecionada.**

**Explicação:** Você não possui a autoridade necessária para excluir a origem de dados selecionada.

**Resposta do Usuário:** Entre em contato com um administrador ou criador da origem de dados para fornecer a autoridade para excluir a origem de dados.

#### **CIYUI0040E É necessário um valor para continuar.**

**Explicação:** Você não inseriu valores em um ou mais campos que são necessários.

**Resposta do Usuário:** Assegure-se de inserir valores em todos os campos que forem necessários.

#### **CIYUI0040I É necessário um valor para continuar.**

**Explicação:** Você não inseriu valores em um ou mais campos que são necessários.

**Resposta do Usuário:** Assegure-se de inserir valores em todos os campos que forem necessários.

### **CIYUI0041I Upload de ícone concluído.**

**Explicação:** Esta mensagem tem apenas propósitos informativos.

**Resposta do Usuário:** Nenhuma ação é necessária.

#### **CIYUI0042E A área foi removida. Uma área não pode sobrepor uma área existente.**

**Explicação:** A área que você está tentando criar foi removida porque ela sobrepõe outra área.

**Resposta do Usuário:** Revise as áreas que já foram criadas. Ao criar uma área, assegure-se de desenhar uma área que não sobreponha outra área.

### **Tarefas relacionadas**:

["Criando, Atualizando ou Excluindo Áreas em um](#page-154-0) [Mapa de Localização" na página 143](#page-154-0) Como administrador, é possível criar, atualizar ou excluir áreas a serem exibidas em seu mapa de localização.

### **CIYUI0043E O item de dados não corresponde às expressões de roteamento.**

**Explicação:** O item de dados recebidos não corresponde a nenhuma das expressões de roteamento que são definidas para a origem de dados. O item de dados será descartado.

**Resposta do Usuário:** Se desejar que itens de dados semelhantes sejam roteados para um componente no IBM Intelligent Operations Center, revise e atualize os critérios de roteamento que são definidos para a origem de dados.

#### **Tarefas relacionadas**:

["Roteando Dados a partir de sua Origem de Dados" na](#page-130-0) [página 119](#page-130-0)

Para os dados recebidos da origem de dados, configure expressões de roteamento que definam como os dados são processados pela solução. Os itens de dados que correspondem à expressão ou à combinação de expressões necessária são roteados para o destino selecionado.

#### **CIYUI0044E As linhas não podem se cruzar.**

**Explicação:** Esta mensagem ocorre quando você tenta completar uma forma de polígono que é desenhada no mapa com uma ou mais linhas cruzadas.

**Resposta do Usuário:** Quando você desenhar um polígono no mapa, assegure-se de que as linhas que formam os lados do polígono não se cruzem. Desenhe novamente o polígono para que os lados se encontrem nos cantos do polígono.

### **CIYUI0045W Se você selecionar mais de três origens de dados, o desempenho do sistema diminuirá significativamente, quando os pontos de acesso forem gerados.**

**Explicação:** O desempenho pode ser afetado pelo número de origens de dados que são selecionadas para análise e, em uma escala menor, pelo número de itens de dados nas origens de dados.

**Resposta do Usuário:** Selecione somente origens de

dados que sejam essenciais para a sua análise. Esteja preparado para uma resposta mais lenta com duas ou mais origens de dados e números maiores de itens de dados.

### **CIYUI0046E Ocorreu um erro ao recuperar a lista de modelos de KPI.**

**Explicação:** Há um problema de comunicação com o IBM Business Monitor.

**Resposta do Usuário:** Certifique-se de que os modelos do IBM Business Monitor estejam corretamente implementados.

#### **CIYUI0047E Ocorreu um erro ao salvar a lista de modelos de KPI.**

**Explicação:** Há um erro na mensagem que é enviada do serviço REST. O JSON não pode ser analisado.

**Resposta do Usuário:** Verifique os logs do sistema para erros de comunicação com o servidor de dados ou entre em contato com o seu administrador para obter assistência.

**CIYUI0048E O item de dados não pôde ser incluído. O nome da área no mapa de local excede o limite de caracteres da propriedade de nome da área na origem de dados.**

**Explicação:** O item de dados recebidos não corresponde a nenhuma das expressões de roteamento que são definidas para a origem de dados. O item de dados será descartado.

**Resposta do Usuário:** Se desejar que itens de dados semelhantes sejam roteados para um componente no IBM Intelligent Operations Center, revise e atualize os critérios de roteamento que são definidos para a origem de dados.

### **CIYUI0049I A hierarquia de KPI foi importada com êxito.**

**Explicação:** Esta mensagem tem apenas propósitos informativos.

**Resposta do Usuário:** Nenhuma ação é necessária.

### **CIYUI0049E A operação de importação da hierarquia de KPI falhou.**

**Explicação:** A operação de importação da hierarquia de KPI falhou.

**Resposta do Usuário:** A importação da hierarquia de KPI falhou. Para obter mais informações, veja os logs do servidor.

**CIYUI0050I A hierarquia de KPI foi exportada com êxito.**

**Explicação:** Esta mensagem tem apenas propósitos informativos.

**Resposta do Usuário:** Nenhuma ação é necessária.

### **CIYUI0051E Ocorreu um erro enquanto o componente customizado estava sendo atualizado. O componente não pode ser carregado.**

**Explicação:** Ocorreu um erro enquanto o componente customizado estava sendo atualizado.

**Resposta do Usuário:** Verifique se o local do caminho, o nome do caminho e o nome do módulo estão corretos. Em seguida, tente novamente.

#### **Tarefas relacionadas**:

["Criando componentes" na página 187](#page-198-0) Use a ferramenta de customização de componente para criar componentes customizados que podem ser incluídos na interface com o usuário. Por exemplo, também é possível criar seu próprio cartão de visualização customizado ou é possível criar ações que podem ser disponibilizadas no menu do **Mais Ações** no cartão de visualização. Também é possível criar janelas de propriedades completas customizadas e componentes de visualização avançada.

#### **CIYUI0052E O componente não pode ser carregado.**

**Explicação:** O componente não pode ser carregado

**Resposta do Usuário:** Verifique se o local do caminho, o nome do caminho e o nome do módulo estão corretos. Em seguida, tente novamente.

#### **Tarefas relacionadas**:

["Criando componentes" na página 187](#page-198-0) Use a ferramenta de customização de componente para criar componentes customizados que podem ser incluídos na interface com o usuário. Por exemplo, também é possível criar seu próprio cartão de visualização customizado ou é possível criar ações que podem ser disponibilizadas no menu do **Mais Ações** no cartão de visualização. Também é possível criar janelas de propriedades completas customizadas e componentes de visualização avançada.

### **CIYUI0053E Um componente do cartão de visualização não foi especificado para a origem de dados do item selecionado.**

**Explicação:** O componente do cartão de visualização não foi especificado.

**Resposta do Usuário:** Na visualização do Administração de Soluções, use a ferramenta de customização do componente para designar um componente de cartão de visualização para a origem de dados.

## **CIYUI0054E • CIYUI0058E**

#### **Tarefas relacionadas**:

["Customizando componentes" na página 187](#page-198-0) Para ampliar e customizar a funcionalidade de sua solução, é possível criar componentes customizados que você pode incluir na interface com o usuário. Também é possível substituir um componente existente por um componente customizado. Por exemplo, para um componente do sistema específico, é possível substituir um cartão de visualização existente por um cartão de visualização novo e customizado.

### **CIYUI0054E Um componente de janela de propriedade completa não foi especificado para a origem de dados do item selecionado.**

**Explicação:** Um componente da janela de propriedades completas não foi especificado.

**Resposta do Usuário:** Na visualização do Administração de Soluções, use a ferramenta de customização do componente para designar um componente da janela de propriedades completas para a origem de dados.

### **Tarefas relacionadas**:

["Customizando componentes" na página 187](#page-198-0) Para ampliar e customizar a funcionalidade de sua solução, é possível criar componentes customizados que você pode incluir na interface com o usuário. Também é possível substituir um componente existente por um componente customizado. Por exemplo, para um componente do sistema específico, é possível substituir um cartão de visualização existente por um cartão de visualização novo e customizado.

### **CIYUI0055E Uma definição de módulo inválida foi especificada para o componente cartão de visualização.**

**Explicação:** Uma definição de módulo inválida foi especificada para o componente cartão de visualização.

**Resposta do Usuário:** Verifique se o local do caminho, o nome do caminho e o nome do módulo estão corretos. Em seguida, tente novamente.

### **Tarefas relacionadas**:

["Criando componentes" na página 187](#page-198-0) Use a ferramenta de customização de componente para criar componentes customizados que podem ser incluídos na interface com o usuário. Por exemplo, também é possível criar seu próprio cartão de visualização customizado ou é possível criar ações que podem ser disponibilizadas no menu do **Mais Ações** no cartão de visualização. Também é possível criar janelas de propriedades completas customizadas e componentes de visualização avançada.

### **CIYUI0056E Uma definição de módulo inválida foi especificada para o componente completo de janela de propriedades.**

**Explicação:** Uma definição de módulo inválida foi especificada para o componente completo de janela de propriedades.

**Resposta do Usuário:** Verifique se o local do caminho, o nome do caminho e o nome do módulo estão corretos. Em seguida, tente novamente.

### **Tarefas relacionadas**:

["Criando componentes" na página 187](#page-198-0) Use a ferramenta de customização de componente para criar componentes customizados que podem ser incluídos na interface com o usuário. Por exemplo, também é possível criar seu próprio cartão de visualização customizado ou é possível criar ações que podem ser disponibilizadas no menu do **Mais Ações** no cartão de visualização. Também é possível criar janelas de propriedades completas customizadas e componentes de visualização avançada.

### **CIYUI0057E A operação de importação de dados falhou para a origem de dados {0}.**

**Explicação:** A operação de importação de dados falhou para a origem de dados que está indicada devido a uma exceção que está indicada na descrição da notificação.

**Resposta do Usuário:** Para obter mais informações, veja o arquivo SystemOut.log. Para obter assistência adicional, entre em contato com o suporte IBM.

### **Tarefas relacionadas**:

["Entrando em Contato com o Suporte IBM" na página](#page-479-0) [468](#page-479-0)

O Suporte IBM fornece assistência para correção de defeitos no produto, responder perguntas frequentes e realizar redescoberta.

### **CIYUI0058E "{0}" é uma definição de módulo inválida.**

**Explicação:** O componente selecionado possui uma definição de módulo inválida.

**Resposta do Usuário:** Verifique se o local do caminho, o nome do caminho e o nome do módulo estão corretos. Em seguida, tente novamente.

#### **Tarefas relacionadas**:

["Criando componentes" na página 187](#page-198-0) Use a ferramenta de customização de componente para criar componentes customizados que podem ser incluídos na interface com o usuário. Por exemplo, também é possível criar seu próprio cartão de visualização customizado ou é possível criar ações que podem ser disponibilizadas no menu do **Mais Ações** no cartão de visualização. Também é possível criar janelas de propriedades completas customizadas e componentes de visualização avançada.

### **CIYUI0059E A tentativa de logon falhou porque seu ID do usuário ou sua senha estão incorretos.**

**Explicação:** O ID do usuário ou a senha, que você inseriu quando efetuou logon está incorreto.

**Resposta do Usuário:** Verifique se o ID do usuário e a senha estão corretos. Em seguida, tente novamente.

### **CIYUI0060W Apenas {0} itens de dados podem ser renderizados no mapa com os critérios de filtragem atuais, e de acordo com o limite configurado.**

### **Explicação:**

Os itens de dados são exibidos no mapa de acordo com as seleções feitas no painel de filtro. Se o número de itens de dados que deve ser exibido exceder o valor que está configurado na propriedade de sistema **MaxFeaturesToRenderOnMap**, os itens de dados em excesso não serão exibidos.

Ao limpar uma seleção de origem de dados, os itens de dados que pertencem à origem de dados ainda serão renderizados no mapa, mas os itens de dados não ficam visíveis. Quando os itens de dados a serem renderizados no mapa são avaliados de acordo com o valor **MaxFeaturesToRenderOnMap**, os itens de dados renderizados invisíveis são incluídos na avaliação. Portanto, em alguns casos, mesmo se o número de itens de dados que estiver em conformidade com os critérios de filtro atualmente selecionados seja inferior ao valor **MaxFeaturesToRenderOnMap**, alguns itens de dados não poderão ser exibidos no mapa.

#### **Resposta do Usuário:**

Edite o valor da propriedade de sistema **MaxFeaturesToRenderOnMap**. Se você aumentar o valor significativamente, o desempenho pode ser reduzido. Para evitar que origens de dados que não estão mais selecionadas sejam incluídas na contagem total de itens de dados processados<sup>o</sup>no mapa, atualize a visualização.

Se você não desejar itens de dados das origens de dados que não estão mais selecionadas sejam incluídas na contagem de itens de dados que são renderizados no mapa, configure o valor da propriedade de sistema **RemoveFeaturesOnDataSourceDeselect** para true.

### **Tarefas relacionadas**:

["Configurando limites de item de dados exibidos e](#page-137-0) [retornados" na página 126](#page-137-0)

É possível configurar o número máximo de itens de dados que são retornados para o mapa e a lista, e que são renderizados no mapa. É possível evitar que itens de dados que são de seleções de origens de dados limpas sejam incluídos na contagem de itens de dados que são ambos retornados para o mapa e a lista, e que são renderizados no mapa.

["Configurando Propriedades do Sistema" na página](#page-214-0) [203](#page-214-0)

Visualize, crie, modifique e exclua as propriedades do sistema na tabela de propriedades do sistema. As propriedades do sistema afetam a configuração de todo o sistema do IBM Intelligent Operations Center.

### **CIYUI0061W O item de dados selecionado não pode ser renderizado no mapa porque, com os critérios de filtragem atual, o limite configurado para o máximo de itens exibidos é excedido.**

**Explicação:** Os itens de dados são exibidos no mapa de acordo com as seleções feitas no painel de filtro. Se o número de itens de dados que deve ser exibido exceder o valor que está configurado na propriedade de sistema **MaxFeaturesToRenderOnMap**, os itens de dados em excesso não serão exibidos.

Ao limpar uma seleção de origem de dados, os itens de dados que pertencem à origem de dados ainda serão renderizados no mapa, mas os itens de dados não ficam visíveis. Quando os itens de dados a serem renderizados no mapa são avaliados de acordo com o valor **MaxFeaturesToRenderOnMap**, os itens de dados renderizados invisíveis são incluídos na avaliação. Portanto, em alguns casos, mesmo se o número de itens de dados que estiver em conformidade com os critérios de filtro atualmente selecionados seja inferior ao valor **MaxFeaturesToRenderOnMap**, alguns itens de dados não poderão ser exibidos no mapa.

**Resposta do Usuário:** Edite o valor da propriedade de sistema **MaxFeaturesToRenderOnMap**. Se você aumentar o valor significativamente, o desempenho pode ser reduzido. Para evitar que origens de dados que não estão mais selecionadas sejam incluídas na contagem total de itens de dados processados<sup>ono</sup> mapa, atualize a visualização.

Se você não desejar itens de dados das origens de dados que não estão mais selecionadas sejam incluídas na contagem de itens de dados que são renderizados no mapa, configure o valor da propriedade de sistema **RemoveFeaturesOnDataSourceDeselect** para true.

#### **Tarefas relacionadas**:

["Configurando limites de item de dados exibidos e](#page-137-0) [retornados" na página 126](#page-137-0)

É possível configurar o número máximo de itens de dados que são retornados para o mapa e a lista, e que são renderizados no mapa. É possível evitar que itens de dados que são de seleções de origens de dados limpas sejam incluídos na contagem de itens de dados que são ambos retornados para o mapa e a lista, e que são renderizados no mapa.

["Configurando Propriedades do Sistema" na página](#page-214-0) [203](#page-214-0)

Visualize, crie, modifique e exclua as propriedades do sistema na tabela de propriedades do sistema. As propriedades do sistema afetam a configuração de todo o sistema do IBM Intelligent Operations Center.

### **CIYUI0062E • CIYUI0067E**

### **CIYUI0062E O arquivo não foi transferido por upload porque ele não contém uma imagem válida.**

**Explicação:** O arquivo não foi transferido por upload porque ele não é um arquivo de imagem válido.

**Resposta do Usuário:** Verifique se o formato e os conteúdos do arquivo que deseja transferir por upload estão corretos. Em seguida, tente novamente.

### **CIYUI0063E O arquivo não foi atualizado por não ser um arquivo CSV válido.**

**Explicação:** O arquivo não foi atualizado por não ser um arquivo CSV válido.

**Resposta do Usuário:** Verifique se o tipo de arquivo que você deseja fazer upload é um arquivo CSV. Em seguida, tente novamente.

### **CIYUI0064E Antes de salvar os critérios de painel do filtro atual como favoritos, é necessário corrigir um ou mais erros na área de janela {0}.**

**Explicação:** A área de janela do filtro que está indicada na mensagem contém um ou mais erros.

**Resposta do Usuário:** Corrija os erros que estão na área de janela de filtro.

#### **Conceitos relacionados**:

["Filtrando Dados nos Mapas e Lista" na página 396](#page-407-0) Na visualização das operações apropriadas, use o painel de filtros para definir quais dados são exibidos no painel de conteúdo. O painel de conteúdo contém o Guia Mapa, o Guia Mapa de Localização e o Guia de Lista.

### **CIYUI0065E Ocorreu um erro enquanto o arquivo CSV estava sendo atualizado.**

**Explicação:** Ocorreu um erro enquanto o arquivo CSV estava sendo atualizado.

**Resposta do Usuário:** Verifique se o formato e os conteúdos do arquivo que deseja fazer upload estão corretos. Se o problema persistir, verifique os arquivos de log.

#### **CIYUI0065I O arquivo CSV foi atualizado com sucesso.**

**Explicação:** Esta mensagem tem apenas propósitos informativos.

**Resposta do Usuário:** Nenhuma ação é necessária.

**CIYUI0067E A atividade não pode ser salva porque ela ativa uma instância de um procedimento padrão de operação que pode causar um loop. Por exemplo, a atividade ativa uma instância de um procedimento padrão de operação, que por sua vez, ativa outra instância do procedimento padrão de operação pai da atividade.**

**Explicação:** A atividade que você está tentando salvar ativaria uma instância de um procedimento padrão de operação que pode causar um loop, conforme descrito na mensagem.

**Resposta do Usuário:** Edite a definição da atividade de forma que a atividade não ative uma instância de um procedimento padrão de operação, que por sua vez, ativa outra instância de um procedimento padrão de operação ao qual a atividade está relacionada.

# **Usando Bases de Conhecimento e o Suporte IBM**

Essa seção contém tópicos para usar as bases de conhecimento, o Fix Central e o Suporte IBM para localizar informações de resolução de problemas.

# **Procurando Bases de Conhecimento**

É possível localizar soluções para problemas, frequentemente, pesquisando as bases de conhecimento da IBM. É possível otimizar resultados utilizando os recursos, ferramentas de suporte e métodos de procura disponíveis.

# **Sobre Esta Tarefa**

Você poderá encontrar informações úteis procurando por IBM Intelligent Operations Center no centro de informações; no entanto, algumas vezes será necessário procurar além do centro de informações para encontrar as respostas necessárias e resolver seus problemas.

# **Procedimento**

Para procurar as informações necessárias nas bases de conhecimento, utilize uma ou mais das abordagens a seguir:

v Procure pelo conteúdo usando o IBM Support Assistant Lite (ISA Lite).

O ISA Lite é uma ferramenta de software gratuita que o ajuda a responder questões e resolver problemas com os produtos de software IBM. Para instruções para o download e instalação doISA Lite, consulte o link no final do tópico.

v Localize o conteúdo necessário utilizando o [IBM Support Portal.](http://www-947.ibm.com/support/entry/portal/Overview)

O IBM Support Portal é uma visualização única e centralizada com todas as ferramentas e informações de suporte técnico para todos os sistemas, produtos de software e serviços IBM. O IBM Support Portal permite acessar o portfólio de suporte eletrônico da IBM a partir de um único lugar. É possível ajustar as páginas para concentrar as informações e recursos necessários para prevenção e resolução mais rápida de problemas. Familiarize-se com o IBM Support Portal visualizando os [vídeos de demonstração](https://www.ibm.com/blogs/SPNA/entry/the_ibm_support_portal_videos) (https://www.ibm.com/blogs/SPNA/entry/the\_ibm\_support\_portal\_videos) sobre esta ferramenta. Esses vídeos apresentam o IBM Support Portal, exploram a resolução de problemas e outros recursos e demonstram como ajustar a página ao mover, incluir e excluir portlets.

- v Procure conteúdo sobre o IBM Intelligent Operations Center usando um dos recursos técnicos adicionais a seguir:
	- – [IBM Intelligent Operations Center e APARs \(relatórios de problemas\)](http://www.ibm.com/support/search.wss?&tc=SS3NGB&dc=DB520+DB560+DB550+D420&rankprofile=8)
	- – [Página do Portal de Suporte do IBM Intelligent Operations Center](http://www.ibm.com/support/entry/portal/Overview/Software/Other_Software/IBM_Intelligent_Operations_Center)
	- Página de Fóruns e Comunidades do [IBM Intelligent Operations Center](http://www.ibm.com/support/entry/portal/Forums_communities/Software/Other_Software/IBM_Intelligent_Operations_Center)
	- – [IBM Smarter Cities Software Solutions Redbooks](http://www.redbooks.ibm.com/cgi-bin/searchsite.cgi?query=smarter+AND+cities)
	- – [Página da biblioteca de publicações do IBM Intelligent Operations Center](http://www.ibm.com/support/docview.wss?uid=swg27039133)
- v Procure conteúdo usando a procura por cabeçalhos principais IBM. É possível usar a procura do cabeçalho principal IBM digitando sua sequência de procura no campo Procura na parte superior de qualquer página ibm.com.
- v Procure conteúdo usando qualquer mecanismo de procura externo, como Google, Yahoo ou Bing. Se você usar um mecanismo de procura externo, seus resultados provavelmente incluirão informações que estão fora do domínio ibm.com. Entretanto, algumas vezes é possível localizar informações úteis na resolução de problemas sobre os produtos IBM em grupos de notícias, fóruns e blogs que não estão na página ibm.com.

**Dica:** Inclua "IBM" e o nome do produto em sua procura se estiver procurando informações sobre um produto IBM.

**Conceitos relacionados**:

<span id="page-479-0"></span>["Visualizando Detalhes da Versão do Produto" na página 201](#page-212-0)

Na visualização do Administração de Soluções, é possível visualizar detalhes da versão do IBM Intelligent Operations Center e o IBM Smarter Cities Software Solutions integrado que você instalou. Também é possível visualizar detalhes de quaisquer atualizações que forem aplicadas desde a instalação.

["ISA Data Collector for IBM Intelligent Operations Center" na página 416](#page-427-0)

O ISA Data Collector for IBM Intelligent Operations Center ajuda a resolver problemas com o IBM Intelligent Operations Center e outros produtos de software IBM.

["Técnicas para Resolução de Problemas" na página 413](#page-424-0)

As informações a seguir apresentam uma abordagem sistemática para resolução de problemas. O objetivo da resolução de problemas é determinar o motivo de algo não funcionar conforme esperado e como resolver o problema.

# **Obtendo Correções do Fix Central**

Você pode utilizar a Central de Correções para localizar as correções recomendadas pelo Suporte IBM para vários produtos, incluindo IBM Intelligent Operations Center. Com o Fix Central, é possível procurar, selecionar, solicitar e fazer o download de correções para o seu sistema com a escolha de opções de entrega. Uma correção de produto para o IBM Intelligent Operations Center pode estar disponível para resolver o problema.

## **Procedimento**

Para localizar e instalar correções:

- 1. Obtenha as ferramentas necessárias para obter a correção. Se não estiver instalado, obtenha o instalador de atualização do produto. É possível fazer o download do instalador do [Fix Central.](http://www.ibm.com/support/fixcentral) Esse site fornece instruções de download, instalação e configuração para o instalador de atualização.
- 2. Selecione IBM Intelligent Operations Center como o produto e marque uma ou mais caixas de seleção relevantes ao problema que você deseja resolver.
- 3. Identifique e selecione a correção que é necessária.
- 4. Faça download da correção.
	- a. Abra o documento de download e siga o link na seção "Pacote de Download".
	- b. Ao fazer o download do arquivo, assegure-se de que o nome do arquivo de manutenção não esteja alterado. Esta mudança pode ser intencional ou pode ser uma mudança inadvertida causada por certos navegadores da Web ou utilitários de download.
- 5. Para aplicar a correção, siga as instruções na seção "Instruções de Instalação" do documento de download.
- 6. Opcional: Assine para receber notificações por e-mail semanais sobre correções e outras atualizações de Suporte IBM.

### **Tarefas relacionadas**:

["Assinando Atualizações de Suporte" na página 469](#page-480-0)

É possível assinar para obter atualizações para manter-se informado sobre os produtos IBM que você usa.

### **Informações relacionadas**:

[Ajuda do Fix Central](http://www.ibm.com/systems/support/fixes/en/fixcentral/help/faq_sw.html)

# **Entrando em Contato com o Suporte IBM**

O Suporte IBM fornece assistência para correção de defeitos no produto, responder perguntas frequentes e realizar redescoberta.

# <span id="page-480-0"></span>**Antes de Iniciar**

Após tentar encontrar sua resposta ou solução por meio de outras opções de ajuda como notas técnicas, entre em contato com o Suporte IBM. Antes de entrar em contato com o Suporte IBM, sua empresa deve ter uma assinatura de software IBM e contrato de suporte ativos; além disso, você deve estar autorizado a enviar problemas para a IBM. Para obter informações sobre os tipos de suporte disponíveis, consulte o tópico [Support portfolio](http://www14.software.ibm.com/webapp/set2/sas/f/handbook/offerings.html) no *Software Support Handbook*.

# **Procedimento**

Conclua as etapas a seguir para entrar em contato com o Suporte IBM para resolver um problema:

- 1. Defina o problema, reúna informações de histórico e determine a gravidade do problema. Para obter informações adicionais, consulte o tópico [Getting IBM support](http://www14.software.ibm.com/webapp/set2/sas/f/handbook/getsupport.html) no *Software Support Handbook*.
- 2. Reúna informações de diagnóstico. Para obter informações sobre como usar o IBM Support Assistant Lite para coletar os arquivos de log do IBM Intelligent Operations Center, consulte o link no término do tópico.
- 3. Envie o problema para o Suporte IBM através de uma das maneiras a seguir:
	- v Usando o IBM Support Assistant Lite (ISA Lite). Consulte o link no fim do tópico.
	- v On-line por meio do [Página do Portal de Suporte do IBM Intelligent Operations Center](http://www.ibm.com/support/entry/portal/Overview/Software/Other_Software/IBM_Intelligent_Operations_Center) : É possível abrir, atualizar e visualizar todas as suas Solicitações de Serviços a partir do portlet Solicitações de Serviço na página Solicitação de Serviço.
	- v Por telefone: para obter o número de telefone para contato em sua região, consulte a página da Web [Directory of worldwide contacts.](http://www.ibm.com/planetwide/)

## **Resultados**

Caso o problema enviado seja a respeito de um defeito de software ou de uma documentação ausente ou com informações incorretas, o Suporte IBM criará um Authorized Program Analysis Report (APAR). O APAR descreve o problema em detalhes. Sempre que possível, o Suporte IBM oferece uma solução que pode ser implementada até que o APAR seja resolvido e uma correção seja entregue. A IBM publica APARs resolvidos no Web site de Suporte IBM diariamente, para que outros usuários que tenham o mesmo problema possam beneficiar da mesma solução.

# **O que Fazer Depois**

Esteja preparado para trabalhar com o representante de suporte técnico IBM utilizando o IBM Assist On-Site, um plug-in de assistência remota que pode ser transferido por download para o seu computador. O representante de suporte técnico IBM pode usar a ferramenta IBM Assist On-Site para visualizar sua área de trabalho e compartilhar o controle de seu mouse e teclado. Esta ferramenta pode reduzir o tempo necessário para identificar o problema, coletar os dados necessários e resolver o problema. Para obter informações adicionais, consulte [IBM Assist On-Site.](http://www.ibm.com/support/assistonsite/)

### **Conceitos relacionados**:

["Visualizando Detalhes da Versão do Produto" na página 201](#page-212-0)

Na visualização do Administração de Soluções, é possível visualizar detalhes da versão do IBM Intelligent Operations Center e o IBM Smarter Cities Software Solutions integrado que você instalou. Também é possível visualizar detalhes de quaisquer atualizações que forem aplicadas desde a instalação.

["ISA Data Collector for IBM Intelligent Operations Center" na página 416](#page-427-0) O ISA Data Collector for IBM Intelligent Operations Center ajuda a resolver problemas com o IBM Intelligent Operations Center e outros produtos de software IBM.

# **Assinando Atualizações de Suporte**

É possível assinar para obter atualizações para manter-se informado sobre os produtos IBM que você usa.

## **Sobre Esta Tarefa**

Ao assinar o recebimento de atualizações, você receberá importantes informações técnicas e atualizações para recursos e ferramentas específicos do Suporte IBM. É possível assinar atualizações usando uma de duas abordagens:

### **Alimentações RSS**

O seguinte feed RSS está disponível para IBM Intelligent Operations Center: IBM Intelligent Operations Center.

Para obter informações gerais sobre RSS, incluindo etapas para iniciar e uma lista de páginas da Web da IBM ativadas para RSS, visite o site [Alimentações RSS de Suporte de Software IBM.](http://www.ibm.com/software/support/rss/)

### **Minhas Notificações**

Com as Minhas Notificações, é possível assinar atualizações do Suporte para qualquer produto IBM. (As Minhas Notificações substituem o Meu Suporte, que é uma ferramenta semelhante que você pode ter usado no passado). Com as Minhas Notificações, é possível especificar se deseja receber anúncios por e-mail diariamente ou semanalmente. É possível especificar que tipo de informações deseja receber (tais como publicações, dicas, atualizações de produtos (também conhecidas como alertas), downloads e drivers). As Minhas Notificações permitem que você customize e categorize os produtos sobre os quais deseja ser informado e os métodos de entrega que melhor de adaptam a suas necessidades.

## **Procedimento**

Para assinar as atualizações do Suporte:

- 1. Para assinar o feed RSS do IBM Intelligent Operations Center, use as subetapas a seguir:
	- a. Abra o link [IBM Intelligent Operations Center feed RSS.](http://www.ibm.com/systems/support/myfeed/xmlfeeder.wss?feeder.requid=feeder.create_public_feed&feeder.feedtype=RSS&feeder.maxfeed=25&OC=SS3NGB&feeder.subdefkey=swgother&feeder.channel.title=IBM%20Intelligent%20Operations%20Center&feeder.channel.descr=The%20latest%20updates%20about%20IBM%20Intelligent%20Operations%20Center)
	- b. Na janela Assinar com Live Bookmark, selecione uma pasta na qual deseja salvar o marcador de alimentação RSS e clique em **Assinar**.

Para obter informações adicionais sobre como subscrever nos feeds RSS, consulte o link de feeds RSS do IBM Software Support na seção Informações Relacionadas no final do tópico.

- 2. Para assinar as Minhas Notificações, acesse o [IBM Support Portal](http://www.ibm.com/software/support/) e clique em **Minhas Notificações** no portlet **Notificações**.
- 3. Efetue sign in usando seu ID e senha da IBM e clique em **Enviar**.
- 4. Identifique sobre o que e como deseja receber atualizações.
	- a. Clique na guia **Assinar**.
	- b. Selecione IBM Intelligent Operations Center e clique em **Continuar**.
	- c. Selecione suas preferências de como receber atualizações: por e-mail, on-line em uma pasta designada ou como um feed RSS ou Atom.
	- d. Selecione os tipos de atualizações de documentação que deseja receber, por exemplo, novas informações sobre downloads do produto e comentários do grupo de discussão.
	- e. Clique em **Enviar**.

### **Resultados**

Até modificar suas preferências de alimentações RSS e de Minhas Notificações, você recebe notificações de atualizações solicitadas. É possível modificar suas preferências quando necessário (por exemplo, se você parar de usar um produto e começar a usar outro produto).

### **Tarefas relacionadas**:

["Obtendo Correções do Fix Central" na página 468](#page-479-0)

Você pode utilizar a Central de Correções para localizar as correções recomendadas pelo Suporte IBM para vários produtos, incluindo IBM Intelligent Operations Center. Com o Fix Central, é possível procurar, selecionar, solicitar e fazer o download de correções para o seu sistema com a escolha de opções de entrega. Uma correção de produto para o IBM Intelligent Operations Center pode estar disponível para resolver o problema.

### **Informações Relacionados**

- [Alimentações RSS de Suporte de Software IBM](http://www.ibm.com/software/support/rss/)
- [Assine as atualizações de conteúdo de suporte Minhas Notificações](http://www.ibm.com/software/support/einfo.html)
- [Minhas notificações para o suporte técnico IBM](http://www.ibm.com/support/mynotifications)
- [Minhas notificações para a visão geral do suporte técnico IBM](http://www.ibm.com/software/support/viewlet/my_notifications_viewlet_swf.html)

# **Trocando Informações com a IBM**

Para diagnosticar ou identificar um problema, pode ser necessário fornecer dados e informações sobre o seu sistema ao Suporte IBM. Em outros casos, o Suporte IBM pode fornecer ferramentas ou utilitários a serem usados na determinação de problemas.

### **Conceitos relacionados**:

["Ativando Rastreios e Visualizando Arquivos de Log" na página 415](#page-426-0)

Para resolver um problema no IBM Intelligent Operations Center, pode ser necessário analisar os arquivos de log em vários sistemas.

["ISA Data Collector for IBM Intelligent Operations Center" na página 416](#page-427-0) O ISA Data Collector for IBM Intelligent Operations Center ajuda a resolver problemas com o IBM Intelligent Operations Center e outros produtos de software IBM.

## **Enviando Informações ao Suporte IBM**

Para reduzir o tempo de resolução do problema, é possível enviar informações de rastreio e diagnóstico ao Suporte IBM.

### **Procedimento**

Para enviar informações de diagnóstico para o Suporte IBM:

- 1. Abra um Problem Management Record (PMR) usando a [ferramenta Service Request.](http://www.ibm.com/support/servicerequest)
- 2. Colete os dados diagnósticos necessários. Os dados de diagnóstico ajudam a reduzir o tempo necessário para resolver seu PMR. É possível coletar os dados diagnósticos de forma automática ou manual:
	- v Colete os dados automaticamente usando o IBM Support Assistant Lite (ISA Lite). Consulte o link próximo à parte superior do tópico.
	- v Colete os dados manualmente. Para obter informações sobre os arquivos de log do IBM Intelligent Operations Center, consulte os links próximos à parte superior do tópico.
- 3. Compacte os arquivos em um arquivo ZIP ou um arquivo TAR.
- 4. Transfira os arquivos compactados para a IBM. Você poderá utilizar um dos seguintes métodos para transferir o arquivo compactado para a IBM:
	- v [Ferramenta Service Request](http://www.ibm.com/support/servicerequest)
	- Métodos tradicionais de upload de dados: FTP, HTTP
	- v Métodos seguros de upload de dados: FTPS, SFTP, HTTPS
	- $\cdot$  E-mail

Todos esses métodos de troca de dados são explicados no Web site [IBM Support.](http://www.ibm.com/software/support/exchangeinfo.html)

## **Recebendo Informações do Suporte IBM**

Ocasionalmente, um representante de suporte técnico da IBM pode solicitar que você faça o download de ferramentas de diagnóstico ou outros arquivos. É possível usar FTP para fazer o download desses arquivos.

## **Antes de Iniciar**

Assegure que seu representante de suporte técnico IBM tenha fornecido o servidor preferencial para download dos arquivos e o diretório e nome de arquivo exatos a serem acessados.

## **Procedimento**

Para fazer o download dos arquivos do Suporte IBM:

- 1. Utilize o FTP para conectar-se ao site fornecido pelo representante de suporte técnico IBM e efetue login anônimo. Utilize seu endereço de e-mail como senha.
- 2. Acesse o diretório apropriado:
	- a. Acesse o diretório /fromibm.

cd fromibm

- b. Mude para o diretório fornecido pelo representante de suporte técnico IBM. cd *nameofdirectory*
- 3. Ative o modo binário para sua sessão.

binary

4. Use o comando **get** para fazer download do arquivo especificado por seu representante de suporte técnico IBM.

get *nomearquivo.extensão*

5. Encerre sua sessão FTP. quit

# **Problemas Conhecidos e Soluções para o IBM Intelligent Operations Center**

Alguns problemas comuns com o IBM Intelligent Operations Center são documentados, junto com suas soluções ou soluções alternativas. Se tiver um problema com o IBM Intelligent Operations Center, revise os tópicos de solução de problema para determinar se uma solução está disponível para o problema que está ocorrendo.

# **Origens de dados ou itens de dados não estão sendo exibidos**

Em determinadas circunstâncias, origens de dados ou itens de dados não são exibidos na solução.

# **Sintomas**

A tabela de destino na solução é preenchida com dados, mas nenhum item é exibido.

## **Resolvendo o Problema**

Há três instâncias conhecidas em que origens de dados ou itens de dados não são exibidos na solução. Consulte os subtópicos para obter resoluções para esses problemas.

## **Itens de dados não estão sendo exibidos devido à seleção de data ou nível de zoom**

Devido à configuração de solução incorreta, itens de dados não podem ser exibidos na solução.

## **Sintomas**

A tabela de destino na solução é preenchida com dados, mas nenhum item de dados é exibido.

### **Resolvendo o Problema**

Certifique-se de que a data de início para o item de dados caia dentro da seleção de dados no painel de filtros. Além disso, o nível de zoom podem ser inadequado para os dados que você está visualizando. Certifique-se de que o nível de zoom atual se aplique à lista, bem como ao mapa. Também deve-se selecionar a visualização mundial em seu mapa.

### **Itens de dados não estão sendo exibidos no mapa por causa do preenchimento do campo Nome da Área**

Devido à configuração de solução incorreta, itens de dados não podem ser exibidos na solução. Se você preencher o campo **Nome da Área** ao criar uma origem de dados, itens de dados não poderão ser exibidos no mapa.

### **Sintomas**

A tabela de destino na solução é preenchida com dados, mas nenhum item de dados é exibido no mapa.

### **Resolvendo o Problema**

Recrie a origem de dados sem preencher o campo **Nome da Área**.

# **Atualizações de Roteamento de Origem de Dados não Refletidas nos Resultados Filtrados**

Se você editar os critérios de roteamento para uma origem de dados, pode levar vários ciclos de atualização antes de os itens de dados que correspondem aos critérios de roteamento atualizados sejam exibidos.

### **Sintomas**

Você criou uma origem de dados com critérios de roteamento. Você configurou os critérios de filtro para que os itens de dados da origem de dados sejam exibidos nos mapas ou em uma lista. Você atualiza os critérios de roteamento para a origem de dados e, em seguida, aguarda o intervalo de atualização. Itens de dados extras que você espera que sejam exibidos, podem não ser exibidos. Os itens que atendem aos critérios de roteamento anterior ainda são exibidos.

## **Resolvendo o problema**

Os itens de dados que são exibidos nos resultados filtrados não refletem os critérios de roteamento atualizados devido a como o receptor processa os registros de data e hora atualizados por último para os itens de dados. Se você atualizar os critérios de roteamento de uma origem de dados, os registros que corresponderem aos critérios de roteamento atualizados serão processados quando o campo lastupdatedatetime dos registros for atualizado. Portanto, poderá demorar vários ciclos de atualização antes que os itens de dados que corresponderem aos critérios de roteamento atualizados sejam exibidos. No entanto, os itens que atenderem aos critérios de roteamento anteriores ainda serão exibidos porque eles já foram processados e o roteamento afetará apenas os dados de temporariedade não processados ou atualizados.

### **Tarefas relacionadas**:

["Roteando Dados a partir de sua Origem de Dados" na página 119](#page-130-0)

Para os dados recebidos da origem de dados, configure expressões de roteamento que definam como os dados são processados pela solução. Os itens de dados que correspondem à expressão ou à combinação de expressões necessária são roteados para o destino selecionado.

# **Itens Relocalizados Não São Removidos Após uma Atualização**

Seja no mapa, no mapa de localização ou na lista, se você atualizar o local de um item para fora da área do mapa visualizável, o item permanece em seu local anterior. O item atualizado não é removido da área do mapa visualizável até que a janela do navegador seja atualizada.

## **Sintomas**

Se você relocalizar um item para fora da área do mapa visualizável, o item permanecerá visível após o intervalo de atualização automática expirar. A atualização automática retorna apenas os itens que estiverem na área do mapa visualizável atual que foram alterados desde a última atualização. Como o item atualizado não está mais na área do mapa visualizável, o item não é retornado como um item alterado. Portanto, o item não é removido do mapa, do mapa de localização ou da lista.

## **Resolvendo o problema**

Atualize o navegador para executar novamente uma consulta completa e fazer com que o item atualizado seja removido do mapa, do mapa de localização ou da lista. Como alternativa, altere o nível de zoom no mapa para atualizar os dados. Alterar o nível de zoom no mapa pode atualizar os dados mais rapidamente do que atualizar o navegador.

# **Problemas de Desempenho do Sistema**

Problemas de desempenho do sistema e erros da interface com o usuário inexplicáveis poderão ocorrer se os arquivos de log preencherem uma partição do sistema de arquivos e o espaço dos logs ativos se tornar indisponível.

## **Sintomas**

Poderão ocorrer erros quando tentar salvar os dados ou usar recursos no IBM Intelligent Operations Center.

## **Resolvendo o problema**

Verifique se os sistemas de arquivos no servidor de dados não estão cheios. Consulte o link relacionado para obter informações sobre como manter os arquivos de log do banco de dados.

### **Conceitos relacionados**:

["Manutenção de Arquivo de Log" na página 377](#page-388-0)

O IBM Intelligent Operations Center armazena arquivos de log em vários locais diferentes. Para evitar interrupções do sistema, faça backup periodicamente do banco de dados, dos arquivos de log de archive e remova os arquivos de log originais.

# **Servidor de Terceiros não Está Respondendo**

Na topologia padrão, pode-se receber a mensagem de erro Servidor de terceiros não respondendo depois de efetuar logon no WebSphere Portal.

## **Sintomas**

Você recebe a mensagem de erro Servidor de terceiros não está respondendo depois de efetuar logon no WebSphere Portal.

## **Resolvendo o Problema**

1. Para consultar o status do WebSphere Portal, insira os comandos a seguir para efetuar logon no servidor no qual o script IOCControl está localizado e execute o script IOCControl. Por padrão, o script IOCControl está no servidor de instalação.

su – ibmadmin IOCControl -a status -c wpe -p *topology\_password*

Se o WebSphere Portal estiver em execução, uma mensagem similar ao seguinte exemplo será exibida:

Executing query command.....completed. IBM WebSphere Portal Extend [ on ] Command completed successfully.

2. Se o WebSphere Portal não estiver em execução, insira o seguinte comando: IOCControl -a start -c wpe -p *topology\_password*

# **Mecanismo de Autenticação não Disponível**

Na topologia padrão, você pode receber a mensagem de erro HPDIA0119W Mecanismo de autenticação não está disponível após efetuar logon no WebSphere Portal.

# **Sintomas**

Você recebe a mensagem de erro HPDIA0119W Mecanismo de autenticação não está disponível após efetuar logon no WebSphere Portal.

# **Resolvendo o Problema**

1. Para efetuar logon no servidor de aplicativos como ibmadmin, e para consultar o status do Tivoli Directory Server, insira os seguintes comandos:

```
su – ibmadmin
IOCControl -a status -c tds -p topology_password
```
Se o Tivoli Directory Server estiver em execução, uma mensagem similar ao seguinte exemplo será exibida:

Executing query command.....completed. IBM Tivoli Directory Server [ on ] Command completed successfully.

2. Se o Tivoli Directory Server não estiver em execução, insira o seguinte comando:

IOCControl -a start -c tds -p *topology\_password*

# **Os Dados KPI Não São Exibidos no visualizações de status**

Dados de KPI não podem ser exibidos no visualizações de status devido a uma mudança nas configurações de segurança ou a um problema com o IBM Business Monitor.

# **Sintomas**

Dados de KPI não são exibidos no visualizações de status da solução.

## **Resolvendo o Problema**

v Verifique se o problema está relacionado a uma mudança nas configurações de segurança:

- 1. Verifique suas configurações da porta. Se um administrador mudar as configurações de conexão segura HTTPS nas propriedades do sistema, e você não mudar as configurações da porta de acordo, ocorrerá um problema quando o visualizações de status recuperar dados do IBM Business Monitor.
- 2. Verifique se o certificado SSL expirou. Se o certificado SSL expirou, importe um novo certificado SSL no armazenamento confiável do WebSphere Application Server.
- 3. Verifique as credenciais que são usadas para se conectar ao IBM Business Monitor. Se um administrador atualizou as credenciais, atualize as credenciais que são armazenadas na entrada JAAS wbmadmin no WebSphere Application Server.
- v Para verificar o status do IBM Business Monitor, efetue logon no console de administração do WebSphere Application Server. Para obter mais informações sobre acesso a console de administração, veja o link.
	- 1. No console de administração do WebSphere Application Server, clique em **Servidores** > **Clusters** > **Clusters do WebSphere Application Server**.
	- 2. Escolha a opção adequada:
		- Se o status de WBM.DE.AppTarget for interrompido, reinicie-o.
		- Se o status de WBM.DE.AppTarget não for parado, pare-o e, em seguida, reinicie-o.

Se o problema não for resolvido, então, prossiga para a próxima subetapa.

- 3. Verifique os logs do IBM Business Monitor para investigar e resolver quaisquer problemas com o IBM Business Monitor. Para obter mais informações sobre a verificação dos logs, consulte o link no final do tópico.
- 4. Quando todos os problemas do IBM Business Monitor forem resolvidos, efetue logon no console de administração do WebSphere Application Server e reinicie o IBM Business Monitor.

### **Conceitos relacionados**:

["Administrando o Serviço" na página 201](#page-212-0) Use o Consoles de Administração para administrar os serviços que são fornecidos pela solução.

# **Eventos KPI não atualizados no visualizações de status**

Dados do evento KPI não podem ser atualizados no visualizações de status.

## **Sintomas**

Dados do evento KPI não são atualizados no visualizações de status.

## **Resolvendo o Problema**

- v Confirme que as atualizações de evento KPI estão atingindo IBM Business Monitor:
	- 1. Efetue logon no console de administração do WebSphere Application Server. Para obter mais informações sobre acessar consoles de administração, consulte o link no fim do tópico.
	- 2. Clique em **Resolução de Problemas** > **Modelos de Monitor** > **Sequências de Evento com Falha**. Exclua quaisquer eventos KPI que são exibidos na página.
	- 3. Reinicie o IBM Business Monitor.
	- 4. Clique em**Aplicativos** > **Serviços de Monitor** > **Gerenciamento de Eventos Registrados** > **Ativar/Desativar Registro de Eventos**, e ative o registro de evento.
	- 5. Clique em **Aplicativos** > **Serviços de Monitor** > **Gerenciamento de Eventos Registrados** > **Gerenciamento de Eventos**. Verifique na página se pelo menos dois eventos são criados para cada evento KPI que é enviado para IBM Intelligent Operations Center.
- v Confirme se esses eventos KPIs estão sendo atualizados no visualizações de status. Para obter mais informações sobre visualizar KPIs, consulte o link no fim do tópico. Se vir que os valores de KPI são atualizados no visualizações de status, os valores também serão atualizados no IBM Business Monitor.

### **Conceitos relacionados**:

["Administrando o Serviço" na página 201](#page-212-0)

Use o Consoles de Administração para administrar os serviços que são fornecidos pela solução.

["Status de monitoramento por meio de KPIs" na página 403](#page-414-0)

Use o visualização de status para visualizar o status dos principais indicadores de desempenho (KPIs) em formato resumido ou detalhado.

# **Formato de Data e Hora Exibido Incorretamente no Código de Idioma Árabe**

Na interface com o usuário do IBM Intelligent Operations Center, se você selecionar o código de idioma árabe, a data e a hora serão formatados incorretamente.

O kit de ferramentas Dojo, que é usado para implementar a interface com o usuário do IBM Intelligent Operations Center, não suporta atualmente numerais árabes.

# **O Leitor de Tela não Anuncia os Valores de Tempo**

O leitor de tela não anuncia os valores de tempo das caixas de listagem Uma solução alternativa para esse problema é digitar o tempo no campo no formato de 12 horas.

## **Sintomas**

Se você usar o leitor de tela JAWS para selecionar uma caixa de listagem que contém valores de tempo, o leitor anunciará "combinação de edição de data e hora iniciais necessária", seguido por um anúncio de tempo. Porém, o leitor não anuncia os valores de tempo que você pode selecionar na lista para inserir no campo.

## **Resolvendo o problema**

Use o teclado para digitar um valor de tempo no campo no formato de 12 horas que é necessário pelo sistema operacional do cliente.

# **Não é Possível Iniciar o Servidor LDAP Usando o Tivoli Directory Server Web Administration Tool**

Quando tentar iniciar o servidor LDAP usando o Tivoli Directory Server Web Administration Tool, um erro HTTP 500 é retornado e o servidor LDAP não inicia.

## **Resolvendo o problema**

Inicie o Tivoli Directory Server usando o ferramenta de controle de plataforma.

### **Conceitos relacionados**:

["Iniciando, Parando e Consultando o Status em um Ambiente Padrão" na página 204](#page-215-0)

O ferramenta de controle de plataforma permite que um usuário pare, inicie e consulte componentes do IBM Intelligent Operations Center em execução em um ambiente padrão. Uma ferramenta do ferramenta de controle de plataforma também está disponível para o IBM Intelligent Operations Center em execução em um ambiente de alta disponibilidade.

["Iniciando, parando e consultando o status em um ambiente de alta disponibilidade" na página 213](#page-224-0) O ferramenta de controle de plataforma permite que um usuário pare, inicie e consulte serviços do IBM Intelligent Operations Center em execução em um ambiente de alta disponibilidade. Uma ferramenta do ferramenta de controle de plataforma também está disponível para o IBM Intelligent Operations Center em execução em um ambiente padrão.

# **Conexões recusadas com grande número de usuários**

No IBM Intelligent Operations Center, se houver mais do que aproximadamente 400 usuários, algumas conexões podem ser recusadas.

# **Sintomas**

Se houver mais de aproximadamente 400 usuários no IBM Intelligent Operations Center, algumas conexões para a solução podem ser recusadas. Isto ocorre porque os soquetes são consumidos no IBM HTTP Server. Talvez seja necessário aumentar o número máximo permitido de clientes para resolver esse problema.

## **Resolvendo o Problema**

A interface com o usuário do IBM Intelligent Operations Center pode enviar várias solicitações Ajax de cada página do navegador. Pode ser necessário aumentar o número máximo de clientes que são suportados pelo IBM HTTP Server. No arquivo httpd.conf, uma sub-rotina define as configurações para o MPM (Multi-Processing Module) do trabalhador, conforme mostrado no exemplo a seguir :

```
# MPM do trabalhador
#
# ThreadLimit: configuração máxima de ThreadsPerChild
# ServerLimit: configuração máxima de StartServers
# StartServers: número inicial de processos do servidor para iniciar
# MaxClients: número máximo de conexões simultâneas do cliente
# MinSpareThreads: número mínimo de encadeamentos do trabalhador que são mantidos sobressalentes
# MaxSpareThreads: número máximo de encadeamentos do trabalhador que são mantidos sobressalentes
# ThreadsPerChild: número constante de encadeamentos do trabalhador em cada processo do servidor
# MaxRequestsPerChild: número máximo de solicitações que um processo do servidor atende
<IfModule worker.c>
 ThreadLimit 25
 ServerLimit 64
 StartServers 1
 MaxClients 600
 MinSpareThreads 25
 MaxSpareThreads 75
 ThreadsPerChild 25
 MaxRequestsPerChild 0
</IfModule>
```
O valor padrão da configuração *MaxClients* é 600. Conclua as etapas a seguir para aumentar o número máximo de clientes:

1. Altere o valor da configuração *MaxClients* para um valor que seja mais apropriado para a carga do usuário e para a complexidade da página do cliente.

**Nota:** Como um guia, configure o valor da configuração *MaxClients* para um valor que seja igual a 2,5 – 3 vezes o número de usuários simultâneos que podem visualizar uma página do navegador IBM Intelligent Operations Center.

2. Reinicie o IBM HTTP Server para que as mudanças entrem em vigor.

# **O IBM Intelligent Operations Center para de responder se o servidor de aplicativos primário ficar inoperante**

Em um ambiente de alta disponibilidade do IBM Intelligent Operations Center, se o servidor de aplicativos primário fica inoperável, o IBM Intelligent Operations Center para de responder à entrada do usuário.

## **Sintomas**

Para fornecer uma implementação de alta disponibilidade funcional, a instalação do IBM Intelligent Operations Center usa o servidor de aplicativos primário como o sistema de arquivos do host. Se o servidor de aplicativos primário ficar inoperável por qualquer motivo, os dados que são hospedados e compartilhados no sistema de arquivos não ficam mais acessíveis para o servidor de aplicativos secundário. O servidor de aplicativos secundário então fica inoperável.

IBM Intelligent Operations Center para de responder à entrada do usuário se o servidor de aplicativos primário ficar inoperável em um ambiente de alta disponibilidade.

# **Resolvendo o Problema**

Substitua a configuração NFS padrão do IBM Intelligent Operations Center para imagem de hosting, CSV e arquivos JAR com um servidor NFS independente. Nas etapas, use os diretórios a seguir:

```
/opt/IBM/ioc/csv
/opt/IBM/ioc/lib
/opt/IBM/WebSphere/wp_profile/installedApps/cell1/ioc_theme_ear.ear/
  ioc_theme_static_js_web.war/images
```
- 1. Crie e exporte os diretórios no servidor NFS independente.
- 2. Copie os conteúdos dos mesmos diretórios que estão no servidor de aplicativos primário nos diretórios que você acabou de criar no servidor NFS independente.
- 3. Para os diretórios no servidor de aplicativos primário, exclua os conteúdos e remova também a exportação.
- 4. Configure o servidor de aplicativos primário e o servidor de aplicativos secundário para montar os diretórios do servidor de arquivos NFS independente.
- 5. Depois de concluir a configuração, pare e reinicie o serviço NFS no servidor de aplicativos primário e servidor de aplicativos secundário.

# **Falhas de carregamento durante carregamento de dados do Intelligent Operations Center**

Na solução IBM Intelligent Operations Center, se os dados e os tipos de dados corretos não forem usados para carregar os dados de um origem de dados, o carregamento de dados falhará e um erro será exibido.

## **Sintomas**

Se você importar dados de um origem de dados para a solução na qual as colunas de data de início e data de encerramento estão configuradas como valores de sequência, e a coluna de hora da origem de dados contém valores que não são valores do tipo tempo, o seguinte erro será exibido:

[2/10/14 13:38:28:367 GMT] 00000051 DataReceiverL I com.ibm.ioc.datareceiver.utils.DataReceiverUtil parseStartAndEndDateFromString java.text.ParseException: Unparseable date: "2008-10-02"

```
at java.text.DateFormat.parse(DateFormat.java:348)
```

```
at com.ibm.ioc.datareceiver.utils.DataReceiverUtil.
```
parseStartAndEndDateFromString(DataReceiverUtil.java:5077)

# **Resolvendo o Problema**

Para evitar falha de carregamento de dados e exibição de erro, configure o origem de dados para que você tenha colunas de data de início e data de encerramento como tipos de dados de sequência e deixe a coluna de tempo vazia. O processo de importação de dados designará corretamente a hora padrão.

# **Capítulo 11. Referência**

Esses tópicos contêm informações de referência adicionais para ajudá-lo.

# **Interface IBM Intelligent Operations Center REST**

O IBM Intelligent Operations Center fornece um conjunto de APIs que são implementadas usando Serviços Representational State Transfer (REST). Os serviços REST fornecem um conjunto de Identificadores Uniformes de Recursos (URIs) que acessam dados em componentes do IBM Intelligent Operations Center, como propriedades de sistema e principais indicadores de desempenho (KPIs).

Também é possível chamar os serviços com qualquer aplicativo cliente HTTP e definir um tempo esperado no formato de um objeto JavaScript Object Notation (JSON). O formato JSON pode ser analisado e processado facilmente pelo JavaScript e por outros produtos, ferramentas e idiomas, o que fornece maior flexibilidade ao usar o seu próprio ambiente.

Muitos dos serviços utilizam um URI HTTP GET como entrada. Serviços mais complicados tomam entrada JSON por meio de HTTP GET para recuperação, HTTP POST para criação, ou HTTP PUT para atualização. Os resultados são retornados em JSON, e mensagens de erro e indicadores de status são retornados na resposta HTTP como saída JSON.

# **URIs de Recurso**

Cada URI de recurso REST do IBM Intelligent Operations Center tem o seguinte formato: http://{host}:{port}//ibm/ioc/api/{service-name}/{resource}?{parameters}

Em que:

- v http://{host}:{port} contém o endereço do host e a porta
- ibm/ioc/api é a raiz de contexto
- {service-name} representa o serviço
- {resource} representa o recurso lógico
- v {parameters} são os parâmetros para aplicar à consulta

# **Acesso aos Serviços REST**

O acesso aos serviços REST é restrito para usuários autorizados do IBM Intelligent Operations Center. Além do acesso aos métodos POST, PUT e DELETE, a maioria dos serviços é restrita para usuários administrativos. Um usuário administrativo é membro de pelo menos um dos grupos a seguir: CityWideAdmin e wpsadmins.

Para obter mais informações sobre a inclusão de usuários nos grupos, consulte o link no término do tópico.

# **Versões de Recurso**

As seguintes alterações são consideradas compatíveis entre versões e devem ser esperadas pelos clientes:

- v Inclusão de um relacionamento de recurso REST para o modelo de recurso, sem afetar a navegação existente.
- v Inclusão de informações aditivas em representações REST que não afetam clientes existentes.
- v Inclusão de um tipo MIME ou suporte de representação.
- v Inclusão de novas propriedades em objetos JSON existentes objetos que são retornados para um cliente que são ignoradas por clientes anteriores.
- v Inclusão de novas propriedades em objetos JSON existentes que são recebidos de um cliente que são definidas como opcionais.

## **métodos HTTP**

A interface REST do IBM Intelligent Operations Center fornece os seguintes métodos HTTP:

**GET** Ler um recurso.

**POST** Criar um recurso.

**PUT** Atualizar um recurso.

### **DELETE**

Excluir um recurso.

### **Manipulação de erros**

Para erros que são reconhecidos durante o processamento de uma solicitação REST do IBM Intelligent Operations Center, um código de status HTTP apropriado é retornado ao cliente que faz a chamada, por exemplo, 200 OK ou 404 Não localizado.

### **Padrões Suportados**

As APIs REST do IBM Intelligent Operations Center suportam os seguintes padrões da Internet:

*Tabela 64. Padrões da Internet Suportados pelas APIs REST do IBM Intelligent Operations Center*

| Padrão                                                      | Referência                                                      |
|-------------------------------------------------------------|-----------------------------------------------------------------|
| HTTP 1.1                                                    | RFC 2616                                                        |
| MIME, Parte 1: Formato de Corpos de Mensagem da<br>Internet | RFC 2045                                                        |
| MIME, Parte 2: Tipos de Mídia                               | RFC 2046                                                        |
| Tipos de Mídia MIME                                         | O Internet Corporation for Assigned Names and<br>Numbers (IANA) |
| Esquema JSON                                                | Força Tarefa de Engenharia na Internet                          |

### **Tarefas relacionadas**:

["Visualizando ou Modificando a Associação ao Grupo" na página 98](#page-109-0)

Visualize ou modifique a associação ao grupo para gerenciar as permissões de acesso dos usuários no IBM Intelligent Operations Center.

### **Informações relacionadas**:

[APIs REST do IBM Intelligent Operations Center V1.6](http://www.ibm.com/support/docview.wss?uid=swg27039957)

# **Produtos e Componentes Instalados com o IBM Intelligent Operations Center em uma Topologia Padrão**

A solução IBM Intelligent Operations Center instala um número de produtos e componentes de software para a topologia padrão.

Os produtos e componentes de software e os servidores onde eles estão instalados são mostrados no [Tabela 65 na página 483.](#page-494-0)

<span id="page-494-0"></span>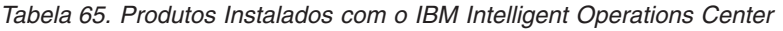

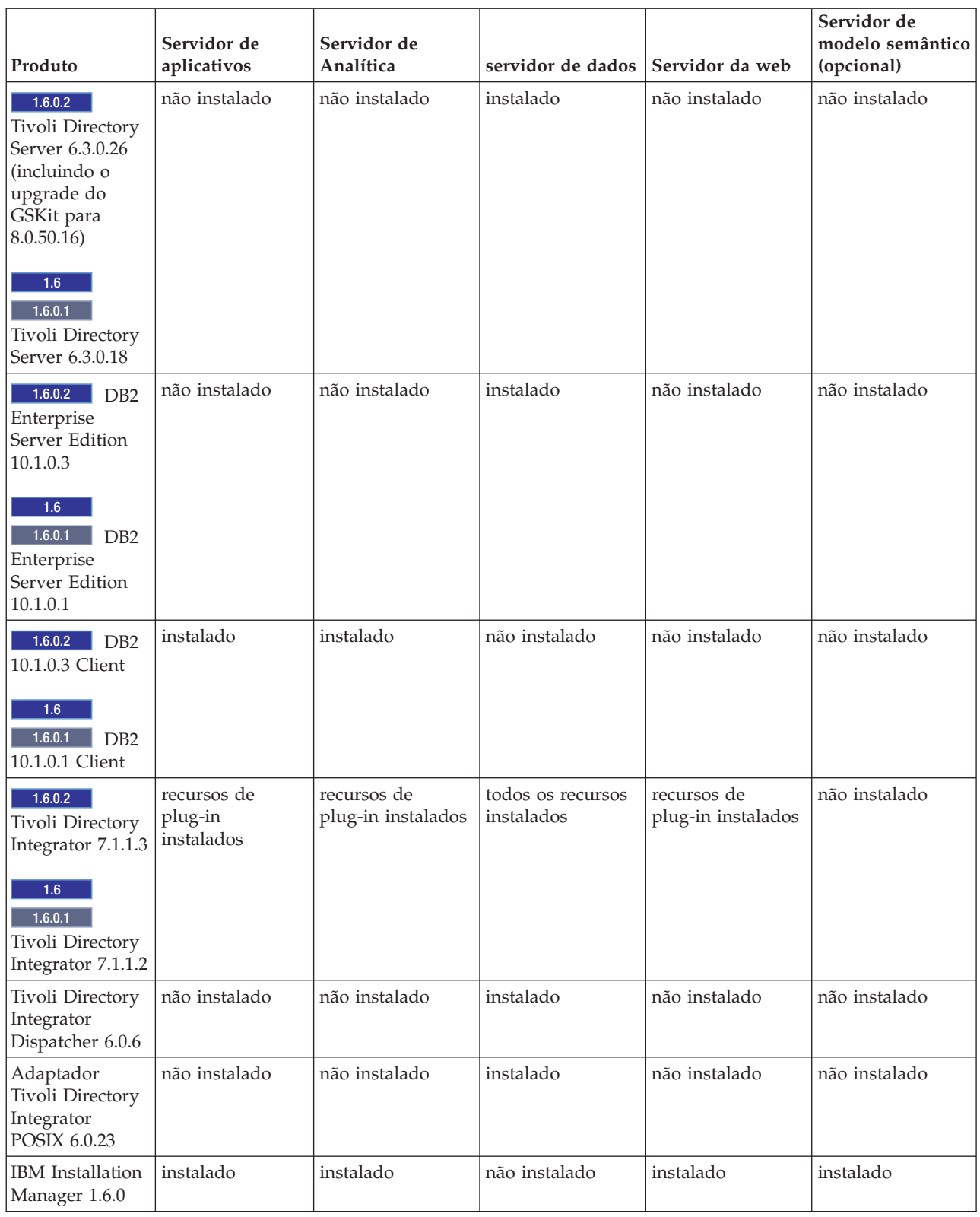

### *Tabela 65. Produtos Instalados com o IBM Intelligent Operations Center (continuação)*

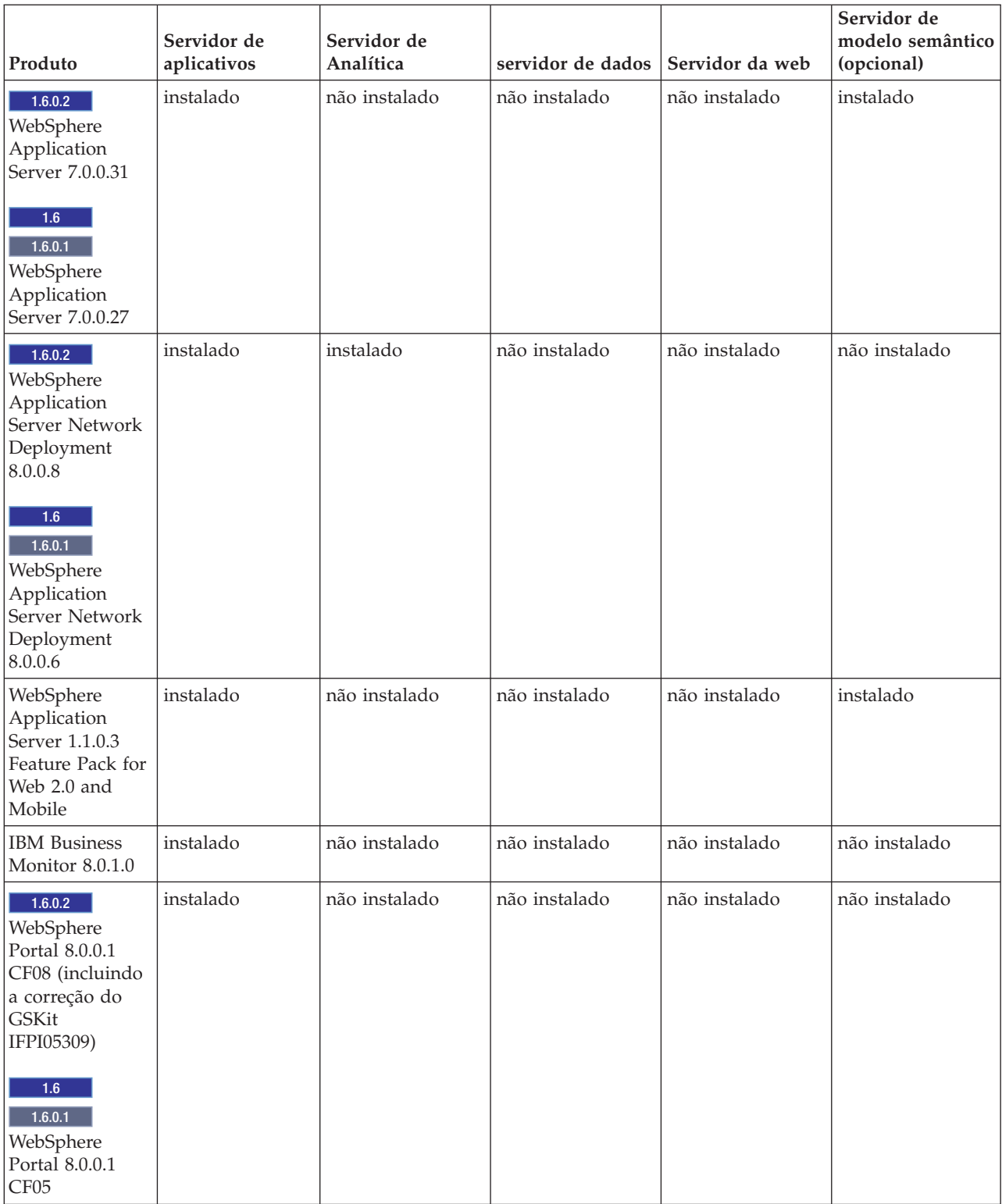

| Produto                                                                                                    | Servidor de<br>aplicativos | Servidor de<br>Analítica | servidor de dados | Servidor da web | Servidor de<br>modelo semântico<br>(opcional) |
|----------------------------------------------------------------------------------------------------|----------------------------|--------------------------|-------------------|-----------------|-----------------------------------------------|
| 1.6.0.2<br><b>IBM</b><br><b>HTTP</b> Server<br>8.0.0.8<br>1.6<br>1.6.0.1<br><b>IBM</b><br><b>HTTP</b> Server | não instalado              | não instalado            | não instalado     | instalado       | não instalado                                 |
| 8.0.0.6                                                                                                    |                            |                          |                   |                 |                                               |
| 1.6.0.2<br><b>IBM</b><br><b>HTTP</b> Server<br>7.0.0.31                                                      | não instalado              | não instalado            | não instalado     | não instalado   | instalado                                     |
| 1.6<br>1.6.0.1<br><b>IBM</b><br><b>HTTP</b> Server<br>7.0.0.27                                               |                            |                          |                   |                 |                                               |
| WebSphere MQ<br>7.5                                                                                          | não instalado              | instalado                | não instalado     | não instalado   | não instalado                                 |
| $1.6.0.2$ IBM<br>Message Broker<br>8.0.0.3                                                                   | não instalado              | instalado                | não instalado     | não instalado   | não instalado                                 |
| 1.6<br><b>IBM</b><br>1.6.0.1<br>Message Broker<br>8.0.0.1                                                    |                            |                          |                   |                 |                                               |
| <b>IBM</b> Cognos<br><b>Business</b><br>Intelligence 10.2                                                    | não instalado              | instalado                | não instalado     | não instalado   | não instalado                                 |
| SPSS Modeler<br><b>Base 15.0</b>                                                                             | não instalado              | instalado                | não instalado     | não instalado   | não instalado                                 |
| SPSS Modeler<br>Data Access 6.1                                                                              | não instalado              | instalado                | não instalado     | não instalado   | não instalado                                 |
| 1.6.0.2<br>$\blacksquare$ IBM<br><b>ILOG CPLEX</b><br>Optimization<br>Studio 12.6                            | não instalado              | instalado                | não instalado     | não instalado   | não instalado                                 |
| 1.6<br>1.6.0.1<br><b>IBM</b><br><b>ILOG CPLEX</b><br>Optimization<br>Studio 12.5                             |                            |                          |                   |                 |                                               |
| $1.6.0.2$ IBM<br>Java 1.7.0.6.1                                                                              | não instalado              | instalado                | não instalado     | não instalado   | não instalado                                 |
| $1.6\,$<br>1.6.0.1<br>IBM<br>Java 1.7.0.4.2                                                                  |                            |                          |                   |                 |                                               |

*Tabela 65. Produtos Instalados com o IBM Intelligent Operations Center (continuação)*

| Produto                                                                                                    | Servidor de<br>aplicativos | Servidor de<br>Analítica | servidor de dados                                                                                                    | Servidor da web | Servidor de<br>modelo semântico<br>(opcional) |
|----------------------------------------------------------------------------------------------------|----------------------------|--------------------------|----------------------------------------------------------------------------------------------------|-----------------|-----------------------------------------------|
| Lotus<br>Domino8.5.3.1                                                                                                    | instalado                  | não instalado            | não instalado                                                                                                    | não instalado   | não instalado                                 |
| Lotus Sametime<br>Entry 8.5.2.1                                                                                                   | instalado                  | não instalado            | não instalado                                                                                                    | não instalado   | não instalado                                 |
| IBM Worklight<br>Consumer<br>Edition 6.0.0                                                                                        | instalado                  | não instalado            | não instalado                                                                                                    | não instalado   | não instalado                                 |
| Lotus Sametime<br>Proxy 8.5.2                                                                                                    | instalado                  | não instalado            | não instalado                                                                                                    | não instalado   | não instalado                                 |
| 1.6.0.2<br><b>IBM</b><br>Security Identity<br>Manager 6.0.0.2<br>1.6<br>1.6.0.1<br><b>IBM</b><br>Security Identity<br>Manager 6.0 | instalado                  | não instalado            | não instalado                                                                                                    | não instalado   | não instalado                                 |
| Data Studio<br>3.2.0<br>(Componente<br>opcional)                                                                                  | não instalado              | não instalado            | instalado<br>Nota: O IBM<br>Installation<br>Manager 1.6.0<br>também será<br>instalado nesse<br>servidor se o Data<br>Studio for<br>instalado. | não instalado   | não instalado                                 |
| Serviços do<br>modelo<br>semântico                                                                                                | não instalado              | não instalado            | não instalado                                                                                                    | não instalado   | instalado                                     |
| Jazz Foundation<br>Server 3.0.1<br>(para serviços<br>de modelo<br>semântico)                                                      | não instalado              | não instalado            | não instalado                                                                                                    | não instalado   | instalado                                     |

*Tabela 65. Produtos Instalados com o IBM Intelligent Operations Center (continuação)*

### **Conceitos relacionados**:

["O Que Há de Novo na Versão 1.6.0.2" na página 15](#page-26-0)

O IBM Intelligent Operations Center versão 1.6.0.2 fornece diversos novos recursos e fornece atualizações para recursos existentes. Novos recursos incluem gerenciamento de perfis de usuário aprimorado, no qual os usuários podem customizar as configurações de notificação. Os administradores da solução podem usar uma nova ferramenta de customização de componentes para criar componentes de interface com o usuário customizadas. Para KPIs, os administradores da solução podem mapear KPIs para relatórios.

# **Produtos e Componentes Instalados com o IBM Intelligent Operations Center em uma Topologia de Alta Disponibilidade**

A solução IBM Intelligent Operations Center instala um número de produtos e componentes de software para a topologia de alta disponibilidade.

Os produtos e componentes de software e os servidores nos quais estão instalados em um ambiente de alta disponibilidade são mostrados em Tabela 66.

|                                                                                                    | Servidor de                          | Servidor de                          | Servidor de                          | Servidor de                          | Servidor de                        | Servidor de                          | Servidor da                          | Servidor da                          | Servidor de<br>modelo<br>semântico |
|----------------------------------------------------------------------------------------------------|--------------------------------------|--------------------------------------|--------------------------------------|--------------------------------------|------------------------------------|--------------------------------------|--------------------------------------|--------------------------------------|------------------------------------|
| Produto                                                                                                    | aplicativos 1                        | aplicativos 2                        | analítica 1                          | analítica 2                          | dados 1                            | dados 2                              | Web 1                                | Web 2                                | (opcional)                         |
| 1.6.0.2<br>Tivoli<br>Directory Server 6.3.0.26<br>(incluindo o upgrade do GSKit<br>para 8.0.50.16)                | não instalado                        | não instalado                        | instalado                            | instalado                            | instalado                          | instalado                            | não instalado                        | não instalado                        | não instalado                      |
| 1.6<br>1.6.0.1<br>Tivoli<br>Directory Server 6.3.0.18                                                             |                                      |                                      |                                      |                                      |                                    |                                      |                                      |                                      |                                    |
| 1.6.0.2<br>DB <sub>2</sub><br>Enterprise Server Edition 10.1.0.3<br>1.6                                           | não instalado                        | não instalado                        | não instalado                        | não instalado                        | instalado                          | instalado                            | não instalado                        | não instalado                        | não instalado                      |
| 1.6.0.1<br>DB <sub>2</sub><br>Enterprise Server Edition 10.1.0.1                                                  |                                      |                                      |                                      |                                      |                                    |                                      |                                      |                                      |                                    |
| 1.6.0.2<br>DB2 10.1.0.3<br>Client<br>1.6                                                                          | instalado                            | instalado                            | instalado                            | instalado                            | não instalado                      | não instalado                        | não instalado                        | não instalado                        | não instalado                      |
| 1.6.0.1<br>DB2 10.1.0.1<br>Client                                                                                 |                                      |                                      |                                      |                                      |                                    |                                      |                                      |                                      |                                    |
| 1.6.0.2<br>Tivoli<br>Directory Integrator 7.1.1.3                                                                 | recursos de<br>plug-in<br>instalados | recursos de<br>plug-in<br>instalados | recursos de<br>plug-in<br>instalados | recursos de<br>plug-in<br>instalados | todos os<br>recursos<br>instalados | recursos de<br>plug-in<br>instalados | recursos de<br>plug-in<br>instalados | recursos de<br>plug-in<br>instalados | não instalado                      |
| 1.6<br>1.6.0.1<br>Tivoli<br>Directory Integrator 7.1.1.2                                                          |                                      |                                      |                                      |                                      |                                    |                                      |                                      |                                      |                                    |
| Tivoli Directory Integrator<br>Dispatcher 6.0.6                                                                   | não instalado                        | não instalado                        | não instalado                        | não instalado                        | instalado                          | não instalado                        | não instalado                        | não instalado                        | não instalado                      |
| Adaptador Tivoli Directory<br>Integrator POSIX 6.0.23                                                             | não instalado                        | não instalado                        | não instalado                        | não instalado                        | instalado                          | não instalado                        | não instalado                        | não instalado                        | não instalado                      |
| IBM Installation Manager 1.6.0                                                                                    | instalado                            | instalado                            | instalado                            | instalado                            | não instalado                      | não instalado                        | instalado                            | instalado                            | instalado                          |
| 1.6.0.2<br>WebSphere<br>Application Server 7.0.0.31<br>1.6<br>1.6.0.1<br>WebSphere<br>Application Server 7.0.0.27 | instalado                            | instalado                            | não instalado                        | não instalado                        | não instalado                      | não instalado                        | não instalado                        | não instalado                        | instalado                          |
| 1.6.0.2<br>WebSphere<br>Application Server Network<br>Deployment 8.0.0.8                                          | instalado                            | instalado                            | instalado                            | instalado                            | não instalado                      | não instalado                        | não instalado                        | não instalado                        | não instalado                      |
| 1.6<br>1.6.0.1<br>WebSphere<br>Application Server Network<br>Deployment 8.0.0.6                                   |                                      |                                      |                                      |                                      |                                    |                                      |                                      |                                      |                                    |
| WebSphere Application Server<br>1.1.0.3 Feature Pack for Web 2.0<br>and Mobile                                    | instalado                            | instalado                            | não instalado                        | não instalado                        | não instalado                      | não instalado                        | não instalado                        | não instalado                        | instalado                          |
| IBM Business Monitor 8.0.1.0                                                                                      | instalado                            | instalado                            | não instalado                        | não instalado                        | não instalado                      | não instalado                        | não instalado                        | não instalado                        | não instalado                      |
| 1.6.0.2<br>WebSphere<br>Portal 8.0.0.1 CF08 (incluindo a<br>correção do GSKit IFPI05309)                          | instalado                            | instalado                            | não instalado                        | não instalado                        | não instalado                      | não instalado                        | não instalado                        | não instalado                        | não instalado                      |
| 1.6<br>1.6.0.1<br>WebSphere<br>Portal 8.0.0.1 CF05                                                                |                                      |                                      |                                      |                                      |                                    |                                      |                                      |                                      |                                    |
| 1.6.0.2<br><b>IBM HTTP</b><br>Server 8.0.0.8                                                                      | não instalado                        | não instalado                        | não instalado                        | não instalado                        | não instalado                      | não instalado                        | instalado                            | instalado                            | não instalado                      |
| 1.6<br>1.6.0.1<br><b>IBM HTTP</b><br>Server 8.0.0.6                                                               |                                      |                                      |                                      |                                      |                                    |                                      |                                      |                                      |                                    |

*Tabela 66. Produtos Instalados com o IBM Intelligent Operations Center*

### *Tabela 66. Produtos Instalados com o IBM Intelligent Operations Center (continuação)*

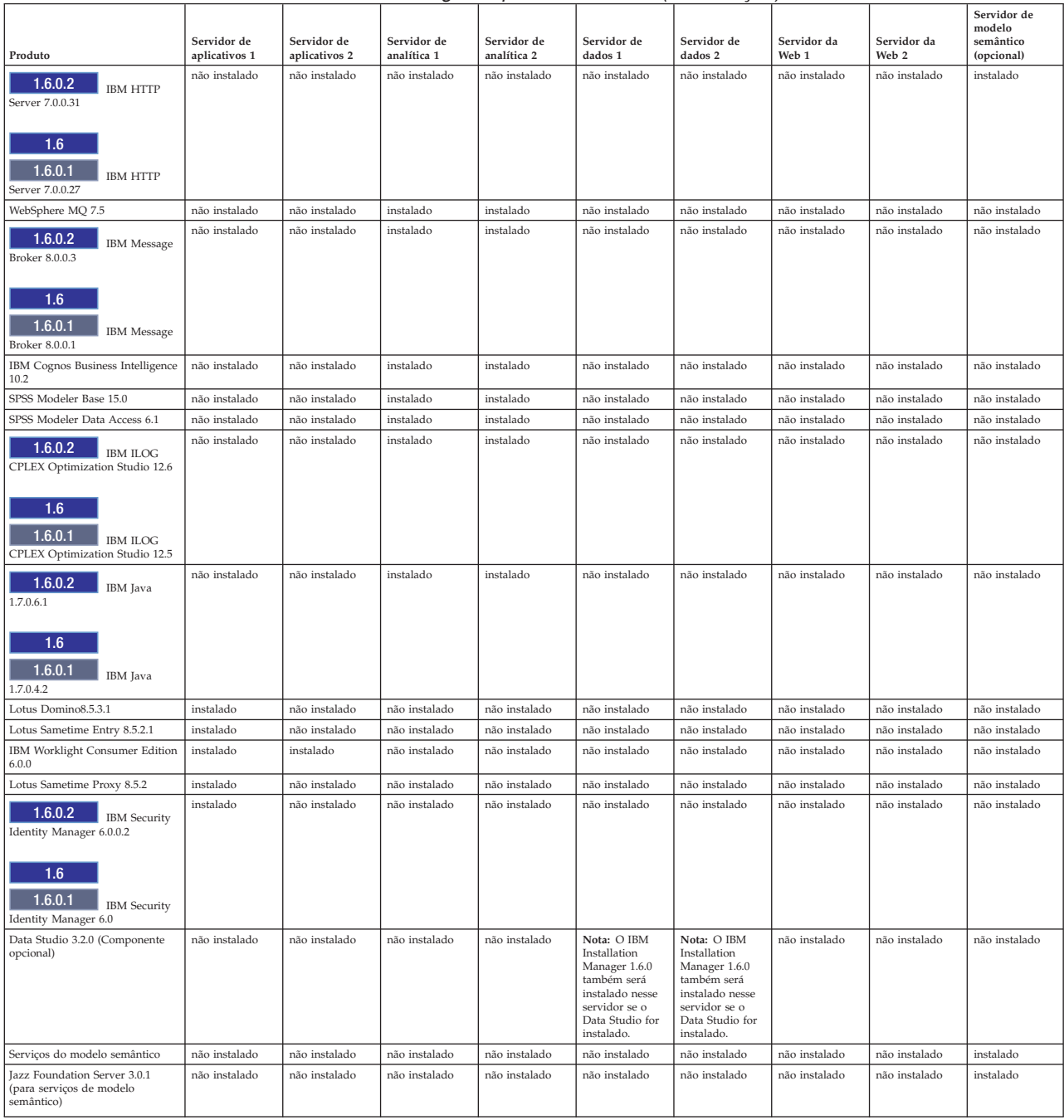

### **Conceitos relacionados**:

["O Que Há de Novo na Versão 1.6.0.2" na página 15](#page-26-0)

O IBM Intelligent Operations Center versão 1.6.0.2 fornece diversos novos recursos e fornece atualizações para recursos existentes. Novos recursos incluem gerenciamento de perfis de usuário aprimorado, no qual os usuários podem customizar as configurações de notificação. Os administradores da solução podem usar uma nova ferramenta de customização de componentes para criar componentes de interface com o usuário customizadas. Para KPIs, os administradores da solução podem mapear KPIs para relatórios.

# **Produtos Incluídos, Mas Não Instalados, com o IBM Intelligent Operations Center**

 $1.6.0.1$ 

O pacote do IBM Intelligent Operations Center inclui produtos que não são instalados quando o IBM Intelligent Operations Center é instalado. Se necessário para casos de uso específicos, esses produtos podem ser instalados após a instalação do IBM Intelligent Operations Center.

- IBM SmartCloud Control Desk 7.5.1
- IBM Social Media Analytics 1.2
- IBM Tivoli Composite Application Manager for Applications 7.2.0.1
- IBM Tivoli Monitoring 6.3
- IBM Tivoli Netcool/Impact 6.1.1
- IBM Tivoli Netcool/OMNIbus 7.4
- IBM Security Access Manager for Web 7.0

### **Conceitos relacionados**:

["O Que Há de Novo na Versão 1.6.0.2" na página 15](#page-26-0)

O IBM Intelligent Operations Center versão 1.6.0.2 fornece diversos novos recursos e fornece atualizações para recursos existentes. Novos recursos incluem gerenciamento de perfis de usuário aprimorado, no qual os usuários podem customizar as configurações de notificação. Os administradores da solução podem usar uma nova ferramenta de customização de componentes para criar componentes de interface com o usuário customizadas. Para KPIs, os administradores da solução podem mapear KPIs para relatórios.

# **Portas Usadas pelos Servidores do IBM Intelligent Operations Center**

O IBM Intelligent Operations Center usa portas específicas.

As portas usadas pelo IBM Intelligent Operations Center são mostradas no Tabela 67. Em um ambiente de alta disponibilidade, essas portas são usadas em ambos os servidores, primário e de espera.

| Servidor                | Portas Requeridas para Utilização do Produto                                                                                                    |  |  |  |
|-------------------------|----------------------------------------------------------------------------------------------------|--|--|--|
| Servidor de aplicativos | 84, 1352, 1516, 1533, 2810, 2811, 2812, 2813, 2814, 2815, 7272, 7273, 7274, 7275, 7277, 7278,<br>7288, 7291, 8082, 8878, 8879, 8882, 8883, 8884, 8885, 8886, 8887, 8888, 8889, 8890, 9044, 9046,<br>9047, 9048, 9050, 9061, 9063, 9064, 9065, 9066, 9067, 9081, 9082, 9083, 9084, 9085, 9092, 9094,<br>9101, 9103, 9104, 9105, 9106, 9107, 9201, 9202, 9203, 9204, 9205, 9206, 9207, 9208, 9209, 9210,<br>9352, 9354, 9355, 9356, 9357, 9358, 9359, 9360, 9361, 9362, 9404, 9406, 9411, 9412, 9414, 9415,<br>9417, 9418, 9419, 9420, 9422, 9423, 9444, 9445, 9446, 9447, 9448, 9629, 9630, 9631, 9632, 9634,<br>9635, 9636, 9637, 9638, 9639, 9641, 9809, 9811, 9812, 9813, 9900, 9902, 9904, 9906, 9908, 10025,<br>10029, 10030, 10033, 10034, 10035, 10036, 10037, 10039, 10039, 10129, 18002<br>São usados também no ambiente de alta disponibilidade os seguintes: 10043, 10044, 10045,<br>10047, 10048, 10050, 10051, 10053, 10056, 10057, 10058 |  |  |  |
| servidor de dados       | 389, 523, 1098, 1099, 1527, 3538, 3737, 3766, 18001, 18002, 50001, 50002<br>São usados também em um ambiente de alta disponibilidade os seguintes: 55002, 55003,<br>55004, 55005, 55006, 55007, 55008, 55009, 55010, 55011, 55012, 55013, 55014, 55015, 55016,<br>55025                                                                                                    |  |  |  |
| Servidor de Analítica   | 2809, 2810, 4414, 7272, 7273, 8878, 8879, 8882, 8883, 8884, 8891, 9046, 9047, 9048, 9051, 9063,<br>9064, 9065, 9068, 9081, 9082, 9083, 9086, 9103, 9104, 9105, 9109, 9201, 9202, 9203, 9204, 9353,<br>9354, 9355, 9356, 9358, 9365, 9411, 9412, 9414, 9415, 9417, 9418, 9427, 9444, 9445, 9446, 9449,<br>9629, 9630, 9635, 9636, 9637, 9642, 9811, 9812, 9813, 9814, 9900, 9902, 18002<br>Os itens a seguir também são usados em um ambiente de alta disponibilidade: 389, 3538                                                                                                    |  |  |  |
| Servidor da web         | 80, 443, 8008, 18002                                                                                                    |  |  |  |

*Tabela 67. Portas Usadas pelo IBM Intelligent Operations Center*

*Tabela 67. Portas Usadas pelo IBM Intelligent Operations Center (continuação)*

| Servidor                                   | Portas Requeridas para Utilização do Produto                                                                                                    |
|--------------------------------------------|----------------------------------------------------------------------------------------------------|
| Servidor de modelo<br>semântico (opcional) | 80, 82, 2809, 2810, 2811, 2812, 2813, 3538, 3737, 7272, 7273, 7274, 7275, 7277, 7281, 8008, 8878,  <br>8879, 8880, 8881, 8882, 8883, 8884, 8885, 8886, 8887, 8888, 9043, 9044, 9045, 9046, 9047, 9048,<br>9060, 9061, 9062, 9063, 9064, 9065, 9080, 9081, 9082, 9083, 9084, 9100, 9101, 9102, 9103, 9104,<br>9105, 9201, 9202, 9203, 9204, 9205, 9206, 9207, 9208, 9209, 9210, 9352, 9353, 9354, 9355, 9356,<br>9357, 9358, 9359, 9360, 9361, 9362, 9402, 9403, 9405, 9406, 9408, 9409, 9411, 9412, 9414, 9415,<br>9417, 9418, 9443, 9444, 9445, 9446, 9447, 9629, 9630, 9631, 9632, 9633, 9634, 9635, 9636, 9637,<br>9638, 9639, 9809, 9810, 9811, 9812, 9813, 9814, 9900, 9902, 9904, 9906, 9908 |

# **Processos em Execução na Conta Raiz**

Depois de a higiene cibernética ser concluída, alguns processos ainda devem ser executados sob a conta raiz.

Os processos em execução na conta raiz podem ficar vulneráveis se um usuário ou processo puder obter privilégios de administrador por meio da escalação de privilégio. Normalmente, esse é apenas um problema para serviços que processam solicitações originadas por um usuário. As solicitações originadas pelo usuário podem conter entrada configurada de forma maliciosa que pode comprometer o servidor. Os serviços que processam solicitações do usuário são sistemas que fornecem interfaces com o usuário ou interfaces de programação de aplicativos (APIs) acessíveis.

Os daemons do Linux normalmente não estão sob risco porque eles geralmente só iniciam, param ou respondem aos eventos de sistema bem definidos. Em muitos casos, esses daemons devem ser executados como a conta raiz, portanto, eles podem controlar outros processos ou responder a eventos críticos do sistema. Desde que o próprio servidor acessível pelo usuário não esteja em execução como raiz, os daemons em execução na conta raiz não são apresentados como uma exposição grave.

O Tabela 68 lista os processos que continuam executando como uma conta root após a instalação ser concluída.

| Servidor          | Produto         | Nome do Processo                                             | Explicação                                                                                                    |
|-------------------|-----------------|--------------------------------------------------------------|----------------------------------------------------------------------------------------------------|
| servidor de dados | D <sub>B2</sub> | db2wdog                                                      | Esse processo daemon recebe eventos do<br>sistema e propaga-os para diversos<br>processos-filhos. O processo db2wdog<br>gerencia os processos db2sync e requer<br>nível de gerenciamento raiz. |
| servidor de dados | D <sub>B2</sub> | db2chkpwd                                                    | Esse daemon autentica o ID do usuário e<br>senha do usuário ou aplicativo que se<br>conecta a um banco de dados. O processo<br>db2chkpwd precisa ler o arquivo de senhas<br>/etc/shadow.       |
| servidor de dados | D <sub>B2</sub> | /opt/IBM/DB2/bin/db2fmcd                                     | Esse daemon serve como um<br>coordenador de monitoramento de falhas.<br>Ele deve ser executado como raiz para<br>monitorar todas as instâncias do DB2.                                         |
| servidor de dados | D <sub>B2</sub> | /usr/sbin/rcst/bin/rmcde<br>/usr/sbin/rcst/bin/IBM.ConfigRMd | Esses comandos gerenciam a solução de<br>alta disponibilidade para o DB2. Eles<br>precisam de acesso a todos os bancos de<br>dados nos servidores configurados para<br>alta disponibilidade.   |
| servidor de dados | D <sub>B2</sub> | /sbin/srcmstr                                                | Esse daemon inicia a monitora todos os<br>daemons no ambiente do Tivoli System<br>Automation for Multiplatforms Reliable<br>Scalable Cluster Technology<br>(TSAMP/RSCT).                       |

*Tabela 68. Processos do ambiente do IBM Intelligent Operations Center em execução como raiz*

*Tabela 68. Processos do ambiente do IBM Intelligent Operations Center em execução como raiz (continuação)*

| Servidor                                                                                 | Produto                     | Nome do Processo                                                                                                    | Explicação                                                                                                    |
|------------------------------------------------------------------------------------------|-----------------------------|----------------------------------------------------------------------------------------------------|----------------------------------------------------------------------------------------------------|
| servidor da web                                                                          | <b>IBM HTTP Server</b>      | httpd -d, http -f                                                                                                    | O Linux requer acesso root para atender<br>nas portas inferiores a 1024. As portas<br>HTTP padrão são 80 a 443. O IBM<br>Intelligent Operations Center usa a porta<br>82. Os processos httpd -d e http -f<br>devem ser executados como raiz.<br>Qualquer configuração alternativa é de<br>responsabilidade da instalação como<br>parte da política de segurança e da<br>configuração de rede abrangentes. |
| servidor de aplicativos, servidor de<br>analítica, servidor de dados, servidor da<br>web | Tivoli Directory Integrator | /opt/IBM/TDI/V7.1/jvm/jre/bin/java<br>/pwd plugins/pam/pwsync ioc.props<br>, /opt/IBM/TDI/V7.1/jvm/jre/bin/java<br>/pwd plugins/tds/pwsync ioc.props | Os processos do Tivoli Directory Server e<br>do Linux Password Synchronizer Java<br>Proxy devem ser executados como root<br>para interceptar solicitações de mudança<br>de senha.                                                                                                    |

# **Biblioteca em PDF**

Esse tópico fornece links para o conteúdo de ajuda em formato PDF para impressão conveniente.

v [Página da biblioteca de publicações do IBM Intelligent Operations Center](http://www.ibm.com/support/docview.wss?uid=swg27039133)

# **Glossário**

Este glossário fornece termos e definições para o software IBM Intelligent Operations Center e os produtos.

As referências cruzadas a seguir são usadas neste glossário:

- v *Consulte* o encaminha de um termo para um termo preferencial ou de uma abreviação para a forma completa.
- v *Consulte também* o encaminha a um termo relacionado ou contrastante.

Para outros termos e definições, consulte o [Website de Terminologia do IBM](http://www-306.ibm.com/software/globalization/terminology/) (abre em uma nova janela).

"A" ["B" na página 492 "C" na página 492](#page-503-0) ["D" na página 493 "E" na página 493](#page-504-0) ["G" na página 494 "H"](#page-505-0) [na página 494 "I" na página 494 "J" na página 494](#page-505-0) ["K" na página 495 "L" na página 495](#page-506-0) ["M" na página](#page-507-0) [496 "N" na página 496](#page-507-0) ["O" na página 497 "P" na página 497 "R" na página 497](#page-508-0) ["S" na página 498](#page-509-0) ["T" na](#page-510-0) [página 499 "U" na página 499](#page-510-0) ["V" na página 500 "W" na página 500](#page-511-0) ["X" na página 501](#page-512-0)

# **A**

### <span id="page-502-1"></span>**Abstract Syntax Notation One (ASN.1)**

O padrão internacional para definir a sintaxe de dados de informações. Define diversos tipos de dados simples e especifica uma notação para referência a esses tipos e para especificação de valores desses tipos. As notações ASN.1 podem ser aplicadas sempre que necessário para definir a sintaxe abstrata das informações sem restringir de nenhuma maneira como as informações são codificadas para transmissão.

### **lista de controle de acesso (ACL)**

<span id="page-502-0"></span>Na segurança do computador, uma lista associada com um objeto que identifica todos os assuntos que podem acessar o objeto e seus direitos de acesso.

**ACL** Consulte [lista de controle de acesso.](#page-502-0)

### **permissão do administrador**

A autoridade concedida a um administrador para dar acesso a eles para criar, configurar e excluir recursos do portal ou usuários. Esta autoridade é concedida pela associação de um grupo de função de usuário.

### <span id="page-503-0"></span>**KPI de agregação**

Um valor de KPI que é calculado a partir de uma métrica usando uma função de agregação.

**APAR** Consulte [Authorized Program Analysis Report.](#page-503-1)

**ASN.1** Consulte [Abstract Syntax Notation One.](#page-502-1)

#### **assíncrono**

Pertencente a ocorrências que não estão sincronizadas a tempo ou não ocorrem em intervalos de tempo regulares ou previsíveis.

### **atributo**

Uma característica ou traço de uma entidade que descreve a entidade; por exemplo, o número de telefone de um funcionário é um dos atributos do funcionário.

### **usuário do portal autenticado**

Um usuário que é membro de um grupo abrangente dentro do WebSphere Portal autenticado com um perfil contendo uma senha e um ID do usuário.

#### **autenticação**

Um serviço de segurança que fornece prova de que um usuário de um sistema de computador é genuinamente quem essa pessoa afirma ser. Mecanismos comuns para a implementação desse serviço são senhas e assinaturas digitais.

### **autorização**

O processo de conceder a um usuário, sistema ou processo acesso restrito ou completo a um objeto, recurso ou função.

### **permissão de autorização**

<span id="page-503-1"></span>Acesso a um portal, recurso ou dados associados com a associação de um grupo.

### **Authorized Program Analysis Report (APAR)**

Uma solicitação para correção de um defeito em uma liberação suportada de um programa fornecido pela IBM.

## **B**

### **mapa de base**

Um mapa que representa informações de referência básicas, como acidentes geográficos, estradas, marcos e limites políticos, sobre as quais outras informações temáticas são colocadas. Um mapa de base é usado para referência de localização e geralmente inclui uma rede de controle geodésico como parte de sua estrutura.

# **C**

- **cache** Memória usada para melhorar tempos de acesso a instruções, dados ou ambos. Dados que residem na cache de memória normalmente são uma cópia dos dados que residem em qualquer outro lugar em um armazenamento mais lento e mais barato, como um disco ou outro nó de rede.
- **CAP** Consulte [Common Alerting Protocol.](#page-503-2)

### **aplicativo em nuvem**

<span id="page-503-2"></span>Um aplicativo que é estendido para se tornar acessível por meio da Internet. Aplicativos em nuvem usam grandes datacenters e servidores poderosos que hospedam aplicativos da web e serviços da web.

### **Common Alerting Protocol (CAP)**

Um formato geral, mas simples, para trocar alertas emergenciais e avisos públicos de todos os riscos em todos os tipos de redes.
#### **widget comum**

<span id="page-504-1"></span>Um widget fornecido pela IBM que não está associado a um produto específico. Consulte também [widget.](#page-511-0)

#### **configuração**

- 1. A maneira em que o hardware e o software de um sistema, subsistema ou rede são organizados e interconectados.
- 2. O processo de descrever para um sistema os dispositivos, recursos opcionais e produtos do programa que foram instalados para que esses recursos possam ser usados. Consulte também [customização.](#page-504-0)

#### **arquivo CSV**

<span id="page-504-0"></span>Um arquivo de texto contendo valores separados por vírgula. Um arquivo CSV é normalmente usado para troca de arquivos entre sistemas de banco de dados e aplicativos que usam formatos diferentes.

#### **customização**

- 1. O processo de descrever mudanças opcionais em padrões de um programa de software já instalado no sistema e configurado para poder ser usado. Consulte também [configuração.](#page-504-1)
- 2. A modificação de uma página de portal ou portlet por um usuário. WebSphere Portal permite que um usuário customize uma página de portal modificando o layout da página e selecionando quais portlets exibirá por dispositivo. Consulte também [personalização.](#page-508-0)

# **D**

#### **painel**

- 1. Uma interface que integra dados de uma variedade de origens e fornece uma exibição unificada de informações relevantes e no contexto.
- 2. Uma página da web que pode conter um ou mais widgets que representam dados de negócios graficamente.

#### **item de dados**

Mensagens de dados autocontidas que podem ser enviadas ou processadas por todos os componentes.

#### **origem de dados**

Uma origem de dados externa, por exemplo, um banco de dados ou um arquivo, que pode fornecer uma ampla variedade de dados no formato necessário.

#### **domínio**

Uma divisão individual de uma operação principal, que em geral corresponde à estrutura da organização e ao conhecimento das pessoas envolvidas. Por exemplo, a autoridade de uma cidade é dividida em departamentos que lidam com transporte, água e segurança pública.

# **E**

- **EAR** Consulte [archive corporativo.](#page-504-2)
- **EJB** Veja [Enterprise JavaBeans.](#page-504-3)

#### **archive corporativo (EAR)**

<span id="page-504-3"></span><span id="page-504-2"></span>Um tipo especializado de arquivo JAR, definido pelo padrão Java EE, usado para implementar aplicativos Java EE em servidores de aplicativos Java EE. Um arquivo EAR contém componentes EJB, um descritor de implementação e arquivos archive web (WAR) para aplicativos da web individuais. Consulte também [Java archive.](#page-505-0)

#### **Enterprise JavaBeans (EJB)**

Uma arquitetura de componente definida pela Sun Microsystems para o desenvolvimento e a implementação de aplicativos em nível corporativo distribuídos e orientados a objetos (Java EE).

#### **KPI de expressão**

<span id="page-505-3"></span>Um KPI que possui seu valor calculado a partir dos valores de outros KPIs.

#### **Linguagem de Marcação Extensível (XML)**

Uma metalinguagem padrão para definir linguagens de marcação que é baseada em Standard Generalized Markup Language (SGML).

# **G**

#### **GDDM**

Consulte [Graphical Data Display Manager.](#page-505-1)

#### **geoespacial**

Pertencente às características geográficas da Terra.

#### **Graphical Data Display Manager (GDDM)**

<span id="page-505-1"></span>Um sistema de computação gráfica da IBM que define e exibe texto e gráficos para saída em um monitor ou impressora.

**grupo** Um conjunto de usuários que pode compartilhar permissões de acesso de recursos protegidos.

## **H**

**HA** Consulte [alta disponibilidade.](#page-505-2)

**heap** Na programação Java, um bloco de memória que a Java virtual machine (JVM) usa no tempo de execução para armazenar objetos Java. A memória de heap Java é gerenciada por um coletor de lixo, que desaloca automaticamente objetos Java que não estão mais em uso.

#### **alta disponibilidade (HA)**

<span id="page-505-2"></span>A habilidade de serviços de TI para suportar todas as indisponibilidades e continuar a fornecer recursos de processamento, de acordo com algum nível de serviço predefinido. As indisponibilidades cobertas incluem eventos planejados, como manutenção e backups, e eventos não planejados, como falhas de software, falhas de hardware, falhas de energia e desastres.

#### **ponto de acesso**

Um círculo colorido em um mapa geoespacial que representa um cluster de itens de dados que são coletados e armazenados com base na proximidade e no critério de tempo que o usuário define.

#### **ajuda instantânea**

Texto explicativo que pode ser visualizado movendo o cursor sobre um item da interface gráfica com o usuário (GUI), tal como um ícone, campo ou sequência de texto. A ajuda instantânea pode conter rich text e links.

### **I**

#### **integração**

a atividade de desenvolvimento de software em que componentes de software separados são combinados em um executável inteiro.

#### **modelo ISO**

<span id="page-505-0"></span>Um conjunto de regras para comunicação de dados, sancionado pela organização internacional para normatização (International Standardization Organization). Os protocolos ISO permitem que sistemas fornecidos por provedores diferentes se conectem e se comuniquem. Eles formam a base das normas de interconexão de sistemas abertos (OSI).

# **J**

**JAR** Consulte [Java archive.](#page-505-0)

#### **Java archive (JAR)**

Um formato de arquivo compactado para armazenar todos os recursos necessários para instalar e executar um programa Java em um arquivo único. Consulte também [archive corporativo.](#page-504-2)

#### **Java EE**

<span id="page-506-1"></span>Consulte [Java Platform, Enterprise Edition.](#page-506-0)

#### **Java Naming and Directory Interface (JNDI)**

<span id="page-506-0"></span>Uma extensão para a plataforma Java que fornece uma interface padrão para nomenclatura heterogênea e serviços de diretório.

#### **Java Platform, Enterprise Edition (Java EE)**

<span id="page-506-2"></span>Um ambiente para desenvolver e implementar aplicativos corporativos definidos pela Oracle. A plataforma Java EE consiste em um conjunto de serviços, interfaces de programação de aplicativos (APIs) e protocolos que fornecem a funcionalidade para o desenvolvimento de aplicativos baseados na web e com multicamadas. (Oracle)

#### **JavaScript Object Notation (JSON)**

<span id="page-506-3"></span>Um formato de intercâmbio de dados leve baseado em notação literal de objeto do JavaScript. JSON é uma linguagem de programação neutra, mas usa convenções de diversos idiomas.

#### **Java virtual machine (JVM)**

Uma implementação de software de um processador que executa o código Java compilado (applets e aplicativos).

- **JNDI** Consulte [Java Naming and Directory Interface.](#page-506-1)
- **JSON** Consulte [JavaScript Object Notation.](#page-506-2)
- **JVM** Consulte [Java virtual machine.](#page-506-3)

## **K**

#### <span id="page-506-4"></span>**indicador chave de desempenho (KPI)**

Uma medida quantificável projetada para controlar um dos fatores críticos de sucesso de um processo de negócios.

#### **keystore**

Um repositório que contém informações de senha.

**KPI** Consulte [principal indicador de desempenho.](#page-506-4)

#### **Modelo de KPI**

A parte do modelo de monitor que contém os contextos KPI, que por sua vez contêm os principais indicadores de desempenho e seus acionares e ocorrências associados.

#### **política de KPI**

Uma política que determina se uma ocorrência recebida é uma atualização de ocorrência do KPI, que, então, a envia para processamento para gerar uma atualização do KPI ou um alerta dependendo dos parâmetros.

## **L**

#### **latitude**

A distância angular de um local ao norte ou ao sul da linha do equador da terra, normalmente expressa em graus e minutos.

#### **camada**

<span id="page-506-5"></span>Uma sobreposição que pode ser colocada no mapa para fornecer informações geoespaciais adicionais.

**LDAP** Consulte [Lightweight Directory Access Protocol.](#page-507-0)

#### **Formato de Troca de Diretórios LDAP (LDIF)**

Um formato de arquivo que é utilizado para descrever informações de diretório, bem como alterações que precisam ser aplicadas a um diretório, de modo que as informações de diretório possam ser trocadas entre os servidores de diretórios que utilizam o LDAP.

#### **LDIF** Consulte [Formato de Troca de Diretório LDAP.](#page-506-5)

#### **nível de serviço (LOS)**

<span id="page-507-1"></span><span id="page-507-0"></span>Uma medida qualitativa usada no segmento de mercado de transporte por engenheiros de tráfego para determinar a eficácia de elementos de uma infraestrutura de transporte. Essa medida descreve as condições operacionais de tráfego conforme definido no Highway Capacity Manual.

#### **Lightweight Directory Access Protocol (LDAP)**

Um protocolo aberto que usa TCP/IP para fornecer acesso a diretórios que suportam um modelo X.500 e que não incorre em requisitos de recurso do Directory Access Protocol (DAP) X.500 mais complexo. Por exemplo, LDAP pode ser usado para localizar pessoas, organizações e outros recursos em um diretório de intranet ou Internet.

#### **referência linear**

Um marcador de referência de localização ao longo de uma estrada, geralmente em um acostamento, indicando sua localização ao longo de uma rota. Um exemplo de marcador é um marcador de milhagem.

#### **mapa de localização**

Um mapa ou plano contendo áreas interativas que foram definidas no IBM Intelligent Operations Center. Eventos podem ser associados a uma ou mais dessas áreas. Por exemplo, um diagrama das áreas de assento em um grande estádio esportivo pode ser definido para que os eventos que ocorreram possam ser associados à área apropriada.

#### **zona lógica**

Um agrupamento lógico de ativos ou eventos em uma área geográfica.

#### **longitude**

A distância angular de um local ao leste ou ao oeste do meridiano em Greenwich, na Inglaterra, normalmente expressa em graus e minutos.

**LOS** Consulte [nível de serviço.](#page-507-1)

## **M**

### **instância do contexto de monitoramento**

Informações no IBM Business Monitor que são coletadas em um momento específico dentro de um contexto de monitoramento.

#### **modelo de monitor**

Um modelo que descreve os aspectos do gerenciamento de desempenho de negócios de um modelo de negócio, incluindo eventos, métricas de negócios e principais indicadores de desempenho (KPIs) necessários para monitoramento de negócios em tempo real.

# **N**

### **KPI aninhado**

Um KPI que é definido como um filho de um KPI pai.

#### **notificação**

Uma mensagem que sinaliza uma mudança de status de evento ou principal indicador de desempenho (KPI).

#### **acionador de notificação**

Uma mudança do valor do principal indicador de desempenho (KPI) predefinido que faz com que uma notificação de alerta seja enviada ao portlet Coordenador - Alertas.

# **O**

## **visualização das operações**

Uma página da web contendo portlets que podem cooperar para facilitar o fornecimento e a interação de informações abrangentes no nível das operações para monitorar dados recebidos de origens de dados, e para responder aos dados recebidos.

# **P**

## **página**

<span id="page-508-0"></span>No ambiente de portal, o elemento de interface que contém um ou mais portlets.

## **personalização**

O processo de ativar informações alvo para usuários específicos com base em regras de negócios e informações de perfil do usuário. Consulte também [customização.](#page-504-0)

## **plug-in**

Um módulo de software instalável separadamente que inclui função a um programa, aplicativo ou interface existente.

**PMR** Consulte [Problem Management Record.](#page-508-1)

### **polígono**

Na função do GDDM, uma sequência de linhas retas contíguas que delimitam uma área.

## **polilinha**

Um formato que consiste somente em linhas retas.

**portal** Um único ponto de acesso seguro a informações, aplicativos e pessoas diferentes que pode ser customizado e personalizado.

### **portlet**

Um componente reutilizável que faz parte de um aplicativo da Web que fornece informações específicas ou serviços a serem apresentados no contexto de um portal.

### **cartão de visualização**

<span id="page-508-1"></span>Uma janela que é exibida quando um usuário clica em um marcador em um mapa geoespacial ou em um mapa de localização ou quando um usuário clicar em uma linha na guia Lista. A janela exibe informações sobre o item de dados associado.

### **Problem Management Record (PMR)**

O número no mecanismo de suporte IBM que representa um incidente de serviço com um cliente.

# **R**

**RDF** Consulte [Resource Description Framework.](#page-509-0)

## **Really Simple Syndication (RSS)**

<span id="page-508-3"></span><span id="page-508-2"></span>Um formato de arquivo XML para webcontent sindicado que é baseado na especificação Really Simple Syndication (RSS 2.0). Os formatos de arquivo XML RSS são usados por usuários da Internet para subscrever a Web sites que forneceram feeds RSS.

## **Representational State Transfer (REST)**

Um estilo de arquitetura de software para sistemas de hipermídia distribuídos, como World Wide Web. O termo também é usado para descrever qualquer interface simples que usa XML (ou YAML, JSON, texto simples) sobre HTTP sem uma camada de mensagem adicional, como SOAP.

### **pacote configurável de recursos**

1. Uma coleção estruturada de dados que fornece mapeamento de chave-valor para dados (recursos) usados na localização de um programa. Os valores são geralmente sequências, mas podem eles mesmos ser dados estruturados.

2. Uma classe que contém o texto para as páginas de armazenamento. Arquivos de pacote configurável são criados e acessados de acordo com a interface de programação de aplicativos PropertyResourceBundle Java.

#### <span id="page-509-0"></span>**Resource Description Framework (RDF)**

Uma estrutura para representar informações na web.

- **REST** Consulte [Representational State Transfer.](#page-508-2)
- **RSS** Consulte [Really Simple Syndication.](#page-508-3)

# **S**

#### <span id="page-509-3"></span>**Secure Sockets Layer (SSL)**

Um protocolo de segurança que fornece privacidade de comunicação. Com SSL, aplicativos de cliente/servidor podem se comunicar de uma maneira que é projetada para evitar escuta, violação e falsificação de mensagens.

### **SGML**

Consulte [Linguagem de Marcação Generalizada Padrão.](#page-509-1)

#### **arquivo de forma**

<span id="page-509-4"></span>Um formato de arquivo digital para software de sistema de informações geográficas.

#### **conexão única (SSO)**

Um processo de autenticação no qual um usuário pode acessar mais de um sistema ou aplicativo inserindo um único ID do usuário e senha.

#### **aparência**

<span id="page-509-5"></span>Um elemento de uma interface gráfica com o usuário que pode ser alterado para alterar a aparência da interface sem afetar sua funcionalidade.

**SOAP** Um protocolo leve baseado em XML para troca de informações em um ambiente distribuído descentralizado. SOAP pode ser usado para consultar e retornar informações e chamar serviços por meio da Internet. Consulte também [serviço da web.](#page-511-1)

#### **solução**

Uma combinação de produtos que aborda um problema ou projeto de cliente específico.

**SOP** Consulte [procedimento padrão de operação.](#page-509-2)

#### **SPARQL**

Uma linguagem de consulta para RDF usada para expressar consultas em diferentes origens de dados. A especificação W3 define a sintaxe e a semântica da linguagem de consulta SPARQL.

- **SSL** Consulte [Secure Sockets Layer.](#page-509-3)
- **SSO** Consulte [conexão única.](#page-509-4)

#### **ambiente padrão**

O IBM Intelligent Operations Center instalado em uma série de servidores, em que cada servidor fornece serviços específicos para a solução.

#### **Linguagem de Marcação Generalizada Padrão (SGML)**

<span id="page-509-2"></span><span id="page-509-1"></span>Uma metalinguagem padrão para definir linguagens de marcação que é baseada no padrão ISO 8879 (SGML). SGML focaliza a estrutura das informações em vez da apresentação das informações; ela separa a estrutura e o conteúdo da apresentação. Ela também facilita a troca de documentos por meio de uma mídia eletrônica.

#### **procedimento padrão de operação (SOP)**

Um procedimento definindo uma sequência de atividades que são acionadas em resposta a um evento cujos parâmetros atendem a certas condições predefinidas.

#### **Matriz de Seleção de Procedimento Padrão de Operação**

Uma matriz contendo conjuntos exclusivos de parâmetros de evento que determinam se um procedimento padrão de operação é iniciado para um determinado evento.

#### **visualização de status**

Uma página da web que facilita o fornecimento de informações abrangentes no nível do status para monitorar dados recebidos de origens de dados. Por exemplo, uma visualização de status pode conter uma visualização de dados consolidados que são exibidos como principais indicadores de desempenho.

#### **propriedades do sistema**

Dados de configuração de todo o sistema para o IBM Intelligent Operations Center.

# **T**

**TAI** Consulte [Trust Association Interceptor.](#page-510-0)

#### **TCP/IP**

Consulte [Protocolo de Controle de Transmissões/Protocolo da Internet.](#page-510-1)

**tema** O elemento de estilo que dá a um local uma aparência específica. O portal fornece vários temas, semelhantes a um papel de parede virtual, que podem ser escolhidos durante a criação de um local.

#### **Protocolo de Controle de Transmissões/Protocolo da Internet (TCP/IP)**

<span id="page-510-1"></span>Um conjunto de protocolos de comunicação padrão de mercado não proprietário que fornece conexões de ponta a ponta confiáveis entre aplicativos em redes interconectadas de diferentes tipos.

#### **acionador**

<span id="page-510-0"></span>Um mecanismo que detecta uma ocorrência e pode causar processamento adicional em resposta.

#### **Trust Association Interceptor (TAI)**

O mecanismo pelo qual a confiança é validada no ambiente do produto para cada pedido recebido pelo servidor proxy. O método de validação é concordado pelo servidor proxy e o interceptador.

# **U**

#### <span id="page-510-2"></span>**Identificador Uniforme de Recursos (URI)**

- 1. Uma sequência compacta de caracteres para identificar um recurso físico ou abstrato.
- 2. Um endereço exclusivo que é usado para identificar conteúdo na web, como página de texto, vídeo ou clipe musical, imagem estática ou animada ou programa. A forma mais comum de URI é o endereço de página da web, que é uma forma ou subconjunto específico de URI chamado Localizador Uniforme de Recursos (URL). Um URI normalmente descreve como acessar o recurso, o computador que contém o recurso e o nome do recurso (um nome de arquivo) no computador.

### <span id="page-510-3"></span>**Localizador Uniforme de Recursos (URL)**

O endereço exclusivo de um recurso de informações que está acessível em uma rede, como a Internet. A URL inclui o nome abreviado do protocolo usado para acessar o recurso de informações e as informações usadas pelo protocolo para localizar o recurso de informações.

- **URI** Consulte [Identificador Uniforme de Recursos.](#page-510-2)
- **URL** Consulte [Localizador Uniforme de Recursos.](#page-510-3)

#### **administrador de usuários**

Uma pessoa que inclui novos usuários e assegura a segurança fornecendo a participação dos usuários nos grupos de autorização baseada em função com as permissões apropriadas.

#### **permissão de usuário**

A autoridade concedida a um usuário para dar acesso a eles para visualizar e trabalhar com os recursos do portal. Esta autoridade é concedida pela associação de um grupo de função de usuário.

#### **perfil do usuário**

Uma descrição de um usuário que inclui informações como ID do usuário, nome de usuário, senha, autoridade de acesso e outros atributos que são obtidos quando um usuário efetua logon.

#### **grupo de funções de usuários**

Um grupo que designa associação para dar a um novo usuário o nível apropriado de acesso à solução. Cada novo usuário é incluído como um membro do grupo de funções apropriado. Há diferentes níveis de permissão associados a cada grupo de funções.

# **V**

#### <span id="page-511-2"></span>**Virtual Network Computing (VNC)**

Um sistema de compartilhamento de desktop gráfico que usa protocolo Remote Frame Buffer (RFB) para controlar remotamente outro computador. Ele transmite eventos do mouse e do teclado de um computador para outro, retransmitindo as atualizações na tela gráfica de volta para a outra direção em uma rede.

**VNC** Consulte [Virtual Network Computing.](#page-511-2)

## **W**

#### <span id="page-511-3"></span>**Web Map Service (WMS)**

Um protocolo padrão para fornecer imagens de mapa geograficamente referenciado na Internet que são geradas por um servidor de mapa usando dados de um banco de dados do sistema de informações geográficas. A especificação foi desenvolvida e publicada pela primeira vez pelo Open Geospatial Consortium em 1999.

#### **serviço da Web**

<span id="page-511-1"></span>Um aplicativo modular autoexplicativo e autocontido que pode ser publicado, descoberto e chamado em uma rede usando protocolos de rede padrão. Tipicamente, XML é usado para identificar os dados, SOAP é usado para transferir os dados, WSDL é usado para descrever os serviços disponíveis, e UDDI é usado para listar quais serviços estão disponíveis. Consulte também [SOAP.](#page-509-5)

#### **Web Service Definition Language (WSDL)**

<span id="page-511-5"></span><span id="page-511-0"></span>Uma especificação baseada em XML para descrever serviços de rede como um conjunto de terminais que está operando em mensagens que contêm informações orientadas por documentos ou orientadas por procedimentos.

#### **widget**

Um componente da interface com o usuário reutilizável, como um botão, uma barra de rolagem, uma área de controle ou uma área de edição de texto, que pode receber entrada do teclado ou do mouse e pode se comunicar com um aplicativo ou com outro widget. Consulte também [widget](#page-503-0) [comum.](#page-503-0)

- **WMS** Consulte [Web Map Service.](#page-511-3)
- **WO** Consulte [ordem de serviço.](#page-511-4)

#### **fluxo de trabalho**

<span id="page-511-4"></span>Um conjunto de específico específico apropriado para um conjunto de circunstâncias específico. A solução pode ser customizada para acionar fluxos de trabalho apropriados, por exemplo, conectar a sistemas de resposta de emergência.

#### **ordem de serviço (WO)**

Um registro que contém informações sobre um trabalho que deve ser executado.

**WSDL**

Consulte [Web Service Definition Language.](#page-511-5)

# **X**

**XML** Consulte [Linguagem de Marcação Extensível.](#page-505-3)

## **esquema XML**

Um mecanismo para descrever e restringir o conteúdo de arquivos XML indicando quais elementos são permitidos e em quais combinações. Esquemas XML são uma alternativa para definições de tipo de documento (DTDs) e podem ser usados para estender funcionalidade nas áreas de digitação de dados, herança e apresentação.

# **Acessibilidade**

Os recursos de acessibilidade ajudam os usuários que têm alguma deficiência física, como mobilidade restrita ou visão limitada, a utilizar os produtos de software com êxito.

Os principais recursos de acessibilidade neste produto permitem que os usuários façam o seguinte:

- v Usar tecnologias assistidas, como software de leitor de tela e sintetizador de voz digital para ouvir o que está sendo exibido na tela. Consultem a documentação do produto da tecnologia assistida para obter detalhes sobre como utilizar essas tecnologias com este produto.
- v Operar recursos específicos ou equivalentes usando apenas o teclado.
- v Ampliar o que está sendo exibido na tela.

Além disso, a documentação foi modificada para incluir os seguintes recursos para auxiliar na acessibilidade:

- v Toda a documentação está disponível em formatos XHTML para oferecer o máximo de oportunidades para que usuários apliquem a tecnologia de software de leitor de tela.
- v Todas as imagens na documentação são fornecidas como texto alternativo de maneira que os usuários com deficiências visuais possam entender o conteúdo das imagens.

A solução inclui os seguintes recursos para auxiliar a acessibilidade:

- v Todas as páginas incluem um prólogo de acessibilidade que descreve os links que você usa para saltar sobre os elementos de navegação de cada página. O prólogo também inclui o conjunto de atalhos de teclado que estão disponíveis.
- v Todas as páginas incluem referências que definem o início das diferentes seções de uma página, por exemplo, banner, navegação e conteúdo principal.
- v Ative a ajuda de campo onde ela estiver presente a partir do teclado pressionando CTRL+SHIFT+?.
- v Ative o portlet Contatos na solução a partir do teclado com o navegador Mozilla Firefox pressionando ALT+SHIFT+C.

**Nota:** Certifique-se de que o portlet Contatos seja exibido antes de pressionar as teclas de atalho. O atalho deve ser diferente no Chrome e no Internet Explorer 9.

v O navegador da web e o leitor de tela a seguir são recomendados:

## **Navegador da web**

Liberação de suporte estendido Mozilla Firefox 17

### **Leitor de tela**

Freedom Scientific JAWS 14

# **Considerações Sobre a Política de Privacidade**

Os produtos de Software IBM, incluindo software como soluções de serviço, ("Ofertas de Software") podem usar os cookies ou outras tecnologias para coletar as informações de uso do produto, para ajudar a melhorar a experiência do usuário final, para customizar as interações com o usuário final ou para outras finalidades. Em muitos casos, informações pessoais não identificáveis são coletadas pelas Ofertas de Software. Algumas de nossas Ofertas de Software podem ajudar na coleta de informações pessoais identificáveis. Se esta Oferta de Software usar cookies para coletar informações pessoais identificáveis, informações específicas sobre o uso de cookies desta oferta serão estabelecidas a seguir.

Esta Oferta de Software não usa cookies ou outras tecnologias para coletar informações pessoais identificáveis.

Esta Oferta de Software usa cookies para gerenciamento de sessões e configuração de conexão única. Se você desativar os cookies, não poderá acessar o sistema.

Se as configurações implementadas para esta Oferta de Software fornecerem a você como cliente a capacidade de coletar informações pessoais identificáveis de usuários finais através de cookies e outras tecnologias, você deverá obter seu próprio conselho jurídico sobre as leis aplicáveis a essa coleta de dados, incluindo requisitos para aviso e consentimento.

Para obter mais informações sobre o uso de várias tecnologias, incluindo cookies, para esses fins, consulte a Política de Privacidade da IBM em<http://www.ibm.com/privacy> e a Declaração de Privacidade Online da IBM em [http://www.ibm.com/privacy/details,](http://www.ibm.com/privacy/details) a seção "Cookies, Web Beacons e Outras Tecnologias" e "Declaração de Privacidade de Produtos de Software IBM e de Software como um Serviço" em [http://www.ibm.com/software/info/product-privacy.](http://www.ibm.com/software/info/product-privacy)

# **Avisos**

Estas informações foram desenvolvidas para produtos e serviços oferecidos nos Estados Unidos.

É possível que a IBM não ofereça os produtos, serviços ou recursos discutidos nesta publicação em outros países. Consulte seu representante IBM local para obter informações sobre os produtos e serviços atualmente disponíveis em sua área. Qualquer referência a produtos, programas ou serviços IBM não significa que apenas produtos, programas ou serviços IBM possam ser utilizados. Qualquer produto, programa ou serviço funcionalmente equivalente, que não infrinja nenhum direito de propriedade intelectual da IBM poderá ser utilizado em substituição a este produto, programa ou serviço. Entretanto, a avaliação e verificação da operação de qualquer produto, programa ou serviço não IBM são de inteira responsabilidade do Cliente.

A IBM pode ter patentes ou solicitações de patentes pendentes relativas a assuntos tratados nesta publicação. O fornecimento desta publicação não concede ao Cliente nenhum direito sobre tais patentes. Pedidos de licença devem ser enviados, por escrito, ao:

Gerência de Relações Comerciais e Industriais da IBM Brasil Av.Pasteur, 138-146 Botafogo Rio de Janeiro, RJ CEP: 22290-240

Para pedidos de licença relacionados a informações de DBCS (Conjunto de Caracteres de Byte Duplo), entre em contato com o Departamento de Propriedade Intelectual da IBM em seu país ou envie pedidos de licença, por escrito, para:

Intellectual Property Licensing Lei de propriedade intelectual e jurídica IBM Japan Ltd. Minato-ku Tokyo 106, Japan

O parágrafo a seguir não se aplica a nenhum país em que tais disposições não estejam de acordo com a legislação local: A INTERNATIONAL BUSINESS MACHINES CORPORATION FORNECE ESTA PUBLICAÇÃO "NO ESTADO EM QUE SE ENCONTRA", SEM GARANTIA DE NENHUM TIPO, SEJA EXPRESSA OU IMPLÍCITA, INCLUINDO, MAS A ELAS NÃO SE LIMITANDO, AS GARANTIAS IMPLÍCITAS DE NÃO INFRAÇÃO, COMERCIALIZAÇÃO OU ADEQUAÇÃO A UM DETERMINADO PROPÓSITO. Alguns países não permitem a exclusão de garantias expressas ou implícitas em determinadas transações; portanto, esta disposição pode não se aplicar ao Cliente.

Estas informações podem conter imprecisões técnicas ou erros tipográficos. As informações contidas nesta publicação estão sujeitas a alterações periódicas. Tais alterações serão incorporadas em novas edições da publicação. A IBM pode, a qualquer momento, aperfeiçoar e/ou alterar os produtos e/ou programas descritos nesta publicação, sem aviso prévio.

Quaisquer referências nestas informações a websites não IBM são fornecidas apenas por conveniência e não representam de forma alguma um endosso a esses websites. Os materiais contidos nesses Web sites não fazem parte dos materiais desse produto IBM e a utilização desses Web sites é de inteira responsabilidade do Cliente.

A IBM pode utilizar ou distribuir as informações fornecidas da forma que julgar apropriada sem incorrer em qualquer obrigação para com o Cliente.

Licenciados deste programa que desejam obter mais informações sobre este assunto com objetivo de permitir: (i) a troca de informações entre programas criados independentemente e outros programas (incluindo este) e (ii) a utilização mútua das informações trocadas, devem entrar em contato com:

IBM Corporation Department T81B F6/Building 503 4205 S. Miami Boulevard Durham NC 27709-9990 CEP 22290-240

Tais informações podem estar disponíveis, sujeitas a termos e condições apropriadas, incluindo em alguns casos o pagamento de uma taxa.

O programa licenciado descrito nesta publicação e todo o material licenciado disponível são fornecidos pela IBM sob os termos do Contrato com o Cliente IBM, do Contrato de Licença de Programa Internacional IBM ou de qualquer outro contrato equivalente.

Qualquer informação sobre desempenho contida neste documento foi determinada em um ambiente controlado. Portanto, os resultados obtidos em outros ambientes operacionais poderão variar significativamente. Algumas medidas podem ter sido tomadas em sistemas de nível de desenvolvimento e não há garantia de que tais medidas sejam iguais em sistemas normalmente disponíveis. Além disso, é possível que algumas medidas tenham sido estimadas por meio de extrapolação. Os resultados reais poderão variar. Os usuários deste documento devem verificar os dados aplicáveis para seu ambiente específico.

As informações relativas a produtos não IBM foram obtidas junto aos fornecedores dos respectivos produtos, de seus anúncios publicados ou de outras fontes disponíveis publicamente. A IBM não testou esses produtos e não pode confirmar a exatidão do desempenho, compatibilidade ou qualquer outra reclamação relacionada a produtos não IBM. Dúvidas sobre os recursos de produtos não IBM devem ser encaminhadas diretamente a seus fornecedores.

Estas informações contêm exemplos de dados e relatórios utilizados nas operações diárias de negócios. Para ilustrá-los da forma mais completa possível, os exemplos incluem nomes de indivíduos, empresas, marcas e produtos. Todos estes nomes são fictícios e qualquer semelhança com nomes e endereços utilizados por uma empresa real é mera coincidência.

## LICENÇA DE COPYRIGHT:

Estas informações contêm programas de aplicativos de amostra no idioma de origem, ilustrando as técnicas de programação em diversas plataformas operacionais. O Cliente pode copiar, modificar e distribuir estes programas de exemplo sem a necessidade de pagar à IBM, com objetivos de desenvolvimento, utilização, marketing ou distribuição de programas aplicativos em conformidade com a interface de programação de aplicativo para a plataforma operacional para a qual os programas de exemplo são criados. Esses exemplos não foram testados completamente em todas as condições. Portanto, a IBM não pode garantir ou implicar a confiabilidade, manutenção ou função destes programas. Os programas de amostra são fornecidos "NO ESTADO EM QUE SE ENCONTRAM", sem garantia de nenhum tipo. A IBM não deve ser responsabilizada por nenhum dano decorrente do uso dos programas de amostra.

# **Marcas Registradas**

Cognos, CPLEX, IBM, ibm.com, DB2, Domino, GDDM, ILOG, Lotus, Notes, Passport Advantage, Rational, Sametime, Tivoli, Service Request Manager, Smarter Cities, SPSS, Redbooks, WebSphere e Worklight são marcas registradas da IBM Corporation nos Estados Unidos e/ou em outros países.

Microsoft, Internet Explorer, Windows e o logotipo Windows são marcas registradas da Microsoft Corporation nos Estados Unidos e/ou em outros países.

Intel e Pentium são marcas ou marcas registradas da Intel Corporation ou seus subsidiários nos Estados Unidos e em outros países.

Linux é uma marca registrada de Linus Torvalds nos Estados Unidos e/ou em outros países.

Adobe, Acrobat, Portable Document Format (PDF), e PostScript são marcas ou marcas registradas da Adobe Systems Incorporated nos Estados Unidos e/ou em outros países.

Oracle, Javascript, JavaBeans e Java são marcas registradas da Oracle e/ou de suas afiliadas.

UNIX é uma marca registrada da The Open Group nos Estados Unidos e em outros países.

Outros nomes podem ser marcas registradas de seus respectivos proprietários. Outros nomes de empresas, produtos e serviços podem ser marcas registradas ou marcas de serviços de terceiros.

# **Índice Remissivo**

**V**

[visualização 187](#page-198-0)

# **A**

[acessibilidade 477](#page-488-0) [área 159](#page-170-0) [área nomeada 159](#page-170-0)[, 399](#page-410-0) [avisos 19](#page-30-0)

# **C**

[componente da interface com o](#page-198-0) [usuário 187](#page-198-0) [customização da interface com o](#page-198-0) [usuário 187](#page-198-0)

# **D**

[deficiência 477](#page-488-0)

# **G**

[glossário 491](#page-502-0)

# **I**

[IBM Intelligent Operations Center](#page-483-0) [1.6 472](#page-483-0) [IOC 1.6 472](#page-483-0)

# **K**

[KML 393](#page-404-0)

# **M**

[mapa 126](#page-137-0) [marcas registradas 19](#page-30-0)

# **N**

novos recursos [visão geral 8](#page-19-0)

# **P**

[problemas conhecidos 472](#page-483-0) [problemas e soluções 472](#page-483-0)

# **R**

[resolução de problemas 472](#page-483-0)

# **T**

[teclado 477](#page-488-0)

# **Comentários do Leitor**

**IBM Intelligent Operations Center IBM Intelligent Operations Center Documentação do Produto Versão 1 Release 6**

Neste formulário, faça-nos saber sua opinião sobre este manual. Utilize-o se encontrar algum erro, ou se quiser externar qualquer opinião a respeito (tal como organização, assunto, aparência...) ou fazer sugestões para melhorá-lo.

Para pedir publicações extras, fazer perguntas ou tecer comentários sobre as funções de produtos ou sistemas IBM, fale com o seu representante IBM.

Quando você envia seus comentários, concede direitos, não exclusivos, à IBM para usá-los ou distribuí-los da maneira que achar conveniente, sem que isso implique em qualquer compromisso ou obrigação para com você.

Não se esqueça de preencher seu nome e seu endereço abaixo, se deseja resposta.

Comentários:

Nome Endereço

Companhia ou Empresa

Telefone

M

IBM Departamento de Desenvolvimento de Informações DLUA Caixa Postal 12195 Research Triangle Park, NC USA

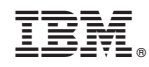

Impresso no Brasil